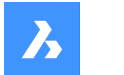

**Bricsys**®

## **コマンドリファレンス (V23)**

**製品ドキュメント**

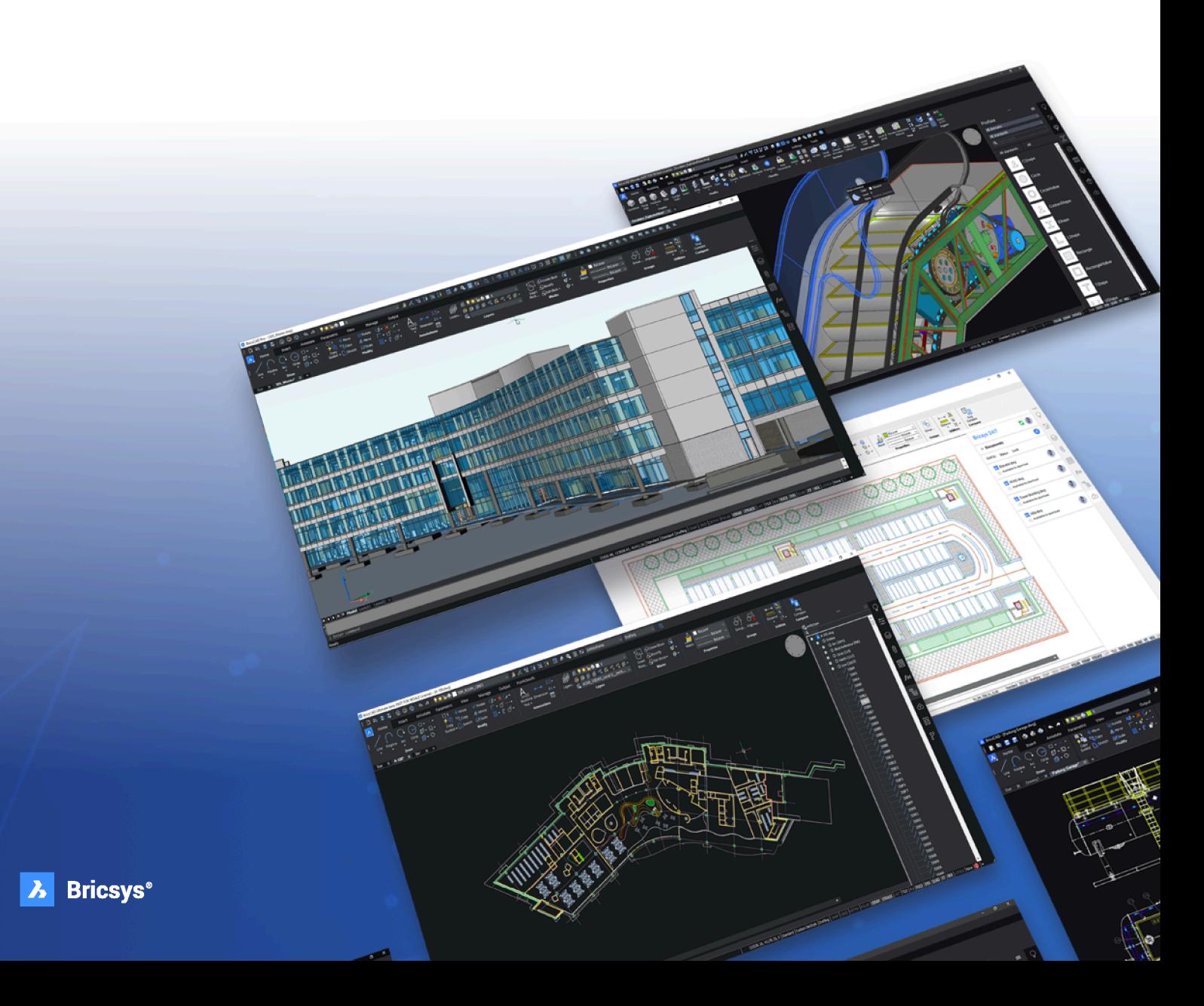

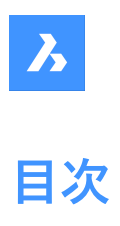

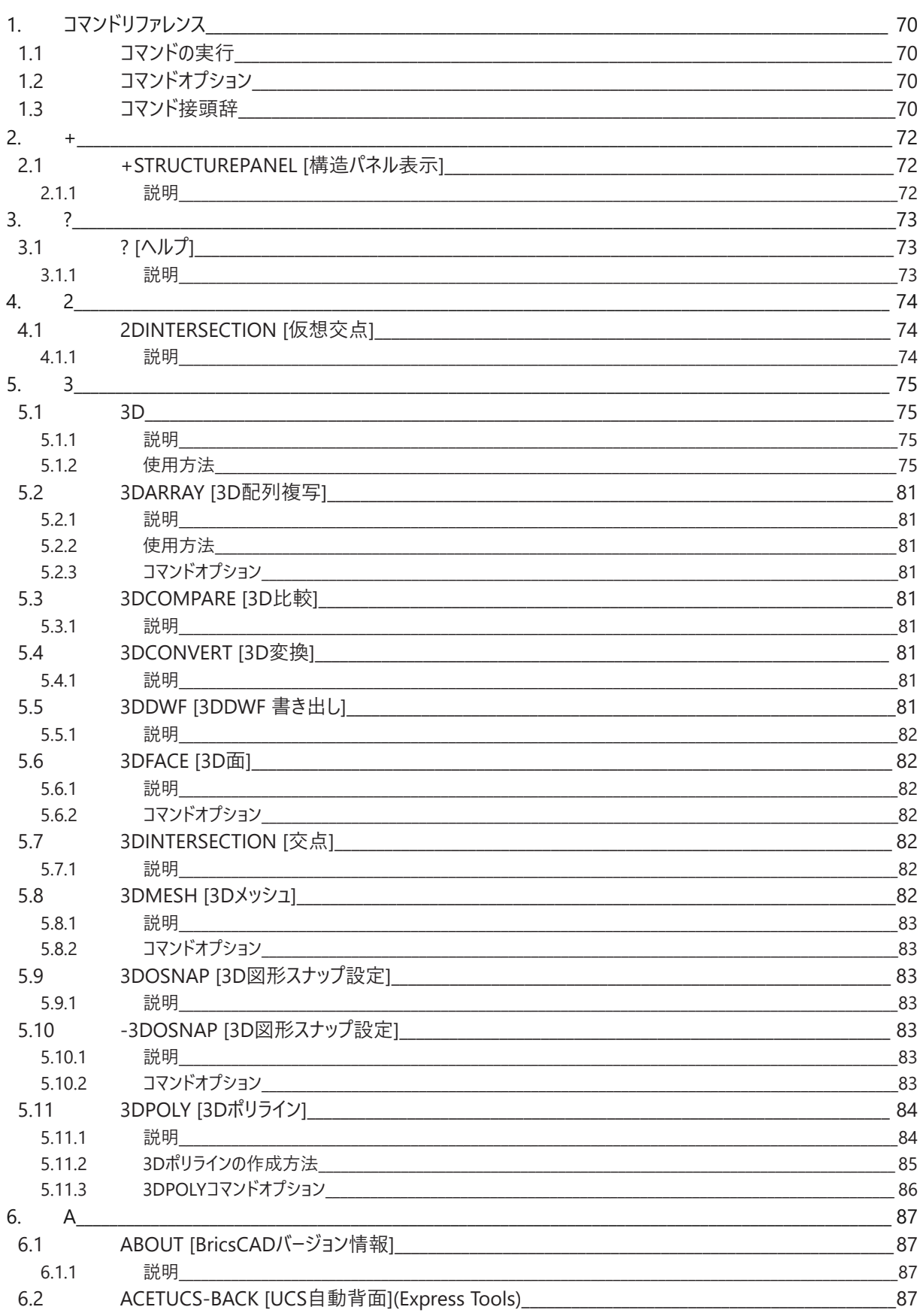

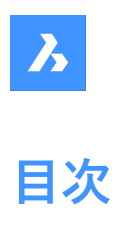

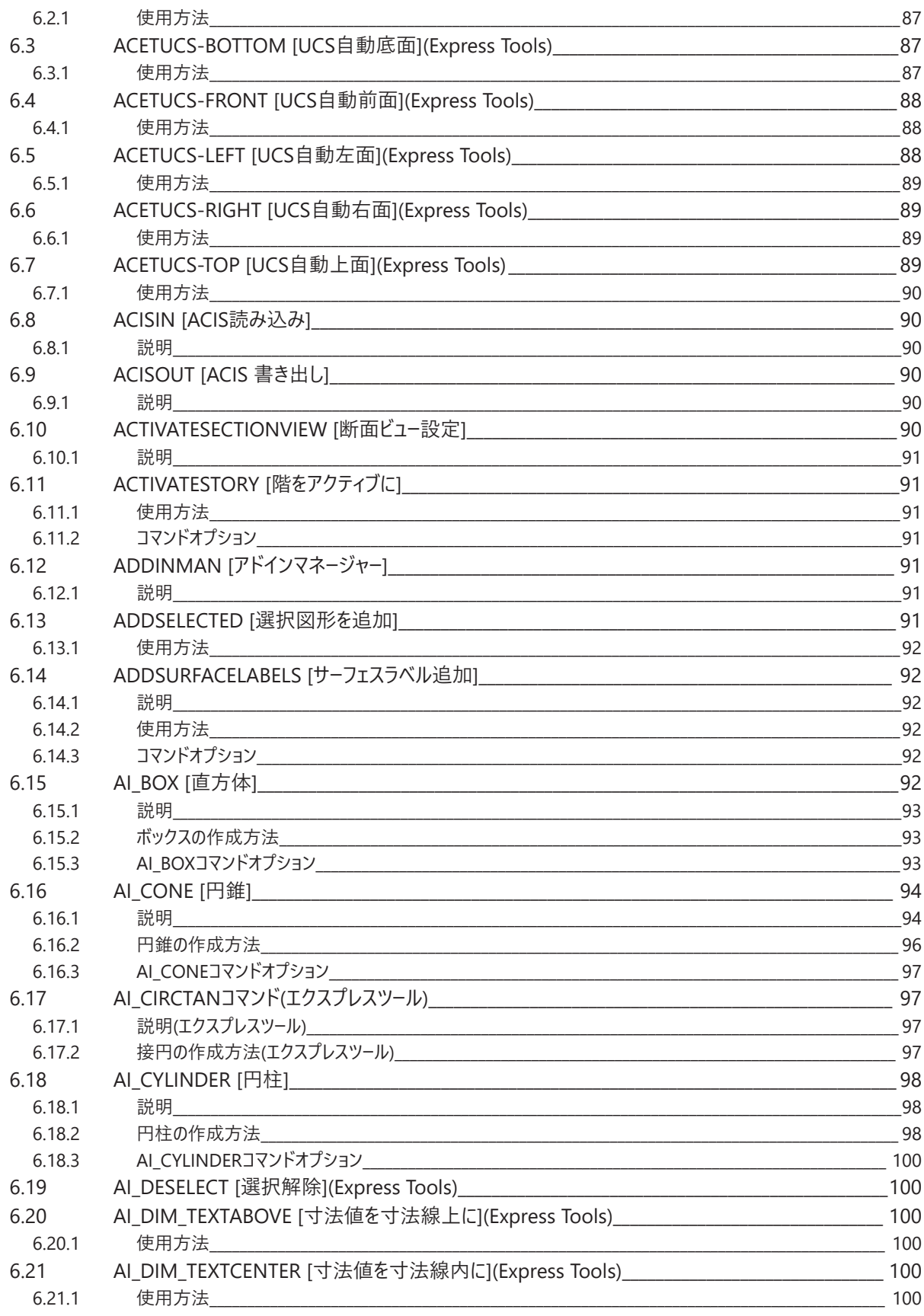

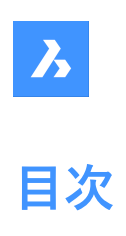

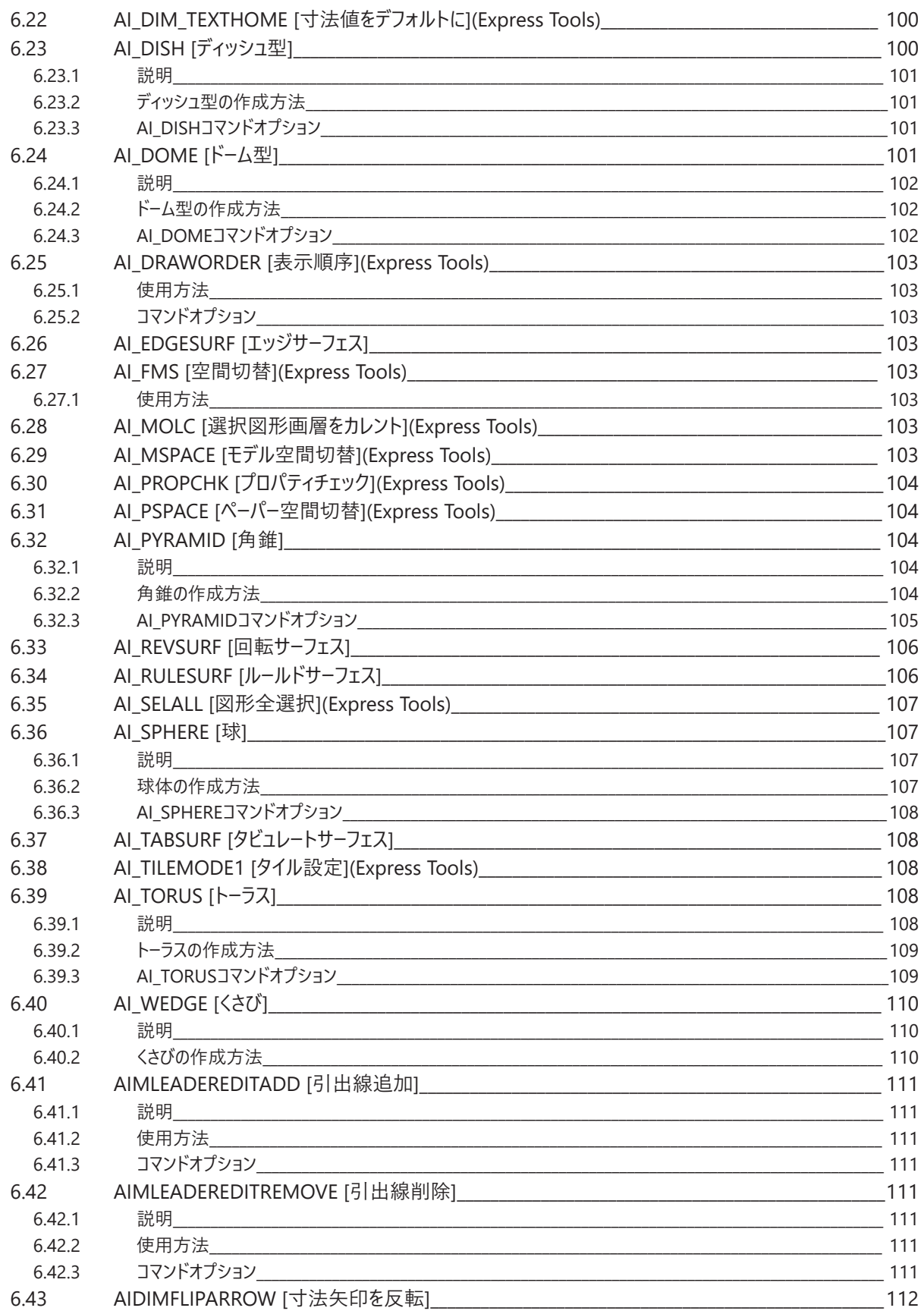

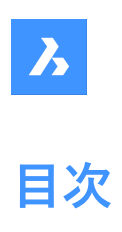

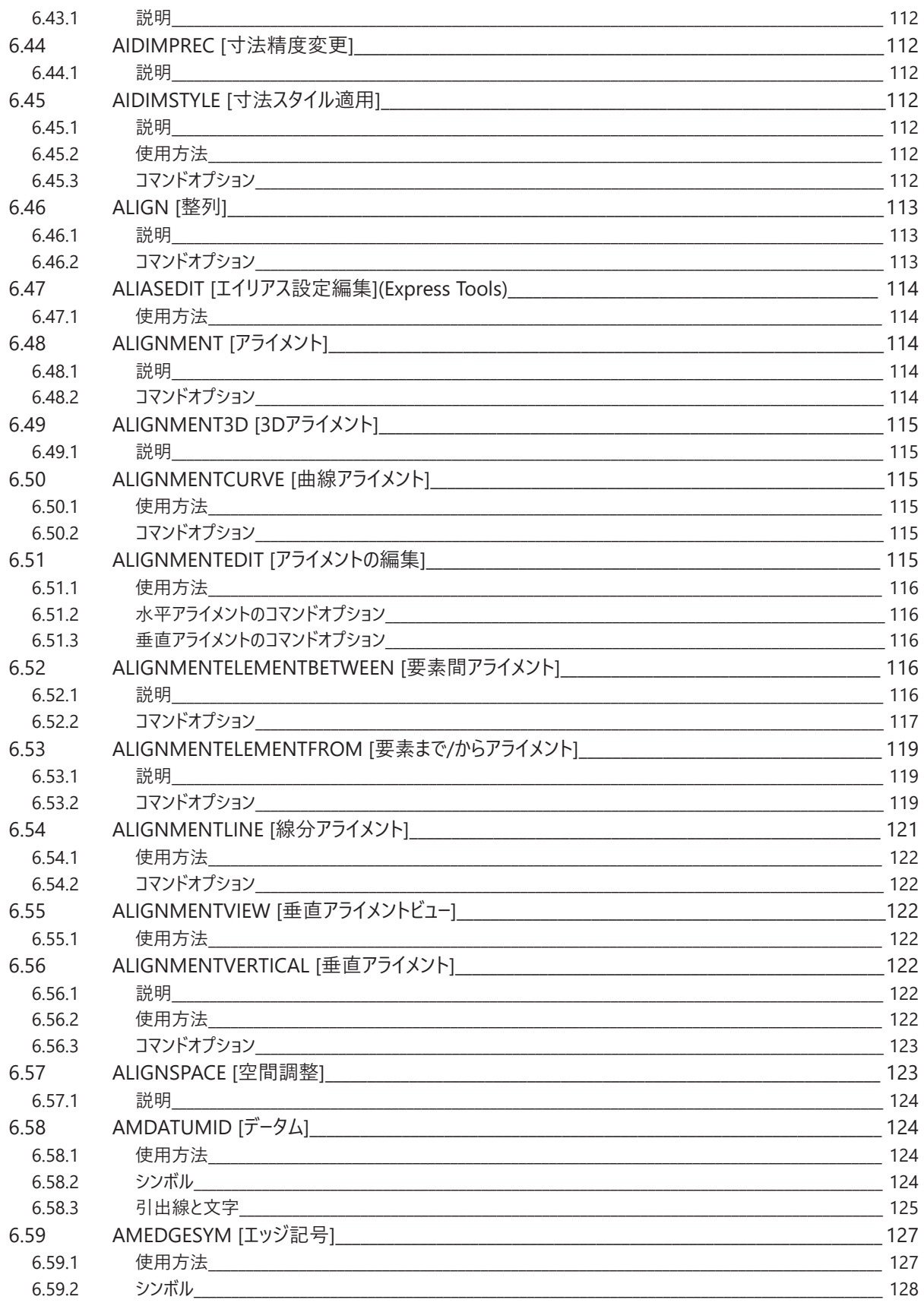

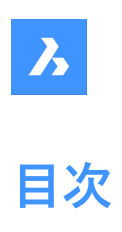

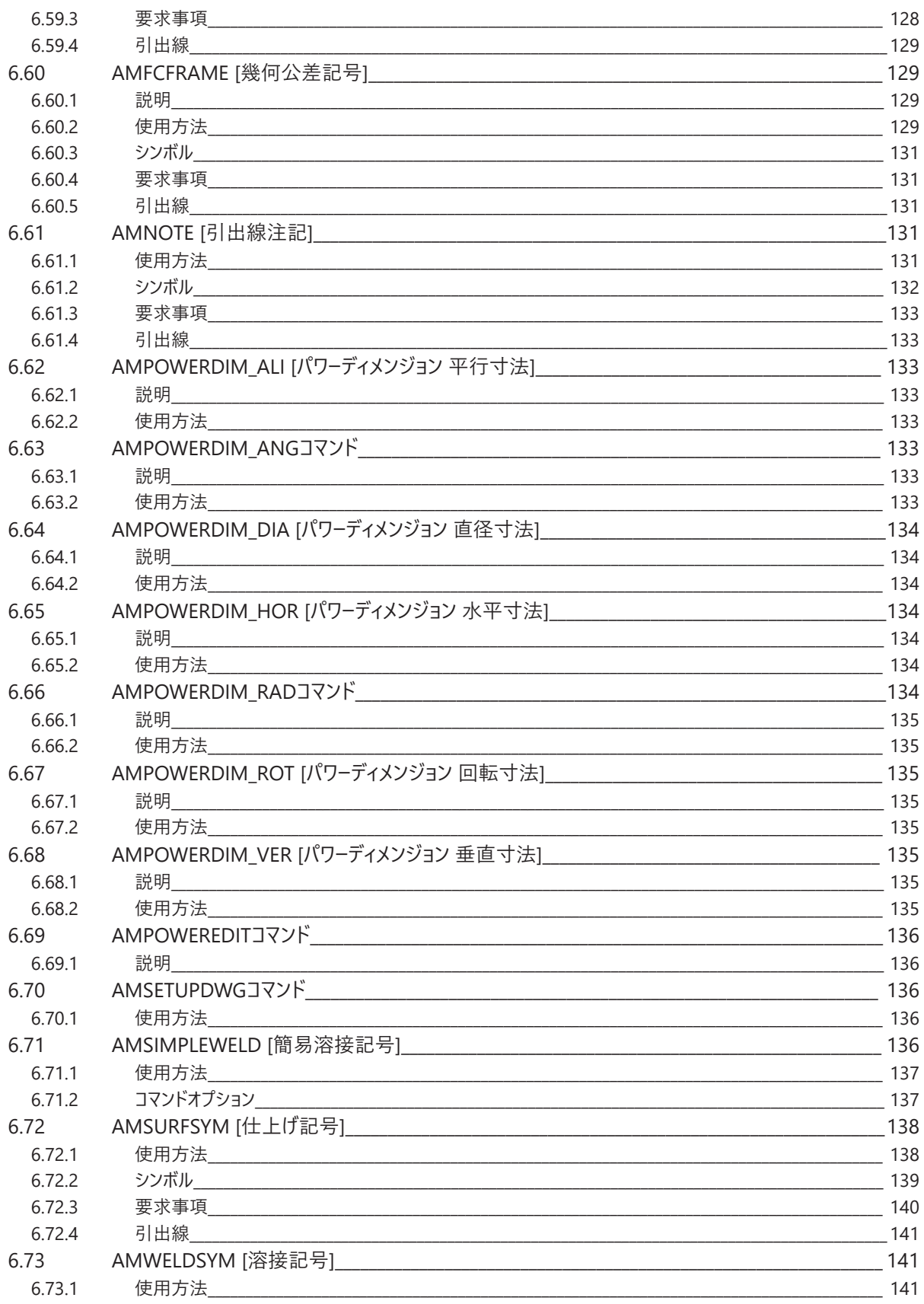

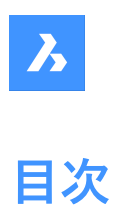

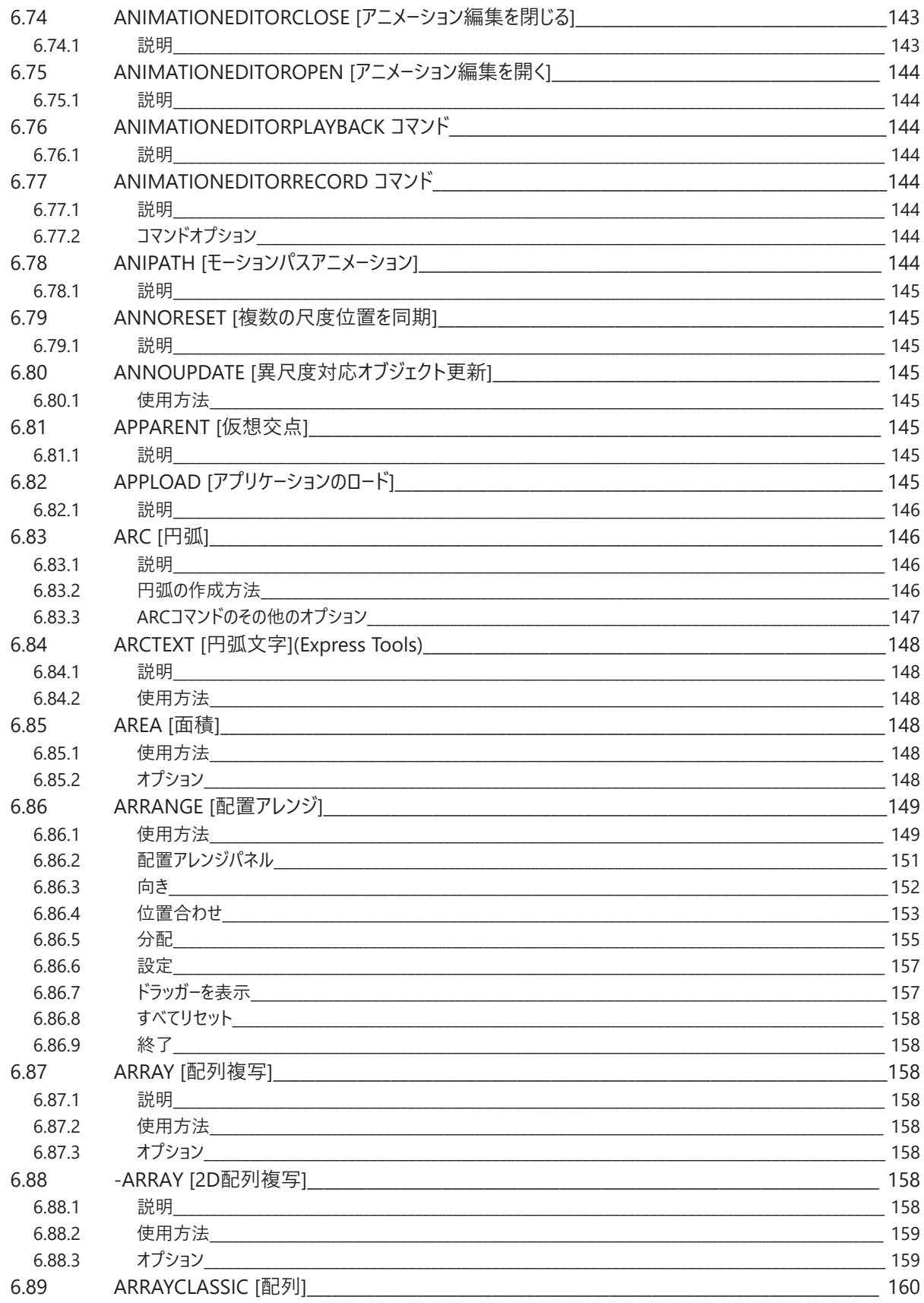

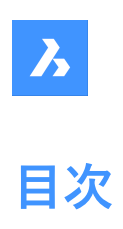

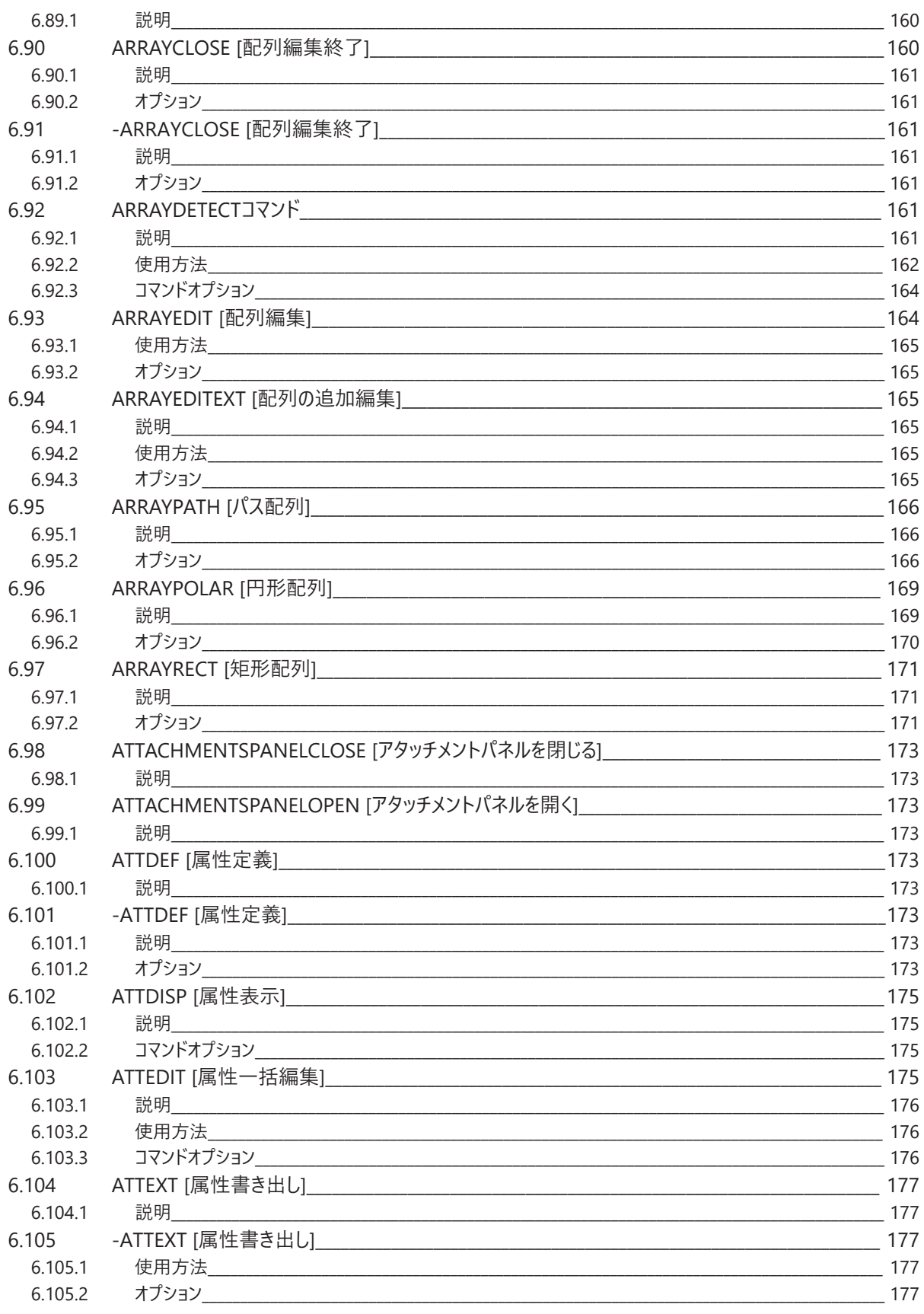

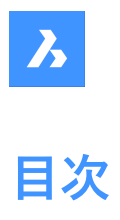

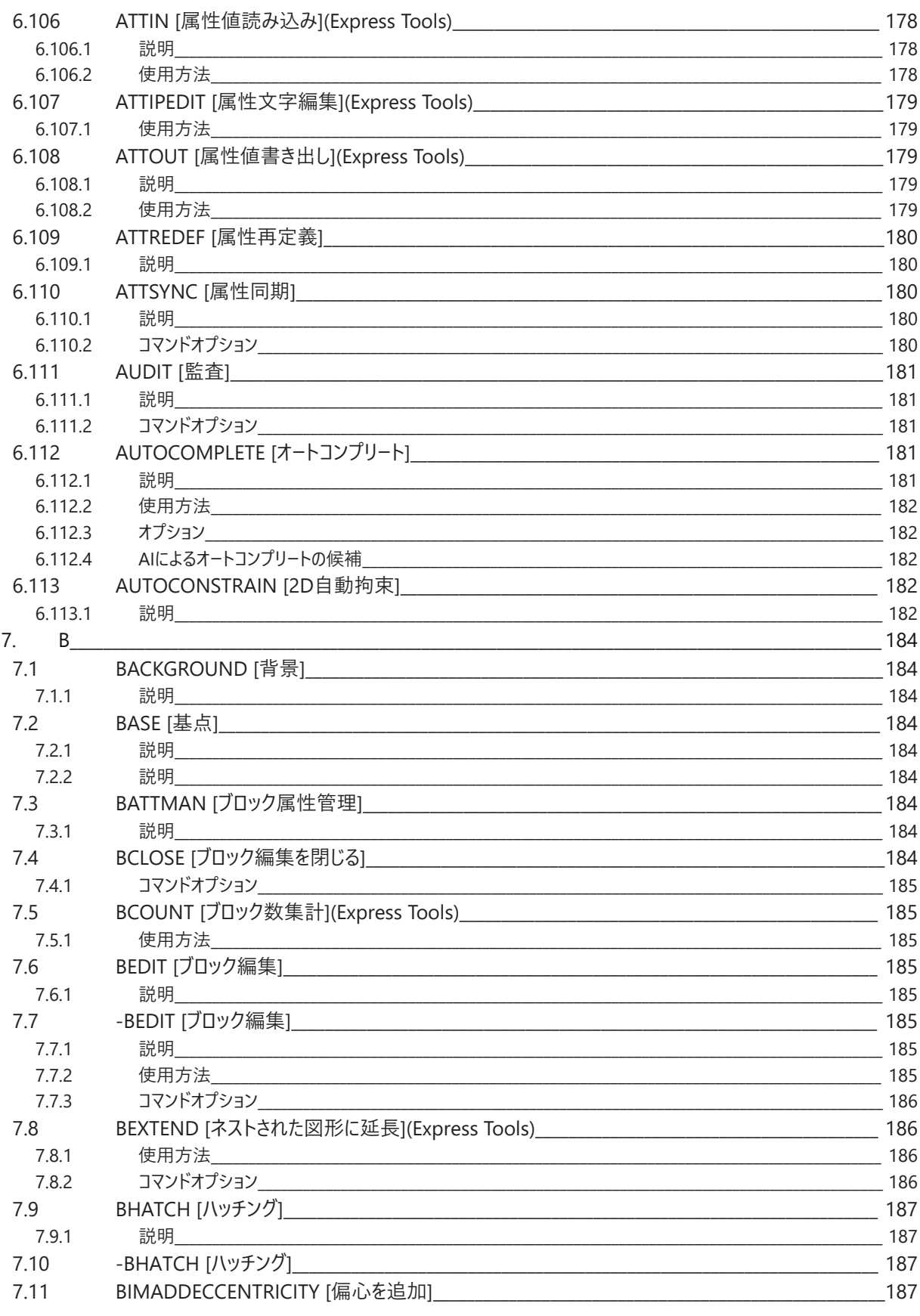

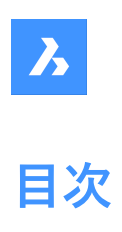

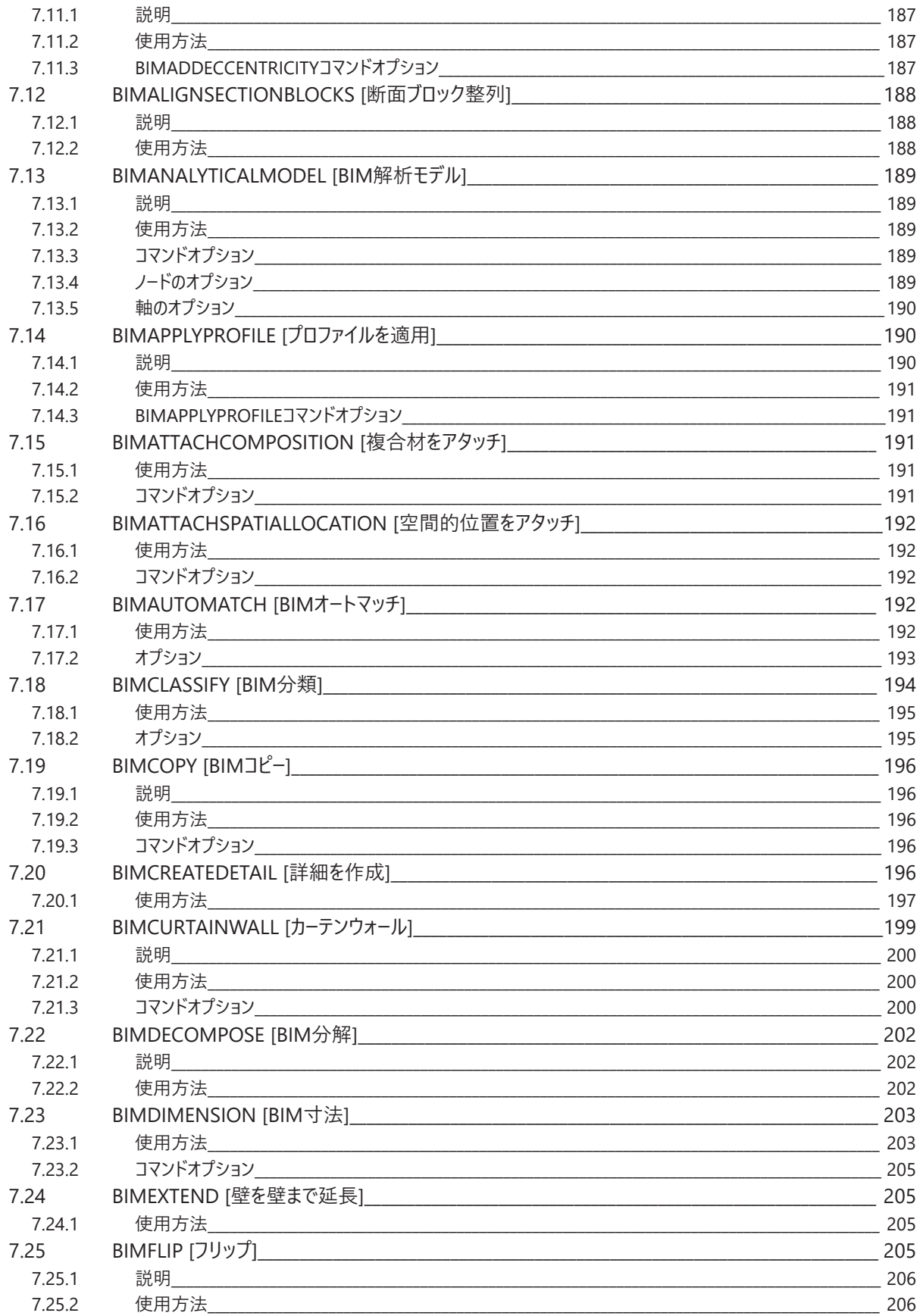

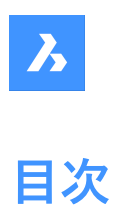

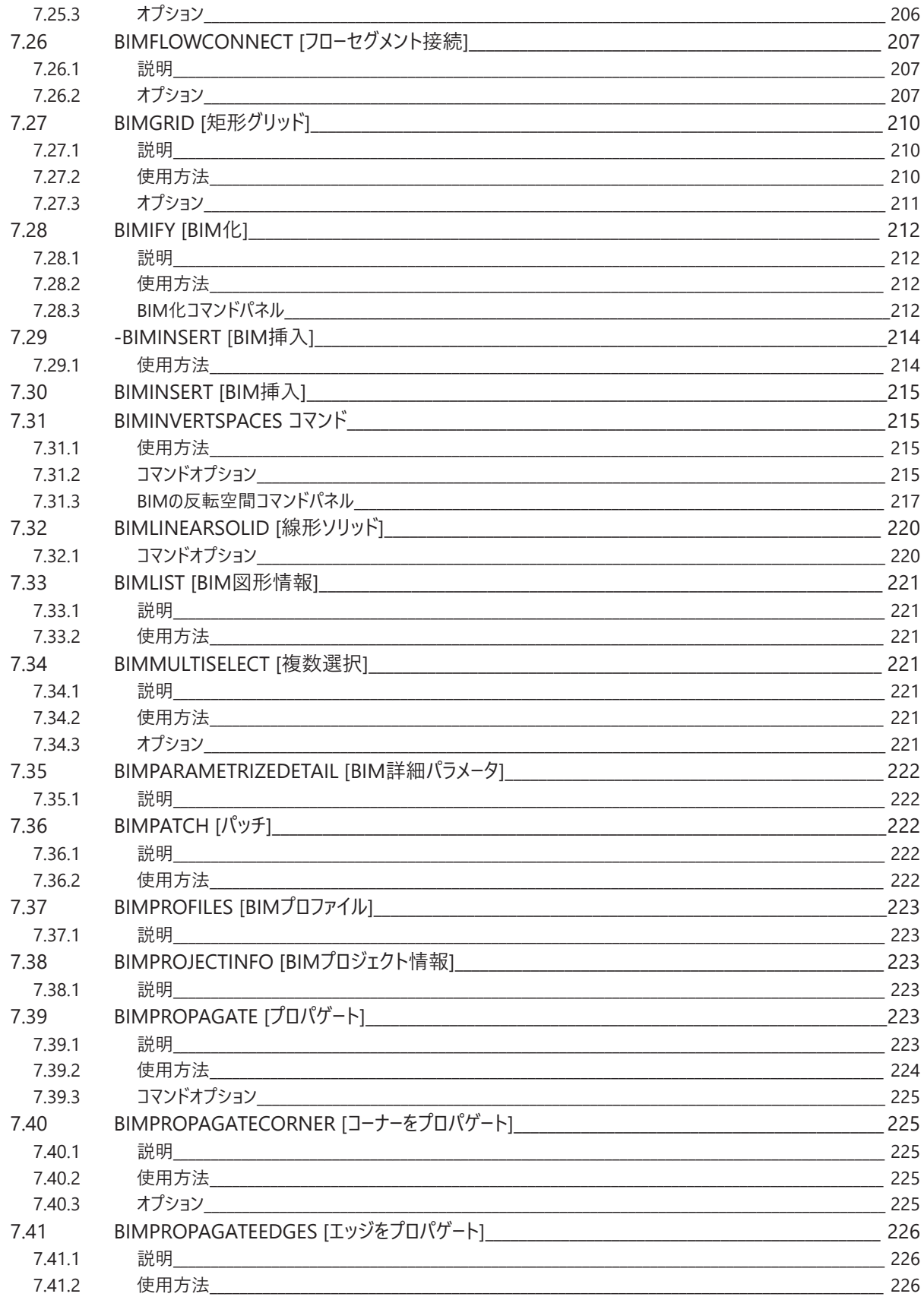

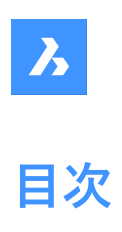

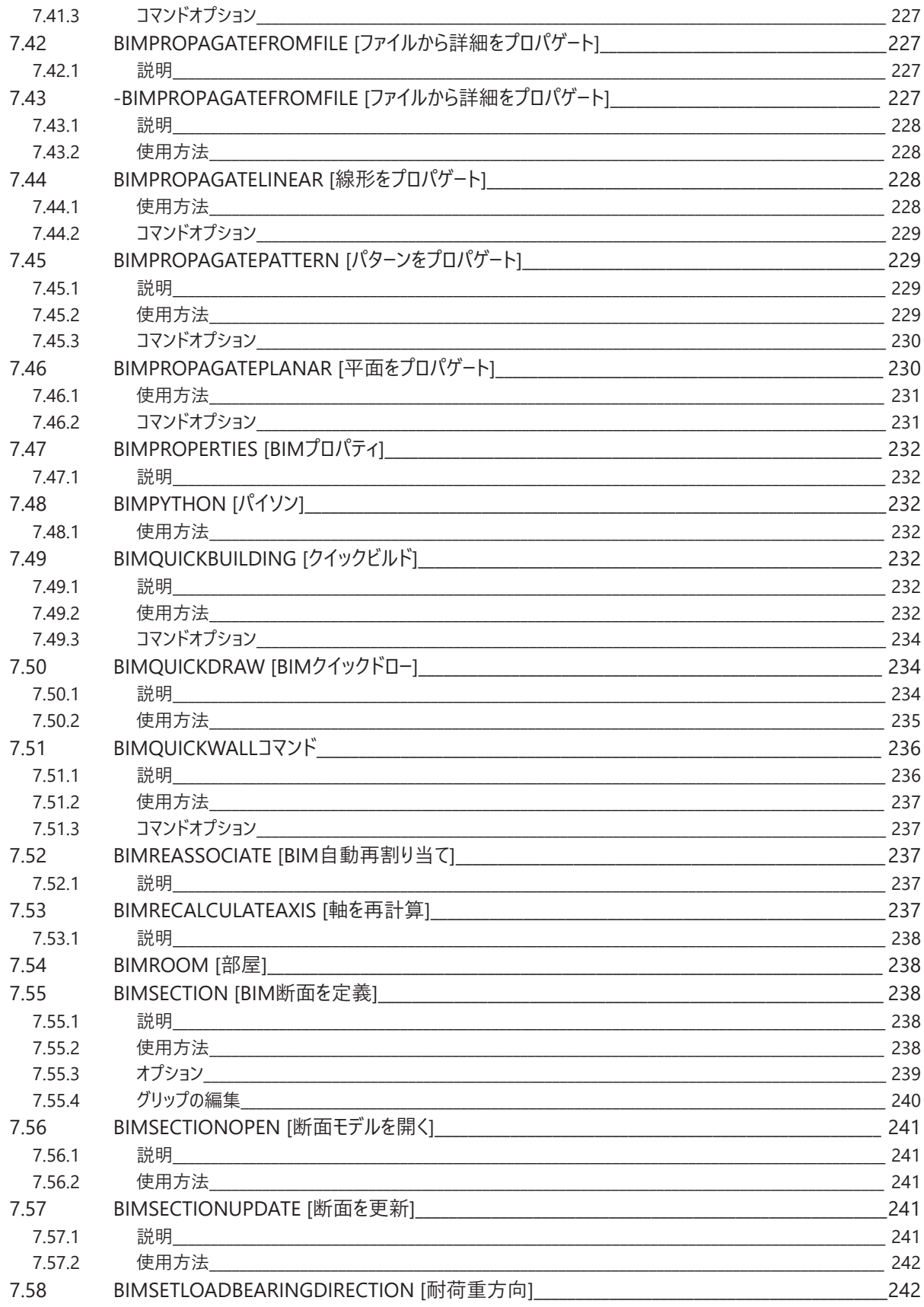

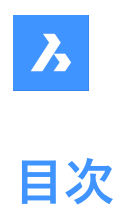

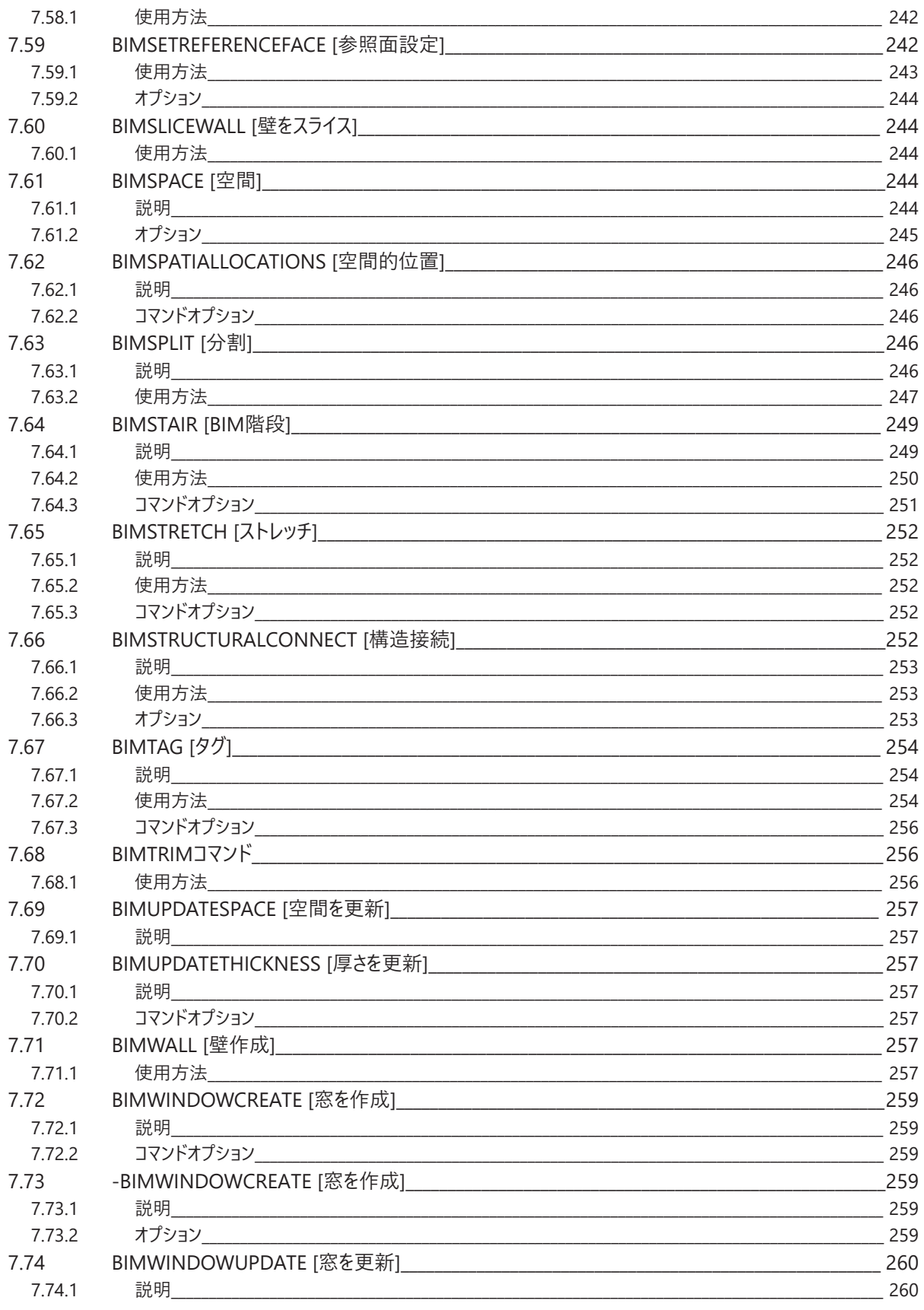

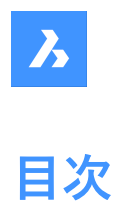

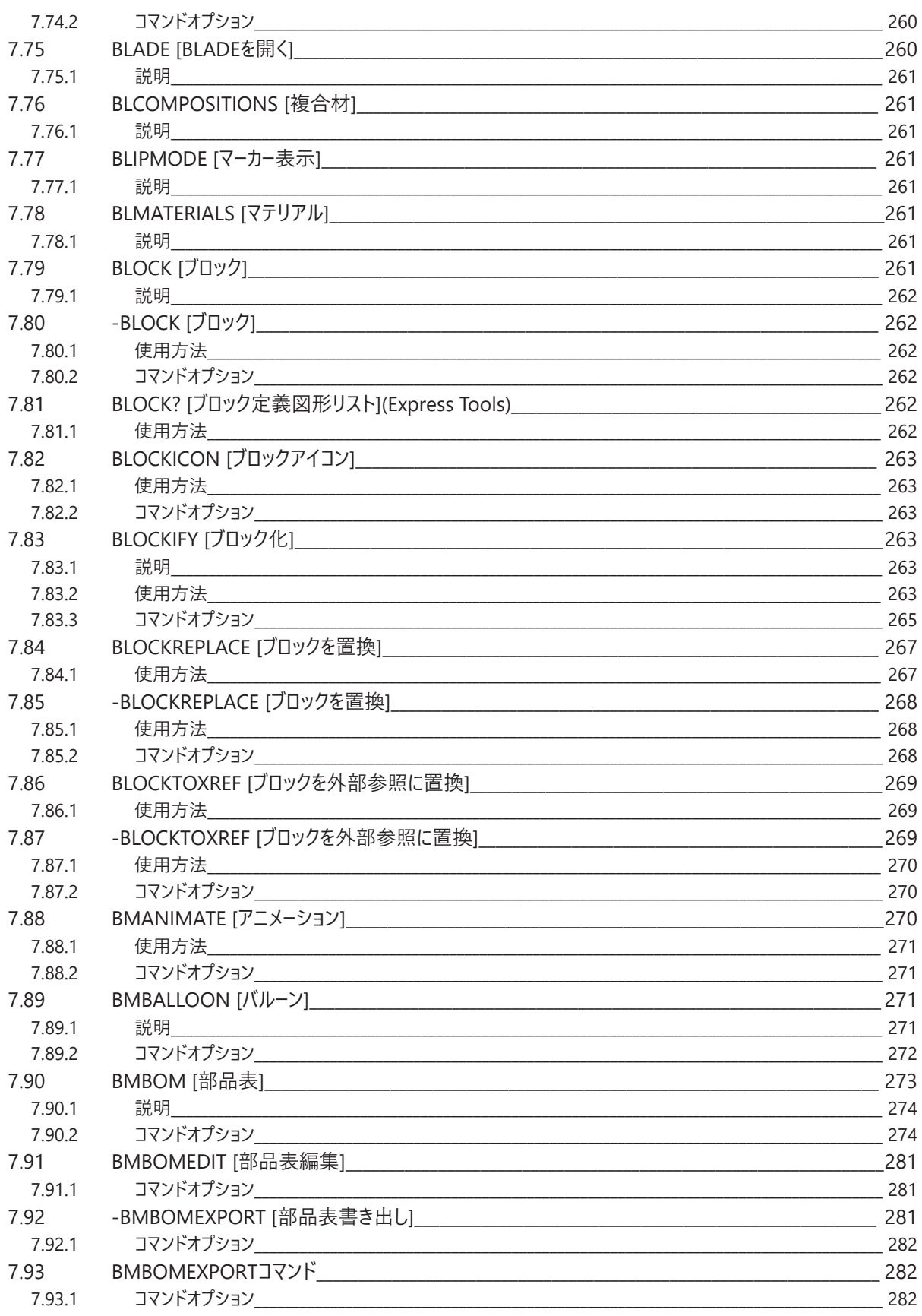

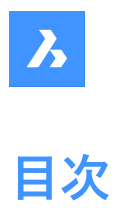

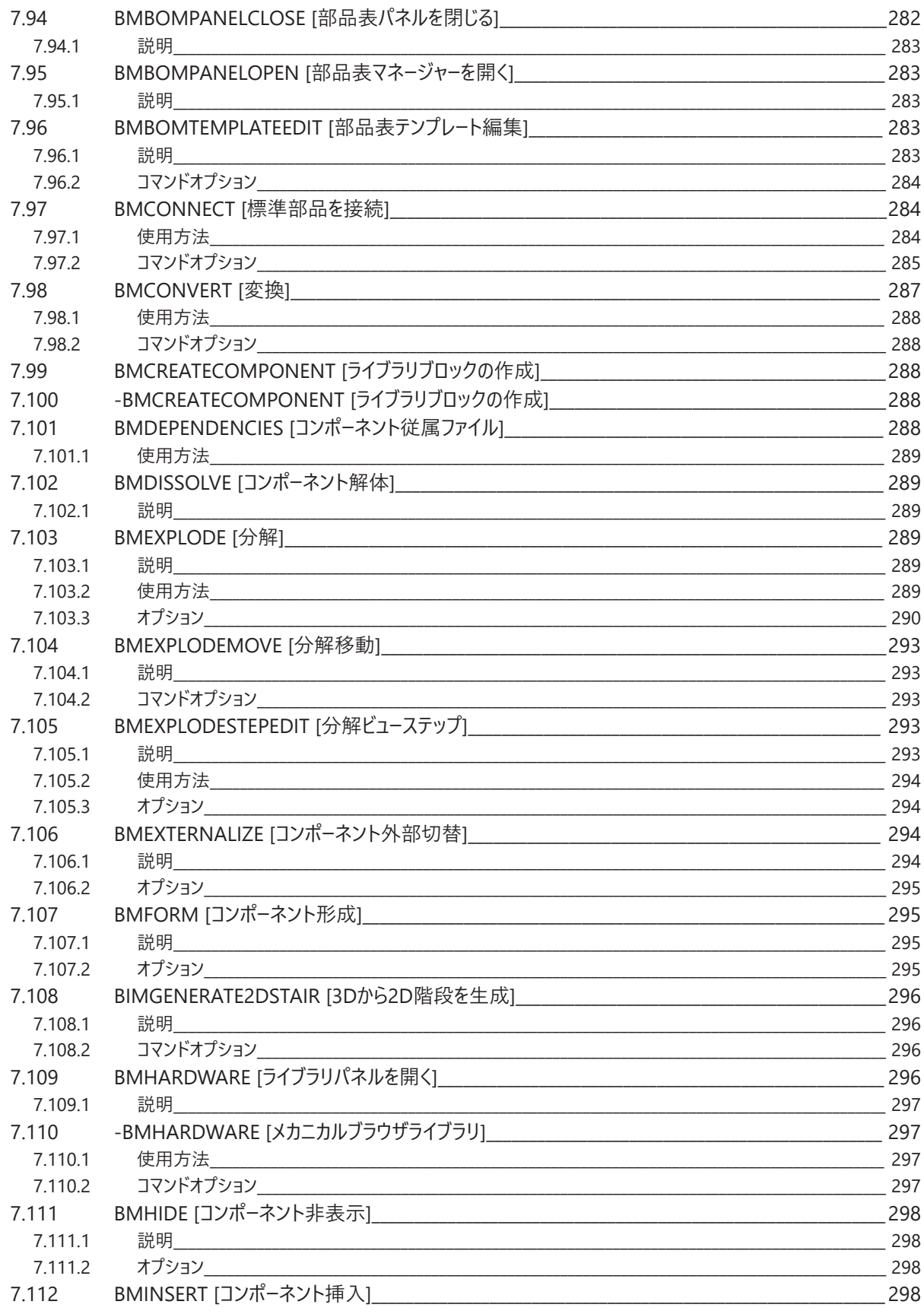

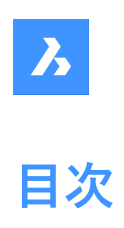

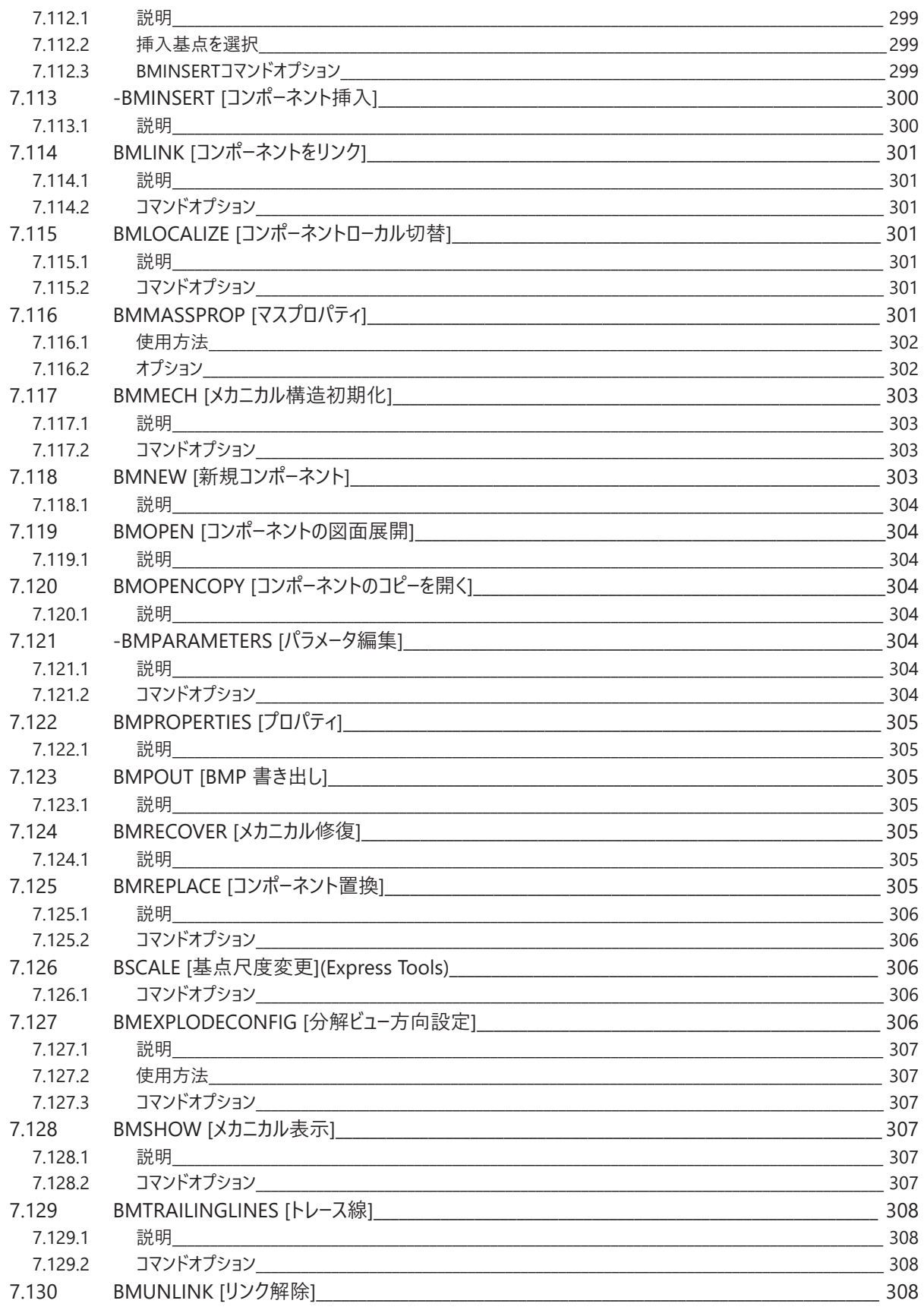

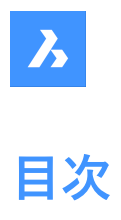

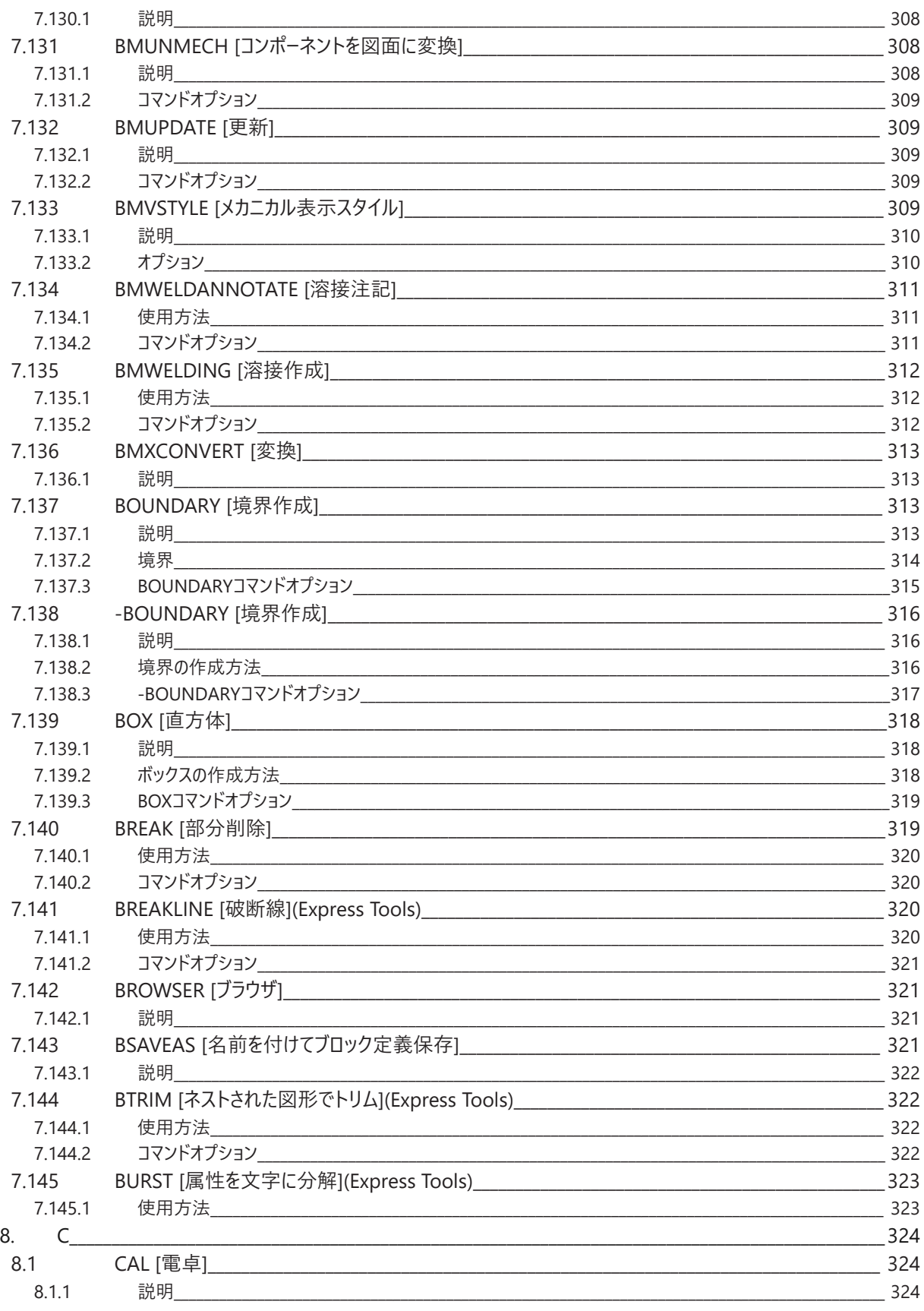

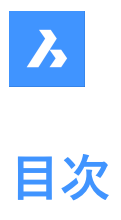

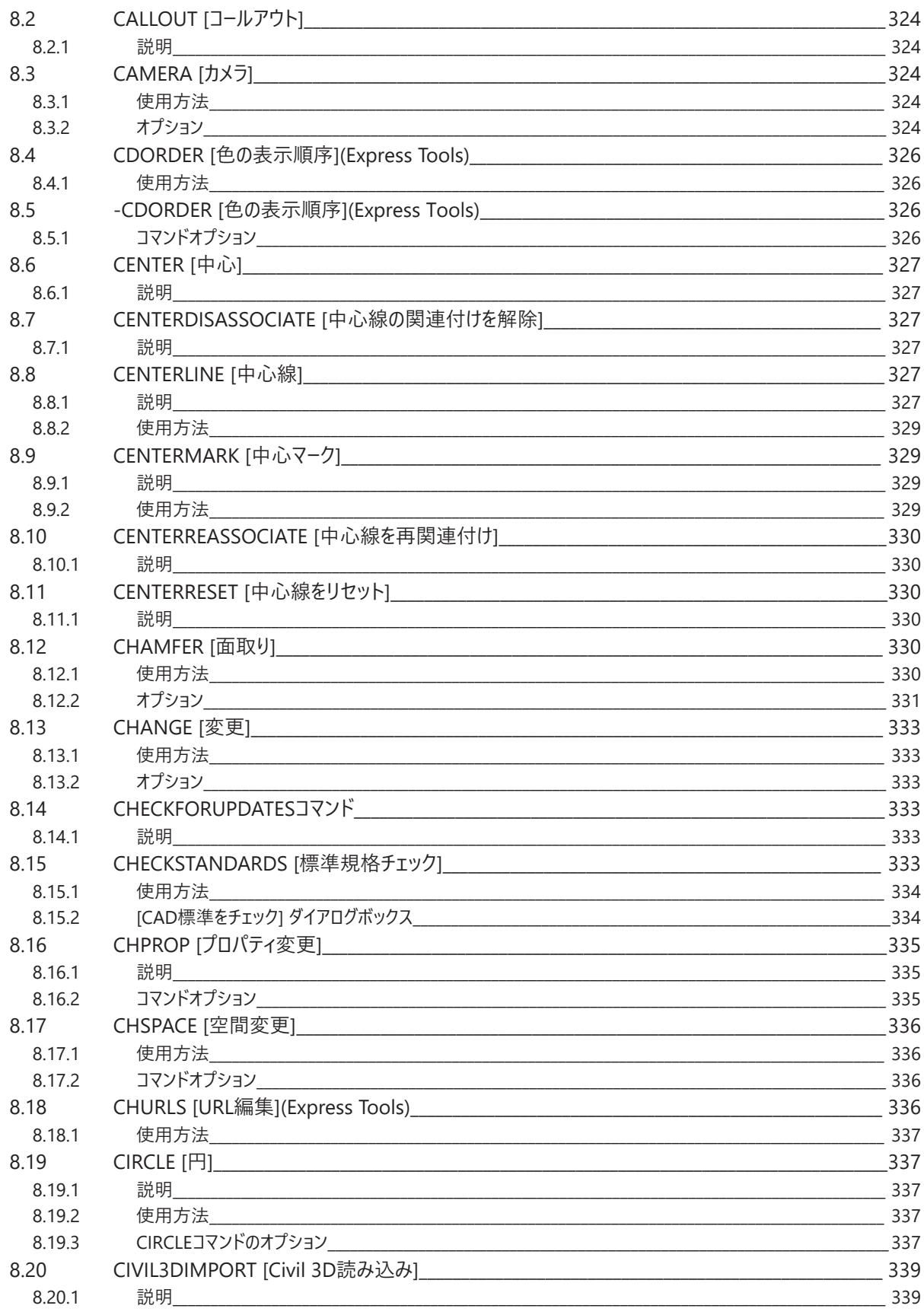

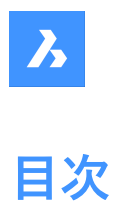

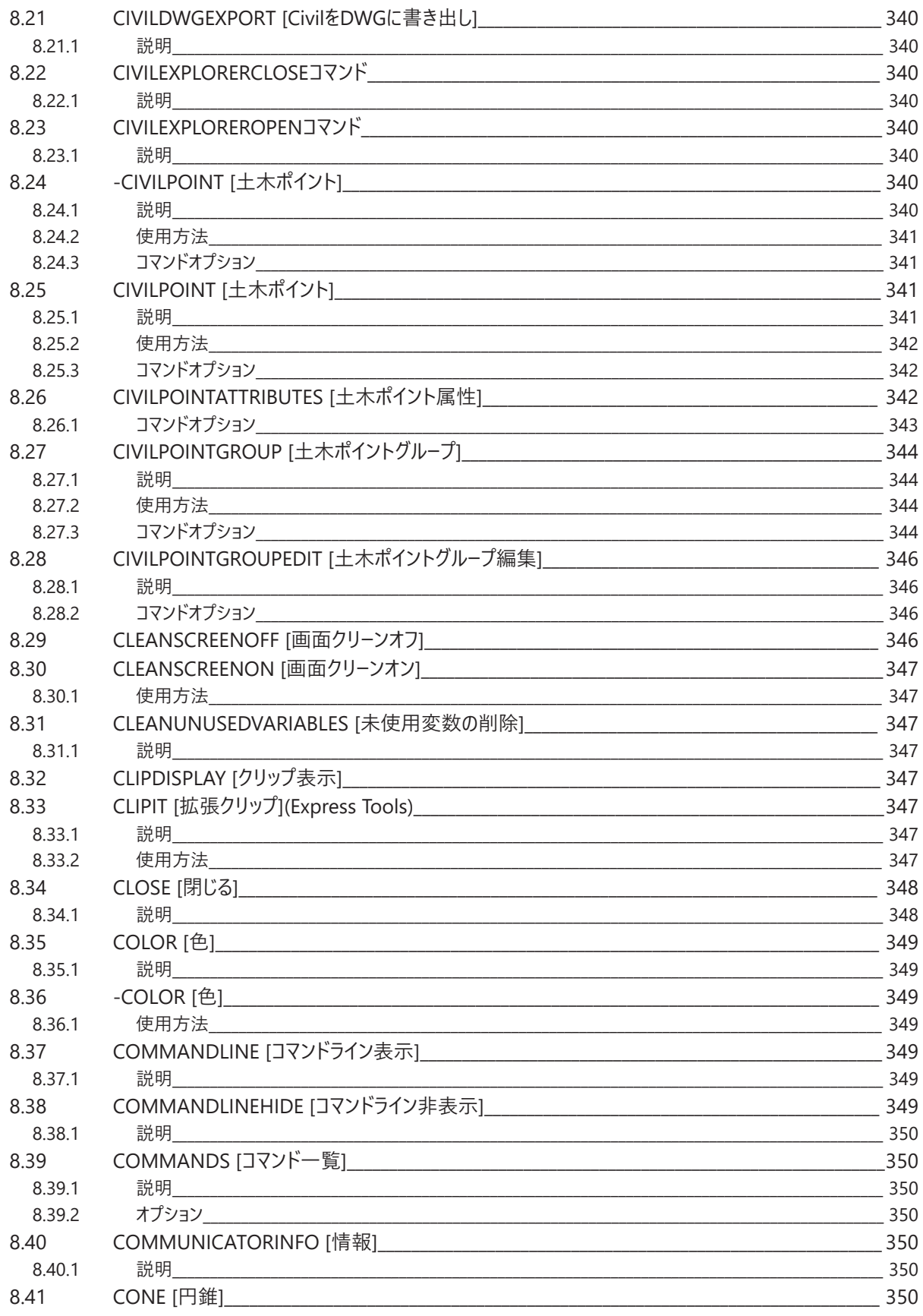

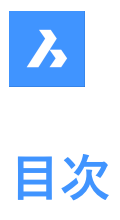

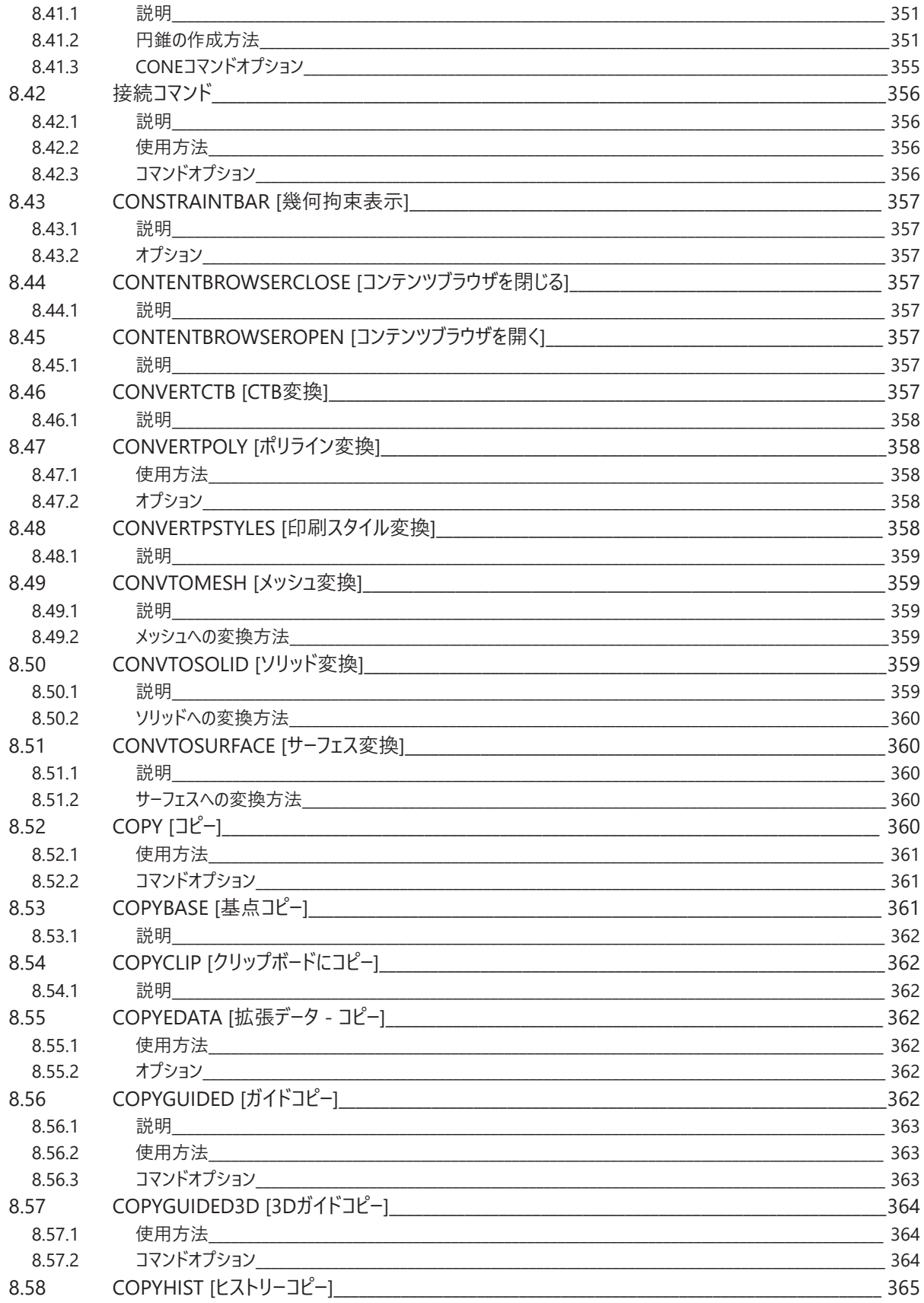

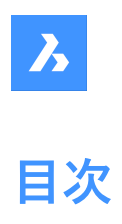

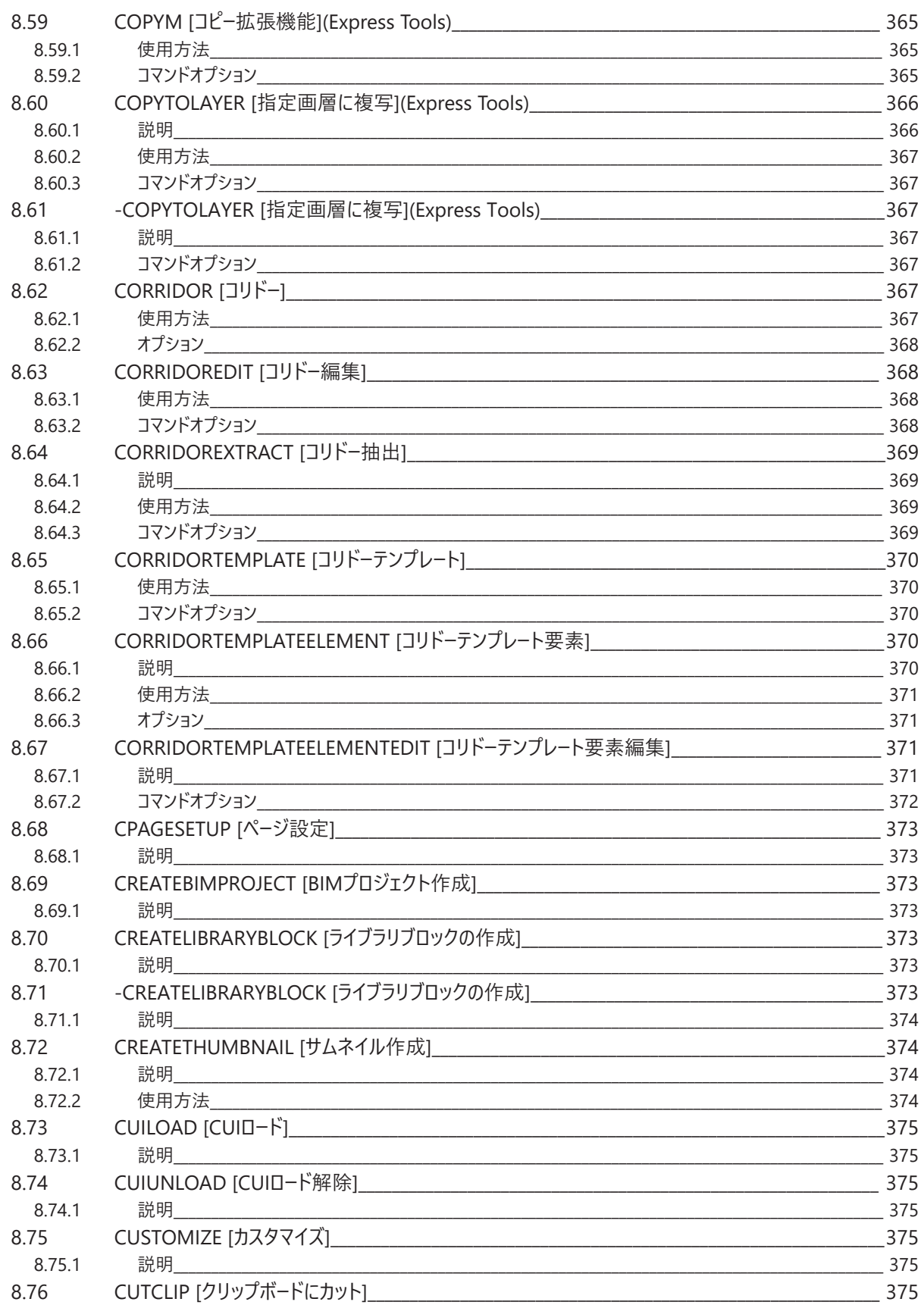

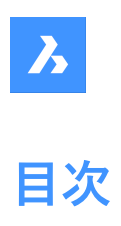

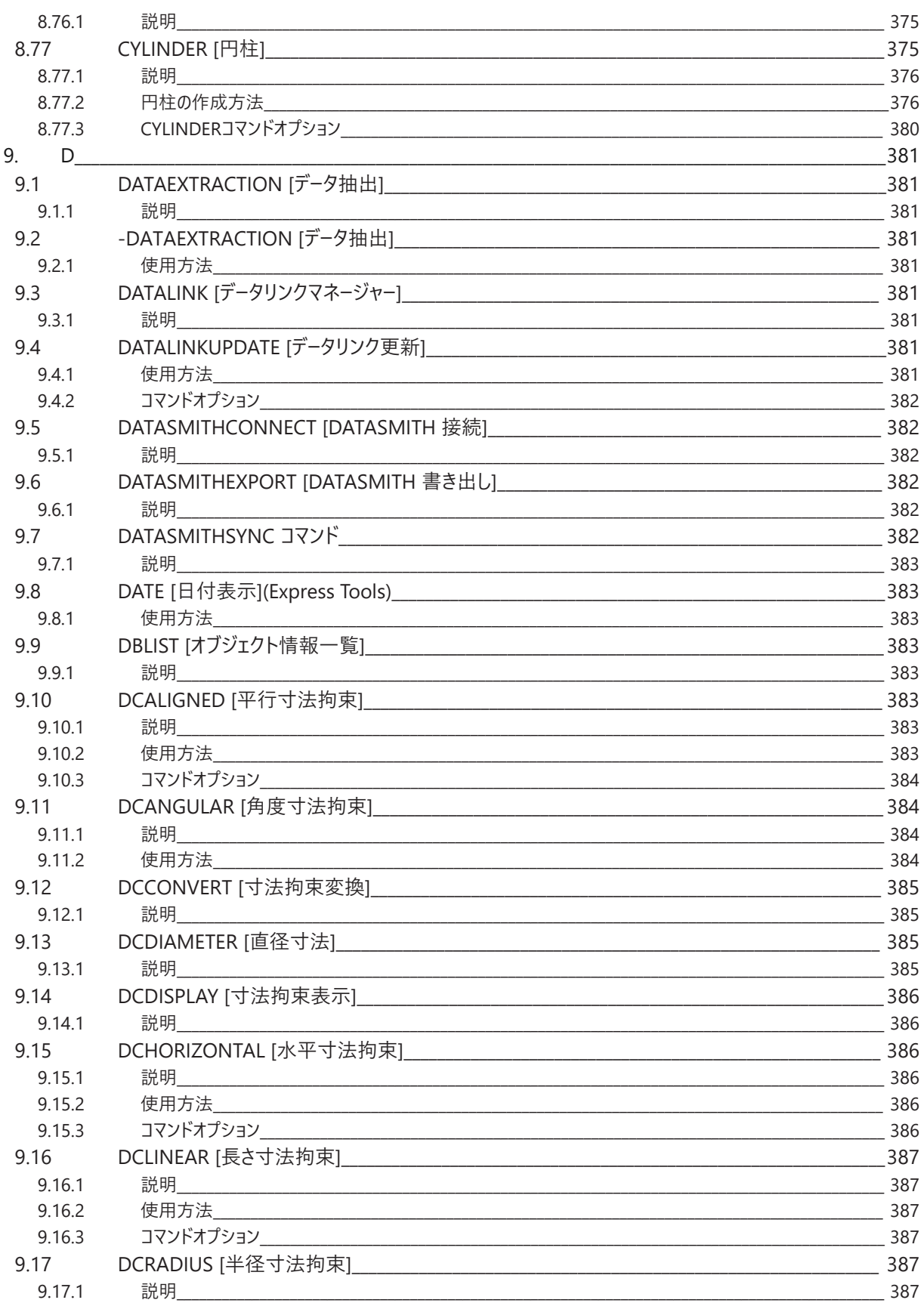

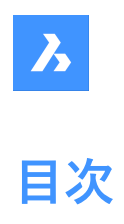

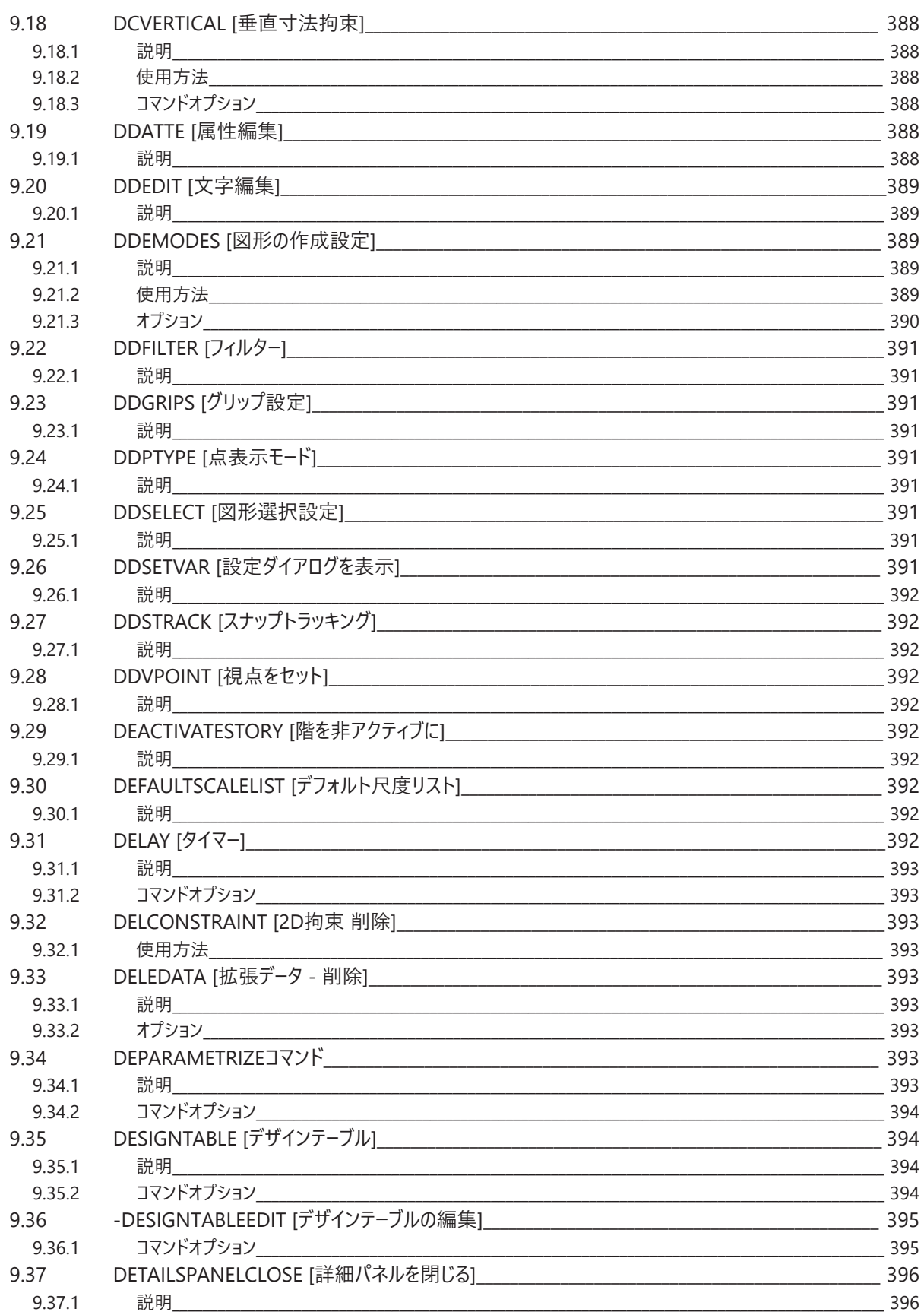

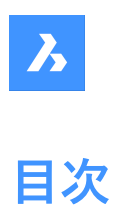

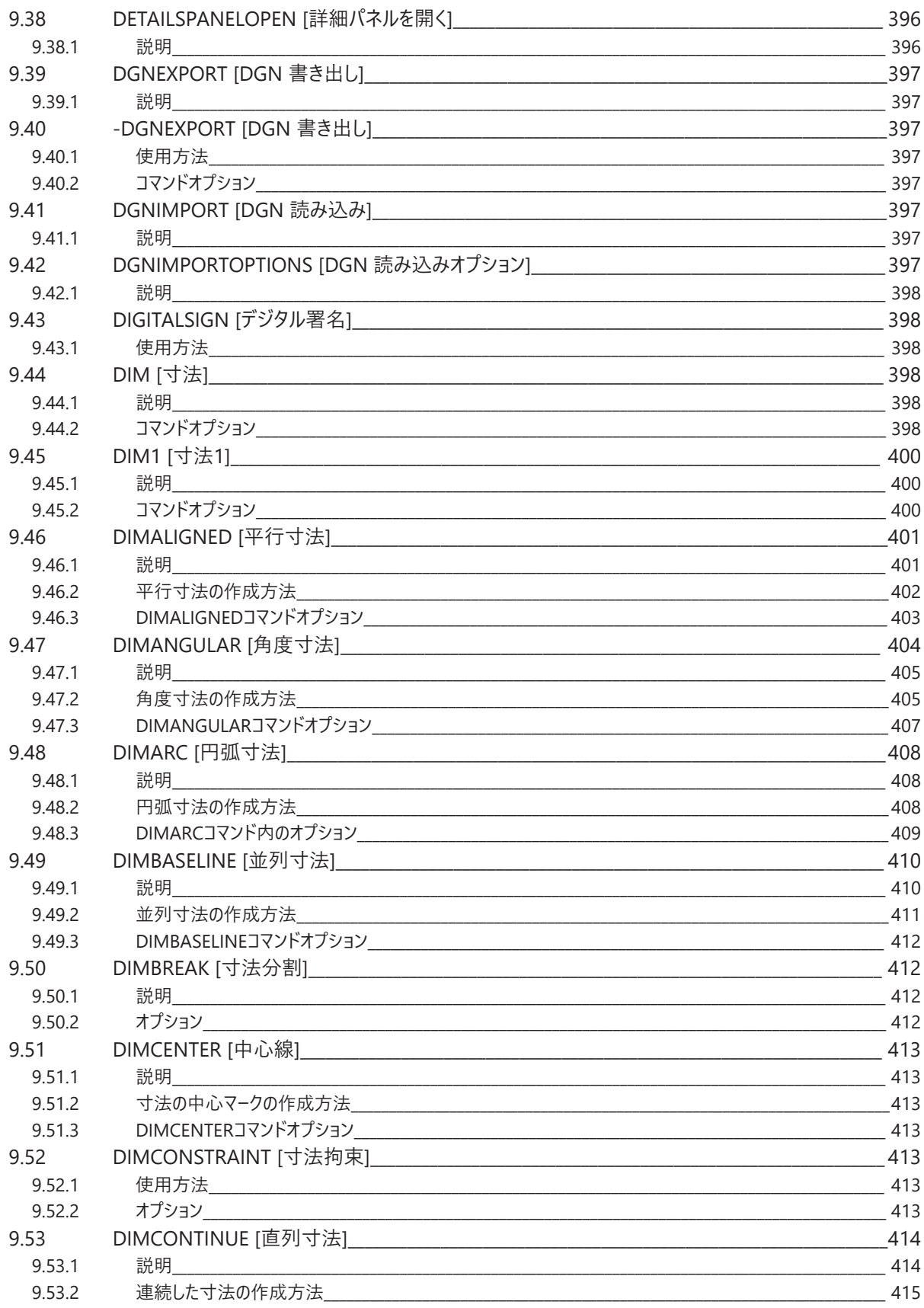

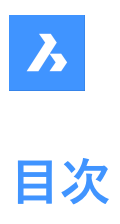

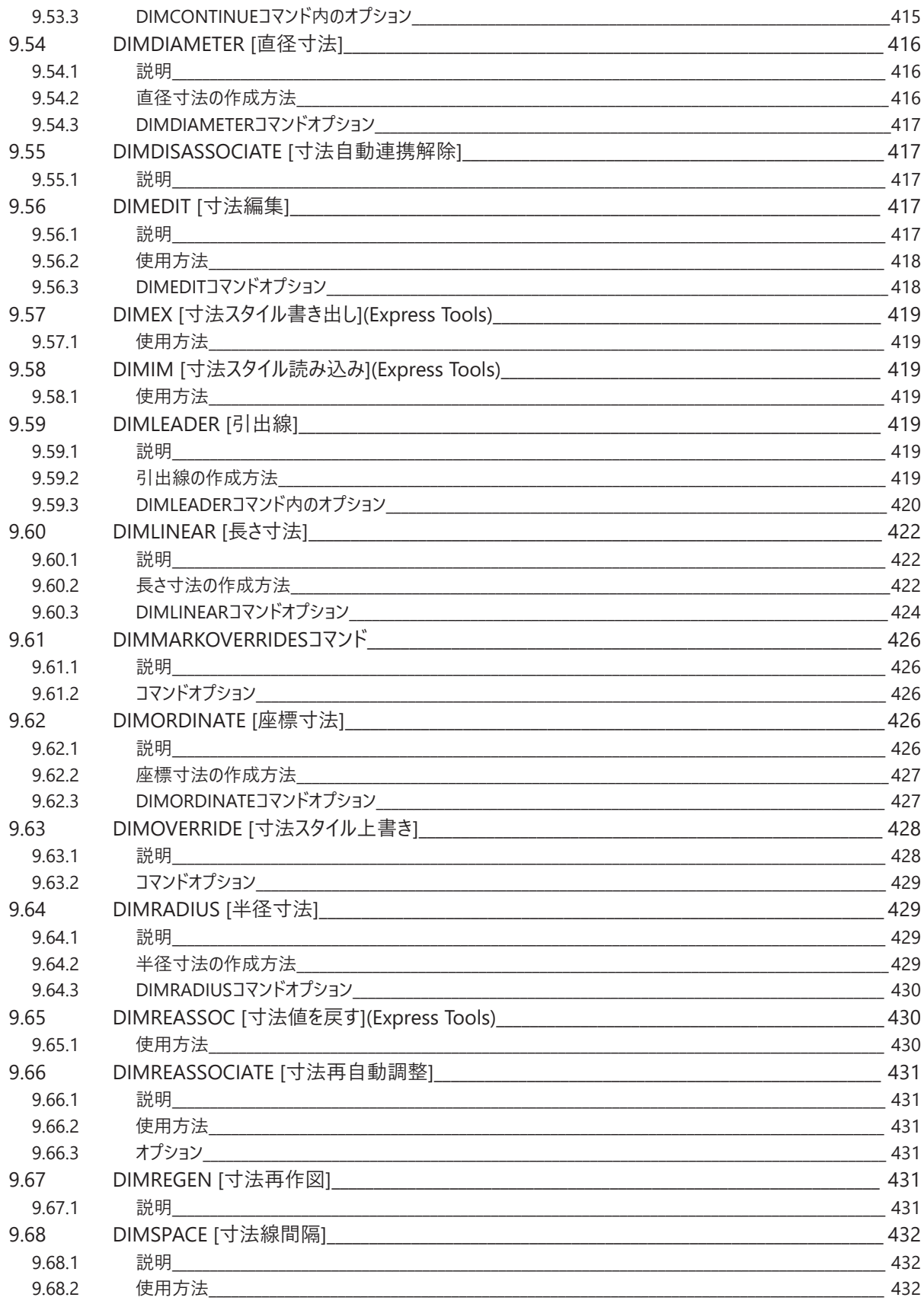

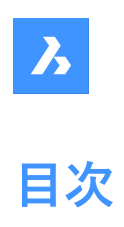

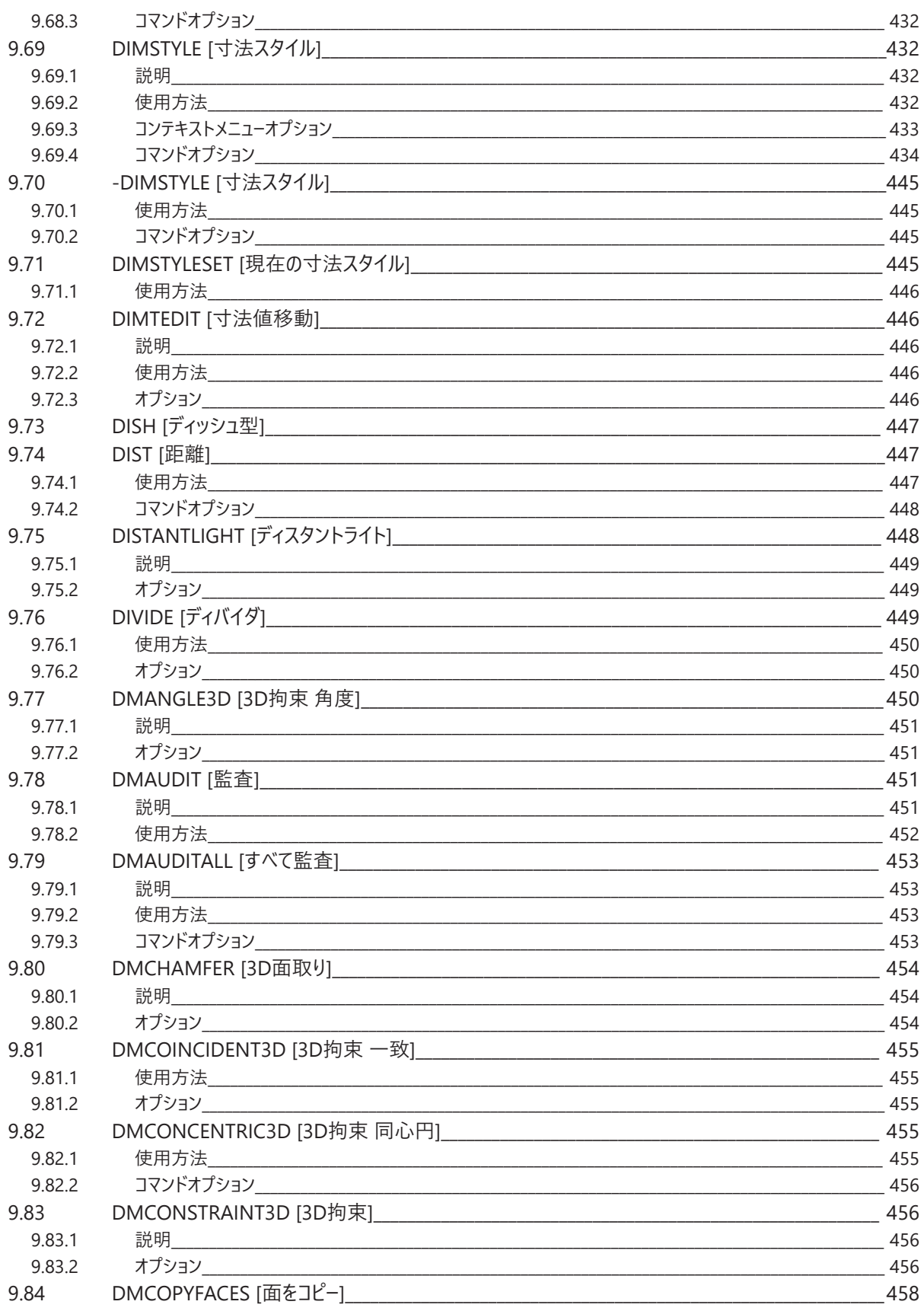

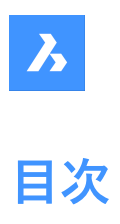

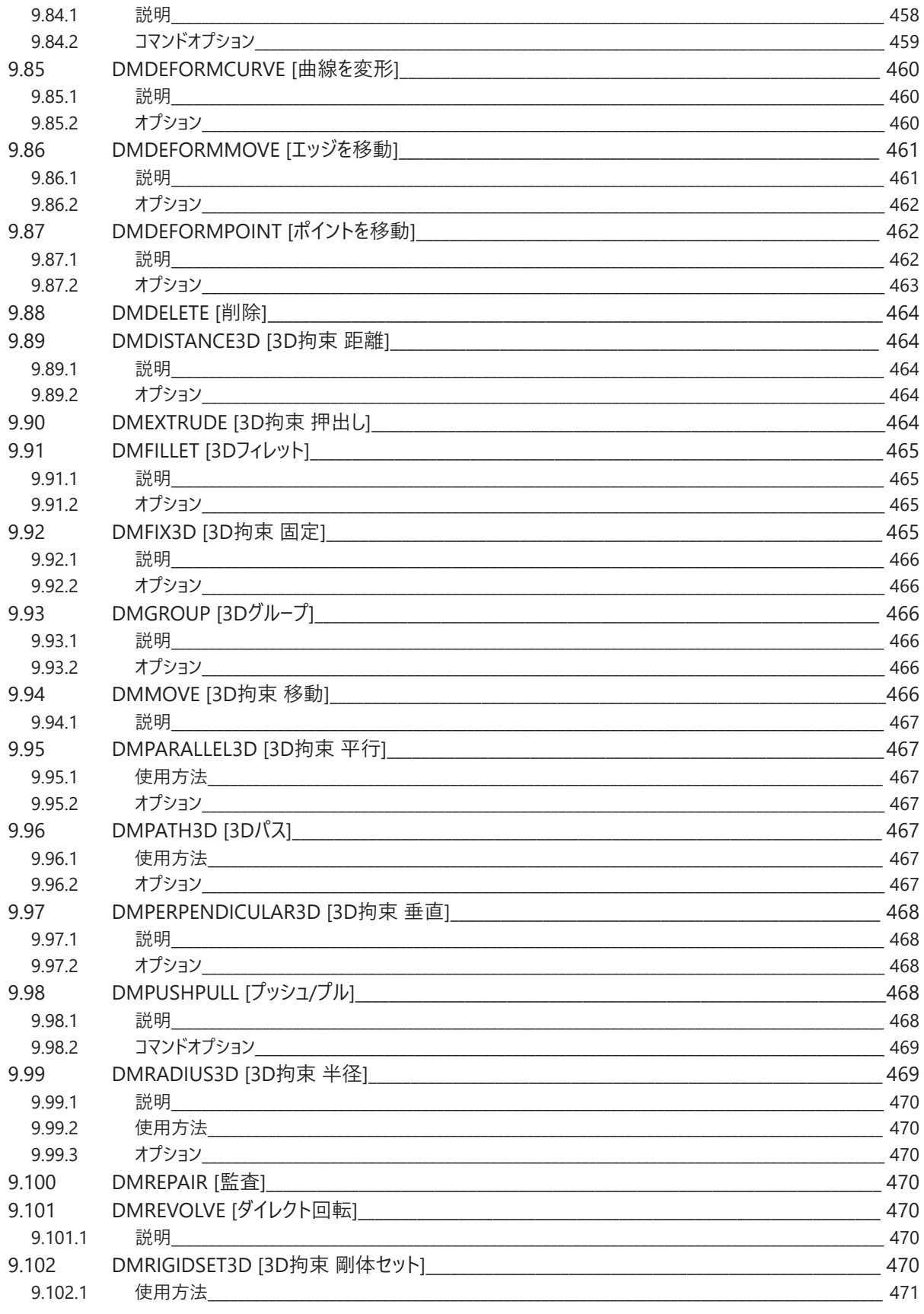

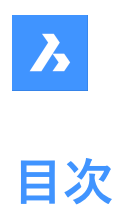

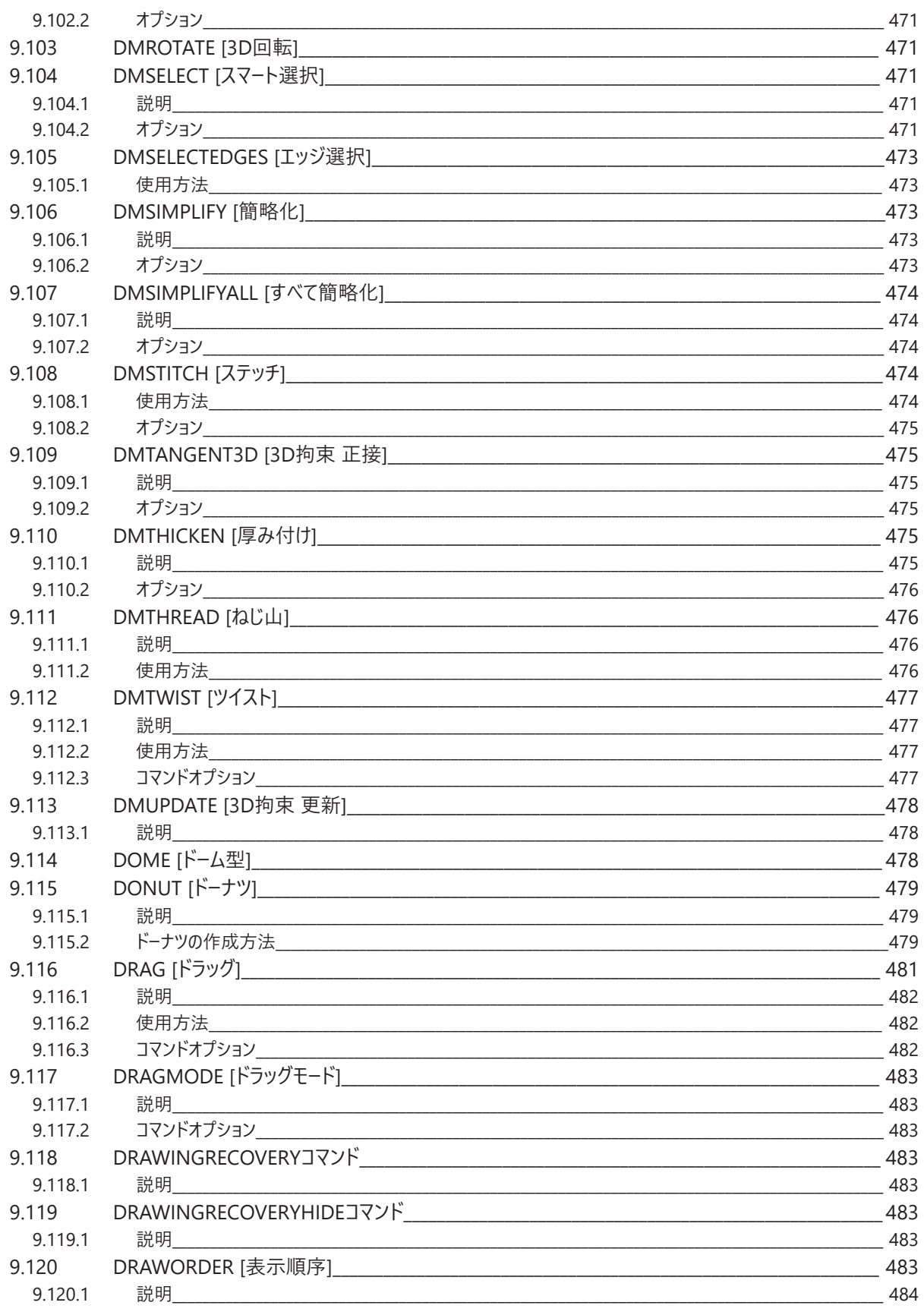

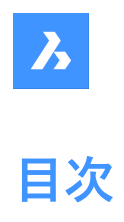

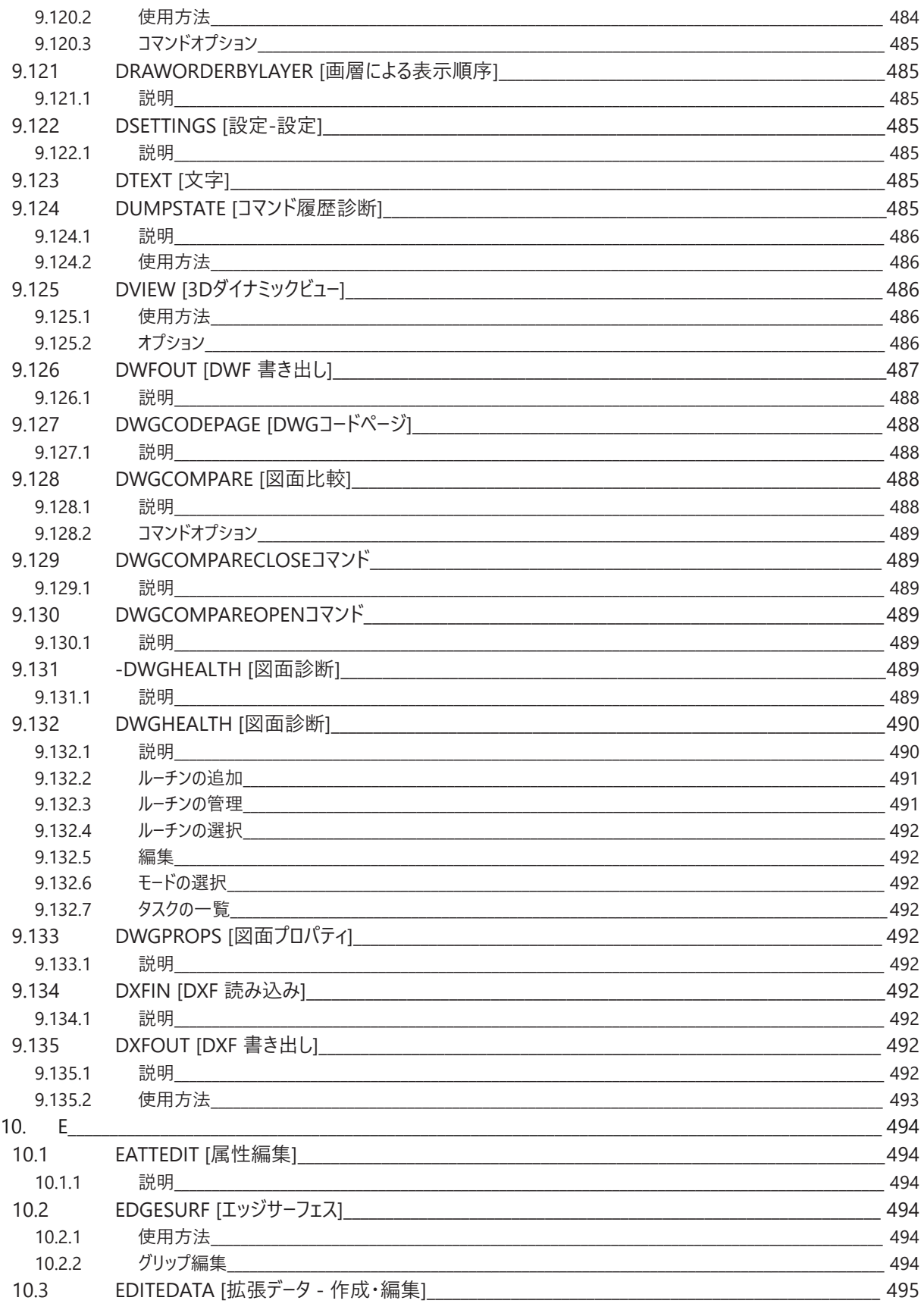

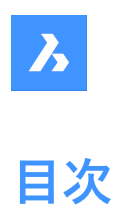

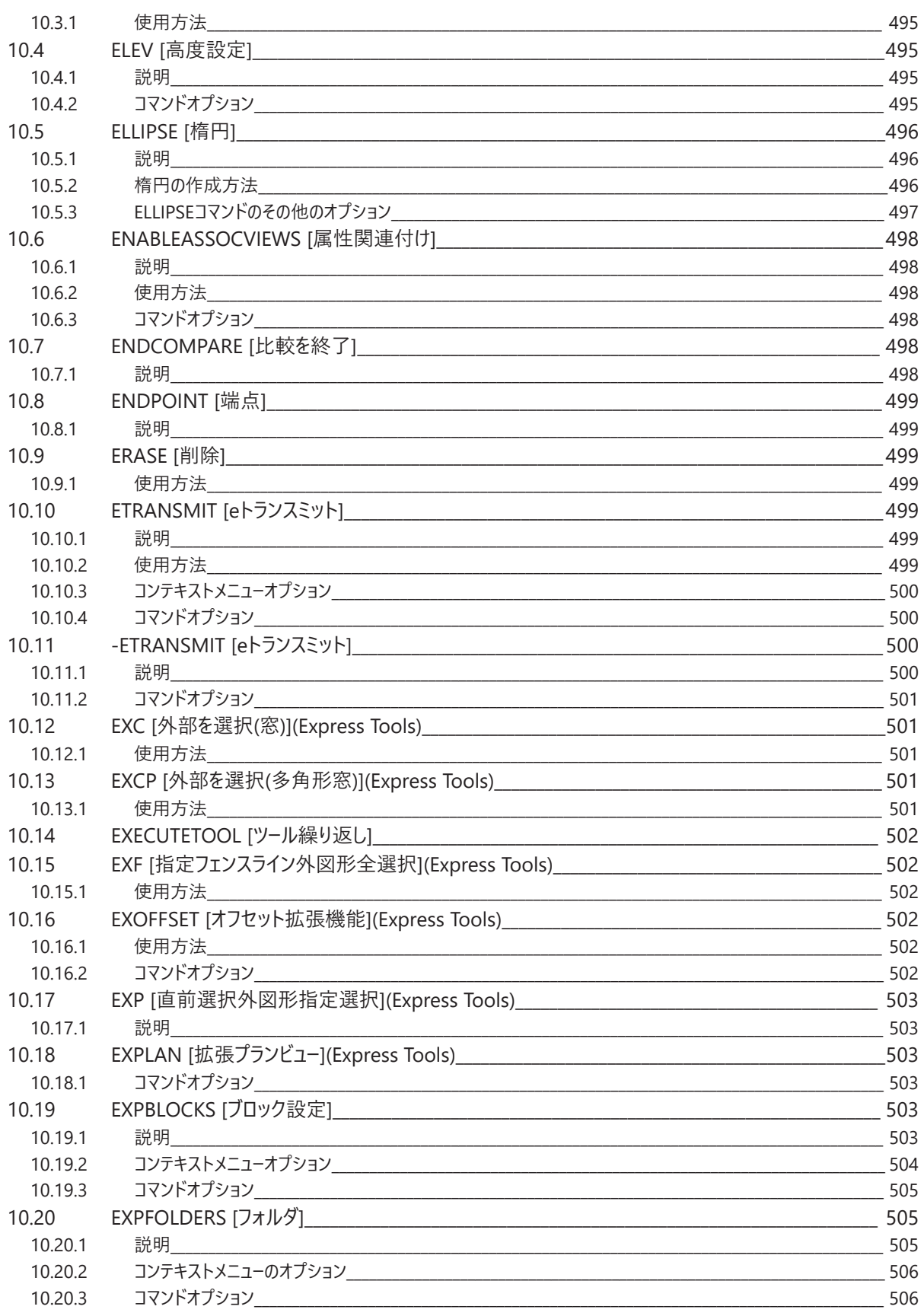

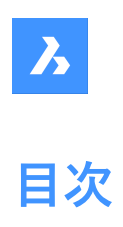

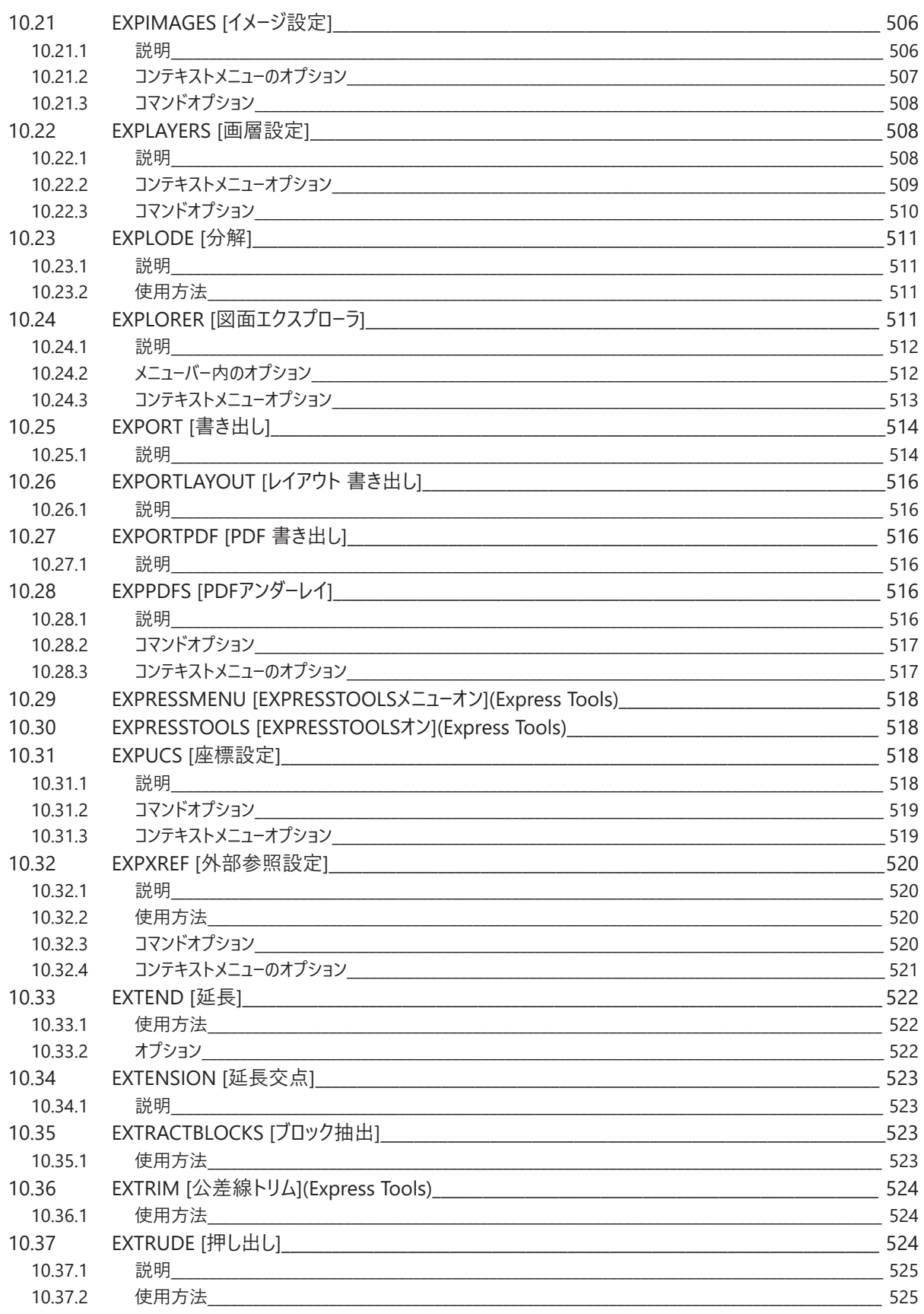

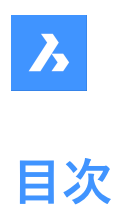

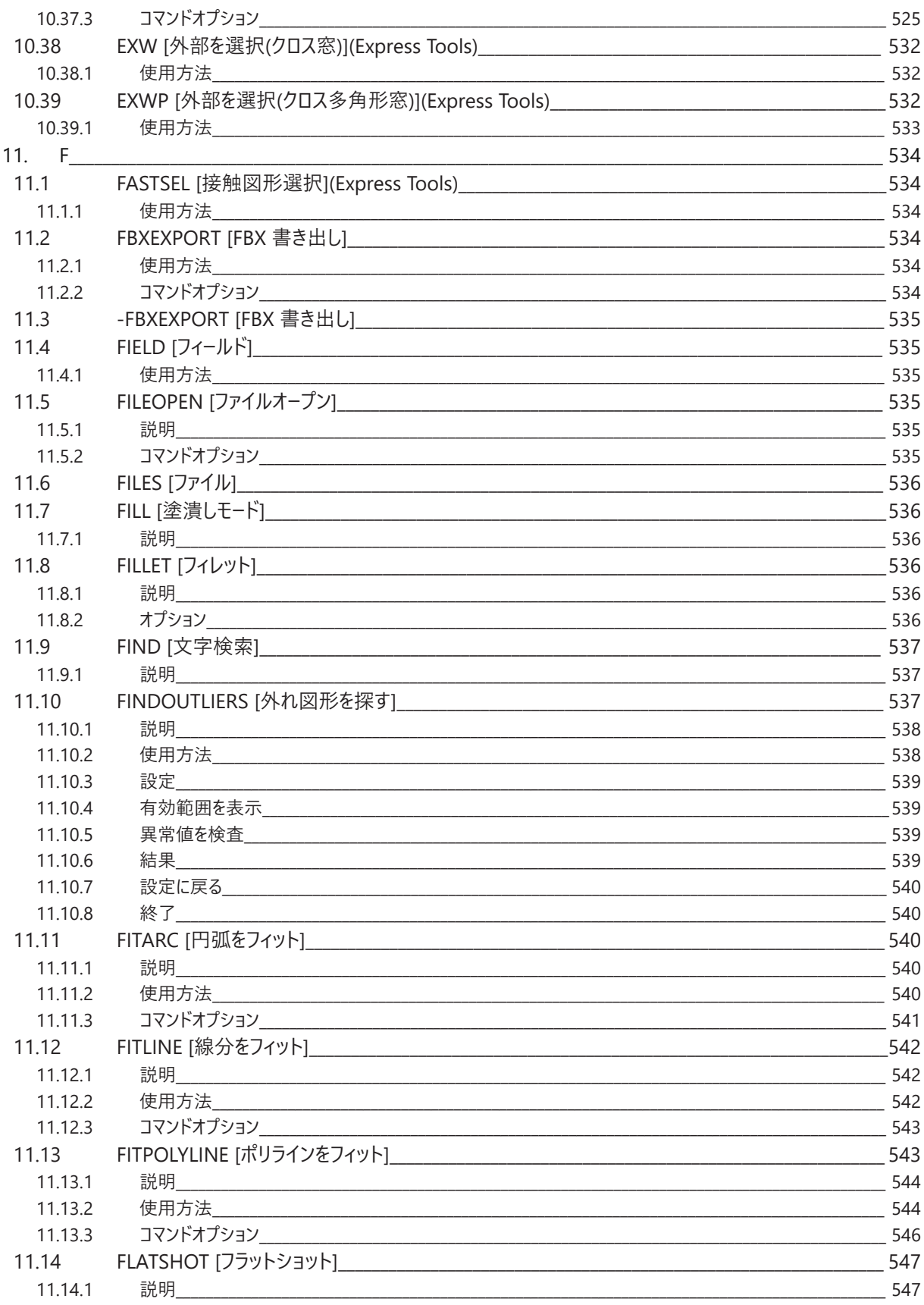

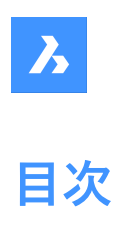

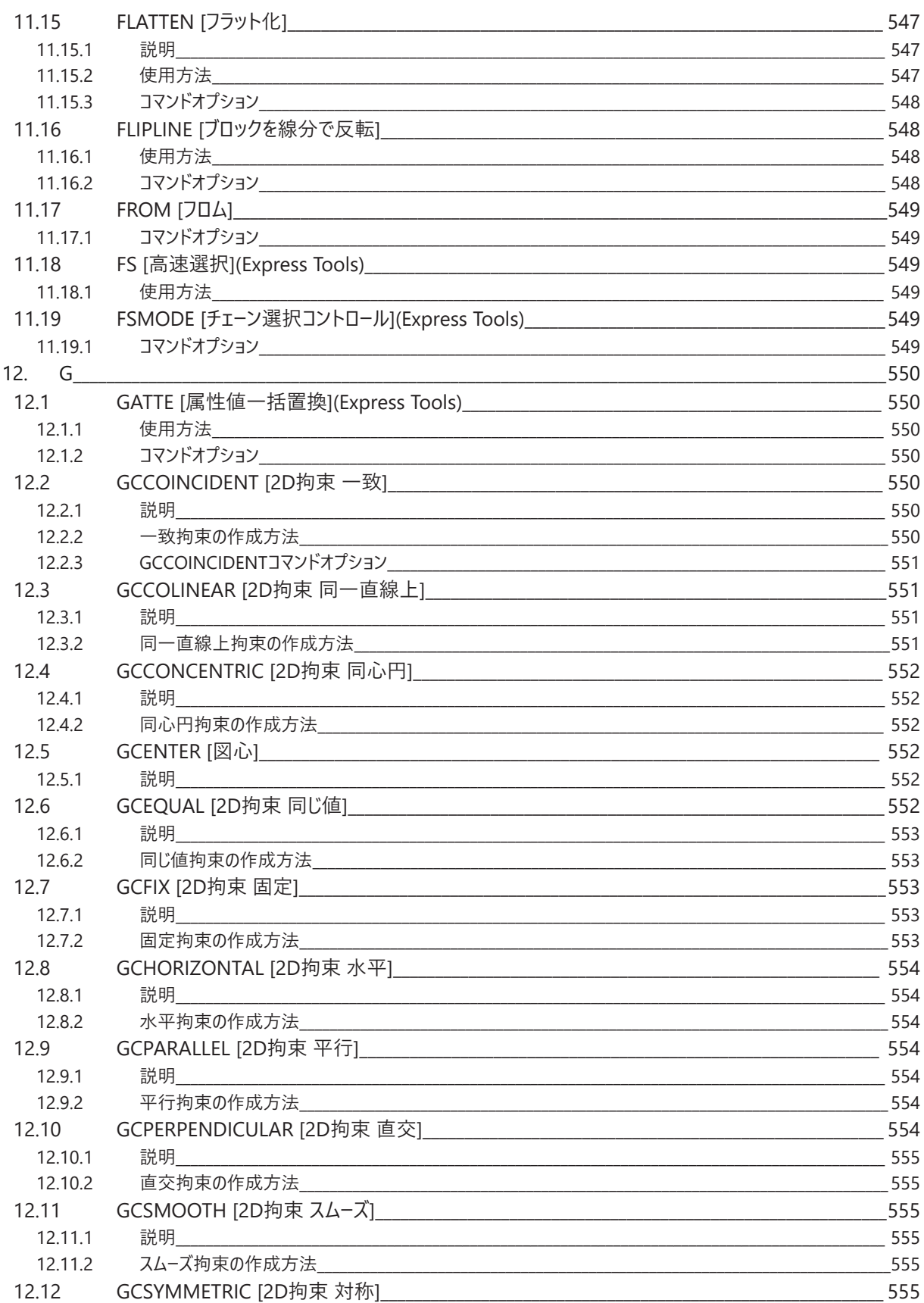

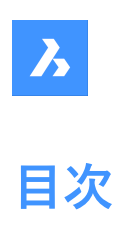

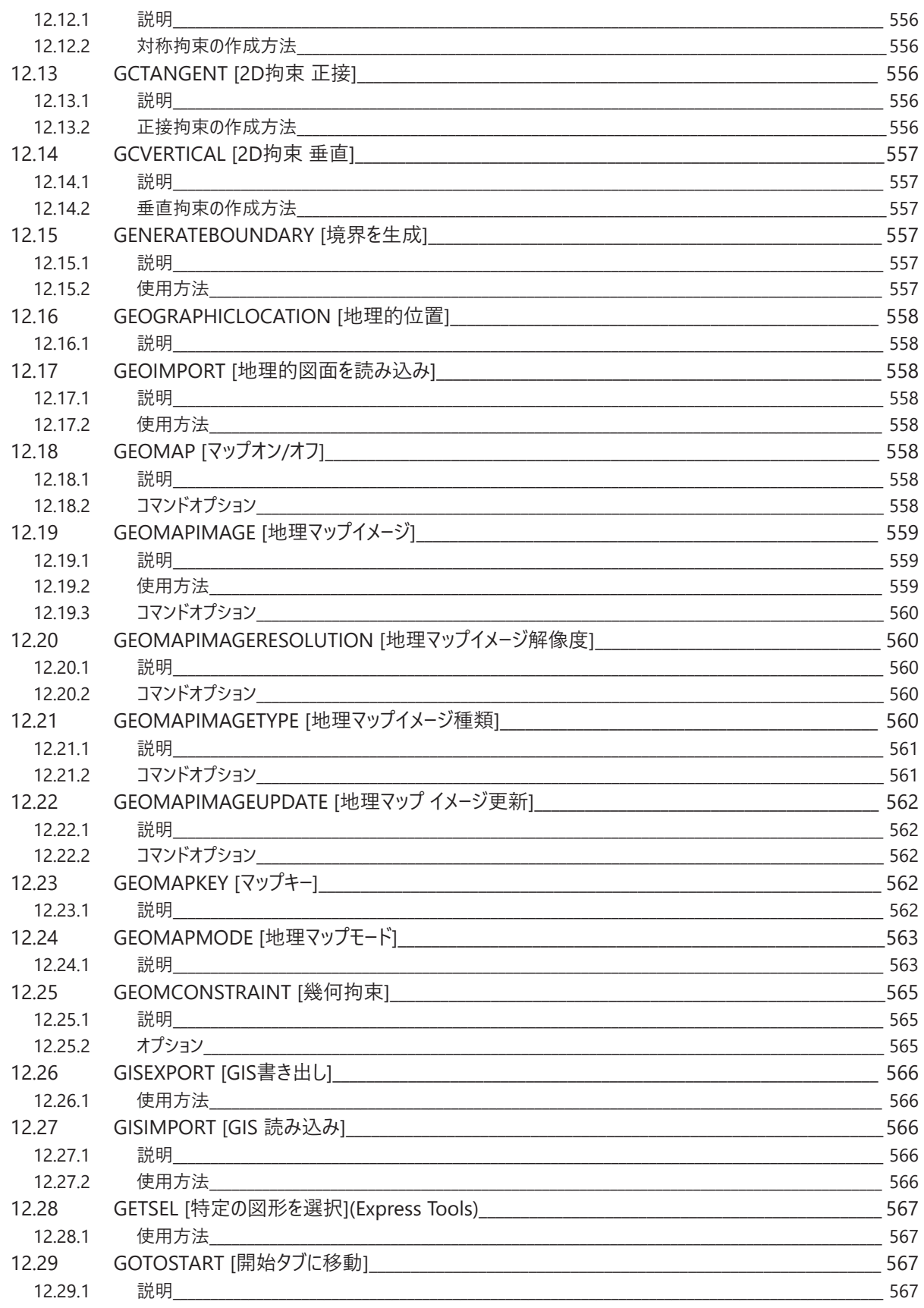

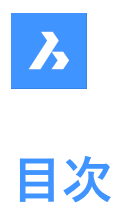

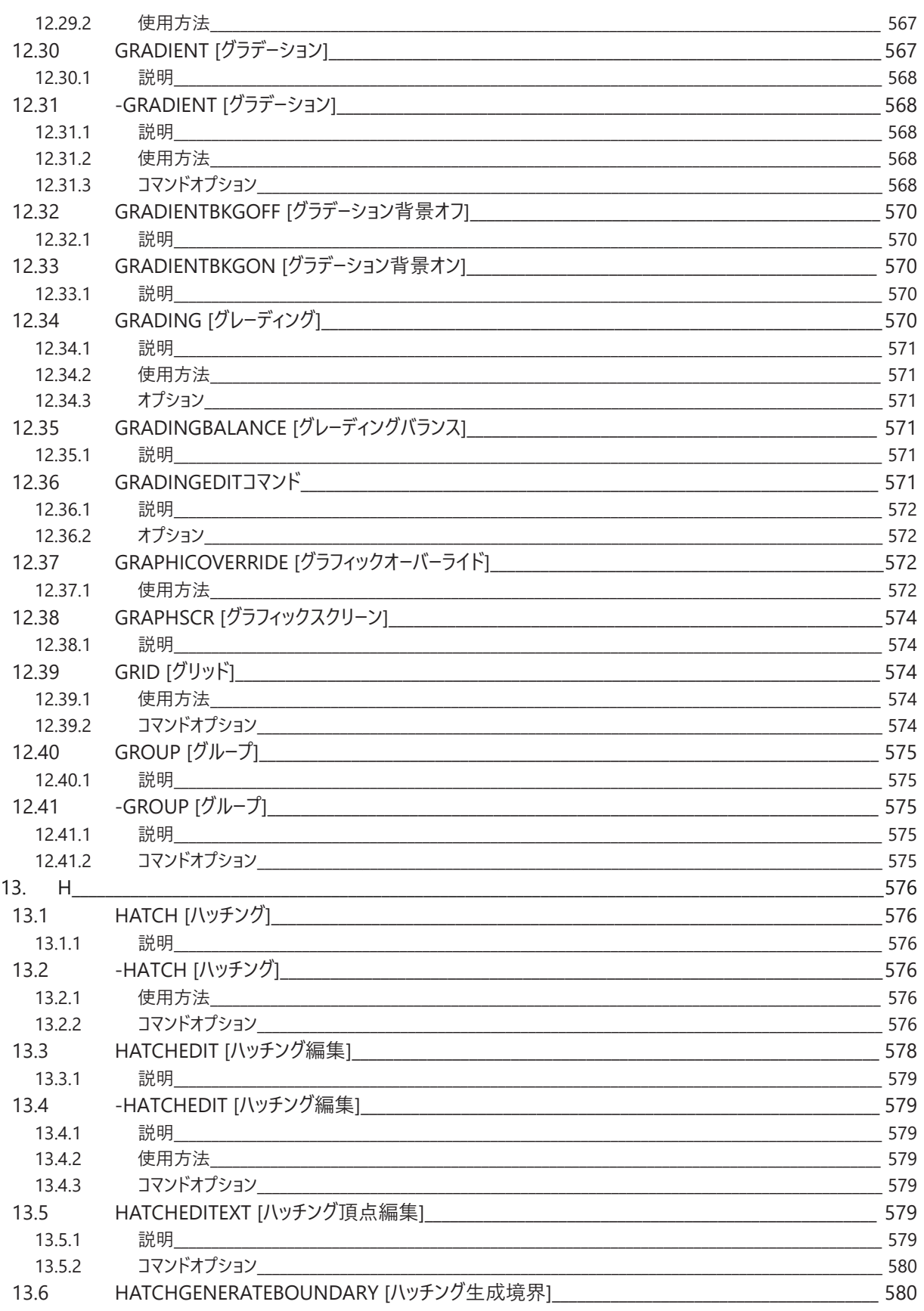

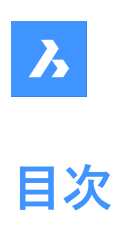

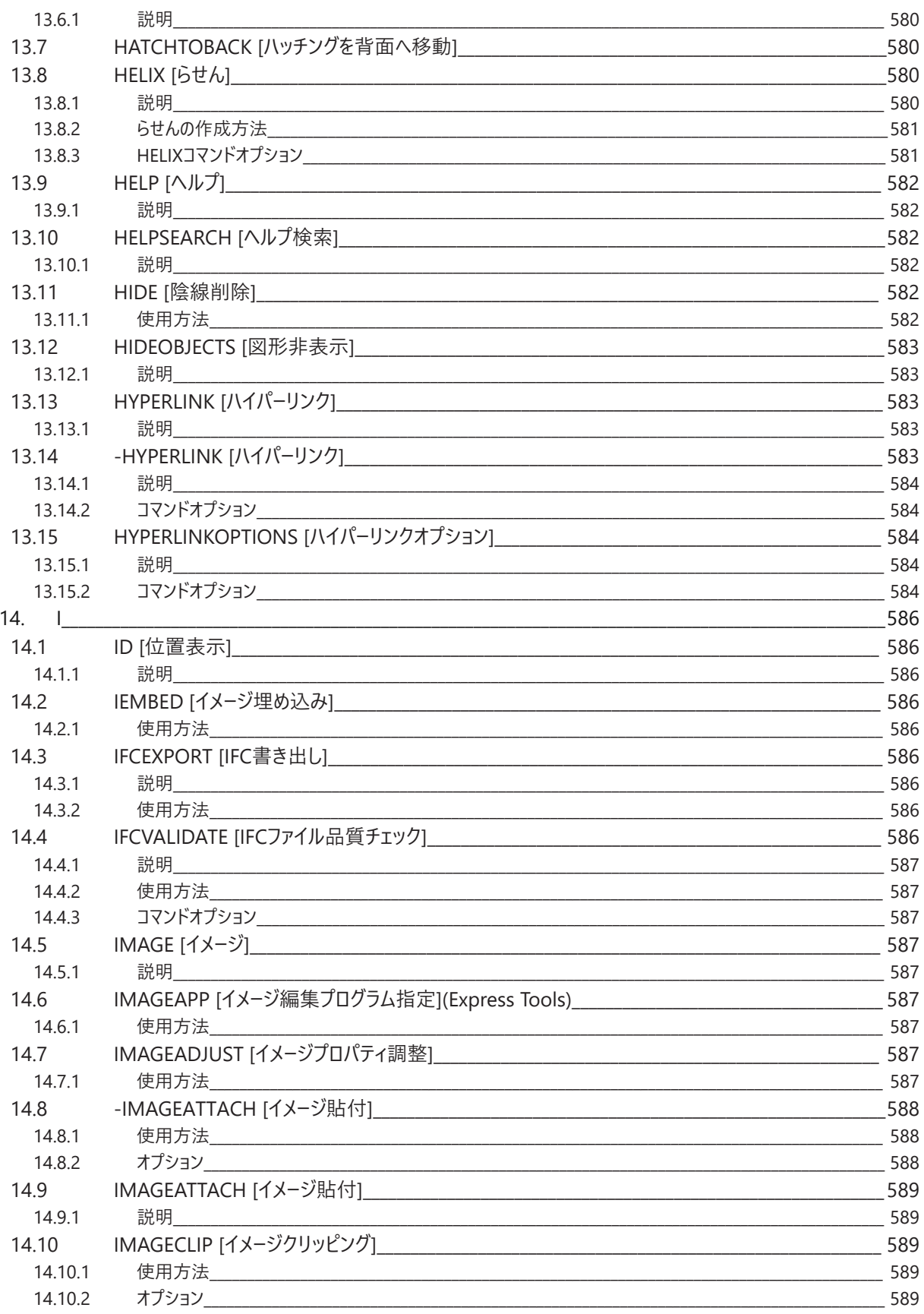
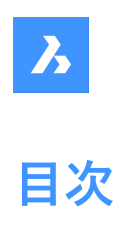

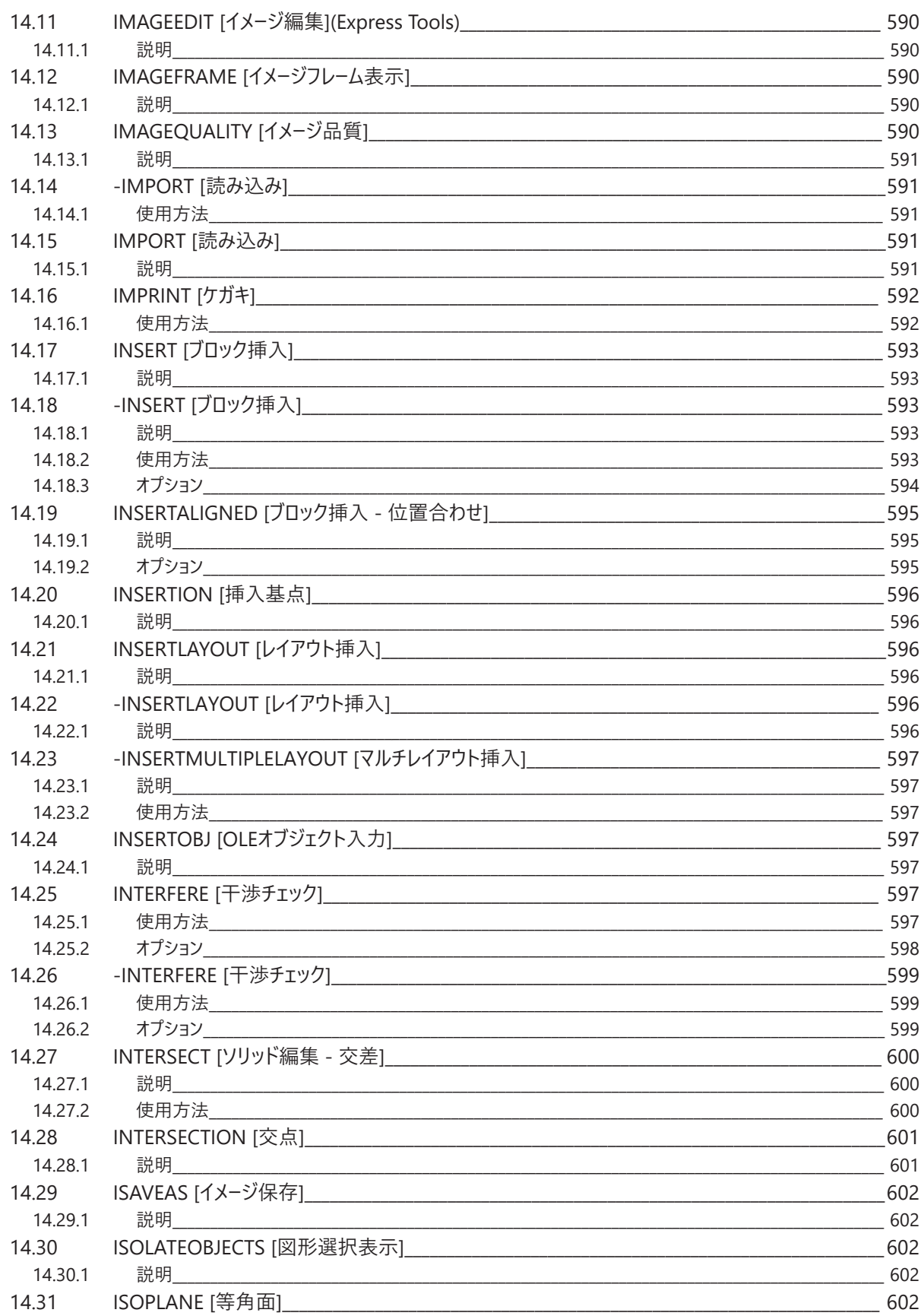

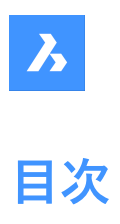

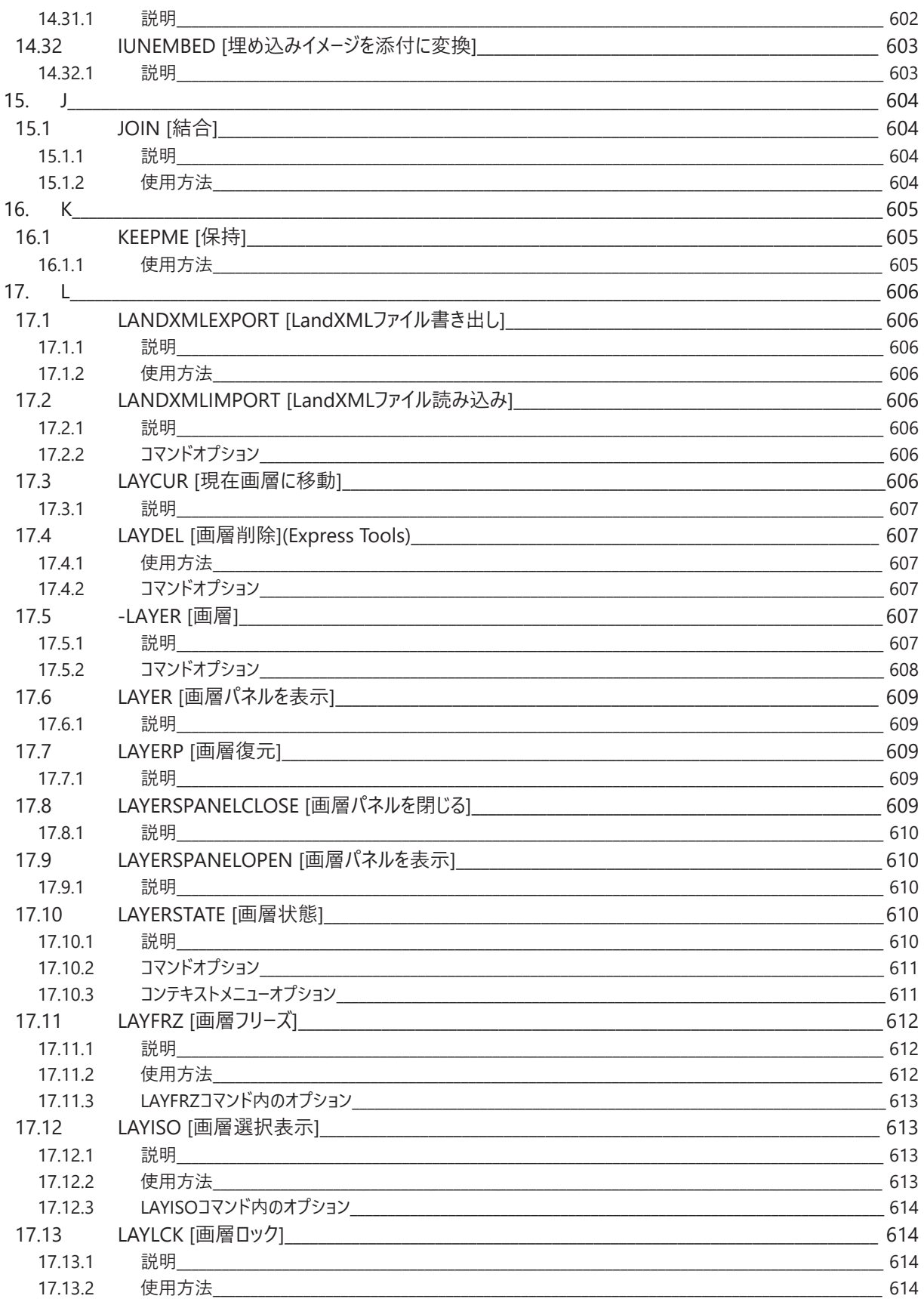

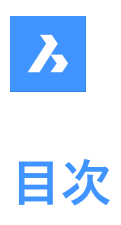

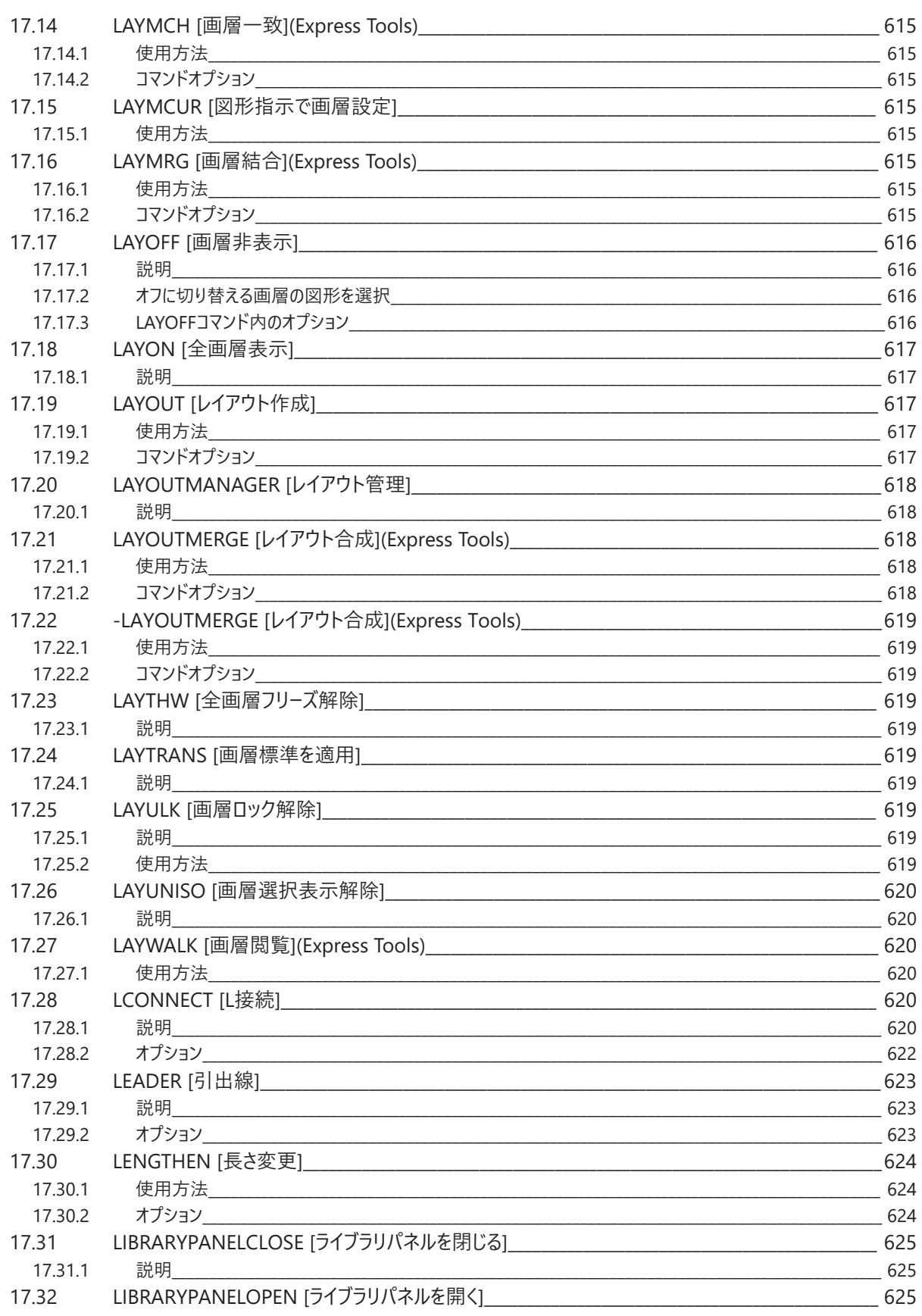

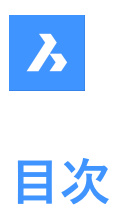

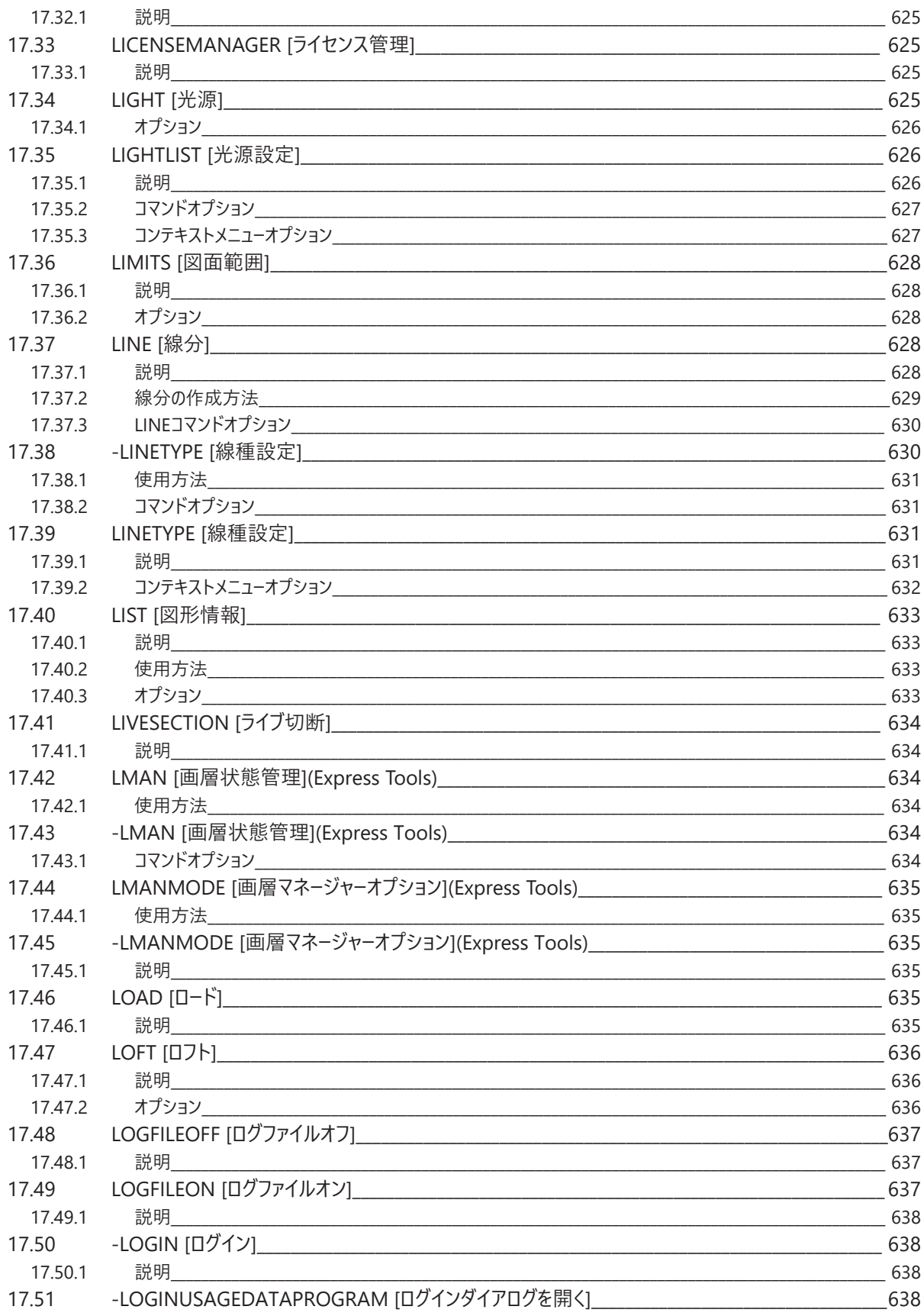

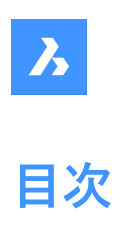

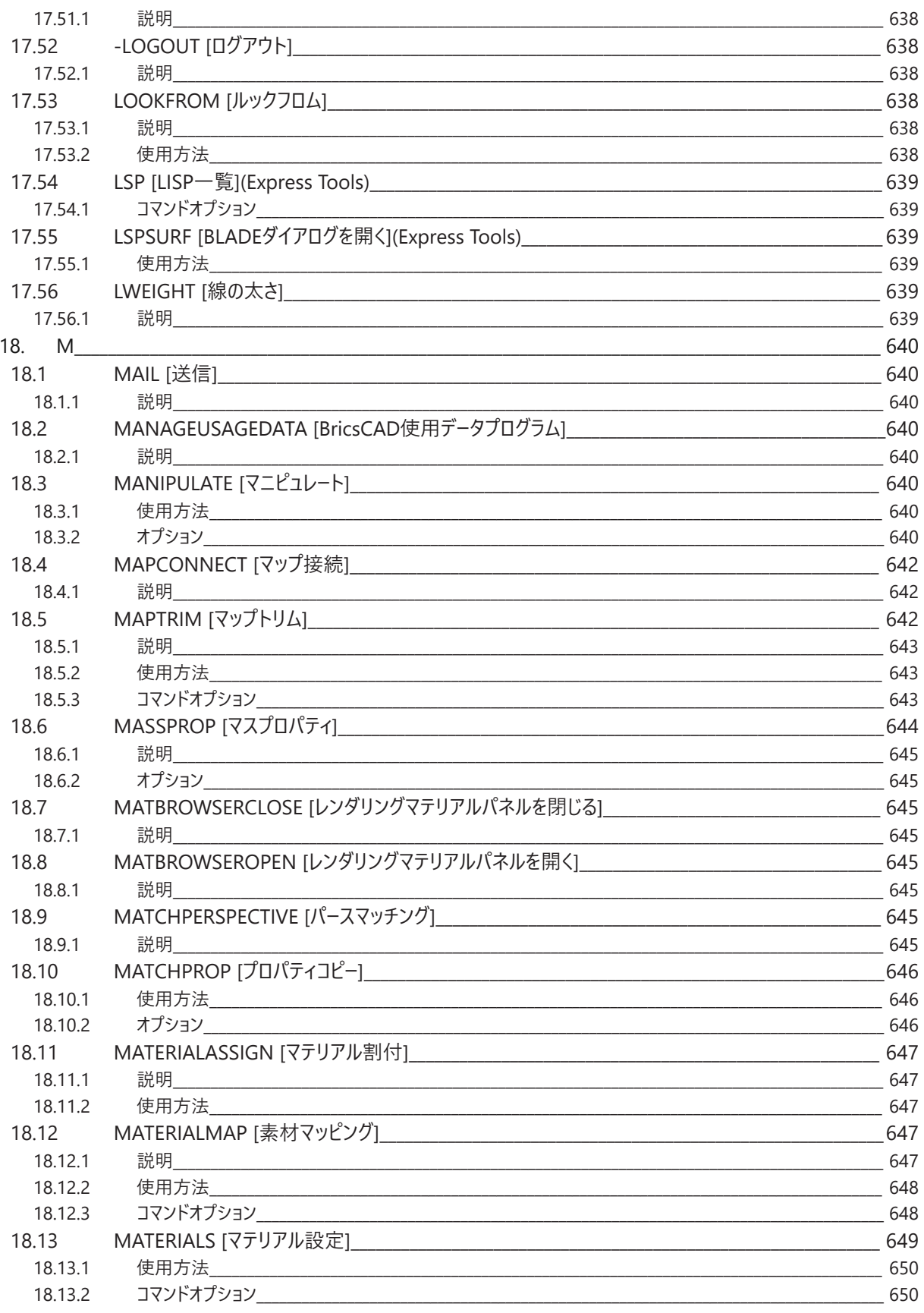

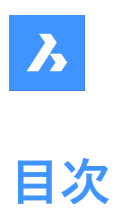

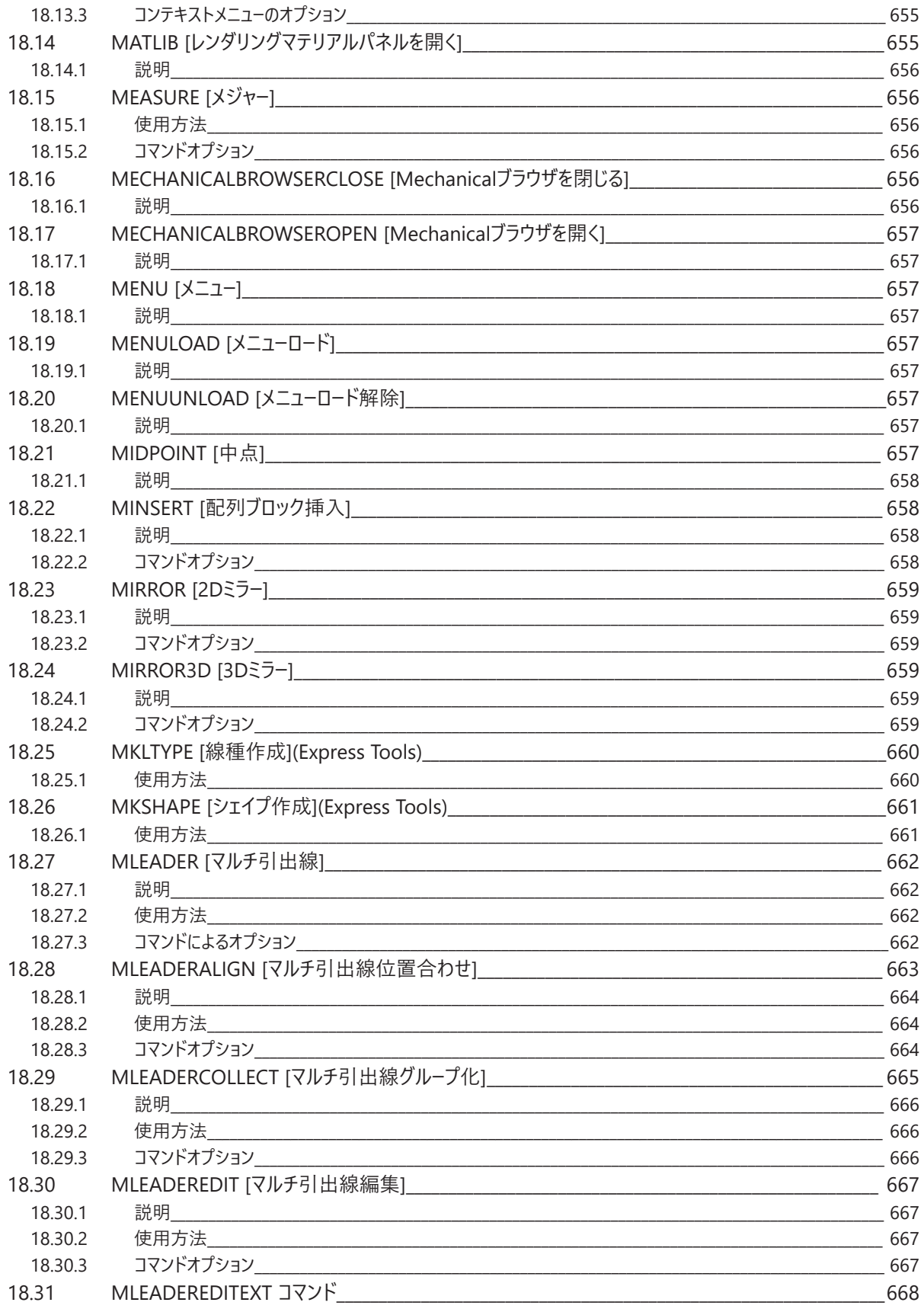

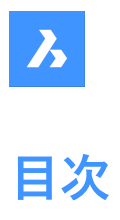

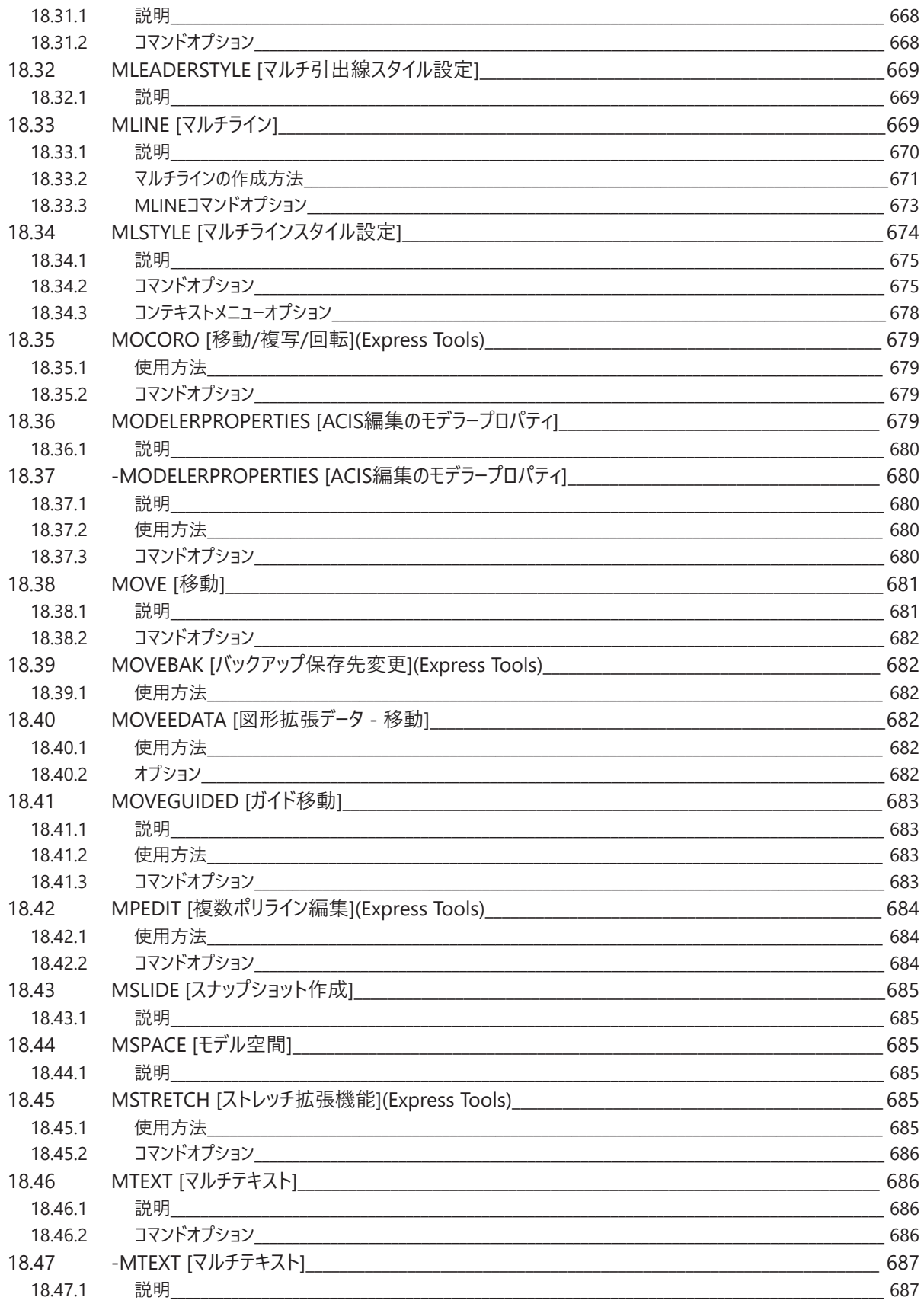

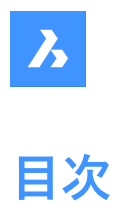

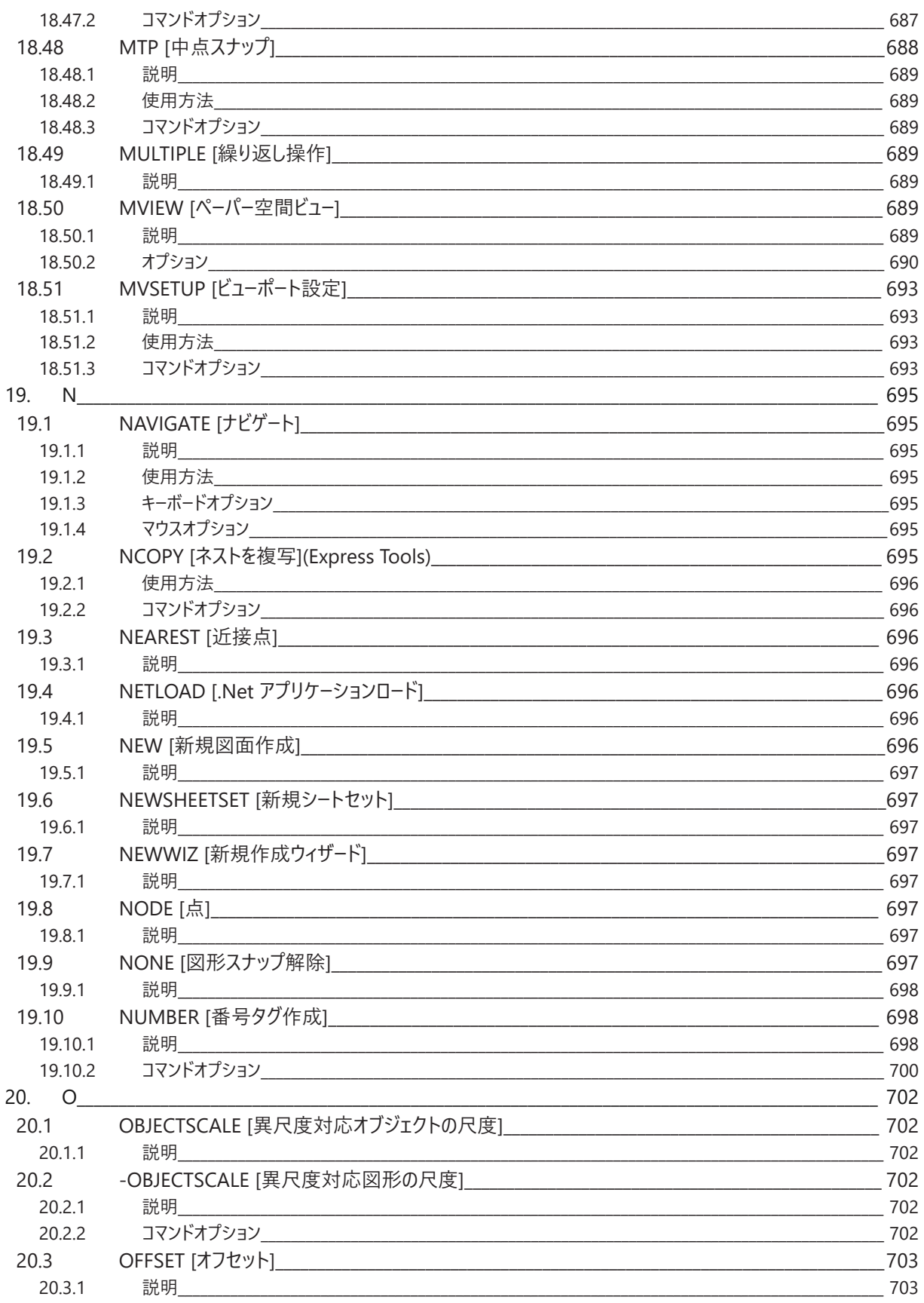

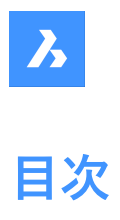

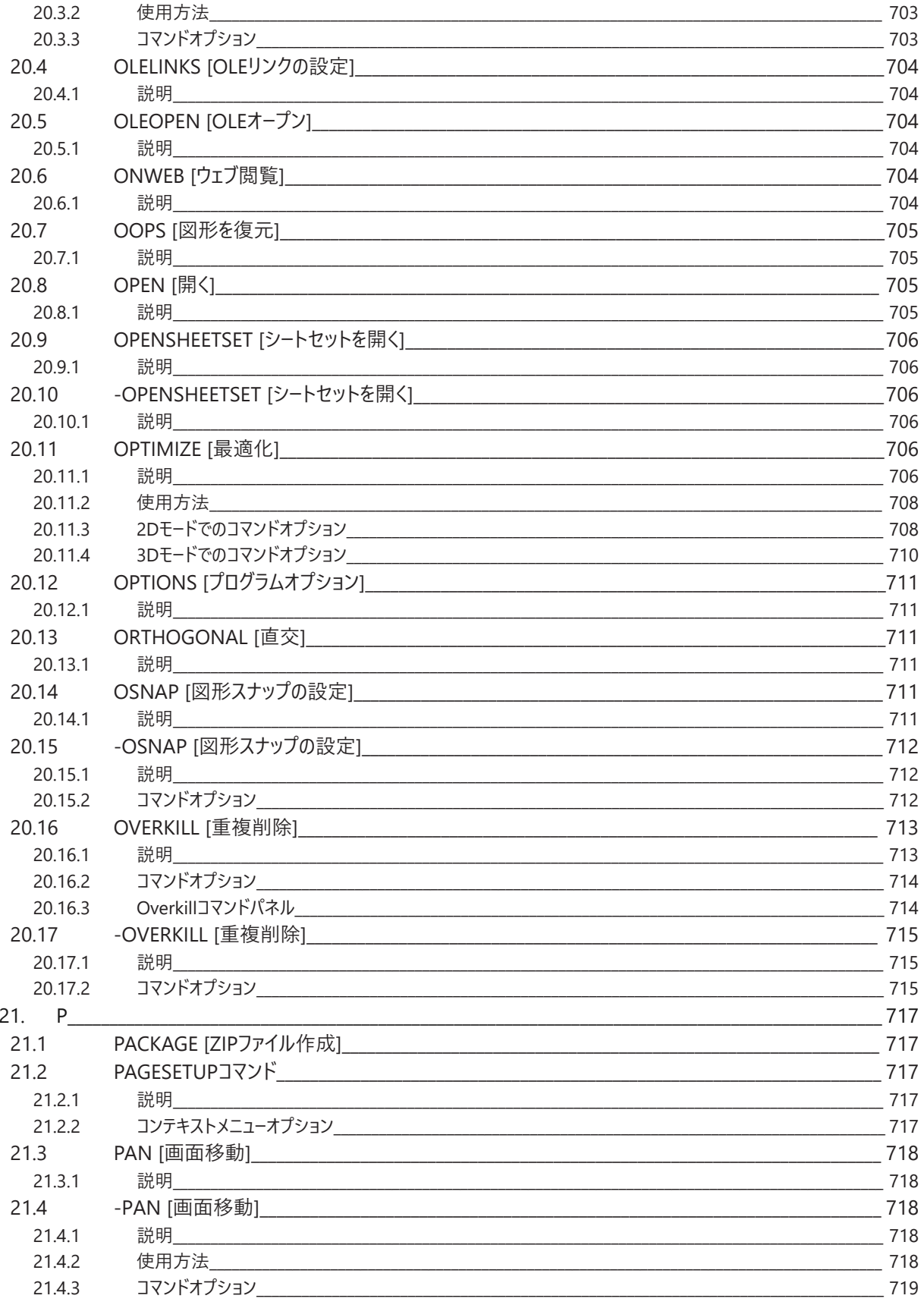

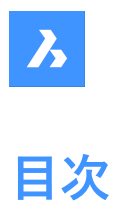

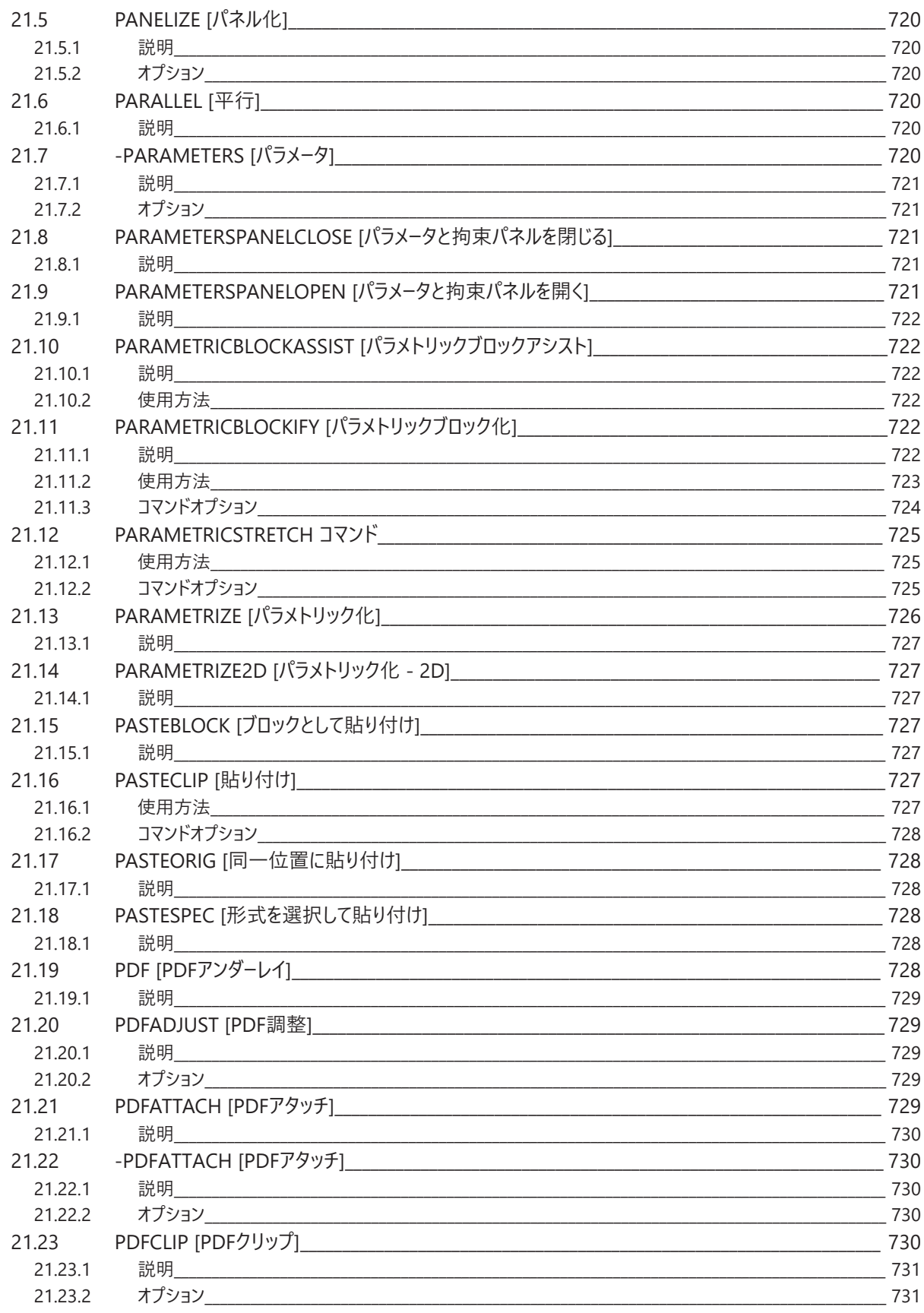

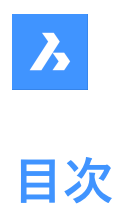

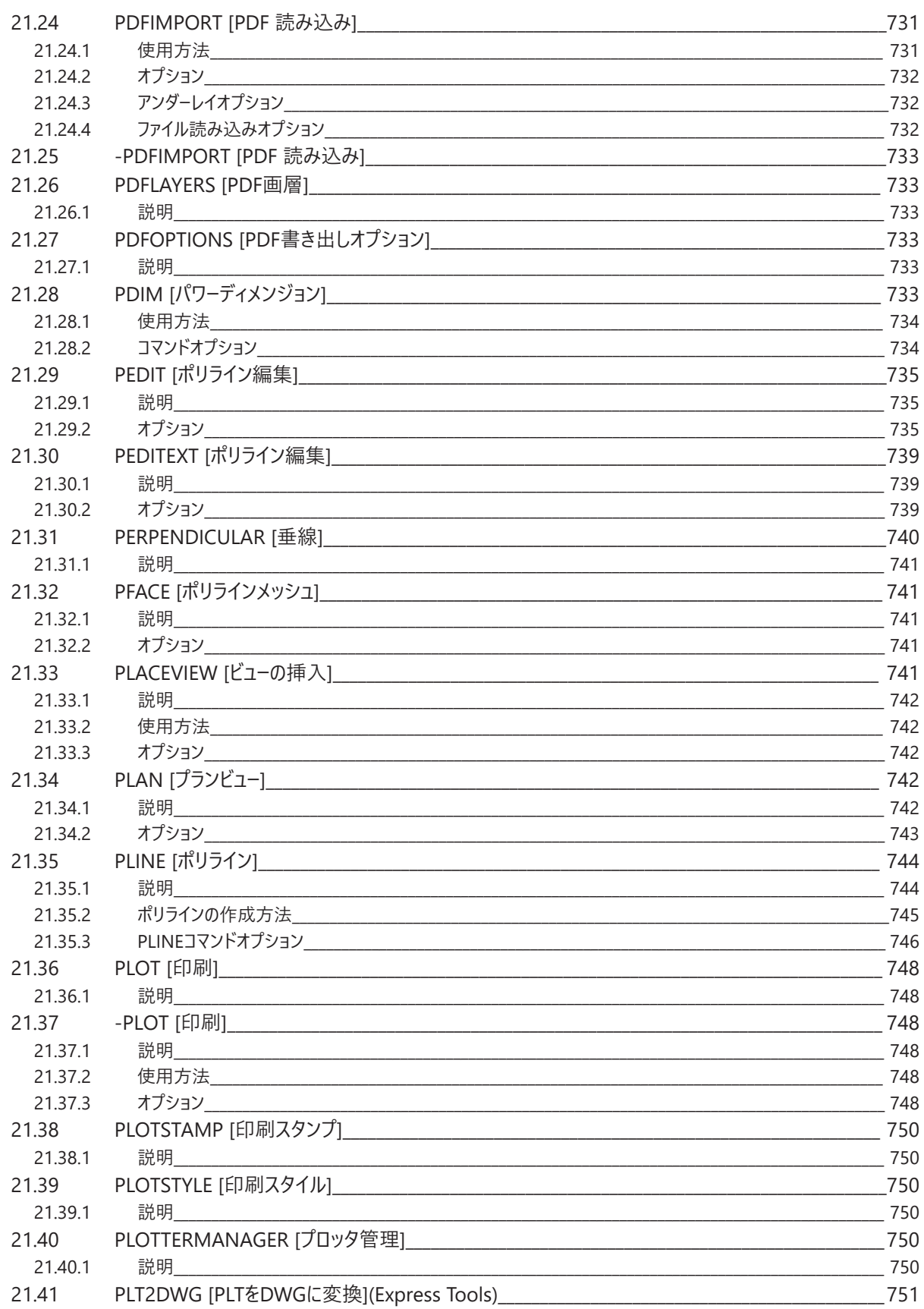

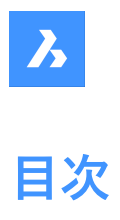

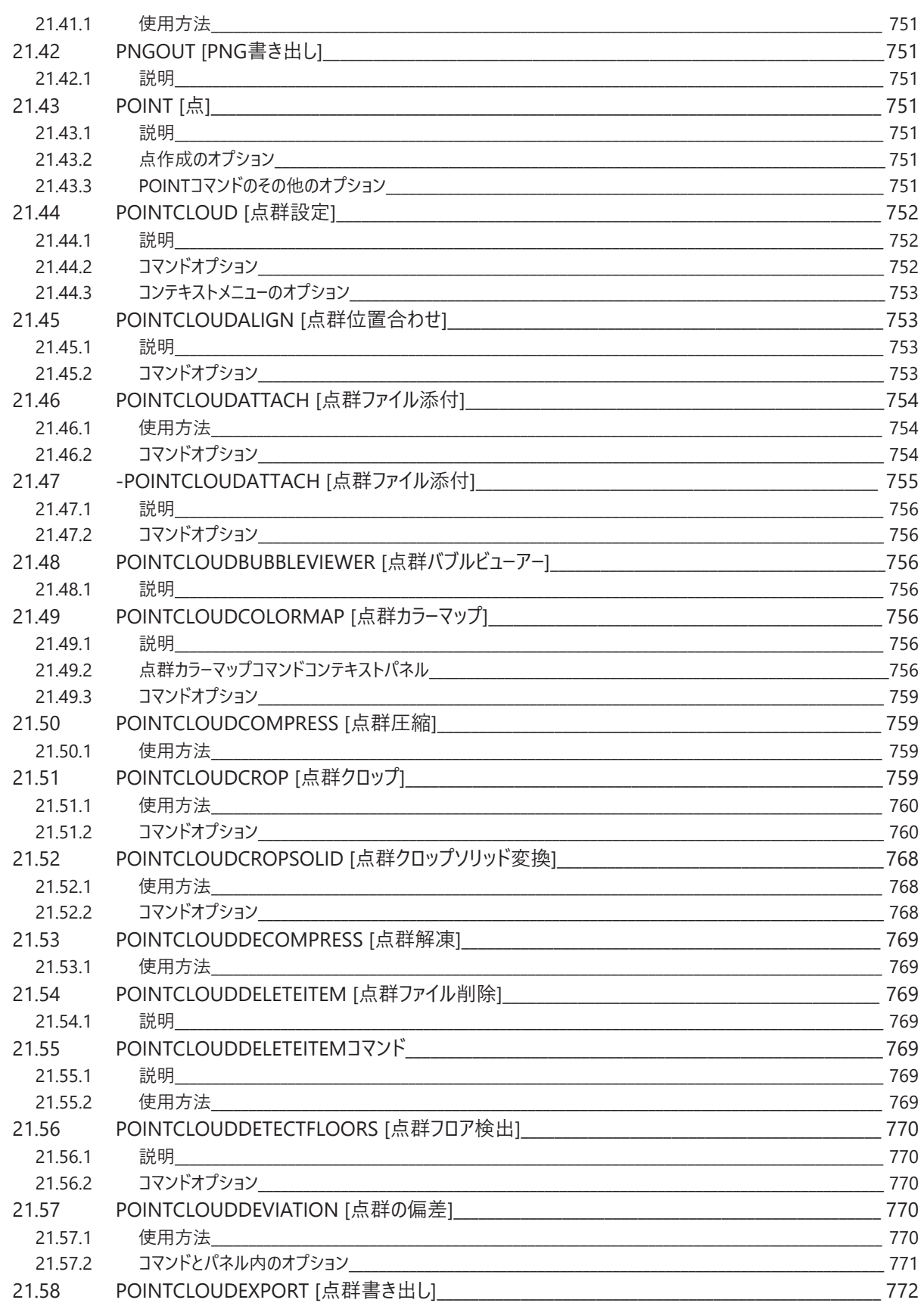

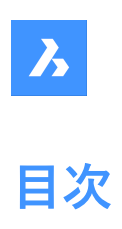

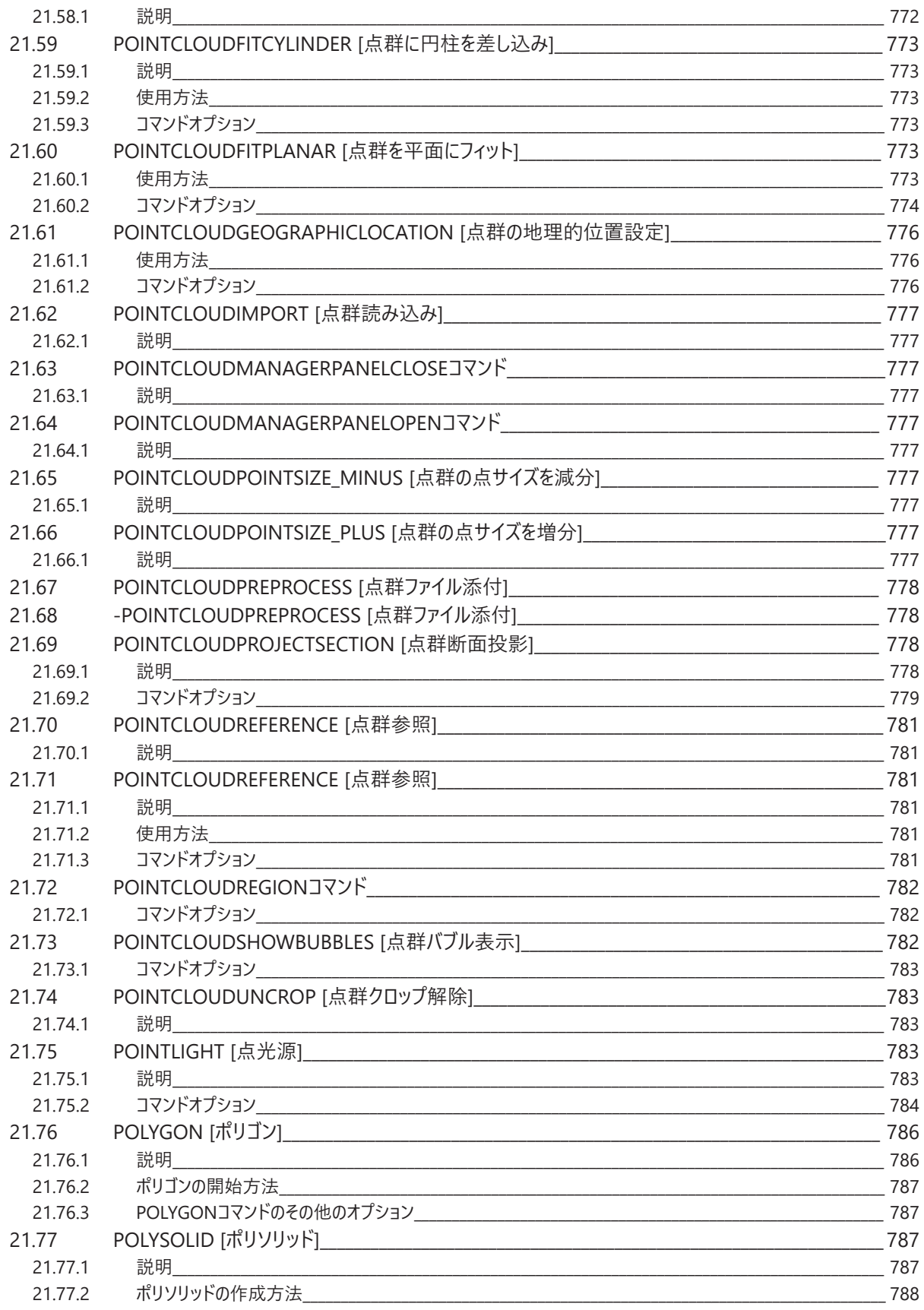

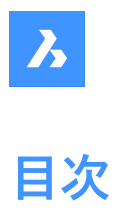

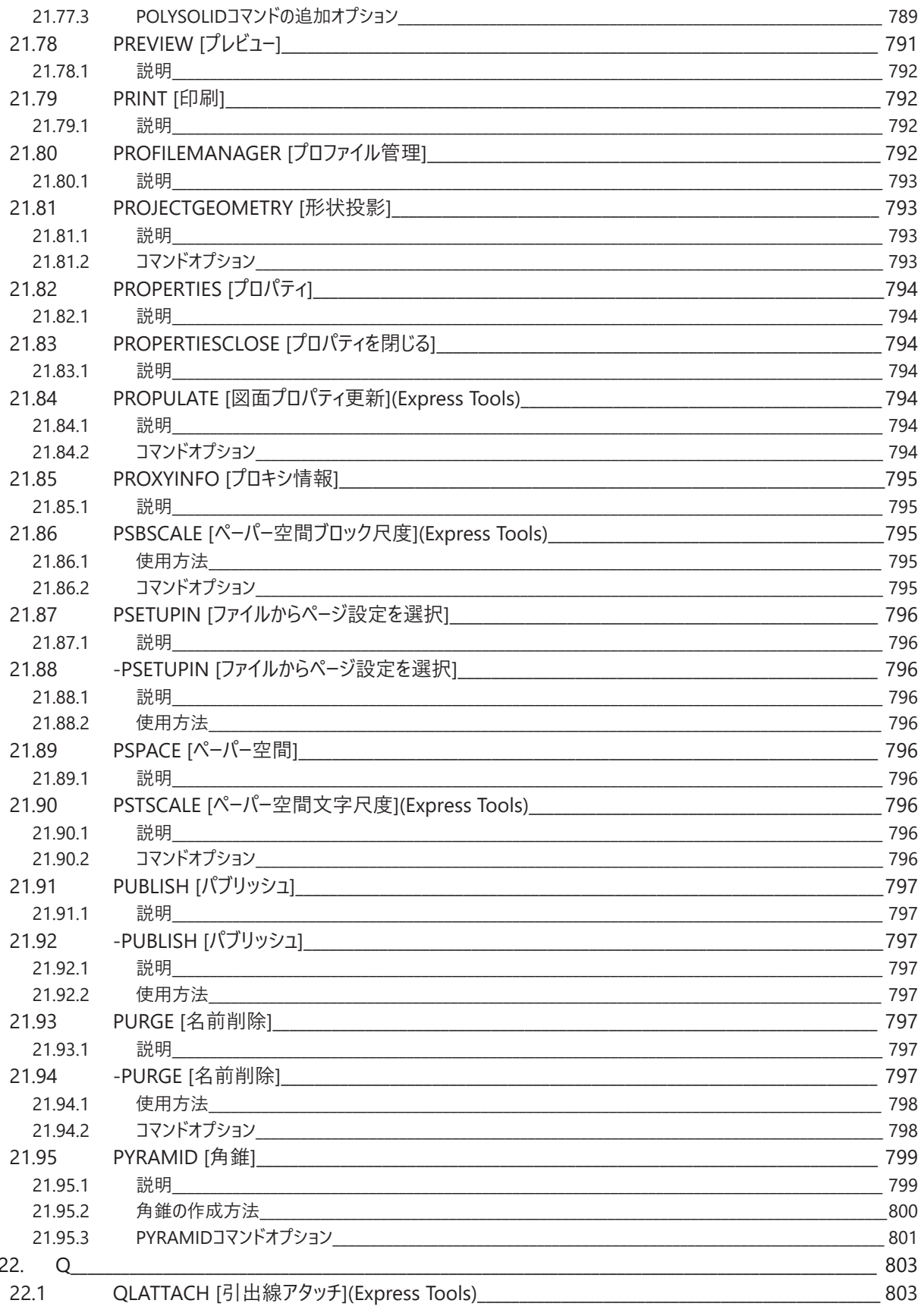

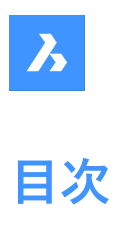

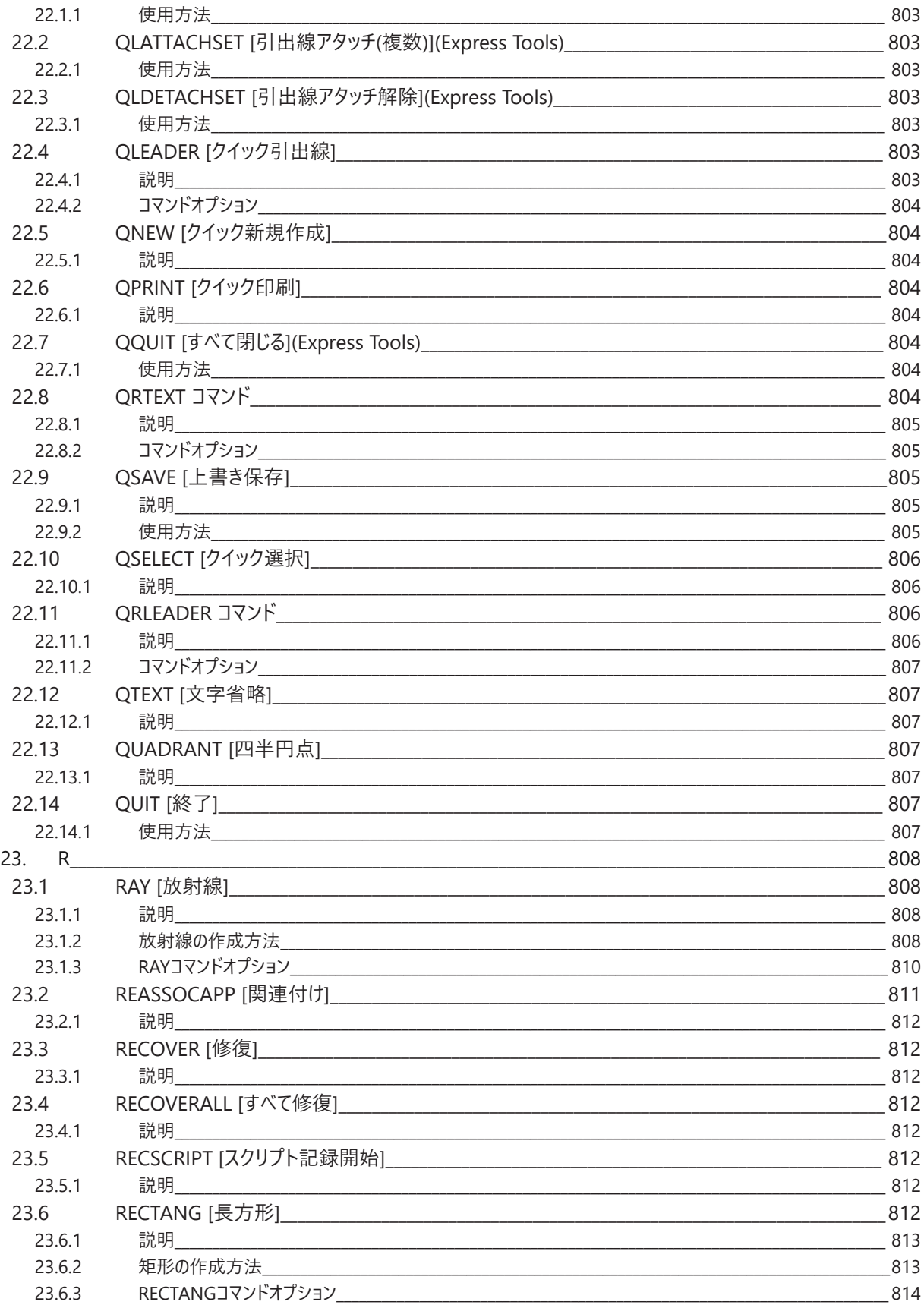

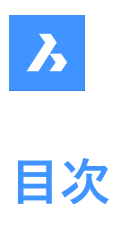

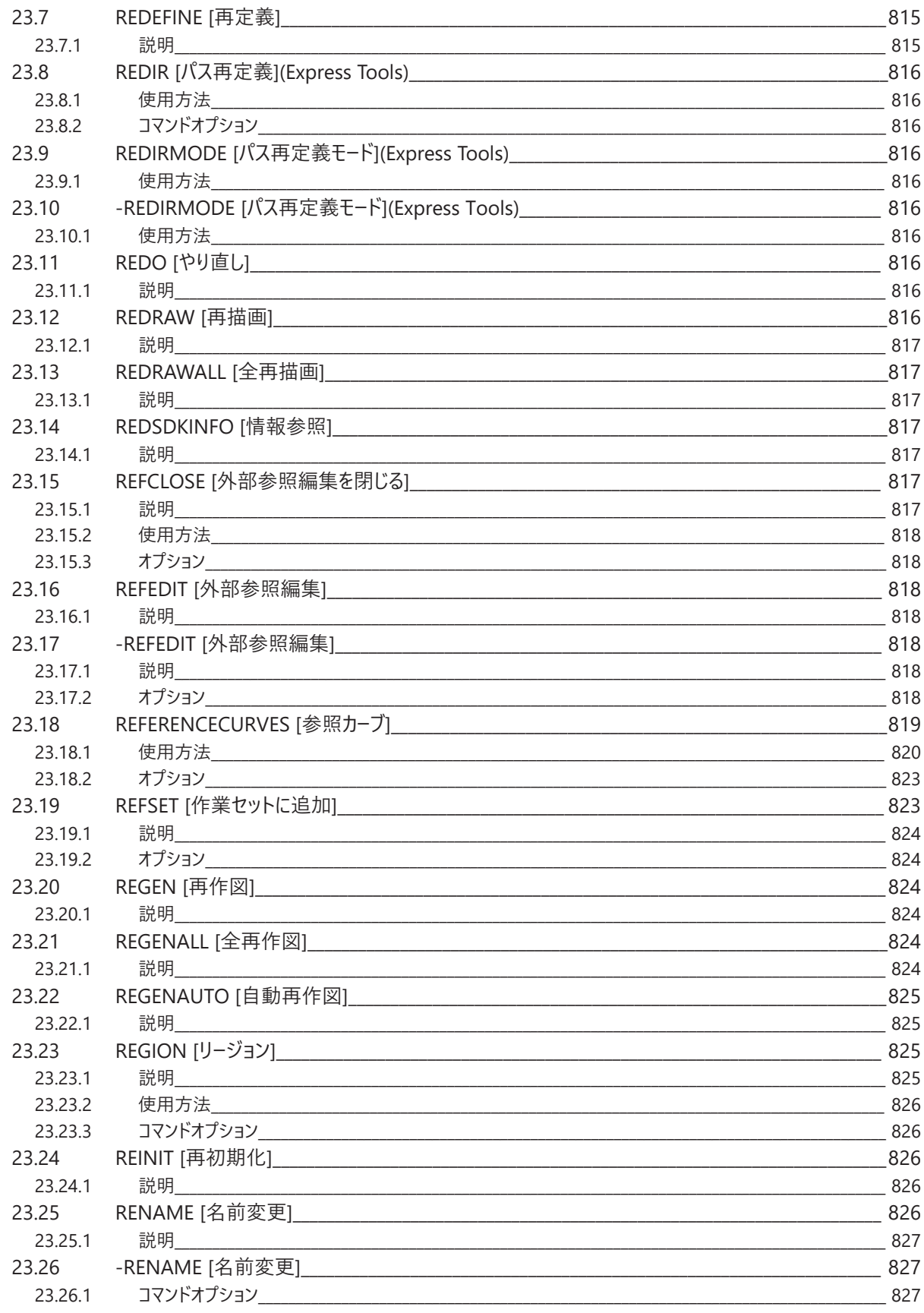

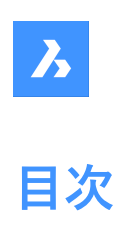

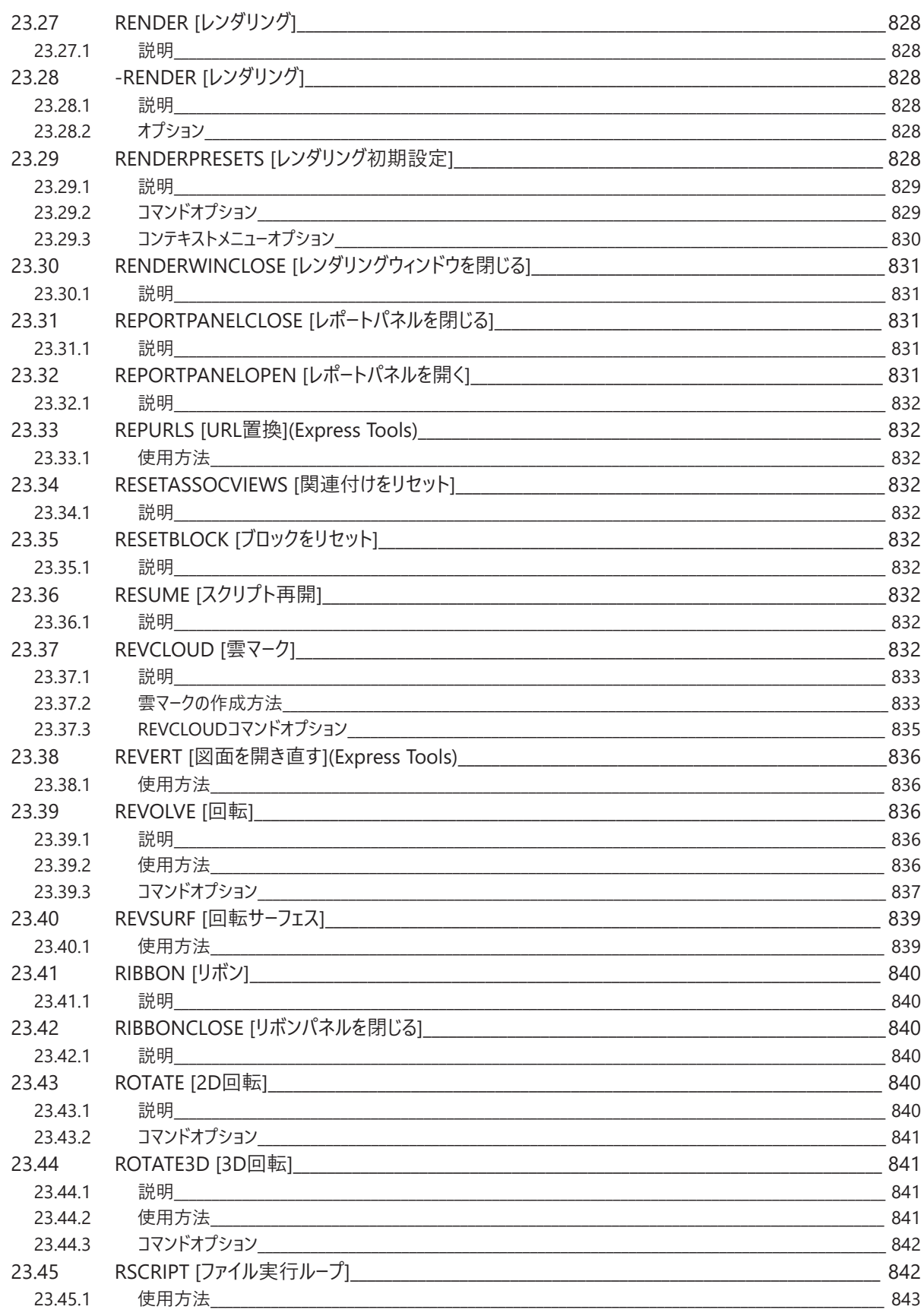

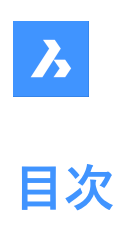

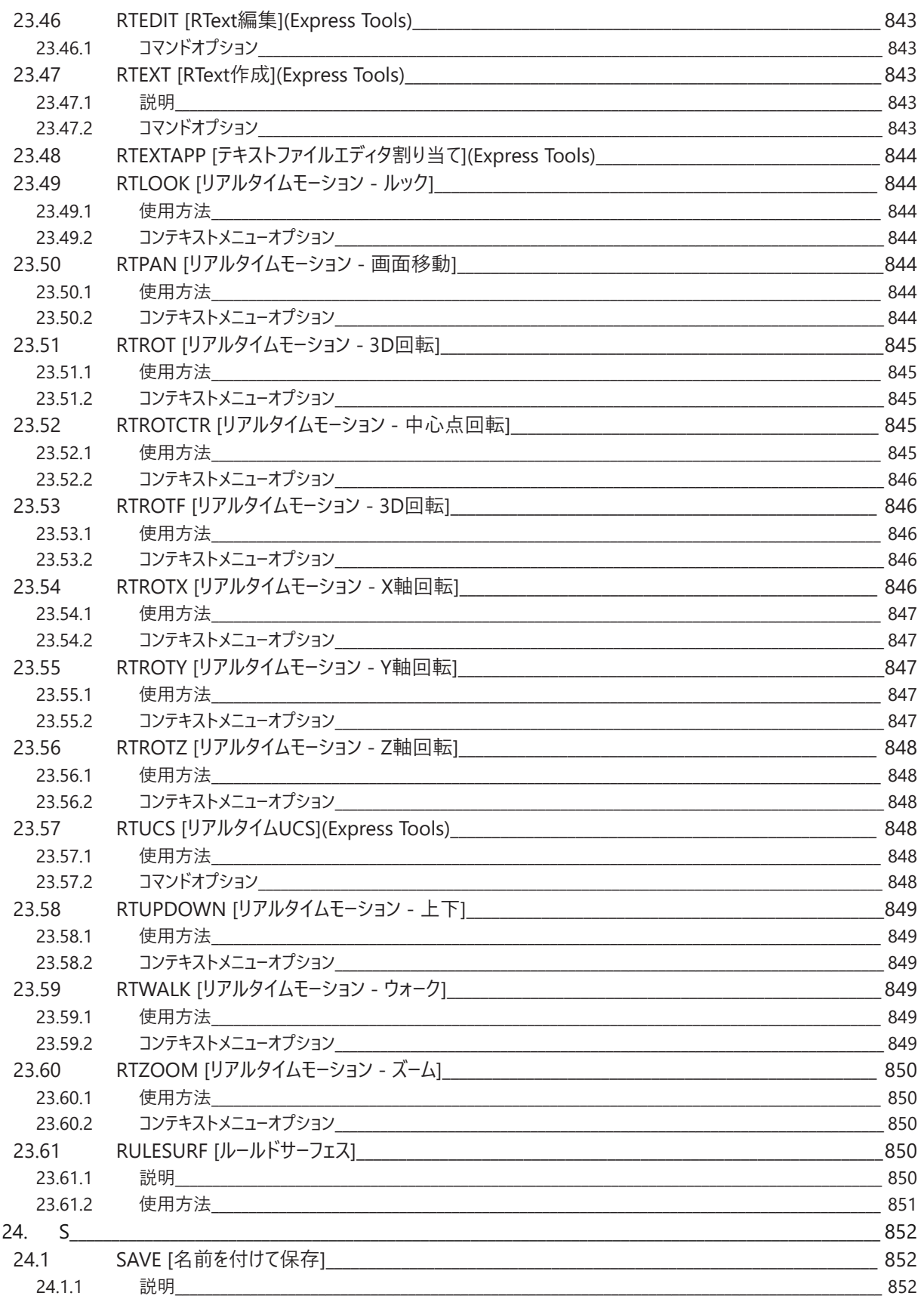

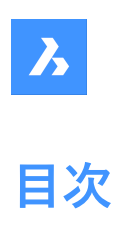

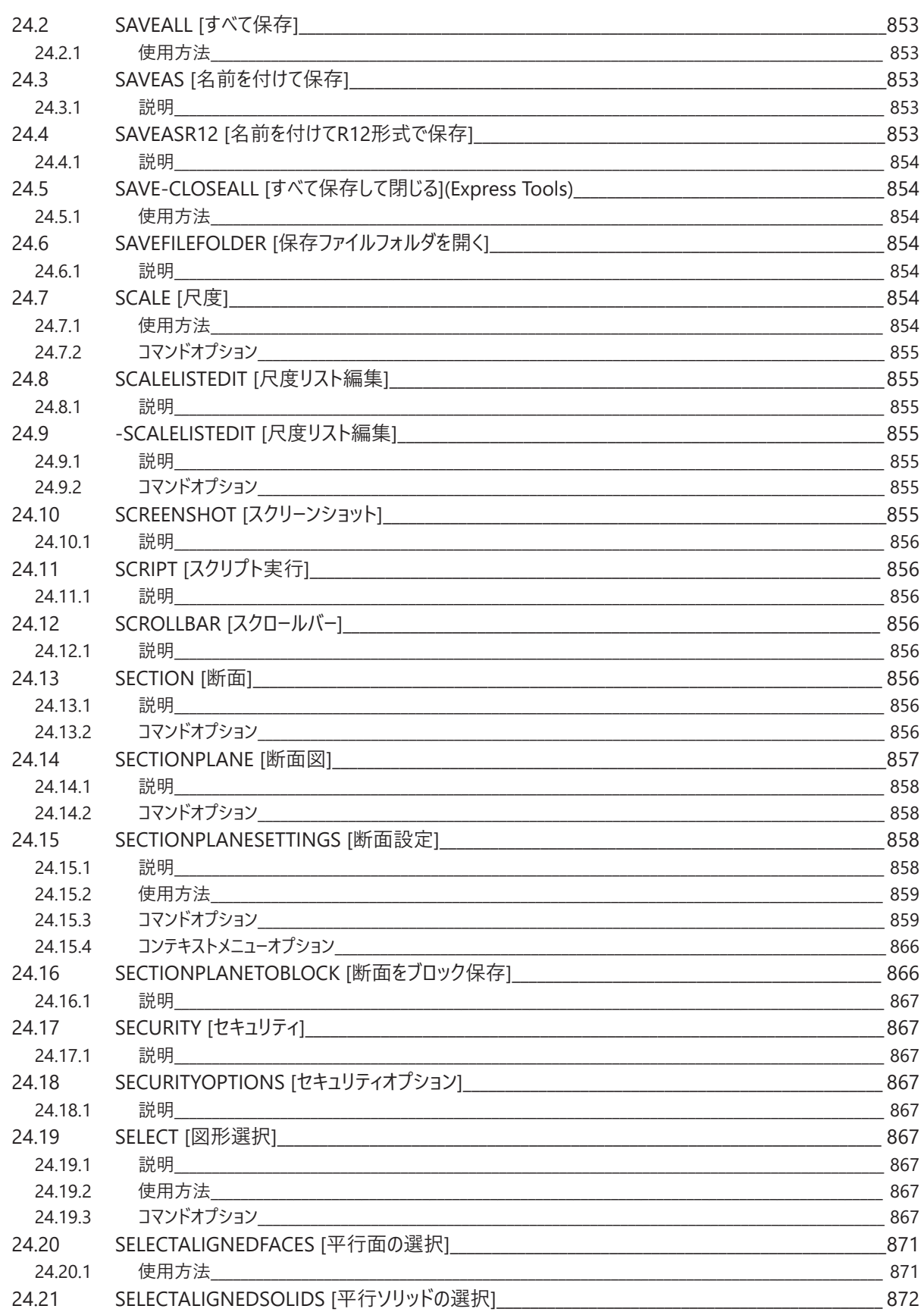

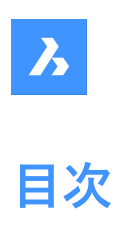

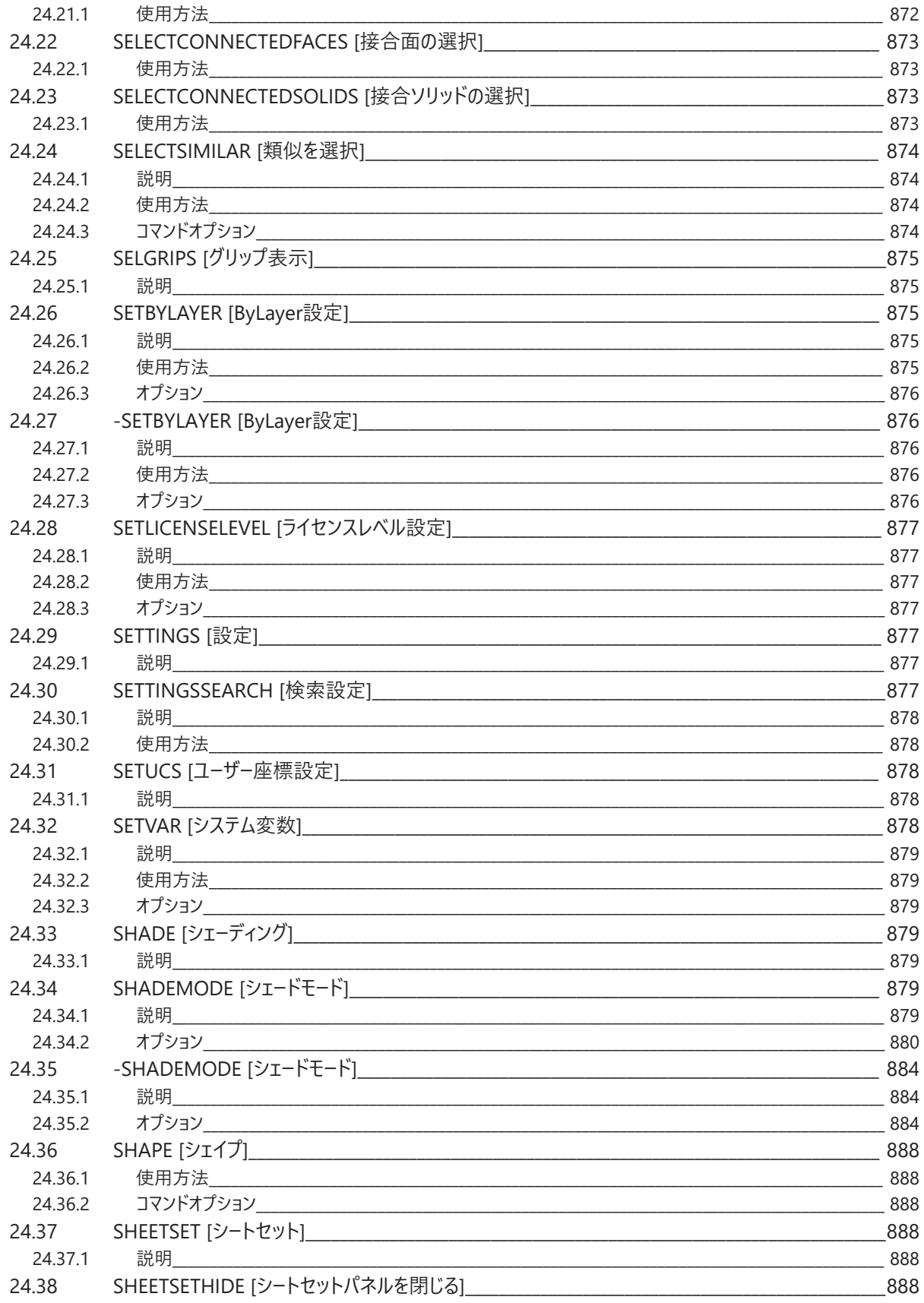

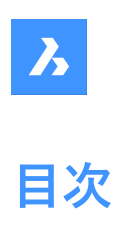

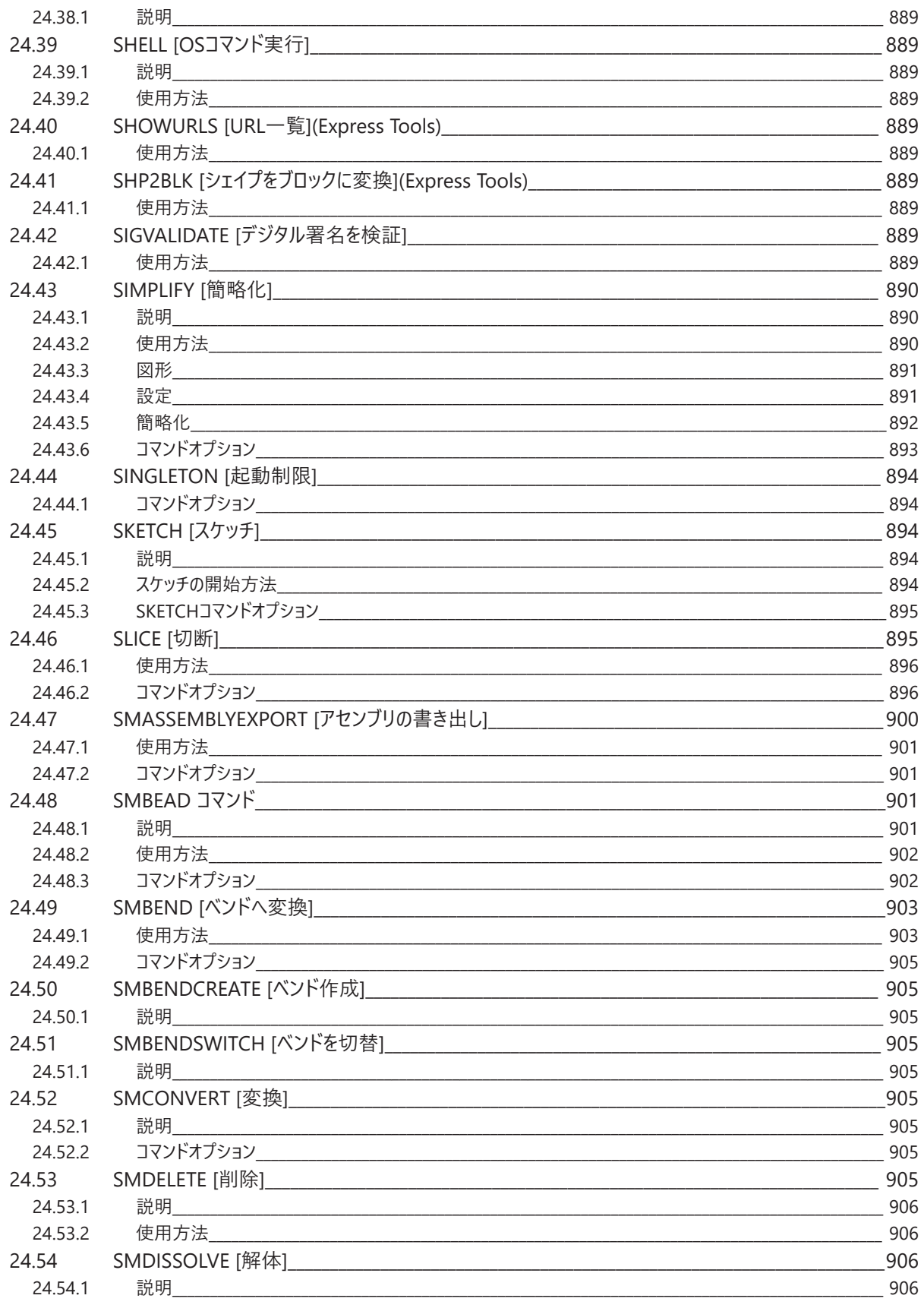

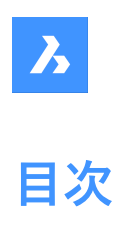

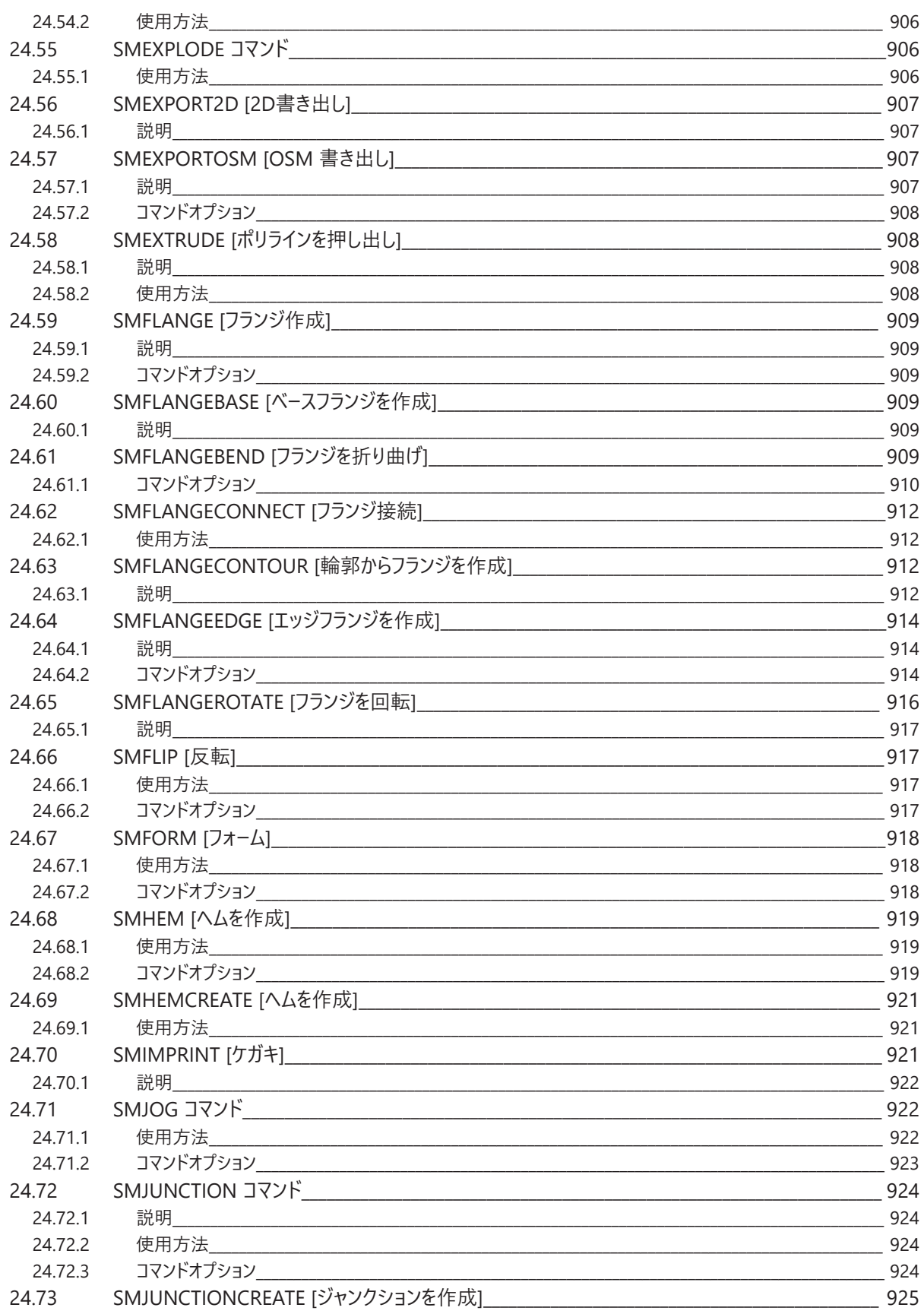

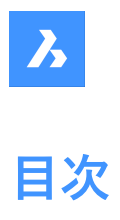

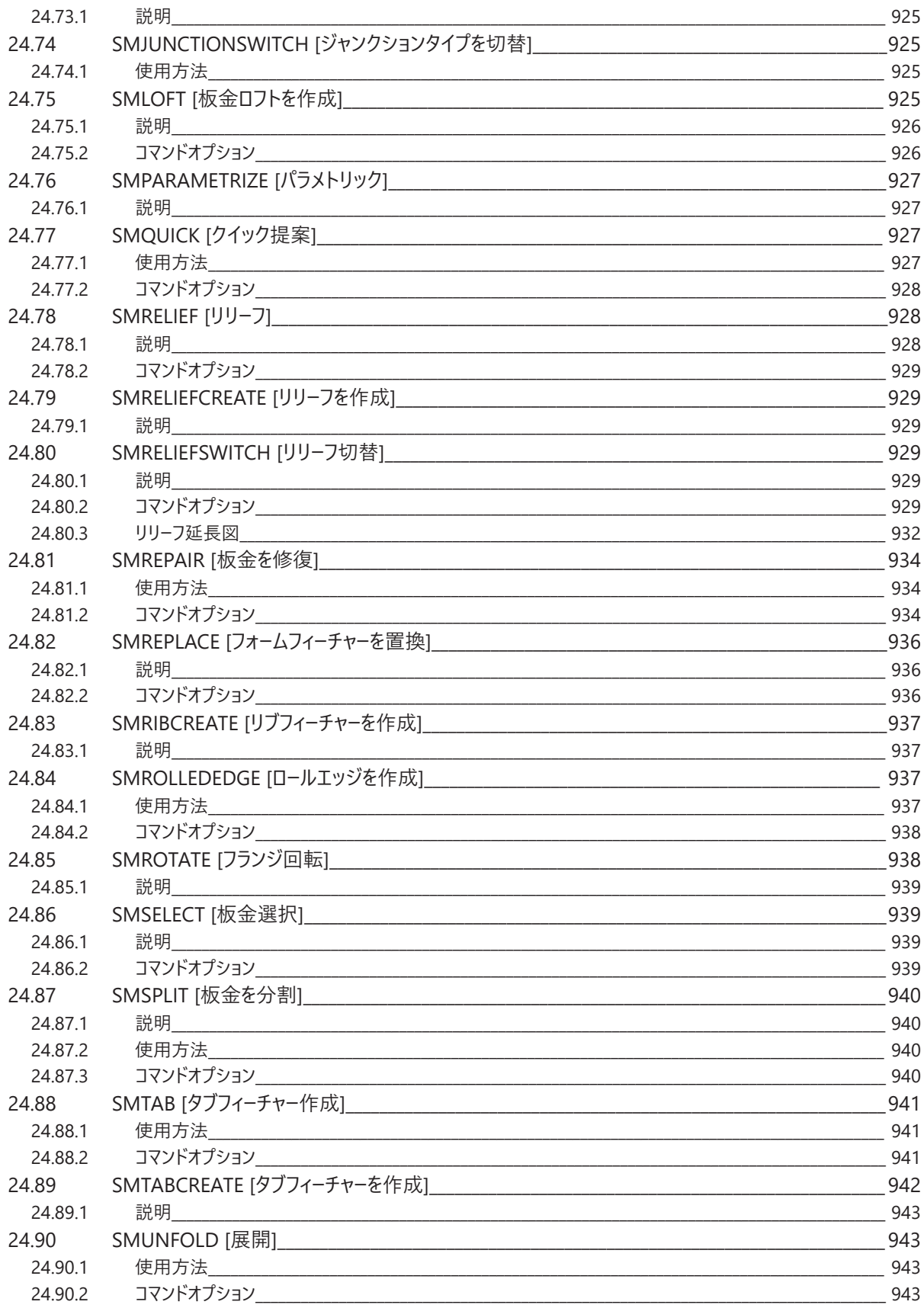

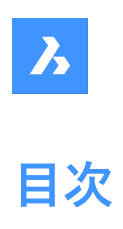

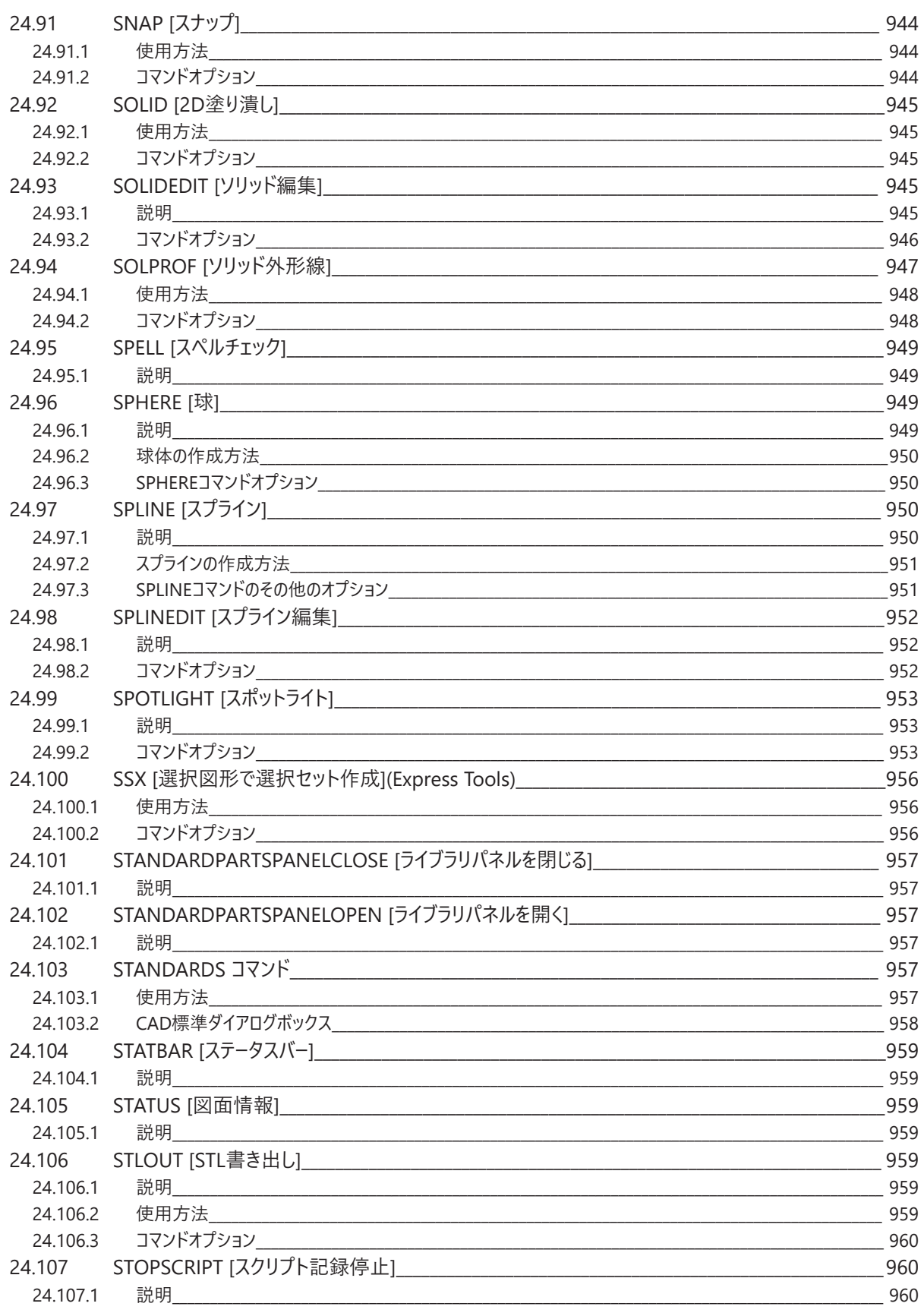

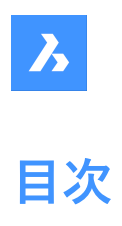

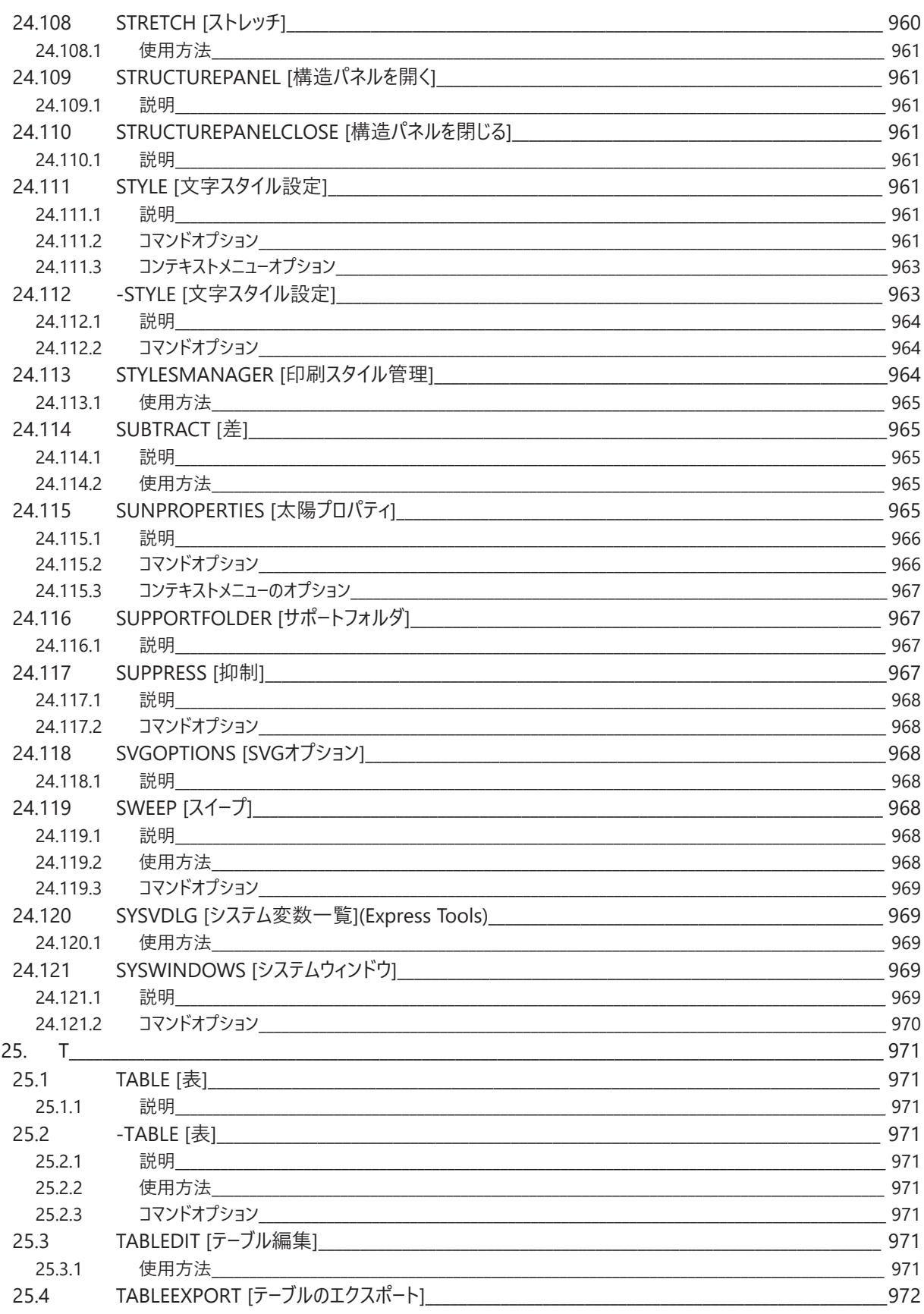

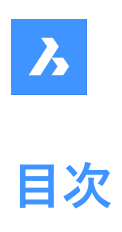

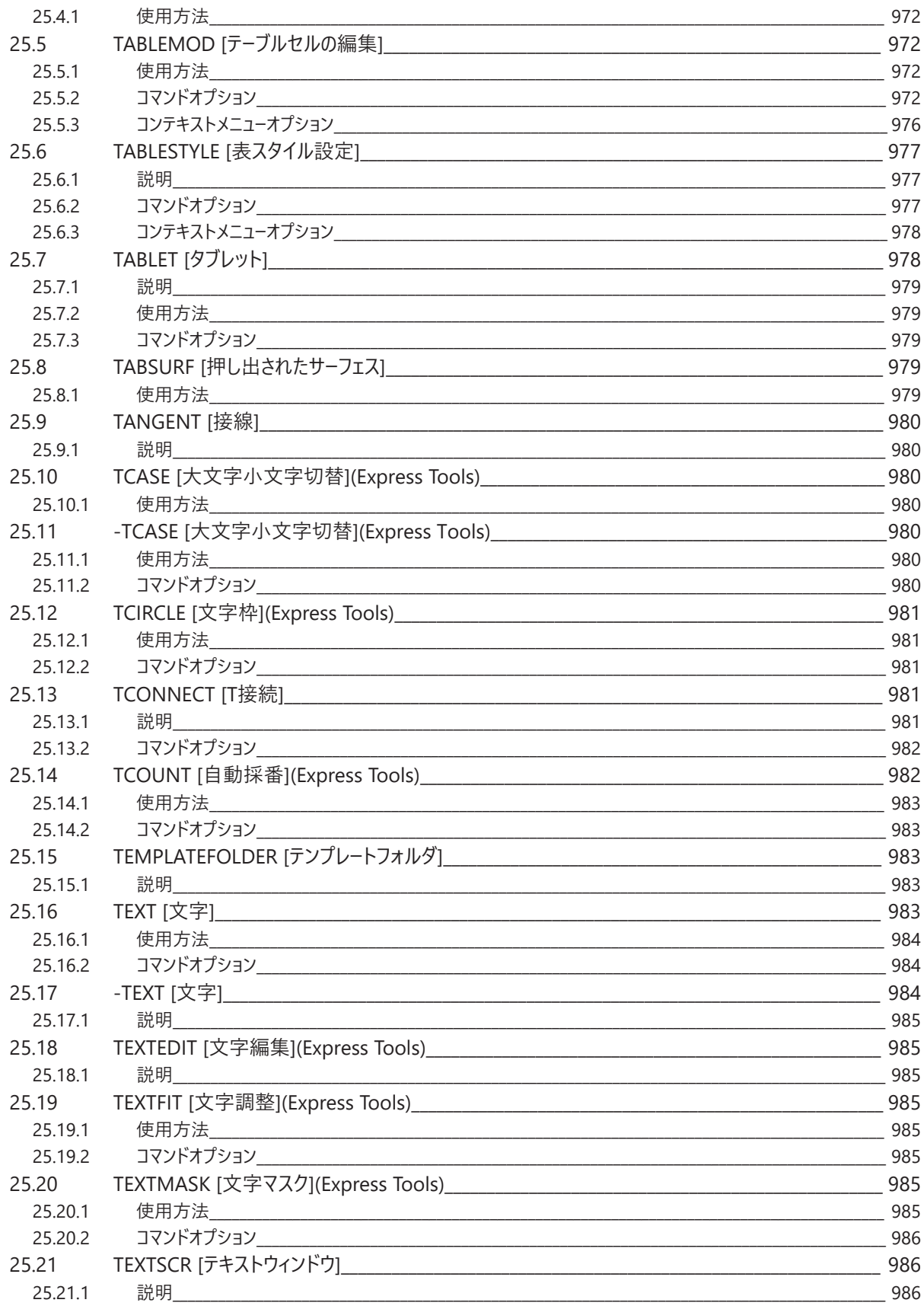

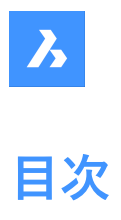

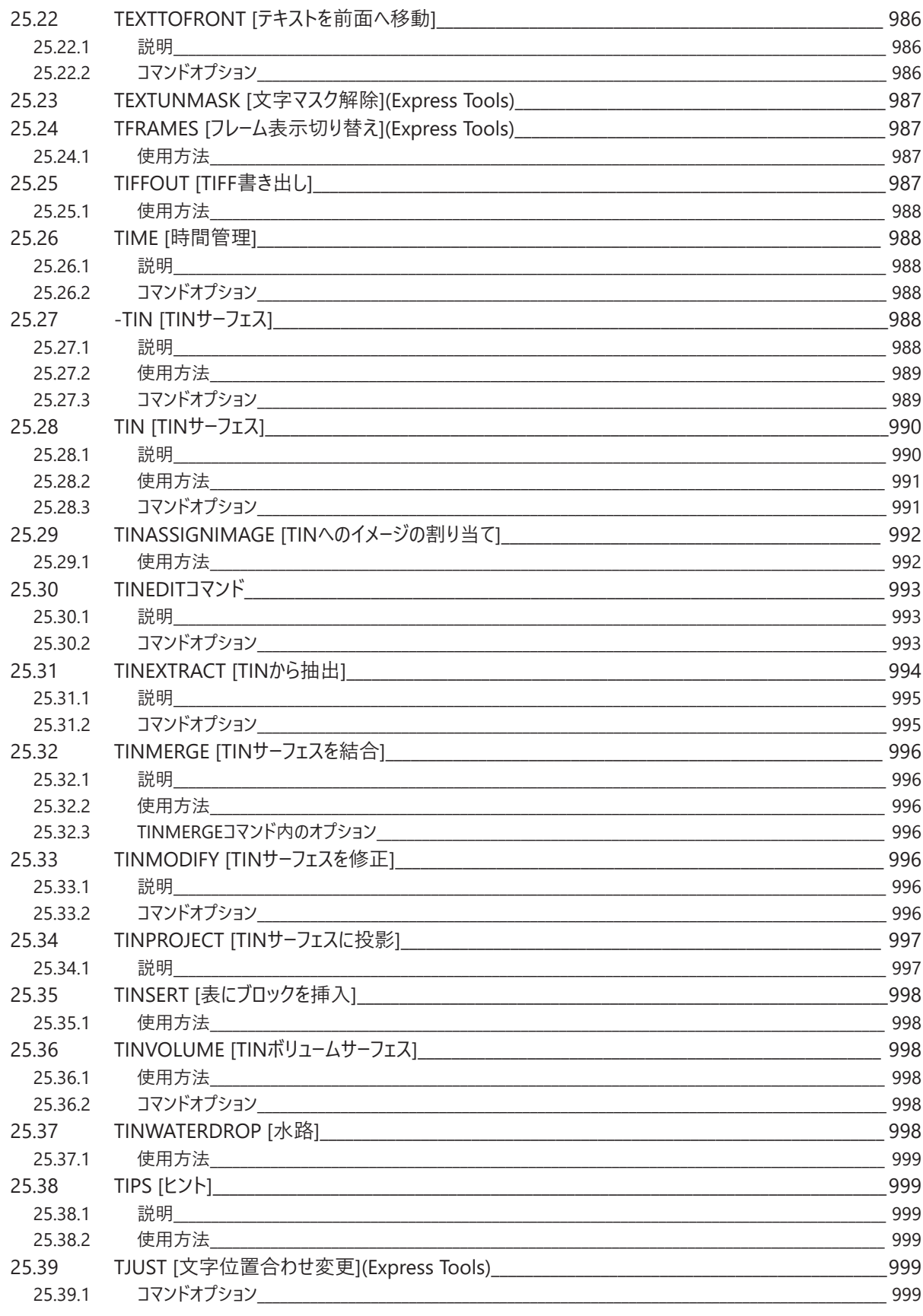

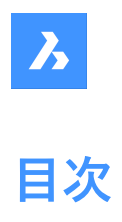

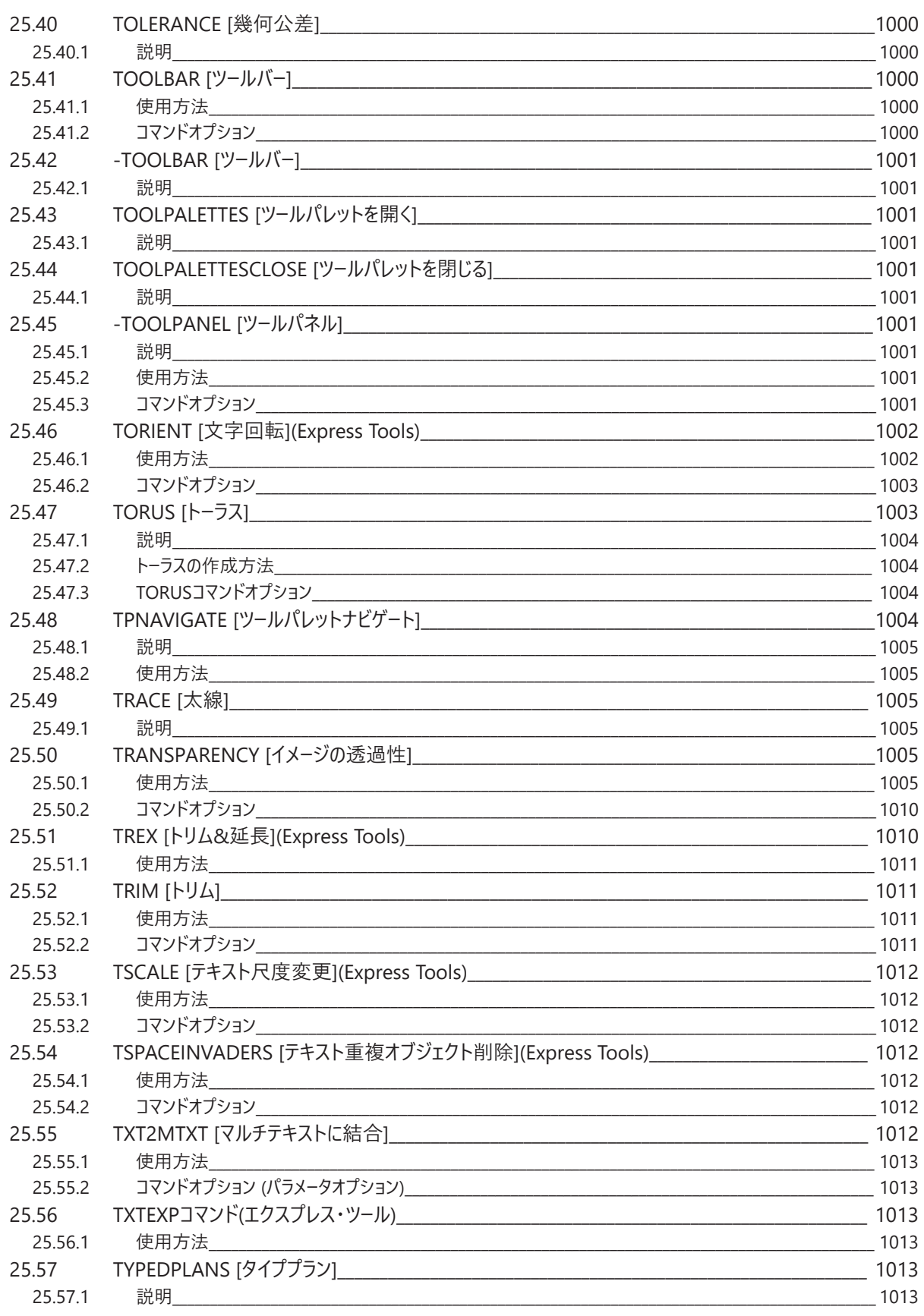

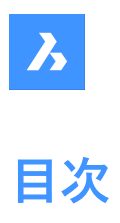

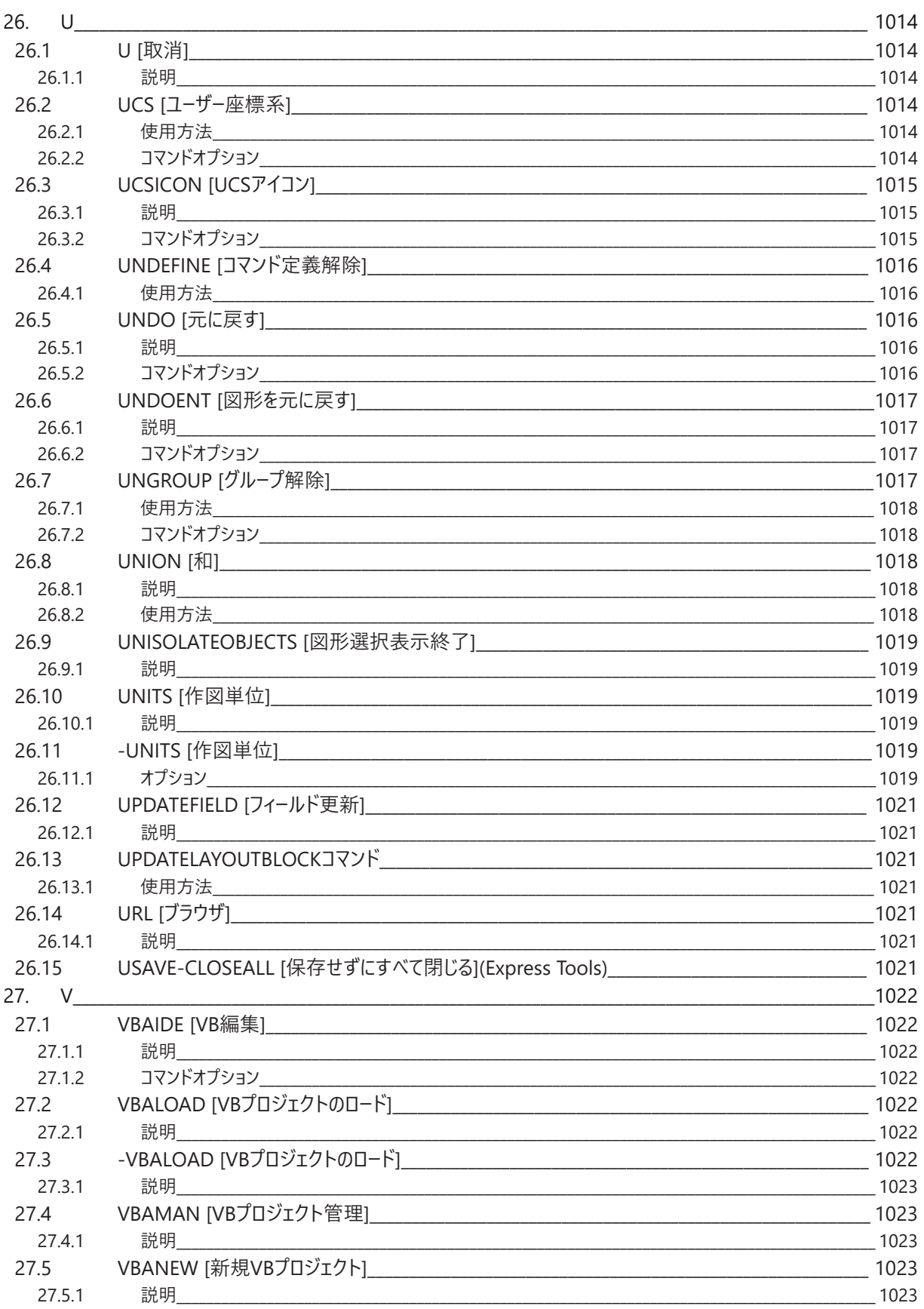

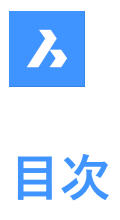

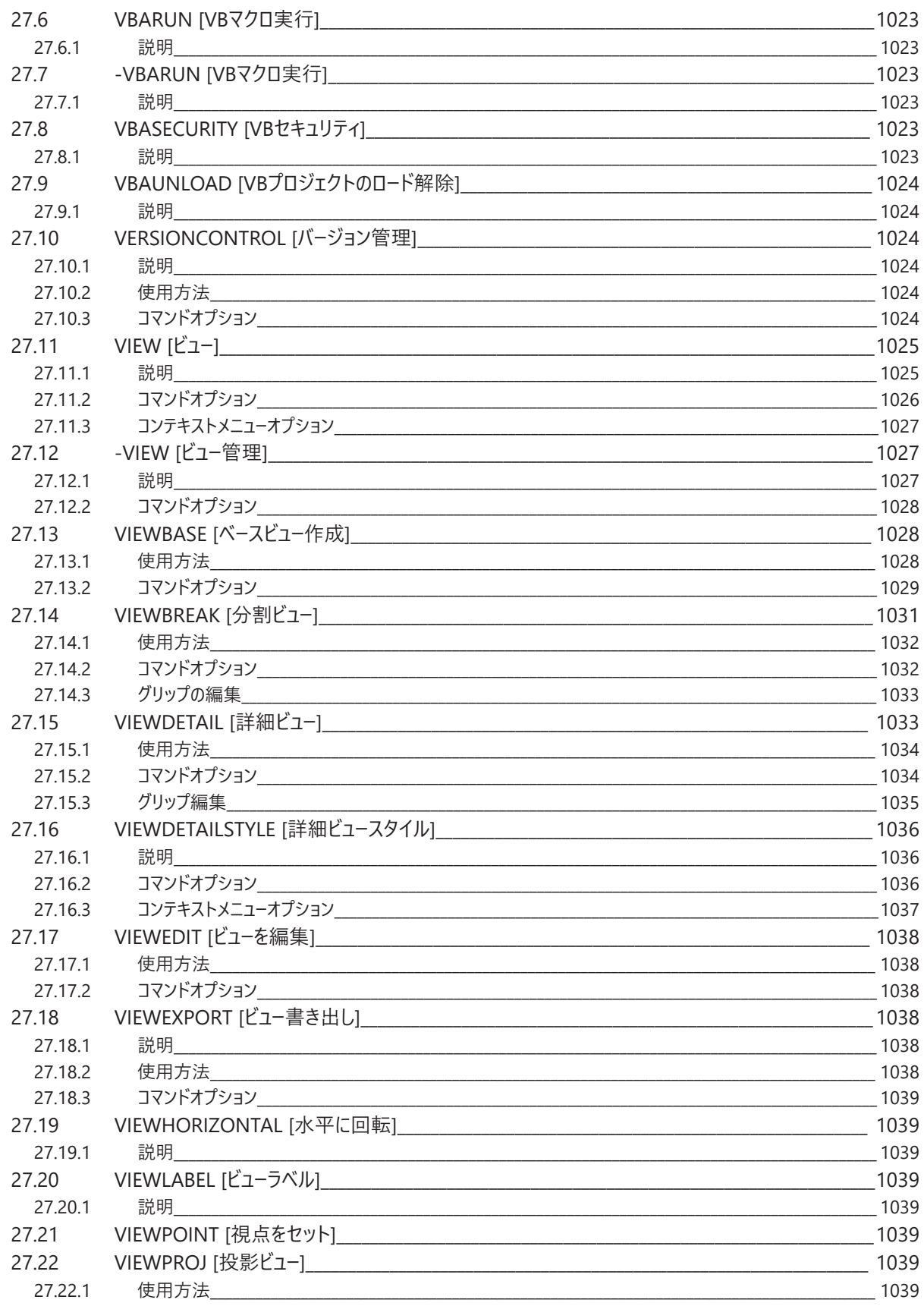

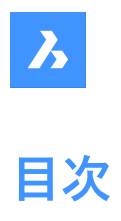

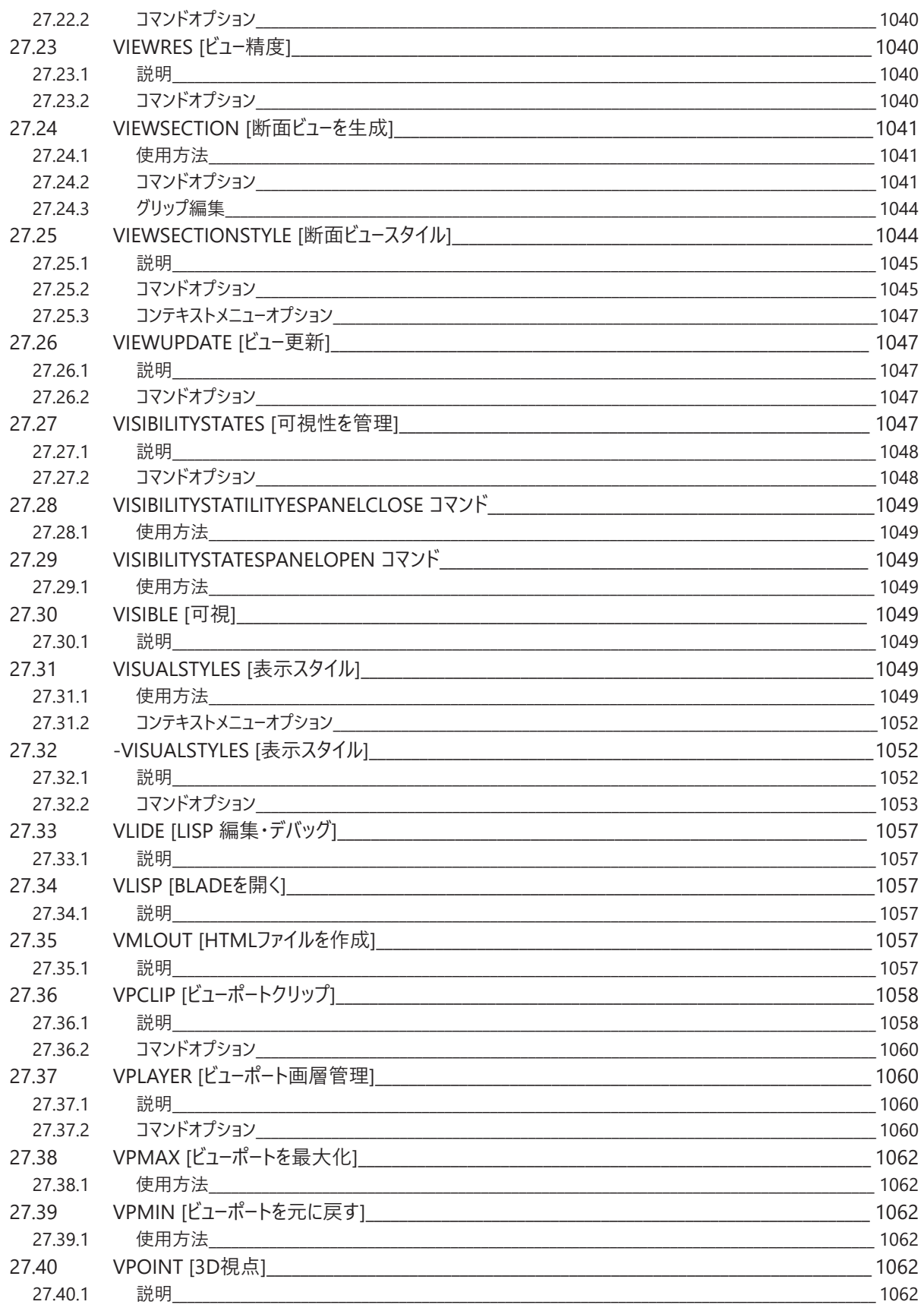

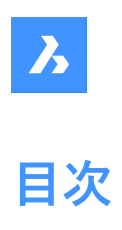

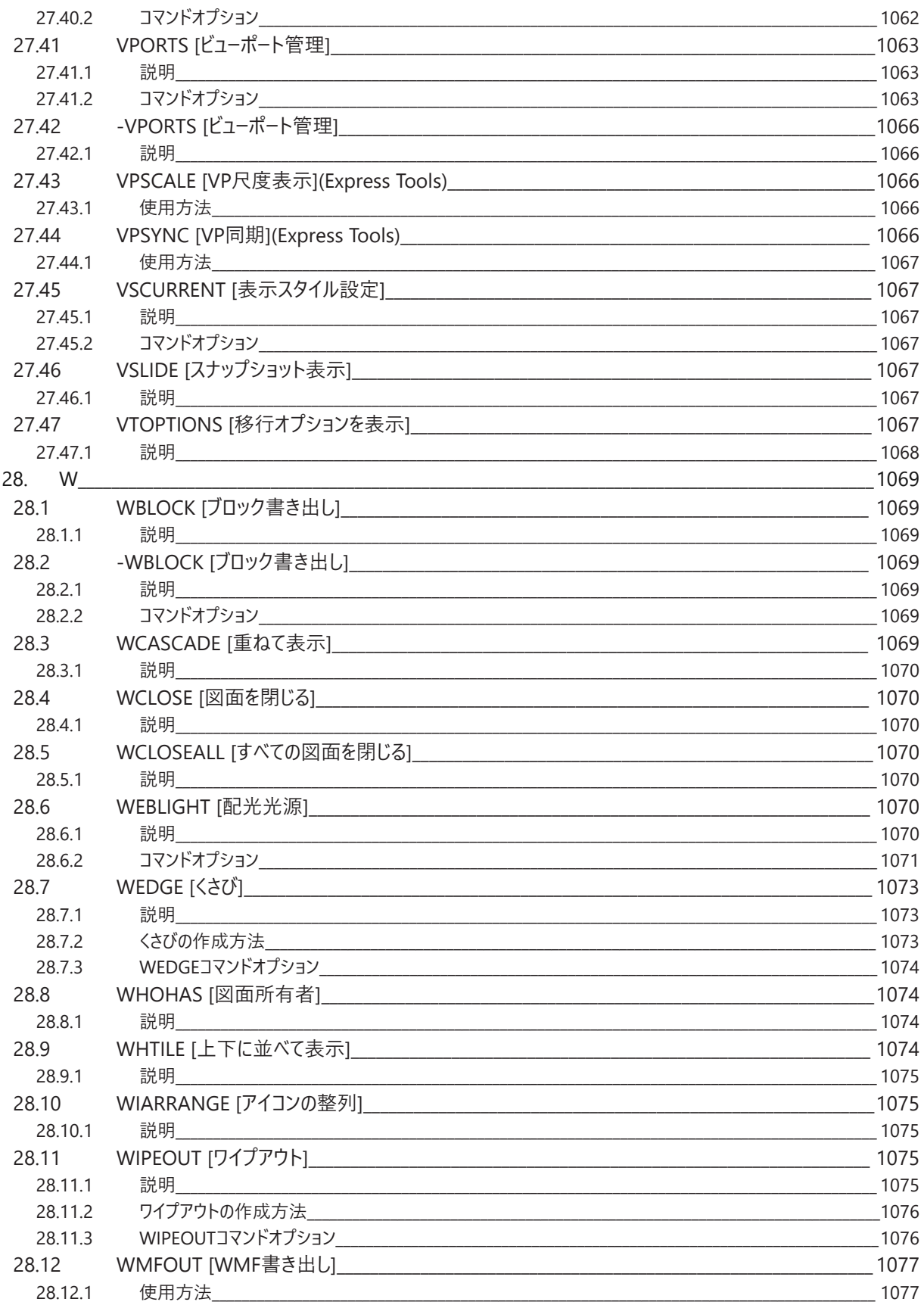

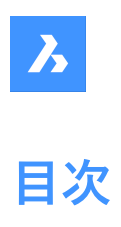

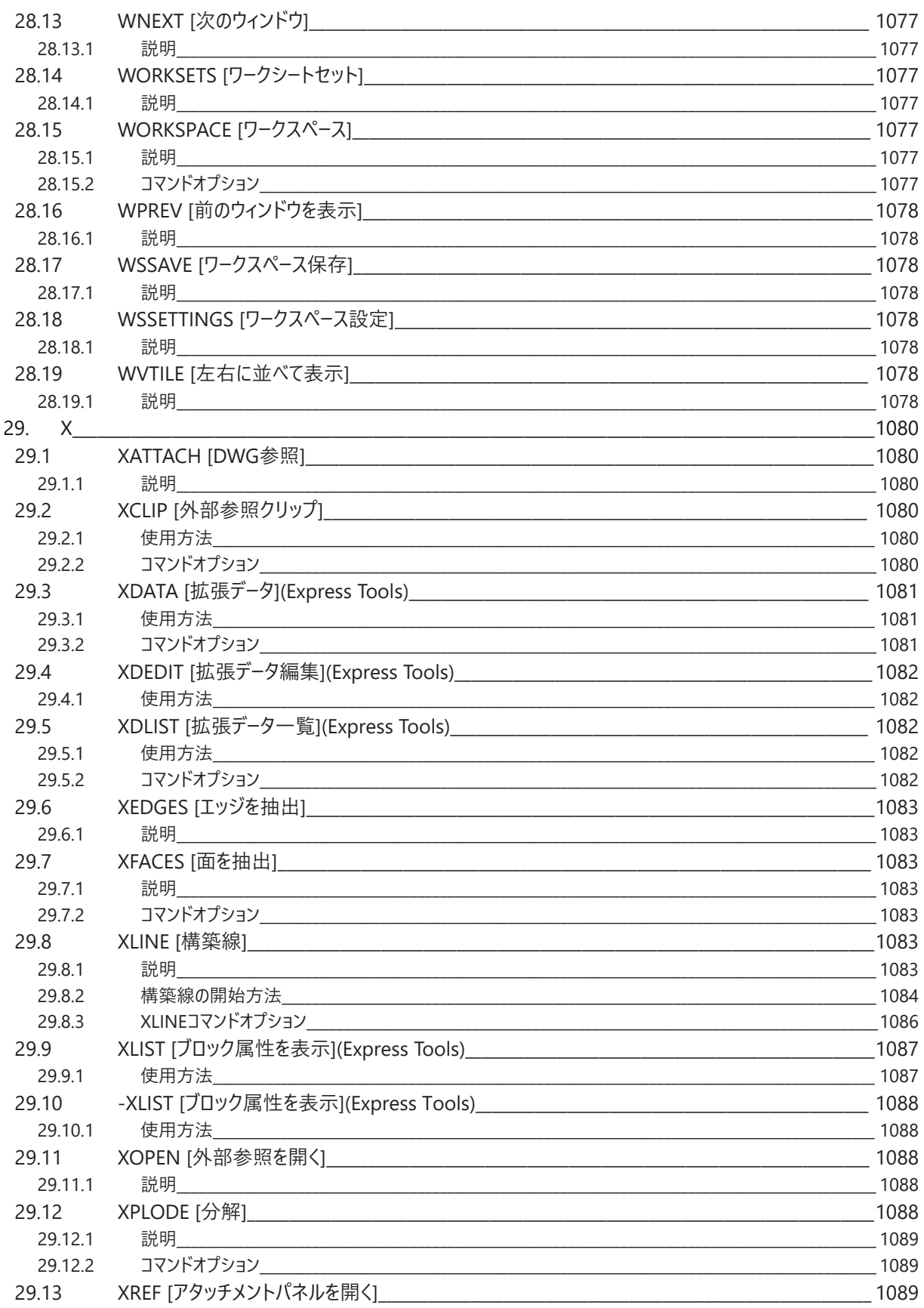

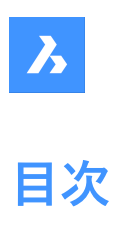

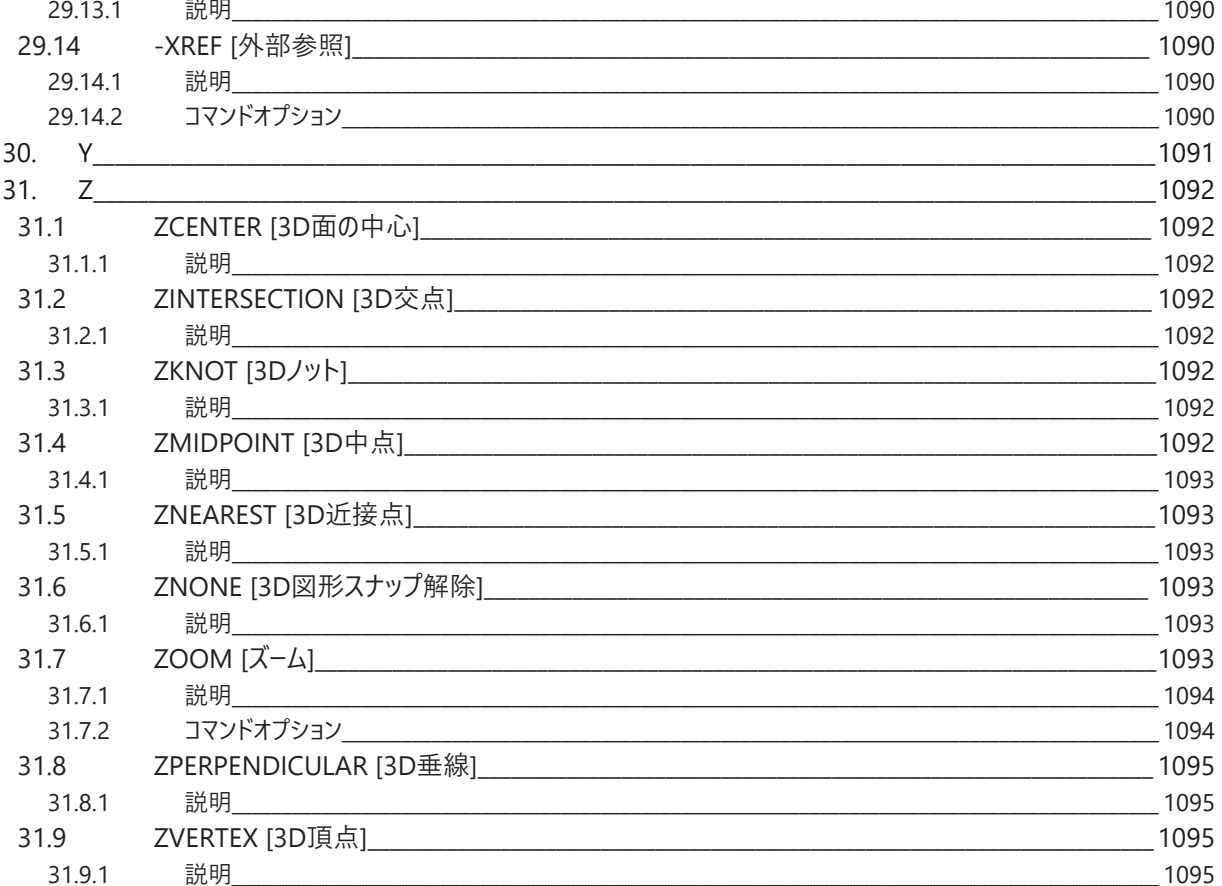

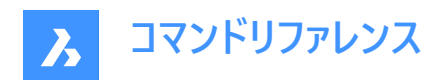

## **1. コマンドリファレンス**

## **1.1 コマンドの実⾏**

BricsCADでは、以下の⽅法でコマンドを起動できます。

- コマンド名を入力
- メニューバー:メニューバーでコマンド名を検索。例:作成 | 線分
- リボン:リボンでコマンド名を検索。例:ホーム | 作成 | 線分
- ツールバー:ツールバーでコマンド名を検索。例:作成 | **注 :** 特定のツールバーを開くには、ツールバーの上にカーソルを置き、右クリックして**ツールバー** > **BricsCAD**を開き、ディス プレイに表⽰させたいツールバーを選択します。
- クワッドタブ: クワッドタブでコマンド名を検索。例:描画|

## **1.2 コマンドオプション**

コマンドオプションはステータスバーやコマンドラインに表⽰されるほか、PROMPTMENUシステム変数の設定に応じてプロンプ トメニューにも表⽰されます。

PROMPTOPTIONFORMATシステム変数は、コマンドラインプロンプトでのコマンドオプションの表示方法をコントロール制御 します。

## **1.3 コマンド接頭辞**

BricsCADコマンドでは下記の接頭辞が使用できます:

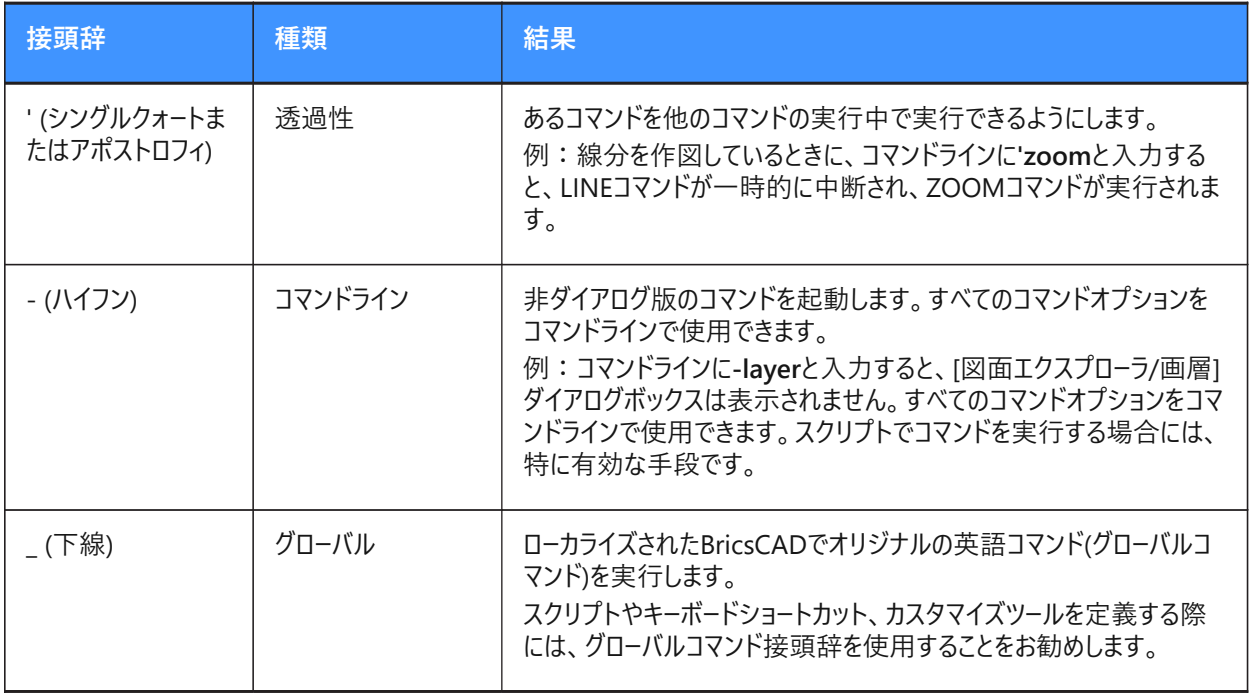

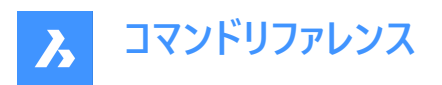

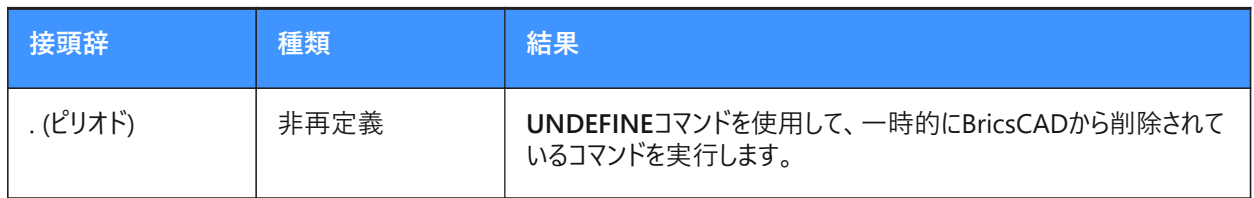

コマンドの接頭辞は組み合わせることが可能です。例: ZOOMコマンドが一時的に定義されていない場合、['.zoom]は ZOOMコマンドを透過的に実⾏します。
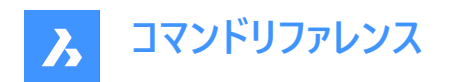

# **2. +**

## **2.1 +STRUCTUREPANEL [構造パネル表⽰]**

[構造ツリー設定ファイル] ダイアログボックスを開きます。

Shape C Lite C Pro C Mechanical C BIM

アイコン: 唱

## **2.1.1 説明**

[構造ツリー設定ファイル] ダイアログボックスを開き、[構造]パネルに含めるcstファイルを選択します。ダイアログボックスで**[開 く]**を選択すると、構造パネルが表⽰されます。

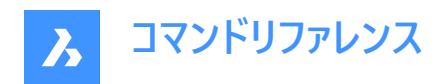

# **3. ?**

# **3.1 ? [ヘルプ]**

BricsCADヘルプセンターを開きます。

Shape O Lite O Pro O Mechanical O BIM

## **3.1.1 説明**

BricsCADヘルプセンターが開き、BricsCADのコマンド、システム変数、ワークフローについての詳細を確認できます。外部アプ リケーションのウィンドウで開くので、BricsCADで作図している間も開いておくことができます。

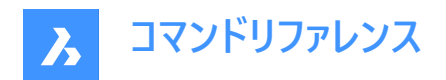

# **4. 2**

## **4.1 2DINTERSECTION [仮想交点]**

仮想交点図形スナップのオン/オフを切り替えます。

Shape O Lite O Pro O Mechanical O BIM

## **4.1.1 説明**

仮想交点図形スナップの切替ができます。2つの図形が3D空間で交差しているように見えるときも図形の交点に吸着しま す。

**注 :** このコマンドは他のコマンドの実⾏中に割り込み実⾏を⾏います。割り込みコマンドとして実⾏するときは、アポストロ フィ(')を付けずに入力する必要があります。

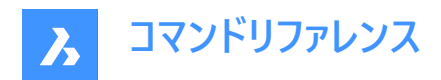

# **5. 3**

## **5.1 3D**

基本的な3Dメッシュ図形を作図します。

```
Shape O Lite O Pro O Mechanical O BIM
```
## **5.1.1 説明**

直方体、円錐、円柱、ディッシュ型、ドーム型、メッシュ、角錐、球、トーラス、くさびなどの3Dメッシュ図形を作図します。

## **5.1.2 使⽤⽅法**

以下の10通りの方法で基本的な3Dメッシュ図形を作図できます。

- くさび
- 角錐
- 直⽅体
- 円錐
- 円柱
- 球
- ディッシュ型
- ドーム型
- トーラス
- メッシュ

#### **くさび**

3Dくさびを作図します。(AI\_WEDGE コマンドを参照)

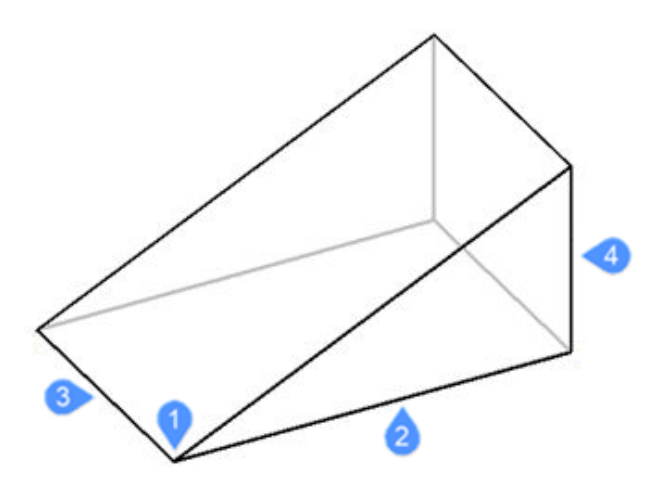

- 1 くさびのコーナー(始点)
- 2 くさびの⻑さ
- 3 くさびの幅
- 4 くさびの高さ

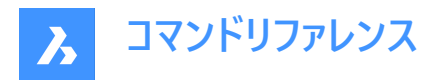

## **⾓錐**

3D角錐を作図します。(AI\_PYRAMID コマンドを参照)

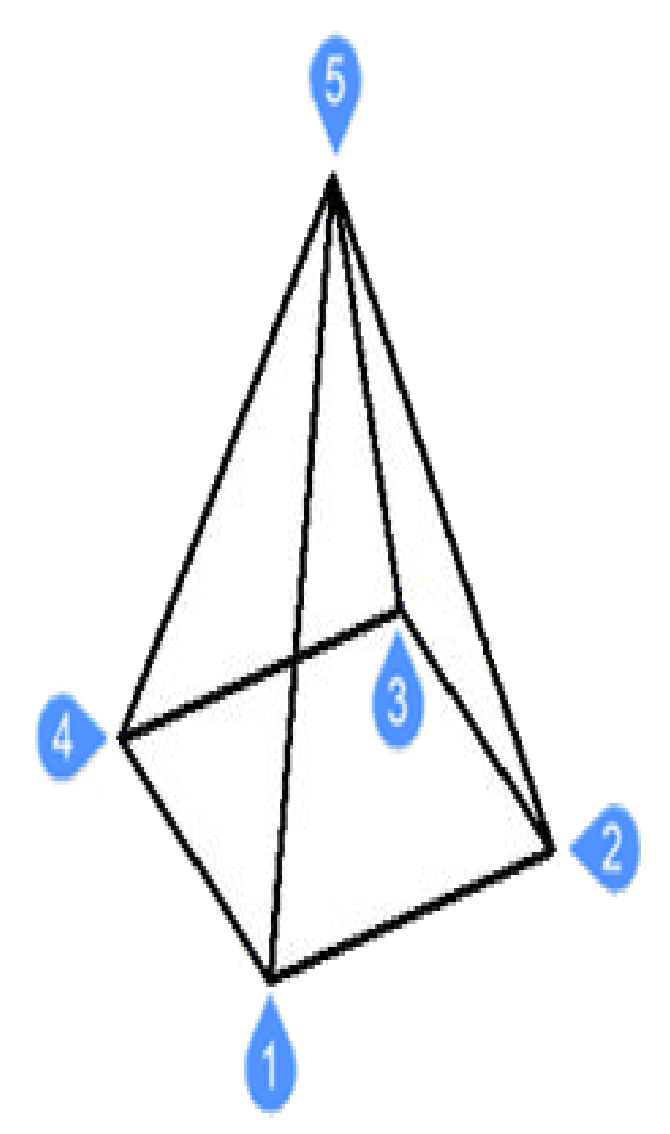

- 1 底面の1点目(始点)
- 2 2点⽬
- 3 3点⽬
- 4 底⾯の終点
- 5 角錐の頂点をセット

```
直⽅体
```
ポリフェースメッシュから3D直方体を作図します。(AI\_BOXコマンドを参照)

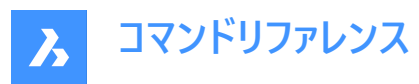

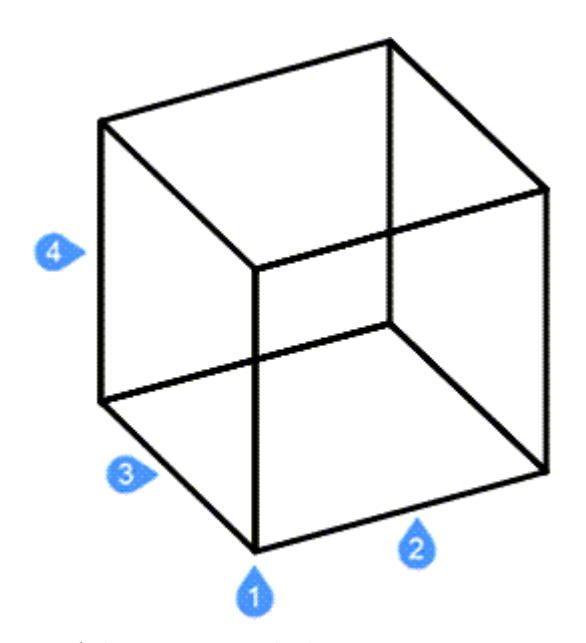

- 1 直⽅体ののコーナー(始点)
- 2 直方体の辺の長さ
- 3 直⽅体の幅
- 4 直方体の高さ

(直方体の回転角度を適用して終了)

### **円錐**

3D円錐を作画します。(AI\_CONEコマンドを参照)

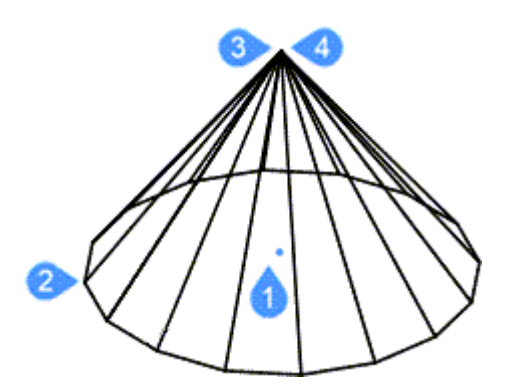

- 1 円錐の底⾯の中⼼(始点)
- 2 円錐の底面の半径または直径
- 3 円錐の上面の半径または直径
- 4 円錐の高さ

(円錐のセグメント数を適用して終了)

## **円柱**

3D円柱を作図します。(AI\_CYLIDERコマンドを参照)

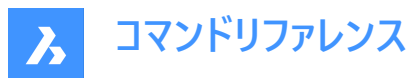

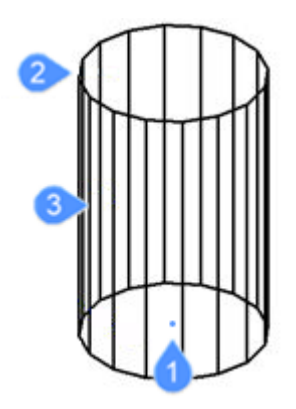

- 1 円柱の底⾯の中⼼(始点)
- 2 円柱の底⾯の半径または直径
- 3 円柱の高さ
- (円柱のセグメント数を適用して終了)

### **球**

3D球を作図します。(AI\_SPHEREコマンドを参照)

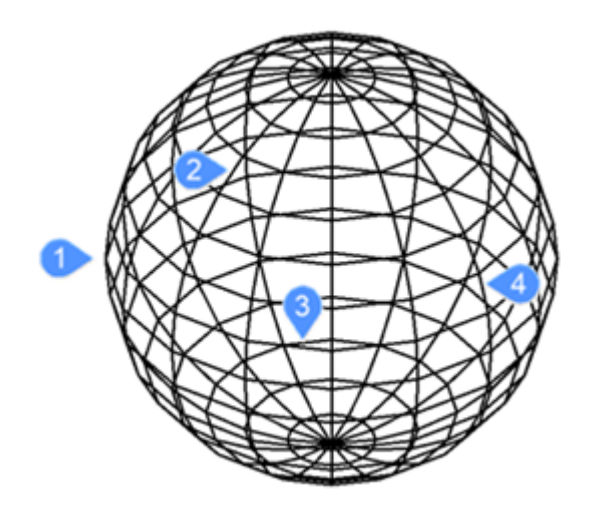

- 1 球の中⼼を指定(始点)
- 2 球の半径(直径)
- 3 経度方向の分割数
- 4 緯度⽅向の分割数

## **ディッシュ型**

3Dディッシュ型(球の下半分)を作図します。(AI\_DISHコマンドを参照)

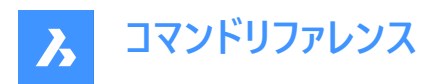

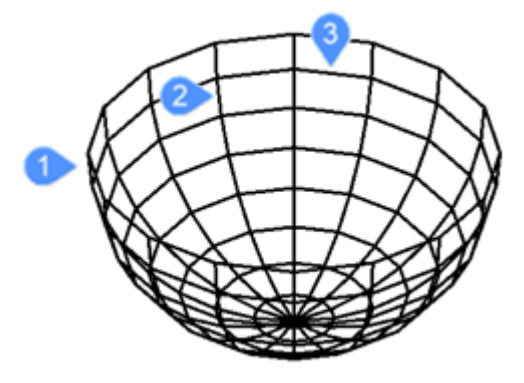

ディッシュ型の中心を指定(始点)

- 1 ディッシュ型の半径(直径)
- 2 ディッシュ型の経度方向の分割数
- 3 緯度方向の分割数

### **ドーム型**

3Dドーム型(球の上半分)を作図します。(AI\_DOMEコマンドを参照)

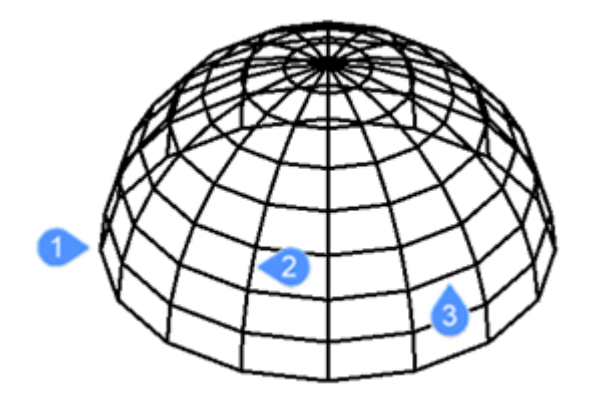

ドーム型の中心を指定(始点)

- 1 ドーム型の半径(直径)
- 2 ドーム型の経度方向の分割数
- 3 緯度方向の分割数

**トーラス** 3Dトーラス(ドーナツ)を作図します。(AI\_TORUSコマンドを参照)

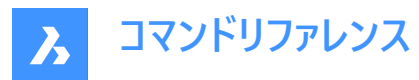

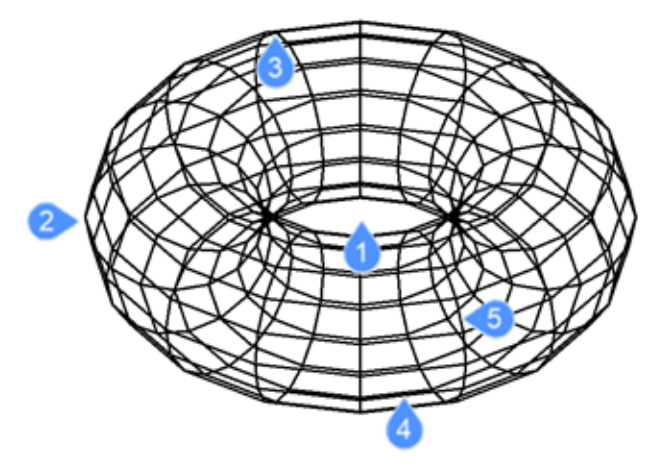

- 1 トーラス全体の中⼼を指定 (始点)
- 2 トーラス全体の半径(直径)
- 3 トーラスボディの半径(直径)
- 4 トーラスボディ周りの分割数
- 5 すべてのトーラス周りの分割数

## **メッシュ**

3Dメッシュを作図します。(3DMESHコマンドを参照)

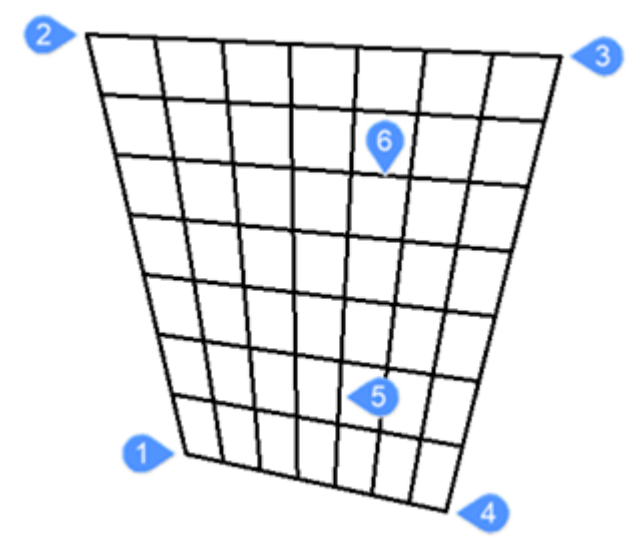

- 1 多角形メッシュの4つのコーナーの1番目(始点)
- 2 2点⽬のコーナー
- 3 3点⽬のコーナー
- 4 メッシュの最後のコーナー
- 5 最初の軸上の分割数
- 6 もう一方の軸上の分割数

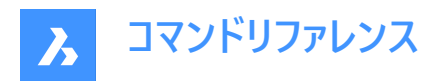

## **5.2 3DARRAY [3D配列複写]**

行、列、レベル(Z方向)に関連付けしない、矩形状および円形状の配列を作成します。

Shape de Lite de Pro de Mechanical de BIM

アイコン: 1

エイリアス:3A、ARRAY3D

### **5.2.1 説明**

行、列、レベルを使った3Dの矩形配列や、中心軸/中心点と回転角を使った3D円形配列を作成することができます。

### **5.2.2 使⽤⽅法**

3D配列を作成するには2つの方法があります。

- 極トラック
- 矩形

## **5.2.3 コマンドオプション**

**極トラック** 3D円形配列を作成します。

**矩形** 3D矩形状配列を作成します。

## **5.3 3DCOMPARE [3D⽐較]**

[二つのモデルを比較] ダイアログボックスを開きます。

Shape is Lite in Pro & Mechanical & BIM

アイコン: 1

### **5.3.1 説明**

[二つのモデルを比較] ダイアログボックスを開き、2つの図面ファイル間でソリッドとサーフェスのジオメトリを比較します。

## **5.4 3DCONVERT [3D変換]**

3Dソリッドをポリフェースメッシュに変換します。

Shape Ite Pro Mechanical DBIM

#### **5.4.1 説明**

3D ACISの選択された図形を3Dポリフェースメッシュに変換します。

## **5.5 3DDWF [3DDWF 書き出し]**

[3D DWFを書き出し] ダイアログボックスを開きます。

Shape Ulite Pro Mechanical OBIM

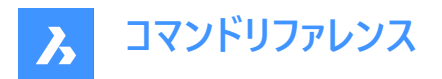

## **5.5.1 説明**

[3D DWF を書き出し] ダイアログボックスが開き、現在の図⾯のデータを3D dwfまたはdwfxファイルに保存することができま す。デフォルトのファイル形式は、DWFFORMATシステム変数で指定されます。

## **5.6 3DFACE [3D⾯]**

4つのエッジから3D⾯を作成します。

Shape C Lite C Pro C Mechanical C BIM

 $T$ イコン: $\Diamond$ 

エイリアス:3F、FACE

### **5.6.1 説明**

コマンドラインに値を入力するか、作図スペースで点を選択することにより、オプションの非表示エッジを使用して4つのエッジの 3D面を作成します。

### **5.6.2 コマンドオプション**

#### **非表示**

次のエッジを非表示にします。

注: オプションでエッジを非表示にしておくと、ワイヤーフレームの表示スタイルではエッジが見えません。

## **5.7 3DINTERSECTION [交点]**

仮想交点図形スナップのオン/オフを切り替えます。

Shape I Lite Pro Mechanical DBIM

 $T$ イコン: $\times$ 

### **5.7.1 説明**

このコマンド他のコマンドの実行中に割り込み実行を行います。割り込みコマンドとして実行するときは、アポストロフィ(') を付けずに⼊⼒する必要があります。

**注 :** この図形は物理的に交差している図形にスナップします。⾒かけ上の交点にスナップするには、2DINTERSECTION図 形スナップを使用します。

## **5.8 3DMESH [3Dメッシュ]**

3Dのサーフェスメッシュを作成します。

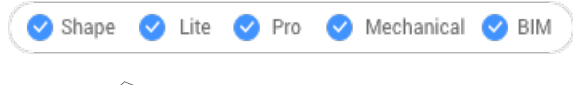

 $\mathcal{P}$ イコン: $\otimes$ 

エイリアス:MESH

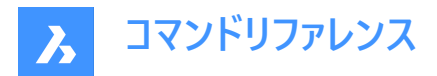

## **5.8.1 説明**

頂点の数と位置を入力して、3Dサーフェスのメッシュを作成します。

## **5.8.2 コマンドオプション**

**M⽅向の頂点数(2〜256)** M方向(主軸の方向)に沿った頂点の数を指定します。

#### **N⽅向の頂点数(2〜256)**

N方向(2番目の方向)に沿った頂点の数を指定します。

#### **頂点の位置(M,N)**

頂点の位置を指定します。

**注 :** 3Dメッシュはグリップを選択して、直接編集することができます。

## **5.9 3DOSNAP [3D図形スナップ設定]**

**図形3Dスナップモード**カテゴリが展開された状態で**設定**ダイアログボックスが開きます。

Shape ite Pro Mechanical OBIM

アイコン: <del>ウ</del>ィズ ① \_ · × ::。

## **5.9.1 説明**

**図形3Dスナップモード**カテゴリが展開した状態で**設定**ダイアログボックスが開き、関連するシステム変数の表⽰や変更を⾏ えます。

## **5.10 -3DOSNAP [3D図形スナップ設定]**

3D図形の図形スナップモードを切り替えます。

Shape ite Pro Mechanical OBIM

#### **5.10.1 説明**

コマンドラインから、3D空間で図形の作図や編集をするための3D図形スナップモードを切り替えます。("3D object snap"の 略)

#### **5.10.2 コマンドオプション**

#### **近接点**

カーソルに最も近い3D図形の⾯上の点にスナップします。ZNEARESTコマンドと同様です。

#### **頂点**

3D図形の最も近い頂点にスナップします。ZVERTEXコマンドと同様です。

#### **中点**

⾯エッジの中点にスナップします。ZMIDPOINTコマンドと同様です。

#### **中⼼**

平面またはカーブしたの3D面の中心にスナップします。ZCENTERコマンドと同様です。

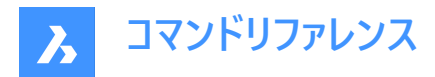

#### **垂線**

⾯に垂直な点にスナップします。ZPERPENDICULARコマンドと同様です。

**ノット**

スプライン上のノットにスナップします。ZKNOTコマンドと同様です。

#### **交点**

直線図形、エッジ、円形状または図形スナップトラッキングラインと⾯との交点にスナップします。ZINTERSECTIONコマンドと 同様です。

## **最も近い点群**

点群内の最も近い点にスナップします。

## **図形スナップをクリア**

すべての3Dスナップモードをオフに切り替えます。ZNONEコマンドと同様です。

### **グリッドオン**

現在設定されているすべての3Dスナップモードを有効にします。

#### **オフ**

現在設定されているすべての3Dスナップモードを無効にします。

## **5.11 3DPOLY [3Dポリライン]**

3Dポリラインを作成します。

Shape V Lite V Pro V Mechanical V BIM

アイコン: 37

エイリアス:3P

### **5.11.1 説明**

各セグメントの始点と終点を指定して、複数の線分セグメントで1つの3Dポリライン図形を作成します。オプションを選択し て、ジオメトリを元に戻したり、閉じたりすることができます。

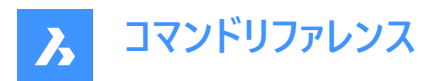

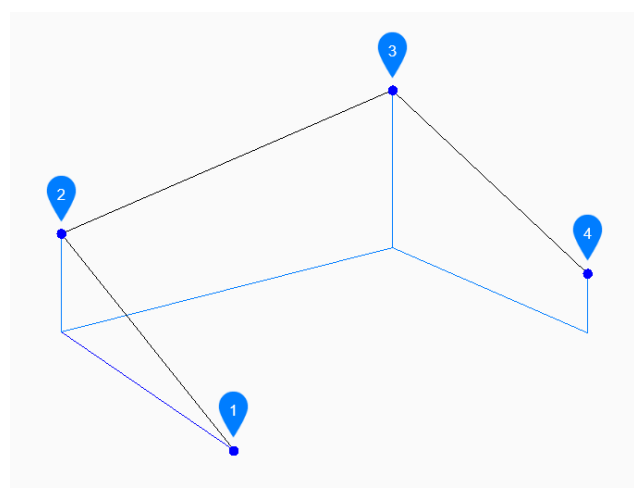

- 1 始点
- 2 次
- 3 次
- 4 終点

### **5.11.2 3Dポリラインの作成⽅法**

このコマンドでは、以下の3通りの方法で3Dポリラインの作成を開始します。

- ポリラインの始点を選択
- 最後の点
- フォロー

Enterキーを押してコマンドを終了するまで、セグメントを無制限に追加できます。

### **ポリラインの始点を選択**

始点を指定して3Dポリラインの作成を開始します。次に以下を行います。

## **次の点をセット**

ポリラインの次の頂点を指定します。 その他のオプション: [閉じる(C)/元に戻す(U)]

#### **最後の点**

最後に描いたセグメントのポイントから3Dポリラインを作成します。次に以下を行います。

## **次の点**

ポリラインの次の頂点を指定します。 その他のオプション: [閉じる(C)/元に戻す(U)]

#### **フォロー**

最後に描いた円弧または線分セグメントから同じ角度で3Dポリラインを作成します。

#### **次の点**

セグメントの長さを指定します。最後のセグメントと同じ角度で描線されるので、次の点を選ぶと長さが決まります。 その他のオプション: [閉じる(C)/元に戻す(U)]

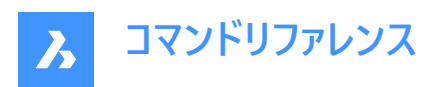

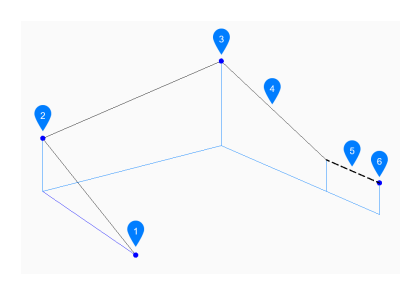

- 1 始点
- 2 次
- 3 次
- 4 最後に描かれたセグメント
- 5 フォロー
- 6 終点

## **5.11.3 3DPOLYコマンドオプション**

3Dポリラインの作成を開始すると、以下のオプションを選択できます。

#### **元に戻す**

最後の3Dポリラインセグメントを元に戻し、1つ前の始点から描線を続けます。

#### **閉じる**

最後のセグメントの終点から最初のセグメントの始点まで、3Dポリラインセグメントを自動的に描線して閉じます。その後コマ ンドが終了します。

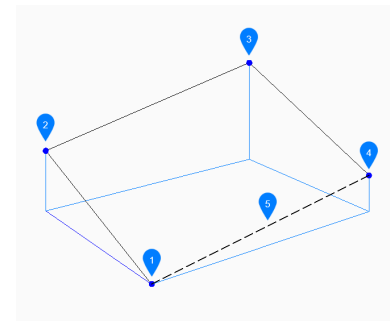

- 1 始点/終点
- 2 次
- 3 次
- 4 次
- 5 最後に描かれたセグメント

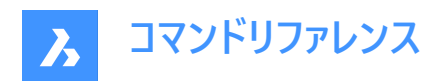

# **6. A**

## **6.1 ABOUT [BricsCADバージョン情報]**

BricsCADについてダイアログボックスを開きます。

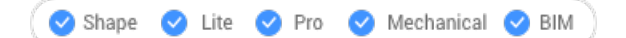

アイコン:

## **6.1.1 説明**

BricsCADについてダイアログボックスが開き、BricsCADのバージョンと著作権情報を表示します。

## **6.2 ACETUCS-BACK [UCS⾃動背⾯](Express Tools)**

XY平⾯が図⾯の背⾯に平⾏になり、Z軸が図⾯から離れるようにUCSを変更します。

## **6.2.1 使⽤⽅法**

UCSは、コマンドの実行時に自動的に変更されます。

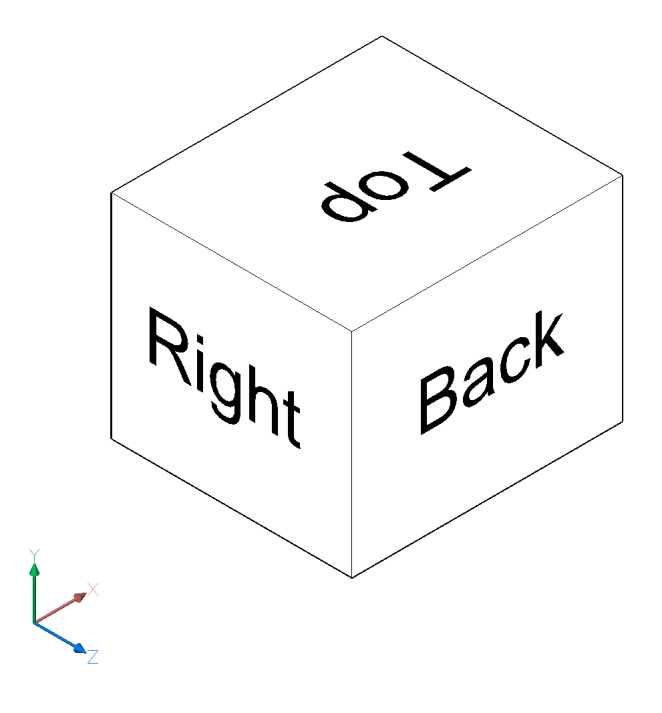

## **6.3 ACETUCS-BOTTOM [UCS⾃動底⾯](Express Tools)**

XY平⾯が図⾯の底⾯に平⾏になり、Z軸が図⾯から離れるようにUCSを変更します。

## **6.3.1 使⽤⽅法**

UCSは、コマンドの実行時に自動的に変更されます。

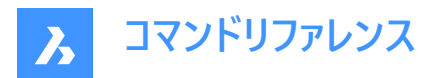

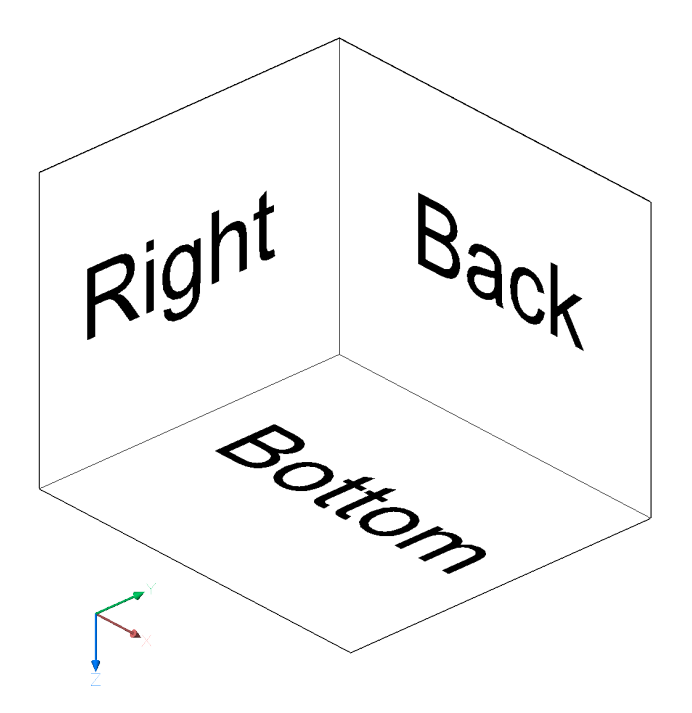

## **6.4 ACETUCS-FRONT [UCS⾃動前⾯](Express Tools)**

XY平⾯が図⾯の前⾯に平⾏になり、Z軸が図⾯から離れるようにUCSを変更します。

## **6.4.1 使⽤⽅法**

UCSは、コマンドの実行時に自動的に変更されます。

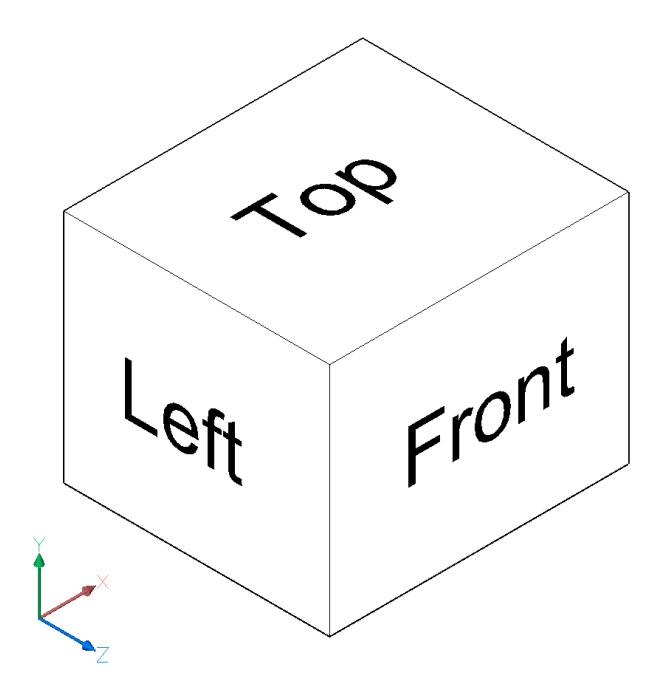

## **6.5 ACETUCS-LEFT [UCS⾃動左⾯](Express Tools)**

XY平⾯が図⾯の左⾯に平⾏になり、Z軸が図⾯から離れるようにUCSを変更します。

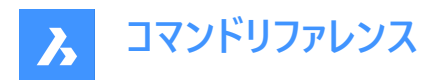

## **6.5.1 使⽤⽅法**

UCSは、コマンドの実行時に自動的に変更されます。

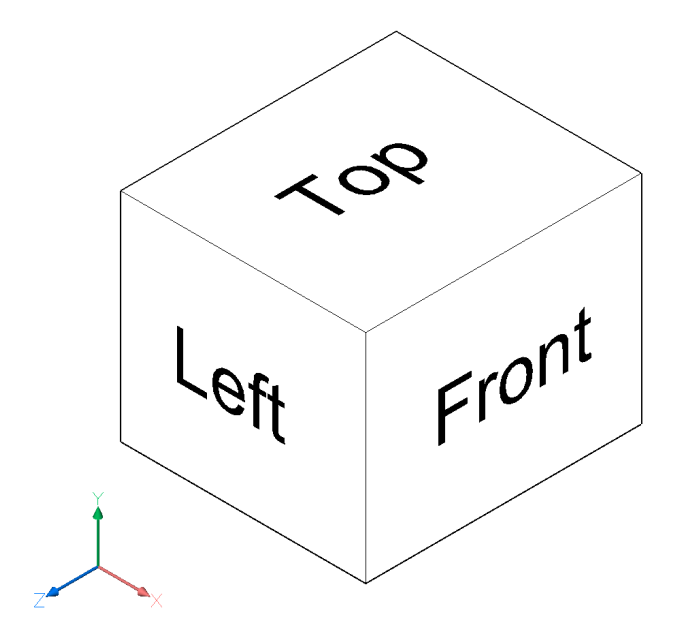

## **6.6 ACETUCS-RIGHT [UCS⾃動右⾯](Express Tools)**

XY平⾯が図⾯の右⾯に平⾏になり、Z軸が図⾯から離れるようにUCSを変更します。

## **6.6.1 使⽤⽅法**

UCSは、コマンドの実行時に自動的に変更されます。

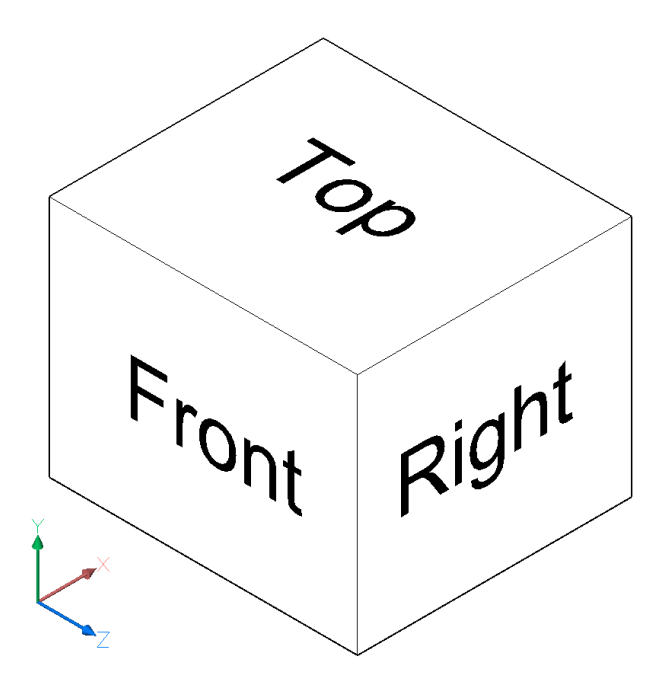

**6.7 ACETUCS-TOP [UCS⾃動上⾯](Express Tools)** XY平⾯が図⾯の上⾯に平⾏になり、Z軸が図⾯から離れるようにUCSを変更します。

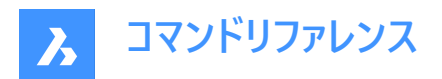

## **6.7.1 使⽤⽅法**

UCSは、コマンドの実行時に自動的に変更されます。

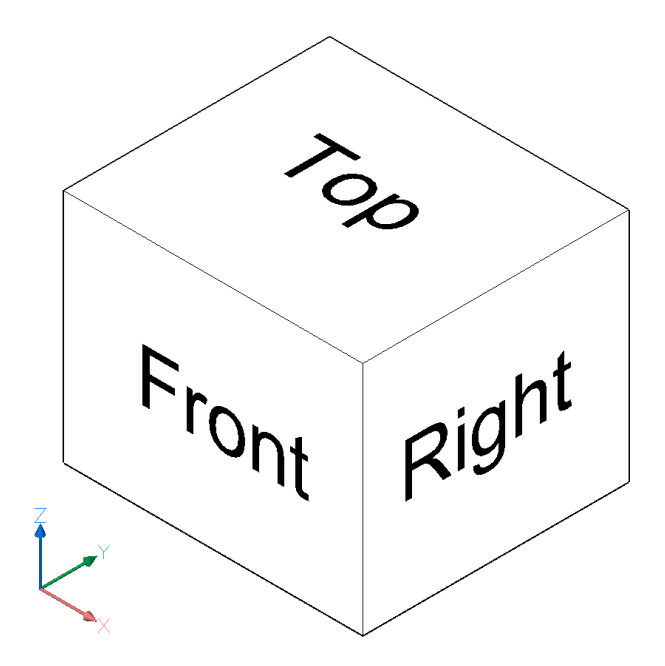

## **6.8 ACISIN [ACIS読み込み]**

[ACISファイルを開く] ダイアログボックスを開きます。

Shape is Lite & Pro & Mechanical & BIM

 $T$ イコン: $\mathbb{Q}_e$ 

#### **6.8.1 説明**

[ACISファイルを開く] ダイアログボックスが開き、現在の図⾯に読み込む sat または sab ファイルを選択できます。

## **6.9 ACISOUT [ACIS 書き出し]**

他のソリッドモデリングプログラムで使⽤できる、ソリッドおよびサーフェスモデルをACISフォーマットで書き出します。

Shape is Lite in Pro & Mechanical & BIM

 $T$ イコン: $\mathbb{Q}$ 

#### **6.9.1 説明**

[ACISファイルを作成] ダイアログボックスが開き、3Dソリッドとサーフェス図形をACISフォーマット (読み取り可能なASCII形式 (.sat) またはコンパクトなバイナリ形式 (.sab) ) で書き出します。書き出したファイルは、ソリッドモデリングやソリッドモデルの解 析が可能な他の3D CADプログラムと共有することができます。

## **6.10 ACTIVATESECTIONVIEW [断⾯ビュー設定]**

断⾯により視点を設定します。

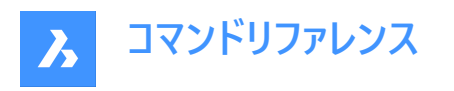

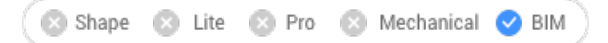

## **6.10.1 説明**

選択した断面に対して正面となる向きに視点を再設定します。

このコマンドを実⾏するには、SECTIONPLANEコマンドで作成した断⾯が図⾯内に1つ以上必要です。

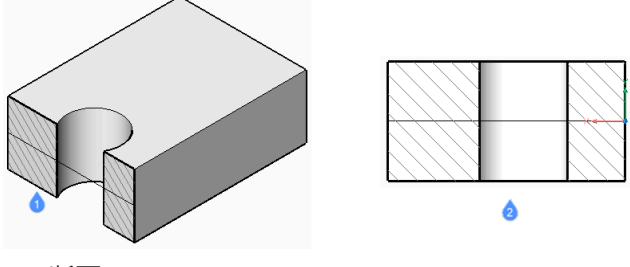

- 1 断面
- 2 断面に向きを合わせた表示

## **6.11 ACTIVATESTORY [階をアクティブに]**

名前付きの階をアクティブにします。

Shape 3 Lite 3 Pro 3 Mechanical 3 BIM

## **6.11.1 使⽤⽅法**

建物番号と階数を入力します。

注:建物番号と階数は、名前と共にコマンドラインに一覧表示されます。

階を**トップビューモード**で階を表⽰するかどうかを決定します。デフォルト値は**はい**です。

### **6.11.2 コマンドオプション**

**はい**

**トップビューモード**で階をアクティブにします。

**いいえ**

ビューを変更せずに階をアクティブにします。

## **6.12 ADDINMAN [アドインマネージャー]**

[アドインマネージャー] ダイアログボックスを開きます。

Shape V Lite V Pro V Mechanical V BIM

## **6.12.1 説明**

[アドインマネージャー] ダイアログボックスが開き、VBAモジュールの読み込み方法を指定できます。

## **6.13 ADDSELECTED [選択図形を追加]**

既存の図形に類似した図形を作成します。

Shape Ulite Pro Mechanical OBIM

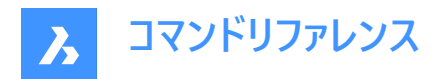

 $T$ イコン: $\mathbb{Z}$ 

## **6.13.1 使⽤⽅法**

新しい図形を図⾯に追加するには、追加したい図形と同じ種類とプロパティを持つ既存の図形を選択します。BricsCADは 白動的に適切なコマンドを起動し、プロパティを適用して一致する図形を作成します。例えば、スプラインを選択すると、ただ ちにスプラインコマンドが起動します。図形によっては、まだサポートされていないものもあります。

## **6.14 ADDSURFACELABELS [サーフェスラベル追加]**

サーフェスラベルを作成します。

Shape @ Lite @ Pro @ Mechanical @ BIM

 $7$ イコン: $\equiv$ 

#### **6.14.1 説明**

サーフェス上に指定点⾼さラベル、勾配ラベルまたは輪郭ラベルを追加します。

### **6.14.2 使⽤⽅法**

サーフェスラベルのタイプを選択し、適⽤するサーフェスを選択します。

### **6.14.3 コマンドオプション**

#### **輪郭**

使用可能なラベルスタイルを使用して、主等高線ラベルと副等高線ラベルを作成します。

#### **指定点⾼さ**

指定したシンボルスタイル名を持つ使⽤可能なラベルスタイルを使⽤して、指定点⾼さラベルを作成します。

# **グリッド**

指定したX間隔とY間隔、および回転を使⽤して、指定点⾼さをグリッドに配置します。

#### **勾配**

使用可能なラベルスタイルを使用して勾配ラベルを作成します。

### **単⼀ポイント**

サーフェス上の点を⽰すことによって勾配ラベルを作成します。

### **2点**

2つの点を示すことによって勾配ラベルを作成します。

## **6.15 AI\_BOX [直⽅体]**

ボックスの形状をした3Dポリフェースメッシュを作成します。

Shape @ Lite | Pro | Mechanical | BIM

 $T$ イコン: $\circledast$ 

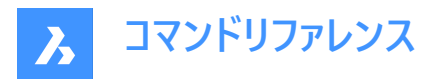

## **6.15.1 説明**

直方体または立方体の3Dポリフェースメッシュを作成します。コーナー、長さ、幅、高さ、立方体、回転角度などのオプション を組み合わせて選択できます。

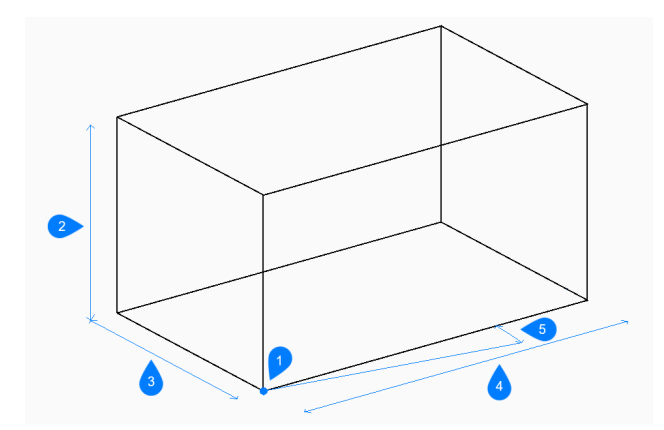

- 1 直方体のコーナー
- 2 高さを指定
- 3 幅
- 4 長さ
- 5 回転角度

## **6.15.2 ボックスの作成⽅法**

以下の⽅法でボックスの作成を開始します。

• 直方体のコーナー

#### **直⽅体のコーナー**

ボックスの底⾯となるコーナーを指定して、ボックスの作成を開始します。次に以下を⾏います。

#### **直⽅体の辺の⻑さ**

ボックスの⻑さを指定します。

## **直⽅体の幅をセット**

ボックスの幅を指定します。 その他のオプション: [立方体(C)]

### **直⽅体の⾼さ**

直方体の高さを指定します。

#### **直方体の回転角度**

ボックスの底⾯のXY平⾯上の回転⾓度を指定します。デフォルトは0です。

## **6.15.3 AI\_BOXコマンドオプション**

ボックスの作成を開始すると、以下のオプションを選択できます。

#### **⽴⽅体**

ボックスの長さ、幅、高さに1つの距離を指定します。

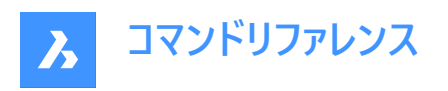

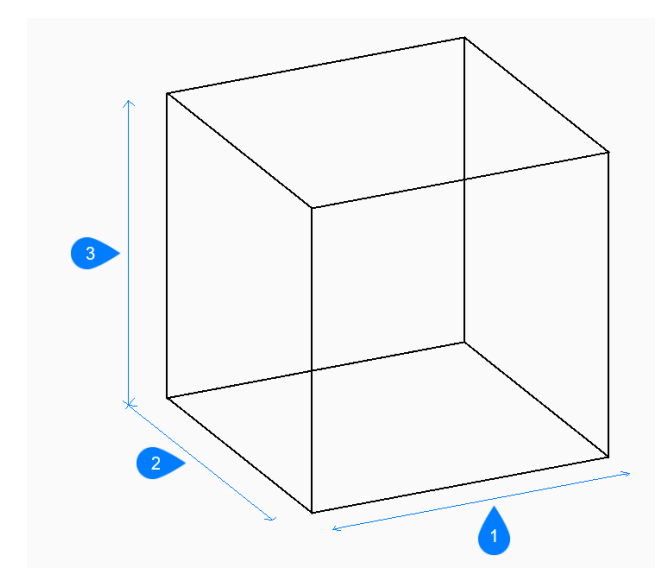

- 1 長さ
- 2 幅
- 3 高さを指定

## **6.16 AI\_CONE [円錐]**

円錐の形状をした3Dポリゴンメッシュを作成します。

Shape is Lite **O** Pro **O** Mechanical **O** BIM

 $P$ イコン:  $\triangle$ 

## **6.16.1 説明**

円錐または楕円錐の形状をした3Dポリゴンメッシュを作成します。中心、半径、直径、高さ、軸の端点、頂点、分割数な どのオプションを組み合わせて選択できます。

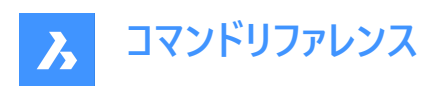

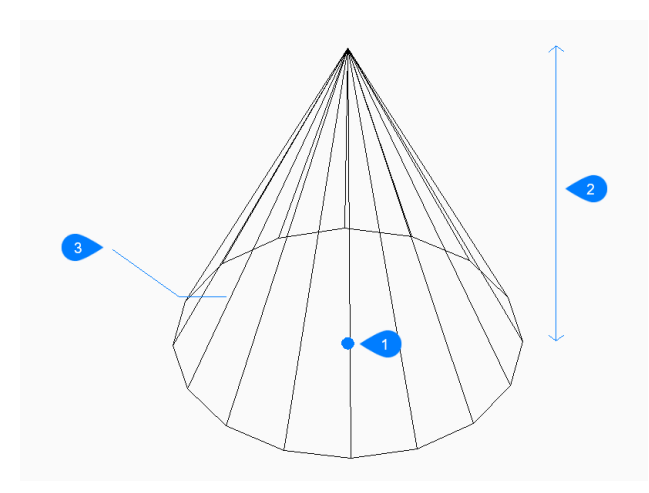

- 1 面の3D中心
- 2 高さを指定
- 3 分割数

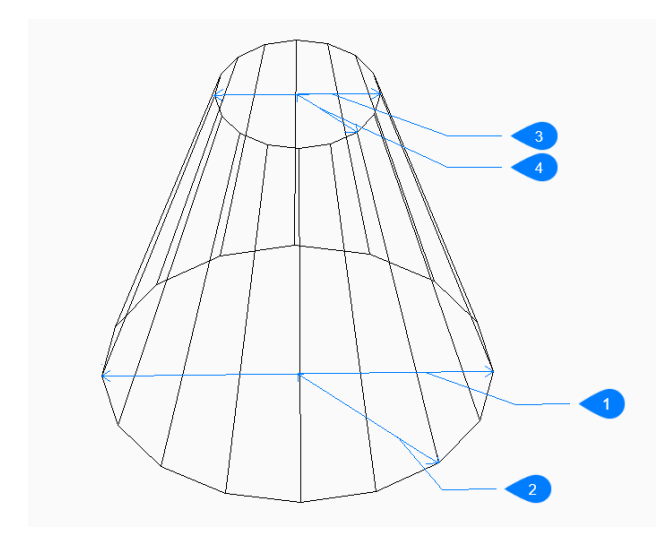

- 1 底⾯の直径
- 2 基準半径を指定
- 3 上面の直径
- 4 上部半径

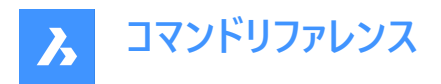

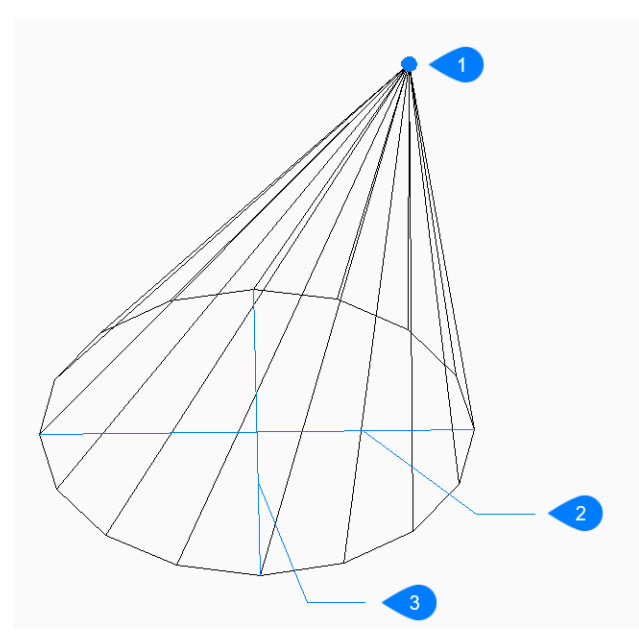

- 1 頂点
- 2 楕円軸
- 3 他軸

## **6.16.2 円錐の作成⽅法**

このコマンドでは、以下の2通りの方法で円錐の作成を開始します。

- 円錐の底面の中心
- 楕円形状

#### **円錐の底面の中心**

底面の中心を指定して円錐の作成を開始します。次に以下を行います。

#### **底⾯の半径**

円錐の底⾯の半径を指定します。 その他のオプション:[直径(D)]

#### **円錐の⾼さ**

円錐の⾼さを指定します。

#### **分割数**

円錐の曲面をシミュレートするための等分割線の数を指定します。デフォルト値は16です。

#### **楕円形状**

楕円の軸の1点目の端点を指定して楕円錐の作成を開始します。次に以下を行います。 その他のオプション: [中心(C)]

### **楕円の軸の2点⽬の端点**

楕円の軸の2点⽬の端点を指定します。

## **他軸**

もう一方(2番目)の軸の半径を指定します。

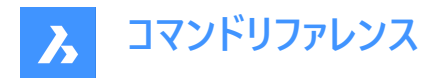

#### **円錐の⾼さ**

円錐の⾼さを指定します。 その他のオプション: [頂点(A)]

#### **分割数**

円錐の曲⾯をシミュレートするための等分割線の数を指定します。デフォルト値は16です。

## **6.16.3 AI\_CONEコマンドオプション**

円錐の作成を開始すると、以下のオプションを選択できます。

#### **直径⼨法**

円錐の底面または上面の直径を指定します。

#### 面の3D中心

楕円形の底⾯の中⼼を指定します。

#### **頂点**

円錐の頂点の位置を指定します。

## **6.17 AI\_CIRCTANコマンド(エクスプレスツール)**

接円を作成します。

Shape is Lite & Pro & Mechanical & BIM

## **6.17.1 説明(エクスプレスツール)**

線分、ポリラインセグメント、ポリライン円弧、円、円弧、構築線、放射線などを含む3つの図形に接する円を作成します。

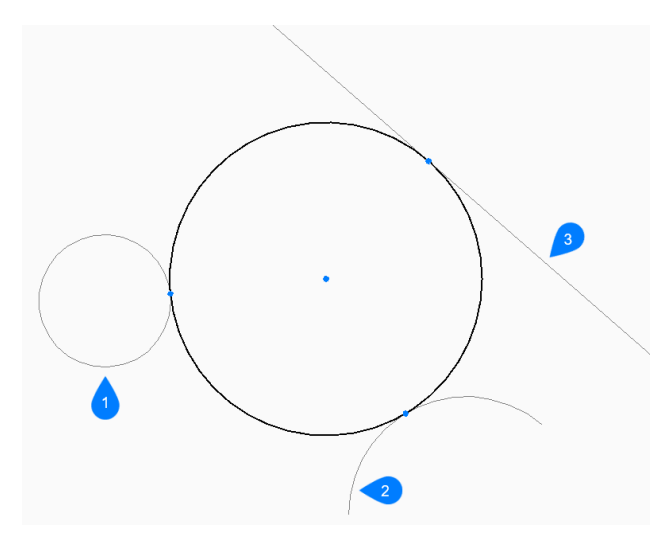

- 1 1つ⽬の接線スペック
- 2 2つ⽬の接線スペック
- 3 3つ目の接線スペック

## **6.17.2 接円の作成⽅法(エクスプレスツール)**

以下の⽅法で、3接円の作成を開始します。

• 接線スペックを入力

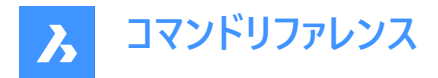

#### 接線スペックを入力

最初の図形で接点を選択して、円の作成を開始します。

## 2つ目の接線スペックを入力

2つ目の図形で接点を選択します。

## 3つ目の接線スペックを入力

3つ目の図形で接点を選択します。

## **6.18 AI\_CYLINDER [円柱]**

円柱の形状をした3Dポリゴンメッシュを作成します。

Shape @ Lite @ Pro @ Mechanical @ BIM

 $\mathcal{F}$ イコン: $\mathbb{B}$ 

## **6.18.1 説明**

円柱または楕円柱の形状をした3Dポリゴンメッシュを作成します。中心、半径、直径、高さ、軸の端点、セグメント数などの オプションを組み合わせて選択できます。

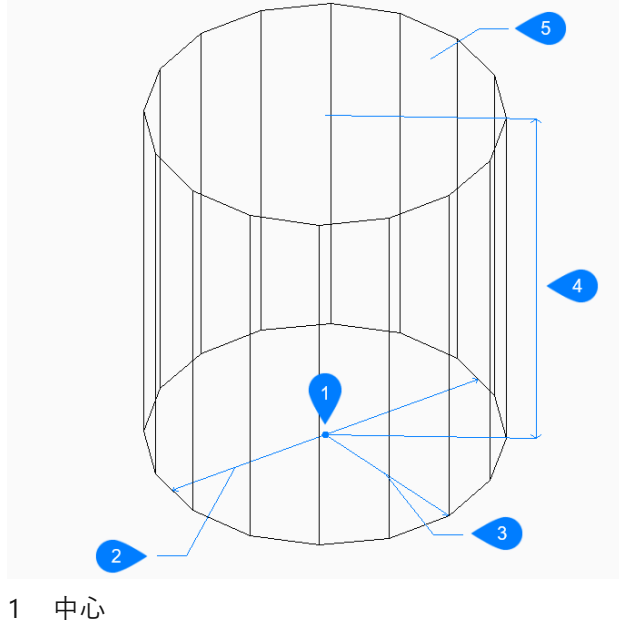

- 
- 2 直径
- 3 半径
- 4 高さ
- 5 セグメント

## **6.18.2 円柱の作成⽅法**

このコマンドでは、以下の2通りの方法で円柱の作成を開始します。

• 円柱の底面の中心

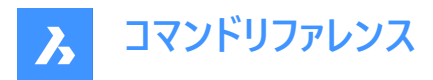

• 楕円形状

#### **円柱の底⾯の中⼼**

底面の中心を指定して円柱の作成を開始します。次に以下を行います。

#### **円柱の底⾯の半径**

円柱の半径を指定します。 その他のオプション:[直径(D)]

#### **円柱の⾼さ**

円柱の⾼さを指定します。

#### **分割数**

円柱の曲面をシミュレートするための等分割線の数を指定します。デフォルト値は16です。

#### **楕円形状**

楕円軸の1番目の端点を指定して、楕円柱の作成を開始します。次に以下を行います。 その他のオプション: [中心(C)]

## **楕円の軸の2点⽬の端点**

楕円の軸の2点⽬の端点を指定します。

### **他軸**

もう一方(2番目)の軸の半径を指定します。

## **円柱の⾼さ**

円柱の⾼さを指定します。 その他のオプション: [中心(C)]

## **分割数**

円柱の曲⾯をシミュレートするための等分割線の数を指定します。デフォルト値は16です。

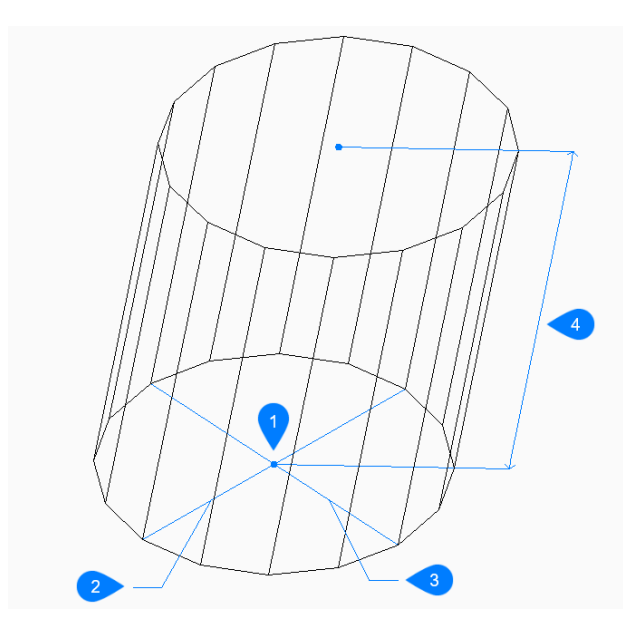

- 1 中心
- 2 1番⽬の軸
- 3 他軸
- 4 高さ

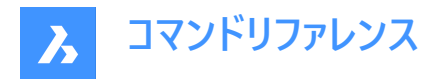

## **6.18.3 AI\_CYLINDERコマンドオプション**

円柱の作成を開始すると、以下のオプションを選択できます。

#### **直径**

円柱の直径を指定します。

#### **中⼼**

軸のもう⼀⽅の端の中⼼を指定して、斜めの円柱を作成します。

### **6.19 AI\_DESELECT [選択解除](Express Tools)**

すべての図形の選択を解除します。

## **6.20 AI\_DIM\_TEXTABOVE [⼨法値を⼨法線上に](Express Tools)**

寸法線の上側に寸法値を配置します。

## **6.20.1 使⽤⽅法**

寸法図形を選択します。寸法値は、寸法線の中央に自動的に配置されます。

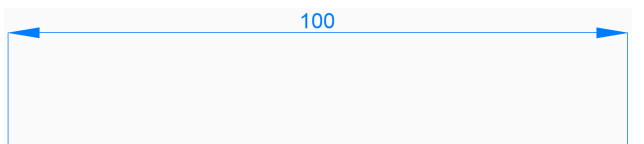

## **6.21 AI\_DIM\_TEXTCENTER [⼨法値を⼨法線内に](Express Tools)**

寸法線の中央に寸法値を配置します。

#### **6.21.1 使⽤⽅法**

⼨法図形を選択します。⼨法値は、⼨法線の中央に⾃動的に配置されます。

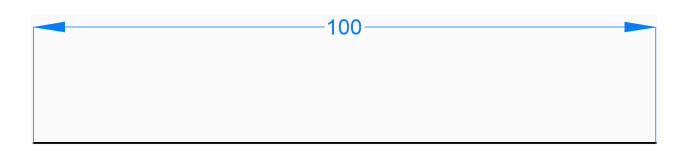

## **6.22 AI\_DIM\_TEXTHOME [⼨法値をデフォルトに](Express Tools)**

⼨法値をデフォルト位置に戻します。

注 : このコマンドは、寸法テキストの位置を水平方向にのみ変更します。

## **6.23 AI\_DISH [ディッシュ型]**

球体の下半分の形状をした3Dポリゴンメッシュを作成します。

Shape is Lite to Pro & Mechanical & BIM

 $T$ イコン:

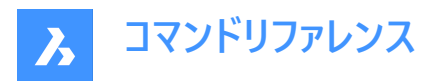

## **6.23.1 説明**

球体の下半分の形状をした3Dポリゴンメッシュを作成します。中心、半径、直径、セグメント数などのオプションを組み合わ せて選択できます。

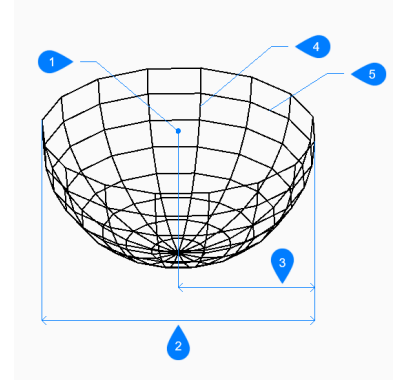

- 1 面の3D中心
- 2 直径⼨法
- 3 半径⼨法
- 4 緯度⽅向の分割数
- 5 ディッシュ型の経度方向の分割数

## **6.23.2 ディッシュ型の作成⽅法**

以下の⽅法でディッシュ型の作成を開始します。

• ディッシュ型の中心

### **ディッシュ型の中⼼**

ディッシュ型の開いている側の中⼼を指定して、ディッシュ型の作成を開始します。次に以下を⾏います。

#### **ディッシュ型の半径をセット**

ディッシュ型の半径を指定します。 その他のオプション:[直径(D)]

## **ディッシュ型の経度⽅向の分割数**

ディッシュ型の曲⾯をシミュレートするために、XY平⾯に垂直な等分割線の数を指定します。デフォルト値は16です。

#### **緯度⽅向の分割数**

ディッシュ型の曲面をシミュレートするために、XY平面に平行な等分割線の数を指定します。デフォルト値は8です。

## **6.23.3 AI\_DISHコマンドオプション**

ディッシュ型の作成を開始すると、以下のオプションを選択できます。

#### **直径⼨法**

ディッシュ型の直径を指定します。

## **6.24 AI\_DOME [ドーム型]**

球体の上半分の形状をした3Dポリゴンメッシュを作成します。

Shape & Lite C Pro C Mechanical C BIM

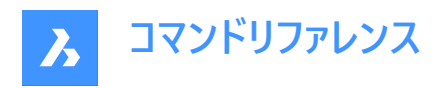

アイコン:

## **6.24.1 説明**

球体の上半分の形状をした3Dポリゴンメッシュを作成します。中心、半径、直径、セグメント数などのオプションを組み合わ せて選択できます。

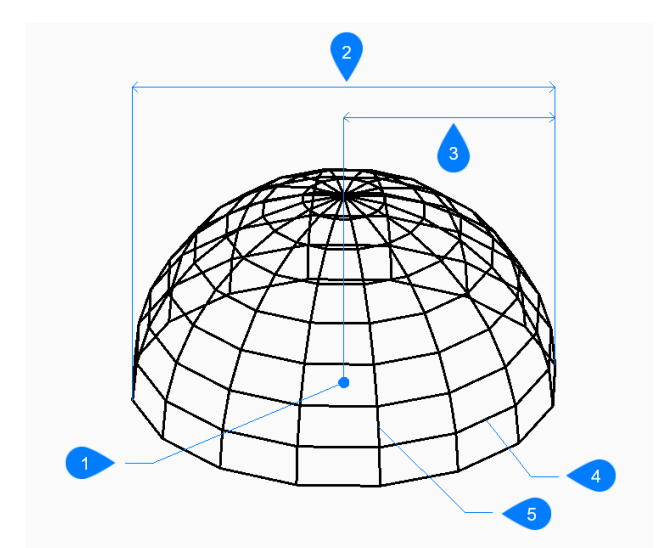

- 1 面の3D中心
- 2 直径⼨法
- 3 半径⼨法
- 4 緯度⽅向の分割数
- 5 ドーム型の経度方向の分割数

#### **6.24.2 ドーム型の作成⽅法**

以下の⽅法でドーム型の作成を開始します。

• ドーム型の中心

#### **ドーム型の中⼼**

ドーム型の開いている側の中⼼を指定して、ドーム型の作成を開始します。次に以下を⾏います。

#### **ドーム型の半径**

ドーム型の半径を指定します。 その他のオプション:[直径(D)]

#### **ドーム型の経度⽅向の分割数**

ドーム型の曲⾯をシミュレートするために、XY平⾯に垂直な等分割線の数を指定します。デフォルト値は16です。

#### **緯度⽅向の分割数**

ドーム型の曲⾯をシミュレートするために、XY平⾯に平⾏な等分割線の数を指定します。デフォルト値は8です。

## **6.24.3 AI\_DOMEコマンドオプション**

ドーム型の作成を開始すると、以下のオプションを選択できます。

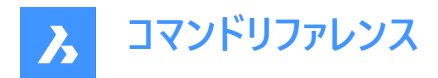

#### **直径⼨法**

ドーム型の直径を指定します。

## **6.25 AI\_DRAWORDER [表⽰順序](Express Tools)**

重なっている図形の表⽰順序を変更します。

## **6.25.1 使⽤⽅法**

選択した図形の表示順序を移動します。

- 上側
- 下側
- 前
- 後

## **6.25.2 コマンドオプション**

#### **上側**

選択図形の表示順序を参照図形の上に移動します。

#### **下側**

選択図形の表示順序を参照図形の下に移動します。

**前** 

選択図形の表示順序を、他のすべての重なり合う図形の一番手前に移動します。

**後**

選択した図形の表示順序を、重なっている他の図形の一番奥に移動します。

## **6.26 AI\_EDGESURF [エッジサーフェス]**

このコマンドは廃止されました。古いコマンドと互換性を保つ為にだけにあります。

Shape & Lite Pro Mechanical BIM

代わりにEDGESURF コマンドを使用してください。

## **6.27 AI\_FMS [空間切替](Express Tools)**

ペーパー空間からモデル空間ビューポートに切り替えます。

### **6.27.1 使⽤⽅法**

モデル空間にいる場合は、ペーパー空間で最後に開いたレイアウトに切り替わります。

# **6.28 AI\_MOLC [選択図形画層をカレント](Express Tools)**

選択図形の画層をカレントに設定します。

## **6.29 AI\_MSPACE [モデル空間切替](Express Tools)**

モデル空間に切り替えます。

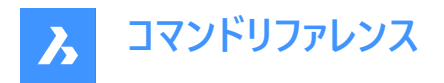

## **6.30 AI\_PROPCHK [プロパティチェック](Express Tools)**

選択図形の**プロパティ**パネルを開きます。

## **6.31 AI\_PSPACE [ペーパー空間切替](Express Tools)**

ペーパー空間で最後に開いたレイアウトに切り替えます。

## **6.32 AI PYRAMID [角錐]**

角錐形状の3Dポリフェースメッシュを作成します。

Shape @ Lite @ Pro @ Mechanical @ BIM

 $7$ イコン: $\Diamond$ 

## **6.32.1 説明**

3つまたは4つの面を持つピラミッドの形をした3Dポリフェースメッシュを作成します。ベースの側面の長さが不揃いになることが あります。オプションでは、先端が尖っているもの、エッジになっているもの、平らなものから指定できます。

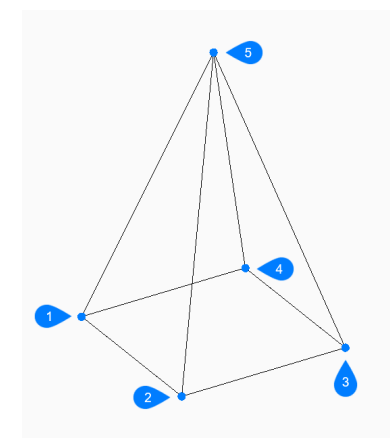

- 1 1点目
- 2 2点⽬
- 3 3点⽬
- 4 最後の点
- 5 頂点

## **6.32.2 ⾓錐の作成⽅法**

以下の方法で角錐の作成を開始します。

• 角錐の底面の1点目

#### 角錐の底面の1点目

角錐の底面となるコーナーを指定して、角錐の作成を開始します。次に以下を行います。

**2点⽬**

底面の2点目を指定します。

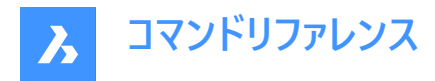

### **3点⽬**

底面の3点目を指定します。

## **底⾯の最後の点を設定**

底面の4点目を指定します。 その他のオプション: [四⾯体(T)]

### **⾓錐の頂点をセット**

角錐の頂点を指定します。 その他のオプション: [稜線(R)/上面(T)]

## **6.32.3 AI\_PYRAMIDコマンドオプション**

⾓錐の作成を開始すると、以下のオプションを選択できます。

#### **四⾯体**

3つ目のポイントを指定して3つの側面を持つ角錐 (四面体) を作成したら、このオプションを選択して角錐の底面を完成さ せます。

### **四⾯体の頂点を設定**

四⾯体の頂点を指定します。 その他のオプション: [上面(T)]

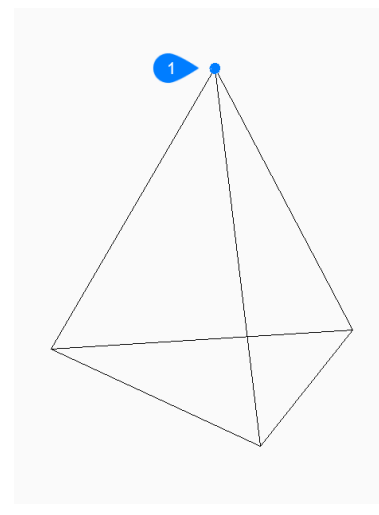

1 頂点

**稜線**

始点と終点を指定して、⾓錐の頂点にエッジを作成します。

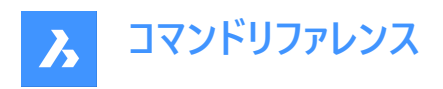

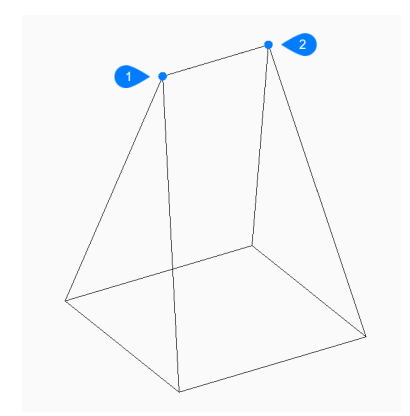

- 1 辺の始点
- 2 辺の終点

## **上⾯**

4つのポイントを指定して、角錐の頂点に面を作成します。

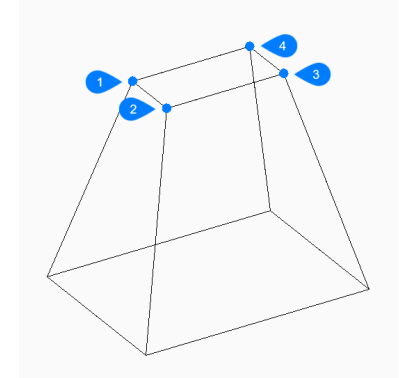

- 1 1点目
- 2 2点⽬
- 3 3点⽬
- 4 最後の点

## **6.33 AI\_REVSURF [回転サーフェス]**

このコマンドは廃止されました。古いコマンドと互換性を保つ為にだけにあります。

Shape is Lite & Pro & Mechanical & BIM

代わりに REVSURFコマンドを使用してください。

## **6.34 AI\_RULESURF [ルールドサーフェス]**

このコマンドは廃止されました。古いコマンドと互換性を保つ為にだけにあります。

Shape is Lite & Pro & Mechanical & BIM

代わりにRULESURF コマンドを使用してください。

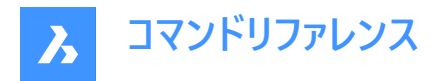

## **6.35 AI\_SELALL [図形全選択](Express Tools)**

図面にある、フリーズ画層以外のすべての図形を選択します。

## **6.36 AI\_SPHERE [球]**

球体の形状をした3Dポリゴンメッシュを作成します。

Shape is Lite **O** Pro **O** Mechanical **O** BIM

アイコン:

## **6.36.1 説明**

球体の形状をした3Dポリゴンメッシュを作成します。中心、半径、直径、セグメント数などのオプションを組み合わせて選択 できます。

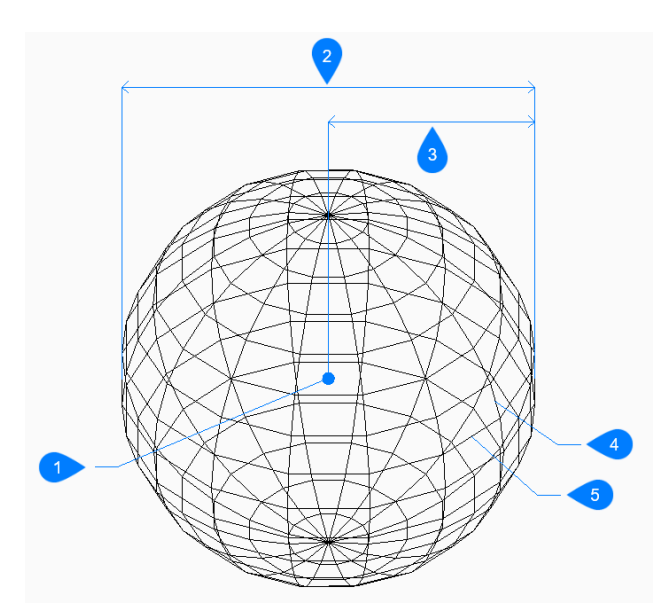

- 1 面の3D中心
- 2 直径⼨法
- 3 半径⼨法
- 4 緯度⽅向の分割数
- 5 経度方向の分割数

### **6.36.2 球体の作成⽅法**

以下の⽅法で球体の作成を開始します。

• 球の中⼼

**球の中心** 

中心を指定して球体の作成を開始します。次に以下を行います。

## **球の半径をセット**

球体の半径を指定します。 その他のオプション:[直径(D)]
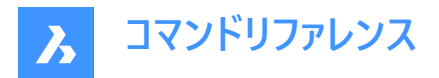

### **経度⽅向の分割数**

球体の曲面をシミュレートするために、XY平面に垂直な等分割線の数を指定します。デフォルト値は16です。

## **緯度⽅向の分割数**

球体の曲面をシミュレートするために、XY平面に平行な等分割線の数を指定します。デフォルト値は16です。

## **6.36.3 AI\_SPHEREコマンドオプション**

球体の作成を開始すると、以下のオプションを選択できます。

## **直径⼨法**

球体の直径を指定します。

# **6.37 AI\_TABSURF [タビュレートサーフェス]**

このコマンドは廃止されました。古いコマンドと互換性を保つ為にだけにあります。

Shape is Lite to Pro & Mechanical & BIM

代わりにTABSURFコマンドを使用してください。

# **6.38 AI\_TILEMODE1 [タイル設定](Express Tools)**

TILEMODEシステム変数を1に設定します。

## **6.39 AI\_TORUS [トーラス]**

トーラス(円環体)の形状をした3Dポリゴンメッシュを作成します。

Shape & Lite C Pro C Mechanical C BIM

アイコン:

### **6.39.1 説明**

トーラス(円環体)の形状をした3Dポリゴンメッシュを作成します。トーラス全体とトーラス本体の中心と半径または直径などの オプションを組み合わせて作成します。

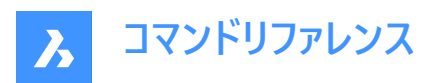

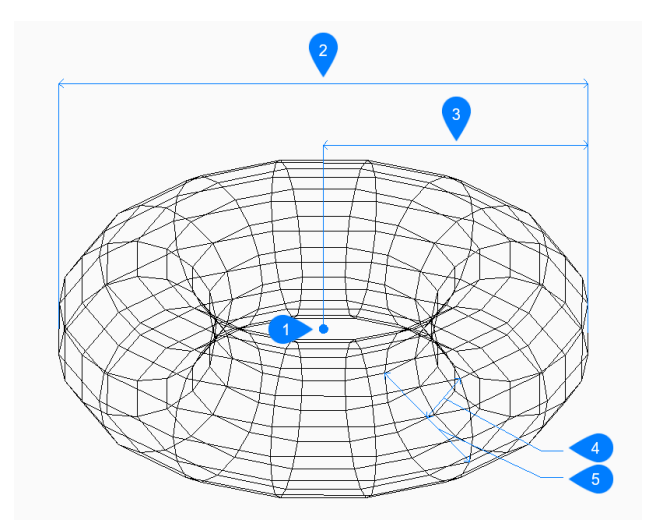

- 1 面の3D中心
- 2 トーラス全体の直径
- 3 トーラス全体の半径
- 4 本体の半径
- 5 本体の直径

## **6.39.2 トーラスの作成⽅法**

以下の⽅法でトーラスの作成を開始します。

• トーラス全体の中心

### **トーラス全体の中⼼**

中心を指定してトーラスの作成を開始します。次に以下を行います。

#### **トーラス全体の半径をセット**

トーラス全体の半径を指定します。半径は、トーラス全体の中心から、トーラス本体 (チューブ) の外側のエッジまでの長さで す。

その他のオプション:[直径(D)]

#### **トーラスボディの半径をセット**

トーラス本体 (チューブ) の半径を指定します。 その他のオプション:[直径(D)]

#### **トーラスボディ周りの分割数**

トーラスの曲⾯をシミュレートするために、XY平⾯に垂直な等分割線の数を指定します。デフォルト値は16です。

#### **すべてのトーラス周りの分割数**

トーラスの曲⾯をシミュレートするために、XY平⾯に平⾏な等分割線の数を指定します。デフォルト値は16です。

### **6.39.3 AI\_TORUSコマンドオプション**

トーラスの作成を開始すると、以下のオプションを選択できます。

#### **直径 (トーラス全体)**

トーラス全体の直径を指定します。直径は、トーラス全体の中心から、トーラス本体 (チューブ) の外側のエッジまでの長さの2 倍です。

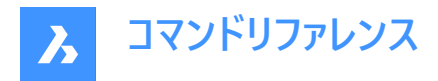

### **直径 (トーラス本体)**

トーラス本体の直径を指定します。

# **6.40 AI\_WEDGE [くさび]**

くさび形状の3Dポリフェースメッシュを作成します。

Shape is Lite **O** Pro **O** Mechanical **O** BIM

アイコン:

## **6.40.1 説明**

コーナー、長さ、幅、高さ、回転角度を指定して、くさび形状の3Dポリフェースメッシュを作成します。

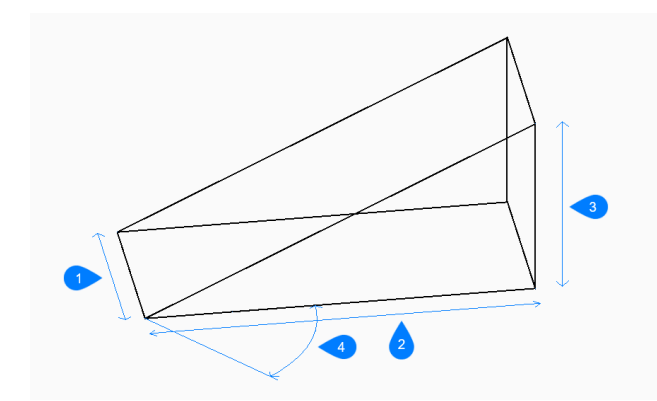

- 1 幅
- 2 高さを指定
- 3 長さ
- 4 回転角度

### **6.40.2 くさびの作成⽅法**

以下の⽅法で引出線の作成を開始します:

• くさびのコーナー

#### **くさびのコーナー**

くさびの底⾯のコーナーを指定して、くさびの作成を開始します。

**くさびの⻑さ** くさびの⻑さを指定します。

## **くさびの幅**

くさびの幅を指定します。

**くさびの⾼さ** くさびの⾼さを指定します。

## **くさびの回転⾓度**

くさび底⾯のXY平⾯上の回転⾓度を指定します。

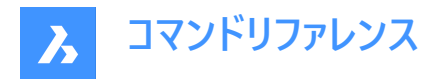

# **6.41 AIMLEADEREDITADD [引出線追加]**

マルチ引出線に引出線を追加、削除します。

Shape V Lite V Pro V Mechanical V BIM

 $T$ イコン: $\overline{A}$ 

## **6.41.1 説明**

マルチ引出線に1つまたは複数の引出線を追加、削除します。

## **6.41.2 使⽤⽅法**

2通りの方法で引出線の追加と削除をします。

- 既存のマルチ引出線に引出線を追加します。
- マルチ引出線から引出線を削除します。

## **6.41.3 コマンドオプション**

**追加**

既存のマルチ引出線に新しい引出線を追加します。

### **削除**

既存のマルチ引出線から1つまたは複数の引出線を削除します。 このコマンドはマルチ引出線からすべての引出線を削除し、文字だけを残します。

# **6.42 AIMLEADEREDITREMOVE [引出線削除]**

マルチ引出線から引出線を削除、追加します。

Shape C Lite C Pro C Mechanical C BIM

 $T$ イコン: $\overline{X}$ 

#### **6.42.1 説明**

マルチ引出線から1つまたは複数の引出線を削除、追加します。

### **6.42.2 使⽤⽅法**

2通りの方法で引出線の削除と追加をします。

- マルチ引出線から引出線を削除します。
- 既存のマルチ引出線に引出線を追加します。

# **6.42.3 コマンドオプション**

### **削除**

既存のマルチ引出線から1つまたは複数の引出線を削除します。 このコマンドはマルチ引出線からすべての引出線を削除し、文字だけを残します。

#### **追加**

既存のマルチ引出線に新しい引出線を追加します。

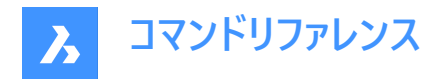

# **6.43 AIDIMFLIPARROW [⼨法⽮印を反転]**

寸法矢印を反転させます。

Shape V Lite V Pro V Mechanical V BIM

 $T$ イコン:  $*$ 

## **6.43.1 説明**

⼨法⽮印が反対⽅向を向くように反転します。

プロンプトでは複数の図形を参照してる場合でも、寸法または補助線に沿って選択した点に最も近い矢印を一度に1つず つ反転させます。

## **6.44 AIDIMPREC [⼨法精度変更]**

寸法値の単位の表示精度を変更します。

```
Shape in Lite & Pro & Mechanical & BIM
```
アイコン: –––––

## **6.44.1 説明**

小数点以下の桁数や分数の分母を変更して、寸法値の表示精度を遡及的に増減します。測定値の精度は変わりませ ん。

このコマンドは寸法値の切り上げまたは切り捨てを行うので、実測値よりも高すぎたり低すぎるように見える値が表示される ことがあります。例えば、長さが3.525インチの寸法でAIDIMPRECを0に設定すると、表示は4インチに丸められますが、測定 された⻑さは3.525インチのままです。

## **6.45 AIDIMSTYLE [⼨法スタイル適⽤]**

寸法スタイルを適用、保存します。

Shape Ite Pro Mechanical DBIM

アイコン:

### **6.45.1 説明**

現在の寸法設定を名前付きのスタイルとして保存し、現在の図面で選択された寸法にプリセットのスタイルを適用します。

## **6.45.2 使⽤⽅法**

2通りの方法で寸法スタイルの使用を開始します。

- 保存した寸法スタイルを図面の寸法に適用します。
- 現在の図面で寸法設定を名前付きのスタイルとして保存します。

## **6.45.3 コマンドオプション**

#### **適⽤**

既存の寸法スタイルを1つまたは複数の寸法に適用します。

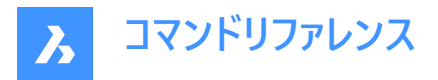

**注 :** 現在の図⾯の⼨法スタイルの名前を⼀覧表⽰するには、このコマンドの実⾏中に割り込みコマンド '-DIMSTYLEを実 行します。

このコマンドは、AIDIMFLIPARROWやAIDIMPRECなどのコマンドで⼨法に⾏った変更よりも優先されます。

#### **保存**

既存の⼨法のスタイルプロパティを名前付きのスタイルに保存します。 保存したスタイルのプロパティは、DIMSTYLEコマンドで調べることができます。

## **6.46 ALIGN [整列]**

図形を移動、回転、尺度変更して指定したポイントに整列させます。

Shape U Lite O Pro O Mechanical O BIM

アイコン: !!!

エイリアス:AL

#### **6.46.1 説明**

⼀連の位置合わせポイントを指定して、2Dまたは3D空間で図形を移動、回転、尺度変更します。

#### **6.46.2 コマンドオプション**

#### **図形を選択**

整列する図形を選択します。

**注 :** 位置合わせ先の図形は選択しないでください。選択してしまうとそれらも移動されます。

## **1点⽬(基点)**

位置合わせの基点を指定します。

#### **1点⽬(⽬的点)**

目的点を指定します。

**注 :** Enterを押すと、元図形は移動します。

**注 :** 図形を移動および回転する基点と⽬的点の2番⽬のペアを指定します。

#### **2点⽬(基点)**

2点目の位置合わせの基点を指定します。

### **2点⽬(⽬的点)**

⼀致する⽬的点を指定します。

**注 :** Enterを押して、2D図形を移動および回転します。

**注 :** 3D図形を移動および回転する基点と⽬的点の3番⽬のペアを指定します。

#### **整列ポイントに基づいて図形を尺度変更**

ソース図形を拡⼤縮⼩できます。

注: 尺度変更は、2組の点を使用して図形を整列させる場合にのみ使用できます。

**はい**

選択したポイントを基準にして図形を尺度変更します。

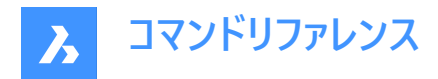

**いいえ** 図形を尺度変更しません。

**3点⽬(基点)** 3Dアライメントの基点を指定します。

**3点⽬(⽬的点)** ⼀致する⽬的点を指定します。

# **6.47 ALIASEDIT [エイリアス設定編集](Express Tools)**

BricsCADコマンドエイリアスを作成、編集、および削除します。

## **6.47.1 使⽤⽅法**

コマンドエイリアスを作成、編集、および削除するには、**カスタマイズ**ダイアログボックスの**コマンドエイリアス**タブを開きます。

## **6.48 ALIGNMENT [アライメント]**

⽔平と3Dのアライメントを作成します。

Shape is Lite **O** Pro **O** Mechanical **O** BIM

 $T$ イコン: $\mathbb{C}^J$ 

### **6.48.1 説明**

線形オブジェクトを空間に配置するための基準となる参照システムを表すために、水平と3Dのアライメントを作成します。 **注 :** ⽔平アライメントをオフセットすることができます。⽔平アライメントのOFFSETコマンドの結果は、⾮連想のポリラインで す。

水平アライメントは、接線ポリゴンの交点(PI)を指定することで行われます。接線間の曲線は自動的に作図されます。

注 : DEFAULTCURVETYPEHAシステム変数は、新しい水平アライメントを作成したり、新しいPIを追加するときに使用す る曲線の種類を指定します。デフォルト値は**⾃動らせん-曲線-らせん**です。

### **6.48.2 コマンドオプション**

### **TINサーフェスを選択**

⽔平アライメントのドレープと3Dアライメントの作成に使⽤するTINサーフェスを選択することができます。

**注 :** 1つは⽔平アライメントのTINサーフェスへの投影、もう1つは垂直アライメントで、これは**垂直⽅向の公差**パラメータに基 づいて計算されます。

#### **PIポイントを選択**

⽔平アライメントに使⽤するPIポイントを選択できます。

**注 : TIN サーフェスを選択**オプションが既に選択されていた場合は、3Dアライメントが⾃動的に⽣成されます。

#### **元に戻す**

最後のPIポイントを元に戻します。

#### **開始測点を指定**

新規にアライメントを作成する際の開始測点を設定することができます。

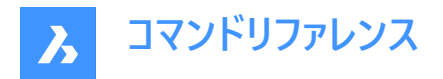

# **6.49 ALIGNMENT3D [3Dアライメント]**

指定された垂直アライメントから**3Dアライメント**を作成します。

Shape & Lite Pro De Mechanical DBIM

アイコン : ピ

## **6.49.1 説明**

垂直アライメントを選択して**3Dアライメント**図形を作成します。

## **6.50 ALIGNMENTCURVE [曲線アライメント]**

既存または新規の**⽔平アライメント**上に拘束のない曲線要素を作成します。

Shape is Lite in Pro & Mechanical & BIM

アイコン:

### **6.50.1 使⽤⽅法**

以下の2通りの方法があります。

- 既存の水平アライメント上に新しい曲線要素を作成します。
- 曲線要素を作図して、新しいアライメントを作成します。

拘束のない曲線要素は、**既存**の、または**新規の⽔平アライメント**上に、2つの⽅法で作成することができます。どちらの⽅法 でも、まず既存の水平アライメントを選択する必要があります。ユーザーは、図面上で曲線の中心点を指定するか、コマンド ラインから**点**オプションを選択します。中⼼点を指定した場合は、次のステップで曲線要素の向きを決定し、最後にその直 径を指定します。また、コマンドラインで**点**オプションが選択されている場合、ユーザーは新しい曲線要素を定義する3つのポ イントを指定します。ユーザーはEnterキーを押すまで、既存の⽔平アライメントに新しい曲線要素を作図し続けることができま す。

## **6.50.2 コマンドオプション**

## **既存の⽔平アライメントを選択**

既存の⽔平アライメント上に新しい曲線要素を作成します。

#### **新規のアライメントを作成**

既存の**⽔平アライメント**上に新しい曲線要素を作成します。

#### **曲線の方向を指示**

時計回りと反時計回りの切り替えができます。

**点**

開始点、第2点、終了点を指定して、**水平アライメント**の曲線要素を新規に作成します。

### **6.51 ALIGNMENTEDIT [アライメントの編集]**

アライメントを編集します。

Shape is Lite of Pro C Mechanical C BIM

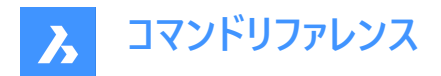

アイコン: ; <>

## **6.51.1 使⽤⽅法**

編集する水平または垂直アライメントを選択します。

## **6.51.2 ⽔平アライメントのコマンドオプション**

#### **PIで継続**

⽔平アライメントを継続できるようにします。

**注 :** このオプションは、最後の要素が固定線分である場合にのみ機能します。

#### **要素を削除**

アライメント要素を削除できるようにします。

#### **PIを追加**

アライメントにPIポイントを追加します。

**PIを削除** PIポイントを削除します。

### **TINサーフェスを変更**

TINサーフェスを追加して、水平アライメントのTINサーフェスを変更します。

### **測点⽅程式を追加**

測点⽅程式を追加できるようにします。

#### **測点⽅程式を削除**

インデックスを指定して、測点⽅程式を削除できるようにします。

## **6.51.3 垂直アライメントのコマンドオプション**

#### **PVIを追加**

アライメントにPVI点を追加します。

#### **PVIを削除**

PVI点を削除します。

#### **TINサーフェスを変更**

TINサーフェスを追加して、垂直アライメントのTINサーフェスを変更します。

## **6.52 ALIGNMENTELEMENTBETWEEN [要素間アライメント]**

選択された2つのアライメントの間に新しい要素を作成します。

Shape & Lite Pro Photo Mechanical PBIM

 $T$ イコン: $\mathbb{C}^4$ 

# **6.52.1 説明**

新しい要素は、両方のアタッチメント要素に対して接線方向に作図されます。 **注 :** したがって、このような要素は選択された両⽅の要素によって、拘束されているということになります。

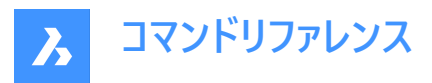

新しい要素の選択されたタイプに応じて、アタッチメント要素が編集される際に要素のいくつかのパラメータが維持されます。 既存の2つの要素の間には、線、曲線、らせん、らせん-曲線-らせんの組み合わせ、らせん-らせんの組み合わせ、らせん-線 分-らせんの組み合わせといった種類の新要素を作成することができます。

## **6.52.2 コマンドオプション**

#### **線分**

既存の2つの曲線要素の間に新しい線要素を作成します。新しい線は、両方のアタッチメント要素の接線方向に作図され ます。アタッチメント要素を編集しても接線は維持されます。

線は以下の要素の組み合わせの間に追加することができます。

- 2つの既存の拘束のない円の間
- らせん付き曲線や曲線-らせん-らせんの組み合わせなど、組み合わせの⼀部として存在するの2つの拘束円の間
- 既存の拘束のない円と拘束円の間

**注** : 選択された要素の間の線の引き方は、その方向によって異なります。

#### **曲線**

既存の2つのアライメントの間に新しい曲線要素を作成します。新しい曲線は、両方のアタッチメント要素の接線方向に作 図されます。アタッチメント要素を編集しても、接線と曲線半径は維持されます。

アタッチメント要素の編集に応じて、新しい曲線を作成するための(アタッチメント)要素上のポイントの位置と曲線の⻑さが 調整されます。

曲線は、最初に選択された要素と拘束されたらせんの間を除く、すべての要素の組み合わせの間に追加することができま す。

**注 :** 曲線は、アタッチメント要素の種類、指定された曲線の半径、ソリューションの⾓度(< または>180°)によって定義され ます。アタッチメント要素の方向によって、選択された要素間の円の作図され方が異なります。

#### **らせん**

既存の2つのアライメントの間に新しいらせん要素を作成します。新しいらせんは、両方のアタッチメント要素の接線方向に 作図されます。アタッチメント要素を編集しても接線は維持されます。

**注 :** ⾃由ならせんは、選択されたアタッチメント要素のタイプと⽅向によって定義されます。らせんは1つの幾何的解しかな いため、パラメータAや、らせんの⻑さなどのパラメータをユーザーが指定することはできません。

### **らせん-曲線-らせん**

既存の2つのアライメントの間に、新しいらせん-曲線-らせんの組み合わせを作成します。 新しい組み合わせは、両方のア タッチメント要素の接線方向に作図されます。アタッチメント要素を編集しても、接線、曲線半径、両方のらせんの長さは 維持されます。

アタッチメント要素の編集に応じて、新しい曲線を作成するための(アタッチメント)要素上のポイントの位置と曲線の⻑さが 調整されます。

アタッチメント要素を選択し、曲線の半径とらせんの長さを指定して、選択したアライメント間にらせん-曲線-らせんの組み 合わせを追加します。

### **らせん-らせん**

同じ向きで、異なる半径を持つ2つの既存の曲線要素の間に、新しいらせん-らせんの組み合わせを作成します。新しい組 み合わせは、両方のアタッチメント要素の接線方向に作図されます。アタッチメント要素を編集しても接線は維持されます。 らせんのパラメータ(⻑さとパラメータA)と、新しい組み合わせを作る要素上のポイント(アタッチメント)の位置は、指定された A1/A2(またはL1/L2)の比率に基づいて計算されます。

**注 :** アタッチメント要素の編集に応じて、新しい曲線を作成するための(アタッチメント)要素上のポイントの位置と曲線の⻑ さが調整されます。

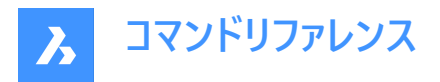

#### **らせん-線分-らせん**

既存の2つの曲線要素の間に、指定されたらせんの⻑さで、新しいらせん-線分-らせんの組み合わせを作成します。新しい 組み合わせは、両方のアタッチメント要素の接線方向に作図されます。

**注 :** アタッチメント要素の編集に応じて、新たな組み合わせを作成するための(アタッチメント)要素上のポイントの位置や、 らせんのパラメータが調整されます。

### **最初の図形 / 2番⽬の図形の選択**

1つ⽬と2つ⽬のアライメントを選択して、その間に新しい要素を作成することができます。

#### **曲線解の⾓度は**

**180より⼤きい**と**180より⼩さい**の間で切り替えます。

下図は、拘束のない線と円弧要素の間に< 180°(左)と> 180°(右)の角度が付加された曲線の2つの可能なソリューション を⽰しています。

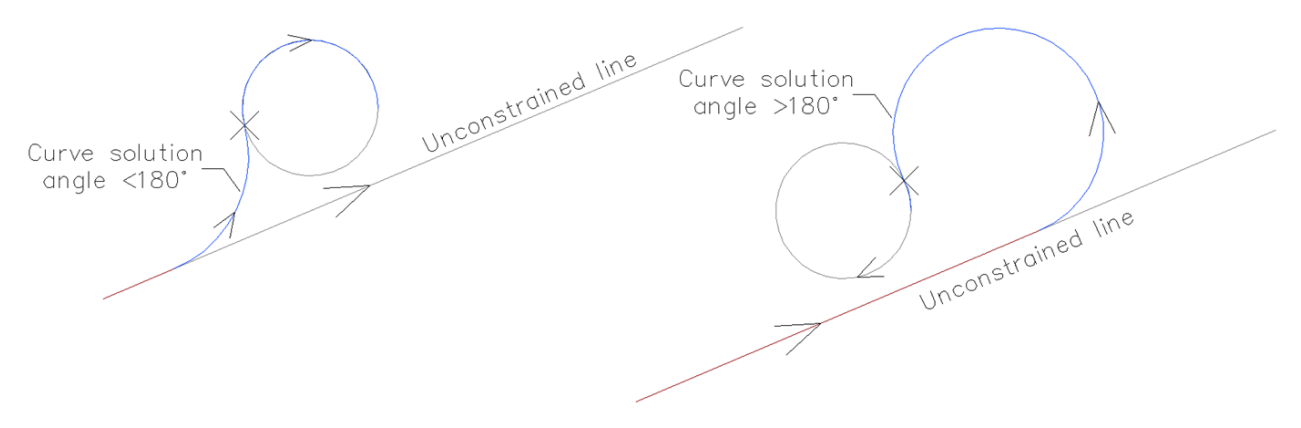

# **らせんパラメータA**

A1/A2の比率を設定できます。

## **らせん⻑さ**

L1/L2の比率を設定できます。

#### **らせん内長さ**

らせん内の⻑さを設定できます。

### **らせん外長さ**

らせん外の⻑さを設定できます。 下の図は2つの拘束のない曲線の間に作成された、らせん-線分-らせんの組み合わせを示しており、ユーザーがらせん内とら せん外の⻑さを指定しています。

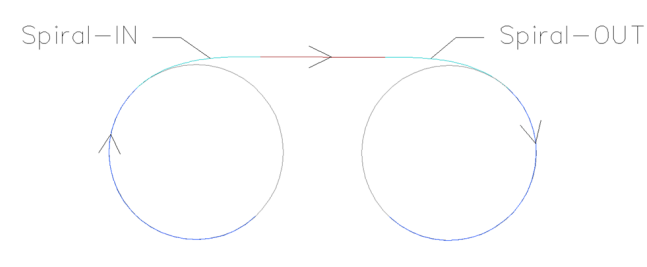

**半径を指定** 新しいらせんと曲線の要素の半径を指定できます。

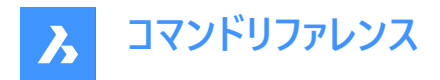

# **6.53 ALIGNMENTELEMENTFROM [要素まで/からアライメント]**

既存のアライメントの前(to)または後(from)に新しいアライメントを取り付けます。

Shape & Lite Pro V Mechanical V BIM

 $T$ イコン: $T$ 

### **6.53.1 説明**

既存の要素に取り付けられる新要素の種類は、線、曲線、らせん、らせん付き線分、らせん付き曲線、曲線-らせん-らせ んの組み合わせです。

tb: 新しい要素は常に選択されたアタッチメント要素の指定された点の接線方向に作図されます。

### **6.53.2 コマンドオプション**

#### **線分**

選択したアライメントの前(to)または後(from)に新しい線要素を取り付けます。

注:線の長さは、図面上で指定するか、コマンドラインで値を入力することができます。

## **曲線**

選択したアライメントの前(to)または後(from)に新しい曲線要素を取り付けます。

既存の要素の前に曲線を付加するには、要素の開始点の近くで曲線を選択します。それ以外の場合は、アタッチメント要 素の終点の近くをクリックして、要素の後に(開始して)曲線を付加します。

**注 :** 曲線のジオメトリは、曲線の半径、曲線の⾓度解(180°より⼤きいか⼩さいか)、パススルーポイントによって定義されま す。

#### **らせん**

選択したアライメントの前(to)または後(from)に新しいらせん要素を取り付けます。 既存の要素の前にらせんを取り付けるには、その要素の始点に近い位置で選択します。それ以外にも、アタッチメント要素 の終点に近い⽅をクリックすると、要素の後(starting from)に曲線を付けることができます。

**注 :** らせんのジオメトリは、半径、⻑さ、⽅向(時計回り、反時計回り)で定義されます。

#### **らせん付き線分**

選択されたアライメントの前(to)または後(from)に**線分-らせん**の組み合わせを取り付けます。組み合わせはその名の通り、 らせんと線分の2つの要素で構成されています。

**注 :** 作成される要素の順序は、組み合わせが選択された要素の前に付けられているか、後に付けられているかによって異 なります。選択した要素の前に組み合わせを作るには、始点に近いアタッチメント要素を選択します。このようにして、**線 分-らせん**の組み合わせが得られます。それ以外では、既存の要素をその終点に近いところで選択すると、アタッチメント要 素の後に**らせん-線分**の組み合わせができます。このような組み合わせは、指定された通過点(ラインエンドポイント)を通過 する線分にらせん状に移⾏することから始まります。

#### **らせん付き曲線**

**曲線-らせん**の組み合わせを、選択したアライメントの前(to)または後(from)に取り付けます。組み合わせはその名の通り、 らせんと曲線の2つの要素で構成されています。

**注 :** 作成される要素の順序は、組み合わせが選択された要素の前に付けられているか、後に付けられているかによって異 なります。選択した要素の前に組み合わせを作るには、既存の要素を始点に近いところで選択します。このようにして、**曲 線-らせん**の組み合わせが得られます。それ以外には、アタッチメントポイントを要素の終点に近いところで選択すると、**らせ**

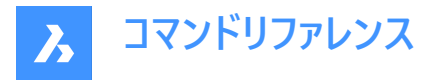

**ん-曲線**の組み合わせになります。このような組み合わせは、指定された通過点を通過する曲線にらせん状に移⾏すること から始まります。

まずアタッチメント要素を選択して、次にらせんの半径と長さを指定し、それから曲線の解答角度(180°より大きいか小さい か)を指定して、最後に曲線の通過点を指定して**曲線-らせん**の組み合わせを作図します。

#### **曲線-らせん-らせん**

**曲線-らせん-らせん**の組み合わせを、選択したアライメントの前(to)または後(from)に取り付けます。組み合わせとは、その 名の通り、逆向きの2本のらせんと、特定の点を通る曲線で構成されています。

**注 :** 作成される要素の順序は、組み合わせが選択された要素の前に付けられているか、後に付けられているかによって異 なります。選択した要素の前に組み合わせを作るには、始点に近いアタッチメント要素を選択します。このようにして、**曲 線-らせん-らせん**の組み合わせが得られます。また、既存の要素をその終点に近いところで選択すると、**らせん-らせん-曲 線**の組み合わせとなります。

まずアタッチメント要素を選択し、らせん内の⻑さと半径を指定して、次にらせん外の⻑さを指定し、最後のステップで曲線 の通過点を指定すると、**曲線-らせん-らせん**の組み合わせが作図できます。

#### **要素**

このオプションを選択すると、アタッチメント要素の指定したポイントに新しい要素(または要素の組み合わせ)を取り付けるこ とができます。アタッチメント要素の始点に近い⽅を選択して、新しい要素をアタッチメント要素の前(to)に取り付けます。あ るいは、アタッチメント要素の後(from)に新しい要素を取り付けるために、その終点に近いアタッチメント要素を選択します。

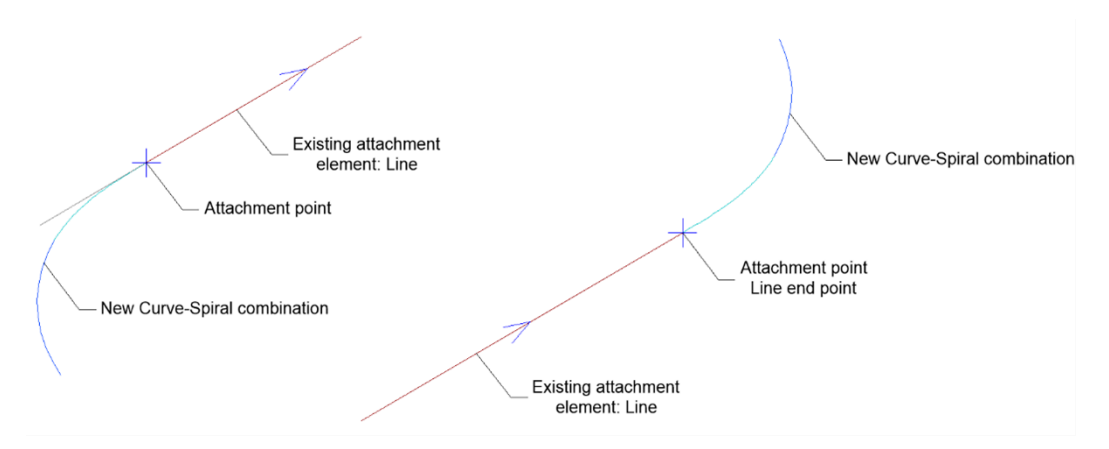

#### **要素端**

このオプションを選択すると、アタッチメント要素の始点/終点に新しい要素(または要素の組み合わせ)を取り付けることが できます。アタッチメント要素の始点に近い方を選択して、新しい要素をアタッチメント要素の前(to)に取り付けます。あるい は、アタッチメント要素の後(from)に新しい要素を取り付けるために、その終点に近いアタッチメント要素を選択します。

### **曲線解の⾓度は**

**180より⼤きい**と**180より⼩さい**の間で切り替えます。 下図は、曲線の解答角度で選択されたオプションに応じて、曲線が同じ指定点を通過する場合の2つの解を示しています。

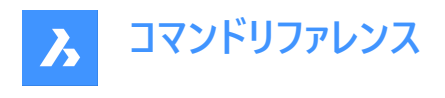

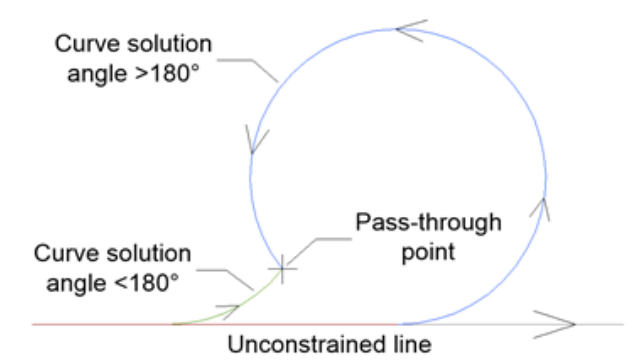

### **曲線は複合か反向か?**

下図のように、既存の拘束のない曲線要素に取り付けられた**複合**と**逆転**の曲線を切り替えます:

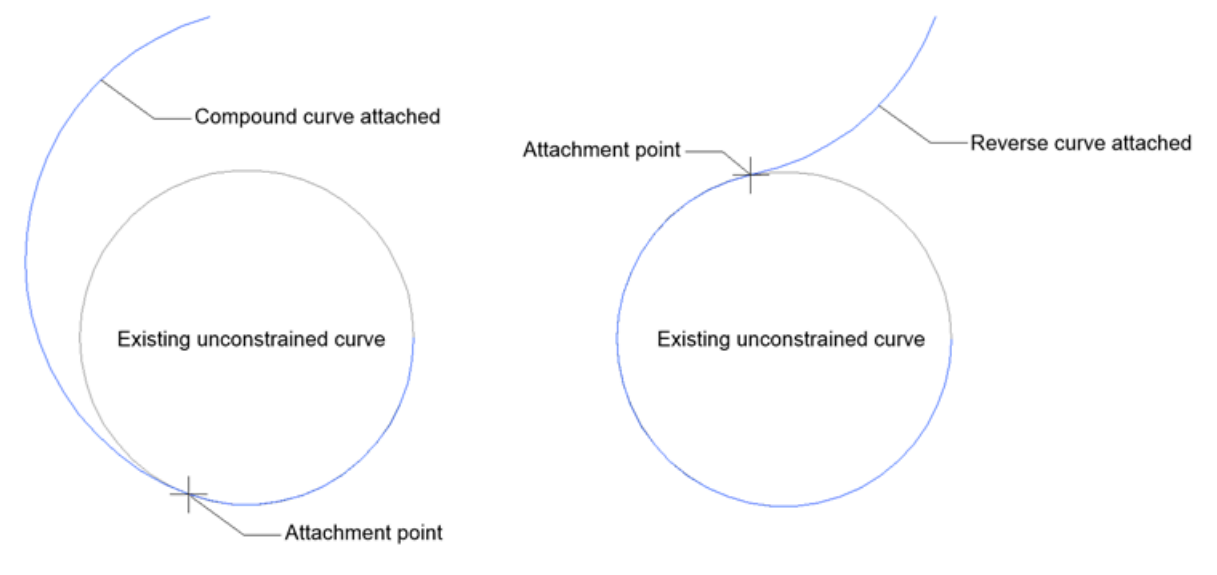

## **⻑さ**

新しい線の⻑さを指定できます。

## **らせん⻑さを指定**

新しいらせんの⻑さを指定することができます。

#### **半径を指定**

新しいらせんと曲線の要素の半径を指定できます。

#### **曲線の方向を指示**

新しい要素の向きを指定します。時計回りと反時計回りの方向を切り替えます。

# **6.54 ALIGNMENTLINE [線分アライメント]**

既存または新規の**⽔平アライメント**上の指定された2点間に拘束のない線分要素を作成します。

Shape & Lite Pro Photo Mechanical PBIM

アイコン:

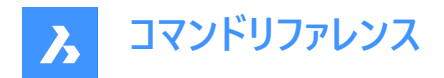

## **6.54.1 使⽤⽅法**

以下の2つのオプションがあります:

- 既存の水平アライメント上の指定した2点間に新しい線分要素を作成します。
- 指定した2点間に線分要素を作図して、新しいアライメントを作成します。

## **6.54.2 コマンドオプション**

#### **既存の⽔平アライメントを選択**

選択された既存の水平アライメント上で、指定された2点間に新しい拘束のない線分要素が作成されます。

**注 :** まず、図⾯上の既存の⽔平アライメントを選択して、第1点と第2点を指定することで、その間に新しい線分要素が作 成されます。ユーザーはEnterキーを押すまで、既存の水平アライメントに新しい線分要素を作図し続けることができます。

#### **新規のアライメントを作成**

指定された2点間に線分要素を作図して、新しい**⽔平アライメント**を作成します。

**注 :** 新しい線分要素を作成するための、図⾯上の1点⽬と2点⽬を指定します。Enter キーを押すまで、新しい線分要素 を作図し続けることができます。

## **6.55 ALIGNMENTVIEW [垂直アライメントビュー]**

選択された水平アライメントに対して垂直アライメントビューを作成します。

Shape & Lite C Pro C Mechanical C BIM

アイコン: 図

## **6.55.1 使⽤⽅法**

ALIGNMENTコマンドで作成した水平アライメントと、垂直アライメントビューの原点となる点を選択します。

## **6.56 ALIGNMENTVERTICAL [垂直アライメント]**

**垂直アライメント**を作成します。

Shape & Lite Pro Phechanical PBIM

アイコン:

#### **6.56.1 説明**

選択された**垂直アライメントビュー**に**垂直アライメント**を作成します。また、対応するアライメントの**3Dアライメント**を⾃動的に 作図します。

## **6.56.2 使⽤⽅法**

以下の2通りの方法があります。

- PVI点を選んで**垂直アライメント**を作成します。
- **垂直アライメント**を⾃動的に作成します。

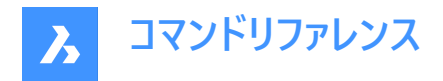

# **6.56.3 コマンドオプション**

## **元に戻す**

最後に指定した垂直アライメントPVIの点を元に戻します。

# **⾃動3Dアライメント**

**垂直アライメント**と**3Dアライメント**を⾃動的に作成します。

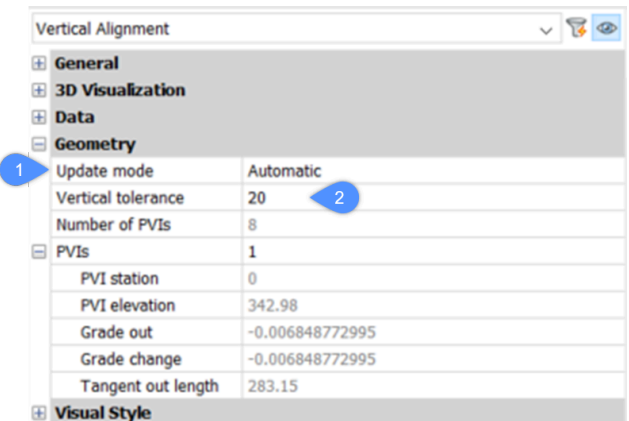

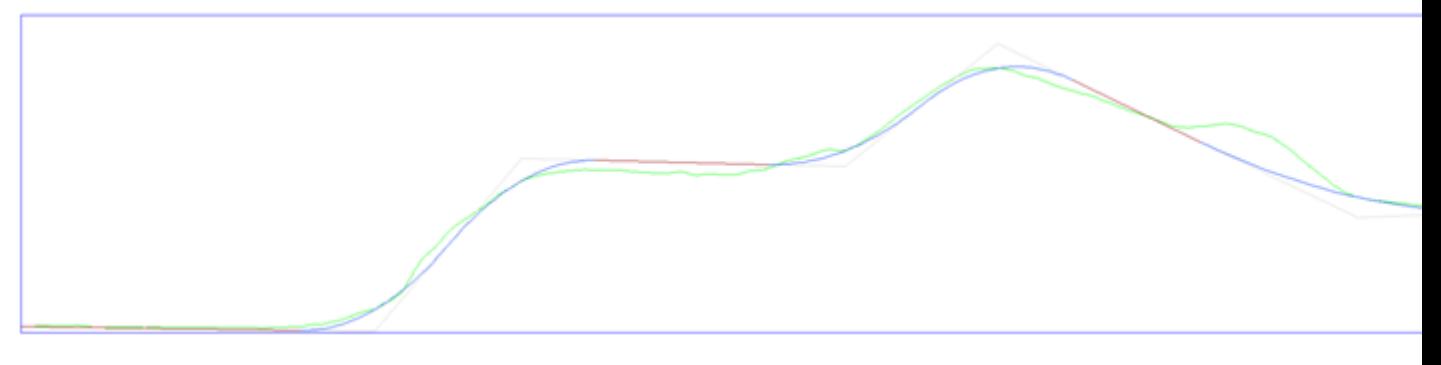

⾃動垂直アライメントは、地形線との標⾼差が**垂直公差**パラメータの値を超えないように計算されますが、デフォルトでは 0.1に設定されています。

一度垂直アライメントを作成すればプロパティパネルの垂直方向の公差(2)パラメータの値を編集できます。 さらに、**更新モード**(1)パラメータの値が**⾃動**に設定されます。つまり、⾃動垂直アライメントのジオメトリを編集することはでき ません。編集するには、**更新モード**パラメータを**⼿動**に設定します。

## **6.57 ALIGNSPACE [空間調整]**

ビューポートの⾓度を、ペーパー空間とモデル空間で指定した位置合わせポイントに基づいてズーム倍率と画⾯移動の位置を 調整します。

Shape ite Pro Mechanical DBIM

注: このコマンドは、他のコマンドの実行中に割り込み実行を行えます。(「'alignspace」と入力します)

**注 :** このコマンドは、ペーパー空間でのみ動作します。

**注 :** モデル空間のビューポートは、PERSPECTIVEモードがオフになっている必要があります。

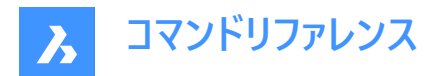

## **6.57.1 説明**

同じモデル空間のビューポートとペーパー空間のポイントを選択して、ビューポートの角度、ズーム倍率、画面移動の位置を調 整します。

## **6.58 AMDATUMID [データム]**

データム識別子記号を作成します。

Shape & Lite & Pro Mechanical & BIM

 $T$ イコン: $\mathbb{B}$ 

## **6.58.1 使⽤⽅法**

データム識別⼦記号をアタッチするオブジェクトを選択し、その位置の点を指定すると、**データム識別⼦**ダイアログボックスが 開きます。最初の引出線セグメントは、アタッチされたオブジェクトに対して垂直です。

**メカニカル図形をアクティブ化するユースケースは2つあります。**

- 1 **メカニカル図形を含む新規図⾯を作成する場合:**
	- a LOADMECHANICAL2Dシステム変数をオン (1) に設定します。
	- b Mechanical2Dのテンプレートを使用して新規に図面を作成します。
- 2 **メカニカル図形を含む図⾯を開く場合:**
	- a LOADMECHANICAL2Dシステム変数をオン (1) に設定します。
	- b 既存のAutoCAD Mechanical図⾯を開き、特殊記号の作成を開始します。

**注 :** これらの⼨法は、従来のAutoCAD® メカニカルアプリケーションとの互換性があります。

注: 寸法がAM 5画層に追加されます。

**注 :** メカニカル図形を含む図⾯を開いた後、他の図⾯へのメカニカル関連データの充填は、従来のバージョンとは異なり、 要求に応じて行えるようになりました。この操作は、メカニカル関連の図形を標準図面にコピーする際に可能となります。メ カニカルデータに関連しない図形をコピーする場合、標準図⾯にメカニカルデータは充填されません。

**注 :** メカニカル図形を含む図⾯を開いたときに、LOADMECHANICAL2Dシステム変数がオフの場合、ステータスバーに警 告バブルが表示され、状況を説明し、メカニカル2Dモジュールをすぐに有効にしてロードするためのハイパーリンクが表示され ます。

データム識別子ダイアログボックスでは、記号に関するすべてのパラメータを設定できます。

### **6.58.2 シンボル**

データム識別⼦シンボルの特性を指定します。

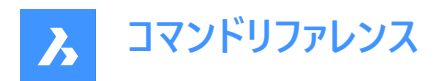

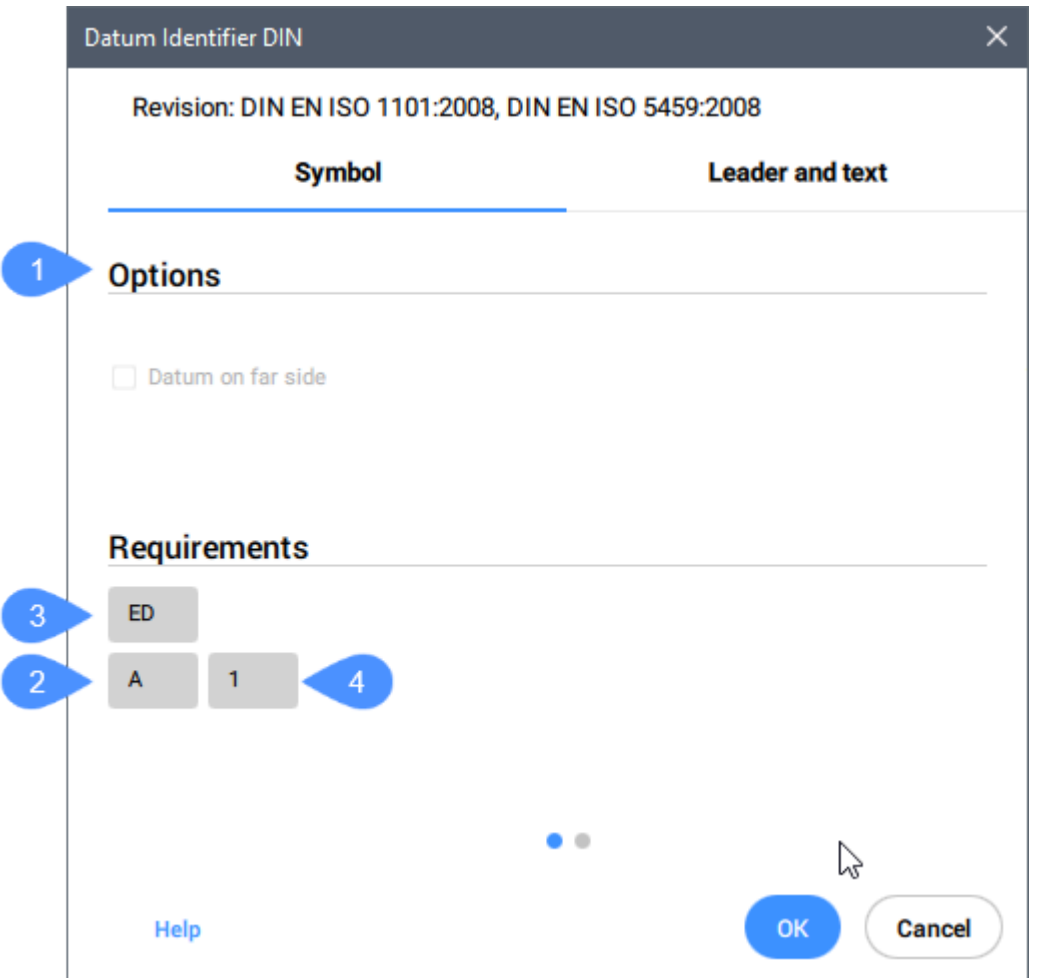

#### **オプション(1)**

データムの種類を切り替えます。

#### **識別⼦(2)**

最⼤2⽂字の識別⼦を定義します。

#### **スレッド注記(3)**

歯車またはねじ山にアタッチされた記号に配置されるねじ山注記を定義します。それによって、データムとして使用する直径を 指定します。

# **データム注記(4)**

サーフェス上の点に対応する参照データムターゲットを定義します。通常、カンマ(",")で区切られた一連のデータムターゲットが 含まれます。

注 : ねじ山注記とデータム注記は、すべての規格で使用できるわけではありません。

#### **6.58.3 引出線と⽂字**

引出線と⽂字の特性を指定します。

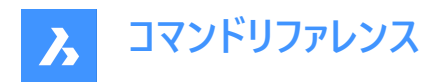

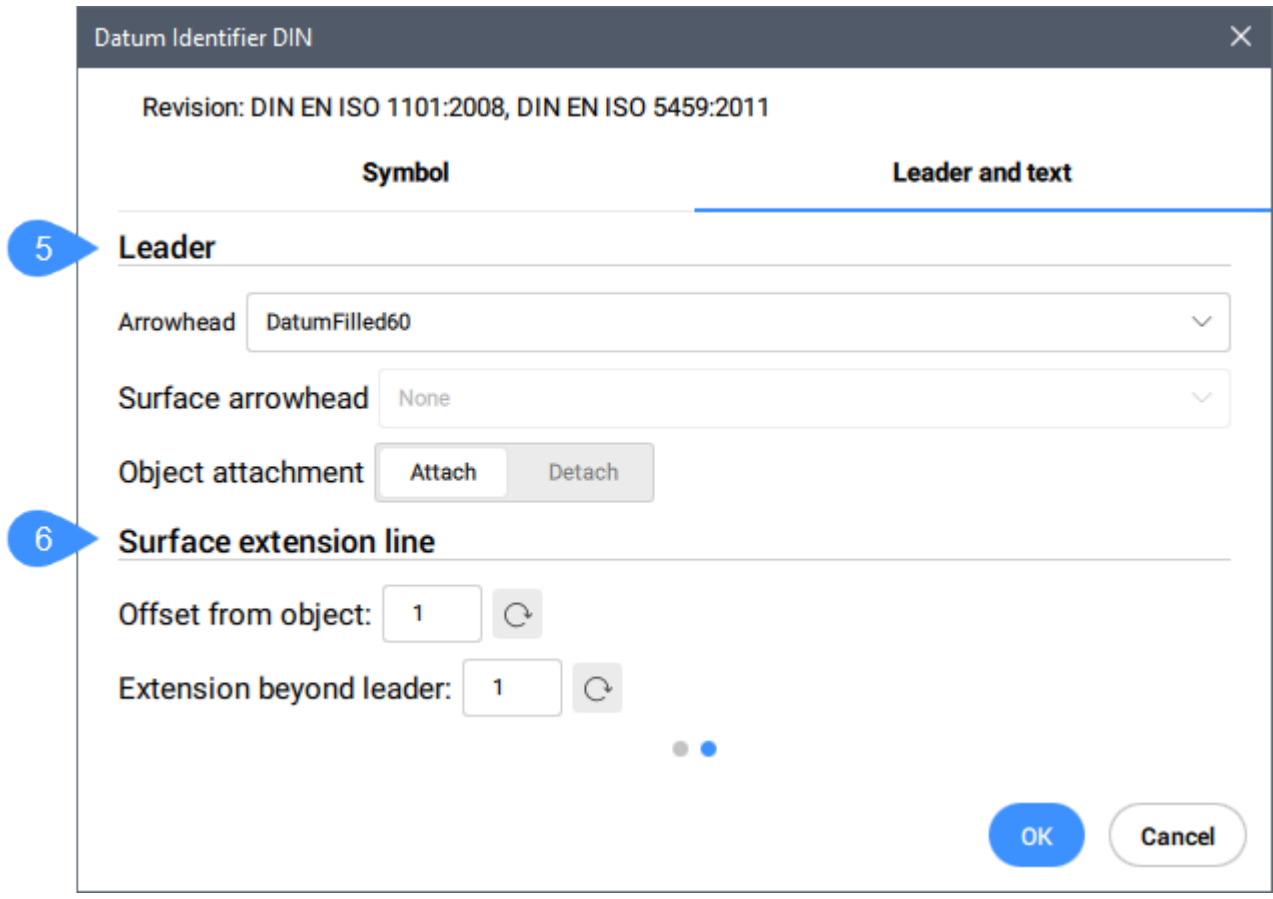

### **引出線(5)**

引出線特性を設定します。

#### 矢印

デフォルトの引出線矢印種類を設定します。

#### **サーフェス⽮印**

サーフェス表⽰引出線の⽮印を設定します。

注: このオプションは、サーフェスインジケーター引出線が使用可能な規格でのみ使用できます。

## **オブジェクトアタッチメント**

シンボル引出線をオブジェクトにアタッチするか、アタッチ解除するかを定義します。

#### **アタッチ**

選択したオブジェクトにシンボルをアタッチします。

## **アタッチ解除**

シンボルをオブジェクトからアタッチ解除します。

# **サーフェス延⻑線(6)**

サーフェス延⻑線の特性を設定します。

# **オブジェクトからのオフセット**

オブジェクトからのオフセットを設定します。

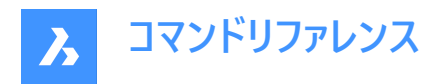

### **補助線延長長さ**

補助線延⻑⻑さを設定します。

AMDATUMIDコマンドを使⽤してデータム識別⼦記号を作成した後、そのプロパティは**プロパティ]**パネルで変更できます。

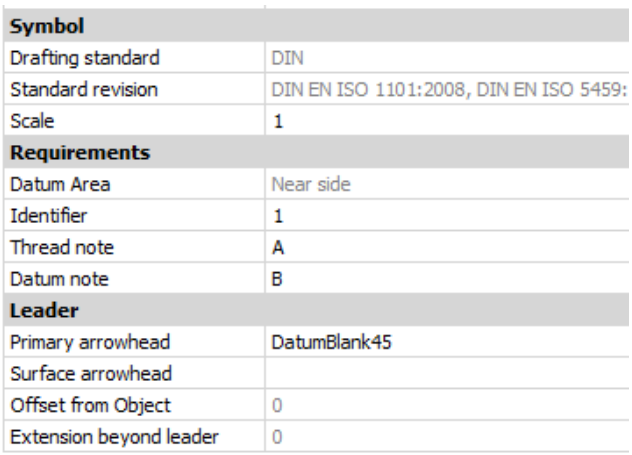

**シンボル**

## **製図規格**

製図規格が表示されます。

#### **規格の履歴**

規格の履歴が表示されます。

## **尺度**

注記の尺度を設定します。

# **6.59 AMEDGESYM [エッジ記号]**

エッジ記号を作成します。

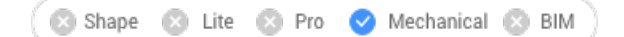

アイコン:

### **6.59.1 使⽤⽅法**

エッジ記号を作図するオブジェクトを選択して、その位置のポイントを指定します。

**メカニカル図形をアクティブ化するユースケースは2つあります。**

#### 1 **メカニカル図形を含む新規図⾯を作成する場合:**

- a LOADMECHANICAL2Dシステム変数をオン (1) に設定します。
- b Mechanical2Dのテンプレートを使用して新規に図面を作成します。
- 2 **メカニカル図形を含む図⾯を開く場合:**
	- a LOADMECHANICAL2Dシステム変数をオン (1) に設定します。
	- b 既存のAutoCAD Mechanical図⾯を開き、特殊記号の作成を開始します。
- **注 :** これらの⼨法は、従来のAutoCAD® メカニカルアプリケーションとの互換性があります。
- 注: 寸法がAM 5画層に追加されます。

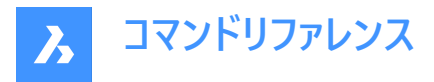

**注 :** メカニカル図形を含む図⾯を開いた後、他の図⾯へのメカニカル関連データの充填は、従来のバージョンとは異なり、 要求に応じて行えるようになりました。この操作は、メカニカル関連の図形を標準図面にコピ−する際に可能となります。メ カニカルデータに関連しない図形をコピーする場合、標準図⾯にメカニカルデータは充填されません。

**注 :** メカニカル図形を含む図⾯を開いたときに、LOADMECHANICAL2Dシステム変数がオフの場合、ステータスバーに警 告バブルが表示され、状況を説明し、メカニカル2Dモジュールをすぐに有効にしてロードするためのハイパーリンクが表示され ます。

AMEDGESYMコマンドを使⽤してエッジ記号を作成した後、そのプロパティを**プロパティ**パネルで設定できます。

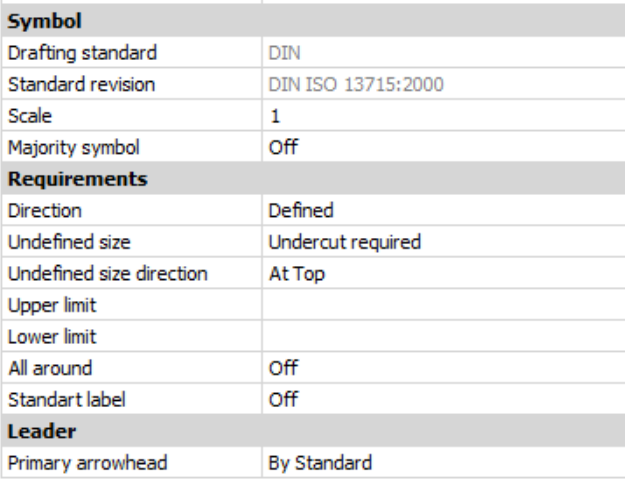

**6.59.2 シンボル**

#### **製図規格**

製図規格が表示されます。

#### **規格の履歴**

規格の履歴が表示されます。

#### **尺度**

注記の尺度を設定します。

#### **⼤部分同⼀**

大部分同一の表示または非表示を選択します。

### **6.59.3 要求事項**

エッジ記号の要件を定義します。

### **向き**

**未定義のサイズ**の標識位置を定義します。

#### **定義済み**

標識は、**未定義のサイズ⽅向**プロパティで定義された位置に配置されます。

#### **未定義**

標識は未定義(中央)の位置になります。

#### **未定義のサイズ** エッジを定義します。

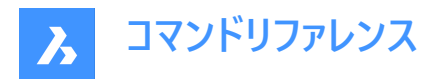

#### **無し**

エッジ種類の要件を定義しません。該当する場合、上限と下限が表⽰されます。

### **バリまたはパッシングを許容**

エッジ種類をバリまたはパッシングとして定義します。

#### **アンダーカットが必要**

エッジ種類をアンダーカットとして定義します。

#### **未定義のサイズ⽅向**

未定義のサイズの標識位置を定義します。

## **上限**

値をボックスに入力するか、ドロップダウンリストから選択することにより、上限値を定義します。

**下限**

小さい方の値をボックスに入力するか、ドロップダウン リストから選択して定義します。

#### **全周**

エッジ記号に全周マークを追加します。

#### **標準ラベル**

記号の横に標準リビジョンを表示します。

### **6.59.4 引出線**

### **第1⽮印**

引出線スタイルを設定します。

## **6.60 AMFCFRAME [幾何公差記号]**

幾何公差記号シンボルを追加します。

Shape & Lite & Pro Mechanical & BIM

アイコン:  $\overline{\Theta}$ .1

#### **6.60.1 説明**

図面内の図形にアタッチできる幾何公差記号シンボルを作成できます。

**注 :** このコマンドは、カレント図⾯に Mechanical2dテンプレートファイル(JIS、ANSI、DINおよびISO規格)を使⽤している場 合にのみ起動できます。

## **6.60.2 使⽤⽅法**

エッジ記号を作図するオブジェクトを選択して、その位置ポイントを指定します。

#### **メカニカル図形をアクティブ化するユースケースは2つあります。**

#### 1 **メカニカル図形を含む新規図⾯を作成する場合:**

- a LOADMECHANICAL2Dシステム変数をオン (1) に設定します。
- b Mechanical2Dのテンプレートを使用して新規に図面を作成します。

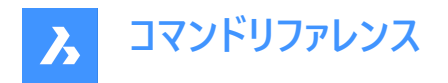

#### 2 **メカニカル図形を含む図⾯を開く場合:**

- a LOADMECHANICAL2Dシステム変数をオン (1) に設定します。
- b 既存のAutoCAD Mechanical図⾯を開き、特殊記号の作成を開始します。

**注 :** これらの⼨法は、従来のAutoCAD® メカニカルアプリケーションとの互換性があります。

注: 寸法がAM 5画層に追加されます。

**注 :** メカニカル図形を含む図⾯を開いた後、他の図⾯へのメカニカル関連データの充填は、従来のバージョンとは異なり、 要求に応じて行えるようになりました。この操作は、メカニカル関連の図形を標準図面にコピーする際に可能となります。メ カニカルデータに関連しない図形をコピーする場合、標準図⾯にメカニカルデータは充填されません。

**注 :** メカニカル図形を含む図⾯を開いたときに、LOADMECHANICAL2Dシステム変数がオフの場合、ステータスバーに警 告バブルが表示され、状況を説明し、メカニカル2Dモジュールをすぐに有効にしてロードするためのハイパーリンクが表示され ます。

幾何公差記号シンボルをアタッチする図形を選択します。選択した図形に応じて、フィーチャー制御フレーム引出線の始点ま たは2番目の点を選択できます。必要に応じて、引出線にポイントを追加し、Enterを押してコマンドを終了します。

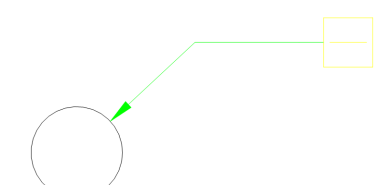

AMFCFRAMEコマンドを使⽤して幾何公差シンボルを作成した後、そのプロパティは**プロパティ**パネルで設定できます。

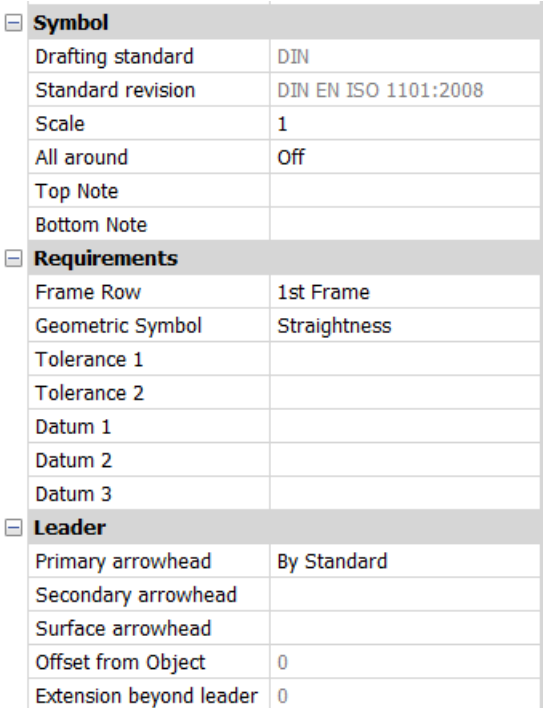

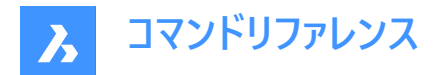

**6.60.3 シンボル**

### **製図規格**

製図規格が表示されます。

**規格の履歴** 規格の履歴が表示されます。

## **尺度**

注記の尺度を設定します。

### **全周**

シンボル内の全周サーフェステクスチャの表示/非表示を切り替えます。

# **トップ注記**

記号の上に追加する注記を挿入します。

## **ボトム注記**

記号の下に追加する注記を挿入します。

## **6.60.4 要求事項**

エッジ記号の要件を定義します。

#### **フレーム列**

**第1フレーム**または**第2フレーム**のいずれかを選択できます。

#### **幾何公差記号**

ドロップダウンリストから幾何公差記号を選択できます。

## **公差1**

幾何学的記号の横に表⽰する公差を⼊⼒できます。

**データム 1/2/3** 追加データを入力できます。

## **6.60.5 引出線**

**第1⽮印** 引出線の主矢印のスタイルを設定します。

# **6.61 AMNOTE [引出線注記]**

注記記号を作成します。

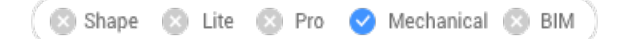

 $T$ イコン: $T$ 

## **6.61.1 使⽤⽅法**

引出注記をアタッチするオブジェクトを選択して、その位置のポイントを指定します。次に、**プロパティ**パネルの**コンテンツ内 容**フィールドに⽂字注記を追加します。

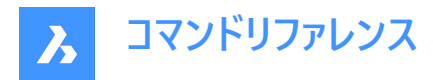

### **メカニカル図形をアクティブ化するユースケースは2つあります。**

- 1 **メカニカル図形を含む新規図⾯を作成する場合:**
	- a LOADMECHANICAL2Dシステム変数をオン (1) に設定します。
	- b Mechanical2Dのテンプレートを使用して新規に図面を作成します。

#### 2 **メカニカル図形を含む図⾯を開く場合:**

- a LOADMECHANICAL2Dシステム変数をオン (1) に設定します。
- b 既存のAutoCAD Mechanical図⾯を開き、特殊記号の作成を開始します。

**注** : これらの寸法は、従来のAutoCAD®メカニカルアプリケーションとの互換性があります。

注: 寸法がAM 5画層に追加されます。

**注 :** メカニカル図形を含む図⾯を開いた後、他の図⾯へのメカニカル関連データの充填は、従来のバージョンとは異なり、 要求に応じて行えるようになりました。この操作は、メカニカル関連の図形を標準図面にコピ−する際に可能となります。メ カニカルデータに関連しない図形をコピーする場合、標準図⾯にメカニカルデータは充填されません。

**注 :** メカニカル図形を含む図⾯を開いたときに、LOADMECHANICAL2Dシステム変数がオフの場合、ステータスバーに警 告バブルが表示され、状況を説明し、メカニカル2Dモジュールをすぐに有効にしてロードするためのハイパーリンクが表示され ます。

AMEDGESYMコマンドを使⽤して引出注記を作成した後、そのプロパティを**プロパティ**パネルで設定できます。

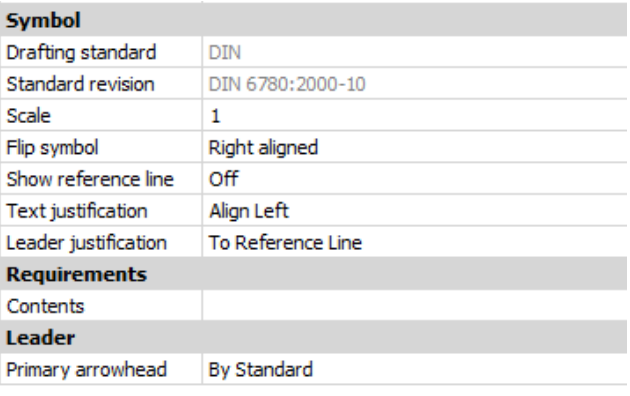

#### **6.61.2 シンボル**

#### **製図規格**

製図規格が表示されます。

#### **規格の履歴**

規格の履歴が表示されます。

## **尺度**

注記の尺度を設定します。

#### **記号を反転**

補助線の末尾から、右揃え⽂字と左寄せ⽂字の間で切り替えます。

#### **参照線を表示**

参照線の表示(オン)と非表示(オフ)を切り替えます。

#### **⽂字位置合わせ**

補助線に関する⽂字位置を指定します。

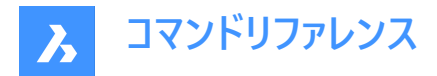

**引出線位置合わせ** 引出線位置合わせの種類を設定します。

## **6.61.3 要求事項**

**コンテンツ** AMNOTEの作成後、注記の内容を追加します。

### **6.61.4 引出線**

**第1⽮印** 引出線スタイルを設定します。

# **6.62 AMPOWERDIM\_ALI [パワーディメンジョン 平⾏⼨法]**

平行寸法を作成します。

Shape 2 Lite 2 Pro 2 Mechanical 2 BIM

 $\mathcal{F}$ イコン: $\overrightarrow{A}$ 

### **6.62.1 説明**

平行寸法を作成します。このコマンドは、PDIMコマンドの平行寸法オプションへのショートカットです。

### **6.62.2 使⽤⽅法**

2本の補助線を定義し、寸法の位置を指定します。 **寸法を編集**ダイアログボックスが開き、寸法のパラメータを定義できま す。

整合した長さ寸法が作成された後、PDIMコマンドオプションを選択して、新しい寸法を定義することができます。

### **6.63 AMPOWERDIM\_ANGコマンド**

角度寸法を作成します。

Shape S Lite S Pro V Mechanical S BIM

アイコン: < >

### **6.63.1 説明**

⾓度⼨法を作成します。このコマンドは、PDIMコマンドの **⾓度**オプションへのショートカットです。

## **6.63.2 使⽤⽅法**

以下の3通りの方法で、角度を定義することができます。

- 3点を定義する⽅法。
- 2つの線を定義する方法。
- 円弧または円を定義する⽅法。

**⼨法を編集**ダイアログボックスが開き、⼨法のパラメータを定義できます。

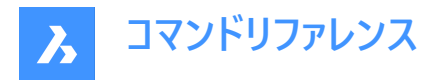

整合した長さ寸法が作成された後、PDIMコマンドオプションを選択して、新しい寸法を定義することができます。

# **6.64 AMPOWERDIM\_DIA [パワーディメンジョン 直径⼨法]**

直径寸法を作成します。

Shape & Lite & Pro Mechanical & BIM

 $7172:$ 

## **6.64.1 説明**

円弧と円の直径⼨法を作成します。このコマンドは、PDIMコマンドの**ラジアル直径**オプションのショートカットです。⾃動的に 直径記号が寸法値に追加されます。

## **6.64.2 使⽤⽅法**

円弧または円、および⼨法線の位置を選択します。

**⼨法を編集**ダイアログボックスが開き、⼨法のパラメータを定義できます。

整合した長さ寸法が作成された後、PDIMコマンドオプションを選択して、新しい寸法を定義することができます。

## **6.65 AMPOWERDIM\_HOR [パワーディメンジョン ⽔平⼨法]**

水平方向の長さ寸法線を作成します。

```
Shape & Lite & Pro V Mechanical & BIM
```
アイコン:

エイリアス:

#### **6.65.1 説明**

直線的な水平寸法を作成します。このコマンドは、PDIMコマンドの水平寸法オプションへのショートカットです。

#### **6.65.2 使⽤⽅法**

2つの点と寸法線の位置を選択します。

オ法を編集ダイアログボックスが開き、寸法のパラメータを定義できます。

整合した長さ寸法が作成された後、PDIMコマンドオプションを選択して、新しい寸法を定義することができます。

# **6.66 AMPOWERDIM\_RADコマンド**

円弧と円の半径寸法を作成します。

 $717:$ 

エイリアス:

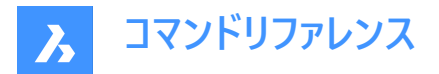

## **6.66.1 説明**

円弧と円の半径⼨法を作成します。このコマンドは、PDIMコマンドの**ラジアル半径**オプションのショートカットです。⾃動的に 半径記号が寸法値に追加されます。

## **6.66.2 使⽤⽅法**

円弧または円、および寸法線の位置を選択します。

**⼨法を編集**ダイアログボックスが開き、⼨法のパラメータを定義できます。

整合した長さ寸法が作成された後、PDIMコマンドオプションを選択して、新しい寸法を定義することができます。

# **6.67 AMPOWERDIM\_ROT [パワーディメンジョン 回転⼨法]**

回転寸法線を作成します。

Shape & Lite & Pro Mechanical & BIM

アイコン: 2

エイリアス:

### **6.67.1 説明**

回転寸法線を作成します。これは、2点を結ぶ線に対してある角度にある方向の2点間の距離を測定します。このコマンド は、PDIMコマンドの**回転⼨法**オプションへのショートカットです。

## **6.67.2 使⽤⽅法**

2つの延長点を選択し、寸法線の角度と寸法線の位置を定義します。

オ法を編集ダイアログボックスが開き、寸法のパラメータを定義できます。

整合した長さ寸法が作成された後、PDIMコマンドオプションを選択して、新しい寸法を定義することができます。

# **6.68 AMPOWERDIM\_VER [パワーディメンジョン 垂直⼨法]**

垂直寸法線を作成します。

Shape & Lite & Pro Mechanical & BIM

 $T$ イコン: $\overline{.}$ 

### **6.68.1 説明**

垂直⼨法線を作成します。このコマンドは、PDIM コマンドの**垂直線**オプションへのショートカットです。

### **6.68.2 使⽤⽅法**

2つの点と寸法線の位置を選択します。

**⼨法を編集**ダイアログボックスが開き、⼨法のパラメータを定義できます。

整合した長さ寸法が作成された後、PDIMコマンドオプションを選択して、新しい寸法を定義することができます。

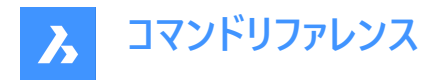

# **6.69 AMPOWEREDITコマンド**

選択した図形を識別し、最も関連性の高い編集コマンドを実行します。

#### **6.69.1 説明**

AMPOWEREDITコマンドは、選択したすべての図形を識別し、最も適切な編集コマンドを実⾏します。例えば、コマンドを 実行して寸法図形を選択すると、**寸法の編集**ダイアログボックスが開きます。

## **6.70 AMSETUPDWGコマンド**

メカニカル2D図面のカレント規格の変更や、非メカニカル図面のメカニカル2Dテンプレートの設定ができます。

Shape & Lite & Pro Mechanical & BIM

#### **6.70.1 使⽤⽅法**

**メカニカル図形を含む図⾯を開く際の使⽤例としては、次の2とおりがあります。**

### 1 **メカニカル図形を含む新規図⾯を作成する場合:**

- a LOADMECHANICAL2Dシステム変数をオン (1) に設定します。
- b Mechanical2dのテンプレートを使用して新規に図面を作成します。
- 2 **メカニカル図形を含む図⾯を開く場合:**
	- a LOADMECHANICAL2Dシステム変数をオン (1) に設定します。
	- b 既存のACM図⾯を開きます。

**注 :** メカニカル図形を含む図⾯を開いた後、他の図⾯にメカニカル関連データがオンデマンドで充填されます。この操作は、 メカニカル関連の図形を⾮メカニカル図⾯にコピーする際に可能となります。メカニカルデータに関連しない図形をコピーする 場合、⾮メカニカル図⾯にメカニカルデータは充填されません。

メカニカル図形を含む図⾯を開いた後、次の2つの使⽤例があります。

- 1 カレントメカニカル図⾯の規格は、別の.dwtメカニカル2Dテンプレートファイル**メカニカル2Dテンプレートファイルの1つを選 択します**ダイアログボックスから選択することによって変更可能です。
- 2 ⾮メカニカル図⾯の規格は、メカニカル図⾯の規格とともに、.dwt を選択することにより変更できます。**の メカニカル2D テンプレート ファイル [メカニカル2D テンプレート**ファイル] ダイアログ ボックスの 1 つを選択します。メカニカル関連データ (辞書、スタイルテーブルなど)は初期化されます。
- 注 : 新しい規格の名前のあるメッセージがコマンドバーに表示されます。
- **注 :** メカニカル規格が定義されていないテンプレートを選択すると、**メカニカル2Dテンプレートを選択しませんでした**というエ ラーメッセージがコマンドバーに表示されます。
- 注: mcad2d機能が使用できない場合、エラーメッセージがコマンドバーに表示されます。

## **6.71 AMSIMPLEWELD [簡易溶接記号]**

キャタピラーと側⾯溶接注釈を作成します。

Shape 2 Lite 2 Pro 2 Mechanical 2 BIM

 $771$ 

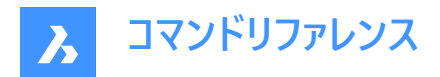

## **6.71.1 使⽤⽅法**

**メカニカル図形をアクティブ化するユースケースは2つあります。**

- 1 **メカニカル図形を含む新規図⾯を作成する場合:**
	- a LOADMECHANICAL2Dシステム変数をオン (1) に設定します。
	- b Mechanical2Dのテンプレートを使用して新規に図面を作成します。
- 2 **メカニカル図形を含む図⾯を開く場合:**
	- a LOADMECHANICAL2Dシステム変数をオン (1) に設定します。
	- b 既存のAutoCAD Mechanical図⾯を開き、特殊記号の作成を開始します。

**注** : これらの寸法は、従来のAutoCAD®メカニカルアプリケーションとの互換性があります。

注: 寸法がAM 5画層に追加されます。

**注 :** メカニカル図形を含む図⾯を開いた後、他の図⾯へのメカニカル関連データの充填は、従来のバージョンとは異なり、 要求に応じて行えるようになりました。この操作は、メカニカル関連の図形を標準図面にコピーする際に可能となります。メ カニカルデータに関連しない図形をコピーする場合、標準図⾯にメカニカルデータは充填されません。

**注 :** メカニカル図形を含む図⾯を開いたときに、LOADMECHANICAL2Dシステム変数がオフの場合、ステータスバーに警 告バブルが表示され、状況を説明し、メカニカル2Dモジュールをすぐに有効にしてロードするためのハイパーリンクが表示され ます。

## **6.71.2 コマンドオプション**

#### **前**

指定した2点間の曲線 (線分、ポリライン、円弧、楕円)に沿って、正面図すみ肉または単一のV形突合わせ溶接(キャタピ ラー)を作成します。

**注 :** キャタピラーは、レイアウト内のブロック参照として作成されます。

### **整列**

キャタピラー溶接の種類を定義します。

#### **左**

部分的なキャタピラーを追加し、それを曲線の左側に配置します。

#### **中⼼**

完全なキャタピラーを追加し、それを曲線の中央に配置します。

**右**

部分的なキャタピラーを追加し、それを曲線の右側に配置します。

注 : HOTKEYASSISTANTシステム変数がオンの場合、ホットキーアシスタントウィジェットが表示されます。Ctrlを繰り返し 押すと、上記の様々なオプションを循環させることができます。

### **幅**

溶接幅を定義します。

### **注 :**

- 部分的なキャタピラーの場合、溶接幅はビームの端点と選択したエッジの間の距離です。
- 完全なキャタピラーの場合、溶接幅はビームの2つの端点間の距離です。

### **ステップ**

ビードピッチを定義します。

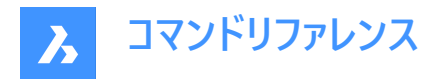

### **向きをスイッチ**

ビードの向きを切り替えます。

## **⽅向をスイッチ**

ビードの⽅向を切り替えます。

# **フル**

選択した曲線全体に沿って前面溶接記号を作成します。

## **側面**

側面図のシーム溶接またはV形突合わせ溶接を、指定した脚の幅と回転角度で作成します。

#### **フィレット**

すみ肉溶接の側面図を作成します。

#### **V形突合わせ**

V形突合わせ溶接の側⾯図を作成します。

**注 : HOTKEYASSISTANT**システム変数がオンの場合、ホットキーアシスタントウィジェットが表⽰されます。**Ctrl**を繰り返し 押すと、上記のオプションを循環させます。

#### **脚幅を変更**

脚の幅に別の値を指定します。

## **6.72 AMSURFSYM [仕上げ記号]**

仕上げ記号を作成します。

 $T$ イコン: $\sqrt{2}$ 

### **6.72.1 使⽤⽅法**

仕上げ記号を作図するオブジェクトを選択して、その位置のポイントを指定します。

## **メカニカル図形をアクティブ化するユースケースは2つあります。**

### 1 **メカニカル図形を含む新規図⾯を作成する場合:**

- a LOADMECHANICAL2Dシステム変数をオン (1) に設定します。
- b Mechanical2Dのテンプレートを使用して新規に図面を作成します。
- 2 **メカニカル図形を含む図⾯を開く場合:**
	- a LOADMECHANICAL2Dシステム変数をオン (1) に設定します。
	- b 既存のAutoCAD Mechanical図⾯を開き、特殊記号の作成を開始します。
- **注 :** これらの⼨法は、従来のAutoCAD® メカニカルアプリケーションとの互換性があります。
- 注: 寸法がAM 5画層に追加されます。

**注 :** メカニカル図形を含む図⾯を開いた後、他の図⾯へのメカニカル関連データの充填は、従来のバージョンとは異なり、 要求に応じて行えるようになりました。この操作は、メカニカル関連の図形を標準図面にコピーする際に可能となります。メ カニカルデータに関連しない図形をコピーする場合、標準図⾯にメカニカルデータは充填されません。

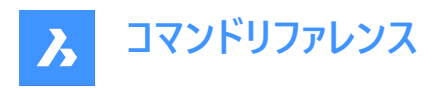

**注 :** メカニカル図形を含む図⾯を開いたときに、LOADMECHANICAL2Dシステム変数がオフの場合、ステータスバーに警 告バブルが表示され、状況を説明し、メカニカル2Dモジュールをすぐに有効にしてロードするためのハイパーリンクが表示され ます。

AMSURFSYMコマンドでシンボルの原型を作成した後、ユーザーは**プロパティ**パネルで正確な仕上げ記号のプロパティを設定 することができます。

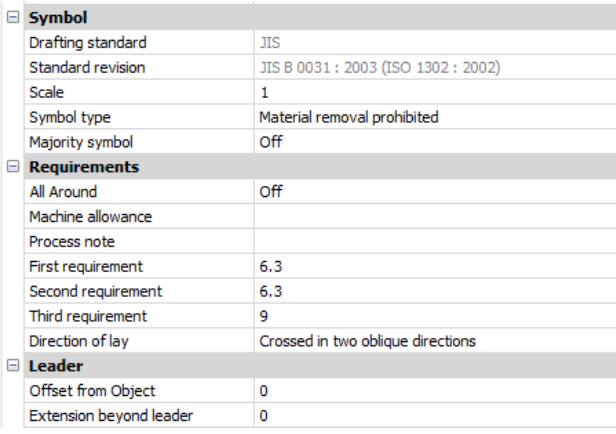

注 : 仕上げ記号のプロパティは、使用する規格に依存します。

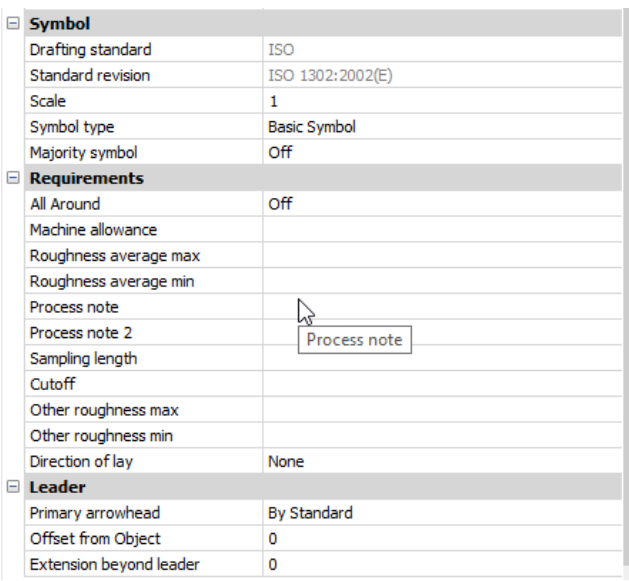

## **6.72.2 シンボル**

# **記号タイプ**

次のいずれかを選択します。

- 基本記号√
- 除去加工あり $\nu$
- 除去加工なし $\checkmark$

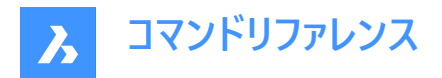

## **⼤部分同⼀**

全面に共通する状態を一つの集合表示記号で示すかどうかを設定します。 **オフ**: 集合表⽰のみ表⽰します。 **オン**:集合表⽰の右側に、図⾯内の他の仕上げ記号シンボルの状態を括弧書きで表⽰します。

#### **6.72.3 要求事項**

#### **全周**

仕上げ記号の中の全周記号の表示/非表示を切り替えます。

#### **仕上げ代**

仕上げ記号の仕上げ代を指定します。

### **プロセスの注記**

仕上げ記号のプロセスの注記を定義します。

#### **第1要件**

仕上げ記号の第1要件を定義します。

### **第2要件**

仕上げ記号の第2要件を定義します。

#### **第3要件**

仕上げ記号の第2要件を定義します。

### **筋目方向**

仕上げ記号の筋目方向を設定します。

#### None

Parallel to Plane of Projection Perpendicular to Plane of Projection Crossed in two oblique directions Multidirectional Circular Relative to Center Radial Relative to Center Particulate, Non-directional User type

#### **表⾯粗さ平均最⼤値**

表⾯粗さ平均最⼤値を定義します。

### **表⾯粗さ平均最⼩値**

表⾯粗さ平均最⼩値を定義します。

## **プロセスの注記2**

仕上げ記号のプロセスの注記を定義します。

# **サンプリング⻑**

仕上げ記号に必要なサンプリング⻑を定義します。

#### **その他粗さ最⼤値**

仕上げ記号のその他粗さ最⼤値を定義します。

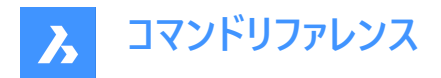

#### **その他粗さ最⼩値**

仕上げ記号のその他粗さ最⼩値を定義します。

## **6.72.4 引出線**

#### **オブジェクトからのオフセット**

延⻑線の始点からアタッチされたオブジェクトまでの距離を指定します。

#### **補助線延長長さ**

仕上げ記号の始点から仕上げ延長線の終点までの距離を指定します。

## **6.73 AMWELDSYM [溶接記号]**

溶接記号を作成します。

Shape & Lite & Pro <> Mechanical & BIM

 $T$ イコン: $\leq$ 

## **6.73.1 使⽤⽅法**

溶接記号をアタッチする図形を選択して、その位置ポイントを指定します。**溶接記号**ダイアログボックスが開き、溶接記号を カスタマイズできます。

### **メカニカル図形をアクティブ化するユースケースは2つあります。**

- 1 **メカニカル図形を含む新規図⾯を作成する場合:**
	- a LOADMECHANICAL2Dシステム変数をオン (1) に設定します。
	- b Mechanical2Dのテンプレートを使用して新規に図面を作成します。
- 2 **メカニカル図形を含む図⾯を開く場合:**
	- a LOADMECHANICAL2Dシステム変数をオン (1) に設定します。
	- b 既存のAutoCAD Mechanical図⾯を開き、特殊記号の作成を開始します。
- **注** : これらの寸法は、従来のAutoCAD®メカニカルアプリケーションとの互換性があります。

注: 寸法がAM 5画層に追加されます。

**注 :** メカニカル図形を含む図⾯を開いた後、他の図⾯へのメカニカル関連データの充填は、従来のバージョンとは異なり、 要求に応じて行えるようになりました。この操作は、メカニカル関連の図形を標準図面にコピーする際に可能となります。メ カニカルデータに関連しない図形をコピーする場合、標準図⾯にメカニカルデータは充填されません。

**注 :** メカニカル図形を含む図⾯を開いたときに、LOADMECHANICAL2Dシステム変数がオフの場合、ステータスバーに警 告バブルが表示され、状況を説明し、メカニカル2Dモジュールをすぐに有効にしてロードするためのハイパーリンクが表示され ます。

AMWELDSYMコマンドで仕上げ記号の原型を作成した後、**プロパティ**パネルから正確な溶接記号のプロパティを設定する ことができます。

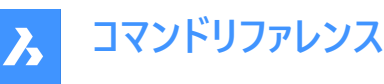

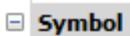

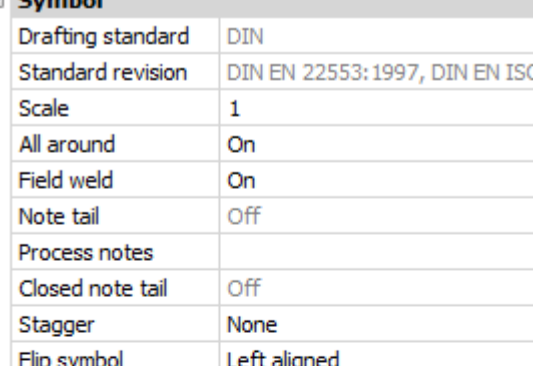

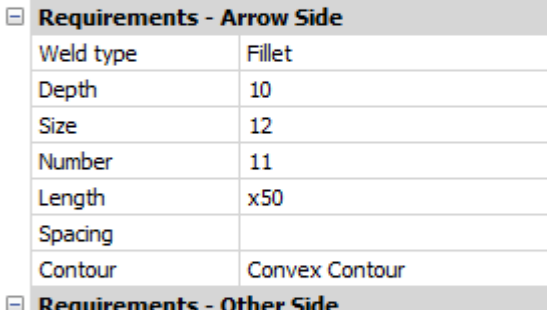

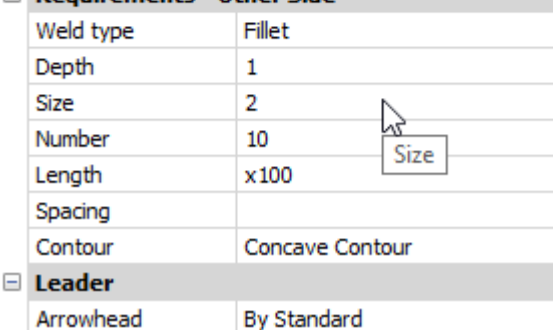

# **記号**

## **全周**

溶接記号の中の全周記号の表示/非表示を切り替えます。

#### **現場溶接**

溶接記号の中の現場溶接記号の表示/非表示を切り替えます。

#### **注記尾部**

注記尾部の状態を表示します。

# **プロセスの注記**

プロセスの注記を定義します。

# **閉じた注記尾部**

閉じた注記尾部を定義します。

# **千⿃溶接**

両側で断続的に溶接を⾏う場合、移動かミラーのどちらかを選択します。

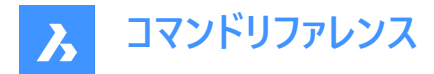

## **記号反転** 溶接記号を左寄せにするか右寄せにするかを選択します。

**要求事項 - ⽮印側**

## **溶接記号タイプ**

溶接種類を以下のオプションから定義します:

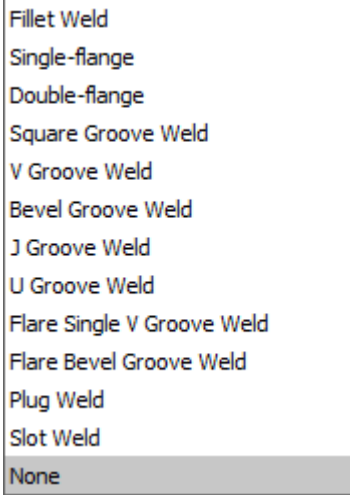

#### **深さ**

開先溶接の溝の深さを定義します。

# **サイズ**

溶接の⼤きさを定義します。

### **⻑さ**

溶接の⻑さを定義します。

#### **間隔**

断続的な溶接の間隔を定義します。

#### **輪郭**

溶接の形状を定義します。

### **要求事項 - 反対側**

反対側の溶接の種類と形状を定義します。

#### **引出線**

溶接記号のデフォルトの⽮印の種類を定義します。

## **6.74 ANIMATIONEDITORCLOSE [アニメーション編集を閉じる]**

[アニメーション編集] パネルを閉じます。

Shape @ Lite | Pro | Mechanical | BIM

### **6.74.1 説明**

[アニメーション編集] パネルを閉じて、現在のワークスペースから非表示にします。[アニメーション編集] パネルを閉じるときにス タック表⽰にしている場合、[アニメーション編集] タブやアイコンはスタックから削除されます。
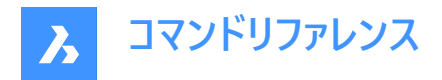

# **6.75 ANIMATIONEDITOROPEN [アニメーション編集を開く]**

[アニメーション編集] パネルを開きます。

Shape is Lite Pro Pro Mechanical PBIM

 $T$ イコン:  $\bullet$ 

# **6.75.1 説明**

[アニメーション編集] パネルを開き、現在のワークスペースに表示します。[アニメーション編集] パネルは、閉じられる前、また は折りたたまれる前と同じサイズ、同じ場所に表示されます。他のドッキング可能なパネルと同様に、[アニメーション編集] パ ネルもフローティング、ドッキング、スタックが可能です。

# **6.76 ANIMATIONEDITORPLAYBACK コマンド**

アニメーショングラフィックをロードします。

Shape is Lite Pro De Mechanical DBIM

### **6.76.1 説明**

zipアーカイブまたはフォルダーからアニメーショングラフィックデータを読み込みます。

**注 :** このコマンドは、**アニメーション編集**パネルがアクティブな場合にのみ実⾏されます。グラフィックを読み込むと、**アニメー ション編集**は特殊なアニメーショングラフィックス再⽣モードに切り替わります。

# **6.77 ANIMATIONEDITORRECORD コマンド**

アニメーショングラフィックを録画します。

Shape is Lite to Pro C Mechanical C BIM

### **6.77.1 説明**

アニメーショングラフィックを録画し、zipアーカイブまたはフォルダーに保存します。必要な保存オプションを選択すると、録画 処理が開始されます。モデルの複雑さによっては、長い時間がかかることもあります。

# **6.77.2 コマンドオプション**

#### **ZIPファイル**

**[アニメーショングラフィックを保存するZIPファイル名を選択]** ダイアログボックスが開き、アニメーショングラフィックスをzipアーカ イブに保存できます。

## **フォルダー**

**[アニメーショングラフィックスを保存するフォルダーを選択]** ダイアログボックスが開き、任意のフォルダーにアニメーショングラ フィックスを保存できます。

# **6.78 ANIPATH [モーションパスアニメーション]**

3Dモデルをパスまたはパンに沿ってカメラ視点が移動して、アニメーション録画を行い、ムービーファイルに保存します。

Shape & Lite Pro Mechanical DBIM

アイコン:

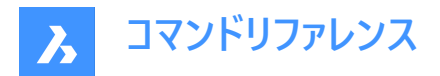

# **6.78.1 説明**

モーションパスアニメーションダイアログボックスを表示します。

# **6.79 ANNORESET [複数の尺度位置を同期]**

選択した注釈図形の尺度表記位置をリセットします。

Shape ite Pro Mechanical OBIM

 $7$ イコン: $\lambda_{\text{S}}$ 

## **6.79.1 説明**

注釈図形にリンクされた尺度表記の位置をグリップで動かすことができます。このコマンドは、選択した尺度表記をデフォルト の位置に戻します。

# **6.80 ANNOUPDATE [異尺度対応オブジェクト更新]**

選択した注釈図形を、それらのカレントのスタイル定義に合わせるため更新します。

Shape ite Pro Mechanical OBIM

 $T$ イコン: $\lambda_{\alpha}$ 

# **6.80.1 使⽤⽅法**

テキスト、寸法、ハッチ、ブロックなど、1つまたは複数の注釈図形を選択して、カレントの注釈スタイルに更新します。図面上 のすべての図形が選択されている場合、プログラムは注釈のない図形を無視します。

# **6.81 APPARENT [仮想交点]**

仮想交点スナップのオン/オフを切り換えます。

Shape I Lite Pro V Mechanical V BIM

エイリアス: PLANVIEWINT

#### **6.81.1 説明**

仮想交点にスナップする仮想交点図形スナップのオン/オフを切り替えます。このコマンドをコマンドラインで起動すると、実行 中の図形スナップを切り替えることができます。この操作に従い、OSMODEシステム変数の値が変わります。他のコマンドの 実⾏中にこのコマンドを起動すると、現在の操作の図形スナップだけをオンにすることができます。これによりOSMODEシステ ム変数の値が変わることはありません。

# **6.82 APPLOAD [アプリケーションのロード]**

[アプリケーションファイルをロード] ダイアログボックスを開きます。

Shape ite Pro Mechanical DBIM

 $717:$ 

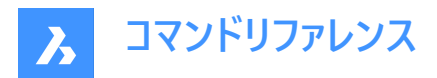

# **6.82.1 説明**

[アプリケーションファイルをロード] ダイアログボックスを開き、BricsCADで実行するアプリケーションファイルをロードします。

# **6.83 ARC [円弧]**

円弧を作成します。

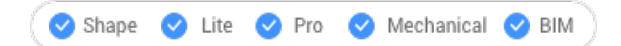

 $7112:$ 

エイリアス:A

# **6.83.1 説明**

始点、2点⽬、終点、中⼼、⾓度、向き、コードの⻑さなどのオプションを組み合わせて円弧を作成します。

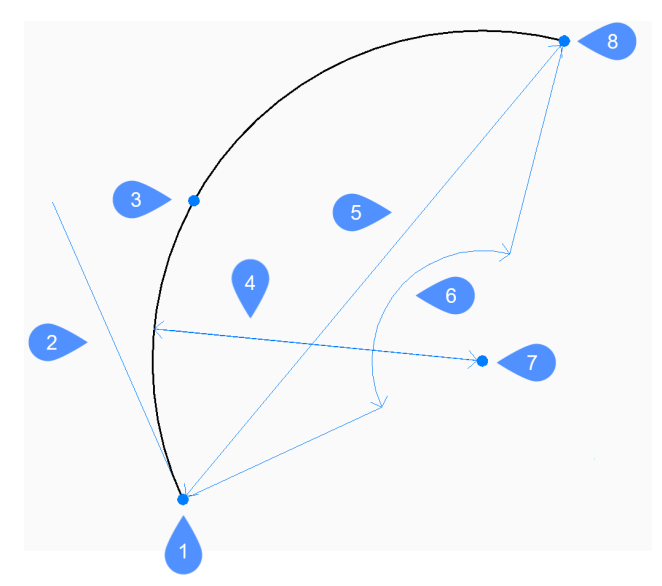

- 1 始点
- 2 ⽅向
- 3 2点⽬
- 4 半径⼨法
- 5 コードの⻑さ
- 6 ⾓度
- 7 面の3D中心
- 8 終点

# **6.83.2 円弧の作成⽅法**

このコマンドでは、以下の3通りの方法で円弧の作成を開始します。

- 円弧の始点
- 面の3D中心

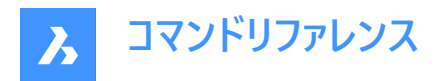

• 最後の点をフォロー

Ctrlキーを押しながら円弧を描くと、反時計回りから時計回りに方向を変えることができます。

#### **円弧の始点**

始点を指定して円弧の作成を開始します。次に以下を⾏います。

#### **2点⽬**

円弧の円周上の点を指定します。 その他のオプション: [角度(A)/中心(C)/向き(D)/終点(E)/半径(R)]

#### **終点**

円弧の終点を指定します。

#### 面の3D中心

中心点を指定して円弧の作成を開始します。次に以下を行います。

#### **始点**

円弧の始点を指定します。

#### **終点**

円弧の終点を指定します。 その他のオプション:[角度(A)/長さ(L)]

#### **最後の点をフォロー**

最後に描いた円弧または線分セグメントから同じ角度で円弧を作成します。次に以下を行います。

### **終点**

円弧の終点を指定します。円弧が前のセグメントに正接して描かれます。

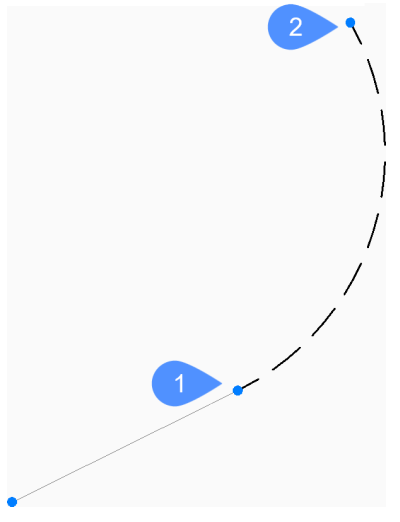

1 最後の点

2 円弧の終点

# **6.83.3 ARCコマンドのその他のオプション**

円弧の作成を開始すると、以下のオプションを選択できます。

## **⾓度**

円弧の内角を指定します。

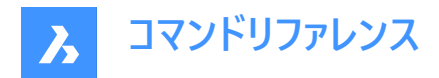

# **⽅向**

円弧の方向を指定します。

**半径⼨法**

円弧の半径を指定します。

# **6.84 ARCTEXT [円弧⽂字](Express Tools)**

選択した円弧に揃えた文字を追加します。

 $T$ イコン: $\frac{ABC}{C}$ 

# **6.84.1 説明**

選択した円弧に整列した文字を追加するか、既存の円弧に整列された文字図形の文字を編集します。

# **6.84.2 使⽤⽅法**

円弧または円弧で整列された文字図形を選択します。

注 : このツールは、スプライン、ポリライン、または円では使用できません。

**ArcAligned Text Workshop - 作成**ダイアログボックスが開き、⽂字の表⽰をカスタマイズできます。

# **6.85 AREA [⾯積]**

2D図形の面積と周囲長を計測します。

Shape V Lite V Pro V Mechanical V BIM

 $T$ イコン:

エイリアス:AA

### **6.85.1 使⽤⽅法**

BricsCADが⾯積と周⻑を報告する⾯積を定義する点を指定します。 注: Escを押すと、計算を停止できます。

# **6.85.2 オプション**

#### **図形**

選択された図形の面積や外周を提供します。 注: 選択図形によっては、表示する情報が異なります。

- ラインとスケッチ 長さ
- 円弧と楕円弧 ⾯積と⻑さ
- 円と楕円 面積と円周・周長
- 閉じたポリラインと閉じたスプライン 面積と外周
- 開いたポリラインとスプライン 面積と長さ
- 3Dオブジェクト 表⾯積

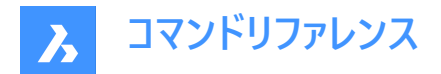

**追加**

2つ以上の図形の⾯積を加算することができます。

#### **差**

総⾯積と外周から図形の領域を削除できます。

注: このオプションは少なくとも1つの図形の領域の指定後のみ使用できます。

# **6.86 ARRANGE [配置アレンジ]**

⼀連の図形を現在のUCSの軸に沿って整列/分散させることにより、空間的に組織化します。

Shape V Lite V Pro V Mechanical V BIM

アイコン: 一

# **6.86.1 使⽤⽅法**

ARRANGEコマンドは、カレントのUCS軸に沿って図形(2Dや3D)を整列させたり、分散させたりすることで、空間的に整理し ます。 ⼀度のコマンド実⾏で、元の図形セットに対して好きなだけ配置アレンジ操作を⾏うことができます。

このコマンドは、選択図形の新しい配列を作成します。図形の配置は、選択された図形の境界ボックス(すなわち、図形を 含む最⼩のボックス)を、選択境界ボックス(すなわち、選択されたすべての図形を含む最⼩のボックス)を基準にして定義さ れます。

選択図形で新しいアレンジをするために、ARRANGEコマンドは以下の要素を使用します:

- 図形の選択(2Dと3Dの両⽅可能)
- アレンジの⽅向性。カレントのUCSの主軸(X、Y、Z)とすることができます。
- 選択の境界ボックス
- 選択内の各図形の境界ボックス
- ユーザー選択のアレンジオプション

## **選択図形の配置アレンジは、以下の⽅法で⾏われます:**

選択図形の新しい構成を作成するために、ARRANGEコマンドはいくつかの境界線を使用します。まず、選択範囲の境界 ボックスに付随する主境界があります。そして、選択範囲内の各図形の境界ボックスに取り付けられている副境界線があり ます。

これは、選択範囲の境界ボックスと、選択範囲内の図形を示す他の3つの境界ボックスの単純な例です。

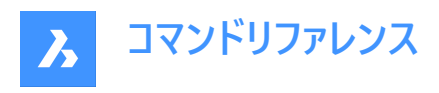

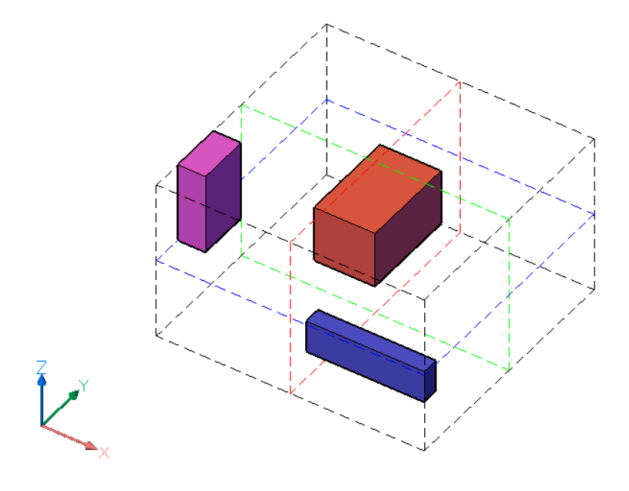

選択範囲の境界ボックスは黒い破線で表されています。選択範囲の境界ボックスの境界は、カレントのUCSの各軸ごとに2 つずつ、計6つの⾯で定義されます。また、選択範囲の境界ボックスの中央には、各軸ごとに3つのセンター境界があります。 センター境界は色付きの破線で表され、X軸は赤、Y軸は緑、Z軸は青で表されます。

色付きのボックスは、選択図形の境界ボックスです。選択された各図形には、面によって定義された6つの外側の境界と、3 つのセンター境界があります。図形の境界は、選択範囲の境界ボックスと同様に定義されます。

要約:

- 図形の選択には、合計9つの境界があります。UCSの各軸には3つの境界があります。これらの境界の表記は、**1**(中 ⼼)、**2**(下)、**3**(上)となり、それぞれの軸に対応しています。
- また、各図形には、選択範囲と同様の9つの境界があります。

各軸の境界は以下のように定義されます:

**2**-下側は、指定した軸に沿った最⼩座標に配置された境界ボックスの⾯によって定義されます。

**3**-上側は、指定した軸に沿った最⼤座標に配置された境界ボックスの⾯によって定義されます。

**1**-中央は**2**(下側)と**3**(上側)の間にあります。それぞれから同じ距離にある境界です。

下の図では、選択範囲の境界ボックスの境界が太い破線で強調されています。 X軸の場合:

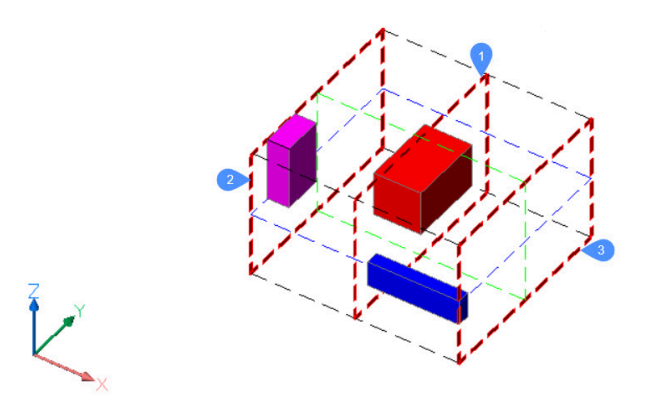

Y軸の場合:

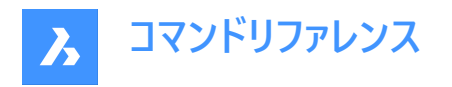

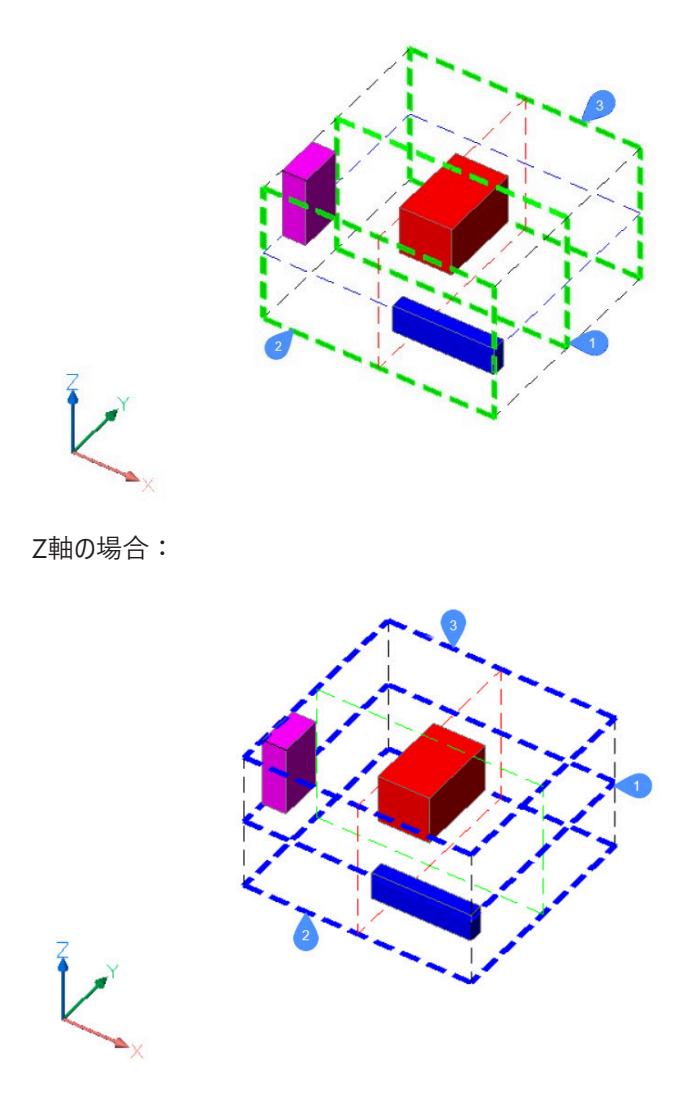

ARRANGEコマンドは、選択範囲内の図形の新しい位置を定義するために、選択範囲の境界、図形の境界、およびユー ザーが選択した⽅法を使⽤します。

# **6.86.2 配置アレンジパネル**

図形の選択が完了すると、配置アレンジパネルが開きます。

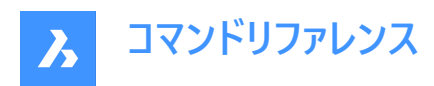

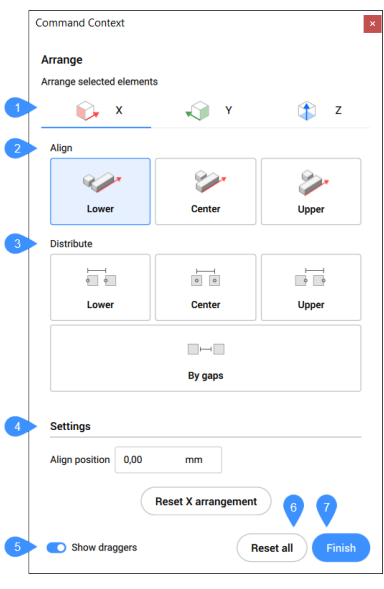

- 1 向き
- 2 位置合わせ
- 3 分配
- 4 設定
- 5 ドラッガーを表示
- 6 すべてリセット
- 7 終了
- 8 **注 :** コマンド内のオプションは、配置アレンジコマンドコンテキストパネルのオプションと同じです。 **注 :** 配置アレンジコマンドコンテキストパネルがアクティブな状態でも、コマンドラインを使って選択した図形を配置するこ とができます。

# **6.86.3 向き**

図形が配置される方向を定義します。可能な方向はUCSの3つの主軸です。

**X⽅向**

例として、上記の状況をXY平面で簡略化して2D表示したものです。

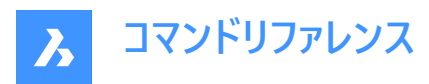

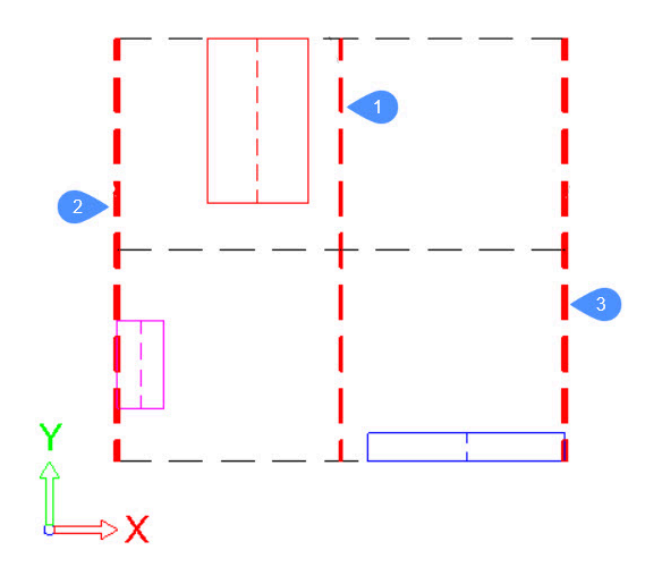

選択範囲の境界ボックスに取り付けられた主境界は、太い赤の破線で表されています。 選択範囲内の各図形の境界ボックスは、それぞれ異なる⾊の連続線で表現されます。この場合、各図形の**2(下側)**、**1(中 央)**、**3(上側)**という境界は、それぞれその境界矩形の左辺、中央線、右辺となります。 ⾚⾊の図形の場合、境界は以下のようになります:

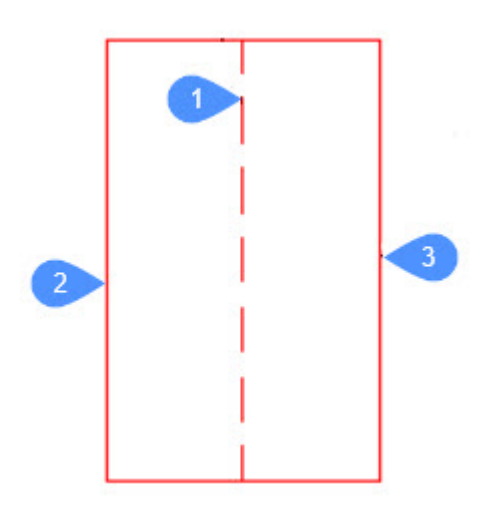

#### **Y⽅向**

境界はX⽅向と同様の⽅法で定義されます。

#### **Z⽅向**

境界はX⽅向と同様の⽅法で定義されます。

### **6.86.4 位置合わせ**

#### **無し**

図形は指定した方向に配置されません。コマンド実行時に既に指定した方向に配置されていた場合は、指定した軸上の 元の位置に移動します。

#### **下側に整列**

各図形の下側の境界は、指定した方向で選択範囲の境界ボックスの下側の境界に整列します。

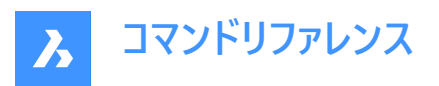

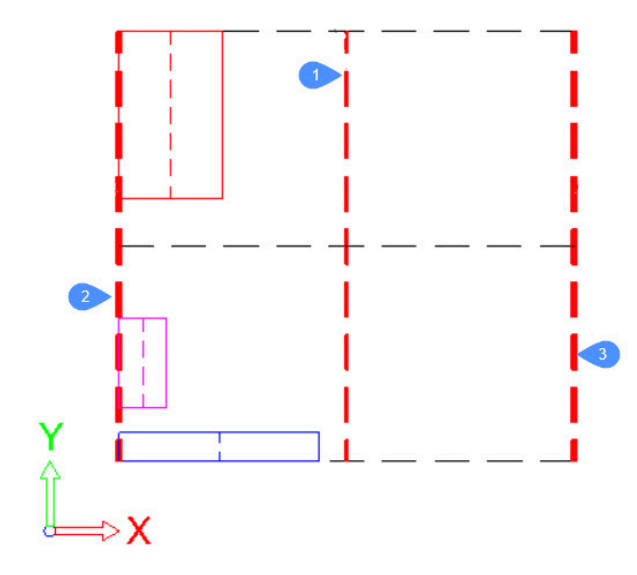

# **中⼼に整列**

各図形の中心の境界は、指定した方向で選択範囲の境界ボックスの中心の境界に整列します。

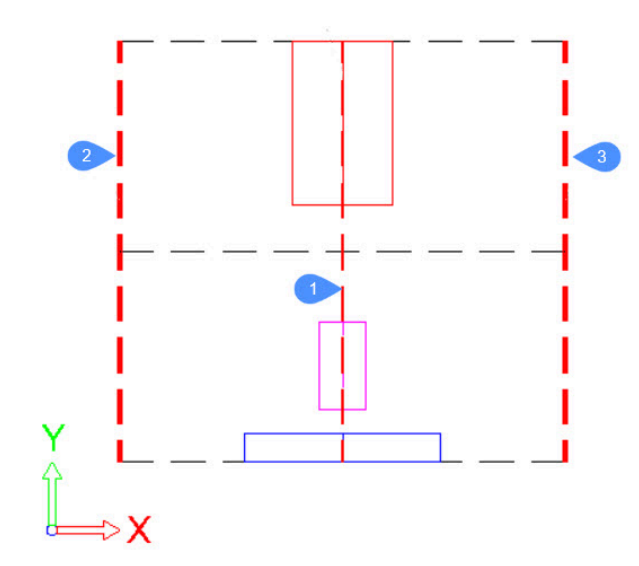

# **上側に整列** 各図形の下側の境界は、指定した⽅向で選択範囲の境界ボックスの下側の境界に整列します。

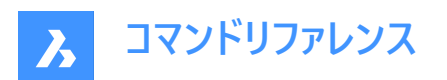

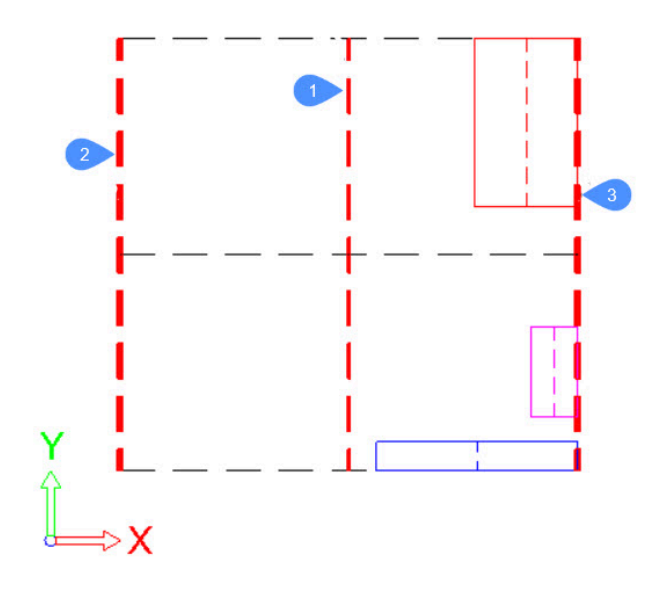

# **6.86.5 分配**

#### **下(等間隔)**

連続する図形の下側の境界の距離は、指定された⽅向に沿って同じになります。

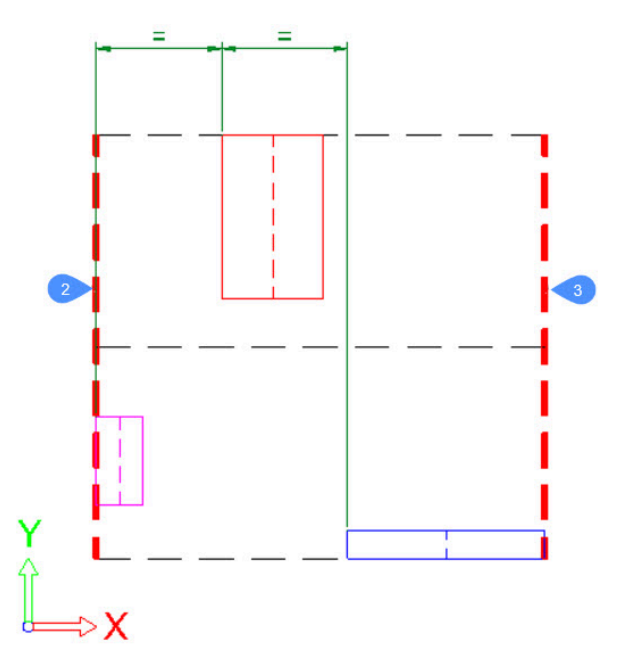

**中⼼(等間隔)** 連続する図形の中心の境界の距離は、指定された方向に沿って同じになります。

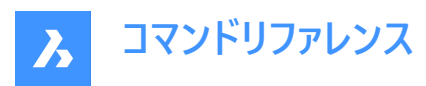

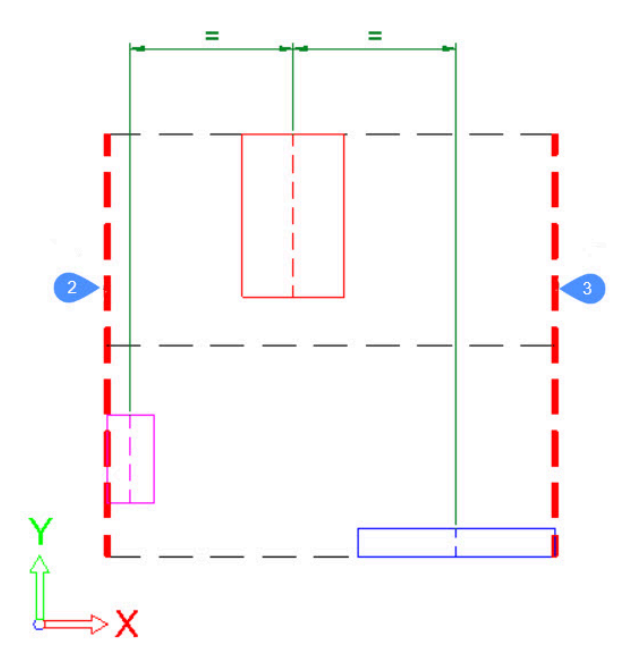

# **上(等間隔)**

連続する図形の下側の境界の距離は、指定された⽅向に沿って同じになります。

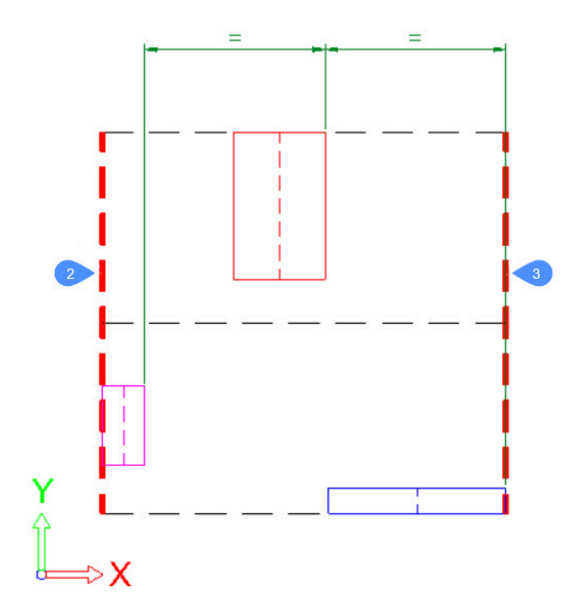

**ギャップごと/等間隔** 図形間のギャップは、指定された方向に沿って同じサイズになります。

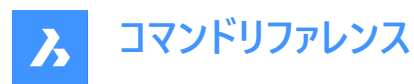

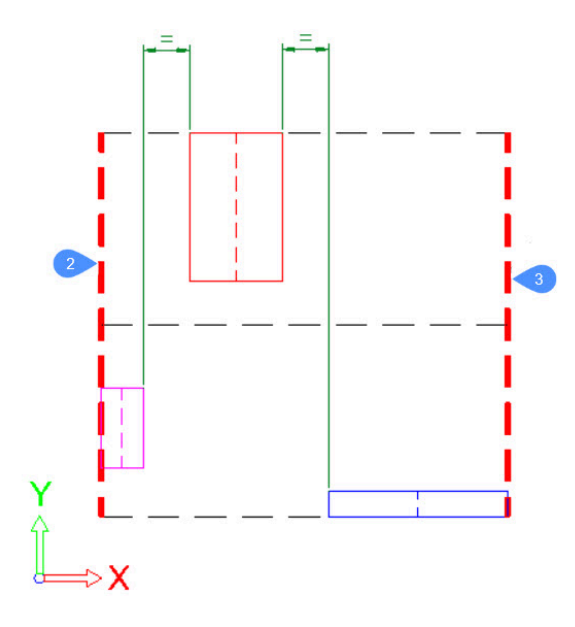

# **6.86.6 設定**

セット配置の特徴的な位置を変更します:

- 配置アレンジにおける**位置を修正**は、1つの特徴的な位置、すなわち配列の位置があるということです。
- **最初の位置**、**最後の位置**、**距離**または**ギャップサイズ**、最初と最後の図形の位置、連続する図形間の距離、または 図形間のギャップサイズという2つの特性位置を持つ配分配置です。 **注 : 距離**オプションと**ギャップサイズ** オプションは、**最初の位置**オプションと**最後の位置**オプションのいずれかロックされ ている場合にのみ編集できます。
- **X/Y/Z配置をリセット**は、選択した要素の配置で選択した軸をリセットします。

## **6.86.7 ドラッガーを表⽰**

位置ウィジェットのオン/オフを切り替えます。これらのドラッグ可能なウィジェットを使用して、配置(整列/分配)の位置を変更 できます。ウィジェットをクリックしてドラッグすることで、配置位置を変更することができます。

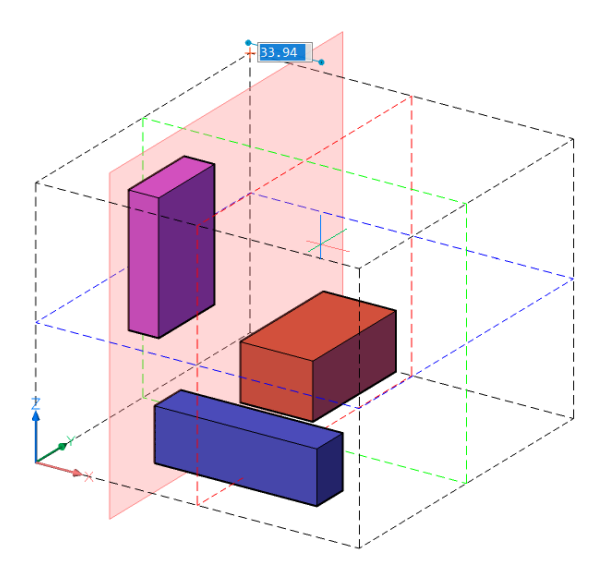

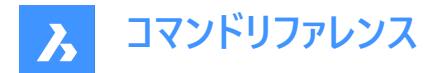

# **6.86.8 すべてリセット**

すべての図形をコマンド起動前の初期位置にリセットします。

# **6.86.9 終了**

再配置を確定し、コマンドを終了します。

# **6.87 ARRAY [配列複写]**

配列図形を作成します。

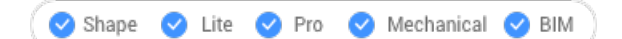

アイコン: 88

エイリアス:AR

### **6.87.1 説明**

円形状、矩形状、パス状の配列を、コマンドラインで作成します。 注: 配列は、2Dまたは3Dの図形を使用して作成できます。

# **6.87.2 使⽤⽅法**

このコマンドでは、以下の3通りの方法で配列の作成を開始します。

- 矩形
- パス
- 極トラック

**注 :** 既定の配列タイプは ARRAYTYPEシステム変数に保存されます。

## **6.87.3 オプション**

### **矩形**

図形のコピーを任意の数の行、列、レベル(Z方向)に配置することができます。

**パス**

パスに沿って複数の⾏とレベルに図形のコピーを均等に配置します。

#### **円形状**

複数の行とレベルを使用して、図形のコピーを中心点または回転軸を中心に円形パターンで均等に配置します。

# **6.88 -ARRAY [2D配列複写]**

配列図形を作成します。

Shape  $\bigcirc$  Lite  $\bigcirc$  Pro  $\bigcirc$  Mechanical  $\bigcirc$  BIM

# **6.88.1 説明**

コマンドラインで、関連付けしない円形状または矩形状の配列を作成します。 注 : 配列は、2Dまたは3Dの図形を使用して作成できます。

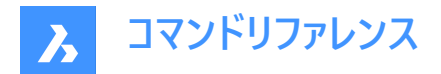

# **6.88.2 使⽤⽅法**

このコマンドでは、以下の2通りの方法で2D配列の作成を開始します。

- 極トラック
- 矩形

# **6.88.3 オプション**

# **矩形**

線形、長方形、または正方形の配列を作成します。

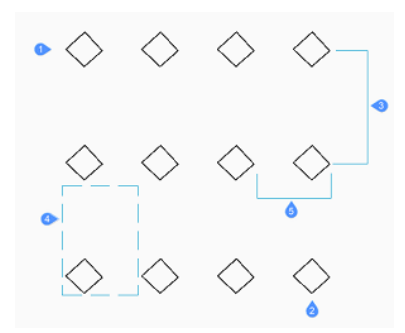

#### **⾏数**

行数を指定します。(1)

注:直線的な配列の場合は1を入力します。

# **列の数**

列数を指定。(2) 注: 配列を左に寄せるための数値を入力します。

#### Y方向の行間隔

図形の行間隔を指定します。(3)

# **矩形で指⽰**

行と列の間隔を示す2点を指定します。(4)

# **列間の⽔平距離**

図形の列間隔の距離を指定します。(5)

# **極トラック**

配列を極(円形)で作成します。

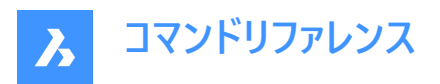

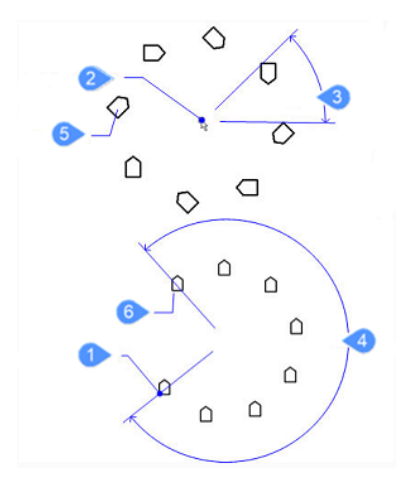

## **基点**

選択した図形の基点を再配置します。(1)

### **円形配列の中⼼**

中心を指定します。(2)

# **整列させるアイテム数**

配列内のアイテム数を指定します。

注 : 1より大きい値を入力します。

# **アイテム間の⾓度を指定するには、Enterキーを押します**

コマンドラインに「図形間の角度」と表示されたら、コピーするアイテム間の角度を指定します。(3)

#### **全体の⾓度**

配列の範囲と方向を決定します。(4)

注 : 全周コピーの場合は360を、部分的な極配列を描く場合はそれより小さい数字を入力してください。反時計回りに配 列を描く場合は正の角度を、時計回りに描く場合は負の数値を入力します。

## **配列の周りに図形を回転しますか?**

配列複写時に図形の回転を⾏うかを決定します。 はい (5) いいえ (6)

## **6.89 ARRAYCLASSIC [配列]**

[配列] ダイアロボックスを開きます。

Shape  $\bigcirc$  Lite  $\bigcirc$  Pro  $\bigcirc$  Mechanical  $\bigcirc$  BIM

# **6.89.1 説明**

[配列] ダイアログボックスを開き、関連付けしない矩形配列または円形配列を作成します。

# **6.90 ARRAYCLOSE [配列編集終了]**

自動調整配列複写の編集状態を解除します。

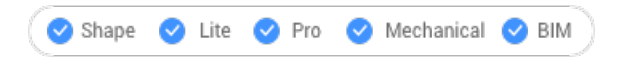

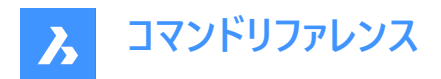

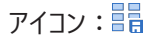

# **6.90.1 説明**

自動調整配列複写の編集状態を終了し、「配列を閉じる」ダイアログボックスを表示して、配列の元の図形に加えた変更 を保存または破棄します。

注 : このコマンドは、ARRAYEDITコマンドのソースオプションで自動調整配列複写を編集できる状態にした後にのみ使用で きます。

# **6.90.2 オプション**

**はい**

元図形に加えられた変更を保存し、配列編集を終了します。

**いいえ**

配列の編集状態を終了し、すべての変更を破棄して、配列を元の状態に戻します。

### **キャンセル**

ダイアログボックスが閉じ、配列編集を継続します。

### **6.91 -ARRAYCLOSE [配列編集終了]**

自動調整配列複写の編集状態を解除します。

Shape  $\bigvee$  Lite  $\bigvee$  Pro  $\bigvee$  Mechanical  $\bigvee$  BIM

#### **6.91.1 説明**

自動調整配列複写の編集状態を終了し、配列の元の図形に加えた変更を保存するか破棄するかをコマンドラインで確認 します。

注 : このコマンドは、ARRAYEDITコマンドのソースオプションで自動調整配列複写を編集できる状態にした後にのみ使用で きます。

## **6.91.2 オプション**

**はい**

元図形に加えられた変更を保存し、配列編集を終了します。

**いいえ**

配列の編集状態を終了し、すべての変更を破棄して、配列を元の状態に戻します。

# **6.92 ARRAYDETECTコマンド**

⾒つかった図形パターンに基づいて図形(2Dまたは3D)の配列を作成します。

Shape V Lite V Pro V Mechanical V BIM

#### **6.92.1 説明**

選択した図形(2D、3D)のセット内で図形パターンを検索し、それらを配列図形に変換します。ARRAYDETECTを使用して 図形のセットを配列に置き換えると、図面に構造が追加され、ファイルサイズが小さくなります。

**注 :** この機能は、使⽤できなくなったBLOCKIFYコマンドから抽出されたものです。

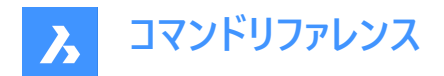

# **6.92.2 使⽤⽅法**

配列を検出するには、次の2つの方法があります。

- 複数の図形ソース
- 単一の図形ソース

注 : コマンドコンテキストパネルが開き、選択した方法を使用して検出されたパターンのどれを配列に変換するかを選択でき ます。

ARRAYDETECTコマンドを使⽤するステップは次のとおりです。

1 パターンを検索する図形を選択します。

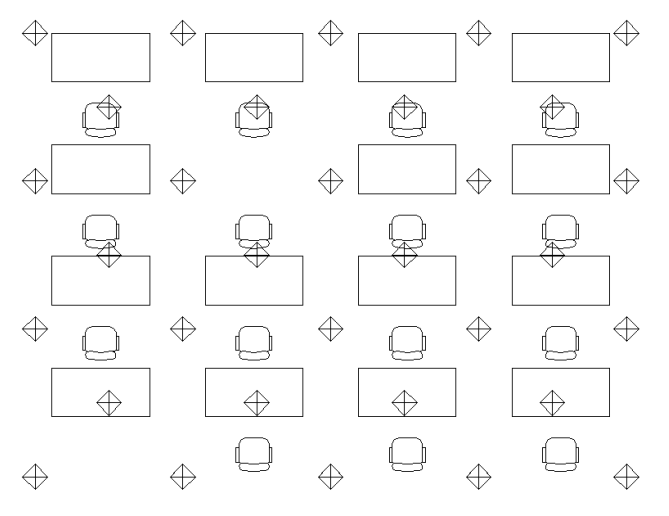

2 次の2つの配列検出モードのいずれかを選択します。

- 複数の図形ソースを持つパターンを検出します(検索するパターンのソース図形を選択する必要があります)。

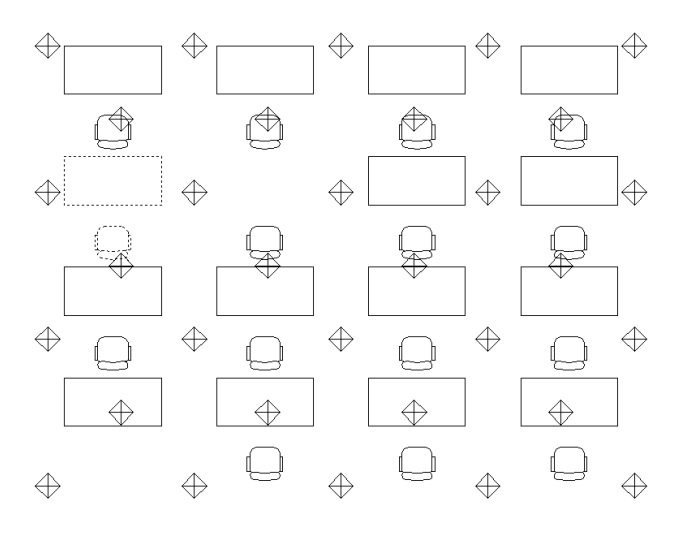

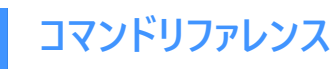

 $\boldsymbol{\lambda}$ 

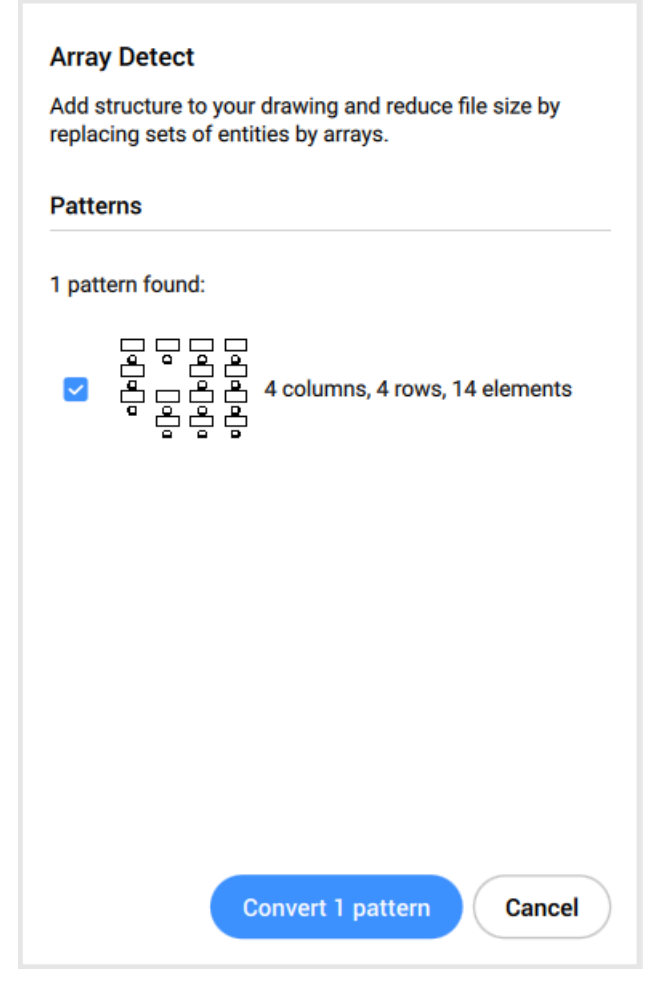

単一の図形ソースを持つすべてのパターンを検出します(図形の選択は必要ありません)。

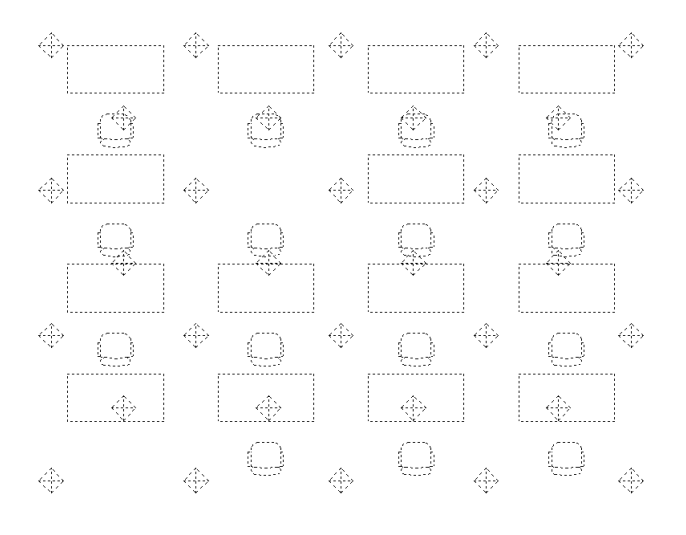

**コマンドリファレンス**

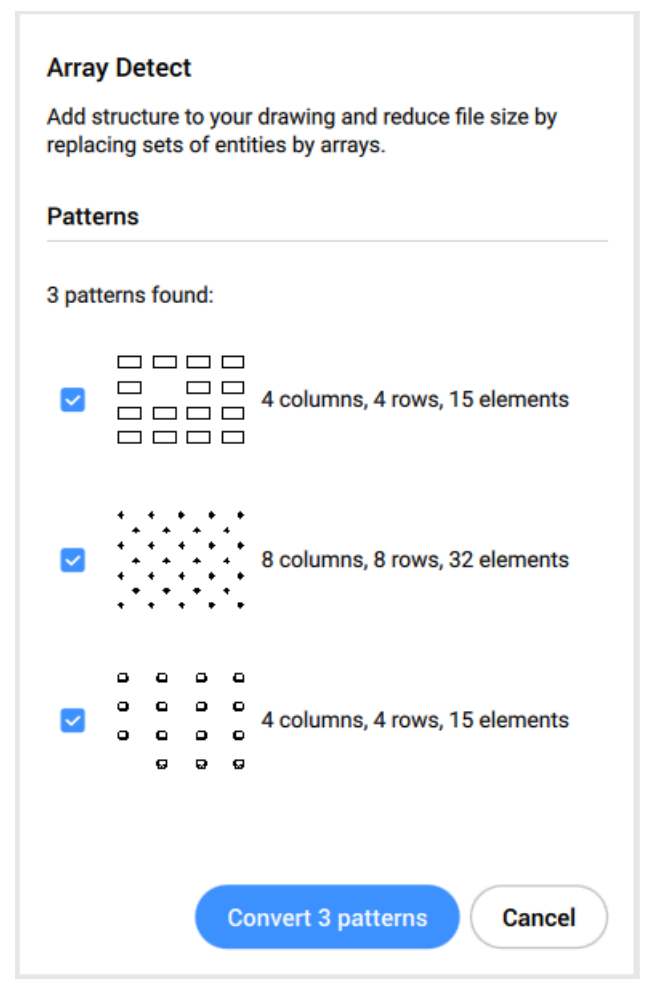

注 : 検出される単一図形パターンの数を減らすには、ARRAYDETECTコマンドを使用する前にBLOCKIFYコマ ンドを使用します。

3 検出されたパターンのどれを配列に変換する必要があるかを指定します。

# **6.92.3 コマンドオプション**

### **ソース図形を選択**

選択した複数の図形ソースのパターンを検出します。

# **単⼀図形配列の⾃動検出**

単⼀の図形ソースのすべてのパターンを検出します。

# **選択された変換**

**コマンドコンテキスト**パネルで選択したすべてのパターンを配列に変換します。

### **個別に変換**

検出された各パターンでビューが順次ズームされ、配列に変換するかどうかを選択できます。

# **6.93 ARRAYEDIT [配列編集]**

自動調整配列複写を編集します。

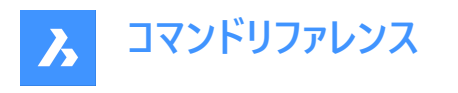

Shape de Lite en Pro de Mechanical de BIM

アイコン:

# **6.93.1 使⽤⽅法**

自動調整配列を構成する図形を選択してください。

### **6.93.2 オプション**

**元のオブジェクト** 配列の元図形を編集します。

注 : 「配列編集状態] ダイアログボックスを表示します。自動調整配列複写編集環境では、選択された図形のみが表示 されるので、図形の修正、追加、削除が容易に⾏えます。変更内容は、配列の編集状態が終了すると、すべての図形に 適用されます。

### **置換**

配列の⼀部または全部の図形を置き換えます。

**リセット**

消去した図形を修復し、いずれの要素も削除、上書きされます。

**注 :** ⾃動調整配列複写の複数の項⽬を選択するにはCtrlキーを押し、選択範囲を消去するにはDeleteキーを押します。

#### **終了**

変更を承諾し、コマンドを終了します。

# **6.94 ARRAYEDITEXT [配列の追加編集]**

自動調整配列複写の編集機能を追加しました。

$$
\bigcirc
$$
 Shape  $\bigcirc$  **Life**  $\bigcirc$  **Pro**  $\bigcirc$  **Mechanical**  $\bigcirc$  **BIM**

アイコン:

### **6.94.1 説明**

自動調整配列複写のすべての要素、または自動調整配列複写の個々の要素に対して、追加の編集を行います。

**注 :** このコマンドで編集する配列は、ARRAYコマンドで関連付け配列にしておく必要があります。ARRAYCLASSICコマンド や-ARRAYコマンドで作成した配列では動作しません。

# **6.94.2 使⽤⽅法**

ARRAYEDITEXTコマンドで連想配列を編集する場合、2つの方法があります。

- 配列のすべての要素を編集:要素間の間隔を調整したり、要素数を変更したりすることがインタラクティブにできます。
- 配列の個々のアイテムを編集:移動(オフセット)、拡大縮小、回転、削除ができます。

# **6.94.3 オプション**

#### **間隔**

自動調整配列複写全体のスペーシングをインタラクティブに調整します。

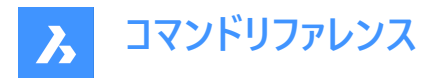

**リサイズ**

インタラクティブに図形を削除することで、配列全体のサイズを変更します。

### **オフセット項⽬**

⾃動調整配列複写の図形を別の場所に移動させます。

注:1点を選択するか、X.Y座標を入力します。

### **尺度項⽬**

自動調整配列の図形のサイズを変更します。

注 : 尺度が1より大きいと図形が大きくなり、1より小さいと図形が小さくなります。

# **回転項⽬**

自動調整配列複写の図形を回転させます。

注: 正の数の回転角度は反時計回りに、負の数の回転角度は時計回りに回転します。

#### **項⽬を削除**

自動調整配列複写の図形を削除します。

# **6.95 ARRAYPATH [パス配列]**

パスに沿った配列を作成します。

```
Shape de Lite de Pro de Mechanical de BIM
```
## $T$ イコン: $E_{\mathbb{R}}$

## **6.95.1 説明**

図形のコピーをパスに沿って複数の行やレベルに均等に自動調整配列します。

# **6.95.2 オプション**

#### **関連付け**

配列する図形を作成するか、選択した図形に関連付けて複写を作成するかを指定します。

**注 :** デフォルトの設定は、ARRAYASSOCIATIVITYシステム変数に保存されます。

**注 :** ⾃動調整配列複写のパラメータは、メカニカルブラウザの [プロパティ] パネル、またはARRAYEDITコマンドの「配列プロ パティ」に設定されたパラメトリック式で指定できます。

#### **使⽤⽅法**

パスに沿って図形を分配する⽅法を指定します。

# **ディバイダ**

指定した要素数をパスに沿って均等に配分します。

**注 :** 指定した要素数をパスに沿って均等に配分します。

# **計測値**

⼗分な数のアイテムを、指定された間隔でパスに沿って配置します。

# **基準点**

配列の基点を設定します。アイテムは基準点を中心に相対的に配置されます。

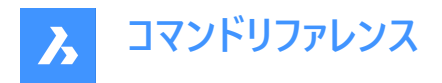

# **接線⽅向**

要素がパスの始点に対して相対的に整列する⽅法を決定します。

### **2点**

パスの開始方向に対する最初のアイテムの接線を定義する2つのポイントを指定します。「アイテムの整列」の設定により、他 のアイテムは、最初のアイテムと平⾏に配置されるか、パスの⽅向に対して指定した接線⽅向に配置されます。画像**「接線** 方向-2点」では、青い矢印が接線方向を示していました。

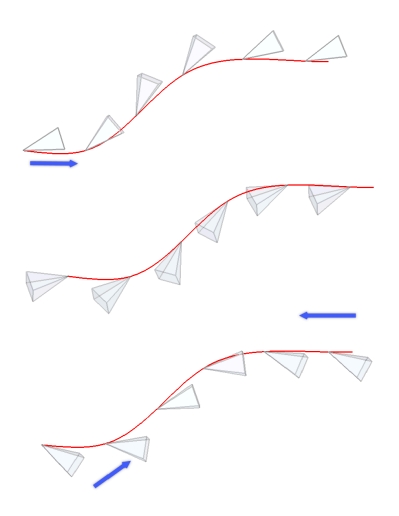

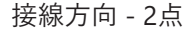

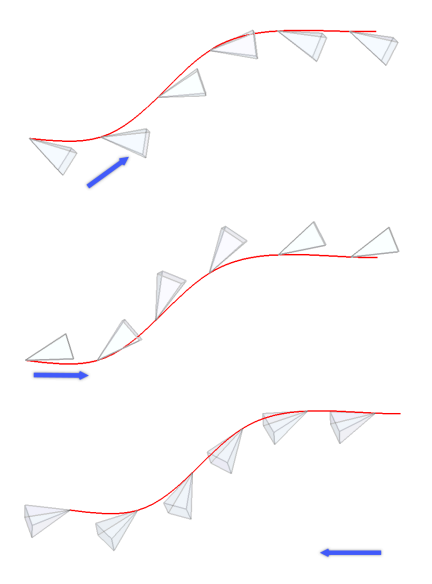

**ノーマル**

アイテムのZ方向を、パスの開始方向に合わせます。

### **アイテム**

メソッドの設定に基づいて、要素数または要素間の距離を指定します。

# パスに沿ったアイテムの数を入力

パス全体に沿って、指定された距離でアイテムを配置します。

注 : 少ない数字を指定することで、パスの一部にアイテムを配置することも可能です。

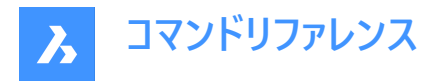

# パスに沿ったアイテム間の距離を入力

値を入力するか、2点を選ぶことで、アイテム間の距離を指定します。

#### **表記**

数式や⽅程式を⽤いて値を導き出すことができます。

### **塗り潰しパス**

パス全体を、与えられた間隔でアイテムで埋めます。

**注 :** このオプションは、グリップ編集と同様に動作します。アイテムの数が変わると、パスの⻑さも変わります。グリップ編集 でパスが変更されると、その変更されたパスに沿って配列図形が再作成されます。

### **⾏**

配列内の⾏数、⾏間距離、その増分を指定します。

### **行間距離を入力**

後続の行間の距離を、値を入力するか2点を選ぶことで指定します。

# **合計**

最初の⾏から最後の⾏までの距離を指定します。

### 行間の高さの増分を入力

後続する個々の行の増分/減分を指定します。

### **配列**

レベルの数と間隔を指定して、3D配列を作成します。

#### **距離**

最下位レベルから最上部レベルまでの距離を指定します。

### **合計**

最下位レベルから最上部レベルまでの距離を指定します。

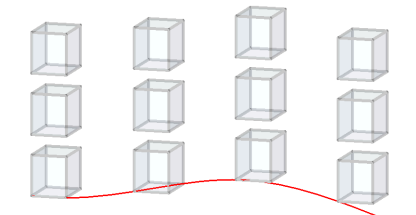

### **アイテムの整列**

各アイテムをパスの⽅向に対して接線⽅向に配置するかどうかを指定します。アライメントは、最初のアイテムの向きに対する 相対的なものです。

### **はい**

個々の要素をパスに接して配置します。

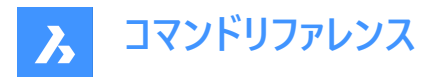

**いいえ** 個々の要素は最初の要素の方向性を維持します。

**Z⽅向** 要素が元のZ方向を維持するか、あるいは自然に3Dパスと並行させるか決定します。

# **はい**

Z方向(垂直方向)が維持されます。

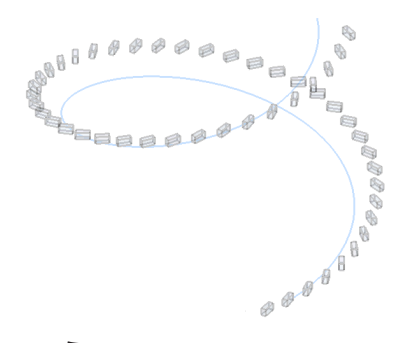

**いいえ** 要素はらせんに沿ってカーブします。

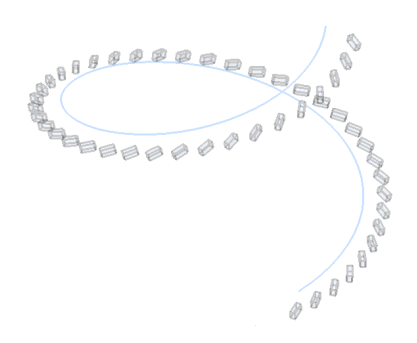

# **終了**

現在の設定を受け入れ、コマンドを終了します。

# **6.96 ARRAYPOLAR [円形配列]**

図形の円形状配列を作成します。

Shape J Lite D Pro D Mechanical D BIM

アイコン: 堂

# **6.96.1 説明**

行数やレベル数を指定し、図形のコピーを中心点または回転軸を中心に円形状に均等に自動調整配列します。

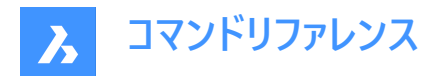

# **6.96.2 オプション**

#### **関連付け**

配列する図形を作成するか、選択した図形に関連付けて複写を作成するかを指定します。

**注 :** デフォルトの設定は、ARRAYASSOCIATIVITYシステム変数に保存されます。

**注 :** ⾃動調整配列複写のパラメータは、メカニカルブラウザの [プロパティ] パネル、またはARRAYEDITコマンドの「配列プロ パティ」に設定されたパラメトリック式で指定できます。

#### **基準点**

配列の基点を設定します。アイテムは基準点を中心に相対的に配置されます。

#### **アイテム**

配列内のアイテム数を指定します。

#### **アイテム間の⾓度**

2つの後続アイテム間の角度を指定します。

#### **表記**

数式や⽅程式を⽤いて値を導き出すことができます。

#### **塗り潰し⾓度**

最初と最後のアイテム間の角度を指定します。

# **⾏**

⾏数、後続の⾏の間隔、昇降量を指定します。

## **距離**

後続の行間の距離を指定します。

#### **合計**

最初の⾏から最後の⾏までの距離を指定します。

#### 行間の高さの増分を入力

後続する個々の行の増分/減分を指定します。

#### **配列**

レベルの数と間隔を指定して、3D配列を作成します。

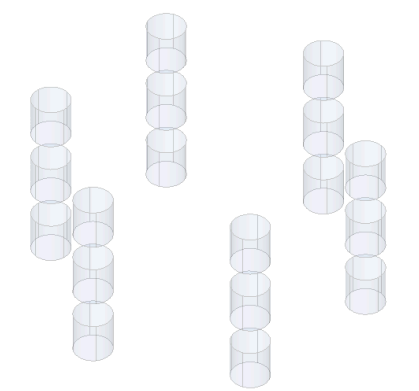

**距離** 後続のレベル間の距離を、値を入力するか2点を選ぶことで指定します。

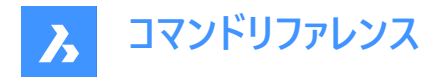

# **合計**

最下位レベルから最上部レベルまでの距離を指定します。

# **回転**

アイテムを円形のパスを中⼼に回転させるか、元の図形の向きを維持するかを決定します。

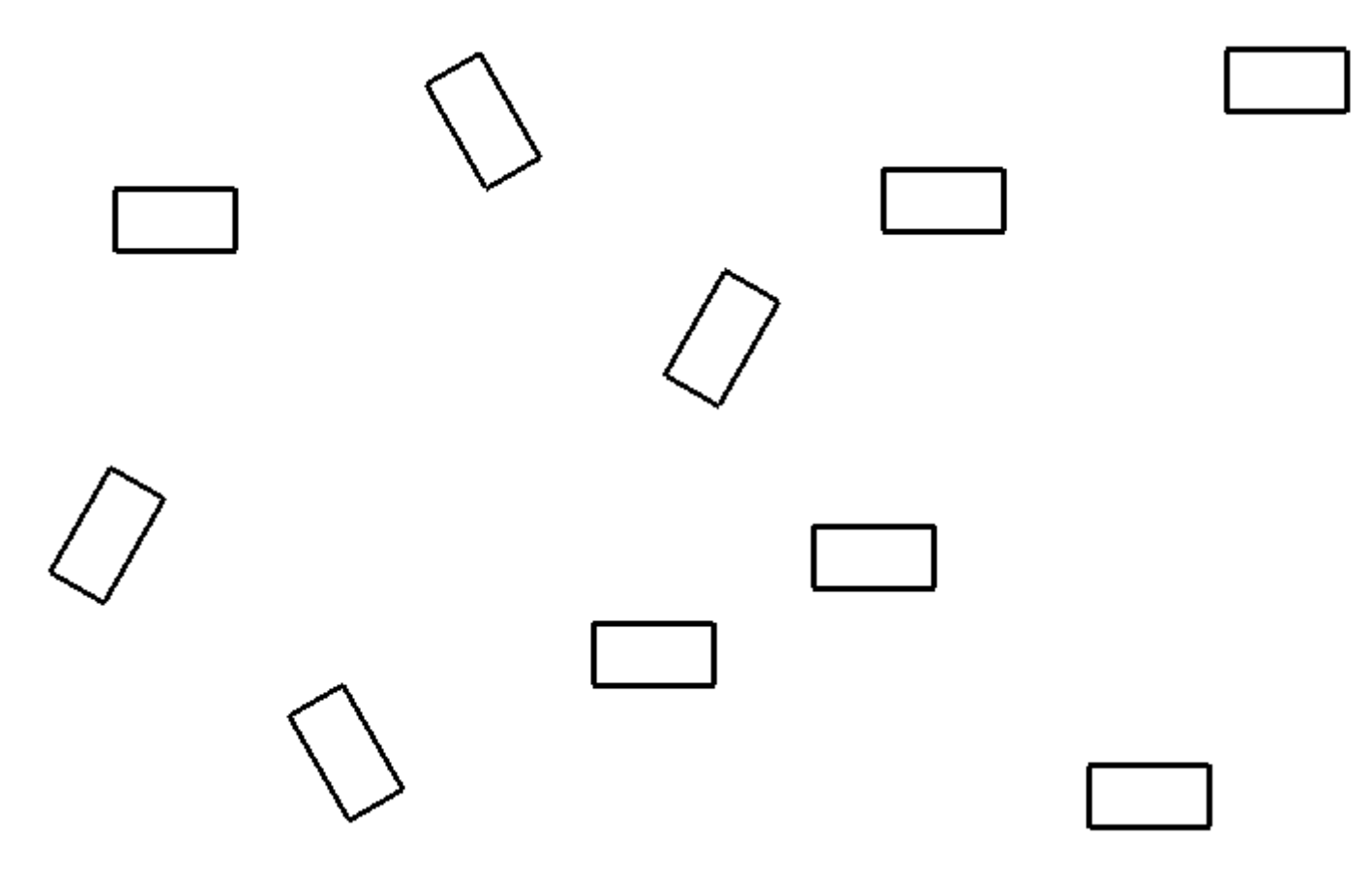

# **終了**

現在の設定を受け入れ、コマンドを終了します。

# **6.97 ARRAYRECT [矩形配列]**

図形の矩形状配列を作成します。

Shape ite Pro Mechanical 9 BIM

アイコン:

# **6.97.1 説明**

図形のコピーを任意の行数、列数、レベル数に均等に自動調整配列します。

# **6.97.2 オプション**

**関連付け**

配列する図形を作成するか、選択した図形に関連付けて複写を作成するかを指定します。

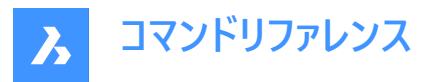

**注 :** デフォルトの設定は、ARRAYASSOCIATIVITYシステム変数に保存されます。

**注 :** ⾃動調整配列複写のパラメータは、メカニカルブラウザの [プロパティ] パネル、またはARRAYEDITコマンドの「配列プロ パティ」に設定されたパラメトリック式で指定できます。

# **基準点**

配列の基点を設定します。アイテムは基準点を中⼼に相対的に配置されます。

### **カウント**

⾏と列の数を指定します。

#### **間隔**

列や⾏の間の距離を指定します。

#### **ユニットセル**

矩形がダイナミックに表示されます。ポイントを指定するか、ダイナミック入力フィールドに希望の列と行の間隔を入力します。 入力欄を切り替えるには、Tabキーを押します。

注 : ダイナミック入力がオンになっている場合は、矩形の間隔の幅と高さが表示されます。

#### **列**

列数と後続する列間の間隔を指定します。

#### **表記**

数式や⽅程式を⽤いて値を導き出すことができます。

**⾏**

⾏数、後続の⾏の間隔、昇降量を指定します。

#### **距離**

後続の行間の距離を指定します。

#### **合計**

最初の⾏から最後の⾏までの距離を指定します。

### 行間の高さの増分を入力

後続する個々の行の増分/減分を指定します。

#### **配列**

レベルの数と間隔を指定して、3D配列を作成します。

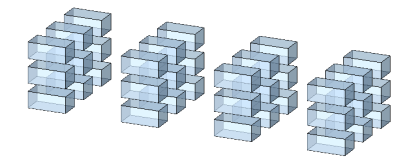

**距離**

後続のレベル間の距離を、値を入力するか2点を選ぶことで指定します。

#### **合計**

最下位レベルから最上部レベルまでの距離を指定します。

# **終了**

現在の設定を受け入れ、コマンドを終了します。

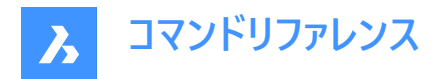

# **6.98 ATTACHMENTSPANELCLOSE [アタッチメントパネルを閉じる]**

**アタッチメント**パネルを閉じます。

Shape V Lite V Pro V Mechanical V BIM

## **6.98.1 説明**

アタッチメントパネルを閉じて、カレントのワークスペースで非表示にします。アタッチメントパネルを閉じるときにスタック表示に している場合、**アタッチメント**タブやアイコンはスタックから削除されます。

# **6.99 ATTACHMENTSPANELOPEN [アタッチメントパネルを開く]**

**アタッチメント**パネルを開きます。

Shape V Lite V Pro V Mechanical V BIM

### **6.99.1 説明**

**アタッチメント**パネルを開き、カレントのワークスペースに表⽰します。**アタッチメント**パネルは閉じたり折りたたんだりする前と同 じサイズと位置に表⽰されます。他のドッキング可能なパネルと同様に、**アタッチメント**パネルもフローティング、ドッキング、ス タックが可能です。

# **6.100 ATTDEF [属性定義]**

[属性定義]ダイアログボックスが開きます。

Shape ite Pro Mechanical DBIM

アイコン: ※

エイリアス: AT、DDATTDEF

**6.100.1 説明**

**属性定義**ダイアログボックスを開き、ブロック定義に属性を追加します。

## **6.101 -ATTDEF [属性定義]**

属性データを定義します。

Shape Ite Pro Mechanical DBIM

エイリアス:-AT

**注 :** このコマンドはマクロ、スクリプト、およびLISPルーチンで使⽤することができます。ダイアログボックスで属性を指定するに は、ATTDEFコマンドを使⽤します。

### **6.101.1 説明**

コマンドラインで、属性データ(ブロックで使用)を定義します。

# **6.101.2 オプション**

属性モードを切り替え、属性を定義します。

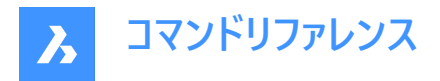

**属性モードの切替:定数=オフ ⾮表⽰=オフ プリセット=オフ 確認=オフ 固定位置=オフ 注釈=オフ 複数⾏=オフ** 定数 – タイプ **C**

- オフ 属性の値を変更できます。
- オン 値を変更することはできません。

非表示-9イプ |

- オフ 図面に属性を表示します。
- オン 属性を非表示にします。

注 : 非表示にした属性は表示も印刷もされませんが、ATTDISPコマンドで表示することができます。

プリセット – タイプ **P**

- オフ 値の入力を促すプロンプトを表示します。
- オン 自動的に属性を挿入します。プロンプトは表示されません。

**注 :** 属性の値は、ATTEDITコマンドで後から変更することができます。

確認 - タイプ **V**

- オフ ユーザーは属性値を1回入力します。
- オン 値が正しく入力されていることを確認するため、ユーザーに2回目の入力を求めます。
- 固定位置 タイプ **L**
- オフ グリップ編集で属性を移動できます。
- オン ブロック参照内の属性の位置が固定されます。

異尺度対応 – タイプ **A**

- オフ ⾮異尺度対応スタイルで属性を作成します。
- オン 異尺度対応スタイルで属性を作成します。

マルチテキスト - タイプ **M**

- オフ 単一行テキストのみを使用できます。
- オン マルチラインテキストの使用を許可します。

#### **属性のタグ名**

属性のタグ名を指定します。BricsCADはこのタグ名で属性を識別します。最大255字までの文字、数字、句読点を使用 できます。

# **プロンプト**

ユーザープロンプトを指定します。図面に属性を後から挿入する際に、プロンプトをコマンドラインに表示します。このフィールド は空欄にしておくことができます。BricsCADは属性挿入時にプロンプトとしてこのタグを使用します。

#### **既定の⽂字列**

デフォルト値を指定し、文字のスタイルと位置合わせを指定します。(TEXTコマンドと同様)マルチラインモードがオンになってい る場合は、複数行のテキストを導入することができます。

### **⽂字の始点**

⽂字の始点を指定します。

#### **スタイル**

⽂字スタイルの名前を指定します。

#### **両端揃え**

2点の間の文字を整列させます。文字の高さは、アスペクト比を維持するように整列されます。

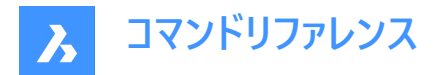

**フィット**

2点の間の文字を整列させます。

# **中⼼**

指示点が文字列の下側中心にあたる基点となります。

### **中央(⽔平/垂直)**

指示点が文字列の中央にあたる基点となります。

#### **位置合わせ...**

位置合わせの他のオプションを表示します。

### **⽂字⾼さ**

属性テキストの⽂字⾼さを指定します。ただし、⽂字スタイルや位置合わせが優先される場合は除きます。

#### **回転⾓度**

文字を回転させる場合の回転角を指定します。

# **6.102 ATTDISP [属性表⽰]**

図面上の属性の表示モードを設定します。

Shape ite Pro Mechanical DBIM

 $T$ イコン:

エイリアス:AD

## **6.102.1 説明**

図面上の属性の表示を、すべて表示する、すべて非表示にする、非表示に設定されたものを除きすべてを表示に切り替え ます。

属性がオフまたは非表示になっている場合、図面に表示されず、印刷もされません。

# **6.102.2 コマンドオプション**

### **属性表⽰モード**

属性値の表示を変更します。

- 属性を表示(オン): ATTDEFコマンドで非表示に設定されているものを含め、すべての属性を表示します。
- 属性を⾮表⽰(**オフ**):すべての属性を⾮表⽰にします。
- ノーマルを表示: 非表示に設定されているものを除き、属性を表示します。

# **6.103 ATTEDIT [属性⼀括編集]**

属性の値とプロパティを編集します。

Shape V Lite V Pro V Mechanical V BIM

アイコン: <sup>8</sup>

エイリアス:ATE

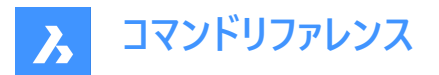

### **6.103.1 説明**

属性の値とプロパティを編集します。このコマンドは、マクロ、スクリプト、およびLISPルーチンで属性を⼀括編集するために使 用します。個別に属性を編集する場合は、EATTEDITコマンドでダイアログを使用する方が容易です。

#### **6.103.2 使⽤⽅法**

以下の2通りの方法があります。

- **はい** ⼀度に⼀つずつ編集:属性を1つずつ編集します。値やプロパティを変更できます。
- **いいえ** 複数まとめて編集:属性をグローバルに編集します。値の変更のみが可能です。

#### **6.103.3 コマンドオプション**

### **ブロック名で選択**

ブロック名を指定します。ワイルドカードを使用して同様の名前のブロックを指定できます。\*ブロック名のすべての文字を参照 します。

### **属性名称で選択**

属性の名前を指定します。ワイルドカードを使⽤して同様の名前のタグを指定できます。

#### **属性値で選択**

属性の値を指定します。ワイルドカードを使⽤して同様の名前の値を指定できます。

### **属性を選択**

編集する属性を選択します。

#### **位置**

属性の挿入点を新しい位置に移動します。

#### **角度**

属性文字の回転角度を指定した角度に変更します。

#### **⽂字**

属性の値を変更します。

- **変更**:⽂字の検索と置換をします。
- **置換**:現在選択されている属性の⽂字を新しい⽂字に置き換えます。

#### **スタイル**

属性の文字スタイル変更します。変更できる文字スタイルは図面内の既存のスタイルです。(文字スタイルの作成または編 集にはSTYLEコマンドを使用します)

別のスタイル名を入力するか、Enterキーを押してスタイル名を維持します。

### **色のコントロール**

定義する色の名前や値を入力して属性文字の色を変更します。

#### **⾼さを指定**

別の値を入力するか、図面上の2つの点を選択して属性文字の高さを変更します。または、Enterキーを押して高さを維持し ます。

#### **画層**

属性の画層を変更します。図⾯内の既存の画層名を指定します。(画層を作成するにはLAYERコマンドを使⽤します) 別の画層名を入力するか、Enterキーを押して画層名を維持します。

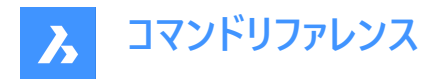

**次**

次の属性へ移動します。次の属性がない場合はコマンドが終了します。

**前** 

前の属性があればその属性へ移動します。

### **終了**

コマンドを終了します。

#### **画⾯上の表⽰属性だけを編集しますか?**

このオプションは複数の属性をまとめて編集すると選択した場合に表示されます。編集する属性のグループを決定します。 • はい - 表示のみ:現在のビューポートに表示されている属性のみを編集します。

• **いいえ - すべて編集**:図⾯内のすべての属性を編集します。

#### **変更する⽂字**

変更する属性値を指定します。

**新しい文字** 置換値を指定します。

# **6.104 ATTEXT [属性書き出し]**

[属性書き出し] ダイアログボックスを開きます。

Shape ite Pro Mechanical DBIM

アイコン: 第

エイリアス: AX、DDATTEXT

# **6.104.1 説明**

[属性書き出し] ダイアログボックスが開き、ブロック属性のデータをテキストファイルに書き出します。

### **6.105 -ATTEXT [属性書き出し]**

コマンドラインから属性情報をテキストファイルに書き出します。

Shape V Lite V Pro V Mechanical V BIM

### エイリアス:-AX

**注 :** このコマンドを使⽤するには、template .txt ファイルが存在している必要があります。このファイルの形式について は、ATTEXTコマンドをご参照ください。

### **6.105.1 使⽤⽅法**

以下の2通りの方法で –ATTEXTコマンドを使用できます:

- 図形を選択: [属性書き出しテンプレートファイル] ダイアログボックスが表示されます。
- 属性抽出 [Dxf/Cdf/Sdf]:[属性書き出し出力ファイル] ダイアログボックスが表示されます。

# **6.105.2 オプション**

#### **図形を選択**

属性値を抽出する図形を指定します。

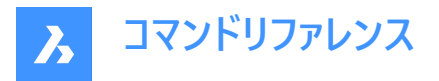

注 : 属性を持たないブロックと非ブロック図形を選択した場合はこれらは無視されます。DXF、SDF、CDFを直接入力して このオプションを無視した場合、図⾯内の全ての属性を選択します。

#### **Dxfとして抽出**

属性値をDXF形式で書き出します。

**注 :** この形式は他のコンピュータプログラムで .dxxファイルを読み取れるようにします。(DXf eXtraction)

#### **Cdfとして抽出**

カンマ区切りで属性を書き出します。

注 : この形式はスプレッドシートとデータベースを使用して表示することができます。

#### **Sdfとして抽出**

固定幅フォーマットで属性を書き出します。

注: この形式はワードプロセッサを使用して表示することができます。

# **6.106 ATTIN [属性値読み込み](Express Tools)**

ブロック属性情報を外部TXTファイルからカレント図面に挿入します。

 $7112:$ 

### **6.106.1 説明**

入力.txtファイルを読み取り、各行を処理します。 処理中の行と同じハンドルとブロック名を持つブロック参照がカレント図面 で⾒つかった場合、属性の変更がそのブロックに適⽤されます。

**注 :** ⼊⼒ファイルのレイアウトが正しいことを確認してください。そうしないと、ATTINコマンドはファイルからデータを読み込め ません。これは、ATTOUTコマンドによって⽣成されるものと同じ形式でなければなりません。

#### **6.106.2 使⽤⽅法**

**属性⼊⼒ファイル名を⼊⼒**ダイアログボックスが開き、外部.txtファイルを選択できます。

このファイルには、テーブルで順序付けられたブロック参照の情報が含まれています。**HANDLE**列と **BLOCKNAME**列は、ブ ロック参照のハンドルとブロック名を示します。追加の列は、ブロック属性の値を示します。各行は、ブロック参照とその属性 の値を表します。ATTINコマンドは、カレント図面との相違点を検索し、イ読み込みファイルに従って調整します。

注 : 文字列 <> は、この属性値がこの特定のブロックに適用されないことを示します。

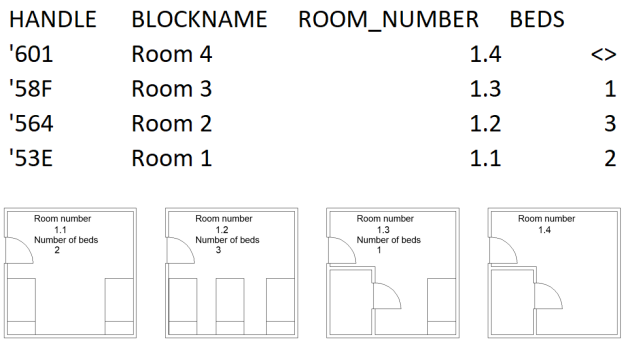

1 部屋番号1.1

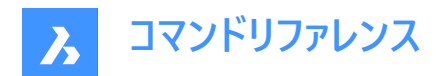

ベッドの数:2

- 2 部屋番号1.2
	- ベッドの数:3
- 3 部屋番号1.3
	- ベッドの数:1
- 4 部屋番号1.4

# **6.107 ATTIPEDIT [属性⽂字編集](Express Tools)**

ブロック内の属性⽂字を編集します。

# **6.107.1 使⽤⽅法**

単一行の属性を選択すると、インプレイステキストエディターは 文字フォーマッティングツールバーとルーラーなしで表示されま す。右クリックすると、追加のオプションを含むコンテキストメニューが表示されます。

複数行の属性を選択すると、インプレイステキストエディターに**文字フォーマッティング**ツールバーとルーラーが表示されます。

# **6.108 ATTOUT [属性値書き出し](Express Tools)**

カレント図⾯から外部のTXTファイルにブロック属性情報を抽出します。

 $7172:$ 

### **6.108.1 説明**

選択したブロック属性のデータを.txtファイルに書き出し、後で確認および修正できるようにします。

### **6.108.2 使⽤⽅法**

**属性出⼒ファイル名を⼊⼒**ダイアログボックスが開き、選択したブロック属性の情報を外部.txtファイルに保存できます。

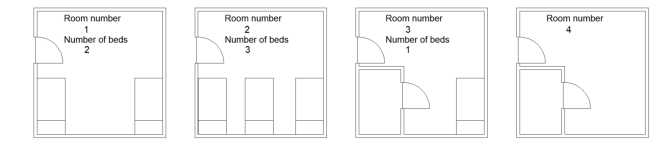

1 部屋番号1

ベッドの数:2

2 部屋番号2

ベッドの数:3

3 部屋番号3

ベッドの数:1

4 部屋番号4

ATTOUTコマンドの出力は.txtファイルです。このファイルには、テーブルで順序付けられたブロック参照の情報が含まれていま **す。HANDLEとBLOCKNAME**列ブロックのハンドルとブロック名を示し、追加の列はブロック属性の値を示します。各行は、 ブロック参照とその属性の値を表します。
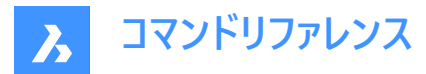

**注 :** ⽂字列 **<>** は、この属性値がこの特定のブロックに適⽤されないことを⽰します。

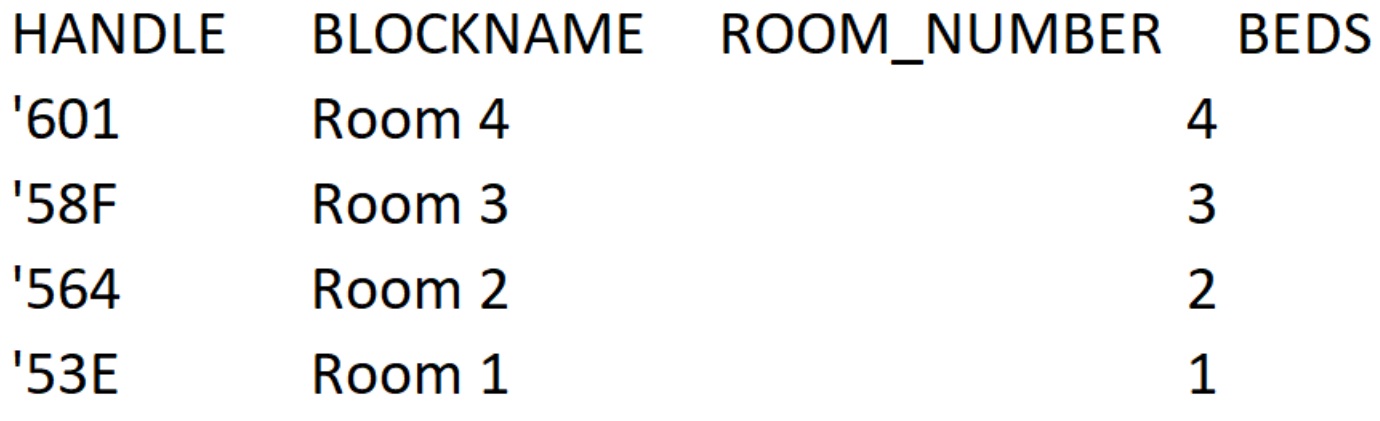

# **6.109 ATTREDEF [属性再定義]**

ブロックを再定義し、関連属性を更新します。

Shape ite Pro Mechanical DBIM

### **6.109.1 説明**

既存のブロックを再定義し、図面で利用可能な新規または既存の図形と属性から、関連する属性を更新します。 下記のルールは既存のブロック参照に適用されます。

- 新規属性はデフォルト値を使用します。
- 新規のブロック定義に含まれる旧属性値は保存されます。
- 新規のブロック定義に含まれない旧属性は削除されます。
- ATTEDITコマンドやEATTEDITコマンドで変更されたフォーマットやプロパティは削除されます。
- ブロックに関連した拡張データは削除されます。

### **6.110 ATTSYNC [属性同期]**

ブロックの属性を同期させます。

Shape ite Pro Mechanical OBIM

#### **6.110.1 説明**

指定したブロック定義のすべてのブロック参照で、属性定義を同期させます。

# **6.110.2 コマンドオプション**

### **選択**

他のブロックを同期させるためのテンプレートとして使用する属性を持つブロックを選択します。

# **名前**

同期させるブロック定義を名前または名前のリストで選択します。

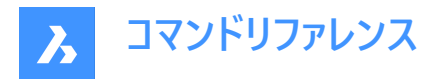

**ATTSYNC ブロック?**

指定したブロックの属性を同期させます。

**はい**

選択したブロックの属性を同期させます。

**スキップしないブロック**

ブロックを同期させず、次のブロックにスキップします。

# **6.111 AUDIT [監査]**

現在の図⾯の整合性を分析し、エラーを修正します。

Shape Lite Pro Mechanical DBIM

 $7$ イコン: $\sqrt{?}$ 

**注 :** 監査で判明した問題と対応が記述されたアスキーファイルを作成するには、AUDITCTLシステム変を1に設定してくださ い。このレポートのファイルには拡張子.adtが付き、現在の図面と同じディレクトリに保存されます。

# **6.111.1 説明**

現在の図面にエラーがないかチェックします。オプションを選択すると図面の修復も行います。重複するACIS属性を削除しま す。

### **6.111.2 コマンドオプション**

**はい**

BricsCAD がエラーを⾒つけた場合、修正します。

**いいえ**

図面データベースにエラーがないか検索して報告しますが修正は行いません。

# **6.112 AUTOCOMPLETE [オートコンプリート]**

BricsCADコマンドラインでオートコンプリート機能の動作を設定します。

Shape ite Pro Mechanical OBIM

# **6.112.1 説明**

このコマンドはBricsCADのコマンドラインにおけるオートコンプリート機能の動作を設定します。これは、表⽰されるコマンドとシ ステム変数を追加および一覧表示する方法を定義することによって行われます。

**注 :** 設定オプションは6つあります。コマンドラインで右クリックして、コンテキストメニューから [オートコンプリート] を選択して設 定することもできます。

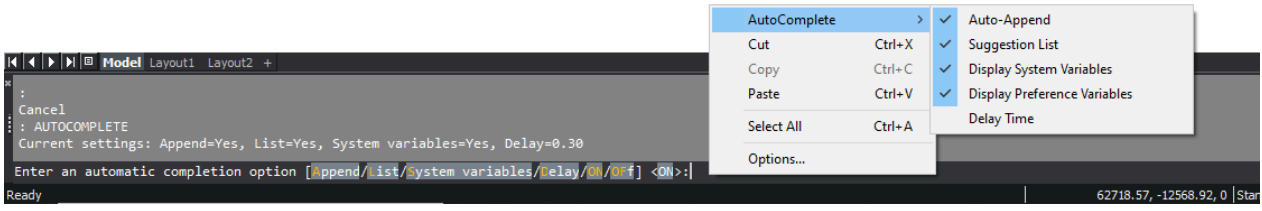

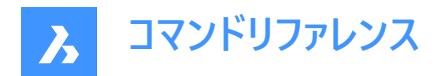

# **6.112.2 使⽤⽅法**

AUTOCOMPLETEコマンドでは、6つの設定が可能です。

- 付加:入力中に自動的に候補を追加します。
- リスト:候補のリストを表示します。
- システム変数:上記の候補にシステム変数を含めます。
- 遅延:候補リストが表示されるまでの遅延時間を指定します。
- オン:オートコンプリートモードをオンにします。
- オフ:オートコンプリートモードをオフにします。

# **6.112.3 オプション**

#### **付加**

入力中に自動的に候補を追加するモードに切り替えます。

#### **⼀覧**

候補リストを表⽰するかどうかを切り替えます。

#### **システム変数**

システム変数を候補リストに含めるかどうかを切り替えます。

#### **遅延**

候補リストを表⽰するまでの遅延時間を定義します。

#### **グリッドオン**

オートコンプリートモードをオンにします。

#### **オフ**

オートコンプリートモードをオフにします。

### **6.112.4 AIによるオートコンプリートの候補**

この機能はオートコンプリートを設定したコマンドのリストの拡張機能です。アルファベット順にオートコンプリートに設定された候 補に、さらに3つの候補を追加します。 ユーザーが過去に使用したコマンドを学習した機械学習モデルによって3つの候補が予 測されます。

この機能は、診断および使用状況データプログラムへの参加を選択されたユーザーのみが利用できます。

**注 :** デフォルトではこの機能はオフに設定されています。[設定] から有効にすることができます。

# **6.113 AUTOCONSTRAIN [2D⾃動拘束]**

2Dジオメトリに⾃動的に拘束をかけます。

Shape V Lite V Pro V Mechanical V BIM

### **6.113.1 説明**

図面上の2D図形に自動的に拘束をかけ、2D幾何拘束と2D寸法拘束の両方を適用します。

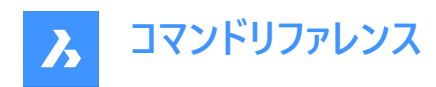

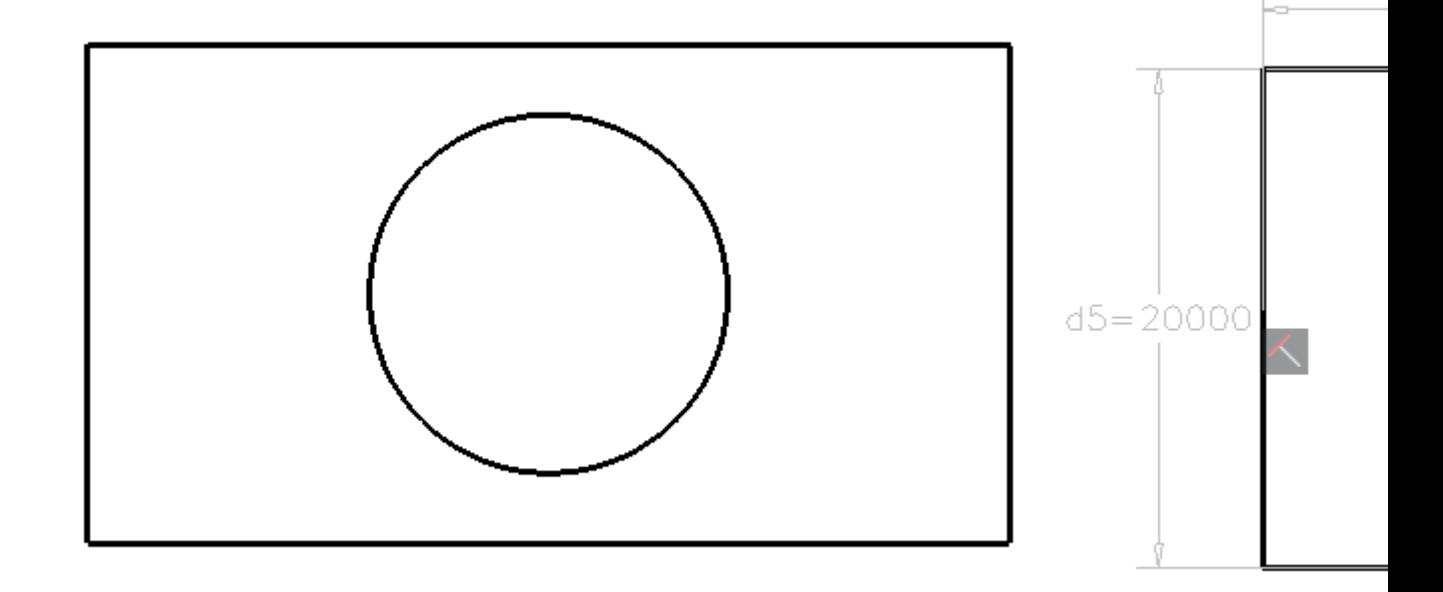

**注 :** Liteライセンスユーザーの場合、制約は**パラメータマネージャー**パネルで編集できます。

**注 :** Pro以上のライセンスをご使⽤の場合、**メカニカルブラウザ**パネルで拘束を編集することができます。

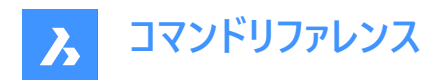

# **7. B**

# **7.1 BACKGROUND [背景]**

[背景] ダイアログボックスを開きます。

Shape Lite Pro Mechanical DBIM

アイコン:

エイリアス: BACKGROUNDS

# **7.1.1 説明**

[背景] ダイアログボックスが開き、現在のビューポートのモデル空間の背景を設定します。

# **7.2 BASE [基点]**

図面の挿入基点を設定します。

Shape V Lite V Pro V Mechanical V BIM

# $T$ イコン: $\mathbb{D}$

# **7.2.1 説明**

通常のブロックまたは外部参照として、図面を他の図面に挿入するときの挿入基点を指定します。基点は、カレントのUCS のX、Y、Z座標を使用するか、図面上の点を指定して設定します。

エイリアス:BA

### **7.2.2 説明**

通常のブロックまたは外部参照として、図面を他の図面に挿入するときの挿入基点を指定します。基点は、カレントのUCS のX、Y、Z座標を使用するか、図面上の点を指定して設定します。

# **7.3 BATTMAN [ブロック属性管理]**

[ブロック属性管理] ダイアログボックスを開きます。

Shape ite Pro Mechanical OBIM

アイコン:

# **7.3.1 説明**

[ブロック属性管理] ダイアログボックスが開き、ブロック属性の定義、プロパティ、属性文字の表示と変更をします。

# **7.4 BCLOSE [ブロック編集を閉じる]**

ブロック編集セッションを終了し、変更内容を保存または破棄します。

Shape Ulte Pro Mechanical OBIM

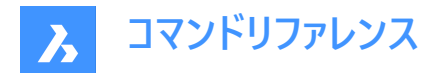

# **7.4.1 コマンドオプション**

# **保存**

変更内容を保存し、ブロック編集セッションを終了します。

#### **破棄**

変更内容を破棄し、ブロック編集セッションを終了します。

# **7.5 BCOUNT [ブロック数集計](Express Tools)**

選択セット内の各ブロックのインスタンス数をレポートします。

# **7.5.1 使⽤⽅法**

図形を選択するか、Enterを押してすべてのブロック参照を含めます。レポートがコマンドラインに表示されます。

Piano.........<br>Sofa..........  $\sin k$ .........

# **7.6 BEDIT [ブロック編集]**

[ブロック定義の作成または編集]ダイアログボックスを開きます。

Shape Ite Pro Mechanical DBIM

 $T$ イコン: $\overline{\mathbb{Q}}$ 

エイリアス:BE

# **7.6.1 説明**

**ブロック定義の作成または編集**ダイアログボックスが開き、ブロック編集で開くブロックを指定できます。

**注 :** HIDEOBJECTS、ISOLATEOBJECTS、UNISOLATEOBJECTSコマンドが有効です。

# **7.7 -BEDIT [ブロック編集]**

ブロックを構成する図形を編集します。

Shape V Lite V Pro V Mechanical V BIM

### **7.7.1 説明**

コマンドラインにブロックの名前を入力して、ブロックを構成する図形をブロック編集環境で編集します。オプションで、新しい ブロックを作成します。

# **7.7.2 使⽤⽅法**

以下の2通りの方法で -BEDITコマンドを使用できます:

- 既存のブロックを編集します。
- 新規にブロックを作成します。

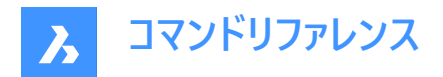

# **7.7.3 コマンドオプション**

# **ブロック名**

ブロック名を⼊⼒してブロック編集環境を起動し、編集を⾏います。

注: 新しいブロックを作成するには、未使用の名前を入力します。

**?**

既存のブロックを一覧表示します。

# **7.8 BEXTEND [ネストされた図形に延⻑](Express Tools)**

ブロックおよび外部参照にネストされた図形を延⻑します。

 $T$ イコン: $\overline{\phantom{a}}$ 

### **7.8.1 使⽤⽅法**

境界図形として使⽤するブロックまたは外部参照にネストされた1つまたは複数の図形(1)を選択します。これらは、後で選 択された図形が延⻑される図形です。

延⻑する図形(2)を選択します。ある図形の別の端を境界まで延⻑できる場合、BricsCADは最も近い端を指定点まで延 ⻑します。

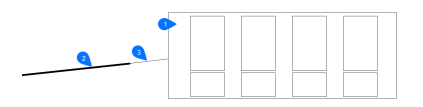

- 1 境界図形
- 2 延⻑する図形
- 3 延長された図形

**注 :** トリムモードに切り替え:Shiftを押しながら、最も近い境界図形との交点で、トリミングする図形部分を選択しま す。BTRIMコマンドをご参照ください。

#### **7.8.2 コマンドオプション**

#### **フェンス**

選択フェンスにかかるすべての図形を選択します。選択フェンスは、一連の一時的な線分セグメントです。選択フェンスは閉 じたループを形成しません。

#### **交差**

2点によって定義される矩形領域内および矩形領域と交差する図形を選択します。

**エッジ**

**延⻑**と**延⻑しません**を切り替えます。

### **延⻑**

境界オブジェクトを自然なパスに沿って延長し、3D空間で別のオブジェクトまたはその暗示的エッジと交差します。

**交差**

オブジェクトが3D空間で実際に交差する境界オブジェクトまでのみ延⻑されるように指定します。

### **投影**

オブジェクトを拡張するときに使用する投影方法を指定します。

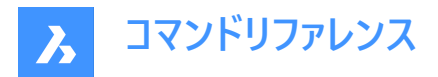

### **無し**

3D空間で実際の境界と交差する図形だけを延長します。

#### **UCS**

図形や境界を現在のUCSのxy平⾯に投影して、境界と交差する図形を延⻑します。

### **カレントビュー**

図形を現在のビューに投影して延長します。

#### **削除**

選択した要素を削除します。

# **7.9 BHATCH [ハッチング]**

[ハッチングとグラデーション] ダイアログボックスを開きます。

Shape V Lite V Pro V Mechanical V BIM

# **7.9.1 説明**

[ハッチングとグラデーション] ダイアログボックスを開き、現在の図⾯にハッチング図形を作成します。

# **7.10 -BHATCH [ハッチング]**

閉じた2次元の領域を、繰り返しのパターンやソリッドカラーで埋めます。

Shape V Lite V Pro V Mechanical V BIM

-HATCHコマンドを参照してください。

# **7.11 BIMADDECCENTRICITY [偏⼼を追加]**

線形ソリッドの軸の相対的位置を制御します。

Shape & Lite & Pro & Mechanical BIM

アイコン:

### **7.11.1 説明**

線形ソリッドの軸に対する偏心を追加します。

### **7.11.2 使⽤⽅法**

1つまたは複数の線形ソリッドを選択して基点位置を選択します。ウィジェットを使用するか、コマンドラインで位置を入力す ることができます。

オプションで追加のオフセットベクトルを挿入することができます。

注: BIMADDECCENTRICITYコマンドは構造要素にのみ使用できます。

# **7.11.3 BIMADDECCENTRICITYコマンドオプション**

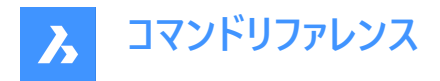

### **基準位置を選択**

• ウィジェットの9つの位置のいずれかをクリックします。

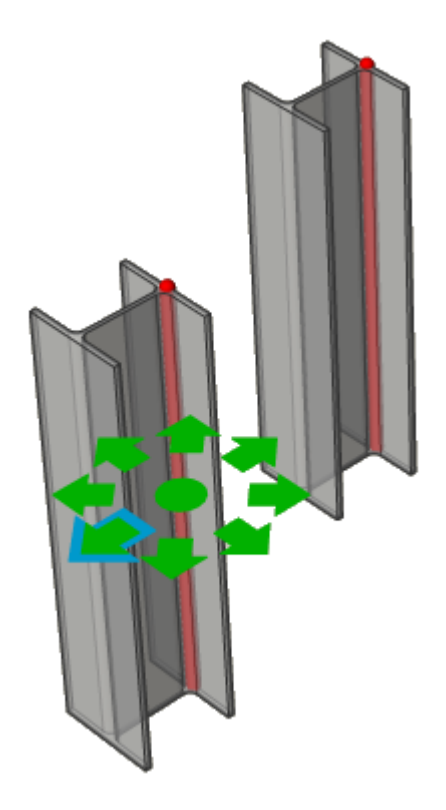

• コマンドラインで位置を⼊⼒します。選択できるオプション:**TR**:右上、**TM**:中上、**TL**:左上、 **MR**:右中、**ML**:: 左中、**BR**:右下、**BM**:中下、**BL**:左下、 **C**:中⼼(選択セットの軸をデフォルトの位置にリセット)

#### **追加のオフセット**

軸を任意の位置に移動させることができます。

- **リセット**:余分なオフセットをリセットします。
- **重⼼へ:**プロファイルの幾何学的な中間点に軸を移動させます。
- **偏⼼**:軸を、あらかじめ定義された9つの位置のうちの1つに設定することができます。

### **7.12 BIMALIGNSECTIONBLOCKS [断⾯ブロック整列]**

断⾯ブロックをモデル空間で整列させます。

Shape & Lite & Pro & Mechanical C BIM

# **7.12.1 説明**

このコマンドは、SECTIONRESULTINTERVALシステム変数に基づいて断⾯の結果を再整列します。

### **7.12.2 使⽤⽅法**

⽣成された断⾯ブロック図⾯のモデル空間にBIM断⾯ブロックを配置します。

**注 :** BIMSECTIONUPDATEは、⽣成された断⾯ブロック間の重なりがモデル空間内で発⽣したかどうかを特定し、重なっ ている場合はBIMALIGNSECTIONBLOCKSの呼び出しを提案します。

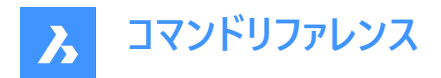

# **7.13 BIMANALYTICALMODEL [BIM解析モデル]**

完全に分類されたBIMモデルから解析モデルを作成します。

Shape & Lite & Pro & Mechanical V BIM

# **7.13.1 説明**

構造物の完全な3Dモデルから解析モデルを⽣成できます。

### **7.13.2 使⽤⽅法**

このコマンドを実行すると、**中心軸からの許容偏差**ダイアログボックスが開き、自動生成された案が表示されますが、ユー ザーはさらにモデルを調整することができます。

自動提案では、軸線をシフト、延長、回転させることによって、剛体リンク(偏心)を可能な限り最小限に抑えます。このよう な変更の数は、偏差設定によって制御できます。

**注 :** ⾃動⽣成された案は、**中⼼軸からの許容偏差**ダイアログボックスのオプションを使って後から修正することができます。

# **7.13.3 コマンドオプション**

### **ビジュアル設定**

ビ**ジュアル設定**ダイアログボックスを開きます。軸やノードのさまざまな特徴の選択と未選択を切り替えると、その特徴と一致 する軸やノードが黄色でハイライト表示されます。また、ノードを表す円のサイズもここから変更できます。

#### **再計算**

局所的な変更の効果をさらにプロパゲートさせ、モデル全体の変更を可能にします。行われた変更を尊重しながら、リジッド リンクの最⼩化を再試⾏するグローバルなソリューションを開始します。

#### **書き出して終了**

モデルをIFC(\*.ifc)ファイル、またはCIS/2(\*.stp)ファイルに書き出します。

#### **7.13.4 ノードのオプション**

#### **接続された軸を選択**

ノードに接続されている軸を選択します。

### **削除**

ノードを削除し、接続されている軸は切断されます。

#### **軸から接続**

選択した軸にノードを接続します。

#### **軸から切断**

選択した軸からノードを切断します。

#### **⾃動分割**

ノードを⾃動的に2つのノードに分割します。

#### **軸に沿って分割**

軸に沿ってノードを⼿動で分割します。

#### **セルを結合**

選択した2つ以上のノードを統合します。

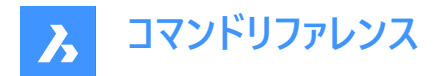

# **7.13.5 軸のオプション**

# **接続されたノードを選択**

軸に接続されているノードを選択します。

### **削除**

軸を削除します。

### **ノードに接続**

選択したノードに軸を接続します。

### **ノードから切断**

選択したノードから軸を切断します。

### **制限を追加**

軸の制限を追加します。

追加できる制限は、すでに設定されている制限によって異なります。

まだ制限が設定されていない場合は、以下の制限を追加することができます。

- 中心線に平行
- 内部プロファイル境界
- 最も近い中平⾯へ
- 最も近いベース位置へ
- 中央へ
- 長さ延長なし

#### **制限を緩和**

軸の制限を緩和します。 緩和できる制限は、すでに設定されている制限によって異なります。 ほとんどの場合、以下の制限を緩和できます。

- 内部プロファイル境界
- プロファイル外境界
- ⾮並列
- 長さの延長を許可

# **7.14 BIMAPPLYPROFILE [プロファイルを適⽤]**

線形図形や線形ソリッドにプロファイルを適用します。

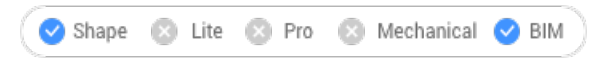

 $T$ イコン:写

# **7.14.1 説明**

プロファイルを追加したり、現在のプロファイルのアタッチを解除したり、ソリッドを線分に変換したりすることができます。

**注 :** 選択できる線形図形は、線分、ポリライン、円弧、円、楕円弧、楕円、らせんです。開いたスプラインと閉じたスプライ ンはデフォルトの正接があり、⾃⼰交差していない場合に限り、選択できます。

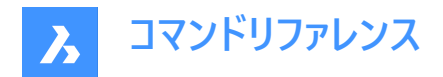

# **7.14.2 使⽤⽅法**

プロファイルを適用するには、以下の2つの方法があります。

- ライブラリからプロファイルを選択します。
- 図面でプロファイル図形を選択します。

### **7.14.3 BIMAPPLYPROFILEコマンドオプション**

#### **パスを選択**

線形図形または線形ソリッドを選択します。

#### **プロファイルを選択**

図面でプロファイル図形 (閉じた2D図形、リージョン、既存の線形ソリッド) を選択するか、Enterキーを押して [プロファイル] ダイアログボックスを表⽰します。

#### **プロファイルを適用しますか?**

- **四半回転**:プロファイルを反時計回りに90°回転させます。
- **回転**:プロファイルを、ユーザーが定義した⾓度で回転させます。正値を指定すると、プロファイルが反時計回りに回転 します。
- **クリップを削除**:選択した線形ソリッドからすべてのクリッピングを削除します。

パスに線形ソリッドを選択した場合、3つのオプションがあります。

- **ライブラリ**:プロファイルを変更します。
- **ソリッドをラインに変換**:線形ソリッドをその軸線に変換します。
- **現在のプロファイルをアタッチ解除**:図形にプロファイルが添付されている場合のみ、プロファイルのアタッチを解除しま す。

# **7.15 BIMATTACHCOMPOSITION [複合材をアタッチ]**

ソリッドにBIM複合材をアタッチします。

Shape S Lite & Pro & Mechanical V BIM

 $7172:$ 

### **7.15.1 使⽤⽅法**

このコマンドでは、3通りの方法で複合材をアタッチすることができます。

- 複合材名を入力
- 複合材
- 一つの図形を選択

### **7.15.2 コマンドオプション**

**ダイアログ**

**複合材**ダイアログボックスが開きます。 このダイアログボックスの詳細については、**BLCOMPOSITION コマンド**を参照してください。

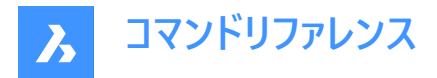

#### **図形**

既存のソリッドの複合材を適⽤します。最初に複合材のコピー元の図形を選択してから、複合材をアタッチする1つまたは複 数の図形を選択します。

### **アタッチ解除**

BIM分類を維持したまま複合材を切り離すことができます。BIMCLASSIFYコマンドの**分類を戻す**オプションを選択した場合 は、すべてのBIMデータが削除されます。

### **7.16 BIMATTACHSPATIALLOCATION [空間的位置をアタッチ]**

選択した図形に(から)空間的位置のアタッチ(または削除)を行います。

Shape & Lite & Pro & Mechanical OBIM

アイコン: 喝

### **7.16.1 使⽤⽅法**

コマンドを実⾏して位置番号の1つを選択するか、位置のアタッチまたはアタッチ解除を選択します。

#### **7.16.2 コマンドオプション**

#### **⾃動位置アタッチ**

空間的位置を⾃動的に割り付けます。必要に応じて、**建物と階管理**ダイアログボックスで建物や階を新規作成します。

#### **現在の位置のアタッチを解除**

選択セット(**空間**プロパティを含む)からカレントの空間的位置を削除できます。

#### **空間を選択**

図形を選択し、次に空間を選択することで、選択図形に空間を割り当てることができます。

**注 :** 建物要素への**空間**プロパティの割り当て要素の**階**と**建物**のプロパティを空間と⼀緒にオーバーライドします。

#### **7.17 BIMAUTOMATCH [BIMオートマッチ]**

プロジェクト内のすべての類似図形に対して、サンプル図形の複合材、プロパティ、パラメータを一致させます。

Shape & Lite & Pro & Mechanical OBIM

アイコン: (風)

#### **7.17.1 使⽤⽅法**

BIMAUTOMATCHは、要素の種類、内外装のプロパティ、方向、空間的位置、壁にある窓の数、すでに定義されたプロパ ティに基づいて類似性を⾒つけます。未修正の図形が⾒つからずユーザーが元の図形を指定しない限り、既に定義されたプ ロパティは上書きされません。

例:プロジェクト内で壁と床スラブに特定の複合材を貼り付けた場合。類似するすべての壁や床スラブに1つずつ複合材を 貼り付ける代わりに、このコマンドを使い⾃動的に貼り付けることができます。

**注 :** このコマンドはプロジェクトをBIM化するときに最⼤の効果を発揮します。

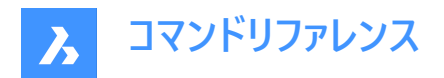

# **7.17.2 オプション**

[オートマッチ] ダイアログボックスを表示します。

**注 :** 図⾯内に未修正または未分類の図形があり、建物が1つしかない場合、プロンプトには何も表⽰されません。

### **オートコンプリート**

開いている図面の図形に選択されたすべてのオプションを、開いている図面の類似図形と一致させます。

**注 :** 複数の建物がある図⾯で**オートコンプリート**を選択する場合、スタイルを適⽤する建物を指定する必要があります。

**すべて**

オートマッチの実行時にすべての建物を考慮に入れます。

#### **建物**

オートマッチは、建物が図面内の唯一の建物であると仮定して適用されます。

### **0:建物-2**

オートマッチは、**建物-2**が図⾯内の唯⼀の建物であると仮定して適⽤されます。

#### **1:建物-3**

オートマッチは、**建物-3**が図⾯内の唯⼀の建物であると仮定して適⽤されます。

#### **その他の建物名 (最初の⽂字は⼤⽂字)**

現在の図面で利用可能なすべての建物名が一覧表示されます。

**注 :** オートマッチは、**その他の建物名**が図⾯内の唯⼀の建物であると仮定して適⽤されます。

#### **外部ファイル**

選択した図面の図形に選択されたすべてのオプションを、開いている図面の類似図形と一致させます。

注 : 外部ファイルを選択し、両方の図面に複数の建物がある場合、スタイルを検出する建物と、スタイルを適用するすべ ての建物または1つの建物を選択する必要があります(上記のオプションを参照)。

**注 :** すべての図形に複合材または同⼀のカスタマイズされたプロパティがある場合、またはすべての窓や階段にカスタマイ ズされたパラメータがある場合、複合材やパラメータをコピーしてAUTOMATCHで上書きするため、コピー元の図⾯の図形、 窓、または階段を選択するよう指示するプロンプトが表示されます。

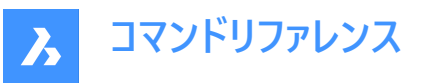

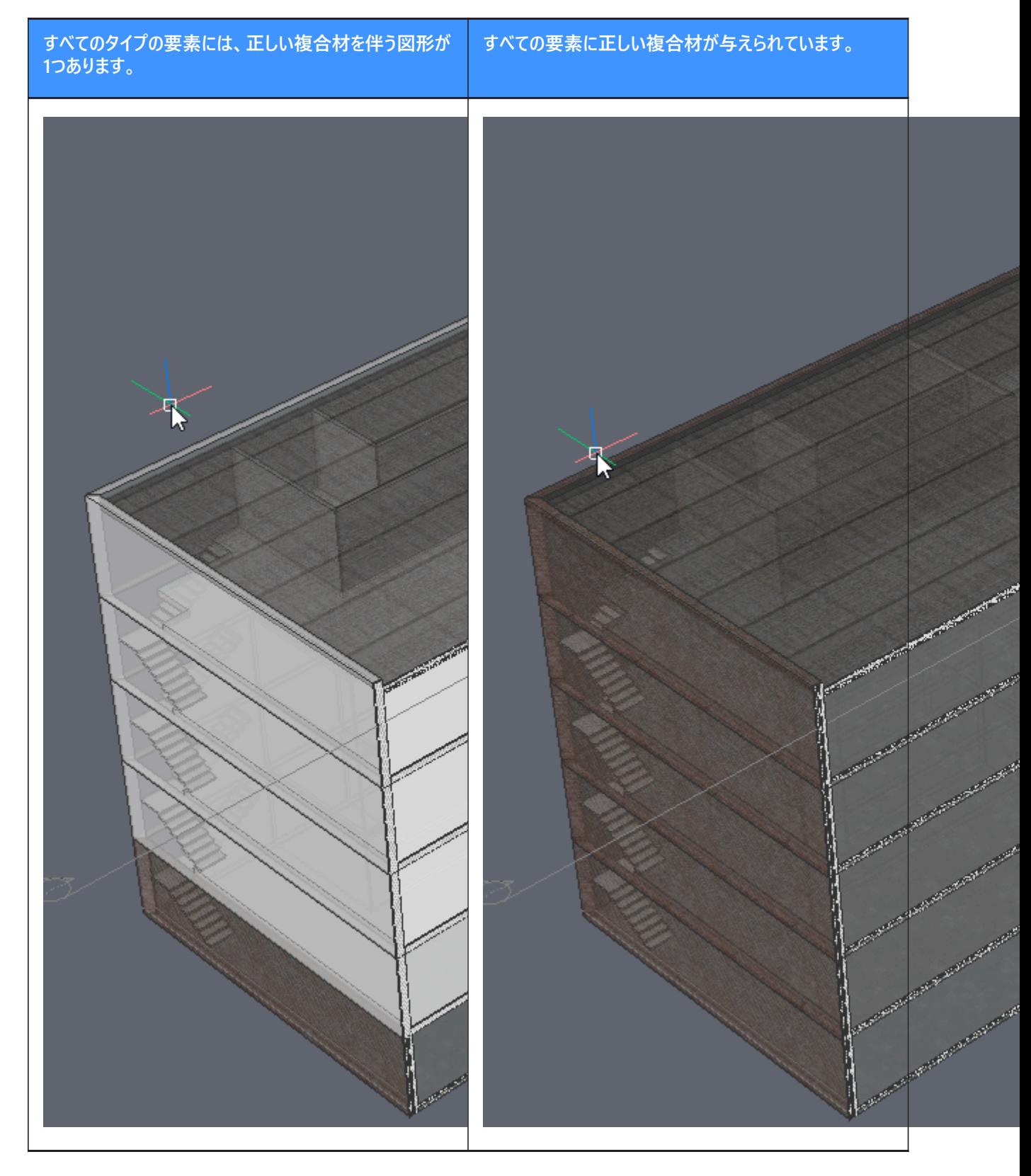

# **7.18 BIMCLASSIFY [BIM分類]**

図形を建物要素として分類し、名前と内部GUID (= グローバルー意識別子)を付与します。

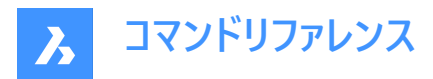

**注 :** BIMの分類が変わっても、GUIDは維持されます。

任意のDWG図形に分類を付与することができます。

Shape is Lite in Pro & Mechanical OBIM

アイコン: 巧良品 限らいや 処女や やっていれん

# **7.18.1 使⽤⽅法**

分類する図形を選択するか、Enterキーを押して図⾯全体を分類します。 BIM要素の定義の詳細が、[BIM要素として分類] ダイアログボックスに表示されます。

# **7.18.2 オプション**

### **壁**

選択したものを壁としてを分類します。

**注 :** ソリッドに壁の複合構造をアタッチすると、ソリッドが⾃動的に壁として分類されます。

# **柱**

選択したものを柱として分類します。

# **スラブ**

選択したものをスラブとして分類します。

**注 :** ソリッドにスラブの複合材をアタッチすると、ソリッドが⾃動的にスラブとして分類されます。

### **梁**

選択したものを梁として分類します。

### **窓**

選択したものを窓として分類します。

### **ドア**

選択したものをドアとして分類します。

### **スペース**

2D図形と3D図形を空間として分類します。(IFC空間構成要素) BIM部屋をBIM空間に変換します。

### **buiLding**

3D図形を建物として分類します。(IFC空間構成要素)

# **sTory**

3D図形を階として分類します。(IFC空間構成要素)

# **建物要素**

選択図形を未定義の建物要素として分類します。

# **Xref**

選択したものを外部参照として分類します。

# **Other**

選択したものを分類するか、または選択したものをブロックに変換してブロック参照を分類することができます。

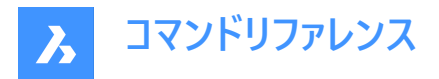

注: [BIM要素として分類] ダイアログボックスを表示します。

### **⾃動**

選択した図形を自動的に分類します。

**注 :** BIMIFYコマンドを実⾏する場合と同じです。

### **構造**

選択したものを建物の構成要素として分類します。

#### **分類を戻す**

選択した図形からすべてのBIMデータを削除します。

### **7.19 BIMCOPY [BIMコピー]**

3Dソリッドの平面からコピーを作成します。

Shape & Lite & Pro & Mechanical C BIM

アイコン: 学

#### **7.19.1 説明**

3Dソリッドの平面や、リニアソリッドの辺や端からコピーを作成します。

#### **7.19.2 使⽤⽅法**

コピーを作成する距離を指定します。

注 : ダイナミック入力フィールドで距離を指定し、右クリックで1枚のコピーを作成することができます。

# **7.19.3 コマンドオプション**

**コピー** コピーの作成

#### **繰り返し**

同じ配置でコピーを繰り返します。カーソルを変位方向に移動します。

**注 :** カーソルを変位⽅向に移動します。元となる図形から離れれば離れるほど、コピーが増えていきます。

#### **番号**

自分のモデルに必要な数のコピーを作成します。

#### **承諾**

ダイナミック入力フィールドに入力した現在の距離を受け入れます。

# **7.20 BIMCREATEDETAIL [詳細を作成]**

詳細を作成し、**詳細**ライブラリに保存します。

Shape is Lite in Pro & Mechanical 3 BIM

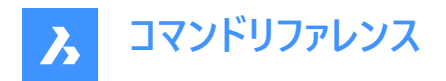

# **7.20.1 使⽤⽅法**

コマンドを起動すると、 **詳細を作成**コマンドコンテキストパネルが開き、3つの⼿順で詳細を定義できます。

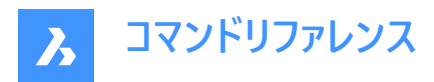

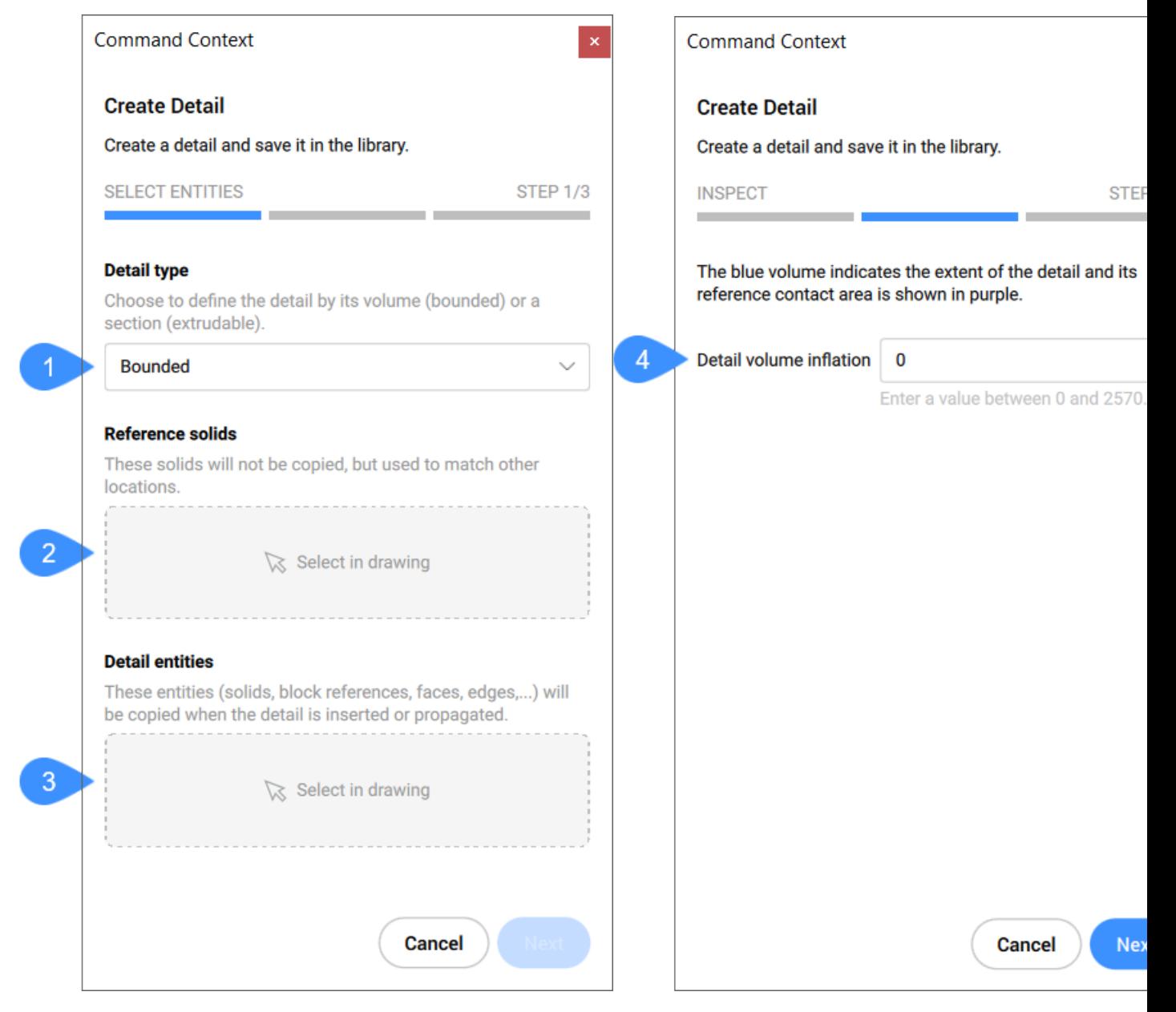

1 詳細タイプ

2 参照ソリッド

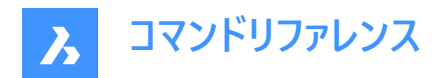

- 3 詳細図形
- 4 詳細ボリュームのインフレーション
- 5 名前
- 6 カテゴリ
- 7 詳細な参照を挿入
- 8 ⼀般タグの追加
- 9 ソリッド参照タグ

#### **詳細タイプ**

作成する詳細のタイプを選択します:

#### **バインド**

詳細は、選択したソリッドに詳細の長さで定義された長さに適用されます。

#### **押し出し可能**

詳細は、選択したソリッドの全長に適用されます(例:スラブ、壁など)

#### **参照ソリッド**

これらのソリッドは、この特定の詳細を適用する状況を定義します。次のステップに進むには、少なくとも1つの参照ソリッドを 選択する必要があります。

#### **詳細図形**

オプションで図形を選択して、選択した参照ソリッド(ソリッド)に関連する詳細を追加できます。

#### **詳細ボリュームのインフレーション**

モデル内でまだ接続されていない類似のソリッドを含むようにセンシティブゾーンを拡⼤します。最初に検出された詳細のエッ ジが、指定された距離だけ外側に移動します。

# **名前**

作成する詳細の名前を入力します。

### **カテゴリ**

カテゴリーを選択するか、名前を入力して新しいカテゴリーを作成します

### **詳細な参照を挿入**

詳細が作成された場所のモデル空間に詳細参照を挿⼊する**オン/オフ**を切り替えます。

#### **⼀般タグの追加**

新しい一般タグを追加できます。新しく追加されたタグは、自動的に追加されたタグと色が異なります。

注: 以前に自動または手動で定義されたタグを削除することもできます。

#### **ソリッド参照タグ**

⾃動的に定義されたソリッド参照タグを表⽰します。タグを削除するには、対応する**X**ボタンをクリックします。

**注 :** コマンドライン内のオプションは、コマンドコンテキストパネルにあるオプションを反映します。

### **7.21 BIMCURTAINWALL [カーテンウォール]**

カーテンウォールを作成します。

Shape & Lite & Pro & Mechanical & BIM

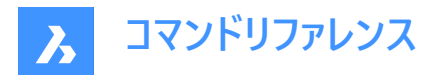

**アイコン: 2** 

# **7.21.1 説明**

ブロックとして3Dソリッドの⾯からカーテンウォールを作成します。

# **7.21.2 使⽤⽅法**

⾯を選択してグリッドを作成します。

# **7.21.3 コマンドオプション**

# **uパネル⻑**

U方向(高さ)でパネルの長さを設定します。

#### **vパネル⻑**

U方向(高さ)でパネルの長さを設定します。

# **uパネルの数**

U方向におけるパネルの数(行)

#### **vパネルの数**

V方向におけるパネルの数(列)

### **幅**

カーテンウォールフレーム、マリオンおよびトランザムの幅を定義します。

# **深さ**

カーテンウォールフレーム、マリオンおよびトランザムの深さを定義します。

# **ガラス厚**

ガラスパネルの厚さを定義します。

### **接続タイプ**

水平方向と垂直方向のマリオンの接続タイプを定義します。

# **直線**

ストレート接続を作成します。

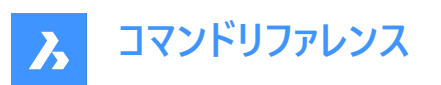

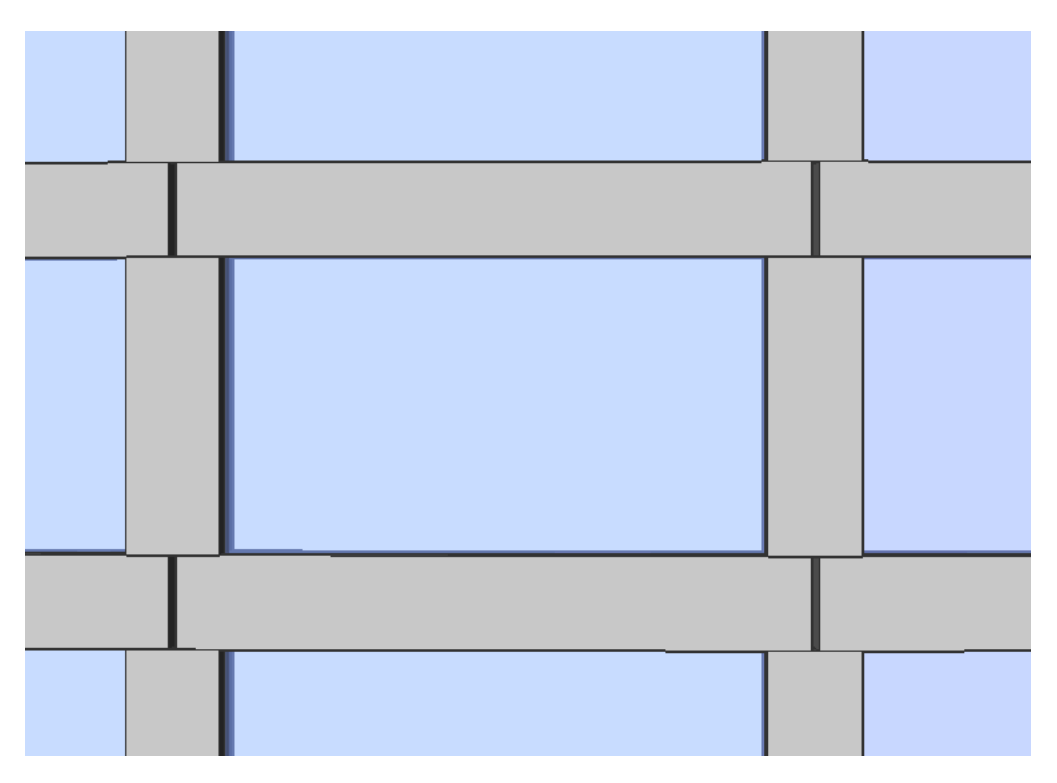

# **スムーズ**

スムース接続を作成します。

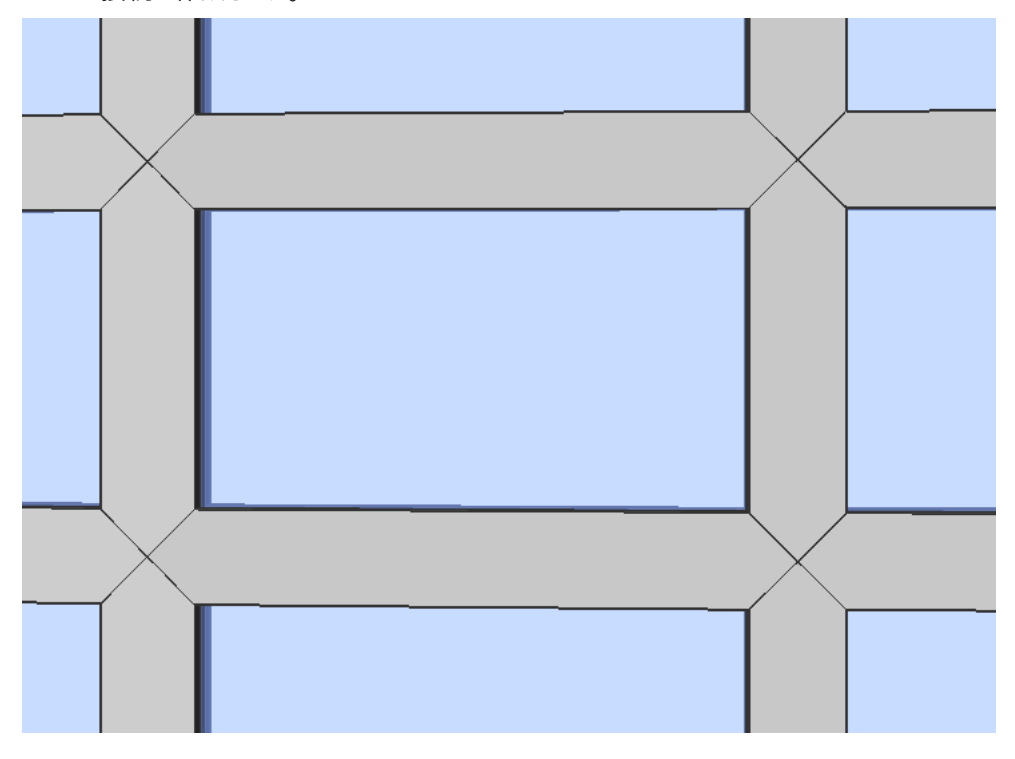

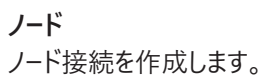

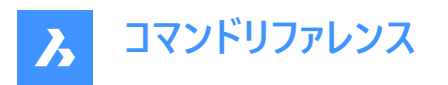

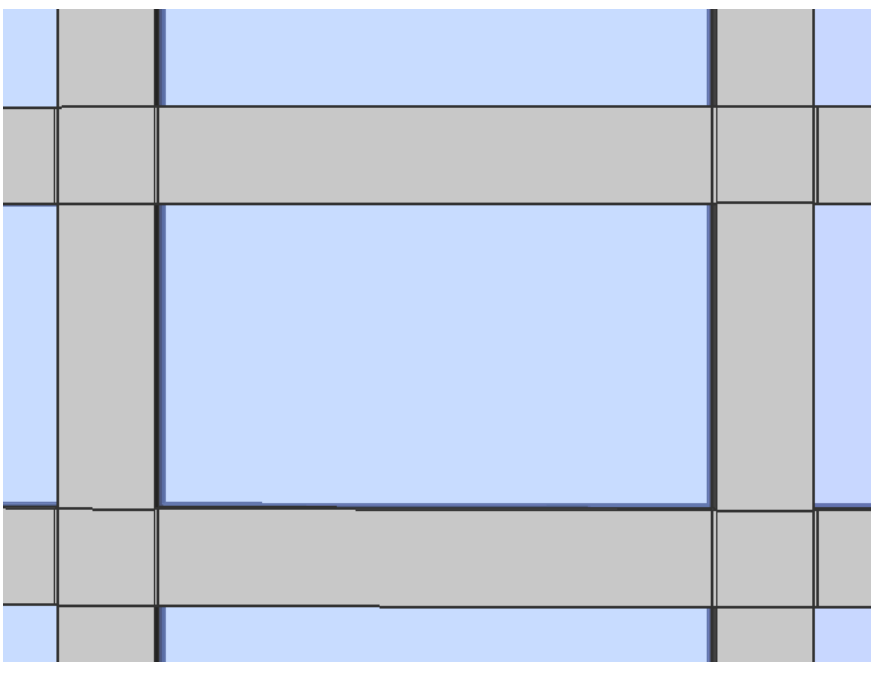

### **定義図形を削除**

選択した元の図形が保持されるか削除されるかは、DELOBJシステム変数の値によって異なります。

# **7.22 BIMDECOMPOSE [BIM分解]**

複合材を分解します。

Shape So Lite So Pro So Mechanical V BIM

### **7.22.1 説明**

複合材をプライ(層)に分解します。

# **7.22.2 使⽤⽅法**

このコマンドでは、以下の方法で複合材を分解することができます。コマンドの実行後に分解するBIMソリッドを手動で選択 することができます。

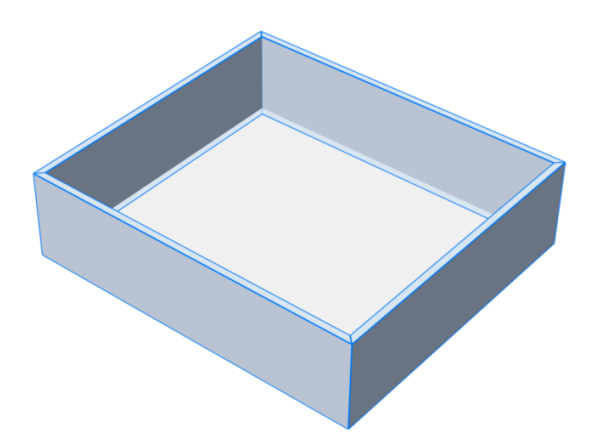

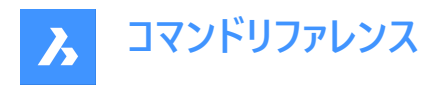

ソリッドはプライに分解され、1つのブロックにまとめられます。各プライは元のソリッドのBIMデータを継承しています。これは構 造ブラウザで⾒ることができます。

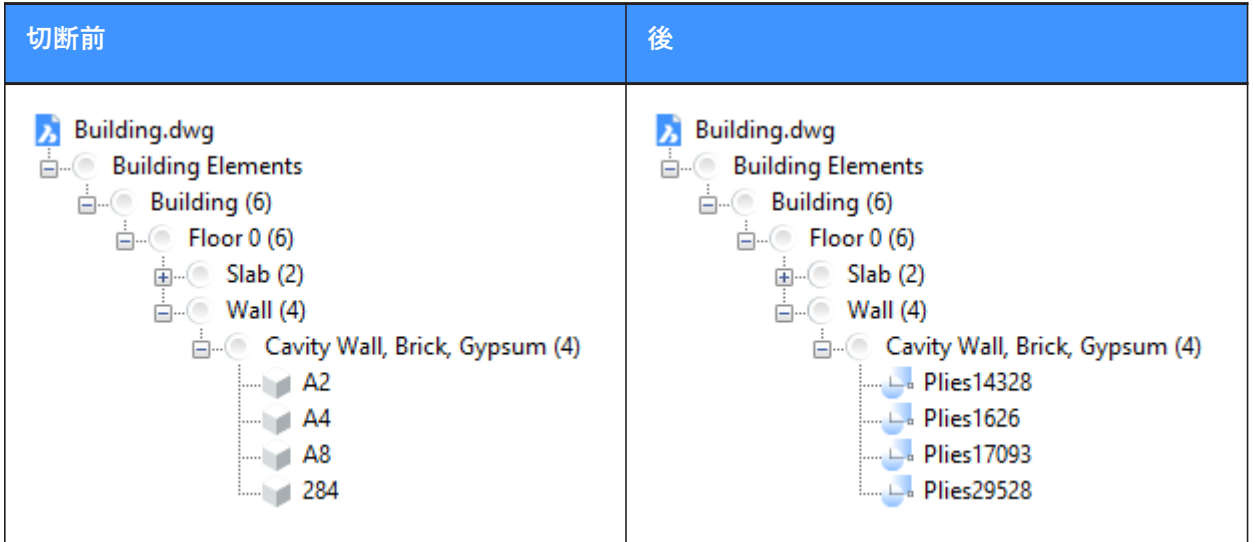

注 : プライを操作したい場合は、BEDITコマンドを使用します。

# **7.23 BIMDIMENSION [BIM⼨法]**

ビューポートで選択した図形のサイズを半⾃動的に設定します。

Shape & Lite & Pro & Mechanical OBIM

アイコン: マ

注: このコマンドは、ペーパー空間でのみ使用できます。

# **7.23.1 使⽤⽅法**

ビュ−ポ−ト内の単−または複数の図形を1つずつクリックするか、選択ウィンドウを使い、す法ダイアログボックスで使用でき るフィルタを適用し、寸法を配置する位置を選択します。Ctrlを押すと、選択した図形タイプに応じて、寸法記入オプション が切り替わります。

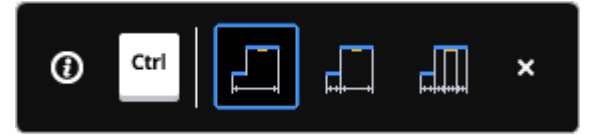

**注 :** ホットキーアシスタント(**ステータスバー**の**HKA**)がオンになっていることを確認してください。

Enterを押すと、新しい選択セットが表示されます。

**注 :** また、Pythonスクリプトを使って特定のオブジェクトを照会して選択することもできます。 (BIMPYTHONコマンドを参照 してください)

このコマンドは、**⼨法**コマンドパネルを開きます。

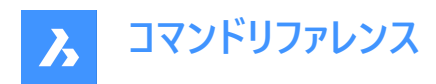

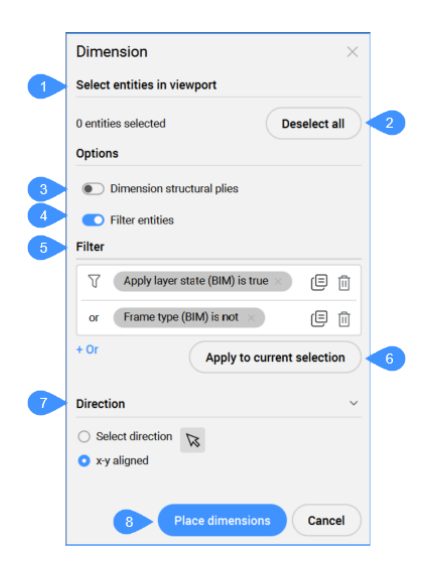

- 1 ビューポートで図形を選択
- 2 すべてを選択解除
- 3 寸法構造プライ
- 4 フィルター図形
- 5 フィルター
- 6 カレントの選択にフィルターを適用
- 7 向き
- 8 ⼨法を配置

#### **ビューポートで図形を選択**

選択された図形の数を表示します。

#### **すべてを選択解除**

すべての図形の選択を解除します。

#### **⼨法構造プライ**

「構造」と等しい関数を持つ壁のプライの寸法を記入するかどうかを選択できます。

#### **フィルター図形**

フィルター選択セクションの表示を切り替えます。

#### **フィルター**

選択した図形に、ドロップダウンリストから1つまたは複数のパラメータフィルターを追加して、フィルタリングできます。フィルター 行を追加して、複数のパラメ−タの組み合わせでフィルタ−処理できます。これらの行は、論理 "OR" 演算を使用して区切ら れます。⾏は、コピー記号をクリックしてコピーすることも、削除記号をクリックして削除することもできます。

#### カレントの選択にフィルターを適用

フィルターをカ現在の選択セットに適用します。

#### **向き**

寸法の方向を指示します。

### **⽅向を選択**

右側から矢印を押して方向を決め、角度を指定することができます。デフォルトの方向はx、y軸です。

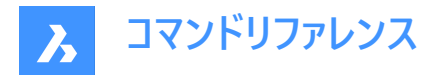

**x-y整列** 寸法はx、y軸(水平または垂直)に配置されます。

**⼨法を配置** ⼨法の場所を指定します。

# **7.23.2 コマンドオプション**

**⼨法を配置** ⼨法を配置する1点を選択します。

**元に戻す** 最後の操作を元に戻します。

**すべてを選択解除** 選択セットを削除します。

**⽅向を選択** 寸法の方向を選択します。

**x-y整列** X,Y軸(デフォルトの方向)に寸法を整列させます。

角度寸法 指定した角度で寸法を配向します。

**7.24 BIMEXTEND [壁を壁まで延⻑]**

壁を延長します。

Shape & Lite & Pro & Mechanical & BIM

アイコン:

# **7.24.1 使⽤⽅法**

このコマンドは、他の壁と交差しない壁の側面を、延長する最も近い壁を自動的に検出することによって延長します。

# **0-1個の図形/サブ図形を選択**

壁の延長したい部分を選択します。

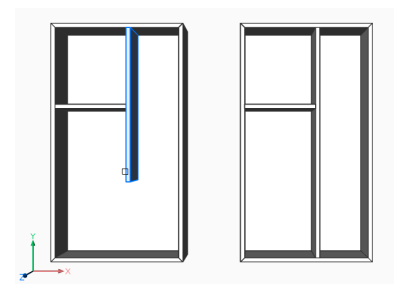

# **7.25 BIMFLIP [フリップ]**

複合材の開始⾯の反転や、挿⼊図形をミラーリングまたは反転します。

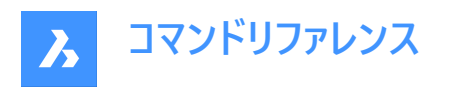

Shape & Lite & Pro & Mechanical OBIM

アイコン:

# **7.25.1 説明**

複合材の画層が始まる開始⾯の反転や、挿⼊図形 (窓やドアなど) を左右にミラーリング、内外に反転させたりします。

# **7.25.2 使⽤⽅法**

図形を反転させるには、以下の2つの方法があります。

- 左-右
- 入-切

修正前

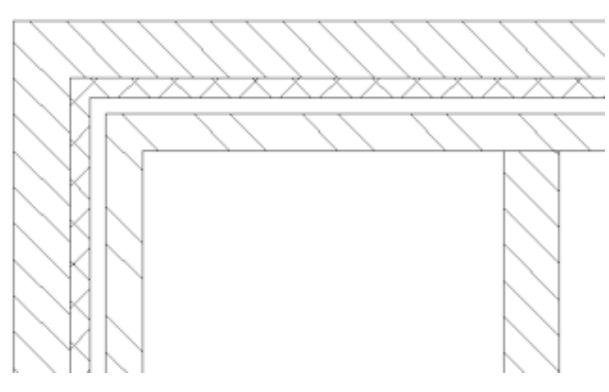

修正後

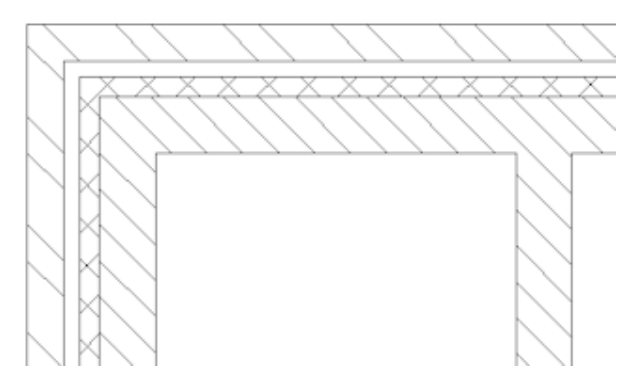

注:積み重なった複合材が断面ソリッドにアタッチされている場合、BIMSECTIONUPDATEコマンドで生成した図面に結 果が表示されます。

# **7.25.3 オプション**

**フリップする BIM図形を選択** このコマンドには挿入図形、壁、スラブを選択できます。

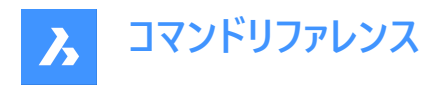

**注 :** このコマンドは、以下の条件を満たすソリッドにのみ有効です。

- BIM 複合材がアタッチされている。
- BIM分類が含まれている。
- 計算済みのBIM断⾯にある。

### **左-右**

ソリッドの⾯で垂直軸を中⼼に挿⼊図形をミラーリングします。

### **⼊-切**

挿入図形をソリッドの反対側の面に反転させます。

# **7.26 BIMFLOWCONNECT [フローセグメント接続]**

フローセグメント間の接続を作成します。

Shape & Lite & Pro & Mechanical OBIM

 $T$ イコン: $F$ 

### **7.26.1 説明**

パイプやHVACダクトなどのフローセグメント間に接続を作成します。

注: 2つの以上のフローセグメントが選択されている場合、選択されたセグメントの軸は同一平面上なければなりません。複 数の同一平面上のセグメントを選択した場合、接続が作成されます。同一平面上にない2つのソリッドを選択した場合、 追加の接続要素が導入されます。

# **7.26.2 オプション**

**スイッチ** 可能な接続を切り替えます。 円形のフローセグメントの代替

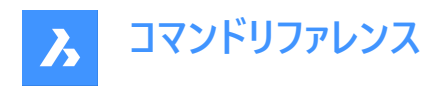

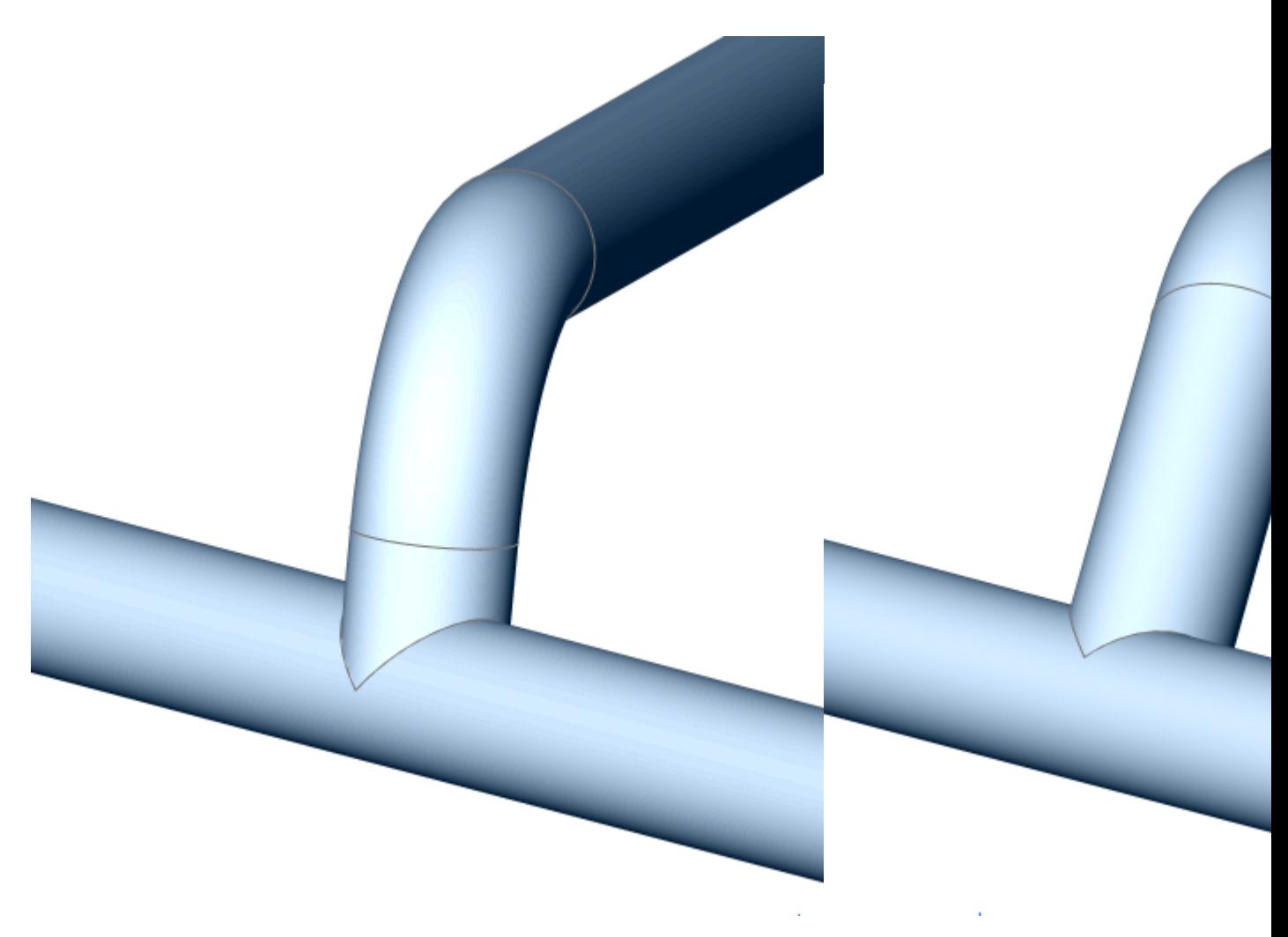

矩形のフローセグメントの代替

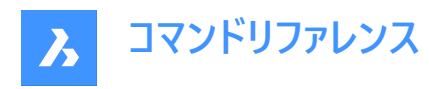

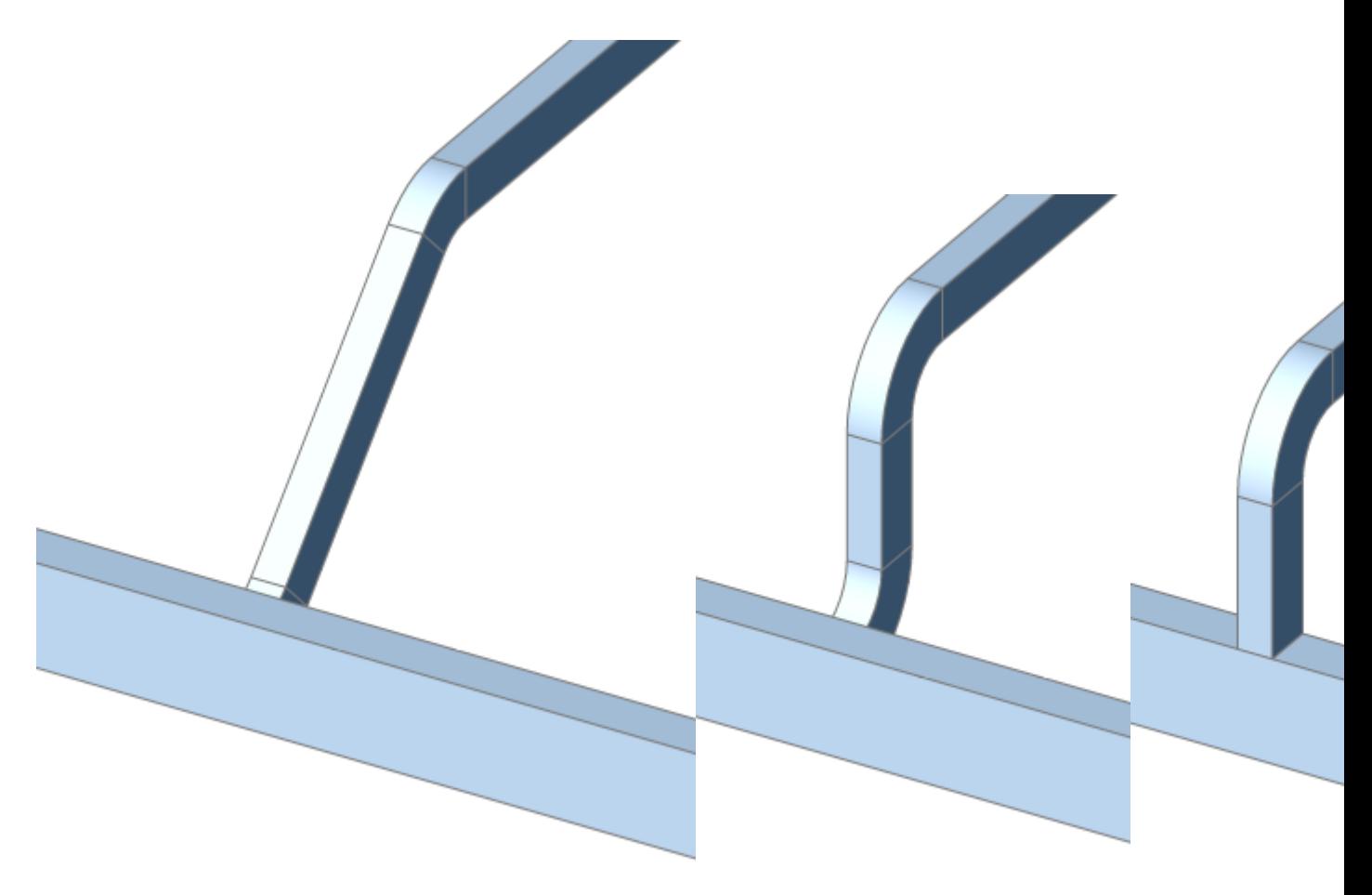

**注 :** Ctrlキーを押すと、接続の種類が切り替わります。ホットキーアシスタントをオンに設定しておく必要があります。

選択された流れの部分が異なる場合、減速要素が挿入されています。 レデューサーの代替品:

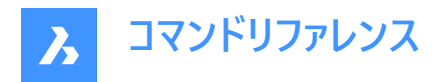

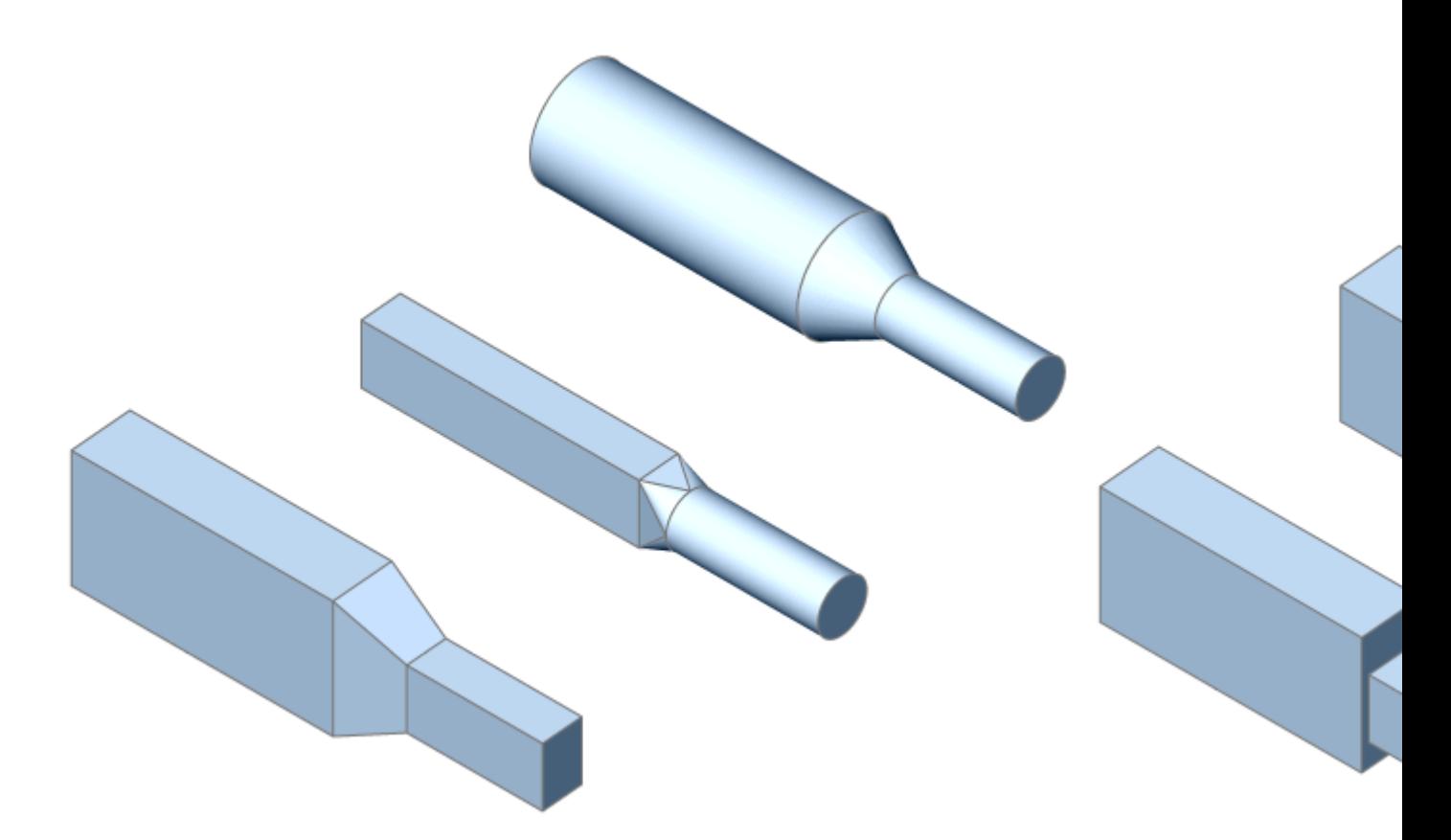

**注 :** ベンド、ティー、レデューサーの作成は、関連するシステム変数によってコントロールされます。

# **7.27 BIMGRID [矩形グリッド]**

2次元グリッドを作成します。

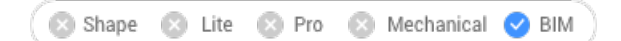

アイコン:

# **7.27.1 説明**

2次元矩形と放射グリッドを作成します。

# **7.27.2 使⽤⽅法**

2点を指定してグリッドを作成します。

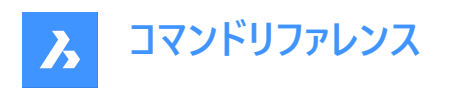

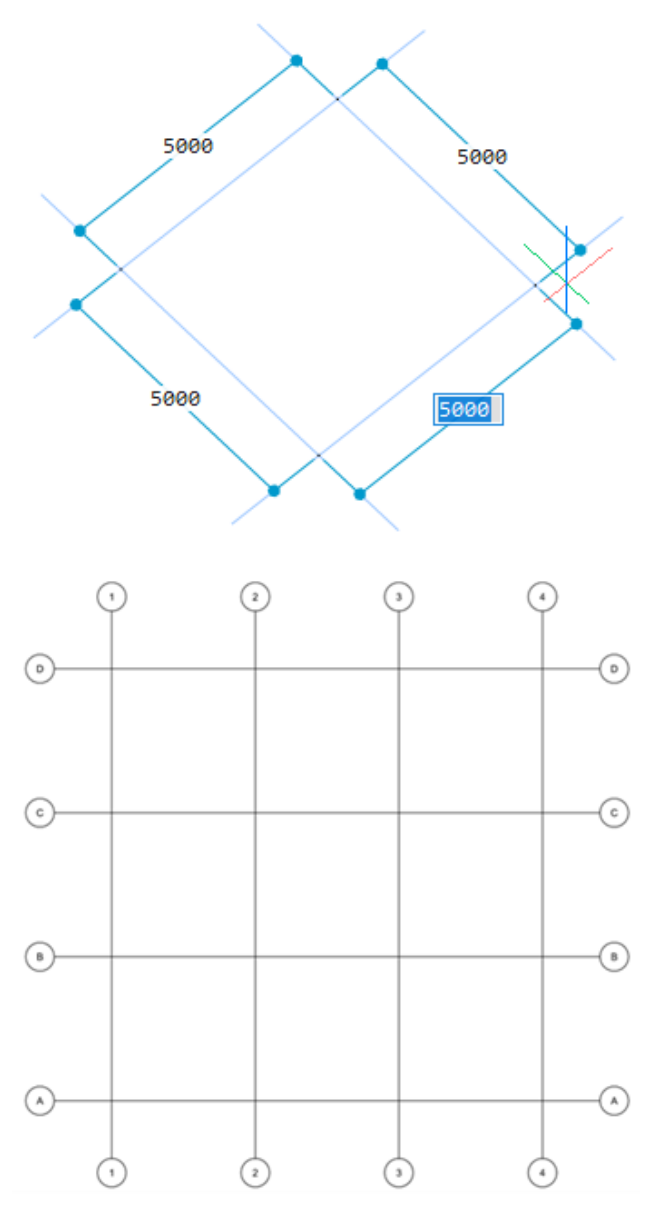

# **7.27.3 オプション**

# **Uオフセット**

V方向のUライン間のオフセットを設定します。(Uライン間の距離)

# **Vオフセット**

U方向のVライン間のオフセットを設定します。(Vライン間の距離)

# **オフセットラベル**

グリッド軸にオフセットラベルを設定します。

# **半径**

中心点、開始線、終了線を指定して放射状のグリッドを作成します。

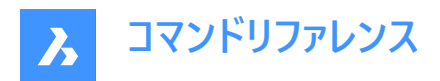

# **7.28 BIMIFY [BIM化]**

モデルを分析し、自動分類および空間的位置の割り付けをモデル全体に実行します。

```
Shape 3 Lite 3 Pro 3 Mechanical 2 BIM
```
アイコン:

# **7.28.1 説明**

モデルを分析し、自動分類および空間的位置の割り付けをモデル全体に実行します。必要に応じて新しい建物や階、ス ペースを作成します。オプションで平面断面と立面を作成します。

### **注 :**

- 断面図形はBIM断面図形に変換されます。
- 単純なブロック参照は、分類することができます。

# **7.28.2 使⽤⽅法**

モデル全体でBIM化を実行すると、オブジェクトを分類し、空間的な位置を割り当て、空間を検出し、モデル内に立面と平 面図の断面を作成します。

BIM化プロセスが完了すると、結果の概要がコマンドラインに表示されます。

このコマンドは、**BIM化**コマンドパネルを開きます。

# **7.28.3 BIM化コマンドパネル**

BIM化コマンドパネルでは、モデルを解析し、モデル全体の自動分類と空間位置割り当てを実行できます。

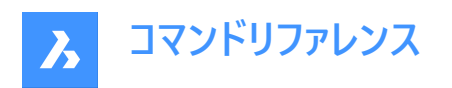

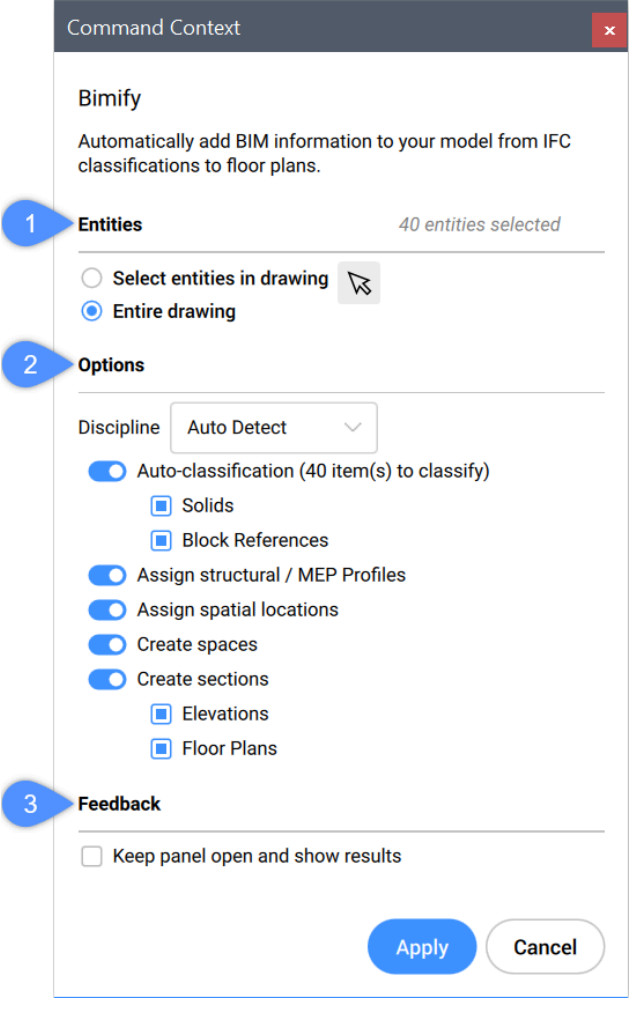

- 1 図形
- 2 オプション
- 3 フィードバック

### **図形**

### **図⾯内の図形を選択**

BIMIFYコマンドは、図面上で選択された図形に対して実行されます。

### **図⾯全体**

BIMIFYコマンドは、図面内のすべての図形に対して実行されます。

#### **オプション**

# **規律**

モデルがどの規律に属するかを決定します。これにより、自動分類の精度が向上します。

# **⾃動検出**

AIアルゴリズムが⾃動的に規律を決定します。

# **建築図⾯表記**

モデルは、建築モデルとして分類されます。

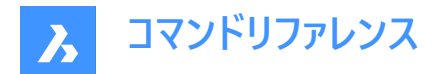

**構造**

モデルは、建築モデルとして分類されます。

**MEP**

モデルは、MEPモデルとして分類されます。

**混合モデル**

モデルは1つの規律に割り当てることができず、混合モデルとして認識されます。

**⾃動分類 (1個のアイテムを分類)**

ソリッドとブロックの分類を定義します。

**注 :** BIMCLASSIFYコマンドもご参照ください。

### **ソリッド**

3Dソリッドが壁、スラブなどに分類されていることを確認します。

#### **ブロック参照**

ブロックが窓やドアなどに分類されていることを確認します。

#### **構造/MEPプロファイルの割当て**

BIMプロファイルパネルで使用可能な柱、梁、組立部材、またはフローセグメントプロファイルを割当てます。

**注 :** 標準ライブラリ内のプロファイル要素に⼀致するものが⾒つからない場合、BIM化はプロジェクトのライブラリ内に新しい カスタムプロファイルを作成します。

#### **空間的位置の割り当て**

空間的位置 (建物や床) を割り当てます。BIMATTACHSPATIALLOCATIONコマンドを参照してください。

# **空間を作成**

外壁を検出し、プロパティの**[共通 / 外部要素**= **オン**に設定します。BIMSPACEコマンドを参照してください。

#### **断⾯を作成**

BIM断⾯図形を作成します。BIMSECTIONコマンドを参照してください。

# **仰角**

4つの立面図(正面、背面、右面、左面)を作成します。

### **平⾯図**

各フロアの断面図を作成します。

### **フィードバック**

#### **パネルを開いたままで結果を表⽰**

オンに切り替えると、パネルには計算中の進捗状況や結果が表示されます。

**注 :** このオプションは、以前のバージョンとの整合性を保つため、デフォルトでは**オフ**になっています。

## **7.29 -BIMINSERT [BIM挿⼊]**

コマンドラインで、板金フォームフィーチャーや、メカニカルコンポーネント、BIMコンポーネントを挿入します。

Shape & Lite & Pro & Mechanical OBIM

# **7.29.1 使⽤⽅法**

ファイルのフルパスとファイル名を指定します。

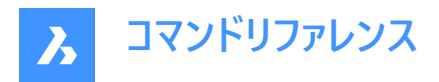

注 : 「~」(チルダ)を入力すると、[挿入するファイルを選択] ダイアログボックスが表示され、挿入するファイルを選択すること ができます。

# **7.30 BIMINSERT [BIM挿⼊]**

BIMコンポーネントを現在の図面に挿入します。

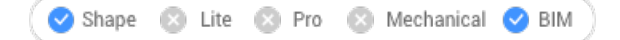

 $T$ ィコン: $\blacksquare$ 

注 : このコマンドは非推奨です。代わりにBMINSERTコマンドを使用してください。

# **7.31 BIMINVERTSPACES コマンド**

空間を表す入力3Dソリッド図形のセットを入力し、これらの空間を取り囲む建物構造に変換します。

Shape & Lite & Pro & Mechanical OBIM

### アイコン:

このコマンドは、3Dソリッド図形のセットを使⽤して、壁、スラブ、屋根で構成された建物構造を作成します。

このコマンドは、Scan-2-BIMのワークフローで最も有用であると想定されています。点群から始まり、FITPLANARコマンドを 使用して平面的な面を点群にフィットさせ、それらをソリッド(空間を表します)につなぎ合わせて、最終的にこれらのソリッドを BIMINVERTSPACESコマンドの入力として使用します。

このコマンドは、**BIMの反転空間**コマンドパネルを開きます。

### **7.31.1 使⽤⽅法**

このコマンドを実行するには2つの方法があります。

- 1 何も選択していない状態でコマンドを起動します。
	- プロンプト表示:

図⾯全体に適⽤するか、または[**ソリッドを選択**/**公差を変更**/**オプションを変更**]<適⽤>:

この場合デフォルトでは、すべての3Dソリッド図形が選択されます。

2 コマンドで使用される図形(3Dソリッド)を選択してから、コマンドを起動します。

プロンプト表示:

4つのソリッドに適⽤するか、または [**選択を変更**/**図⾯全体**/**公差を変更**/**オプションを変更**] <適⽤>:

ここでは、コマンドを起動する前に4つのソリッドが選択されています。

# **7.31.2 コマンドオプション**

#### **ソリッドを選択**

コマンドで使用される3Dソリッド図形を図面から選択できます。

#### **選択を変更**

コマンドで使用される3Dソリッド図形を図面から選択できます。
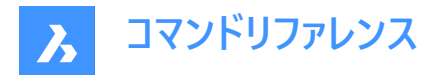

#### **図⾯全体**

図面上のすべての3Dソリッド図形がコマンドで使用されます。

#### **公差を変更**

このオプションでは、以下の設定を変更することができます:

# **底部スラブ厚を設定<350.000000>:**

構造の底部に作成されるスラブの厚さを設定します。

#### **上部スラブ厚を設定<250.000000>:** 構造の最上部に作成されるスラブの厚さを設定します。

**最⼩内側スラブ厚を設定<150.000000>:**

内側スラブを作成するために(平行な)面の間に必要とされる最小距離を設定します

### **外側壁厚を設定<350.000000>:** 外壁の厚さを設定します。

# **最⼩内側壁厚を設定<50.000000>:**

構造の内側に作成される壁の厚さを設定します。

### **平⾏⾓度公差を設定<5.000000>:**

面が平行かどうかを決定するための角度公差を設定します。

### **同⼀平⾯距離公差を設定<50.000000>:**

同⼀平⾯上になるための⾯の許容距離を設定します。

注 : これらの設定で使用される単位は、図面で設定されたものです。

### **オプション変更**

この設定により、次のオプションを選択することができます:

### **⼊⼒空間を消去<0>:**

コマンドの完了時には、入力された図形は消去されるか、または図面に保持されます。 この値が0の場合、入力された図形は消去されます。 この値が0より大きい場合、入力された図形は図面に保持されます。

### **フロアごとに個別の壁を作成する(0)、またはフロアごとに単⼀壁シェルを作成する(1)<0>:**

この値が0の場合、コマンドは個々の外壁を作成します。 この値が0より⼤きい場合、コマンドは外壁を1つのピース(1つの3Dソリッド図形)で作成します。

**注 :** このオプションは、**外壁シェルをフロアごとに切り取り**、**外壁を別々のソリッドに分割**というオプションと連動して動作し ます。コマンドで作成された壁の構成は、これらすべての設定に依存しています。

### L字型接合部を外壁付近に適用<0>:

この値が0の場合、近くの壁はコーナーで接続されません。 この値が0より大きい場合、コマンドは近くの壁の間にミトラ状のコーナー接続を作成します。

### **フロアごとに外壁シェルをスライス<0>:**

構造物の外壁を多数の3Dソリッド図形として作成します。外壁は各階ごとに⽔平に切り取られます。

## **分割ソリッドの外壁を分割<0>:**

外壁として独立した3Dソリッド図形を作成します。外壁は多くの3Dソリッド図形に分割され、構造の各側面に1つずつ配 置されます。

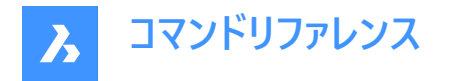

# **7.31.3 BIMの反転空間コマンドパネル**

このパネルには、BIMINVERTSPACESコマンドの設定があります。

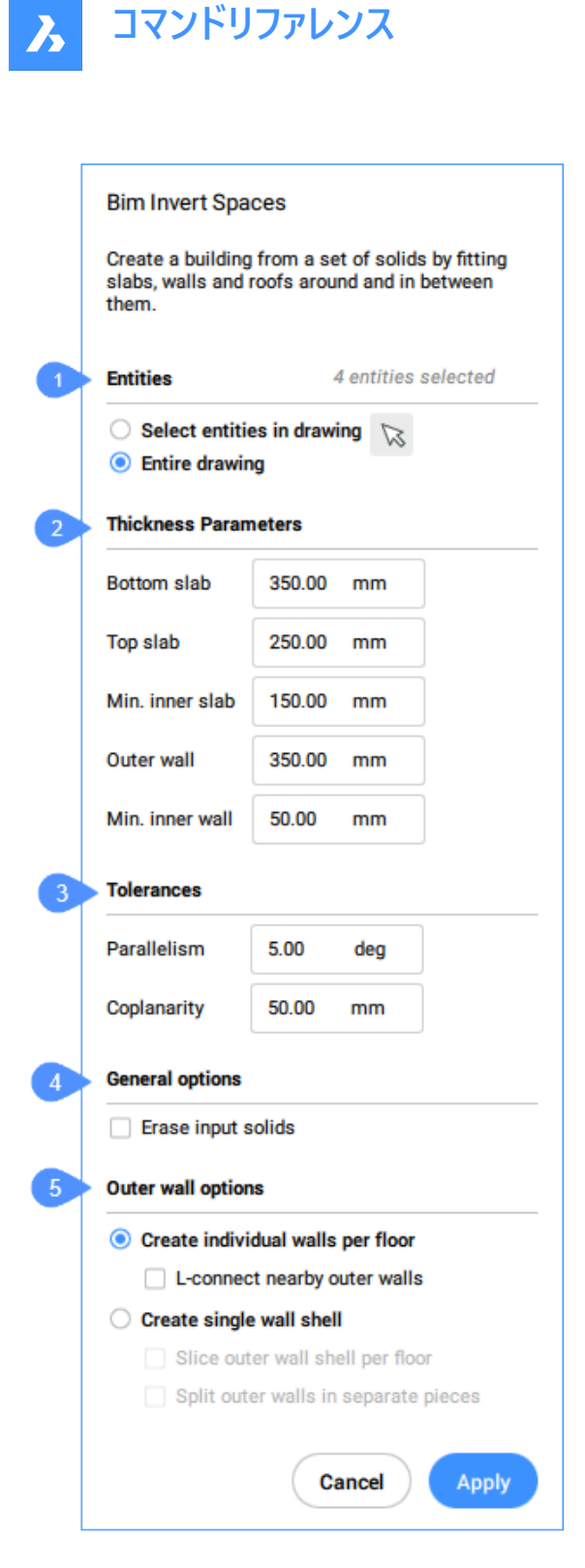

- 図形
- 厚さパラメータ
- 公差
- ⼀般オプション
- 外壁オプション

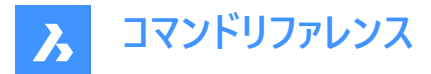

#### **図形**

ここでは、コマンドで使⽤される図形を選択するためのオプションがあります。

#### **図⾯内の図形を選択**

⽮印ボタンをクリックすると、特定の3Dソリッド図形を選択することができます。

#### **図⾯全体**

図面上のすべての3Dソリッド図形が入力として使用されます。

# **厚さパラメータ**

建物の構造を作成するためにコマンドが使用するパラメータの値が含まれています。

#### **底部スラブ**

構造の底部に作成されるスラブの厚さを設定します。

#### **上部スラブ**

構造の最上部に作成されるスラブの厚さを設定します。

#### **最⼩内側スラブ**

内側スラブを作成するために(平行な)面の間に必要とされる最小距離を設定します

#### **外壁**

構造の外側に作成される壁の厚さを設定します。

#### **最⼩内壁**

内側スラブを作成するために(平行な)面の間に必要とされる最小距離を設定します

**公差**

⼊⼒として使⽤される3Dソリッド図形に属する⾯の相対的な位置の公差値が含まれています。

#### **平⾏**

面が平行かどうかを決定するための角度公差を設定します。

#### **共平⾯性**

同⼀平⾯上になるための⾯の許容距離を設定します。

#### **⼀般オプション**

入力された図形を消去するオプションが含まれています。

#### **⼊⼒ソリッドを削除**

このオプションをチェックすると、コマンドの完了時に、入力されたソリッド図形が消去されます。

**外壁オプション**

このセクションには、外壁を作成するためのオプションが含まれています。

#### **フロアごとに個別に壁を作成**

各階ごとに独立した外壁を作成します。

#### **外壁付近のL字型接合部**

隣接する壁との間にミトラ状のコーナー接続を形成します。

#### **単⼀壁シェルを作成**

構造物全体の外壁を1つの3Dソリッド図形として作成します。

#### **フロアごとに外壁シェルをスライス**

構造物の外壁を多数の3Dソリッド図形として作成します。外壁は、各階の⽔平⾯で切り取られます。

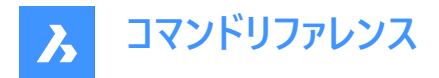

#### **分離した中の外壁を分割**

外壁として独立した3Dソリッド図形を作成します。外壁は多くの3Dソリッド図形に分割され、構造の各側面に1つずつ配 置されます。

### **7.32 BIMLINEARSOLID [線形ソリッド]**

⼀連の線形ソリッドを作成します。

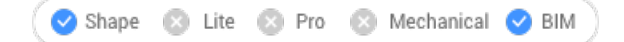

アイコン:

### **7.32.1 コマンドオプション**

#### **最後の点**

Enterキーを押すと、最後に指定した点が使用されます。

#### **フォロー**

前回と同じ⾓度で次の線形ソリッドを作画します。

#### **矩形**

デフォルトの矩形状プロファイルに切り替えます。

### **円形**

デフォルトの円形状プロファイルに切り替えます。

#### **ライブラリ**

[プロファイル] ダイアログボックスを開きます。

### **モデル内で選択**

モデル内のプロファイルを選択できます。

### **プロファイルを調整**

デフォルトの矩形状および円形状プロファイルの寸法を調整できます。

注 : 矩形状プロファイルの場合は幅と高さ、円形状プロファイルの場合は半径を変更することができます。

#### **角度**

ユーザーが指定した⾓度と距離で作図します。

### **⻑さ**

ユーザーが指定した距離と角度で作図します。

### **元に戻す**

最後の線形ソリッドを消去します。

#### **四半回転**

プロファイルを反時計回りに90°回転させます。

### **回転**

ユーザーが定義した⾓度でプロファイルを回転させます。 正の値を指定すると、プロファイルが反時計回りに回転します。

### **別のプロファイルを選択**

次の線形ソリッドに別のプロファイルを選択することができます。

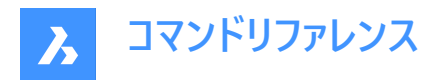

# **7.33 BIMLIST [BIM図形情報]**

選択されたBIM図形の情報を一覧表示します。

Shape & Lite & Pro & Mechanical V BIM

# **7.33.1 説明**

選択されたすべての図形をコマンドラインに一覧表示し、ハンドル、マテリアル、GUIDを表示します。

### **7.33.2 使⽤⽅法**

コマンドを実⾏してリストアップするBIM図形を選択します。

# **7.34 BIMMULTISELECT [複数選択]**

線形ソリッドを選択します。

Shape & Lite & Pro & Mechanical OBIM

アイコン:

### **7.34.1 説明**

同一平面上の軸や平行な軸にある線形ソリッドを選択します。

## **7.34.2 使⽤⽅法**

同一平面上の軸や平行な軸にある線形ソリッドを選択します。線形ソリッドの面を選択した場合、同一平面軸や平行軸 にある線形ソリッドの対応する⾯が選択されます。

**注 :** TABキーを繰り返し押して、選択されたソリッドのすべての⾯を循環させることで、別の⾯を選択します。

# **7.34.3 オプション**

#### **すべての同⼀平⾯軸**

選択したソリッドの軸と同一平面に軸があるすべてのソリッドが選択されます。

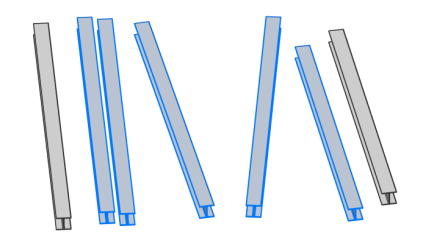

**同⼀平⾯および平⾏軸** 選択したソリッドの軸と同一平面の平行な軸にあるすべてのソリッドが選択されます。

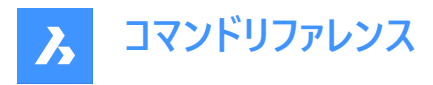

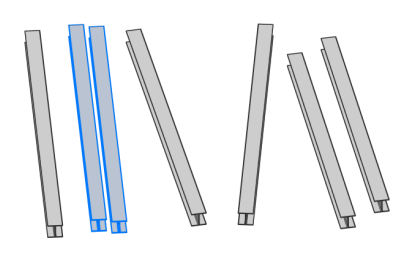

**すべての平⾏軸** 選択したソリッドの軸と平行な軸にあるすべてのソリッドが選択されます。

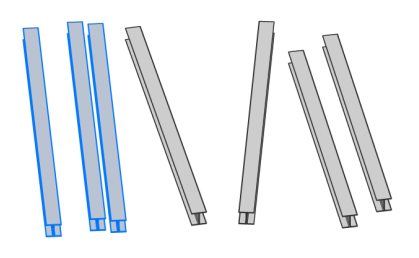

**注 :** CTRLキーを押すと、コマンドオプションを循環させられます。ホットキーアシスタントをオンに設定しておく必要があります。

# **7.35 BIMPARAMETRIZEDETAIL [BIM詳細パラメータ]**

詳細パラメータを生成します。

Shape & Lite & Pro & Mechanical BIM

アイコン: まだ

### **7.35.1 説明**

⼨法や⾓度などを簡単に変更できるように、詳細パラメータを⽣成します。

**注 :** このコマンドはプロジェクトではなく詳細ファイルで使⽤します。詳細ファイルは、DETAILSPATHシステム変数で定義さ れたフォルダとそのサブフォルダに保存されます。デフォルトでは、C:ProgramData\Bricsys\Details\ となります。

**注 :** パラメータと拘束はメカニカルブラウザで編集できます。

# **7.36 BIMPATCH [パッチ]**

作成された断面の一部を置換することができます。

Shape & Lite & Pro & Mechanical OBIM

**注 :** BIMPATCHは、ジオメトリの⼀部を切り取り、ブロック参照に置換します。この切断作業では、3Dモデルにリンクさせた 図形データが失われます。そのため、V21.2からは、このコマンドは使用できなくなりました。

### **7.36.1 説明**

以前に⽣成されたブロック上の矩形領域を指定して、修正することができます。

# **7.36.2 使⽤⽅法**

REFEDITコマンドを使い、パッチをブロックと同じように編集できます。

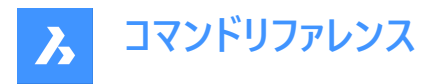

対応するBIM断⾯が更新されると、BricsCADは矩形内で⽣成された断⾯結果と、BIMパッチ作成時に⽣成された結果が 同じかどうか確認します。

- 同じでない場合、編集したBIMパッチは保存されますが境界の色が赤色に変わります。
- 同じである場合、編集したBIMパッチが保存されます。

BIMパッチ矩形の位置検索には、3Dオブジェクトを基点とする曲線の交点や端点が使用されます。3Dモデルでオブジェク トを変更または移動したため、このような交点の位置が変わっても、BIMパッチ矩形内の幾何形状に影響を与えない場合 は、BricsCADは編集後のBIMパッチの位置特定をやり直します。

**注 :** このコマンドはモデル空間でのみ有効です。

**注 :** このコマンドを使⽤するには、GENERATEASSOCVIEWSシステム変数がオンに設定されている必要があります。

このコマンドはジオメトリの一部を切り取り、ブロック参照に置き換えます。BIM断面の入れ子ブロックとしてカッ トアウトが作成されます。BIMパッチブロックは、Patch1、Patch2などの名前が付きます。BIMパッチの境界矩形 は、BIMPATCH BOUNDARY 画層に配置されます。

# **7.37 BIMPROFILES [BIMプロファイル]**

[プロファイル] ダイアログボックスを開きます。

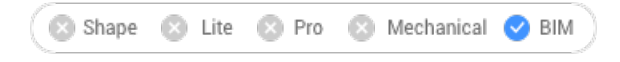

アイコン:

# **7.37.1 説明**

[プロファイル] ダイアログボックスが開き、BIMプロファイルの作成や変更をします。

### **7.38 BIMPROJECTINFO [BIMプロジェクト情報]**

[BIMプロジェクト情報] ダイアログボックスを開きます。

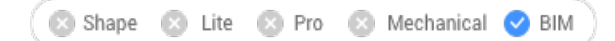

#### **7.38.1 説明**

[BIMプロジェクト情報] ダイアログボックスが開き、BIMプロジェクト情報の表示や変更をします。

# **7.39 BIMPROPAGATE [プロパゲート]**

選択したベースソリッドに関連する詳細を、モデル内の類似するベースソリッドにマッピングします。

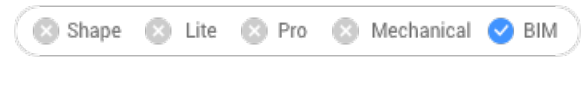

アイコン:

### **7.39.1 説明**

選択したベースソリッドに関連する詳細 (ソリッド、穴、仕上げ形状など) を、モデル内の類似のベースソリッドにマッピングし、 オプションでグリッド内の詳細の輪郭を描きます。

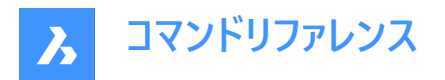

# **7.39.2 使⽤⽅法**

基準となるソリッドを選択し、オプションで詳細図形 (ソリッド、ブロック参照、面、エッジなど) を選択します。 詳細をモデル全体にコピーすることができます。

注 : コピ−する詳細領域が青色で表示されます。基準となる接触領域が紫色で表示されます。

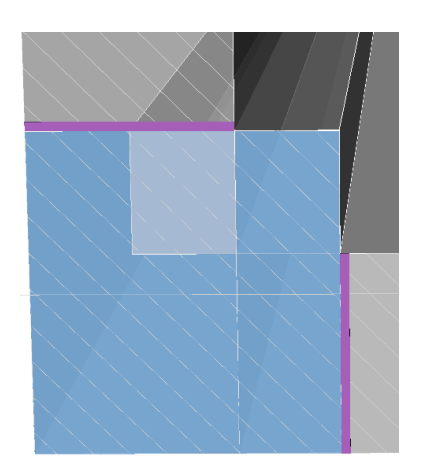

チェックマークをクリックして、提案を承諾または拒否できます。

- 緑色のチェックマークは提案が適用されることを意味します。
- 疑問符 (?) は、考えられる幾つかの理由の⼀つが原因で、提案が適⽤されないことを意味します。
- 赤色の X マークは、提案が適用されないことを意味します。

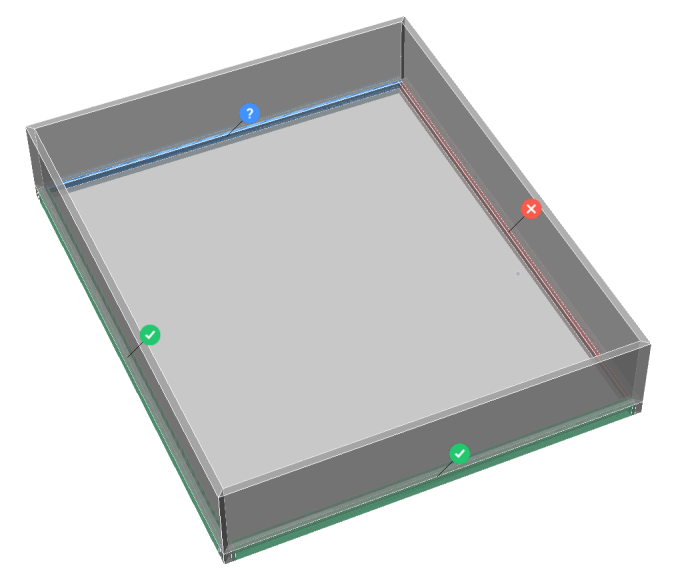

注:ウィジェットの上でマウスカーソルを動かすと、他のオプションが表示されます。

**注 :** PROPAGATESEARCHSPACEシステム変数がONの場合、プロパゲートの場所を限定できる検索空間を選択すること ができます。

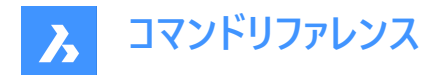

# **7.39.3 コマンドオプション**

### **ブロックとして**

詳細をブロックとしてプロパゲートします。

### **コピー**

詳細をコピーとしてプロパゲートします。

### **空間の検索を選択**

プロパゲートされる場所を限定するための空間を選択します。

#### **図⾯全体**

図面全体を検索空間として選択します。

### **いいえ**

作成した詳細をキャンセルします。

#### **最初に膨らませる**

モデル内でまだ接続されていない類似のソリッドを含むようにセンシティブゾーンを拡大します。最初に検出された詳細のエッ ジが、指定された距離だけ外側に移動します。

### **詳細を保存**

**図⾯に名前を付けて保存**ダイアログボックスが表⽰され、詳細を保存することができます。

#### **ライブラリに詳細を保存**

**詳細を保存**ダイアログボックスが表示され、詳細をライブラリに保存することができます。

# **7.40 BIMPROPAGATECORNER [コーナーをプロパゲート]**

平⾯ソリッド間のコーナーの詳細をプロパゲートします。

Shape & Lite & Pro & Mechanical OBIM

# $T$ イコン: $\mathbb{Q}$

### **7.40.1 説明**

3つの平面ベースソリッドに接続された詳細 (例:コーナー)をプロパゲートします。

### **7.40.2 使⽤⽅法**

3Dコーナーを形成する平面参照ソリッドを3つ以上選択。詳細が類似のコーナーにコピーされます。

### **7.40.3 オプション**

### **詳細オブジェクトを選択**

コーナー詳細に含める追加のソリッド、ブロック参照、または⾯を選択します。

**ブロックとして**

このオプションは詳細オブジェクトが選択されている場合のみ有効です。選択した詳細オブジェクトからブロックが作成され、コ ピーされます。

**注 :** デフォルトのブロック名はブロック、ブロック 1、ブロック 2、...です。ブロックの名前は、図⾯エクスプローラの [ブロック] カ テゴリで変更できます。EXPBLOCKSコマンドをご参照ください。

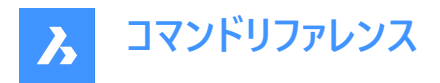

**コピー**

このオプションは詳細オブジェクトが選択されている場合のみ有効です。詳細オブジェクトはそのままコピーされます。

### **最初に膨らませる**

モデル内でまだ接続されていない類似のソリッドを含むようにセンシティブゾーンを拡大します。最初に検出された詳細のエッ ジが、指定された距離だけ外側に移動します。

#### **詳細を保存**

[図面に名前を付けて保存] ダイアログボックスが表示されます。 詳細を保存するファイルの名前を指定するよう求めるプロンプトが表示されます。

### **ライブラリに詳細を保存**

[詳細を保存] ダイアログボックスが表示されます。 BIMCREATEDETAILコマンドをご参照ください。

### **適用**

チェックをクリックして、提案を承諾または拒否します。

**注 :** BIMPROPAGATEコマンドの [適⽤] オプションをご参照ください。

# **7.41 BIMPROPAGATEEDGES [エッジをプロパゲート]**

平面ソリッドのエッジに沿って詳細をプロパゲートします。

Shape & Lite & Pro & Mechanical & BIM

アイコン: 等

### **7.41.1 説明**

手すり、樋、ボーダー、ウォールキャップなどをプロパゲートします。

**注 :** BIMPROPAGATEEDGESの詳細は、常に線形詳細を通る2Dスライスとなります。

# **7.41.2 使⽤⽅法**

エッジ詳細が関連する平面基準ソリッドと、コピーする詳細図形を選択します。 平面ソリッドのエッジに沿って詳細をコピーするために使用することができます。

注 : コピ−する詳細領域が青色で表示されます。基準となる接触領域が紫色で表示されます。

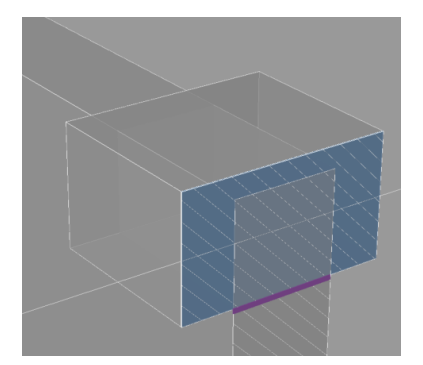

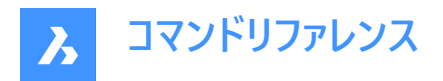

チェックマークをクリックして、提案を承諾または拒否できます。

- 緑色のチェックマークは提案が適用されることを意味します。
- 疑問符 (?) は、考えられる幾つかの理由の⼀つが原因で、提案が適⽤されないことを意味します。
- 赤色の X マークは、提案が適用されないことを意味します。

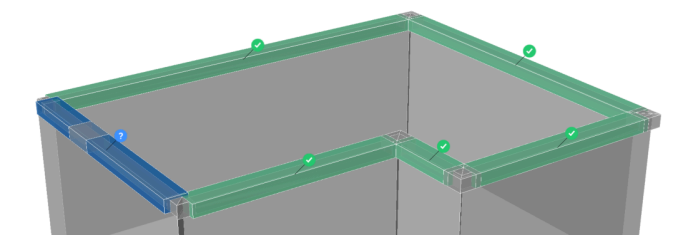

### **7.41.3 コマンドオプション**

#### **最初に膨らませる**

モデル内でまだ接続されていない類似のソリッドを含むようにセンシティブゾーンを拡⼤します。最初に検出された詳細のエッ ジが、指定された距離だけ外側に移動します。

#### **詳細を保存**

[図面に名前を付けて保存] ダイアログボックスが表示され、詳細を保存することができます。

#### **ライブラリに詳細を保存**

[詳細を保存] ダイアログボックスが表示され、詳細をライブラリに保存することができます。

#### **はい**

向きが類似するエッジのみが選択されます。

#### **いいえ**

類似した平⾯ソリッドのすべての下位⾯が選択されます。

## **参照ソリッドの外側**

プロパゲートされた詳細は、ベースソリッドの外側に配置されます。ベースソリッドの体積は変わりません。

#### **参照ソリッドの内側**

プロパゲートされた詳細は、ベースソリッドの内側に配置されます。詳細の体積はベースソリッドから差し引かれます。

### **7.42 BIMPROPAGATEFROMFILE [ファイルから詳細をプロパゲート]**

[ソースファイルを選択してください] ダイアログボックスを表示します。

Shape & Lite & Pro & Mechanical OBIM

### **7.42.1 説明**

[ソールファイルを選択してください] ダイアログボックスが開き、現在の図⾯にプロパゲートさせるdwgファイルを選択できます。 ファイルを選択して **開く**を押すと、コマンドラインにプロンプトが表⽰されます。プロンプトの順序は選択した詳細のタイプによっ て異なります:**平⾯**、**直線**、**パターン**、**エッジ**、**コーナー**)詳細については関連するBIMPROPAGATEコマンドをご参照くださ  $\mathbf{L}$ 

# **7.43 -BIMPROPAGATEFROMFILE [ファイルから詳細をプロパゲート]**

保存した詳細をプロパゲートします。

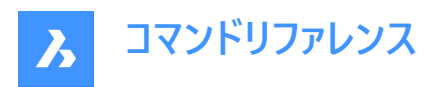

Shape & Lite & Pro & Mechanical V BIM

### **7.43.1 説明**

保存した詳細をプロジェクト内のすべての適切な接続にプロパゲートします。 **注 :** プロンプトの順序は選択した詳細タイプによって異なります。

# **7.43.2 使⽤⽅法**

保存した詳細のフルパスとファイル名を指定します。 チェックマークをクリックして、提案を承諾または拒否できます。

- 緑色のチェックマークは提案が適用されることを意味します。
- 疑問符(?)は、考えられる幾つかの理由の一つが原因で、提案が適用されないことを意味します。
- 赤色のXマークは、提案が適用されないことを意味します。

# **7.44 BIMPROPAGATELINEAR [線形をプロパゲート]**

線形ソリッド間の接続の詳細をプロパゲートします。

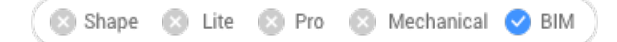

### アイコン: <

指定できる線形要素:梁、柱、パイプ、ダクト、これらの部材と壁やスラブとの接合部

### **7.44.1 使⽤⽅法**

接合部を形成する線形または平面基準ソリッドと、コピーする詳細図形を選択します。 2 つ以上の線形図形間の詳細な接合部をコピーするために使用することができます。

注 : コピ−する詳細領域が青色で表示されます。基準となる接触領域が紫色で表示されます。

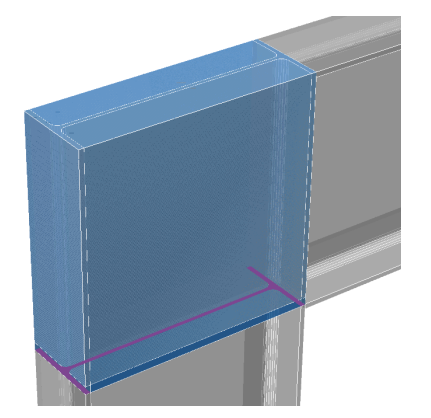

チェックマークをクリックして、提案を承諾または拒否できます。

- 緑色のチェックマークは提案が適用されることを意味します。
- 疑問符 (?) は、考えられる幾つかの理由の一つが原因で、提案が適用されないことを意味します。
- 赤色の X マ−クは、提案が適用されないことを意味します。

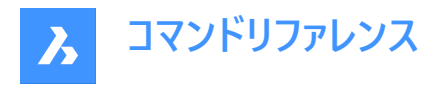

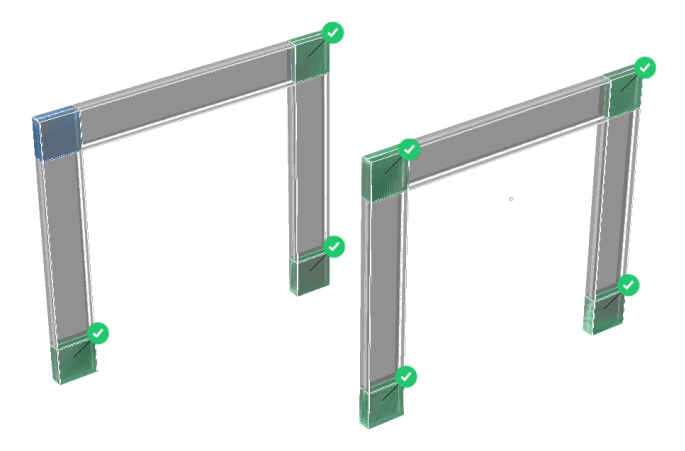

# **7.44.2 コマンドオプション**

**ブロックとして** 詳細をブロックとしてプロパゲートします。

**コピー**

詳細をコピーとしてプロパゲートします。

### **最初に膨らませる**

モデル内でまだ接続されていない類似のソリッドを含むようにセンシティブゾーンを拡大します。最初に検出された詳細のエッ ジが、指定された距離だけ外側に移動します。

### **詳細を保存**

[図面に名前を付けて保存] ダイアログボックスが表示され、詳細を保存することができます。

### **ライブラリに詳細を保存**

[詳細を保存] ダイアログボックスが表示され、詳細をライブラリに保存することができます。

# **7.45 BIMPROPAGATEPATTERN [パターンをプロパゲート]**

パターンを使⽤して平⾯ソリッド上の詳細をプロパゲートします。

Shape & Lite & Pro & Mechanical OBIM

# **7.45.1 説明**

照明器具、照明スイッチ、窓、エアディフューザーなどをプロパゲートします。

# **7.45.2 使⽤⽅法**

詳細が関連する平⾯ソリッドと、プロパゲートする詳細図形を選択します。

類似する場所にオブジェクトをコピーしたり、平面ソリッド上にある一定のパターンまたはグリッド上にオブジェクトをコピーするた めに使⽤することができます。

注 : コピーする詳細領域が青色で表示されます。基準となる接触領域が紫色で表示されます。

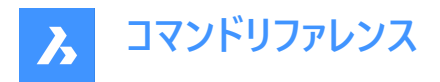

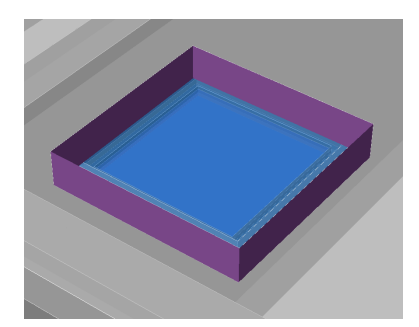

チェックマークをクリックして、提案を承諾または拒否できます。

- 緑色のチェックマークは提案が適用されることを意味します。
- 疑問符 (?) は、考えられる幾つかの理由の⼀つが原因で、提案が適⽤されないことを意味します。
- 赤色の X マークは、提案が適用されないことを意味します。

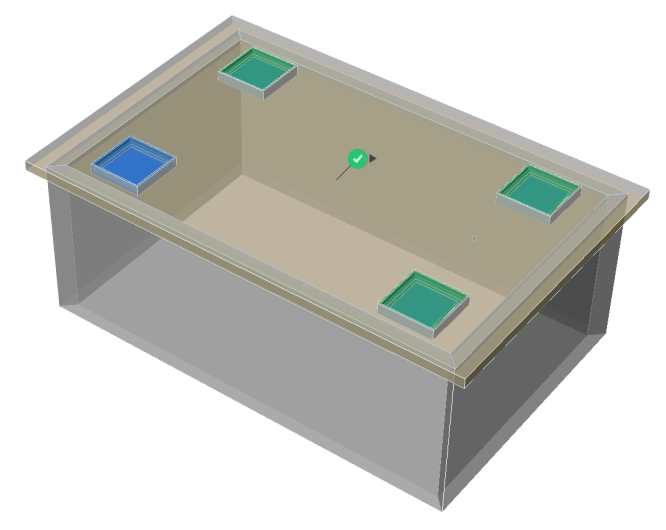

**注 :** チェックマークにカーソルを合わせると、[類似のロケーション] と[グリッド] オプションが切り替わります。

# **7.45.3 コマンドオプション**

### **最初に膨らませる**

モデル内でまだ接続されていない類似のソリッドを含むようにセンシティブゾーンを拡大します。最初に検出された詳細のエッ ジが、指定された距離だけ外側に移動します。

# **詳細を保存**

[図面に名前を付けて保存] ダイアログボックスが表示され、詳細を保存することができます。

### **ライブラリに詳細を保存**

[詳細を保存] ダイアログボックスが表示され、詳細をライブラリに保存することができます。

# **7.46 BIMPROPAGATEPLANAR [平⾯をプロパゲート]**

平⾯ソリッド間の接続の詳細をプロパゲートします。

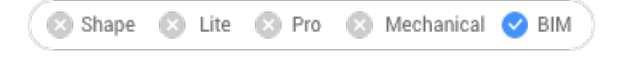

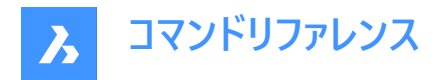

アイコン:1

指定できる平⾯要素:壁、スラブ、屋根

**注 :** BIMPROPAGATEPLANARの詳細は、常に線形詳細を通る2Dスライスとなります。

# **7.46.1 使⽤⽅法**

接合部を形成する平面基準ソリッドを選択し、オプションで接合部の一部としてコピーする詳細図形を選択します。 2 つ以上の平面図形間の詳細な接合部をコピーするために使用することができます。

注 : コピ−する詳細領域が青色で表示されます。基準となる接触領域が紫色で表示されます。

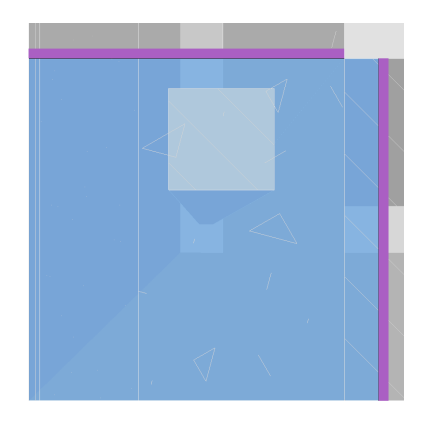

チェックマークをクリックして、提案を承諾または拒否できます。

- 緑色のチェックマークは提案が適用されることを意味します。
- 疑問符 (?) は、考えられる幾つかの理由の⼀つが原因で、提案が適⽤されないことを意味します。
- 赤色の X マークは、提案が適用されないことを意味します。

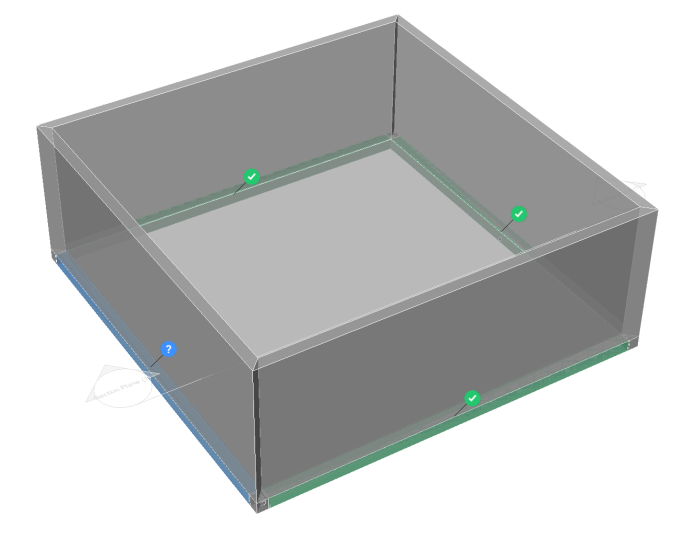

# **7.46.2 コマンドオプション**

#### **最初に膨らませる**

モデル内でまだ接続されていない類似のソリッドを含むようにセンシティブゾーンを拡大します。最初に検出された詳細のエッ ジが、指定された距離だけ外側に移動します。

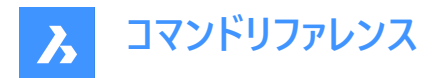

#### **詳細を保存**

[図面に名前を付けて保存] ダイアログボックスが表示され、詳細を保存することができます。

#### **ライブラリに詳細を保存**

[詳細を保存] ダイアログボックスが表示され、詳細をライブラリに保存することができます。

# **7.47 BIMPROPERTIES [BIMプロパティ]**

**BIMプロパティ**ダイアログボックスを開きます。

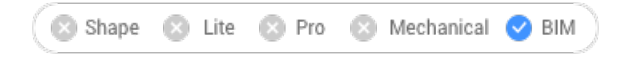

アイコン:

# **7.47.1 説明**

**BIMプロパティ**ダイアログボックスが開き、BIMプロパティの定義の作成や管理をします。

# **7.48 BIMPYTHON [パイソン]**

BIMモデルのPythonスクリプトとクエリを可能にします。

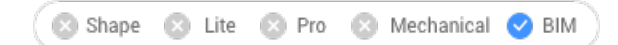

## **7.48.1 使⽤⽅法**

[標準のファイルを開く - Pythonスクリプト] ダイアログボックスを開き、選択したスクリプトを実行します。

**注 :** BricsCADに同梱されるPythonのバージョンが3.9.6に上がりました。

# **7.49 BIMQUICKBUILDING [クイックビルド]**

ソリッドを建物に変換します。

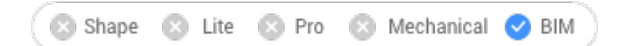

#### **7.49.1 説明**

生成されたBIM建物用に別の図面を作成します。この図面では、壁、スラブ、屋根だけでなく、床やスペ−スなどの空間要 素が⾃動的に作成されます。

# **7.49.2 使⽤⽅法**

このコマンドを実⾏すると、 **クイックビルド**コマンドのコンテキストパネルが開きます。

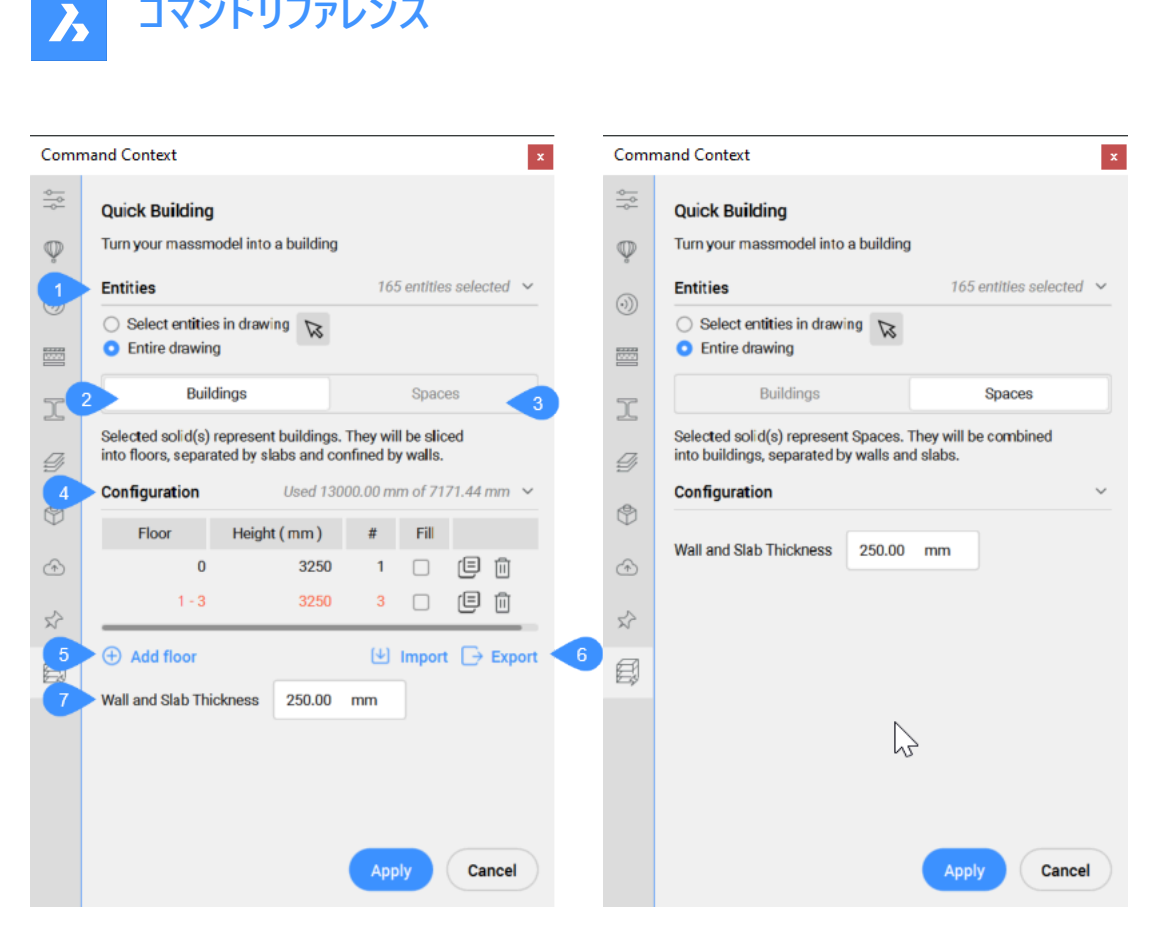

- 1 図形(選択)
- 2 建物モード
- 3 空間モード
- 4 設定ダイアログを開く

**コマンドリファレンス**

- 5 床⾯を追加
- 6 読み込み/書き出し
- 7 壁とスラブの厚さ

#### **図形(選択)**

#### **図⾯内の図形を選択**

対象とする図形を選択できます。

### **図⾯全体**

デフォルトでは、パネルはモデル空間内の全ての3D図形を選択します。

#### **建物モード**

重なり合った⼊⼒ソリッドが結合され、その結果得られる各ソリッドに対して建物が作成されます。複数階建てで分割する 場合は、追加⼊⼒が必要です。それらは、フロアごとにスライスされ、スラブで区切られ、壁で囲われます。

#### **設定ダイアログを開く**

立面テーブルを表示します。

- **床**: 階番号を表⽰します。
- **⾼さ**:階の⾼さ(標⾼値)を設定/表⽰します。
- **#**:等しい階の⾼さ(階数)を設定/表⽰します。

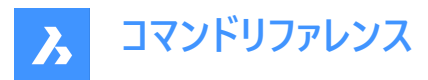

- フィル: チェックすると、標高入力(高さ)値と残りの利用可能な高さ(標高値)に従って、階数が自動的に生成されま す。
- 回:階を複製します。
- 回:階を削除します。

#### **床⾯を追加**

階を追加します。

#### **読み込み/書き出し**

立面テーブルから読み込み、または立面テーブルへ.csv形式で書き出します。

#### **壁とスラブの厚さ**

壁やスラブの厚みの値を設定/表示します。

**注 :** ⽴⾯⼊⼒(**⾼さ**)と**壁とスラブの厚さ**は、図⾯の挿⼊単位を尊重します。

#### **空間モード**

個々の入力ソリッドは、建物の空間として考えることになります。接触しているソリッドのグループごとに、建物が作られます。 各建物は、入力ソリッドの接触面ペアに対応する床スラブと内壁で構成されます。

### **7.49.3 コマンドオプション**

#### **選択を変更**

デフォルトでは図⾯全体が選択されるため、図⾯内の図形を選択します。

#### **読み込み**

.csvまたは.txtファイルを使用して、建物の階の高さを設定します。

**注 :** 例えば、2階分の構成のテキストラインは次のようになります。

Floor;Height- mm;Amount;Fill 0 - 10;3250.000000;11;Yes 12 - 16;5000.000000;5;No

#### **空間**

建物の空間を生成します。

# **7.50 BIMQUICKDRAW [BIMクイックドロー]**

スペースや建物を作成、編集します。

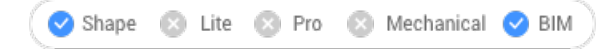

アイコン:

#### **7.50.1 説明**

長方形やL字型のスペースや建物を素早く作成、編集できます。クイックドローカーソルのレイアウトは、作成されるスペースを 表しています。また既存の壁との整列や、既存のソリッドからの距離も示されます。

注 : ダイナミック入力 (DYN) をオンにすると、スペースの作成に合わせて寸法が表示されます。寸法は手動で入力すること もできます。

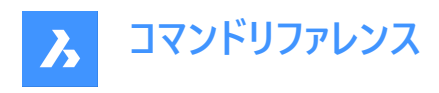

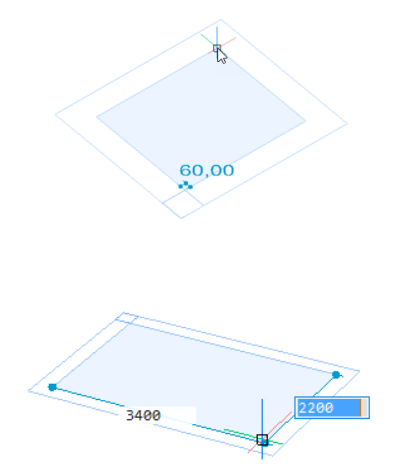

# **7.50.2 使⽤⽅法**

このコマンドを実⾏すると、**BIMクイックドロー** コマンドパネルが開きます。

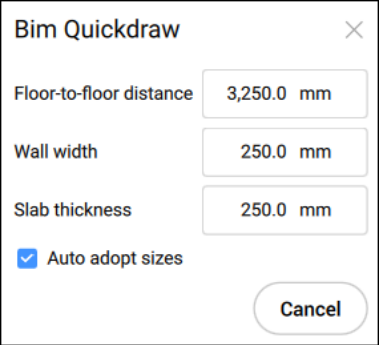

### **床から床までの距離(床の⾼さ)**

後続の2の床の高さの距離を設定します。

**注 :** デフォルト値は3250mmです。

### **壁幅**

作成される壁の幅を設定します。

**注 :** デフォルト値は250mmです。

**スラブの厚さ** 部屋のスラブ厚を設定します。

**注 :** デフォルト値は250mmです。

#### **⾃動適⽤サイズ**

壁の幅、壁の高さ、およびスラブの厚さを付近の部屋から採用するかどうかをコントロールします

- **オン**:新しい部屋の最初のコーナーを指定するためにクイックドローのカーソルを壁に当てると、ハイライトされた壁から幅 と高さがコピーされます。 高さや幅が異なる2つの壁がハイライトされた場合 (コーナー)、先にハイライトされた壁の寸法がコ ピーされます。
- オフ:コマンドパネルで指定した寸法が使用されます。

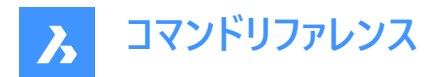

**キャンセル**

コマンドパネルを閉じ、コマンドを終了します。

ウィジェットを使⽤して、既存の建物に階を追加することができます。

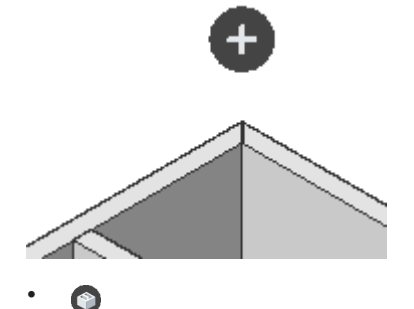

最上階を完全にコピー。

•  $\bullet$ 

最上階のスラブと外壁をコピーする。

•

平らな屋根で建物を仕上げる。

# **7.51 BIMQUICKWALLコマンド**

X軸揃えの壁とY軸揃えの壁を容易に作成できます。

Shape & Lite & Pro & Mechanical & BIM

アイコン: ?

### **7.51.1 説明**

既存の壁の間にX軸揃えの壁またはY軸揃えの壁を容易に作成できます。**BIMクイックウォール**コマンドパネルが開き、壁の 幅を定義できます(デフォルトは250,0 mm)。

**注 :**このコマンドは、図⾯にすでに壁が存在する場合にのみ動作します。壁のない図⾯でコマンドを起動した場合、または 図面内の間違った場所をクリックした場合、カーソルの横に赤い十字が表示され、コマンドを使用できないことが示されま す。

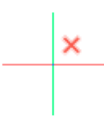

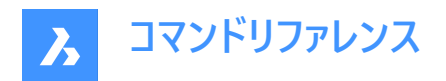

# **7.51.2 使⽤⽅法**

1

BimQuickWallコマンドを使用して壁を描画する方法には、次の2つがあります。

1 新しく作成された壁と位置合わせされていない2つの壁の間。位置合わせされた壁までの距離が表示されます。

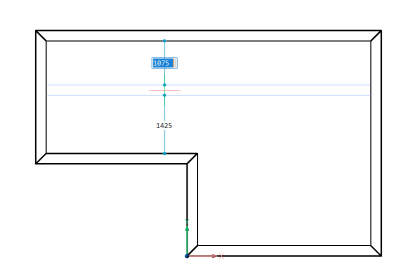

2 既存の壁の延長として。

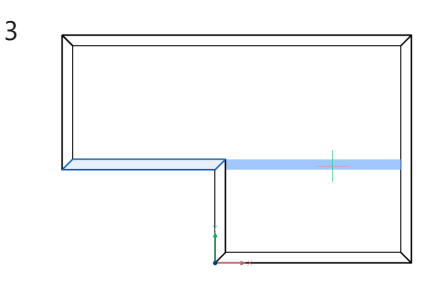

## **7.51.3 コマンドオプション**

# **X軸揃えの壁**

X軸揃えの壁を作成します。

### **Y軸揃えの壁**

Y軸揃えの壁を作成します。

# **7.52 BIMREASSOCIATE [BIM⾃動再割り当て]**

無効なタグと寸法を基礎となるジオメトリに自動的に再関連付けします。

### **7.52.1 説明**

無効なタグと寸法を基礎となるジオメトリに自動的に再割り当てするには、BIM断面ビューポートを選択してください。

注 : BIM関連付けプロパティは、タグが関連付けられているかどうかを示します。

注: BIM関連付けカラーリングプロパティは、trueの場合、関連付けられていないタグを赤色で示します。色プロパティは変 更されません。再関連付けた後、BIMタグはその画層の色で表示されます。

# **7.53 BIMRECALCULATEAXIS [軸を再計算]**

線形建物要素の軸を再計算し、再配置します。

Shape 3 Lite 3 Pro 3 Mechanical 3 BIM

アイコン:

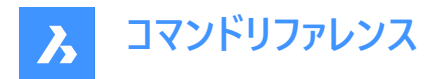

# **7.53.1 説明**

線形建物要素の軸を再計算し、線形要素の中心線に戻します。コマンドの実行時に、軸を再計算するすべての線形ソ リッドを選択します。

# **7.54 BIMROOM [部屋]**

**BIMROOMコマンドは廃止され、BIMSPACEコマンドに置き換えられました。** 

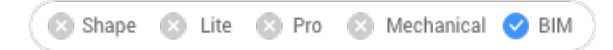

アイコン:

**注 :** BIM部屋を開くことはできますが、新しいBIM部屋を作成したりジオメトリを更新したりすることはできません。

注 : BIM部屋をBIM空間に変換するには、BIMCLASSIFYコマンドの [空間] オプションを選択して行います。

### **7.55 BIMSECTION [BIM断⾯を定義]**

BIM断面図形を作成します。

Shape & Lite & Pro & Mechanical OBIM

アイコン:

# **7.55.1 説明**

現在の座標系(WCSまたはUCS)のXY平面上に、現在の座標系の負のZ方向をビュー方向(2)とするBIM断面図形(1)を作 成します。

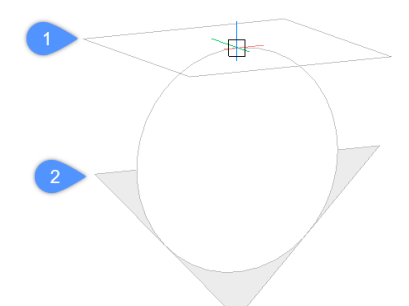

**注 :** ダイナミックUCS(UCSDETECT)が**オン**のとき、切断⾯はカーソルの下の3Dソリッド⾯に整合します。 BIM断面図形は専用のBIM\_SECTIONS画層に作成されます。

# **7.55.2 使⽤⽅法**

BIMSECTIONコマンドで作成できるBIM断面図形には3種類あります。

- 平面タイプ:水平切断面を表示します。
- 断面タイプ:モデルをカットする垂直断面を表示します。
- 立面タイプ:外観立面図を表示します。

**注 :** BIM断⾯種類は、**プロパティ**パネルで変更できます。

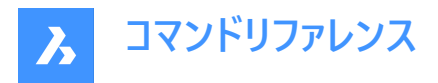

**注 :** GENERATEASSOCVIEWSシステム変数の設定で、VIEWSECTIONで作成する2D図⾯を元の3Dモデルと常に関連 付けるかどうか指定できます。GENERATEASSOCIVIEWSが**オン**の場合、3Dモデルに変更を加えると⾃動調整⼨法が更 新され、BIMSECTIONUPDATE が実行されます。

# **7.55.3 オプション**

#### **断⾯を配置するポイントを選択**

点を指定します。

**注 :** カーソルの位置に従い、断⾯がユーザー座標系(UCS)のXY平⾯と平⾏にダイナミック表⽰されます。

#### **距離を指定**

距離を入力するか、1点を指定します。

注 : ダイナミック寸法(DYN)をオンにしておくことをお勧めします。こうすることで、ダイナミック入力フィールドに距離を入力で きます。

**注 :** 指定したポイントによって断⾯が定義されます。1番⽬のポイントからのオフセットを指定した場合は、その箇所で定義 されます。切断線は、ユーザー座標系(UCS)またはダイナミックUCSのX軸と平行に配置され、1番目のポイントからのオフ セットを指定したポイントを通ります。

注 : BIM断面図形の切断線と吹き出しのみが表示されます。切断面をハイライト表示にする (選択する) と、断面の境界 やボリュームが表示されます。

#### **クリッピングをオンに設定**

クリップ表⽰のプロパティを**オン**にします。

**注 :** このオプションはデフォルトで設定されています。ホットキーアシスタント(HKA)のシステム変数が**オン**の場合、Ctrlを押す とクリップ表⽰のプロパティがオフに切り替わります。

**注 :** 複数の断⾯で同時にクリップ表⽰を**オン**にすることができます。このプロパティは、モデルビューで保存することができます (VIEWコマンドをご参照ください)。

#### **クリッピングをオフに設定**

クリップ表⽰のプロパティを**オフ**にします。

**注 :** クリップの表⽰プロパティは、**プロパティ**パネルで変更することができます。

#### **詳細**

詳細断面を作成します。

#### **既存**

既存の断面に基づき、詳細断面を作成します。詳細断面のベースとなる矩形は、選択した断面の切断面と平行に作成さ れます。

#### **インテリア**

スペースの内部立面図と平面図を作成します。

**注 :** 空間の**BIM/内装の⽴⾯図**プロパティは、**オン**に設定されます。BIMSECTIONUPDATEコマンドを使⽤して、内装の 立面図を更新します。

### **尺度**

BIMSECTIONUPDATEコマンドで作成した図⾯ファイル内のビューポートの**尺度**プロパティを設定します。

**注 :** デフォルトの**尺度**は、**設定**ダイアログボックスでSECTIONSCALEユーザー設定によって保存されます。(デフォルト値は 0.02)

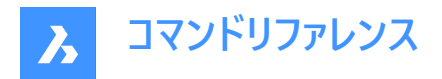

### **反射天井**

切断⾯に投影された天井の平⾯図を作成します。

**注 :** 天井伏図に、天井に設置された照明器具などのサイズや位置が⽰されます。デフォルトでは、天井伏図断⾯のクリッ プ表⽰プロパティは**オフ**に設定されています。

# **7.55.4 グリップの編集**

BIM断面図形の状態に応じて、グリップを使い編集することができます。

• 平⾯状態:

•

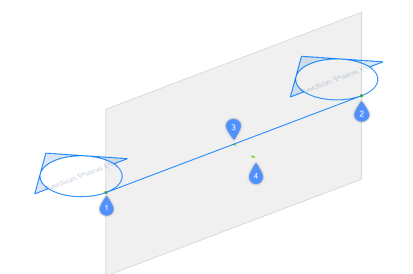

- 始点グリップ(1):切断面と始点の吹き出し位置を移動できます。
- 終点グリップ (2):切断面の方向と終点の吹き出し位置を修正できます。
- 中央グリップ (3):切断面と中点の吹き出し位置を移動できます。
- 矢印 (4):表示方向を反転させます。
- 境界状態:

•

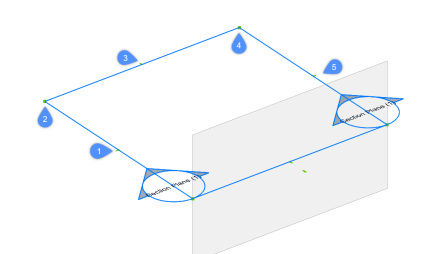

- 中点グリップ (1):断面図形を移動できます。
- コーナーグリップ (2、4): 断面の境界/ボリュームを変形させることができます。
- 中点グリップ (3、5):断面の境界/ボリュームを伸ばすことができます。
- ボリューム状態:

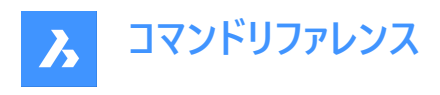

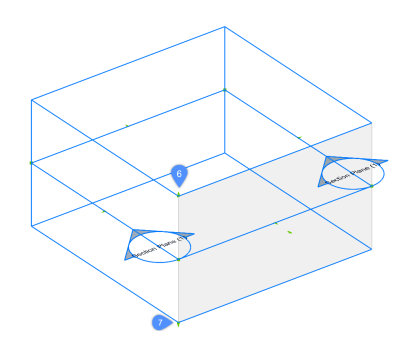

- (6):断⾯図形の上⾯を移動できます。
- (7):断面図形の底面を移動できます。

# **7.56 BIMSECTIONOPEN [断⾯モデルを開く]**

BIM断面図形に関連する図面ファイルを開きます。

Shape 3 Lite 2 Pro 3 Mechanical 0 BIM

アイコン: 《A】

•

# **7.56.1 説明**

BIM断面図形に関係する図面ファイル、またはBIM断面図面に関係する3D BIMモデルを開きます。

# **7.56.2 使⽤⽅法**

BIMSECTIONOPENコマンドは、2通りの方法で使用できます。

- モデル空間でBIM断⾯図形を選択します。
- ペーパー空間でBIM断面結果(ビューポート)を選択します。

# **7.57 BIMSECTIONUPDATE [断⾯を更新]**

BIM断面図形の結果を更新します。

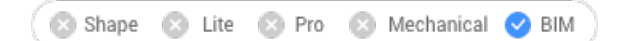

アイコン: 69

# **7.57.1 説明**

図面のBIM断面の結果を生成または更新します。

**注 :** GENERATEASSOCATTRSシステム変数の設定で、モデリング中の3Dソリッドに関する⾃動調整データの⽣ 成をコントロールします。**オン**に設定すると、3Dソリッドに作成時点からの⾃動調整データが含まれます。これによ り、BIMSECTIONUPDATEコマンドは3Dモデルが変更されたときに、寸法とタグを自動的に更新できる図面を作成できま す。

**注 :** GENERATEASSOCVIEWSシステム変数がONの場合、BIMSECTIONUPDATEコマンドで断⾯インジケーター、グリッ ド吹き出し、階コールアウトが生成/更新されます。

BIMSECTIONUPDATEコマンドでは、タグが自動生成されないようになりました。

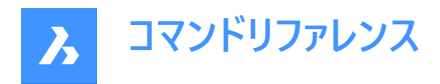

階インジケーター、断面インジケーター、グリッド吹き出しは現在ペーパー空間で生成されており、本来はBIMタグです。

### **7.57.2 使⽤⽅法**

BIMSECTIONUPDATEコマンドは、2通りの方法で使用できます。

• BIM断面図形の結果を生成します。

**注 :** BIM断⾯の作成時にBIMSECTIONコマンドの**内装**オプションを使⽤した場合、BIM空間も選択することができま す。

• BIM断⾯の結果を更新します。

**注 :** モデル空間でBIM断⾯図形を選択するか、ペーパー空間レイアウトでビューポートを選択します。

BIMSECTIONUPDATE後、すべてのBIMタグと注釈に新しいプロパティ**関連付け**と**関連付けカラーリング**がアタッチされま す。**関連付け**が**関連付けなし**で、**関連付けカラーリング**が**オン**の場合、注釈は⾚で表⽰されますが、図形のネイティブプロパ ティ色は変更されません。

BIM 断面図結果ビューポートに背景イメージを追加するには、BIMSECTIONUPDATE コマンドを実行する前に、そのビュー ポートの**(ベータ)背景の⽣成**プロパティを**ラスターイメージ**または**線画 + ラスターイメージ**に設定します。詳細については、**図⾯ の作成**の項⽬を参照してください。

### **7.58 BIMSETLOADBEARINGDIRECTION [耐荷重⽅向]**

BIMスラブソリッドの耐荷重方向を設定します。

Shape & Lite & Pro & Mechanical OBIM

アイコン: 十

### **7.58.1 使⽤⽅法**

スラブソリッドを選択すると、スラブの中央にアイコンが表示されます。アイコンをクリックして、BIMスラブソリッドの耐荷重方 向を設定します。

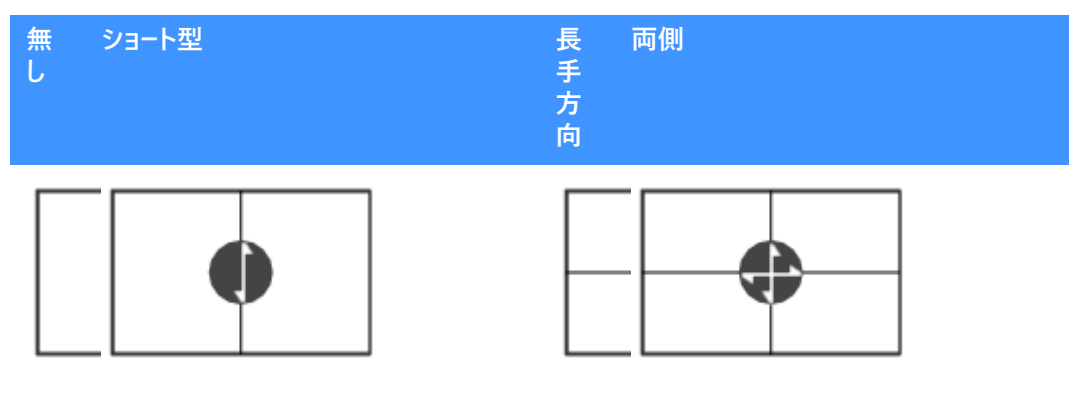

# **7.59 BIMSETREFERENCEFACE [参照⾯設定]**

参照⾯と対⾯を定義して、複合材のプライレイアウトをコントロールします。

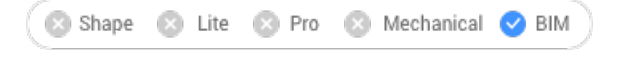

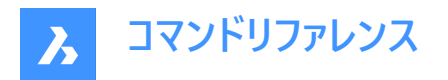

# **7.59.1 使⽤⽅法**

参照面は、面を選択して手動で設定することができます。対面が参照面と平行な場合は、その対面を提案するプロンプト が表示され、提案を受け入れるか、変更するかを選択できます。

**注 :** 複合材のいずれかのプライが可変の厚さを持つ場合、参照⾯と平⾏でない対⾯も選択できます。この場合、固定厚 さのプライは参照⾯から始まり、ソリッドの残りの部分は可変プライで埋められます。

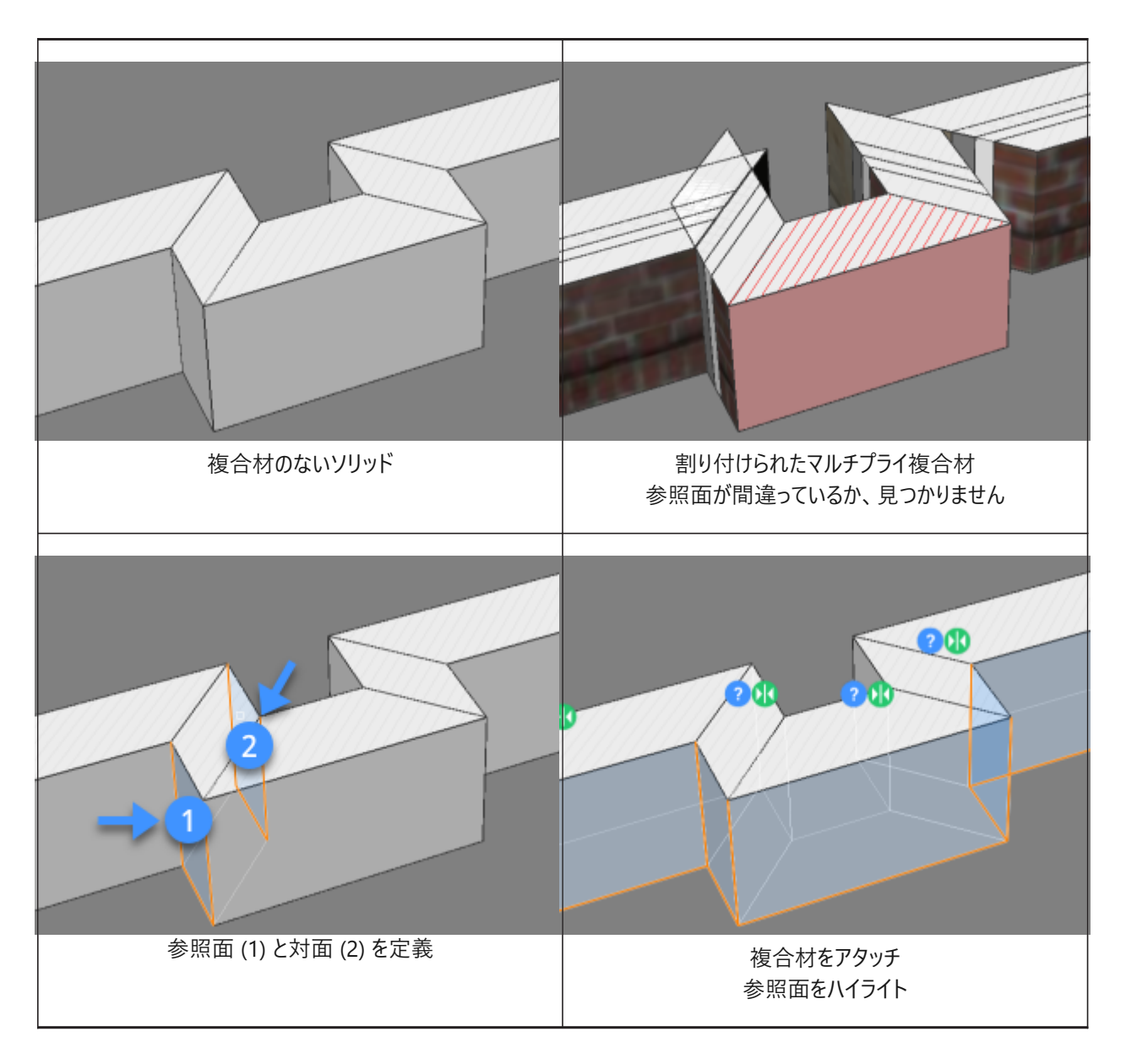

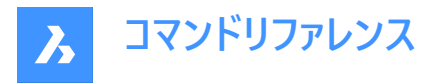

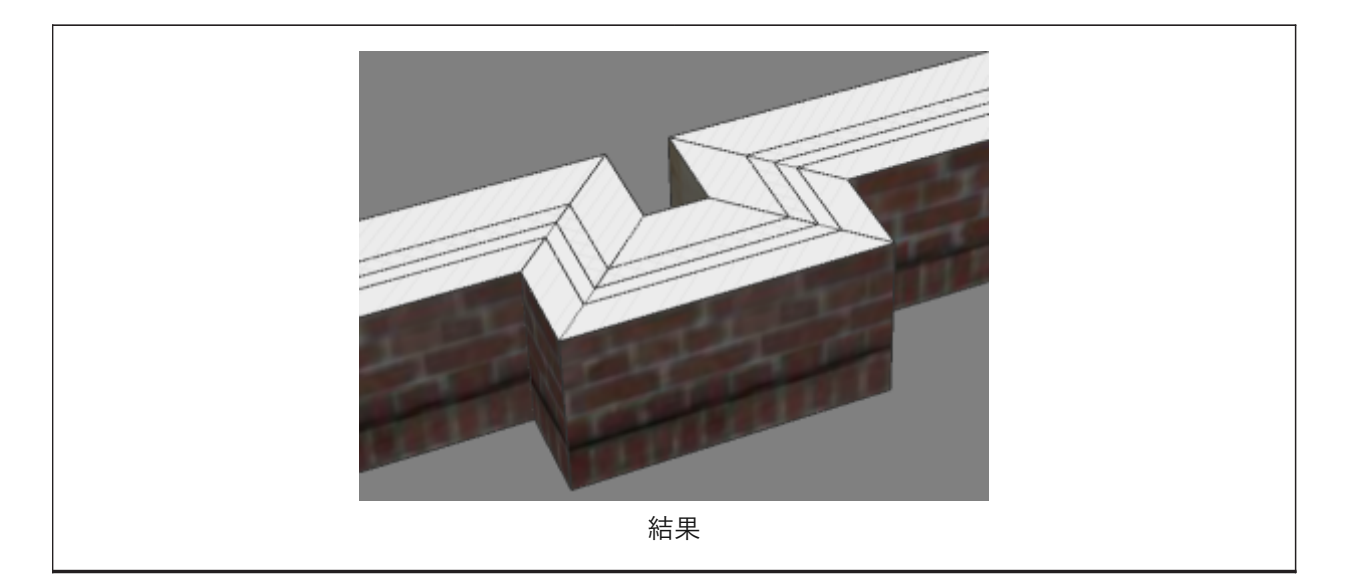

# **7.59.2 オプション**

**マニュアルで選択** 対面を手動で選択します。

# **7.60 BIMSLICEWALL [壁をスライス]**

選択した壁を垂直にスライスします。

Shape & Lite & Pro & Mechanical V BIM

アイコン:

### **7.60.1 使⽤⽅法**

壁、壁のようなソリッド、または線形ソリッドを選択します。BIMSLICEWALLコマンドは、平面をソリッドの長さ方向に垂直な 垂直平⾯として⾃動的に定義します。

カーソルからソリッドの両端まで、カーソルに青い線が表示され、スライス位置を動的に正確に示すことができます。

# **7.61 BIMSPACE [空間]**

囲まれた境界からBIM空間図形を作成します。

Shape & Lite & Pro & Mechanical OBIM

アイコン : 日、

# **7.61.1 説明**

空間境界図形で定義され囲まれた領域内で1点を選択して、BIM空間図形を作成します。

**注 :** 空間境界図形は、BIM図形として分類され、[空間境界] プロパティが「はい」に設定されている3Dソリッドまたは線形 2D図形です。空間境界ソリッドの [中心線] プロパティが「はい」に設定されている場合、ソリッドの中心が空間境界として 使用されます。

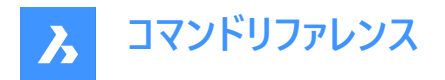

空間の幾何学的中心にラベルが作成されます。

**注 :** BIMCLASSIFYコマンドの [空間] オプションでは、2Dまたは3D図形がBIM空間図形に変換されます。 空間の高さは以下によって定義されます。

- 最も高い境界図形の上面
- すべての境界図形が2D線形図形である場合は、「デフォルトの空間高さ] ユーザー設定

# **7.61.2 オプション**

### **編集**

編集モードになり空間内の空間境界図形をクリックして追加または削除することができます。

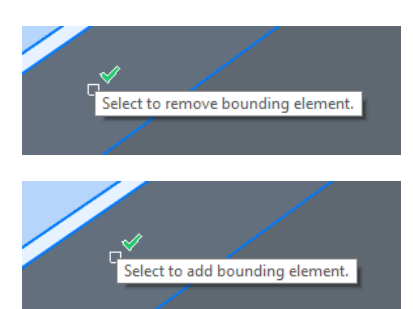

**注 :** 編集後、BIMUPDATESPACEコマンドを起動して空間を更新します。

**注 :** 空間の [更新⽅法] プロパティが [⼿動] に設定されている場合、BIMUPDATESPACEコマンドで空間を更新すること はできません。このプロパティを [⾃動] に設定してください。

**注 :** BIM空間のプロパティは、[プロパティ] パネルで編集することができます。

# **BIM空間のプロパティ**

#### **表現**

BIM空間のビジュアル表現を設定します。

- 占有⾯積:空間スタンプのみ
- ソリッド: 半透明の3Dソリッド。ソリッドの高さは周りを囲む壁ソリッドからコピーされます。

### **状態**

空間のステータスを指定します。

**注 :** 空間が最新のものでない場合、空間スタンプの横に感嘆符 (!) アイコンが表⽰されます。BIMUPDATESPACEコマン ドで更新することができます。

### **名前**

空間の名前を設定します。この名前は空間スタンプにも表示されます。

### **説明**

空間について説明します。

### **建物**

空間を割り付ける建物を指定します。

# **階**

空間を割り付ける階を指定します。

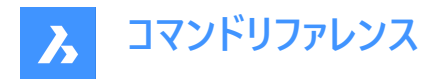

#### 内装の立面図

内装の立面図の表示をコントロールします。内装の立面図をまだ作成していない場合、このプロパティはオフになっています。 **注 :** BIMPROPERTIESコマンドを使い、追加のプロパティを作成することができます。

# **7.62 BIMSPATIALLOCATIONS [空間的位置]**

敷地、建物、階の作成と編集を⾏います。

Shape & Lite & Pro & Mechanical OBIM

 $T$ イコン: $\blacksquare$ 

**7.62.1 説明**

**空間的位置マネージャー**ダイアログボックスを表⽰します。

**7.62.2 コマンドオプション**

**ダイアログ 空間的位置マネージャー**ダイアログボックスを開きます。

**建物を追加** 新しい建物をモデルに追加します。

**建物をリネーム** 建物の名前を変更します。

**階を追加** 選択した建物に新しい階を追加します。

# **階をリネーム** 階をリネーム

**階の⾼さを追加** 高さの値を入力するか、1点を選択して、既存の階に高さを設定します。

**点**

階高さのポイントを設定します。

# **7.63 BIMSPLIT [分割]**

セグメントソリッドを個別のソリッドに分割します。

Shape & Lite & Pro & Mechanical OBIM

 $T(1)$ 

### **7.63.1 説明**

自動的に分割されたセグメントソリッドを分離し、切断面を選択してソリッドを分割することができます。壁、スラブ、柱などの 平面/直線形状を認識するよう特別に設計されており、一般的なBIMワークフローで必要とされる、マスモデルを個別の図形 に分割するのに役立ちます。

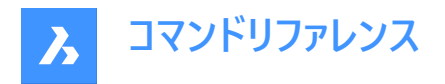

# **7.63.2 使⽤⽅法**

# **⾃動分割の対象となるソリッドを選択**

⼀つの⽅法は、ソリッド全体を選択し、ソリッドを切断すべき場所をBIMSPLITに⾃動的に決定させることです。これを論理 的な切断⾯に沿って⾏うと、下の表のような結果になります。

注: 複雑な形状の場合、BIMSPLITは期待する結果を得られないことがあります。その場合は、まずジオメトリを手動で分 割して簡略化してみてください。

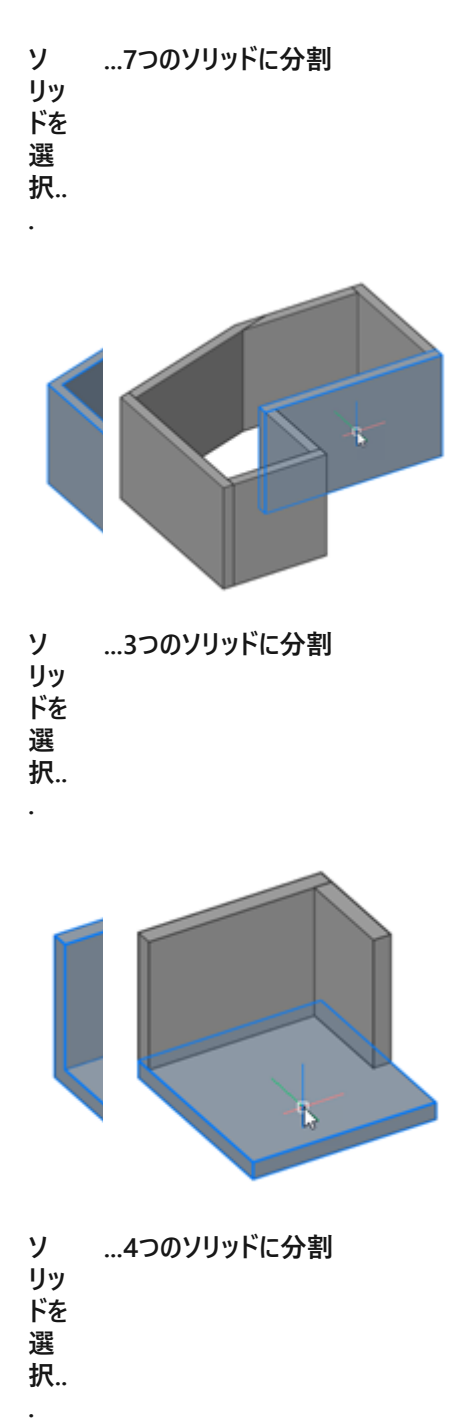

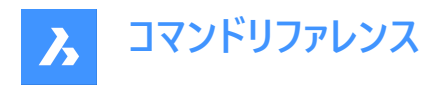

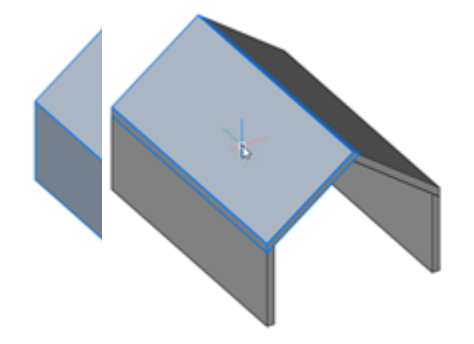

# **⼿動分割のための切断⾯を選択**

別の方法として、切断面を手動で選択する方法もあります。この動作はSLICEコマンドと似ていますが、主な違いは、複数 の切断面を選択できることです。隣接する切断面は、ソリッドのそれぞれの部分をそのまま維持します。

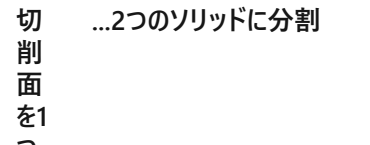

**つ 選**

**択..**

**.**

**.**

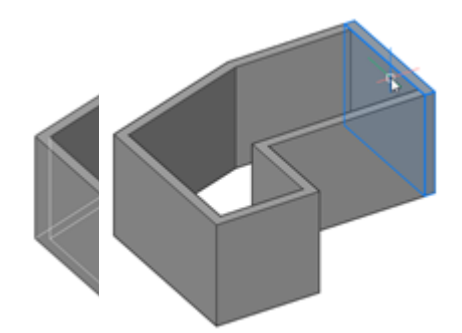

**切 削 ⾯ を2 つ 選 択.. ...2つのソリッドに分割**

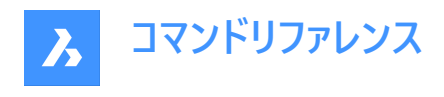

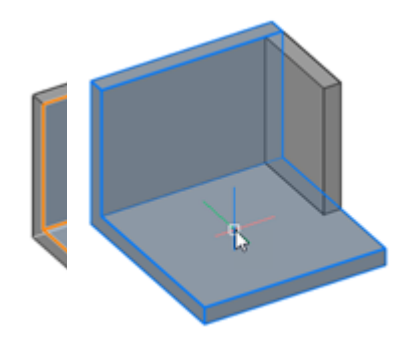

**切 削** 面 **を2 つ 選 択.. ...3つのソリッドに分割**

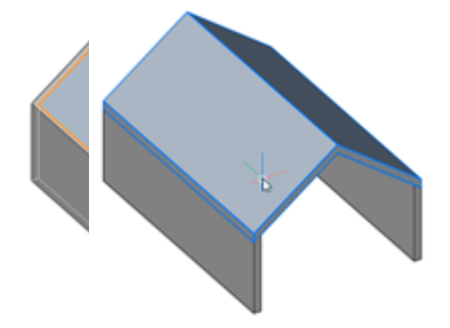

注: 挿入された窓やドアなどは、分割したソリッドに存在していた部分が削除されます。

# **7.64 BIMSTAIR [BIM階段]**

階段を作成します。

```
Shape is Lite in Pro & Mechanical OBIM
```
アイコン: 2

**.**

# **7.64.1 説明**

2つの床スラブ間または何もない空間に階段を作成します。このコマンドは、選択した開始平面と終了平面のZ値の間隔を 高さとして使用します。

カーソルを動かすと階段が自動的に表示されます。作成される階段の種類は、選択した始点の位置に対するカーソルの位 置に依存します。

**注 :** 階段はパラメトリックブロックとして作成されます。階段種類プロパティは⾃動的に割り当てられ、**プロパティ**パネルで編 集することができます。このプロパティを編集しても、階段のジオメトリに影響を与えることはありません。

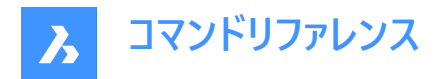

# **7.64.2 使⽤⽅法**

BIMSTAIRコマンドで階段を作成する⽅法には2通りあります。

- ソリッドの水平面を選択します。
- 空白領域を選択します。

**階段**コマンドパネルが開き、階段の配置中に設定を簡単に変更できます。

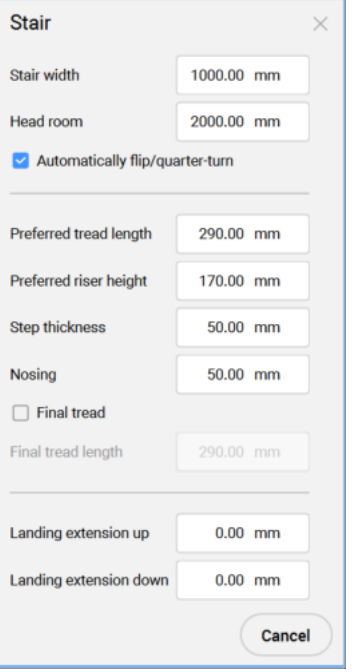

#### **階段の幅**

階段の幅を設定します。

デフォルト値は、MEASUREMENT=0 (インチ)の場合は40、MEASUREMENT=1 (ミリメートル)の場合は1000です。

#### **ヘッドルーム**

階段の最⼩ヘッドクリアランスを設定します。 デフォルト値は、MEASUREMENT=0 (インチ) の場合は 80、MEASUREMENT=1 (ミリメートル) の場合は 2000 です。

#### **⾃動的に反転/四半回転**

階段の種類を切り替えます。

### **優先踏⾯⻑**

階段の優先踏面長を設定します。 デフォルト値は、MEASUREMENT=0 (インチ)の場合は11.5、MEASUREMENT=1 (ミリメートル)の場合は290です。

#### **優先蹴上げ高さ**

階段の優先蹴上げ高さを設定します。 デフォルト値は、MEASUREMENT=0 (インチ) の場合は 7、MEASUREMENT=1 (ミリメートル) の場合は 170 です。

### **ステップの厚さ**

個々のステップの厚さを設定します。 デフォルト値は、MEASUREMENT=0 (インチ)の場合は2、MEASUREMENT=1 (ミリメートル)の場合は50です。

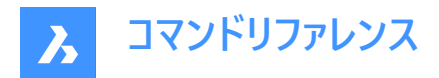

#### **段⿐**

後続の踏面間の重なりの水平距離を設定します。 デフォルト値は、MEASUREMENT=0 (インチ)の場合は2、MEASUREMENT=1 (ミリメートル)の場合は50です。

#### **最後の踏み板**

上部境界スラブの高さでの踏面の作成をコントロールします。

#### **最後の踏み板長さ**

最後の踏⾯の⻑さを設定します。 デフォルト値は、MEASUREMENT=0 (インチ)の場合は11.5、MEASUREMENT=1 (ミリメートル)の場合は290です。

#### **上に踊り場を延⻑**

BIMSTAIRコマンドで作成された踊り場の「**上**」⽅向の延⻑。デフォルト値は0です。

#### **下に踊り場を延⻑**

BIMSTAIRコマンドで作成された踊り場の「下」方向の延長。デフォルト値は0です。

**注 :** 上記の設定の最後の値が記憶されます。

**注 :** すべてのプロパティについて、階段の作成時にパラメータが作成され、パラメトリック階段ブロックの拘束がかかります。こ カらのパラメータは、後でプロパティパネルのパラメータセクションで個別に変更することができます。

# **7.64.3 コマンドオプション**

#### **四半回転**

階段カーソルの方向を90度回転させます。

**注 :** または、**Ctrl**を押して、階段カーソルを90度回転させることもできます。

#### **反転**

階段カーソルの方向を180度回転させます。

**注 :** または、**Ctrl**を押して、階段カーソルを180度回転させることもできます。

#### **シェイプタイプ**

二つの異なるU字型の階段を切り替えます:

- ダブルフライトU字型階段(1):上下の階段を⼀つの⻑⽅形の踊り場でつなぐ階段の形状。
- トリプルフライトU字型階段(2):れぞれの階段の間に二つの正方形の踊り場がある階段の形状。

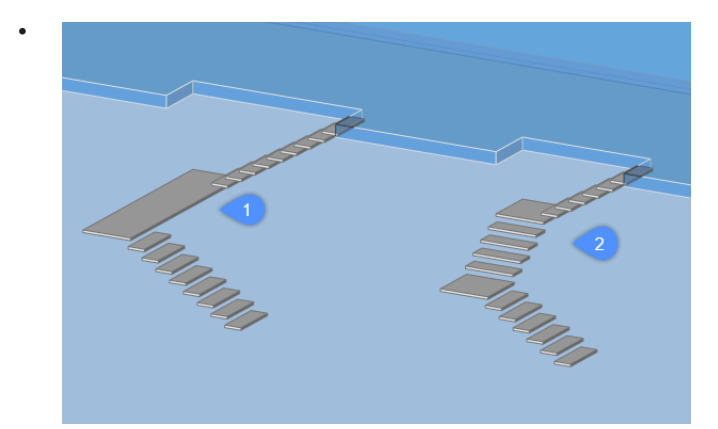

注 : Ctrlを押すと、階段カーソルのカレントの位置を基準にして、使用可能な階段の種類が切り替わります。
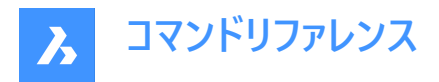

注 : Ctrl機能を使用するには、ホットキーアシストをオンに設定する必要があります。

## **7.65 BIMSTRETCH [ストレッチ]**

線形ソリッドの端部をストレッチします。

Shape & Lite & Pro & Mechanical OBIM

#### **7.65.1 説明**

構造全体の他の線形ソリッド間で以前に作成された接続を維持しながら、線形ソリッドの端部を伸ばします。

#### **7.65.2 使⽤⽅法**

BIMSTRETCHコマンドは、2通りの方法で使用できます。

• 構造接続を伸ばします。

**注 :** 梁、柱、部材として分類される要素をストレッチする。

- MEP接続を伸ばします
- **注 :** 流動セグメントとして分類される要素をストレッチする。

BIMSTRETCHコマンドを使用する前に、次のことを確認してください。

- 「側面と端を表示 |が有効になっていることを確認します。
- 「軸を表示」が有効になっていることを確認します。
- 構造プロファイルは、StructuralConnectで接続されます。
- MEP接続はFlowConnectで接続されます。

**注 :** このコマンドを実⾏する前に、変更する図形の端部を選択します。

## **7.65.3 コマンドオプション**

#### **基点**

変位を開始する新しい基点を指定します。

**コピー**

接続された図形のコピーを作成し、それらを新しい位置に配置します。

**元に戻す**

最後の操作を元に戻します。

**終了** コマンドを終了します。

# **7.66 BIMSTRUCTURALCONNECT [構造接続]**

構造プロファイルを接続します。

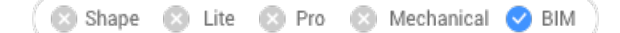

 $T$ イコン:人

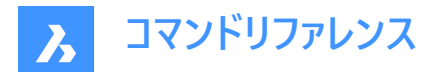

## **7.66.1 説明**

梁、柱、部材などの構造プロファイルを接続します。

## **7.66.2 使⽤⽅法**

BIMSTRUCTURALCONNECTコマンドは、2通りの方法で使用できます。

- 2つのソリッドを選択
- 複数のソリッドを選択

注: ソリッドの軸は同一平面上にある必要があります。

## **7.66.3 オプション**

**ベースソリッドを選択**

ベースソリッドを指定します。

**注 :** :このオプションはL接続にのみ選択できます。

## **スイッチ**

異なるタイプのL接続を選択できます。

- 突き合わせ接続
- マイターL接続
- タッチ/切断された接続

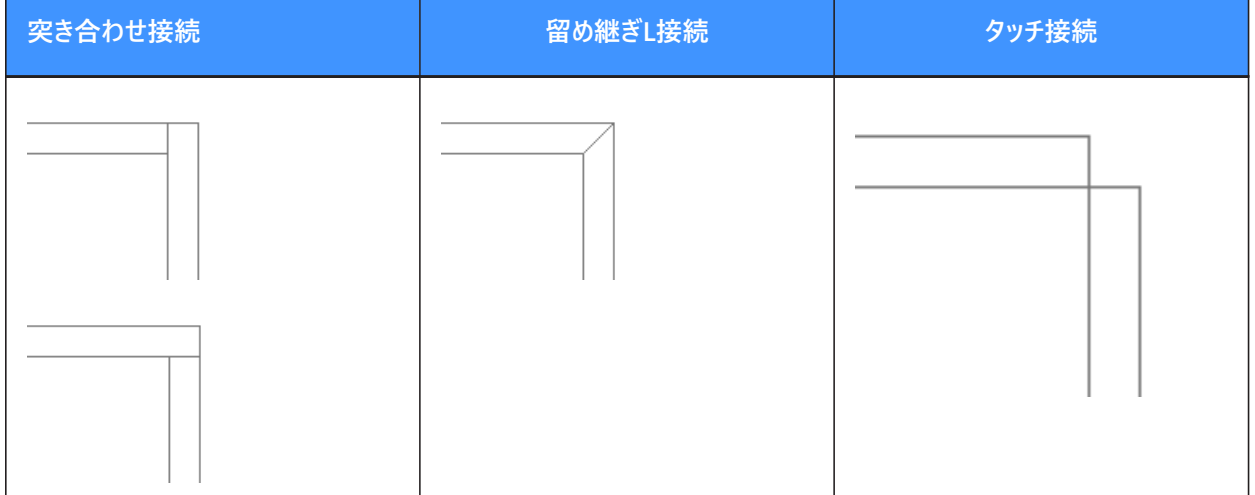

**注 :** :Ctrlを押すと接続タイプが切り替わります。ホットキーアシスタントをオンに設定しておく必要があります。

**注 :** T接続を作成する場合、選択できるオプションはありません。

## **接続カットタイプ**

DMCONNECTIONCUTTYPEシステム変数の設定値に応じて、接続タイプをスムーズまたは平⾯にすることができます。

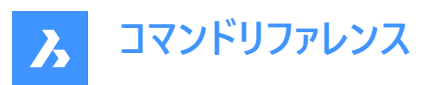

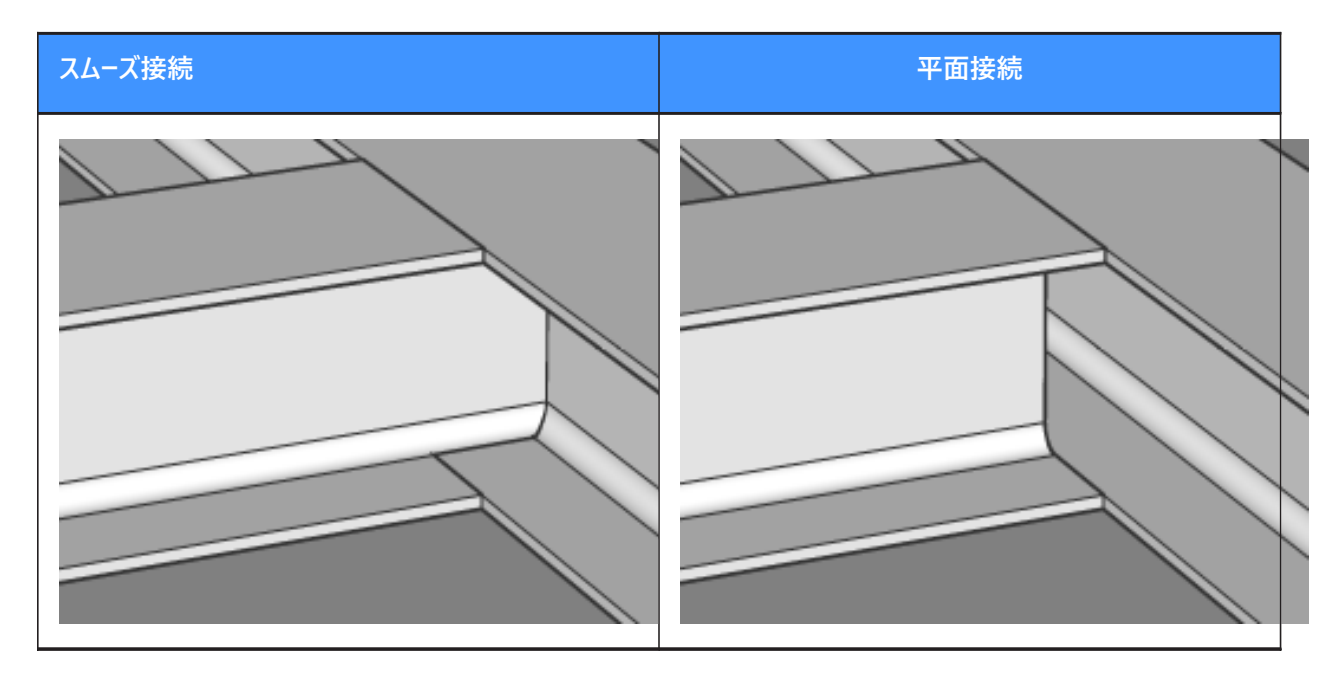

## **7.67 BIMTAG [タグ]**

関連付けタグを作成します。

```
Shape & Lite & Pro & Mechanical V BIM
```
アイコン: AM

## **7.67.1 説明**

3D BIMモデルの対応する建物図形に作成したBIM断面図面に関連付けタグを作成します。タグには、自動調整プロパ ティと 色の自動調整プロパティがあります。BIM自動調整プロパティは、タグが関連付けられているかどうかを示します。 色の **⾃動調整**プロパティは、プロパティ値が**オン**の場合、関連付けられていないタグを⾚で視覚化します(これは図形の**⾊**プロパ ティには影響しません)。

注 : このコマンドは断面ビューポートでのみ使用できます。

**注 :** BIMタグを⽣成や更新する際には、GENERATEASSOCVIEWSシステム変数を**オン**にする必要があります。

## **7.67.2 使⽤⽅法**

選択した建物要素に対してタグが自動的に作成されます。

注 : タグは、 SectionTag.dwgのマルチ引出線スタイルを使用して、マルチ引出線図形として作成されます。このような マルチ引出線スタイルの内容は、BIM図形のプロパティを参照するフィールド、または属性を持つブロックです。各属性 は、BIM図形タイプのプロパティを参照します。BIM図形タイプは、\_TagTypeToStyle.xmlのマルチ引出線スタイルにリンク されています。すべてのソースファイルは Support フォルダの中にあります。例: C:\<UserName>\AppData\Roaming \Bricsys\BricsCAD\V22x64\en\_US\Support\Bim\Sections.

**注 :** 断⾯インジケーター、階インジケーター、グリッドコールアウトは、断⾯を更新中に⾃動的に⽣成されます。

**注 :** グリッドと空間呼び出しは、\_SectionSettings.dwgファイルに保存されます。

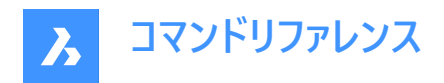

選択モードは次のとおりです:

- **⾃動**:ビューポートを選択します。
- **ボックス選択**:ビューポートの領域を選択します。
- **⼿動**:ビューポート内の図形をサーフェス上の点を選択して個別に選択します。 **注 :** 選択したポイントが複数のBIM図形間で共有されている場合は、**Ctrl**を使⽤して、可能性のあるさまざまなタグを 順番に切り替えます。

**注 : ⼿動**と**ボックス選択**は、背景図形にタグを付けることができます。

このコマンドにより、 **タグ**コマンドのコンテキストパネルが開き、オプションにアクセスして、役に⽴つメッセージや⼿順を確認でき ます。

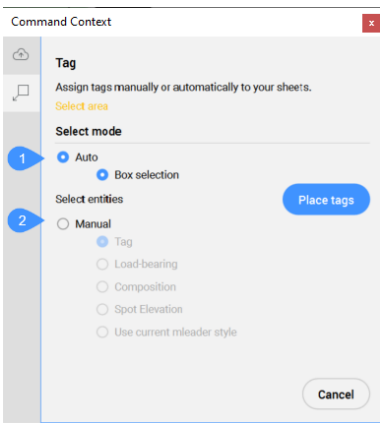

#### 1 自動

2 手動

#### **⾃動**

断面インジケーター、階インジケーター、グリッドコールアウトなど、選択したビューポート内のすべての断面化された建物図形に ⾃動的にタグを作成します。

#### **ボックス選択**

ビューポートの選択した領域にあるすべての図形のタグを作成します。領域を選択したら、**タグを配置**ボタンをクリックして、 ビューポートにタグを作成します。

#### **⼿動**

ビューポートで選択した要素に対して、選択したタグタイプでタグを作成します。

**タグ**

要素上の点を選択し、タグをドラッグして位置を調整し、左クリックして配置できます。

#### **耐荷重性**

スラブソリッドの生成線を選択したときに、耐荷重方向記号を挿入します。BIMSETLOADBEARINGDIRECTIONコマンド で耐荷重⽅向が設定されていることを確認してください。

#### **複合材**

断⾯BIM要素の複合材のすべてのマテリアルでタグ付けします。

#### **指定点⾼さ**

識別された点の標高を示すタグを立面図や垂直断面図に挿入します。

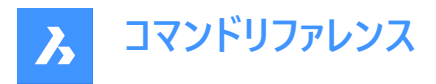

注 : 以下のオプションは、断面にタグがすでに割り当てられている場合にのみ利用できます。

#### カレントのマルチ引出線スタイルを使用

選択した断面BIM要素のデフォルトのスタイルの代わりに、現在のマルチ引出線スタイルを使用することができます。

**注 : ⼿動**と**ボックス選択**は、背景図形にタグを付けることができます。

**注 :** 選択したポイントが複数のBIM図形間で共有されている場合は、**Ctrl**を使⽤して、可能性のあるさまざまなタグを順 番に切り替えます。

コマンドコンテキストパネル内のオプションには、コマンドラインからもアクセスできます。

#### **7.67.3 コマンドオプション**

#### **タグの種類を変更**

作成するタグのタイプを変更します。

注: 次のオプションは、タグがすでに断面に割り当てられている時に利用可能です。

#### **既存物を更新**

選択したビューポート内の既存のタグを更新します。再配置したタグブロックの位置は保持されます。

#### **既存物を更新し、新しいものを追加**

選択したビューポート内の既存のタグを更新して、新しいタグを追加します。

#### **すべて再⽣成**

選択したビューポート内のすべてのタグを更新します。再配置したタグブロックは、デフォルトの位置に移動します。

#### **7.68 BIMTRIMコマンド**

壁をトリムします。

Shape & Lite & Pro & Mechanical BIM

 $T$ イコン:

## **7.68.1 使⽤⽅法**

このコマンドは、他の壁を自動的に検出し、それらをトリムオブジェクトとして使用することで、壁を部分的にトリムします。

#### **壁を選択**

壁のトリムする部分を選択します。

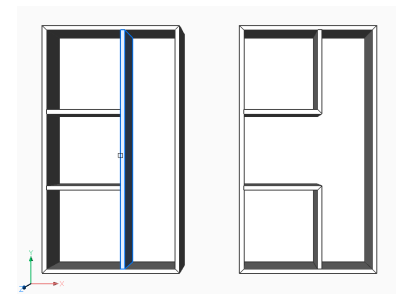

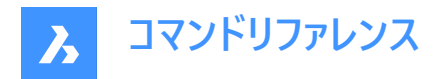

## **7.69 BIMUPDATESPACE [空間を更新]**

古いBIM空間を再計算します。

S Shape 3 Lite 3 Pro 3 Mechanical 3 BIM

 $T$ イコン: $\Box$ 

## **7.69.1 説明**

境界図形を追加または削除した後など、最新ではないBIM空間を再計算します。コマンドを実⾏した後、更新するすべて の空間を選択します。

注:更新方法のプロパティが自動に設定されている空間のみが処理可能です。

## **7.70 BIMUPDATETHICKNESS [厚さを更新]**

複合材の全体的な厚みをソリッドに再度適用します。

Shape & Lite & Pro & Mechanical OBIM

アイコン: Ped

## **7.70.1 説明**

ソリッドを選択することで複合材の全体的な厚みをソリッドに再度適⽤します。

**注 :** 更新が必要なソリッドのみが処理されます。

## **7.70.2 コマンドオプション**

#### **対称を更新**

厚みを対称的に更新または基準⾯に対して更新できます。(BIMATTACHCOMPOSITIONコマンドを参照) **注 :** 厚みを対称的に更新した場合、ソリッドの軸の位置は維持されます。

## **7.71 BIMWALL [壁作成]**

X軸Y軸に拘束されないポリライン形状の壁を作図します。

Shape & Lite & Pro & Mechanical OBIM

## **7.71.1 使⽤⽅法**

このコマンドは、X軸やY軸によって拘束されない壁を作成します。オプションは、コマンドの起動時に開くコマンドコンテキストパ ネルとコマンドラインを使⽤して定義できます。

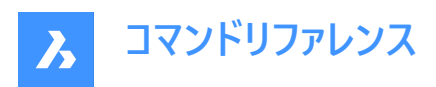

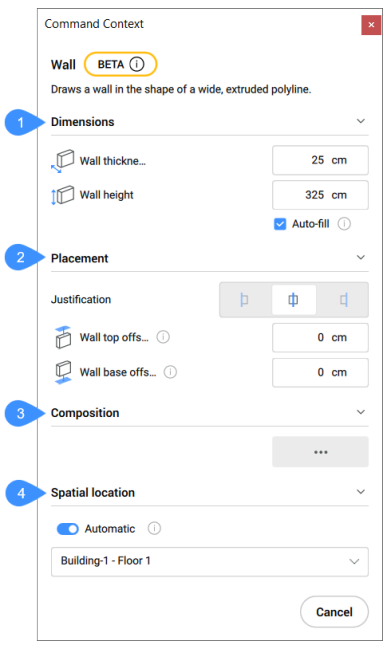

- 1 ⼨法
- 2 配置
- 3 複合材
- 4 空間的位置

#### **⼨法**

壁の寸法を定義できます。

#### **壁の厚さ**

作成される壁の厚さを設定します。

#### 壁の高さ

作成される壁の⾼さを設定します。

## **⾃動塗り潰し**

接続する壁の上のソリッドを検索して、**壁の⾼さ**欄で⾃動的に塗りつぶします。

#### **配置**

壁の配置を定義できます。

## **位置合わせ**

壁の位置合わせを選択できます。

## **壁上部のオフセット**

作成中の壁の上で検出されたスラブからの上部オフセットを設定します。

**注 :** このオプションは、**⾃動塗り潰し**オプションが**オフ**に設定されている場合は使⽤できなくなります。

#### **壁基点のオフセット**

作成中の壁の上で検出されたスラブからの上部オフセットを設定します。

#### **複合材**

参照ボタン( )をクリックして**複合材**ダイアログボックスを開き、壁の複合材を選択できます。

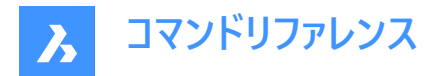

#### **空間的位置**

自動的に割り当てられた空間的位置を受け入れるか、ドロップダウンメニューからオプションを選択して新しい空間的位置を 定義できます。

## **⾃動**

検出された建物と床を作成中の壁に割り当てます。

**注 :** ⾃動的に割り当てられた空間的位置とは異なる空間的位置を選択すると、**⾃動**オプションが**オフ**に切り替わります。

## **7.72 BIMWINDOWCREATE [窓を作成]**

閉じた輪郭に基づき、完全にパラメトリックな窓や開口部を作成します。

Shape a Lite & Pro & Mechanical BIM

 $T$ イコン: $\blacksquare$ 

### **7.72.1 説明**

境界線、閉じたポリライン、グリッドなど任意の図形をプロファイルとして使い、パラメトリックな窓を作成します。

**注 :** ⼀連のパラメータが作成され、プロパティパネルのパラメータセクションで編集することができます。

#### **7.72.2 コマンドオプション**

#### **窓**

BIM窓図を作成します。プロファイル図形を配置したソリッドに、自動的に開口部が作成されます。[窓スタイルを選択] ダイ アログボックスが開き、窓スタイルを選択することができます。

#### **開口部**

プロファイル図形を配置したソリッドに開口部を作成します。 開口部はBIM\_SUBTRACT画層のソリッドで作成されます。 デ フォルトではこの画層はフリーズされています。画層のフリーズを解除して、開口部を選択します。

## **7.73 -BIMWINDOWCREATE [窓を作成]**

閉じた輪郭に基づき、完全にパラメトリックな窓や開口部を作成します。

Shape all Lite a Pro a Mechanical 2 BIM

#### **7.73.1 説明**

境界線、閉じたポリライン、グリッドなど任意の図形をプロファイルとして使い、パラメトリックな窓を作成します。 **注 :** このコマンドはコマンドラインで操作します。

## **7.73.2 オプション**

**窓**

BIM窓図を作成します。プロファイル図形を配置したソリッドに、自動的に開口部が作成されます。

#### 開口部

プロファイル図形を配置したソリッドに開口部を作成します。開口部はBIM\_SUBTRACT画層のソリッドで作成されます。デ フォルトではこの画層はフリーズされています。画層のフリーズを解除して、開口部を選択します。

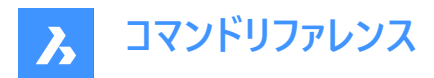

**パネル種類**

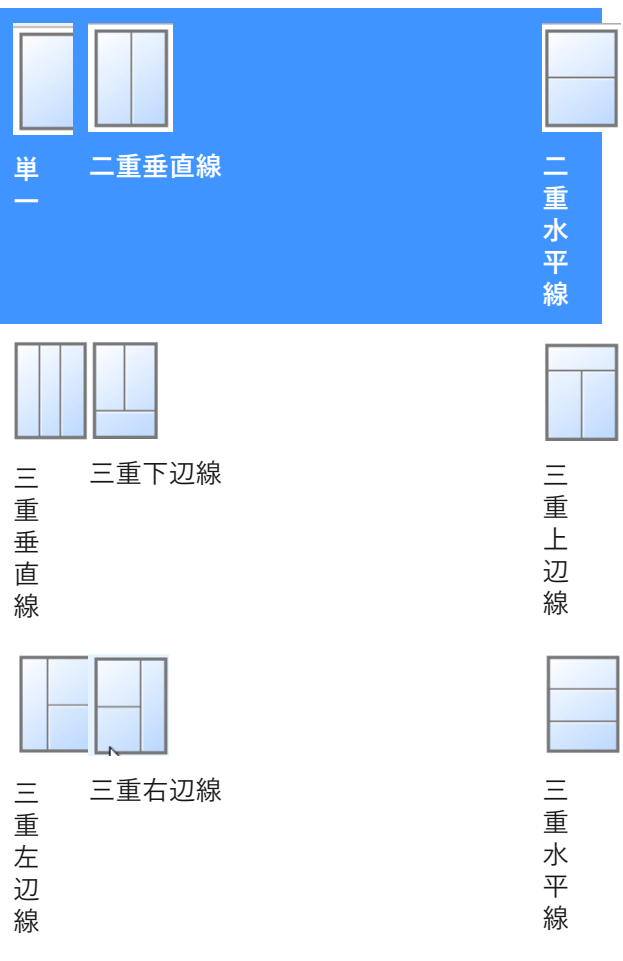

## **7.74 BIMWINDOWUPDATE [窓を更新]**

窓やドアによってソリッドに作成された開口部を更新します。

Shape & Lite & Pro & Mechanical OBIM

 $T$ イコン: $\Box$ 。

## **7.74.1 説明**

開口部が自動的に正しく更新されずに定義が変更された場合、窓やドア等によって作成された開口部を更新します。

## **7.74.2 コマンドオプション**

**モード**

配置⾯を⾃動または⼿動にするかを選択できます。

## **7.75 BLADE [BLADEを開く]**

BricsCAD LISP Advanced Development Environment (BLADE) を開きます。

Shape ite Pro Mechanical DBIM

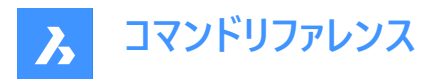

## **7.75.1 説明**

BricsCAD LISP Advanced Development Environment (BLADE) が開き、LISPアプリケーションのインタラクティブな編集 やデバッグを⾏えます。外部アプリケーションのウィンドウで開くので、BricsCADで作図している間も開いておくことができます。 アプリケーションの標準的なウィンドウコントロールで画面の移動やサイズ変更ができます。

## **7.76 BLCOMPOSITIONS [複合材]**

**複合材**ダイアログボックスが開きます。

Shape V Lite V Pro V Mechanical V BIM アイコン:

## **7.76.1 説明**

**複合材**ダイアログボックスを開き、BIM複合材の作成や管理をします。

## **7.77 BLIPMODE [マーカー表示]**

BLIPMODEシステム変数を切り替えます。

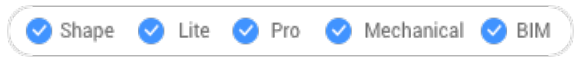

エイリアス:BM

## **7.77.1 説明**

BLIPMODEシステム変数を切り替えて、図面上の選択位置を示すマーカーブリップの表示と非表示を切り替えます。このコ マンドはコマンドラインで起動することができ、また他のコマンド実行中でも起動することができます。(先頭にアポストロフィを 付けて 'BLIPMODEと入力)

- オン:BLIPMODEシステム変数がオンになります。
- オフ: BLIPMODFシステム変数がオフになります。
- トグル:BLIPMODEシステム変数を現在の設定と反対の設定に切り替えます。

## **7.78 BLMATERIALS [マテリアル]**

[物理的マテリアル] ダイアログボックスを開きます。

Shape I Lite Pro V Mechanical V BIM

アイコン:

## **7.78.1 説明**

[物理的マテリアル] ダイアログボックスが開き、ライブラリやプロジェクトのマテリアル定義を作成または編集をします。

## **7.79 BLOCK [ブロック]**

「ブロック定義」 ダイアログボックスを開きます。

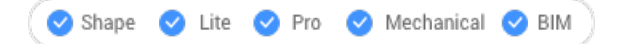

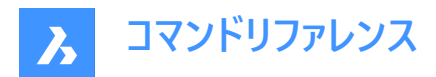

 $T$ イコン: $\overline{\bigoplus}$ 

エイリアス:B

## **7.79.1 説明**

[ブロック定義] ダイアログボックスが開き、現在の図面にブロック定義を作成します。

## **7.80 -BLOCK [ブロック]**

図形を1つのブロックにまとめます。

Shape de Lite de Pro de Mechanical de BIM

エイリアス:-B

## **7.80.1 使⽤⽅法**

ブロックを異尺度に従いビューポートの向きと⼀致させるかどうかを指定します。

注 : オプションとして、図形の選択時にREFERENCECURVESコマンドを行うことで、挿入時にブロックを自動的に位置合わ せすることができます。

## **7.80.2 コマンドオプション**

#### **新規ブロック名**

新しいブロックの名前を指定します。

#### **一**覧表示

既存の名前が使用されないように、すでに図面にあるブロックの名前を一覧表示します。

**注 :** 既存の名前を⼊⼒すると、ブロックを再定義するかどうか尋ねられます。再定義した場合、そのブロック名のすべてのイ ンスタンスが変更されます。

## 新規ブロックの挿入基点

図面で基点を指定、またはX、Y、Z座標を入力します。

**注 :** オプションでZ座標を選択できます。デフォルトは0です。

#### **異尺度対応**

ブロックが異尺度に従うかどうかを指定します。

## **ペーパー空間のビューポート内のシートへ適応**

異尺度対応ブロックをレイアウトの向きと⼀致させるかどうかを決めます。

## **7.81 BLOCK? [ブロック定義図形リスト](Express Tools)**

ブロック定義内の図形を⼀覧表⽰します。

#### **7.81.1 使⽤⽅法**

ブロック名を入力するか、Enterを押して図面内のブロックを選択し、図形タイプを指定します。レポートがコマンドラインに表 示されます。

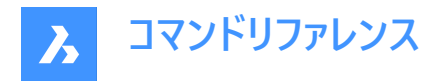

## **7.82 BLOCKICON [ブロックアイコン]**

ブロックのプレビュービットマップを作成および更新し、図⾯に保存します。

Shape V Lite V Pro V Mechanical V BIM

## **7.82.1 使⽤⽅法**

処理するブロックの名前を入力します。ブロック名が複数の場合はカンマで区切ります。ワイルドカード(? または \*)を使用する ことができます。

## **7.82.2 コマンドオプション**

**\***

すべてのブロックを選択します。

## **7.83 BLOCKIFY [ブロック化]**

同一の図形セット (2Dまたは3D) をブロック参照に変換します。

Shape ite Pro Mechanical DBIM

 $T$ イコン: $\overline{\Theta_{\mathscr{F}}}$ 

#### **7.83.1 説明**

図面で同一の図形(2Dまたは3D)の図形セットを検索し、ブロック参照で置換します。

## **7.83.2 使⽤⽅法**

BLOCKIFYコマンドは次の4とおりの方法で使用できます。

- 2D図形や3D図形をブロックに変換します。
- 同じ形状のソリッドをブロックに変換します。
- コレクションを検索
- 既存のブロックと一致

**注 :** ブロックパターンを図形の配列に置き換えるには、ARRAYDETECTコマンドを使⽤します。

コマンドの起動時に選択セットがアクティブな場合は、BLOCKIFYMODEシステム変数およびBLOCKIFYTOLERANCEシステ ム変数のカレント設定がコマンドの実⾏に使⽤されます。

コマンドの起動時にアクティブな選択セットがない場合は、**コマンドコンテキスト**パネルが開きます。

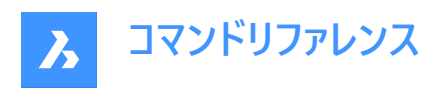

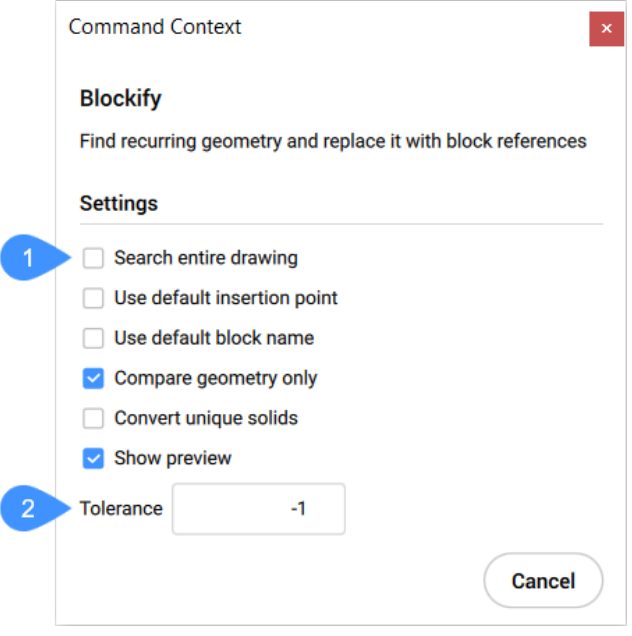

- 1 BLOCKIFYMODEの設定
- 2 幾何公差

#### **BLOCKIFYMODEの設定**

BLOCKIFYMODEシステム変数で使用可能なすべての設定がカレント状態とともに表示され、変更できます。

#### **図⾯全体を検索**

図面全体を検索空間として使用

#### デフォルトの挿入ポイントを使用

新しいブロック定義の作成時にアプリケーションが⾃動的に挿⼊ポイントを割り当てるようにする

#### **デフォルトのブロック名を使用**

設定で指定されているデフォルトのブロック名を使用

#### **形状のみを⽐較**

図形の比較時に色、画層、線種、尺度、重量と厚さ、透明度、印刷スタイル、マテリアルプロパティを無視

#### **ユニークなソリッドを変換**

1回のみ発生する場合もソリッドをブロックに変換

#### **プレビューを表示**

図面内の一致を表示し、ブロック参照で置換する一致を選択

#### **幾何公差**

2つの図形が等しいかどうかを判断するための相対許容値を指定するBLOCKIFYTOLERANCEシステム変数のカレント値を 変更できます。

**注 : コマンドコンテキスト**パネルで設定を変更すると、BLOCKIFYMODEシステム変数やBLOCKIFYTOLERANCEシステム 変数の値も変更されます。

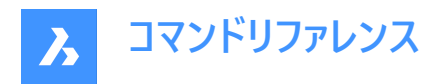

## **7.83.3 コマンドオプション**

#### **等しいソリッドと一致**

図面(または選択セット)で同一形状のソリッドを検索し、新しく作成したブロック定義で置換します。ソリッドが既存のブロッ ク定義と⼀致する場合、置換するブロック参照はそのブロック定義を指しています。

**注 :** このオプションは、Liteライセンスでは利⽤できません。

## **ブロック名を指定、または <ENTERを押してデフォルトの名前を使⽤>:**

ブロック名を指定するか、デフォルトの名前を使⽤するかを選択します。デフォルト名を選択した場合、**Block1**、**Block2**など の名前のブロック定義が作成されます。

注: BLOCKIFYがBIM図形に使用されている場合、すべての等しい形のBIM分類されたソリッドのBIM名プロパティをチェッ クし、最⻑の共通部分⽂字列を⾒つけて、ブロック定義の名前として使⽤しようとします。

## **コレクションを検索**

コレクションを識別し、最終的には入れ子ブロックが作成されます。このオプションは、「コレクションを検索」パネルを開きま す。

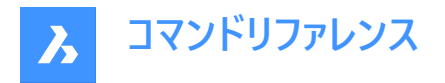

#### **Find Collections**

Find collections of block references and combine them into a new block.

#### **Options**

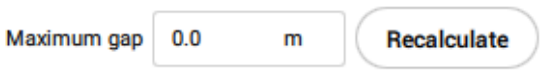

#### **Collections**

#### Select a set of collections:

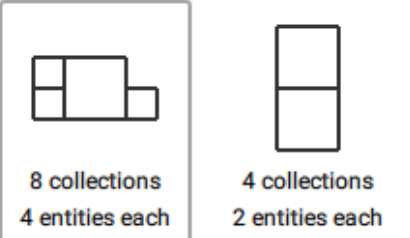

Some collections overlap with others. You need to remove overlapping collections before creating the collection.

 $\Box$  Highlight overlapping collections

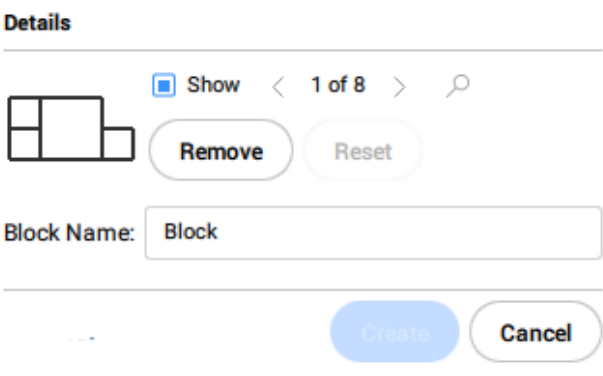

**注 :**

- このオプションは、ブロック参照でのみ動作します。モデルに他の図形が含まれている場合は考慮されません。
- 多数の入力図形がある場合、可能なコレクションすべてを計算するのに時間がかかる場合があります。Escボタンを押 して、いつでも計算をキャンセルでき、そこまでに⾒つかったコレクションの中から選べます。

## **最⼤ギャップ**

図形間の許容ギャップを増やすことで、より複雑なコレクションを見つけることができます。 例えば図面に机と椅子のブロック参照が複数ある場合、机と椅子の間の最大ギャップを設定することで、両方の要素の集 合体を⾒つけることができます。

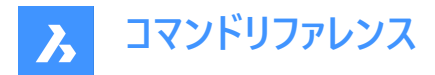

### **再計算**

新しい最⼤ギャップに基づいて、コレクションを再計算します。

#### **コレクション**

見つかったコレクションを表示します。

**注 :** モデルに重複するコレクションが含まれている場合は、メッセージが表⽰されます。オーバーラップするコレクションとは、少 なくとも1つのソリッドが共通しているコレクションのことです。これらのコレクションは、**オーバーラップするコレクションをハイライ** ト表示オプションに切り替えられている場合に見ることができます。

#### **詳細**

表示オプションを切り替えて、コレクションを1つずつハイライト表示し、矢印を使用してコレクション間を切り替えます。表示さ れているコレクションにビューを拡張するには、**拡⼤**ボタンを使⽤します。

#### **属性を削除**

カレントのコレクションを削除します。

#### **リセット**

削除されたコレクションを再追加し、最初に⾒つかったコレクションにリセットします。

**注 :** ブロック参照を作成した後、コレクションは新たに作成したブロック参照を考慮して再計算されます。新しく作られたブ ロック参照の⼀部であるソリッドは、以前は別のコレクションに表⽰していましたが、現在は1つのブロック参照の⼀部とな り、常に⼀緒に表⽰する必要があります。これは、より多くのコレクションを作成する選択肢を減らす可能性があります。

#### **既存のブロックと⼀致**

図面(または選択セット)で、既存のブロック定義に一致する2Dジオメトリを検索します。

**選択オプション**

一覧表示されている方法の1つを選択して、選択セットに図形を追加できます。

## **7.84 BLOCKREPLACE [ブロックを置換]**

ブロックの定義を置換します。

Shape ite Pro Mechanical BIM

 $7$ イコン:

#### **7.84.1 使⽤⽅法**

このコマンドは、**ブロックを置換**ダイアログボックスを表示します。

**注 :**

- ダイナミックブロックのモディファイド(匿名)インスタンスは、名前で選択することはできません。
- 外部に依存するブロックは置換できません。
- 属性付きブロックが属性なしブロックに置換された場合、置換されたブロック参照は古い属性を保持します。
- 属性のないブロックが属性のあるブロックに置き換えられた場合、置換さえられたブロックの参照は新しい属性を挿入 しません。
- 注釈付きブロックが⾮注釈付きブロックに置き換えられた場合、ブロック参照では、古いコンテキストデータマネージャー と注釈スケールが拡張辞書に保持されます。

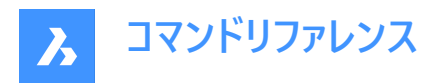

- ⾮異尺度対応ブロックが異尺度対応ブロックに置換されると、BricsCADはCANNOSCALEに従って直ちにコンテキス トデータを追加します。
- ダイナミック・ブロックが非ダイナミック・ブロックまたは別のダイナミック・ブロックに置き換えられると、古い拡張辞書 **AcDbBlockRepresentation** がブロック参照から削除されます。
- 置換されたダイナミックブロックはそのパラメータ値を維持します。置換ブロックに同じ名前と種類のパラメータがある場 合も同じです。

## **7.85 -BLOCKREPLACE [ブロックを置換]**

ブロックの定義を置き換えます。

Shape U Lite O Pro O Mechanical O BIM

## **7.85.1 使⽤⽅法**

ブロック定義の置き換えには2つの方法があります。

- すべてのブロックインスタンスを置き換える
- 特定のブロックインスタンスを置き換える

**注 :**

- ダイナミックブロックのモディファイド(匿名)インスタンスは、名前で選択することはできません。
- 外部に依存するブロックは交換できません。
- 属性のあるブロックが属性のないブロックに置き換えられた場合、置き換えられたブロックの参照は古い属性を保持し ます。
- 属性のないブロックが属性のあるブロックに置き換えられた場合、置き換えられたブロックの参照は新しい属性を挿入 しません。
- 注釈付きブロックが⾮注釈付きブロックに置き換えられた場合、ブロック参照では、古いコンテキストデータマネージャー と注釈スケールが拡張辞書に保持されます。
- ⾮異尺度対応ブロックが異尺度対応ブロックに置換されると、BricsCADはCANNOSCALEに従って直ちにコンテキス トデータを追加します。
- ダイナミック・ブロックが⾮ダイナミック・ブロックまたは別のダイナミック・ブロックに置き換えられると、古い拡張辞書 **AcDbBlockRepresentation** がブロック参照から削除されます。

## **7.85.2 コマンドオプション**

#### **交換するブロック名を⼊⼒**

交換するブロック名を入力。ダイナミックブロックのモディファイド(匿名)インスタンスは、名前で選択することはできません。

#### **一覧表示**

ブロック名を一覧表示します。

#### **オブジェクトを選択 (=)**

任意の名前のブロック参照を選択します。なお、モディファイド(匿名)ダイナミックブロックは選択できません。

## **オプション(\*)**

置換オプションを一覧表示します。

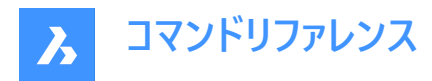

## **ブロック名ごと**

置換するブロック名を入力します。ダイナミックブロックのモディファイド(匿名)インスタンスは、名前で選択することはできませ ん。

## **選択したブロックインスタンス**

置換対象となるモディファイド(匿名)ダイナミックブロックインスタンスを含む、任意のブロックインスタンスを選択します。

#### **類似の挿⼊(SIM)**

ダイナミックブロックのすべての変更された(匿名の)インスタンスと変更されていないインスタンス、および選択された非ダイナ ミックブロックのすべてのインスタンスを置換します。

## 選択した図形を置き換えるブロック名またはファイルを入力

選択した図形を置き換えるブロック名またはファイルを入力

- ブロック名:現在の図⾯に既に定義されているブロックの名前
- ファイル名.dwg:外部のDWGファイルの名前またはDXFファイルの名前(ファイル名は新しいブロック名として使⽤されま す)
- ブロック名=ファイル名.dwg:新しいブロック名がファイル名と異なる場合はこのように入力します。

**注 :** ファイル名.dwgは、カレントの図⾯と同じ名前のブロックを持つことができます。この場合、ファイルからのブロックは、カ レントの図⾯に既に存在する同じ名前のブロックを再定義することはありません。

**注 :** サポートファイルの検索パスにファイルがない場合は、ファイル名にパス全体を含める必要があります。

選択した図形を置き換えるためのブロック名やファイル名を入力します。サポートファイルの検索パスにファイルがない場合は、 ファイル名にパス全体を含める必要があります。

## **終了時に参照されていないものを名前削除しますか?**

参照されていないブロックインスタンスを削除します。

## **7.86 BLOCKTOXREF [ブロックを外部参照に置換]**

ブロックのすべてのインスタンスを外部参照に置き換えます。

Shape ite Pro Mechanical OBIM

アイコン: 調

#### **7.86.1 使⽤⽅法**

外部参照に置き換える1つまたは複数のブロック参照を選択します。

このコマンドは、「外部参照にするブロック」 ダイアログボックスを表示します。

**注 :** 外部参照のブロック名は、ファイル名から⽣成されます。同じ名前の外部参照(またはオーバーレイ)がすでに図⾯上に 存在する場合、既存の外部参照を使⽤してブロックが置き換えられます。

## **7.87 -BLOCKTOXREF [ブロックを外部参照に置換]**

コマンドラインから、ブロックのすべてのインスタンスを外部参照に置き換えます。

Shape U Lite O Pro U Mechanical U BIM

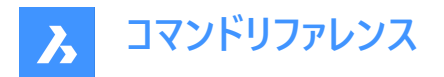

## **7.87.1 使⽤⽅法**

外部参照に置き換える1つまたは複数のブロック参照を選択します。

**注 :** 外部参照のブロック名は、ファイル名から⽣成されます。同じ名前の外部参照(またはオーバーレイ)がすでに図⾯上に 存在する場合、既存の外部参照を使用してブロックが置き換えられます。

## **7.87.2 コマンドオプション**

外部参照に置き換えるブロック名を入力 ブロック名を⼊⼒します。

**一覧表示** ブロック名を⼀覧表⽰します。

**オブジェクトを選択** 目的のブロック名を持つブロック参照を選択します。

**オプション(\*)** 置換オプションを一覧表示します。

**ブロック名ごと** 置き換えるブロック名を入力します。

**選択したブロックインスタンス** 置き換える特定のブロックインスタンスを選択します。

#### **類似の挿入(SIM)**

ブロックのすべてのインスタンスと、変更されたダイナミックブロックをすべて置き換えます。

注 : 非ダイナミックブロックが選択されている場合、同じブロック名のインスタンスがすべて外部参照に置き換えられます。

**注 :** このオプションは BLOCKREPLACE コマンドと同様に動作します。

#### **外部参照への変換あり**

**はい**

ブロックを保存してから、新しく作成された外部参照に置き換えます。

**いいえ**

ブロックを外部参照に置き換えます。

## **保存中のブロックのファイル名を要求**

#### **はい**

ブロックを外部参照に置き換える前に保存します。

**いいえ**

元の図面の横にブロック名と同じ名前の新しい図面が作成されます。

外部参照ファイルを入力(~で「外部参照ファイルを選択」ダイアログへ)

外部参照のファイル名を入力するか、 ~を入力して、 [外部参照ファイルを選択] ダイアログボックスを開きます。

## **7.88 BMANIMATE [アニメーション]**

分解ビューと分解ビューステップのクイックアニメーションを実⾏します。

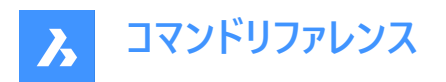

Shape & Lite & Pro <> Mechanical & BIM

## **7.88.1 使⽤⽅法**

- 1 BFDITコマンドを使用して分解表示編集を開きます。
- 2 BMANIMATEコマンドを起動します。
- 3 **分解ビュー**を選択し、アニメーションの最初と最後のステップを定義します。
- 4 アニメーションが終了したら、BCLOSEコマンドを起動して、ブロック編集セッションを閉じます。

#### **7.88.2 コマンドオプション**

#### **⼀時停⽌**

アニメーションを一時停止します。

#### **再⽣**

アニメーションを再⽣します。

#### **停⽌**

アニメーションを停⽌します。

#### **前**

アニメーションの一つ前のステップを表示します。

#### **表示**

アニメーションの次のステップを表示します。

#### **終了**

その時点でアニメーションを終了します。

## **7.89 BMBALLOON [バルーン]**

アセンブリコンポーネントの関連付けバルーン図形を作成します。

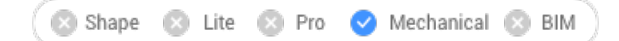

 $717:2$ 

## **7.89.1 説明**

モデル空間レイアウトでは、メカニカルコンポーネントおよび非メカニカルコンポーネントの自動調整バルーン図形を作成します。 ペーパー空間レイアウトでは、作成されたビューの自動調整バルーン図形を作成します。各バルーンには、メカニカルコンポーネ ントのインデックス、または⾮メカニカルソリッドのID⽂字列、またはBMBOMコマンドによって作成された関連部品表内のブ ロックが含まれます。

**注 : 部品表マネージャー**パネルで、バルーンに表⽰される⾮メカニカルソリッドまたはブロックのID⽂字列について、**列の役 割**オプションを**数値**に設定します。

注: 空でないIDを持つオブジェクトが部品表にない場合、無効としてマークされ、バルーンに "?" と表示されます。

**注 :** バルーンは、現在のマルチ引出線スタイルを使⽤したマルチ引出線図形として作成されます。**コンテンツ**を**ブロック**に設 定して**尺度**プロパティをバルーンのフレームのサイズに調整し、マルチ引出線スタイルを作成します。

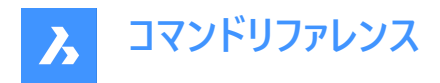

## **7.89.2 コマンドオプション**

#### **表を選択**

レイアウトに複数の部品表がある場合、別の部品表を選択することができます。デフォルトでは一番最近に挿入した部品表 が選択されます。

**バルーンスタイルを選択**

バルーンの形状を定義することができます。

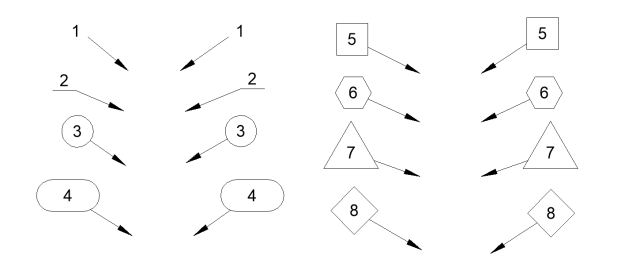

注 : \_BalloonStyles.dwg にある定義済みのバルーンスタイルを使用できるほか、ユーザー定義のカスタムスタイルも使用で きます。

**注 :** PROMPTMENU 変数を実⾏して、バルーンスタイルを選択することができます。

#### **⾃動モード**

特定の図面ビューで指定された部品表にリストされているコンポーネントにバルーンを自動的に配置することができます。

#### **配置モード**

同じ値を持つ複数のバルーンを⽣成するかどうかを指定します。

#### **ユニーク**

1つのビューに固有の値だけを生成します。

## **すべて**

1つのビューにすべての値を⽣成します。

#### **数値モード**

#### **連続**

円またはポリラインパターンの間にバルーンを連続した順序で列挙します。

#### **円**

バルーンを連続した順序で円形パターンに列挙します。

#### **⽅向を切り替え**

数値の⽅向を時計回りと反時計回りの間で切り替えます。Ctrlを押しても同じ動作になります。

#### **前⽅向へ移動**

開始バルーンを前方に移動します。Ctrlを押しても同じ動作になります。

#### **逆⽅向へ移動**

開始バルーンを後方に移動します。Ctrlを押しても同じ動作になります。

#### **部品表ごと**

部品表の順序を基準にしてバルーンを配置します。

**注 :** 部品表はバルーンの順番に応じて並べ替えられます。

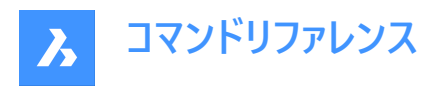

# **円**

円に沿って引出線を整列させます。

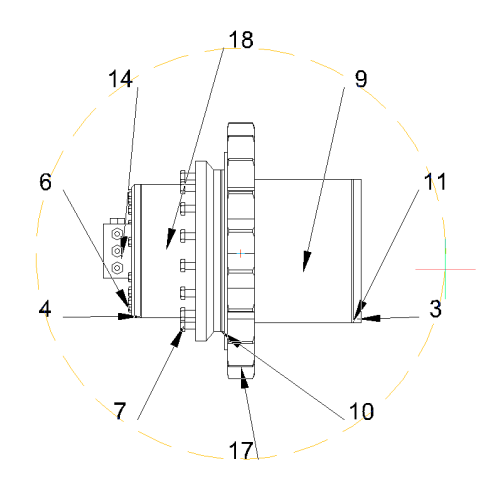

**ポリライン** ポリラインに沿って引出線を整列させます。

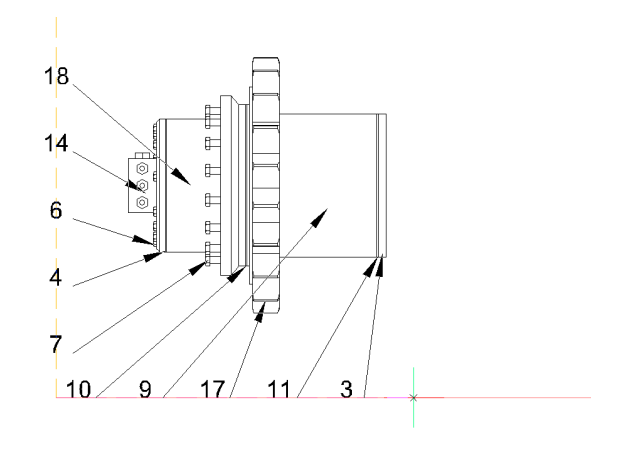

## **後**

前のプロンプトに戻ります。

## **7.90 BMBOM [部品表]**

部品表をカレント図面に挿入します。

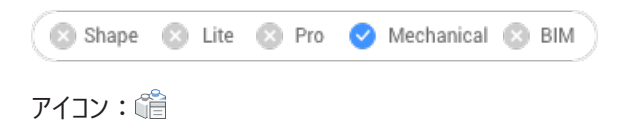

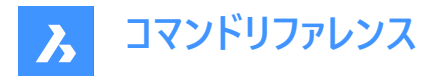

## **7.90.1 説明**

部品表をカレント図面に挿入します。

BOMFILTERSETTINGSシステム変数は、部品表に含めるコンポーネントをコントロールします。

## **7.90.2 コマンドオプション**

**名前**

テーブル名を指定します。

**注 :** BOMTEMPLATEシステム変数は、新しい部品表を作成するために使⽤されるデフォルトのBOMテンプレートを持つファ イルへのパスを定義します。

**注 :** システム変数BOMTEMPLATEが空の場合、またはパスが有効でない場合、以下のデフォルトBOMコンフィギュレーショ ンが使用されます。

**トップレベル**

最上位レベルのコンポーメントにのみ部品表を作成します。

**ボトムレベル**

下位コンポーネントの部品表を作成します。

**階層的**

すべてのコンポーネント/サブコンポーネントをリストアップした階層的なBOMを作成します。

**テンプレートからロード**

**部品表テンプレートのファイルを選択**を開き、.bomファイルを選択してテンプレートからBOMを作成することができます。

**テンプレートとして保存**

**部品表テンプレートを保存するファイルを選択**が開き、現在のBOM設定をテンプレートとして保存できます。

#### **レイアウト**

表が配置されるレイアウトを変更します。

#### **構成**

部品表に列を追加します。

#### **説明**

説明の列を追加します。

#### **密度**

密度の列を追加します。

#### **体積**

体積の列を追加します。

#### **マス**

質量の列を追加します。

#### **パラメータ**

アセンブリに同じパラメトリックコンポーネントの挿入図形が複数ある場合、パラメータ値に応じて別々のBOM列に分類され ます。

**マテリアル**

マテリアルの列を追加します。

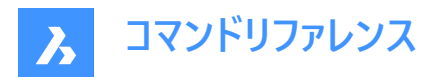

#### **厚さ**

厚さの列を追加します。

**注 :** 板⾦部品のコンポーネントの場合、部品の厚さがこの列に表⽰されます。板⾦以外の場合は何も表⽰されません。

**さらに** 他の設定オプションを表⽰します。

#### **列を切り替え**

BOMに列を追加または削除します。

### **式フィールドを追加**

式フィールドを追加します。

注: 他の列を参照するには、< >を使用します。

## **サムネイルを追加**

サムネイルの列を追加します。

#### **名前**

列の名前を設定します。

#### **幅**

サムネイルの幅をピクセル単位で設定します。

#### **⾼さ**

サムネイルの⾼さをピクセル単位で設定します。

#### **ブロック尺度**

サムネイルのブロック尺度を設定します。

## **ビュータイプ**

カメラの向きを設定します。

## **正投影**

正投影図を選択できるようします。

## **アイソメ**

アイソメ投影図を選択できるようします。

#### **表示スタイル**

サムネイルの表⽰スタイルを設定します。

## **背景⾊**

サムネイルの背景⾊を設定します。

## **透明**

サムネイルの透明な背景を設定します。

#### **⾊を選択**

**⾊を選択**ダイアログボックスが開き、⾊を選択できます。

#### **フォルダー**

**イメージフォルダーを選択**が開き、サムネイル画像のフォルダーを選択できます。

## **列を追加** BOM表に指定されたパラメータを持つサムネイル列を追加します。

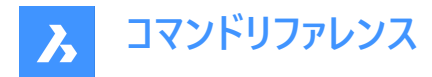

#### **種別をセット**

BOMの並べ替えモードを設定します。

## **⾃動**

テーブルの⾃動ソートを設定します。

## **種別なし**

BOM のソートを無効にします。

## **カスタム種別**

ソートする列を指定します。

## **列を仕分けして切替え**

並べ替えの順序付け列の番号を設定します。

## **列プロパティ**

列のプロパティを設定します。列の種類によって異なります。

#### **名前**

列の名前を設定します。

#### **可視性**

列の表示/非表示を設定します。

## **オン**

列を表示します。

## **オフ**

列を非表示にします。

## **幅**

列の幅を設定します。

#### **⾃動**

列の自動幅を設定します。

#### **接頭辞**

**数値**列の数値の接頭辞を設定します。

#### **接尾**

**数値**列の数値の接尾辞を設定します。

## **区切り⽂字**

階層化されたBOM表のレベル間の区切り文字を数値で設定します。

## **記数法**

階層化されたBOM表の番号の種類を設定します。

## **全数**

各レベルの数値は付属の区切り⽂字で結合され、**数値**列に表⽰されます。

#### **短い数**

各部品の現在のレベルの数字のみが使用されます。このモードは、レベル列で使用することになっています。

#### **連続数**

すべての部品には、レベルに関係なく、連続した番号が付けられています。

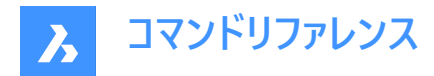

#### **集計関数**

集計関数を設定します。

## **無し**

集計関数を列から削除します。

## **集計**

グループ内の値の総計を表示します。

## **平均値**

グループ内の値の平均値を表示します。

### **最⼩**

グループ内の最低値を表示します。

## **最⼤**

グループ内の最高値を表示します。

## **連結**

指定された区切り⽂字を使い、グループ内のすべての値を結合します。

#### **カウントで連結**

指定された区切り文字、接頭辞、接尾辞を使い、グループ内のすべての値を番号と共に結合します。

## **設定**

集計列を設定します。

## **値の区切り記号**

連結された値の間に区切り文字を設定します。

## **カウント位置**

連結された値の検出数の位置を設定します。

#### **値の後**

インスタンス数は、対応する値の後に配置されます。

#### **値の前**

インスタンス数は、対応する値の前に配置されます。

## **カウント区切り記号**

値とその検出数の間に区切り文字を設定します。

**カウント接頭辞** 検出数の前に追加する接頭辞を設定します。

## **カウント接尾辞**

検出数の後に追加する接尾辞を設定します。

## **サムネイルパラメータ**

サムネイルパラメータを設定します。(サムネイル列追加の場合と同様)

## **フッタータイトル** フッターの種類を設定します。

**無し** フッターから列を削除します。

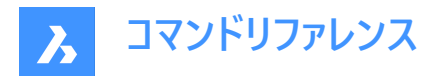

#### **集計**

合計値をフッターに追加します。

## **平均値** 平均値をフッターに追加します。

**最⼩** 最⼩値をフッターに追加します。

#### **最⼤**

最⼤値をフッターに追加します。

**注 :** また、数式やテンプレートの列にもフッターを追加することが可能です。

**注 :** フッターの値の単位と形式を別に設定することができます。

#### **単位**

単位とその表示方法を設定します。

#### **単位モード**

列の値の単位を設定します。

#### **最適**

すべての値に最適な単位を設定します。

**それぞれの値に最適** 各値に最適な単位を設定します。

**固定単位をセット** 単位を手動で選択できます。

## **単位フォーマット**

単位の表示方法を設定します。

**タイトル** 列のタイトルに単位記号を配置します。

## **同じセル**

単位記号を値と同じセルに配置します。

## **列を分割**

単位記号を別の列に配置します。

#### **単位を表⽰しない** 単位記号を非表示にします。

**タイトル形式** [タイトル]オプションの列タイトルの書式を設定します。

# **書式⽂字列**

列の値の書式⽂字列を設定します。

## **フッター形式**

フッター値に対するフッター形式文字列を設定します。フッター形式が設定されていない場合は、列形式文字列が使用され ます。

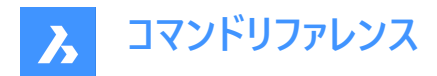

### **役割**

列の役割を設定します。

## **標準**

列の標準の役割を設定します。

## **番号**

列の番号の役割を設定します。(BMBALLONコマンドで番号ソースとして使用するため)

## **名前**

列の名前の役割を設定します。(BMBALLONコマンドで番号ソースとして使用するため)

#### **数量**

列の数量の役割を設定します。(BMBALLONコマンドで数量ソースとして使用するため)

#### **表の設定**

部品表のプロパティを設定します。

#### **フッタータイトル**

フッター⾏のタイトルを設定します。

#### **フィルター**

テーブルフィルタを設定します。

**注 :** BOMFILTERSETTINGSシステム変数は、デフォルトのフィルタ設定を設定して、含めるオブジェクトを定義します。

#### **モード変更**

オブジェクトを含めるか除外するかのモードを設定します。

### **コンポーネント/コンポーネント除外**

メカニカルコンポーネント、ブロック、およびソリッドを含む/除外します。

### **外部参照/外部参照を除外**

⾮メカニカルな外部参照を最上位オブジェクトとして含める、または除外します。

#### **透過する外部参照**

外部参照を透明として扱う

### **その他/その他を除外**

非メカニカルなロ−カルブロックとソリッドを含める、または除外します。

## **プライ/プライを除外**

ソリッドプライを含める、または除外します。

## **部品表ステータスを無視/部品表ステータスを尊重**

既存のオブジェクトの部品表ステータスを無視、または尊重します。

#### **枝葉の部品で停⽌**

オンの場合、⾮メカニカルオブジェクトは、コンポーネントが「透過的」部品表ステータスでない限り、コンポーネントから部品表 に抽出されません。

#### **プロパティセット**

追加元となるプロパティを指定します。

**注 :** BOMPROPERTYSETシステム変数は、部品表のプロパティのデフォルトセットを設定します。

#### **メカニカルのみ**

コンポーネントとインスタンスのメカニカルプロパティのみ指定可能です。

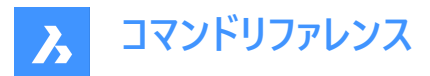

#### **座標以外すべて**

座標を除き関連するデータベース図形のプロパティを含む、メカニカルコンポーネントとインスタンスのすべてのプロパティを指定 できます。

**すべて**

関連するデータベース図形のプロパティを含む、メカニカルコンポーネントとインスタンスのすべてのプロパティを指定できます。

#### **グループ化モード**

現在のテーブルのグループ化モードを指定します。

#### **⾃動**

部品をその定義とパラメータに基づいてグループ化します。

#### **コンポーネントと列ごと**

部品をテーブルで使用されている定義とパラメータに基づいてグループ化します。

#### **列のみ**

部品をテーブルで使用されているパラメータのみに基づいてグループ化します。(BOMに表示されているプロパティが同じであって も、1つの行が全く異なる部品に対応している場合があります)

## **カウントモード**

階層型BOMのカウントモードを指定します。

#### **ドキュメントによる**

すべてのインスタンスを計数するカウントモードを設定します。

## **親コンポーネント**

親コンポーネントのインスタンスを計数するためのカウントモードを設定します。

#### **最⼤レベル**

階層化された部品表の部品の最⼤レベルを指定できるようにします。

#### **選択セット**

この部品表にリンクされた選択セットを指定できます。

#### **モデル全体**

モデル全体を選択セットとして設定します。

#### **サブアセンブリ**

選択されたサブアセンブリを選択セットとして設定します。

#### **カスタム選択**

トップレベルコンポーネントのカスタム選択を選択セットとして設定します。

#### **図⾯ビュー**

このBOM表を選択した図⾯ビューと関連付けます。

## **レイアウトビューポート**

このBOM表を選択したレイアウトビューポートと関連付けます。

# **カレントドキュメントを除外**

カレントドキュメントを除外します。

## **他のドキュメント**

他のドキュメントの部品を含めます。

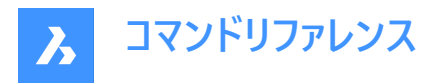

#### **図⾯またはシートセットを追加**

開いている[図面ファイル、またはシートセットを選択]ダイアログボックスから図面またはシートセットを追加します。

#### **フォルダーを追加**

[フォルダーオプション]ダイアログボックスから選択したフォルダ全体を追加します。ユーザーは、指定したワイルドカード、BIMプ ロジェクト全体、またはシートセット全体に⼀致するドキュメントのみを含めることができます。

注 : 内部的には、部品表はデータエクストラクターに実装されたロジックを使用します。つまり、重複した最上位オブジェクト をチェックしますが、あるドキュメントが外部参照を介して別のドキュメントを参照し、別のドキュメントも明示的に追加されて いる場合、そのドキュメントの内容が2回カウントされます。ドキュメントを保存すると、可能な場合は、すべてのパスがそのド キュメントに対する相対パスに変換されます。

#### **コーナーを固定する**

表の固定コーナーを変更します。固定コーナーは、表を変更した際もそのままの位置で使用できます。

**注 : Tab**を押すと、表の隅を循環します。表の位置が変わり、固定されたコーナーがカーソルの下に置かれるため、図⾯内の 他のオブジェクトと表の位置を合わせるのに役立ちます。

#### **左上**

テーブルの左上コーナーを固定に設定します。

#### **右上**

テーブルの右上コーナーを固定に設定します。

#### **左下**

テーブルの左下コーナーを固定に設定します。

#### **右下**

テーブルの右下コーナーを固定に設定します。

#### **後**

前のプロンプトに戻ります。

#### **7.91 BMBOMEDIT [部品表編集]**

カレント図面にある既存の部品表(BOM)を編集します。

Shape & Lite & Pro <> Mechanical & BIM

#### **7.91.1 コマンドオプション**

#### **適⽤**

現在の変更を適用します。

#### **破棄**

現在の変更を破棄します。

**注 :** すべてのコマンドオプションについては、BMBOMコマンドをご参照ください。

## **7.92 -BMBOMEXPORT [部品表書き出し]**

部品表の内容をリンク付きの表として書き出します。または、.csvに書き出します。.xlsxファイルをダブルクリックすると、。

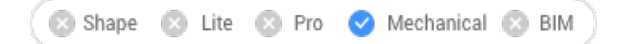

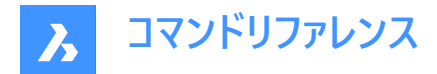

## **7.92.1 コマンドオプション**

**部品表のオプション**

#### **部品表**

書き出される部品表を定義します。

#### **表を一覧表示**

カレントのドキュメントで使⽤可能な部品表を⼀覧表⽰します。

#### **カレントの部品表**

カレントの部品表を選択します。

#### **テンプレートファイル**

書き出される部品表テンプレートを定義します。ファイルパス名はコマンドラインで指定する必要があります。

#### **ターゲットのオプション**

#### **リンク付きの表**

部品表の内容をデータリンク付きの別の表に書き出します。すると、BIMスケジュールなどの部品表を使⽤できるようになりま す。**部品表テンプレートを保存するファイルを選択**ダイアログボックスが開きます。

#### **csvまたはexcelファイル**

部品表を.csvまたは.xlsxファイルに書き出しします。ファイルパス名はコマンドラインで指定する必要があります。

## **7.93 BMBOMEXPORTコマンド**

部品表の内容をリンク付きの表として書き出します。または、.csvに書き出します。.xlsxファイルをダブルクリックすると、。

Shape & Lite & Pro Mechanical & BIM

## **7.93.1 コマンドオプション**

#### **部品表のオプション**

#### **部品表**

.

書き出される部品表を定義します。

#### **表を一覧表示**

カレントドキュメントで使⽤可能な部品表を⼀覧表⽰します。

## **テンプレートファイル**

書き出される部品表テンプレートを定義します。

#### **ターゲットのオプション**

#### **リンク付きの表**

部品表の内容をデータリンク付きの別の表に書き出します。すると、BIMスケジュールなどの部品表を使用できるようになりま す。

**csvまたはexcelファイル** 部品表を.csvに書き出します。.xlsxファイルをダブルクリックすると、。

## **7.94 BMBOMPANELCLOSE [部品表パネルを閉じる]**

[部品表マネージャー] パネルを閉じます。

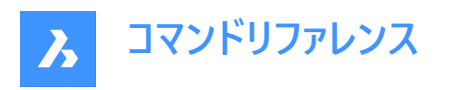

Shape & Lite & Pro <> Mechanical & BIM

#### **7.94.1 説明**

[部品表マネージャー] パネルを閉じて、現在のワークスペースから非表示にします。[部品表マネージャー] パネルを閉じるときに スタック表⽰にしている場合、[部品表マネージャー] タブやアイコンはスタックから削除されます。

## **7.95 BMBOMPANELOPEN [部品表マネージャーを開く]**

**部品表マネージャー**パネルを開きます。

Shape 3 Lite 3 Pro V Mechanical 3 BIM

#### **7.95.1 説明**

**部品表マネージャー**パネルを開き、現在のワークスペースに表⽰します。**部品表マネージャー**パネルは閉じたり折りたたんだりす る前と同じサイズと位置に表⽰されます。他のドッキング可能なパネルと同様に、**部品表マネージャー**パネルもフローティング、 ドッキング、スタックが可能です。

## **7.96 BMBOMTEMPLATEEDIT [部品表テンプレート編集]**

コマンドラインと**部品表マネージャー**パネルの両方を使用して、単独の部品表テンプレートファイルを作成または編集します。

Shape S Lite 8 Pro V Mechanical V BIM

#### **7.96.1 説明**

BMBOMコマンドと部品表マネージャーパネルの両方を使用して、部品表テンプレートファイルを作成または編集します。新し い .bomテンプレートファイルを作成する場合、ユーザーは存在しないファイル名を指定する必要があります。.bomファイルを 選択すると、**部品表マネージャー**パネルが開きます。

**部品表マネ−ジャ−には、カレントドキュメントをオブジェクトのソ−スとして選択したファイルを使用して作成された部品表が表** ⽰されます。そのモードにおいて**部品表マネージャー**は通常モードとほぼ同じように機能しますが、次の主な違いがあります。

- 上部のセレクターには、ドキュメント内の部品表のリストではなく、カレントテンプレートの名前のみが表⽰されます。
- 新しい部品表を作成するコマンドは無効になります。
- [部品表マネージャー]の内容を更新するためのボタンは無効になります。
- モデル全体、カレントドキュメントを除外、追加ドキュメントを除いて、すべての選択セットモードが無効になります。ター ゲットコンポーネントを設定するプロパティも存在しません。
- 部品表を配置するボタンを押すと、コマンドは表の配置モードに切り替わります。表がドキュメントに配置された後、 「OK」ボタンが押された場合と同様に、コマンドが終了します。
- このコマンドは、ドキュメント内の既存の部品表に影響を与えたり、新しい部品表をドキュメントに追加したりすることはあ りません。部品表配置コマンドは、部品表の内容を含む表を作成するだけです。ただし、このテーブルはドキュメント内の 部品表に関連付けられません。

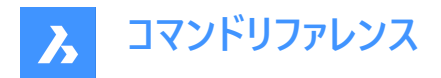

## **7.96.2 コマンドオプション**

**コマンドラインの補助オプション(BMBOMコマンドのオプション以外)**

#### **適⽤**

現在の変更を適用します。

#### **破棄**

現在の変更を破棄します。

**注 :** すべてのコマンドオプションについては、BMBOMコマンドをご参照ください。

#### **部品表マネージャーパネルの補助オプション**

**OK**

テンプレート.bomファイルが部品表マネージャーの設定に従って更新され、コマンドは終了します。

#### **キャンセル**

テンプレート.bomファイルに対するすべての変更は破棄されます。

**注 :** どちらの場合も、部品表マネージャーは元に戻り、ドキュメント内を表⽰します。部品表マネージャーがコマンドの起動時 にアクティブでない場合(つまり、表示されておらず、スタックされていない場合)、コマンドによって自動的に閉じられます。

**注 : 部品表マネージャー**パネルを参照してください。

注: BMBOMTEMPLATEEDITは、BIMモデルに適したフィルター設定、グループ化モード、プロパティセットを常に使用しま す。BIMプロジェクトが⾒つからない場合でも同じです。

## **7.97 BMCONNECT [標準部品を接続]**

2つのコンポーネントを、その接続図形間に3D拘束を作成することで接続します。また、**完全なフランジアセンブリ**オプション では、ガスケットとボルトアセンブリが挿入、サイズ変更され、1 組のフランジに接続されます。

アイコン: 諸う

#### **7.97.1 使⽤⽅法**

**接続するコンポーネントを選択** 接続するコンポーネントを選択します。(1)

**ターゲットコンポーネントを選択** 接続するコンポーネントを選択します。(2)

**注 :** メカニカルブロックにも対応できます。

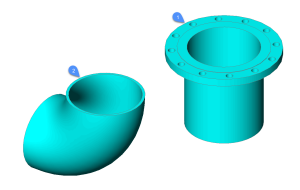

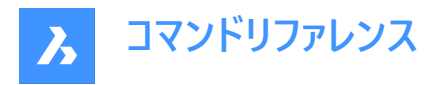

このコマンドは部品を正しく接合し、さらに変更を加える場合に備え部品の相対的な位置を維持する3D拘束セットを自動 的に作成します。

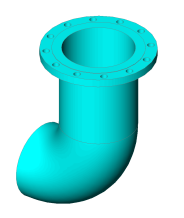

## **7.97.2 コマンドオプション**

## **反転**

コンポーネント(1)に対して、次の接続点と線のペアを選択します。

#### **フランジアセンブリを完了**

フランジ(3)と(4)を⾃動的に接続するためのガスケットとボルトアッセンブリーを選択することができます。

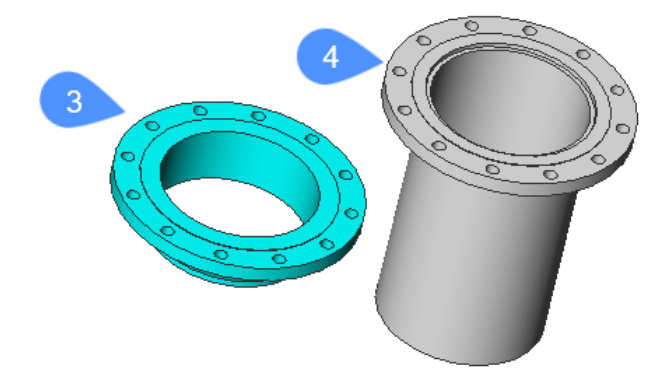

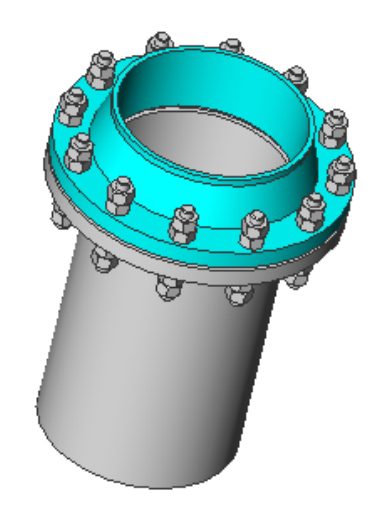

フランジ、ガスケット、ボルトアセンブリのサイズおよび定格パラメータがグローバルサイズおよび定格パラメータにリンクされている 場合、これらのグローバルパラメータが変更されると、フランジアセンブリが適切に更新されます。

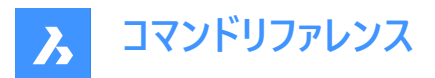

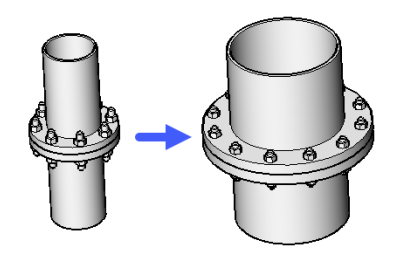

#### **ガスケット**

フランジアッセンブリーのガスケットを選択できるようにします。

#### 利用可能なガスケットをリスト表示(?)

コマンドラインで利用可能なすべてのガスケットを一覧表示します。

#### **パス**

[ガスケットファイルを選択] (標準オープンファイル)ダイアログボックスからカスタムガスケットを選択します。

#### **クリア**

選択したガスケットを取り外します。

#### **ボルト締めアセンブリ**

ボルト締めアセンブリファイルを選択します。

**注 :** ボルト締めは、1対のフランジのボルト⽳に対して、ファスナーをパラメトリックに組み⽴てるものです。例:スタッド1本と ナット4個。ナットはすべて同じ種類です。ナット数パラメータにより、これらのナットのうち2つを省略することができます。

**注 :** ボルト締めアセンブリは、ボルト(および接続2D図形)の極座標配列を含むパラメトリックアセンブリです。そのサイズと 評価パラメータは、対応するグローバルパラメータにリンクさせることができます。

注 : フランジアッセンブリとは、連結された一対のフランジ、ガスケット、ボルトアッセンブリの組立品です。

#### **パス**

ボルトアッセンブリファイルを選択(標準オープンファイル)ダイアログボックスで、カスタムボルトを選択します。

#### 生成

ボルトからボルトアッセンブリを⽣成します。

### **パス**

[ボルト締めファイルを選択] (標準オープンファイル)ダイアログボックスで、カスタムボルトを選択します。

#### **⽣成**

ボルトを⽣成します。

## **スタッドファイルを選択**

## 利用可能なスタッドをリスト表示(?)

コマンドラインで利用可能なすべてのスタッドを一覧表示します。

#### **パス**

[スタッドファイルを選択] (標準オープンファイル)ダイアログボックスからカスタムスタッドを選択します。

#### **ナットファイルを選択**

#### **利⽤可能なナットをリスト(?)**

コマンドラインで利用可能なすべてのナットを一覧表示します。

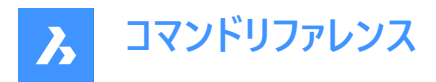

**パス**

[ナットファイルを選択] (標準オープンファイル)ダイアログボックスからカスタムナットを選択します。

#### **ボルト締め名を指定**

上記で作成したボルトに名前を付けて、[ボルト締めファイルを選択] ダイアログボックスで保存します。

#### **ボルト締めアセンブリ名を指定**

上記で作成したボルト締めアセンブリに名前を付けて、[ボルト締めファイルを選択] ダイアログボックスで保存します。

## **ボルト締めファイルを保持**

ボルティングファイルを保存するかどうかを指定します。

## **ナット数を選択、または**

ナット数を指定します。

## 入力長の増加

スタッドの⻑さの単位を指定します。

#### **⾃動**

デフォルトのスタッド、ナット、長さの増分、ナット番号をボルトアセンブリに適用します。 一時的にボルト締めアセンブリが生成され、選択されます。そのファイルは、コマンドの実行終了時に削除されます。

## **クリア**

選択したボルティングアッセンブリーを取り外します。

#### **設定**

設定ダイアログボックスを開きます

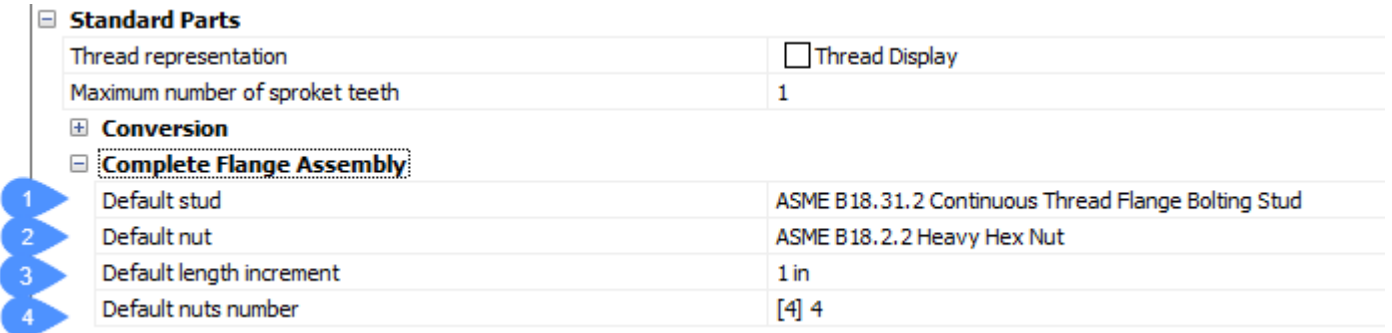

1 デフォルトのスタッド - ボルティングアセンブリを⽣成するためのデフォルトのスタッド。

2 BoltingAsmDefaultNut -ボルティングアセンブリを生成するためのデフォルトのナット。

3 デフォルトの長さの増分 - デフォルトのスタッドのデフォルトの長さの増分です。

4 デフォルトのナット数 - ボルティングアセンブリのデフォルトのナット数です。

## **戻る**

直前のコマンドラインオプションに戻ります。

## **終了**

フランジ、ガスケット、ボルトのアセンブリを作成します。

## **7.98 BMCONVERT [変換]**

円形プロファイルのBIM線形ソリッドをメカニカルアセンブリに変換します。
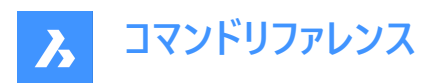

Shape & Lite & Pro & Mechanical OBIM

# **7.98.1 使⽤⽅法**

変換する図形を選択し、パイプに適切なスタイルを選択します。

# **7.98.2 コマンドオプション**

**パイプ**

パイプセグメントのスタイルを選択することができます。

# **エルボ**

パイプエルボのスタイルを45度と90度に変更できます。

## **レデューサー**

パイプレデューサーのスタイル(同心・偏心)を変更できます。

## **スプリッター**

パイプティーとパイプクロスのスタイルを変更することができます。

## **⼀覧表⽰**

利用可能なスタイルの一覧を表示します。

**注 :** 複数のスタイルを選択するには**;**を使⽤します。

## **カレントを使⽤**

現在のスタイルを使用します。

## **設定**

[設定] ダイアログボックスを開き、**[変換]** セクションを展開します。

# **7.99 BMCREATECOMPONENT [ライブラリブロックの作成]**

ライブラリブロックを作成します。

Shape @ Lite @ Pro @ Mechanical @ BIM

 $T$ イコン: $\mathbb{Q}$ 

**注 :** BMCREATECOMPONENTコマンドは、CREATELIBRARYBLOCKコマンドに置き換わりました。

# **7.100 -BMCREATECOMPONENT [ライブラリブロックの作成]**

-BMCREATECOMPONENT コマンドは、-CREATELIBRARYBLOCK コマンドに置き換わりました。

# **7.101 BMDEPENDENCIES [コンポーネント従属ファイル]**

アセンブリに入力されたコンポーネント定義を含むすべてのファイルをコマンドラインに一覧表示します。

Shape is Lite Pro Pro Mechanical PBIM

アイコン:『唱

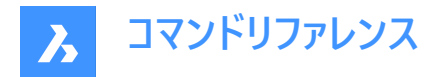

# **7.101.1 使⽤⽅法**

コマンドを実行すると、ファイルは自動的にコマンドラインに一覧表示されます。

# **7.102 BMDISSOLVE [コンポーネント解体]**

現在の図面に入力されたメカニカルコンポーメントを分解します。

Shape is Lite of Pro & Mechanical OBIM

 $7$ イコン:  $90$ 

#### **7.102.1 説明**

手動で分解するすべての図形を選択して、現在の図面に挿入されているメカニカルコンポーネントを分解します。

**注 :** 分解されるのはMechanical階層の中でルートコンポーネントから直接分岐している、第1レベルのコンポーネントのみで す。それ以下のレベルで分解するには、最初にその上位コンポーネントが分解されなければなりません。

分解されたコンポーネントのすべての下位コンポーネントは、Mechanical階層でワンランクアップします。

入力したコンポーネントを分解しても、そのコンポーネントの元の図面には何も影響はありません。

選択セットは入力コンポーネントだけを含みます。それ以外のものがあるとコマンドラインに「選択コンポーネントがありません」 と表⽰されます。

#### **7.103 BMEXPLODE [分解]**

現在のアセンブリの分解表示でブロックを作成します。

Shape & Lite & Pro Mechanical & BIM

アイコン:

#### **7.103.1 説明**

現在のアセンブリの分解表示でブロックを作成します。このブロックを任意の場所に挿入することができます。

**注 :**

- ブロックとソリッドに基づくローカルのメカニカルコンポーネント、およびメカニカル外部参照が分解ビューで完全にサポート されるようになりました。
- 非メカニカル図形もサポートされており、メカニカルアセンブリを最初に作成しなくても分解図を作成することが可能で す。

# **7.103.2 使⽤⽅法**

モデル全体を選択セットとして使用して分解ビューを作成することも、分解ビューを作成する部品のセットを指定することもで きます。

分解表示には2つのレベルがあります。トップとボトムです。トップレベルとは、アセンブリがトップレベルのコンポーネントに分解 されることを意味します。ボトムレベルとは、アセンブリがボトムレベルのコンポーネントまで分解されることを意味します。

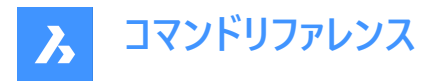

分解表⽰を作成する⼿順は⾃動的に完了し、**メカニカルブラウザ**に表⽰されます。**メカニカルブラウザ**からステップの追加、 削除、並び替えを⾏えます。分解の1ステップだけをアニメーション化することも、シーケンス全体をアニメーション化することもで きます。

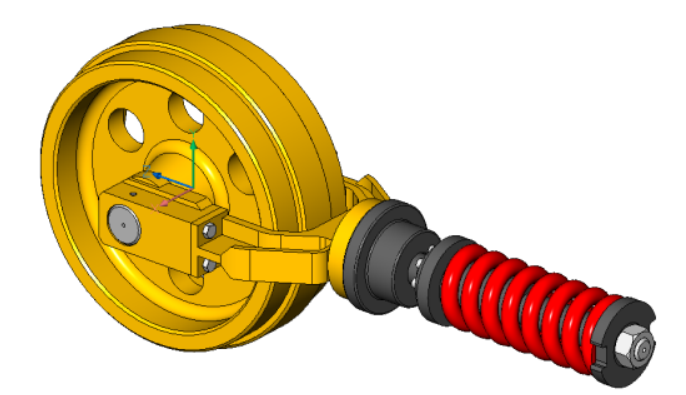

**7.103.3 オプション**

**タイプ別の表**

種類が同じ部品を各⾏にまとめてグループ分けします。

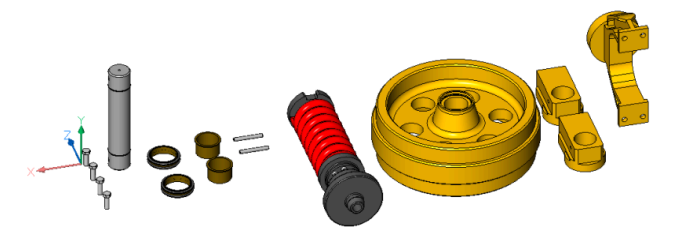

## **直線形**

コンポーネント間の物理的な衝突の可能性を考慮して、所定の方向にアセンブリの分解表示を自動的に作成します。

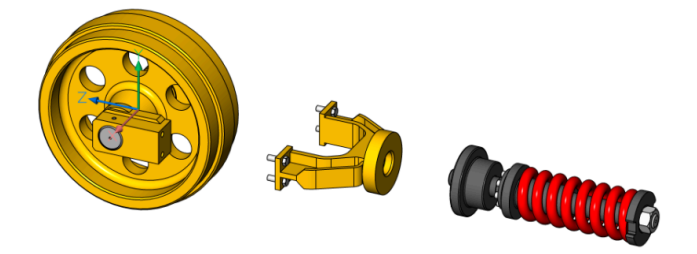

#### **2点**

線形分解表示の方向を定義または選択できます。

#### **オブジェクト**

軸図形を選択し、その図形に平⾏な⽅向を設定できます。

# **最後**

直前の軸を表現方向として使用します。

# **表示**

ビュー⽅向の軸を指定できます。

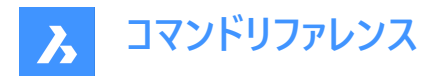

### **X軸**

カレントのUCSのX軸に平行な押し出し方向を設定します。

## **Y軸**

カレントのUCSのY軸に平⾏な押し出し⽅向を設定します。

#### **Z軸**

カレントのUCSのZ軸に平⾏な押し出し⽅向を設定します。

#### **⾃動**

部品間の物理的な衝突を考慮して、各部品の方向を自動的に決定します。

#### **引出線フォロワーを有効にする**

連動するべき部品の検出を有効にします。有効にすると他の部品に挿入した部品が挿入先のベース部品の動きに追従し ます。

#### **現在の投影をギャップに使⽤**

現在のカメラの向きに対するギャップ計算を有効にします。これにより現在のカメラの向きでは2Dビューで他の部品に隠れてし まう部品が⽣じる確率を最⼩に抑えられます。

## **⾃動**

⾃動ギャップ計算を有効にします。

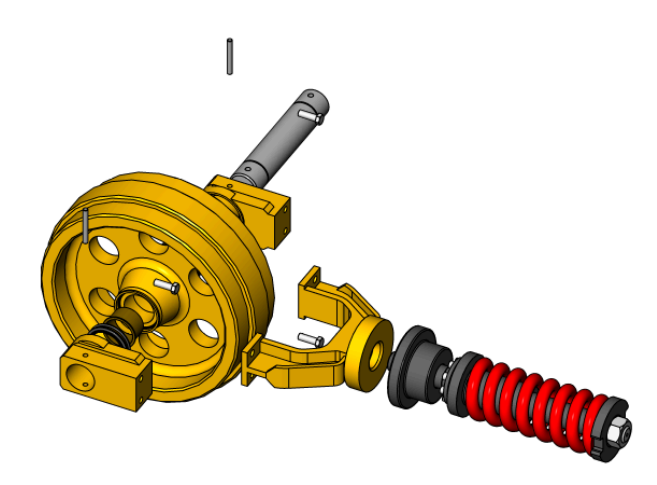

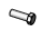

#### **⼿動**

手動モードを選択します。アセンブリの正確なコピーが作成され、カスタマイズされた分解ビューを作成することができます。

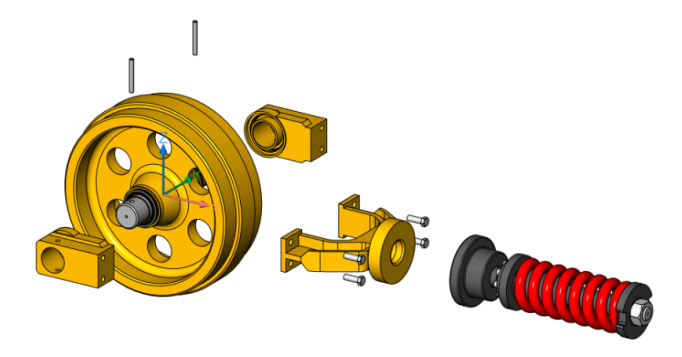

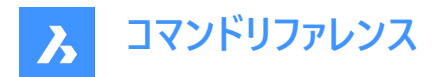

**更新**

モデル空間オブジェクトで分解されたビューブロックのソリッドとブロック参照を更新します。

**設定**

コマンド設定にアクセスできます。

**上**

このオプションを選択すると、最上位レベルのコンポーネントのみを使いアセンブリを分解します。

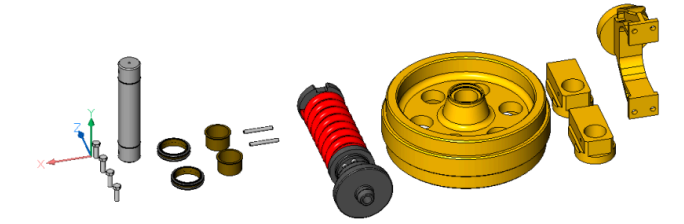

**戻る**

前のプロンプトに戻ります。

#### **底**

このオプションを選択すると、最下位レベルのコンポーネントまでアセンブリを分解します。

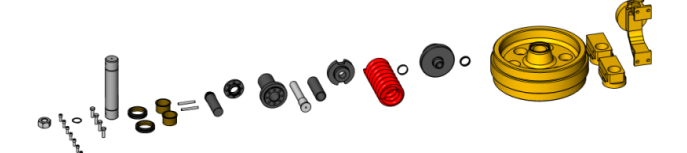

**名前をセット** 分解表示の名前を設定します。

## **モードをセット**

選択フィルターモードを変更して、非メカニカル図形を含めたり除外したりできます。

**注 :** デフォルトの選択フィルターモードは、BOMFILTERSETTINGSシステム変数で設定され、そのデフォルト値は、メカニカル コンポーネント、ブロック、ソリッドのみを含むようになっています。

# **コンポーネント/コンポーネント除外**

メカニカルコンポーネント、ブロック、およびソリッドを含む/除外します。

**透過する外部参照/外部参照**

外部参照を透過的に扱う/扱わない。

## **外部参照/透過する外部参照として除外**

非メカニカルな外部参照を含めるか、または除外します。

## **その他を除外**

ソリッドとブロック参照を除外します/含めます。

# **部品表ステータスを無視/部品表ステータスを尊重**

部品表ステータスを無視、または尊重します。

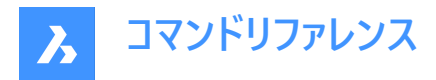

#### **枝葉の部品で停⽌**

オフで、非メカニカルオブジェクトを含むようにモードが設定されている場合、ボトムレベル部品内の非メカニカルオブジェクトは 別の部品として扱われます。構成部品にソリッドと他の構成部品が混在している場合、そのソリッドは分解ビューに含まれま す。

#### **編集**

分解表示を編集用に開きます。

#### 図面ビューを生成

分解表示から作図ビューを生成します。

#### **終了**

コマンドを確定します。

# **7.104 BMEXPLODEMOVE [分解移動]**

選択したパーツを移動させて、指定した方向に分解表示します。

Shape & Lite & Pro Mechanical & BIM

アイコン: 64

## **7.104.1 説明**

コンポーネント間の物理的な衝突の可能性を考慮し、選択したパーツを特定の方向に分解表示します。(BMEXPLODEコマ ンドオプションの直線形と同様)

また、このコマンドには自動モードがあります。これにより選択された各パーツの方向が自動的に決定されます。 (BMEXPLODEコマンドオプションの⾃動と同様)

# **7.104.2 コマンドオプション**

#### **⾃動**

自動モードを有効にします。選択したパーツの分解表示が自動で作成されます。

#### **モデル全体**

モデル全体を選択します。

## **⻑さ⼨法**

直線形分解モードを有効にします。

# **7.105 BMEXPLODESTEPEDIT [分解ビューステップ]**

分解ビューステップを管理します。

Shape 3 Lite 2 Pro V Mechanical 3 BIM

# **7.105.1 説明**

分解ビューステップの作成、削除、結合、コピー、分割、並び替えができ、現在のステップの保存と変更ができます。

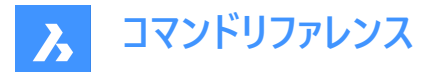

## **7.105.2 使⽤⽅法**

BMEXPLODEコマンドで作成した分解ビューを選択して、MECHANICALBROWSERまたは-BEDITコマンドで開いて編集し ます。

以下のオプションを使い、必要な操作を行って目的の分解表示を作成します。カレントのステップを保存することを忘れない でください。

次にBCLOSEコマンドを実行して [保存] オプションで変更内容を保存します。

**7.105.3 オプション**

#### **ステップを追加**

最後のステップの後に新しいステップを追加します。新しいステップは自動的にカレントのステップに設定されます。分解表示 の変更が未保存の場合、すべて失われます。

#### **ステップを複写**

既存のステップをコピーします。ステップ名が英文字の場合、大文字と小文字が区別されます。

## **直前のステップとマージ**

ステップを前のステップと統合し、前のステップを削除します。

#### **ステップを移動**

リスト内のステップを上(-)または下(+)に移動します。

#### **ステップを削除**

ステップと関連する部品の移動を削除します。それに伴い、分解表示内の部品の位置が更新されます。

**ステップ名称を変更** ステップ名称を変更します。

# **現在の状態を保存**

カレントのステップの部品の現在の位置を保存します。

#### **カレントのステップを設定**

ステップをカレントとして設定し、この手順に従って分解表示内の部品を更新します。

#### **ステップを分割**

ステップを一連のステップに分割します。各ステップは正確に1つの部品に対応しています。

**ステップをリスト化**

すべてのステップを一覧表示します。

## **7.106 BMEXTERNALIZE [コンポーネント外部切替]**

ローカルコンポーネントを外部コンポーネントに切り替えます。

Shape is Lite of Pro in Mechanical of BIM

#### アイコン:50

## **7.106.1 説明**

ローカルのメカニカルコンポーネントは、**[メカニカルコンポーネントを保存]** ダイアログボックスで外部コンポーネントに変換されま す。

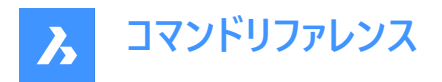

ローカルのメカニカルブロックは **[ブロックを保存]** ダイアログボックスで外部参照に変換されます。 この手順は選択したローカルコンポーネント毎に繰り返されます。

## **7.106.2 オプション**

## **モデル全体**

アセンブリ内の各ローカルコンポーネントに対してファイルダイアログが表示されます。

### **ファイル名を要求**

外部コンポーネントに変換したコンポーネントの名前を入力するか、自動的に作成するかのオプションを切り替えます。

#### **はい**

ファイル名を⼊⼒する必要があります。

#### **いいえ**

ファイル名は⾃動的に⽣成されます。

**注 :** コンポーネント名に使⽤されている記号の中には、ファイル名に使⽤できないものもあります。その場合は、⾃動的にア ンダースコア記号 (\_)に置き換えられます。

## **7.107 BMFORM [コンポーネント形成]**

メカニカルコンポーネントもしくはメカニカルブロックを新規に作成し、カレント図面に挿入します。

Shape & Lite C Pro C Mechanical C BIM

 $T$ イコン: $\mathbb{Q}$ 

## **7.107.1 説明**

新しいメカニカルコンポーネントを現在の図⾯の内部参照として作成します。選択したソリッドが現在の図⾯から削除されま す。

**注 :** MECHANICALBLOCKSシステム変数が有効(1に設定)な場合、BMFORMはデフォルトでメカニカルブロックを作成し ます。

**注 :** 必要に応じて最初にBMMECHコマンドを実⾏して、現在の図⾯のメカニカル構造を初期化してください。

# **7.107.2 オプション**

#### **ローカル**

新しいコンポーネントを作成し、カレント図面にブロック参照として挿入します。

**注 :** MECHANICALBLOCKSシステム変数が有効(1に設定)な場合、内部Mechanicalブロックを作成します。BEDITコマ ンドを使⽤してブロック定義を編集します。

#### **外側**

選択したソリッドを含む新しい図⾯を作成し、**[図⾯に名前を付けて保存]** ダイアログボックスで保存することができます。選 択したソリッドがカレント図面から削除されます。新規の図面は外部参照としてカレント図面に挿入されます。

#### **メカニカルコンポーネント**

新しいメカニカルコンポーネントを作成します。

# **メカニカルブロック**

新しいメカニカルブロックを作成します。

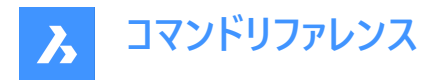

# **テンプレート設定**

BMFORMTEMPLATEPATHシステム変数で **[設定]** ダイアログボックスを開き、テンプレートファイルを選択します。

# **7.108 BIMGENERATE2DSTAIR [3Dから2D階段を⽣成]**

階段を平⾯に投影することにより、3D階段の2Dシンボル表現を⽣成します。

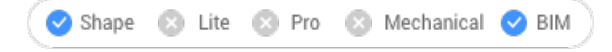

アイコン: ぷ

# **7.108.1 説明**

階段またはスラブを平面に投影することにより、階段またはスラブとして分類された3D図形の2Dシンボル表現を生成しま す。

**注 :** 階段として分類される3D図形には、次のものがあります。

- BIMSTAIRコマンドによる階段。
- ダイレクトモデリングツールで作成された階段。
- 他のソフトウェアパッケージから読み込まれた階段。
- Grasshopperスクリプトで作成された階段。

⾃動的に⽣成されたシンボル表現は、**BIM\_2D\_BACK+\_Stair\***画層に配置され、階段のソリッドジオメトリが断⾯結果に 表示されます。階段の可視部分の下にあるオブジェクトは非表示で表示されます。画層は、断面の生成中にカスタマイズし て使⽤できます。

階段の方向は、階段の上方向を指す矢印によって2D表現で示されます。矢印は最初のステップで始まり、最後のステップ で終わります。円は階段の最初のステップを示します。

ステップの番号付けは1から始まります。

# **7.108.2 コマンドオプション**

## **断面を選択**

断面平面を選択して、階段またはスラブを投影し、2D階段またはスラブ表現を作成します。

## **断⾯なしで続⾏**

断面を選択せずに、階段全体の2D階段またはスラブ表現を作成します。

# **7.109 BMHARDWARE [ライブラリパネルを開く]**

**ライブラリ**パネルを開きます。

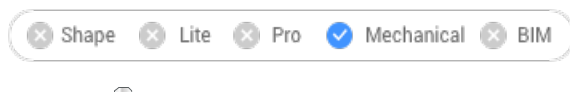

アイコン:

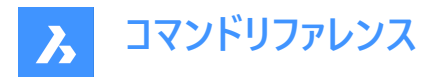

## **7.109.1 説明**

**ライブラリ**パネルを開き、カレントワークスペースに表⽰します。**ライブラリ**パネルは、閉じたり折りたたんだりする前と同じサイズ で同じ位置に表⽰されます。他のドッキング可能なパネルと同様に、**ライブラリ**パネルもフローティング、ドッキング、スタックが 可能です。

# **7.110 -BMHARDWARE [メカニカルブラウザライブラリ]**

標準のハードウェア部品をメカニカルコンポーネントとしてカレント図面に挿入します。

Shape 2 Lite 2 Pro C Mechanical 2 BIM

## **7.110.1 使⽤⽅法**

このコマンドは、コマンドラインのオプションによってのみ実行できます。

**注 :** 現在の図⾯のメカニカル構造を初期化するには、BmMechコマンドを実⾏します。

**注** : このコマンドは廃止され、非パラメトリックな標準ハ−ドウェア部品を作成します。パラメトリック標準ハ−ドウェアを挿入 するには、**ライブラリ**パネルを使⽤します。このパネルには、パラメトリックな標準メカニカルコンポーネントが含まれています。

# **7.110.2 コマンドオプション**

**パラメトリック**

パラメトリックな標準部品の作成を有効化または無効化できるようにします。

#### **カスタムを作成**

準備された表からカスタム標準部品を作成できます。作成した .txtファイル(または複数のファイル)を選択できる**[構成表を 選択してください]**ダイアログボックスを開きます。

#### **挿⼊図形を編集**

選択した挿入図形のパラメータを編集します。

#### **スマート挿⼊**

配管標準部品と既存の配管標準部品との間に適切な3D拘束を作成し、既存の挿⼊部品のパラメータ表記を新しい部 品にコピーすることで配管標準部品を⾃動的に接続することができます。

#### **コンポーネント回転**

回転角度を数値で指定します。

#### **基点をセット**

新しい挿入基点を指定します。

## **名前**

名前を入力して挿入図形の名前を変更します。

## **挿⼊種類**

挿入の種類を指定します。

# **ローカル**

部品をローカルに挿入します。

# **外側**

部品を外部参照として挿入します。

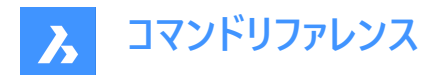

## **反転**

選択した挿入図形をソリッドの反対側の面に挿入します。

#### **連続**

複数のコピ−挿入を行えます。複数の挿入基点を入力します。

#### **配列複写**

コンポーネントの自動調整配列を作成します。

#### **ターゲットの3dソリッドを変更**

新しいセットのターゲットソリッドを選択できます。現在のコンポーネントに基づくフィーチャーがすべて削除され、選択したソリッ ドに新しいフィーチャーが作成されます。

## **クリア**

既存のコンポーネントに基づくフィーチャーを、そのジオメトリと共に削除します。BMUNLINKコマンドを参照してください。

#### **影響を受けるすべての3dソリッドを選択**

⾃動的にソリッドを選択します。BC\_SUBTRACT画層のソリッドまたはBC\_UNITEのいずれかの画層にソリッドが接触または 交差すると、そのソリッドが選択されます。

# **7.111 BMHIDE ロンポーネント非表示1**

挿入されたメカニカルコンポーネントを非表示にします。

Shape is Lite in Pro Mechanical Distri

 $T$ イコン:  $\heartsuit$ 

## **7.111.1 説明**

現在の図面に挿入されたメカニカルコンポーネントを非表示にします。

このコマンドの対象となるのは選択した挿入図形のみです。非表示の挿入図形も、BMBOM、BMMASSPROPなどのコマ ンドの対象となります。

## **7.111.2 オプション**

#### **コンポーネント名**

非表示にしたい挿入コンポーネントのコンポーネント名を入力します。指定したコンポーネントのすべての挿入図形が非表示 になります。

## **ブロック名**

非表示にしたい挿入コンポーネントの挿入図形名を入力します。 入れ子状の挿入コンポーネント(下位コンポーネント挿入図形) を非表示にしたい場合は、最初に上位コンポーネントの挿 入図形名を入力してから、スラッシュ(/)で区切り残りのコンポーネント挿入図形名を入力します。

# **7.112 BMINSERT [コンポーネント挿入]**

**挿⼊ファイルを選択**ダイアログボックスを開きます。

Shape a Lite of Pro C Mechanical C BIM

 $T$ イコン: $\mathbb{R}$ 

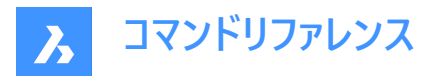

#### **7.112.1 説明**

挿入するファイルを選択ダイアログボックスが開き、カレント図面に挿入する.dwgまたはrfaファイルを選択します。 ファイルを選択して**開く**を選択すると、**プロパティ**パネルが表⽰され、コマンドラインのプロンプトが表⽰されます。

**注 :** メカニカルブロックを含むファイルをメカニカルブロックとして挿⼊するには、MECHANICALBLOCKSシステム変数を有効 にする必要があります。

## **7.112.2 挿⼊基点を選択**

現在の図面で図形を挿入するポイントを指定します。挿入する前に、プロパティパネルやコマンドラインでオプションを使用し て、挿入内容を変更することができます。

その他のオプション: [挿入図形を編集(E)/スマート挿入/コンポ−ネント回転(R)/基点をセット(B)/名前(N)/挿入種類(T)/フ リップ(F)/連続(U)/ターゲットの3dソリッドを変更(C)]

## **7.112.3 BMINSERTコマンドオプション**

#### **挿⼊図形を編集**

挿入した図形のパラメータ式を変更することができます。Enterキーを押してオプションを終了するまで、各パラメータの編集を 続けます。このオプションはホットキーアシスタントでも利⽤できます。

#### **SmartMART挿⼊**

配管標準部品を既存の配管標準部品に接続することができます。2つの部品間に適切な3D拘束を⾃動作成し、既存の 部品のパラメータ表記を新しい部品にコピーします。このオプションはホットキーアシスタントでも利用できます。

#### **コンポーネント回転**

挿入した図形の回転角度を変更することができます。

#### **回転⾓度**

回転角度を指定します。

#### **基点をセット**

挿⼊した図形の基点を変更することができます。

#### **新しい基点 <0,0,0>**

図形の新しい基点を指定します。

#### **名前**

挿⼊した図形のインスタンス名を変更することができます。

#### **コンポーネント名<デフォルトの名前>**

挿入した図形の名前を入力します。

#### **挿⼊種類**

挿入した図形の挿入タイプを変更することができます。

#### **コンポーネント種類を指定 [ローカル(L)/外部(E)]**

ローカルまたは外部を選択

- ローカル: 現在の図面内の図形定義を参照します。「ブロック参照」をご参照ください。
- **外部**:現在の図⾯の外部にある図形定義を参照します。「外部参照」をご参照ください。

注 : メカニカルコンポーネントおよびメカニカルブロックを外部参照として挿入できます。

#### **反転**

挿入した図形の方向を反転させることができます。

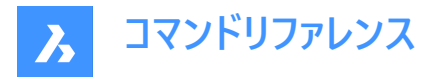

#### **連続**

インスタンスごとに挿入基点を指定するか、配列を作成して、同じ図形の複数のコピーを挿入できます。

### **挿⼊基点を選択**

現在の図面で、図形を挿入するポイントを指定します。Enterキーを押してコマンドを終了するまで、図形を連続的に挿入で きます。

その他のオプション: [挿⼊図形を編集(E)/回転 (R)/基点 (B)/名前 (N)/種類 (T)/反転 (F)/配列(A)/ターゲットの3dソリッ ドを変更 (C)]

#### **配列複写**

挿入した図形の自動調整配列複写を作成することができます。

**配列の基点を指定** 点を指定します。

## **列間距離を入力**

列間の距離を指定します。 その他のオプション: [向き(D)]

## **⾏間の距離を⼊⼒**

その他のオプション: [単一列(S)/矩形状(R)/向き(D)]

#### **作成する配列の端点を選択**

点を指定します。

#### **配列結果を受け⼊れ**

Enterをキー押して、配列を承諾します。 その他のオプション: [基点(B)/列(C)/行(R)/対応(A)]

## **ターゲットの3dソリッドを変更**

挿入した図形を、現在の図面の既存の3Dソリッドに適用することができます。

## **ターゲット3Dソリッドを選択**

対象となる3Dソリッドを選択します。 その他のオプション: [クリア(R)/影響を受けるすべての3dソリッドを選択(S)]

## **影響を受けるすべての3dソリッドを選択**

挿入した図形のBC\_SUBTRACT画層およびBC\_UNITE画層にあるソリッドと交差または接触しているすべてのソリッドが影 響を受けます。

**クリア**

選択セットをクリアして、挿入した図形の影響をソリッドが受けないようにします。

# **7.113 -BMINSERT ロンポーネント挿入1**

現在の図面に板金フォームフィーチャーやコンポーネントを挿入します。

Shape & Lite Pro De Mechanical DBIM

# **7.113.1 説明**

現在の図面に板金フォームフィーチャー、メカニカルコンポーネント、BIMコンポーネントを挿入します。

注 : このコマンドは、\*.RFAファイルをBIMコンポーネントとして挿入します。

このコマンドはコマンドラインで操作します。挿入するファイルのパスを入力し、オプションを選択します。オプションの詳細につい ては、BMINSERTコマンドをご参照ください。

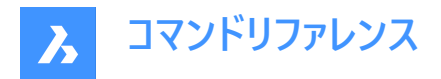

# **7.114 BMLINK [コンポーネントをリンク]**

コンポーネントベースのフィーチャーのターゲット3Dソリッドを変更します。

Shape & Lite Pro Phechanical PBIM

アイコン: 6

#### **7.114.1 説明**

コンポーネントに基づくフィーチャーのターゲット3Dソリッドを追加または削除することで変更します。

# **7.114.2 コマンドオプション**

#### **ターゲットの3dソリッドを変更**

ターゲットソリッドのセットを選択できます。コンポーネントに基づくフィーチャーが削除され、選択したソリッドに新しいフィーチャー が作成されます。

#### **付加**

ターゲットソリッドのセットに新しいソリッドを追加します。コンポーネントに基づくフィーチャーが更新され、選択したソリッドに新 しいフィーチャーが作成されます。

**クリア**

既存のコンポーネントに基づくフィーチャーとそのジオメトリを削除します。(BmUnlinkコマンドをご参照ください)

#### **影響を受けるすべての3dソリッドを選択**

このモードは**ターゲットの3Dソリッドを変更**と同様の機能ですが、ソリッドは⾃動的に選択されます。

**注 :** BC\_SUBTRACT画層のソリッドと交差する場合、またはBC\_UNITE画層の他のソリッドと接触または交差する場合、 そのソリッドが選択されます。

# **7.115 BMLOCALIZE [コンポーネントローカル切替]**

外部コンポーネントをローカルコンポーネントに変換します。

Shape & Lite Pro Mechanical DBIM

アイコン: (る)

## **7.115.1 説明**

コンポーネントを手動で選択して、外部コンポーネントをローカルコンポーネントに変換します。

**注 :** メカニカル外部参照は、従来のメカニカルコンポーネントと同様にサポートされています。

モデル内に同じ外部コンポーネントの挿入が複数ある場合は、それらはすべてローカルに変換されます。

# **7.115.2 コマンドオプション**

**モデル全体**

モデル内の外部コンポーネントをすべてローカルコンポーネントに変換します。

# **7.116 BMMASSPROP [マスプロパティ]**

コンポーネントに割り付けたマテリアルの密度から、現在のモデルのマスプロパティを計算します。

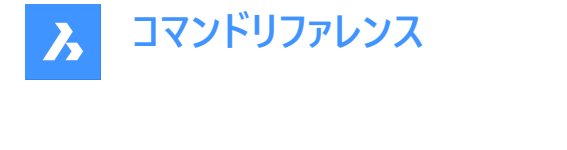

Shape & Lite & Pro <> Mechanical & BIM

# アイコン : <u>金</u>

**注 :** BmMassPropコマンドを実⾏すると、PROPUNITSシステム変数で対応する項⽬が 1 に設定されているか、[設定] ダ イアログボックスの [プロパティ単位] で対応するフラグが選択されている場合に限り、質量、体積、⻑さの数値がそれぞれ 対応する単位でフォーマットされます。

# **7.116.1 使⽤⽅法**

マスプロパティの計算に使⽤される密度値は、コンポーネントや下位コンポーネントのマテリアルプロパティによって定義されま す。このプロパティはアセンブリのメインコンポーネントから継承するか、数値を設定することができます。メインコンポーネントの 密度は、[メカニカルブラウザ] の [マテリアル] 欄で設定されているマテリアルによって定義されます。マテリアルに密度が割付 けられていない場合、または密度が0以下の場合は、エラーメッセージが表示されマスプロパティは計算されません。アセンブリ に関連付けられているすべてのマテリアルの密度は、0または負値であってはなりません。

3Dソリッドと下位コンポーネント、またはモデル全体を選択して、「プロンプト履歴] ウィンドウにレポートを表示します。

---------------- 部品 ---------------- 質量: 6.7757 kg 体積: 846.9586 cm $^3$  重心: X= -267.9141 mm Y= 46.2431 mm Z= -435.3534 mm 慣性モーメント: X= 1.3564 kg-m<sup>2</sup> Y= 1.8427 kg-m<sup>2</sup> Z= 0.5730 kg-m<sup>2</sup> 慣性相乗モーメント: XY: -0.0808 kg-m² YZ: -0.1535 kg-m² ZX: 0.7934 kg-m² 回転半径: X= 447.4159 mm Y= 521.4979 mm Z= 290.802 mm 重心についての主慣性モーメントとX-Y-Z方向: I: 0.0551 kg·m<sup>2</sup> along X= 0.0000 Y= -0.7071 Z= 0.7071 J: 0.0570 kg·m² along X= 0.9906 Y= 0.0970 Z= 0.0969 K: 0.0899 kg·m² along X= -0.1371 Y= 0.7004 Z= 0.7004

# **7.116.2 オプション**

**はい** UCSを主モーメント軸に合わせます。

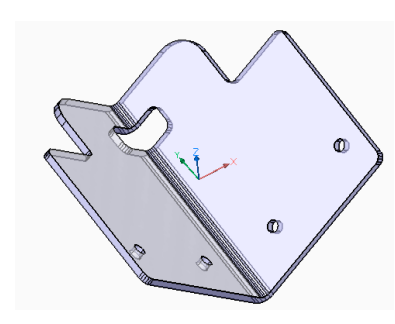

**いいえ** カレントのUCSを維持します。

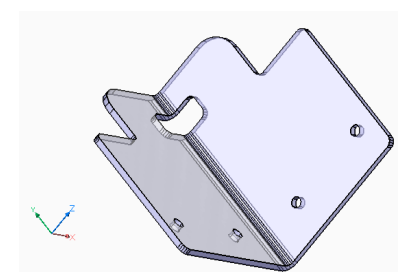

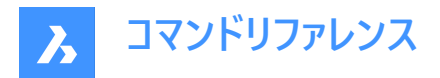

# **7.117 BMMECH [メカニカル構造初期化]**

カレント図⾯をメカニカルコンポーネントに変換します。

Shape & Lite Pro Mechanical DBIM

 $T$ イコン: $\mathbb{Q}$ 

## **7.117.1 説明**

図面にブロック参照や外部参照が含まれている場合、それらをローカルコンポーネントや外部コンポーネントの挿入に変換す ることができます。メカニカルブロックを有効にすると、ソリッドや通常の名前付きブロックもメカニカル図形やブロックに対応す るように変換することができます。

図面がすでにメカニカルコンポーネントの場合、BMMECHは実行されません。

**注 :** MECHANICALBLOCKSシステム変数が1に設定されている場合、メカニカルブロックが有効になります。

# **7.117.2 コマンドオプション**

**旧コンポーネントを作成**

(メカニカルブロックが有効な場合のみ)メカニカル(レガシー)コンポーネントを作成するためのコマンドモードを変更します。

### **メカニカルブロックを作成**

(メカニカルブロックが有効な場合のみ)メカニカルブロックとメカニカル図形を作成するためのコマンドモードを変更します。ド キュメント内にルートコンポーネントが存在しない場合、そのドキュメント⾃体がメカニカルブロックとなります。

#### **はい - すべて置換**

図⾯にブロック参照または外部参照が含まれていて、コマンドがメカニカルブロックモード(MECHANICALBLOCKSシステム変 数がオン)の場合、モデル空間内のブロック参照、外部参照、ソリッドはメカニカルブロックおよび図形に変換されます。また、 ブロック参照または外部参照の配列は、メカニカルブロックに変換されます。

MECHANICALBLOCKSシステム変数がオフの場合、ブロックは内部コンポーネントに変換され、外部参照は外部コンポーネ ントに変換されます。

**注 :** メカニカル(レガシー)コンポーネントに変換されたブロックは、INSERTコマンドで使⽤できません。ブロックを内部コンポーネ ントとして挿⼊するには、BMINSERTを使⽤します。ただし、メカニカルブロックは、メカニカルデータを付加した通常のブロック であるため、INSERTコマンドで利⽤可能です。

**注 :** BIM図形をメカニカルブロックに変換すると、その BIM名はコンポーネント名として保持されます。

#### **ブロック - ブロックを変換**

(メカニカルブロックが有効な場合のみ)図⾯にブロック参照や外部参照が含まれている場合、メカニカルブロックに変換され ます。モデル空間のソリッドは、そのモードでは変換されません。

## **いいえ - 置換をスキップ**

メカニカル構造は初期化されますが、ブロック参照と外部参照は変換されません。

# **7.118 BMNEW [新規コンポーネント]**

メカニカルコンポーネントを新規図⾯ファイルとして作成します。

Shape & Lite Pro Mechanical DBIM

 $7172:$ 

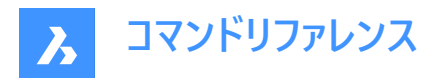

# **7.118.1 説明**

新しい図面ファイルを自動的に開いて、メカニカルコンポーネントを作成します。 **注 :** MECHANICALBLOCKSシステム変数が有効(ON)の場合、代わりにメカニカルルートブロックが作成されます。

# **7.119 BMOPEN [コンポーネントの図⾯展開]**

外部のメカニカルコンポーネントのソース図面を開きます。

Shape @ Lite O Pro O Mechanical O BIM

 $717$ :

## **7.119.1 説明**

外部のメカニカルコンポーネントのソース図面をモデルで選択して開き、変更や表示を行うことができます。

# **7.120 BMOPENCOPY [コンポーネントのコピーを開く]**

挿入されているコンポーネントのコピーを新規図面として開きます。

Shape @ Lite | Pro | Mechanical | BIM

アイコン:

## **7.120.1 説明**

選択した外部メカニカルコンポーネントのコピーを新規図面で開くことができます。 パラメトリックメカニカルコンポーネントのコピーを開くと、各種パラメータの現在値がコピーに反映されます。 保存した後はBMREPLACEコマンドを使い、元のコンポーネントを新しく作成した図面に置換できます。

# **7.121 -BMPARAMETERS [パラメータ編集]**

挿入したコンポーネントや自動調整配列のパラメータを一覧表示し編集をします。

Shape is Lite to Pro Mechanical & BIM

## **7.121.1 説明**

挿入したコンポーネントや自動調整配列のパラメータを一覧表示し編集をします。Enterキーを押すことで、パラメータ表記を 変更することができます。

注:配列の中に入れ子になっているコンポーネントのパラメータを変更したり、式に代入することができます。

## **7.121.2 コマンドオプション**

**編集**

パラメータの値を編集します。

**削除**

以前に編集したパラメータをデフォルト値にリセットできます。

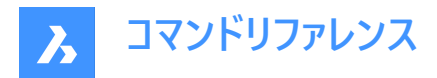

**パラメータにリンク**

自動調整配列に入れた図形に関連付けられている寸法拘束(2D拘束、3D拘束)のパラメータの式としてパラメータを割り当 てます。

#### **一覧表示**

選択したコンポーネントのパラメータをプロンプト履歴ウィンドウに一覧表示します。 注 : F2キーを押すと、プロンプト履歴ウィンドウが表示されます。

# **7.122 BMPROPERTIES [プロパティ]**

プロパティ定義の作成、編集、削除を⾏い、プロパティをプロパティセットにまとめることができます。

Shape is Lite in Pro Mechanical & BIM

アイコン:

## **7.122.1 説明**

[**BIMプロパティ**] ダイアログボックスが開き、BIMプロパティの定義の作成や管理をします。

## **7.123 BMPOUT [BMP 書き出し]**

現在のビューをBMPファイルとして保存します。

Shape de Lite de Pro de Mechanical de BIM

#### **7.123.1 説明**

**ビットマップを保存**ダイアログボックスが開き、現在のビュー(モデル空間またはペーパー空間)をビットマップBMPファイルとして 保存することができます。

## **7.124 BMRECOVER [メカニカル修復]**

分解されたメカニカル構造を修復します。

Shape @ Lite / Pro / Mechanical / BIM

### **7.124.1 説明**

[ファイルを選択] ダイアログボックスで選択した、分解されたメカニカル構造を修復します。このコマンドは、元の図⾯を上書 きします。

**注 :** このコマンドは基本的なAuditコマンドやRecoverコマンドとは異なります。MCAD図⾯の問題を修復する場 合、BMRECOVER を使⽤することをお勧めします。

# **7.125 BMREPLACE [コンポーネント置換]**

コンポーネントの挿入を置換します。

Shape is Lite to Pro Mechanical & BIM

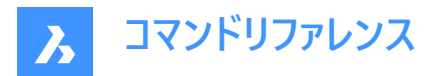

# **7.125.1 説明**

現在の図面に挿入したメカニカルコンポーネントを、**[挿入するファイルを選択]** ダイアログボックスから選択した別のコンポーネ ントに置き換えます。

**注 :**

- メカニカルブロックは、他のメカニカルブロックに置き換えることもできます。
- このコマンドはクロス置換をサポートしていません。それぞれの種類のコンポーネントは、同じ種類のコンポーネントでのみ 置き換えることができます。

# **7.125.2 コマンドオプション**

#### **類似の挿⼊(SIM)**

選択したオプションに応じて、類似する挿入図形を自動的に置換します。

- はい: アセンブリで選択したメカニカルコンポーネントの挿入図形のうち、類似するものをすべて置換します。
- **いいえ**: 選択した挿⼊図形だけを置換します。

#### **コンポーネント種類**

置換コンポーネントの挿入図形の種類を選択できます。以下のオプションを使用できます。

- **ローカル**: 新しいコンポーネントの種類はローカルになります。
- **外側**: 新しいコンポーネントの種類は外部参照になります。
- 現状維持: 新しいコンポーネントは置換されるコンポーネントの挿入種類を継承します。
- **デフォルト**: 新しいコンポーネントはソースファイルで指定されている通りリンクされます。

ユーザーガイドの「外部参照とローカルコンポーネント」をご参照ください。

#### **パラメータ変更**

置換後に使⽤するパラメータ値をコントロールすることができます。

- **はい-再適⽤** :置き換えられたコンポーネントのパラメータ値が適⽤されます。
- **No 置換をそのまま使用:**置換コンポーネントのパラメータ値が適用されます。

#### **ファイルから**

.dwgファイルを**コンポーネントのファイルを選択**ダイアログボックスから選択して、置換コンポーネントを選択できます。

## **7.126 BSCALE [基点尺度変更](Express Tools)**

挿⼊点を基準にブロック参照を尺度変更します。

# **7.126.1 コマンドオプション**

## **Absolute**

X、Y⽅向、または X、Y、Z⽅向の絶対倍率を指定します。

## **Relative**

X、Y方向、またはX、Y、Z方向の相対倍率を指定します。

## **7.127 BMEXPLODECONFIG [分解ビュー⽅向設定]**

分解ビューの自動生成中に図形に適切な方向を割り当てます。

Shape & Lite & Pro V Mechanical & BIM

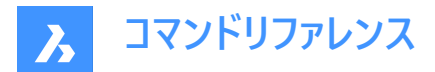

# **7.127.1 説明**

分解ビューの生成中に、WCSで定義された方向を選択した図形のローカル方向に自動的に変換します。

# **7.127.2 使⽤⽅法**

分解ビューに適した方向を使用する図形を選択し、方向を設定します。

# **7.127.3 コマンドオプション**

#### **セット**

分解に適した⽅向を設定する図形を選択

# **ルート部分**

ルート部分のみを選択します。

**モデル全体** モデル全体を選択します。

**削除**

分解に適した⽅向から除去する図形を選択します。

#### 方向を選択

分解ビューでたどる選択した図形の⽅向を選択します。

## **軸図形を選択**

軸図形の選択を可能にします。

#### **2点**

方向を定義する2点を選択します。

#### **X軸**

X軸を⽅向として選択します。

# **Y軸**

Y軸を方向として使用します。

# **Z軸**

Y軸を方向として使用します。

# **7.128 BMSHOW [メカニカル表⽰]**

図面で非表示になっているメカニカルコンポーネントを表示させます。

Shape & Lite Pro Mechanical DBIM

# **7.128.1 説明**

カレント図⾯に挿⼊された、⾮表⽰のメカニカルコンポーネントを表⽰させます。

# **7.128.2 コマンドオプション**

**表示** 

すべてのコンポーネント入力を表示します。

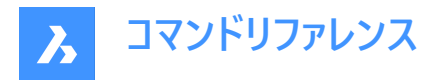

#### **コンポーネント名**

表示したい挿入コンポーネント名を入力します。ここで指定されたコンポーネントのすべての挿入に適用されま す。

## **ブロック名**

表示したい挿入コンポーネントの名前を入力します。 ネストされたコンポーネント(下位コンポーネント)を表示させる場合は、最初に上位コンポーネント名を入力してスラッシュ(/)で 区切り、残りのコンポーネント名を入力します。

# **7.129 BMTRAILINGLINES [トレース線]**

選択した部品に必要なすべてのトレース線を作成します。

Shape & Lite & Pro <> Mechanical & BIM

## **7.129.1 説明**

図形を選択することで、必要なすべてのトレース線を作成します。

**注 :** このコマンドを実⾏するには、分解ビューを選択する必要があります。

## **7.129.2 コマンドオプション**

#### **原点を使⽤**

部品の基準点選択モードを、コンポーネントの原点(挿入基点)に切り替えます。

#### **中点を使⽤**

部品の基準点選択モードを、コンポーネントの境界ボックスの中心点に切り替えます。

### **モデル全体**

モデル全体を選択し、処理を開始します。

## **7.130 BMUNLINK [リンク解除]**

挿入コンポーネントと開口部を保持する3Dソリッドとの接合を切断します。

Shape & Lite Pro Mechanical DBIM

## **7.130.1 説明**

コンポーネントを選択することで、挿入コンポーネント(例:窓)と、開口部を保持する3Dソリッド(例:壁)の接合を切断しま す。

# **7.131 BMUNMECH [コンポーネントを図⾯に変換]**

メカニカルコンポーネントを変換します。

Shape is Lite in Pro Mechanical OBIM

## **7.131.1 説明**

このコマンドは現在のメカニカルコンポーネントを図面に変換します。 **注** : このコマンドはメカニカルコンポ−ネントのみの図面に適用できます。

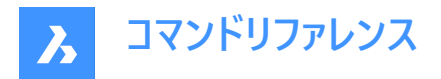

# **7.131.2 コマンドオプション**

**はい**

2D図面に変換することで、図面からメカニカル構造を削除します。 ロ−カルコンポ−ネントの挿入はブロック参照に変換されます。(コンポ−ネント名がブロック名になります)外部コンポ−ネントの 挿入は外部参照に変換されます。

**いいえ** コマンドを中止します。

# **7.132 BMUPDATE [更新]**

外部ファイルからすべての参照コンポーネントをリロードし部品表(BOM)を更新します。

Shape is Lite Pro Mechanical OBIM

## **7.132.1 説明**

このコマンドで以下の操作を⾏えます。

- 外部ファイルから参照コンポーネントを再ロードする。(BmInsert)
- コンポーネントを元に作成したフィーチャー、板⾦フォームフィーチャー、BIM窓/ドアコンポーネントを再構築する。 (BC\_SUBTRACT画層、フォームフィーチャー、BmInsertを参照)
- 部品表(BmBom)を更新する。
- 3Dモデルから生成した図面ビューを再生成します。(ViewBase)

**注 :** BMAUTOUPDATEシステム変数をONにした場合、ファイルを開くと外部アセンブリコンポーネントが再ロードされます。

# **7.132.2 コマンドオプション**

**モード**

新しい配置面を定義します。

注 : 挿入されたコンポーネントを元にしたフィーチャーやBIM窓コンポーネントにはそれぞれ、そのフィーチャーがアタッチされてい る対応する3Dソリッドの配置面が関連付けられています。BMINSERT コマンドで挿入を実行すると、このような配置面を 使いフィーチャーが配置されます。フィーチャーの配置面はモデリングやコピー操作の際に関連付けが失われたり、フィーチャーを 空白部分に挿入している場合は関連付けがない可能性があります。BMUPDATEコマンドを実行することで、フィーチャーと 配置⾯を再び関連付けることができます。

#### **⾃動**

フィーチャーの配置⾯を⾃動的に検出します。

#### **⼿動**

新しい配置面を手動で選択します。

**モデル全体**

モデル全体を更新します。

# **7.133 BMVSTYLE [メカニカル表⽰スタイル]**

挿入したメカニカルコンポーネントに表示スタイルを適用します。

Shape & Lite C Pro C Mechanical C BIM

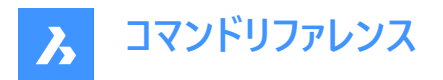

# **7.133.1 説明**

選択した表示スタイルを、挿入したすべてのコンポーネントに適用する場合は「ALL」と入力し、一部のコンポーネントにのみ 適用する場合はコンポーネント名をスラッシュ (/) で区切って入力します。コンポーネント挿入名が英文字の場合、大文字と 小文字が区別されます。

**7.133.2 オプション**

**ビューポート** ビューポートの現在の表⽰スタイルを使⽤します。

**ワイヤーフレーム** 3D ワイヤフレーム表示スタイルを使用します。

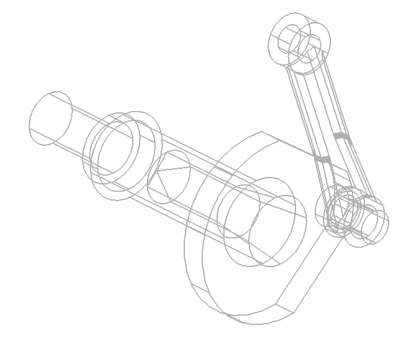

**隠線**

隠線表示スタイルを使用します。

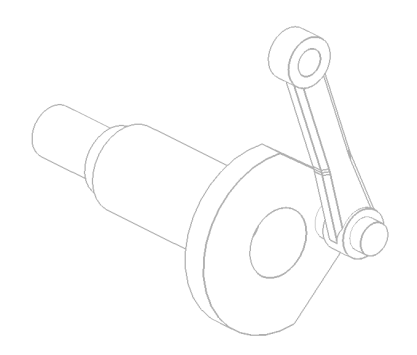

**リアリスティック**

リアリスティック表示スタイルを使用します。

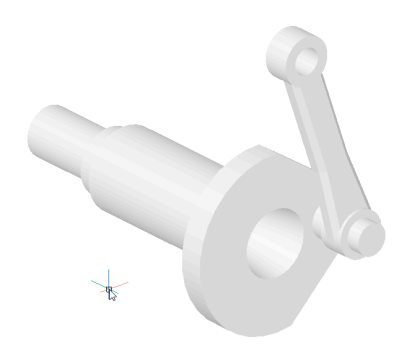

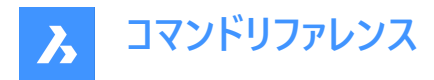

**コンセプト**

コンセプト表示スタイルを使用します。

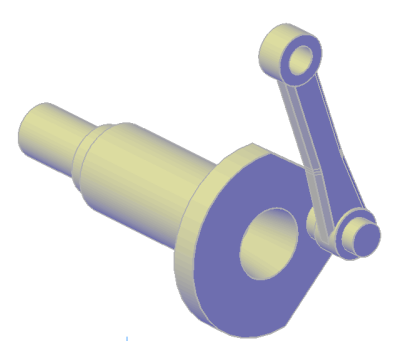

**モデリング** モデリング表示スタイルを使用します。

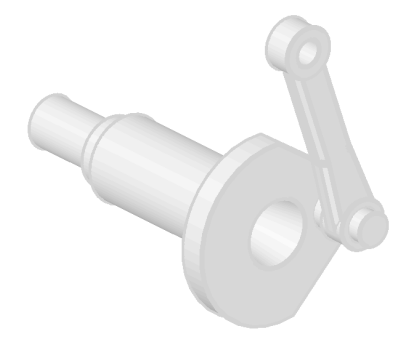

# **名前**

指定の表示スタイルを使用します。

# **7.134 BMWELDANNOTATE [溶接注記]**

ペーパー空間内でキャタピラーと溶接の記号を使って任意の2D図形の注釈を作成します。

Shape & Lite & Pro Mechanical & BIM

 $T$ イコン: $H$ 

## **7.134.1 使⽤⽅法**

注釈を作成するペーパー空間から溶接記号タイプと曲線を選択します。

# **7.134.2 コマンドオプション**

**前**

キャタピラー溶接の記号を作成します。**線種をロード**ダイアログボックスから記号表現を選択します。

**注 :** 線が既にロードされている場合は、線の置換に同意するための警告メッセージボックスが開きます。

## **線種をロード**

**線種をロード**ダイアログボックスがき、別の記号表現を選択できます。

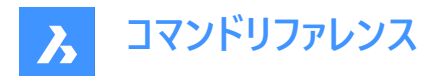

## **カーブを選択**

選択したカーブにキャタピラーシンボルを適用します。

注 : キャタピラーシンボルのプレビューが表示されます。

#### **部分**

キャタピラーシンボルを適用するカ−ブの一部を定義します。

#### **反転**

最後に選択したカーブにキャタピラーシンボルを反転します。

## **尺度**

選択したカーブにキャタピラーシンボルの尺度を変更します。

## **側⾯**

側⾯図溶接記号を作成します。

## **フィレット**

フィレットの側⾯図記号を作成します。

## **J形開先**

J形開先の側⾯図記号を作成します。

## **V形開先**

V形開先の側⾯図記号を作成します。

#### **U形開先**

U形開先の側⾯図記号を作成します。

#### **継ぎ⽬**

継ぎ目の側面図記号を作成します。

# **7.135 BMWELDING [溶接作成]**

異なる3Dソリッドの面(または2組の面)のすみ肉溶接または開先溶接を作成します。

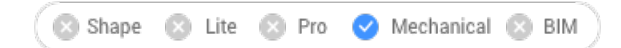

 $T$ イコン: $\blacktriangleright$ 

# **7.135.1 使⽤⽅法**

2つの3Dソリッドの⾯を選択します。それらの間で溶接が作成されます。

- すみ肉溶接では、最初の部材の面と2番目の部材の1つまたは複数の面を選択できます。
- 開先溶接では、最初の部材の1つまたは複数の面と、2番目の部材の1つまたは複数の面を選択できます。

**注 :** 選択したすべての⾯で操作できない場合は、通知バルーンが画⾯に表⽰されます。**さらなる詳細...** をクリックして **レ ポート**パネルを開きます。このペ−ジには、操作に含まれていない顔が一覧表示されます。

# **7.135.2 コマンドオプション**

**フィレット**

FILLETWELDINGCOMBINEADJACENTシステム変数の値に従って、以下のサイズのいずれかを使用してすみ肉溶接を作 成します:

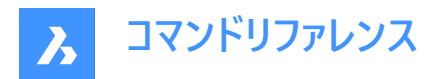

# **Z入力**

すみ肉溶接のZ(脚)長さの値を指定します。

**注 :** デフォルトのZサイズは、FILLETWELDINGZSIZEシステム変数によって保存されます。

## A入力

すみ肉溶接のA(のど厚)サイズの値を指定します。

**注 :** デフォルトのAサイズは、FILLETWELDINGSIZE値 \* sin(45度)です。

# **開先**

開先溶接を作成します。

# **7.136 BMXCONVERT [変換]**

X-ハードウェアソリッドをメカニカルコンポーネントに変換します。

Shape & Lite C Pro C Mechanical C BIM

## **7.136.1 説明**

現在の図面のX-ハードウェアソリッドをメカニカルコンポーネントに変換します。

# **7.137 BOUNDARY [境界作成]**

境界図形から閉じたポリラインを作成します。

Shape ite Pro Mechanical DBIM

 $T$ イコン: $\bigcirc$ 

エイリアス:BO、BPOLY

# **7.137.1 説明**

周囲の図形によって定義された閉じたポリラインを作成します。オプションで境界内の点の選択、境界セットの指定、島の 検出ができます。

元の図形:

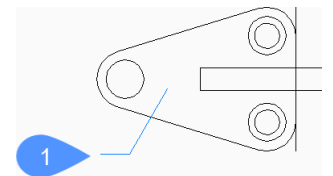

1 境界内の点 結果のポリライン:

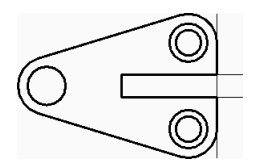

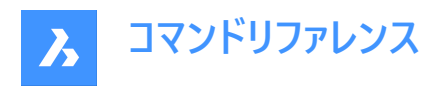

# **7.137.2 境界**

[境界] ダイアログボックスでオプションを選択して境界の作成を開始します。

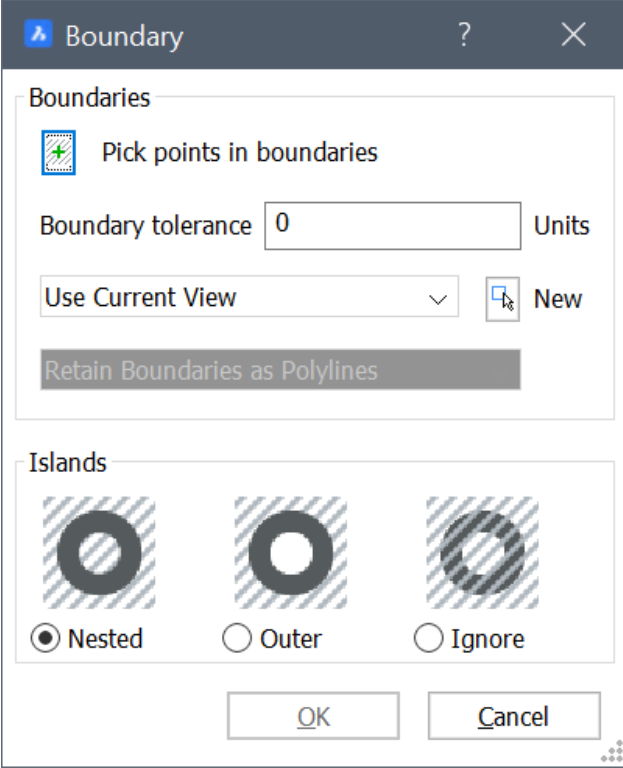

#### **境界**

境界のオプションを指定します。

## **境界内の点をピック**

境界を作成したい囲まれた領域の内側の点を指定します。Enterキーを押してコマンドを終了するまで、連続的に点を指定 して追加できます。

その他のオプション:[図形を寸法の始選択(S)/元に戻す(U)]

### **境界許容差**

BricsCAD が領域を閉じたとみなすために境界に許容される最大ギャップを指定します。境界許容差が0の場合、ギャップ は存在しません。

## **境界セット**

BricsCADが境界を構成する図形を検索する場所を指定します。

- カレントビューを使用:現在のビューポート内のすべての図形を検索します。
- **境界セットを使⽤**:現在の選択セットのみを検索します。
- **新規**:新しい選択セットを作成します。Enterキーを押すと、図形の選択が終了し、[境界]ダイアログボックスに戻りま す。

## **ポリラインとして境界を保持**

境界をどのように保持するかを示します。

## **島**

島の検出方法を指定します。島とは境界の内側にある閉じられた領域のことです。

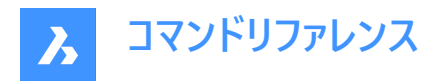

# 入れ子

すべての島を境界として扱います。

# **外側のみ**

最も外側の図形だけの境界を作成します。

# **無視**

最も内側の領域を無視します。境界は最も外側の領域と島の間に作成されます。

元の図形:

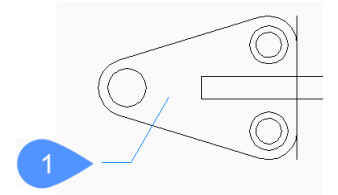

1 境界内の点

入れ子:

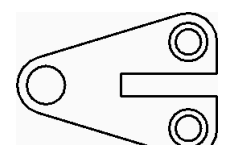

外側のみ:

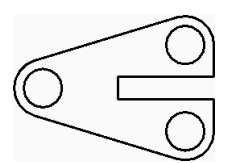

無視:

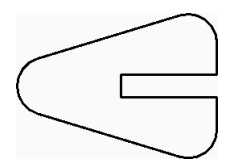

# **7.137.3 BOUNDARYコマンドオプション**

境界の作成を開始すると、以下のオプションを選択できます。

# **図形を選択**

境界として使⽤する図形を選択します。

元の図形:

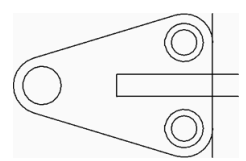

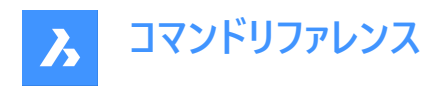

選択された図形:

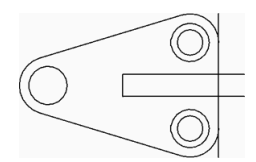

結果のポリライン:

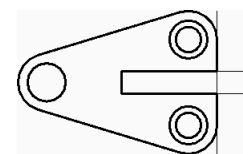

# **元に戻す**

最後に選択した境界内の点を元に戻し、ポイント選択を続⾏して囲まれた領域を指定します。

# **7.138 -BOUNDARY [境界作成]**

境界図形から閉じたポリラインを作成します。

Shape in Lite & Pro & Mechanical & BIM

エイリアス:-BO

## **7.138.1 説明**

コマンドラインを使い、周囲の図形によって定義された閉じたポリラインを作成します。オプションで境界内の点の選択、境界 セットの指定、島の検出ができます。同様の機能をダイアログボックスで使用する方法については、BOUNDARYコマンドを 参照します。

元の図形:

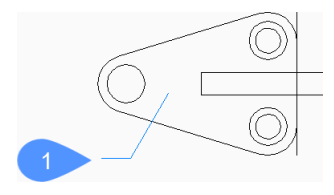

1 境界内の点

結果のポリライン:

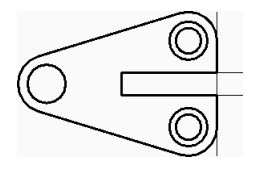

**7.138.2 境界の作成⽅法**

以下の⽅法で境界の作成を開始します。

• 境界内の点

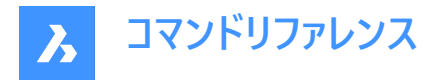

#### **境界内の点**

境界を作成したい、囲まれた領域の内側の点を指定して境界を作成します。Enterキーを押してコマンドを終了するまで追 加で点を指定できます。 その他のオプション: [高度(A)/元に戻す(U)]

**7.138.3 -BOUNDARYコマンドオプション**

境界の作成を開始すると、以下のオプションを選択できます。

**⾼度**

境界のオプションまたは島の検出⽅法の指定を選択します。

#### **境界**

BricsCADが境界を構成する図形を検索する場所を指定します。

- **新規**:境界を構成する図形の新しい選択セットを作成します。
- **すべて**:カレントのビューポート内のすべての図形を選択します。

#### **島**

島の検出方法を指定します。島とは境界の内側にある閉じられた領域のことです。

- **はい**:すべての島を境界として扱います。
- **いいえ**:最も外側の図形だけの境界を作成します。
- **外側のみ**:最も内側の領域を無視します。境界は最も外側の領域と島の間に作成されます。

元の図形:

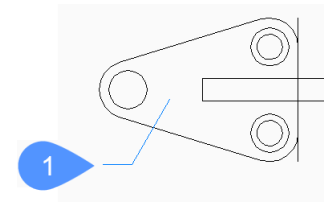

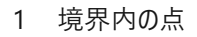

はい:

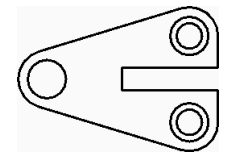

いいえ:

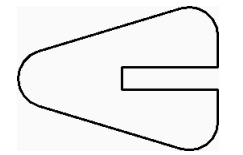

外側のみ:

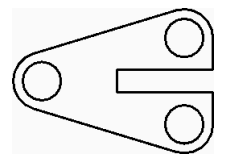

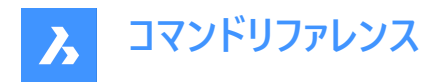

## **終了**

前のプロンプトに戻ります。

# **元に戻す**

最後に選択した境界内の点を元に戻し、ポイント選択を続⾏して囲まれた領域を指定します。

# **7.139 BOX [直⽅体]**

ボックスの形状をした3Dソリッドを作成します。

**注 :** BricsCAD Lite では3Dソリッドをサポートしていないため、BOXコマンドはAI\_BOXコマンドを起動します。

Shape is Lite to Pro & Mechanical & BIM

 $7$ イコン: $\otimes$ 

# **7.139.1 説明**

直方体または立方体の3Dソリッドを作成します。コーナー、中心、長さ、幅、高さ、立方体などのオプションを組み合わせて 選択できます。

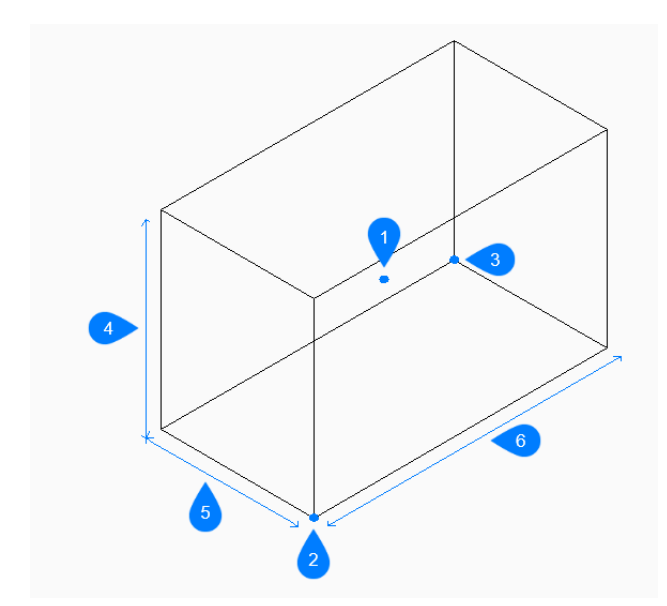

- 1 ボックスの中心
- 2 直方体のコーナー
- 3 もう一方のコーナー
- 4 ⾼さを指定
- 5 幅
- 6 長さ

# **7.139.2 ボックスの作成⽅法**

このコマンドでは、以下の2通りの方法でボックスの作成を開始します。

• 直方体のコーナーをセット

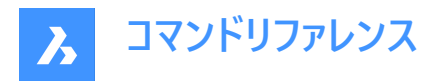

• 面の3D中心

## **直⽅体のコーナーをセット**

ボックスの底⾯となるコーナーを指定して、ボックスの作成を開始します。次に以下を⾏います。

# **もう一方のコーナーをセット**

ボックスの底面の反対側のコーナーを指定して、長さと幅の両方を適用します。ボックスはX軸とY軸に平行に作成されます。 その他のオプション: [立方体(C)/辺の長さ(L)]

#### **直⽅体の⾼さ**

直⽅体の⾼さを指定します。 その他のオプション: [2点(2P)]

## 面の3D中心

ボックスの中⼼を指定して、ボックスの作成を開始します。

#### **直⽅体のコーナーをセット**

ボックスの中間平⾯上のコーナーを指定して、⻑さと幅を両⽅とも適⽤します。ボックスはX軸とY軸に平⾏に作成されます。 その他のオプション: [立方体(C)/辺の長さ(L)]

#### **直⽅体の⾼さ**

直⽅体の⾼さを指定します。 その他のオプション: [2点(2P)]

### **7.139.3 BOXコマンドオプション**

ボックスの作成を開始すると、以下のオプションを選択できます。

# **⽴⽅体**

ボックスの長さ、幅、高さに1つの距離を指定します。

#### **辺の⻑さ**

ボックスの辺の⻑さを指定します。次に以下を⾏います。

#### **直⽅体の幅**

ボックスの幅を指定します。

#### **直⽅体の⾼さ**

直⽅体の⾼さを指定します。 その他のオプション: [2点(2P)]

#### **2点**

任意の2点を選択して、ボックスの高さを指定します。

## **7.140 BREAK [部分削除]**

図形の一部を切断および削除します。

Shape  $\bigcirc$  Lite  $\bigcirc$  Pro  $\bigcirc$  Mechanical  $\bigcirc$  BIM

#### アイコン : 「

エイリアス:BR

円弧、円、楕円、線分、ポリライン、放射線、構築線を分割することができます。

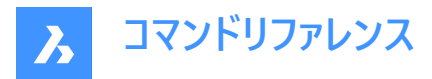

**注 :** 円を分割すると円弧に変換されます。放射線は放射線と線分に分かれます。構築線は2本の放射線に分けられま す。

# **7.140.1 使⽤⽅法**

図形を分割する際には、分割点を2つ指定する必要があります。2つの分割点の間の部分が削除されます。 円弧と円の場合、1点目の分割点から2点目の分割点まで反時計回りに分割されます。

**注 :** デフォルトでは図形の選択に使⽤する点が最初の分割点になります。

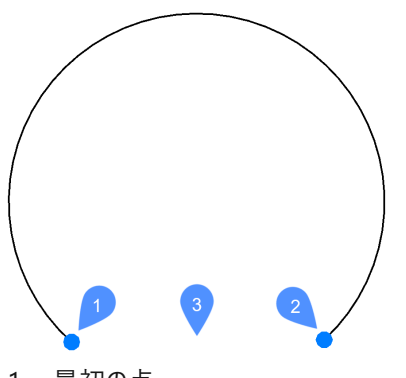

- 1 最初の点
- 2 2点⽬の分割点
- 3 削除された部分

## **7.140.2 コマンドオプション**

#### **最初の点**

削除する部分の開始位置を指定します。

#### **最初の点と同じ**

1点目と2点目の分割点を図形上の同じ位置に指定します。選択図形は1点目に指示した位置で2分割された状態とな ります。

# **7.141 BREAKLINE [破断線](Express Tools)**

ポリラインを作成し、破断線を挿入します。

 $T$ イコン: $\sqrt{ }$ 

#### **7.141.1 使⽤⽅法**

破断線の1番目と2番目のポイントを指定してから、破断線シンボルの位置を指定します。 破断線シンボルは、次の手順でカスタマイズできます。

- 1 新規図面を開きます。
- 2 シンボル(1)を作図します。
- 3 **Defpoints**画層をカレントに設定します。
- 4 POINTコマンドを使用して、シンボルに2つのポイント(2)を追加します。破断線は、これらのポイントでシンボルと交差しま す。

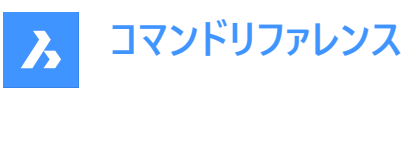

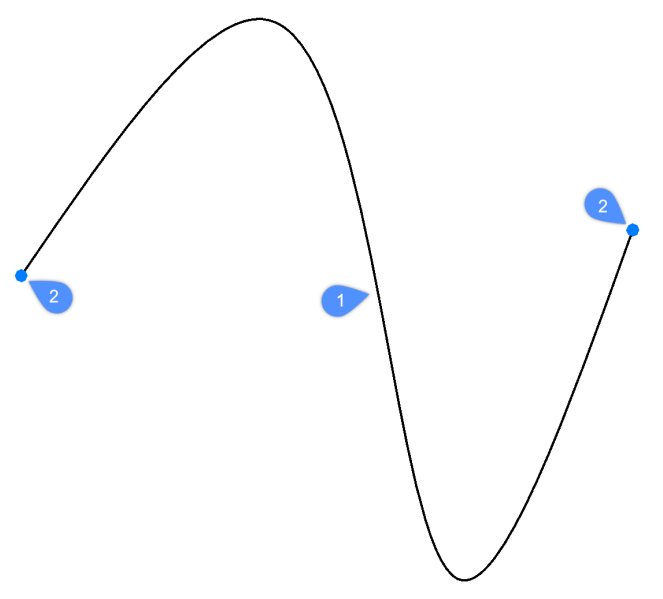

5 この図面をExpressToolsフォルダーに保存します。デフォルトのパスは、C:\Program Files\Bricsys\BricsCAD V23 ja JP¥ExpressToolsです。

# **7.141.2 コマンドオプション**

# **ブロックとして**

破断線シンボルとして使用するブロックを指定します。

**注 :** デフォルトのブロックは**brkline.dwg**によって定義されます。

# **サイズ**

破断線シンボルのサイズを設定します。

注: 破断線シンボルのサイズによって、破断線の最小長が決まります。

# **延⻑**

破断線シンボルを追加するときの破断線ンの延長長さを設定します。

# **7.142 BROWSER [ブラウザ]**

デフォルトのWebブラウザでBricsysホームページを開きます。

Shape ite Pro Mechanical DBIM

# **7.142.1 説明**

デフォルトのWebブラウザを開き、指定したURLからインターネットを閲覧できます。外部アプリケーションのウィンドウで開くの で、BricsCADで作図している間も開いておくことができます。アプリケーションの標準的なウィンドウコントロールで画⾯の移動 やサイズ変更ができます。

# **7.143 BSAVEAS [名前を付けてブロック定義保存]**

[ブロック定義を保存] ダイアログボックスを開きます。

Shape is Lite & Pro & Mechanical & BIM

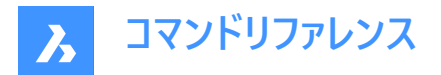

## **7.143.1 説明**

[ブロック定義を保存] ダイアログボックスを開き、現在のブロック定義を新しい名前でコピーします。このコマンドはブロック編 集でのみ使用可能です。

## **7.144 BTRIM [ネストされた図形でトリム](Express Tools)**

図形をブロックおよび外部参照にネストされた図形までトリムします。

 $T$ イコン: $\overline{A}$ 

## **7.144.1 使⽤⽅法**

カットするエッジとして使⽤する外部参照、またはブロックにネストされた1つ以上の図形(1)を選択します。 トリムする図形(2)を選択します。

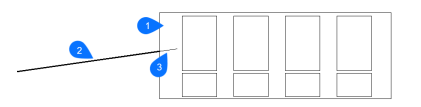

- 1 カットするエッジとなる図形
- 2 トリムする図形
- 3 トリムする部分

**注 :** 拡張モードに切り替えるには:Shiftを押したままにして、最も近い境界図形まで拡張したい図形を選択しま す。BEXTENDコマンドを参照してください。

## **7.144.2 コマンドオプション**

#### **フェンス**

選択フェンスにかかるすべての図形を選択します。選択フェンスは、一連の一時的な線分セグメントです。選択フェンスは閉 じたループを形成しません。

#### **交差**

2点によって定義される矩形領域内および矩形領域と交差する図形を選択します。

#### **エッジ**

**延⻑**と**延⻑しません**を切り替えます。

#### **延⻑**

境界オブジェクトを自然なパスに沿って延長し、3D空間で別のオブジェクトまたはその暗示的エッジと交差します。

#### **交差**

図形が3D空間で実際に交差する境界オブジェクトまでのみ延長されるように指定します。

#### **投影**

オブジェクトを拡張するときに使用する投影方法を指定します。

### **無し**

3D空間で実際の境界と交差する図形だけを延長します。

## **UCS**

図形や境界を現在のUCSのxy平⾯に投影して、境界と交差する図形を延⻑します。

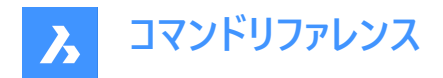

**カレントビュー** 図形を現在のビューに投影して延長します。

**削除** 選択した要素を削除します。

# **7.145 BURST [属性を⽂字に分解](Express Tools)**

ブロックを分解し、属性値を⽂字図形に変換します。

アイコン:

# **7.145.1 使⽤⽅法**

分解したい図形を選択し、Enterを押します。
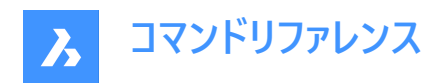

# **8. C**

# **8.1 CAL [電卓]**

BricsCAD電卓を開きます。

Shape Ulte Pro Mechanical OBIM

# **8.1.1 説明**

BricsCAD電卓を開き、⼀般的な計算や換算を⾏えます。外部アプリケーションのウィンドウで開くので、BricsCADで作図 している間も開いておくことができます。アプリケーションの標準的なウィンドウコントロールで画⾯の移動やサイズ変更ができま す。

# **8.2 CALLOUT [コールアウト]**

Shape Ulite Pro Mechanical OBIM

# **8.2.1 説明**

ユーザーが直接入力することを想定していないサービスコマンドです。コンテキストメニュー項目が選択されたときにプログラムに よって使⽤されます。

# **8.3 CAMERA [カメラ]**

対象を指し示すカメラグリフを図面上に配置し、名前付きビューを作成します。

Shape 2 Lite 2 Pro 2 Mechanical 2 BIM

 $T(1)$ :  $\overline{0}$ 

#### **8.3.1 使⽤⽅法**

カメラの位置と対象の位置 (カメラの視点) を指定します。

カメラの位置を示すマーク (カメラグリフ) が図面に表示されます。

注: カメラの位置を示すマーク (カメラグリフ) が図面に表示されます。

# **8.3.2 オプション**

#### **⼀覧表⽰**

既存のカメラ一覧を表示します。Enterキーを押すと、既存のカメラがすべて一覧表示されます。

ワイルドカード (\* または ?) を使い、カメラを選択してリストアップすることができます。例えば、「Cam\*」と入力すると、名前が 「cam」で始まるすべてのカメラがリストアップされ、「?a\*」と入力すると名前の2文字目が「a」のカメラがすべてリストアップされ ます。

# **名前**

新しいカメラに名前をつけます。

#### **位置**

図面上の1点を選択するか、コマンドラインにx、y、z座標を入力してカメラを配置します。

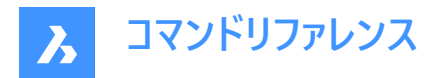

# **⾼さを指定**

カメラの⾼さ (z座標) を設定します。

**対象**

図面上の1点を選択するか、コマンドラインでx、y、z座標を入力して、カメラの視点が指し示す対象の位置を指定します。

**レンズ**

レンズ長さを定義します。小さい値(例:20)に設定すると広い視野が得られ、大きい値(例:200)に設定するとカメラのズー ムレンズのように近づいて⾒ることができます。

**クリップ**

ビューを切り取る前⾯と背⾯のクリッピング⾯を定義します。

**ビュー**

•

カメラをカレントビューに設定します。

**注 :** カメラ視点のプロパティは以下で編集が可能です。

- VIEWコマンドで表⽰されるダイアログボックス。
- [プロパティ] パネル (図面上でカメラグリフを選択した後)

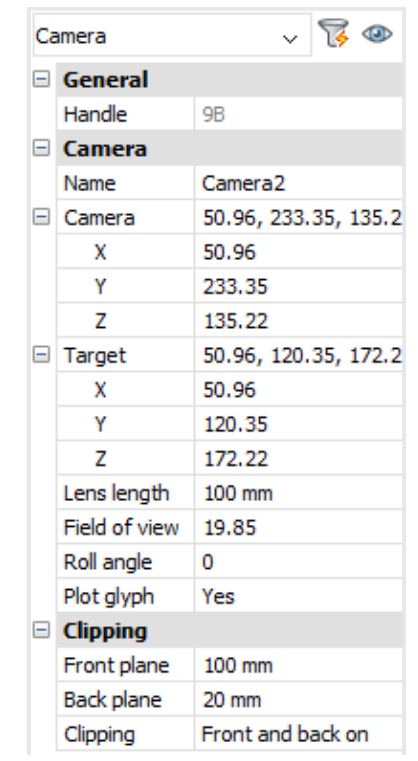

# **グリップ編集**

カメラは、グリップでダイレクトに編集できます。

図面でカメラグリフを選択します。3つのグリップが表示されます。前面(F)と背面(B)クリッピング面が青い点線で表示されま す。

グリップをドラッグすることで、以下の編集を⾏えます。

- カメラ位置 (1)
- カメラ全体の移動 (2)
- 対象の位置 (3)

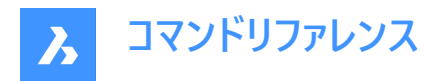

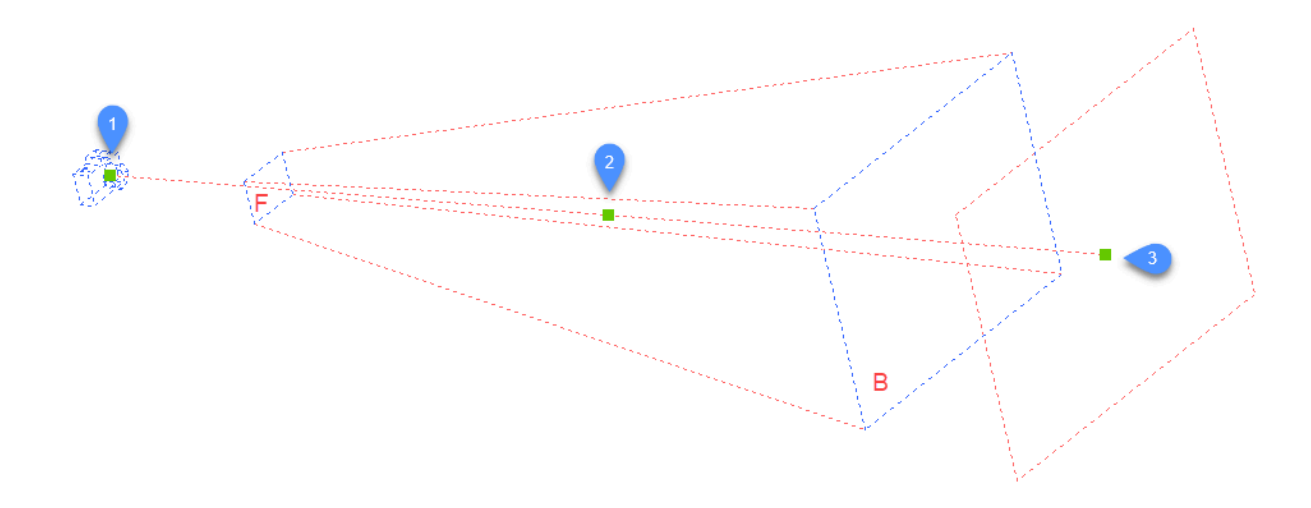

# **8.4 CDORDER [⾊の表⽰順序](Express Tools)**

⾊に基づいて図形の表⽰順序を並べ替えます。

**アイコン: 23** 

## **8.4.1 使⽤⽅法**

配置する図形を選択します。**⾊に基づく表⽰順序**ダイアログボックスが開き、⾊の優先順位を指定できます。

# **8.5 -CDORDER [⾊の表⽰順序](Express Tools)**

コマンドラインを介して、色に基づいて図形の表示順序を並べ替えます。

# **8.5.1 コマンドオプション**

#### **表示順序**

選択図形の表示順序をDRAWORDERコマンドを使用して変更します。

## 色番号をカンマで区切って入力

⾊のインデックスをコンマで区切って指定できます。

注: 最初の色は図形を前面に配置し、最後の色は図形を背面に配置します。

# オブジェクトの引抜位置を入力

**はい**と**いいえ**から選択できます。

## **前**

選択図形を、カラーリストで指定されていない図形の前に配置します。

#### **後**

選択図形を、カラーリストで指定されていない図形の背後に配置します。

#### **選択したブロックの順序を再定義しますか?**

ブロック内の図形の表⽰順序を変更します。

#### **Y**

選択したブロックの順序が変更されます。

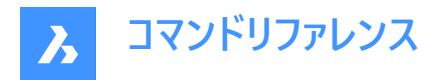

**N**

選択したブロックは変更されません。

**ハンドル**

図面データベース内の図形の順序を変更することにより、選択した図形の表示順序を変更します。

# **8.6 CENTER** [中心]

中心図形スナップを切り替えます。

Shape O Lite O Pro O Mechanical O BIM

 $712:$ 

# **8.6.1 説明**

中心にスナップする中心図形スナップのオン/オフを切り替えます。このコマンドをコマンドラインで起動すると、実行中の図形 スナップを切り替えることができます。この操作に従い、OSMODEシステム変数の値が変わります。他のコマンドの実行中に このコマンドを起動すると、現在の操作の図形スナップだけをオンにすることができます。これによりOSMODEシステム変数の 値が変わることはありません。

# **8.7 CENTERDISASSOCIATE [中⼼線の関連付けを解除]**

中心線図形と選択した2本の線、または中心マークと円や円弧の関連付けを解除します。

Shape ite Pro Mechanical DBIM

 $T$ イコン: $\overline{V}_{\overline{C}}$ 

# **8.7.1 説明**

中心線や中心マーク図形と線分、円弧、円などの図形との関連付けを解除します。

# **8.8 CENTERLINE [中⼼線]**

中心線を作成します。

Shape ite Pro Mechanical DBIM

アイコン: 木

エイリアス:CL

# **8.8.1 説明**

選択した2本の線分またはポリラインセグメントに関連付けられた中心線を作成します。

注: 中心線は対称軸を示す作図参照図形です。

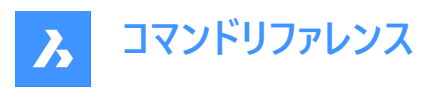

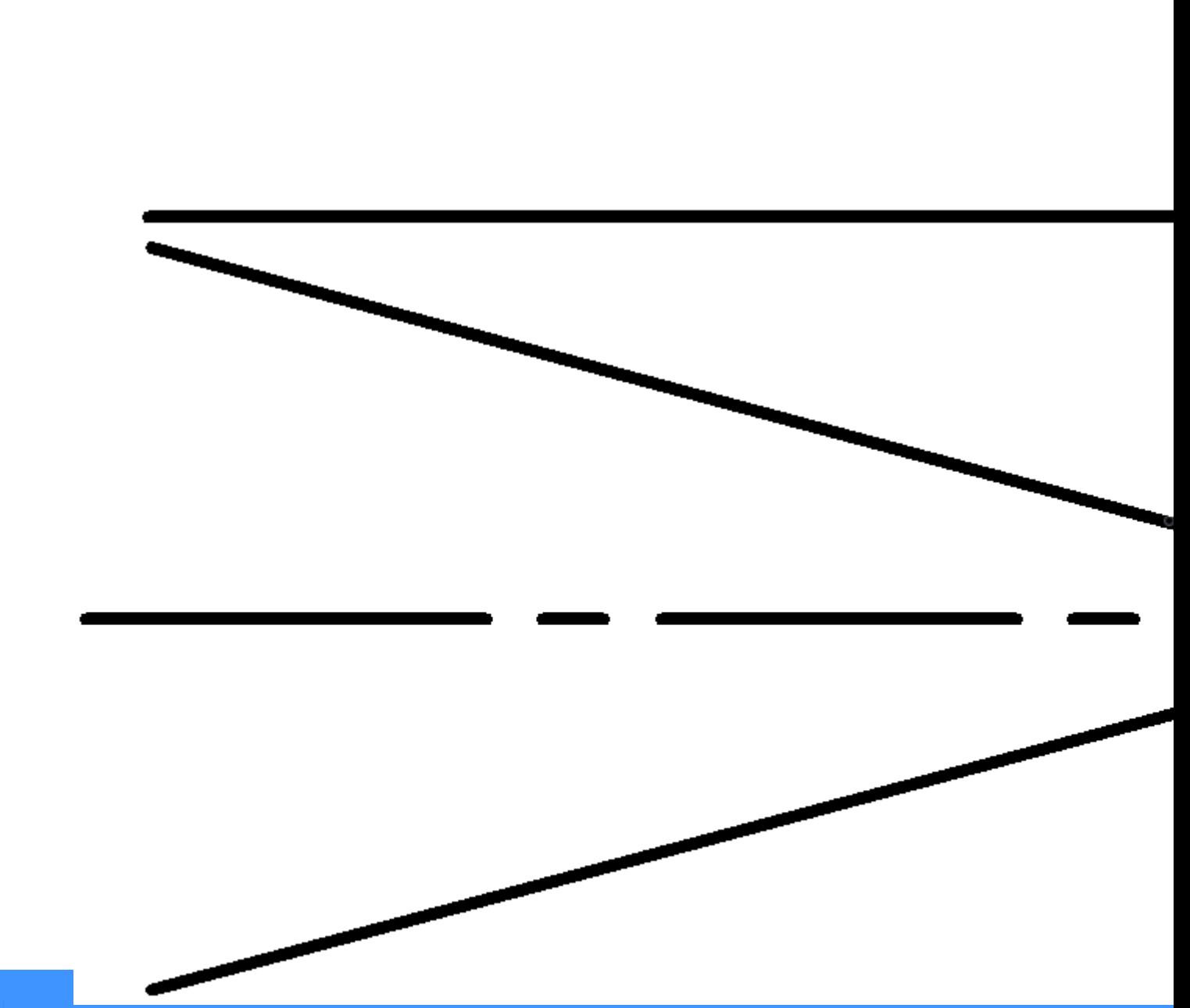

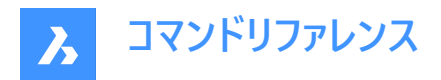

# **8.8.2 使⽤⽅法**

2本の線の交点に中心線を適用する場合、指定したポイントの位置によって中心線の方向が決まります。

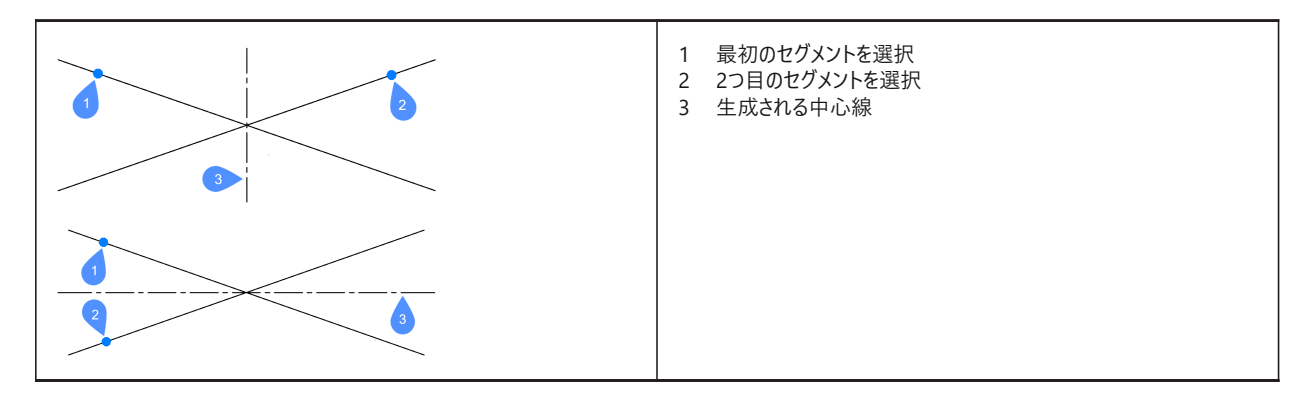

線分とポリラインセグメントはブロック内や図面ビューのビューポートで選択できます。同じポリラインの2つのセグメントを選択す ることもできます。

注:中心線は自動調整されるので、片方または両方の線を動かすと、中心線も再配置されます。

**注 :** グリップを使い、中⼼線を編集することができます。グリップをドラッグすることで移動や延⻑を⾏えま す。CENTERRESETコマンドで中⼼線をリセットすることができます。

# **8.9 CENTERMARK [中⼼マーク]**

非自動調整の中心マークまたは中心線を作成します。

Shape V Lite V Pro V Mechanical V BIM

 $T$ イコン: $\oplus$ 

エイリアス:CM

## **8.9.1 説明**

選択した円、円弧、ポリライン円弧に自動調節の中心マークを作成します。

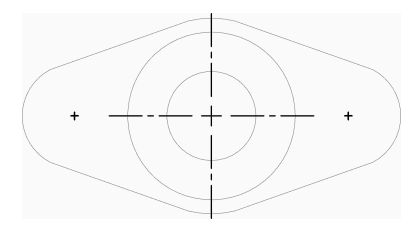

# **8.9.2 使⽤⽅法**

以下の⽅法で中⼼マークの作成を開始します。

#### • 円か円弧を選択

#### **円か円弧を選択**

円、円弧、ポリライン円弧を選択して中心マークの作成を開始します。延長線の作成は、CENTERMARKEXEシステム変数 のカレントの設定値で決まります。システム変数を追加すると中心マークの表示をコントロールすることができます。

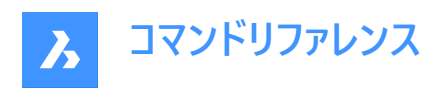

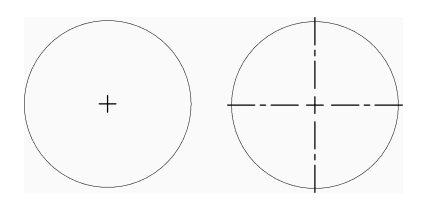

中心マ−クは関連付けられているので、円や円弧の移動やサイズ変更に従い中心マ−クが自動調整されます。

# **8.10 CENTERREASSOCIATE [中⼼線を再関連付け]**

中心線図形と選択した2本の線、または中心マークと円や円弧を関連付けます。

Shape Lite Pro Mechanical BIM

アイコン: $\overline{V}_{\infty}$ 

# **8.10.1 説明**

中心マークまたは中心線を選択して、指定する図形と関連付けます。 中⼼マークを選択する場合は、関連付ける円や円弧 (円形の図形) を指定する必要があります。 中心線を選択する場合は、関連付ける2本の線を指定する必要があります。

# **8.11 CENTERRESET [中⼼線をリセット]**

中心線図形と中心マーク図形をリセットします。

Shape ite Pro Mechanical OBIM

 $7772:$ 

# **8.11.1 説明**

関連付けた線分の⽚⽅を移動すると、中⼼線がリセットされます。関連付けた円または円弧を移動するか、半径または直 径を変更すると、中心マークが自動的にリセットされます。

# **8.12 CHAMFER [⾯取り]**

2つの長さ、または長さと角度で定義した交点に面取りを作成します。

Shape 2 Lite 2 Pro 2 Mechanical 2 BIM

 $712:7$ 

エイリアス:CHA

#### **8.12.1 使⽤⽅法**

面取りは4通りの方法で作成できます。

- 2つの距離を指定して面取りを作成します。
- 長さと角度を指定して面取りを作成します。
- ポリラインに沿って面取りを作成します。

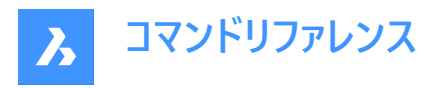

• 3Dソリッドのエッジに⾯取りを作成します。(このコマンドはDMCHAMFERに置き換わりました)

**注 :** :2本のポリラインの間に⾯取りを配置することはできませんが、線分とポリラインの間には⾯取りを配置することがで きます。閉じたポリラインであっても可能です。

**注 :** ⾯取りを作成せずに2つの図形を接続するには、Shiftキーを押しながら2つ⽬の図形を選択します。これはTrim-Extendを組み合わせた場合と同様の役割を果たします。

# **8.12.2 オプション**

# **⾯取りの設定**

[設定] ダイアログボックスの [面取り/フィレット] セクションを表示します。

#### **ポリライン**

選択したポリラインの2つのセグメントが交わる頂点を面取りします(該当する場合)。

**注 :** 線分で作成したハッチングの境界に⾯取りを作成すると (1)、ハッチングの関連付けがが解除されます。境界がポリラ インで定義されている場合、関連付けは維持されます (2)。

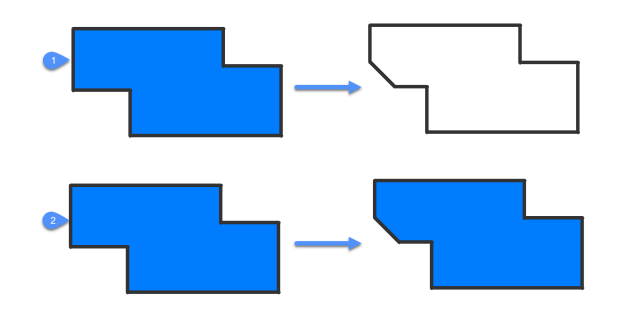

#### **⾓度**

メソッドを長さ-角度に変更します。

注: BricsCADは、X軸方向の0度からの角度を測定します。

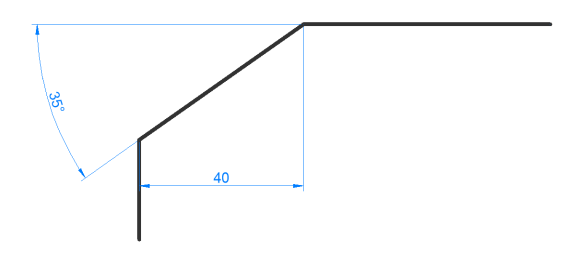

**距離** メソッドを距離-距離に変更します。

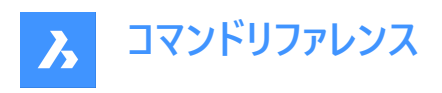

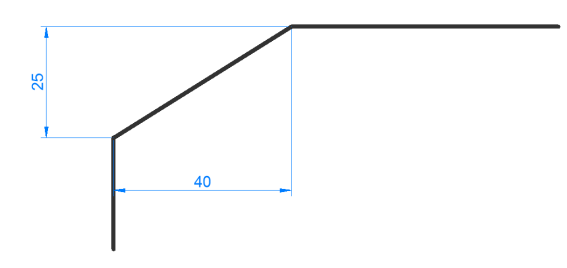

**メソッド**

メソッドを⾓度と距離のどちらにするかを指定します。

**注 :** メソッドを再び変更するまで、⾯取りの決定に同じ⽅法が使⽤され続けます。

**トリム**

面取り線の端点に合わせて図形をトリミングするか、延長するかを決定します。

#### **元に戻す**

連続モードのときに最後の⾯取りを元に戻します。

#### **連続**

同じ設定で複数の⾯取りを作成できます。Escキーを押してコマンドを終了します。

**3D⾯取りの作成** 3Dソリッドやサーフェスのエッジを選択して、3D面取りを作成します。

**サーフェス選択オプションを入力** 

選択したエッジに隣接するサーフェスとサーフェスの間を選択します。

#### **エッジまたはループの選択**

⾯取りするエッジ (1) を選択するか、基準サーフェス (2) に属するすべての接線エッジを選択してループ状に⾯取りを作成しま す。

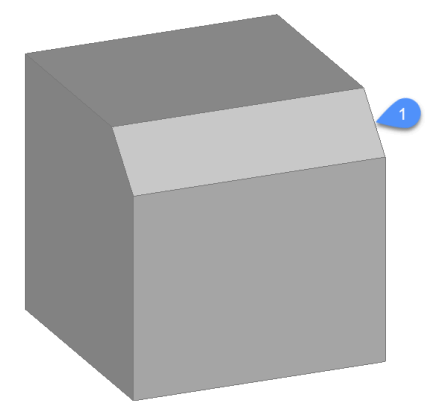

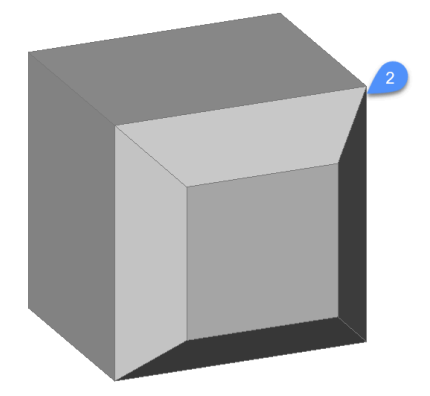

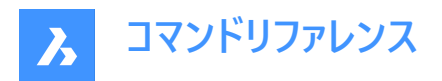

# **8.13 CHANGE [変更]**

コマンドラインから図形のプロパティを変更します。このコマンドの大部分は、「プロパティ] パネルで指定することができます。

Shape de Lite  $\bigcirc$  Pro  $\bigcirc$  Mechanical  $\bigcirc$  BIM

アイコン:

エイリアス:-CH

# **8.13.1 使⽤⽅法**

図面で1つまたは複数の図形を選択し、図形の種類に応じてサイズを変更する変更点を選択します。

- 線分 指定したポイントに最も近い端点を移動します。
- 円弧 指定したポイントに最も近い長さを変更します。
- 円 直径を変更します。
- 文字 テキストを移動します。
- ブロック ブロックを移動します。

**注 :** このオプションはポリラインには影響を与えません。

# **8.13.2 オプション**

#### **図形**

放射線と構築線のプロパティを変更するオプションを指定します。 放射線や構築線に影響する点の変更:

#### **角度**

角度を変更します。

# **定義点**

放射線や構築線の定義点の位置を変更します。

# **無し**

図形を変更しません。

# **プロパティ...**

⾊(C)/⾼度(E)/画層(LA)/線種(LT)/線種尺度(S)/線の太さ(LW)/厚さ(T)/透過性(TR)/マテリアル(M)/異尺度対応(A)

詳細については、[プロパティ] パネルを参照してください。

# **8.14 CHECKFORUPDATESコマンド**

BricsCADのバージョンに関する情報を表示します。

#### **8.14.1 説明**

カレントのインストールバージョンと、ダウンロード可能な最新のBricsCADバージョンを表⽰します。**はい**をクリックすると、ブラウ ザにがダウンロードページが開きます。

# **8.15 CHECKSTANDARDS [標準規格チェック]**

現在の図面に規格違反の不整合がないかチェックします。

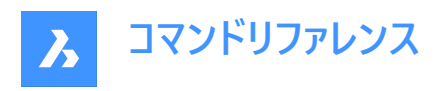

Shape is Lite & Pro & Mechanical & BIM

# **8.15.1 使⽤⽅法**

CHECKSTANDARDSコマンドは、現在の図面の規格違反を表示および管理するために使用されます。 このコマンドでは、報告された各違反を修正したり、無視したりすることができます。ユーザーは、無視された違反 の表示、非表示を切り替えることができます。無視された違反を非表示にすると、違反として報告されなくなりま す。STANDARDSOPTIONSシステム変数をご参照ください。

ユーザーは、規格違反の通知を受けるかどうかを選択できます。通知オプションがオンになっていると、違反が発⽣したときに ユーザーにアラートで通知されます。STANDARDSVIOLATIONシステム変数をご参照ください。

このコマンドの目的は、図面に定義されている基準に基づいて、現在の図面にいくつかの変更を加えることです。

規格とは、規格ファイル内の名前の付いたオブジェクトのプロパティのセットのことです。

カレント図⾯にある名前付きオブジェクトのプロパティを、規格ファイルの定義と⽐較します。指定されたオブジェクトがいずれ かの規格に準拠していない場合、違反となります。この場合、ユーザーは置換の適⽤を選択できます。置換では、現在の図 面内の指定されたオブジェクトに規格を割り当てます。この名前付きオブジェクトのすべてのプロパティは、規格の値で置き換 えられます。

このコマンドには、必要な操作を管理する関連ダイアログボックスがあります。

# **8.15.2 [CAD標準をチェック] ダイアログボックス**

[CAD標準をチェック] ダイアログボックスでは、CHECKSTANDARDSコマンドのオプションを選択できます。

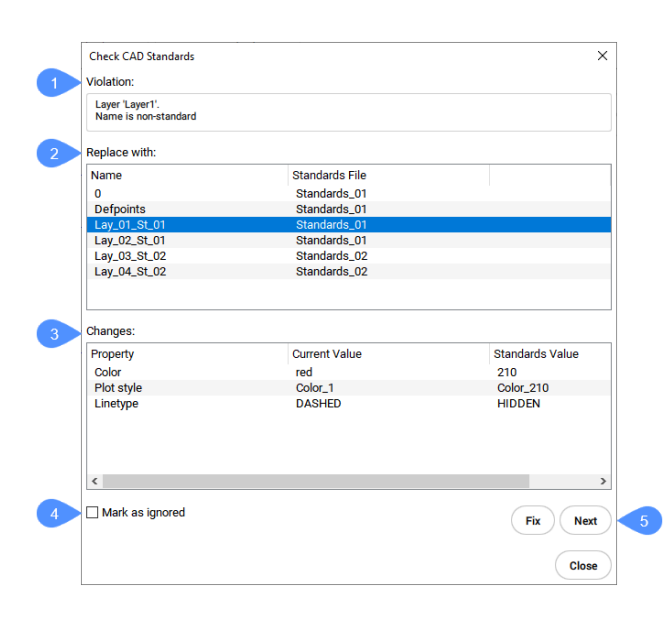

- 1 違反
- 2 置換⽂字列
- 3 変更
- 4 無視としてマーク
- 5 修正 / 次へ / 閉じる

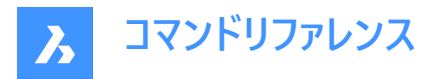

#### **違反**

このセクションでは、現在の違反について説明しています。今回の違反には、規格に適合していない現在の図面のカレント 図面のオブジェクトが含まれています。説明には、カレント図面のオブジェクトのタイプと名前、および最初のプロパティが含ま れます。

#### **置換⽂字列**

このセクションでは、カレント図面のオブジェクトに適用可能な規格の一覧を示します。リストの項目には、規格内の規格元 のオブジェクトの名前と、この規格元のオブジェクトが配置されている規格ファイル名が含まれています。項目をクリックする と、その項⽬がハイライト表⽰され、アクティブになります。

#### **変更**

ここでは、カレント図面のオブジェクトに加えられる変更を表示します。カレント図面のオブジェクトのプロパティを、現在の図面 で表示する表が含まれています。各プロパティの表には、現在の値と基準値が表示されます。現在値とは、カレント図面の オブジェクトに現在割り当てられているプロパティの値です。規格値とは、規格で定義されたプロパティ値のことです。ユーザー が変更を選択すると、カレント図⾯のオブジェクトのプロパティは、選択された規格の値を取ることになります。

#### **無視としてマーク**

このオプションは、特定の違反を無視することができます。ユーザーは、無視された違反を隠すことを選択できま す。STANDARDSOPTIONSシステム変数をご参照ください。

#### **修正 / 次へ / 閉じる**

このセクションには、実⾏可能なアクションに割り当てられたボタンが含まれています。

#### **修復**

選択した規格をカレント図面のオブジェクトに適用します。

#### **次**

現在の図面で次の違反に進みます。

#### **閉じる**

ダイアログボックスを閉じます。

# **8.16 CHPROP [プロパティ変更]**

選択した図形のプロパティを変更します。

Shape Lite Pro Mechanical BIM

## **8.16.1 説明**

選択した図形のプロパティを変更しますが、選択できるオプションはCHANGEコマンドより少なくなります。1つまたは複数の 図形のプロパティを変更できます。

**注 :** このコマンドの⼤部分は、[プロパティ] パネルで指定することができます。

#### **8.16.2 コマンドオプション**

**色のコントロール** 図形の色を変更します。

**カラーブック** 付加するカラーブックを選択します。

#### **画層**

図形を割り当てる画層を変更します。

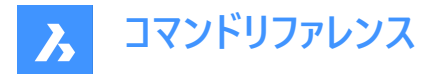

#### **線種**

線種を変更します。線種は図面にロードされている必要があります。

**線種尺度** 線種尺度を変更します。

# **線の太さ**

線の太さを変更します。

# **厚さ**

厚さを変更します。

# **透過性**

透明度を変更します。

# **マテリアル**

マテリアルを適⽤します。

# **異尺度対応**

異尺度対応プロパティを設定します。

# **8.17 CHSPACE [空間変更]**

図形をペーパー空間からモデル空間に移動、またはその逆を行います。

Shape ite Pro Mechanical DBIM

注 : このコマンドはペーパー空間でのみ使用できます。

# **8.17.1 使⽤⽅法**

以下の2通りの方法で CHSPACEコマンドを使用できます。

- 図形をペーパー空間からモデル空間に移動します。
- 図形をモデル空間からペーパー空間に移動します。

# **8.17.2 コマンドオプション**

注 : 以下のオプションは、複数のビューポートがアクティブな場合にのみ使用できます。

# **TARGETビューポートを選択**

移動先のビューポートを参照として選択します。

**注 :** 尺度係数は選択した移動先ビューポートのカスタム尺度の逆数です。例えば、カスタム尺度 = 1/2 (0.5) ならば、尺 度係数は = 2 となります。

# **SOURCEビューポートを選択**

移動元のビューポートを参照として選択します。

**注 :** 尺度係数は選択した移動元ビューポートのカスタム尺度と同じです。

# **8.18 CHURLS [URL編集](Express Tools)**

以前に配置したURLアドレスを変更します。

アイコン:

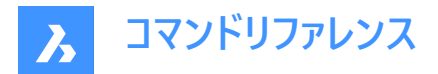

# **8.18.1 使⽤⽅法**

**図形のURLを変更**ダイアログボックスが開き、選択した図形にアタッチされているURLアドレスを変更できます。

# **8.19 CIRCLE [円]**

円を作成します。

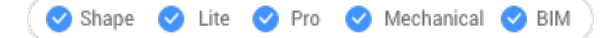

 $7112:$ 

エイリアス:C

# **8.19.1 説明**

中心、半径、2点、3点、図形への接線などのオプションの組み合わせから円を作成します。また円弧を円に変換することも できます。

# **8.19.2 使⽤⽅法**

円を作成するには7つの方法があります。

→中心-半径

◎中心-直径

→2点

**◎3点** 

接-接-半径

円弧を円に

連続

#### **8.19.3 CIRCLEコマンドのオプション**

**円の中⼼を選択** 中心点を指定します(1)

**半径を設定** 点を指定します(2)

# **直径を指定**

点を指定します(3)

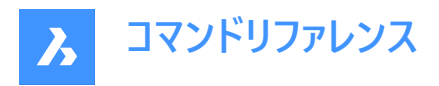

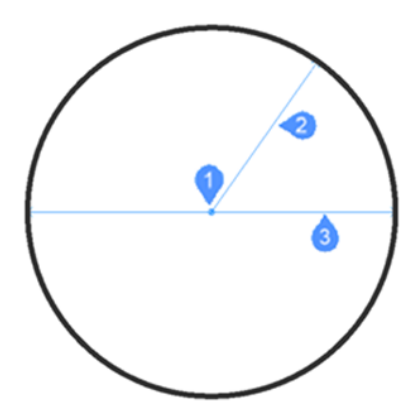

**2P**

円を定義するために、2つの正反対の点(1と2)を指定します。

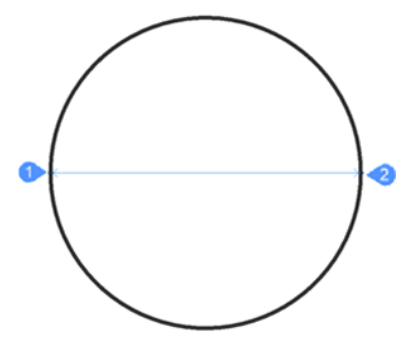

**3P**

円を定義するための3つのポイントを指定します。接線図形スナップは、他の図形への3つの接線ポイントを選んで円を定義 することができます。接円はAI\_CIRCTANコマンドでも利用可能です。

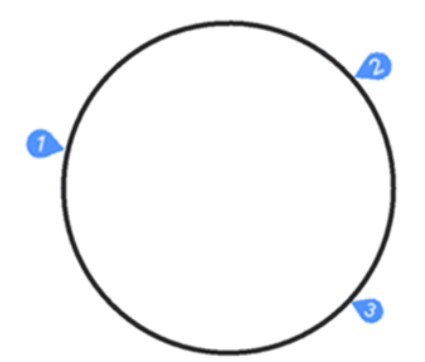

**接-接-半径**

2つの接線点(他の図形への接線点-1と2)とその半径で円を定義します。選択した接線では不可能な半径を指定した場 合、接線と半径を指定し直すよう指示するプロンプトが表示されます。

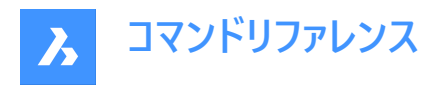

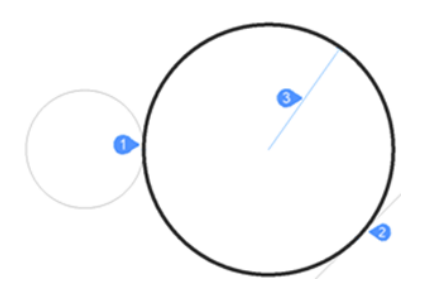

#### **円弧を円**

円弧を360度に延長して円に変換します。

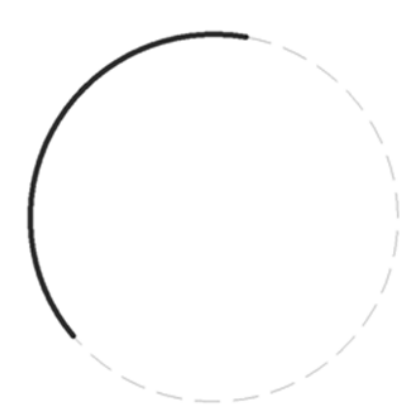

#### **連続**

上記のいずれかの方法で、同じサイズの複数の円を作成します。Enterキーを押して、コマンドを終了します。

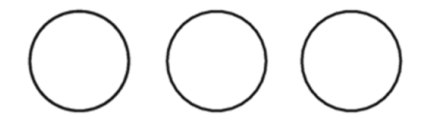

# **8.20 CIVIL3DIMPORT [Civil 3D読み込み]**

Autodesk® Civil 3Dの図面からBricsCADのCivil図形を作成します。

Shape is Lite to Pro & Mechanical & BIM

## **8.20.1 説明**

**「Civil 3Dを読み込み」**ダイアログボックスが開き、選択した.dwg からAutoCAD® Civil 3D図形を読み込むことができます。 AutoCAD® Civil 3D から読み込むことができる次のオブジェクトは、Civil BricsCAD 図形としても作成されます:

- Cogoポイントとポイントグループ
- TINサーフェス
- TINボリュームサーフェス
- グリッドサーフェス
- アラインメント (PIによるアラインメントと要素によるアラインメントの両方をサポートしています)
- プロファイルビュー
- プロファイル (垂直アライメント)

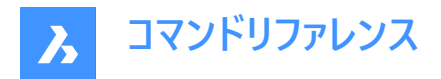

# **8.21 CIVILDWGEXPORT [CivilをDWGに書き出し]**

BricsCAD Civil図形をネイティブCAD図形として書き出します。

Shape & Lite C Pro C Mechanical C BIM

アイコン:

# **8.21.1 説明**

[**図⾯に名前を付けて保存**] ダイアログボックスが開き、Civil図形をネイティブCAD図形として新しい図⾯に書き出すことが できます。

# **8.22 CIVILEXPLORERCLOSEコマンド**

**Civilエクスプローラ**パネルを閉じます。

#### **8.22.1 説明**

**Civilエクスプローラ**パネルを閉じて、カレントワークスペースから⾮表⽰にします。**Civilエクスプローラ**パネルを閉じたときにスタッ クされている場合、**Civilエクスプローラ**タブまたはアイコンはスタックから削除されます。

# **8.23 CIVILEXPLOREROPENコマンド**

**Civilエクスプローラ**パネルが開きます。

## **8.23.1 説明**

**Civilエクスプローラ**パネルが開き、現在のワークスペースに表⽰されます。**Civilエクスプローラ**パネルは閉じたり折りたたんだり する前と同じサイズと位置に表⽰されます。他のドッキング可能なパネルと同様に、**Civilエクスプローラ**パネルもフローティン グ、ドッキング、スタックが可能です。

# **8.24 -CIVILPOINT [土木ポイント]**

コマンドラインを使用して土木ポイントを作成します。

Shape is Lite in Pro Mechanical OBIM

#### **8.24.1 説明**

土木ポイントはBricsCADで定義された土木図形であり、記号とラベルで表現されます。土木ポイントには、XYZ座標のほか に、ポイント番号、ポイント名、⽣の(フィールド)説明、詳しい(拡張)説明など、さまざまな属性を割り当てることができます。

**プロパティ**パネルを使⽤して、個々のポイントまたは選択されたポイントのグループのプロパティを編集します。

また土木ポイントは、よりよく構造化するために、フィルターによって決められた一定の基準に基づいて、ポイントグループに集 められます。

基本的なBricsCADコマンドを使って、図面内の土木ポイントを編集することができます。例え

ば、COPY、COPYCLIP、PASTE、MOVE、ROTATE...などです。

⼟⽊ポイントは、TINサーフェスを作成するための⼊⼒オブジェクトとして使⽤することができ、ポイントを編集すると⾃動的に 更新されます。

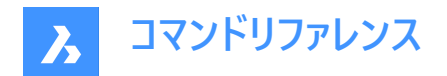

# **8.24.2 使⽤⽅法**

土木ポイントの挿入には2つの方法があります:

- 図面上の位置を指定して1つの点を挿入します。
	- ASCIIポイントファイルから複数のポイントを読み込むことができます。 **注 :** 基本的なASCIIファイルに加えて、LANDXMLIMPORTコマンドを使ってLandXMLファイルからポイントを読み込む こともできます。

# **8.24.3 コマンドオプション**

## **ポイント位置の指定**

図面上で新しい個別のポイントの位置を指定することができます。

#### **点の説明を⼊⼒**

⼟⽊ポイントの説明を指定することができます。

#### **ポイントの高さを入力**

⼟⽊ポイントの標⾼を指定することができます。

#### **ファイルからポイントを読み込み**

テキストファイル形式(TXT)、カンマ区切りファイル形式(CSV)、あるいは入力ファイル内のXYZ座標が区切り文字で区切ら れたその他のテキスト形式で読み込んだポイントファイルから土木ポイントを作成します。

#### **ファイル名を⼊⼒**

ファイルパス名を指定できます。

# **ファイル形式名を入力**

ポイントファイル形式を指定できます。

#### **スタイルを設定**

新規に点を挿入する際に、ポイントシンボルのスタイルを指定できます。

**注 :** ポイントのスタイルとラベルについての詳細は、**⼟⽊ポイントの作業**の記事をご参照ください。

#### **一覧表示**

コマンドラインで利用可能なポイントシンボルの名前を一覧表示します。

# **8.25 CIVILPOINT [⼟⽊ポイント]**

**土木ポイントを作成します。** 

Shape is Lite Pro Mechanical DBIM

 $T$ イコン: $\Diamond$ 

## **8.25.1 説明**

土木ポイントはBricsCADで定義された土木図形であり、記号とラベルで表現されます。土木ポイントには、XYZ座標のほか に、ポイント番号、ポイント名、⽣の(フィールド)説明、詳しい(拡張)説明など、さまざまな属性を割り当てることができます。 **プロパティ**パネルを使⽤して、個々のポイントまたは選択されたポイントのグループのプロパティを編集します。 また土木ポイントは、よりよく構造化するために、フィルターによって決められた一定の基準に基づいて、ポイントグループに集 められます。

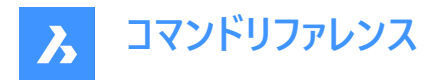

基本的なBricsCADコマンドを使って、図面内の土木ポイントを編集することができます。例え ば、COPY、COPYCLIP、PASTE、MOVE、ROTATE...などです。

⼟⽊ポイントは、TINサーフェスを作成するための⼊⼒オブジェクトとして使⽤することができ、ポイントを編集すると⾃動的に 更新されます。

# **8.25.2 使⽤⽅法**

土木ポイントの挿入には2つの方法があります:

- 図面上の位置を指定して1つの点を挿入します。
- ASCIIポイントファイルから複数のポイントを読み込むことができます。

**注 :** 基本的なASCIIファイルに加えて、LANDXMLIMPORTコマンドを使ってLandXMLファイルからポイントを読み込む こともできます。

# **8.25.3 コマンドオプション**

#### **ポイント位置の指定**

図面上で新しい個別のポイントの位置を指定することができます。

#### **ファイルからポイントを読み込み**

LandXMLファイルを開くダイアログボックスを開き、ASCIIポイントファイルから土木ポイントを読み込むことができます。 現在のところ、ASCIIポイントファイルからはXYZ座標のみが読み込まれ、入力ファイルに含まれる可能性のある追加の属性 は読み込まれません。入力ポイントファイルの拡張子は任意です。例えば.xyzや.txt、.asc...などです。

#### **点の説明を⼊⼒**

⼟⽊ポイントの説明を指定することができます。

## **ポイントの高さを入力**

⼟⽊ポイントの標⾼を指定することができます。

## **ポイントファイルの区切り文字を入力**

指定したASCIIポイントファイルのポイントデータ(属性)を区切る文字を指定できます。 入力ファイルの列は、ファイルの読み込み時にユーザが指定した任意の文字(デリミター)で区切ることができます。

#### **スタイルを設定**

新規に点を挿入する際に、ポイントシンボルのスタイルを指定できます。

**注 :** ポイントのスタイルとラベルについての詳細は、**⼟⽊ポイントの作業**の記事をご参照ください。

#### **一**覧表示

コマンドラインで利用可能なポイントシンボルの名前を一覧表示します。

# **8.26 CIVILPOINTATTRIBUTES [⼟⽊ポイント属性]**

⼟⽊ポイントにユーザー定義の属性を追加または削除します。

Shape @ Lite O Pro O Mechanical O BIM

 $7$ イコン:  $\textdegree$ 

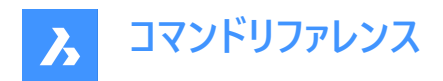

# **8.26.1 コマンドオプション**

#### **⼟⽊ポイントを作成**

ユーザー定義の属性を追加する土木ポイントを選択することができます。

#### ?でユーザー属性を一覧表示

コマンドラインで土木ポイントの既存のユーザー定義属性を一覧表示します。

#### **属性を追加**

キー(名前)と値を指定して、選択した土木ポイントの属性を追加します。 ユーザー定義の属性は、プロパティパネルの**ユーザー属性**(1)セクションに追加されます。

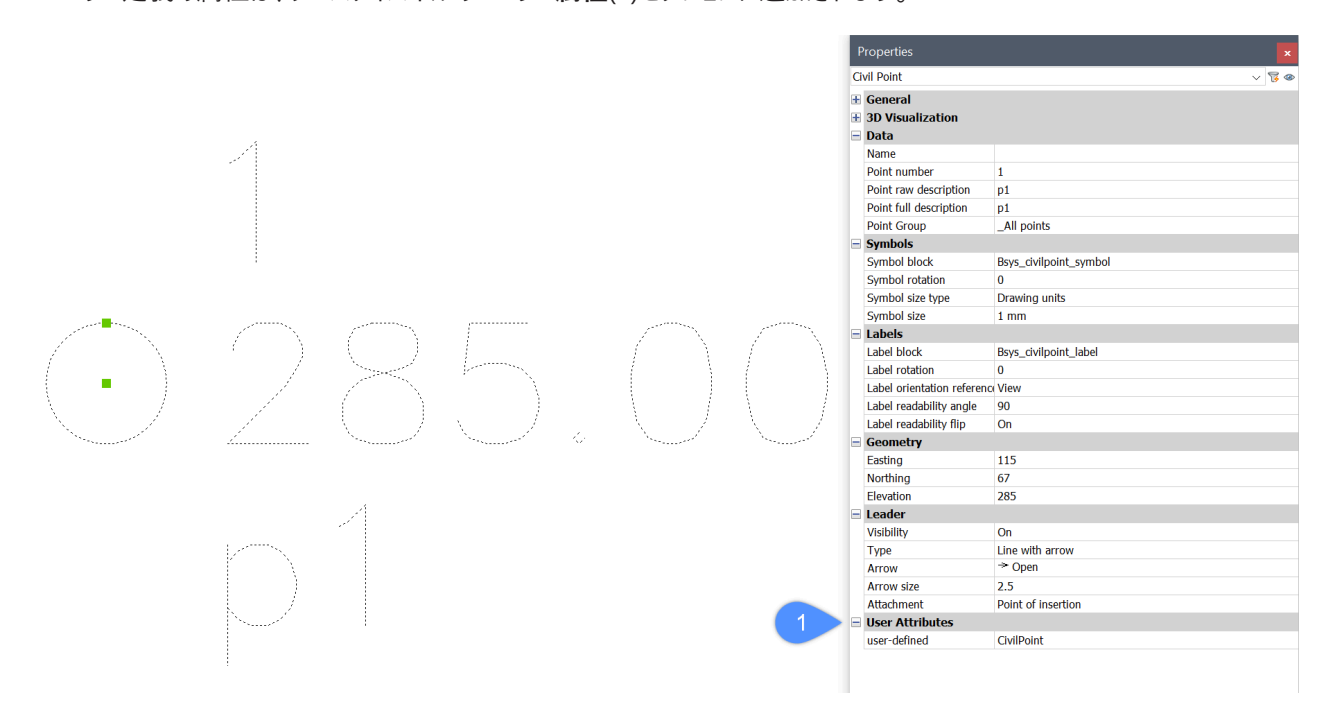

ブロック編集を使用して、土木ポイント**記号ブロック**に新しいカスタム属性を追加できます。新しい属性を追加するには、山 括弧(**<ユーザー定義>**)の中に属性キーを記述します。属性キーは、テキストまたは属性定義として記述することができます。 ブロック編集でユーザー定義属性が追加されました:

# <Number> <Elevation> <Full Description> <user-defined>

レイアウトビューに表示された土木ポイントシンボルブロックです。

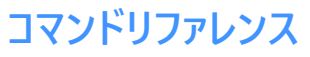

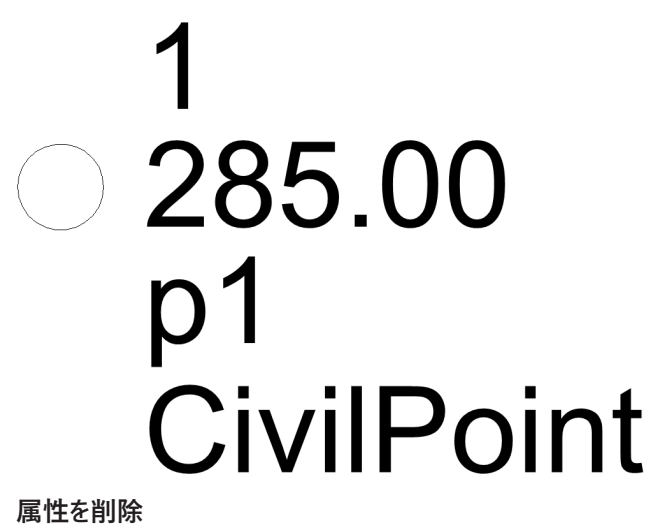

指定された属性キーに基づいて土木ポイントのユーザー定義属性を削除します。

# **8.27 CIVILPOINTGROUP [⼟⽊ポイントグループ]**

**⼟⽊ポイント**グループを作成します。

Shape is Lite Pro Mechanical OBIM

 $7$ イコン:

# **8.27.1 説明**

指定したフィルターに応じて、ポイントグループにポイントを含めたり、除外したりすることができます。

# **8.27.2 使⽤⽅法**

コマンドには2つの使い方があります:

- 新しいポイントグループを作成して、グループにポイントを含めるか、またはグループから除外するためのフィルターを追加し ます。
- 既存のポイントグループのフィルターを編集します。
- この方法では、最初のステップで既存のポイントグループの名前を指定して、その後、フィルターを編集することができま す。

# **8.27.3 コマンドオプション**

## **ポイントグループ名を入力**

新しいフィルターを作成するための新しいポイントグループの名前を入力することができます。また、フィルターを編集したい既存 のポイントグループの名前を入力することもできます。

#### **含めるフィルター**

選択したポイントグループにポイントを含めるための条件を指定して、新しいフィルターを作成したり、既存のフィルターを編集 したりすることができます。

- 1 コマンドラインで既存の十木ポイント属性の名前を選択します。
- 2 次に、どのポイントが目的のポイントグループに含まれるかに基づいて、個々の属性値、複数の値、値の範囲、またはリ ストされたオプションの組み合わせのいずれかを指定します。複数の属性値を指定する場合は、スペースのないカンマ(,)

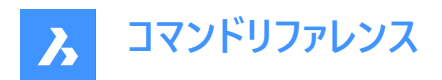

で区切って指定します。

フィルターは、完全な属性値/キーを入力するだけでなく、他の方法でも定義できます。

- 名前の最初の⽂字と「\*」記号のみを指定する場合、例えば「a\*」と指定すると、フィルターは「a」で始まるすべての名前 を考慮します。
- 最初と最後の⽂字を中間記号「\*」で指定する場合、例えば「a\*z」と指定すると、フィルターは「a」で始まり「z」で終わる すべての名前を考慮します。
- 記号「\*」と最後の⽂字を指定する場合、例えば「\*z」と指定すると、フィルターは「z」で終わるすべての名前を考慮しま す。
- 個々の⽂字を指定し、⽋落した⽂字を「\*」記号に置き換える場合、例えば「a\*b\*」と指定すると、フィルターは「a」で始 まり、3番⽬の⽂字が「b」の名前をすべて考慮します。

**注 :**

- 既存のポイントグループに複数のフィルターを追加することができます。
- 特定の図面に個別のフィルターを作成すると、その図面に後から挿入されるすべてのポイントにも影響を与えます。

#### **除外するフィルター**

選択されたポイントグループからポイントを除外する基準を指定するフィルターを新規に作成したり、既存のフィルターを編集し たりすることができます。

新しいフィルターを追加する手順は、**含めるフィルター**のセクションで説明したものとまったく同じです。

## ?でポイントグループを一覧表示

図面上の既存のポイントグル−プをコマンドラインに一覧表示します。

#### **含めるポイント番号を指定**

指定したフィルターに含まれるポイント番号を入力できます。

#### **除外するポイント番号を指定**

指定したフィルターから除外するポイント番号を入力できます。

#### **名前**

前のステップでオプション**含めるフィルター**を選択した場合、指定したフィルターに含めるポイント名を入力できます。 前のステップでオプション**除外するフィルター**を選択した場合、指定したフィルターから除外するポイント名を入力できます。

注: All pointsを除外したり、編集することはできません。

#### **⾼度**

前のステップでオプション**含めるフィルター**を選択した場合、指定したフィルターに含めるポイントの標高を入力できます。 前のステップでオプション除外するフィルターを選択した場合、指定したフィルターから除外するポイント名を入力できます。 値の範囲を含む複数の属性値を持つ標⾼フィルターの例は、次のようになります。:"100-200,>400"このフィルターは、標 高が100mから200mの範囲にあるすべてのポイントを含むと同時に、標高が400mよりも高いポイントも含みます。 サンプルのポイントグループに新しいフィルターを追加して、ポイントの概略説明に基づいてポイントを含めるようにしてみましょ う:"Manhole".

追加のフィルターに基づいて、両方のフィルターの条件(Elevation="100-200,>400" and Raw Description="Manhole") を満たすポイントのみがサンプル ポイントグループに含まれます。

#### **完全な注釈**

前のステップでオプション**含めるフィルター**を選択した場合、指定したフィルターに含めるポイントの完全な注釈を入力できま す。

前のステップでオプション**除外するフィルター**を選択した場合、指定したフィルターから除外するポイントの完全な注釈を入力 できます。

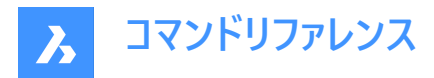

#### **未処理注釈**

前のステップでオプション**含めるフィルター**を選択した場合、指定したフィルターに含めるポイントの未処理注釈を入力できま す。

前のステップでオプション**除外するフィルター**を選択した場合、指定したフィルターから除外するポイントの未処理注釈を入力 できます。

#### **属性キー**

前のステップでオプション**含めるフィルター**が選択されている場合、指定されたフィルターに含まれるユーザ定義の属性キー(属 性名)を入力できます。

前のステップでオプション**除外するフィルター**が選択されている場合、指定したフィルターから除外するユーザ定義の属性キー (属性名)を入力できます。

#### **ユーザー属性値**

前のステップでオプション**含めるフィルター**が選択されている場合、指定されたフィルターに含まれるユーザ定義の属性キー(属 性名)を入力できます。

前のステップでオプション**除外するフィルター**が選択されている場合、指定したフィルターから除外するユーザ定義の属性キー (属性名)を入力できます。

#### **8.28 CIVILPOINTGROUPEDIT [⼟⽊ポイントグループ編集]**

**⼟⽊ポイント**グループを編集します。

Shape & Lite Pro Mechanical DBIM

 $7$ イコン:

#### **8.28.1 説明**

このコマンドでは、選択したポイントグループの名前を変更したり、削除したりすることができます。

## **8.28.2 コマンドオプション**

**編集するポイントグループを入力** 編集するポイントグループ名を入力することができます。

#### ?でポイントグループを一覧表示

図面上の既存のポイントグループをコマンドラインに一覧表示します。

**?で点を⼀覧表⽰**

選択されたポイントグループに含まれるすべてのポイントをコマンドラインに表示します。

**属性を削除**

選択したポイントグループを削除することができます。

#### **名前変更**

選択したポイントグループの名前を変更することができます。

**注 : \_All points**を削除したり、編集することはできません。

## **8.29 CLEANSCREENOFF [画⾯クリーンオフ]**

CLEANSCREENON コマンドで非表示にしたユーザーインターフェース要素を表示します。

Shape ite Pro Mechanical DBIM

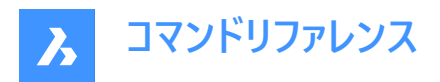

**注 :** テンキーは使⽤しないでください。AZERTYキーボードの場合: 0キーとShiftキーを同時に押さないでください。

# **8.30 CLEANSCREENON [画⾯クリーンオン]**

ユーザーインターフェースの要素を非表示にして作図領域を広くすることができます。

Shape U Lite U Pro U Mechanical U BIM

**注 :** テンキーは使⽤しないでください。AZERTYキーボードの場合: 0キーとShiftキーを同時に押さないでください。

#### **8.30.1 使⽤⽅法**

CLEANSCREENOPTIONSシステム変数の現在値に従い、ユーザーインターフェース要素が⾮表⽰になります。

#### **8.31 CLEANUNUSEDVARIABLES [未使⽤変数の削除]**

拘束式で使⽤されておらず、⼨法にリンクされていないパラメトリック変数を削除します。

Shape U Lite U Pro U Mechanical U BIM

#### **8.31.1 説明**

コマンドの実行時に拘束式で使用されておらず、寸法にリンクされていないパラメトリック変数を自動的に削除します。

# 8.32 CLIPDISPLAY 「クリップ表示」

切断⾯やBIM断⾯図形のクリップ表⽰プロパティを切り替えます。

Shape O Lite O Pro O Mechanical O BIM

 $T$ イコン: $=$ 

注:セクション図形の表示は、プロパティパネルでも切り替えが可能です。

# **8.33 CLIPIT [拡張クリップ](Express Tools)**

イメージ、ワイプアウト、ブロック、または外部参照をクリップします。

 $717:$ 

# **8.33.1 説明**

エッジをクリップして、イメージ、ワイプアウト、ブロック、または外部参照をクリップします。 **注 :** ポリライン、円、円弧、楕円、または⽂字図形のみをクリッピングエッジとして使⽤できます。

# **8.33.2 使⽤⽅法**

クリップするエッジ(1)を選択し、次にクリップする図形(2)を選択します。

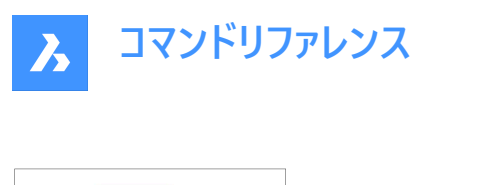

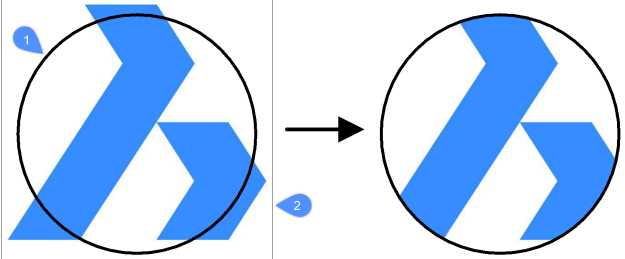

円弧セグメントの分解能の最大許容誤差距離を入力します。

**注 :** デフォルト値は0.02です。値を⼩さくすると、クリップが滑らかになりますが、図⾯を再作図するときのBricsCADのパ フォーマンスが遅くなります。

• 許容誤差 = 0.02

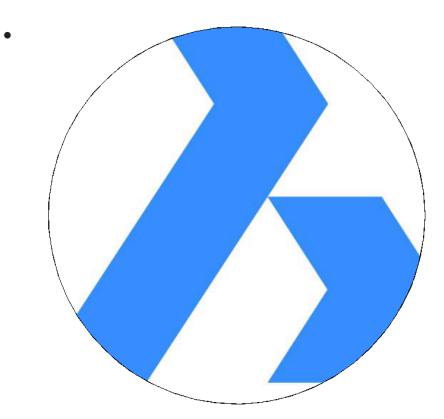

• 許容誤差 = 1

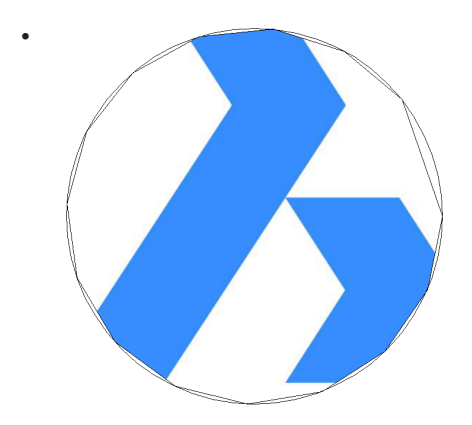

# **8.34 CLOSE [閉じる]**

現在の図面を閉じます。

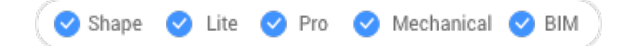

# **8.34.1 説明**

保存後に現在の図⾯を閉じます。最後の保存以降に変更が加えられた場合、BricsCAD のダイアログボックスで図⾯を閉 じる前に保存することができます。

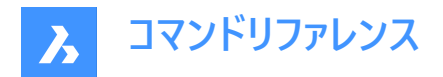

# **8.35 COLOR [⾊]**

[色を選択] ダイアログボックスを開きます。

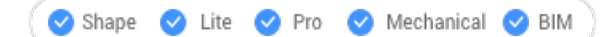

 $P$ イコン:

エイリアス:COL、COLOUR、DDCOLOR、DDCOLOUR、SETCOLOR

#### **8.35.1 説明**

[色を選択] ダイアログボックスを開き、現在の色を指定します。

# **8.36 • COLOR [色]**

コマンドラインで現在の作業色を設定します。

( Shape C Lite C Pro C Mechanical C BIM

エイリアス:-COL、-COLOUR

# **8.36.1 使⽤⽅法**

色の名前、数字またはRGB値を入力します。

- 色の名前を指定します: 赤、黄、緑、シアン、青、紫、白、ByLayer、ByBlock
- 色インデックスを表す0~256の数値を指定します。
- トゥルーカラーを表す赤、緑、青のそれぞれの値を指定します。範囲は0〜255です。例えば、白は255,255,255、グレー は128,128,128です。
- ブックカラー名を指定します。

#### 8.37 COMMANDLINE [コマンドライン表示]

コマンドラインを表示します。

Shape Lite Pro Mechanical DBIM

# **8.37.1 説明**

コマンドラインを開き、現在のワークスペースに表示します。コマンドラインは閉じたり折りたたんだりする前と同じサイズと位置 に表示されます。他のドッキング可能なパネルと同様に、[コマンドライン] パネルもフローティング、ドッキング、スタックが可能で す。

# 8.38 COMMANDLINEHIDE [コマンドライン非表示]

コマンドラインを非表示にします。

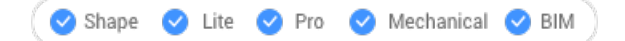

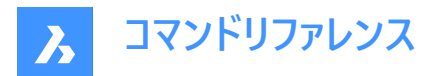

# **8.38.1 説明**

コマンドラインを閉じて、現在のワークスペースから非表示にします。[コマンドライン] パネルを閉じるときにスタック表示にしてい る場合、[コマンドライン] タブやアイコンはスタックから削除されます。

# **8.39 COMMANDS [コマンド⼀覧]**

コマンドの名前を一覧表示します。

Shape  $\bigcirc$  Lite  $\bigcirc$  Pro  $\bigcirc$  Mechanical  $\bigcirc$  BIM

# **8.39.1 説明**

ライセンスレベルに応じてプログラムで使用できるコマンドの名前を一覧表示します。最初に英語の名前、続いてローカライズ されたコマンド名が表⽰されます。

**8.39.2 オプション**

#### **内側**

BricsCAD特有のコマンド名を一覧表示します。

**外側**

アドオンアプリケーションのコマンド名を一覧表示します。

**両側**

内側と外側のコマンド名を⼀覧表⽰します。

# **8.40 COMMUNICATORINFO [情報]**

Communicator製品が正しくインストールされているかどうかをチェックし、診断レポートを表⽰します。

Shape V Lite V Pro V Mechanical V BIM

このコマンドはWindowsでのみ使用可能です。

V21以前のリリースでは、BricsCADとCommunicatorのメジャーバージョンが一致している必要があります。(例:

Communicator V20.2.x は BricsCAD V20.2.x で使用可)

V21以降はマイナーリリース間の互換性がサポートされています。(例:Communicator V21.1.x を BricsCAD V21.2.x で 使用可)

# **8.40.1 説明**

「プロンプト履歴] ウィンドウに切り替え、レポートを表示します。

Communicatorがインストールされていない場合は、以下のように表示されます。

簡易チェック結果:Communicatorライセンス:失敗

# **8.41 CONE [円錐]**

円錐の形状をした3Dソリッドを作成します。

**注 :** BricsCAD Lite では3Dソリッドをサポートしていないため、CONEコマンドはAI\_CONEコマンドを起動します。

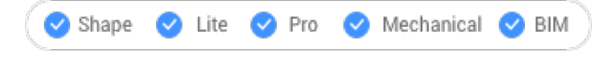

 $T$ イコン:  $A$ 

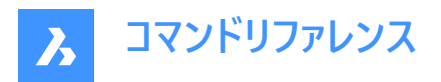

# **8.41.1 説明**

円錐または楕円錐の形状をした3Dソリッドを作成します。中心、半径、直径、3点、2点、接線、軸の端点、高さなどのオ プションを組み合わせて選択できます。

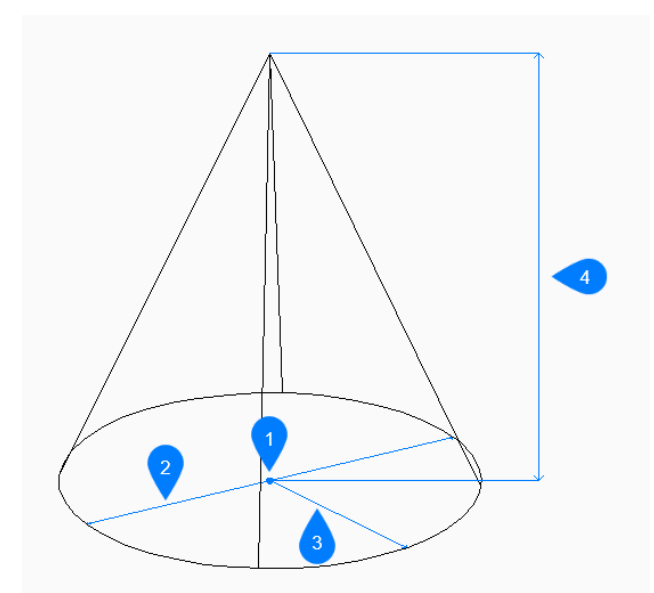

- 1 面の3D中心
- 2 直径寸法
- 3 半径⼨法
- 4 ⾼さを指定

# **8.41.2 円錐の作成⽅法**

このコマンドでは、以下の5通りの方法で円錐の作成を開始します。

- 中⼼点
- 3点
- 2点
- 接-接-半径
- 楕円形状

#### **中⼼点**

底面の中心を指定して円錐の作成を開始します。次に以下を行います。

# **円錐の底⾯の半径**

円錐の底⾯の半径を指定します。 その他のオプション:[直径(D)]

#### **⾼さを指定**

円錐の⾼さを指定します。 その他のオプション: [2点(2P)/軸の端点(A)/上面半径(T)]

**3点**

底面の円周上の3点の1点目を指定して円錐の作成を開始します。次に以下を行います。

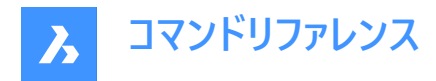

# **2点⽬**

円周上の2点⽬を指定します。

# **3点⽬**

円周上の3点目を指定します。

# **⾼さを指定**

円錐の⾼さを指定します。

その他のオプション: [2点(2P)/軸の端点(A)/上面半径(T)]

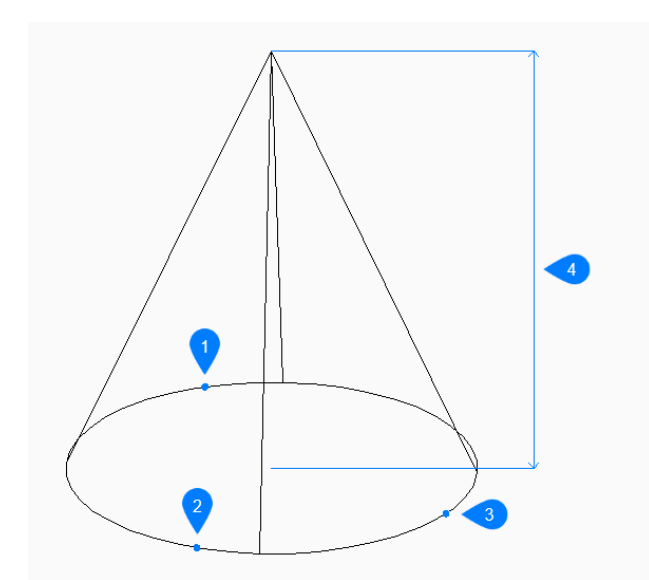

- 1 1点⽬
- 2 2点⽬
- 3 3点⽬
- 4 ⾼さを指定

#### **2点**

底面の円周上の2点の1点目を指定して円錐の作成を開始します。次に以下を行います。

#### **直径の2点⽬の端点**

直径上の2点⽬を指定します。 この2点で底⾯の直径が決まります。

# **⾼さを指定**

円錐の⾼さを指定します。 その他のオプション: [2点(2P)/軸の端点(A)/上面半径(T)]

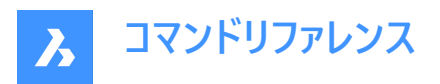

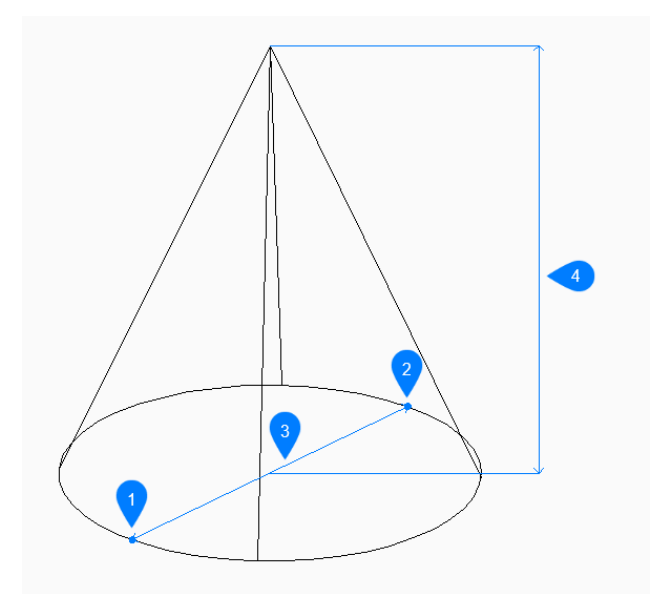

- 1 1点目
- 2 2点⽬
- 3 直径⼨法
- 4 ⾼さを指定

## **接-接-半径**

最初の図形で接点を選択して円錐の作成を開始します。次に以下を⾏います。

# **⼆つ⽬の接線の図形上の点を指定:**

2つ目の図形で接点を選択します。

## **円の半径**

底辺の有効な半径を指定します。選択した接線では不可能な半径を指定した場合、接線と半径を指定し直すよう指示 するプロンプトが表示されます。

# **⾼さを指定**

円錐の⾼さを指定します。 その他のオプション: [2点(2P)/軸の端点(A)/上面半径(T)]

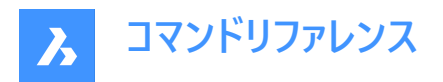

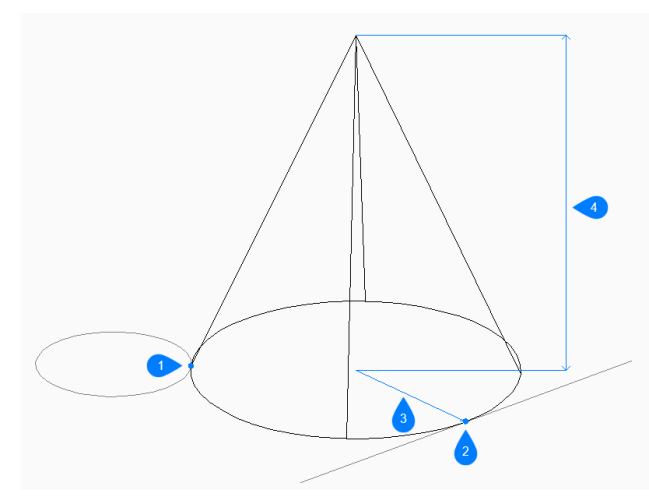

- 1 接点1
- 2 接点2
- 3 半径⼨法
- 4 ⾼さを指定

#### **楕円形状**

楕円の軸の1点目の端点を指定して楕円錐の作成を開始します。次に以下を行います。 その他のオプション: [中心(C)]

# **楕円の軸の2点⽬の端点**

楕円の軸の2点⽬の端点を指定します。

# **楕円の軸のもう⼀⽅の端点**

もう⼀⽅の楕円軸の半径を指定します。

# **⾼さを指定**

円錐の⾼さを指定します。 その他のオプション: [2点(2P)/軸の端点(A)/上面半径(T)]

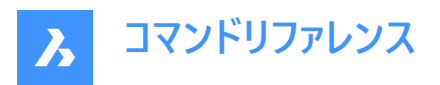

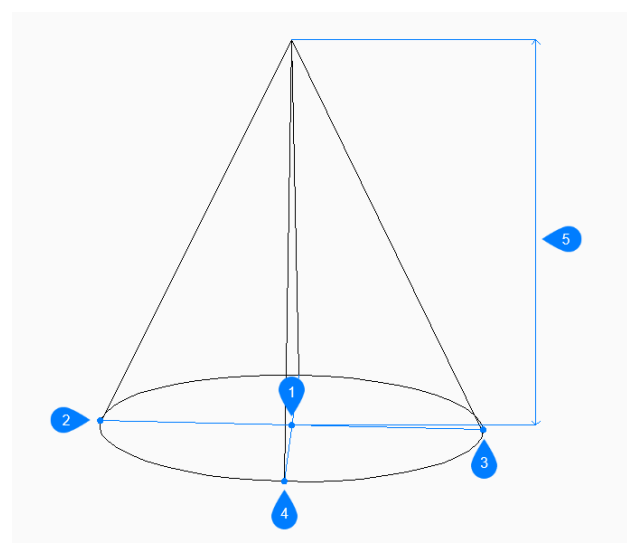

- 1 面の3D中心
- 2 楕円の軸の1点⽬の端点
- 3 楕円の軸の2点⽬の端点
- 4 もう一方の楕円軸の端点
- 5 高さを指定

# **8.41.3 CONEコマンドオプション**

円錐の作成を開始すると、以下のオプションを選択できます。

## **2点**

任意の2点間の距離で円錐の高さを指定します。

# **軸の端点** 軸の端点を指定して3D空間での円錐の高さと方向を定義します。もう一方の軸の端点には底面の中心が使われます。

## **上部半径**

円錐の上面の半径を指定します。半径が0より大きいと、上面が平らな円錐形になります。

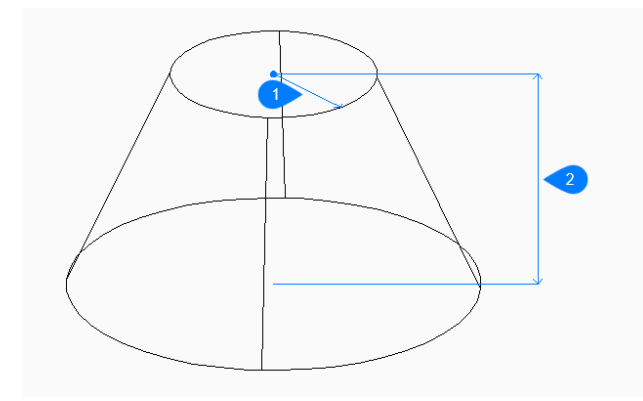

- 1 上部半径
- 2 高さを指定

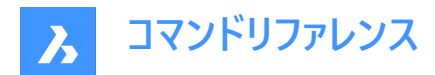

#### **直径⼨法**

円錐底面の直径を指定します。

# **8.42 接続コマンド**

同⼀平⾯上の線、円弧、ポリラインを接続します。

Shape ite Pro Mechanical DBIM

# **8.42.1 説明**

始点や終点が重ならない場合、必要に応じてトリムや延⻑することにより、複数の同⼀平⾯上の線、円弧、ポリラインを接 続できます。可能な場合、接続された図形は1つまたは複数のポリラインに結合されます。

# **8.42.2 使⽤⽅法**

このコマンドは、ギャップサイズの分布に基づいて、選択した図形の間のギャップを検出してふさぎます((1)と(2)の違いと該当 する結果を参照)。延長線が交差しない図形は無視されます。

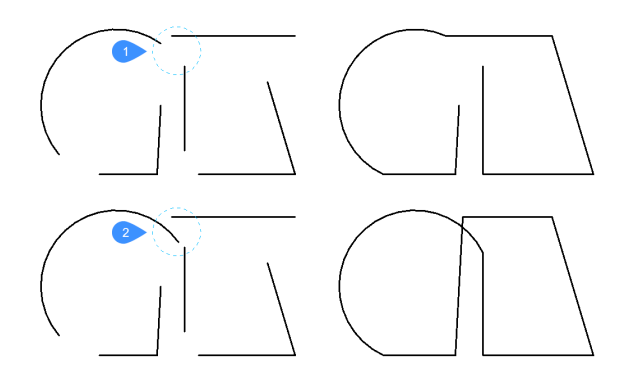

同じ選択セットに対してコマンドをもう一度実行すると、別のギャップが閉じられる可能性があります(例:ほぼ平行な図形の 間のギャップ(4)など、前回は他のギャップ(3)よりもはるかに⼤きいと⾒なされていたギャップ)。

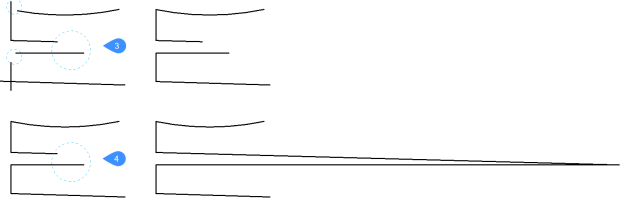

注 : 入力図形の基礎をなすジオメトリ定義は変更されません。

# **8.42.3 コマンドオプション**

## **図形を選択**

接続する図形を選択できます。

## **図⾯全体**

図面内の接続する図形をすべて選択します。

# **選択オプション**

その他の選択方法をすべて一覧表示します。

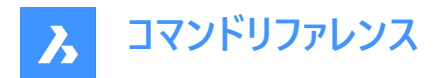

# **8.43 CONSTRAINTBAR [幾何拘束表⽰]**

幾何拘束バーの表示/非表示を切り替えます。

Shape V Lite V Pro V Mechanical V BIM

 $771$ ) :

#### **8.43.1 説明**

幾何拘束をかけた図形の横にある幾何拘束バーの表示/非表示を切り替えます。 注:初期設定では図面を開いたときに幾何拘束バーは非表示になっています。

## **8.43.2 オプション**

#### 表示

選択した図形の横に幾何拘束バーを表示します。

#### 非表示

選択した図形の横にある幾何拘束バーを非表示にします。

**リセット**

幾何拘束バーをデフォルトの位置(図形の中点付近)に戻します。

## **8.44 CONTENTBROWSERCLOSE [コンテンツブラウザを閉じる]**

[コンテンツブラウザ] パネルを閉じます。

Shape ite Pro Mechanical OBIM

#### **8.44.1 説明**

[コンテンツブラウザ] パネルを閉じて、現在のワークスペースから⾮表⽰にします。[コンテンツブラウザ] パネルを閉じるときにス タック表⽰にしている場合、[コンテンツブラウザ] タブやアイコンはスタックから削除されます。

## **8.45 CONTENTBROWSEROPEN [コンテンツブラウザを開く]**

[コンテンツブラウザ] パネルを開きます。

Shape C Lite C Pro C Mechanical C BIM

## **8.45.1 説明**

[コンテンツブラウザ] パネルを開き、現在のワークスペースに表⽰します。[コンテンツブラウザ] パネルは閉じたり折りたたんだり する前と同じサイズと位置に表示されます。他のドッキング可能なパネルと同様に、「コンテンツブラウザ」 パネルもフローティン グ、ドッキング、スタックが可能です。

## **8.46 CONVERTCTB [CTB変換]**

[色従属印刷スタイルテーブルファイルを選択] ダイアログボックスを開きます。

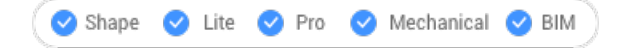

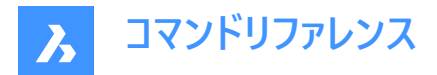

# **8.46.1 説明**

[色従属印刷スタイルテーブルファイルを選択] ダイアログボックスが開き、stbファイルに変換するctbファイルを選択します。

# **8.47 CONVERTPOLY [ポリライン変換]**

2Dおよび3Dポリラインを、ライトウェイト(LW)ポリラインから旧形式ポリライン(ヘビーウェイト)の定義の間で変換します。

Shape V Lite V Pro V Mechanical V BIM

# **8.47.1 使⽤⽅法**

このコマンドを使用する主な利点として、LWポリライン定義を使用することで、図面ファイルのサイズが軽くなります。 以下の種類のポリラインは、変換されません:

- カーブフィット
- スプライン化されたポリライン
- 頂点に拡張オブジェクトデータが格納されたポリライン

**注 :** BricsCADは、不適格な図形を無視します。

次のような場合には、このコマンドを使用する必要はありません。

- 編集コマンドが旧形式ポリラインとLWポリラインのどちらにも適⽤される場合。
- また、PLINETYPEシステム変数を使⽤すると、古い図⾯を開いたときに旧形式ポリラインをLWポリラインに⾃動的に変 換するかどうかを指定することができます。このシステム変数を使い、新しい図面でどちらのスタイルのポリラインを作成す るか決めることができます。
- 注: コマンド中に透過的に入力することができます。('convertpoly)

#### **8.47.2 オプション**

**ヘビー**

LWポリラインと3Dポリラインをヘビーポリラインに変換します。 図面を特定のソフトウェアで使用できるようにするために、この変換が必要となる場合があります。

#### **ライト**

ヘビーポリラインおよび3DポリラインをLWに変換します。 選択後、プロンプト表示: 平面上にない場合、平面上のポリラインを3Dポリラインに分割しますか?[はい/いいえ]<はい>:

- **はい**:3Dポリラインは変換されます。
- **いいえ**:3Dポリラインは変換されません。

#### **3dポリライン**

LW、HWのポリラインを3Dポリラインに変換します。

# **8.48 CONVERTPSTYLES [印刷スタイル変換]**

現在の図面を色従属印刷スタイル(CTB)、または名前の付いた印刷スタイル(STB)のプロットスタイルモードに変換します。

Shape Lite Pro Mechanical BIM

注 : 1つの図面にはCTBまたはSTBのいずれかのプロットスタイルを使用できますが、両方を使用することはできません。

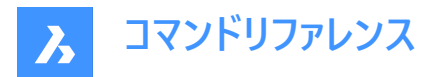

# **8.48.1 説明**

CONVERTCTBコマンドを使って図⾯を変換する前に、図⾯のプロットスタイルテーブルを変換します。

# **8.49 CONVTOMESH [メッシュ変換]**

図形をメッシュ図形に変換します。

Shape Lite Pro Mechanical DBIM

## **8.49.1 説明**

有効な2Dや3D図形をメッシュ図形に変換します。有効な図形は以下の通りです:

- 3Dソリッド
- サーフェス
- ポリゴンメッシュ
- リージョン
- 閉じたポリライン

#### **8.49.2 メッシュへの変換⽅法**

以下の方法で図形をメッシュ図形に変換します:

• 図形を選択

#### **図形を選択**

有効な図形を選択して、図形からメッシュ図形への変換を開始します。

#### **図形を選択**

別の有効な図形を選択するか、Enterキーを押してコマンドを終了します。

**注 :** BIMデータとGUIDは、変換後も保持されます。

# **8.50 CONVTOSOLID [ソリッド変換]**

図形をソリッド図形に変換します。

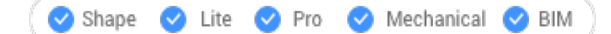

#### **8.50.1 説明**

有効な2Dや3D図形を3Dソリッド図形に変換します。有効な図形は以下の通りです:

- 隙間のない3Dメッシュ
- 隙間のない3Dサーフェス
- 3Dポリゴンメッシュ
- 3Dポリフェースメッシュ
- 厚みのある円
- ゼロ以外の厚さで均一な幅の閉じたポリライン
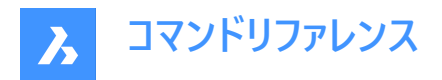

## **8.50.2 ソリッドへの変換⽅法**

以下の方法で図形を3Dソリッド図形に変換します。

• 図形を選択

#### **図形を選択**

有効な図形を選択して、図形から3Dソリッド図形への変換を開始します。

#### **図形を選択**

別の有効な図形を選択するか、Enterキーを押してコマンドを終了します。

**注 :** BIMデータとGUIDは、変換後も保持されます。

## **8.51 CONVTOSURFACE [サーフェス変換]**

図形をサーフェス図形に変換します。

Shape 2 Lite 2 Pro 2 Mechanical 2 BIM

### **8.51.1 説明**

有効な2Dや3D図形をサーフェス図形に変換します。有効な図形は以下の通りです:

- ソリッド(2D 塗り潰し)
- 3Dソリッド
- リージョン
- ゼロ以外の厚さで幅がゼロの開いたポリライン
- ゼロ以外の厚さの線分
- ゼロ以外の厚さの円弧
- ゼロ以外の厚さの円
- メッシュ
- 平⾯状の2D⾯

#### **8.51.2 サーフェスへの変換⽅法**

以下の⽅法で図形をサーフェス図形に変換します。

• 図形を選択

#### **図形を選択**

有効な図形を選択して、図形からサーフェス図形への変換を開始します。

## **図形を選択**

別の有効な図形を選択するか、Enterキーを押してコマンドを終了します。

**注 :** BIMデータとGUIDは、変換後も保持されます。

## **8.52 COPY [コピー]**

図形をコピーします。

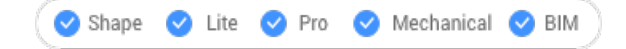

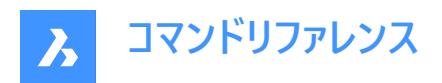

アイコン: <sup>■</sup>

エイリアス:CO、CP

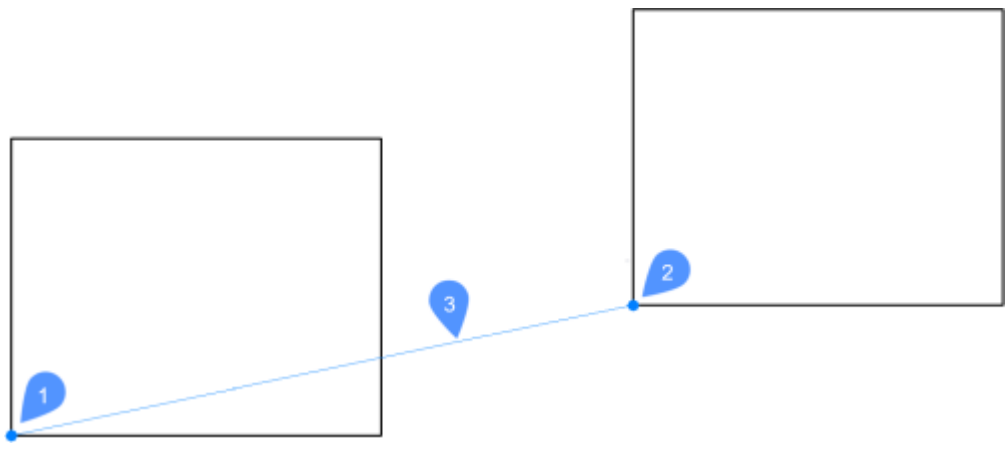

- 1 基準点
- 2 2点⽬
- 3 移動距離

## **8.52.1 使⽤⽅法**

このコマンドでは基点と変位ベクトルを入力して、図形のコピーを1つまたは複数作成することができます。

## **8.52.2 コマンドオプション**

### **移動距離**

変位ベクトル (コピーを配置する距離) を指定します。 ベクトルとは、距離と角度を同時に指定することを意味します。 注: ダイナミック入力モードがアクティブな場合、ダイナミック入力フィールドに距離と角度を入力できます。

### **モード**

単⼀コピーモードと連続コピーモードを切り替えます。

#### **配列複写**

作成するコピーの数と各コピー間の距離または最初のコピーから最後のコピーまでの距離を指定します。

**連続**

単一コピーモードのみ:連続コピーモードへ切り替えます。

### **元に戻す**

連続コピーモードのみ:最後のコピー操作を取り消します。

### **繰り返し**

同じ配置でコピーを繰り返します。

## **終了**

連続コピーモード:このコマンドを終了します。

## **8.53 COPYBASE [基点コピー]**

図形の基点を指定してクリップボードにコピーします。

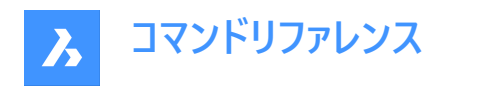

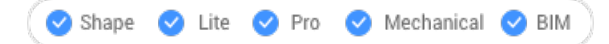

 $T$ イコン: $\blacksquare$ 

## **8.53.1 説明**

同じ図面または別の図面に貼り付けるための基点を指定して、図形をクリップボードにコピーします。 注: COPYBASEコマンドでコピーした図形を貼り付ける際には、ユーザーが定義した基点を使用します。

## **8.54 COPYCLIP [クリップボードにコピー]**

図形の基点を指定してクリップボードにコピーします。

Shape C Lite C Pro C Mechanical C BIM

アイコン: ■

**注 :** PICTUREEXPORTSCALEシステム変数は、エクスポートされたジオメトリがWord⽂書などのビットマップ形式で貼り付 けられたときの画像の解像度を設定します。

## **8.54.1 説明**

選択された図形をクリップボードにコピーして、図面やその他のドキュメントに貼り付けます。

## **8.55 COPYEDATA [拡張データ - コピー]**

1つの図形の拡張データを他の図形へコピーします。

Shape V Lite V Pro V Mechanical V BIM

アイコン:

### **8.55.1 使⽤⽅法**

図形データが属するアプリケーション名前を入力し、コピー元の図形とコピー先の1つまたは複数の図形(拡張データを受け取 る図形)を選択します。

拡張図形データはEDITEDATAコマンドで作成できます。

## **8.55.2 オプション**

2 でー**覧表示** 

現在の図面にロードした図形の名前を一覧表示します。

## **8.56 COPYGUIDED [ガイドコピー]**

ガイド曲線を使い、図形をコピーします。

Shape V Lite V Pro V Mechanical V BIM

アイコン: 先

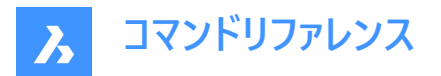

## **8.56.1 説明**

一時的なガイド曲線を使い、コピー図形を関連するジオメトリに自動的に整列させます。ポリラインセグメントとマルチラインセ グメントもガイド線として受け⼊れられます。

## **8.56.2 使⽤⽅法**

このコマンドは、2通りの方法で実行できます。

**プレピックモード:**

最初に図形を選択してから、コマンドを起動します。

注 : コピーされる図形が緑色で表示されます。

**ポストピックモード:**

コマンドを起動してから、窓選択を使って図形を選択します。

注 : ポリラインセグメントを含め、窓選択内に完全に入っているすべての図形がコピー選択セットに含められ、黄色で表示さ れます。窓選択を横切る図形はガイド曲線として使用され、青色で表示されます。

青色の矢印はアンカーポイントとガイド曲線の方向を示しています。コピーされた図形は、ガイド曲線の数とガイド曲線間の 距離が⼀致したジオメトリにのみ整列します。

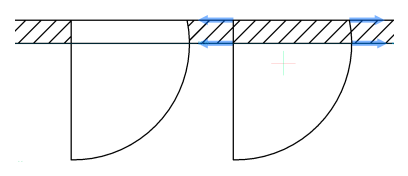

クリックしてコピーを配置、またはダイナミック入力フィールドに距離を入力します。

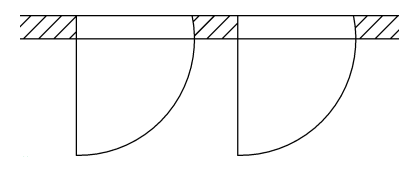

## **8.56.3 コマンドオプション**

#### **ポリゴン**

多角形の窓選択を作成します。

#### **矩形**

矩形の窓選択を作成します。

#### **リージョン**

窓選択内のクリップ領域を貼り付けます。

#### **図形**

窓選択内の図形を貼り付けます。

### **詳細を保存**

詳細をブロック/パラメトリックブロックとして保存できます。

**注 : ブロックをファイルへ書き出し**ダイアログを開きます。

#### **3Dモードへ切替**

このオプションは、COPYGUIDEDコマンドをCOPYGUIDED3D機能にリンクさせます。

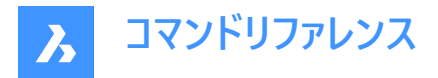

**注 :** 詳細は『COPYGUIDED3D』コマンドをご覧ください。

#### **元の⾯を⼿動で指定**

元の面を手動で設定します。

#### **リセット**

選択をすべてリセット、または自動選択を変更します。

#### **元の面の自動検出**

元の面の認識を自動に設定します。

#### **元の⾯の表⽰を無効化**

元の面の表示を切り替えます。

#### **2Dモードへ戻す**

3Dモードが選択されている場合は、2Dモードに切り替わります。

## **8.57 COPYGUIDED3D [3Dガイドコピー]**

ユーザーが選択した基準⾯を使⽤して、3Dソリッド、ブロック参照、または⾯セットを別の場所にコピーします。

Shape & Lite Pro C Mechanical C BIM

#### **8.57.1 使⽤⽅法**

ソリッド、ブロック、または⾯セットを選択すると、接続や元の⾯が⾃動的に検出されます。これらの元の⾯は、詳細図形範 囲と交差してはいけません。

解析幾何形状 (平面、円柱、球、円錐、ドーナツ状) を持つ面のみが対象となります。

挿⼊基点を⾒つけるため、アルゴリズムは、COPYGUIDEDによる曲線の使⽤⽅法と同様の⽅法で⾯を使⽤します。 ダイナミック寸法は、詳細図形の位置決めに使用されます。

新しい位置に合わせて詳細を変形させることができます。詳細の変換には、平⾏移動、回転、ミラーリングなどがあります。 詳細は2色で表示することができます。

- 青は、詳細エクステントがフリーモードで、挿入の可能性がないことを意味します。
- 緑色はアルゴリズムが詳細図形範囲の配置を認識して変形を検知し、すでに変形された詳細がプレビューに表示され ていることを意味します。したがって、次にマウスをクリックすると、検知された変形を使って詳細が挿⼊されます。

可能な挿入が検出された場合、Ctrl キーを押すと、現在のカーソル位置で検出されたすべての選択肢が切り替わります。 次に、**Shift** キーを押しながら⾯セットを固定し、これらの⾯が検索対象とならないようにします。

#### **8.57.2 コマンドオプション**

#### **元の⾯を⼿動で指定**

元の面を手動で設定します。

#### **基点を指定**

1点をピックするか、座標を入力して基点を指定します。

## **詳細を回転**

詳細をダイナミックに回転できます。

#### **リセット**

選択をすべてリセット、または自動選択を変更します。

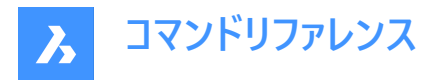

#### **元の面の自動検出**

元の面の認識を自動に設定します。

**元の⾯の表⽰を無効化**

元の面の表示を切り替えます。

## **8.58 COPYHIST [ヒストリーコピー]**

コマンドラインの履歴からすべてのテキストをクリップボードにコピーします。

Shape U Lite Pro Mechanical U BIM

**注 :** ScrlHistシステム変数は、Prompt Historyウィンドウが保持するコマンド履歴の⾏数を決定します。

## **8.59 COPYM [コピー拡張機能](Express Tools)**

選択図形のコピーを複数作成します。

 $\overline{y}$ イコン:  $\stackrel{\circ}{\bullet}$ 

## **8.59.1 使⽤⽅法**

コピーする図形を選択し、基点を指定します。

## **8.59.2 コマンドオプション**

#### **繰り返し**

最後のコピーは、同じオフセット距離と方向を使用して繰り返されます。

## **ディバイダ**

分割の終点(2)とコピーの数に基づいて、元の図形(1)のコピーを多数作成します。

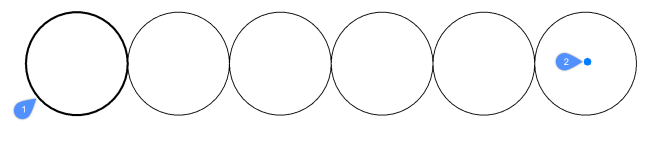

## **計測値**

計測終点(2)とコピー間の距離(3)に基づいた数だけ、元図形のコピー(1)を作成します。

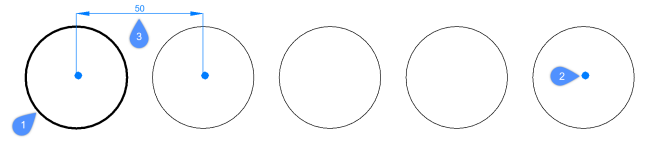

**配列複写**

**ピック**、**メジャー**、および**分割**オプションから選択できます。

**ピック**

⼀時配列を使⽤して、コピー図形の位置をインタラクティブに選択できます。

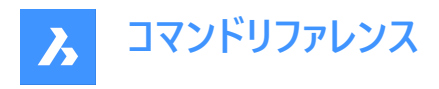

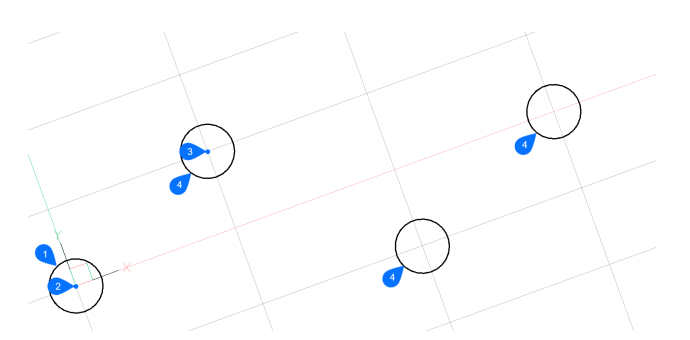

コピーするオブジェクト(1)と基点(2)を選択した後、角度を指定し、点(3)を選択して配列複写の列と行の間隔を定義しま す。カーソルは各列と行の交点にスナップするため、一度に選択できる配列要素は1つだけ(4)です。

#### **計測値**

選択図形のコピーを、指定したインターディスタンスに基づいて埋める配列セットを指定できます。

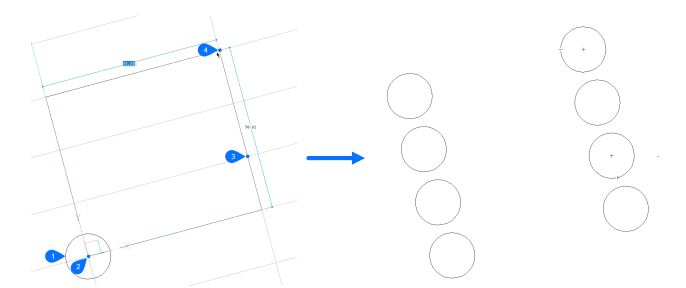

コピーするオブジェクト(1)と基点(2)を選択した後、角度を指定し、2番目の点(3)を選択して配列複写の列と行の間隔を定 義します。次に、配列ゾーンを示す3番目の点(4)を指定します。

## **ディバイダ**

配列セットを表すボックスを定義して、選択図形のコピーを指定した数だけ埋めることができます。

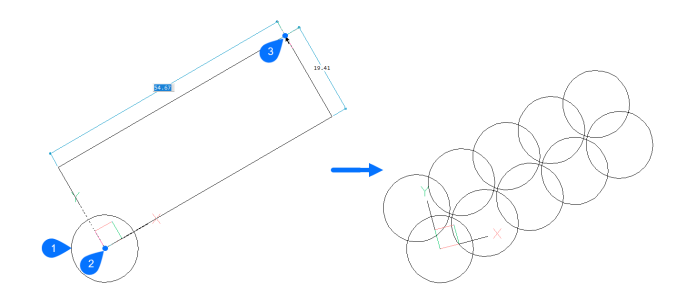

角度を指定し、配列複写セットのもう一方のコーナーを選択してから、列と行の数を指定します。

## **8.60 COPYTOLAYER [指定画層に複写](Express Tools)**

図形を別の画層にコピーします。

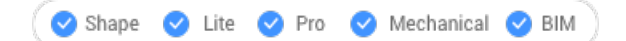

## **8.60.1 説明**

選択した図形の複製を、ユーザーが指定した画層に作成します。複製された図形に別の場所を指定することができます。

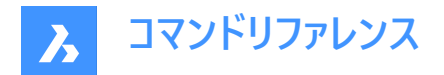

## **8.60.2 使⽤⽅法**

画層へのコピーには2つの方法があります。

- ターゲット画層の図形を選択します。
- **画層にコピー**ダイアログボックスで対象となる画層を選択します。

## **8.60.3 コマンドオプション**

**名前**

**画層にコピー**ダイアログボックスが表示されるので、対象となる画層を選択します。

#### **移動距離**

変位ベクトル (コピーを配置する距離) を指定します。**ベクトル**とは、距離と⾓度を同時に指定することを意味します。 注: ダイナミック入力モードがアクティブな場合、ダイナミック入力フィールドに距離と角度を入力できます。

### **8.61 -COPYTOLAYER [指定画層に複写](Express Tools)**

図形を別の画層にコピーします。

#### **8.61.1 説明**

選択した図形の複製を、ユーザーが指定した画層に作成します。複製された図形に別の場所を指定することができます。

#### **8.61.2 コマンドオプション**

#### **一覧表示**

使用可能な画層名をリスト表示します。

#### **=**

必要な画層名を持つ図形を選択できます。

**リターン**

選択した図形と同じ場所にコピーを作成します。

## **8.62 CORRIDOR [コリドー]**

コリドーテンプレートからコリドーを作成します。

Shape @ Lite | Pro | Mechanical | BIM

 $T$ イコン: $\blacksquare$ 

#### **8.62.1 使⽤⽅法**

コリドーを作成するには2つの方法があります:

#### 1 **3D整列線に沿ったコリドーテンプレートを使い、コリドーを作成します。**

- コリドーのベースラインとして使用する3Dアライメントを選択します(1)。
- コリドーテンプレートを選択します(2)。
- リージョン開始測点(3Dアライメントラインの始点)を入力します(3)。

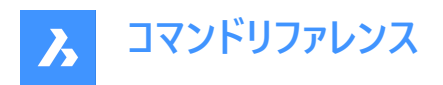

リージョン終了測点(3Dアライメントラインの終点)を入力します(4)。

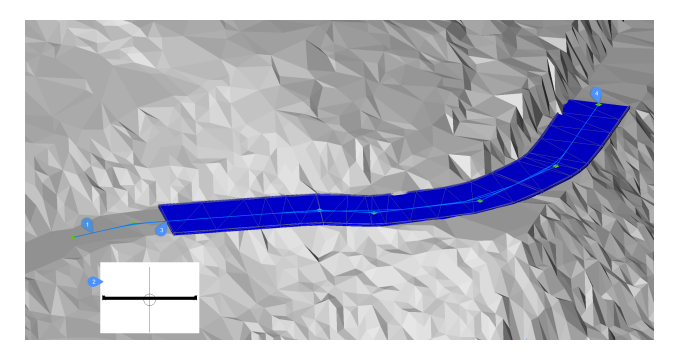

- 2 **コリドーテンプレートを使って、⽔平アライメントPIポイントによって定義されたパスに沿って、単純なコリドーを作成しま す。**
	- TINサーフェスを選択します。
	- コリドーテンプレートを選択します。
	- 水平アライメントPIポイントのピック:必要な数の水平PI点をピックし、Enterキーを押して終了します。

## **8.62.2 オプション**

#### **シンプルなコリドーを作成**

コリドーテンプレートを使って、⽔平アライメントPIポイントによって定義されたパスに沿って、単純なコリドーを作成します。

#### **定義済み**

定義済みコリドーテンプレートを設定し、テンプレート位置を指定します。

#### **テンプレートを変更**

コリドーテンプレートを変更できるようにします。

## **8.63 CORRIDOREDIT [コリドー編集]**

選択したコリドーのリージョンを追加または削除します。

Shape & Lite Pro Mechanical 9 BIM

## **8.63.1 使⽤⽅法**

以下の2通りの方法で CORRIDOREDITコマンドを使用できます。

- 選択したコリドーのリージョンを追加します。
- 選択したコリドーのリージョンを削除します。

#### **8.63.2 コマンドオプション**

**リージョンを追加** 選択したコリドーにテンプレートを選択できます。

**リージョン開始測点を入力** 3D整列線に沿った始点

**リージョン終了測点を入力** 3D整列線に沿った終点

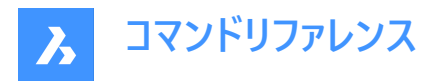

注:使用可能な間隔がコマンドウィンドウに表示されます。

#### **リージョンを削除**

削除するリージョンを選択します。

#### **インデックスを入力**

削除したいインデックスを選択します。

**注 :** リージョン開始測点から終了測点までのインデックスが計算されます。

## **8.64 CORRIDOREXTRACT [コリドー抽出]**

コリドーから3Dソリッド、3Dメッシュ、TINサーフェス、3Dポリライン、または外側の境界を抽出します。

Shape is Lite Pro Mechanical DBIM

## **8.64.1 説明**

コリドーから 3D ソリッド、3D メッシュ、TIN サーフェス、3D ポリライン、または外側の境界を抽出します。コリドーテンプレート 要素(CTE)は、点、リンク、シェイプによって定義され、それぞれに複数のコードを含めることができます。コリドーリージョンは、 基準線に沿った増分ステーションにテンプレート(CTEのコレクション)を適用します。後続の点、リンク、またはシェイプは、新しく 抽出されたエンティティを形成するためにスティッチされます。点は、各リージョン別々に3Dポリラインと外側の境界を抽出する ために使用されます。同様に、シェイプは各リージョンの3Dソリッドまたは3Dメッシュを抽出するために使用されます。一方、リ ンクはTINサーフェスの作成に使用されますが、常にすべてのリージョンから単一のTINサーフェスに結合されており、コードを使 ⽤してのみ指定できます。

## **8.64.2 使⽤⽅法**

以下の2通りの方法でCORRIDORFXTRACTコマンドを使用できます。

- すべての3Dソリッド、3Dメッシュ、3Dポリライン、TINサーフェスまたは外側の境界を抽出します。
- 個別の3Dソリッド、3Dメッシュ、3Dポリライン、TINサーフェスまたは外側の境界を抽出します。
- 3Dソリッド、3Dメッシュ、3Dポリライン、TINサーフェス、または外側の境界をコードで抽出します。

### **8.64.3 コマンドオプション**

**メッシュ** 3Dメッシュを抽出します。

**オールシェイプ** あらゆる形状から3Dメッシュや3Dソリッドを抽出します。

**コードごと** 3Dメッシュや3Dソリッドをコードで抽出します。

**ソリッド** 3Dソリッドを抽出します。

**Tin** 抽出するリンク先を指定します。 **?ですべてのリンクコードを覧表⽰**

コマンドラインにすべてのリンクコードを一覧表示します。

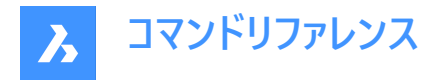

## 選択されたリンクコードを一覧表示

選択されたリンクコードを一覧表示します。

## **ポリライン**

3Dポリラインを抽出します。

## **すべての⽂字列**

すべてのストリングラインから3Dポリラインを抽出します。 ⽂字列は、コリドーの基線に沿って同じコード値を持つポイントを接続するラインです。

## **コードごと**

すべてのストリングラインから3Dポリラインを抽出します。

### **外側の境界**

外側の境界を3Dポリラインとして抽出します。

## **ダイナミックリンクを作成**

作成した境界やストリングラインを元のコリドーにリンクさせるかどうかを指定します。

## **8.65 CORRIDORTEMPLATE [コリドーテンプレート]**

コリドーテンプレートを作成します。

Shape is Lite of Pro & Mechanical OBIM

 $T$ イコン: $F$ 

## **8.65.1 使⽤⽅法**

1点を選択して、コリドーテンプレートを作成します。 コリドーテンプレート要素を既存のコリドーテンプレートに追加します。

## **8.65.2 コマンドオプション**

**テンプレート要素を追加** 追加するコリドーテンプレート要素を選択

## **8.66 CORRIDORTEMPLATEELEMENT [コリドーテンプレート要素]**

指定された基点と⽅向(左、右、無し)を持つポリラインからコリドーテンプレート要素を作成します。

Shape @ Lite | Pro | Mechanical | BIM

 $T$ イコン: $\sqrt[n]{\ }$ 

### **8.66.1 説明**

コリドーテンプレート要素のジオメトリは、指定されたポリラインを基に作成され、後で CORRIDORTEMPLATEELEMENTEDITコマンドで編集することができます。

入力されたポリラインは、多数のセグメントを含むことができます。個々のセグメントは、線または円弧として作図することがで きます。ARCTESSELLATIONTEMPLATEELEMENTシステム変数は、近似的な円弧セグメントの中座標距離パラメータをコ ントロールします。

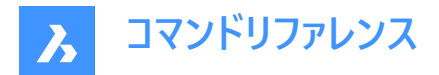

## **8.66.2 使⽤⽅法**

コリドーテンプレート要素を作成するためのポリラインを選択し、基点を指定します。

## **8.66.3 オプション**

**無し** 向きはありません。

### **右揃え**

右向きです。

**左**

左向きです。

## **8.67 CORRIDORTEMPLATEELEMENTEDIT [コリドーテンプレート要素編集]**

コンポーネントやターゲットを追加または削除することで、通路のテンプレート要素を編集します。

Shape (x) Lite (x) Pro (x) Mechanical (x) BIM

アイコン:

้ทำไม้นั้น **ม**าก

## **8.67.1 説明**

既存のテンプレート要素にコンポーネント(点、リンク、形状)やターゲットを追加または削除することで、コリドーテンプレート要 素を編集します。

**注 :**

- 挿入後、点(1)、リンク(2)、形状(3)、ターゲット(4)は、「プロパティ]パネルで編集することもできます。
- 現在選択されている点とリンクがハイライト表示されます。
- 緑の四角(5)は、通路のテンプレート要素の原点を表しています。

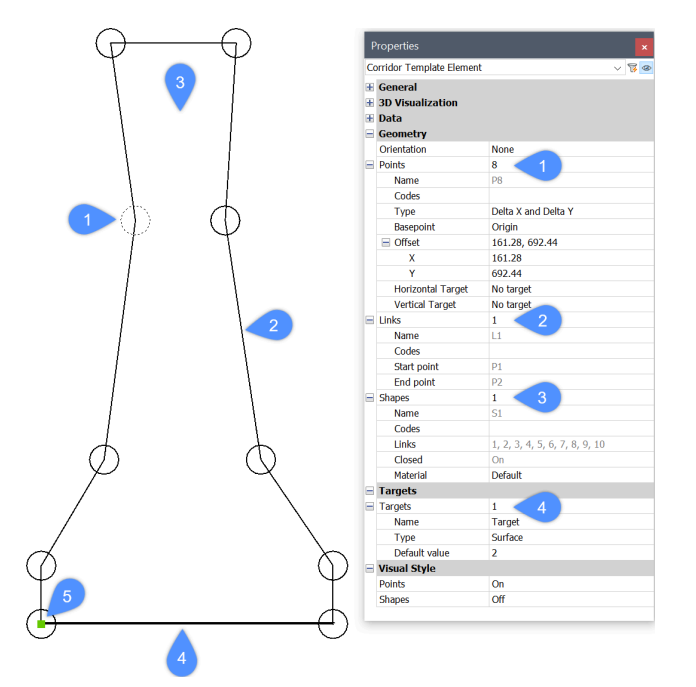

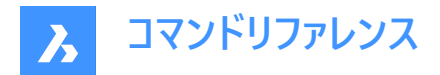

## **8.67.2 コマンドオプション**

#### **点を追加**

既存のテンプレート要素に、位置を指定して新しい点を追加します。

#### **基点**

新しい点の位置を決定する基点を指定できます。新しい点は、指定された基点の直後、または選択されたテンプレート要素 の最後の点として挿入することができます。

#### **インデックスごと**

点テンプレート要素のコンポーネント(点、リンク、形状)に対応するインデックスを入力できます。インデックスは、テンプレート要 素のコンポーネントのシーケンス番号を表します。

点P1はインデックス値が1、点P2の値はインデックス値が2というようになります。リンクL1のインデックス値は1、リンクL2のイン デックス値は2、といった具合です。形状についても同様です。

#### **基点の直後に新しい点を追加しますか?**

「はい」または「いいえ」を切り替えます。

#### **基点を設定解除**

新しい点の原点として設定された基点を解除します。

#### **挿⼊インデックスを設定解除**

新規挿入点の最後の値に設定されている挿入インデックスを解除します。

上の図の例では、テンプレート要素がP1からP10という10個の点で構成されています。指定した基点P5の直後に新しい点を 挿入したいと仮定します。コマンドラインで**挿入インデックスを設定解除**オプションを選択すると、新しい点のインデックス値は 11と同じになるので、新しい点の名前はP11になります。このオプションが選択されていない場合、新しい点のインデックス値 は6となり、点名はP6となります。P6以降の既存の点は再インデックス化され、名前も変更されます。

#### **前に挿入**

指定した点の前に新しい点を追加します。

既存の点P5の前に新しい点がテンプレート要素に追加された場合、新しい点には5に等しいインデックス値とP5という名前 が付きます。既存の点は再インデックス化され、名前も変更されます。

既存の点と新たに追加された点の間のリンクは⾃動的に作成されないため、これらの点を再度リンクする必要があります。

#### **後に挿入**

指定した点の後に新しい点を追加します。新しく追加された点のインデックスは、既存の選択された点のインデックスよりも1 ユニット⾼くなります。

既存の点P5の後に新しい点がテンプレート要素に追加された場合、新しい点は6に等しいインデックス値とP6という名前を 取得します。P6以降の既存の点は、インデックスが変更され、名前も変更されます。

既存の点と新たに追加された点の間のリンクは⾃動的に作成されないため、これらの点を再度リンクする必要があります。

#### **点を削除**

テンプレート要素の点を、クリックするかインデックスを入力することで削除します。残りの点は、編集後に適宜インデックスが 付け直されます。

#### **リンクを追加**

選択した点間にリンクを作成します。

#### **リンクを削除**

テンプレート要素のリンクを、クリックするかインデックスを⼊⼒することで削除します。残りのリンクは、編集後に適宜インデッ クスが付け直されます。

#### **形状を追加**

テンプレート要素のリンクから形状を作成します。

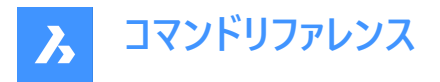

形状は、断面要素のジオメトリを決定します。これらは、単一のテンプレート要素リンクから作成することも、閉じたポリゴンを 形成する複数のリンクから作成することもできます。通路モデルをリアルに表現するために、 [プロパティ] パネルで形状にマ テリアルを割り当てています。

#### **形状を削除**

テンプレート要素の形状を、クリックするかインデックスを入力して削除します。 残りの形状は、 編集後に適宜インデックスが 付け直されます。

#### **ターゲットを追加**

**サーフェス**、**⽔平**、**垂直**ターゲットを作成できます。

個々のコリドーテンプレート要素のジオメトリが、特定のサーフェス、水平または垂直のオブジェクトに準拠しなければならない 場合、ターゲットが作成され、通路テンプレート要素の対応する点に追加されます。

#### **ターゲットを削除**

対象のテンプレート要素を、クリックするかインデックスを入力して削除します。

## **8.68 CPAGESETUP [ページ設定]**

[ページ設定] ダイアログボックスを開きます。

Shape V Lite V Pro V Mechanical V BIM

#### **8.68.1 説明**

[ページ設定] ダイアログボックスを開き、カレントのレイアウトやモデル空間のページ設定の確認、変更をします。

#### **8.69 CREATEBIMPROJECT [BIMプロジェクト作成]**

**プロジェクト作成**ダイアログボックスが開きます。

Shape 2 Lite 2 Pro 2 Mechanical 2 BIM

#### **8.69.1 説明**

**プロジェクト作成**ダイアログボックスが開き、新しいBIMプロジェクトを作成し、その新しいBIMプロジェクトのプロジェクト名、モ デル名、パスを指定することが簡単にできます。

## **8.70 CREATELIBRARYBLOCK [ライブラリブロックの作成]**

「ブロックをライブラリに追加] ダイアログボックスを開きます。

Shape & Lite Pro C Mechanical C BIM

 $T$ イコン: $\mathbb{Q}$ 

#### **8.70.1 説明**

**ブロックをライブラリに追加**ダイアログボックスが開き、ブロック定義を作成してライブラリに追加できます。

### **8.71 -CREATELIBRARYBLOCK [ライブラリブロックの作成]**

コンポーネントを作成し、分類します。

Shape is Lite Pro De Mechanical DBIM

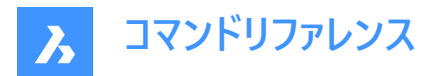

### **8.71.1 説明**

分類されたコンポーネントの形で図形を**ライブラリ**パネルに追加し、サムネイルとして表示します。このコマンドは、マクロのため のものです。

コンポーネントは、既存のカテゴリまたは新しいカテゴリに追加されます。**ライブラリ**パネルで特定のカテゴリが開いている場合、 コマンドはカテゴリを保存するオプションまたは新しいカテゴリを表示します。

カテゴリはアルファベット順で表⽰されます。

- 1 棟の建物
- 2 ドア
- 3 調度要素
- 4 ⽳
- 5 横
- 6 MEPフロー接続点
- 7 人々
- 8 板金
- 9 標準部品
- 10 輸送
- 11 窓
- 0 新しいカテゴリを追加
- <rootCat(現在のカテゴリ)> 現在のカテゴリにコンポーネントを追加します 目的のビューからサムネイルが作成されます。
- TFL 前面左上のアイソメビュー
- TFR 前⾯右上のアイソメビュー
- TBL 背面左上のアイソメビュー
- TBR 背面右上のアイソメビュー
- T トップビュー

## **8.72 CREATETHUMBNAIL [サムネイル作成]**

現在の図面のサムネイル画像を作成します。

Shape V Lite V Pro V Mechanical V BIM

## **8.72.1 説明**

ファイルマネージャーなどCAD以外のプログラムで図面ファイルの内容を表示するカスタムサムネイル表示を作成します。 サムネ イルは⼩さなラスタープレビュー画像です。通常、図⾯の保存時に現在のビューから⾃動的に作成されます。

## **8.72.2 使⽤⽅法**

サムネイル画像を保存したい位置まで図面をズーム/画面移動して、サムネイルフレームを受け入れます。[図面を別名で保 存] ダイアログボックスが開き、サムネイル画像を保存することができます。

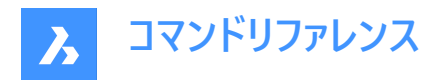

## **8.73 CUILOAD [CUIロード]**

[カスタマイズグループ] ダイアログボックスを開きます。

Shape V Lite V Pro V Mechanical V BIM

### **8.73.1 説明**

[カスタマイズグループ] ダイアログボックスを開き、カスタマイズグループのロード/アンロードを⾏えます。

## **8.74 CUIUNLOAD [CUIロード解除]**

[カスタマイズグループ] ダイアログボックスを開きます。

Shape V Lite V Pro V Mechanical V BIM

### **8.74.1 説明**

[カスタマイズグループ] ダイアログボックスを開き、カスタマイズグループのロード/アンロードを⾏えます。

## **8.75 CUSTOMIZE [カスタマイズ]**

[カスタマイズ]ダイアログボックスを開きます。

Shape V Lite V Pro V Mechanical V BIM

アイコン: ※

エイリアス:CUI

#### **8.75.1 説明**

[カスタマイズ]ダイアログボックスを開き、ユーザーインターフェースをカスタマイズできます。

## **8.76 CUTCLIP [クリップボードにカット]**

クリップボードに図形をコピーして、形状を図面から削除します。

Shape U Lite U Pro U Mechanical U BIM

 $T$ イコン:  $\lambda$ 

注 : PICTUREEXPORTSCALEシステム変数は、書き出したジオメトリがWord文書などのビットマップ形式で貼り付けられ るときの画像の解像度を設定します。

## **8.76.1 説明**

選択された図形をクリップボードにコピーして、図面やその他のドキュメントに貼り付けます。選択された図形を図面から自動 的に消去します。

### **8.77 CYLINDER [円柱]**

円柱の形状をした3Dソリッドを作成します。

**注 :** BricsCAD Lite では3Dソリッドをサポートしていないため、CYLINDERコマンドはAI\_CYLINDERコマンドを起動します。

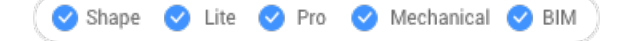

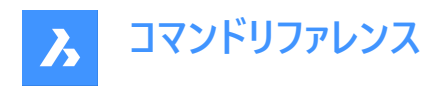

 $\bigcircledR$ エイリアス:CYL

## **8.77.1 説明**

円柱または楕円柱の形状をした3Dソリッドを作成します。中心、半径、直径、3点、2点、接線、軸の端点、高さなどのオ プションを組み合わせて選択できます。

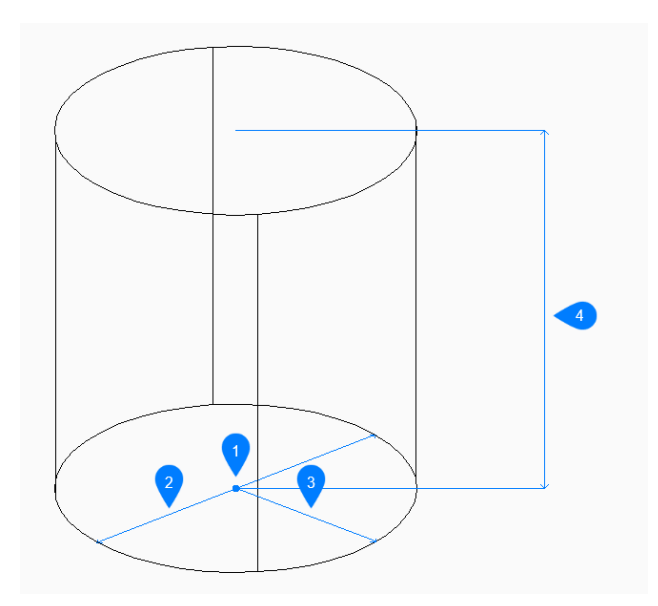

- 1 面の3D中心
- 2 直径⼨法
- 3 半径⼨法
- 4 ⾼さを指定

## **8.77.2 円柱の作成⽅法**

このコマンドでは、以下の5通りの方法で円柱の作成を開始します。

- 中⼼点
- 3点
- 2点
- 接-接-半径
- 楕円形状

## **中⼼点を選択**

底面の中心を指定して円柱の作成を開始します。次に以下を行います。

**円柱の底⾯の半径** 円柱の半径を指定します。 その他のオプション:[直径(D)]

**⾼さを指定**

円柱の⾼さを指定します。

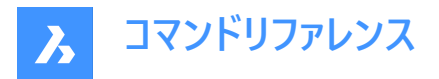

その他のオプション: [2点(2P)/軸の端点(A)]

## **3点**

底面の円周上の3点の1点目を指定して、円柱の作成を開始します。次に以下を行います。

### **2点⽬**

円周上の2点目を指定します。

#### **3点⽬**

円周上の3点⽬を指定します。

#### **⾼さを指定**

円柱の⾼さを指定します。

その他のオプション: [2点(2P)/軸の端点(A)]

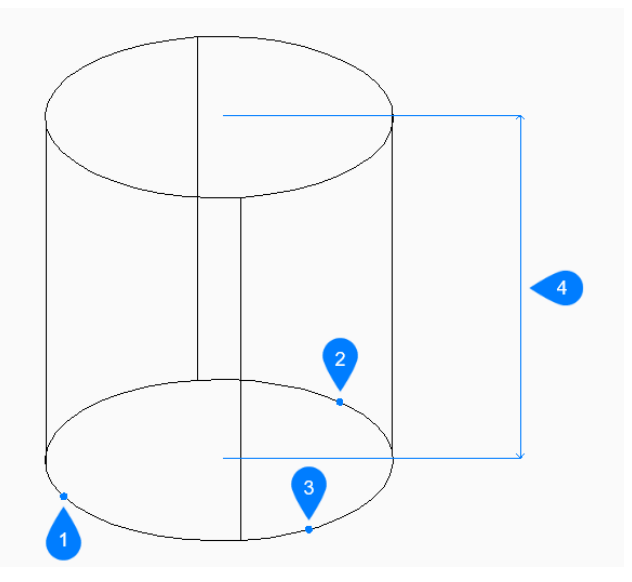

- 1 1点目
- 2 2点⽬
- 3 3点⽬
- 4 ⾼さを指定

## **2点**

底面の直径の最初の端点を指定して、円柱の作成を開始します。次に以下を行います。

### **直径の2点⽬の端点**

直径上の2点⽬を指定します。 この2点で底⾯の直径が決まります。

## **⾼さを指定**

円柱の⾼さを指定します。

その他のオプション: [2点(2P)/軸の端点(A)]

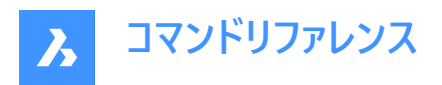

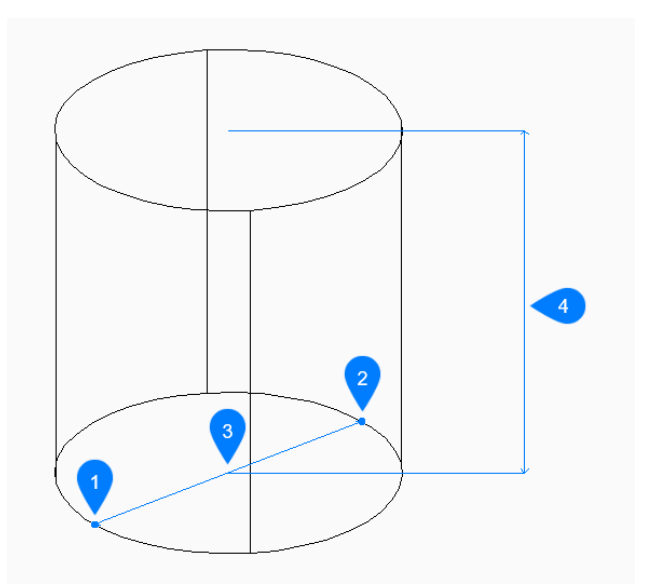

- 1 1点⽬
- 2 2点⽬
- 3 直径⼨法
- 4 高さを指定

#### **接-接-半径**

最初の図形で接点を選択して、円柱の作成を開始します。

#### **⼆つ⽬の接線の図形上の点を指定:**

2つ目の図形で接点を選択します。

### **円の半径**

底辺の有効な半径を指定します。選択した接線では不可能な半径を指定した場合、接線と半径を指定し直すよう指示 するプロンプトが表示されます。

## **⾼さを指定**

円柱の⾼さを指定します。 その他のオプション: [2点(2P)/軸の端点(A)]

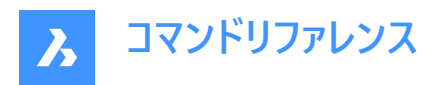

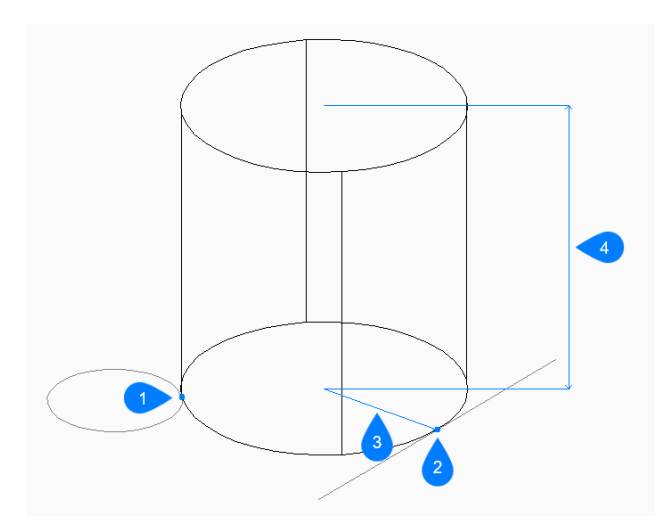

- 1 接点1
- 2 接点2
- 3 半径⼨法
- 4 ⾼さを指定

#### **楕円形状**

楕円軸の1番目の端点を指定して、楕円柱の作成を開始します。次に以下を行います。 その他のオプション: [中心(C)]

## **楕円の軸の2番⽬の端点**

楕円の軸の2点⽬の端点を指定します。

## **楕円の軸のもう⼀⽅の端点**

もう⼀⽅の楕円軸の半径を指定します。

## **⾼さを指定**

円柱の⾼さを指定します。 その他のオプション: [2点(2P)/軸の端点(A)]

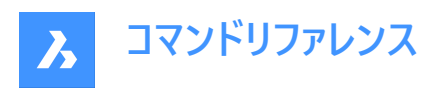

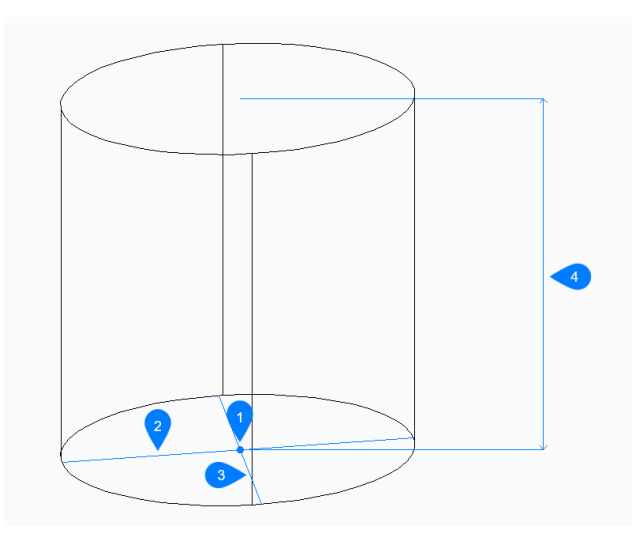

- 1 面の3D中心
- 2 1番⽬の軸
- 3 2番⽬の軸
- 4 ⾼さを指定

## **8.77.3 CYLINDERコマンドオプション**

円柱の作成を開始すると、以下のオプションを選択できます。

#### **2点**

任意の2点間の距離で円柱の高さを指定します。

## **軸の端点**

軸の端点を指定して、3D空間での円柱の高さと方向を定義します。もう一方の軸の端点には、底面の中心が使われま す。

## **直径⼨法**

円柱底⾯の直径を指定します。

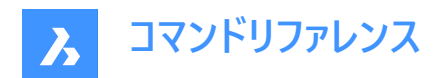

# **9. D**

## **9.1 DATAEXTRACTION [データ抽出]**

[ウィザードページ] ダイアログボックスを開きます。

Shape Ite Pro Mechanical DBIM

 $771$ 

## **9.1.1 説明**

「ウィザードページ」ダイアログボックスが開き、図形プロパティ、ブロック属性、図面情報を表や外部データファイルに書き出しま す。

## **9.2 -DATAEXTRACTION [データ抽出]**

データ抽出テーブルを挿入します。

Shape ite Pro Mechanical BIM

## **9.2.1 使⽤⽅法**

標準の [ファイルを開く] ダイアログボックスからデータ抽出ファイル (.dxd) を選択して、表の挿入位置を選択します。

## **9.3 DATALINK [データリンクマネージャー]**

[データリンクマネージャー] ダイアログボックスを開きます。

Shape ite Pro Mechanical DBIM

アイコン: 『

## **9.3.1 説明**

[データリンクマネージャー] ダイアログボックスが開き、現在の図⾯のデータリンク作成や管理をします。

## **9.4 DATALINKUPDATE [データリンク更新]**

現在の図⾯の表にリンクされたデータを、リンクされたソースファイルのデータと同期させます。

Shape is Lite in the Mechanical Distri

アイコン:

## **9.4.1 使⽤⽅法**

以下の2通りの方法で DATALINKUPDATEコマンドを使用できます:

- 図面内の表に存在するデータリンクを更新します。
- 外部ファイルのリンクされたデータを更新します。

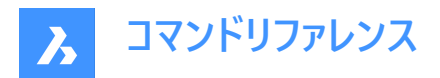

## **9.4.2 コマンドオプション**

#### **データリンクを更新**

図面内の表とリンクされたデータを、外部ソースファイルで変更されたデータで更新します。

### **データリンクを書き込み**

外部ファイルのリンクされたデータを、図面の表で変更されたデータで更新します。

#### **オブジェクトを選択**

表図形を選択するよう指示するプロンプトが表示されます。

#### **すべてを更新**

図面内のすべての表のすべてのリンクされたデータを同期化します。

## **9.5 DATASMITHCONNECT [DATASMITH 接続]**

TwinmotionやUnreal Engineが接続できるようにします。

Shape is Lite of Pro Mechanical OBIM

 $T$ イコン: $\oplus$ 

## **9.5.1 説明**

datasmith接続を作成し、TwinmotionやUnreal Engineがそれを拾ってダイレクトリンクを確立することができます。 すでに別の図⾯に対して接続が確⽴されていた場合は、その接続は削除され、新しい接続に置換されます。

**注 :**

- Direct LinkでTwinmotionとの接続を確立すると、初回は自動的にモデルが同期されます。
- DATASMITHSYNCコマンドを使⽤すると、現在の図⾯の最新の変更をDirect Link に同期させることができます。

## **9.6 DATASMITHEXPORT [DATASMITH 書き出し]**

カレント図⾯をudatasmithファイルに書き出します。

Shape is Lite in Pro & Mechanical & BIM

 $717$ :  $\rightarrow$ 

## **9.6.1 説明**

[**図⾯の書き出し先**] ダイアログボックスを開き、カレント図⾯のデータをudatasmithファイルに保存します。このファイルは TwinmotionやUnreal Engineで使⽤できます。

## **9.7 DATASMITHSYNC コマンド**

最後に接続を呼び出してから、TwinmotionやUnreal Engineに変更点を送信します。

Shape is Lite of Pro & Mechanical OBIM

 $T$ イコン: $\circlearrowright$ 

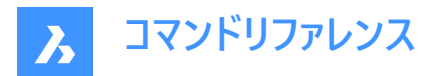

## **9.7.1 説明**

TwinmotionやUnreal Engineとのダイレクトリンクのためのdatasmith接続が存在する場合、カレント図面の最新の変更 を反映するために同期を⾏います。

注 : まだ接続されていない場合は、まずDATASMITHCONNECTコマンドを使用します。

## **9.8 DATE [⽇付表⽰](Express Tools)**

コマンドラインに日付と時刻を表示します。

## **9.8.1 使⽤⽅法**

日付と時刻は、コマンドラインに自動的に表示されます。

Thu Sep 15, 2022 10:20:37

## **9.9 DBLIST [オブジェクト情報⼀覧]**

図面のすべての図形の情報を一覧表示します。(「database listing」の略)

Shape V Lite V Pro V Mechanical V BIM

#### **9.9.1 説明**

図面内の各図形に関する情報を表示します。

これには、ハンドル、カレントの空間、画層、色などの情報も表示されます。

注 : F2を押すと、「プロンプト履歴] ウィンドウにデータが一覧表示されます。図形が多い図面では、一覧が表示されるまで に時間がかかることがあります。Escキーを押すと、コマンドが終了します。

## **9.10 DCALIGNED [平⾏⼨法拘束]**

2つの図形間の距離を拘束します。

Shape ite Pro Mechanical DBIM

アイコン: 4

#### **9.10.1 説明**

1点から図形までの最短距離を拘束します。線分、ポリラインセグメント、または円弧の長さを拘束します。2本の線間の距 離を拘束して平⾏にします。距離だけが拘束され (ロックされ)、図形を (連動して) 移動させたり、回転させたりすることがで きます。平行拘束は、平行寸法と同様に見えます。

## **9.10.2 使⽤⽅法**

以下の3通りの方法で、平行拘束の作成を開始することができます。

- 図形
- 点
- 2線

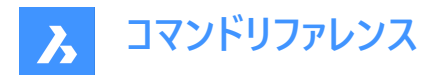

### **9.10.3 コマンドオプション**

#### **図形**

線分、ポリラインセグメント、円弧の弦の長さに拘束を適用します。

注 : 長さが拘束されていても、図形を変更 (移動、回転)することができます。

**点**

指定した1点から線分またはポリラインセグメントまでの直角距離に拘束を適用します。

**注 :** 有効な拘束点は、通常、線の両端や中央、円や円弧の中⼼など、図形スナップと同じ幾何学的位置にあります。

**注 :** 拘束された距離は、直接編集するか、[プロパティ] パネルで編集することができます。

**2線**

2つの直線セグメント間の距離を拘束します。図形が平行でない場合、2番目に選択した図形が中点周りに回転して、1番 目に選択した図形と平行になります。

**注 :** 拘束された距離は、直接編集するか、[プロパティ] パネルで編集することができます。

## **9.11 DCANGULAR [⾓度⼨法拘束]**

角度を拘束します。

Shape V Lite V Pro V Mechanical V BIM

アイコン: 4

## **9.11.1 説明**

2本の直線間または直線ポリラインセグメント間の角度を拘束します。また、円弧、ポリライン円弧、任意の3つの拘束点の 角度を拘束します。

### **9.11.2 使⽤⽅法**

以下の3通りの方法で、角度の拘束を開始することができます。

## 2つの直線セグメント間の角度

2つのセグメント間の角度を拘束します。

 $ang2 = 27.664$ 

**円弧またはポリライン円弧の⾓度** 円弧の端点間の角度を拘束します。

 $f{m}g1 = 124.442$ 

**3つの有効な拘束点間の⾓度** 有効な拘束点は、線の両端や中央、円や円弧の中心や四分円点など、図形スナップと同じ幾何的位置にあります。

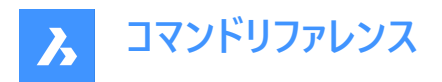

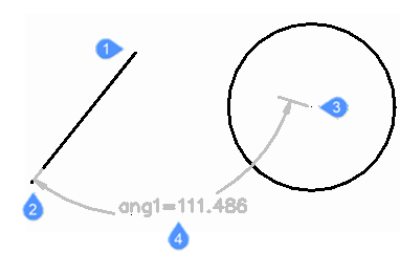

- 1 角度の頂点
- 2 最初の⾓度拘束点
- 3 2つ目の角度拘束点
- 4 ⼨法位置

## **9.12 DCCONVERT [⼨法拘束変換]**

自動調整寸法を拘束寸法に変換します。

Shape V Lite V Pro V Mechanical V BIM

 $T$ イコン: $\overleftrightarrow{o}$ 

## **9.12.1 説明**

寸法を適切な寸法拘束に変換します。例えば、長さ寸法を線形拘束に変換し、直径寸法を直径拘束に変換します。寸 法拘束はグレーで表示されます。

 $\frac{31}{2}$  $\begin{array}{|c|c|}\hline \rule{0mm}{1.2em} & \hspace{0mm} \text{d1=31} & \rule{0mm}{2.2em}\\ \hline \rule{0mm}{2.2em} & \hspace{0mm} \text{d1=31} & \rule{0mm}{2.2em}\\ \hline \rule{0mm}{2.2em} & \hspace{0mm} \text{d1=31} & \rule{0mm}{2.2em}\\ \hline \rule{0mm}{2.2em} & \hspace{0mm} \text{d1=32} & \rule{0mm}{2.2em}\\ \hline \rule{0mm}{2.2em} & \hspace{0mm} \text{d1=33} & \rule{0mm}{$ 

## **9.13 DCDIAMETER [直径⼨法]**

直径を拘束します。

Shape V Lite V Pro V Mechanical V BIM

 $T$ イコン: $@$ 

## **9.13.1 説明**

円、円弧、ポリライン円弧セグメントの直径を拘束します。 図形の直径は固定 (拘束) されますが、図形の移動や回転等を行うことができます。

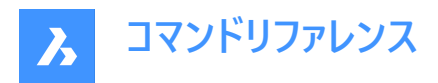

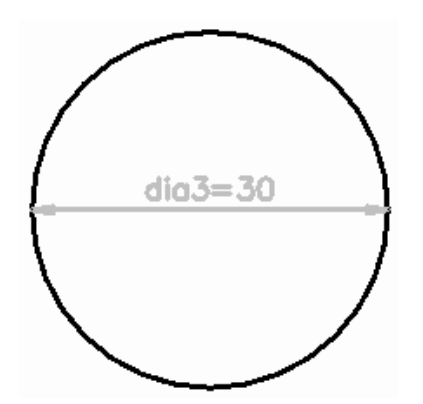

## **9.14 DCDISPLAY [⼨法拘束表⽰]**

寸法拘束の表示を切り替えます。

Shape U Lite O Pro O Mechanical O BIM

アイコン: 「す

## **9.14.1 説明**

選択した図形に適用した寸法拘束の表示と非表示を切り替えます。寸法拘束を含む図面を開くと、初期表示ではすべて の寸法拘束が非表示になっています。拘束が多数適用されていると図面が煩雑になるので、非表示にすると便利です。

## **9.15 DCHORIZONTAL [⽔平⼨法拘束]**

図形を水平方向に拘束します。

Shape V Lite V Pro V Mechanical V BIM

アイコン: 一

## **9.15.1 説明**

2点間の距離または1つの図形の長さを水平方向に拘束します。

注 : 「水平」とは、現在の座標系のX方向に拘束を適用することを意味します。

## **9.15.2 使⽤⽅法**

以下の2通りの方法で、水平拘束を開始することができます。

- 距離:2つの図形間の距離を水平方向に拘束します。
- **注 :** 有効な拘束点は、線の両端や中央、円や円弧の中⼼や四分円点など、図形スナップと同じ幾何的位置にあり ます。
- 図形:図形を水平方向に拘束します。 注 : 線分、円弧、ポリラインセグメント、ポリライン円弧セグメントなどの図形を水平方向に拘束します。

## **9.15.3 コマンドオプション**

## **図形**

図形の端点間の水平距離を拘束します。

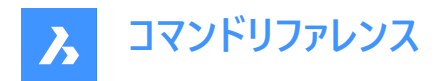

## **9.16 DCLINEAR [長さ寸法拘束]**

長さ寸法を拘束します。

Shape V Lite V Pro V Mechanical V BIM

 $T$ イコン: $\overline{\mathbb{F}}_{\widehat{\mathbf{a}}}$ 

### **9.16.1 説明**

2点間の距離または1つの図形の長さを、カーソルの移動方法に応じて、水平または垂直方向に拘束します。DIMLINEAR コマンドと同様の機能です。

**注 :** 「⽔平」とは現在の座標系のX⽅向に拘束を適⽤することを意味し、「垂直」とはY⽅向に拘束を適⽤することを意味 します。

#### **9.16.2 使⽤⽅法**

以下の2通りの方法で、長さ寸法の拘束を開始することができます。

- 距離:2つの図形間の距離を垂直または水平方向に拘束します。 **注 :** 有効な拘束点は、線の両端や中央、円や円弧の中⼼や四分円点など、図形スナップと同じ幾何的位置にあり ます。
- 図形:図形の端点間の長さを垂直または水平方向に拘束します。

注 : 線分、円弧、ポリラインセグメント、ポリライン円弧セグメントのいずれかの種類の図形を垂直または水平方向に 拘束します。

コマンドの実行中にカーソルを動かす方向に応じて、垂直または水平方向に拘束が適用されます。

### **9.16.3 コマンドオプション**

#### **図形**

図形の端点間の水平距離または垂直距離を拘束します。

### **9.17 DCRADIUS [半径⼨法拘束]**

半径を拘束します。

Shape ite Pro Mechanical BIM

アイコン: (含

### **9.17.1 説明**

円、円弧、ポリライン円弧セグメントの半径を拘束します。図形の半径は固定 (拘束) されますが、図形の移動や回転等を ⾏うことができます。

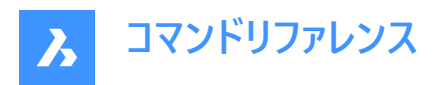

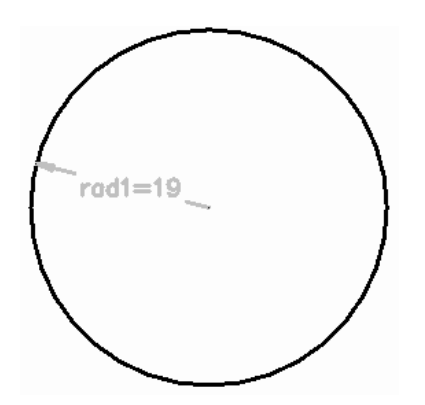

## **9.18 DCVERTICAL [垂直⼨法拘束]**

図形を垂直方向に拘束します。

Shape V Lite V Pro V Mechanical V BIM

 $T$ イコン: $\overline{a}$ 

## **9.18.1 説明**

2点間の距離または1つの図形の長さを垂直方向に拘束します。

**注 :** 「垂直」とは、現在の座標系のY⽅向に拘束を適⽤することを意味します。

## **9.18.2 使⽤⽅法**

以下の2通りの方法で、垂直拘束を開始することができます。

- 距離:2つの図形間の距離を垂直方向に拘束します。 **注 :** 有効な拘束点は、線の両端や中央、円や円弧の中⼼や四分円点など、図形スナップと同じ幾何的位置にあり ます。
- 図形:図形を垂直方向に拘束します。

注:線分、円弧、ポリラインセグメント、ポリライン円弧セグメントなどの図形を垂直方向に拘束します。 2つ図形間の距離を垂直方向に拘束するには、それぞれの図形で有効な拘束点を選択して、拘束距離を入力します。こ の値は、2つの図形間の距離をコントロールします。

## **9.18.3 コマンドオプション**

#### **図形**

図形の端点間の垂直距離を拘束します。

## **9.19 DDATTE [属性編集]**

ダイアログボックスで属性の値を編集します。このコマンドは、BATTMANコマンドに取って代わられます。

Shape ite Pro Mechanical 9 BIM

### **9.19.1 説明**

[属性編集] ダイアログボックスが開き、属性文字の値を変更できます。

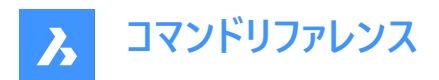

## **9.20 DDEDIT [⽂字編集]**

1行文字、複数行文字 (マルチテキスト)、寸法値、属性定義、引出線の文字を編集します。

Shape de Lite de Pro de Mechanical de BIM

エイリアス:ED

### **9.20.1 説明**

1行文字、複数行文字 (マルチテキスト)、寸法値、属性定義、引出線の文字を編集することができます。

選択した図形が複数行文字、寸法値、引出線の文字で表現されている場合、[文字フォーマッティング] ウィンドウが開きま す。

選択した図形が属性定義で表現されている場合は、[属性定義の編集] ダイアログボックスが開きます。

選択した図形が1行文字で表現されている場合は、インプレイスエディタが表示されます。 (このエディタにはユーザーインター フェースがありません)

注: TEXTEDシステム変数の値を変更することで、1行文字の編集方法を変更できます。

## **9.21 DDEMODES [図形の作成設定]**

図形作成のデフォルト値を設定します。

Shape V Lite V Pro V Mechanical V BIM

### **9.21.1 説明**

[設定] ダイアログボックスの [図形の作成] セクションを表示します。 **注 :** このコマンドは、SETTINGS コマンドに取って代わられます。

### **9.21.2 使⽤⽅法**

[設定] ダイアログボックスを開き、[図形の作成] セクションを表示します。

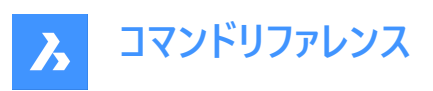

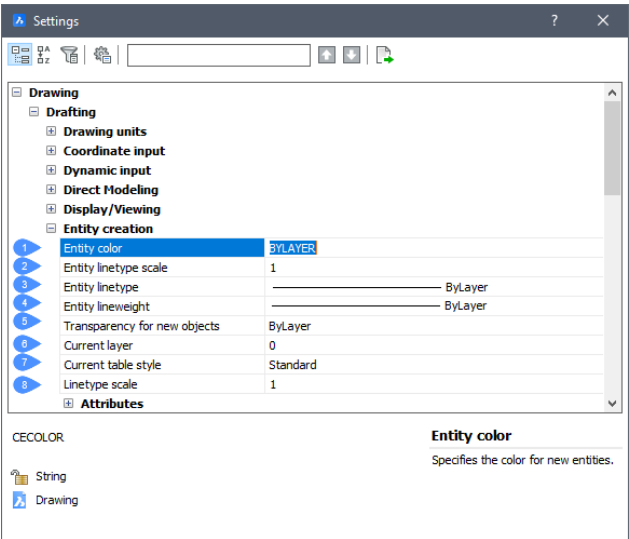

- 1 図形の色
- 2 図形の線種尺度
- 3 図形の線種
- 4 図形の線の太さ
- 5 新規図形の透過性
- 6 カレント画層
- 7 カレントの表スタイル
- 8 線種尺度

#### **9.21.3 オプション**

#### **図形の色**

新しい図形のデフォルト⾊を指定します。初期値はByLayerです。つまり、図形の⾊は画層プロパティで定義された⾊と同じ になります。

### **図形の線種尺度**

線種のデフォルト尺度を指定します。初期値は1.0000です。

#### **図形の線種**

新しい図形のデフォルト線種を指定します。初期値はByLayerです。つまり、図形の線種は画層プロパティで定義された線 種と同じになります。

#### **図形の線の太さ**

新しい図形のデフォルトの線の太さを指定します。初期値はByLayerです。つまり、図形の線の太さは画層プロパティで定義 された線の太さと同じになります。

## **カレント画層**

新しい図形のデフォル画層を指定します。初期値は0画層です。

#### **カレントの表スタイル**

新しいテーブルのテーブルスタイル名の初期値を指定します。

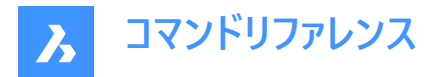

#### **線種尺度**

グローバルな線種の尺度係数を指定します。この係数は図形の線種の尺度係数に影響を与えます。

## **9.22 DDFILTER [フィルター]**

図形の選択セットを作成します。

Shape V Lite V Pro V Mechanical V BIM

**注 :** このコマンドは、SELECTコマンドに取って代わられます。

### **9.22.1 説明**

選択した図形を含む選択セットが作成され、次回コマンドの実行時に「図形を選択 |を求めるプロンプトで「P|(前回)と入 ⼒すると、この選択セットにアクセスできます。

## **9.23 DDGRIPS [グリップ設定]**

**グリップ**カテゴリを展開した状態で[設定] ダイアログボックスを開きます。

Shape V Lite V Pro V Mechanical V BIM

エイリアス:GR

## **9.23.1 説明**

**グリップ**カテゴリを展開した状態で [設定] ダイアログボックスが開き、関連するシステム変数の表⽰や変更を⾏えます。

## **9.24 DDPTYPE [点表⽰モード]**

**点**カテゴリが展開された状態で [設定] ダイアログボックスが開きます。

Shape V Lite V Pro V Mechanical V BIM

### **9.24.1 説明**

**点**カテゴリが展開された状態で [設定] ダイアログボックスが開き、関連するシステム変数を表⽰および修正できます。

### **9.25 DDSELECT [図形選択設定]**

**図形の選択**カテゴリを展開した状態で[設定] ダイアログボックスを開きます。

Shape ite Pro Mechanical OBIM

エイリアス:SE

### **9.25.1 説明**

**図形の選択**カテゴリを展開した状態で[設定] ダイアログボックスを開き、関連するシステム変数を表⽰および変更します。

## **9.26 DDSETVAR [設定ダイアログを表⽰]**

[設定] ダイアログボックスを開きます。

Shape V Lite V Pro V Mechanical V BIM

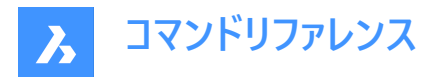

### **9.26.1 説明**

[設定] ダイアログボックスが開き、システム変数の表示や変更ができます。 ほとんどのシステム変数は[設定] ダイアログボック スで利用できますが、すべての変数に対応しておりません。すべてのシステム変数を変更するには、SETVARコマンドを参照し てください。

## **9.27 DDSTRACK [スナップトラッキング]**

**スナップトラッキング**カテゴリを展開した状態で[設定] ダイアログボックスを開きます。

Shape ite Pro Mechanical OBIM

### **9.27.1 説明**

スナップトラッキングカテゴリを展開した状態で「設定] ダイアログボックスが開き、関連するシステム変数を表示および変更し ます。

## **9.28 DDVPOINT [視点をセット]**

[視点をセット] ダイアログボックスを開きます。

Shape ite Pro Mechanical DBIM

エイリアス: SETVPOINT、VIEWCTL、VP

## **9.28.1 説明**

[視点をセット] ダイアログボックスを開き、現在のビューポートの3D視点を指定します。

## **9.29 DEACTIVATESTORY [階を非アクティブに]**

アクティブな階を⾮アクティブにします。

Shape & Lite & Pro & Mechanical OBIM

### **9.29.1 説明**

ビューを変更せずにアクティブな階を⾃動的に⾮アクティブにします。

## **9.30 DEFAULTSCALELIST [デフォルト尺度リスト]**

[デフォルトの尺度リスト] ダイアログボックスを開きます。

Shape V Lite V Pro V Mechanical V BIM

### **9.30.1 説明**

[デフォルトの尺度リスト] ダイアログボックスを開き、デフォルトの尺度リストの表示と管理ができます。デフォルトの尺度リスト はレジストリに保存されています。カレント図⾯の尺度リストをリセットすると、デフォルトの尺度リストに合わせて更新されま す。

### **9.31 DELAY [タイマー]**

コマンドの実行を遅らせます。

Shape V Lite V Pro V Mechanical V BIM

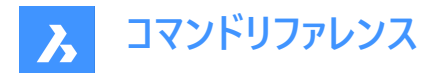

#### **9.31.1 説明**

このコマンドの実行を遅らせるために使用します。 注 : このコマンドは、スクリプトでの使用を想定しています。

## **9.31.2 コマンドオプション**

#### **遅延時間(ミリ秒)を⼊⼒**

BricsCAD がスクリプト内の次のコマンドに進むまでの待機時間を指定します。 **注 :** 0〜2,147,483,627(約24⽇)の範囲で値を⼊⼒します。

### **9.32 DELCONSTRAINT [2D拘束 削除]**

選択した図形から寸法拘束や幾何拘束を削除します。

Shape ite Pro Mechanical OBIM

### **9.32.1 使⽤⽅法**

1つまたは複数の図形を選択するか、「ALL」と入力して図面内のすべての図形を選択すると、図形から寸法拘束と幾何拘 束がすべて削除されます。

**注 :** 拘束を個別に1つずつ削除するには:

- 寸法拘束:目的の寸法拘束を選択して、ERASEコマンドを実行します。
- 幾何拘束:拘束バーの小さな「x」をクリックします。

#### **9.33 DELEDATA [拡張データ - 削除]**

選択した図形から特定のアプリケーションの拡張図形データを削除します("delete entity data" の略)。

Shape ite Pro Mechanical 9 BIM

#### **9.33.1 説明**

図形が属するアプリケーションの名前を指定し、図形データを削除する1つまたは複数の図形を選択します。

#### **9.33.2 オプション**

**? で⼀覧表⽰**

現在の図面にロードした図形の名前を一覧表示します。

### **9.34 DEPARAMETRIZEコマンド**

選択した図形のパラメータ化を解除します。

Shape ite Pro Mechanical OBIM

#### **9.34.1 説明**

選択した図形のパラメータ化を解除します。このコマンドは、パラメータ化された2D図形でも使用できます。 **注 :** コマンドを実⾏する前に、パラメータ化された図形がブロックに変換されていることを確認してください。

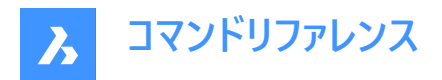

## **9.34.2 コマンドオプション**

コマンドが開始されると、パラメータ化解除する図形の選択に関するオプションが使用可能になります。

#### **静的にするブロック参照を選択**

パラメータ化解除する図⾯内のブロック参照を選択します。選択した図形のみが静的になります。

#### **図⾯全体**

カレント図⾯内のすべての図形のパラメータ化を解除します。

**注 :** ブロック参照が静的になっているかどうかを確認するには、**プロパティ**パネルで選択したブロックのプロパティを確認してく ださい。

## **9.35 DESIGNTABLE [デザインテーブル]**

⼀連のパラメータ値が含まれている CSV ファイルを読み込むか、最初から作成します。

Shape is Lite in Pro Mechanical Distri

アイコン: 手票

### **9.35.1 説明**

一連のパラメータ値が含まれている CSV ファイルを読み込むか、最初から作成します。パラメータは、[メカニカルブラウザ]パネ ルと、「プロパティ]パネルのパラメトリックコンポーネントのプロパティに追加されます。

**注 :** このコマンドは、他のコマンドの実⾏中に割り込み実⾏を⾏えます。(「'designtable」と⼊⼒します)

### **9.35.2 コマンドオプション**

#### **ファイルから**

CSV 形式のファイル (カンマ区切り形式のファイル) を読み込み、デザインテーブルを作成します。ご使用のシステムのリスト区 切り⽂字が CSV ファイルで使⽤されているものと同じであることを確認してください。

[デザインテーブルファイルを選択]ダイアログボックスが表示され、CSVファイルを選択して開くことができます。

**注 :** .csvファイルで定義されているすべてのパラメータは⾃動的に作成されます。

注: MECHANICALBROWSEROPEN コマンドを実行して、拘束を表示します。

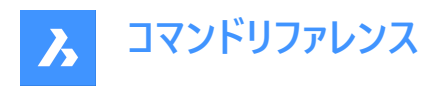

## t. t. # | @ | AA

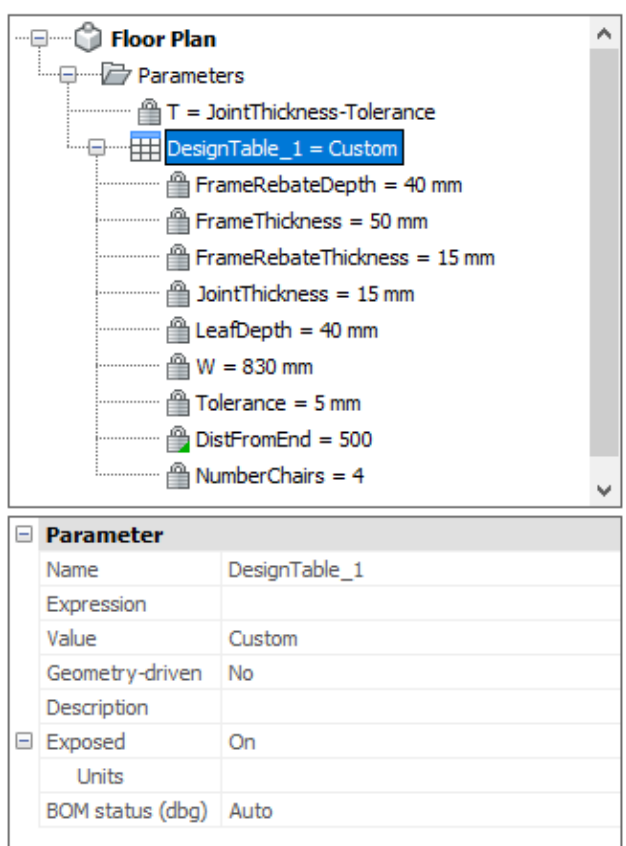

## **空**

空のデザインテーブルを最初から作成します。

注 : デザインテーブルに含めるパラメータの名前を入力するか、定数値を持つすべてのパラメータを選択して追加します。定 数パラメータは、他のパラメータに依存しません。

## **9.36 -DESIGNTABLEEDIT [デザインテーブルの編集]**

デザインテーブルを編集します。

Shape is Lite to Pro & Mechanical & BIM

注: このコマンドは、他のコマンドの実行中に割り込み実行を行えます。(「'designtable」と入力します)

## **9.36.1 コマンドオプション**

### **書き出し**

デザインテーブル図形の内容を .csv 形式のファイルに書き出します。

## **置換**

デザインテーブルの内容を.csv形式のファイルのデータで置き換えます。

### **削除**

デザインテーブルを削除します。
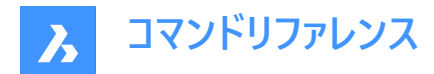

# **設定**

設定の作成、削除、表示を行います。

# **保存**

既存の設定のコピーとして新しい設定を作成します。

## **削除**

設定を削除します。

# **? で⼀覧表⽰**

カレント図面に添付されているデザインテーブルの名前を一覧表示します。

## **パラメータ**

パラメータを管理します。

## **リンク解除**

デザインテーブルのパラメータのリンクを解除します。

## **リンクする**

パラメータをデザインテーブルにリンクします。

**注 : (\*)ですべてをリンク** : 最初に存在していたが削除されたすべてのパラメーターリンクを復元します。

## **式をクリア**

パラメータから式(値や数式)を消去します。

## **? で列を⼀覧**

パラメータを⼀覧表⽰します。

## **適⽤**

カレントの変数値を使い、新しい⾏を作成します。

**? で⼀覧表⽰**

カレント図面に添付されているデザインテーブルを一覧表示します。

# **9.37 DETAILSPANELCLOSE [詳細パネルを閉じる]**

[詳細]パネルを閉じます。

Shape ite Pro Mechanical OBIM

# **9.37.1 説明**

[詳細]パネルを閉じて、現在のワークスペースで非表示にします。 [詳細]パネルを閉じるときにスタック表示にしている場合、 [詳細]タブやアイコンはスタックから削除されます。

# **9.38 DETAILSPANELOPEN [詳細パネルを開く]**

[詳細]パネルを開きます。

Shape ite Pro Mechanical OBIM

## **9.38.1 説明**

[詳細]パネルを開き、現在のワークスペースに表⽰します。[詳細]パネルは閉じたり折りたたんだりする前と同じサイズと位置 に表示されます。他のドッキング可能なパネルと同様に、[詳細]パネルもフローティング、ドッキング、スタックが可能です。

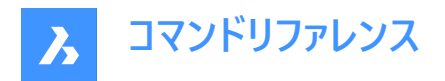

# **9.39 DGNEXPORT [DGN 書き出し]**

現在の図⾯をDGNファイル形式で書き出します。

Shape V Lite V Pro V Mechanical V BIM

## **9.39.1 説明**

[形式を指定して図⾯を書き出し] ダイアログボックスが開き、現在の図⾯をMicroStation DGNファイル (\*.dgn) 形式に書 き出せます。

# **9.40 -DGNEXPORT [DGN 書き出し]**

コマンドラインで現在の図⾯をMicroStation DGNファイル(\*.dgn)形式で書き出します。

Shape V Lite V Pro V Mechanical V BIM

## **9.40.1 使⽤⽅法**

エクスポートするDGNファイルのフルパスとファイル名を指定します。

注 : 入力すると、「形式を指定して図面を書き出し] ダイアログボックスが表示され、DGNファイルのフォルダと名前を指定 することができます。

## **9.40.2 コマンドオプション**

**DGN** 参照をDGNに変換します。

**DWG**

DGNへの参照を保持します。

#### **関連付け**

参照ファイルを上位DGNに関連付けます。

## **アタッチ解除**

外部参照のアタッチを解除します。

# **9.41 DGNIMPORT [DGN 読み込み]**

[読み込みファイル] ダイアログボックスを開きます。

Shape I Lite Pro Mechanical DBIM

#### **9.41.1 説明**

[読み込みファイル] ダイアログボックスが開き、現在の図⾯に読み込むDGNファイルを選択できます。

# **9.42 DGNIMPORTOPTIONS [DGN 読み込みオプション]**

**DGN 読み込み**カテゴリを展開した状態で[設定] ダイアログボックスを開きます。

Shape ite Pro Mechanical OBIM

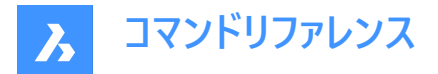

## **9.42.1 説明**

DGN 読み込みカテゴリを展開した状態で「設定」 ダイアログボックスを開き、関連するシステム変数を表示および変更しま す。

# **9.43 DIGITALSIGN [デジタル署名]**

図面に電子署名(暗号化された情報のブロック)を施します。

Shape O Lite O Pro O Mechanical O BIM

## **9.43.1 使⽤⽅法**

[デジタル署名] ダイアログボックスを開き、デジタル署名を図面に添付することで、デジタル署名が適用された後のファイルの 出所、真正性、変更されていない状態を検証することができます。

**注 :** デジタル署名は、図⾯の名前を変更しても有効です。

注 : SIGWARNシステム変数は、デジタル署名付きの図面を開いたときに、署名内容のダイアログを表示するかどうかをコ ントロールします。

**注 :** DIGITALSIGNコマンドを起動した後、図⾯を閉じるまでの間、保存するたびにデジタル署名が適⽤されます。次回、 署名された図面を開いて修正すると、保存時に警告メッセージが表示されます。

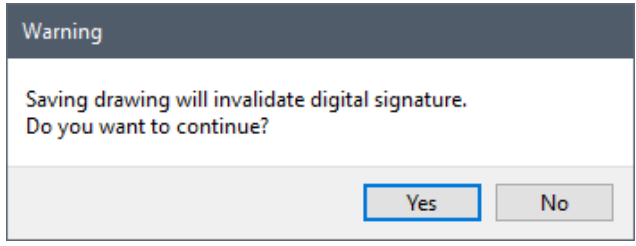

# **9.44 DIM [⼨法]**

一つのワークフローで複数の寸法タイプを作成します。

Shape V Lite V Pro V Mechanical V BIM

アイコン:

エイリアス: DIMENSION

## **9.44.1 説明**

一度に複数の寸法または寸法種類を作成することができます。 **注 :** アイソメトリック・ビューは、実際の真のジオメトリ・サイズを反映したディメンションが可能です。

# **9.44.2 コマンドオプション**

**⽔平**

⽔平⽅向の⻑さ⼨法を配置します。DIMLINEAR コマンドと同様の機能です。

# **垂直**

垂直方向の長さ寸法を配置します。DIMLINEAR コマンドと同様の機能です。

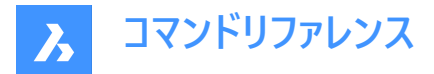

#### **両端揃え**

図形に対して平行な長さ寸法を配置します。DIMALIGNED コマンドと同様の機能です。

#### **鱼度**

⾓度を測定して⾓型⼨法を配置します。DIMANGULAR コマンドと同様の機能です。

#### **引出線**

引出線を配置します。DIMLEADER コマンドと同様の機能です。

#### **ティック**

補助線の⾓度を変更します。DIMEDIT コマンドと同様の機能です。

#### **回転**

⻑さ⼨法を⼀定の⾓度で配置します。DIMLINEAR コマンドと同様の機能です。

#### **中⼼**

円や円弧の中心にマークを配置します。DIMCENTER コマンドと同様の機能です。

#### **直径**

円や円弧に直径寸法を配置します。DIMDIAMETER コマンドと同様の機能です。

#### **半径**

円や円弧に半径⼨法を配置します。DIMRADIUS コマンドと同様の機能です。

# **ベースライン**

複数の長さ寸法や角度寸法を同じ基点から配置します。DIMBASELINE コマンドと同様の機能です。

#### **続⾏**

⻑さ⼨法や⾓度⼨法を最後の端点から続けて配置します。DIMCONTINUE コマンドと同様の機能です。

#### **座標**

原点からのXおよびY座標の測定値を配置します。DIMORDINATE コマンドと同様の機能です。

#### **位置**

⼨法値を再配置します。DIMTEDIT コマンドと同様の機能です。

#### **分配**

選択した寸法を等間隔で配置します。寸法をどのように分配するか、2つのオプションがあります。

#### **同じ値**

選択したすべての寸法を均等に分布します。

#### **オフセット**

選択したすべての寸法を、指定されたオフセット距離で分布します。

#### **⼨法を更新**

選択した寸法図形に現在の寸法スタイルを適用します。-DimStvleコマンドの [適用] オプションを参照してください。

#### **変数の状態**

[プロンプト履歴] ウィンドウに、すべての寸法変数の状態を一覧表示します。

#### **上書き**

現在の⼨法スタイルの設定値を上書きします。DIMOVERRIDE コマンドと同様の機能です。

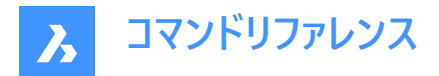

#### **設定...**

[図面エクスプローラ|寸法スタイル] ダイアログボックスが開き、寸法スタイルを変更することができます。DIMSTYLEコマンド と同様の機能です。

#### **画層**

⼨法が作図されるデフォルトの画層を別の画層に設定します。

注 : 寸法はDIMLAYERシステム変数で指定された画層に作成されます。

# **9.45 DIM1 [⼨法1]**

⼨法記⼊コマンドを実⾏します。

Shape in Lite in Pro & Mechanical & BIM

## **9.45.1 説明**

コマンドラインで指定された1種類の寸法を作成することができます。

## **9.45.2 コマンドオプション**

#### **⽔平**

⽔平⽅向の⻑さ⼨法を配置します。DIMLINEAR コマンドと同様の機能です。

#### **垂直**

垂直方向の長さ寸法を配置します。DIMLINEAR コマンドと同様の機能です。

#### **両端揃え**

図形に対して平行な長さ寸法を配置します。DIMALIGNED コマンドと同様の機能です。

## **角度**

角度を測定して角型寸法を配置します。DIMANGULAR コマンドと同様の機能です。

#### **引出線**

引出線を配置します。DIMLEADER コマンドと同様の機能です。

#### **ティック**

補助線の⾓度を変更します。DIMEDIT コマンドと同様の機能です。

#### **回転**

⻑さ⼨法を⼀定の⾓度で配置します。DIMLINEAR コマンドと同様の機能です。

#### **中⼼**

円や円弧の中心にマークを配置します。DIMCENTER コマンドと同様の機能です。

#### **直径**

円や円弧に直径寸法を配置します。DIMDIAMETER コマンドと同様の機能です。

#### **半径**

円や円弧に半径⼨法を配置します。DIMRADIUS コマンドと同様の機能です。

#### **ベースライン**

複数の長さ寸法や角度寸法を同じ基点から配置します。DIMBASELINE コマンドと同様の機能です。

## **続⾏**

⻑さ⼨法や⾓度⼨法を最後の端点から続けて配置します。DIMCONTINUE コマンドと同様の機能です。

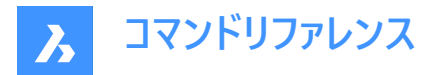

#### **座標**

原点からのXおよびY座標の測定値を配置します。DIMORDINATE コマンドと同様の機能です。

#### **位置**

⼨法値を再配置します。DIMTEDIT コマンドと同様の機能です。

#### **分配**

選択した寸法を等間隔で配置します。寸法をどのように分布するか、2つのオプションがあります。

#### **同じ値**

選択したすべての寸法を均等に分配します。

#### **オフセット**

選択したすべての寸法を、指定されたオフセット距離で分布します。

#### **⼨法を更新**

選択した寸法図形に現在の寸法スタイルを適用します。-DIMSTYLE コマンドの [適用] オプションを参照してください。

#### **変数の状態**

「プロンプト履歴] ウィンドウに、すべての寸法変数の状態を一覧表示します。

#### **上書き**

現在の⼨法スタイルの設定値を上書きします。DIMOVERRIDE コマンドと同様の機能です。

#### **設定...**

[図面エクスプローラ|寸法スタイル] ダイアログボックスが開き、寸法スタイルを変更することができます。DIMSTYLEコマンド と同様の機能です。

## **画層**

⼨法が作図されるデフォルトの画層を別の画層に設定します。

注: 寸法はDIMLAYERシステム変数で指定された画層に作成されます。

# 9.46 DIMALIGNED [平行寸法]

平行寸法を作成します。

Shape ite Pro Mechanical OBIM

アイコン:

エイリアス:DAL、DIMALI

#### **9.46.1 説明**

寸法補助線の原点と一致する寸法を作成します。 寸法は現在の寸法スタイルに基づいています。 オプションを使い、寸法 値の⾓度や内容を指定できます。

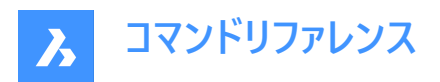

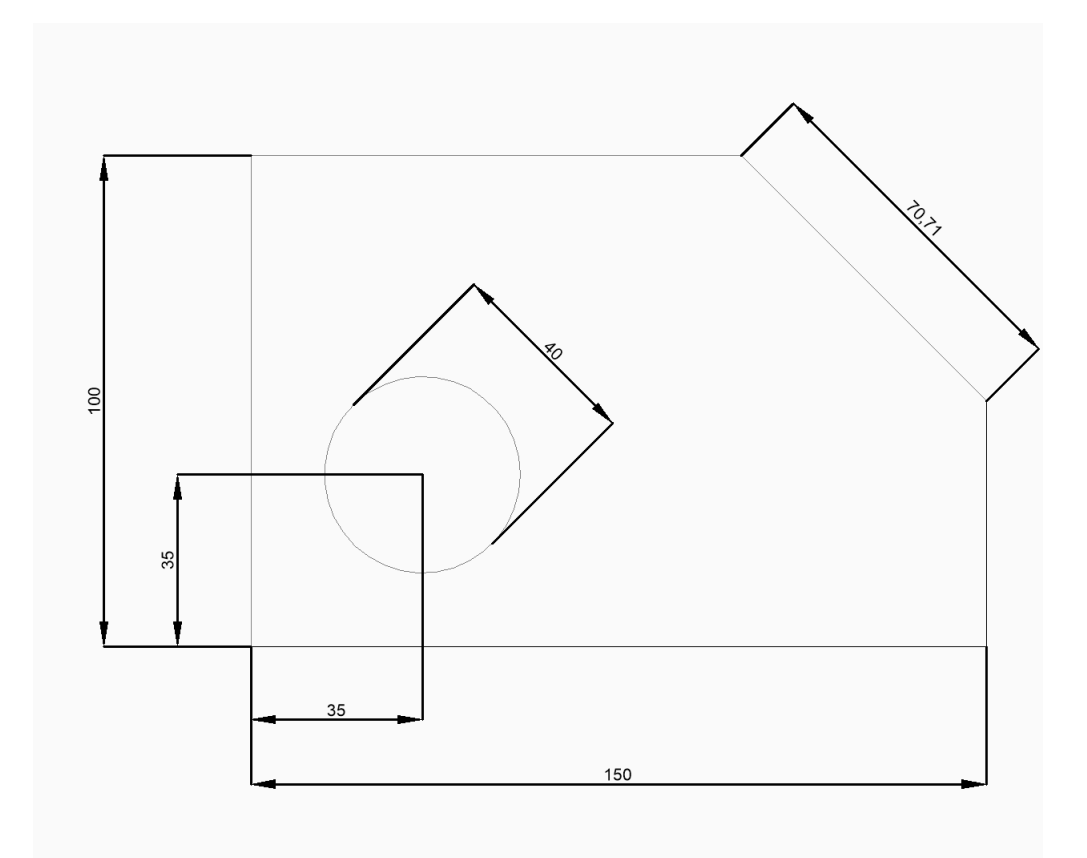

**注 :** アイソメトリック・ビューは、実際の真のジオメトリ・サイズを反映したディメンションが可能です。

# **9.46.2 平⾏⼨法の作成⽅法**

このコマンドでは、以下の2通りの方法で平行寸法の作成を開始します。

- 1番⽬の⼨法補助線の原点
- 図形を選択

## **1番⽬の⼨法補助線の原点**

最初の寸法補助線の1点を指定して、平行寸法の作成を開始します。次に以下を行います。

## **2番⽬の⼨法補助線の基点**

2番目の寸法補助線の点を指定します。

# **⼨法線の位置**

寸法線の位置を指定します。寸法は各寸法補助線の原点から同じ距離に配置されます。 その他のオプション: [角度(A)/文字(T)]

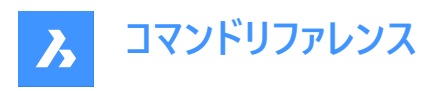

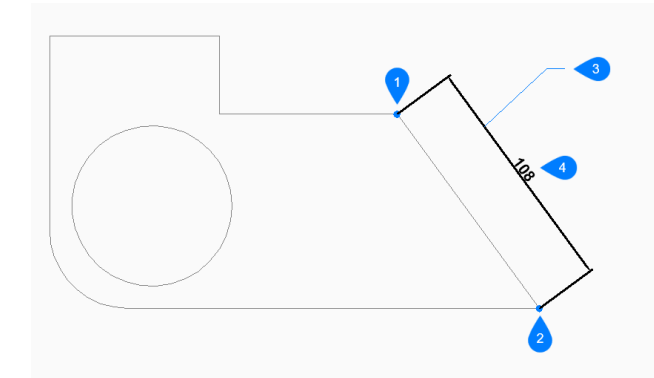

- 1 1番⽬の⼨法補助線の原点
- 2 2番目の寸法補助線の基点
- 3 寸法線の位置
- 4 平行寸法

## **図形を選択**

Enterキーを押して、平行寸法の作成を開始します。次に以下を行います。

#### **⼨法⼊⼒する図形を選択**

寸法を入力する線分、ポリラインセグメント、円弧、または円を選択します。線分を選択した場合、線分の端点が寸法補 助線の起点として使用されます。円弧を選択した場合、円弧の端点が寸法補助線の起点として使用されます。円を選択 した場合、円上の選択点を1つ目の寸法補助線の起点として使用され、円の直径上の反対側の点が2つ目の寸法補助 線の起点として使用されます。

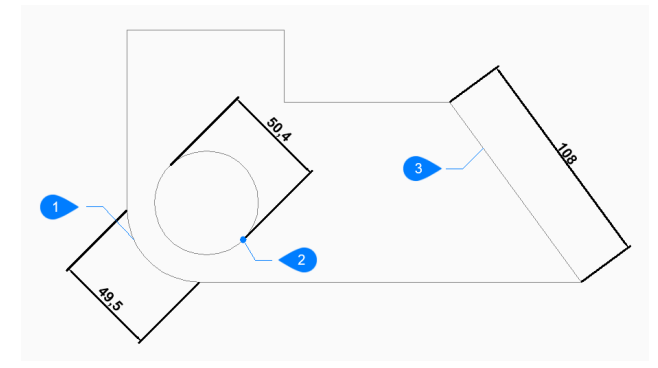

- 1 円弧図形
- 2 円図形の選択点
- 3 ポリライン図形

追加オプション: [選択オプション (?)]

#### **⼨法線の位置**

寸法線の位置を指定します。寸法は各寸法補助線の原点から同じ距離に配置されます。 その他のオプション: [角度(A)/文字(T)]

# **9.46.3 DIMALIGNEDコマンドオプション**

平行寸法の作成を開始すると、以下のオプションを選択できます。

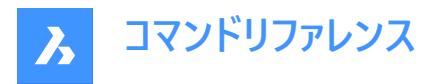

## **⾓度**

寸法値の角度を指定します。設定値が0の場合、寸法値を寸法線に合わせます。それ以外の設定値は、現在のUCSのX 軸に対して⼨法値を回転させます。

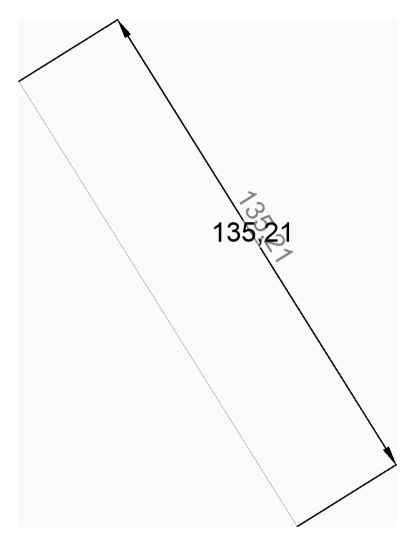

# **⽂字**

寸法値を入力して、寸法の測定された長さを含むデフォルトの寸法値を上書きします。寸法の測定された長さを山括弧 (<>) で囲み、他の寸法値と共に表示することができます。

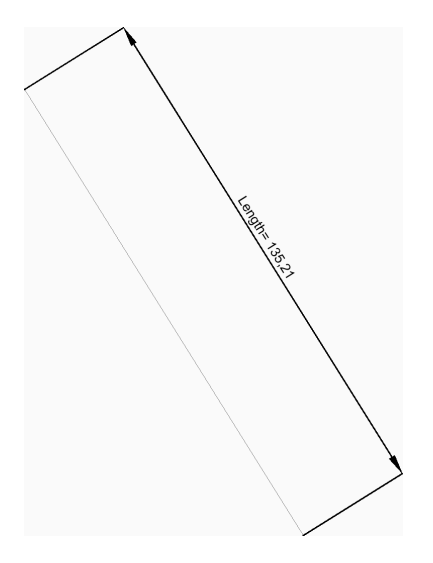

# **9.47 DIMANGULAR [⾓度⼨法]**

角度寸法を作成します。

Shape **O** Lite **O** Pro **O** Mechanical **O** BIM

アイコン:

エイリアス: DAN、DIMANG

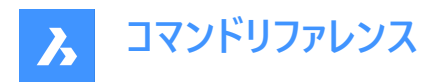

# **9.47.1 説明**

図形を選択するか、角度の頂点と両辺を指定して、角度寸法を作成します。寸法は現在の寸法スタイルに基づいていま す。オプションを使い寸法値の角度や内容を指定できます。

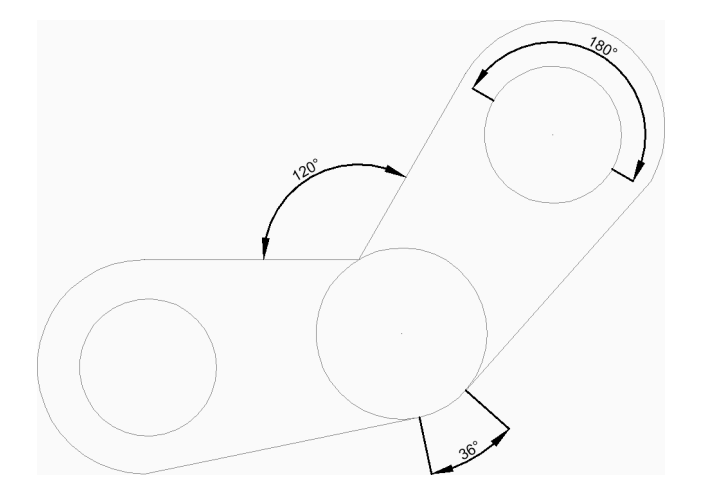

## **9.47.2 ⾓度⼨法の作成⽅法**

このコマンドでは、以下の2通りの方法で角度寸法の作成を開始します。

- 線分、円弧、円を選択します。
- 角度を指定する場合はEnterを押します。

# **線分、円弧、円を選択**

寸法を入力する線分、円弧、または円を選択して角度寸法の作成を開始します。 追加オプション: [選択オプション (?)] 線分または線セグメントを選択した場合

# **⾓度⼨法のもう⼀⽅の線**

もう一方の線セグメントを指定します。

# **円弧⼨法の位置**

円弧寸法の位置を指定します。 その他のオプション: [角度(A)/文字(T)] 円弧または円弧セグメントを選択した場合

# **円弧⼨法の位置**

円弧寸法の位置を指定します。

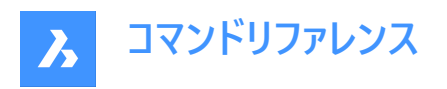

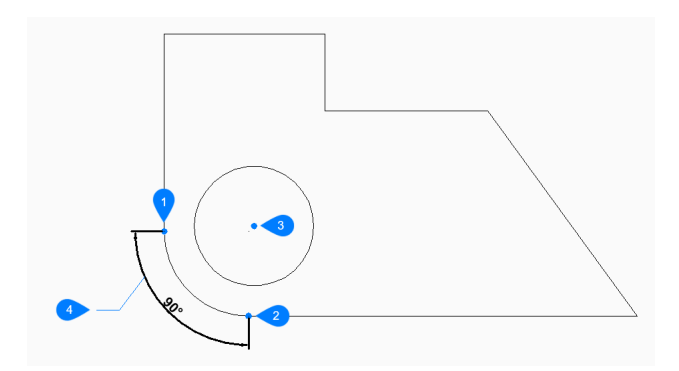

- 1 角度の1番目の辺
- 2 角度のもう一方の辺
- 3 角度の頂点
- 4 円弧⼨法の位置

その他のオプション: [角度(A)/文字(T)] 円を選択した場合

## **⾓度のもう⼀⽅の辺**

角度の片方の辺を定義する1点を指定します。最初に円を選択した点によって、角度の反対側の辺が定義されます。

## **円弧⼨法の位置**

円弧寸法の位置を指定します。

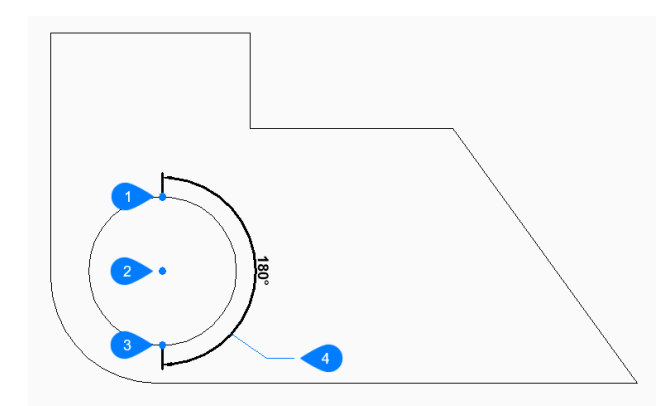

- 1 円を選択
- 2 円の反対側
- 3 角度の頂点
- 4 円弧⼨法の位置

その他のオプション: [角度(A)/文字(T)]

# **⾓度を指定する場合はEnterを押します。**

角度の頂点を指定して、角度寸法の作成を開始します。

# **⾓度の1番⽬の辺**

角度の片方の辺を定義する1点を指定します。

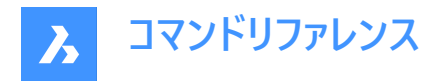

## **⾓度のもう⼀⽅の辺**

⾓度の反対側の辺を定義する1点を指定します。

## **円弧⼨法の位置**

円弧寸法の位置を指定します。

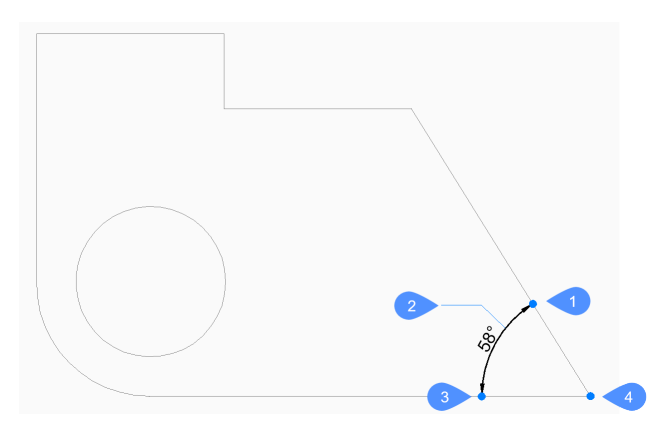

- 1 角度の1番目の辺
- 2 円弧寸法の位置
- 3 角度のもう一方の辺
- 4 ⾓度の頂点

その他のオプション: [角度(A)/文字(T)]

# **9.47.3 DIMANGULARコマンドオプション**

⾓度⼨法の作成を開始すると、以下のオプションを選択できます。

#### **角度**

寸法値の角度を指定します。設定値が0の場合、寸法値を寸法線に合わせます。それ以外の設定値は、現在のUCSのX 軸に対して⼨法値を回転させます。

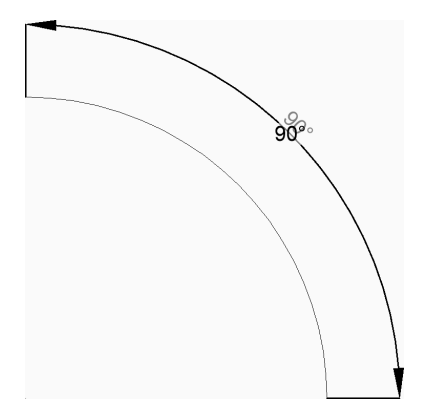

## **⽂字**

寸法値を入力して、寸法の測定された長さを含むデフォルトの寸法値を上書きします。寸法の測定された長さを山括弧 (<>) で囲み、他の寸法値と共に表示することができます。

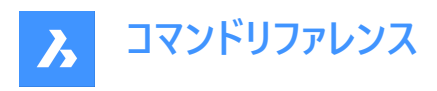

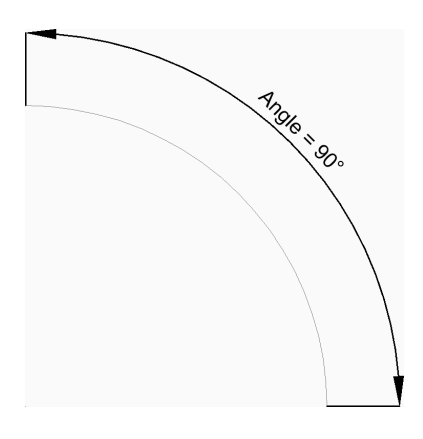

# **9.48 DIMARC [円弧⼨法]**

円弧寸法を作成します。

Shape ite Pro Mechanical DBIM

 $T$ イコン: $\mathcal{C}_C$ 

# **9.48.1 説明**

円弧またはポリライン円弧の長さを測定する寸法を作成します。寸法は現在の寸法スタイルに基づいています。オプションを 使い、引出線を含めて⼨法値の⾓度や内容を指定できます。

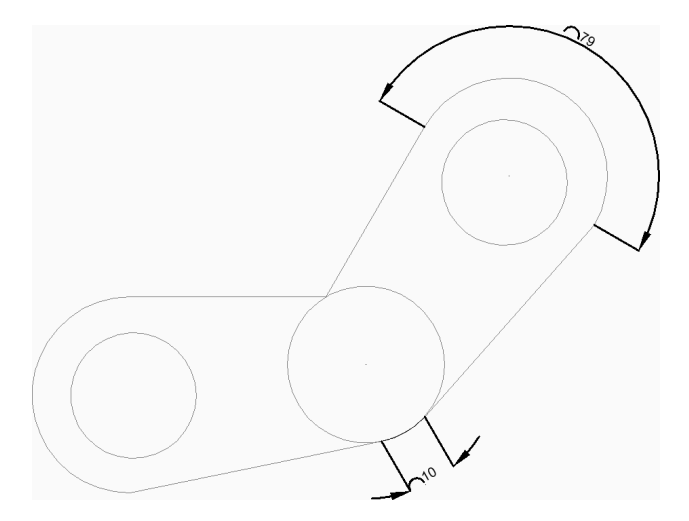

# **9.48.2 円弧⼨法の作成⽅法**

以下の⽅法で円弧⼨法の作成を開始します。

• 円弧かポリラインの円弧セグメントを選択

#### **円弧かポリラインの円弧セグメントを選択**

円弧またはポリライン円弧セグメントを選択して、円弧寸法の作成を開始します。次に以下を行います。

## **円弧⼨法の位置**

円弧寸法の位置を特定する1点を指定します。 その他のオプション: [角度(A)/文字(T)/部分(P)/引出線(L)]

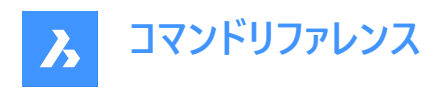

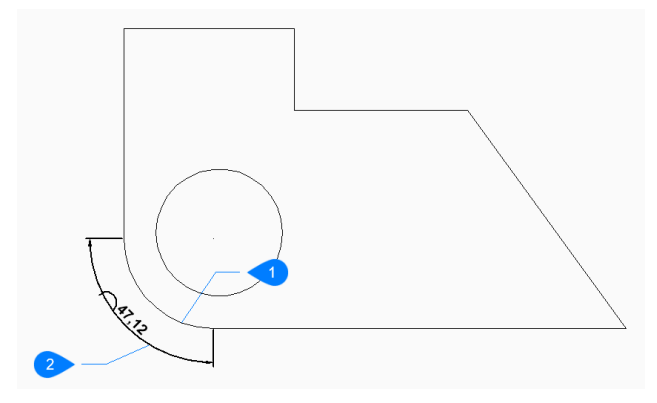

- 1 円弧セグメント
- 2 円弧寸法の位置

# **9.48.3 DIMARCコマンド内のオプション**

円弧⼨法の作成を開始すると、以下のオプションを選択できます。

#### **⾓度**

寸法値の角度を指定します。設定値が0の場合、寸法値を寸法線に合わせます。それ以外の設定値は、現在のUCSのX 軸に対して⼨法値を回転させます。

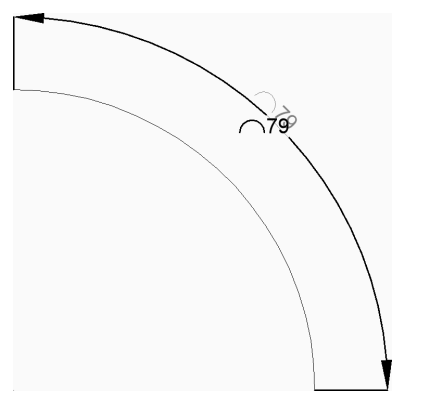

#### **⽂字**

寸法値を入力して、寸法の測定された長さを含むデフォルトの寸法値を上書きします。寸法の測定された長さを山括弧 (<>) で囲み、他の寸法値と共に表示することができます。

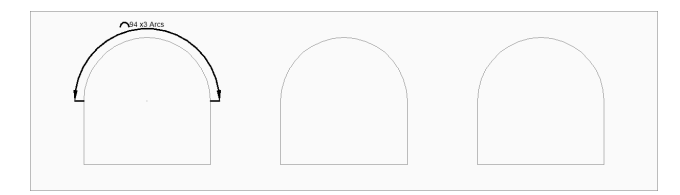

#### **部分**

1番目の寸法補助線の点を指定します。次に以下を行います。

## **円弧⻑⼨法の2点⽬を指定**

2番目の寸法補助線の点を指定します。

#### **円弧⼨法の位置**

⼨法線の位置を指定します。

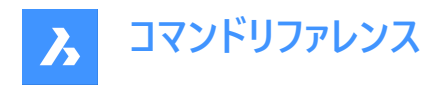

# その他のオプション: [角度(A)/文字(T)/部分(P)]

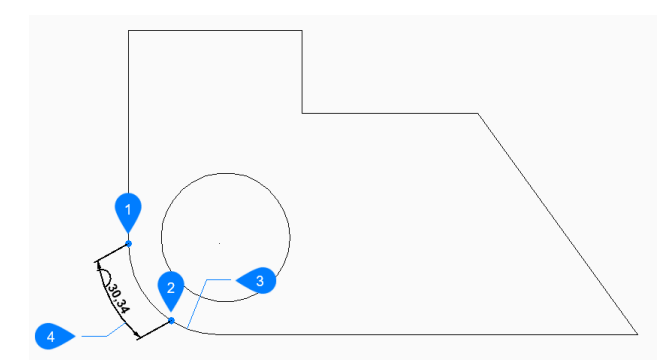

- 1 円弧長寸法の1点目
- 2 円弧長寸法の2点目
- 3 円弧セグメント
- 4 円弧⼨法の位置

#### **引出線**

⼨法値から円弧への引出線をオンに切り替えます。

**無し**

⼨法値から円弧への引出線をオフに切り替えます。

# **9.49 DIMBASELINE [並列⼨法]**

同じベースラインから積み重ねた寸法を作成します。

Shape ite Pro Mechanical DBIM

 $T$ イコン: $E$ 

エイリアス: DBA、DIMBASE

# **9.49.1 説明**

既存の寸法と同じベースラインから、積み重ねた線分、角度、または座標寸法を作成します。寸法は現在の寸法スタイル に基づいており、⼨法の間隔はDIMDLI変数で指定されます。

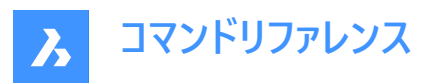

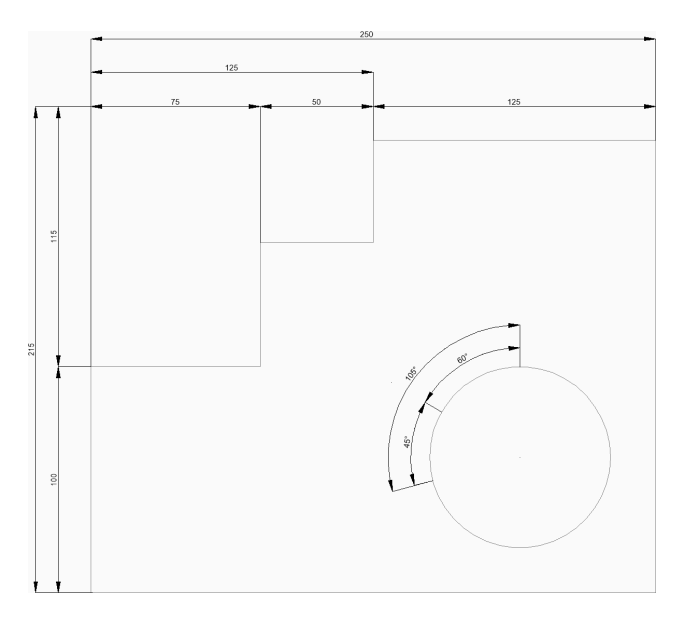

# **9.49.2 並列⼨法の作成⽅法**

このコマンドでは、以下の2通りの方法で並列寸法の作成を開始します。

- 次の寸法補助線の起点
- 寸法の始点を選択

## **次の⼨法補助線の起点**

次の寸法補助線のポイントを指定して、最後の直線、角度、座標寸法から並列寸法の作成を開始します。 直線寸法と角度寸法の場合、各並列寸法の1本目の補助線が、1つ前の寸法の1本目の補助線と一致します。 Enterキーを押してコマンドを終了するまで、寸法を連続的に配置できます。 その他のオプション: [⼨法の始点を選択(S)/元に戻す(U)]

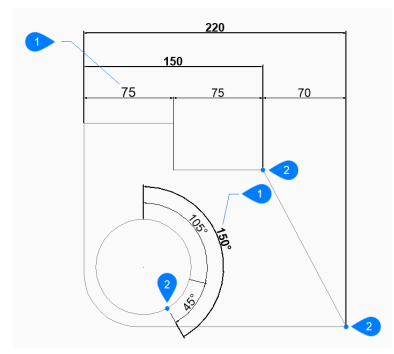

- 1 既存の寸法
- 2 次の寸法補助線の起点

#### **⼨法の始点を選択**

既存の直線、角度、座標寸法を選択して、並列寸法の作成を開始します。次に以下を行います。

## **次の⼨法補助線の起点**

次の補助線のポイントを指定します。

直線寸法と角度寸法の場合、最初の補助線は、既存の寸法を選択した箇所に最も近い補助線と一致します。 Enterキーを押してコマンドを終了するまで、寸法を連続的に配置できます。

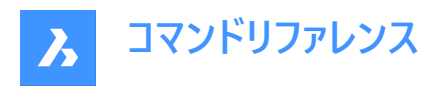

その他のオプション: [⼨法の始点を選択(S)/元に戻す(U)]

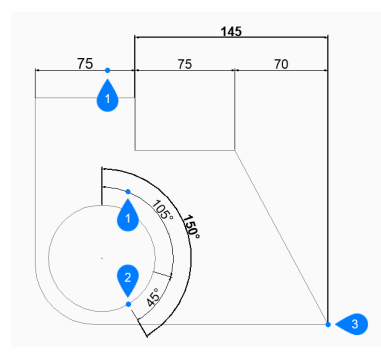

- 1 最初の寸法
- 2 次の寸法補助線の起点

# **9.49.3 DIMBASELINEコマンドオプション**

並列寸法の作成を開始すると、以下のオプションを選択できます。

#### **元に戻す**

最後の寸法を元に戻し、1つ前の寸法から作図を続けます。

## **9.50 DIMBREAK [⼨法分割]**

他の図形との交点で寸法線、寸法補助線、引出線を分割します。

Shape ite Pro Mechanical OBIM

 $T$ イコン: $\rightarrow$ 

# **9.50.1 説明**

⼨法線、⼨法補助線、引出線などの図形を特定のオブジェクトで分割します。また、分割を削除することもできます。 寸法図形は、寸法線自体 (1)、寸法補助線 (2)、引出線 (3) など、異なる図形上で分割することができます。

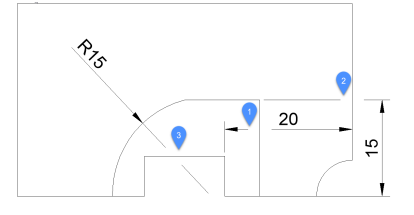

# **9.50.2 オプション**

**連続**

複数の寸法図形を任意の箇所で分割することができます。

**⾃動**

選択したすべての寸法図形を、他の図形とのすべての交点で分割します。

## **属性を削除**

選択した寸法図形からすべての寸法分割を削除します。

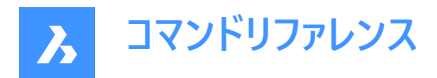

**⼿動**

⼨法分割の幅を⼿動で定義することができます。このオプションは、⾃動モードでは使⽤できません。

# **9.51 DIMCENTER [中心線]**

非自動調整の中心マークまたは中心線を作成します。

Shape ite Pro Mechanical OBIM

 $\mathcal{L}$ イコン: $\left(\bullet\right)$ 

# **9.51.1 説明**

円、円弧、ポリライン円弧の中心に非自動調整の中心マークまたは中心線を作成します。自動調整で中心マークを作成 するには、CENTERMARKコマンドを参照してください。

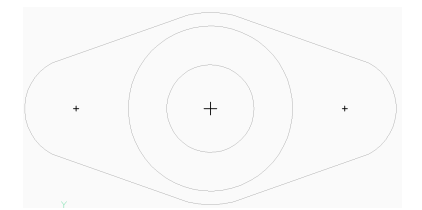

## 9.51.2 寸法の中心マークの作成方法

以下の方法で寸法の中心マークの作成を開始します。

• 寸法入力する円弧、または、円を選択

#### **⼨法⼊⼒する円弧、または、円を選択**

円、円弧、ポリライン円弧を選択して寸法の中心マークの作成を開始します。DIMCENシステム変数で、中心マークの線の ⻑さと外観を設定します。 追加オプション: [選択オプション (?)]

# **9.51.3 DIMCENTERコマンドオプション**

寸法の中心マークの作成を開始し、[選択オプション (?)]で図形の選択方法を変更できます。

## **9.52 DIMCONSTRAINT [⼨法拘束]**

寸法拘束を図形、または図形の拘束点間に適用します。自動調整寸法をダイナミック寸法に変換します。

Shape V Lite V Pro V Mechanical V BIM

## **9.52.1 使⽤⽅法**

⼨法を選択、または⼨法拘束を配置するオプションを選択します。

⾃動調整⼨法は、同じ型の⼨法拘束に変換されます。このオプションはDCCONVERTコマンドと同様です。

# **9.52.2 オプション**

#### **直線形**

現在座標系についての2点の水平距離(X距離)、もしくは垂直距離(Y距離)が拘束されます。このオプションはDCLINEARコ マンドに相当します。

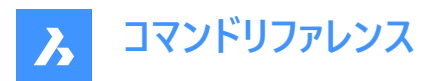

#### **水平**

現在の座標系を基準にして、2点の水平距離(X距離)を拘束します。このオプションはDCHORIZONTALコマンドと同様で す。

## **垂直**

現在の座標系を基準にして、2点の垂直距離(Y距離)を拘束します。このオプションはDCVERTICALコマンドと同様です。

#### **両端揃え**

2点間の距離を拘束このオプションはDCALIGNED コマンドと同様です。

#### **⾓度**

2本線間の角度やポリラインセグメントの線、円弧や円弧ポリラインの合計角度、または図形の3点間の角度を拘束しま す。このオプションはDCANGULAR コマンドと同様です。

## **半径**

円、円弧の半径を拘束します。このオプションはDCRADIUS コマンドと同様です。

#### **直径**

円、円弧の直径を拘束します。このオプションはDCDIAMETER コマンドと同様です。

# **9.53 DIMCONTINUE [直列寸法]**

連続した線や円弧の寸法を作成します。

Shape ite Pro Mechanical DBIM

アイコン:

エイリアス: DCO、DIMCONT

## **9.53.1 説明**

既存の直線、角度、座標寸法から、連続した直線または円弧を作成します。寸法は現在の寸法スタイルに基づいていま す。

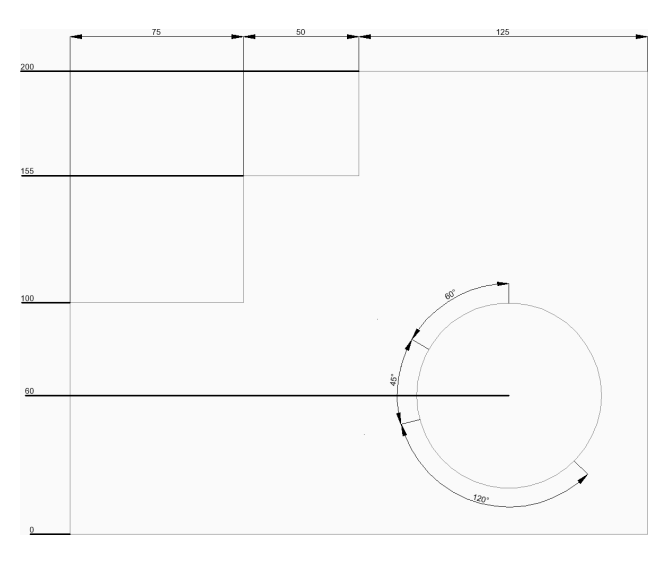

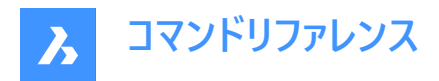

# **9.53.2 連続した⼨法の作成⽅法**

このコマンドでは、以下の2通りの方法で連続した寸法の作成を開始します。

- 次の寸法補助線の起点
- 寸法の始点を選択

#### **次の⼨法補助線の起点**

次の寸法補助線のポイントを指定して、最後の直線、角度、座標寸法から連続した寸法の作成を開始します。 直線寸法と角度寸法の場合、連続した寸法の1本目の補助線が、1つ前の寸法の2本目の補助線と一致します。 Enterキーを押してコマンドを終了するまで、寸法を連続的に配置できます。 その他のオプション: [⼨法の始点を選択(S)/元に戻す(U)]

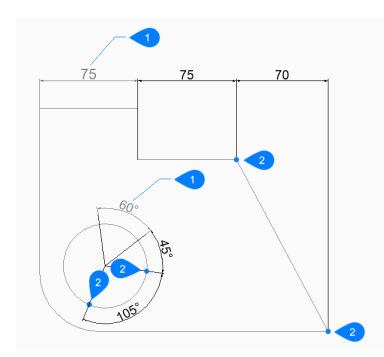

- 1 最後の寸法
- 2 次の寸法補助線の起点

#### **⼨法の始点を選択**

既存の直線、角度、座標寸法を選択して、連続した寸法の作成を開始します。次に以下を行います。

#### **次の⼨法補助線の起点**

次の補助線のポイントを指定します。

直線寸法と角度寸法の場合、最初の補助線は、既存の寸法を選択した箇所に最も近い補助線と一致します。 Enterキーを押してコマンドを終了するまで、寸法を連続的に配置できます。 その他のオプション: [⼨法の始点を選択(S)/元に戻す(U)]

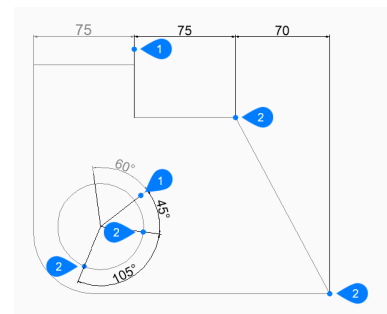

- 1 最初の寸法
- 2 次の寸法補助線の起点

# **9.53.3 DIMCONTINUEコマンド内のオプション**

連続した寸法の作成を開始すると、以下のオプションを選択できます。

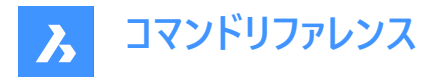

## **元に戻す**

最後の寸法を元に戻し、1つ前の寸法から作図を続けます。

# **9.54 DIMDIAMETER [直径⼨法]**

直径寸法を作成します。

 $7$ י עב $\varnothing$ 

エイリアス:DDI、DIMDIA

## **9.54.1 説明**

円、円弧、ポリライン円弧、円の直径寸法を作成します。寸法は、現在の寸法スタイルに基づいています。オプションを使 い、寸法値の角度や内容を指定できます。

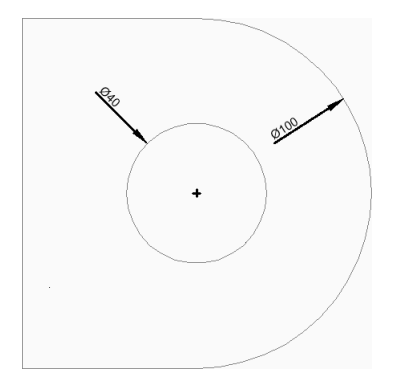

# **9.54.2 直径⼨法の作成⽅法**

以下の⽅法で直径⼨法の作成を開始します。

• 寸法入力する円弧、または、円を選択

## **⼨法⼊⼒する円弧、または、円を選択**

円弧、ポリライン円弧、または円を選択して、直径寸法の作成を開始します。次に以下を行います。

#### **⼨法線の位置**

⼨法線の位置を指定します。 その他のオプション: [角度(A)/文字(T)]

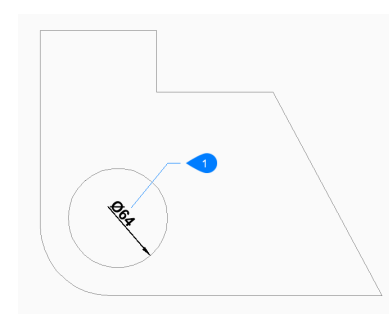

1 寸法線の位置

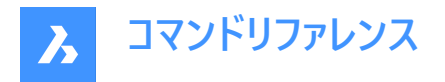

# **9.54.3 DIMDIAMETERコマンドオプション**

直径⼨法の作成を開始すると、以下のオプションを選択できます。

#### **⾓度**

寸法文字の角度を指定します。設定値が0の場合、寸法値を寸法線に合わせます。それ以外の設定値は、現在のUCS のX軸に対して寸法値を回転させます。

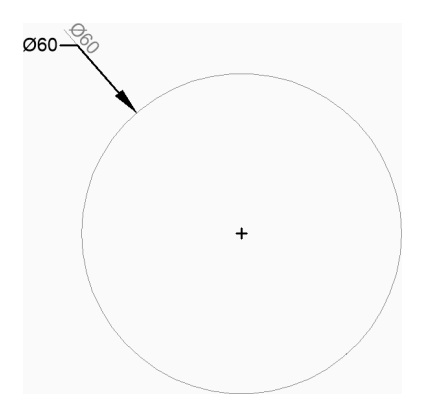

#### **⽂字**

寸法値を入力して、直径の測定されたを長さを含むデフォルトの寸法値を上書きします。直径の測定された長さを山括弧 (<>) で囲み、他の寸法値と共に表示することができます。

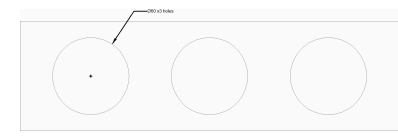

# **9.55 DIMDISASSOCIATE [⼨法⾃動連携解除]**

選択した寸法図形の関連付けを解除します。

Shape ite Pro Mechanical OBIM

アイコン:

## **9.55.1 説明**

選択した寸法図形の関連付けを解除し、関連付けを解除した寸法の数をコマンドラインのプロンプトに表示します。

#### **9.56 DIMEDIT [⼨法編集]**

特定の寸法要素を編集します。

Shape V Lite V Pro V Mechanical V BIM

# $T$ イコン: $\frac{\Pi}{\sqrt{2}}$

エイリアス:DED、DIMED

#### **9.56.1 説明**

寸法値の位置、角度、文言を編集したり、寸法補助線の角度を変更します。

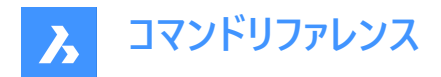

# **9.56.2 使⽤⽅法**

寸法の編集は4通りの方法で行えます。

- テキスト編集
- 斜線
- テキスト回転
- 寸法値位置を元に戻す

# **9.56.3 DIMEDITコマンドオプション**

#### **テキスト編集**

このオプションを使い、既存の寸法値を編集することができます。 任意の選択モードで、編集する寸法図形を選択します。 <> 記号を使ってデフォルトの寸法値 (1) を示すと、デフォルトの寸 法値の前後にテキストを挿入できます。例「適応 <> インチ」(2)

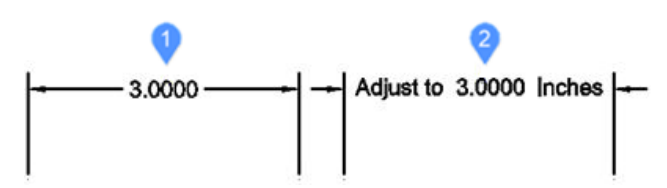

#### **斜線**

このオプションは、選択した長さ寸法の補助線を回転(傾斜)させます。 傾斜角度は正のX軸から反時計回りに測定されます。 長さ寸法を選択し (1)、傾斜角度を入力 (2)します。寸法補助線 (3)が斜めになります。

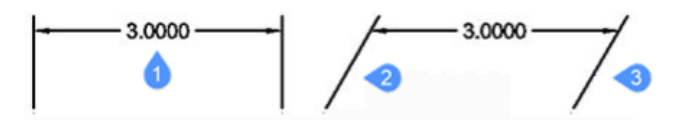

## **テキスト回転**

このオプションは寸法値を回転させます。 ⼨法値の回転⾓度は正のX軸から反時計回りに測定されます。 寸法値を選択し (1)、寸法値の角度を入力 (2)します。

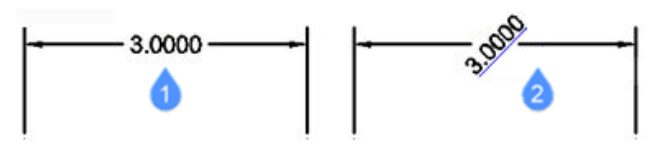

## **⼨法値位置を元に戻す**

このオプションは寸法値 (1)を元の位置 (2)に戻します。このオプションでは編集された寸法値や斜めの寸法補助線は復元 されません。

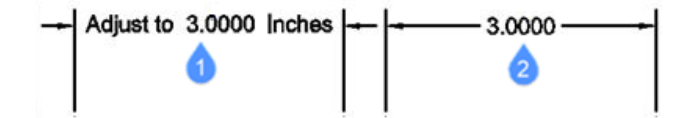

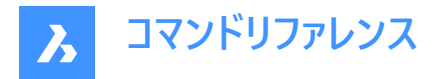

# **9.57 DIMEX [⼨法スタイル書き出し](Express Tools)**

⼨法スタイルとその設定を外部ファイルに書き出します。

アイコン:

## **9.57.1 使⽤⽅法**

**⼨法スタイルの書き出し**ダイアログボックスが開き、使⽤可能な⼨法スタイルをカレント図⾯からDSEに書き出せます。ファイ ルは、DIMIMコマンドを使用して別の図面に読み込むことができます。

# **9.58 DIMIM [⼨法スタイル読み込み](Express Tools)**

⼨法スタイルとその設定を外部ファイルから読み込みます。

アイコン:

# **9.58.1 使⽤⽅法**

**⼨法スタイルの読み込み**ダイアログボックスが開き、DIMEXコマンドを使⽤して以前に書き出した⼨法スタイルを読込めま す。

# **9.59 DIMLEADER [引出線]**

引出線を作成します。

```
Shape V Lite V Pro V Mechanical V BIM
```
アイコン:

## **9.59.1 説明**

一連の点を指定して引出線を作成します。引出線は現在の寸法スタイルに基づいています。オプションを選択して、引出 線の形式や注釈を指定することもできます。

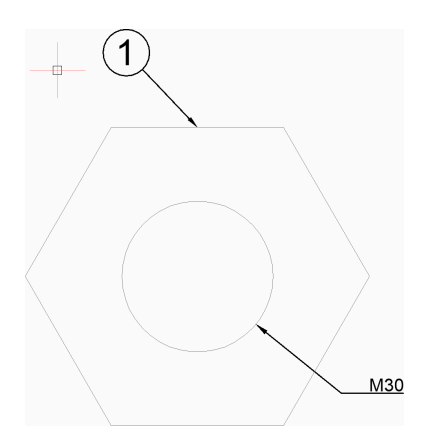

# **9.59.2 引出線の作成⽅法**

以下の⽅法で引出線の作成を開始します。

• 引出線の開始

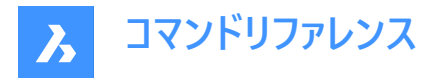

#### **引出線の開始**

始点を指定して引出線の作成を開始します。次に以下を⾏います。

#### **次の点**

引出線の次の頂点を指定します。

#### **次の点**

次の頂点を指定します。Enterキーを押して注釈オプションにアクセスするまで、頂点を無制限に追加できます。 その他のオプション: [形式(F)/元に戻す(U)/注釈記入(A)]

#### **注釈記⼊**

注釈の1行目を入力してEnterキーを押すか、テキストを入力せずにEnterキーを押すと、寸法値オプションにアクセスできま す。

#### **注釈の次の⾏**

注釈の次の行を入力します。Enterキーを押してコマンドを終了するまで、テキストの行を連続的に追加できます。

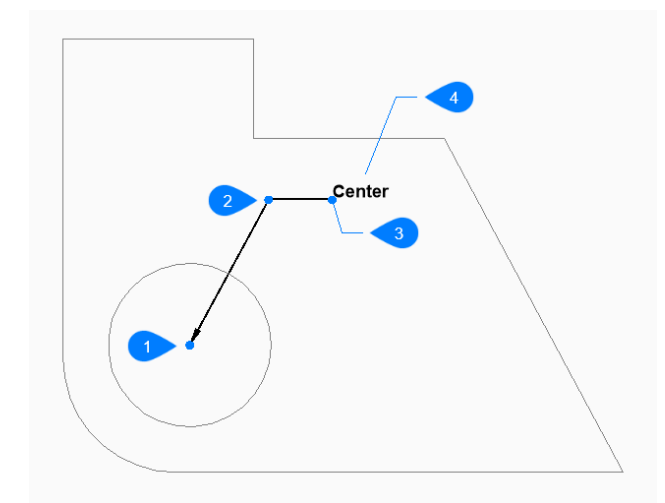

- 1 引出線の開始
- 2 次の点 (頂点)
- 3 次の点
- 4 注釈記入

# **9.59.3 DIMLEADERコマンド内のオプション**

引出線の作成を開始すると、以下のオプションを選択できます。

#### **形式**

引出線に⽮印を含めるかどうか、またスプラインまたは直線のどちらのセグメントを持つかを指定します。

- 矢印:矢印の先端を作画します。
- 無し:矢印の先端を作画しません。
- スプライン:引出線をスプラインとして作画します。
- 直線:引出線を直線セグメントとして作画します。
- 終了:形式のオプションを終了します。

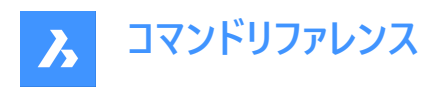

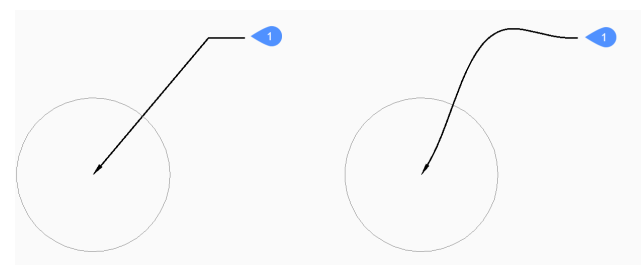

1 面の3D中心

## **元に戻す**

最後の引出線セグメントを元に戻し、1つ前のセグメントから作画を続けます。

**⼨法値のオプション [ブロック(B)/コピー(C)/無し(N)/交差(T)/マルチテキスト(M)]** 引出線に使⽤する注釈の種類を指定します。

## **ブロックとして**

図面でブロック名を指定します。 その他のオプション: [? 図面内のブロックを一覧表示]

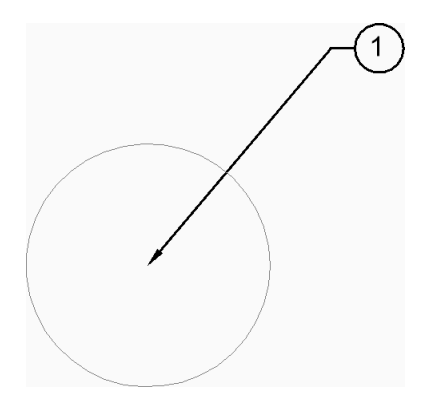

## **コピー**

図面でマルチテキスト、テキスト、ブロック参照、または公差図形を選択します。

## **無し**

注釈のない引出線を作成します。

# **幾何公差**

[幾何公差] ダイアログボックスで公差を指定します。

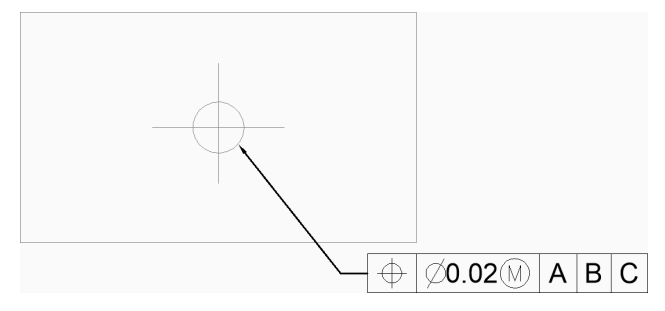

**マルチテキスト** マルチテキストエディタで注釈を入力します。

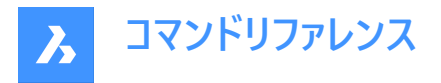

#### **? 図⾯内のブロックを⼀覧表⽰**

現在の図面内のすべてのブロック定義の名前を一覧表示するには、「\*」を入力します。また、「\*」を他の文字と組み合わせ てワイルドカードとして使⽤することもできます。

## **[ファイル] ダイアログを開く**

[ファイル] ダイアログボックスから、注釈ブロックとして使⽤するdwgファイルを選択します。

# 9.60 **DIMLINEAR** [長さ寸法]

⻑さ⼨法を作成します。

Shape V Lite V Pro V Mechanical V BIM

 $T$ イコン: $\Box$ 

エイリアス:DIMHORIZONTAL、DIMLIN、DIMROTATED、DIMVERTICAL、DLI

## **9.60.1 説明**

水平、垂直、または回転させた長さ寸法を作成します。寸法は現在の寸法スタイルに基づいています。オプションを使い、 ⼨法値の⾓度や内容を指定できます。

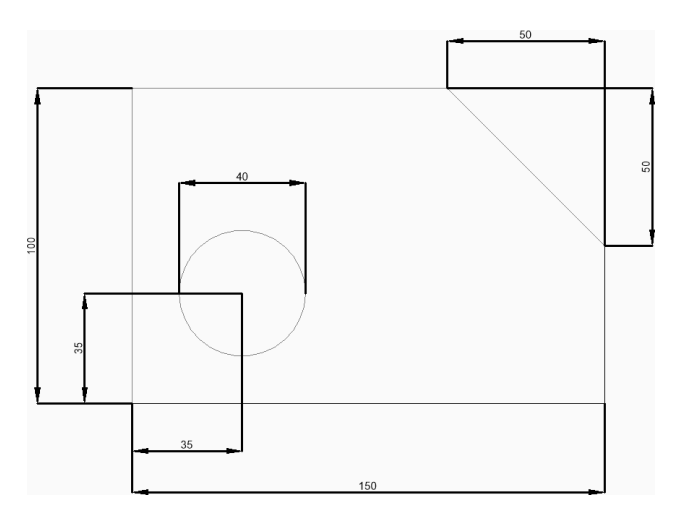

#### **9.60.2 ⻑さ⼨法の作成⽅法**

このコマンドでは、以下の2通りの方法で長さ寸法の作成を開始します。

- 1番目の寸法補助線の原点
- 図形を選択

## **1番⽬の⼨法補助線の原点**

最初の寸法補助線の1点を指定して、長さ寸法の作成を開始します。次に以下を行います。

## **2番⽬の⼨法補助線の基点**

2番目の寸法補助線の点を指定します。

#### **⼨法線の位置**

寸法線の位置を指定します。寸法補助線に指定した2点が垂直または水平に揃っている場合、それぞれ垂直寸法または 水平寸法を配置するように制限されます。寸法補助線に指定した2点が垂直または水平に揃っていない場合、カーソルをド ラッグして垂直寸法または水平寸法を配置することができます。

その他のオプション: [角度(A)/文字(T)/水平(H)/垂直(V)/回転(R)]

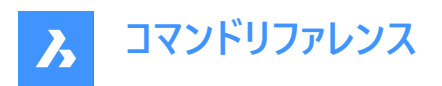

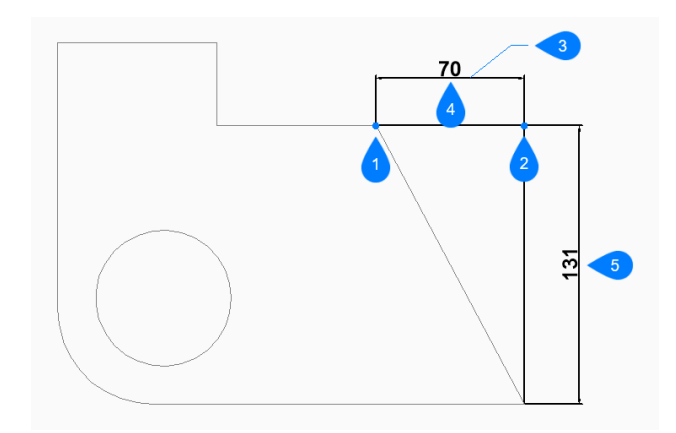

- 1 1番⽬の⼨法補助線の原点
- 2 2番目の寸法補助線の基点
- 3 寸法線の位置
- 4 水平寸法
- 5 垂直⼨法

#### **図形を選択**

Enterキーを押して、長さ寸法の作成を開始します。次に以下を行います。

#### **⼨法⼊⼒する図形を選択**

寸法を入力する線分、ポリラインセグメント、円弧、または円を選択します。線分を選択した場合、線分の端点が寸法補 助線の起点として使用されます。円弧を選択した場合、円弧の端点が寸法補助線の起点として使用されます。円を選択 した場合、円の四分円が⼨法補助線の起点として使⽤されます。

追加オプション: [選択オプション (?)]

# **⼨法線の位置**

寸法線の位置を指定します。選択した図形の端点が垂直または水平に揃っている場合、それぞれ垂直寸法または水平寸 法を配置するように制限されます。選択した図形の端点が垂直または水平に揃っていない場合、カーソルをドラッグして垂直 ⼨法または⽔平⼨法を配置することができます。

その他のオプション: [角度(A)/文字(T)/水平(H)/垂直(V)/回転(R)]

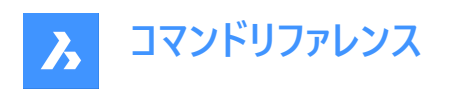

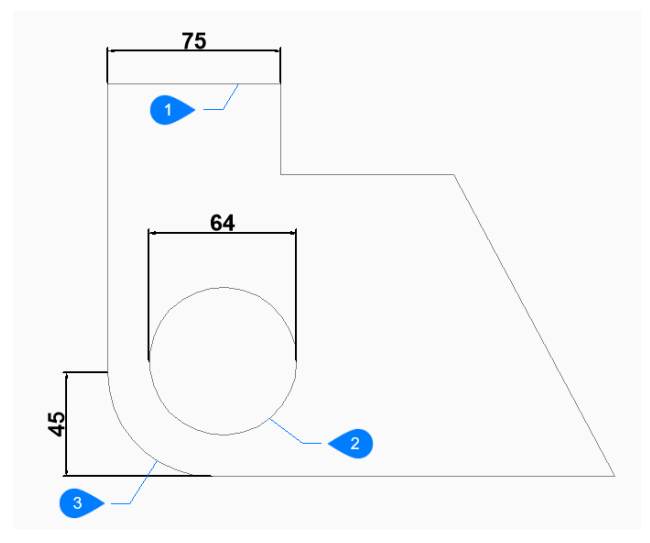

- 1 直線図形
- 2 円図形
- 3 円弧図形

## **9.60.3 DIMLINEARコマンドオプション**

⻑さ⼨法の作成を開始すると、以下のオプションを選択できます。

## **水平**

図面に配置する寸法の位置を指定します。これにより、端点がどのように整列されているかに関わらず、水平寸法が作成さ れます。

#### **垂直**

図面に配置する寸法の位置を指定します。これにより、端点がどのように整列されているかに関わらず、垂直寸法が作成さ れます。

# **回転⼨法**

⼨法の⾓度を指定します。次に以下を⾏います。

#### **⼨法線の位置**

寸法線の位置を指定します。寸法は、デフォルト (垂直または水平) の位置から、指定された角度だけ回転します。

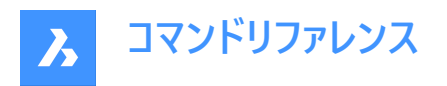

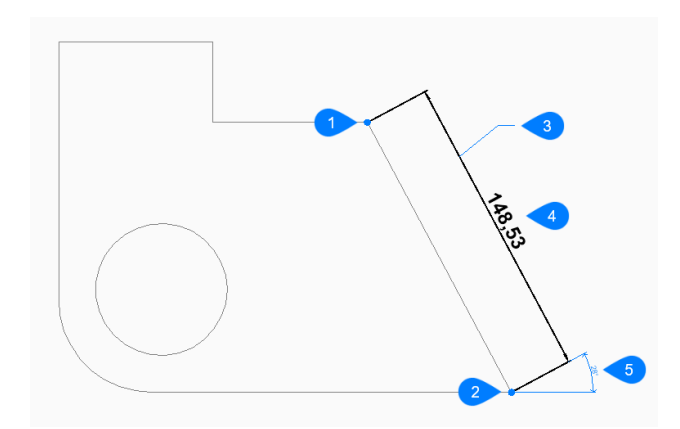

- 1 1番⽬の⼨法補助線の原点
- 2 2番目の寸法補助線の基点
- 3 寸法線の位置
- 4 回転⼨法
- 5 寸法線の角度

## **⾓度**

寸法値の角度を指定します。設定値が0の場合、寸法値を寸法線に合わせます。それ以外の設定値は、現在のUCSのX 軸に対して⼨法値を回転させます。

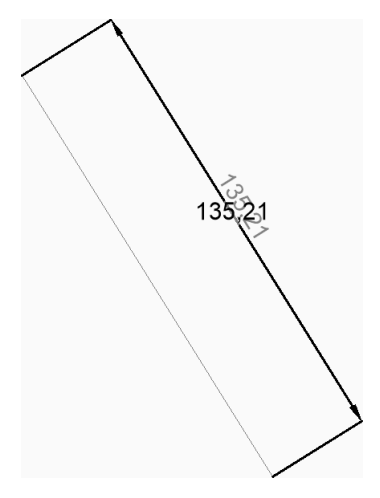

#### **⽂字**

寸法値を入力して、寸法の測定された長さを含むデフォルトの寸法値を上書きします。寸法の測定された長さを山括弧 (<>) で囲み、他の寸法値と共に表示することができます。

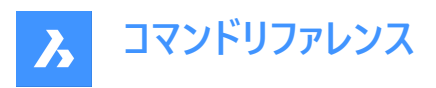

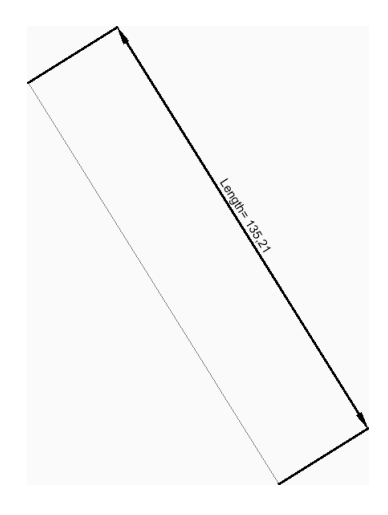

# **9.61 DIMMARKOVERRIDESコマンド**

オーバーライドされた寸法テキストを含む寸法の下線を追加または削除します。

Shape & Lite C Pro C Mechanical C BIM

## **9.61.1 説明**

データベースを変更することにより、オーバーライドされた寸法テキストを含む寸法の下線を追加または削除します。

## **⼨法を選択**

オーバーライドされた⼨法テキストを含む⼨法を選択します。必要な⼨法をすべて選択し、**Enter**キーを押します。

**注 :** データベースを変更せずにオーバーライドされた⼨法テキストを含む⼨法にマークするには、DIMMARKTYPEシステム変 数の値を1または2に設定します。

# **9.61.2 コマンドオプション**

必要な図形をすべて選択したら、次の2つのオプションが使用可能になります。

**マーク**

選択した寸法のオーバーライドされたテキストに下線を引きます。

#### **マーク解除**

選択した寸法のオーバーライドされたテキストの下線を削除します。

# **9.62 DIMORDINATE [座標⼨法]**

座標寸法を作成します。

Shape V Lite V Pro V Mechanical V BIM

アイコン:

エイリアス: DIMORD、DOR

## **9.62.1 説明**

現在のUCS原点から図面内の指定された点までのXまたはY距離を測定する座標寸法を作成します。寸法は現在の寸法 スタイルに基づいています。オプションを使い、寸法値の角度や内容を指定できます。

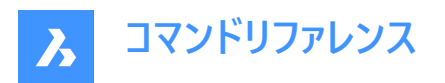

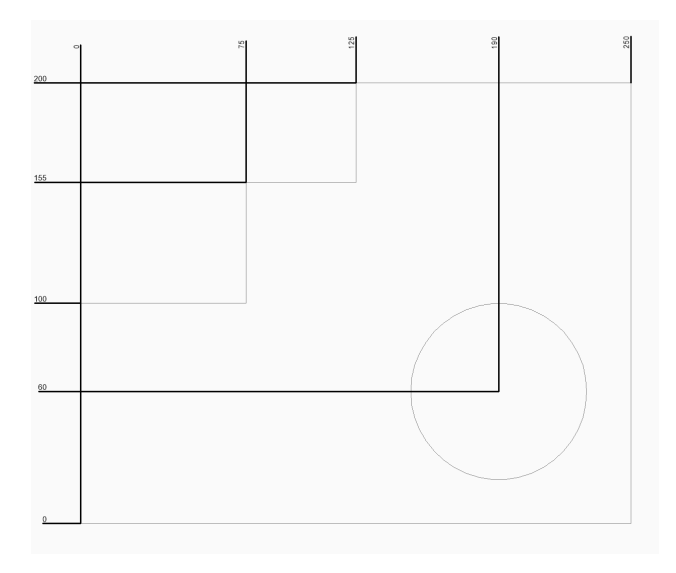

# **9.62.2 座標⼨法の作成⽅法**

このコマンドでは、以下の方法で座標寸法の作成を開始します。

• 座標寸法の点を指定

## **座標⼨法の点を指定**

引出線の始点を指定して、座標寸法の作成を開始します。次に以下を行います。

#### **引出線の終点**

引出線の端点を指定します。始点からのドラッグ方向によって、X座標とY座標のどちらを作成するかが決まります。 その他のオプション: [Xデータム/Yデータム/文字(T)/角度(A)]

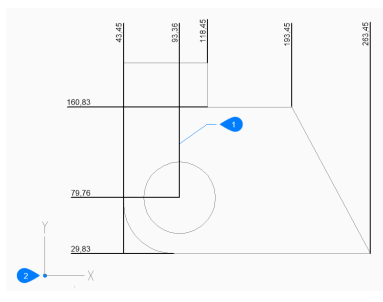

- 1 座標線の位置
- 2 UCS 基点

# **9.62.3 DIMORDINATEコマンドオプション**

座標寸法の作成を開始すると、以下のオプションを選択できます。

## **Xデータム**

始点からどの⽅向にドラッグしても、X座標の端点を指定することができます。

## **Yデータム**

始点からどの⽅向にドラッグしても、Y座標の端点を指定することができます。

#### **角度**

寸法値の角度を指定します。設定値が0の場合、寸法値を寸法線に合わせます。それ以外の設定値は、現在のUCSのX 軸に対して⼨法値を回転させます。

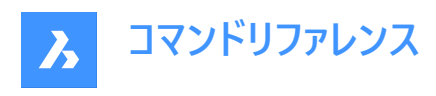

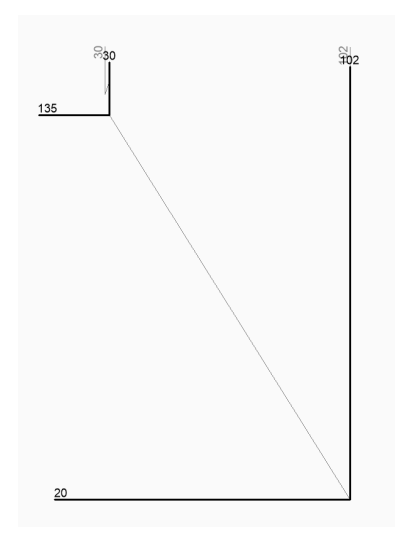

#### **⽂字**

寸法値を入力して、寸法の測定された長さを含むデフォルトの寸法値を上書きします。寸法の測定された長さを山括弧 (<>) で囲み、他の寸法値と共に表示することができます。

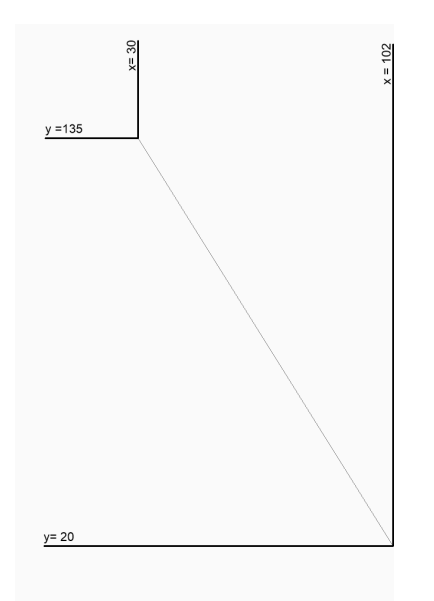

# **9.63 DIMOVERRIDE [⼨法スタイル上書き]**

現在の寸法スタイルの設定を上書きします。

Shape ite Pro Mechanical OBIM

エイリアス: DIMOVER、DOV

## **9.63.1 説明**

選択した寸法の寸法スタイル値を上書きすることができます。

**注 :** このコマンドは、DIMSTYLE コマンドの上書き機能に取って代わられます。

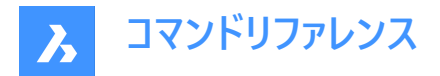

# **9.63.2 コマンドオプション**

# **クリア**

⼨法変数の値をリセットして、上書きをクリアします。

# 9.64 **DIMRADIUS [半径寸法]**

半径寸法を作成します。

Shape Ite Pro Mechanical DBIM

 $717:$   $\odot$ 

エイリアス: DIMRAD、DRA

## **9.64.1 説明**

円弧、ポリライン円弧、円の半径寸法を作成します。寸法は現在の寸法スタイルに基づいています。オプションを使い、寸 法値の角度や内容を指定できます。

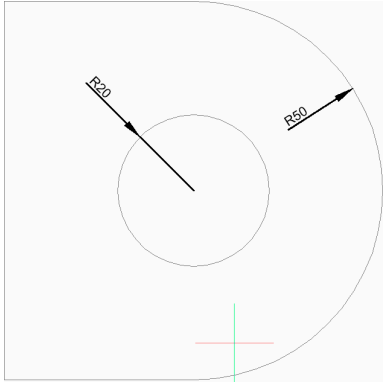

# **9.64.2 半径⼨法の作成⽅法**

このコマンドでは、以下の方法で半径寸法の作成を開始します。

• 寸法入力する円弧、または、円を選択

# **⼨法⼊⼒する円弧、または、円を選択**

円弧、ポリライン円弧、または円を選択して、半径寸法の作成を開始します。次に以下を行います。

#### **⼨法線の位置**

⼨法線の位置を指定します。 その他のオプション: [角度(A)/文字(T)]

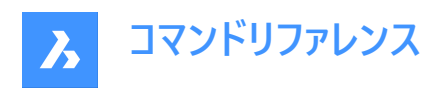

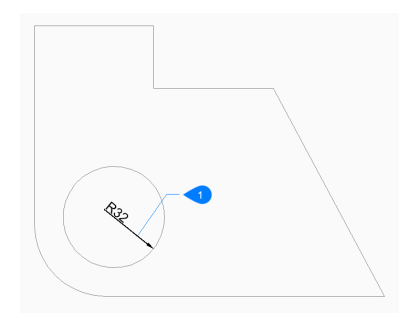

#### 1 寸法線の位置

# **9.64.3 DIMRADIUSコマンドオプション**

半径寸法の作成を開始すると、以下のオプションを選択できます。

## **⾓度**

寸法値の角度を指定します。設定値が0の場合、寸法値を寸法線に合わせます。それ以外の設定値は、現在のUCSのX 軸に対して⼨法値を回転させます。

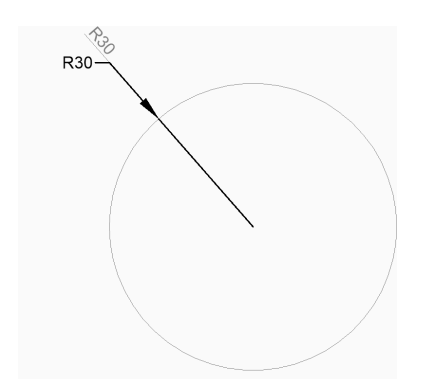

## **⽂字**

寸法値を入力して、半径の測定された長さを含むデフォルトの寸法値を上書きします。山括弧 (<>) を使い、半径の測定 された⻑さを他の⼨法値と共に表⽰することができます。

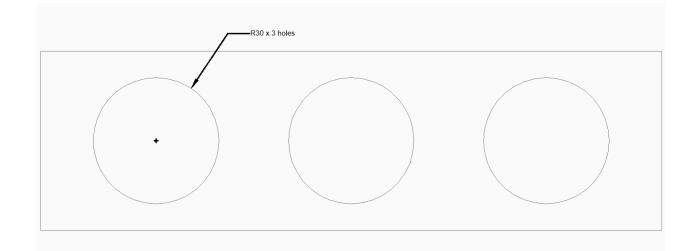

# **9.65 DIMREASSOC [⼨法値を戻す](Express Tools)**

以前に変更または上書きされた⼨法テキストの測定値を復元します。

# **9.65.1 使⽤⽅法**

⾮⾃動調整テキストを持つ図形を選択し、Enterを押します。

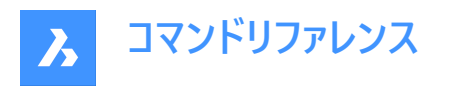

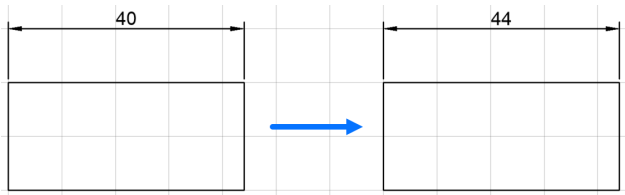

# **9.66 DIMREASSOCIATE [⼨法再⾃動調整]**

図形や図形上の点に寸法を連携させます。

Shape Ite Pro Mechanical DBIM

アイコン:

# **9.66.1 説明**

選択セット内の寸法図形が1つずつハイライトされ、現在ハイライトされている寸法図形の関連付けポイントまたは図形を指 定するよう指示するメッセージが表示されます。

注: 編集している寸法点の現在位置にマーカーが表示されます。

- $\overline{\mathsf{X}}$ 非関連寸法点を示します。
- $\overline{\mathsf{X}}$ 関連寸法点を示します。

## **9.66.2 使⽤⽅法**

DIMREASSOCIATEコマンドは、6種類の使い方があります。

- 線形(回転、整列) 図形または2つのラインを指定します。
- 直径 円弧、円、ポリラインの円弧を選択します。
- 半径 円弧、円、ポリラインの円弧を選択します。
- ⾓度 2本の線、3つの点、円弧、円を選択します。
- 累進 フィーチャの位置を指定します。
- 引出線 引出線関連ポイントを指定します。

## **9.66.3 オプション**

#### **関連付けを解除**

図面内の関連付けを解除したすべての寸法の再関連付けを求めるプロンプトが表示されます。関連付けを解除した寸法が 1つずつハイライト表示されます。

# **9.67 DIMREGEN [⼨法再作図]**

自動調整寸法を更新します。

Shape Ite Pro Mechanical DBIM

## **9.67.1 説明**

図面ファイル内のすべての自動調整寸法を更新します。
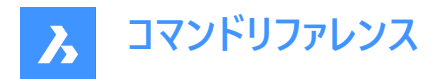

# **9.68 DIMSPACE [⼨法線間隔]**

平行な直線/角度寸法の線の間隔を調整します。

Shape V Lite V Pro V Mechanical V BIM

# **9.68.1 説明**

基準寸法から開始して、共通の頂点を共有する平行な直線/角度寸法の線の間隔を均等に調整できます。

# **9.68.2 使⽤⽅法**

平行な直線/角度寸法の間隔を調整するには、次の2つの方法があります:

- ⼨法線を等間隔にする
- 一連の寸法線を並べる

コマンドを実行すると、次のプロンプトが表示されます:

### **基本⼨法を選択**

他の寸法の間隔を空ける基準寸法を選択します。

### **間隔を調整する⼨法を選択**

基本寸法から等間隔/整列する寸法を選択し、Enterを押します。

### **値を入力**

間隔の値を入力します。

注: 寸法線を揃えるには、間隔の値として「0」を入力します。

# **9.68.3 コマンドオプション**

# **選択オプション**

選択方法を選択できます。

## **⾃動**

間隔は、選択した基準寸法の寸法スタイルで指定された文字の高さの2倍になります。

# **9.69 DIMSTYLE [⼨法スタイル]**

**[寸法スタイル設定**]を選択した状態で図面エクスプローラダイアログボックスを開きます。

Shape ite Pro Mechanical DBIM

アイコン:

エイリアス:D、DDIM、DIMSTY、DS、DST、EXPDIMSTYLES、SETDIM

# **9.69.1 説明**

現在の図面の寸法スタイルを表示および変更するには、「**寸法スタイル設定**]カテゴリが選択された状態で図面エクスプロー **ラ**ダイアログボックスを開きます。

## **9.69.2 使⽤⽅法**

DIMSTYLEコマンドには2つの方法があります。

• < Overrides >: 新しいスタイルを作成せずに、個々の寸法変数の値をオーバーライドします。

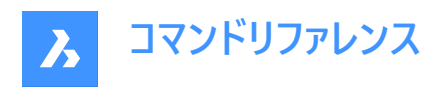

• Standard:「Standard」という名前の寸法スタイルの寸法設定を一覧表示します。

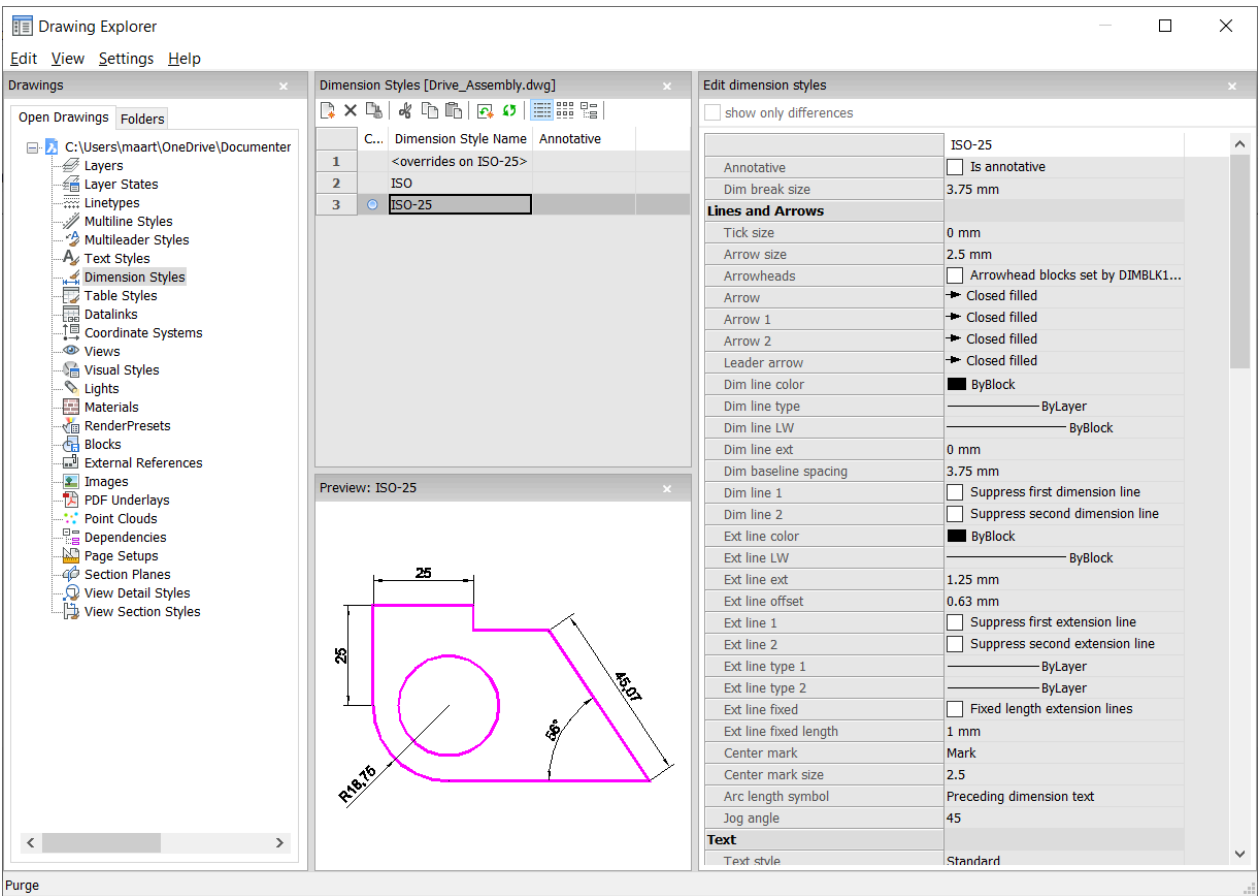

# **9.69.3 コンテキストメニューオプション**

寸法スタイルを右マウスでクリックすると、以下のオプションが表示されます。

# **ファイルを追加**

追加の⼨法スタイルの定義を図⾯に読み込みます。

# **削除**

図面から寸法スタイルの定義を削除します。以下の寸法スタイルは削除できません。

• <overrides on ISO-25>/<overrides on Standard>

# • ISO-25/Standard

### **名前変更**

寸法スタイルの名前を変更します。以下の寸法スタイルは名前を変更できません:

- <overrides on ISO-25>
- ISO-25

### **すべて選択**

すべての寸法スタイルの定義を選択します。

## **選択を反転**

現在の選択を解除し、選択を反転させます。

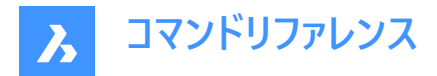

**カレントに設定** 選択された寸法スタイルをカレントに設定します。

# **カレントのスタイルにオーバーライド保存**

選択した寸法スタイルのオーバーライド変数を、カレントの寸法スタイルに保存します。

## **新規スタイルへ保存**

選択された寸法スタイルを基に、新しい寸法スタイルを作成します。

## **新しい子スタイル**

新しい寸法子スタイルを生成します。1つの寸法スタイルは、最大6つの子スタイルを持つことができます。直線形、角度寸 法、半径、Φ(直径)、座標、引出線です。定義されている場合は、対応する寸法タイプに子スタイルが使用されます。 ⼨法⼦スタイルは、明確に異なる定義がされているプロパティを除き、すべての設定を親スタイルと共有します。

# **9.69.4 コマンドオプション**

## **⼨法スタイルを編集**

## **相違だけを表⽰**

複数のスタイルを選択したときに、選択したスタイルを比較して相違だけを表示します。

### **名前**

寸法スタイルに名前を付けます。以下の寸法スタイルは名前を変更できません:

- <overrides on ISO-25>
- ISO-25

# **異尺度対応**

⼨法スタイルの異尺度対応プロパティを設定します。

### **⼨法マスクサイズ**

DIMBREAKコマンドで作成する間隙の値を設定します。

### **線と矢印**

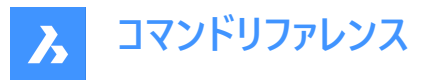

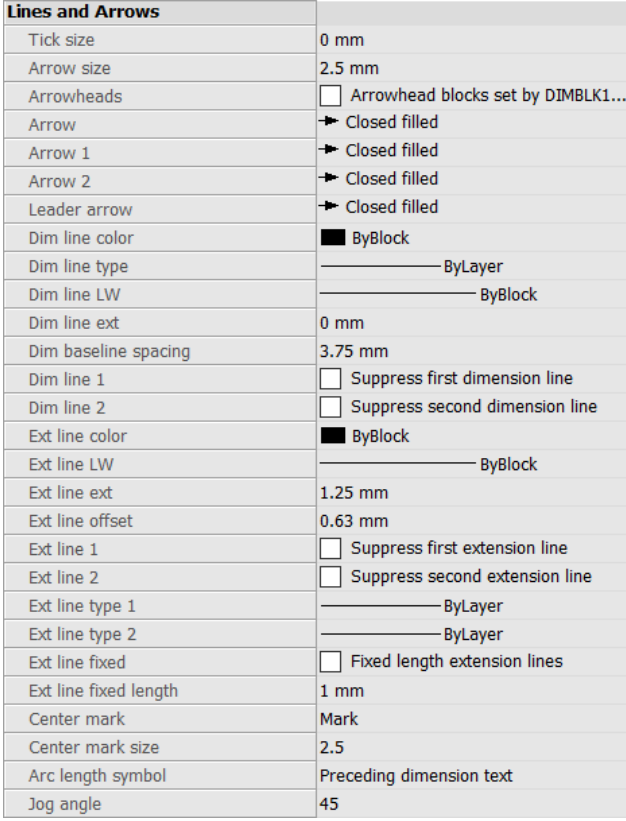

# **ティックサイズ**

長さ寸法、半径寸法、直径寸法の矢印の代わりに作図されるチェックマークのサイズを決定します。値がゼロであれば、矢 印が作図されます。

## **⽮印サイズ**

⼨法線や引出線の⽮印サイズを決定します。

### **⽮印の始終点**

⼨法線⽮印の形状ブロックをDIMBLKで設定するか、DIMBLK1とDIMBLK2で設定するかをコントロールします。

#### **⽮印**

寸法線と引出線の端に表示されるブロック名を指定します。ブロック名は、標準の名前か、ユーザー定義の矢印ブロックを 参照可能です。

## **⽮印1**

寸法線の始点となる矢じりのスタイルを指定します。

## 矢印2

寸法線の他の点の矢印スタイルを指示します。

### **引出線 ⽮印**

引出線の開始点の矢印スタイルを指定します。

### **⼨法線の⾊**

⼨法線の⾊を指定します。以下から選択します。

- インデックス色
- トゥルーカラー

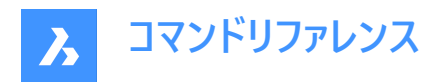

- **ByBlock**
- **ByLayer**

### **⼨法線の種類**

⼨法線の線種を指定します。現在の図⾯にロードされている任意の線種から選択します。追加の線種にアクセスするには 「ロード...」をクリックし、**[線種をロード]**ダイアログボックスから1つを選択します。詳細はLINETYPEコマンドを参照してくださ  $\mathsf{L}\mathsf{L}\mathsf{R}$ 

### **⼨法線の太さ**

⼨法線の線の太さを指定します。BricsCADがサポートする線の太さから選択します。

### **⼨法線の延⻑**

⼨法補助線が⼨法線を越えて延びる距離を指定します。

### **並列⼨法間隔**

DIMBASELINEコマンドで追加された⼨法間のデフォルトの距離を指定します。

#### **⼨法線1**

寸法線の前半(文字と延長線の間)の表示/非表示を切り替えます。

#### **⼨法線2**

寸法線の後半(文字と延長線の間)の表示/非表示を切り替えます。

#### **寸法補助線の色**

⼨法線の⾊を指定します。⾊を追加する場合は、「⾊を選択...」をクリックし、**[⾊を選択]**ダイアログボックスから選択しま す。

詳しくは、COLORコマンドを参照してください。

#### **⼨法補助線の線の太さ**

⼨法補助線の線の太さを指定します。BricsCADがサポートする線の太さから選択します。

### **寸法補助線の延長**

寸法線を越えて延びる寸法補助線の距離を指定します。

### **⼨法補助線のオフセット**

⼨法補助線の開始点と図形の間のオフセット距離を指定します。

### **⼨法補助線1**

1つ目の寸法補助線の表示/非表示を切り替えます。

#### **⼨法補助線の種類1**

1つ目の寸法補助線の線種類を指定します。カレント図面にロードされている他の線種類を選択します。 追加の線種にアクセスするには「ロード...」をクリックします。 **[線種をロード**]ダイアログボックスが表示され、線種を選択できま す。

## **⼨法補助線の種類2**

2つ目の寸法補助線の線種類を指定します。カレント図面にロードされている他の線種類を選択します。 追加の線種にアクセスするには「ロード...」をクリックします。 [**線種をロード**]ダイアログボックスが表示され、線種を選択できま す。

## **⼨法補助線2**

2つ目の寸法補助線の表示/非表示を切り替えます。

#### **寸法補助線の固定長**

⼨法補助線の固定⻑を使⽤するかどうかを決定します。

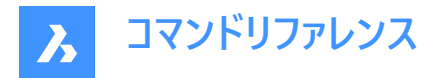

## **⼨法補助線の固定⻑**

寸法補助線のトータル長さを指定します。

## **中⼼のマーク**

中心マークの種類を指定します:

- マーク
- 線分
- 無し

## **中⼼マークサイズ**

中心マークのサイズを指定します。

# **円弧⻑記号**

円弧長記号の位置を指定します:

- 寸法値に先行
- ⼨法値の上
- 表示されない

# **ジョグ⾓度**

指定操作時の角度を指定します。(デフォルトは45度)他の角度を入力します。

# **⽂字**

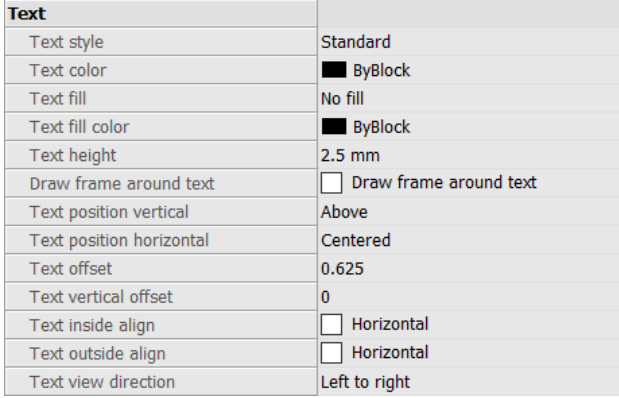

# **⽂字スタイル**

⼨法⽂字のスタイルを指定します。STYLEコマンドで作成されたスタイルだけが使⽤できます。

# **⽂字⾊**

文字の色を指定します。「色を選択...」をクリックして、[色を選択]ダイアログボックスから追加の色を選択します。

# **⽂字塗り潰し**

⼨法⽂字の背景を⾊で⻑⽅形に塗り潰すかどうか決定します。

- 塗り潰し無し:背景を塗り潰しません。
- 背景:図面の背景色を使用します。通常は黒または白です。
- 色: 文字塗り潰し色オプションで指定した色を使用します。

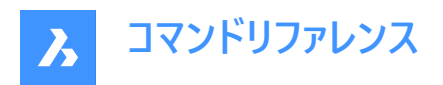

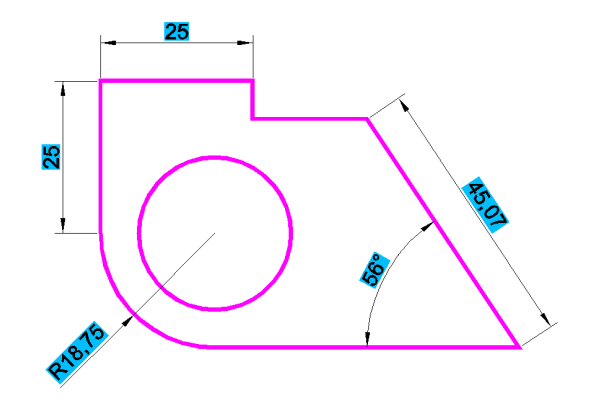

# **⽂字塗り潰し⾊**

[文字塗り潰し]が[色]に設定されている場合の背景の塗りつぶしの色を指定します。ドロップダウンリストから色を選択する か、[⾊を選択...]を選択して、**[⾊を選択]**ダイアログボックスから⾊を選択できます。

#### **⽂字⾼さ**

文字高さを指定します。

### **テキスト周りのフレーム形状**

テキストを囲むように四角形を作図します。

## **⼨法値の垂直位置**

⼨法線に対して垂直⽅向に⽂字を揃えます。

- 中心:寸法線上の文字を中心に揃えます。
- 上側: 寸法線の上側に文字を配置します。
- 外側:寸法補助線の外側に文字を配置します。
- JIS: JIS規格に従って寸法線の上に文字を配置します。
- 下側:テキストを寸法線の下に配置します。

#### **⼨法値の⽔平位置**

寸法補助線に対して水平方向に文字を揃えます。

- 中心:寸法補助線間の文字を中心に揃えます。
- 1番目の寸法補助線:1番目の寸法補助線の近くに文字を配置します。
- 2番目の寸法補助線:2番目の寸法補助線の近くに文字を配置します。
- 1番目の寸法補助線上:1番目の寸法補助線の上に文字を配置します。
- 2番目の寸法補助線上:2番目の寸法補助線の上に文字を配置します。

#### **⽂字オフセット**

⼨法線と⽂字の間隔を指定します。

# **⼨法値の垂直オフセット**

⼨法テキストの垂直⽅向の位置を、⼨法線の上または下に設定します。

### **⽂字の内側で整列**

⼨法補助線の間にある⽂字を揃えます:

- 寸法線に整列:寸法線に合わせて文字を揃えます。
- 水平:文字を常に水平に配置します。

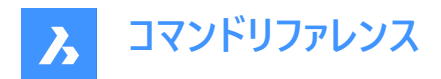

# **⽂字の外側**

寸法補助線の外側にある文字を揃えます。

- 寸法線に整列:寸法線に合わせて文字を揃えます。
- 水平:文字を常に水平に配置します。

## 文字表示方向

⼨法値の読取⽅向を設定します。

## **フィット**

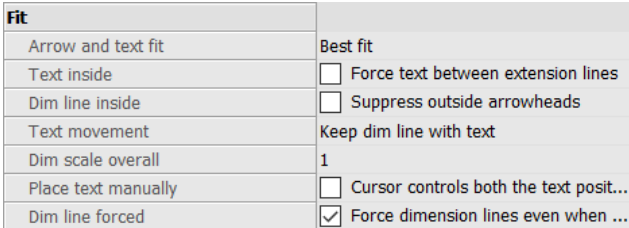

## **⽮印と⽂字のフィット**

寸法補助線の間に文字と矢印のための充分な間隔がない場合、文字と矢印をどの様に配置するかを指定します。

- 文字と矢印:強制的に文字と矢印を寸法補助線の間に配置します。
- ⽮印のみ:強制的に⽮印を⼨法補助線の内側に配置し、充分な間隔がない場合は⽂字を外側に移動させます。
- 文字のみ:強制的に文字を寸法補助線の内側に配置し、充分な間隔がない場合は矢印を外側に移動させます。
- 最適フィット:寸法補助線の間の間隔に応じて、文字と矢印をどの様に配置するかを BricsCAD が判断します。

#### **⽂字の内側**

延⻑線上に⽂字を強制的に配置するかどうかを指定します。

- オン:強制的に文字を寸法補助線の内側に配置します。
- オフ:寸法補助線の間に充分な間隔がない場合、文字を外側に配置します。

#### **⼨法線の内側**

⼨法線を延⻑線の間に強制的に⼊れるかどうかを指定します。

- オン:強制的に寸法線を常に寸法補助線の間に配置します。
- オフ:拡張子の間に十分なスペースがない場合、寸法線を外側に作図します。

#### **⽂字の移動**

⽂字を既定位置から離して配置する場合、どの様にするかを指定します。

- 寸法線と寸法値を一緒に移動:寸法線を文字とともに移動し、寸法補助線を延長します。
- 引出線付きで寸法値を移動を追加:文字と寸法線の間に引出し線を作図します。
- 引出線無しで⼨法値を移動を追加:引出し線を作図しません。

#### **全体尺度**

寸法全体の尺度係数を指定します。この指定は矢印と文字のサイズのみ影響を与えます。 寸法スタイルに異尺度対応を選択している合、この設定を編集することはできません。異尺度対応の寸法スタイルの場 合、全体尺度を1に設定することを推奨します。

#### **⼿動で⽂字を配置**

⼨法を作成するときに常に⽂字位置を指定する必要があるかどうかを切り替えます。

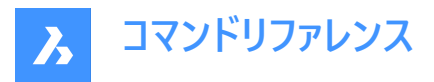

## **⼨法線を必ず作画**

強制的に常に寸法線を作図します。DIMDIAMETERコマンドとDIMRADIUSコマンドの場合、強制的に引出し線を作図し ます。

### **基本の単位**

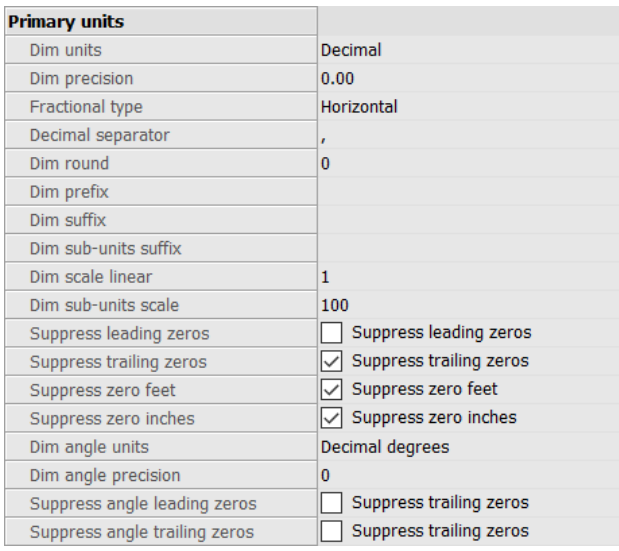

### **単位**

⼨法の表⽰単位を指定します。

- 指数表記:例えば、1.2345E+01 のような指数表記です
- 十進表記:例えば、1.2345 のようにメートルで表示します。
- 工業図面表記:例えば、1'-2.3456"のようにフィートとインチ(小数点単位)で表示します。
- 建築図面表記:例えば、1'-2 1/16"のようにフィートとインチ(分数)で表示します。
- 分数表記:例えば、14 1/16"のように分数で表すインチだけで表示します。 フィートはありません。
- Windowsデスクトップ: Windowsで設定される単位を使用します。

#### **⼨法精度**

⼩数点以下の桁数や分数の精度など、単位の精度を指定します。

### **分数表記**

分数の表記形式を指定します。

- 水平:上下に配置した分子と分母を水平線で区切って表示します。
- ■斜線:斜め上下に配置した分子と分母を斜線で区切って表示します。
- 無し:水平に配置した分子と分母をスラッシュで区切って表示します。

# **⼩数点の区切り符号**

⼩数点記号を指定します。 北米ではピリオド、欧州ではカンマを使います。

## **丸め**

小数点以下の丸め方を8桁までの範囲で指定します。丸めないよう指定することもできます。

### **接頭**

⼨法⽂字の前に表⽰させたい⽂字列がある場合に指定します。

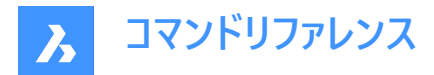

### **接尾**

⼨法⽂字の後に表⽰させたい⽂字列がある場合に指定します。

#### **副単位の接尾**

副単位を使用する場合の接尾文字を指定します。例えば、「cm」と入力すると、0.96を96cmと表示します。

**注 :** 副単位が1単位未満の距離⼨法を表⽰するには、「先頭のゼロを省略」を「はい」に設定してください。

## **⻑さ尺度**

線形寸法値の尺度係数を指定します。例えば、インチをミリに変更する場合は「25.4」となります。 正の値は、モデル空間、ペーパー空間の両方の寸法に適用されます。負の値はペーパー空間の寸法だけに適用されます。

### **副単位尺度**

副単位の尺度係数を設定します。例えば、作図単位がcmの場合に10と⼊⼒すると、副単位の接尾はmmになります。 **注 :** 副単位が1単位未満の距離⼨法を表⽰するには、「先頭のゼロを省略」を「オン」に設定してください。

#### **先頭のゼロを省略**

小数点より前にあるゼロの表示と非表示を切り替えます。例えば、0.23は次のように表示されます:

- オン:.23のように先頭のゼロを省略します。
- オフ:0.23のように先頭のゼロを許可します。

#### **末尾のゼロを省略**

小数点より後ろにあるゼロの表示と非表示を切り替えます。例えば、1.2300は次のように表示されます:

- オン:1.23のように末尾の0を省略します。
- オフ:1.2300のように末尾にゼロを付けることができます。

#### **ゼロフィートを省略**

ゼロフィートの表示と非表示を切り替えます。たとえば、0'-3"は次のように表示されます。

- オン:3"などのゼロフィートを省略します。
- オフ:0'-3"のようなゼロフィートを許可します。

## **ゼロインチを省略**

ゼロインチの表示と非表示を切り替えます。例えば、1'-0"は次のように表示されます。

- オン:1'などのゼロインチの表示を省略します。
- オフ:1'-0"などのゼロインチを許可します

## **角度**単位

角度寸法の単位形式を指定します。

- 度(10進数):360度で1つの円になります。(例:123.45度)
- 度/分/秒 : 単位として度分秒(60進数)を指定します。(例:123d 12' 45.67")
- グラデーション:400グラードで1つの円になります。(例:230g)
- ラジアン:円の2piラジアンです。(例:1.5r)

# **⾓度精度**

小数点以下の桁数を指定します。0~8桁の範囲で指定します。

# **⾓度の先頭のゼロを省略**

角度ゼロ度の表示と非表示を切り替えます。例えば、0.1234度は次のように表示されます:

- オン:.1234のようなゼロ度を省略します。
- オフ:0.1234のようなゼロ度を許可します。

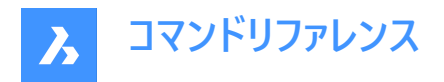

# **⾓度の末尾のゼロを省略**

角度値の後にあるゼロの表示と非表示を切り替えます。例えば、0.1200度は次のように表示されます:

- オン:0.12のように末尾の0を省略します。
- オフ:1.200のように末尾にゼロを付けることができます。

## **併記単位**

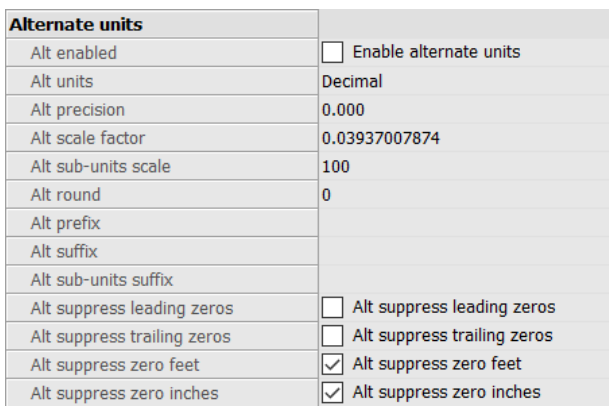

# **有効化**

併記単位の表示と非表示を切り替えます。

- オン:基本の単位の右側に併記単位を表示します。
- オフ:基本の単位だけを表示します。

### **併記単位**

⻑さ⼨法の併記単位形式を設定します:

- 指数表記:例えば、1.2345E+01 のような指数表記です。
- ⼗進表記:例えば、1.2345 のようにメートルで表⽰します。
- 工業図面表記:例えば、1'-2.3456"のようにフィートとインチ(小数点単位)で表示します。
- 建築:4'-6.61''など
- 分数:54 1/2など
- 建築図⾯表記:例えば、1'-2 1/16"のようにフィートとインチ(分数)で表⽰します。
- 分数表記:例えば、14 1/16"のように分数で表すインチだけで表⽰します。フィートはありません。
- Windowsデスクトップ: Windowsで設定される単位を使用します。

#### **精度**

代替単位の精度を、小数点以下の桁数または小数点以下の精度で指定します。

### **尺度**

併記単位値の乗数を指定します。例えば、インチ(基本の単位)の隣にミリメートル(併記単位)を表⽰するには、25.4と指定 します。

### **副単位尺度**

併記単位値の乗数を指定します。例えば、インチ(基本の単位)の隣にミリメートル(併記単位)を表示するには、25.4と指定 します。

# **丸め**

交互の数値の丸め⽅を指定します。丸めないよう指定することもできます。

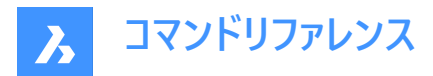

#### **接頭**

併記単位がある場合、単位文字の前に表示する文字列を指定します。

#### **接尾**

併記単位がある場合、単位⽂字の後に表⽰する⽂字列を指定します。

### **副単位の接尾**

副端⼦を使⽤する場合の接尾⽂字を指定します。

**注 :** 1単位未満の代替距離を副単位で表⽰する場合は、「先頭のゼロを省略する」をYesに設定する必要があります。

## **先頭のゼロを省略**

小数点より前にあるゼロの表示と非表示を切り替えます。例えば、0.23は次のように表示されます:

- オン:.23のように先頭のゼロを省略します。
- オフ:0.23のように先頭のゼロを許可します。

#### **末尾のゼロを省略**

小数点より前にあるゼロの表示と非表示を切り替えます。例えば、1.2300 は次のように表示されます:

- オン:1.23のように末尾の0を省略します。
- オフ:1.2300のように末尾にゼロを付けることができます。

#### **ゼロフィートを省略**

ゼロフィートの表示と非表示を切り替えます。例えば、0'-3"は次のように表示されます。

• オン:3"のようなゼロフィートを省略します。オフ:0'-3"のようなゼロフィートを許容します。

### **ゼロインチを省略**

ゼロインチの表⽰と⾮表⽰を切り替えます。例えば、1'-0" は次のように表⽰されます。

- オン:1'などのゼロインチの表示を省略します。
- オフ:1'-0"などのゼロインチを許可します

#### **公差**

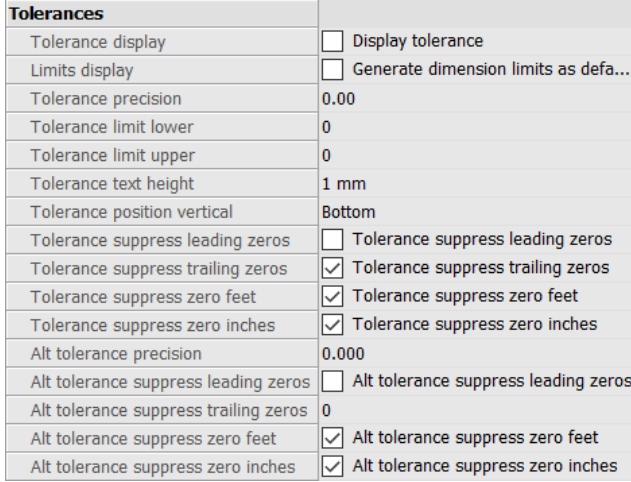

# **公差表⽰**

公差設定の文字の表示と非表示を切り替えます。

## **表示制限**

デフォルトとして⼨法範囲の⽂字表記を指定します。

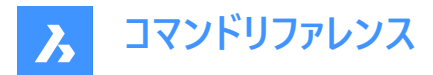

#### **公差精度**

公差設定の⽂字の表⽰精度を指定します。⼩数点0~ 桁または1/1~1/256インチの範囲で指定します。

#### **公差範囲下限**

⼨法公差範囲の上限値を指定します。

# **公差範囲上限**

⼨法公差範囲の下限値を指定します。

#### **公差の⽂字⾼さ**

公差設定の⽂字⾼さを指定します。

### **公差の垂直位置**

⼨法⽂字に対する公差設定の⽂字位置を決定します。

- 下:寸法文字に対して公差設定の文字を下揃えします。
- 中央:寸法文字に対して公差設定の文字を中央に揃えます。
- 上:寸法文字に対して公差設定の文字を上揃えします。

#### **公差の先頭ゼロ省略**

小数点より前にあるゼロの表示と非表示を切り替えます。例えば、0.23は次のように表示されます:

- オン:.23のように先頭のゼロを省略します。
- オフ:0.23のように先頭のゼロを許可します。

## **公差の末尾ゼロ省略**

小数点より後ろにあるゼロの表示/非表示を切り替えます。例えば、1.2300は次のように表示されます:

- オン:1.23のように末尾の0を省略します。
- オフ:1.2300のように末尾にゼロを付けることができます。

# **公差のゼロフィート省略**

ゼロフィートの表示と非表示を切り替えます。例えば、0'-3"は次のように表示されます。

- オン:3"などのゼロフィートを省略します。
- オフ:0'-3"のようなゼロフィートを許可します。

#### **公差のゼロインチ省略**

ゼロインチの表示と非表示を切り替えます。例えば、1'-0" は次のように表示されます。

- オン:1'などのゼロインチの表示を省略します。
- オフ:1'-0"などのゼロインチを許可します

#### **公差精度**

併記単位の公差の⼩数点以下桁数を指定します。

#### **許容差の先頭のゼロを省略**

小数点より前にあるゼロの表示と非表示を切り替えます。例えば、0.23は次のように表示されます:

- オン:.23のように先頭のゼロを省略します。
- オフ:0.23のように先頭のゼロを許可します。

#### **許容差の末尾のゼロを省略**

小数点より後ろにあるゼロの表示/非表示を切り替えます。例えば、1.2300は次のように表示されます:

- オン:1.23のように末尾の0を省略します。
- オフ:1.2300のように末尾にゼロを付けることができます。

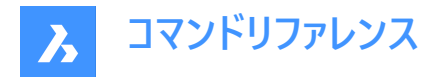

## **許容差のゼロフィートを省略**

ゼロフィートの表示と非表示を切り替えます。例えば、0'-3"は次のように表示されます。

- オン:3"などのゼロフィートを省略します。
- オフ:0'-3"のようなゼロフィートを許可します。

## **許容差のゼロインチを省略**

ゼロインチの表示と非表示を切り替えます。例えば、1'-0" は次のように表示されます。

- オン:1'などのゼロインチの表示を省略します。
- オフ:1'-0"などのゼロインチを許可します

# **9.70 -DIMSTYLE [⼨法スタイル]**

コマンドラインで、寸法スタイルを作成・変更します。

Shape V Lite V Pro V Mechanical V BIM

 $T(1)$ :

エイリアス:-DST

# **9.70.1 使⽤⽅法**

コマンドを実行し、オプションを選択して新しい寸法スタイルを作成します。また、現在の寸法スタイルの名前を入力するよう 求めるプロンプトが表示されます。

# **9.70.2 コマンドオプション**

#### **⼀覧表⽰**

現在の図面にロ−ドした、標準以外のすべての寸法スタイルの名前が一覧表示されます。

#### **異尺度対応**

⼨法スタイルの異尺度対応プロパティを設定します。

#### **適⽤**

現在のスタイルを適⽤して、既存の⼨法のスタイルを変更または復元します。

#### **保存**

現在の⼨法設定をスタイルとして保存します。

**注 :** このオプションは、オーバーライドをスタイルとして保存する際に便利です。

**ステータス**

⼨法変数の現在の値を⽰します。

# **変数**

選択した寸法に属する寸法変数の値を一覧表示します。

## **復元**

⼨法変数の値を、選択した⼨法の値にリセットします。

# **9.71 DIMSTYLESET [現在の⼨法スタイル]**

コマンドラインに現在の寸法スタイルを表示します。

Shape V Lite V Pro V Mechanical V BIM

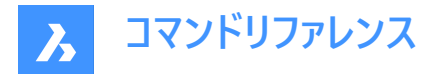

# **9.71.1 使⽤⽅法**

現在の寸法スタイルの名前は、BricsCAD アプリケーションウィンドウでもステータスバーのカレントの寸法スタイルとして表示さ れます。

# **9.72 DIMTEDIT [⼨法値移動]**

⼨法値の位置を移動します。

Shape Ite Pro Mechanical DBIM

 $T$ イコン: $\frac{\Pi}{\sqrt{2}}$ 

エイリアス:DIMTED

# **9.72.1 説明**

⼨法値の⽂字の位置と⾓度を変更できます。

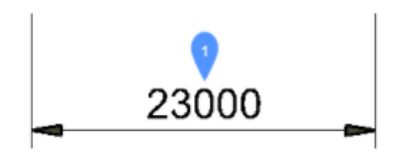

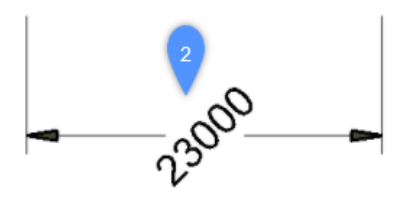

# **9.72.2 使⽤⽅法**

このコマンドでは寸法値の位置を変更するための4つの方法があります。

- 寸法値を回転させます。
- 寸法値を左に移動します。
- 寸法値を右に移動します。
- 寸法値を中央に配置します。

# **9.72.3 オプション**

### **⾓度**

寸法値を元の寸法値位置(1)から、回転させた寸法値位置(2)に回転させる。

### **左**

寸法の元の位置に応じて、寸法値を寸法の左延長線の隣に移動します。

# 面の3D中心

寸法値を寸法の2つの延長線の間にセンタリングします。

# **右揃え**

寸法の元の位置に応じて、寸法値を寸法の右延長線の隣に移動します。

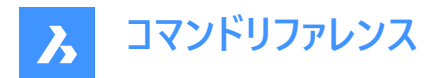

# **⼨法値位置を元に戻す**

寸法値の回転角度を0度にリセットし、再配置された寸法値を変更しません。

# **9.73 DISH [ディッシュ型]**

このコマンドは廃止されており、古いコマンドとの互換性を保つためだけに存在します。代わりにAI\_DISHコマンドを使用してく ださい。

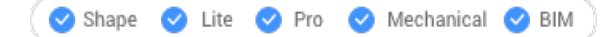

 $T$ イコン:

# **9.74 DIST [距離]**

2点間の角度、距離を表示します。

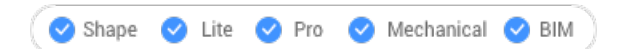

アイコン:

エイリアス:DI

# **9.74.1 使⽤⽅法**

距離は2点間でも、複数点間でも測定可能です。

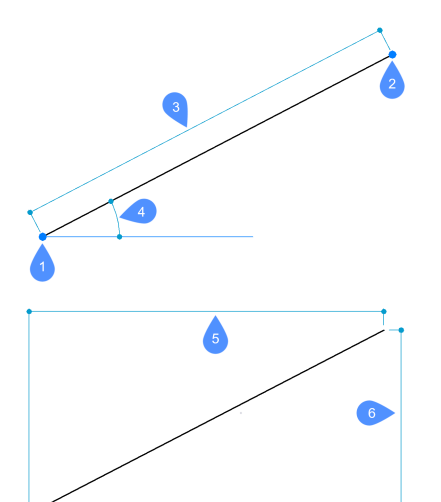

- 1 距離を計測する始点
- 2 終点
- 3 距離
- 4 XY面の角度
- 5 X距離
- 6 Y距離

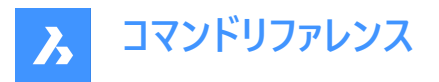

**注 :** DRAGSNAP=Onの時、ダイナミック⼨法が有効な場合、適切な図形スナップを使⽤して2番⽬の点にカーソルを合わ せると、ダイナミック⼊⼒フィールドに距離が表⽰されます。

ワークフローを改善するために、このコマンドを使用して、プログラムで以前にピックされた最後点を開始点として使用できま す。これを行うには、コマンドを起動した後、Enterキーを押します(開始点の入力を求められたとき)。

**注 :** DISTコマンドで使⽤された最終ピックポイントは、LASTPOINTシステム変数によって指定されます。

# **9.74.2 コマンドオプション**

## **連続ポイント**

複数のポイント間の合計距離を測定できます。

## **円弧**

さまざまなオプションを使⽤して円弧の距離を指定できます。

# **⾓度**

円弧の角度を指定します。

# **中⼼**

円弧の中心を指定します。Ctrl キーを長押しすると、方向が切り替わります。

# **⽅向**

円弧の方向を指定します。

# **線分**

線分の距離を指定できます。

# **半径⼨法**

円弧の半径を指定します。

# **2点⽬**

終点を指定する前に、円弧の2番⽬の点を指定できます。

# **CLose**

コマンドを閉じます。

# **⻑さ**

距離を追加できます。

# **元に戻す**

最後のポイントを削除します。

**合計** コマンドラインに全長を出力し、コマンドを終了します。

# **9.75 DISTANTLIGHT [ディスタントライト]**

レンダリング⽤に離れたライトを配置します。

Shape @ Lite O Pro O Mechanical O BIM

アイコン:

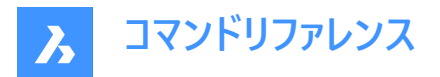

# **9.75.1 説明**

レンダリング⽤に使⽤する遠くに離れたライトを配置します。遠光は太陽のような遠く離れた光源を表すため、図⾯ではグリ フを表⽰しません。

**注 :** DEFAULTLIGHTING=1にすると、ダイアログボックスが開きます。

# **9.75.2 オプション**

**名前**

ライトの名前を指定します。

**強度係数**

ライトの相対的な明るさを指定します。

**状態**

ライトの点灯・消灯を切り替えることができます。

**測光**

⾊と強度のパラメータを指定します。

**影**

影がある場合は、その外観を指定します。

**フィルター⾊**

光源の⾊を指定します。

**可視**

光線の方向は、無限大から始まるXYZタプルが光の方向を決定するベクトルで定義することができます。デフォルトの方向 は、Z⽅向の上を向いています。

通常のベクトルとは異なり、この照明ベクトルは大きさではなく方向のみを指定します。

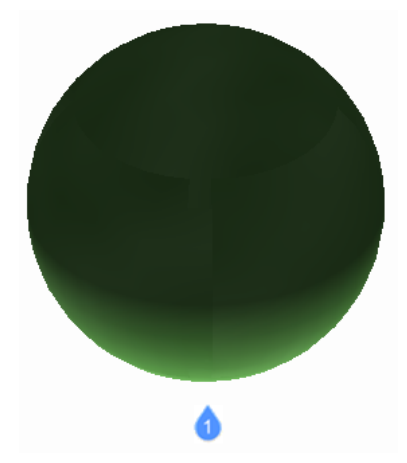

1:デフォルトのベクトル方向から照らすディスタントライト

# **9.76 DIVIDE [ディバイダ]**

図形に沿って特定の数の点やブロックを等間隔で配置します。

Shape V Lite V Pro V Mechanical V BIM

アイコン:

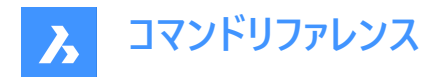

エイリアス:DIV

# **9.76.1 使⽤⽅法**

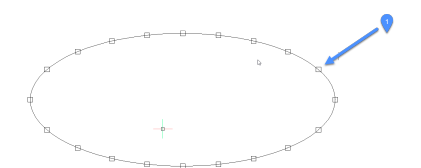

1. 図形に沿って均等に配置された点

図形の外周に沿って点やブロックを作成し、等間隔で配置することができます。 以下の図形を分割することができます。

- 線分
- ポリライン
- スプライン
- 円弧⼨法
- 円
- 楕円

注: 点を正しく表示するには、点表示モード設定 (DDPTYPE) を調整する必要があるかもしれません。

# **9.76.2 オプション**

## **分割数**

2〜32767の整数値を指定できます。これは、点と点の間の距離を等分したセグメントの数を表します。

**注 :** セグメント数に2を⼊⼒すると、図形が2つのセグメントに分割され、図形の中点に1つの点またはブロックが配置されま す。図形の始点や終点には点やブロックが配置されないため、セグメントの数は配置される点の数よりも常に1つ多くなりま す。

# **ブロック挿入**

点の代わりに、ブロックを図形に沿って等間隔で配置します。ブロックの名前を指定するか、「?」を選択して使用可能なブ ロックをリストアップすることができます。

# **はい – ブロックを整列させます**

ブロックを図形の向きに合わせて回転させます。(例えば、円弧に沿って整列)

### **いいえ – 整列させません**

ブロックの向きが維持されます。 (回転しません)

# **9.77 DMANGLE3D [3D拘束 角度]**

3Dソリッドの面やエッジ、WCSサブ図形、ブロックの座標系サブ図形の間に角度拘束を作成します。

Shape & Lite Pro Photo Mechanical PBIM

アイコン: 544

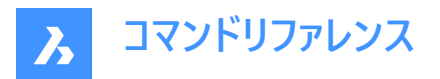

# **9.77.1 説明**

3Dソリッドの面やエッジ、WCSサブ図形、ブロックの座標系のサブ図形の間に角度拘束を作成します。デフォルトでは、平 面角拘束を作成します。可能な限り、WCSの座標平面が3番目の参照オブジェクトとして使用されます。また、円錐の頂 角をコントロ−ルすることもできます。 隠れている幾何形状を選択するには、Tabキーを押します。

# **9.77.2 オプション**

## **角度**

軸と円錐面の間の角度(円錐の半頂角)を指定することで、円錐の頂角をコントロールできます。 90°よりも小さい値を指定 してください。

# **ワールド座標**

引数としてWCSサブ図形を選択します。

## **ブロック**

ブロックの座標系サブ図形を引数として選択することができます。X軸/Y軸/Z軸/XY平⾯/YZ平⾯/ZX平⾯から選択できま す。

### **参照図形をセット**

参照図形を⼿動で指定することができます。

## **保持**

提案された参照オブジェクトをそのまま使⽤します。

### **ワールド座標**

引数としてWCSサブ図形を選択します。

## **ブロック**

ブロックの座標系サブ図形を引数として選択することができます。

## **無し**

平面角拘束の代わりに、角度拘束を作成します(3番目の引数なし)。

### **ジオメトリ駆動**

現在の値を受け入れ、ジオメトリ駆動拘束を作成します。

注: 3D角度拘束ウィジェットにカーソルを合わせると拘束値が表示されます。

**注 :** 上限値と下限値は、**メカニカルブラウザ**パネルで設定できます。これらはDMMOVEやROTATE3Dなどの動的操作で 考慮されます。

## **9.78 DMAUDIT [監査]**

エラーを解析し修復します。

Shape & Lite Pro Photo Mechanical PBIM

 $T$ イコン:

### **9.78.1 説明**

このコマンドは、ACISカーネルでサポートされている3Dジオメトリ(3Dソリッド、サーフェス)における問題を解析し、自動的に修 正する強力なツールです。

**注 :** 3Dジオメトリを読み込む場合は、必ずDMAUDITを実⾏することをお勧めします。

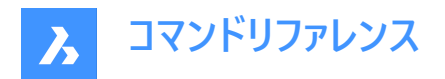

# **9.78.2 使⽤⽅法**

図面を監査するには、1つまたは複数の図形を選択する方法と、モデル全体を選択する方法があります。

- 問題点の確認
- 問題点の修復

このコマンドを実⾏すると、**監査**パネルが開きます。

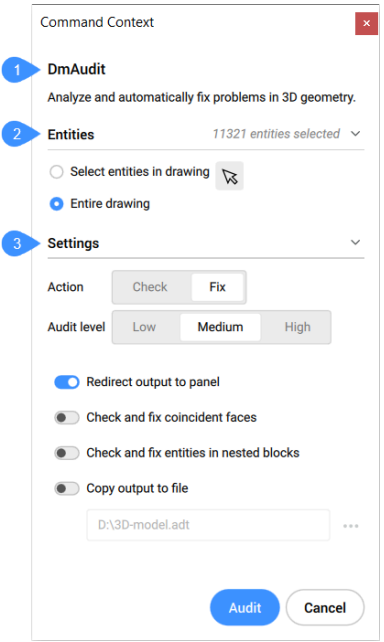

- 1 説明
- 2 図形
- 3 設定

**図形:**

- **図⾯内の図形を選択**:デフォルトでは、パネル選択対象の図形を選ぶことができます。
- **図⾯全体**:モデル空間内のすべての図形を選択します。

**設定:**

**操作**

監査モードを設定できます。

- **チェック**:図⾯の3Dジオメトリ形状にエラーがないか確認し、修復は⾏いません。
- **修正**:デフォルトでは、エラーを修復します。

## **監査レベル**

チェックのレベルを設定します。

- **低**:基本的な解析を⾏います。(⼀般的な致命的なトポロジーエラーの検出など)
- **中**:これはデフォルトのレベルです。
- **⾼**:精密な解析を⾏います。(ソリッドボディの⾃⼰交差の検出など)

# **出力をパネルにリダイレクト**

オンに切り替えると、コマンドの出⼒が**レポート**パネルにリダイレクトされます。(デフォルトはオン)

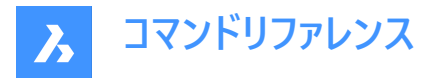

**注 :** REPORTPANELMODE変数の設定値によっては、右下の⾚い感嘆符 (!) をクリックして、**レポート**パネルで詳細を確 認する必要があります。

## **⼀致⾯を確認して修正**

オンに切り替えると、⼀致する⾯をチェックして修正します。監査レベルを「⾼」に設定する必要があります。

#### **ブロック内の図形を確認して修正**

オンに切り替えると、ネストされたブロック内の図形を確認して修正します。

### **出力をファイルにコピー**

オンに切り替えると、コマンドの出⼒をファイルにレポートします。

**注 :** コマンドライン内のオプションは、**監査**パネル内のオプションを反映されます。

# **9.79 DMAUDITALL [すべて監査]**

外部参照用に挿入された図形のエラーを解析し修復します。

Shape & Lite & Pro & Mechanical & BIM

## **9.79.1 説明**

ACISカーネルでサポートされている3Dジオメトリ(3Dソリッド、サーフェス)の問題を解析し、自動的に修正する強力なツールで す。

**注 :** 3Dジオメトリを読み込む場合は、必ずDMAUDITALLを実⾏することをお勧めします。

# **9.79.2 使⽤⽅法**

図面の監査には2つの方法があります。

- 問題点の確認
- 問題点の修正

## **9.79.3 コマンドオプション**

**チェック**

図面の3Dジオメトリ形状にエラーがないか確認し、修復は行いません。

**修復**

エラーを修復します。

**戻る**

コマンドのメインプロンプトに戻ります。

**パネル**

コマンドの出力先を [レポート] パネルに変更します。

**注 :** REPORTPANELMODE変数の設定値によっては、右下の⾚い感嘆符 (!) をクリックして、[レポート] パネルで詳細を 確認する必要があります。

**ファイル**

コマンドの出力先としてファイルにレポートします。

**監査レベル**

チェックのレベルを設定します。

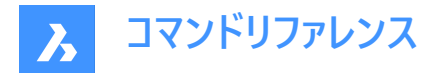

### **低解像度**

基本的な解析を行います。(一般的な致命的なトポロジーエラーの検出など)

#### **⾼解像度**

精密な解析を行います。(ソリッドボディの自己交差の検出など)

#### **中**

これはデフォルトのレベルです。

# **⼀致する⾯**

一致する面をチェックして修正します。監査レベルを「高」に設定する必要があります。

# **9.80 DMCHAMFER [3D⾯取り]**

シャープエッジを共有する隣接する⾯と⾯の間に等距離および可変距離の⾯取りを作成します。

Shape is Lite of Pro & Mechanical OBIM

アイコン: 3666680

# **9.80.1 説明**

シャープエッジを共有する隣接する面と面の間に等距離または可変距離の面取りを作成します。

面取りを作成するエッジを選択した後、一定の対称的なオフセットを指定するか、または利用可能ないずれかの詳細オプ ションを選択することができます。

面取りがダイナミックに適用され、マニピュレータが表示されます。

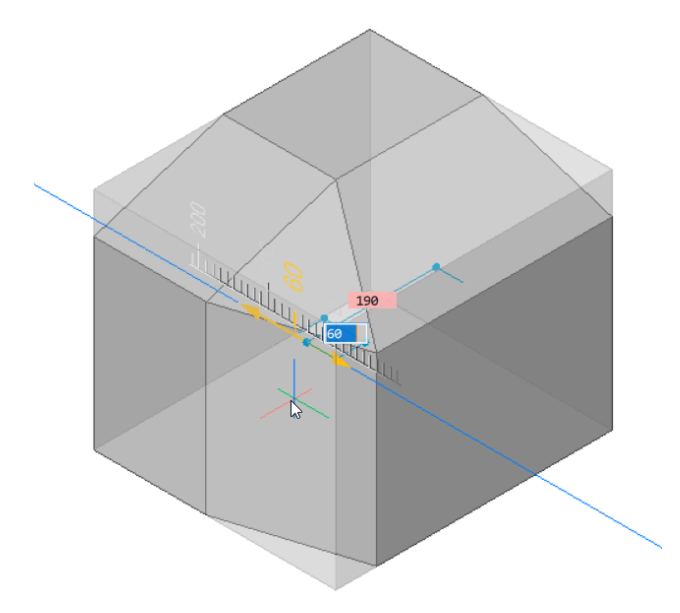

# **9.80.2 オプション**

可変面取りを作成できます。アドバンスモードのすべての面取り手順は、対称オフセットを作成することから開始され、オフセッ トや角度を指定して修正されます。最後の値を指定する前に、Tabキーを押して以前に指定した値を変更できます。

#### **非対称**

2つのオフセットを指定することができます。

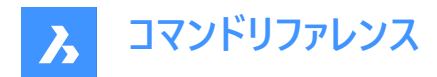

# **鱼度**

オフセットと⾓度を指定することができます。

### **可変対称**

2つのオフセットを指定することができます。

## **可変⾮対称\***

4つのオフセットを指定することができます。

## **可変⾓度\***

オフセットと⾓度のペアを2つ指定することができます。

\* 曲線⾯取り⾯を作成します。

# **9.81 DMCOINCIDENT3D [3D拘束 一致]**

3D図形の2つのサブ図形間に一致拘束を適用します。

Shape is Lite to Pro & Mechanical & BIM

 $T$ イコン:  $\mathbb{R}^{\circ}$ 

# **9.81.1 使⽤⽅法**

2つの異なるソリッドまたはサーフェスの2つのエッジ、2つの面、エッジと面、または頂点と面またはエッジの間に一致拘束を適 用します。

同⼼円拘束を適⽤する円柱 (円または楕円)、球、または円錐の2つのサーフェスを選択します。隠れている幾何形状を選 択するには、Tabキーを押します。

# **9.81.2 オプション**

### **⾃動拘束**

選択したソリッドの接続された面の各ペアの間に一致拘束を自動的に作成します。 [メカニカルブラウザ] パネルまたは [パラメータと拘束] パネルで、作成された拘束を確認できます。

# **ワールド座標**

引数としてWCSサブ図形を選択します。

## **ブロック**

引数としてブロックの座標系サブ図形を選択します。

# **9.82 DMCONCENTRIC3D [3D拘束 同心円]**

3D図形の2つの円形サブ図形間に同心拘束を適用します。

Shape is Lite & Pro & Mechanical & BIM

 $711:$ 

# **9.82.1 使⽤⽅法**

同心円拘束は、3D図形の任意の2つの円形表面または円形エッジ(円筒形(円または楕円)、球形または円錐形の表面と そのエッジ)の間、または3D図形のサブ図形と2D円形図形の間に適用できます。

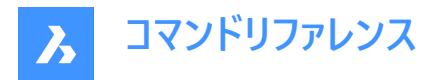

同⼼円拘束を適⽤する2つの円形のサブ図形を選択します。隠れている幾何形状を選択するには、Tabキーを押します。

# **9.82.2 コマンドオプション**

## **ワールド座標**

引数としてWCSサブ図形を選択します。

**ブロック**

引数としてブロックの座標系サブ図形を選択します。

# **9.83 DMCONSTRAINT3D [3D拘束]**

3D図形に幾何拘束および寸法拘束を適用します。

Shape & Lite Pro Photo Mechanical PBIM

## **9.83.1 説明**

3D図形の面、サーフェス、またはエッジの間に、幾何拘束および寸法拘束を適用します。

幾何拘束は、平行、垂線、正接、一致、同心円、固定、剛体など、特定の関係を2つのサブ図形/図形の間に作成しま す。

寸法拘束は、半径、角度、距離など、図形または図形間の寸法値を拘束します。拘束値に下限や上限を指定することも 可能です。また、それらを必要に応じて削除することもできます。

寸法拘束または幾何拘束を適用するサブ図形を選択します。

隠れている幾何形状を選択するには、Tabキーを押します。

## **9.83.2 オプション**

#### **ファイルを追加**

パラメータの新規作成を許可します。

#### **修復**

ソリッド、またはソリッドの⾯またはエッジに固定拘束を適⽤します。このオプションは、DMFIX3Dコマンドと同様です。

## **連続**

複数の図形を選択します。

#### **ブロック**

ブロック参照を選択します。

### **⼀致**

2つの異なるソリッドの2つのエッジ、2つの面、またはエッジと面の間に一致拘束を適用します。このオプション は、DMCOINCIDENT3Dコマンドと同様です。

## **⾃動拘束**

自動拘束を作成します。

### **ワールド座標**

基準となる座標系のサブ図形を選択します。

**パス**

曲線のパラメータを式で指定することで、曲線に沿って点を移動させることができます。このオプションは、DMPATH3Dコマン ドと同様です。

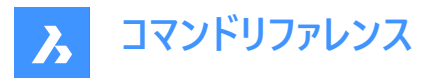

# **同⼼円**

円柱、球、円錐の2つサーフェスに同心円拘束を適用します。このオプションは、DMCONCENTRIC3Dコマンドと同様です。

## **平⾏**

ソリッドの2つの⾯、または2つの異なるソリッドの⾯の間に平⾏拘束を適⽤します。このオプションは、DMPARALLEL3Dコマ ンドと同様です。

## **垂線**

ソリッドの2つの面、または2つの異なるソリッドの面の間に垂直拘束を適用します。このオプション は、DMPERPENDICULAR3Dコマンドと同様です。

### **正接**

2つの異なるソリッドの面と曲サーフェスの間に正接拘束を適用します。このオプションは、DMTANGENT3Dコマンドと同様で す。

### **剛体セット**

図形またはサブ図形セットを剛体として定義することができます。このオプションは、DMRIGIDSET3Dコマンドと同様です。

### **距離**

ソリッドの2つのサブ図形または2つの異なるソリッドのサブ図形の間に距離拘束を適用します。このオプション は、DMDISTANCE3Dコマンドと同様です。

## **半径⼨法**

円柱のサーフェスまたは円のエッジに半径拘束を適⽤します。このオプションは、DMRADIUS3Dコマンドと同様です。

## **角度**

ソリッドの2つの⾯または2つの異なるソリッドの⾯の間に⾓度拘束を適⽤します。このオプションは、DMANGLE3Dコマンドと 同様です。

### **編集**

名前の付いた拘束を編集することができます。

### **ノードID**

拘束条件を順序番号で指定します。

### **有効化**

選択した拘束約を有効/無効にします。

## **引数を変更**

3D拘束の引数を変更することができます。

## **引数を置換**

置換する引数のインデックスと置換後の引数を指定します。

# **引数を除外**

除外する引数のインデックスを指定します。

注 : このオプションは、剛体セット拘束でのみ利用可能です。

# **引数を追加**

新しい引数を追加する位置を指定します。

注 : このオプションは、剛体セット拘束でのみ利用可能です。

# **引数を付加**

新しい引数は、リストの最後に追加されます。

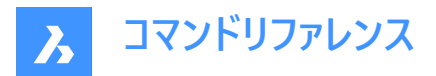

### **引数を編集**

図形を選択するか、オプションを選択することで、3D拘束の引数リストを編集することができます。 注 : このオプションは、剛体セット拘束でのみ利用可能です。

⼨法拘束のみに専⽤の編集オプション:

### **値**

パラメータの新しい値を指定します。

# **下限**

パラメータの下限を指定します。

# **上限**

パラメータの上限を指定します。

## **eXpose**

図面を別の図面に挿入するときに寸法拘束を公開するかどうかを指定します。

#### **ジオメトリ駆動**

パラメータがジオメトリ駆動であるかどうかを指定します。

# **プロパティ**

パラメータの引数を編集できます。

## **配置**

引数の配置を指定します。

# **⽅向**

拘束の新しい方向を指定します。

# **測定⽅法**

引数の使用方法を指定します。

# **名前変更**

拘束の名前を変更できます。

## **削除**

拘束を削除できます。

## **一覧表示**

拘束条件とその状態を⼀覧表⽰します。

# **9.84 DMCOPYFACES [⾯をコピー]**

3Dソリッドからフィーチャーをコピーします。

Shape is Lite of Pro in Mechanical OBIM

# アイコン: 6

# **9.84.1 説明**

穴、ポケット、押し出し、リブ、またはこれらの組み合わせなど凹凸フィーチャーを形成する3Dソリッド面セットを、同一の3Dソ リッド内でコピーしたり、別の3Dソリッドへコピーします。

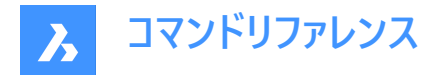

# **9.84.2 コマンドオプション**

## **図形を選択**

フィーチャー全体のすべての⾯を選択します。

# **基準点**

基点を指示します。

# **挿⼊ポイントを指定**

挿入基点を指定することができます。

# **回転**

UCSのZ軸周りに⾯を回転させます。

# **連続**

フィーチャーの複数のコピーを挿入します。

### **モード**

カットオプションを切り替えます。

# **配置⾯**

コピーされたフィーチャーを配置面に合わせてカットします。

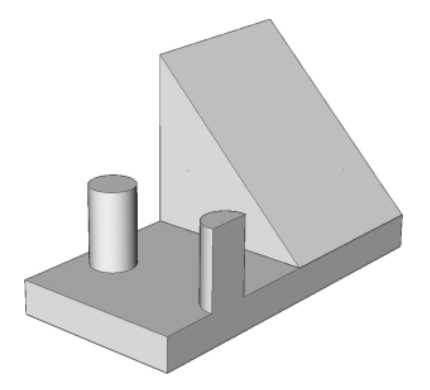

**面を選択** 

コピーされたフィーチャーを、選択した面に合わせてカットします。

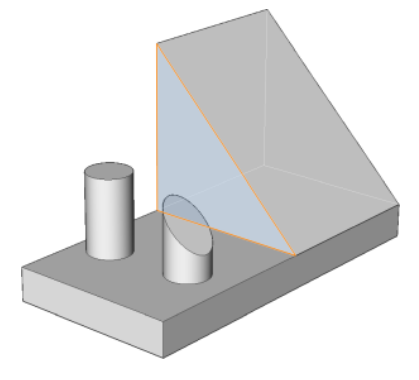

**カット無し** コピーされたフィーチャーをカットしません。

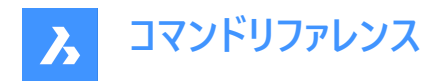

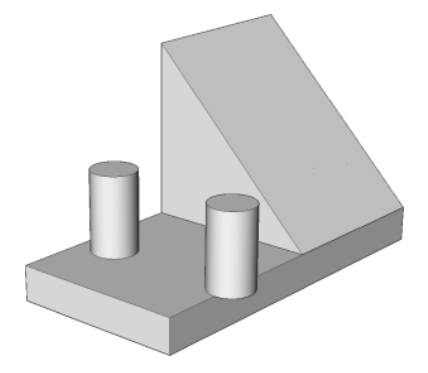

# **9.85 DMDEFORMCURVE [曲線を変形]**

3Dソリッドやサーフェスのエッジを、指定した曲線で置き換えて、変形させます。

Shape is Lite & Pro & Mechanical & BIM

 $7112:$ 

# **9.85.1 説明**

3Dソリッドまたはサーフェスの1つまたは複数の接合面のエッジを、指定した曲線で置き換えて変形します。 新しい3Dソリッドまたはサーフェスにするために、ターゲット曲線で置き換えるエッジを選択します。

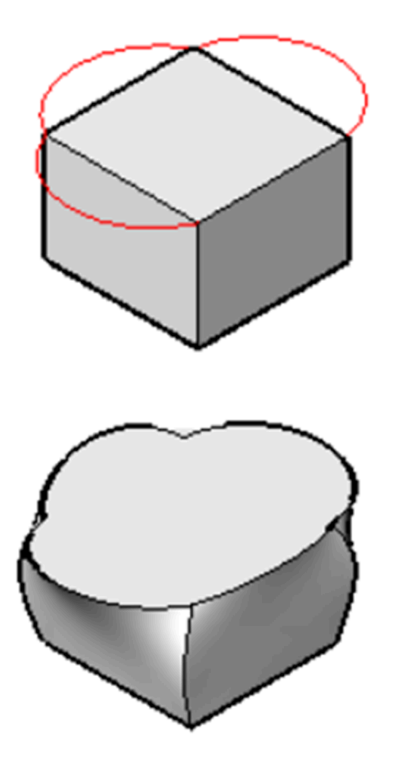

**9.85.2 オプション**

**⾯を追加**

変形させる面を追加で選択することができます。(選択したエッジに隣接する面以外)

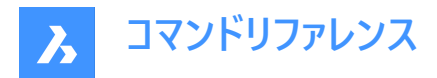

## **連続エッジ**

⼀連のエッジを1つのターゲット曲線に変形させることができます。

# **9.86 DMDEFORMMOVE [エッジを移動]**

3Dソリッド、サーフェス、リージョンのエッジを移動または回転させることで、図形を変形させます。

Shape is Lite The Mechanical OBIM

 $T$ イコン: $G$ 

# **9.86.1 説明**

3Dソリッドやサーフェスの接合面のエッジを移動または回転させることで、接合面を変形させます。 以下のいずれかの操作で変形を指定します。

- 図⾯で1点を指定します。
- ダイナミック入力フィールドに数値を入力します。
- Tabキーを押すと、距離 (1) と角度 (2) のフィールドが切り替わります。

エッジは変形方向の基準点(3)を通る軸周りに回転します。

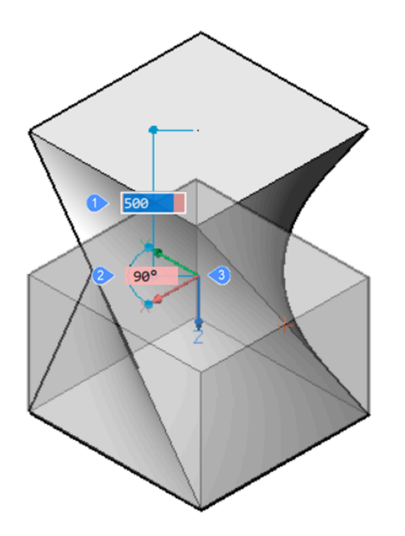

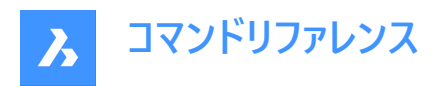

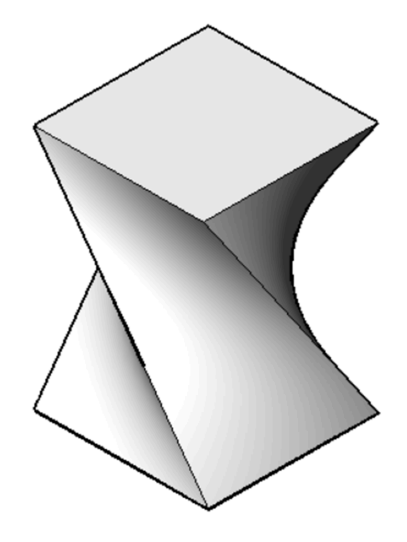

ダイナミック(左)と最終結果(右)

# **9.86.2 オプション**

# **基準点**

基点を指定することができます。変形軸は基点を通ります。

## **⽅向**

変形軸の方向を指定することができます。図面上の2点を指定して方向を定義するか、UCS軸の1つを選択することができ ます。

## **追加⾯**

選択したエッジに隣接する面に加え、変形させる面を追加で選択することができます。

# **9.87 DMDEFORMPOINT [ポイントを移動]**

3Dソリッドまたはサーフェスのリージョンまたは面にある1点を任意の3D方向に移動させることで、図形を変形させます。

Shape is Lite & Pro & Mechanical & BIM

アイコン:

# **9.87.1 説明**

3Dソリッドまたはサーフェスのリージョンまたは1つまたは複数の接合面にある1点を任意の3D方向に移動させることで、図形 を変形させます。選択した面は、可能な限り滑らかに変形されます。変形を行った面間の当初の連続性(G1 – 正接面、ま たは G2 – 曲率連続性)は、変形しても維持されます。

3Dソリッドやサーフェスのリージョン、面、または接合面を選択し、変形点と変形値を指定して図形を変形させます。

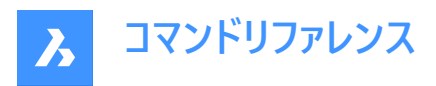

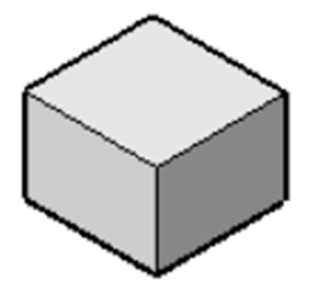

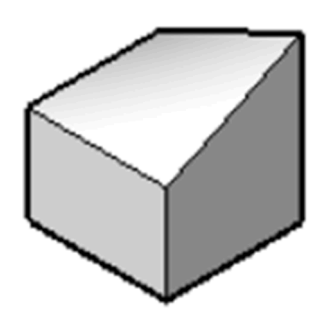

**9.87.2 オプション**

# **パラメータ**

パラメータを変更する⽅法を選択します。

# **アルファ**

伸長抵抗を指定します。3つの値で表すことのできる2階テンソルです。各値は必ず0または正の値にしてください。

- アルファU:U⽅向の抵抗
- アルファV:V方向の抵抗
- アルファシータ: サーフェスのUおよびV主方向と材料プロパティの方向間の角度

# **ベータ**

曲げ抵抗を指定します。アルファと同様、ベータもベータU、ベータV、ベータシータの3つの値で定義します。各値は必ず0また は正の値にしてください。

# **ガンマ**

曲げ変化率に対する抵抗を指定します。値は必ず0または正の値にしてください。

# **デルタ**

デフォルト形状からの逸脱に対する抵抗を指定します。値は必ず0または正の値にしてください。

# **対象**

指定された点に向かって図形を変形させます。

# **向きをセット**

選択した図形を、指定した方向にダイナミックに変形させます。

# **基点**

新しい変形点を指示します。

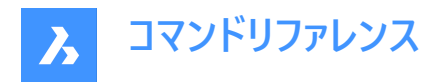

# **9.88 DMDELETE [削除]**

図面から図形を削除します。

Shape & Lite Pro De Mechanical DBIM

 $T$ イコン: $\mathbb{Q}$ 

DMDELETEコマンドはERASEコマンドに統合されました。

# **9.89 DMDISTANCE3D [3D拘束 距離]**

2つの図形間に距離拘束を適用します。

Shape & Lite Pro C Mechanical C BIM

 $717$ :

# **9.89.1 説明**

同じソリッドまたは異なるソリッドの2つのサブ図形、WCS図形、点、円柱、球の間に距離拘束を適⽤します。 距離値を指定して、距離拘束を適用する2つの図形/サブ図形を選択します。 隠れている幾何形状を選択するには、Tab キーを押します。

**9.89.2 オプション**

## **測定⽅法**

円柱面から球面までの距離の測定方法を指定するオプションを選択できます。デフォルトの測定モードは軸です。

## **境界**

引数の境界

# **軸**

円、円柱、円錐、トーラスなど、軸を持つ引数

### 面の3D中心

円、球、トーラスなど、中心点を持つ引数

**3D頂点**

円錐の頂点のみ

**ワールド座標** 引数としてWCSサブ図形を選択します。

### **ブロック**

引数としてブロックの座標系サブ図形を選択します。

## **ジオメトリ駆動**

現在の値を受け入れ、ジオメトリ駆動拘束を作成します。

**注 :** 上限値と下限値は、**メカニカルブラウザ**パネルで設定できます。これらはDMMOVEやROTATE3Dなどの動的操作で 考慮されます。

# **9.90 DMEXTRUDE [3D拘束 押出し]**

図形を押し出して3Dソリッドやサーフェスを作成します。

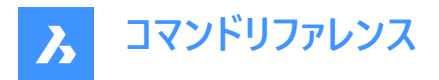

DMREVOLVEコマンドはEXTRUDEコマンドと統合されました。代わりにEXTRUDEコマンドを使⽤してください。

# **9.91 DMFILLET [3Dフィレット]**

シャープエッジを共有する隣り合う⾯の間にフィレットを作成します。

Shape is Lite in Pro & Mechanical & BIM

 $7172:$ 

## **9.91.1 説明**

シャープエッジを共有する隣り合う面の間に一定または可変半径のフィレットを作成します。エッジを選択した後、フィレット エッジに⼀定の半径を指定するか、または利⽤可能ないずれかの詳細オプションを選択することができます。 フィレットがダイナミックに適用され、マニピュレータが表示されます。

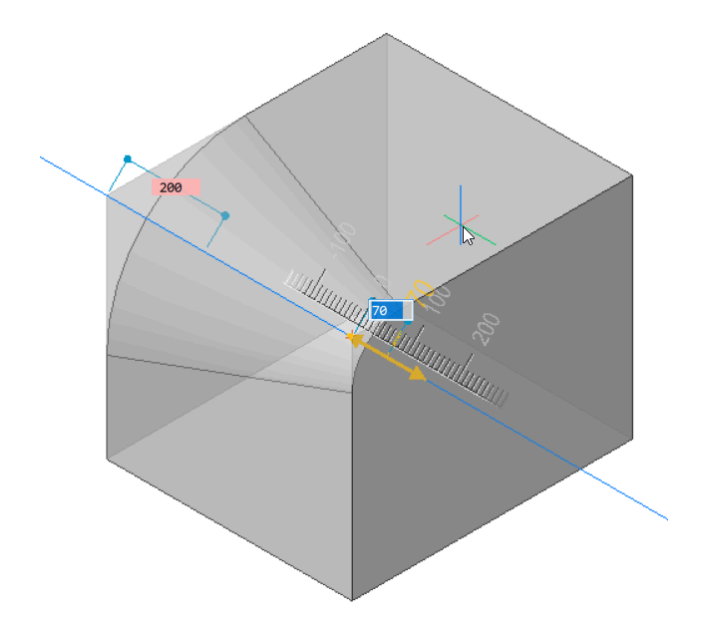

# **9.91.2 オプション**

### **可変半径モード**

シャープエッジを共有する隣り合う面の間に可変フィレットを作成できます。

注 : アドバンスドモードのフィレット手順では、最初に一定半径のフィレットを作成してから、1番目の半径または2番目の半 径、または中間点を指定して修正します。半径の最後の値を指定する前にTabキーを押すと、以前に指定した値を修正す ることができます。

**中間半径モード**

中間点の半径に異なる値を導入することができます。

# **9.92 DMFIX3D [3D拘束 固定]**

3D図形に固定拘束を適用します。

Shape is Lite of Pro & Mechanical OBIM

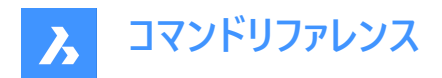

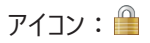

# **9.92.1 説明**

ソリッド、またはソリッドの⾯またはエッジに固定拘束を適⽤します。

# **9.92.2 オプション**

### **連続**

複数の図形やサブ図形を選択できます。

- 3D図形:3Dソリッドまたはサーフェスのすべての⾯とエッジが固定されます。
- 面:選択した面は固定され、移動や回転は行えません。
- エッジ:選択したエッジが固定されます。 隣接する面を回転させることができますが、移動させることはできません。

# **ブロック**

引数としてブロックの座標系サブ図形を選択します。

# **9.93 DMGROUP [3Dグループ]**

グループフィーチャーを作成します。作成されたフィーチャーには、3Dソリッドやサーフェスの面やエッジの集まりであることを示す 名前が付きます。

Shape & Lite Pro Mechanical OBIM

# **9.93.1 説明**

グループフィーチャーを作成します。作成されたフィーチャーには、3Dソリッドやサーフェスの面やエッジの集まりであることを示す 名前が付きます。

グループフィーチャーをその記述子と結合させ、これを利用して製造指示等の情報をモデルと共に保存することができます。グ ループフィーチャーは通常、3Dソリッドやサーフェスに変更を⾏っても維持され、LispスクリプトやBRXアプリケーションでアクセス したり作成することができます。

# **9.93.2 オプション**

**ファイルを追加** 新しいグループを作成します。

### **編集**

既存のグループフィーチャーの名前を指定して編集することができます。 Shiftキーを使用して、この選択セットから図形を選択します。

## **解体**

既存のグループフィーチャーの名前を指定して削除することができます。

注:グループフィーチャー名が英文字の場合、大文字と小文字が区別されます。

# **9.94 DMMOVE [3D拘束 移動]**

図形やサブ図形を移動します。

Shape & Lite C Pro C Mechanical C BIM

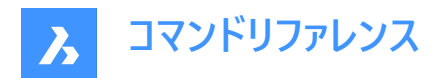

アイコン : a<sup>‡</sup>\*

# **9.94.1 説明**

ベクトルを使い、ソリッド、またはソリッドの面、エッジ、頂点、または挿入図形を移動します。

1つまたは複数の図形を選択することができます。Enterキーを押して選択を終了します。以下のいずれかの⽅法で、基点と 端点を指定することができます。

- マウスの左ボタンをクリックして、1点を指定します。
- ダイナミック入力フィールドに値を入力します。

選択した幾何図形が動的に移動します。

注 : 選択した図形の間の幾何拘束と寸法拘束が考慮されます。また、3D寸法拘束の下限パラメータと上限パラメータも 考慮されます。拘束は、**メカニカルブラウザ**パネルからアクセスおよび変更できます。

# **9.95 DMPARALLEL3D [3D拘束 平⾏]**

3D図形の2つのサブ図形間に平行拘束を適用します。

Shape & Lite Pro Phechanical PBIM

アイコン : [[[

## **9.95.1 使⽤⽅法**

ソリッドの2つの⾯、異なるソリッドまたはサーフェスの2つの⾯、または2つの異なるソリッドの⾯とエッジを選択して、平⾏拘束 を適⽤します。隠れている幾何形状を選択するには、Tabキーを押します。

# **9.95.2 オプション**

#### **ワールド座標**

引数としてWCSサブ図形を選択します。

#### **ブロック**

引数としてブロックの座標系サブ図形を選択します。

# **9.96 DMPATH3D [3Dパス]**

曲線のパラメータを指定することで、曲線に沿って点を移動させることができます。

Shape is Lite of Pro & Mechanical OBIM

アイコン: 「 ▲

### **9.96.1 使⽤⽅法**

任意の曲線図形 (ポリライン、3Dポリライン、スプライン、らせん) をパスとして選択し、3Dソリッドからの点/頂点を選択して、 曲線パラメータの値を指定します。隠れている幾何形状を選択するには、Tabキーを押します。

# **9.96.2 オプション**

## **ワールド座標**

引数としてWCSサブ図形を選択します。
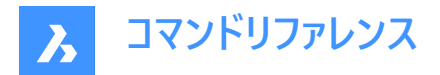

## **ブロック**

引数としてブロックの座標系サブ図形を選択します。

#### **ジオメトリ駆動**

現在の値を受け入れ、ジオメトリ駆動拘束を作成します。

# **9.97 DMPERPENDICULAR3D [3D拘束 垂直]**

2つの3D図形の2つのサブ図形間に垂直拘束を適用します。

Shape is Lite of Pro & Mechanical & BIM

 $7112: B$ 

# **9.97.1 説明**

ソリッドの⾯やエッジ、または異なるソリッドやサーフェスの間に垂直拘束を適⽤します。

垂直拘束を適⽤する3D図形の2つのサブ図形を選択します。隠れている幾何形状を選択するには、Tabキーを押します。

# **9.97.2 オプション**

# **ワールド座標**

引数としてWCSサブ図形を選択します。

# **ブロック**

引数としてブロックの座標系サブ図形を選択します。

# **9.98 DMPUSHPULL [プッシュ/プル]**

ハイライトされた⾯を移動させて、ボリュームをソリッドに追加したり、削除したりします。

Shape is Lite in Pro Mechanical OBIM

 $\mathcal{F}$ イコン: $\dot{\mathcal{F}}$ 

#### **9.98.1 説明**

カーソル移動や距離を直接入力して、ボリュームをソリッドに追加したり、ソリッドから削除します。このコマンドを使い、3Dソ リッドやサーフェスの任意の⾯を編集することができます。追加の⾯や検出された境界を選択することができます。Enterキーを 押して、選択セットを完了します。

**注 :** SELECTIONMODESシステム変数で [⾯を選択] が設定されている場合、マルチプライ複合材のプライを選択すること ができます。

選択したジオメトリがダイナミックに移動します。マニピュレータを使用すると、以下のことが行えます:

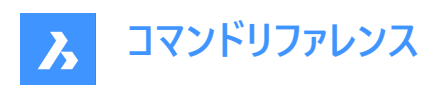

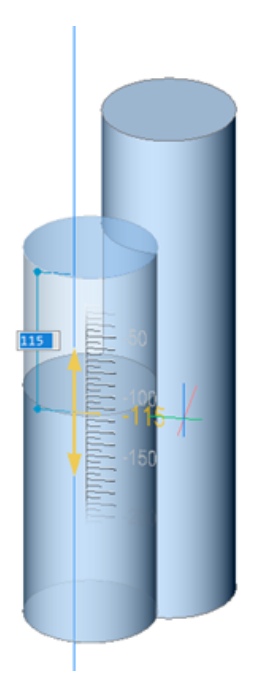

- Tabキーを押して、別の基準面を選択できます。プッシュ/プルされる面と平行なすべての面が、最初の面から順に認識さ れます。SHIFTキーを押しながらTABキーを押すと、基準面が逆の順盤に切り替わります。別のソリッドの基準面を選択 するには、その面にカーソルを合わせてからTABキーを押します。選択した面がハイライト表示されます。
- モデルで1点をクリックします。
- ダイナミック入力フィールドに値を入力します。
- カーソルを動かしてダイナミック入力フィールドの値を調整します。オプションで、ズームイン/アウトして、ルーラーのスナップ増 分値を設定することができます。

# **9.98.2 コマンドオプション**

#### **減算を有効化**

プッシュ/プルされるソリッドは、交差する他の3Dソリッドから減算されます。

#### **減算を無効化**

プッシュ/プルされるソリッドは、交差する他の3Dソリッドから減算されません。

注 : DMPUSHPULLSUBTRACTシステム変数 = 1 の場合、プッシュ/プルされるソリッドは、干渉するソリッドから減算され ます。Ctrlキーを押すと、DMPUSHPULLSUBTRACTシステム変数を上書きすることができます。

**注 :** ホットキーアシスタント(HKA)がオンの場合、ホットキーアシスタントウィジェットが表⽰され、コマンドが減算モードであるか どうかが⽰されます。

# **9.99 DMRADIUS3D [3D拘束 半径]**

円形の3D図形やサブ図形に半径拘束を適用します。

Shape is Lite of Pro & Mechanical OBIM

 $7$ イコン:

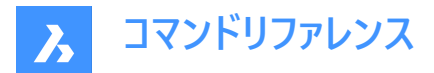

#### **9.99.1 説明**

半径の値を指定するか、ジオメトリ駆動を使用して、円のエッジ、円柱サーフェス、球、トーラスに半径拘束を適用します。

#### **9.99.2 使⽤⽅法**

円柱または球体のサーフェスまたは円のエッジを選択して、半径の値を指定するか、ジオメトリ駆動をそのまま使用します。 トーラスサーフェスを選択した場合、回転半径やチューブ半径を拘束することができます。 隠れている幾何形状を選択するには、Tabキーを押します。

#### **9.99.3 オプション**

#### **回転**

拘束を適⽤する回転半径を指定します。

#### **チューブ**

拘束を適⽤するチューブ半径を指定します。

#### **ジオメトリ駆動**

現在の値を受け入れ、ジオメトリ駆動拘束を作成します。

注: 3D半径拘束ウィジェットにカーソルを合わせると拘束値が表示されます。

**注 :** 上限値と下限値は、**メカニカルブラウザ**パネルで設定できます。これらはDMMOVEやROTATE3Dなどの動的操作で 考慮されます。

## **9.100 DMREPAIR [監査]**

エラーを解析し修復します。

Shape & Lite Pro Mechanical PBIM

 $7112:$ 

**注 :** DMREPAIRコマンドは、DMAUDITコマンドに置き換えられました。

# **9.101 DMREVOLVE [ダイレクト回転]**

軸を中⼼にして2D図形を回転させソリッドまたはサーフェスを作成します。

Shape is Lite in Pro & Mechanical & BIM

 $T$ イコン: $\mathbb{R}$ 

#### **9.101.1 説明**

**注 :** DMREVOLVEコマンドはREVOLVEコマンドと統合されました。代わりにREVOLVEコマンドを使⽤してください。

## **9.102 DMRIGIDSET3D [3D拘束 剛体セット]**

図形またはサブ図形セットを剛体として定義することができます。

Shape is Lite of Pro & Mechanical OBIM

 $T$ イコン: $\Box$ 

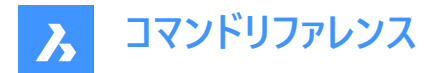

## **9.102.1 使⽤⽅法**

剛体としてリンクさせるエッジ、⾯、または3D図形のセットを選択します。 剛体セットのすべての図形は相対的な位置を保ちながら、⼀緒に移動 (DMMOVE コマンド) し、回転 (DMROTATE コマ ンド) します。

隠れている幾何形状を選択するには、Tabキーを押します。

# **9.102.2 オプション**

**ワールド座標** 引数としてWCSサブ図形を選択します。

**ブロック**

引数としてブロックの座標系サブ図形を選択します。

## **9.103 DMROTATE [3D回転]**

選択したジオメトリを軸を中心に回転させます。 このコマンドは非推奨です。代わりにROTATE3Dコマンドを使用してください。

## **9.104 DMSELECT [スマート選択]**

3Dソリッドまたはサーフェスのエッジや面を図形の性質に基いて選択します。

Shape @ Lite O Pro O Mechanical O BIM

#### **9.104.1 説明**

突起、凹み、フィレット、連続フィレット等、図形の特性を形成する⾯グループを選択することができます。このコマンドのオプ ションを組み合わせることができます。例えば、一定の値よりも小さい半径を持つフィレットをすべて選択できます。選択セット のパターンとして考慮される特性を持つ⾯またはエッジを選択します。

#### **9.104.2 オプション**

**選択**

サブ図形のセットを選択することができます。

## **サブセット**

サブセット内の⾯またはエッジのみが選択されます。

#### **サンプル**

事前に選択した面/エッジのセットを、図形の性質 (長さ、面積、半径) を選択パラメータとして使用するサンプルとして考慮 します。

#### **シード**

事前に選択した面/エッジのセットを、フィレット、フィレット群、突起、凹みなどの特徴を選択するためのシード要素として考 慮します。

# **属性**

**半径⼨法**

半径によって面やエッジを選択します。

# **⾯積**

面積によって面を選択します。

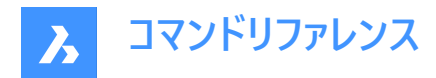

## **⻑さ**

⻑さによってエッジを選択します。

## **種類**

幾何的種類によって⾯やエッジを選択します。

## **除外**

短いフィレットを選択から除外します。読み込んだ板⾦部品の作図などに便利な機能です。

オフヤット

# **サンプル元**

サンプルの面/エッジの値を使用します。

# **値**

コマンドラインに値を入力します。

**注 :** :値が0以外の値の場合、より⼩/より⼩、または、等しい/同じ値/より⼤きいか等しい/より⼤きい から選択して図形 を絞り込むことができます。

# **関連**

**⼀致** ⼀致⾯/エッジを選択します。

**平⾏**

平行な面/エッジを選択します。

**同軸** 同軸の⾯/エッジを選択します。

**スムーズ** 部品のスムーズな側を選択します。

# **プリミティブ**

**面** 面を選択します。

**エッジ**

エッジを選択します。

**ループ**

エッジループを選択します。

**注 :** 事前の選択によって結果が決まります。繋がっている⾯セットを選択しておく必要があります。選択内容に従い、選択 セットの境界を表すエッジがすべて選択され、内側のエッジはスキップされます。結果に含まれるループが複数あり、そのうち 1つだけを使用したい場合は、繋がっている面のセットと目的の出力ループのエッジ1つを事前に選択してください。選択した エッジが選択セットのループのどれにも含まれていない場合、何も出力されません。

# **連続エッジ**

所定の入力エッジと類似した凸面を持つ、隣接するエッジを検出します。

#### **フィーチャー**

**突起** 突起を選択します。

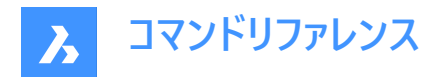

# **凹み**

凹みを選択します。

**フィレット** フィレットを選択します。

**連続フィレット** フィレット群を選択します。

# **9.105 DMSELECTEDGES [エッジ選択]**

面やソリッドのエッジを選択します。

Shape is Lite in Pro Mechanical @ BIM

 $7172:$ 

# **9.105.1 使⽤⽅法**

すべてのエッジを選択セットに含める⾯またはソリッドを選択します。 CTRLキーを押しながら、選択セットから削除するエッジを1つずつクリックします。

# **9.106 DMSIMPLIFY [簡略化]**

3Dソリッド図形のジオメトリとトポロジーを簡略化します。

Shape @ Lite @ Pro @ Mechanical @ BIM

 $7112:$ 

# **9.106.1 説明**

不要なエッジや頂点を削除したり、継ぎ⽬のエッジをマージし、可能な場合はユーザーが指定した許容範囲内で、⾯やエッ ジのジオメトリを解析サーフェスや曲線に置換します。

注 : 3Dソリッドジオメトリを読み込む場合は、常にこのコマンドを実行することをお勧めします。

#### **9.106.2 オプション**

**モデル全体** モデル全体を簡略化します。

**設定** コマンド設定にアクセスできます。

**形状** 幾何形状の設定を定義します。

# **トポロジー**

トポロジーの設定を定義します。

**グリッドオン**

トポロジー/ジオメトリの簡略化をオンに切り替えます。

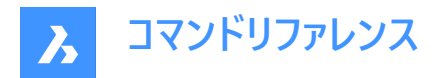

**オフ**

トポロジー/ジオメトリの簡略化をオフに切り替えます。

## **9.107 DMSIMPLIFYALL [すべて簡略化]**

外部参照として挿入された図面内で、ソリッドのジオメトリを簡略化します。

Shape is Lite to Pro & Mechanical & BIM

# **9.107.1 説明**

不要なエッジや頂点を削除したり、継ぎ目のエッジをマージし、可能な場合はユーザーが指定した許容範囲内で、面やエッ ジのジオメトリを解析サーフェスや曲線に置換します。

注 : 外部参照が挿入された図面を読み込む場合は、このコマンドを常に実行することをお勧めします。

# **9.107.2 オプション**

# **モデル全体**

モデル全体を簡略化します。

#### **設定**

コマンド設定にアクセスできます。

#### **形状**

幾何形状の設定を定義します。

# **グリッドオン**

トポロジー/ジオメトリの簡略化をオンに切り替えます。

#### **オフ**

トポロジー/ジオメトリの簡略化をオフに切り替えます。

#### **トポロジー**

トポロジーの設定を定義します。

#### **⾃動**

検出されたジオメトリやトポロジーを簡略化します。

## **9.108 DMSTITCH [ステッチ]**

隙間のない部分を境界とするリージョンとサーフェス図形のセットを3Dソリッドに変換します。

Shape is Lite of Pro & Mechanical OBIM

アイコン:1

## **9.108.1 使⽤⽅法**

ステッチするサーフェスを選択して、3Dソリッドまたはサーフェスに変換します。

**注 :** DMREPORTPANELシステム変数がオンに設定されている場合、コマンドラインの代わりに [レポート] パネルに結果が 表示されます。

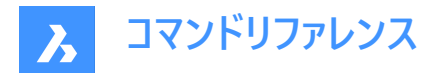

## **9.108.2 オプション**

**モード**

手動または自動のいずれかの検証モードを設定できます。

## **⾃動**

自由エッジまたは非多様体エッジがない有効な3Dソリッドまたはサーフェス図形のみを作成します。

#### **ソリッド**

無効な3Dソリッド図形を作成します。

#### **サーフェス**

無効なサーフェスを作成します。

注 : 無効な3Dソリッド図形を作成することで、失敗の原因を把握しやすくなります。コマンドは問題(自由エッジや非多様 体エッジ)を報告し、それらをハイライト表示します。Enterキーを押して無効な3Dソリッドを承諾するか、またはキャンセルを 押して却下することができます。

#### **公差**

値を入力するか、自動モードを受け入れます。

注 : 選択した検証モードは記憶され、次回コマンド起動時に再使用されます。

# **9.109 DMTANGENT3D [3D拘束 正接]**

3D図形の円形サブ図形間に正接拘束を適用します。

Shape & Lite C Pro C Mechanical C BIM

 $T$ イコン: $\textcircled{1}$ 

#### **9.109.1 説明**

異なる3D図形の面と曲面、またはサーフェスとWCS参照座標系、またはサーフェスとブロック参照の参照座標系の間に正 接拘束を適用します。 隠れている幾何形状を選択するには、Tabキーを押します。

#### **9.109.2 オプション**

**ワールド座標**

引数としてWCSサブ図形を選択します。

#### **ブロック**

引数としてブロックの座標系サブ図形を選択することができます。

# **9.110 DMTHICKEN [厚み付け]**

サーフェス、サーフェスの⾯、3Dソリッドの⾯、リージョン、ワイヤー図形に厚みを付けることで、3Dソリッドを作成します。

Shape is Lite of Pro & Mechanical OBIM

 $777$ :

#### **9.110.1 説明**

サーフェス、サーフェスの⾯、3Dソリッドの⾯、リージョン、ワイヤー図形に厚み値を指定して、3Dソリッドを作成します。

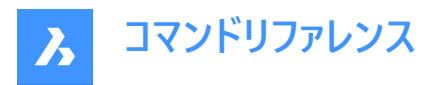

ワイヤー図形には、線分、ポリライン、円、楕円、円弧、らせん、スプラインを使用できます。

**注 :** 1つの3Dソリッド/サーフェスで隣接する複数の⾯からなる多⾯サーフェスに厚みを付ける場合、反対側の対応する⾯は 新しい3Dソリッドで隣接したままとなります。この点が、DMTHICKENコマンドとDMEXTRUDEコマンドの相違点です。

**注 :** ワイヤー図形を選択すると、指定した厚み値の半径を持つ円がワイヤーに沿ってスイープされます。

## **9.110.2 オプション**

片側 指定した方向に厚み付けを追加します。

**両側**

両⽅向に厚み付けをします。

## **9.111 DMTHREAD [ねじ山]**

円柱面にねじ山を作成し、作図基準に従って図面ビューに表現します。

Shape is Lite in Pro & Mechanical & BIM

アイコン: 鴨

### **9.111.1 説明**

モデルにねじ山フィーチャーを作成し、作図基準に従い、図面ビューや、VIEWBASEコマンドとVIEWSECTIONコマンドで作成 した断⾯ビューに表現します。

注 : このコマンドは、他のコマンドの実行中に割り込み実行を行えます。('dmthreadと入力します)

#### **9.111.2 使⽤⽅法**

円柱面を選択してピッチと長さの値を指定すると、ねじ山フィーチャーが作成され、作図基準に従い図面ビューに表現されま す。VIEWUPDATEコマンドでは、変更内容は図⾯ビューで適⽤されます。

ねじ⼭フィーチャーはメカニカルブラウザに表⽰され、ねじ⼭のパラメータを編集することができます。

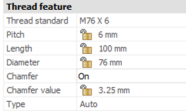

**注 :** 雄ネジ、雌ネジに対応しています。

**注 :** このコマンドは、モデル空間でのみ動作します。

下図にVIEWBASEコマンドとVIEWSECTIONコマンドの結果を示します。

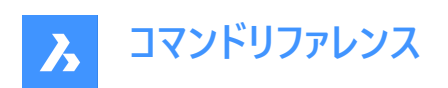

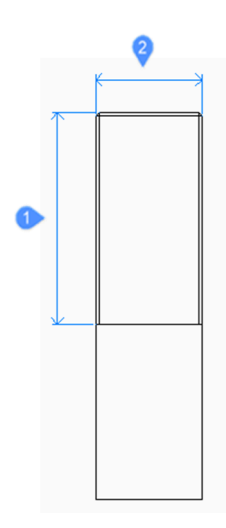

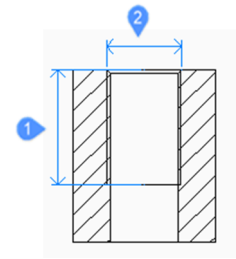

1 長さ

2 直径⼨法

# **9.112 DMTWIST [ツイスト]**

図形の一部を軸周りにツイストさせます。

Shape @ Lite @ Pro @ Mechanical @ BIM

 $T$ イコン: $\Omega$ 

# **9.112.1 説明**

軸周りの2点によって定義される部分をツイストさせ、3Dソリッド、サーフェス、リージョンを編集します。 注: 360度よりも小さい角度のツイストが可能です。

# **9.112.2 使⽤⽅法**

図形の変形部分から固定部分までの連続性を指定することが可能です。シャープ、スムーズ、その中間の3種類から選択で きます。

**9.112.3 コマンドオプション**

## **ツイスト軸の始点**

ツイスト変形を開始する箇所を指定します。

# **ツイスト軸の終点**

ツイスト変形を終了する箇所を指定します。

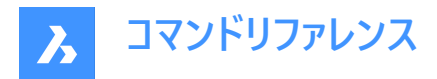

# **ツイストの始点**

ツイストを開始する箇所を指定します。

## **ねじれ⾓**

角度を動的に指定するか、値を入力します。

#### **連続**

非変形部から変形部への変化をシャープにするかスムーズにするかをコントロールできます。

**G0**

連続性なし。

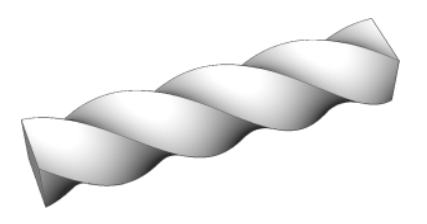

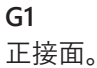

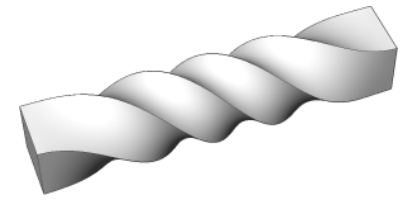

**G2** 曲率連続性。

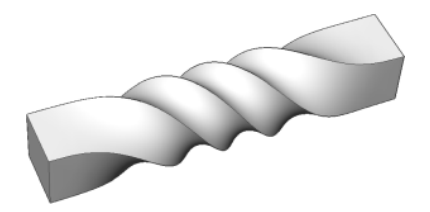

# **9.113 DMUPDATE [3D拘束 更新]**

3D拘束を強制的に更新します。

Shape is Lite of Pro & Mechanical OBIM

アイコン: $\frac{p\cdot s}{r}$ 

# **9.113.1 説明**

図面に存在するすべての3D図形に適用されている3D拘束をすべて更新します。

# **9.114 DOME [ドーム型]**

このコマンドは廃止されており、後方互換性のためだけに存在しています。代わりにAI\_DOMEコマンドを使用してください。

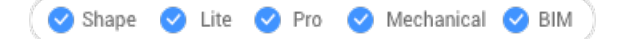

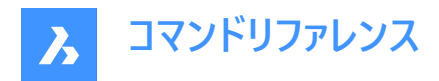

アイコン:

# **9.115 DONUT [ドーナツ]**

ドーナツの形状をした閉じたポリラインを作成します。

Shape Lite Pro Mechanical DBIM

 $\mathcal{L}$ イコン:  $\odot$ 

エイリアス: DO、DOUGHNUT

## **9.115.1 説明**

内径、外径、中⼼、幅などのオプションを組み合わせ、ドーナツの形状をした閉じたポリラインを作成します。

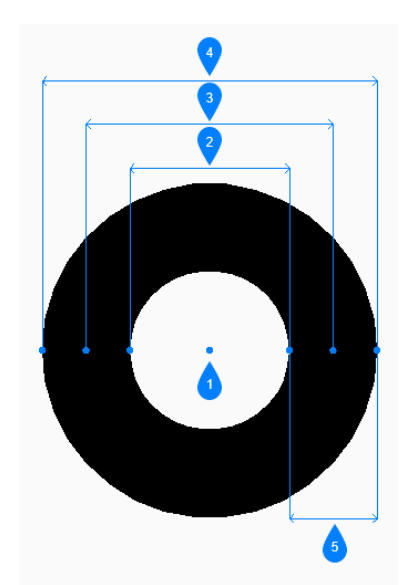

- 1 中心
- 2 内径
- 3 直径
- 4 外径
- 5 幅

# **9.115.2 ドーナツの作成⽅法**

このコマンドでは、以下の4通りの方法でドーナツの作成を開始します。

- ドーナツの内径
- 2点
- 3点
- 接-接-半径

## **ドーナツの内径**

内径を指定してドーナツの作成を開始します。次に以下を⾏います。

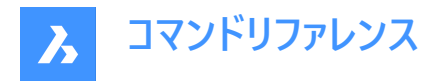

#### **ドーナツの外側の直径**

ドーナツの外側の直径を指定します。

## **ドーナツの中⼼**

ドーナツの中⼼を指定して、図⾯に配置します。Enterキーを押してコマンドを終了するまで、同じ⼤きさのドーナツを連続的に 配置できます。

## **2点**

幅を指定してドーナツの作成を開始します。次に以下を⾏います。

## **直径の1点⽬**

直径上の1点を指定します。

## **直径の2点⽬**

直径上の2点⽬を指定します。

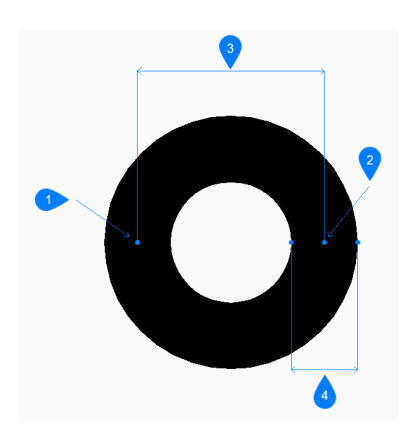

- 1 1点目
- 2 2点⽬
- 3 直径
- 4 幅

#### **3点**

幅を指定してドーナツの作成を開始します。次に以下を⾏います。

#### **ドーナツの1点⽬**

幅の中⼼を通る架空の円の円周上の1点を指定します。

#### **2点⽬**

架空の円の円周上の2点⽬を指定します。

#### **3点⽬**

架空の円の円周上の3点⽬を指定します。

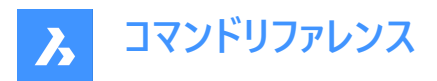

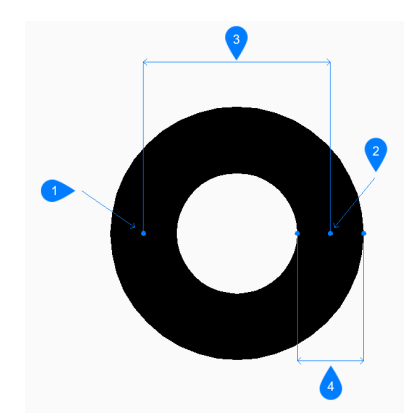

- 1 1点⽬
- 2 2点⽬
- 3 3点⽬
- 4 幅

## **接-接-半径**

最初の図形の接点を選択してドーナツの作成を開始します。

# **ドーナツの2番⽬の接線の点を指定**

2つ目の図形で接点を選択します。

#### **ドーナツの幅**

ドーナツの幅を指定します。

## **ドーナツの直径**

ドーナツの有効な外径を指定します。選択した接線では不可能な直径を指定した場合、接線と直径を指定し直すよう指 示するプロンプトが表示されます。

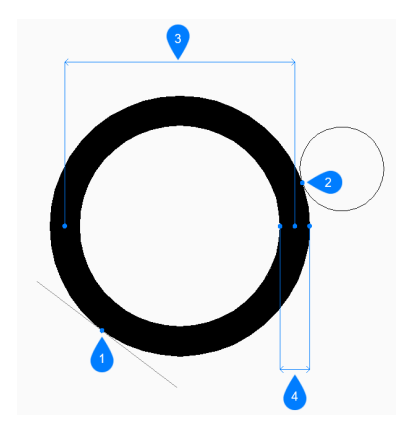

- 1 接点1
- 2 接点2
- 3 直径
- 4 幅

**9.116 DRAG [ドラッグ]** 3Dソリッドを移動します。

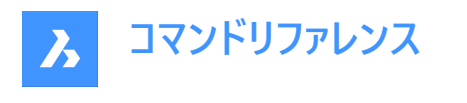

Shape de Lite en Pro de Mechanical de BIM

 $T$ イコン: $\P^*$ 

# **9.116.1 説明**

選択した面をドラッグすることで、その面に垂直に3Dソリッドを移動します。必要に応じて、他のソリッドへの接続を保持しま す。

## **9.116.2 使⽤⽅法**

1つまたは複数の平⾯を選択した後に、

• ダイナミック入力フィールドに値を入力します。

**注 :** ステータスバーで [ダイナミック入力] をオンに切り替えます。

- コマンドラインに値を入力します。
- カーソルを動かしてダイナミック入力フィールドの値を調整します。

注 : 選択した面が動的に移動します。マニピュレータは、選択した面の現在の位置からの距離をダイナミック入力フィールド に表示します。

注 : Tabキーを繰り返し押してソリッドの平行面を切り替え、別の基準面を選択できます。カーソルを合わせたすべての平行 面が認識されます。

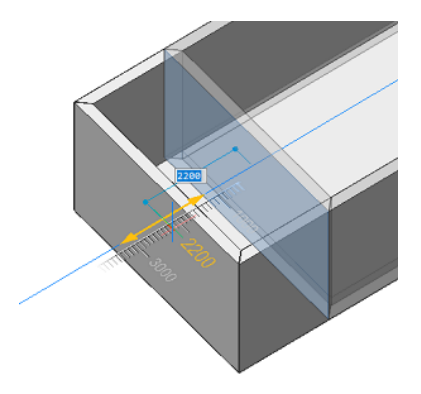

**9.116.3 コマンドオプション**

#### **接続モードを無効化**

接続性は保持されません。

**注 :** デフォルトでは、このモードに設定されています。

**注 :** Ctrlキーを押すと、接続モードの有効/無効が切り替わります。

## **接続モードを有効化**

接続性が保持されます。

**注 :** Ctrlキーを押すと、接続モードの有効/無効が切り替わります。

または、ステータスバーからホットキーアシスタントをオンにすると、現在使用している接続モードが表示されます。 **注 :** ホットキーアシスタントが表⽰されていない場合は、トグルボタンを右クリックして設定を確認してください。

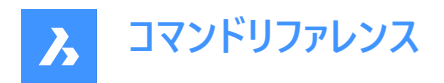

# **9.117 DRAGMODE [ドラッグモード]**

オブジェクトの外観をコントロールします。

Shape V Lite V Pro V Mechanical V BIM

## **9.117.1 説明**

ドラッグ時のオブジェクトの外観をコントロールします。このコマンドは不要となりましたが互換性のために保持されています。

## **9.117.2 コマンドオプション**

**グリッドオン** DRAGMODEをオンにします。 注 : ドラッグしたオブジェクトは常に表示されます。

#### **オフ**

DRAGMODEをオフにします。

**注 :** ドラッグされたオブジェクトとドラッグラインは画⾯に表⽰されません。

#### **⾃動**

DRAGMODEをオンにします。

注 : ドラッグしたオブジェクトは常に表示されます。

## **9.118 DRAWINGRECOVERYコマンド**

■**図面リカバリ−マネ−ジャ−**パネルを開きます。

Shape ite Pro Mechanical OBIM

## **9.118.1 説明**

■面リカバリーマネージャーパネルを開き、カレントワ−クスペ−スに表示します。図面リカバリ−マネ−ジャーパネルは閉じた り折りたたんだりする前と同じサイズと位置に表⽰されます。他のドッキング可能なパネルと同様に、**図⾯リカバリーマネー ジャー**パネルは、フローティング、ドッキング、スタックが可能です。

# **9.119 DRAWINGRECOVERYHIDEコマンド**

**図⾯リカバリーマネージャー**パネルを閉じます。

Shape ite Pro Mechanical OBIM

#### **9.119.1 説明**

■**面リカバリ−マネ−ジャ−**パネルを閉じて、カレントワ−クスペ−スから非表示にします。図面リカバリ−マネ−ジャ−パネルを閉 じるときにスタック表⽰にしている場合、**図⾯リカバリーマネージャー**タブやアイコンはスタックから削除されます。

## **9.120 DRAWORDER [表⽰順序]**

重なっている図形の表⽰順序を変更します。

Shape ite Pro Mechanical DBIM

 $T$ イコン: $T^{\Box}$ 

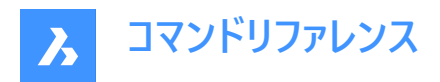

エイリアス:DR

## **9.120.1 説明**

このコマンドを使い、他の図形と重なったり隠れている図形を他の図形の上に表示します。このコマンドは、重なっている図 形に使用することを想定しています。このコマンドは重なっていない図形にも使用できますが、それらには何の影響もありませ  $h_{\circ}$ 

注 : BricsCAD のハッチングおよび文字図形には、表示順序をコントロールする便利なコマンドが用意されています。例え ば、HatchToBackはすべてのハッチングを他の図形の最背⾯に配置し、TextToFrontはすべての⽂字を図形の最前⾯に 表示します。

## **9.120.2 使⽤⽅法**

以下の5通りの方法で、重なっている図形の表示順序を変更することができます。

- 上側
- 下側
- 前面へ
- 背⾯へ
- クリア

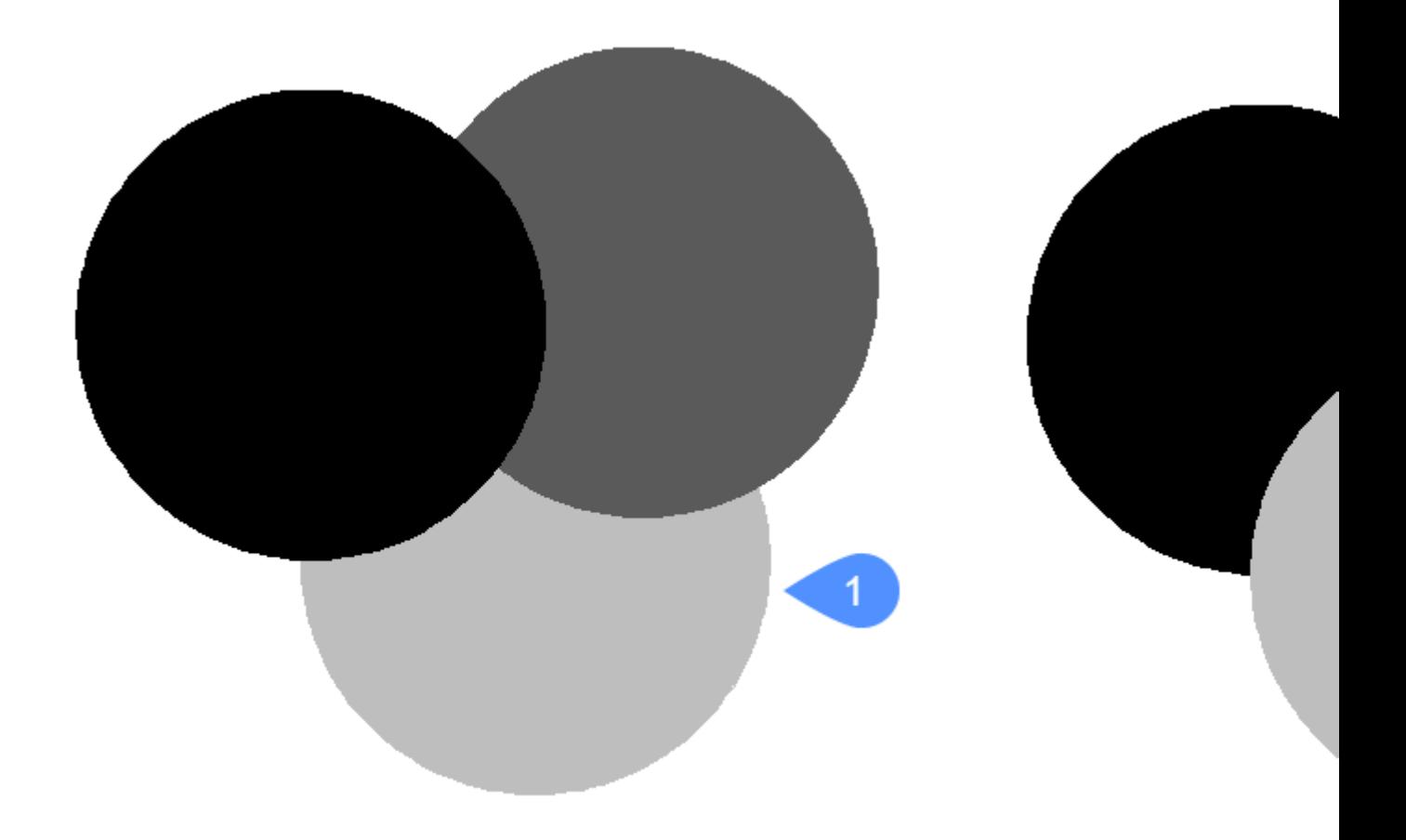

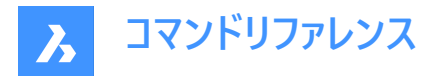

## **9.120.3 コマンドオプション**

#### **上側**

選択した図形の表示を他の図形の上に移動します。このオプションは、必ずしも表示の一番上 (最前面) に移動させるわけ ではありません。

#### **下側**

選択した図形の表示を他の図形の下に移動します。このオプションは、必ずしも表示順の一番下 (最背面) に移動させる わけではありません。

#### **クリア**

割り当てられた表示順序をクリアし、図形を作成時の状態で表示します。

#### **最背⾯へ移動**

選択した図形の表示順序を、重なっている他の図形の一番下に移動します。(1)

#### **最前⾯へ移動**

選択した図形の表示順序を、重なっている他の図形の一番上に移動します。(2)

#### **9.121 DRAWORDERBYLAYER [画層による表⽰順序]**

[画層一覧を開きます] ダイアログボックスを開きます。

Shape ite Pro Mechanical DBIM

#### **9.121.1 説明**

[画層一覧を開きます] ダイアログボックスが開き、画層に基づいて図形の表示順を制御する lst ファイルを選択します。

#### **9.122 DSETTINGS [設定-設定]**

[設定] ダイアログボックスを開きます。

Shape V Lite V Pro V Mechanical V BIM

エイリアス:DDRMODES、RM

## **9.122.1 説明**

「設定1 ダイアログボックスが開き、システム変数の表示や変更ができます。 ほとんどのシステム変数は[設定] ダイアログボック スで利用できますが、すべての変数に対応しておりません。すべてのシステム変数を変更するには、SETVARコマンドを参照し てください。

# **9.123 DTEXT [⽂字]**

1行のテキスト図形を作成します。

Shape in Lite of Pro & Mechanical & BIM エイリアス:DT TEXTコマンドをご参照ください。

# **9.124 DUMPSTATE [コマンド履歴診断]**

コマンド履歴の現在の状態に関する情報を書き込みます。

Shape Ulte Pro Mechanical OBIM

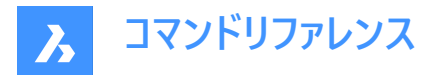

#### **9.124.1 説明**

このコマンドは、コマンド履歴の現在の状態や関連する内部構造に関するいくつかの情報を、dumpstate\_report.txtファイ ルに書き込む診断機能です。

#### **9.124.2 使⽤⽅法**

最後のコマンドを繰り返す問題が発生したら、できるだけ早く問題発生後のコマンドラインにDUMPSTATEを入力してくださ い。ファイルが⽣成され、カレントの作業ディレクトリに配置されます。

**注 :** ⽣成されたファイルは、各DUMPSTATEに上書きされます。

# **9.125 DVIEW [3Dダイナミックビュー]**

3D視点をインタラクティブに変更し、遠近法モード(「dynamic view」の略)をオンにします。

Shape V Lite V Pro V Mechanical V BIM

 $717:$ 

エイリアス:DV

注: PERSPECTIVEシステム変数で、ビューの遠近表示プロパティを切り替えます。

# **9.125.1 使⽤⽅法**

図形を選択するか、下図の内蔵3Dブロックを表示するDVIEWBLOCKを使用します。

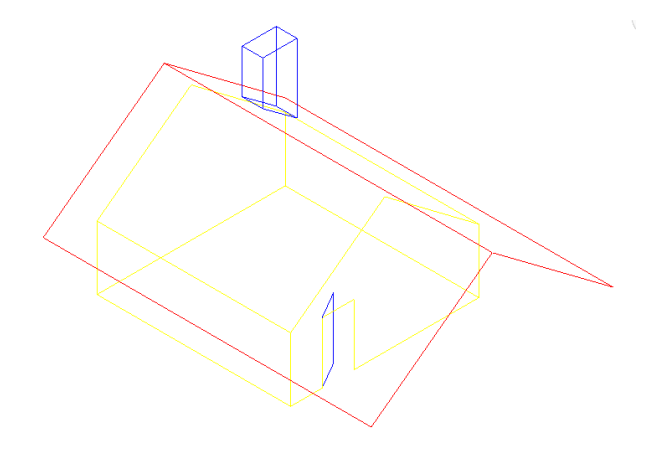

# **9.125.2 オプション**

#### **カメラを回転**

カメラ (視点) 位置を指定します。

## **対象を回転**

対象 (表示) 位置を指定します。

# **ツイストビュー**

ツイスト (Z軸周りの視点回転) 角度を設定します。

# **対象までの距離**

カメラから対象までの距離を指定します。

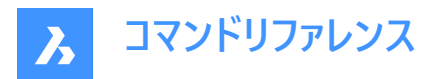

注: このオプションは、遠近表示モードをオンにします。

## **xyz点**

カメラと対象の位置を指定します。

## **クリップ**

モデルの前方部分と後方部分を切り取るクリッピング距離を設定します。前方と後方のクリッピング面は、カメラと対象を結 ぶ仮想線に垂直に配置されています。

**注 :** クリッピング⾯は、スライダーバーで設定することができます。

#### **正⾯**

カメラとの間にあるオブジェクトを⾒えなくする前⽅クリッピング⾯を設定します。

#### **フロントクリッピングオン**

現在のクリッピング距離で前方クリッピングをオンにします。

## **フロントクリッピングオフ**

前⽅クリッピングをオフにします。

#### **眼前のクリッピング**

カメラの位置に前⽅クリッピング⾯を設定します。

#### **背⾯クリッピング**

後方にあるオブジェクトを見えなくする後方クリッピング面を設定します。

#### **オン**

現在のクリッピング距離で後方クリッピングをオンにします。

#### **オフ**

後方クリッピングをオフにします。

#### **クリップオフ**

クリッピング⾯を削除します。

## **パースオフ**

遠近表示モードをオフにします。遠近表示モードをオンにするには、[対象までの距離] オプションを使用します。

#### **非表示**

モデルから隠線を削除します。

#### **パン**

インタラクティブに図⾯をパンします。

#### **ズーム**

インタラクティブにズームイン、ズームアウトします。(倍率を変更するには、値を入力します)

#### **9.126 DWFOUT [DWF 書き出し]**

図⾯をDWFおよびその他の形式で保存します。

Shape C Lite C Pro C Mechanical C BIM

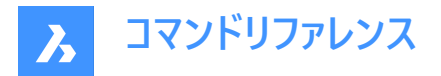

## **9.126.1 説明**

図面をDWFやその他の形式で保存します(DWFは「drawing Web format output」の略)。DWFOUTはEXPORTコマンド のエイリアスです。

**注 :** DesignReviewソフトウェア[www.autodesk.com/designreview](http://www.autodesk.com/designreview)でDWFファイルを表⽰することがができます。

# **9.127 DWGCODEPAGE [DWGコードページ]**

図面内の文字の言語コードを変更します。

Shape Ite Pro Mechanical DBIM

#### **9.127.1 説明**

コンピュータ上の⽂字は、英語やトルコ語など、⽂字を表⽰するためのアルファベットを決定するUnicodeシステムによって定 義されています。DWGCODEPAGEは、アルファベットを指定するコード番号を変更します。このコマンドは、ユーザーインター フェースによって表示される言語には影響を与えません。

## **9.128 DWGCOMPARE [図⾯⽐較]**

選択した図面と現在の図面を比較します。

Shape V Lite V Pro V Mechanical V BIM

**アイコン: 4mg** 

#### **9.128.1 説明**

ktyパネルを開き、選択した図面とカレント図面を比較して、相違点を示します。 相違点が見つかった図形は、以下の色で表示されます。

- 緑(CMPCLRNEWシステム変数で設定):図形が追加されています。
- ⾚(CMPCLRMISSシステム変数で設定):図形が削除されています。
- 灰(CMPCLRMOD1システム変数で設定):元図⾯の図形が変更されています。
- 黄(CMPCLRMOD2システム変数で設定):比較図面の図形が変更されています。

**注 :** これらのカラーシステム変数は、**設定**ダイアログボックスで設定できます。また、**⽐較**パネル(**凡例**の下)でカラープレビュー をクリックすることによっても設定できます。

相違点の⼀覧は、**構造**パネルでも確認できます。STRUCTUREPANELコマンドで開き、デフォルトのCST設定ファイルがロー ドされていることを確認してください。**構造**パネルの**⽐較**ノードを展開します。

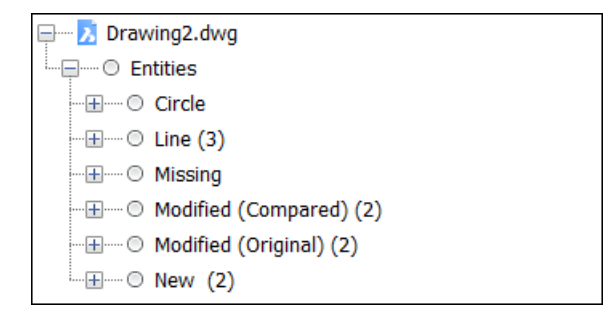

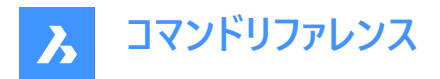

注 : 比較図面をアンロードするには、ENDCOMPAREコマンドを実行します。

## **9.128.2 コマンドオプション**

#### **選択**

**比較するファイルを選択**ダイアログボックスが、カレント図面と比較する図面を選択できます。

**上限**

図面で比較する図形の数の上限を設定します。

#### **9.129 DWGCOMPARECLOSEコマンド**

**⽐較**パネルを閉じます。

Shape V Lite V Pro V Mechanical V BIM

# **9.129.1 説明**

**比較**パネルを閉じて、カレントワ−クスペ−スで非表示にします。比較パネルを閉じるときにスタック表示にしている場合、比 **較**タブやアイコンはスタックから削除されます。

# **9.130 DWGCOMPAREOPENコマンド**

**⽐較**パネルを開きます。

Shape ite Pro Mechanical OBIM

# **9.130.1 説明**

**⽐較**パネルが開き、カレントワークスペースに表⽰されます。**⽐較**パネルは閉じたり折りたたんだりする前と同じサイズと位置に 表示されます。他のドッキング可能なパネルと同様に、比較パネルもフローティング、ドッキング、スタックが可能です。

## **9.131 -DWGHEALTH [図⾯診断]**

複数のスタンドアロンBricsCADコマンドの機能を組み合わせて、コマンドラインを使用して全体的な図面サイズと精度を向 上させます。

Shape V Lite V Pro V Mechanical V BIM

#### **9.131.1 説明**

既存のルーチンの1つを実行します。

注: 任意の文字を押して、使用可能なルーチンを一覧表示します。

事前定義されたルーチンは次のとおりです。

**2Dクリーンアップ** 以下のタスクを実行します:

#### **未使用のオブジェクト**

下の図に示すように、さまざまな種類の未使用のオブジェクトをチェックして削除します。また、チェックに含めるオブジェクトタイ プを決定することができます。このチェックは、PURGEコマンドを使用して手動で実行できます。

#### **監査**

カレント図面の整合性を分析し、エラーを修正します。このチェックは、AUDITコマンドを使用して手動で実行できます。

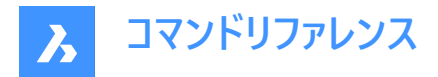

#### **重複するブロック定義**

同じ内容のブロック定義をチェックし、(オプションで)ユーザー設定に従って重複を削除します。このチェックは、**重複するブロッ ク定義を結合**オプションでOVERKILLコマンドを使用して手動で実行できます。

#### **⼀致する既存ブロック定義**

既存のブロック定義に⼀致するジオメトリをチェックし、それをブロック参照に置き換えて、ユーザー設定に従ってファイルサイズ 縮小ととロード時間の短縮を行います。このチェックは、一致する既存ブロックオプションでBLOCKIFYコマンドを使用して手 動で実⾏できます。

**3Dクリーンアップ**

既に説明した次のタスクを実行します:

- **未使⽤のオブジェクト**
- **重複するブロック定義**
- **⼀致する既存ブロック定義**

以下の追加タスク:

#### **3D形状を監査**

ユーザー設定に従って、3Dジオメトリの問題を分析し、自動的に修正します。このチェックは、DMAUDITコマンドを使用して 手動で実行できます。

#### **等しいソリッド**

等しいソリッドをブロック参照に置き換えて図面に構造を追加し、ユーザー設定に従って、ファイルサイズ縮小とロード時間の 短縮を行います。このチェックは、等しいソリッドオプションでBLOCKIFYコマンドを使用して手動で実行できます。

**データベースのクリーンアップ**

既に説明した次のタスクを実行します:

- **未使⽤のオブジェクト**
- **重複するブロック定義**

#### **エラーの修正**

既に説明した次のタスクを実行します:

- **監査**
- **3D形状を監査**

#### **9.132 DWGHEALTH [図⾯診断]**

複数の独⽴したBricsCADコマンドの機能を組み合わせて、全体的な図⾯サイズと精度を向上させます。

Shape ite Pro Mechanical OBIM

#### **9.132.1 説明**

複数のコマンド(PURGE[名前削除]、AUDIT[監査]、FINDOUTLIERS[外れ図形を探す]、SIMPLIFY[簡 略]、OVERKILL[重複削除]、BLOCKIFY[ブロック化]、OPTIMIZE[最適化])の機能を1か所に組み合わせます。図面サイズ を縮小し、使用していないスタイル、図形および画像を削除、図面品質を向上させます。

DWGHEALTHコマンドは、**エクスプレス**、 **インタラクティブ**、および **シミュレーション**の3つの異なるモードで実⾏できます。 このコマンドを初めて実⾏すると、チュートリアルダイアログが開き、DWGHEALTHコマンドが3つのステップで説明されます。 DWGHEALTHコマンドを実⾏すると、**図⾯診断**コマンドコンテキストパネルを開きます。

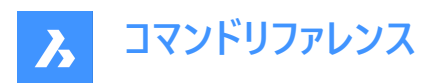

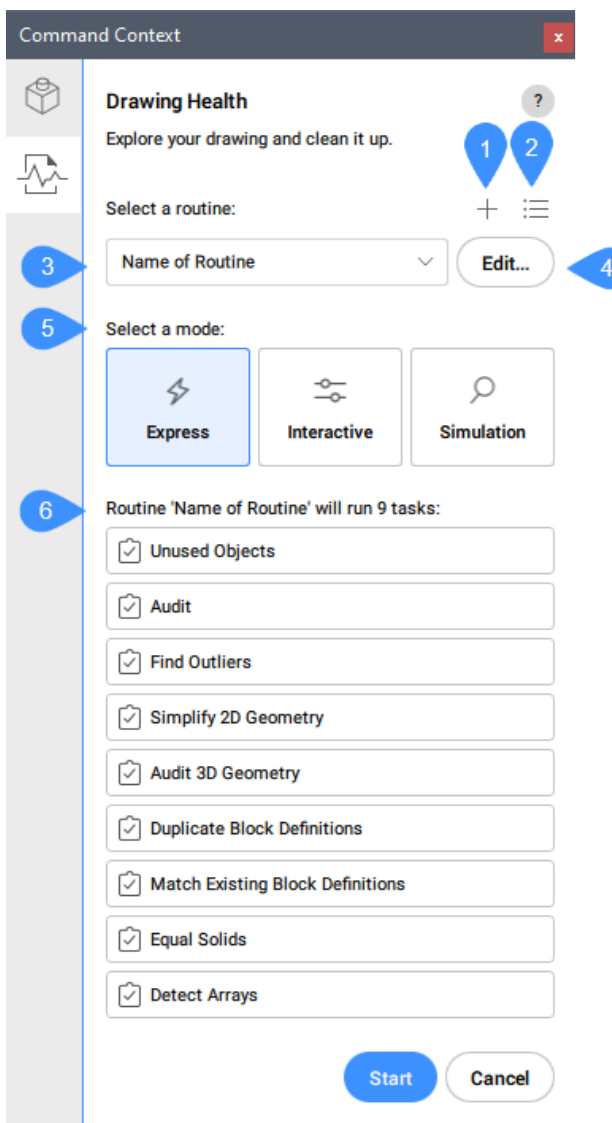

- 1 ルーチンの追加
- 2 ルーチンの管理
- 3 ルーチンの選択
- 4 編集
- 5 モードの選択
- 6 タスクの一覧

## **9.132.2 ルーチンの追加**

新しいルーチンを追加します。**ルーチンを追加**ダイアログボックスボックスを開きます。

# **9.132.3 ルーチンの管理**

**ルーチンの管理**ダイアログボックスが開きます。

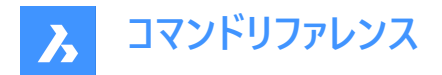

## **9.132.4 ルーチンの選択**

ドロップダウンリストからオプションを選択できます。

#### **9.132.5 編集**

選択したルーチンを編集します。**ルーチンを編集**ダイアログボックスボックスが開きます。

#### **9.132.6 モードの選択**

**エクスプレス**

最短の方法:すべてを自動的に実行し、最後にレポートを提供します。

**インタラクティブ**

詳細と最大限のコントロール:すべてのステップを手動でチェックし、すべてのタスクを微調整します。

**シミュレーション**

プレビューモード:他のモードで実行する場合、ルーチンが行う予定のすべての変更のレポートを表示します。図面は変更され ません。

**注 :** レポートを.txtファイルとして保存できます。

# **9.132.7 タスクの⼀覧**

選択したルーチンで実行予定のすべてのタスクを一覧表示します。

## **9.133 DWGPROPS [図⾯プロパティ]**

[図面プロパティ] ダイアログボックスを開きます。

Shape V Lite V Pro V Mechanical V BIM

#### **9.133.1 説明**

[図面プロパティ] ダイアログボックスが開き、図面プロパティの表示や変更をします。

## **9.134 DXFIN [DXF 読み込み]**

[DXFファイルをロード] ダイアログボックスを開きます。

Shape V Lite V Pro V Mechanical V BIM

#### **9.134.1 説明**

[DXFファイルをロード] ダイアログボックスが開き、現在の図⾯に読み込む dxf ファイルを選択します。

## **9.135 DXFOUT [DXF 書き出し]**

[DXFファイルを選択] ダイアログボックスを開きます。

Shape I Lite Pro Mechanical DBIM

エイリアス:DX

#### **9.135.1 説明**

[DXFファイルを選択] ダイアログボックスが開き、現在の図⾯のデータをdxfファイルに保存します。

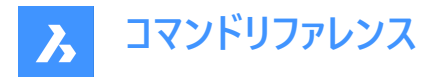

## **9.135.2 使⽤⽅法**

ダイアログボックスで保存を選択すると、コマンドラインにプロンプトが表示されます:

#### 精度の小数点以下の桁数を入力 (0-16)

dxfファイルの実数の精度を指定します。CNC(コンピュータによる数値制御)マシンの中には、dxfファイルの小数点以下の桁 数を4桁にしなければならないものがあります。

その他のオプション: [図形(E)/バイナリ(B)/バージョン(V)]

# **図形**

書き出す図形を指定します。指定しない場合は、すべての図形が書き出されます。

**バイナリ**

dxfファイルのバイナリ形式を指定します。指定しない場合は、dxfファイルをASCII (テキスト)形式で出力します。

## **バージョン**

DXFのバージョン番号を指定します。指定しない場合、dxfファイルは最新のバージョンで書き出されます。古いバージョンで書 き出すと、⼀部の図形やプロパティが失われることがあります。

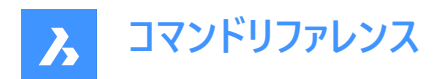

# **10. E**

# **10.1 EATTEDIT [属性編集]**

1つのブロックに含まれる属性を編集します。

Shape V Lite V Pro V Mechanical V BIM

アイコン: ※

エイリアス:ATE

# **10.1.1 説明**

[拡張属性編集] ダイアログボックスで、1つのブロックに含まれる属性の値とプロパティを編集します。

# **10.2 EDGESURF [エッジサーフェス]**

4つの線形図形の間に3Dポリゴンメッシュのパッチを作成します。("edge-defined surface" の略)

Shape ite Pro Mechanical OBIM

アイコン: $\heartsuit$ 

## **10.2.1 使⽤⽅法**

4つの接続された線形図形 (1) をそれぞれ選択して、エッジサーフェス (2) を作成します。

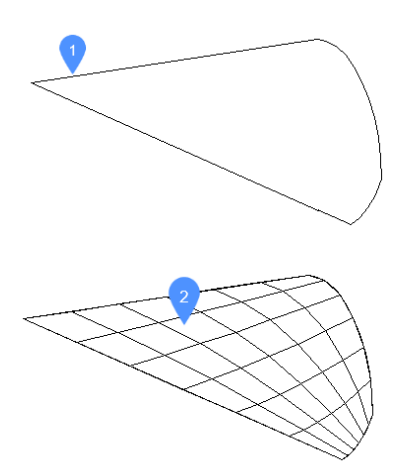

4つの図形は、以下である必要があります。

- 線形図形:線分、円弧、開いたスプライン、開いたポリラインなど、開いた図形
- 繋がっている図形:接触したり重なり、閉じた領域を形成する図形

# **10.2.2 グリップ編集**

グリップを使い、エッジを直接編集することができます。 グリップ (1) をドラッグして、隣接⾯をストレッチします。(2)

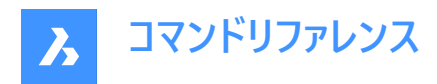

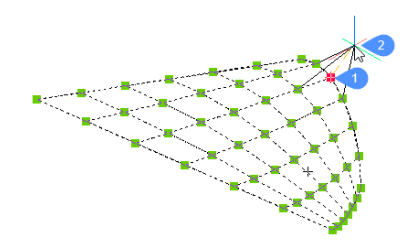

# **10.3 EDITEDATA [拡張データ - 作成・編集]**

図形拡張データを編集します。

Shape V Lite V Pro V Mechanical V BIM

アイコン:

# **10.3.1 使⽤⽅法**

図形を選択すると、[拡張データを作成、または、編集] ダイアログボックスが表示されます。

# **10.4 ELEV [⾼度設定]**

選択したオブジェクトの高度と厚さを変更します。

Shape V Lite V Pro V Mechanical V BIM

 $\mathcal{L}$ 

# **10.4.1 説明**

選択した図形の高度(XY平面からZ方向に測定した値)と厚さ(高度から測定した値)を変更します。

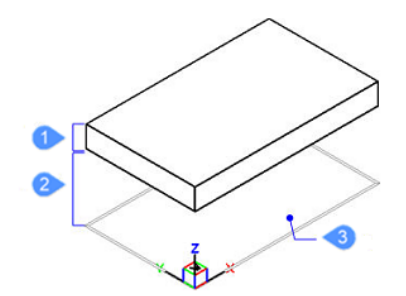

- 1 厚さ
- 2 ⾼度
- 3 XY平⾯

# **10.4.2 コマンドオプション**

#### **新しい高度**

XY平面から上または下の高さを指定します。マイナスの高度の場合、負値を入力することができます。 注: 高度は、ステータスバーにZ座標の値として表示されます。

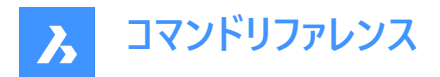

## **新しい厚さ**

厚さを指定します。下方向に厚さを作図する場合、負値を入力します。 注:厚さは高度から始まります。

注 : 厚さは、非3D図形(点、線、ポリライン、円弧、円など)をZ方向に押し出した距離です。厚さが0ではない場合、

- 点は縦線になります。
- 線や開いたポリラインは垂直な平面になります。
- 円弧は曲⾯になります。
- 円は開放端を持つ円柱になります。
- 閉じたポリラインは開放端を持つチューブになります。

# **10.5 ELLIPSE [楕円]**

楕円または楕円弧を作成します。

 $\overline{Y}$ イコン:  $\overline{O}$ 

エイリアス:EL

## **10.5.1 説明**

中心、軸端点、軸半径、回転角度、内角などのオプションを組み合わせて、楕円や楕円弧を作成します。

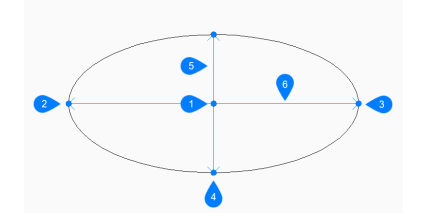

- 1 中心
- 2 楕円軸の1番目の端点
- 3 楕円の軸の2番⽬の端点
- 4 他の軸の端点
- 5 長軸
- 6 短軸

## **10.5.2 楕円の作成⽅法**

このコマンドでは、以下の3通りの方法で楕円の作成を開始します。

- 楕円軸の1番⽬の端点
- 円弧
- 中心

PELLIPSE変数が1に設定されている場合、[円弧] オプションは使用できません。

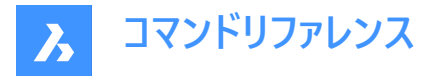

#### **楕円軸の1番⽬の端点**

楕円の1番⽬の軸を指定して、楕円の作成を開始します。次に以下を⾏います。

### **軸の2点⽬**

楕円の1番⽬の軸の終点を指定します。

#### **他の軸をセット**

もう一方の軸の半径を指定します。 その他のオプション: [回転(R)]

#### **円弧**

楕円の1番目の軸上の1点を指定して、楕円弧の作成を開始します。次に以下を行います。 その他のオプション: [中心(C)]

## **軸の2点⽬**

楕円の1番⽬の軸の終点を指定します。

#### **他の軸をセット**

もう一方の軸の半径を指定します。 その他のオプション: [回転(R)]

#### **円弧の開始⾓度をセット**

開始角度を指定して、円弧の始点を定義します。角度は正のX軸から反時計回りに測定されます。 その他のオプション: [パラメータ(P)]

## **終了⾓度**

終了角度を指定して、円弧の端点を定義します。 その他のオプション: [パラメータ(P)/内角(I)]

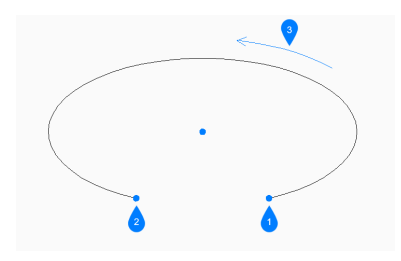

- 1 開始角度
- 2 終了⾓度
- 3 内角

#### 中心

中心点を指定して楕円の作成を開始します。次に以下を行います。

## **軸の端点**

中心から計測される、楕円の1番目の軸の端点を指定します。

#### **他の軸をセット**

中心から計測される、もう片方の軸の端点を指定します。 その他のオプション: [回転(R)]

# **10.5.3 ELLIPSEコマンドのその他のオプション**

楕円の作成を開始すると、以下のオプションを選択できます。

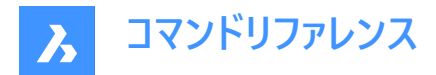

#### **内⾓**

始点から計測される内⾓を指定します。

## **パラメータ**

楕円弧を定義するパラメータ式の値を指定します。  $p(b) = c + a * cos(u) = b * sin(u)$ ただし、

- $a = \frac{1}{2}$
- b = 短軸
- c = 楕円の中心点
- u = 円弧に沿った点

## **回転**

楕円の長軸周りの角度を指定します。角度は0〜89.9の範囲で指定できます。角度0は円を作図します。角度89.9は非 常に細い楕円を作画します。

# **10.6 ENABLEASSOCVIEWS [属性関連付け]**

図面とその外部参照にサービスデータを追加します。

Shape @ Lite @ Pro @ Mechanical @ BIM

## **10.6.1 説明**

セクションの結果の関連付けのみ影響します。

**注 : このコマンドを呼び出さず、GENERATEASSOCVIEWSとGENERATEASSOCATTRSの両方をオフにした場合、結果は** ⾒た⽬には同じですが関連付けはできません。

# **10.6.2 使⽤⽅法**

データを追加した後、BIMSECTIONUPDATEやVIEWBASEコマンドを実行しても、参照されている図面に追加の変更はあり ません。

注:図面に修正が必要なXrefファイルが含まれている場合、Xrefファイルの修正を確認するメッセージが表示されます。

# **10.6.3 コマンドオプション**

#### **続⾏**

「はい」または「いいえ」を切り替えます。

# **10.7 ENDCOMPARE [⽐較を終了]**

図面比較セッションを終了します。

Shape ite Pro Mechanical 9 BIM

アイコン: $\frac{\Pi_{\rm E}}{\Pi_{\rm E}}$ 

# **10.7.1 説明**

DWGCOMPAREコマンドで開始した図⾯⽐較セッションを終了します。

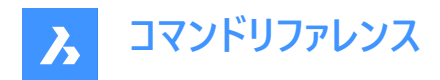

# **10.8 ENDPOINT [端点]**

端点図形スナップを切り替えます。

Shape V Lite V Pro V Mechanical V BIM

 $T$ イコン: $\ell$ 

## **10.8.1 説明**

端点にスナップする端点図形スナップのオン/オフを切り替えます。このコマンドをコマンドラインで起動すると、実⾏中の図形 スナップを切り替えることができます。この操作に従い、OSMODFシステム変数の値が変わります。他のコマンドの実行中に このコマンドを起動すると、現在の操作の図形スナップだけをオンにすることができます。これによりOSMODEシステム変数の 値が変わることはありません。

## **10.9 ERASE [削除]**

図形を図面から削除します。3Dソリッドの面やエッジを削除します。

Shape V Lite V Pro V Mechanical V BIM

 $7172: X$ 

エイリアス:DELETE、E

# **10.9.1 使⽤⽅法**

削除したい図形、エッジ、⾯を選択します。

サーフェスの開口部のエッジを選択すると、開口部が削除されます。

3Dソリッドの同⼀平⾯上の⾯と⾯の間のエッジを選択すると、そのエッジが削除されます。または、DMSIMPLIFYコマンドで 余分なエッジを削除します。

3Dソリッド開口部の内側の面を選択すると、開口部が削除されます。

# **10.10 ETRANSMIT [eトランスミット]**

**従属ファイル**を選択した状態で、[図⾯エクスプローラ]ダイアログボックスを開きます。

Shape ite Pro Mechanical OBIM

 $T$ イコン: $\mathbb{R}$ 

#### **10.10.1 説明**

カレント図⾯のファイルと、その従属関係(外部参照、イメージ、フォントファイル、印刷構成ファイル、印刷スタイルテーブル、 フォントマップファイルなど)にあるファイルをひとまとめにして出力します。

# **10.10.2 使⽤⽅法**

「図面エクスプローラ」で「従属ファイル」カテゴリを選択した状態で、カレント図面と依存関係にあるファイルを表示・修正しま す。

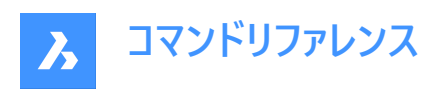

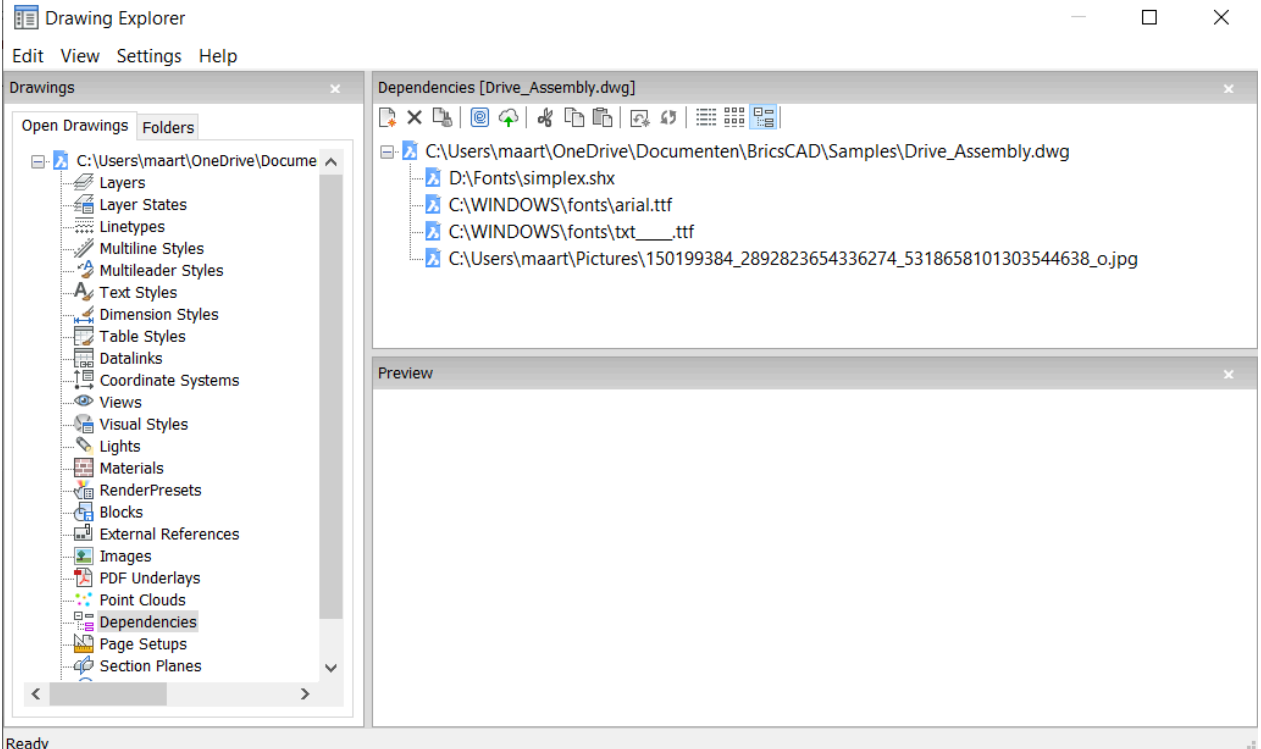

# **10.10.3 コンテキストメニューオプション**

#### **eトランスミット**

eトランスミット]ダイアログが開き、eトランスミットの対象とするファイルの一覧が表示されます。

#### **Bricsys 24/7 へアップロード**

[Bricsys 24/7 へアップロード]ダイアログボックスが開き、図⾯とその依存関係をBricsys 24/7にアップロードすることができま す。

## **10.10.4 コマンドオプション**

#### **新規**

eトランスミット処理に含ませるファイルを追加します。[ファイル選択]ダイアログが開き、ファイルを選択することができます。

#### **削除**

図面から従属定義を削除します。

## **10.11 -ETRANSMIT [eトランスミット]**

コマンドラインでパッケージZIPファイルを作成します。

Shape V Lite V Pro V Mechanical V BIM

## **10.11.1 説明**

コマンドラインで現在の図⾯ファイルとずべての依存ファイルから構成される、パッケージZIPファイルを作成します。

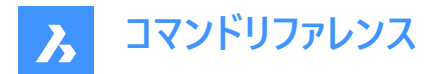

## **10.11.2 コマンドオプション**

#### **作成**

図⾯とそのサポートファイルを含むパッケージZIPファイルを作成します。

#### **はい**

図面と同じ名前のパッケージZIPファイルを自動的に作成します。以後、このコマンドを使用すると、パッケージは以前に使用 したフォルダパスで保存されます。

#### **いいえ**

[送付ファイルを作成] ダイアログボックスが開き、フォルダの選択とファイル名の指定をします。

#### **設定**

設定を変更するよう求めるプロンプトをコマンドラインに表示します。

#### **保存形式**

eトランスミットパッケージの図面保存形式を指定します。

#### **出⼒形式**

出力フォルダへファイルをコピーするか、ZIPファイルを作成するかを指定します。

#### **フォルダー構成**

ファイルをフォルダにまとめる⽅法を指定します。

#### **ファイルリスト**

送信パッケージに含めるファイルを決定します。

#### **10.12 EXC [外部を選択(窓)](Express Tools)**

指定した矩形の外側にある図形を選択します。

## **10.12.1 使⽤⽅法**

最初のコーナー(1)と2番目のコーナー(2)を選択すると、一時的な四角形が作図されます。選択窓に含まれる図形や選択窓 と交差する図形を除き、図⾯内のすべての図形が選択されます。

 $000000 000000$  $\bigcirc \circ \circ \circ \circ \circ \bullet \circ \to \circ \circ \circ \circ \circ \circ \bullet$  $\begin{picture}(150,10) \put(0,0){\line(1,0){10}} \put(15,0){\line(1,0){10}} \put(15,0){\line(1,0){10}} \put(15,0){\line(1,0){10}} \put(15,0){\line(1,0){10}} \put(15,0){\line(1,0){10}} \put(15,0){\line(1,0){10}} \put(15,0){\line(1,0){10}} \put(15,0){\line(1,0){10}} \put(15,0){\line(1,0){10}} \put(15,0){\line(1,0){10}} \put(15,0){\line($  $\begin{array}{ccc} \circ \circ \circ \circ \circ \circ \circ & \circ \circ \circ \circ \circ \circ \end{array}$ 

# **10.13 EXCP [外部を選択(多⾓形窓)](Express Tools)**

指定したポリゴンの外側にある図形を選択します。

## **10.13.1 使⽤⽅法**

破線で示されているようなポリゴン(1)を作図します。選択ポリゴンに含まれる図形や選択ポリゴンと交差する図形を除き、 図面内のすべての図形が選択されます。

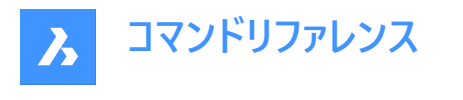

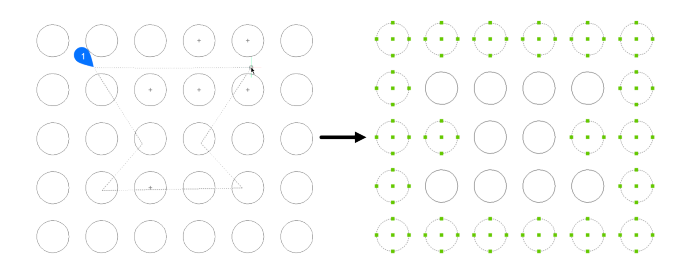

# **10.14 EXECUTETOOL [ツール繰り返し]**

ツールパレットパネルで最後に使用したツールを繰り返し使用します。

Shape U Lite O Pro O Mechanical O BIM

# **10.15 EXF [指定フェンスライン外図形全選択](Express Tools)**

指定したフェンス線と交差しないすべての図形を選択します。

# **10.15.1 使⽤⽅法**

破線で示されているようなフェンス線(1)を作図します。選択フェンス線に含まれる図形や選択フェンス線と交差する図形を 除き、図面内のすべての図形が選択されます。

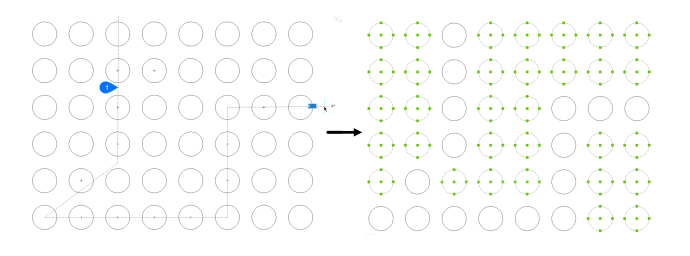

# **10.16 EXOFFSET [オフセット拡張機能](Express Tools)**

選択図形をオフセットします。

 $T$ イコン:

#### **10.16.1 使⽤⽅法**

オフセット距離を入力し、オフセットする図形を選択します。

# **10.16.2 コマンドオプション**

#### **通過点**

選択図形を指定した点にオフセットします。

#### **連続**

選択図形を複数回オフセットします。

#### **オプション**

コマンドラインの**距離**、**画層**、および **ギャップタイプ**の値を⼀覧表⽰します。

**注 : ギャップタイプ**は、 OFFSETGAPTYPEシステム変数でコントロールされます。

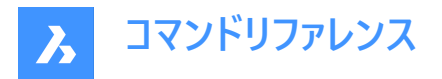

# **10.17 EXP [直前選択外図形指定選択](Express Tools)**

直前の選択を除く図⾯内のすべての図形を選択します。

#### **10.17.1 説明**

直前の選択は、最後に使⽤されたコマンドの図形、またはAPI呼び出しによって作成されたセットです。

# **10.18 EXPLAN [拡張プランビュー](Express Tools)**

ズーム倍率を変更せずに、図⾯の平⾯図ビューポイントを表⽰します。

 $T$ イコン: $\mathbb{F}$ 

#### **10.18.1 コマンドオプション**

#### **UCS**

名前を入力するか、3Dソリッドの上にカーソルを置くと、名前付きUCSまたはダイナミックUCSのプランビューが表示されます。

#### **一覧表示**

カレント図面のUCSの名前を一覧表示します。

#### **ワールド座標**

ワールド座標系のプランビューを表示します。

#### **カレント**

現在のUCSのプランビューを表示します。

# **10.19 EXPBLOCKS [ブロック設定]**

ブロックの挿入、削除、および作成を行うために、[図面エクスプロ−ラ]ダイアログボックスの**ブロック設定**カテゴリを開きます。

Shape ite Pro Mechanical OBIM

 $T$ イコン: $\overline{\mathbb{P}^a}$ 

エイリアス:XB

**注 :** 不均⼀にスケーリングされたブロックは、EXPLMODEシステム変数がオンの場合にのみ展開できます。

#### **10.19.1 説明**

[図面エクスプローラ]ダイアログボックスの[ブロック設定]カテゴリを表示します。
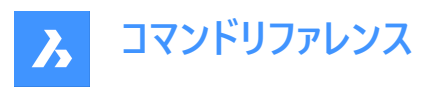

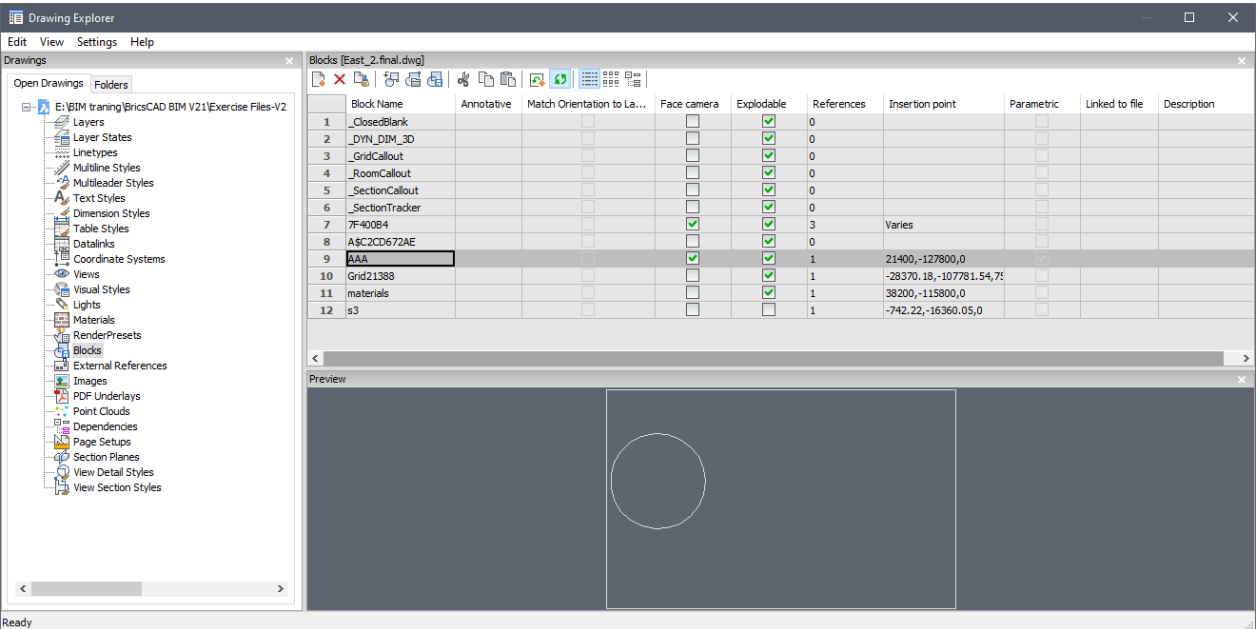

# **10.19.2 コンテキストメニューオプション**

### **新規**

新規ブロックを作成します。[図面エクスプローラ]ダイアログボックスが閉じ、-BLOCKコマンドを開始します。詳しくは、BLOCK コマンドをご参照ください。

### **削除**

ブロック定義を削除します。図⾯に挿⼊されていないブロック定義にのみ使⽤できます。

### **挿⼊**

選択したブロックを挿入します。[図面エクスプローラ]ダイアログボックスが閉じ、 -INSERTコマンドを開始します。詳しく は、INSERTコマンドをご参照ください。

# **外部のファイルブロックを入力**

ブロックとしてDWGファイルを挿入します。-INSERTコマンドを開始して、[ブロック挿入]ダイアログボックスを表示します。詳し くは、INSERTコマンドをご参照ください。

### **ブロックを保存**

選択したブロックをDWGファイルとして書き出し、[ブロックを保存]ダイアログボックスを表示します。 ブロック設定欄の選択ブロックを右クリックしてショートカットメニューを表示し、オプションを選択します。

### **カレントのツールパレットへ追加**

ブロックを現在のツールパレットに追加します。

### **オプション**

[図面エクスプローラオプション]ダイアログボックスが表示され、挿入するブロックの整列、スケール、回転の設定ができます。

#### **ビューで整列**

チェックするとカメラに向かってブロックを挿入します。(ブロックはカメラに向かってローカルのZ軸を中心に回転します)

**注 :** パラメトリックブロックのカット、コピー、名前の変更はできません。

### **名前を変更**

選択したブロックの名前を変更します。

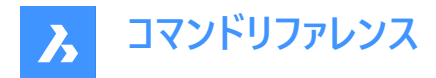

### **すべて選択**

すべてのブロック定義を選択します。

# **選択を反転**

選択したブロックを反転させます。例えば、1つのブロックが選択されている場合、このオプションはそのブロックの選択を解除 し、他のすべてのブロックを選択します。

# **10.19.3 コマンドオプション**

#### **ブロック名**

ブロック名を指定します。

### **異尺度対応**

チェックすると、異尺度対応プロパティを設定します。

### **レイアウトに合致した回転**

チェックすると、異尺度対応ブロックの合致プロパティを設定します。

#### **フェースカメラ**

チェックするとカメラに向かってブロックを挿入します。(ブロックはカメラに向かってローカルのZ軸を中心に回転します)詳しく は、CAMERAコマンドを参照してください。

#### **分解可能**

チェックをオンにすると、EXPLODEコマンドでこの定義のブロックを構成要素に分解できます。不均⼀にスケーリングされたブ ロックは、EXPLMODEシステム変数がオンの場合にのみ展開できます。

### **参照**

カレント図⾯でのブロックの挿⼊数を表⽰します。この数はプログラムによって設定されるので、変更することはできません。

### **挿⼊基点**

ブロックの挿入基点を表示します。ブロックが図面に2回以上挿入されている場合、"Varies"を表示します。

#### **パラメトリック**

ブロックのパラメトリックの有無を⽰します。

### **ファイルへリンク**

外部パラメトリックブロックのファイルパスを表示します。

#### **説明**

ブロックの説明(オプション)が入力できます。

# **10.20 EXPFOLDERS [フォルダ]**

**[フォルダ]** タブを選択した状態で、[図⾯エクスプローラ] ダイアログボックスを開きます。

Shape ite Pro Mechanical OBIM

アイコン:

#### **10.20.1 説明**

[図⾯エクスプローラ] ダイアログボックスの[フォルダ] タブを開きます。

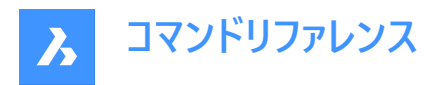

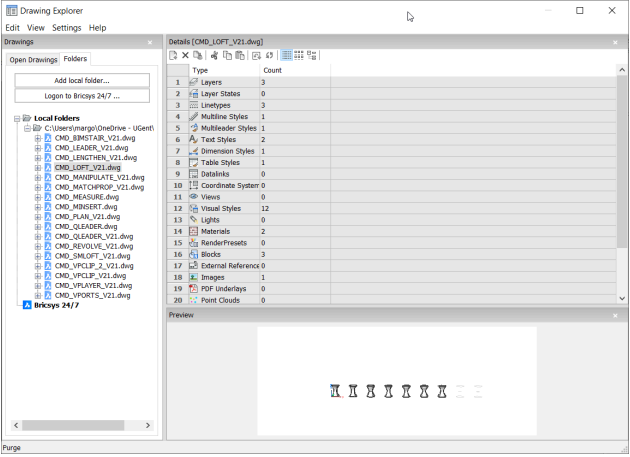

**注 :** カテゴリ(画層、ブロックなど)は、[フォルダ] タブから[開いている図⾯] タブにコピーペーストすることができます。

# **10.20.2 コンテキストメニューのオプション**

# **すべて選択**

すべて項⽬を選択します。

# **選択を反転**

現在の選択を解除し、選択を反転させます。

# **10.20.3 コマンドオプション**

# **ローカルフォルダーを追加**

[フォルダを選択] ダイアログボックスが開きます。

# **Bricsys 24/7 へログオン**

[Bricsys 24/7] ダイアログボックスを表示し、ログオンします。

# **10.21 EXPIMAGES [イメージ設定]**

[図⾯エクスプローラ] ダイアログボックスの**[イメージ]** カテゴリを開きます。

Shape ite Pro Mechanical OBIM

アイコン: 全

# **10.21.1 説明**

[図面エクスプローラ] ダイアログボックスの[イメージ] カテゴリを表示します。

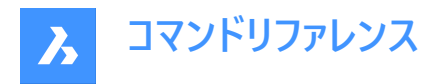

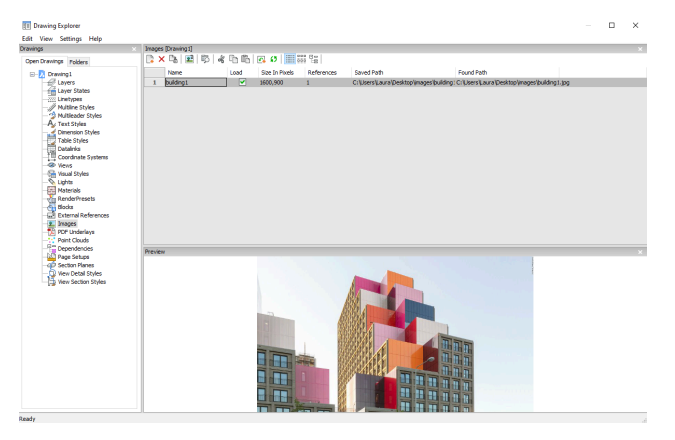

以下のフォーマットに対応しています。

BMP:ウィンドウズビットマップ

ECW: 高品質・高解像度を保持した状態で画像データを高圧縮したフォーマット、Enhanced Compressed Wavelet format の略称

GIF:画像フォーマットの1つで、Graphics Interchange Format の略称

JPG、JPEG、JPEG2000(JP2、j2k): ジェイペグ、デジタルカメラなどで一般的なフォーマット

MTI: Bricsys社の大容量画像用ラスターフォーマット、Multi-resolution Tiled Imageの略称

PCX:PC ペイントブラシ

PNG:画像フォーマット、Portable Network Graphicsの略称

SID: MrSIDは、Multi-resolution Seamless Image Database の略称

TGA: Targa

TIF、TIFF:Tagged Image File Formatの略称

# **10.21.2 コンテキストメニューのオプション**

### **ファイルを追加**

ラスターイメージファイルを図面にアタッチします。図面エクスプローラのダイアログボックスを解除し、IMAGEATTACHコマンドを 起動します。詳しくは、IMAGEATTACHコマンド参照してください。

# **削除**

画像を図⾯から削除します。画⾯を更新するためにREGENコマンドを使⽤します。

# **挿⼊**

新規ボタンのように、図面に画像を追加挿入します。 [ラスターイメージをアタッチ] ダイアログボックスを表示します。詳しく は、IMAGEATTACHコマンド参照してください。

# **不⾜している添付ファイルの拡張検索を実⾏**

不⾜している添付ファイルの拡張検索を実⾏します。

# **キャッシュをクリア**

⼀時的な画像キャッシュファイルが保存されているフォルダーをクリアします。

# **相対パス**

保存先パスを相対パスで表示します。

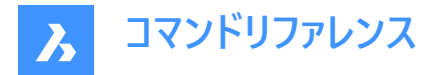

# **絶対パス**

保存パスを図面フォルダにある画像の絶対パスとして表示します。

# **パスとしてのファイル名**

保存されているパスをファイル名に置き換えます。

# **10.21.3 コマンドオプション**

### **名前**

イメージ名を指定します。これは通常イメージのファイル名です。

### **ロード**

画像を図⾯に表⽰するかどうかを切り替えます。

オン:図⾯にイメージを表⽰します。

オフ:画像のフレームのみを表⽰します。IMAGEFRAMEコマンドでオフにすることも可能です。

### **画素のサイズ**

画像のサイズをピクセル単位で水平方向と垂直方向に表示します。

### **参照**

図面のイメージ数を表示します。

#### **保存パス**

最初にロードされた、PDFファイルの元のパスを表示します。パスが見つからない場合は、[参照] ボタンをクリックすると、[ファ イルを選択] ダイアログボックスが表示され、見つからない画像ファイルを探すことができます。

### **パスを検索**

画像ファイルの現在のパスを表⽰します。このパスは保存パスと⼀致する必要があります。

# **10.22 EXPLAYERS [画層設定]**

[図⾯エクスプローラ] ダイアログボックスの**[画層]** カテゴリを開きます。

Shape ite Pro Mechanical OBIM

アイコン: 丝

# **10.22.1 説明**

[図面エクスプローラ] ダイアログボックスの[画層]カテゴリを表示して、現在の図面の画層の表示、または変更をします。

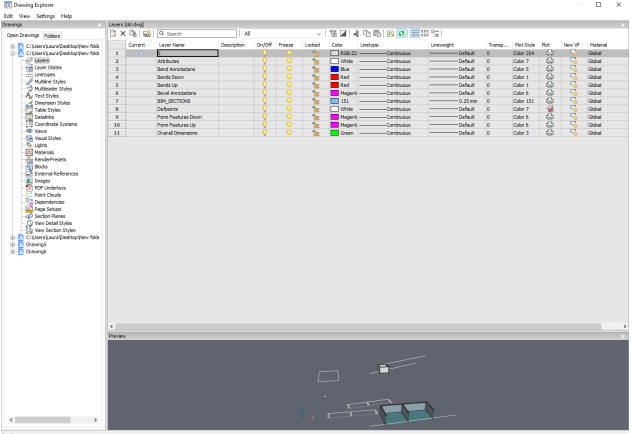

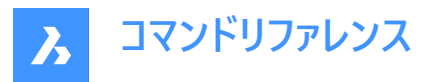

**注 :** [図⾯エクスプローラ]の[画層]をペーパー空間で開いた場合、追加項⽬が表⽰されます:VPのフリーズ、VPの⾊、VPの 線種、VPの線の太さ、VP透過性、VPの印刷スタイル(VPはビューポートの略)

**注 :** これらはデフォルトではモデル空間の設定と⼀致します。VP画層プロパティはレイアウトごと、ペーパー空間のビューポート ごとに設定できます。SHOWLAYERUSAGE変数がオンの場合、**画層使用**アイコンは、現在のレイアウトのビューポート設定 と、ペーパー空間のビューポートがモデル空間の設定と異なるかどうかを示します。

- • • カレント画層はドューポートを優先
- 看: 画層はドューポートを優先
- 「回:未定義画層はビューポートを優先

**注 :** ペーパー空間のビューポートがアクティブでない場合、VP設定は現在のレイアウトの図形に適⽤されます。ビューポートが アクティブな場合、VP設定は現在のビューポートのBYLAYER プロパティを上書きします。

**注 :** VPのフリーズ設定、または現在のビューポート内のモデル空間の図形の透過性を制御することができます。新規のVP 設定は、画層が新しいペーパー空間でフリーズ、または解除のコントロールをします。

### **10.22.2 コンテキストメニューオプション**

### **ファイルを追加**

図面に新しい画層定義を作成します。作成された新規画層には、現在選択されている画層のプロパティがコピーされます。

#### **削除**

図面上の画層定義を削除します。以下の画層定義は削除できません。

- 0の画層
- Defpoints
- 使用中の画層
- カレント画層

### **結合**

[画層の結合] ダイアログを開きます。ここでは選択した画層と結合されるターゲット画層を選択できます。 以下の画層定義は結合できません。

- 0の画層
- Defpoints
- カレント画層

**注 :** 使⽤中の画層のみ、統合することができます。画層に図形が割り当てられていない場合、結合オプションは選択した 画層を削除します。

**グループから削除**

割り当てられているグループから画層を削除します。

**選択からグループフィルターを作成** 選択した画層を割り当てたグループを作成します。

#### **名前変更**

選択した画層の名前を変更します。 以下の画層は名前の変更ができません。

• 0の画層

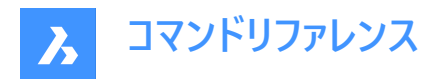

• Defpoints

#### **すべて選択**

全ての画層を選択します。

# **選択を反転**

現在の選択を解除し、選択を反転させます。

### **ビューポートの上書きを削除**

ビューポートに対して異なって設定されたプロパティのオーバーライドを削除します。

### **選択された画層から**

- カレントのビューポート:現在のビューポートからオーバーライドを削除します。
- すべてのビューポート:図⾯上のすべてのビューポートのオーバーライドを削除します。

#### **すべての画層から**

カレントのビューポート、すべてのビューポート:図⾯内のすべての画層のオーバーライドを削除します。

### **選択した画層を分離**

選択されていないすべての図形を縮⼩します。LAYUNISOコマンドを使って、画層の分離を解除します。

# **10.22.3 コマンドオプション**

### **フィルタ**

画層フィルターは、一度に表示、またはオン/オフを切り替える画層のグループです。

#### **新しいプロパティフィルター**

新しいプロパティフィルタを作成します。 [画層プロパティフィルター] ダイアログボックスを表示します。

### **新しいグループフィルター**

新しいグループフィルターを作成します。

### **画層状態**

選択したグループ内のすべての画層の画層状態を切り替えます。

- オン:画層の表⽰をオンにします。
- オフ:画層の表示をオフにします。
- 解凍:画層を解凍します。
- フリーズ:画層をフリーズさせます。
- ロック: 画層をロックします。
- ロック解除:画層のロックを解除します。

#### **画層を分離**

選択したグループ内の画層を分離します。

- カレントのビューポート:現在のビューポートからオーバーライドを削除します。
- すべてのビューポート:図⾯上のすべてのビューポートのオーバーライドを削除します。

#### **選択から画層を追加**

選択された画層グループフィルターでは、図⾯上の選択されたオブジェクトの画層が追加されます。

### **選択範囲の画層に置換**

選択されたグループフィルターの画層が、図面上の選択されたオブジェクトの画層に置き換えられます。

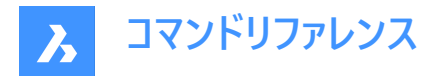

### **パネル選択から画層を追加**

画層パネルで選択されている画層を追加します。

# **画層で貼り付け**

コピーまたはカットされたグループを、その画層も含めて貼り付けます。

### **グループに変換**

プロパティフィルタをグループフィルタに変換します。

# **10.23 EXPLODE [分解]**

複雑な図形をより単純な図形に減らします。

Shape Lite Pro Mechanical DBIM

アイコン: で

エイリアス:X

# **10.23.1 説明**

複雑な図形を単純な図形に縮小します。たとえば、ブロックを構成要素に、ポリラインを線や円弧に縮小します。 **注 :** フリーズ、ロック画層の図形は分解できません。

### **10.23.2 使⽤⽅法**

結果は選択した図形によって異なります。

- ポリラインは直線や円弧になります。幅がなくなります。
- リージョンは線、円弧、スプラインになります。
- 寸法は線になり、文字、矢印の先端に分解されます。
- ブロックは個別の図形やネストされたブロックになります。ネストされたブロックがある場合は、分解コマンドを再び実行す る必要があります。
- **注 :** 分解可能プロパティが設定されているブロックのみ、分解させることができます。EXPLMODEシステム変数がオンの 場合にのみ、不均⼀にスケールされたブロックを分解することができます。
- ByBlockの⾊や線種は変わることがあります。
- 属性は属性定義に戻ります。
- 3Dサーフェス図形が3D⾯になります。
- メッシュが3D面になります。

**注 :** 線や円のような単純なものは分解させることはできません。

# **10.24 EXPLORER [図⾯エクスプローラ]**

[図面エクスプローラ] ダイアログボックスを開きます。

Shape ite Pro Mechanical OBIM

**アイコン: | | | | | |** 

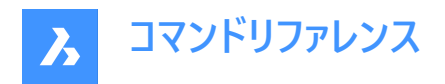

# **10.24.1 説明**

最後に使用したタブまたはカテゴリの[図面エクスプローラ] ダイアログボックスを開き、図面で使用される定義や参照内容を 管理します。

注 : F1キーを押すとヘルプが表示されます。閉じるときには、Xを押します。

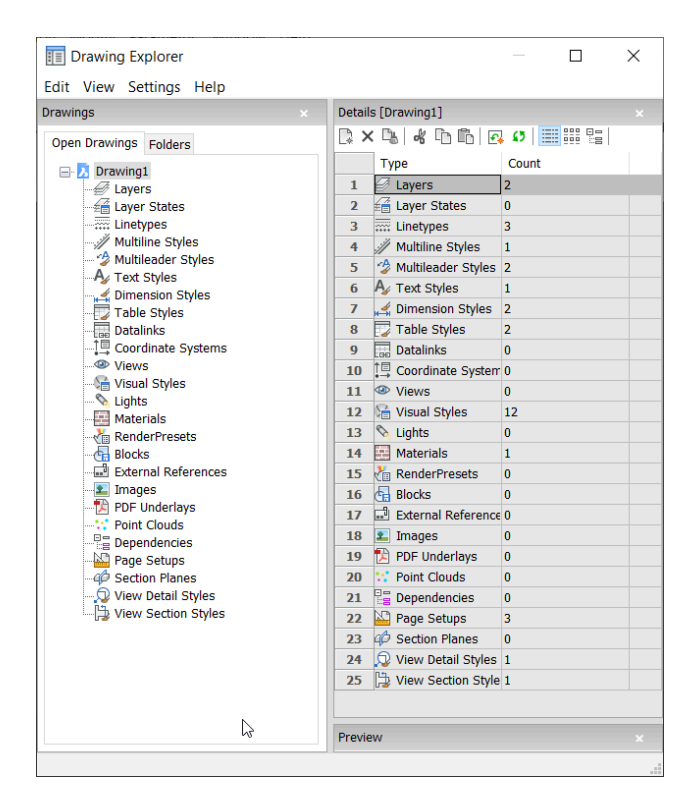

# **10.24.2 メニューバー内のオプション**

**ビュー**

### **チェックボックス**

[図面エクスプローラ] ダイアログボックスの特定の項目の表示/非表示を切り替えます。

### **ツリー/アイコンの詳細**

選択した図面のすべての定義を一覧表示する外観スタイルを選択します。

### **再作図**

すべての定義を再作図します。

### **変更ごとに再作図**

変更が加えられるたびに定義を再作図します。

### **外部参照シンボルを隠すオン/オフ**

外部参照シンボルのオン/オフを切り替えます。

#### **設定**

**既定のレイアウトへ戻す**

図面エクスプローラの変更されたレイアウトをデフォルトのレイアウトに戻します。

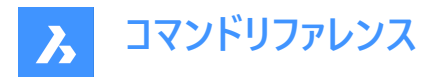

**オプション**

[図面エクスプローラオプション] ダイアログボックスが表示されます。ブロックの挿入に関するオプションを定義できます。

### **段組み**

列はドラッグ&ドロップでオン/オフや位置の変更が可能です。

- 移動:ヘッダーでドラッグして新しい場所に移動します。
- 幅の変更:セパレーターラインを前後にドラッグします。
- 幅を元に戻す:セパレーターラインをダブルクリックします。

### **すべての列を表⽰**

以前は非表示だったものも含め、すべての列を表示します。

### **列位置を復元**

列を元の位置に戻します。

# **10.24.3 コンテキストメニューオプション**

#### **ファイルを追加**

新規画層1や新規スタイル1などの一般的な名前の新規アイテムを作成します。

#### **削除**

選択したアイテムを図面から削除します。選択されたアイテムが使用されている場合、例えば図形のある画層などでは、いく つかのオプションが利⽤できます。

### **削除**

画層とその画層内のすべての図形を削除します。

#### **変更**

削除するアイテムのすべて図形の特性を別の特性アイテムに変更します。その後、そのアイテムは削除されます。

#### **キャンセル**

削除操作をキャンセルし、変更を加えないようにします。

**注 :** ⾃動⽣成された定義ファイルの中には、削除できないものがあります。

### **カット**

選択した図形を削除してクリップボードへ転送します。

# **コピー**

選択した図形をクリップボードへ転送します。

**注 :** カットとコピーのオプションは、すでに追加アイテムが作成されている場合にのみ使⽤でき、⾃動⽣成されたアイテムには 使⽤できません。

### **ペースト**

クリップボードからコピーされた項目を貼り付けます。同じ名前のアイテムがすでに存在する場合、いくつかのオプションが利用 できます。

### **名前削除**

図面から使っていない名前を削除します。例えば使っていない画層や線種など。

#### **コピーと置換**

現在の図面の元のアイテムをコピー中のアイテムに置き換えます。

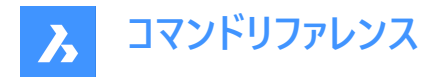

# **コピーしない**

そのアイテムは現在の図面には貼り付けられません。

# **両⽅とも維持してコピー**

このアイテムは、新しい名前のNAME1で図面に貼り付けられます。

### **キャンセル**

貼り付け操作をキャンセルします。

**注 :** このオプションは、アイテムをカットまたはコピーする前には使⽤できません。

### **名前変更**

画層状態の名前を変更します。

**注 :** ⾃動⽣成された定義の中には、名前を変更できないものがあります。

### **すべて選択**

すべて項⽬を選択します。

### **選択を反転**

現在の選択を解除し、選択を反転させます。

### **カレントに設定**

選択したものを現在値にします。

# **10.25 EXPORT [書き出し]**

カレント図⾯からさまざまなファイル形式にデータを書き出します。

Shape U Lite 1 Pro V Mechanical 1 BIM

 $T$ イコン: $\rightarrow$ 

エイリアス:DWFOUT、EXP

# **10.25.1 説明**

**形式を指定して図面を書き出しダイアログボックスが開き、現在の図面のデ−タをさまざまなファイル形式で保存します。 これらは書き出しに対応するファイル形式です。ライセンスレベルによって異なります。**

**BricsCAD Lite**

- **FBX binary file** (.fbx)
- **FBX ASCII file** (.fbx)
- **AutoCAD図⾯** (dwg)
- **AutoCAD ASCII DXF** (dxf)
- **図⾯テンプレート** (\*dwt)
- **ビットマップファイル**(2) (.bmp)
- **Windows メタファイル** (.emf)(1) (2)
- **拡張 Windows メタファイル** (.wmf)(1) (2)
- **3D DWF v6.01** (.dwf)

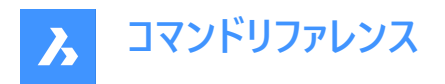

- **Binary DWF v6.0** (.dwf)
- **ZIP化された Ascii エンコードの 2D Stream DWF v6.0** (.dwf)
- **Compressed DWF v5.5** (.dwf)
- **Binary DWF v5.5** (.dwf)
- **ASCII DWF v5.5** (.dwf)
- **Compressed DWF v4.2** (.dwf)
- **Binary DWF v4.2** (.dwf)
- **ASCII DWF v4.2** (.dwf)
- **XPS DWFx** (.dwfx)
- **スケーラブル ベクター グラフィック** (.svg)
- **リソグラフィー** (.stl)
- **Colladaファイル** (.dae)
- **MicroStation DGNファイル** (.dgn)

**BricsCAD Pro**

- **Unreal Datasmith** (.udatasmith)(1) (2)
- **Rhinoファイル** (.3dm)(1) (2)
- **3D PDF**:.pdf
- **アセンブリACISファイル** (.asat)
- **アセンブリACISファイル** (.asab)

**注 :** 3D PDFおよびASAT形式へのネイティブ書き出しは、メカニカルブロック、外部参照、ソリッドをサポートます。

# **BricsCAD BIM / Mechanical / Ultimate**

- **IFC2x3 ファイル** (.ifc)
- **IFC4 ファイル** (.ifc)
- **IFC4x1 ファイル** (.ifc)

(1) Linux版BricsCADでは使用できません。

(2) macOS版BricsCADでは使用できません。

**注 :** EXPORT3DPDFWRITERシステム変数が1(内部の3D PDFライター)に設定されていて、図⾯を3D PDFファイルとして 保存する場合、**[アニメーションの選択]** ダイアログボックスが表示されます。

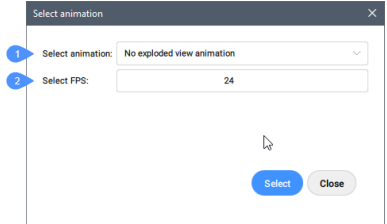

書き出すアニメーションを選び(1)、必要なfps(1秒ごとのフレーム)数を設定するか(2)、分解表示アニメーションなしを選択 **してアニメーションなしでドキュメントを書き出すことができます。**

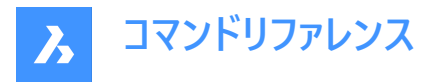

**注 : Binary DWF v6.0** (.dwf)に書き出しするには、ページ設定で定義されているレイアウトまたはモデル空間の**印刷領 域**のみが考慮されます。そのため、印刷領域の外にあるものはすべて削除され、または切り取られます。

**注 :** EXPORTMODELSPACE、EXPORTPAPERSPACE、EXPORTPAGESETUPシステム変数は、現在.dwf書き出しのダ ミーになっています。

**注 :** 以下の3Dフォーマットを使⽤するには、**BricsCAD Communicator**モジュールが別途必要です。Bricsysのホームペー ジからダウンロードできます。

**Communicatorを使⽤した読み込みおよび書き出しの⼿順は、⼀連のユーザー設定によってコントロールされます。設 定ダイアログボックスのCommunicatorの項⽬を参照してください。**

注: PDF形式に書き出すには、EXPORTPDFコマンドを使用します。

**注 :** IMPORTコマンドは、レギュラーブロックに基づくコンポーネント建築図⾯表記をサポートします。

# **10.26 EXPORTLAYOUT [レイアウト 書き出し]**

**レイアウトを図⾯に書き出し**ダイアログボックスを開きます。

Shape Ulte Pro Mechanical OBIM

### **10.26.1 説明**

**レイアウトを図⾯に書き出し**ダイアログボックスを開き、カレント図⾯のデータを.dwgファイルに保存します。。現在のレイアウト は、どのようなデータを図面に含めるかを指定します。図面が作成されると、BricsCADのダイアログボックスで、新しい図面を 開くかどうかを選択できます。

### **10.27 EXPORTPDF [PDF 書き出し]**

カレント図⾯のデータをPDFファイルに保存します。

Shape Ite Pro Mechanical DBIM

アイコン: 2

### **10.27.1 説明**

**形式を指定して図⾯を書き出し**ダイアログボックスが開き、カレントカレント図⾯のデータをPDFファイルに保存できます。 注 : このコマンドは、アカデミックライセンスを使用して取得した出力を書き出すための透かしを追加します。

### **10.28 EXPPDFS [PDFアンダーレイ]**

図面エクスプローラを使用して、PDFファイルをアンダーレイとして現在の図面に添付します。

Shape Ite Pro Mechanical DBIM

アイコン : 人

**注 :** PDFファイルを図⾯に図形として読み込むには、PDFIMPORTコマンドを使⽤します。

### **10.28.1 説明**

図面エクスプローラのPDFアンダーレイセクションを表示します。

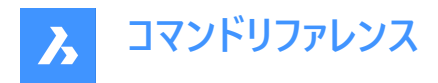

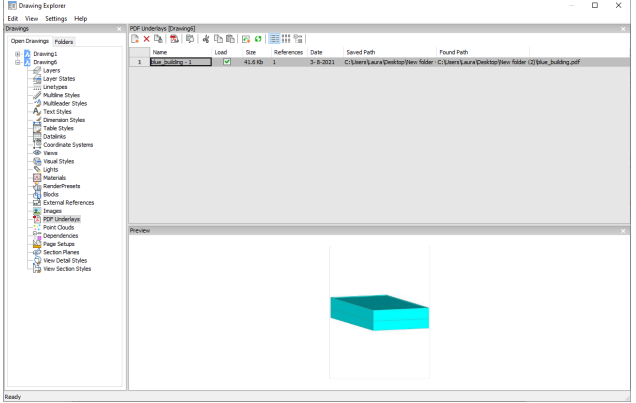

# **10.28.2 コマンドオプション**

#### **名前**

PDF挿入の名前を表示します。この名前はプログラムによって割り当てられますが、名前をダブルクリックするか、右クリックし てショートカットメニューから [名前を変更]を選択して編集することができます。

### **ロード**

PDFのロードを切替えます。 オン: PDFをロードして表示します。 オフ: PDFのロードを解除し、非表示にします。

# **サイズ**

PDFファイルのサイズを表示します。

### **参照**

PDFが図面に添付された回数を表示します。

### **⽇付**

ファイルの⽇付を表⽰します。これは、最新のリビジョンで作業しているかどうかを調べるのに便利です。

### **保存パス**

最初にロードされた、PDFファイルの元のパスを表示します。パスが見つからない場合は、[参照] ボタンをクリックすると、[ファ イルを選択] ダイアログボックスが表示され、見つからないPDFファイルを探すことができます。

### **パスを検索**

PDFファイルの現在のパスを表示します。このパスは保存パスと一致する必要があります。

# **10.28.3 コンテキストメニューのオプション**

### **新規**

現在の図面にPDFファイルを添付します。 [PDFアンダーレイファイルを選択] ダイアログボックスからPDFファイルを開き、 [PDF アンダーレイをアタッチ] ダイアログボックスで尺度や、PDFの左下隅の位置を⽰す挿⼊位置を指定します。

### **削除**

選択したPDFファイルを警告なしに切り離します。

#### **名前削除**

選択したPDFファイルを図面から削除します。図面に挿入されていないPDFファイルの定義に対してのみ利用できます。

# **挿⼊**

現在の図面にすでに添付されている複数ページのPDFファイルから、追加のページを添付します。

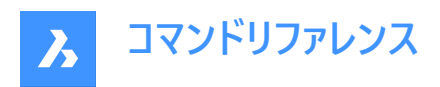

[PDFアンダーレイをアタッチ] ダイアログボックスが表示されます。ページドロップリストからページ番号を選択します。

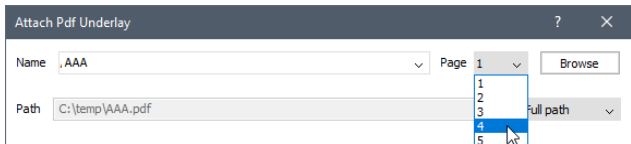

追加されたページは、名前の接尾辞としてページ番号とともに図面エクスプローラに表示されます。

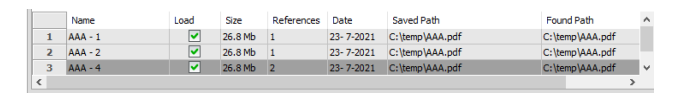

### **不⾜している添付ファイルの拡張検索を実⾏**

不⾜している添付ファイルの拡張検索を実⾏します。

#### **キャッシュをクリア**

PDFのキャッシュをクリアします。

### **相対パス**

保存パスを相対パスで表示します。

### **絶対パス**

保存パスは図面フォルダにあるPDFファイルの絶対パスとして表示します。

### **パスとしてのファイル名**

保存されているパスをファイル名に置き換えます。

### **10.29 EXPRESSMENU [EXPRESSTOOLSメニューオン](Express Tools)**

エクスプレスツールメニューとリボンをアクティブにします。

### **10.30 EXPRESSTOOLS [EXPRESSTOOLSオン](Express Tools)**

エクスプレスツールをアクティブにします。

### **10.31 EXPUCS [座標設定]**

[図面エクスプローラ] ダイアログボックスを使用して、名前付きUCSを作成、名前変更、および削除します。

Shape V Lite V Pro V Mechanical V BIM

エイリアス:DDUCS、UC

### **10.31.1 説明**

[図⾯エクスプローラ] ダイアログボックスの[座標設定] カテゴリを開きます。

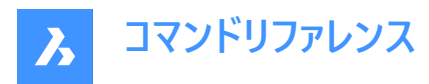

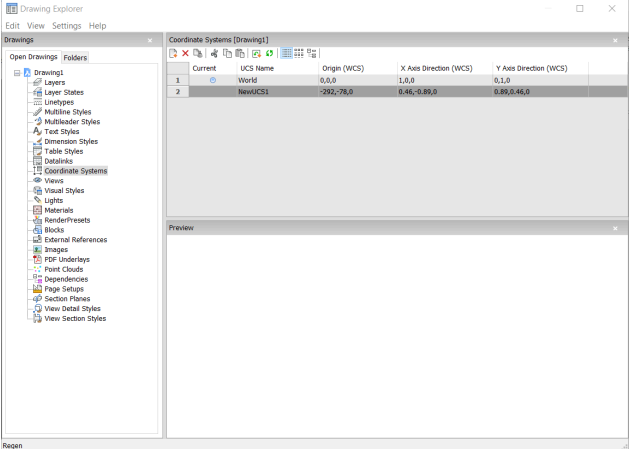

# **10.31.2 コマンドオプション**

**カレント**

現在のUCSを示します。

**UCS名**

図面にUCSの名前を表示します。名前を変更する場合は、[名前を変更] をクリックします。

### **原点(WCS)**

WCSのx,y,z座標はUCSの原点(0,0,0)を表示します。編集不可となります。

### **X軸の向き(WCS)**

X軸の⽅向をWCS座標で表⽰します。

**注 :** 編集はできません。

# **Y軸の向き(WCS)**

Y軸の方向をWCS座標で表示します。

**注 :** 編集はできません。

# **10.31.3 コンテキストメニューオプション**

**ファイルを追加**

モデル空間を介して図⾯に追加のUCSを作成します。

#### **削除**

図面から座標系を削除します。ワールド座標系の定義を削除することはできません。

### **名前変更**

座標系の名前を変更します。

# **すべて選択**

すべての座標系の定義を選択します。

# **選択を反転**

現在の選択を解除し、選択を反転させます。

# **カレントに設定**

選択された座標系をカレントに設定します。

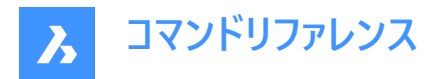

# **10.32 EXPXREF [外部参照設定]**

外部参照に関連するいくつかのコマンドを、図面エクスプローラを利用して組み合わせます。

Shape ite Pro Mechanical DBIM

アイコン:

### **10.32.1 説明**

このコマンドは、カレント図⾯にDWGファイルを添付し、添付ファイルの状態をコントロールします。(「external reference」の 略)

**注 :** XDWGFADECTLシステム変数で、外部参照のフェーディングを設定します。対応値は0(フェードなし)〜90までです。

**注 :** BINDTYPE変数システムは、-XREFコマンドのバインドオプションの動作に影響を与えます。

# **10.32.2 使⽤⽅法**

図面エクスプローラの外部参照設定セクションを表示します。

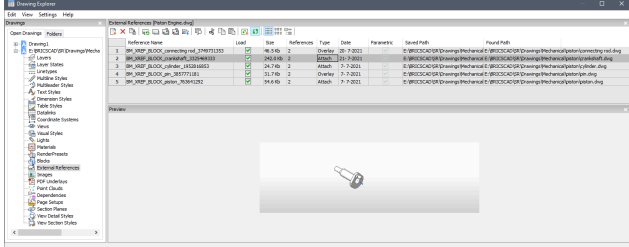

# **10.32.3 コマンドオプション**

### **参照名**

外部参照の挿入先の名前を報告します。この名前はプログラムによって割り当てられますが、名前をダブルクリックするか、 右クリックしてショートカットメニューから「名前の変更」を選択して編集することができます。

# **ロード**

ロードする外部参照を切り換えます: オン :外部参照をロードして表示します。 オフ:外部参照のロードを解除し、非表示にします。

### **サイズ**

外部参照DWGファイルのサイズを表示します。ファイルが大きすぎると、システムの処理が遅くなることがあります。

#### **参照**

外部参照が図⾯にアタッチされる回数を報告します。

#### **種類**

外部参照がアタッチされているか、1分自身が外部参照を持っている外部参照をどのように扱うか を報告します。

アタッチ :すべての外部参照を表⽰します。

オーバーレイ: 入れ子状の外部参照のうち最初の外部参照のみ表示します。

# **⽇付**

ファイルの日付を表示します。これは、最新のリビジョンで作業しているかどうかを調べるのに便利です。

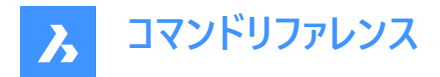

### **パラメトリック**

外部参照の図面がパラメトリックであるか否かを示します。

### **保存パス**

最初にロードされた、外部参照のDWGファイルの元のパスを表示します。パスが見つからない場合は、参照ボタンをクリック すると、「ファイルを選択」 ダイアログボックスが表示され、見つからないDWGファイルを探すことができます。 パラメトリックブロックのパスは変更できません。

### **パスを検索**

外部参照DWGファイルへのカレントのパスを報告します。ほとんどの場合、このパスは保存パスと一致している必要がありま す。

### **10.32.4 コンテキストメニューのオプション**

#### **外部参照をアタッチ**

DWGファイルを外部参照としてカレント図面にアタッチします。[外部参照をアタッチ] ダイアログボックスで、dwgファイルを参 照・選択し、パラメータと外部参照ファイルの位置を示す挿入ポイントを指定します。-XREFコマンドをご参照ください。

#### **外部参照をデタッチ**

警告なしで選択した外部参照を図面から削除します。これは、デタッチオプションを使用することと同じです。

#### **外部参照を再ロード**

選択した外部参照を再ロードします。これは、元のDWGファイルが変更され、更新されたバージョンを図面に表示する場合に 便利です。

#### **外部参照の解除**

選択した外部参照をアンロードします。これにより、外部参照が非表示になります。ロードのチェックボックスをクリックすること で切り替えることもできます。

# **外部参照をバインド**

外部参照をカレント図面にバインドして、外部参照を図面の一部にします。外部参照への参照が図面エクスプローラから消 えます。(このオプションは、解除された外部参照では使用できません)。

このオプションは、BINDTYPEシステム変数をオフ(従来のバインディング動作)に設定し、-xrefコマンドのバインドオプションの 動作に影響を与えます。

### **外部参照を挿入**

外部参照ファイルをブロックに変換します。これは、Insertコマンドを使用して外部DWGファイルを図面に挿入する場合と似 ています。外部参照への参照が図面エクスプローラから消えます。(このオプションは、解除された外部参照では使用できませ  $(h)$ 。

### **外部参照を開く**

外部参照のDWGファイルを編集用に開きます。XOPENコマンドを参照してください。

#### **不⾜している添付ファイルの拡張検索を実⾏**

不⾜している添付ファイルの拡張検索を実⾏します。

#### **相対パス**

保存先パスを相対パスで表示します。

#### **絶対パス**

保存先パスは図面フォルダにあるPDFファイルの絶対パスとして表示されます。

#### **パスとしてのファイル名**

保存されているパスをファイル名に置き換えます。

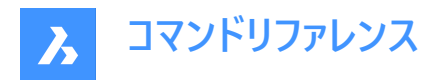

# **10.33 EXTEND [延⻑]**

1つまたは複数の開いた図形を境界図形まで延長またはトリミングします。

Shape de Lite  $\bigcirc$  Pro  $\bigcirc$  Mechanical  $\bigcirc$  BIM

 $\mathcal{L}$ イコン:  $-\sqrt{2}$ 

エイリアス:EX

# **10.33.1 使⽤⽅法**

境界図形として使用する1つまたは複数の図形を選択します。(2)これらの図形に対して、後から選択する図形を延長しま す。または、ENTERキーを押すと、図面内のすべての図形が境界として選択されます。特定の場合を除き、図形を個別に境 界として選択する必要はありません。

延⻑する図形を選択します。(1)ある図形の別の端を境界まで延⻑できる場合、BricsCADは最も近い端を指定点まで延 長します。

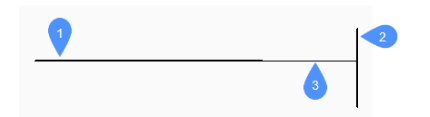

- 1 延⻑する図形
- 2 境界図形
- 3 延長された図形

**注 :** トリムモードに切り替え、Shiftキーを押しながら、最も近い境界図形との交点で、トリミングする図形部分を選択しま す。TRIMコマンドを参照してください。

### **10.33.2 オプション**

#### **フェンス**

フェンス(不定形の窓選択)を選択できます。

### **交差**

クロス窓を選択できます。指定したクロス窓を横切る図形が延⻑されます。

**エッジ**

フィレット半径を設定します。

### **投影**

図形を境界に投影する方法を指定します。

# **無し**

3D空間で実際の境界と交差する図形だけを延長します。

# **UCS**

図形や境界を現在のUCSのxy平⾯に投影して、境界と交差する図形を延⻑します。

# **カレント ビュー**

図形を現在のビューに投影して延長します。

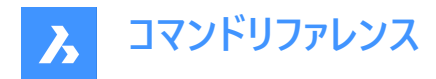

# **削除**

選択した要素を削除します。

# **10.34 EXTENSION [延⻑交点]**

延⻑交点図形スナップを切り替えます。

Shape ite Pro Mechanical 9 BIM

 $\mathcal{L}$ イコン: $\frac{1}{2}$ 

# **10.34.1 説明**

延長交点にスナップする延長交点図形スナップのオン/オフを切り替えます。このコマンドをコマンドラインで起動すると、実行 中の図形スナップを切り替えることができます。この操作に従い、OSMODEシステム変数の値が変わります。他のコマンドの 実⾏中にこのコマンドを起動すると、現在の操作の図形スナップだけをオンにすることができます。これによりOSMODEシステ ム変数の値が変わることはありません。

# **10.35 EXTRACTBLOCKS [ブロック抽出]**

ブロックを個々のファイルに抽出します。

Shape ite Pro Mechanical OBIM

# **10.35.1 使⽤⽅法**

このコマンドは、図面からブロックインスタンスを抽出し、独立した.dwgを作成します。ファイルをユーザーが指定した場所に置 くことができます。

抽出するブロックを選択すると、[フォルダの選択]ダイアログボックスが表示され、新しく作成された.dwgの保存先を選択す ることができます。

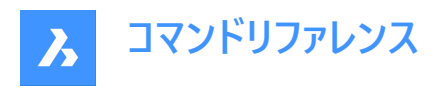

### Select Folder

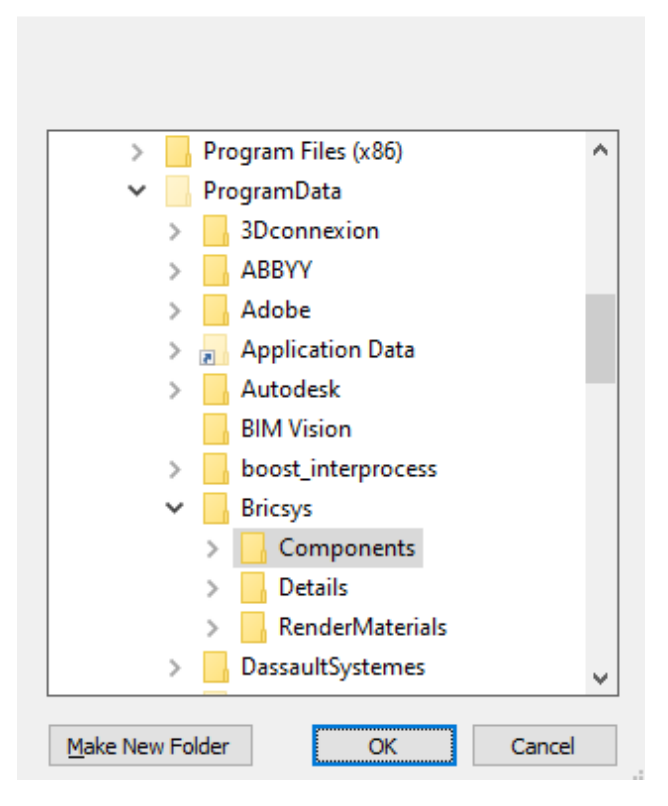

# **10.36 EXTRIM [公差線トリム](Express Tools)**

カットしたい図形のエッジと交差する図形をトリムします。

# **10.36.1 使⽤⽅法**

カット線となる図形のエッジを選択し、図形の消去したい側をクリックします。

**注 :** カットするエッジを持てる図形は、3D⾯、ポリライン、線分、円、円弧、楕円、イメージ、⽂字、属性定義です。

 $\times$ 

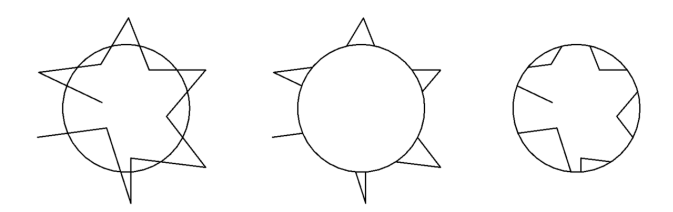

**10.37 EXTRUDE [押し出し]** 図形を押し出して3Dソリッドやサーフェスを作成します。

Shape is Lite in Pro Mechanical OBIM

アイコン: ②

エイリアス:EXT

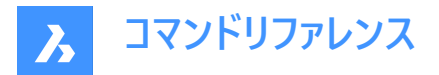

# **10.37.1 説明**

閉じた2D図形、 2Dソリッドの⾯、リージョンまたは閉じた境界を押し出して 3Dソリッドまたは3Dサーフェスを作成します。 **注 :**

- ⾯をハイライトするには、SELECTIONPREVIEWシステム変数の値を2または3に設定する必要があります。
- DELOBJシステム変数の値に応じて、元の図形は保持されるか、削除されるか、または図形を削除するかどうかのプロ ンプトが表⽰されます。そうでない場合は、図形を削除するかどうかを確認するプロンプトが表⽰されます。

# **10.37.2 使⽤⽅法**

図形を押し出すには、以下の2つの方法があります。

- 3Dソリッドを作成する
- サーフェスを作成する

# **10.37.3 コマンドオプション**

### **モード**

ソリッドまたはサーフェスのどちらを作成するかを選択します。

**ソリッド** 3Dソリッドを作成します。

# **サーフェス**

サーフェスを作成します。

**注 :** EXTRUDEでは、開いた2D図形を3Dソリッドとして押し出すことはできません。

# **押し出しの⾼さを指定**

押し出しの⾼さを設定することができます。押し出しの⾼さは、ソース図形に対して垂直に測定されます。

注: 高さは、マニピュレータを使ってダイナミックに指定するか、距離の値を入力して指定します。

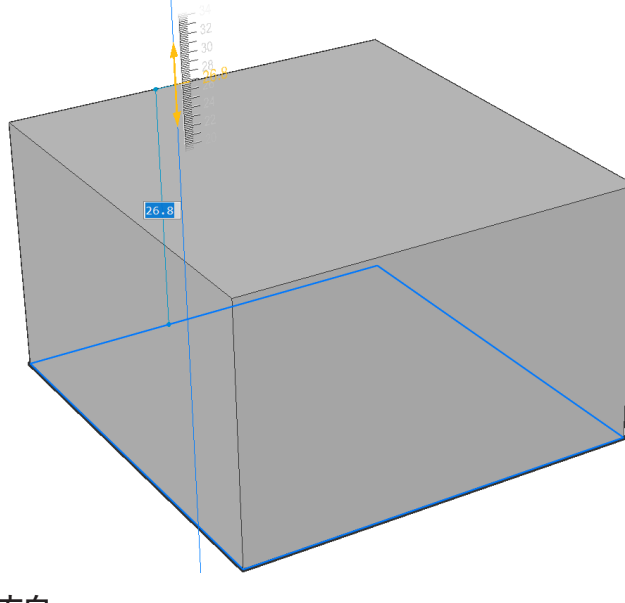

**⽅向** 押し出し方向を指定できます。

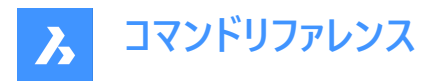

**パス**

別の図形で押し出し⾼さとテーパーを指定します。プログラムはこのパスを使い、元の図形をどのように押し出すかを決定しま す。

**注 :** パス図形には、押し出し図形と同じ平⾯にない図形を選択してください。

### **テーパー⾓度**

押し出し成形のテーパー角度を指定します。押し出す方向から角度が測定されます。負値を指定すると、外側に向かって細 くなります。

注 : 傾斜した側面が押し出しの上面より先で交差しないよう、十分に浅い角度を指定してください。

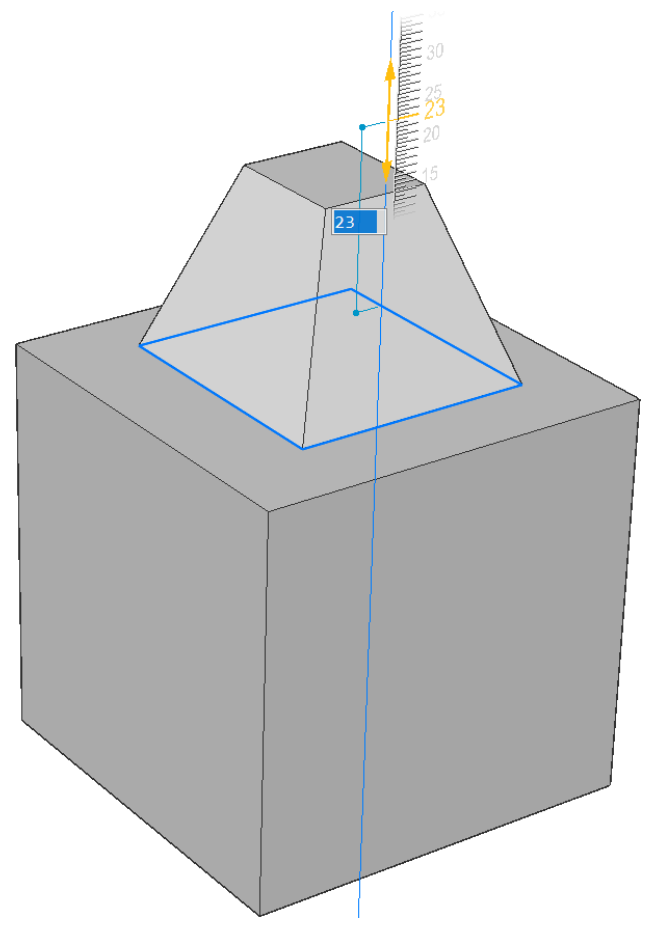

### **⾃動**

結果は、押し出し方向と、4つの押し出しモードシステム変数 (EXTRUDEOUTSIDE、EXTRUDEINSIDE、INTERSECTEDENTITIES、UNITESURFACES)の値によって異なります。

**注 :** 上記の**Extrudeモード**のシステム変数のデフォルト値はワークスペースに依存します。

- ドラフトとモデリングは**0**
- メカニカルとBIMで**1**

例えば、メカニカルとBIMワークスペースでは、Extrude Mode システム変数がすべてデフォルト値の場合、押し出し結果は以 下のようになります。

図形をハイライトして外側に押し出すと、新しいボリュームが追加されます。

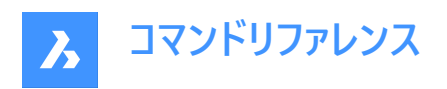

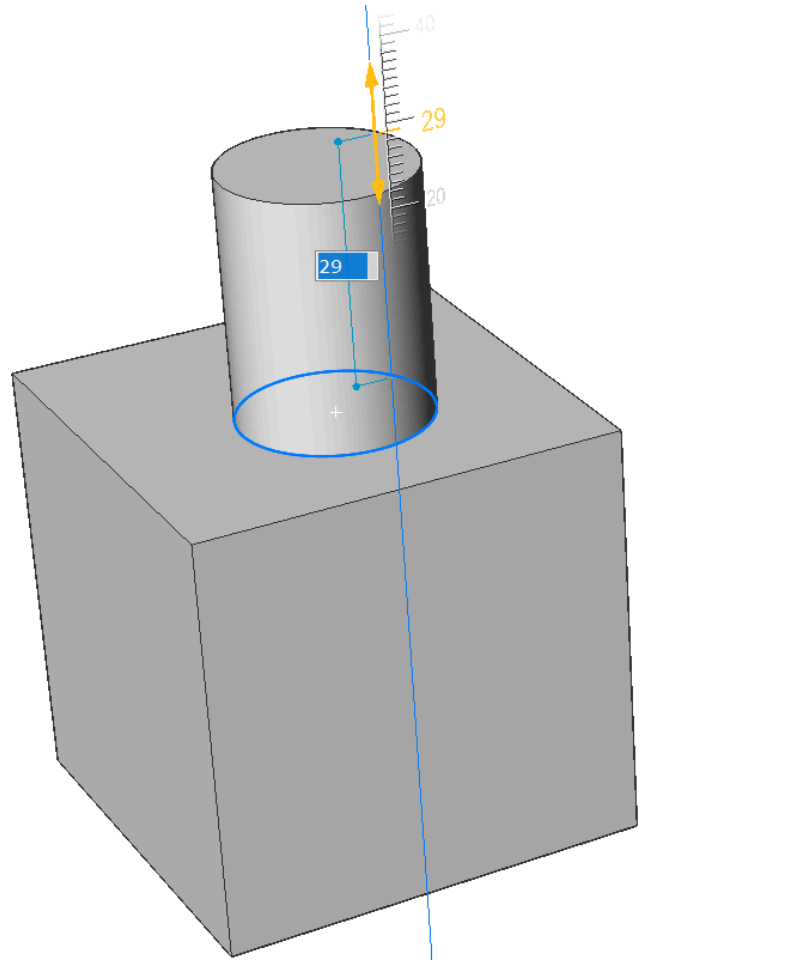

• 図形をハイライトして内側に押し出すと、メインのソリッドからボリュームが差し引かれます。

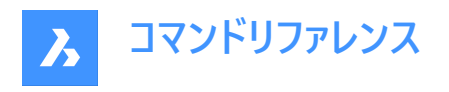

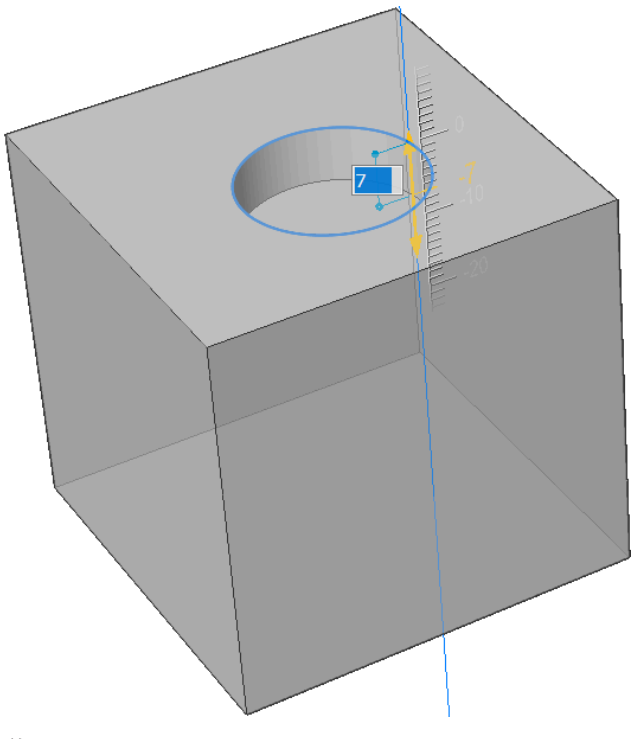

**差**

3Dソリッドがそれぞれ干渉する既存ソリッドから除去されます。

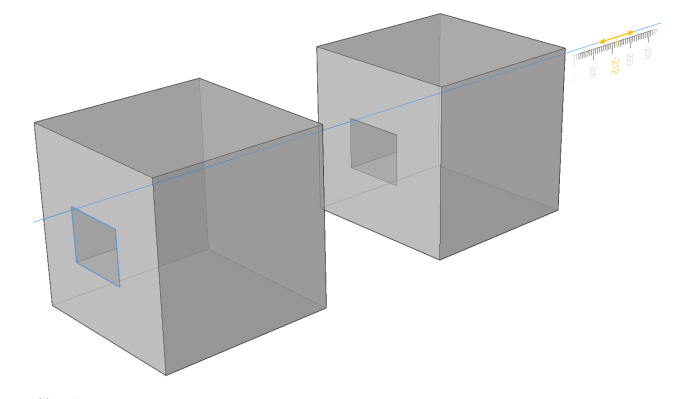

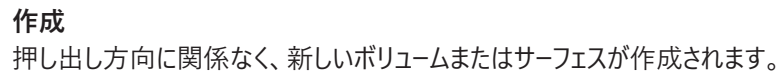

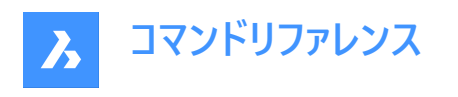

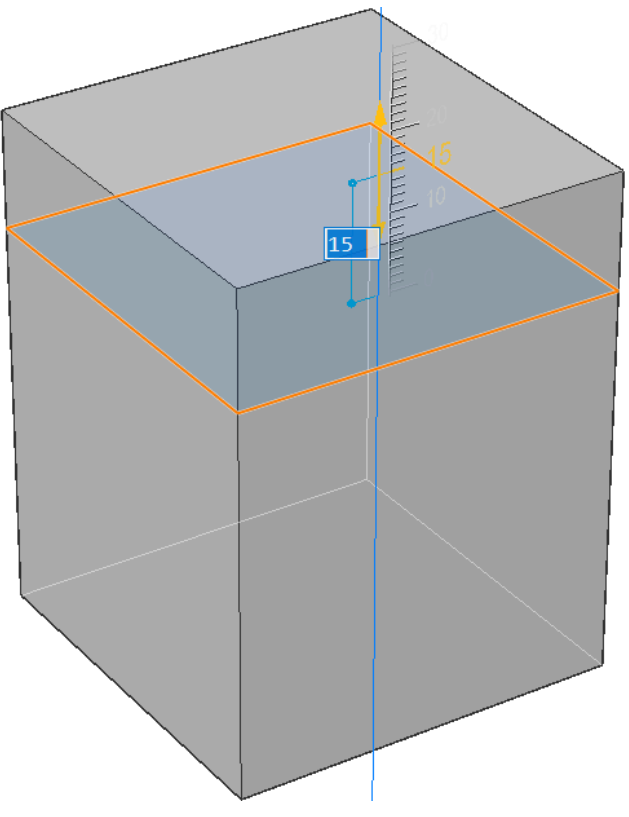

# **和**

新規の3Dソリッドがそれぞれ干渉する既存ソリッドと結合します。

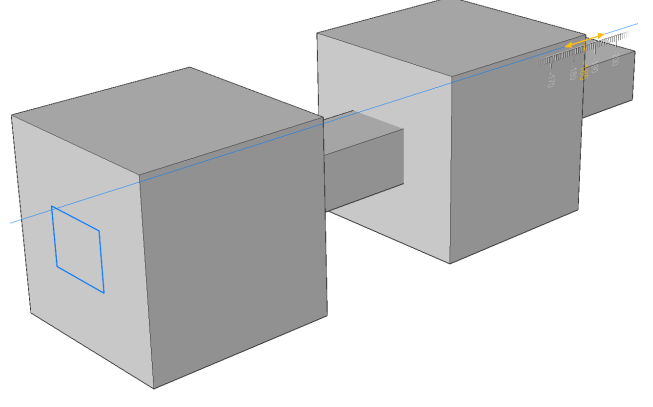

# **スライス**

押し出された面でソリッドを切断します。

• 押し出しを⾏う図形を選択します。

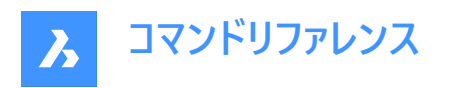

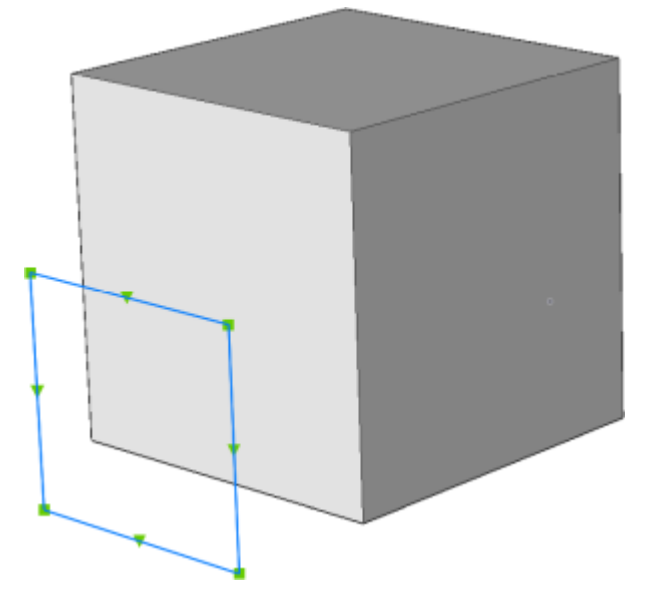

• 押し出された表⾯がソリッドを切断します。

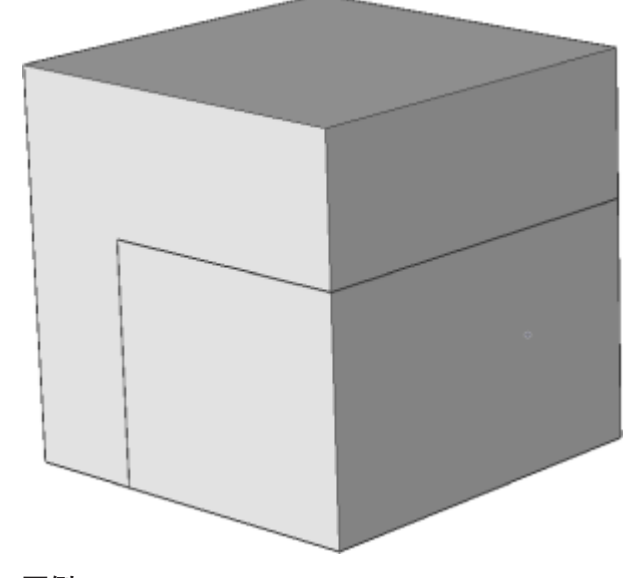

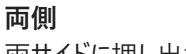

両サイドに押し出されます。

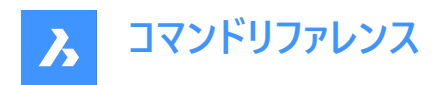

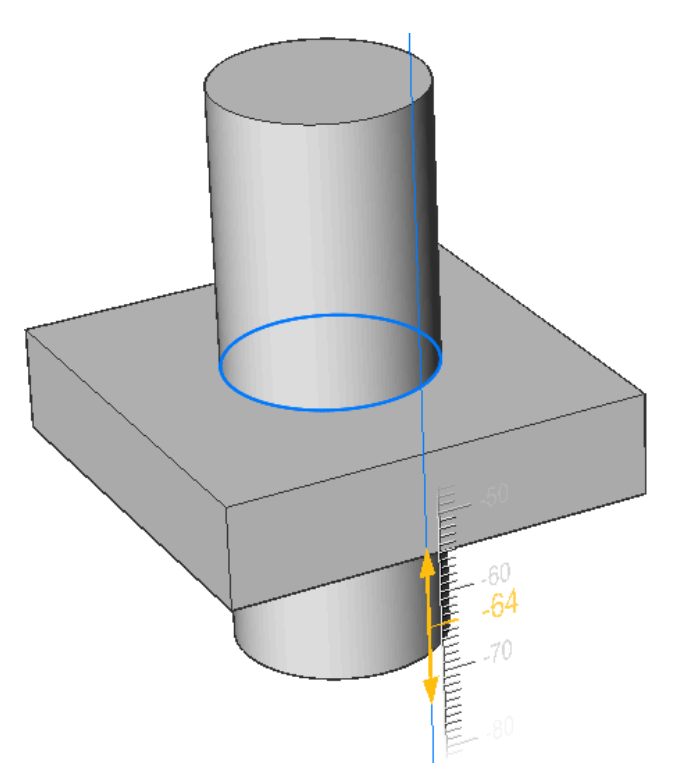

# **整列**

軸の選択または定義を⾏うことができます。

# **2点**

2点を指定して押し出し方向を定義します。

# **図形**

軸図形の選択を可能にします。

# **最後**

前回使⽤した軸を使⽤します。

# **ビュー**

ビュー⽅向のポイントを指定できます。

# **X軸**

現在のUCSのX軸に平⾏な押し出し⽅向を設定します。

# **Y軸**

現在のUCSのY軸に平⾏な押し出し⽅向を設定します。

### **Z軸**

現在のUCSのZ軸に平⾏な押し出し⽅向を設定します。

# **範囲をセット**

ソリッドの⾯によって押し出しを限定します。

• 押し出しを⾏う図形を選択します。

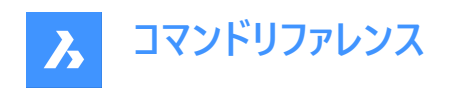

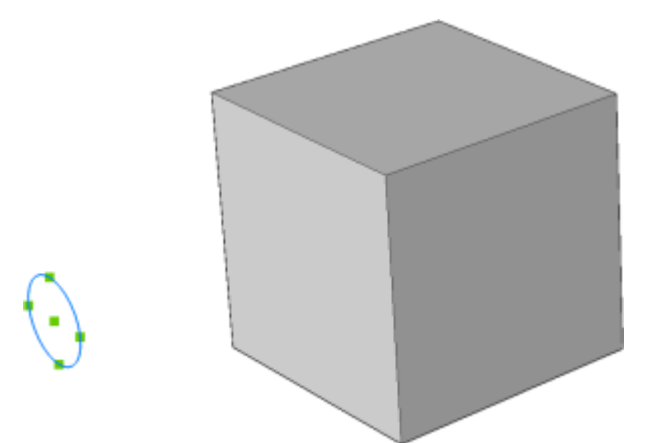

• 押し出しの限界となる⾯を選択します。

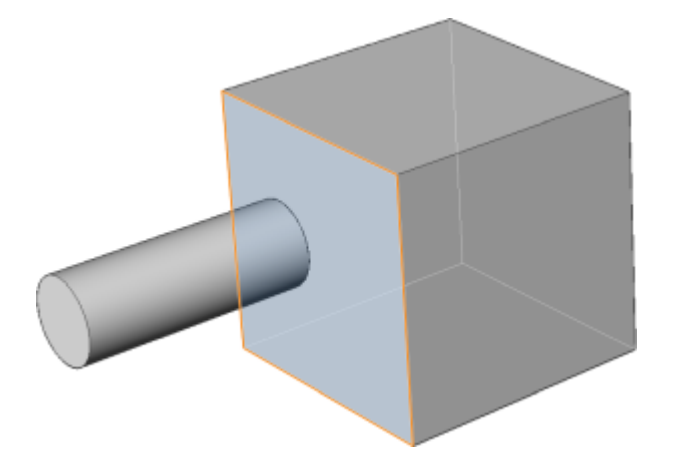

**注 : HOTKEYASSISTANT** システム変数がONの場合、ホットキーアシスタントウィジェットが表⽰されます。押し出しのダイ ナミック表示中にCtrlキーを繰り返し押して、さまざまなオプションを循環させます。

# **10.38 EXW [外部を選択(クロス窓)](Express Tools)**

指定した矩形内の図形を除く、図面のすべての図形を選択します。

# **10.38.1 使⽤⽅法**

最初のコーナー(1)と2番目のコーナー(2)を選択して、一時的な矩形を作図します。矩形内の図形を除く、図面内のすべての 図形が選択されます。

 $\odot\odot\odot\odot\odot\cdots\odot\ominus\odot\odot\odot$  $\bigcirc \bigcirc \bigcirc \bigcirc \bigcirc \bigcirc \longrightarrow \bigcirc \bigcirc \bigcirc \bigcirc \bigcirc \bigcirc$ O <u>D O O O</u> O O O O O O 000000 000000

**10.39 EXWP [外部を選択(クロス多⾓形窓)](Express Tools)** 指定したポリゴン内の図形を除く、図⾯内のすべての図形を選択します。

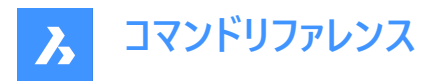

# **10.39.1 使⽤⽅法**

⼀時的なポリゴンを作図します。このポリゴンで囲まれた図形を除く、図⾯内のすべての図形が選択されます。

 $00000000000000$  $\begin{picture}(150,10) \put(0,0){\line(1,0){10}} \put(15,0){\line(1,0){10}} \put(15,0){\line(1,0){10}} \put(15,0){\line(1,0){10}} \put(15,0){\line(1,0){10}} \put(15,0){\line(1,0){10}} \put(15,0){\line(1,0){10}} \put(15,0){\line(1,0){10}} \put(15,0){\line(1,0){10}} \put(15,0){\line(1,0){10}} \put(15,0){\line(1,0){10}} \put(15,0){\line($  $\bigcirc \bigcirc \bigcirc \bigcirc \bigcirc \bigcirc \longrightarrow \oplus \bigcirc \bigcirc \bigcirc \bigcirc \oplus \oplus$ 

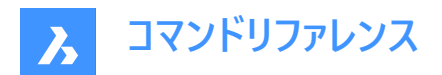

# **11. F**

# **11.1 FASTSEL [接触図形選択](Express Tools)**

指定した図形に接触している図形を選択します。

 $7$ イコン:  $\%$ 

# **11.1.1 使⽤⽅法**

FASTSELコマンドの動作は、FSMODEコマンドによってコントロールされます。

# **11.2 FBXEXPORT [FBX 書き出し]**

現在の図面の3D図形をFBX形式で書き出します。

# Shape ite Pro Mechanical BIM

**注 :** 2D図形を書き出しする場合は、まずそれらの図形に厚みを指定する必要があります。

# **11.2.1 使⽤⽅法**

FBX形式で書き出すには、2つの方法があります。

- 表⽰されている図形をすべて書き出します。
- 選択された図形のみを書き出します。

# **11.2.2 コマンドオプション**

#### **選択**

書き出す図形を選択します。

### **可視**

表⽰されている図形をすべて書き出します。

**注 :** このオプションでは、凍結した画層やオフの画層にある図形、現在のビューポートで表⽰されていない図形を除外しま す。

### **選択**

図形、光源、カメラ、およびマテリアルの中から選択するように求められます。

**すべて**

すべての図形のタイプを書き出します。

# 埋め込み

FBXファイルにテクスチャファイルが含まれています。

### **ファイルを参照**

テクスチャファイルの場所にFBXファイルの参照リンクを追加します。

# **ファイルのコピー**

テクスチャファイルをFBXファイルとは別にコピー先のフォルダにコピーします。

**注 :** テクスチャファイルは、サイズが⾮常に⼤きい場合、またはレンダリングおよびアニメーションプロジェクトで共通のテクス チャファイルセットが使⽤されている場合、FBXファイルには含まれません。

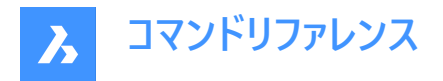

# FBXファイルを書き出すためのパスを入力

FBXファイルを配置するフォルダへのパスを指定するか、Enterキーを押して指定されたパスを受け入れる。 注 : 入力すると[FBXエクスポート] ダイアログボックスが表示され、フォルダを選択することができます。

# **11.3 -FBXEXPORT [FBX 書き出し]**

現在の図面の3D図形をFBX形式で書き出します。

Shape V Lite V Pro V Mechanical V BIM

FBXEXPORTコマンドをご参照ください。

# **11.4 FIELD [フィールド]**

[フィールド] ダイアログボックスを開きます。

Shape O Lite O Pro O Mechanical O BIM

アイコン: 8

# **11.4.1 使⽤⽅法**

[フィールド] ダイアログボックスを開き、カレント図⾯にフィールドを作成します。フィールドを選択して**OK**を押すと、コマンドライン にプロンプトが表示されます。

# **始点を指⽰**

カレント図⾯でフィールドを挿⼊する基点を指定します。 その他のオプション: [高さ(H)/位置合わせ(J)]

### **高さ**

フィールドの⽂字の⾼さを指定します。

### **位置合わせ**

フィールドの⽂字の位置合わせを指定します。

# **11.5 FILEOPEN [ファイルオープン]**

コマンドラインから、ファイルを開きます。

Shape de Lite de Pro de Mechanical de BIM

### **11.5.1 説明**

図面 (DWG)、テンプレート (DWT)、交換 (DXF)ファイルをコマンドラインから開き、現在の図面を置き換えます。

# **11.5.2 コマンドオプション**

**変更を図⾯ファイルへ保存しますか?** 現在の図面を保存するかどうかを指定します。

#### **図⾯を開く**

パスを含めた図面の名前を入力します。

注 : 「~」を入力すると、[図面を開く] ダイアログボックスが表示されます。

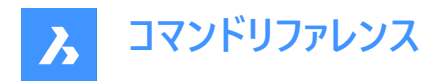

# **11.6 FILES [ファイル]**

OSのファイルマネージャーが開き、ファイルにアクセスできます。

Shape ite Pro Mechanical OBIM

# **11.7 FILL [塗潰しモード]**

FILLMODEシステム変数を切り替えます。

Shape ite Pro Mechanical DBIM

# **11.7.1 説明**

FILLMODEシステム変数を切り替えて、ポリライン、ハッチング、ソリッド、トレース図形を含む塗り潰された2D図形の表示を 指定します。このコマンドをコマンドラインで起動することができ、また他のコマンドの実⾏中に起動することもできます。(先頭 にアポストロフィを付けて 'FILLMODEと入力)変更を確認するには、REGENまたはREGENALLを実行する必要があります。

- オン:FILLMODEシステム変数がオンになります。
- オフ:FILLMODEシステム変数がオフになります。

# **11.8 FILLET [フィレット]**

交点をフィレット化し、交差する線を任意の半径の円弧で結合します。

Shape de Lite on Pro de Mechanical de BIM

 $717.7$ 

エイリアス:F

### **11.8.1 説明**

2つの図形間のフィレットの半径値を設定します。

以下の図形を使用できます。

- 平⾏線を含む線
- 単一の2D ポリラインの頂点: 2本のポリラインにフィレットを作成することはできません。
- 平⾏な放射線を含む放射線
- 平⾏な構築線を含む構築線
- 円弧

注 : Shift キーを押しながら2つ目の図形を選択し、コーナー(半径=0)を作成します。選択した図形が交点で延長またはトリ ミングされます。図形の選択部分は保持されます。

**注 :** 2つ⽬の図形が1つ⽬の図形に対して平⾏な場合は、2つの図形が半円で接合されます。トリムモードの設定でトリム (T)を選択している場合、平⾏な図形の⻑さが異なると、2つ⽬の図形が延⻑またはトリミングされます。

# **11.8.2 オプション**

**フィレット設定…** [設定] ダイアログボックスの[面取り/フィレット]セクションを表示します。

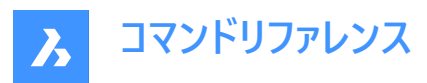

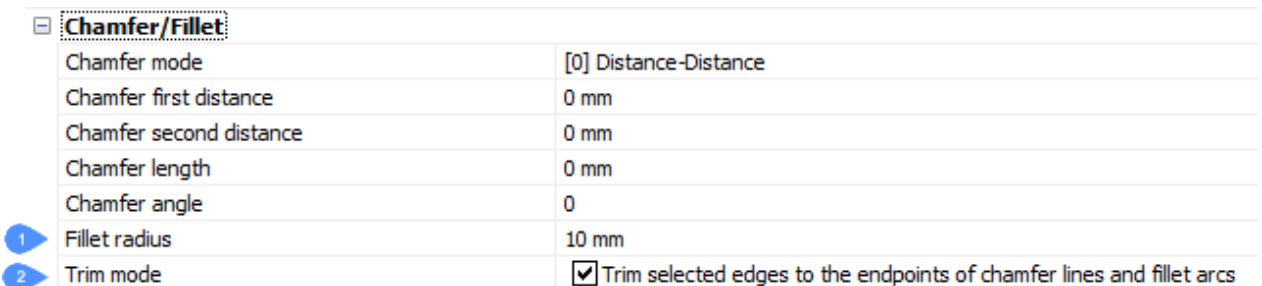

1 フィレット半径 - フィレット円弧の半径を設定します。

2 トリムモード - 図形をフィレット半径に合わせてトリミングするかどうかを切り替えます。

### **ポリライン**

ポリラインのすべての頂点にフィレットを作成します。

### **半径⼨法**

フィレット半径を設定します。

### **トリム**

⾯取りおよびフィレットを作成するトリムモードを設定します。

### **トリム**

選択した図形をトリミングまたは延長します。

**いいえ**

面取りまたはフィレットを作成しますが、選択した図形はそのまま変わりません。

### **元に戻す**

連続モードのとき、最後のフィレットを元に戻します。

### **連続**

コマンドを再起動せずに、同じ設定で追加のフィレットを作成することができます。

### **11.9 FIND [⽂字検索]**

[検索と置換] ダイアログボックスを開きます。

Shape V Lite V Pro V Mechanical V BIM

アイコン: 部

### **11.9.1 説明**

[検索と置換] ダイアログボックスが開き、現在の図面内の文字を検索します。必要に応じて検索した文字を置換すること ができます。ブロック、属性、⼨法、ハイパーリンク内の⽂字を検索します。

### **11.10 FINDOUTLIERS [外れ図形を探す]**

有効領域外の外れ図形を検索します。

Shape U Lite O Pro O Mechanical O BIM

アイコン:

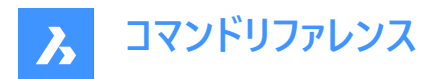

# **11.10.1 説明**

発見が難しい極端な座標に配置された図形を検索します。これらの図形は一般に検出が難しく、図面範囲全体に依存す るため、ビューの操作が困難になる可能性があります。

# **11.10.2 使⽤⽅法**

このコマンドを実⾏すると、**外れ図形を探す**コマンドパネルが開きます。

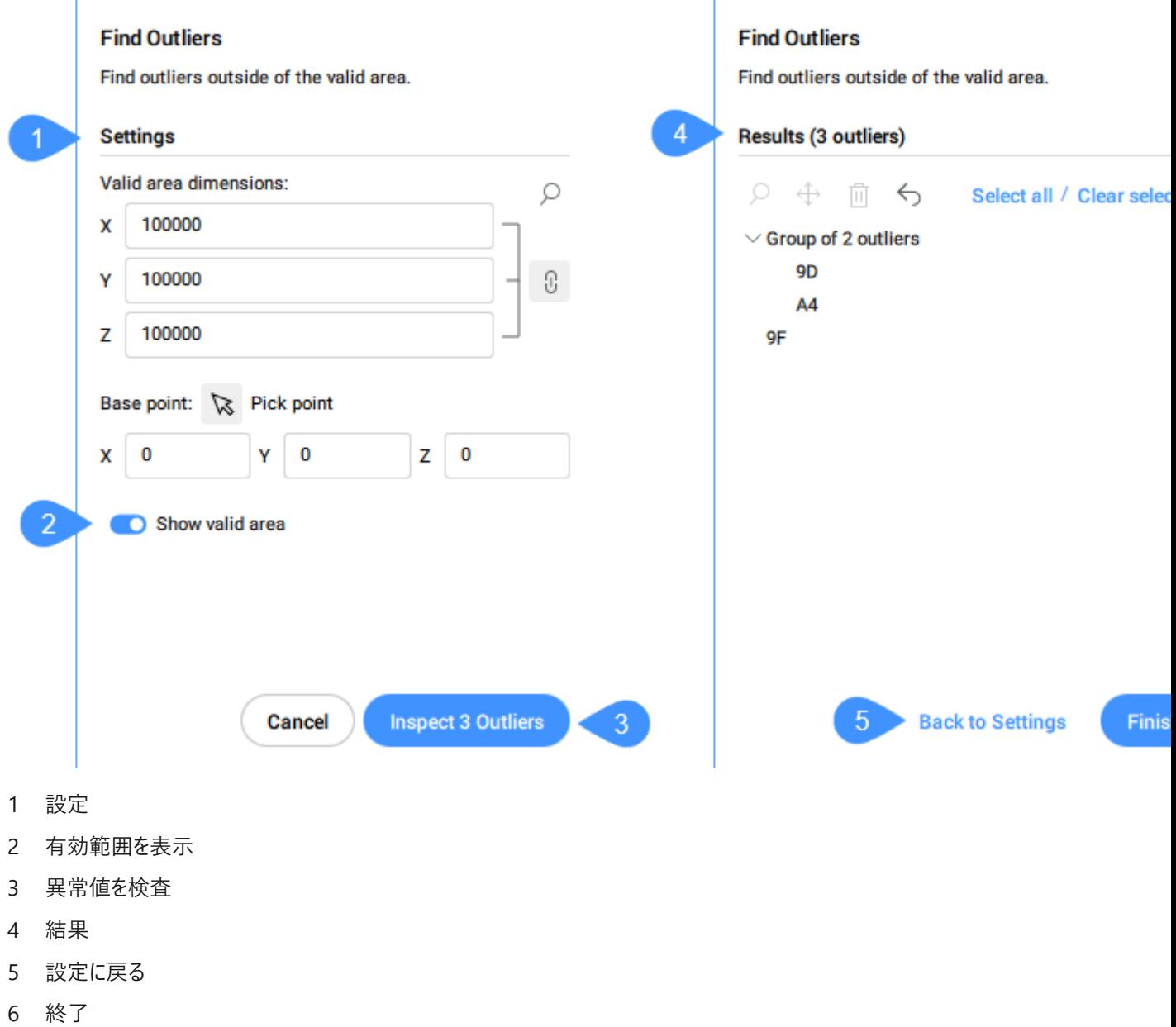

**注 :** FINDOUTLIERSコマンド内のオプションは、**外れ図形を探す**コマンドパネルのオプションと同じです。

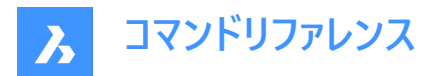

# **11.10.3 設定**

### **有効範囲の⼨法:**

図⾯の有効範囲を設定します。この範囲の外側にある図形は極端な座標にあると⾒なされ、**外れ図形を探す**コマンドパネ  $\mu$ の結果セクションに一覧表示されます。

**注 :** コマンドラインの**⼨法を変更**オプションを使⽤すると、有効エリアの⼨法を設定できます。

X、Y、Z⼨法のデフォルト値は100000です。

**注 :**

- すべての寸法を同期 Bボタンをクリックして、すべての寸法を同期します。
	- リンクボタンがオンのときに1つの⼨法を変更すると、他の2つのディメンションが同じ値に変更されます。
	- ⼨法の値が異なる場合に[リンク]ボタンをオンにすると、Y値とZ値がXと同じ値に変更されます。
- 有効範囲は、モデル空間内で透明な緑色のボックスによってグラフィカルに表示されます。
- 使用される単位は、作業しているテンプレートによって異なります。例えば、デフォルトのmmテンプレートで作業している 場合、有効範囲の単位はmmです。
- コマンドラインの**すべての寸法を同一に保つ**オプションは、すべての寸法を一度に変更するかどうかを定義します。
- 虫眼鏡アイコン  $\bigcirc$ をクリックして、範囲にズームします。

#### **基準点**

有効範囲の基点を設定します。図面の中で挿入基点を指定するか、もしくは座標を入力します。 デフォルトでは、図⾯の原点(0,0,0)に設定されます。

# **11.10.4 有効範囲を表⽰**

有効範囲の表⽰を有効/無効にします。

# **11.10.5 異常値を検査**

**結果**セクションを表⽰します。

#### **11.10.6 結果**

図面内の外れ図形が表示されます。クリックすると外れ図形を選択できます。図形が図面内で選択されます。外れ値を選 択した後、⾍眼鏡アイコン を押してズームインするか、移動アイコン で**有効なリージョン原点に移動** またはその他の場 所に移動するか、ゴミ箱アイコン 回を使用して削除できます。また、元に戻すアイコン ◯を押すと、移動または削除の動作 を元に戻すことができます。

同じオプションは、選択した外れ図形を右クリックして開くコンテキストメニューでも使用できます。

**注 :** 外れ図形を有効な領域に移動すると、それに応じて外れ図形のリストが更新されます。

互いに近接している外れ図形は、グループとしてクラスタ化されます。外れ図形のグループを選択すると、グループ内のすべて の要素が一度に選択され、ズームインまたは削除することがでます。グループが1つしかない場合、図形は個別に一覧表示さ れ、グループにクラスタ化されません。

**注 :** コマンドの実⾏中は、選択した図形を変更できません。
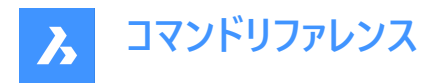

外れ図形を選択すると、作図範囲にウィジェットが表示されます。ウィジェットでは、アタッチされている図形のズームイン(ダ) をコントロールできます。また、再度クリックするとズームアウト(の)します。 **注 :**

- クラスタのウィジェットをクリックすると、クラスタの図面範囲に合わせてズームされます。クラスタのズームウィジェットが閉 じて、クラスタ内の個々の外れ図形に対して個別のウィジェットが表示されます。
- コマンドパネルリストで複数のクラスタ(例: 2 つのクラスター、または 1 つのクラスターと 4 つの個別の外れ値) を選択し、 それらをズームするアクションメニューを使用すると、クラスタ全体に対するウィジェットのみが表示され、クラスタ内の個々 の外れ図形のレベルのウィジットは表示されません。
- コマンドパネルリストでクラスタを1つ選択し、それらをズームするアクションメニューを使⽤すると、クラスタのすべての外れ 図形に個別のウィジェットが表示されます。
- 選択された表示外れ図形がクラスタに属さない場合、その図形にウィジェットが表示されます。

### **11.10.7 設定に戻る**

**設定**セクションに戻ります。

### **11.10.8 終了**

**外れ図形を探す**コマンドパネルが閉じ、選択した外れ図形が保持されます。

# **11.11 FITARC [円弧をフィット]**

図形に円弧や円をフィットさせます。

Shape ite Pro Mechanical OBIM

### **11.11.1 説明**

1つまたは複数の図形にフィットする円弧を作図します。選択された図形のポイントへの累積垂直距離を最小化するコマン ドです。

使用例として、広告用段ボールの制作会社が挙げてみます。一般的に、切断機に渡す2次元CADファイルは、他の設計ソ フトウェアから読み込まれ、ポリラインやスプラインが代表的な2次元曲線の図形タイプです。例えば、機械が厚紙に半円を 切る必要がある場合、半円は⼩さな線分がたくさん続くポリラインで表現されます。この図⾯をカッティングマシンに渡すと、 カッティングマシンは小さなカットをいくつも連続して作っていきます。カットのたびに機械を停止し、向きを変えて再スタートす る必要があります。停止/変更/再始動の各動作には、エラーが発生する可能性があります。そうすると、カット時間が長くな るだけでなく、カットの仕上がりも悪くなり、⾒た⽬も粗くなります。このような場合に、FITARCを使ってこのポリラインをARC 化することで、高速でスムーズなカット作業を実現することができます。

# **11.11.2 使⽤⽅法**

このコマンドは、**[円弧をフィット]**コマンドパネルを開きます。

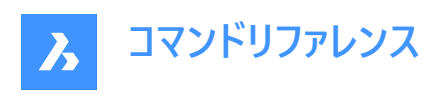

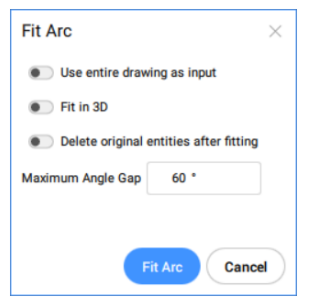

FITARCコマンド内のオプションは、**[円弧をフィット]**コマンドパネルのオプションと同じです。

このコマンドの図形と結果は、以下の例に示すとおりです:

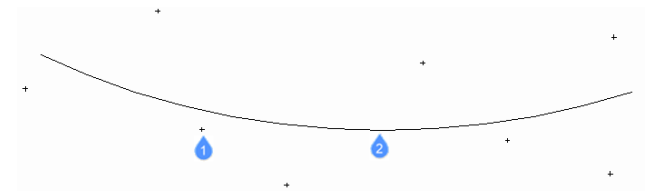

- 1 コマンドが使用する円弧のフィット点
- 2 フィット点に適合した円弧

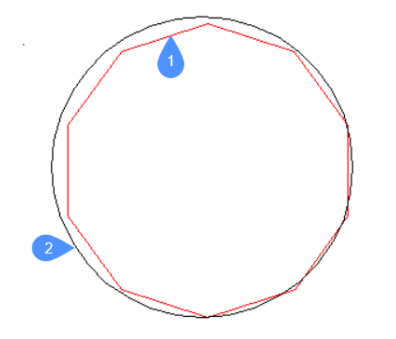

- 1 コマンドで線分をフィットするために使用するポリライン
- 2 ポリラインにフィットした円弧

# **11.11.3 コマンドオプション**

# **すべての図⾯を使⽤**

図面上のすべての図形を入力として使用します。

### **3Dでフィット**

このオプションは、1つまたは複数の入力図形がXY平面上に存在しない場合に適用されます。 チェックした場合、結果として得られる円弧または円は3D空間に作成されますが、そうでない場合、入力された図形はまず XY平⾯に投影されます。

**注 :** 投影に使⽤されるXY平⾯は、現在のUCS(ユーザー座標系)のものです。これにより、ユーザーはどのような⾯でもフィット 感を得ることができます。

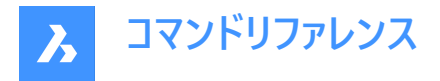

### **フィットさせた後に元の図形を削除**

このオプションが**Yes**に設定されていると、元の図形が削除されます。

#### **最⼤ギャップ⾓度**

入力された図形の特性点間の最大角度ギャップの閾値を定義します。最大ギャップ角がしきい値よりも大きい場合は、円 弧が作成されます。それ以外の場合は、円が作成されます。

#### **選択オプション**

選択⽅法を選択できます。SELECTコマンドを参照してください。

**注 : [すべての図⾯を使⽤]**、**[3Dでフィット]**、**[フィットさせた後に元の図形を削除]**のオプションは、FITLINEFITARCMODE システム変数を使⽤して設定できます。オプション**[最⼤ギャップ⾓度]**は、FITARCMAXGAPシステム変数で設定できま す。

# **11.12 FITLINE [線分をフィット]**

線分を図形にフィットさせます。

Shape Ite Pro Mechanical DBIM

### **11.12.1 説明**

1つまたは複数の図形にフィットする線を作図します。選択された図形のポイントへの累積垂直距離を最小化するコマンドで す。

FITLINEコマンドは、あらゆる入力図形タイプに対して動作するため、実際の様々な使用例に適用することが可能です。XY 平面上でスキャンした点に最適に一致する線分を作図するのに使用します。FITLINEは、上下に伸びる複数セグメントのポ リラインやスプライン曲線にフィットする最適な直線を求めることができます。

### **11.12.2 使⽤⽅法**

このコマンドは、**線分をフィット**コマンドパネルを開きます。

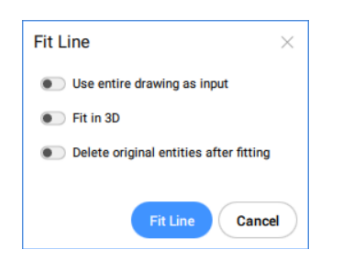

FITLINEコマンド内のオプションは、**線分をフィット**コマンドパネルのオプションと同じです。 このコマンドの図形と結果は、以下の例に示すとおりです:

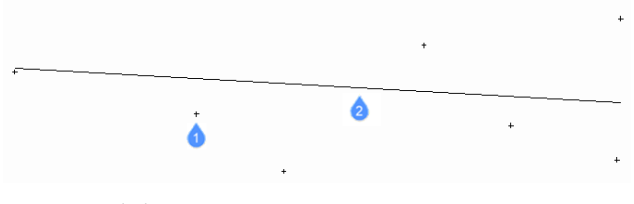

1 コマンドが使用する線分のフィット点

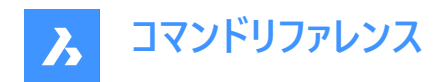

2 フィット点適合した線分

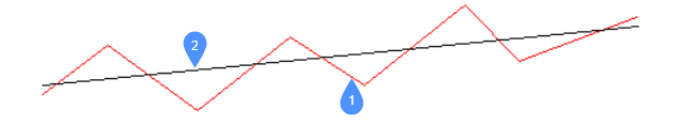

- 1 コマンドで線分をフィットするために使用するポリライン
- 2 ポリラインにフィットした線分

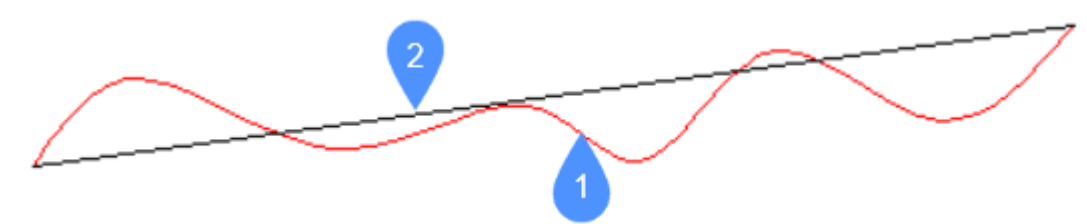

- 1 コマンドで線分をフィットするために使用するスプライン
- 2 スプラインにフィットした線分

# **11.12.3 コマンドオプション**

#### **すべての図⾯を使⽤**

図面上のすべての図形を入力として使用します。

#### **3Dでフィット**

このオプションは、1つまたは複数の入力図形がXY平面上に存在しない場合に適用されます。 チェックした場合、結果として得られる円弧または円は3D空間に作成されますが、そうでない場合、入力された図形はまず XY平⾯に投影されます。

注 : 投影に使用されるXY平面は、現在のUCS(ユーザー座標系)のものです。これにより、ユーザーはどのような面でもフィット 感を得ることができます。

#### **フィットさせた後に元の図形を削除**

このオプションがYesに設定されていると、初期の図形が削除されます。

#### **選択オプション**

選択⽅法を選択できます。SELECTコマンドを参照してください。

**注 : すべての図⾯を使⽤**、**3Dでフィット**、**フィットさせた後に元の図形を削除**のオプションは、FITLINEFITARCMODEシス テム変数を使⽤して設定できます。

# **11.13 FITPOLYLINE [ポリラインをフィット]**

ポリラインを図形にフィットさせます。

Shape V Lite V Pro V Mechanical V BIM

アイコン: 第

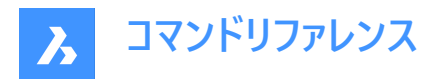

# **11.13.1 説明**

図形の特定の点にフィットした1つまたは複数のポリライン図形を作図します。選択された図形のポイントへの累積垂直距 離を最⼩化するコマンドです。このコマンドは、テキストを含むすべてのタイプの図形で動作します。

### **11.13.2 使⽤⽅法**

FITPOLYLINE コマンドには2つの使用方法があります。

- フィッティング図形を選択:ポリラインをフィットさせる図形を選択します。
- すべての図面を使用:現在のビューポート内のフリーズしていないすべての図形を選択します。

ポリラインを開始するポイントを選択します。このガイドラインは、ユーザーが想定するポリラインの頂点を選ぶための視覚的な 補助として使⽤されます。

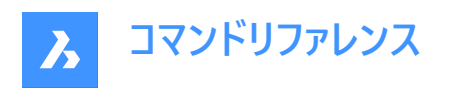

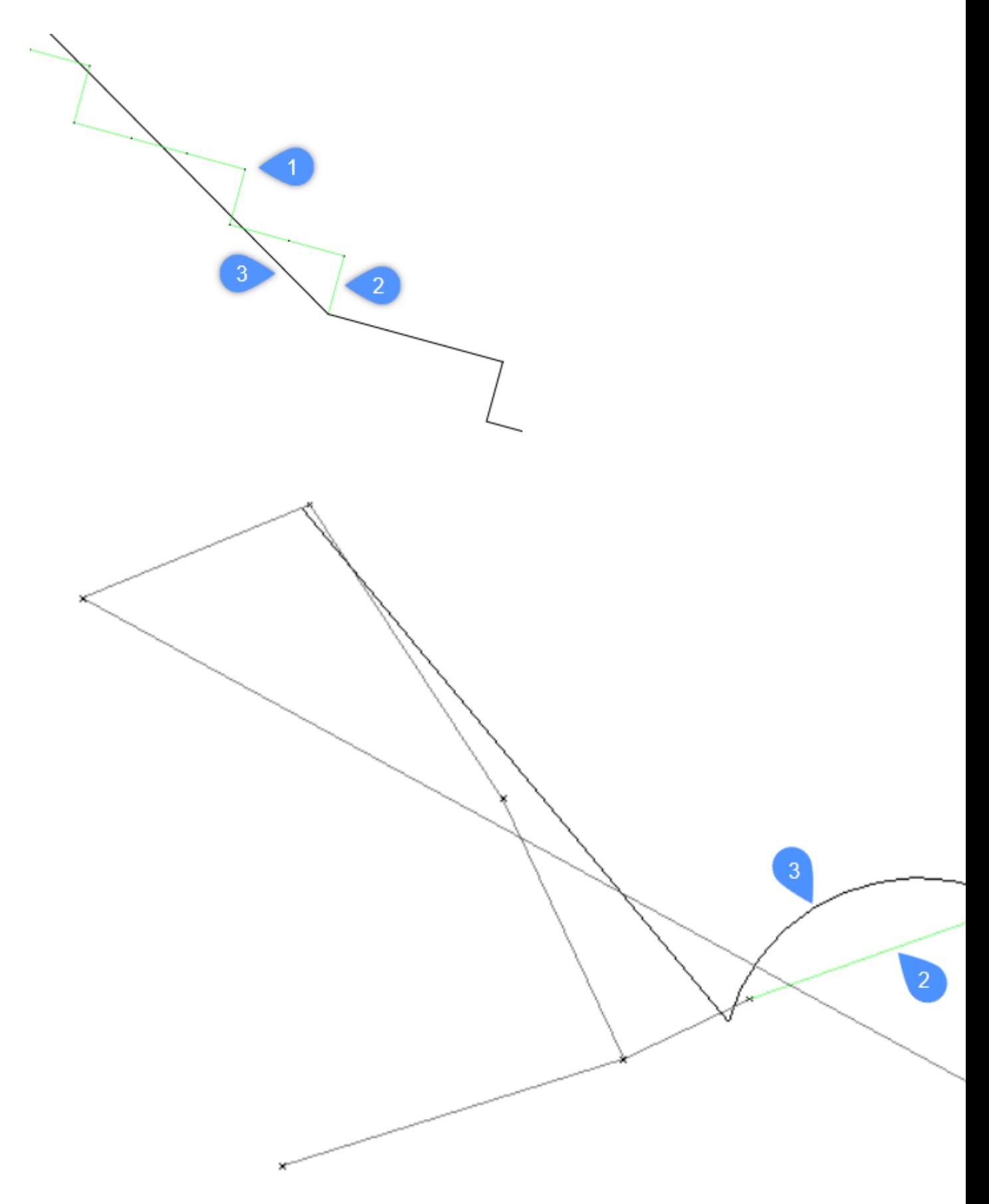

- 1 コマンドでポリラインをフィットさせるために使用するポイント
- 2 ガイドラインの補助
- 3 ポリライン

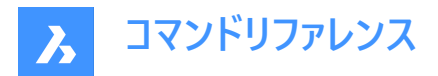

### **11.13.3 コマンドオプション**

#### **すべての図⾯を使⽤**

カレントビューポート内のフリーズされていない図形をすべて選択します。

#### **フィッティング図形を選択**

ポリラインをフィットさせる図形を選択できます。

#### **注 :**

- 点群と断⾯を選択すると、FITPOLYLINEコマンドはその断⾯内の点を⾃動的に検索し、これらの点を操作します。
- 点群を選択し、断面は選択していない場合、断面を選択するようにアプリケーションから求められます。
- 断面を選択し、点群は選択していない場合、点群を選択するようにアプリケーションから求められます。

#### **複数の点群が含まれている選択、1つを選択**

特定の点群を選択できます。

**注** : このオプションは、選択セットに複数の点群がある場合に使用可能になります。

#### **複数の断⾯が含まれている選択、1つを選択**

特定の点群を選択できます。

注 : このオプションは、選択セットに複数の断面がある場合に使用可能になります。

# **断面クロップモードを変更**

**断面内側のポイントと断面下側のポイント**の間を選択できます。

#### **ポリラインの始点**

ポイントを選び、ポリラインを開始します。

#### **線分をフィット**

直線状のポリラインセグメントを、最後に固定されたポリラインの頂点とカーソルを動かしたポイントにフィットさせます。

**注 :** FITLINE コマンドを参照してください。

### **円弧をフィット**

円弧ポリラインセグメントを、最後に固定されたポリラインの頂点とカーソルを動かしたポイントにフィットさせます。

**注 :** FITARC コマンドを参照してください。

#### **最適フィット**

最後に固定されたポリラインの頂点とカーソルを動かしたポイントにフィットさせるのに、直線ポリラインと円弧ポリラインのどち らが最適かを⾃動的に決定します。

**注 :** HOTKEYASSISTANTシステム変数がオンに設定されている場合、**Ctrl**キーを押すとフィットオプションが切り替わりま す。

#### **元に戻す**

最後の操作を元に戻します。

#### **ポリラインを選択**

ポリラインを閉じます。

# **新しいポリラインを開始**

新規にポリラインを作成します。

**注 : Esc**キーを1回押すと、カレントポリラインが終了し、新しいポリラインが開始します。

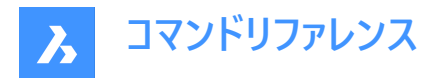

**注 : Esc**キーを2回押すと、コマンドが終了します。

### **終了**

コマンドを終了します。

# **11.14 FLATSHOT [フラットショット]**

3Dモデルの平坦化された隠線表現を作成します。

Shape is Lite Pro Photo Mechanical PBIM

 $T$ イコン: $\mathbb{P}$ 

# **11.14.1 説明**

**[フラットショット]** ダイアログボックスが開き、3Dモデルのフラット化された隠線表現をブロックまたは新しい図⾯として作成し ます。

# **11.15 FLATTEN [フラット化]**

2D図形や3D図形をフラット化します。

Shape V Lite V Pro V Mechanical V BIM

 $T$ イコン: $\bigcirc$ 

### **11.15.1 説明**

2D図形や3D図形を現在のビューのXY平面に投影してフラット化します。

**注 :** PERSPECTIVEシステム変数を0に設定する必要があります。

### **11.15.2 使⽤⽅法**

現在のビューのXY平面に図形が投影されます。上面ビューでは、現在の座標系(WCSまたはUCS)のXY平面に図形が投影 されます。

FLATTENコマンド実⾏前の図形:

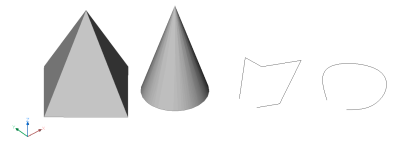

FLATTENコマンド実行後の図形:

- 角錐は対角線のある四角形に変換されます。
- 円錐は中心点がある円になります。
- 3Dポリラインやスプラインは2Dポリラインに変換されます。

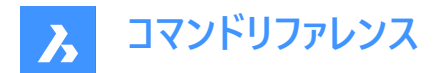

### **11.15.3 コマンドオプション**

### **⾼度**

生成される2D図形の新しい高度を指定します。

**注 :** ELEVコマンドを使い、2D図形の⾼度と厚さを変更することができます。

#### **分解**

3Dソリッドなどの複合図形を分解します。

# **11.16 FLIPLINE [ブロックを線分で反転]**

ブロックの図形を反転するために使⽤する線分を作成します。

Shape V Lite V Pro V Mechanical V BIM

### **11.16.1 使⽤⽅法**

このコマンドは、2Dパラメトリックブロックで使用します。

FLIPLINEコマンドでは、ブロックの図形を反転させるための基準軸となる線を作図することができます。フリップラインが作成 されると、緑⾊になり、FLIPLINESという名前の特別な画層に移動します。

FLIPLINEコマンドは、特別なタイプのパラメータを自動的に作成し、それをフリップライン図形に関連付けます。このパラメータ には、**反転無し**と**反転**の2つの値があります。

flipパラメータの値を変更すると、ブロックが反転します。このパラメータには、**パラメータマネージャー**パネルからアクセスできま す。フリップパラメータを変更するもう1つの⽅法は、ブロックを選択し、**プロパティ**パネルの**パラメータ**セクションに移動すること です。

反転パラメータが**反転無し**という値を取る場合、ブロックはデフォルトの構成であり、作図された状態になります。反転パラ メータ値を反転に変更すると、フリップラインを中心にブロックが反転します。

**注 :** フリップラインの作成は、**線分**コマンドを使⽤してラインを作図することと同じです。

### **11.16.2 コマンドオプション**

### **反転する対象を指定**

反転する図形を選択するモードを指定します。

#### **反転する図形を選択**

反転する図形を選択します。

### **すべてを反転**

図面内の全ての図形を選択します。

### 角度寸法

線分セグメントの角度を指定します。

### **⻑さ**

線分セグメントの長さを指定します。

#### **元に戻す**

最後の線分セグメントを元に戻し、1つ前の始点から描線を続けます。

**閉じる**

最後のセグメントの終点から最初のセグメントの始点まで、⾃動的に線分を作図します。

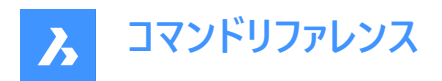

# **11.17 FROM [フロム]**

コマンドによって点の入力を求めるプロンプトが表示されるたびに、参照点を基準とした相対座標を入力することができます。

Shape de Lite of Pro de Mechanical de BIM

 $T$ イコン: $\Gamma$ °

注 : Fromはコマンド修飾子であり、コマンドではないため、作図コマンドまたは編集コマンドの期間中にのみ入力されます。

**注 :** このコマンドは、壁の端を基準にしてドアを挿⼊するなど、別の図形からオフセットされた図形を開始する場合に便利で す。

# **11.17.1 コマンドオプション**

### **基準点**

1点をピックするか、座標を入力して基点を指定します。

# **オフセット値または基点位置を指定:**

@x,y,z形式を使用して相対座標を指定してオフセットを入力します。

### **11.18 FS [⾼速選択](Express Tools)**

指定した図形に接触している図形を選択します。

 $717.2%$ 

### **11.18.1 使⽤⽅法**

FSコマンドの動作は、FSMODEコマンドによってコントロールされます。

# **11.19 FSMODE [チェーン選択コントロール](Express Tools)**

FSコマンドまたはFASTSELコマンドの実⾏中にチェーンの選択をコントロールします。

# **11.19.1 コマンドオプション**

### **オフ**

選択した図形に接触する図形のみが選択されます。

**オン**

選択した図形に接触するすべての図形と、それらに接触する図形が選択されます。この選択は、接続しているすべての図形 が選択されるまで続きます。

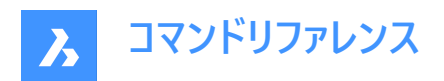

# **12. G**

**12.1 GATTE [属性値⼀括置換](Express Tools)** 指定したブロックのすべてのインスタンスの属性値を変更します。

# **12.1.1 使⽤⽅法**

1 ブロック名を入力するか、属性を選択します。

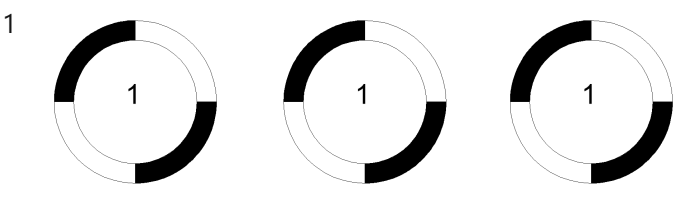

- 2 新しい文字を入力します。
- 3 見つかったブロックの数を報告し、属性値を変更します。

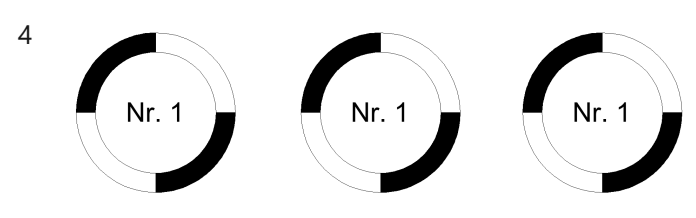

# **12.1.2 コマンドオプション**

**はい**

すべての属性値を⾃動的に変更します。

**いいえ** 変更する属性を選択できます。

# **12.2 GCCOINCIDENT [2D拘束 一致]**

2D図形に⼀致拘束を作成します。

Shape V Lite V Pro V Mechanical V BIM

アイコン:

# **12.2.1 説明**

図形上の1点を、指定したポイントまたは図形と一致させた状態に維持する一致拘束を作成します。

# **12.2.2 ⼀致拘束の作成⽅法**

このコマンドでは、以下の3通りの方法で一致拘束を作成できます。

- 最初の点を選択
- 図形
- ⾃動拘束

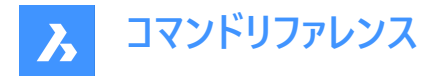

#### **最初の点を選択**

図形上の1点を指定して、一致拘束の作成を開始します。

#### 2番目の点を指示

1点目と一致させたい図形上のポイントを指定します。1つ目の図形のポイントはその位置を維持し、2つ目の図形が必要に 応じて調整され、⼀致するようになります。 その他のオプション: [図形(E)]

**図形**

図形を選択して、一致拘束の作成を開始します。次に以下を行います。

#### **ポイントを選択**

1つ目の図形と一致させたい図形上のポイントを指定します。1つ目の図形はその位置を維持し、2つ目の図形のポイントが 必要に応じて調整され、⼀致するようになります。 その他のオプション: [連続(M)]

#### **⾃動拘束**

関連する一致拘束を適用したいすべての図形を選択して、一致拘束を作成します。

#### **12.2.3 GCCOINCIDENTコマンドオプション**

⼀致拘束の作成を開始すると、以下のオプションを選択できます。

#### **連続**

Fnter キーを押してコマンドを終了するまで、複数の一致拘束を連続して作成できます。

### **12.3 GCCOLINEAR [2D拘束 同⼀直線上]**

2D図形に同⼀直線上拘束を作成します。

Shape V Lite V Pro V Mechanical V BIM

 $T$ イコン:  $\measuredangle$ 

#### **12.3.1 説明**

2つ以上の線形図形を同一線上に維持するための同一直線上拘束を作成します。

#### **12.3.2 同⼀直線上拘束の作成⽅法**

このコマンドでは、以下の2通りの方法で同一直線上拘束を作成できます。

- 最初の図形を選択
- 連続

#### **最初の図形を選択**

線形図形を選択して、同一直線上拘束の作成を開始します。次に以下を行います。

#### **2番⽬の図形を選択**

最初の図形と同一線上に配置する線形図形を選択します。最初の図形はその位置を維持し、2つ目の図形は同一線上 になるよう必要に応じて調整されます。

#### **連続**

[連続(M)] オプションを指定して、複数の同一直線上拘束の作成を開始します。次に以下を行います。

# **最初の図形を選択**

線形図形を選択します。次に以下を行います。

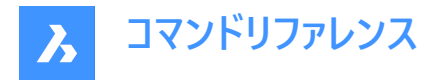

### **同⼀直線上の拘束を作成する最初の図形を選択**

最初の図形と同一線上に配置する線形図形を選択します。Enterキーを押してコマンドを終了するまで、他の図形に同一 直線上拘束を連続的に追加できます。最初の図形はその位置を維持し、後続の図形は同一線上になるよう必要に応じ て調整されます。

# **12.4 GCCONCENTRIC [2D拘束 同心円]**

2D図形に同心円拘束を作成します。

Shape V Lite V Pro V Mechanical V BIM

 $T$ イコン: $\circledcirc$ 

### **12.4.1 説明**

2つの円形または楕円形の図形を同心円状に維持する同心円拘束を作成します。

#### **12.4.2 同⼼円拘束の作成⽅法**

このコマンドでは、以下の方法で同心円拘束を作成できます。

• 最初の図形を選択

#### **最初の図形を選択**

円形または楕円形の図形を選択して、同心円拘束の作成を開始します。次に以下を行います。

#### **2番⽬の図形を選択**

最初の図形と同心円状にする円形または楕円形図形を選択します。最初の図形はその位置を維持し、2つ目の図形は 同⼼円状になるよう必要に応じて移動します。

# 12.5 **GCENTER** [図心]

図心の図形スナップを切り替えます。

Shape ite Pro Mechanical OBIM

アイコン:

#### **12.5.1 説明**

補助線にスナップする図⼼の図形スナップのオン/オフを切り替えます。このコマンドをコマンドラインで起動すると、実⾏中の 図形スナップを切り替えることができます。この操作に従い、OSMODEシステム変数の値が変わります。他のコマンドの実行 中にこのコマンドを起動すると、現在の操作の図形スナップだけをオンにすることができます。これによりOSMODEシステム変 数の値が変わることはありません。

# **12.6 GCEQUAL [2D拘束 同じ値]**

2D図形に同じ値拘束を作成します。

Shape in Lite of Pro & Mechanical & BIM

 $\overline{y}$ イコン:  $=$ 

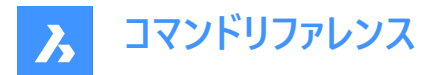

### **12.6.1 説明**

円形の図形の場合は等しい半径、線形図形の場合は等しい⻑さを保つよう同じ値拘束を作成します。

### **12.6.2 同じ値拘束の作成⽅法**

このコマンドでは、以下の2通りの方法で同じ値拘束を作成できます。

- 最初の図形を選択
- 連続

#### **最初の図形を選択**

円弧、円、線分、またはポリラインセグメントを選択して、同じ値拘束の作成を開始します。次に以下を行います。

#### **2番⽬の図形を選択**

最初の図形と同じ値にする図形を選択します。最初の図形は半径または長さを維持し、2つ目の図形の半径または長さが 最初の図形に合わせて更新されます。

#### **連続**

[連続(M)] オプションを指定して、複数の同じ値拘束の作成を開始します。次に以下を行います。

#### **最初の図形を選択**

円弧、円、線分、またはポリラインセグメントを選択します。

#### **最初の図形と同じ値にする図形を選択**

最初の図形と同じ値にする図形を選択します。Enterキーを押してコマンドを終了するまで、図形を連続的に選択できます。 最初の図形は半径または⻑さを維持し、後続の図形の半径または⻑さが最初の図形に合わせて更新されます。

# **12.7 GCFIX [2D拘束 固定]**

2D図形に固定拘束を作成します。

Shape U Lite O Pro O Mechanical O BIM

アイコン: ●

#### **12.7.1 説明**

点や図形に固定拘束を作成し、図⾯内での位置を維持します。

### **12.7.2 固定拘束の作成⽅法**

このコマンドでは、以下の2通りの方法で固定拘束を作成できます。

- 選択
- 図形

**選択**

図形上の1点を指定して、固定拘束を作成します。このポイントの位置を維持したまま、他のジオメトリが必要に応じて移動 し、他の拘束を維持します。

#### **図形**

図形を指定して固定拘束を作成します。この図形の位置を維持したまま、他のジオメトリが必要に応じて移動し、他の拘 束を維持します。

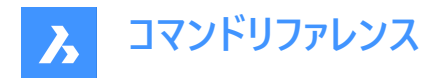

# **12.8 GCHORIZONTAL [2D拘束 ⽔平]**

2D図形に水平拘束を作成します。

Shape V Lite V Pro V Mechanical V BIM

 $T$ イコン: $=$ 

### **12.8.1 説明**

⽔平拘束を作成して、線形図形または点ペアが確実にX軸に対して平⾏に保たれるようにします。

### **12.8.2 ⽔平拘束の作成⽅法**

このコマンドでは、以下の2通りの方法で水平拘束を作成できます。

- 一つの図形を選択
- 2点

#### **⼀つの図形を選択**

X軸に平⾏になるように線形図形を選択して、⽔平拘束を作成します。

**2点**

X軸に平⾏になるように1番⽬の点を選択して、⽔平拘束の作成を開始します。次に以下を⾏います。

#### 2番目の点を指示

X軸に対して⽔平になるように2点⽬を指定します。1点⽬の位置を維持したまま、2点⽬は1点⽬と⽔平になるように移動 します。

### **12.9 GCPARALLEL [2D拘束 平⾏]**

2D図形に平⾏拘束を作成します。

Shape I Lite Pro Mechanical DBIM

アイコン:

### **12.9.1 説明**

線形図形が互いに平行に保たれるよう平行拘束を作成します。

### **12.9.2 平⾏拘束の作成⽅法**

このコマンドでは、以下の方法で平行拘束を作成できます。

• 最初の図形を選択

#### **最初の図形を選択**

線形図形を選択して、平行拘束の作成を開始します。次に以下を行います。

#### **2番⽬の図形を選択**

最初の図形と平⾏にする2つ⽬の線形図形を選択します。最初の図形はその位置を維持し、2つ⽬の図形は最初の図形 と平⾏になるよう必要に応じて移動します。

### **12.10 GCPERPENDICULAR [2D拘束 直交]**

2D図形に直交拘束を作成します。

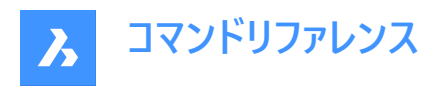

Shape in Lite in Pro & Mechanical & BIM

アイコン: $\leq$ 

# **12.10.1 説明**

線形図形が互いに垂直に保たれるよう直交拘束を作成します。

# **12.10.2 直交拘束の作成⽅法**

このコマンドでは、以下の方法で直交拘束を作成できます。

• 最初の図形を選択

### **最初の図形を選択**

線形図形を選択して、直交拘束の作成を開始します。次に以下を行います。

#### **2番⽬の図形を選択**

最初の図形と直交する2つ⽬の線形図形を選択します。最初の図形はその位置を維持し、2つ⽬の図形は最初の図形と 直交するよう必要に応じて移動します。

# **12.11 GCSMOOTH [2D拘束 スムーズ]**

2D図形にスムーズ拘束を作成します。

Shape ite Pro Mechanical DBIM

 $T$ イコン: $\mathcal{F}$ 

### **12.11.1 説明**

2本のスプライン間の流体的な幾何学的連続性を確保するためのスムーズ拘束を作成します。

# **12.11.2 スムーズ拘束の作成⽅法**

このコマンドでは、以下の方法でスムーズ拘束を作成できます。

• 最初のスプライン図形を選択

### **最初のスプライン曲線を選択**

スプライン曲線を選択して、スムーズ拘束の作成を開始します。次に以下を⾏います。

#### **2番⽬の曲線を選択**

2つ目のスプライン図形を選択します。最初のスプラインはその位置を維持し、2つ目のスプラインは必要に応じて伸び、最初 のスプライン図形と滑らかに接続します。

# **12.12 GCSYMMETRIC [2D拘束 対称]**

2D図形に対称拘束を作成します。

Shape V Lite V Pro V Mechanical V BIM

アイコン:

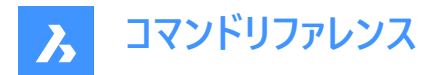

### **12.12.1 説明**

選択した線に対して2つの図形が対称性を保つように、対称拘束を作成します。

### **12.12.2 対称拘束の作成⽅法**

以下の2通りの⽅法で対称拘束の作成を開始できます。

- 最初の図形を選択
- 2点

#### **最初の図形を選択**

2D図形を選択して、対称拘束作成を開始します。次に以下を行います。

#### **2番⽬の図形を選択**

最初の図形と対称になるよう配置する図形を選択します。次に以下を⾏います。

#### **対称線を選択します。**

2つの図形間のミラーラインの役目をする線を選択します。最初の図形はその位置を維持し、2つ目の図形は必要に応じて 調整され、その線を中心に対称になります。

#### **2点**

2D図形上の有効な点を選択して、対称拘束の作成を開始します。次に以下を行います。

#### 2番目の点を指示

2D図形上の2つ⽬の有効な点を選択し、1つ⽬の点と対称になるようにします。

#### **対称線を選択**

2つの図形間のミラーラインの役目をする線を選択します。1つ目の点はその位置を維持し、2つ目の点は必要に応じて調整 され、その線を中⼼に対称になります。

# **12.13 GCTANGENT [2D拘束 正接]**

2D図形に正接拘束を作成します。

Shape V Lite V Pro V Mechanical V BIM

 $7$ イコン: $9$ 

#### **12.13.1 説明**

曲線図形が別の曲線図形または線形図形と正接を保持するよう正接拘束を作成します。

#### **12.13.2 正接拘束の作成⽅法**

このコマンドでは、以下の方法で正接拘束を作成できます。

#### • 最初の図形を選択

#### **最初の図形を選択**

線形図形または曲線図形を選択して、正接拘束の作成を開始します。次に以下を行います。

#### **2番⽬の図形を選択**

最初の図形と正接する2つ⽬の図形を選択します。最初の図形はその位置を維持し、2つ⽬の図形は必要に応じて移動 して最初の図形と正接します。正接拘束ごとに少なくとも1つの曲線図形を選択する必要があります。

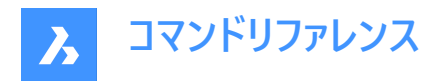

# **12.14 GCVERTICAL [2D拘束 垂直]**

2D図形に垂直拘束を作成します。

```
Shape V Lite V Pro V Mechanical V BIM
```
 $777$ :

### **12.14.1 説明**

2D線形図形または2点がY軸の平行を維持するために、垂直拘束を作成します。

### **12.14.2 垂直拘束の作成⽅法**

このコマンドでは、以下の2通りの方法で垂直拘束を作成できます。

- 一つの図形を選択
- 2点

#### **⼀つの図形を選択**

Y軸に平⾏になるように線形図形を選択して、垂直拘束を作成します。

**2点**

Y軸に平行になるように1番目の点を選択して、垂直拘束の作成を開始します。次に以下を行います。

#### 2番目の点を指示

Y軸に対して水平になるように2点目を指定します。1点目の位置を維持したまま、2点目は1点目と垂直になるように移動 します。

### **12.15 GENERATEBOUNDARY [境界を⽣成]**

平らで閉じた領域の境界を囲む閉じたポリラインまたはスプラインを⽣成します。

Shape U Lite U Pro U Mechanical U BIM

 $T$ イコン: $\Box$ 

#### **12.15.1 説明**

平面の閉じた領域の境界、3Dソリッドの平面の境界、またはハッチングパターン領域を囲む閉じたポリラインやスプラインを ⽣成します。

## **12.15.2 使⽤⽅法**

平面上の囲まれた箇所を選択し、以下のいずれかの図形の内側の1点を指定して境界を生成します。

- 閉じた平⾯領域
- 3Dソリッドの平⾯。Ctrlキーを押しながら、3Dソリッドの⾯を選択します。
- ハッチングパターン

生成される境界は以下の通りになります:

- ポリライン 境界が多角形の場合(正方形のように角がある境界)
- スプライン 境界がスプラインのように湾曲している場合

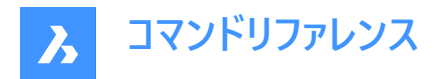

# **12.16 GEOGRAPHICLOCATION [地理的位置]**

[地理的位置] ダイアログボックスを開きます。

Shape V Lite V Pro V Mechanical V BIM

**アイコン: (?)** 

エイリアス:GEO

### **12.16.1 説明**

[地理的位置] ダイアログボックスが開き、現在の図面上の1点に経度と緯度を適用します。

### **12.17 GEOIMPORT [地理的図⾯を読み込み]**

地理的位置に対応した図⾯を読み込みます。

Shape is Lite to Pro & Mechanical & BIM

#### **12.17.1 説明**

元の図⾯と対象図⾯の地理的位置に対応した図⾯を読み込みます。

注:元の図面と対象図面の両方で地理的位置が定義されている必要があります。

### **12.17.2 使⽤⽅法**

このコマンドを実行すると、[図面ファイルを開く] ダイアログボックスが表示され、「標準図面ファイル (\*.dwg)」または「図面変 換形式 (\*.dxf)」のいずれかを選択することができます。

# **12.18 GEOMAP [マップオン/オフ]**

オンラインマップの表示/非表示を設定します。

Shape ite Pro Mechanical DBIM

#### **12.18.1 説明**

カレントビューポートでMicrosoft Bing Serviceからオンラインマップの表示/非表示とマップスタイルを設定します。 **注 :** GEOGRAPHICLOCATIONコマンドを使⽤して地理的位置と座標系が設定されていることを確認します。

### **12.18.2 コマンドオプション**

**エアリアル** マップは、**エアリアル**マップスタイルで表⽰されます。

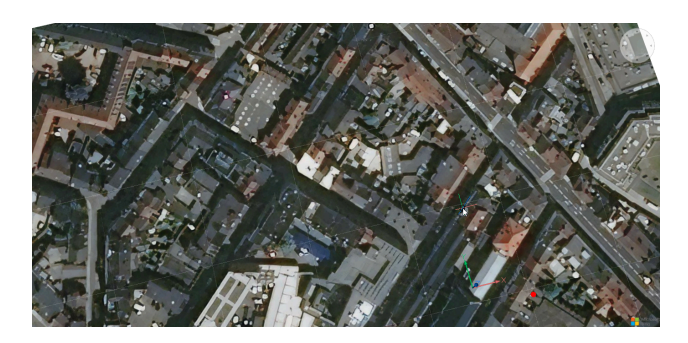

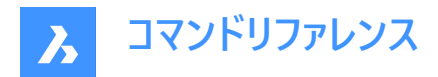

**道路**

マップは道路マップスタイルで表示されます。

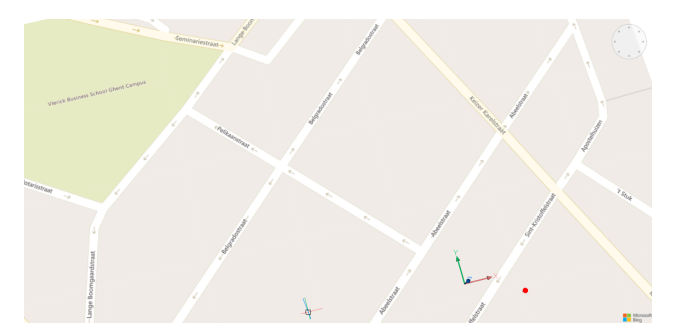

**ハイブリッド**

マップは、エアリアルマップスタイルと道路マップスタイルを組み合わせたハイブリッドマップスタイルで表示されます。

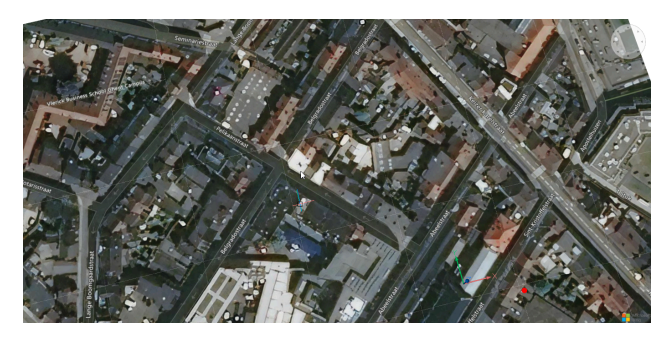

**パースオフ** 地理的マップを⾮表⽰にします。

# **12.19 GEOMAPIMAGE [地理マップイメージ]**

オンラインマップの画像キャプチャを作成します。

Shape ite Pro Mechanical OBIM

### **12.19.1 説明**

Microsoft Bingオンラインマップの四角形の画像キャプチャを作成し、図面に埋め込みます。

**注 : GEOMAPIMAGETYPE、GEOMAPIMAGERESOLUTION、GEOMAPIMAGEUPDATEコマンドを使用して、マップ画** 像をさらに管理することができます。

# **12.19.2 使⽤⽅法**

Microsoft Bingマップ上で、キャプチャを作成する領域を選択します。すると、オンラインマップの埋め込み画像が作成され、 作成された画像キャプチャを示すフレームがマップ上に表示されます。

**注 :** マップ画像キャプチャを作成する前に、GEOGRAPHICLOCATIONコマンドを実⾏してカレント図⾯の地理的位置を定 義および保存し、GEOMAPコマンドを実⾏してオンラインマップのスタイルを設定する必要があります。

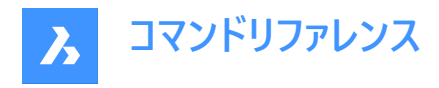

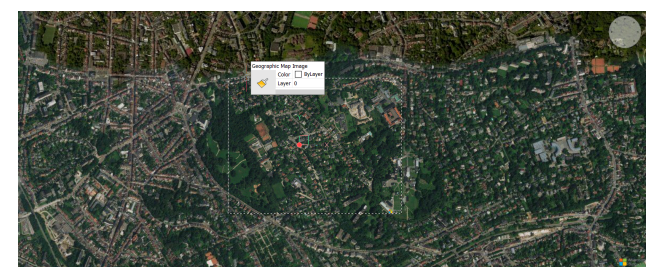

マップ画像フレームのサイズや位置を調整できます。また、それに応じてマップ画像が更新されます。 **注 :** マップ画像キャプチャのみを表⽰したままにするには、GEOMAPコマンドを再度実⾏し、**オフ**オプションを選択します。

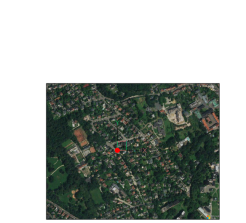

**注 :** Microsoftの著作権と透かしがマップ画像の右下隅に追加されます。

# **12.19.3 コマンドオプション**

**ビューポート**

カレントビューポートをオンラインマップのキャプチャ画像のフレームとして設定します。

# **12.20 GEOMAPIMAGERESOLUTION [地理マップイメージ解像度]**

マップ画像の解像度を設定します。

Shape V Lite V Pro V Mechanical V BIM

### **12.20.1 説明**

GEOMAPIMAGEコマンドで作成されたマップ画像の解像度を設定します。

# **12.20.2 コマンドオプション**

#### **簡略**

マップ画像の解像度を低い詳細度のビューに設定します。

### **最適**

マップ画像の解像度を最適な詳細度のビューに設定します。

### **詳細**

マップ画像の解像度を⾼い詳細度のビューに設定します。

#### **VeryFine**

マップ画像の解像度を非常に高い詳細度のビューに設定します。

# **12.21 GEOMAPIMAGETYPE [地理マップイメージ種類]**

マップ画像のマップスタイルを設定します。

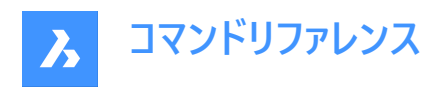

Shape in Lite & Pro & Mechanical & BIM

# **12.21.1 説明**

GEOMAPIMAGEコマンドで作成されたマップ画像のマップスタイルを設定します。

### **12.21.2 コマンドオプション**

**エアリアル**

キャプチャされたマップ画像は、**エアリアル**マップスタイルで表示されます。

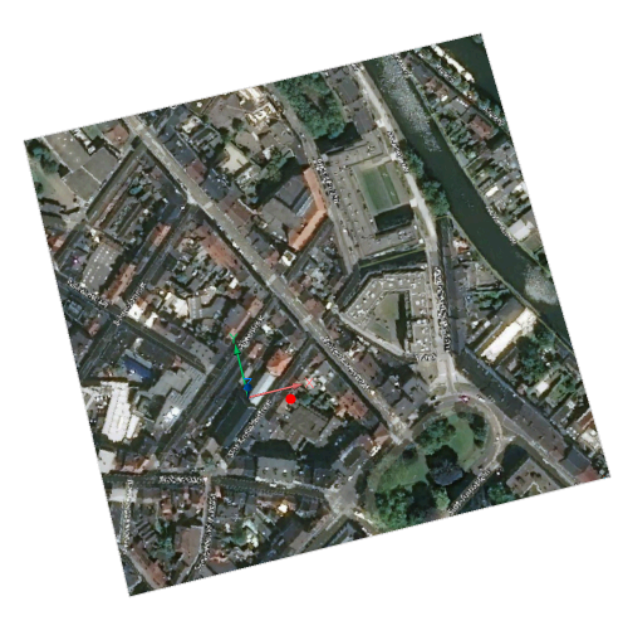

# **道路**

キャプチャされたマップ画像は、道路マップスタイルで表示されます。

### **ハイブリッド**

キャプチャされたマップ画像は、**エアリアル**マップスタイルと**道路**マップスタイルを組み合わせた**ハイブリッド**マップスタイルで表 示されます。

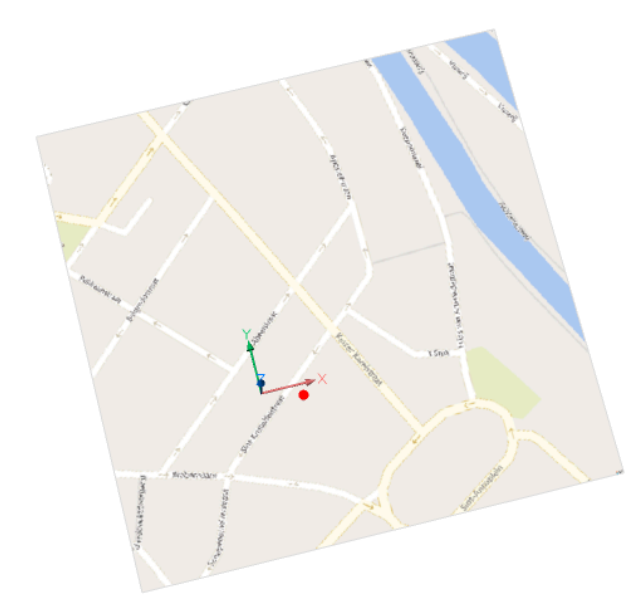

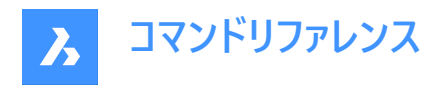

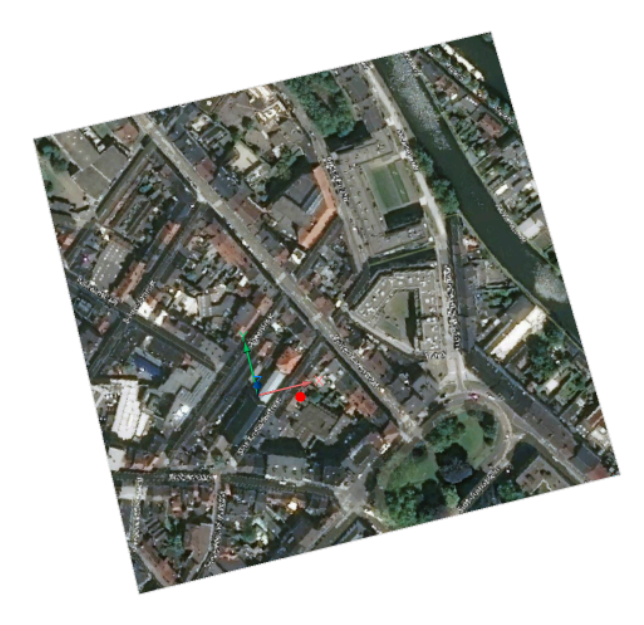

# **12.22 GEOMAPIMAGEUPDATE [地理マップ イメージ更新]**

マップ画像を更新します。

Shape O Lite O Pro O Mechanical O BIM

# **12.22.1 説明**

GEOMAPIMAGEコマンドで作成されたマップ画像を更新します。

**12.22.2 コマンドオプション**

# **最適** マップ画像を最適化します。

**再ロード** マップ画像を再ロードします。

# **12.23 GEOMAPKEY [マップキー]**

ユーザー定義のBingマップキーを追加します。

Shape C Lite C Pro C Mechanical C BIM

### **12.23.1 説明**

コマンドの起動時に開く**オンラインマップのサポート**ダイアログボックスを使用して、Bingマップキーを定義できます。

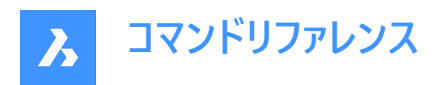

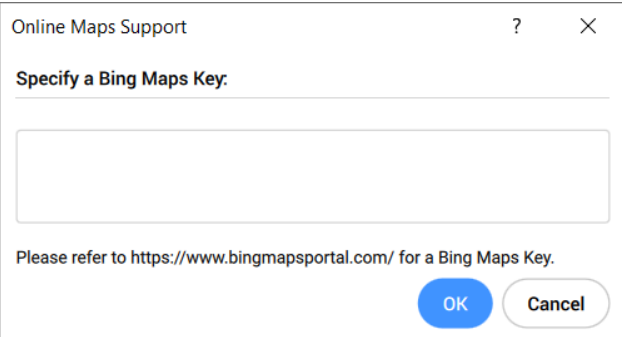

**注 :** Bingマップキーを作成するには、 <https://www.bingmapsportal.com/>のBingマップデベロッパーセンターにアクセスし てください。

# **12.24 GEOMAPMODE [地理マップモード]**

オンラインマップスタイルをレポートします。

Shape in Lite @ Pro @ Mechanical @ BIM

# **12.24.1 説明**

オンラインマップスタイルをレポートします。

**注 :** GEOMAPコマンドでマップスタイルを変更できます。

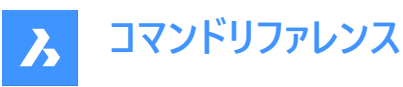

報告値

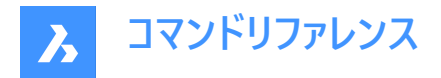

# **12.25 GEOMCONSTRAINT [幾何拘束]**

図形間、図形上、有効な拘束点上に幾何関係を適用します。

Shape V Lite V Pro V Mechanical V BIM

### **12.25.1 説明**

拘束は、図形を垂直や鉛直などの固定位置に固定します。

注: 幾何拘束は、以下の図形と拘束点に適用することができます。

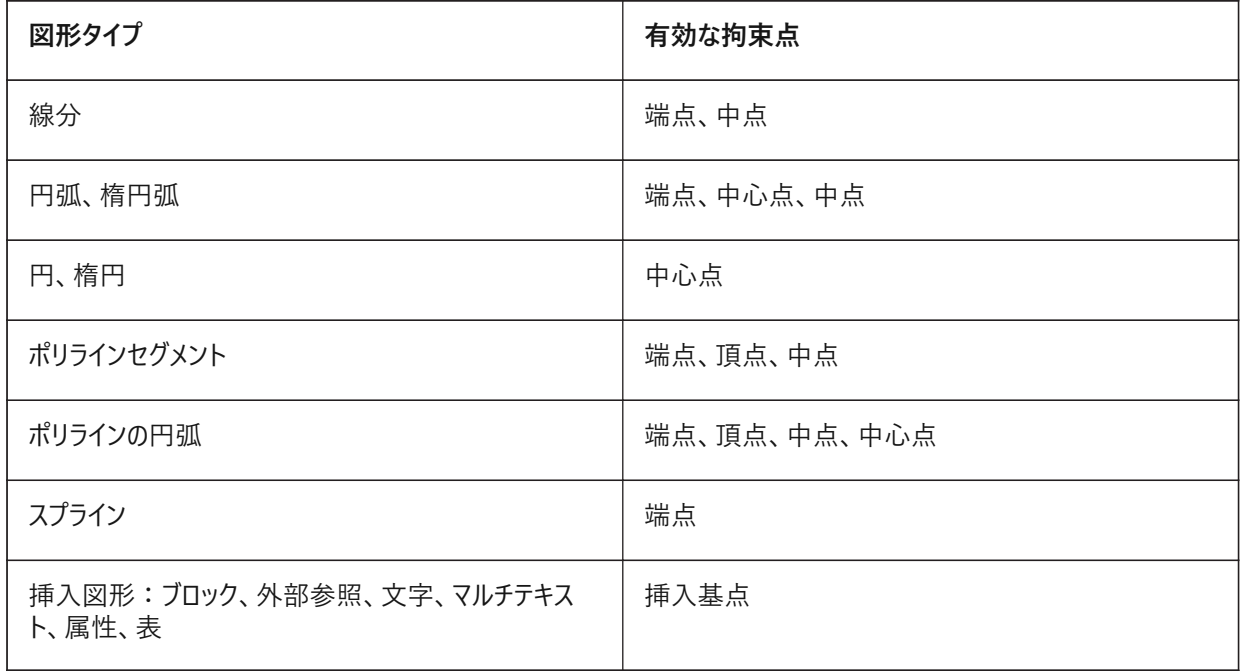

# **12.25.2 オプション**

**水平** 

図形や2点を、現在の座標系のX軸に平⾏に拘束します。GCHORIZONTALコマンドを参照してください。

#### **垂直**

図形や2点を、現在の座標系のY軸に平⾏に拘束します。GCVERTICALコマンドを参照してください。

#### 面の3D垂直

2つの図形が互いに垂直になるように拘束します。GCPERPENDICULARコマンドを参照してください。

#### **平⾏**

2つの図形が互いに平⾏になるように拘束します。GCPARALLELコマンドを参照してください。

### **正接**

2つの図形の接点が互いに保たれ、延長線上も保たれるよう拘束します。GCTANGENTコマンドを参照してください。

### **スムーズ**

スプラインが別のスプライン、線、円弧、ポリラインと流体幾何学的な連続性を維持するよう拘束します。GCSMOOTHコマ ンドを参照してください。

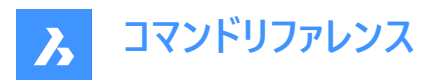

**⼀致**

⼀致幾何拘束を2点に適⽤します。または、1点を図形に拘束します。GCCOINCIDENTコマンドを参照してください。

**同⼼円**

H、円弧、楕円、楕円弧の中心点が一致するように拘束します。GCCONCENTRICコマンドを参照してください。

#### **同⼀直線上**

図形を同⼀直線上に拘束します。GCCOLLINEARコマンドを参照してください。

#### **対称**

選択した線分に対して、2つの図形や点が対称になるように拘束します。GCSYMMETRICコマンドを参照してください。

#### **均等**

円形図形を同じ半径に拘束します。または、線形図形を同じ⻑さに拘束します。GCEQUALコマンドを参照してください。

#### **修復**

点や図形を固定位置に拘束します。GCFIXコマンドを参照してください。

### **12.26 GISEXPORT [GIS書き出し]**

ベクター地理フィーチャーを元の位置、形状、属性とともにShapeファイルから読み込みます。

Shape is Lite of Pro C Mechanical C BIM

アイコン:

### **12.26.1 使⽤⽅法**

書き出したい図形を選択し、Enterを押します。**ESRIシェイプファイルを保存**ダイアログボックスが開き、ベクタージオグラフィッ クフィーチャを元の位置、形状、属性とともにSHPファイルに書き出します。

# **12.27 GISIMPORT [GIS 読み込み]**

ベクター地理フィーチャーを元の位置、形状、属性とともにShapeファイルから読み込みます。

Shape is Lite of Pro C Mechanical C BIM

アイコン: GIS

# **12.27.1 説明**

このコマンドを使用すると、ベクタージオグラフィックフィーチャーとその元の場所、形状、属性をSHPファイルからカレント図面に 読み込み、読み込んだ各GISフィーチャー(画層)のプロパティを指定できます。

### **12.27.2 使⽤⽅法**

**ESRIシェイプファイルを開く**ダイアログボックスでSHPファイルを選択します。

読み込むSHPファイルは、**GIS読み込み**ダイアログボックスに表⽰され、図⾯画層、GIS データ、標⾼、読み込み領域などの プロパティを変更できます。

**注 :**

- GISフィーチャーは、CAD図形(点、線分、ポリライン)として図面に読み込まれます。
- GISフィーチャーは、指定した図⾯画層に読み込まれます。

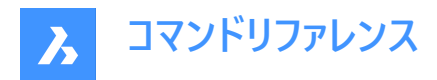

• 指定した領域内のGISフィーチャーのみが図⾯に読み込まれます。

# **12.28 GETSEL [特定の図形を選択](Express Tools)**

図形タイプと画層フィルターに基づいて図形の選択セットを作成します。

アイコン: 2

### **12.28.1 使⽤⽅法**

ソース画層上の図形を選択し、⽬的のタイプの図形を選択します。

例えば、最初のプロンプトでNewLayer1 上の図形を選択し、2 番⽬のプロンプトで円を選択した場合、GETSELコマンドは 画層NewLayer1上のすべての円図形を収集します。

**注 :**

- 図形はカレントの選択セットに配置されます。
- これらの図形は、SELECTコマンドを使用し、Pを入力して選択できます。

# **12.29 GOTOSTART [開始タブに移動]**

[開始] タブを表示します。

Shape Lite Pro Mechanical DBIM

#### **12.29.1 説明**

[開始] タブを開くか、または起動します。

### **12.29.2 使⽤⽅法**

[開始] タブでは、以下の操作を行えます。

• 最近使用したファイルを開きます。

**注 :** 使⽤可能な最近使⽤したファイルの数は、RECENTFILESシステム変数の値を設定してコントロールできます。

• 新しい図面を作成します。

注 : テンプレートをクリックすると、新しい図面を作成する際に使用するテンプレートを選択できます。

- [ファイルを開く] ダイアログボックスで図面を開きます。
- BricsCADのチュートリアルやサンプル図⾯にアクセスします。
- **注 :** インターネット接続が必要です。
- Bricsys Webサイトのサードパーティアプリケーションカタログにアクセスします。 **注 :** インターネット接続が必要です。

# **12.30 GRADIENT [グラデーション]**

[ハッチングとグラデーション] ダイアログボックスを開きます。

Shape is Lite & Pro & Mechanical & BIM

アイコン: (■)

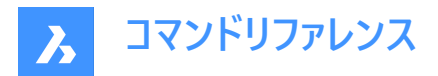

### **12.30.1 説明**

[ハッチングとグラデーション] ダイアログボックスを開き、現在の図⾯にハッチング図形を作成します。

# **12.31 -GRADIENT [グラデーション]**

閉じられた領域をグラデーションで塗り潰します。

Shape ite Pro Mechanical DBIM

### **12.31.1 説明**

1色または2色のさまざまなパターンのグラデーションで閉じられた領域を塗り潰します。 **注 :** 3D図形をグラデーションで塗り潰すことはできません。

# **12.31.2 使⽤⽅法**

グラデーションで塗り潰すには、2つの方法があります。

- $\cdot$   $-\text{\AA}$
- 2色

### **12.31.3 コマンドオプション**

**ハッチングプロパティ** ハッチングパターンを指定することができます。

**一**覧表示

すべてのハッチングパターンの名前を一覧表示します。F2を押すと、プロンプト履歴ウィンドウに一覧が表示されます。

**塗り潰し**

ソリッドカラーで塗り潰したハッチングを指定します。

# **ユーザー定義**

ハッチングパターンをカスタマイズできます。

**パターン⾓度**

パターン線の⾓度を指定します。

**標準パターンの線分間隔**

ハッチングの線と線との間隔を指定します。

# **クロスハッチング領域**

元のパターンに対して90度の角度でパターンを繰り返します。

### **グラデーション**

グラデーションのパターンを指定することができます。

# **グラデーションの⾓度**

グラデーションの塗り潰しの⾓度を指定できます。

**グラデーションの中⼼?**

グラデーションをセンタリングします。

**⼀覧表⽰**

すべてのグラデーションパターンの名前を一覧表示します。F2を押すと、プロンプト履歴ウィンドウに一覧が表示されます。

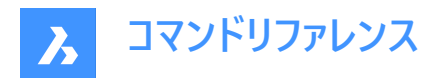

# **一**色

新しいグラデーションの⾊と⾊合いを指定します。

### **シェードまたはティント値**

0〜1の間で数値を指定します(0=暗い、1=明るい)。

### **カラーブック**

カラーブック名を入力します。

#### **2⾊**

新しいグラデーションの色を2つ指定します。

#### **境界を削除**

境界図形を削除します。

### **⾼度なオプション**

ハッチングの⾼度なオプションを設定することができます。

### **境界セット**

境界作成時に対象とする図形を指定します。

#### **境界を残す**

⼀時的な境界のコマンド終了後の維持を決めます。

### **島**

島のハッチング対象部分を切り替えます。島は内部の境界を表しています。

**スタイル** 島をどのように扱うか指定します。

### 入れ子

⼀番外側の島から順に交互にハッチングします。

### **外側のみ**

⼀番外側の領域だけをハッチングします。内側の島はハッチングしません。

### **無視**

島を無視してハッチングします。

#### **関連付けをセット**

境界の変化に合わせてハッチングのジオメトリの更新をするハッチングの関連付けを切り替えます。

#### **境界許容差**

ハッチングの境界が完全に閉じていないときに無視する最⼤ギャップを指定します。

**注 :** 値が0の場合、境界のギャップは許容されません。

### **ハッチングを分割**

閉じた領域ごとに個別のハッチングを作成、または全体に⼀つのハッチング図形を作成するかを指定します。

### **表示順序**

重なり合っている図形またはその境界の上(前面)にハッチングパターンを表示、または下(背面)に表示するかを指定します。

# **原点**

ハッチング原点の新しい値を指定します。

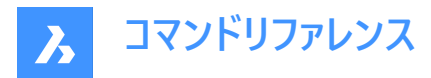

#### **異尺度対応**

ハッチングの異尺度対応プロパティを設定します。CANNOSCALEシステム変数で定義された現在の異尺度を適⽤します。

#### **画層**

ハッチングを配置する画層を指定します。

### **透過性**

透過度を0〜90の値で指定します。

**注 :** 値が0の場合は完全に不透明になります。フリーズやオフにした画層と混同しないよう、透明度は90 %までになってい ます。

#### **ByLayer**

ハッチングを配置した画層の透明度プロパティの値を適⽤します。

#### **ByBlock**

透明度の値はブロック別に制御されます。

### **カレントを使⽤**

CETRANSPARENCYシステム変数で定義された現在の透明度値を適⽤します。

**注 :** 新しいハッチングの透明度値は、HPTRANSPARENCYシステム変数で保存されます。

### **元に戻す**

選択した境界を選択範囲から削除します。

# **12.32 GRADIENTBKGOFF [グラデーション背景オフ]**

背景のグラデーションをオフにします。

Shape ite Pro Mechanical 9 BIM

### **12.32.1 説明**

背景のグラデーション色 (2Dワイヤーフレームを除くすべての表示スタイルで使用) をオフにして、デフォルトの背景色で表示し ます。

# **12.33 GRADIENTBKGON [グラデーション背景オン]**

背景のグラデーションをオンにします。

Shape V Lite V Pro V Mechanical V BIM

# **12.33.1 説明**

すべての表示スタイル (2Dワイヤーフレームを除く) で使用される背景のグラデーション色をオンにします。

# **12.34 GRADING [グレーディング]**

既存のTINサーフェス上にグレーディングサーフェスを作成します。

Shape is Lite of Pro in Mechanical OBIM

アイコン: ◇

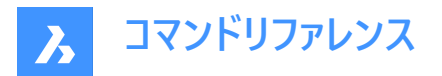

### **12.34.1 説明**

選択した図形とTINサーフェスの間に勾配のあるサーフェスを作成したり、選択した図形からオフセットまたは勾配のあるサー フェスを作成します。勾配のあるサーフェスを定義する図形を選択してターゲットTINサーフェスを選択し、マウスを動かしてグ レーディングのスロープを調整します。

# **12.34.2 使⽤⽅法**

グレーディングは、選択した入力図形の全長に沿って、または指定した始点と終点の間に作成できます。 **注** : グレーディングは移行もサポートしています。

# **12.34.3 オプション**

**勾配/オフセット(O)**

グレーディングの勾配またはオフセットオプションを設定します。

注 : オフセット/勾配投影法には、入力図形、オフセット、および勾配を必要とします。

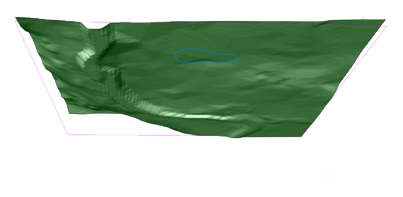

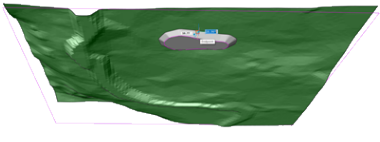

### **全⻑**

入力図形の全体を使用してグレーディングを作成します。

# **12.35 GRADINGBALANCE [グレーディングバランス]**

グレーディングのカット量とフィル量のバランスを取ります。

Shape is Lite & Pro & Mechanical & BIM

アイコン: 3

### **12.35.1 説明**

指定した許容差内で、グレーディングの切土容積と充填容積のバランスを取ります。これは、グレーディング入力図形の高さ を上げる/下げることによって達成され、その結果として、設定された許容値に応じて正味容積がゼロとなるグレーディングが 得られます。

# **12.36 GRADINGEDITコマンド**

グレーディングを分割または結合します。

Shape is Lite of Pro C Mechanical C BIM

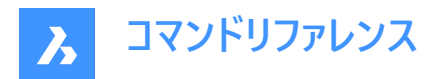

アイコン:

### **12.36.1 説明**

グレーディング間の移行を(自動)計算して、2つのグレーディングを、複数のリージョンを持つ1つのグレーディングに結合します。 または、グレーディングを複数のリージョンに分割して、各リージョンの勾配を個別に編集できるようにします。 複数のリージョンに分割するグレーディング、または別のグレーディングと結合するグレーディングを選択します。

# **12.36.2 オプション**

**分割**

グレーディングを複数のリージョンに分割し、グリップを移動することによって各リージョンの勾配を個別に編集できるようにしま す。

### **セルを結合**

2つのグレーディングを1つに結合します。

### **スイッチ**

方向を切り替えます。

# **12.37 GRAPHICOVERRIDE [グラフィックオーバーライド]**

3Dモデル空間内のBIM図形の外観を一時的に変更します。

Shape & Lite & Pro & Mechanical BIM

アイコン: 目

### **12.37.1 使⽤⽅法**

GRAPHICOVERRIDEは3D図面のカスタマイズ機能で、BIMプロパティに基づいて選択した特定のオブジェクトの外観を一 時的にオーバーライドすることができます。

**3Dグラフィックオーバーライド**ダイアログボックスでは、3Dモデル空間のどの図形をオーバーライドするか、またその外観をどのよ うに変更するかを定義できます。

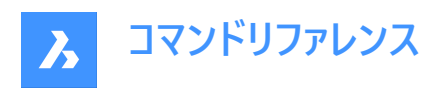

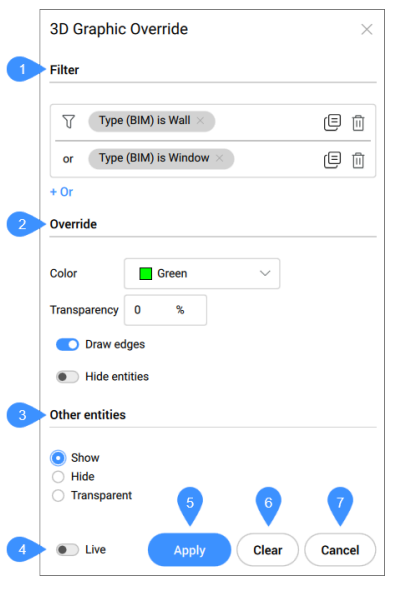

- 1 フィルター
- 2 オーバーライド
- 3 他の図形
- 4 ライブ
- 5 適用
- 6 クリア
- 7 キャンセル

#### **フィルター**

BIMプロパティ、数量、またはカスタムプロパティに基づいて1つまたは複数の基準を設定することで、3Dモデル空間内のどの 図形をオーバーライドするかを定義できます。フィルター行を追加して、複数のパラメータの組み合わせでフィルター処理できま す。これらの行は、論理 "OR" 演算を使用して区切られます。 行は、コピー記号をクリックしてコピーすることも、削除記号を クリックして削除することもできます。

### **オーバーライド**

フィルタリングされた図形をどのように視覚化するかを定義できます。

### 色.

⾊は、プリセットのドロップダウンリストから選ぶか、より広範な**⾊を選択**ダイアログボックスから選ぶことができます。

#### **透過性**

選択した図形の透明度を設定します。

#### **エッジを作成**

フィルタリングされた選択範囲のエッジを作図するオプションにチェックを⼊れます。

#### **図形非表示**

フィルタリングされた選択範囲を非表示にするオプションにチェックを入れます。

#### **他の図形**

フィルター基準を満たさない他のすべての図形をどのように図面に表示するかを定義することができます。

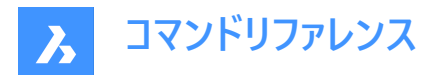

# **表示**

図面内の他のすべての図形を通常通り表示します。

### **非表示**

フィルター条件を満たさない他のすべての図形を非表示にすることで、選択範囲を視覚的に分離することができます。

### **透明**

他のすべての図形が透明になります。この方法では、選択したものに明確な焦点を当てることができますが、視覚的なコンテ キストとして他の建物要素を⾒ることができます。

# **ライブ**

**ライブ**モードを有効にすると、設定を変更するたびにすぐにモデルに反映されます。

**適⽤**

開いているドキュメントの3Dモデルにカレントの設定を適用します。これは、そのモデルに既存のオーバーライドで上書きします。

**クリア**

現在開いているドキュメントの既存のオーバーライドを消去します。

### **キャンセル**

ダイアログボックスを閉じて、3Dモデル上でオーバーライドを有効にしておきます。

# **12.38 GRAPHSCR [グラフィックスクリーン]**

グラフィック画⾯に切り替えます。

Shape de Lite en Pro de Mechanical de BIM

# **12.38.1 説明**

[プロンプト履歴]ウィンドウから作図ウィンドウに切り替えます。

[プロンプト履歴]ウィンドウを表示するには、TEXTSCRコマンドまたはF2キーを使用します。

# **12.39 GRID [グリッド]**

グリッドの表⽰を切替え、幾つかのプロパティを設定します。

Shape V Lite V Pro V Mechanical V BIM

 $T$ イコン: $\boxplus$ 

エイリアス:G

### **12.39.1 使⽤⽅法**

グリッド間隔の値を指定します。これによりxとyのグリッド間隔が同じになります。

### **12.39.2 コマンドオプション**

**グリッドオン** グリッドの表⽰をオンにします。

### **オフ**

グリッドの表示をオフにします。

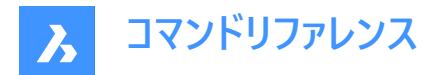

# **スナップ**

グリッド間隔を現在のスナップ間隔と同期させ同じにします。

# **縦横⽐**

水平方向と垂直方向の間隔を指定して、グリッドのアスペクト比を設定します。

# **12.40 GROUP [グループ]**

[図形グループ] ダイアログボックスを開きます。

Shape O Lite O Pro O Mechanical O BIM

 $T$ イコン: $\overline{\Phi}$ 

# **12.40.1 説明**

「図形グループ」ダイアログボックスが開き、現在の図面の図形の名前付きグループを表示および管理します。

# **12.41 -GROUP [グループ]**

図形グループを作成、変更します。

Shape V Lite V Pro V Mechanical V BIM

### **12.41.1 説明**

コマンドラインで、名前を付けた図形グループを作成、変更します。

### **12.41.2 コマンドオプション**

#### **?**

図面上の名前を付けたグループと名前の無いグループを一覧表示します。

**注 :** 名前の無いグループは、\*A3などのように、\*Aに数値を増加させたグループに配属されます。

#### **順序**

グループ内の図形の並べ替えを逆順にします。

#### **追加**

グループに図形を追加します。

**削除**

グループから図形を削除します。

### **分解**

選択したグループをグループ解除します。

### **名前を変更**

グループの名前を変更します。

# **選択可**

グループの選択/選択不可を切り替えます。

### **作成**

新しいグループを作成します。
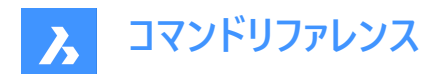

# **13. H**

# **13.1 HATCH [ハッチング]**

[ハッチングとグラデーション] ダイアログボックスを開きます。

Shape O Lite O Pro O Mechanical O BIM

 $T$ イコン:

エイリアス:BH、H

### **13.1.1 説明**

[ハッチングとグラデーション] ダイアログボックスを開き、現在の図面にハッチング図形を作成します。

### **13.2 -HATCH [ハッチング]**

閉じた2次元の領域を、繰り返しのパターンやソリッドカラーで埋めます。

Shape Ite Pro Mechanical 9 BIM

エイリアス:-BH、-B

**注 :** 3D図形はハッチングできません。

### **13.2.1 使⽤⽅法**

ハッチパターンを適用するには2つの方法があります:

- 内側の点を指示
- 図形を選択します。

注 : コマンド起動時に非表示になっていた図形を選択することはできません。ただし、部分的に表示されている図形は選択 することができます。

### **13.2.2 コマンドオプション**

**ハッチングプロパティ** ハッチングパターンを指定することができます。

### **⼀覧表⽰**

すべてのハッチングパターンの名前を一覧表示します。F2を押すと、プロンプト履歴ウィンドウに一覧が表示されます。

#### **塗り潰し**

ソリッドカラーで塗り潰したハッチングを指定します。

### **ユーザー定義**

ハッチングパターンをカスタマイズできます。

### **パターン⾓度**

パターン線の⾓度を指定します。

### **標準パターンの線分間隔**

ハッチングの線と線との間隔を指定します。

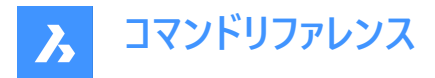

#### **クロスハッチング領域**

元のパターンに対して90度の⾓度でパターンを繰り返します。

### **グラデーション**

グラデーションのパターンを指定することができます。

### **グラデーションの⾓度**

グラデーションの塗り潰しの⾓度を指定できます。

#### **グラデーションの中⼼?**

グラデーションをセンタリングします。

#### **一**覧表示

すべてのグラデーションパターンの名前を一覧表示します。F2を押すと、プロンプト履歴ウィンドウに一覧が表示されます。

#### **一色**

新しいグラデーションの⾊と⾊合いを指定します。

#### **シェードまたはティント値**

0〜1の間で数値を指定します(0=暗い、1=明るい)。

#### **カラーブック**

カラーブック名を入力します。

#### **2⾊**

新しいグラデーションの色を2つ指定します。

#### **境界を削除**

境界図形を削除します。

### **⾼度なオプション**

ハッチングの⾼度なオプションを設定することができます。

#### **境界セット**

境界作成時に対象とする図形を指定します。

#### **境界を残す**

⼀時的な境界のコマンド終了後の維持を決めます。

#### **島**

島のハッチング対象部分を切り替えます。島は内部の境界を表しています。

### **スタイル**

島をどのように扱うか指定します。

#### 入れ子

⼀番外側の島から順に交互にハッチングします。

### **外側のみ**

⼀番外側の領域だけをハッチングします。内側の島はハッチングしません。

#### **無視**

島を無視してハッチングします。

### **関連付けをセット**

境界の変化に合わせてハッチングのジオメトリの更新をするハッチングの関連付けを切り替えます。

#### **境界許容差**

ハッチングの境界が完全に閉じていないときに無視する最⼤ギャップを指定します。

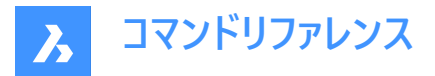

**注 :** 値が0の場合、境界のギャップは許容されません。

### **ハッチングを分割**

閉じた領域ごとに個別のハッチングを作成、または全体に⼀つのハッチング図形を作成するかを指定します。

#### **表⽰順序**

重なり合っている図形またはその境界の上(前面)にハッチングパターンを表示、または下(背面)に表示するかを指定します。

#### **原点**

ハッチング原点の新しい値を指定します。

#### **異尺度対応**

ハッチングの異尺度対応プロパティを設定します。CANNOSCALEシステム変数で定義された現在の異尺度を適⽤します。

### **画層**

ハッチングを配置する画層を指定します。

#### **透過性**

透過度を0〜90の値で指定します。

**注 :** 値が0の場合は完全に不透明になります。フリーズやオフにした画層と混同しないよう、透明度は90 %までになってい ます。

#### **ByLayer**

ハッチングを配置した画層の透明度プロパティの値を適⽤します。

#### **ByBlock**

透明度の値はブロック別に制御されます。

#### **カレントを使用**

CETRANSPARENCYシステム変数で定義された現在の透明度値を適⽤します。

**注 :** 新しいハッチングの透明度値は、HPTRANSPARENCYシステム変数で保存されます。

#### **元に戻す**

選択した境界を選択範囲から削除します。

**注 :** グリップを使い、ハッチングを直接編集することができます。

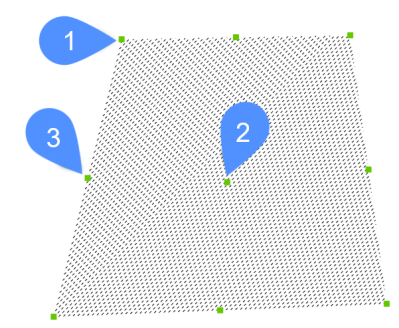

- ハッチングの移動は、中心のグリップ (2) をドラッグします。
- ハッチングの境界を変更するには、各境界の頂点 (1)、または、境界のセグメントの中点 (3) をドラッグします。

### **13.3 HATCHEDIT [ハッチング編集]**

ダイアログボックスを使い、ハッチングパターンを編集します。

Shape ite Pro Mechanical BIM

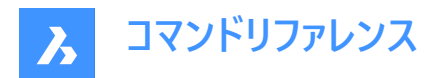

### アイコン:

エイリアス:HE

### **13.3.1 説明**

ハッチングパターンやグラデーション塗り潰しを選択して、[ハッチング編集] ダイアログボックスで編集することができます。 **注 :** ハッチングやグラデーション塗り潰しは、プロパティパネルでも編集できます。

### **13.4 -HATCHEDIT [ハッチング編集]**

コマンドラインで、ハッチング図形の境界を編集します。

Shape V Lite V Pro V Mechanical V BIM

### **13.4.1 説明**

コマンドラインで、ハッチング図形やグラデーション図形の境界を編集します。

### 13.4.2 **使用方法**

以下の2通りの方法で -HATCHEDITコマンドを使用できます:

- ハッチング図形を選択します。
- グラデーション図形を選択します。

### **13.4.3 コマンドオプション**

#### **関連付けを解除**

選択したハッチング図形またはグラデーション図形の異尺度対応プロパティを削除します。

#### **境界を追加**

境界を追加することで、ハッチング領域が変更されます。

#### **内側の点を指⽰**

指定した点を囲む既存の領域から境界が決まります。選択したハッチングが、その境界に関連付けられます。

#### **図形を選択**

領域を囲む選択した図形から境界が決まります。選択したハッチングが、その境界に関連付けられます。

#### **境界を削除**

境界を削除することで、ハッチング領域が変更されます。

#### **関連付け**

選択されたハッチング図形やグラデーション図形と別の境界セットの関連付けを行います。

### **13.5 HATCHEDITEXT [ハッチング頂点編集]**

ハッチングやグラデーション図形の頂点を編集します。

Shape V Lite V Pro V Mechanical V BIM

### **13.5.1 説明**

コマンドラインから、ハッチングやグラデーション図形の頂点をインタラクティブに編集します。

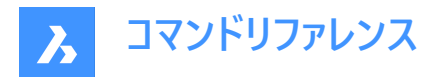

### **13.5.2 コマンドオプション**

#### **頂点を追加**

選択したグリップポイントをストレッチして頂点を追加します。

#### **頂点を削除**

頂点を削除します。

#### **線分に変換**

円弧セグメントを線分セグメントに変換します。

#### **円弧に変換**

線分セグメントを円弧セグメントに変換します。

### **13.6 HATCHGENERATEBOUNDARY [ハッチング⽣成境界]**

ハッチングやグラデーションを囲む境界を⽣成します。

Shape V Lite V Pro V Mechanical V BIM

アイコン:

#### **13.6.1 説明**

選択したハッチングまたはグラデーションの周囲にポリラインの境界を作成します。

#### **13.7 HATCHTOBACK [ハッチングを背⾯へ移動]**

図面上のすべてのハッチング図形を、重なっている他の図形の後ろに移動します。

Shape ite Pro Mechanical DBIM

アイコン:■

**注 :** このコマンドは現在の図⾯にあるすべてのハッチングパターンを⾃動的に選択します。

### **13.8 HELIX [らせん]**

2Dらせん、または3Dらせんを作成します。

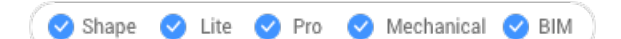

アイコン: 旨

#### **13.8.1 説明**

中心、半径、直径、高さ、軸の端点、旋回、旋回間の高さ、回転方向などのオプションを組み合わせて、2Dらせんや3Dら せんを作成します。

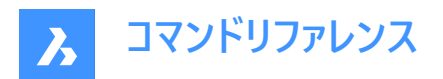

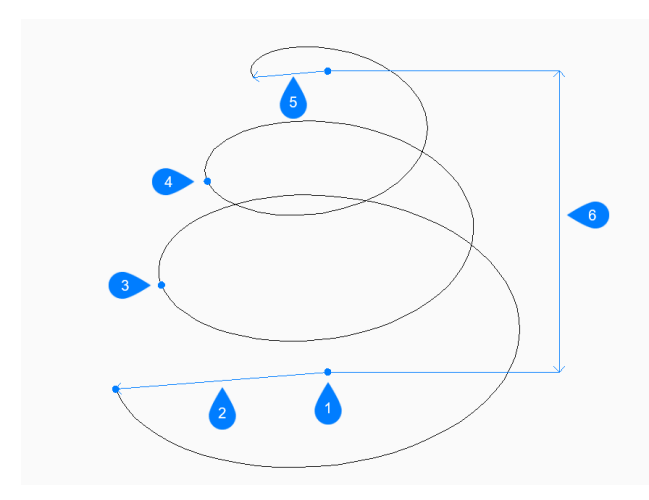

- 1 底面の中心
- 2 基準半径を指定
- 3 旋回2開始
- 4 旋回3開始
- 5 上部半径
- 6 高さを指定

### **13.8.2 らせんの作成⽅法**

このコマンドでは、以下の方法でらせんの作成を開始します。

• 底面の中心を指示

### **底⾯の中⼼を指⽰**

底面の中心を指定して、らせんの作成を開始します。次に以下を行います。

### **基準半径を指定**

らせん底⾯の半径を指定します。 その他のオプション:[直径(D)]

#### **上部半径を指定**

らせん上⾯の半径を指定します。 その他のオプション:[直径(D)]

#### **らせん⾼さを指定**

らせんの⾼さを指定します。 その他のオプション: [軸の端点(A)/旋回数(T)/高さ(H)/ツイスト(W)]

### **13.8.3 HELIXコマンドオプション**

らせんの作成を開始すると、以下のオプションを選択できます。

#### **直径⼨法**

らせんの底⾯または上⾯の直径を指定します。

### **軸の端点**

軸の端点を指定して、3D空間でのらせんの高さと方向を定義します。もう一方の軸の端点には、底面の中心が使われま す。

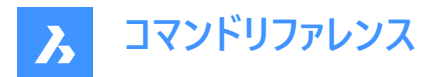

#### **旋回数**

らせんの旋回数を1〜500の間で指定します。デフォルトは3です。

### **高さ**

らせんの各旋回間の距離を指定します。旋回間の⾼さと旋回数が、らせんの⾼さを決定します。

#### **ツイスト**

らせんが回転する⽅向を指定します。

- CW:時計回り
- CCW:反時計回り

### **13.9 HELP [ヘルプ]**

BricsCAD ヘルプセンターを開きます。

Shape V Lite V Pro V Mechanical V BIM

 $T$ イコン: $(?)$ 

### **13.9.1 説明**

BricsCADヘルプセンターが開き、BricsCADのコマンド、システム変数、ワークフローについての詳細を確認できます。既定の Webブラウザを使⽤して外部アプリケーションウィンドウで開くので、BricsCADで作図している間も開いておくことができます。 アプリケーションの標準的なウィンドウコントロールで画面の移動やサイズ変更ができます。

### **13.10 HELPSEARCH [ヘルプ検索]**

コマンドラインから、オンラインヘルプを検索します。

Shape ite Pro Mechanical DBIM

### **13.10.1 説明**

コマンドラインから、オンラインのBricsCADヘルプページを検索して、その結果をコンピュータのデフォルトの Web ブラウザに表 示します。

### **13.11 HIDE [陰線削除]**

3D図形から隠線を削除します。

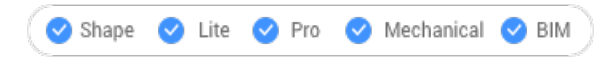

 $7172:$ 

エイリアス:HI

### **13.11.1 使⽤⽅法**

このコマンドでは、以下の方法で陰線を削除します。コマンドラインに「HIDE」と入力してEnterキーを押すと、コマンドが自動 的に実⾏されます。

コマンドラインにプロンプトは表示されません。プログラムは直ちに陰線を削除します。

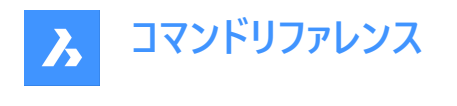

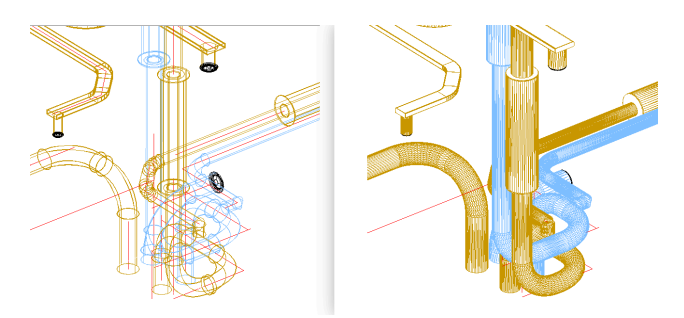

注 : ワイヤーフレーム表示に戻すには、表示スタイルを2Dワイヤーフレームに変更します。

### **13.12 HIDEOBJECTS [図形⾮表⽰]**

選択した図形を非表示にします。

Shape V Lite V Pro V Mechanical V BIM

アイコン:

### **13.12.1 説明**

選択した図形を非表示にします。LAYERコマンドのフリーズオプションと同様の機能ですが、図形を個別に非表示にできま す。非表示の図形は、オプションで作図セッション間で非表示のままになります。

注: 非表示にした図形を再表示するには、UNISOLATEOBJECTSコマンドを使用します。

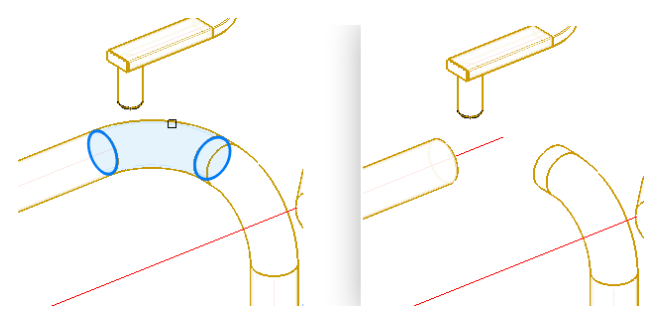

注: OBJECTISOLATIONMODEシステム変数で、非表示状態の保存の制御をします。

**注 :** HIDEOBJECTSコマンドは、BEDITおよびREFEDITのセッション中に有効です。

### **13.13 HYPERLINK [ハイパーリンク]**

図形とWebページをリンクします。

Shape de Lite de Pro de Mechanical de BIM

### **13.13.1 説明**

**ハイパーリンクの編集**ダイアログボックスで、選択した図形にフィールドやWebページへのリンクを設定します。

# **13.14 -HYPERLINK [ハイパーリンク]**

図形とWebページをリンクします。

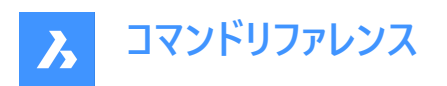

Shape de Lite en Pro de Mechanical de BIM

### **13.14.1 説明**

コマンドラインで、図形とフィールドやWebページをリンクします。 注: このコマンドはマクロとLISPルーチンで使用します。

### **13.14.2 コマンドオプション**

#### **属性を削除**

図形からハイパーリンクを除去します。

#### **挿⼊**

1つまたは複数の図形にハイパーリンクを追加します。

#### **URLを入力**

ファイル、ネットワーク上のファイル、インターネット上のURLのパスと名前を指定します。

#### **名前付けされた場所を入力**

ブックマークの名前を指定します。

注 : 「# Iは、ファイルやWebページ内の位置 (ブックマーク) を指定する文字です。

#### **説明**

ハイパーリンクについて説明します。

#### **古い投影ファイルを上書き**

既存のハイパーリンクを新しいものに置き換えるか、または既存のハイパーリンクをそのまま残します。

### **13.15 HYPERLINKOPTIONS [ハイパーリンクオプション]**

ハイパーリンクの表示/非表示を切り替えます。

Shape O Lite O Pro O Mechanical O BIM

#### **13.15.1 説明**

ハイパーリンクカーソルとURLツールチップの表示/非表示を切り替え、ショートカットメニューに「ハイパーリンク」を追加します。

### **13.15.2 コマンドオプション**

### **ハイパーリンクのカーソル、ツールチップ、ショートカットメニューを表示しますか?**

ハイパーリンクアイコン、URLを表示するツールチップ、ショートカットメニューの[ハイパーリンク]サブメニューの表示/非表示を切り 替えます。

**注 :** ツールチップの⽂字はHYPERLINKコマンドのハイパーリンク説明オプションによって指定されます。

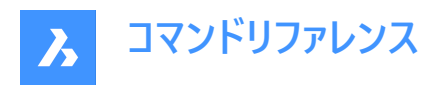

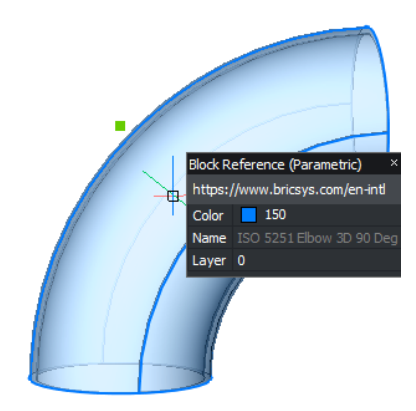

**ハイパーリンク メニュー**

ハイパーリンクを含む図形を選択して右クリックすると、メニューに [ハイパーリンク] 項目が追加されます。

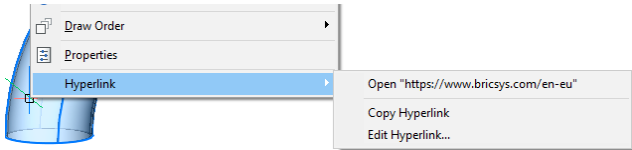

**URLを開く**

URLで指定された場所 (インターネット上の場所や、関連するアプリケーションのファイル) を開きます。

**注 :** このオプションはURLコマンドを実⾏します。

**ハイパーリンクをコピー**

URLをクリップボードにコピーします。

**注 :** Ctrl + VショートカットまたはPASTECLIPコマンドを使い、URLを図⾯や他のドキュメントに貼り付けることができます。

**ハイパーリンクの編集**

[ハイパーリンクの編集] ダイアログボックスを開きます。

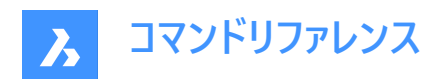

# **14. I**

# 14.1 ID [位置表示]

X、Y、Z座標を表示します。

Shape Lite Pro Mechanical DBIM

 $T$ イコン: $k^Q$ 

エイリアス:IDPOINT

### **14.1.1 説明**

現在の座標系で指定した箇所のX、Y、Z座標を表示します。

### **14.2 IEMBED [イメージ埋め込み]**

現在の図面に添付したバイトーナルイメージファイル (.tiff) を埋め込みます。

Shape O Lite O Pro O Mechanical O BIM

### **14.2.1 使⽤⽅法**

通常、図面に添付したイメージは、別ファイルに保存されます。このコマンドは、レンダリングイメージを現在の図面に保存しま す。

注: この動作を元に戻すには、IUNEMBEDコマンドを使用します。

### **14.3 IFCEXPORT [IFC書き出し]**

BIMモデルをIFCに書き出します。

Shape & Lite & Pro & Mechanical OBIM

### **14.3.1 説明**

BIMモデルを(部分的または完全に)IFCに書出します。IFC属性は、プロパティやプロパティセットのようにダイナミックに管理さ れます。これにより、ユーザーはIFC2x3属性またはIFC4属性のどちらかを選択できます。

**注 :** IFC 4X1によるアラインメントとTINサーフェスのインポート/エクスポートに対応しました。

注 : レッドウェイ素材の図形には、画層の色によって素材に似た色が適用されます。

### **14.3.2 使⽤⽅法**

書き出す図形を選択するか、**Enter**を押してモデル全体を書き出します。

### **14.4 IFCVALIDATE [IFCファイル品質チェック]**

既存のIFCファイルの品質をチェックします。

Shape & Lite & Pro & Mechanical & BIM

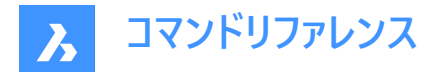

### **14.4.1 説明**

既存のIFCファイルを読み込む前に検証します。

### **14.4.2 使⽤⽅法**

**ファイルを読み込み**ダイアログボックスを開き、IFCファイルを選択します。

IFCファイル検証レポートがコマンドラインに表示されたら、IFCファイルを読込むかどうかを決定する必要があります。 **注 :** レポートは、IFCファイルの横のログファイルにも書き込まれます。

### **14.4.3 コマンドオプション**

**はい** IFCファイルを読み込む。

**いいえ** IFCファイルを読み込みません。

### **14.5 IMAGE [イメージ]**

アタッチメントパネルを開きます。

Shape V Lite V Pro V Mechanical V BIM

アイコン:

エイリアス:IM

### **14.5.1 説明**

アタッチメントパネルを開き、現在のワークスペースに表示します。アタッチメン パネルは閉じたり折りたたんだりする前と同じサ イズと位置に表⽰されます。他のドッキング可能なパネルと同様に、アタッチメントパネルもフローティング、ドッキング、スタック が可能です。

### **14.6 IMAGEAPP [イメージ編集プログラム指定](Express Tools)**

IMAGEEDITコマンドに使⽤するイメージエディターアプリケーションを指定します。

### **14.6.1 使⽤⽅法**

IMAGEAPPコマンドを使⽤して、イメージエディターアプリケーション(Microsoftペイントなど)を指定します。

### **14.7 IMAGEADJUST [イメージプロパティ調整]**

[プロパティ] パネルでイメージのプロパティを調整します。

Shape V Lite V Pro V Mechanical V BIM

エイリアス:IAD マウスショートカット:**イメージの枠をクリック**

### **14.7.1 使⽤⽅法**

1つまたは複数のイメージ図形の枠を選択すると、[プロパティ] パネルにラスターイメージのプロパティが表示されます。

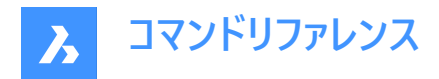

以下のイメージ調整プロパティがあります。

#### **輝度**

イメージの明暗を指定します。

- 0 非常に暗い、または黒
- 50 普通
- 100 非常に明るい、または白

#### **コントラスト**

コントラストを増減させます。

- 0 非常に低いコントラスト
- 50 普通
- 100 非常に高いコントラスト

**フェード**

イメージをフェードします。

- 0 フェードしません
- 100 完全にフェード

## **14.8 -IMAGEATTACH [イメージ貼付]**

ラスターイメージを図⾯に貼り付けます。

Shape  $\bigvee$  Lite  $\bigvee$  Pro  $\bigvee$  Mechanical  $\bigvee$  BIM

### **14.8.1 使⽤⽅法**

イメージファイルのパスとファイル名(て「尺度係数、回転角度を入力して、ラスターイメージを図面に挿入します。

### **14.8.2 オプション**

図面に保存されているイメージのパスをどのようにプログラムに記憶させるかを指定します。

#### **フルパス**

イメージファイルのフルパスが保存されます。例: D:\BricsCAD Training\EN\Exercises\Gearbox.png

#### **相対パス**

図面フォルダに対する相対パスが保存されます。例: ..¥Exercises¥Gearbox.png

#### **パス無し**

パスは保存されません。図⾯フォルダ内のイメージ、またはSRCHPATHコマンドで追加した検索パスのサポートファイル内のイ メージが検索されます。

#### **地形コーディング**

ジオコーディングデータを使用して、イメージの挿入位置、尺度、回転角度を決定します。

#### **ジオコーディングファイルのパス**

ジオコーディングデータを含むPGWファイルの名前を指定します。

#### **埋め込まれたジオコード情報**

イメージファイルに埋め込まれたジオコーディング情報を使⽤します。

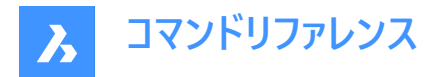

**XYスケール係数**

X⽅向とY⽅向の尺度係数を個別に指定します。

**回転⾓度**

回転角度を指定します。

### **14.9 IMAGEATTACH [イメージ貼付]**

[イメージファイルを選択] ダイアログボックスを表示します。

Shape Lite Pro Mechanical DBIM

 $T$ イコン: $\mathbf{P}^{\mathbb{I}}$ 

エイリアス:IAT

### **14.9.1 説明**

[イメージファイルを選択] ダイアログボックスが開き、現在の図面に参照するイメージファイルを選択できます。ファイルを選択し て**開く**を選択すると、「ラスターイメージ参照」ダイアログボックスが表示されます。ここで、イメージの添付先や添付方法を指定 することができます。

### **14.10 IMAGECLIP [イメージクリッピング]**

矩形や多角形のイメージをクリップします。

Shape Lite Pro Mechanical BIM

アイコン:

エイリアス:ICL

### **14.10.1 使⽤⽅法**

フレームをクリックしてイメージを選択し、新しいクリッピング境界を作成します。

クリップしたイメージは、グリップを使い直接編集することができます。

**注 :** 1つのイメージに作成できるクリッピング境界は1つだけです。新しいクリッピング境界を作成すると、前の境界は削除さ れます。

注: このコマンドは、他のコマンドの実行中に割り込み実行を行えます。('imageclipと入力)

### **14.10.2 オプション**

**グリッドオン**

クリッピングをオンにして、クリッピング境界を表⽰します。

**オフ**

クリッピングをオフにして、クリッピング境界を⾮表⽰にします。

**反転**

クリッピングモードを反転させ、イメージをクリッピング境界の外側または内側でクリップできます。

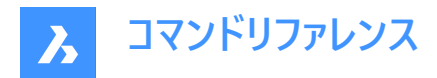

#### **境界を削除**

クリッピング境界を削除します。

#### **新規境界**

新しいクリッピング境界を作成し、クリッピングをオンにします。

### **ポリラインを選択**

選択したポリラインを閉じてクリッピング境界を作成します。

#### **ポリゴン**

ポリゴンの境界を作成します。

### **元に戻す**

最後に描いたポリゴンセグメントを元に戻します。

#### **矩形**

矩形のクリッピング境界を作成します。

# **14.11 IMAGEEDIT [イメージ編集](Express Tools)**

選択したイメージを外部イメージエディターアプリケーション内で編集します。

アイコン: ~

### **14.11.1 説明**

**イメージ編集**ダイアログボックスが開き、外部イメージエディターアプリケーションで開くイメージを選択できます。 **注 :** Microsoftペイントなどの外部イメージエディターは、IMAGEAPPコマンドで指定します。

### **14.12 IMAGEFRAME** [イメージフレーム表示]

IMAGEFRAMEシステム変数を切り替えます。

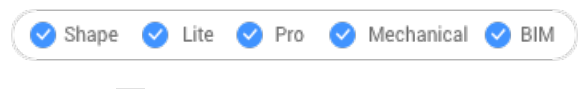

 $7$ イコン: $\mathbb{\overline{N}}$ 

### **14.12.1 説明**

IMAGEFRAMEシステム変数を切り替えて、イメージフレームの表示や印刷を変更します。このコマンドをコマンドラインで起動 することができ、また他のコマンドの実行中に起動することもできます。(先頭にアポストロフィを付けて 'IMAGEFRAMEと入  $\pm$ 

- 0:IMAGEFRAMEシステム変数を0に設定します。
- 1: IMAGFFRAMEシステム変数を1に設定します。
- 2:IMAGFFRAMEシステム変数を2に設定します。

### **14.13 IMAGEQUALITY [イメージ品質]**

貼り付けた画像の表⽰品質を指定します。

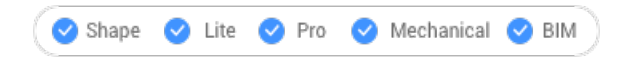

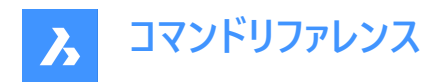

アイコン:

### **14.13.1 説明**

貼り付けた画像の表⽰品質を指定し、パフォーマンスや画像解像度を向上させます。

- ドラフト: 色の解像度、画像サイズ、メモリ使用量を減らすことで、パフォーマンスを向上させます。ここでの指定は印刷 画像の品質には影響しません。
- 高解像度:画質が向上しますが、大容量の画像の場合にパフォーマンスが低下します。

### **14.14 -IMPORT [読み込み]**

コマンドラインで外部ファイルからジオメトリを読み込みます。

Shape Lite Pro Mechanical DBIM

**注 :** このコマンドは、IMPORTコマンドでサポートされているすべての形式のファイルを開きます。

### **14.14.1 使⽤⽅法**

読み込み可能なファイルのフルパスとファイル名を指定します。

注 : 「~ |(チルダ)を入力すると、[読み込みファイル] ダイアログボックスが表示され、読み込むファイルを選択できます。

**注 :** 読み込むことのできるファイルの種類は、**IMPORT**コマンドと同じです。

### **14.15 IMPORT [読み込み]**

外部ファイルからカレントの図面に図形を読み込みます。

Shape de Lite de Pro de Mechanical de BIM

 $7172:$ 

エイリアス:IMP

**14.15.1 説明**

**ファイルの読み込み**ダイアログボックスが開き、サポートされている種類のファイルを選択してカレント図⾯に読み込むことがで きます。

**読み込みに対応しているファイル形式は以下の通りです:**

- **DXFファイル** (.dxf)
- **Windowsメタファイル形式** (.wmf; .emf; .wmz; .emz)**(1) (2)**
- **Collada** (.dae)
- **MicroStation DGNファイル** (.dgn) **BIMアドオンで使⽤できるフォーマット:**
- **Wavefront オブジェクトファイル**.(.obj)
- **Rhinoファイル** (.3dm)**(1) (2)**

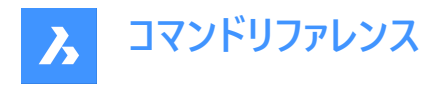

• **SketchUpファイル** (.skp)**(1) (2)**

**注 :** Trimble SketchUpファイルはサブディビジョンメッシュとして読み込まれます。(図形は名前付きブロックとして読 み込まれ、レンダリングマテリアル定義とマテリアルマッピングはメッシュ上に読み込まれます)CONVTOSOLIDおよび CONVTOMESHコマンドにより、メッシュとソリッド間の変換を簡単に⾏うことができます。

- **IFCファイル** (.ifc; .ifczip)
- **Revit family** (.rfa)
- **Revit Project** (.rvt)

**(1)**Linux版BricsCADではご利⽤になれません。

(2)<br>macOS版BricsCADではご利用になれません。

**注 :** BricsCADは現在、**Revit 2015-2021**ファイルの読み込みのみをサポートしています。それ以降のバージョンのRevitで作 成されたモデルをBricsCADに読み込む場合は、IFCファイルでの読み込みをご検討ください。

**注 :**

**その他の3Dフォーマットを使⽤するには、BricsCAD Communicatorモジュールが別途必要です。Bricsysのホームページ からダウンロードできます。**

**Communicatorを使⽤した読み込みおよび書き出しの⼿順は、⼀連のユーザー設定によってコントロールされます。設 定ダイアログのCommunicatorの項⽬を参照してください。**

**注 :** 読み込んだアセンブリパーツに物理的マテリアルが割り当てられている場合、そのマテリアルをアセンブリ構造と⼀緒に 読み込むことができます。読み込んだファイルの各材料について、対応するマテリアルがターゲットドキュメントのマテリアルライ ブラリに作成され、その名前、密度、比熱、熱伝導率がソースマテリアルからコピーされます。読み込んだファイルに同名のマ テリアルが複数含まれている場合は、最初のマテリアルが使用されます。ドキュメントのマテリアルライブラリに既に同名のマ テリアルがある場合は、このマテリアルが代わりに使⽤されます。

**ドキュメントのマテリアルライブラリにコピーされるマテリアルは、元に戻す操作を⾏っても消去されません。**

**注 :** IMPORTコマンドは、通常のブロックに基づくコンポーネント建築図⾯表記をサポートします。

### **14.16 IMPRINT [ケガキ]**

3Dソリッドやサーフェスの平面上に2D図形をケガいて、追加のエッジを作成します。

Shape is Lite Pro De Mechanical DBIM

アイコン:

**注 :** ダイナミックUCS(DUCS)を使⽤して、3Dオブジェクトの⾯に作図します。(UCSDETECTシステム変数=1)

### **14.16.1 使⽤⽅法**

少なくとも1つの平らな⾯、サーフェス、またはリージョン図形を持つ3Dソリッドを選択します。元のオブジェクトと選択した図形 の平面上にある、または交差する2D図形を選択し、選択後に元のオブジェクトを削除するか保持するかを選択します。

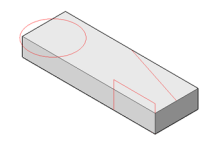

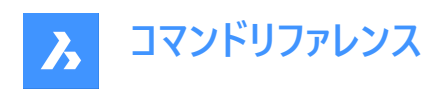

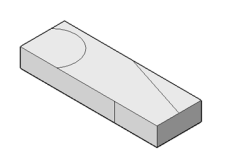

図形がソリッドにケガかれた状態で、EXTRUDEやDMPUSHPULLなどのコマンドを使い、下図に示すように、新しく作成され た⾯を操作することができます。

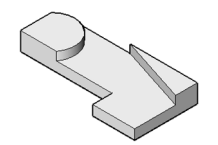

## 14.17 **INSERT [ブロック挿入]**

「ブロック挿入] ダイアログボックスを開きます。

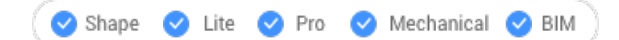

アイコン: 8

エイリアス: DDINSERT、I

### **14.17.1 説明**

**ブロック挿入**ダイアログボックスが開き、ブロック定義からブロックインスタンスを挿入することができます。ブロック定義は、現 在の図⾯内に存在する場合と、外部のDWGファイルとして存在する場合があります。

### 14.18 - INSERT [ブロック挿入]

コマンドラインのプロンプトから、ブロックを挿入します。ブロック定義の一部に属性値が含まれている場合は、属性値の入力 を求めるプロンプトも表示されます。

Shape  $\bigcirc$  Lite  $\bigcirc$  Pro  $\bigcirc$  Mechanical  $\bigcirc$  BIM

エイリアス:-I

### **14.18.1 説明**

コマンドラインのプロンプトから、ブロックを挿入します。ブロック定義の一部に属性値が含まれている場合は、属性値の入力 を求めるプロンプトも表示されます。

### **14.18.2 使⽤⽅法**

挿入するブロックの名前を指定するか、Enterキーを押して前回挿入したブロックの名前を受け入れ、挿入するブロックの挿 入位置、尺度係数、回転角度を指定します。コマンドラインに、挿入ブロックの単位 (例:ミリメートル) を確認するプロンプ トが表⽰されます。

注: 図面名をブロック名として入力することで、現在の図面をブロックとして挿入することができます。

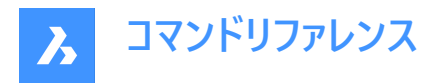

注 : ブロックに属性が含まれている場合、ATTDIA(属性ダイアログ)システム変数の設定値によって、属性の設定を指示す るプロンプトをコマンドラインに表⽰するか (ATTDIA=0)、[属性編集] ダイアログボックスで設定するか (ATTDIA=1) が決ま ります。

### **14.18.3 オプション**

#### **? 図⾯内のブロックを⼀覧表⽰**

現在の図面にあるすべてのブロックの名前を一覧表示します。 名前の一部を入力すると、特定のブロックの名前が表示されます。ワイルドカードを使用することができます。個々の文字に は? を、すべての文字には \* を入力します。

**注 :** 必要に応じて、F2キーを押すと完全なリストが表⽰されます。TEXTSCRコマンドをご参照ください。ブロックを挿⼊する には、-INSERTコマンドを再起動する必要があります。

**ダイアログ(~)**

[ブロック挿入] ダイアログボックスが表示されます。DWGまたはDXFファイルを選択して開きます。

#### **ブロックの挿⼊基点 (1)**

X、Y、Z座標を指定するか、1点を指定して、ブロックの挿⼊位置 (左下隅) を指定します。2Dブロックの場合、Z座標は通 常0のままにしておきます。

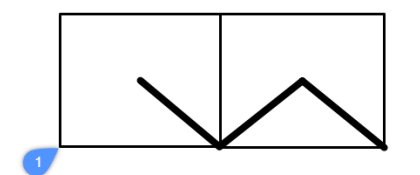

#### **尺度変更**

ブロックの尺度:

- 値が1より大きい場合 ブロックは大きく作成されます。
- 1 実寸で挿入されます。
- 値が1より小さい場合 ブロックは小さく作成されます。
- 0より⼩さい値 ミラーリングのようにブロックを反転させます。

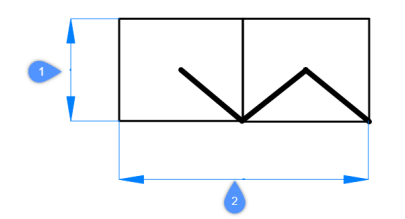

**X 尺度 (2)**

X軸方向の尺度係数を指定します。負の値を入力すると、Y軸方向にブロックをミラーリングします。

#### **Y 尺度 (1)**

Y軸方向の尺度係数を指定します。負の値を入力すると、X軸方向にブロックをミラーリングします。

### **Z尺度**

Z軸⽅向の尺度係数を指定します。

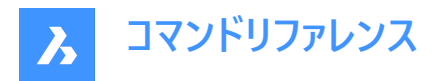

### **回転**

X軸を0度とする、ブロックの挿入位置 (1) を中心とする回転角度 (2) を指定します。

- **正の⾓度** ブロックを反時計回りに回転させます。
- **負の⾓度** ブロックを時計回りに回転させます。

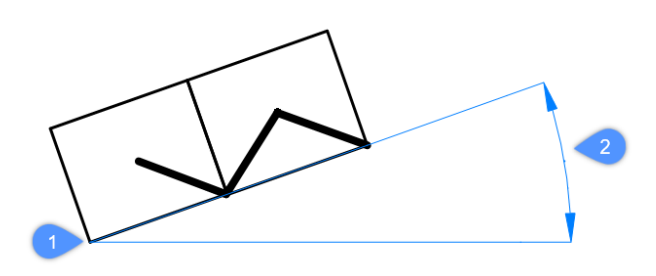

#### **連続**

指定した挿入基点にブロックの複数のセッションを挿入します。

### **コーナー**

矩形の2つ目のコーナーを指定して、ブロックのサイズを示します。最初のコーナーが挿入基点になります。

**注 :** グリップを選択して、ブロックを直接編集することできます。

### **14.19 INSERTALIGNED [ブロック挿⼊ - 位置合わせ]**

図形に位置合わせしたブロックを挿入します。

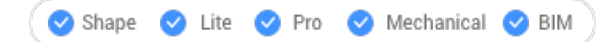

エイリアス:INSAL

### **14.19.1 説明**

図形に位置合わせしたブロックを挿入し、オプションでミラーさせることもできます。既存の図形の上にカーソルを置き、ジオメト リにブロックを位置合わせします。図形スナップをオンにする必要はありませんが、オンにすると配置がより正確になります。

### **14.19.2 オプション**

### **挿⼊ブロック名**

- ブロック名を入力
- ~ ダイアログボックスが開き、挿入する外部図面を選択できます。
- ? 既存のブロック定義を一覧表示します。

#### **ブロックをミラーするコントロール点を指⽰**

カーソルを動かして、ブロックを挿入基点を中心に反転させます。

#### **X/Y/Z尺度**

挿入されたブロックの対応する尺度を設定します。

### **連続**

ブロックの複数のインスタンスを挿入します。

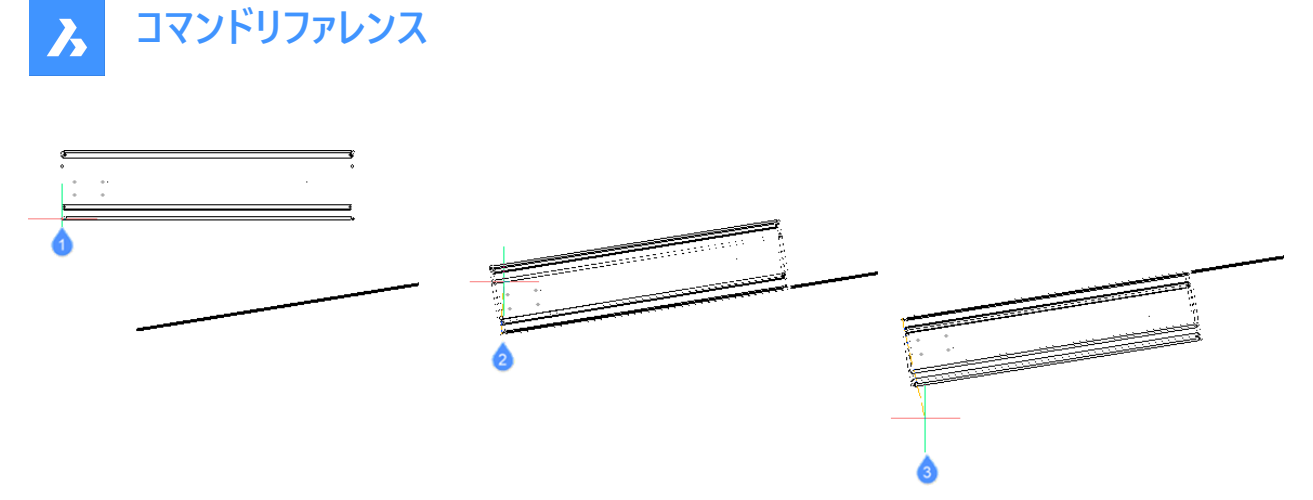

- 1 挿入されるブロック
- 2 図形に位置合わせしたブロック
- 3 図形を中心にミラーされたブロック

### **14.20 INSERTION [挿⼊基点]**

挿入図形スナップを切り替えます。

Shape ite Pro Mechanical BIM

 $T$ イコン: $\overline{\oplus}$ 

### **14.20.1 説明**

挿入図形スナップを切り替え、オブジェクトの挿入点へのスナップを有効または無効にします。このコマンドをコマンドラインで 起動すると、実⾏中の図形スナップを切り替えることができます。この操作に従い、OSMODEシステム変数の値が変わりま す。他のコマンドの実⾏中にこのコマンドを起動すると、現在の操作の図形スナップだけをオンにすることができます。これによ りOSMODEシステム変数の値が変わることはありません。

### 14.21 **INSERTLAYOUT** [レイアウト挿入]

図面の名前付きレイアウトをブロック参照としてカレントペーパー空間に挿入します。

Shape Ulite Pro Mechanical OBIM

#### **14.21.1 説明**

**図⾯を選択**ダイアログボックスから図⾯を選択し、レイアウト名と挿⼊点を指定します。レイアウト内の図形を複製するブロッ ク参照がカレントペーパー空間に挿入されます。

注: このコマンドは、ペーパー空間でのみ使用できます。

## 14.22 -INSERTLAYOUT 「レイアウト挿入1

図面の名前付きレイアウトをブロック参照としてカレントペーパー空間に挿入します。

Shape ite Pro Mechanical OBIM

### **14.22.1 説明**

レイアウトを書き出す図⾯パス名とレイアウト名を、挿⼊点とともに指定します。レイアウト内の図形を複製するブロック参照 がカレントペーパー空間に挿⼊されます。

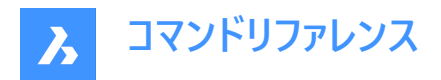

注: このコマンドは、ペーパー空間でのみ使用できます。

### 14.23 -INSERTMULTIPLELAYOUT 「マルチレイアウト挿入」

コマンドラインを使用して、複数のレイアウトをブロック参照としてカレントのペーパー空間に挿入します。

Shape & Lite & Pro & Mechanical OBIM

### **14.23.1 説明**

カレントのペーパー空間にある複数の図面の名前付きレイアウトをブロック参照として挿入します。 注: このコマンドは、ペーパー空間でのみ使用できます。

### **14.23.2 使⽤⽅法**

ペーパー空間のビューポート間で使用する余白を入力します。

**注 :** 正の値、またはゼロであることが必要です。

レイアウトを書き出す図面のリストを、図面パス名を1つずつ指定して入力します。終了したら、空の文字列を指定してEnter を押して書き出しを続行します。

-INSERTMULTIPLELAYOUTコマンドは、ファイルをループし、レイアウト名を入力するように要求します。

ブロック参照の基点と2番目の点を指定します。

### 14.24 **INSERTOBJ IOLEオブジェクト入力**1

「オブジェクトの挿入1ダイアログボックスを表示します。

Shape Ite Pro Mechanical DBIM

エイリアス:IO

**注 :** これはWindowsのみのコマンドです。

### **14.24.1 説明**

[オブジェクトの挿入] ダイアログボックスが開き、OLE オブジェクトを現在の図面に挿入することができます。

### **14.25 INTERFERE [⼲渉チェック]**

ACIS図形の2つのセット間の干渉ボリュームと領域を表示します。

Shape & Lite Pro C Mechanical C BIM

アイコン: (

エイリアス:INF

注: このコマンドは、他のコマンドの実行中に割り込み実行を行えます。('interfereと入力します)

### **14.25.1 使⽤⽅法**

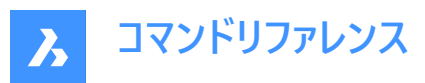

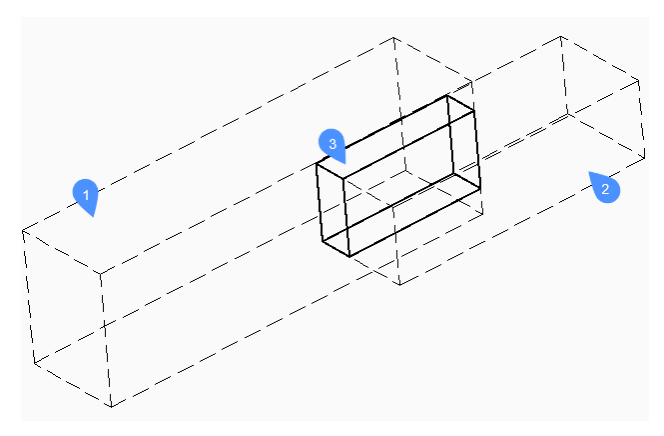

1つまたは複数の3Dソリッドや2Dリージョンを指定して、1つ⽬(1)と2つ⽬(2)のACIS図形セットを指定します。

[すべて] ですべてのACIS図形をセットに入れておき、後で [1番目のセットをチェック] オプションを使い、それらを互いにチェッ クすることができます。こうすることで、2つの図形を作成せずに済みます。

1つ目のセットの図形が2つ目のセットの図形と比較され、干渉ボリューム(3)または領域の結果が、INTERFERELAYERシス テム変数で定義された画層に作成されます。この画層はレジストリに保存され、「干渉」の初期値を持ちます。

**注 :** Proエディションでは、2つのセットのACISソリッド間の⼲渉ボリュームが表⽰され、オプションとして、交差するソリッドペ アの共通部分から新しいACISソリッドが作成されて「Interferences」画層に配置されます。

コマンド終了後も干渉ソリッドは図面に残ります。

**注 :** INTERFERELAYERシステム変数で設定された画層上にある図形は、出⼒画層のみとみなされるため、図形選択時 に受け入れられません。

**注 :** モデルまたは構造パネルで⼲渉図形を選択すると、選択した⼲渉図形と共に、元の図形がハイライト表⽰されます。

### **14.25.2 オプション**

### 入**れ子**

ブロックや外部参照内部のACIS図形を選択します。

#### **設定**

ダイアログボックスが表示されます:

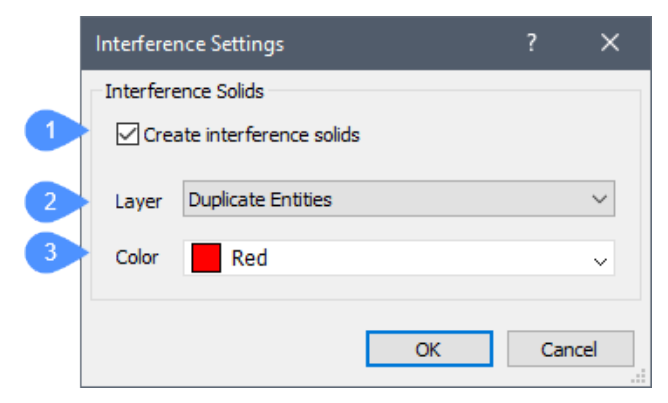

1 **干渉ソリッドを作成**: チェックマークを入れると、干渉領域またはボリュームから新しいソリッドを作成します。

2 **画層**:⼲渉図形を作成する画層を指定します。デフォルトは、INTERFERELAYERシステム変数に保存した画層です。

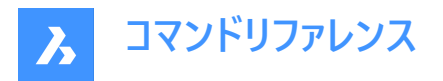

この画層は出力画層のみと見なされるため、選択した図形の画層を選択しないでください。空の画層を選択するか、デ フォルトの画層をそのまま使用することをお勧めします。

3 色: 干渉図形の色を指定します。この色に合わせて干渉画層の色が変わります。

#### **1番目のセットをチェック**

最初のセットに2つ以上の図形が含まれている場合、図形の干渉をチェックして、それらの干渉図形を作成します。

### **14.26 -INTERFERE [⼲渉チェック]**

ACIS図形の2つのセット間の干渉ボリュームと領域を表示します。

Shape & Lite C Pro C Mechanical C BIM

### **14.26.1 使⽤⽅法**

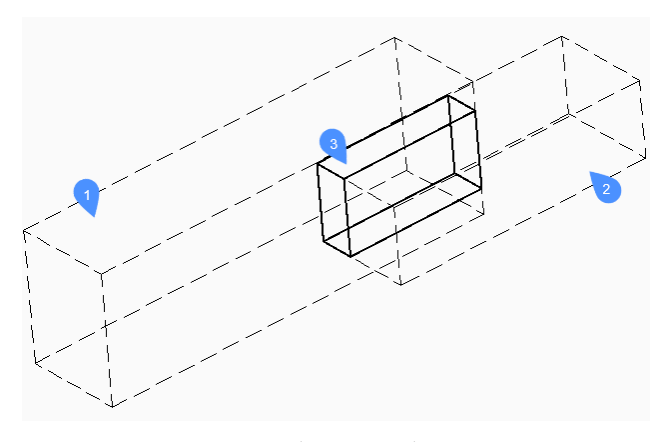

1つまたは複数の3Dソリッドや2Dリージョンを指定して、1つ⽬(1)と2つ⽬(2)のACIS図形セットを指定します。

[すべて] ですべてのACIS図形をセットに入れておき、後で [1番目のセットをチェック] オプションを使い、それらを互いにチェッ クすることができます。こうすることで、2つの図形を作成せずに済みます。

1つ目のセットの図形が2つ目のセットの図形と比較され、干渉ボリューム(3)または領域の結果が、INTERFERELAYERシス テム変数で定義された画層に作成されます。この画層はレジストリに保存され、「干渉」の初期値を持ちます。

**注 :** Proエディションでは、2つのセットのACISソリッド間の⼲渉ボリュームが表⽰され、オプションとして、交差するソリッドペ アの共通部分から新しいACISソリッドが作成されて「Interferences」画層に配置されます。

コマンド終了後も干渉ソリッドは図面に残ります。

**注 :** INTERFERELAYERシステム変数で設定された画層上にある図形は、出⼒画層のみとみなされるため、図形選択時 に受け入れられません。

注 : モデルまたは構造パネルで干渉図形を選択すると、選択した干渉図形と共に、元の図形がハイライト表示されます。

### **14.26.2 オプション**

入れ子

ブロックや外部参照内部のACIS図形を選択します。

**設定**

ダイアログボックスが表示されます:

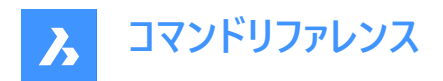

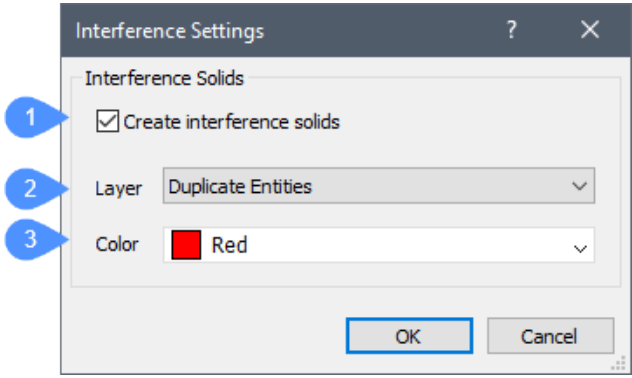

- 1 干渉ソリッドを作成 チェックマークを入れると、干渉領域またはボリュームから新しいソリッドを作成します。
- 2 画層 干渉図形を作成する画層を指定します。デフォルト=INTERFERELAYERシステム変数に保存した画層。この 画層は出力画層のみと見なされるため、選択した図形の画層を選択しないでください。空の画層を選択するか、デフォ ルトの画層をそのまま使⽤することをお勧めします。
- 3 色 干渉図形の色を指定します。この色に合わせて干渉画層の色が変わります。

#### **1番目のセットをチェック**

最初のセットに2つ以上の図形が含まれている場合、図形の干渉をチェックして、それらの干渉図形を作成します。

### **インターフェースソリッドを作成しますか?**

インターフェースソリッドを作成するかどうかを選択します。

### **14.27 INTERSECT [ソリッド編集 - 交差]**

3Dソリッドや2Dリージョンにブーリアン演算を行います。

Shape de Lite de Pro de Mechanical de BIM

 $7$ イコン:  $\diamondsuit$ 

エイリアス:IN

**注 :** BricsCAD Liteライセンスレベルでは、このコマンドはリージョン図形にのみ適⽤されます。

#### **14.27.1 説明**

3Dソリッドや2Dリージョンに対してブーリアン演算を行い、共通する部分以外を削除します。 **注 :** ソリッドやリージョンが交差していない場合、BricsCADはこれらを削除します。

### **14.27.2 使⽤⽅法**

交差させる3Dソリッドや2Dリージョンを指定します。選択した図形から、共通するボリュームや領域以外の部分が削除され ます。

選択された図形:

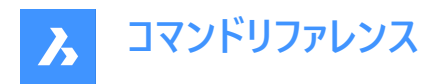

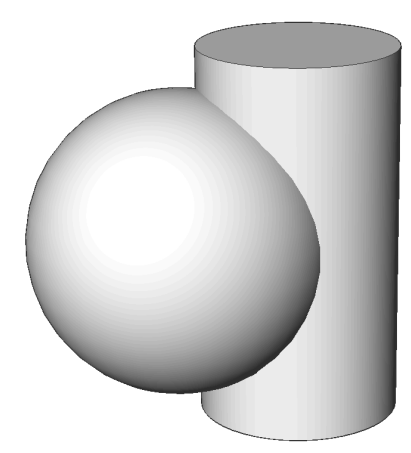

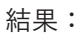

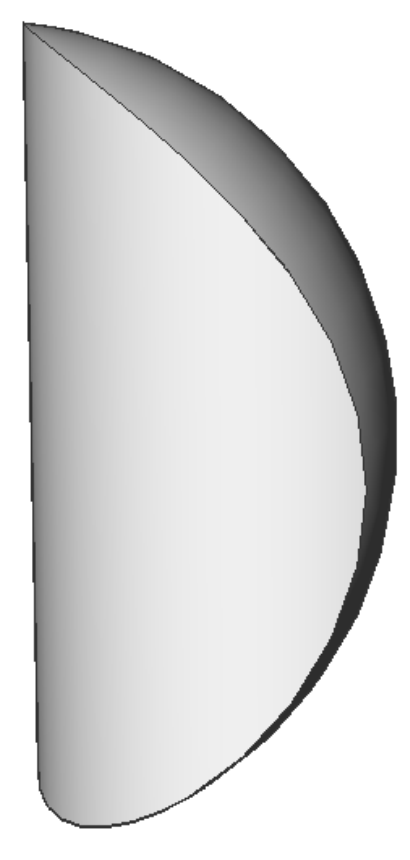

# **14.28 INTERSECTION [交点]**

交点図形スナップのオン/オフを切り替えます。

Shape ite O Pro O Mechanical O BIM

### **14.28.1 説明**

交点にスナップする交点スナップの有効/無効を切り替えます。このコマンドをコマンドラインで起動すると、実行中の図形ス ナップを切り替えることができます。この操作に従い、OSMODEシステム変数の値が変わります。他のコマンドの実行中にこ

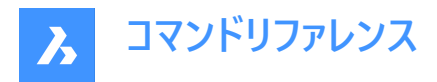

のコマンドを起動すると、現在の操作の図形スナップだけをオンにすることができます。これによりOSMODEシステム変数の値 が変わることはありません。

### **14.29 ISAVEAS [イメージ保存]**

イメージを保存します。

Shape de Lite of Pro de Mechanical de BIM

#### **14.29.1 説明**

[イメージファイルを保存] ダイアログで、イメージをコンピュータに保存します。

### 14.30 **ISOLATEOBJECTS** [図形選択表示]

選択した図形以外をすべて非表示にします。

Shape  $\bigcirc$  Lite  $\bigcirc$  Pro  $\bigcirc$  Mechanical  $\bigcirc$  BIM

 $T$ イコン: $\mathbb{R}^{\mathbb{N}}$ 

エイリアス: ISOLATE

#### **14.30.1 説明**

選択した図形のみが表示されます。他の図形は非表示になります。

注 : 非表示にした図形を再表示するには、UNISOLATEOBJECTSコマンドを使用します。

注 : OBJECTISOLATIONMODEシステム変数で、非表示の選択対象にしなかった図形の非表示状態が制御できます。

**注 :** ISOLATEOBJECTSコマンドは、BEDITおよびREFEDITのセッション中に有効です。

### **14.31 ISOPLANE [等角面]**

SNAPISOPAIRシステム変数を切り替えます。

Shape U Lite O Pro O Mechanical O BIM

エイリアス:IS

#### **14.31.1 説明**

SNAPISOPAIRシステム変数を切り替え、等角図の作図平面を指定します。このコマンドをコマンドラインで起動することがで き、また他のコマンドの実行中に起動することもできます。(先頭にアポストロフィを付けて 'ISOPLANEと入力)

- 左:SNAPISOPAIRシステム変数を左に設定します。
- 右:SNAPISOPAIRシステム変数を右に設定します。
- 上:SNAPISOPAIRシステム変数を上に設定します。
- トグル: SNAPISOPAIRシステム変数を次の設定に切り替えます。現在の設定から順に切り替わります。(左→上→右 →左)

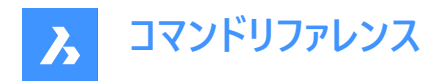

# **14.32 IUNEMBED [埋め込みイメージを添付に変換]**

埋め込みイメージを添付イメージに変換します。

Shape O Lite O Pro O Mechanical O BIM

### **14.32.1 説明**

埋め込みイメージをファイルに書き出して (ファイルにイメージ図形が添付されます) 、埋め込みイメージを添付イメージに変換し ます。

**注 :** このコマンドは、IEMBEDコマンドの動作を元に戻します。

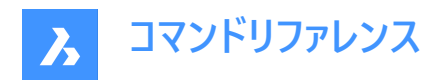

# **15. J**

# **15.1 JOIN [結合]**

2D図形を共通の端点で結合します。

Shape  $\bigcirc$  Lite  $\bigcirc$  Pro  $\bigcirc$  Mechanical  $\bigcirc$  BIM

アイコン:

### **15.1.1 説明**

線分、軽量で旧形式の2Dポリライン、3Dポリライン、円弧、楕円弧、ポリライン円弧、スプライン、らせんを共通の端点で 結合します。

**注 :** 結果の図形タイプは、⼊⼒図形タイプと、図形が同⼀平⾯上にあるかどうかによって異なります。

### **15.1.2 使⽤⽅法**

2本の2Dポリラインを結合して1本にします。

- 2Dポリライン。ただし、元のポリラインが同一平面上にある場合。
- 3Dポリライン。ただし、元のポリラインが同一平面上になく、直線セグメントのみで構成されている場合。
- スプライン。ただし、元のポリラインが同⼀平⾯上になく、少なくとも1つのポリラインに隆起した(円弧)セグメントがある場 合。

2Dポリラインと3Dポリラインを結合して1本にします。

- 2Dポリライン。ただし、元のポリラインが同一平面上にある場合。
- 3Dポリライン。ただし、元のポリラインが同⼀平⾯上になく、2Dポリラインが直線セグメントのみで構成されている場合。
- スプライン。ただし、元のポリラインが同一平面上になく、2Dポリラインに円弧セグメントが少なくとも1つある場合。

線分と円弧(または、円弧を含むポリライン)を結合して1本にします。

- 2Dポリライン。ただし、元のポリラインが同一平面上にある場合。
- スプライン。ただし、元の図形が同一平面上にない場合。

以下の図形ペアを結合してスプラインを作成します。

- 線分と楕円弧
- スプラインと別の開いた図形 (楕円弧、ポリラインなど)
- らせんと別の開いた図形(線分、円弧など)

これらの図形間に隙間があっても、このコマンドを使用することで一つの図形に結合できます。

- 同⼀直線上の線分:1本の線に結合されます。
- 同一平面上の円弧 (同一の半径と中心点):円弧または円に結合されます。
- 同一平面上の楕円弧 (同一の長軸と短軸):楕円弧または楕円に結合されます。

円と楕円弧は元になる円弧から左回りに結合されます。

**注 :** 「同⼀直線上」とは、同じ想像上の線上に図形があることを意味します。「同⼀平⾯上」とは、同じ平⾯上に図形が あることを意味します。

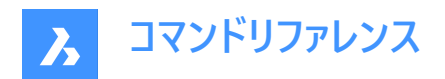

# **16. K**

# **16.1 KEEPME [保持]**

2つの異なる図面を視覚的に比較する際に、変更された図形を元の図面に追加します。

Shape O Lite O Pro O Mechanical O BIM

 $T$ イコン: $\vee$ 

注: このコマンドは、DWGCOMPAREコマンドで開始したセッション中にのみ使用できます。

### **16.1.1 使⽤⽅法**

1つまたは複数の図形を選択するか、「ALL」と入力して図面内のすべての図形を選択して、元の図面に追加します。

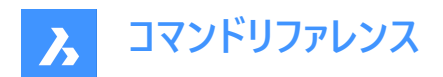

# **17. L**

### **17.1 LANDXMLEXPORT [LandXMLファイル書き出し]**

Civil図形をLandXMLファイルに書き出します。

Shape is Lite Pro Mechanical OBIM

### **17.1.1 説明**

LandXMLファイルに書き出したいBricsCAD Civil図形を選択します。図形を選択すると、**LandXMLファイルを保存**ダイアロ グが開き、出⼒されるLandXMLファイルの場所と名前を指定することができます。

### **17.1.2 使⽤⽅法**

図面上のCivilポイント、TINサーフェス、グレーディング、または水平アライメントと3Dアライメントを選択し、出力ファイルを指 定します。

### **17.2 LANDXMLIMPORT [LandXMLファイル読み込み]**

LandXMLファイルからTINサーフェスまたはアライメントを作成します。

Shape & Lite Pro De Mechanical DBIM

アイコン:

### **17.2.1 説明**

**[Land XMLファイルを開く]** ダイアログボックスが開き、読み込むxmlファイルを選択できます。

指定されたLandXMLファイルから、以下のBricsCAD Civil図形をインポートすることができます: 土木点、サーフェス、水平 アライメント (PIによるアライメントと要素によるアライメントの両方をサポート)、および3Dアライメントです。

### **17.2.2 コマンドオプション**

### **破断線をポリラインとして作図**

破断線をポリラインとして読み込むかどうかを指定します。

注: このオプションは、破断線を含むTINサーフェスを読み込む際に利用できます。

### **図⾯の単位は、XMLファイルの単位とは異なります。次のどの処理を⾏いますか:**

このオプションは、カレント図面の単位が入力XMLファイルの単位と一致しない場合に使用できます。

### **尺度変更**

XMLファイルの単位を尺度設定します。

### **尺度変更なしで読み込み**

XMLファイルを尺度設定せずに取り込みます。

#### **キャンセル**

コマンドをキャンセルします。

### **17.3 LAYCUR [現在画層に移動]**

選択した図形を現在の画層に移動します。

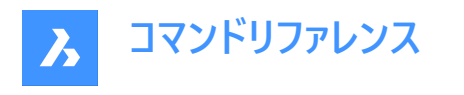

Shape de Lite en Pro de Mechanical de BIM

アイコン: 参

### **17.3.1 説明**

選択した図形を、現在の画層の名前を指定せずに、現在の画層に移動します。

プロンプト表示:

### **現在画層に移動する図形を選択 [選択オプション (?)]:**

現在の画層に移動させる図形を1つまたは複数選択します。Enterキーを押してコマンドを終了するまで、図形を連続的に選 択できます。コマンドラインには、移動した図形の数と移動先の画層か表示されます。

**#個の図形をカレント画層("画層名")に移動しました。**

### **17.4 LAYDEL [画層削除](Express Tools)**

画層上のすべての図形を含めて、画層を図⾯から永久に削除します。

 $7$ イコン: $\mathscr{D}_x$ 

### **17.4.1 使⽤⽅法**

削除する画層上の図形を選択します。その画層上のすべての図形が画層とともに削除されます。

### **17.4.2 コマンドオプション**

### **Type-it**

画層名を入力します。

### **⼀覧**

一覧に画層名を入力します。

**\***

使用可能なすべての画層を選択します。

### **画層の削除を続⾏しますか?**

**はい**

画層上のすべての図形を含めて、画層を図⾯から永久に削除します。

**いいえ**

操作を終了します。

### **17.5 -LAYER [画層]**

コマンドラインで画層を管理します。

Shape  $\bigcirc$  Lite  $\bigcirc$  Pro  $\bigcirc$  Mechanical  $\bigcirc$  BIM

エイリアス:-LA

### **17.5.1 説明**

新規画層を作成してプロパティを設定したり、既存画層のプロパティを変更します。

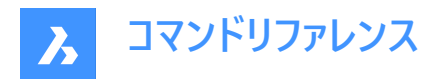

**注 :** カレントの画層をフリーズすることはできません。

### **17.5.2 コマンドオプション**

#### **一覧表示**

カレント図面の画層名のリストをコマンドラインに表示します。

#### **新規画層**

新しい画層を作成します。

**注 :** それぞれの名前をカンマ( , )で区切ることで、複数の新しい画層を作成することができます。

#### **作成**

新しい画層を作成して、カレントにします。

# **カレントの画層にセット**

カレントの画層を設定します。

### **名前変更**

画層の名前を変更します。

# **色のコントロール**

画層の⾊を変更します。

### **線種**

画層の線種を変更します。

## **線の太さ**

画層の線の太さを変更します。

#### **透過性**

図形の透明度を0(完全に不透明)から90(完全に透明)までの範囲で設定します。

### **マテリアル**

画層上のすべての図形のマテリアルプロパティを設定します。

#### **印刷**

画層の印刷状態を変更します。

#### **状態**

画層状態を管理します。

### **保存**

現在の画層状態を保存します。

### **復元**

保存した画層状態を読み込みます。

### **編集**

保存した画層状態を編集します。

#### **名前を変更**

保存した画層状態の名前を変更します。

### **削除**

保存した画層状態を削除します。

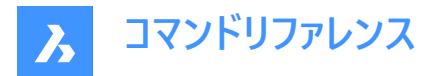

#### **読み込み**

「画層状態を読み込み」ダイアログボックスを表示し、ファイルから画層状態を現在の図面に読み込むことができます。

#### **書き出し**

現在の図⾯で保存した画層状態を画層状態ファイルに読み出します。

#### **オン**

オフにしていた画層をオンにします。

#### **オフ**

画層をオフにして、その図形を非表示にします。

#### **フリーズする**

画層をフリーズさせて非表示にします。

### **フリーズ解除**

フリーズで非表示にしていた画層のフリーズを解除します。

#### **ロック**

画層をロックします。図形は表示され続けますが、編集はできません

**ロック解除**

ロックされていた画層のロックを解除します。

### 17.6 LAYER 「画層パネルを表示1

[画層] パネルを開きます。

Shape V Lite V Pro V Mechanical V BIM

エイリアス:DDLMODES、LA

### **17.6.1 説明**

[画層] パネルを開き、現在のワークスペースに表⽰します。[画層] パネルは、閉じたり折りたたんだりする前と同じサイズと位 置に表示されます。他のドッキング可能なパネルと同様に、[画層] パネルもフローティング、ドッキング、スタックが可能です。

### **17.7 LAYERP [画層復元]**

画層のプロパティを以前の状態に戻します。

Shape Ulite Pro Mechanical OBIM

アイコン: 参

### **17.7.1 説明**

画層のプロパティを1つずつ以前の状態に戻します。このコマンドは、LAYERPMODEシステム変数が有効な場合にのみ使用 できます。

プロンプトはありません。コマンドラインに「前の画層設定が復元されました」と表示されます。

## **17.8 LAYERSPANELCLOSE [画層パネルを閉じる]**

[画層] パネルを閉じます。

Shape V Lite V Pro V Mechanical V BIM

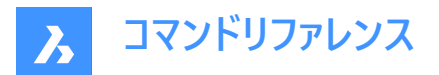

### **17.8.1 説明**

[画層] パネルを閉じて、カレントのワークスペースで非表示にします。[画層] パネルを閉じるときにスタッキング表示にしている 場合、[画層] タブやアイコンはスタッキングから削除されます。

### 17.9 LAYERSPANELOPEN 「画層パネルを表示」

[画層] パネルを開きます。

Shape Ite Pro Mechanical DBIM

#### **17.9.1 説明**

[画層] パネルを開き、現在のワークスペースに表示します。[画層] パネルは閉じたり折りたたんだりする前と同じサイズと位置 に表⽰されます。他のドッキング可能なパネルと同様に、[画層] パネルもフローティング、ドッキング、スタックが可能です。

### **17.10 LAYERSTATE [画層状態]**

[画層状態] が開かれた状態で [図面エクスプローラ] ダイアログボックスを開きます。

Shape ite Pro Mechanical DBIM

アイコン:

エイリアス:LAS

### **17.10.1 説明**

選択された図面で使用されている画層状態を管理するために、[画層状態] カテゴリの[図面エクスプローラ]ダイアログボック スを開きます。

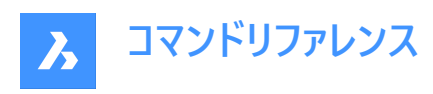

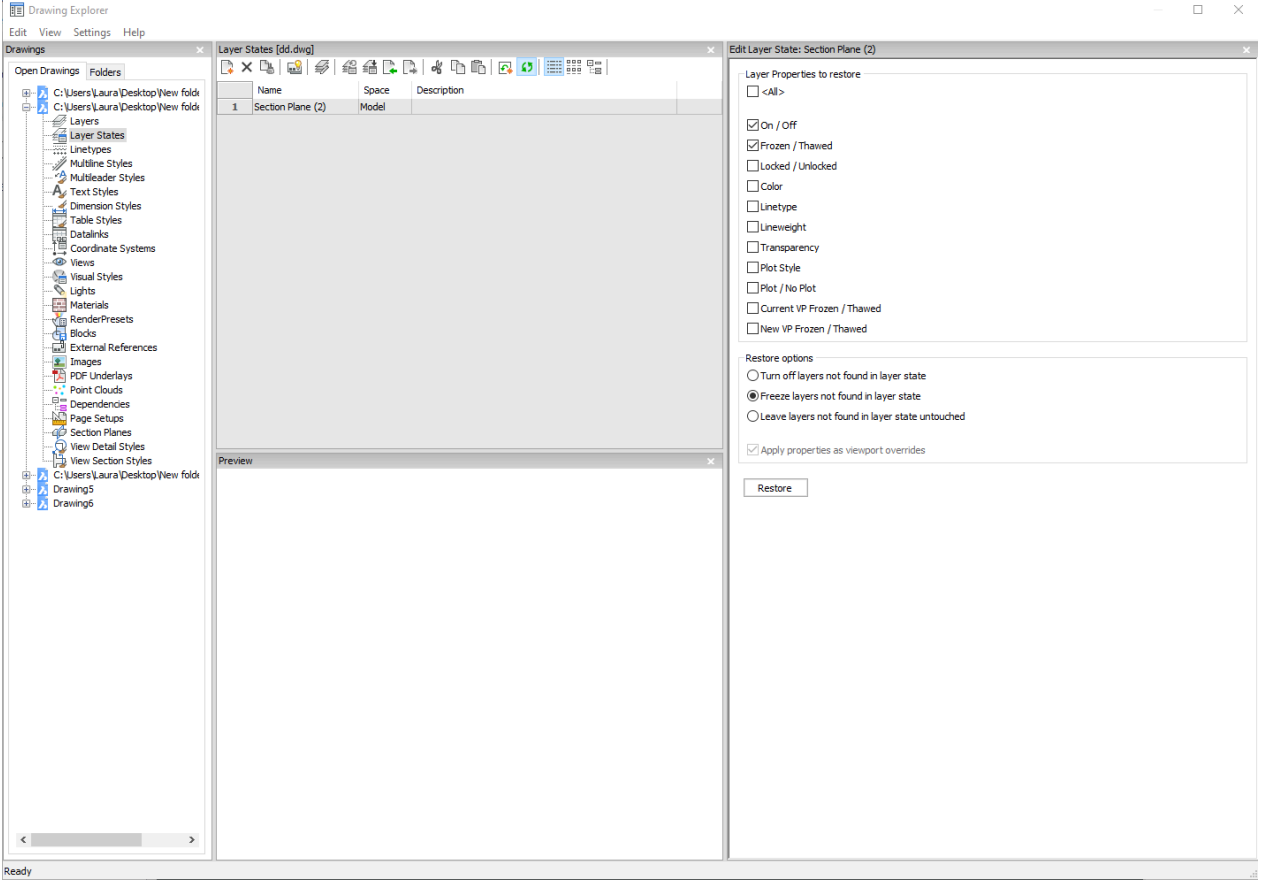

### **17.10.2 コマンドオプション**

**すべて**

すべてのプロパティを選択または選択解除します。プロパティの意味はLAYERコマンドを参照してください。

#### **復元オプション**

画層状態にない画層(画層状態が作成された後に追加された画層など)の処理を決定します。

### **ビューポートの上書きとしてプロパティを適⽤します**

ビューポートのオーバーライドとしての画層状態(VP画層のプロパティを参照)を、現在のレイアウトビューポートに適⽤します。 注: このオプションは、レイアウトビューポート内のレイアウトでのみ使用できます。

### **17.10.3 コンテキストメニューオプション**

### **ファイルを追加**

⼀般的な名前の新しい画層状態を作成します。

### **削除**

選択した画層状態を図面から削除します。

注:作図に使用された画層状態は、警告なしに削除されます。

### **外部参照シンボルを隠すオン/オフ**

外部参照シンボルのオン/オフを切り替えます。
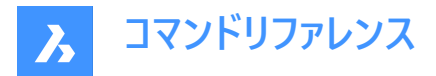

#### **画層状態を編集**

画層状態の状態を変更するための[画層状態の編集] ダイアログボックスを表⽰します。

#### **追加**

画層状態に画層を追加

#### **属性を削除**

画層状態から画層を削除します。

#### **復元**

選択した画層状態をデフォルトの状態に戻します。

**注 :** 図⾯エクスプローラダイアログボックスを閉じると、画層のプロパティが変更されます。

#### **古い投影ファイルを上書き**

選択した画層状態の設定を、[画層状態の編集]パネルで変更した新しい設定で上書きします。

#### **読み込み**

画層状態ダイアログボックスで、LASファイルから画層状態をインポートします。

#### **書き出し**

画層状態ダイアログボックスで、画層状態をLASファイルにエクスポートします。

**注 :** 画層状態ファイルは、他の図⾯にインポートしたり、クライアントに送信することができます。

#### **名前変更**

画層状態の名前を変更します。

#### **すべて選択**

すべて項⽬を選択します。

#### **選択を反転**

現在の選択を解除し、選択を反転させます。

## **17.11 LAYFRZ [画層フリーズ]**

選択した図形の画層をフリーズします。

Shape ite Pro Mechanical DBIM

 $T$ イコン:  $\frac{7}{100}$ 

### **17.11.1 説明**

選択した図形の画層をフリーズして、選択した図形と同じ画層にあるすべての図形を非表示にします。

#### **17.11.2 使⽤⽅法**

プロンプト表示:

#### **フリーズする画層の図形を選択**

フリーズさせたい画層の1つまたは複数の図形を選択します。Enterキーを押してコマンドを終了するまで、図形を連続的に選 択できます。コマンドラインに、フリーズされている画層が表示されます。

- **この画層はフリーズされています:画層名1**
- **この画層はフリーズされています:画層名2**

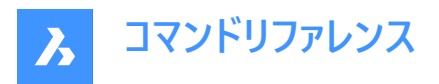

選択した図形が現在の画層上にある場合は、その画層はフリーズできないことがコマンドラインに示されます。

### **フリーズできない画層:LayerName3。それはカレント画層です。**

その他のオプション: [設定(S)/元に戻す(U)/選択オプション (?)]

## **17.11.3 LAYFRZコマンド内のオプション**

LAYFRZコマンドを開始すると、以下のようなオプションを選択できます。

**設定**

ビューポートやブロック選択の設定を変更する場合に、このオプションを選択します。

**ビューポート**

レイアウトビューポートの動作を指定します。

- **オフ**: すべてのビューポートで画層をフリーズします。これはデフォルトのオプションです。
- **ビューポートをフリーズ**: 現在のビューポートの画層をフリーズします。

#### **ブロック**

ブロックや外部参照の動作を指定します。

- **選択**: ブロックや外部参照を含む、選択した図形の画層をフリーズします。ブロックのどこを選択しても、ブロックや外部 参照内の図形の画層は無視されます。これはデフォルトのオプションです。
- **ブロック**: 選択したブロック/外部参照または⼊れ⼦状ブロック/外部参照の画層をフリーズします。このオプションでは、 図形を個別に選択する必要があります。親ブロック/外部参照または入れ子状ブロック/外部参照のどこを選ぶかによっ て、フリーズされる画層が決まります。
- 図形: ブロック/外部参照または入れ子状ブロック/外部参照内の選択された図形の画層をフリーズします。このオプショ ンでは、図形を個別に選択する必要があります。親ブロック/外部参照または入れ子状ブロック/外部参照のどこを選ぶ かによって、フリーズされる画層が決まります。
- **なし**: このオプションの動作は、[選択] オプションと同様です。

#### **元に戻す**

前回のLAYFRZ操作を元に戻します。

**選択オプション**

## **17.12 LAYISO [画層選択表⽰]**

選択した図形の画層を隔離します。

Shape C Lite C Pro C Mechanical C BIM

 $T$ イコン: $\overline{\mathscr{D}}$ 

#### **17.12.1 説明**

選択した図形の画層を隔離して、選択した図形と同じ画層にある図形以外のすべての図形をロックするか、非表示にしま す。

## **17.12.2 使⽤⽅法**

プロンプト表示:

**選択表⽰される画層の図形を選択**

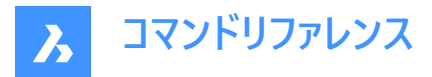

隔離する画層の1つまたは複数の図形を選択します。Enterキーを押してコマンドを終了するまで、図形を連続的に選択でき ます。選択した図形がすべて同じ画層にある場合、どの画層が分離されたかコマンドラインに示され、その画層が現在の画 層になります。

#### **この画層は選択表⽰されています:画層名1 この画層はカレント画層です:画層名1**

選択した図形が複数の画層上にある場合、選択表示されている画層の数がコマンドラインに示されます。

#### **選択表⽰画層数:#**

選択した図形の中に現在の画層の図形が含まれていない場合は、選択表示された画層の1つが現在の画層になります。 その他のオプション: [設定(S)/選択オプション (?)]

## **17.12.3 LAYISOコマンド内のオプション**

#### **設定**

選択表示されていない画層の動作を指定します。

#### **ロック**

選択表示されていない画層をロックする。これはデフォルトのオプションです。

**オフ**

選択表示されていない画層の図形を非表示にします。図形をレイアウトビューポートでどのように非表示にするかを指定でき ます。

- **オフ**: すべてのビューポートで画層をフリーズします。これはデフォルトのオプションです。
- **ビューポートをフリーズ**: 現在のビューポートの画層をフリーズします。

#### **選択オプション**

## **17.13 LAYLCK [画層ロック]**

選択したオブジェクトの画層をロックします。

Shape U Lite O Pro O Mechanical O BIM

 $T$ イコン: $\frac{Z}{2}$ 

#### **17.13.1 説明**

「画層1 パネルを開き、現在のワークスペースに表示します。 [画層] パネルは閉じたり折りたたんだりする前と同じサイズと位置 に表示されます。他のドッキング可能なパネルと同様に、[画層] パネルもフローティング、ドッキング、スタックが可能です。

#### **17.13.2 使⽤⽅法**

選択した図形の画層をロックして、その画層上の図形を編集できないようにします。 プロンプト表示:

#### **ロックする画層の図形を選択**

ロックしたい画層の図形を選択します。 コマンドラインに、ロックが解除された画層が表示されます。

- **この画層はロック解除されています:画層名1**
- **この画層はロック解除されています:画層名2**

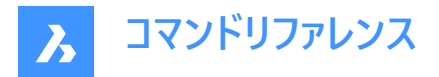

デフォルトでは、ロックした画層の図形はフェードされます。LAYLOCKFADECTLシステム変数で、画層のフェードを変更するこ とができます。

## **17.14 LAYMCH [画層⼀致](Express Tools)**

選択した図形の画層を対象画層と⼀致するように変更します。

アイコン: $\mathscr{B}$ 

### **17.14.1 使⽤⽅法**

変更する図形を選択し、ターゲット画層上の図形を選択します。

**17.14.2 コマンドオプション**

**Type-it** 画層名を入力します。

#### **17.15 LAYMCUR [図形指⽰で画層設定]**

作業レイヤーを選択したエンティティの作業レイヤーに変更します(「layer make current」の略)。

Shape ite Pro Mechanical OBIM

 $T$ イコン: $\mathscr{E}_4$ 

エイリアス: SETLAYER

#### **17.15.1 使⽤⽅法**

カレントにしたい画層の図形を1つ選択します。

## **17.16 LAYMRG [画層結合](Express Tools)**

選択した図形の画層を対象画層と結合します。

アイコン: 丝

## **17.16.1 使⽤⽅法**

変更する図形を選択し、ターゲット画層上の図形を選択します。

**注 :**

• 結合された画層上の図形がターゲット画層に移動されます。

• 結合された画層は図面から名前削除されます。

## **17.16.2 コマンドオプション**

**Type-it** 画層名を入力します。

**⼀覧**

一覧に画層名を入力します。

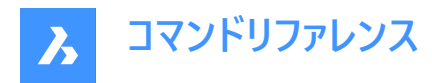

**\***

使用可能なすべての画層を選択します。

#### **続行しますか?**

**はい**

結合された画層が名前削除されます。

**いいえ**

画層を結合せずにコマンドを終了します。

## **17.17 LAYOFF [画層⾮表⽰]**

選択した図形の画層をオフにします。

Shape V Lite V Pro V Mechanical V BIM

 $7112:$ 

## **17.17.1 説明**

選択した図形の画層をオフにして、選択した図形と同じ画層にあるすべての図形を非表示にします。 プロンプト表示:

## **17.17.2 オフに切り替える画層の図形を選択**

オフにしたい画層の1つまたは複数の図形を選択します。Enterキーを押してコマンドを終了するまで、図形を連続的に選択 できます。コマンドラインに、オフになっている画層が表示されます。

- **この画層は⾮表⽰になっています:画層名1**
- **この画層は⾮表⽰になっています:画層名2**

選択した図形が現在の画層上にある場合は、プロンプトが表示されます。

**この画層はカレント画層です:画層名3カレント画層をオフに切り替えますか?**

現在の画層をオフにするかどうかを指定します。

- **はい**: 現在の画層をオフにします。
- **いいえ**: 現在の画層をオフにしません。

その他のオプション: [設定(S)/元に戻す(U)/選択オプション (?)]

## **17.17.3 LAYOFFコマンド内のオプション**

LAYOFFコマンドを開始すると、以下のオプションを選択できます。

#### **設定**

ビューポートやブロック選択の設定を変更する場合に、このオプションを選択します。

#### **ビューポート**

レイアウトビューポートの動作を指定します。

- **オフ**: すべてのビューポートで画層をオフにします。これはデフォルトのオプションです。
- **ビューポートをフリーズ**: 現在のビューポートの画層をフリーズします。

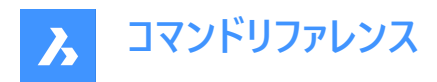

**ブロック**

ブロックや外部参照の動作を指定します。

- **選択**: ブロックや外部参照を含む、選択した図形の画層をオフにします。ブロックのどこを選択しても、ブロックや外部参 照内の図形の画層は無視されます。これはデフォルトのオプションです。
- **ブロック**: 選択したブロック/外部参照または入れ子状ブロック/外部参照の画層をオフにします。このオプションでは、図 形を個別に選択する必要があります。親ブロック/外部参照または入れ子状ブロック/外部参照のどこを選ぶかによっ て、オフになる画層が決まります。
- 図形: ブロック/外部参照または入れ子状ブロック/外部参照内の選択された図形の画層をオフにします。このオプション では、図形を個別に選択する必要があります。親ブロック/外部参照または入れ子状ブロック/外部参照のどこを選ぶか によって、オフになる画層が決まります。
- **なし**: このオプションの動作は、[選択] オプションと同様です。

#### **元に戻す**

前回のLAYOFF操作を元に戻します。

**選択オプション**

## **17.18 LAYON [全画層表⽰]**

図面のすべての画層をオンにします。

Shape ite Pro Mechanical DBIM

アイコン: 三つ

## **17.18.1 説明**

図面のすべての画層がオンになり、画層上の図形の表示や編集を行えます。

プロンプトはありません。コマンドラインには、「すべての画層は表示オンされました」と表示されます。

**注 :** フリーズさせた画層の図形は、画層のフリーズを解除しないと表⽰されません。ロックした画層の図形は、画層のロック を解除しないと編集できません。

## **17.19 LAYOUT [レイアウト作成]**

レイアウトの作成やコピー、名前の変更、削除などをします。

Shape V Lite V Pro V Mechanical V BIM

 $T$ イコン: $\frac{1}{N+1}$ 

## **17.19.1 使⽤⽅法**

1 つの図面に最大255のレイアウトを作成できます。各レイアウトは 1 枚の用紙を表します。

## **17.19.2 コマンドオプション**

**一**覧表示

図面で定義されているレイアウトの名前を一覧表示します。

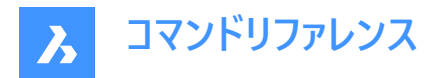

### **セット**

指定したレイアウトに切り替えます。

## **ファイルを追加**

新しいレイアウトを作成します。

## **コピー**

既存のレイアウトのコピーを作成して、新しいレイアウトを作成します。

#### **削除**

図面からレイアウトを消去します。

#### **名前変更**

レイアウトの名前を変更します。

#### **保存**

レイアウトをDWGまたはDXFファイル形式で保存します。

### **テンプレート**

DWG、DWF、DXF図面ファイルからレイアウトを読み込みます。 [レイアウトを挿入] ダイアログボックスが表示され、レイアウト 名を選択できます。

## **次**

次のレイアウトを表示します。

### **前**

前のレイアウトを表示します。

## **17.20 LAYOUTMANAGER [レイアウト管理]**

[レイアウト管理] ダイアログボックスを開きます。

Shape V Lite V Pro V Mechanical V BIM

## **17.20.1 説明**

[レイアウト管理] ダイアログボックスが開き、カレントの図面のレイアウトの表示や管理を行えます。

## **17.21 LAYOUTMERGE [レイアウト合成](Express Tools)**

指定したレイアウトの図形を⽬的のレイアウトにマージします。

 $T$ イコン: $\mathbb{F}$ 

## **17.21.1 使⽤⽅法**

**LAYOUTMERGE**ダイアログボックスを開きます。このダイアログボックスでは、指定したレイアウトの図形をマージ先のレイアウ トにマージし、対応するビューを保存できます。

## **17.21.2 コマンドオプション**

**空のレイアウトを削除しますか?** 空のレイアウトを削除するかどうかを選択できます。

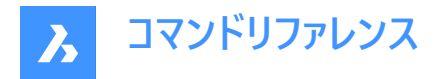

## **17.22 -LAYOUTMERGE [レイアウト合成](Express Tools)**

指定したレイアウトの図形を⽬的のレイアウトに合成します。

#### **17.22.1 使⽤⽅法**

**レイアウト合成**ダイアログボックスを開きます。このダイアログボックスでは、指定したレイアウトの図形を合成先のレイアウトに 合成し、対応するビューを保存できます。

### **17.22.2 コマンドオプション**

**空のレイアウトを削除しますか?** 空のレイアウトを削除するかどうかを選択できます。

## **17.23 LAYTHW [全画層フリーズ解除]**

図面のすべての画層のフリーズを解除します。

Shape U Lite O Pro O Mechanical O BIM

アイコン: 参

#### **17.23.1 説明**

図面のすべての画層のフリーズを解除し、画層上の図形の表示や編集を行えるようにします。

プロンプトはありません。コマンドラインには、「すべての画層はフリーズ解除されました」と表⽰されます。

**注 :** オフにした画層の図形は、画層をオフにしないと表⽰されません。ロックした画層の図形は、画層のロックを解除しない と編集できません。

### **17.24 LAYTRANS [画層標準を適⽤]**

[画層標準を適用] ダイアログボックスを開きます。

Shape V Lite V Pro V Mechanical V BIM

#### **17.24.1 説明**

[画層標準を適用] ダイアログボックスが開き、画層のプロパティを他の画層にマッピングすることで、プロパティを変換します。

### **17.25 LAYULK [画層ロック解除]**

選択した図形の画層をロック解除します.

Shape ite Pro Mechanical DBIM

 $7$ イコン:  $\frac{7}{9}$ 

#### **17.25.1 説明**

選択した図形の画層ロックを解除し、図形を編集できるようにします。

### **17.25.2 使⽤⽅法**

プロンプト表示:

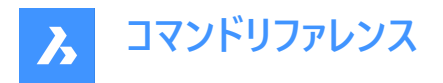

### **ロック解除する画層の図形を選択**

ロックを解除する画層の図形を選択します。コマンドラインに、ロックが解除された画層が表示されます。

- **この画層はロック解除されています:画層名1**
- **この画層はロック解除されています:画層名2**

### **17.26 LAYUNISO [画層選択表⽰解除]**

LAYISOコマンドによってロックまたは非表示にされた画層の状態を元に戻します。

Shape ite Pro Mechanical 9 BIM

 $T(1)$ :

### **17.26.1 説明**

LAYISOコマンドによってロックまたは非表示にされた画層の[ロック]、[オフ]、[VPフリーズ]のプロパティを、LAYISOコマンドを使 ⽤する前の状態に戻します。

プロンプトはありません。コマンドラインに「画層選択表示コマンドで非表示にされた画層を元に戻します。」と表示されます。

## **17.27 LAYWALK [画層閲覧](Express Tools)**

選択画層を表示し、他のすべての画層をフリーズします。

 $717$ :

### **17.27.1 使⽤⽅法**

**画層閲覧**ダイアログボックスが開き、図形を表示する画層を選択できます。

## **17.28 LCONNECT [L接続]**

ソリッド間のL接続を作成または変更します。

Shape is Lite Pro De Mechanical OBIM

 $7112:$ 

#### **17.28.1 説明**

ソリッド間のL接続を作成または変更します。オプションでL接続されたソリッドを切断します。

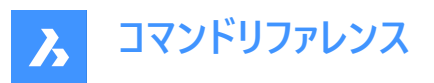

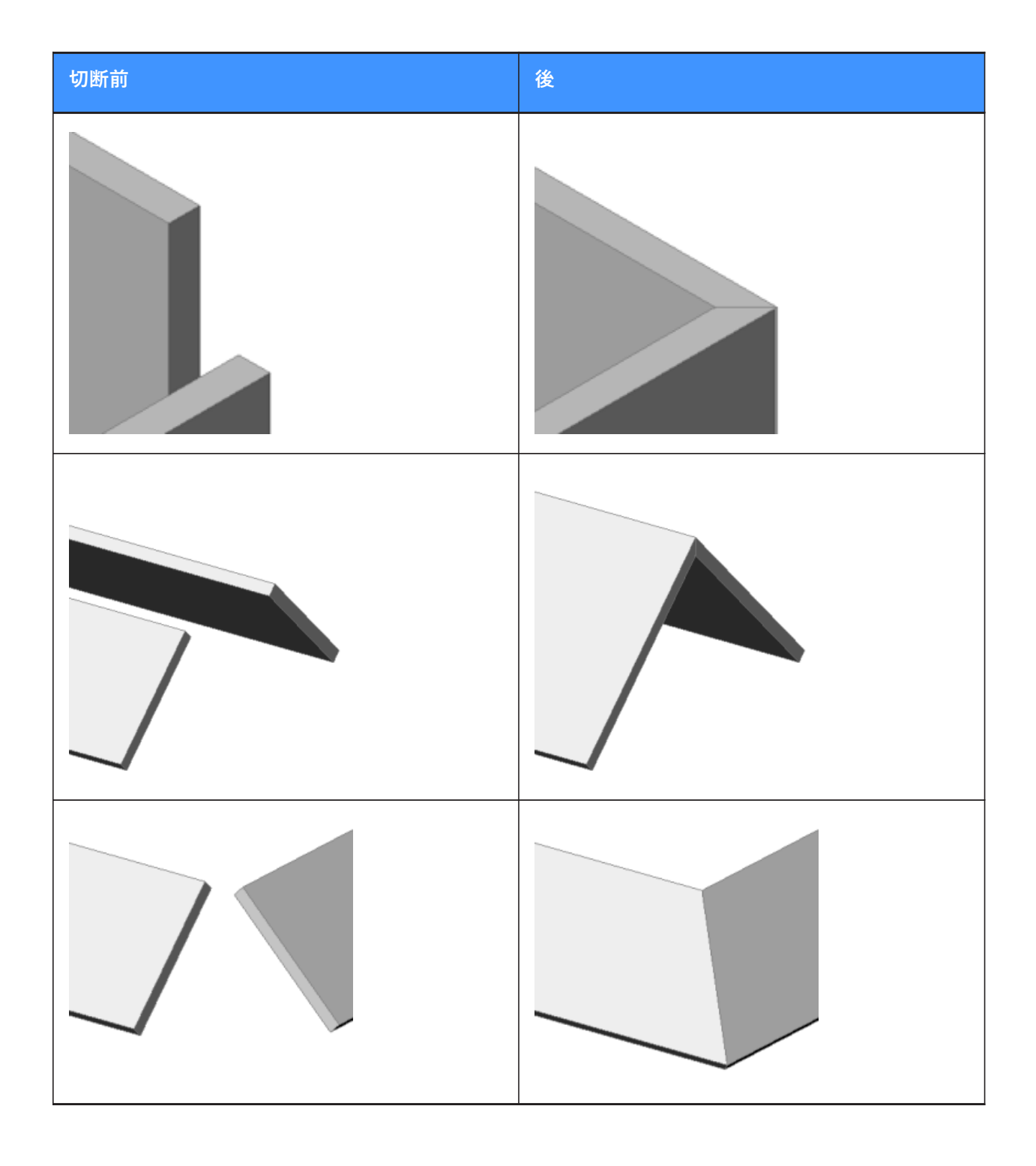

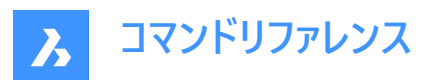

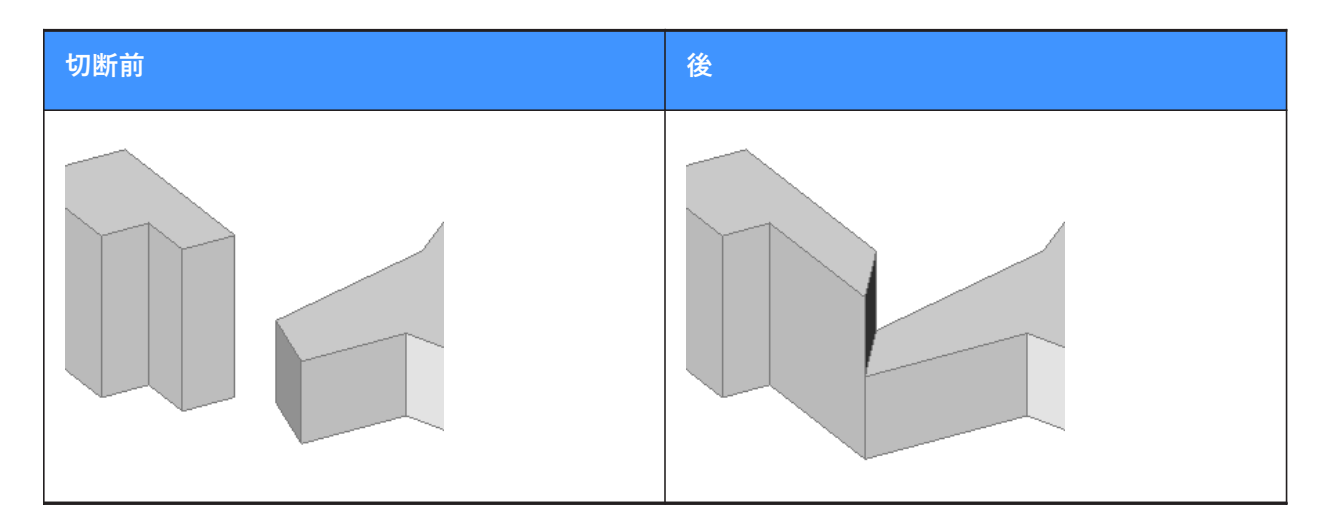

## **17.28.2 オプション**

#### **接続する図形を選択**

接続する2つの図形を手動で選択します。

## **スイッチ**

L接続には、2種類の突合せ接続から選択できます。

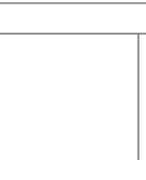

または

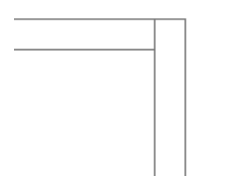

または、2等分線でのL字接続:

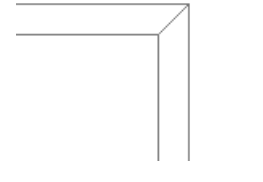

または、触れる(切断された)接続:

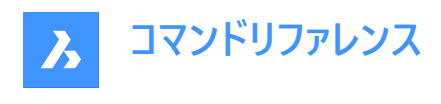

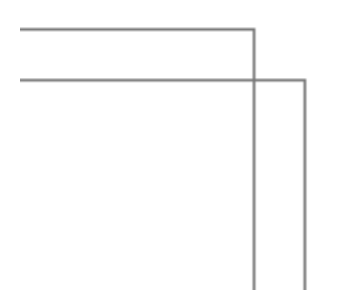

**注 :** HOTKEYASSISTANTがオンに設定されている場合、Ctrlキーを押すと接続タイプが切り替わります。

## **17.29 LEADER [引出線]**

引出し線を作図します。

```
Shape ite Pro Mechanical DBIM
```
エイリアス:LE、LEAD

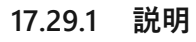

複数のポイントを指定して引出線を作図します。

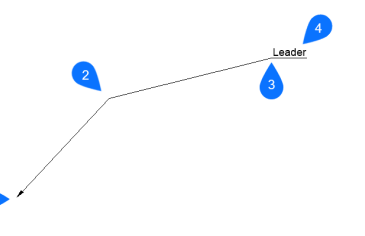

- 1 始点
- 2 次の点
- 3 次の点
- 4 注釈記入

**注 :** 引出線の作成を開始したのち、注釈に関するオプションを選択できます。

## **17.29.2 オプション**

## **形式**

引出線のスタイルを指定します。

## 矢印

引出線の始点に矢印を作図します。(デフォルト設定)

## **無し**

⽮印の先端を作図しません。

## **スプライン**

引出線をスプラインとして作図します。

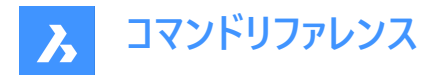

#### **直線**

引出線を直線セグメントとして作図します。(デフォルト設定)

#### **元に戻す**

最後の引出線セグメントを取り消します。

#### **注釈記⼊**

引出線の末端に文字を追記します。

**注 :** 注釈はマルチテキスト図形として作成されます。

**注 :** 注釈は引出線から独⽴しています。引出線を移動する際は、必ず注釈を選択セットに含めてください。

#### **ブロックとして**

図面上のブロックを選択するか、コンピュータからブロックファイルをアップロードします。

**コピー**

引出線の注釈として使用するマルチテキスト、文字、ブロック参照、または公差オブジェクトを図面から選択します。

#### **無し**

注釈を付加せずに、LEADERコマンドを終了します。

#### **幾何公差**

幾何公差ダイアログボックスから公差表記として注釈を入力します。

#### **マルチテキスト**

文字フォーマッティングツールバーから注釈をマルチテキストとして入力します。

#### **17.30 LENGTHEN [⻑さ変更]**

線分、ポリラインセグメント、円弧などの開いたオブジェクトの長さを変更します。

Shape I Lite Pro V Mechanical V BIM

アイコン:

エイリアス: EDITLEN、LEN

#### **17.30.1 使⽤⽅法**

以下の4通りの方法で、オブジェクトの長さを変更できます。

- ダイナミック
- 増分
- パーセント
- 全体の⻑さ

注 : オブジェクトを選択すると、現在の長さがコマンドラインに表示されます。

#### **17.30.2 オプション**

**ダイナミック(DY)** 1点を指定して、オブジェクトの始点を定義します。 注 : オブジェクトの方向は変わりません。

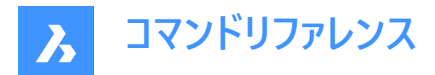

**モード**

⻑さ変更モードを切り替える最初のプロンプトに戻ります。

**増分**

指定した分だけ⻑さを変更します。

**角度** 

指定した分だけ角度を変更します。

**パーセント**

図形の長さを一定の割合で変更します。

**注 :** :例えば、25(25%の場合)と⼊⼒すると、その線分は0.25倍(4分の1)まで短くなります。150%と⼊⼒すると、その線 分は1.5倍に⻑くなります。

**合計**

オブジェクトの新しい全長を入力します。

## **17.31 LIBRARYPANELCLOSE [ライブラリパネルを閉じる]**

[ライブラリ] パネルを閉じます。

Shape V Lite V Pro V Mechanical V BIM

### **17.31.1 説明**

[ライブラリ] パネルを閉じて、現在のワークスペースで非表示にします。[ライブラリ] パネルを閉じるときにスタック表示にしてい る場合、[ライブラリ] タブやアイコンはスタックから削除されます。

## **17.32 LIBRARYPANELOPEN [ライブラリパネルを開く]**

[ライブラリ] パネルを開きます。

Shape V Lite V Pro V Mechanical V BIM

#### **17.32.1 説明**

Ⅰライブラリ1 パネルを開き、現在のワ−クスペ−スに表示します。 [ライブラリ] パネルは閉じたり折りたたんだりする前と同じサイ ズと位置に表⽰されます。他のドッキング可能なパネルと同様に、[ライブラリ] パネルもフローティング、ドッキング、スタックが 可能です。

## **17.33 LICENSEMANAGER [ライセンス管理]**

[Bricsys ライセンス管理] ダイアログボックスを開きます。

Shape ite Pro Mechanical DBIM

アイコン:

#### **17.33.1 説明**

[Bricsys ライセンス管理] ダイアログボックスが開き、BricsCADのライセンスキーの表示や管理を行えます。

## **17.34 LIGHT [光源]**

光源グリフを図⾯に配置し、よりリアルなレンダリングを作成します。

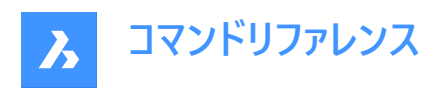

Shape is Lite to Pro Mechanical & BIM

アイコン:

エイリアス:LIGHTING

**注 :** DEFAULTLIGHTINGシステム変数をオフに設定すると、図⾯で定義されているアクティブな光源が考慮されます。それ 以外の場合は、デフォルトの光源のみが使⽤されます。

## **17.34.1 オプション**

**点**

点光源を作成します。

**注 :** オプションの意味については、POINTLIGHTコマンドを参照してください。

**スポット**

スポットライトを作成します。

**注 :** オプションの意味については、SPOTLIGHTコマンドを参照してください。

**ウェブ**

配光光源を作成します。

**注 :** オプションの意味については、WEBLIGHTコマンドを参照してください。

### **距離**

遠隔光源を作成します。

**注 :** オプションの意味については、DISTANTLIGHTコマンドを参照してください。

## **17.35 LIGHTLIST [光源設定]**

[図⾯エクスプローラ] ダイアログボックスの**[光源]** カテゴリを開きます。

Shape ite Pro Mechanical 9 BIM

アイコン: 命

エイリアス :LL

## **17.35.1 説明**

[図面エクスプローラ] ダイアログボックスの[光源] カテゴリを表示して、図面の光源を管理します。

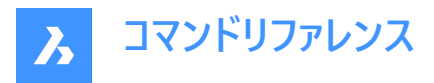

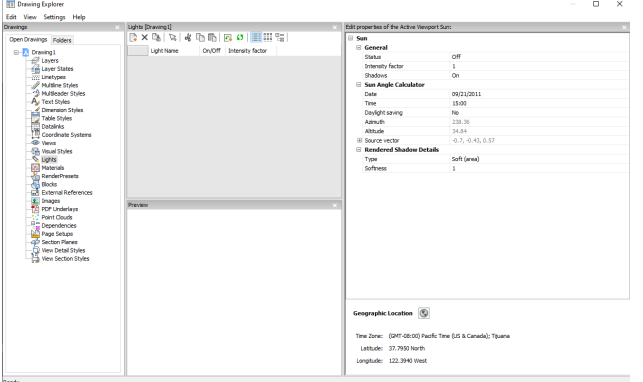

## **17.35.2 コマンドオプション**

#### **⼀般**

太陽の標準的な設定を⾏います。

#### **強度係数**

光源を明るくしたり、暗くしたりする強度係数を指定します。

#### **太陽⾓度計算**

日付、時刻、位置情報を入力して太陽の角度を定義します。

## **レンダリングされた影の詳細**

影のレンダリング設定を⾏います。

### **地理的位置**

地理的位置を指定します。

**注 :** 太陽光をシミュレートする太陽という名前の光源プロパティの詳細については、SUNPROPERTIESコマンドを参照してく ださい。

## **17.35.3 コンテキストメニューオプション**

#### **ファイルを追加**

⼀般的な名前の新しい画層状態を作成します。

#### **削除**

選択した画層状態を図面から削除します。

**注 :** 作図に使⽤された画層状態は、警告なしに削除されます。

#### **図⾯の光源を選択**

図面のモデル空間を通る光源を選択します。

## **名前変更**

画層状態の名前を変更します。

## **すべて選択**

すべて項⽬を選択します。

## **選択を反転**

現在の選択を解除し、選択を反転させます。

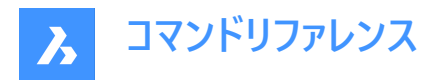

## **17.36 LIMITS [図⾯範囲]**

図面範囲に架空の境界を設定します。オプションで、グリッドの境界を設定することもできます。

Shape V Lite V Pro V Mechanical V BIM

アイコン: ※

## **17.36.1 説明**

このコマンドは、作図領域内に架空の矩形境界を作成します。

LIMCHECKシステム変数がオンの場合、このコマンドで定義した領域の外側では作画が制限されます。「選択点が範囲外 です。す。別の点を選択して下さい」というメッセージがに表示されます。

また、GRIDDISPLAY変数の1番目のフラグが設定されていない場合、架空の境界によってグリッド表示が制限されます。

#### **17.36.2 オプション**

#### **左下コーナー**

範囲の左下のコーナーを指定します。

#### **右上コーナー**

範囲の右上のコーナーを指定します。

#### **グリッドオン**

作図領域の範囲をオンにします。

#### **オフ**

作図領域の範囲をオフにします。

### **17.37 LINE [線分]**

線分セグメントを作成します。

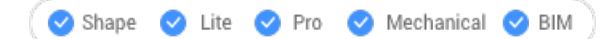

アイコン:

エイリアス:3DLINE、L

#### **17.37.1 説明**

各セグメントの始点と終点を指定して、一連の個別の線形図形を作成します。オプションを選択して、角度を指定できま す。また、ジオメトリを元に戻したり、閉じたりすることができます。

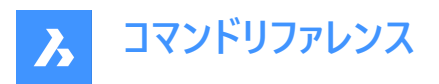

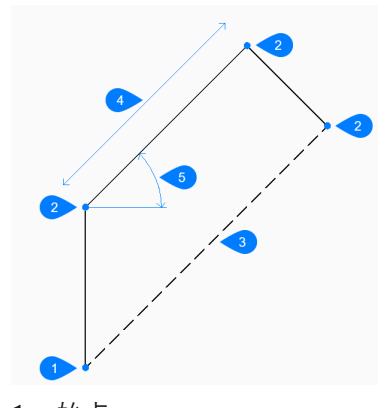

- 1 始点
- 2 終点
- 3 閉じる
- 4 長さ
- 5 円弧

### **17.37.2 線分の作成⽅法**

このコマンドでは、以下の3通りの方法で線分セグメントの作成を開始します。

- ラインの始点
- 最後の点
- フォロー

Enterキーを押してコマンドを終了するまで、セグメントを無制限に追加できます。

## **ラインの始点**

始点を指定して線分の作成を開始します。次に以下を⾏います。

#### **終点をセット**

円弧モードから線分モードに切り替え、線分セグメントの端点を指定します。 その他のオプション:[角度(A)/長さ(L)/フォロ−(F)/閉じる(C)/元に戻す(U)]

#### **最後の点**

最後に選択したポイントから線分を作成します。次に以下を行います。

**終点をセット**

円弧モードから線分モードに切り替え、線分セグメントの端点を指定します。

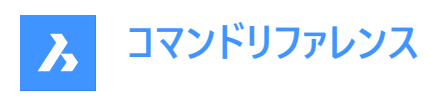

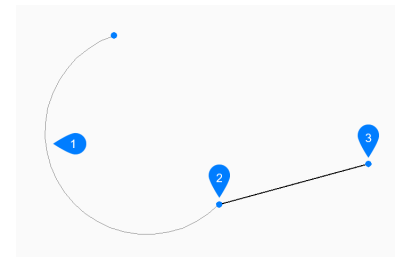

- 1 最後に描かれた円弧
- 2 最後の点
- 3 終点

その他のオプション:[角度(A)/長さ(L)/フォロー(F)/閉じる(C)/元に戻す(U)]

## **フォロー**

最後に描いた円弧または線分セグメントから同じ角度で線分を作成します。次に以下を行います。

#### **線の⻑さ**

線の長さを指定します。前のセグメントと同じ角度で描線されるので、端点を選ぶと長さが決まります。

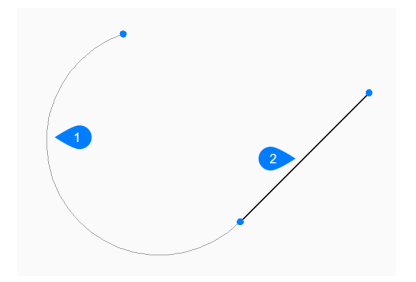

- 1 最後に描かれた円弧
- 2 フォロー

その他のオプション:[角度(A)/長さ(L)/フォロー(F)/閉じる(C)/元に戻す(U)]

## **17.37.3 LINEコマンドオプション**

線分の作成を開始すると、以下のオプションを選択できます。

#### **⾓度**

線分セグメントの角度を指定します。

#### **⻑さ**

線分セグメントの長さを指定します。

#### **元に戻す**

最後の線分セグメントを元に戻し、1つ前の始点から描線を続けます。

## **閉じる**

最後のセグメントの終点から最初のセグメントの始点まで、自動的に描線します。

## **17.38 -LINETYPE [線種設定]**

コマンドラインで、線種のロード、設定、作成を行えます。

Shape ite Pro Mechanical DBIM

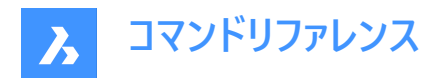

エイリアス:-LT

### **17.38.1 使⽤⽅法**

説明 (47⽂字以内) と線種定義を指定して、新しい線種を作成できます。 線種の定義は、カンマで区切られた一連の数字で構成されます。

- 破線:正の数字で表示されます。
- スペース: 負の数字で表示されます。
- 点:数字のゼロで表示されます。

**注 :** 新しい線種を作成したら、アクセスできるようにロードする必要があります。

### **17.38.2 コマンドオプション**

**?**

[線種ファイルを選択] ダイアログボックスが表示され、LINファイルを選択できます。

#### **作成**

[線種ファイルを作成、追記] ダイアログボックスが表⽰され、新しい線種を追加するLINファイルを選択できます。

**ロード**

[線種ファイルを選択] ダイアログボックスが表示され、線種の定義をロードできます。

**セット**

ロードした線種をカレントに設定します。

#### **17.39 LINETYPE [線種設定]**

[図⾯エクスプローラ] ダイアログボックスの**[線種]** カテゴリを開きます。

Shape ite Pro Mechanical OBIM

アイコン: 三

エイリアス:DDLTYPE、EXPLTYPES、LT

#### **17.39.1 説明**

[図面エクスプローラ] ダイアログボックスの[線種] カテゴリを表示して、カレント図面の線種を表示および修正します。 新規図⾯は通常、 ByLayer、ByBlockの線種定義が含まれています。

- **実線**:図形を切れ⽬のない実線で表⽰します。
- **ByLayer** :カレント画層に割り当てられている線種を持つ図形を表⽰します。
- **ByBlock**:図形がブロック定義に結合されるまで、**実線**で表⽰されます。

**注 :**

- ブロックの特定の部分の線種をコントロールする必要がある場合、ブロックのその部分に**ByBlock**値を割り当 てることができます。つまり、このブロックの部分は、図面に挿入されるまでは値が割り当てられていないので す。**ByBlock**値は、ブロックを作成する前に図形に割り当てるか、後でブロック編集で変更する必要がありま す。
- ブロックが図⾯に挿⼊されると、それらの図形は図⾯のカレントの線種を表⽰します。

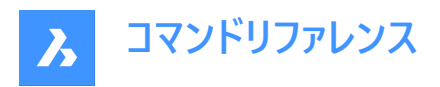

他の線種は使⽤するには、事前にロードする必要があります。線種をロードするには、**新規**ボタンをクリックします。 ロードした全ての線種を新しい図⾯でも使⽤するには、DWTテンプレートファイルとして図⾯を作成し保存します。

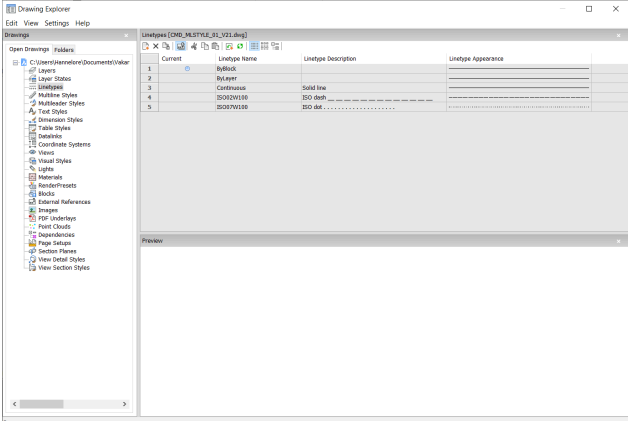

## **17.39.2 コンテキストメニューオプション**

#### **ファイルを追加**

図面に追加した線種定義をロードします。[線種をロード] ダイアログボックスが表示されます。

#### **削除**

図面から線種を削除します。

**注 :** 以下の線種は削除できません:

- 連続
- ByLayer
- ByBlock
- 使⽤中の線種

#### **名前変更**

選択した線種の名前を変更します。

**注 :** 以下の線種は名前を変更できません:

- ByBlock
- ByLayer
- 連続

**すべて選択** すべての線種を選択します。

**選択を反転** 現在の選択を解除し、選択を反転させます。

**カレントに設定** 選択した線種をカレントに設定します。

## **外部参照シンボルを隠すオン/オフ**

外部参照シンボルのオン/オフを切り替えます。

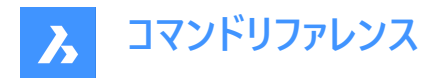

## **17.40 LIST [図形情報]**

選択した図形のプロパティを一覧表示します。

Shape de Lite of Pro de Mechanical de BIM

アイコン: a

エイリアス:LI、LS

### **17.40.1 説明**

選択した図形のプロパティを一覧表示します。データの長いリストが生成される可能性があるので、F2を押して [プロンプト履 歴] ウィンドウに切り替えてください。長すぎるリストをキャンセルするには、Escキーを押します。 各図形に以下のプロパティが一覧表示されます。

- 図形の種類
- 画層、⾊、線種、線の太さ:これらのプロパティが特に定義されていない場合は、「ByLayer」に設定されます。
- 境界ボックス座標

### **17.40.2 使⽤⽅法**

このコマンドでは、2通りの方法で、選択した図形のプロパティを表示できます。

- 図形を選択してから、LISTコマンドを実行:選択した図形のプロパティが表示されます。
- 図形を選択する前に、IISTコマンドを実行:図形を選択する前に各種オプションを選択することができます。

### **17.40.3 オプション**

#### **ソート**

プロパティ別に分類された図形が一覧表示されます。

#### **シーケンシャル**

選択した順序で図形が一覧表示されます。

#### **トラッキング**

表示するテキストの行数を指定します。

#### **セットに追加**

図形を追加して、プロパティを一覧表示することができます。

#### **セットから削減**

選択範囲から削除したい図形を選択できます。

#### **前**

コマンドラインでこのオプションを選択すると、前の選択に戻ります。

## **プロパティで選択**

指定したプロパティと同じプロパティをカプロパティを一覧表示します。色、画層、線種、名前、厚さ、種類、値、 幅、ハンドル、位置などのプロパティの値が同じ図形を選択することができます。

#### **選択⽅法**

PICKAUTOシステムの変数の動作と同じように、選択方法を変更します。

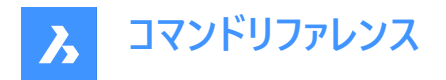

## **17.41 LIVESECTION [ライブ切断]**

断面ビューの表示/非表示を切り替えます。

Shape V Lite V Pro V Mechanical V BIM

 $T$ イコン: $=$ 

## **17.41.1 説明**

切断⾯のライブ切断プロパティの表⽰のオン/オフを切り替えます。オンにすると、3Dモデルの内部を⾒ることができます。

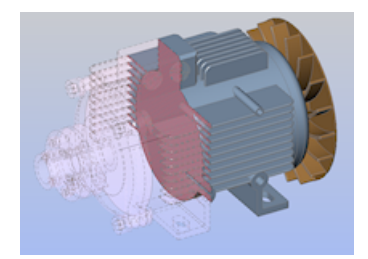

ライブ切断は、インタラクティブな点が通常の断⾯とは異なります。このコマンドを実⾏するには、SECTIONPLANEコマンドで 作成した断面が図面内に1つ以上必要です。

**注 :** 断⾯がオンになっていればオフになり、その逆も同様です。

注: ライブ切断の代わりに、クリップ表示プロパティを使用することをお勧めします。クリップ表示ステータスは、複数の断面 図形に対して同時に設定することができます。

### **17.42 LMAN [画層状態管理](Express Tools)**

画層状態を保存、編集、復元します。

 $7$ イコン:

### **17.42.1 使⽤⽅法**

**画層マネージャー:画層状態を保存、編集、復元**ダイアログボックスを開き、画層状態を保存、編集、復元できます。 画層状態は図⾯に保存されますが、.lay ファイルから読み込んだり書き出したりすることもできます。

## **17.43 -LMAN [画層状態管理](Express Tools)**

コマンドラインから画層状態を保存、編集、復元します。

### **17.43.1 コマンドオプション**

#### **一覧表示**

使用可能な画層状態をリスト表示します。

**読み込み**

読み込むファイル名を入力ダイアログボックスが開き、開く.layファイルを選択できます。

**書き出し**

書き出すファイル名を入力ダイアログボックスが開き、選択した画層状態を.lavファイル形式で書き出すことができます。

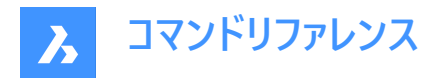

### **保存**

カレントの画層状態を保存します。

## **復元**

保存した画層状態の画層設定を復元します。

### **削除**

保存した画層状態を削除します。

#### **名前を変更**

古い名前と新しい名前を指定して、保存された画層状態の名前を変更します。

## **17.44 LMANMODE [画層マネージャーオプション](Express Tools)**

画層マネージャーのオプションを設定します。

## **17.44.1 使⽤⽅法**

**画層マネージャーオプション**ダイアログボックスを開き、復元する画層プロパティを選択します。

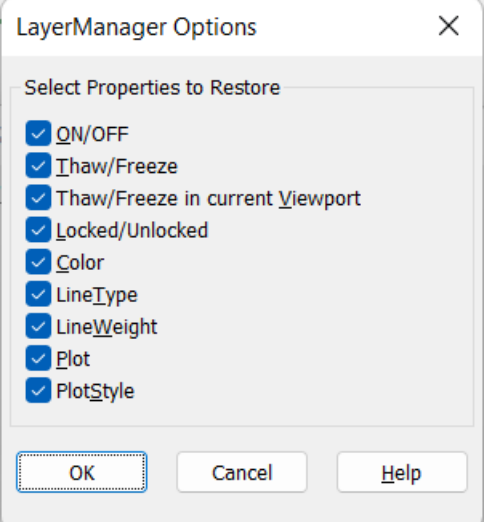

## **17.45 -LMANMODE [画層マネージャーオプション](Express Tools)**

コマンドラインを使用して画層マネージャーオプションを設定します。

## **17.45.1 説明**

ビットコードを指定してLMANモード設定を設定します。

## **17.46 LOAD [ロード]**

[シェイプファイルをロード] ダイアログボックスを開きます。

Shape ite Pro Mechanical OBIM

## **17.46.1 説明**

[シェイプファイルをロード] ダイアログボックスが開き、現在の図⾯に読み込む SHXファイルを選択できます。

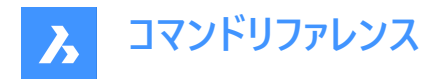

## **17.47 LOFT [ロフト]**

3Dソリッドまたは3Dサーフェスを作成します。

Shape is Lite of Pro & Mechanical OBIM

 $717:8$ 

## **17.47.1 説明**

選択した2つの断面を通過する3Dソリッドまたは3Dサーフェスを作成します。

注: CREATESKETCHFEATUREシステム変数がオンの場合、ロフトフィーチャーは専用のBC SKETCHES画層に作成されま すが、デフォルトではこの画層には表示されません。

**注 :** このシステム変数は、リボンの**スケッチベースフィーチャー**切り替えボタン≥<sup>→</sup>を押して設定することもできます。

## **17.47.2 オプション**

**モード**

作成されるロフトをソリッドにするかサーフェスにするかを決定します。

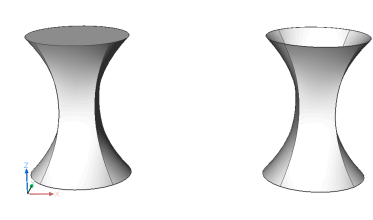

**ソリッド**

ロフトをソリッドとして作成します。

**サーフェス**

ロフトをサーフェスとして作成します。

**ガイド**

断⾯と、選択した断⾯間のガイド線の両⽅を使ってロフトを作成します。

**注 :** DELOBJシステム変数が2に設定されている場合、選択したガイド図形が削除されます。

**パス**

パス曲線を指定します。

#### **交差断⾯**

断面図形のみを使いロフトを作成します。ガイドは使用しません。

## **設定**

ロフトの構成に影響を与える変数を設定します。

**ルールド**

断面間に直っ直ぐなサーフェスを描き、各断面にシャープエッジを作成します。

## **スムーズ**

断⾯間に滑らかなサーフェスを描きます。

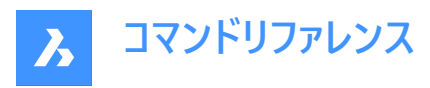

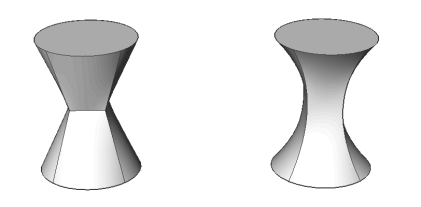

**ノーマル**

選択した断面に垂直なサーフェスを描きます。いずれかのオプションを選択すると、以下のような結果になります。

- 始点
- 両側
- 終点
- すべて

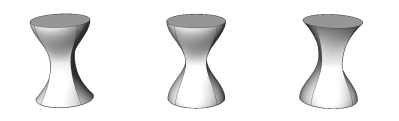

### **抜き勾配**

開始断面と終了断面の角度を指定して、ロフトの形状を変更します。

**注 :** ⾓度オプションで、断⾯からのロフトの開始⾓度を指定します。⼤きさの設定で、サーフェスが次の断⾯に向けて曲がる 前のドラフト角度の方向にサーフェスを作成する断面からの相対距離を設定します。

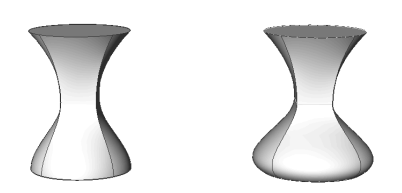

## **17.48 LOGFILEOFF [ログファイルオフ]**

ログファイルの記録をオフにします。

Shape is Lite & Pro & Mechanical & BIM

#### **17.48.1 説明**

ログファイルの記録をオフにします。

注 : ログファイルには、プログラムからのプロンプトと、キーボードからの入力がすべて記録されます。マウス操作など、キーボード 以外の操作は記録されません。

## **17.49 LOGFILEON [ログファイルオン]**

ログファイルの記録をオンにします。

Shape ite Pro Mechanical DBIM

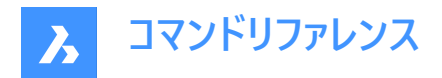

## **17.49.1 説明**

ログファイルの記録をオンにします。

注 : ログファイルには、プログラムからのプロンプトと、キーボードからの入力がすべて記録されます。マウス操作など、キーボード 以外の操作は記録されません。

BricsCADはすべてのコマンドテキストを、LogFilePathシステム変数で指定されたフォルダ内のLOGファイルに記録します。 ファイルのデフォルト名は「図面名年-月-日時-分-秒.log」の形式です。drawing1\_2029-08-31\_08-32-46.log などで す。LOGFILEMODEシステム変数を1に設定すると、LOGFILEONコマンドと同様な効果が得られます。結果のログファイル は、メモ帳などのテキストエディタで開くことができます。

## **17.50 -LOGIN [ログイン]**

Bricsysサーバーへの認証を⾏います。

Shape V Lite V Pro V Mechanical V BIM

#### **17.50.1 説明**

Bricsysサーバーへの認証を⾏うための [ログイン] ダイアログボックスを開きます。

## **17.51 -LOGINUSAGEDATAPROGRAM [ログインダイアログを開く]**

**ログイン**ダイアログボックスが開きます。

Shape ite Pro Mechanical BIM

### **17.51.1 説明**

注:すでにログインしている場合は、ログイン警告メッセージが表示されます。OKを押して続行します。

## **17.52 -LOGOUT [ログアウト]**

Bricsysアカウントからログアウトします。

Shape ite Pro Mechanical OBIM

### **17.52.1 説明**

オンラインサービスにアクセスするために使⽤したBricsysアカウントからユーザーをログアウトします。

## **17.53 LOOKFROM [ルックフロム]**

ルックフロムウィジェットを切り替えます

Shape is Lite of Pro & Mechanical C BIM

エイリアス: NAVVCUBE

#### **17.53.1 説明**

ルックフロムウィジェットの表示と非表示を切り替えます。また、ウィジェットの表示を設定します。

#### **17.53.2 使⽤⽅法**

以下の2通りの方法で、ウィジェットをコントロールできます。

• オン/オフ - ウィジェットの表示と非表示を切り替えます。

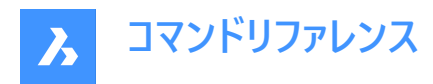

• 設定(S) - [設定] ダイアログボックスの [ルックフロムコントロール]セクションが表示され、ウィジェットの外観を調整できま す。

## **17.54 LSP [LISP⼀覧](Express Tools)**

BricsCADのすべてのLIS コマンド、関数、および変数のリストを表示します。

## **17.54.1 コマンドオプション**

**コマンド**

BricsCADのすべてのLISPコマンドを一覧表示します。

#### **関数**

BricsCADのすべてのLISP関数を一覧表示します。

**変数**

BricsCADのすべてのLISP変数を⼀覧表⽰します。

**ロード**

**アプリケーションファイルをロード**ダイアログを開き、アプリケーションファイルをロードします。

## **17.55 LSPSURF [BLADEダイアログを開く](Express Tools)**

LISPアプリケーションの編集およびデバッグをします。

## **17.55.1 使⽤⽅法**

Blade(BricsCAD LISPの高度な開発環境)ダイアログボックスでは、LISPアプリケーションの編集やデバッグを行うことができ ます。

## **17.56 LWEIGHT [線の太さ]**

**線の太さ**カテゴリが展開された状態で [設定] ダイアログボックスが開きます。

Shape V Lite V Pro V Mechanical V BIM

#### **17.56.1 説明**

**線の太さ**カテゴリが展開された状態で [設定] ダイアログボックスが開き、関連するシステム変数の表⽰や変更を⾏えます。

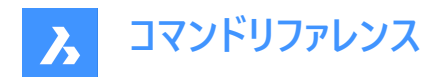

# **18. M**

## **18.1 MAIL [送信]**

デフォルトのメールクライアントを開きます。

Shape Ite Pro Mechanical DBIM

## **18.1.1 説明**

デフォルトのメールクライアントを開き、カレントの図面を添付した新規メールを自動的に作成します。外部アプリケーションの ウィンドウで開くので、BricsCADで作図している間も開いておくことができます。アプリケーションの標準的なウィンドウコント ロールで画⾯の移動やサイズ変更ができます。

## 18.2 MANAGEUSAGEDATA **[BricsCAD使用データプログラム]**

**BricsCAD使用データプログラム**ダイアログボックスが開きます。

Shape ite Pro Mechanical OBIM

### **18.2.1 説明**

BricsCAD使用データプログラムダイアログボックスが開きます。ここで、匿名化された診断および使用状況のデータをBricsys に送信することでBricsCADを改善できます。

## **18.3 MANIPULATE [マニピュレート]**

マニピュレータウィジェットを起動し、2D図形や3Dモデルの回転、移動、コピー、ミラーリング、尺度変更を行います。

Shape ite Pro Mechanical DBIM

 $T$ イコン: $\mathbf{\hat{D}}$ 

## **18.3.1 使⽤⽅法**

以下の⽅法で、マニピュレータにアクセスできます。

- MANIPULATE コマンド
- 図形を選択して、Enterを押します。
- クワッド
- オブジェクトを長押し
- MANIPULATOR システム変数が正しく設定されていることを確認してください。

### **18.3.2 オプション**

#### **軸を選択**

選択した図形を、選択した軸に沿って移動させます。 軸を選択して移動距離値を⼊⼒するか、1点を指定して新しい位置を定義します。

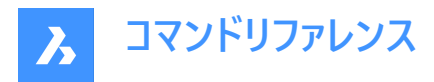

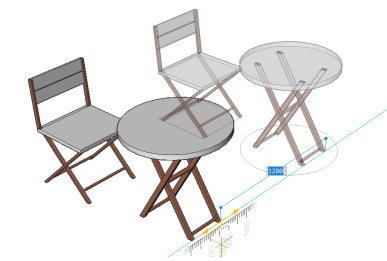

#### **平⾯を選択**

選択した図形を、選択した平面で移動します。 平面を選択して移動距離値を入力するか、1点を指定して新しい位置を定義します。

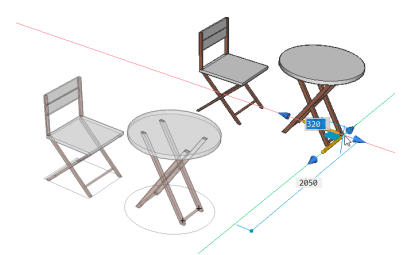

#### **⽮印を選択**

選択範囲のミラーリングまたは尺度変更を行います。マニピュレータウィジェットにカーソルを合わせて右クリックすると、他のオ プションが表示されるコンテキストメニューが表示されます。そこで、矢印の機能を3Dミラーまたは3D尺度変更に切り替えるこ とができます。

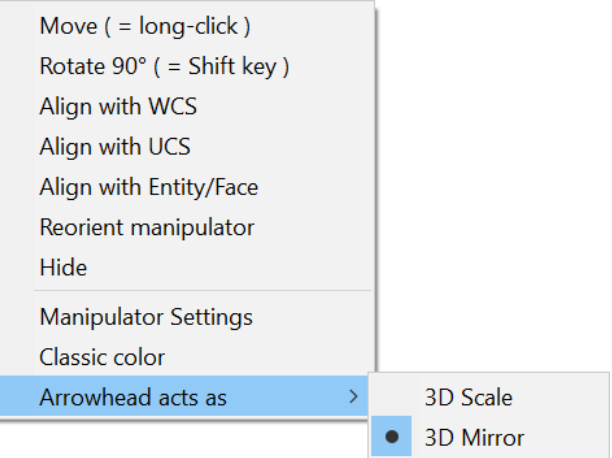

いずれかの矢印を選択して、ミラーの軸または尺度を指定してみましょう。

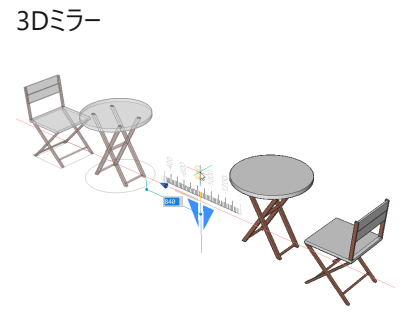

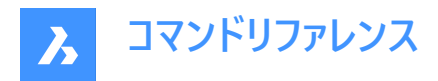

3D尺度変更

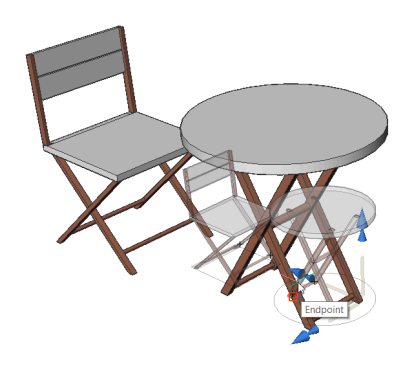

**回転円弧を選択**

選択した図形をマニピュレータのいずれかの軸周りに回転させます。回転角度の値を入力するか、図面で1点をクリックして 指定します。

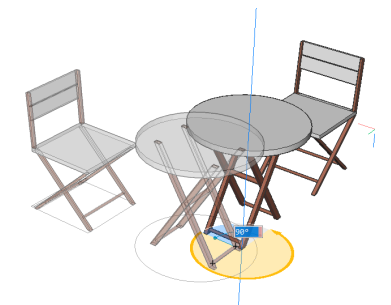

## **アンカーハンドルを選択**

- MANIPULATORHANDLE = 0 の場合:マニピュレータを移動します。移動先を指定します。
- MANIPULATORHANDLE = 1の場合:選択した図形を無制限に移動します。
- マニピュレータのハンドルをロングクリックし、移動させます。

**注 :** 元の図形をコピーして新しい図形を作成するには、Ctrlを押したまま軸を起動するか、コピーオプションを有効にしておき ます。

## **18.4 MAPCONNECT [マップ接続]**

Web マップサービスとの接続を設定します。

Shape is Lite to Pro & Mechanical & BIM

#### **18.4.1 説明**

[マップ接続] ダイアログボックスを表示します。

**注 :** 図⾯に地図データを追加する前に、 GEOGRAPHICLOCATIONコマンドを実⾏して、図⾯の地理的位置を定義して おく必要があります。

## **18.5 MAPTRIM [マップトリム]**

選択した境界線で図形をトリムします。

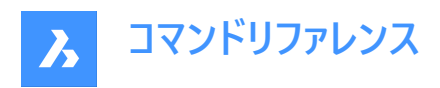

Shape is Lite to Pro & Mechanical & BIM

 $T$ イコン: $\Box$ 

## **18.5.1 説明**

指定した境界線の内側または外側で、作図図形を簡単かつ迅速にトリムする方法を提供します。 **注 :** このコマンドは、ブロックやテキストなど、トリムできない図形を削除したり、無視したりすることができます。

## **18.5.2 使⽤⽅法**

境界線の定義には以下の2つの方法があります:

- トリム境界として図形を選択
- ポリゴンを定義

トリム境界として認められた図形:

- 閉じたポリライン
- 円
- 閉じたスプライン
- 楕円

**注 :** トリムできない図形:

- 引出線
- ブロック参照
- ⽂字
- マルチテキスト
- 3D面
- ソリッド
- ワイプアウト
- ラスターイメージ
- サーフェス
- リージョン
- ⼨法
- ハッチング
- 3Dソリッド
- ポリフェースメッシュ
- ポリゴンメッシュ

## **18.5.3 コマンドオプション**

**トリム境界の選択**

図面上の既存の図形を境界ポリゴンとして選択することができます。

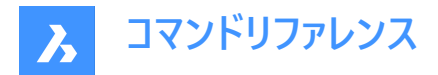

### **定義**

境界ポリゴンとしてポイントを定義できます。

**元に戻す**

線の最後の終点を元に戻します。

### **トリムする図形の選択**

図面上でトリムする図形を選択することができます。

#### **⾃動**

トリムする図⾯のすべての図形を⾃動的に選択します。

**注 : ⾃動**は図形選択のデフォルトオプションです。

#### **内側**

定義された境界線の内側の図形をトリムします。

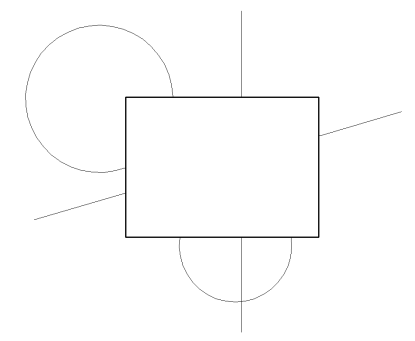

#### **外側**

定義された境界線の外側の図形をトリムします。

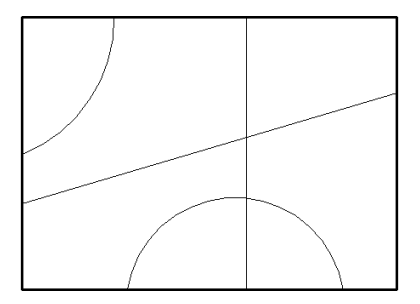

**注 : 外側**は図形トリムのデフォルトのオプションです。

#### **無視**

トリムできない図形を無視します。

#### **削除**

トリムできない図形を削除します。

#### **参照**

**内側** オプションを選択した場合、トリムできない図形は、挿⼊点が指定した境界の内側にある場合にのみ削除されます。 外側オプションを選択した場合、トリムできない図形は、挿入点が指定した境界の外側にある場合にのみ削除されます。

## **18.6 MASSPROP [マスプロパティ]**

3Dリージョンや2Dリージョンの数学的な特性を報告します。

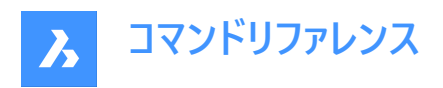

Shape in Lite in Pro & Mechanical & BIM

#### **18.6.1 説明**

3Dソリッドモデルや2Dリージョン図形の面積、外周などの数学的な特性を報告します。

**注 :** その他の図形は、プログラムによって無視されます。

注: Escを押すと、計算を停止できます。

## **18.6.2 オプション**

#### **分析をファイルに書き込みますか?**

レポートを\*.mprファイルに保存するかどうかを決定します。

**注 :** はいを選択した場合、**マス**と**エリアプロパティファイルを作成**ダイアログボックスが開きます。\*.mprファイルは、任意のテ キストエディタで開くことができます。MPRはMass Properties Reportの略です。

## **18.7 MATBROWSERCLOSE [レンダリングマテリアルパネルを閉じる]**

[レンダリングマテリアル] パネルを閉じます。

Shape ite Pro Mechanical DBIM

#### **18.7.1 説明**

[レンダリングマテリアル] パネルを閉じて、カレントのワークスペースで非表示にします。 [レンダリングマテリアル] パネルを閉じる ときにスタック表⽰にしている場合、[レンダリングマテリアル] タブやアイコンはスタックから削除されます。

### **18.8 MATBROWSEROPEN [レンダリングマテリアルパネルを開く]**

[レンダリングマテリアル] パネルを開きます。

Shape ite Pro Mechanical OBIM

エイリアス:MATB

#### **18.8.1 説明**

「レンダリングマテリアル」パネルを開き、現在のワークスペースに表示します。 [レンダリングマテリアル] パネルは閉じたり折りた たんだりする前と同じサイズと位置に表示されます。他のドッキング可能なパネルと同様に、[レンダリングマテリアル] パネルも フローティング、ドッキング、スタックが可能です。

## **18.9 MATCHPERSPECTIVE [パースマッチング]**

現在のモデル空間ビューと背景イメージを一致させます。

Shape is Lite of Pro & Mechanical OBIM

#### **18.9.1 説明**

一致する点を3組以上選択して、モデル空間の視点と背景イメージの遠近感を一致させます。 このコマンドを実行する前に、BACKGROUNDコマンドで図面にイメージを配置し、PERSPECTIVE変数で視点を遠近表示 モードに切り替えておきます。

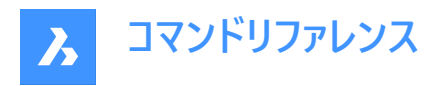

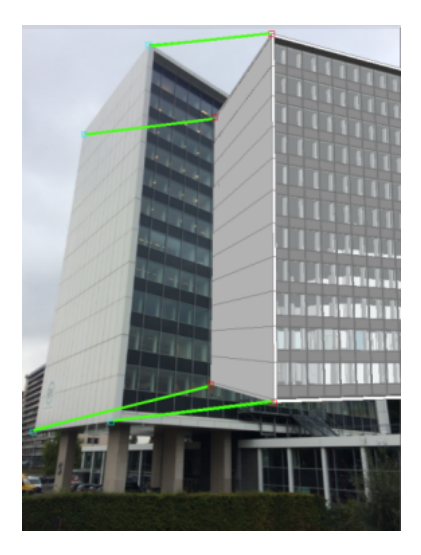

# **18.10 MATCHPROP [プロパティコピー]**

選択したプロパティやスタイルを1つの図形からコピーして、1つまたは複数の図形に適用します。

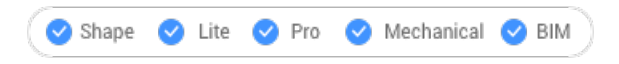

アイコン:

エイリアス:MA

## **18.10.1 使⽤⽅法**

プロパティのコピー元の図形と、プロパティを適⽤する図形を選択します。

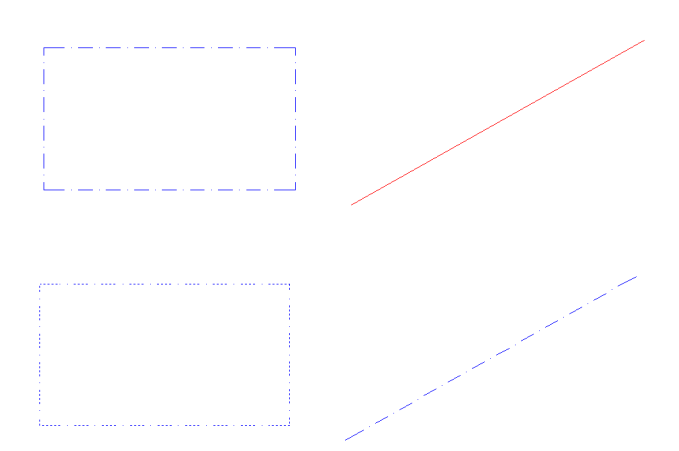

## **18.10.2 オプション**

#### **設定**

どの設定をコピーするかを指定します。[マッチプロパティ] ダイアログボックスに、適用可能なプロパティとその現在値が一覧表 示されます。

他の図形に適用してもよいプロパティにチェックマークを入れ、すべてのプロパティが自動的にマッチングされないようにします。

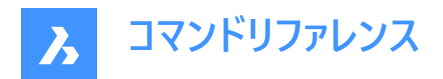

## **18.11 MATERIALASSIGN [マテリアル割付]**

現在のマテリアルを図形に割り付けます。

Shape  $\bigcirc$  Lite  $\bigcirc$  Pro  $\bigcirc$  Mechanical  $\bigcirc$  BIM

### **18.11.1 説明**

充填図形にマテリアル定義を適用します。これらのマテリアルにより、表示スタイルやレンダリングの結果がよりリアルな外観 になります。質量などの物理的特性を定義するものではありません。マテリアルは、モデリング、リアリスティック、X線の3種類 の表示スタイルで表現されます。

### **18.11.2 使⽤⽅法**

マテリアルを割り付ける前に、マテリアルを選択する必要があります。3通りの⽅法で、図形に対するマテリアルの選択、割り 付け、削除を行えます。

#### **マテリアルの選択**

以下のいずれかの⽅法で、適⽤するマテリアルを指定します。

- CMATERIALコマンドでマテリアルを指定します。
- (非表示オプション。)MATERIALASSIGNコマンドを起動した後、ALTを押し続けます。

既にマテリアルが割り付けられている図形を選択するには、スポイトウィジェットを使用します。

## $\oslash$

#### **マテリアルの割付け**

絵筆グリフを使い、1つまたは複数の有効な図形にマテリアルを適用します。

## $\mathscr{D}$

有効な図形は、3Dソリッドや3Dサーフェイスのほか、リージョンやトレースなど「塗り潰した」2D図形です。円などの未充填図 形や、円弧などの開いた図形、ハッチングやグラデーションなど塗り潰されているように見える領域にマテリアルを割り付けるこ とはできません。

図形全体ではなく、1つの面だけにマテリアルを適用したい場合は、Ctrlを押しながら操作します。 さらに図形を選択するか、最後のマテリアル割り付けを元に戻すか、コマンドを終了します。

#### **マテリアルの削除**

マテリアルを削除するには、**BYLAYER**マテリアルを図形または画層に適⽤します。

## **18.12 MATERIALMAP [素材マッピング]**

テクスチャーイメージの配置を調整します。

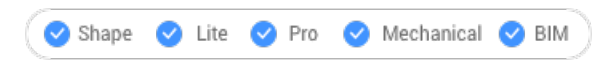

アイコン:

エイリアス:SETUV

## **18.12.1 説明**

3Dソリッド、3D面、幅のあるポリライン、ポリゴンメッシュへのテクスチャーイメージの配置を調整して、よりリアルな外観を作成 します。例えば、家の壁にレンガのパターンをマッチングさせます。
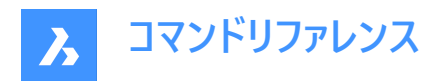

# **18.12.2 使⽤⽅法**

選択した図形は、黄色の境界ボックス内に表示されます。青色のグリップとマニピュレータのウィジェットが表示されます。

- 青色のグリップをドラッグして、マテリアルの尺度を水平方向または垂直方向に変更します。
- マニピュレータの各部をクリックして、マテリアルの移動、尺度変更、回転を行います。

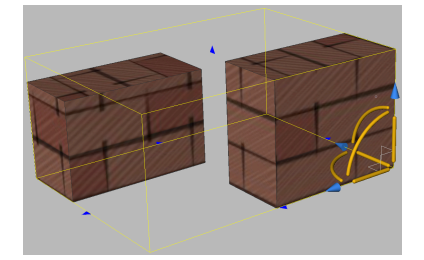

**18.12.3 コマンドオプション 直⽅体** 境界ボックスの6⾯をテクスチャーで覆います。

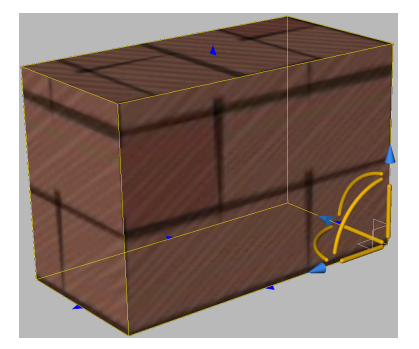

### **平⾯**

テクスチャーを1⾯に揃えます。

**注 :** 3Dソリッドの⾯を選択するには、SELECTIONMODES変数の [⾯を選択] オプションにチェックマークを⼊れます。

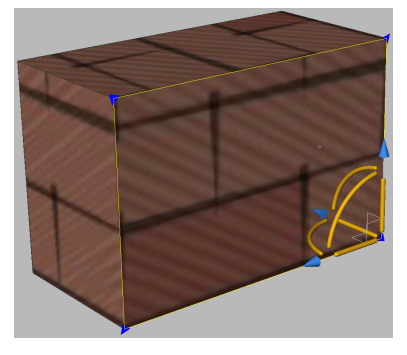

**球形**

テクスチャーを球形に合わせて適⽤します。イメージの上下のエッジは球の北極と南極で点に収束します。

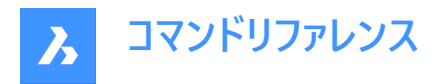

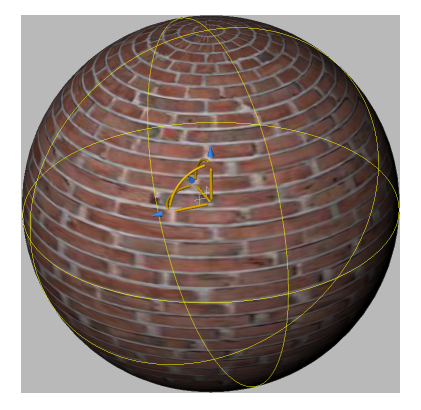

### **円柱**

テクスチャーを円柱形に合わせて適用します。イメージの垂直エッジがつながるようにテクスチャーで覆われます。イメージの高さ は円柱形の軸に沿ってスケーリングされます。

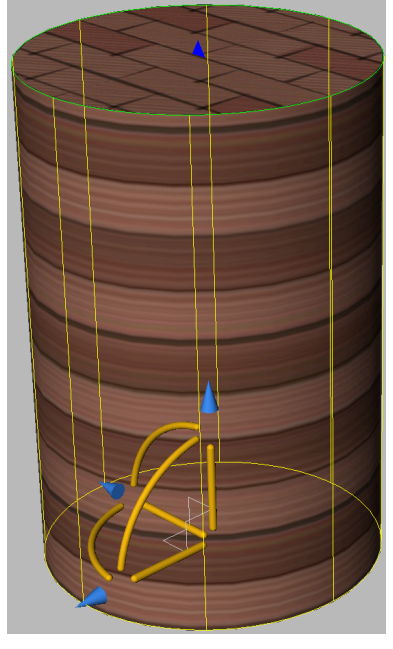

# **マッピングモードを切替**

別のマッピングモードに切り替えます。

# **コピー**

選択した図形に元の図形または面のマッピングを適用し、行った調整を含むマッピングを他の図形にコピーします。すべての 図形で同じマッピング原点、軸、尺度になります。その結果として、テクスチャーイメージが図形から図形へ継ぎ目なく拡張さ れます。

# **リセット**

デフォルトのマッピングを復元します。

# **18.13 MATERIALS [マテリアル設定]**

[図⾯エクスプローラ] ダイアログボックスの**[マテリアル]** カテゴリを開きます。

Shape in Lite & Pro & Mechanical & BIM

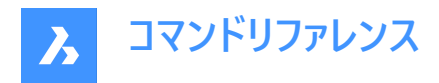

アイコン:

エイリアス:FINISH、MAT、RMAT

# **18.13.1 使⽤⽅法**

[図面エクスプローラ] ダイアログボックスの[マテリアル] カテゴリを表示して、現在の図面内のマテリアルを表示および修正を します。

注 : RedWay社(<sup>2</sup>)から提供されたマテリアルは、初期状態では編集できないため、[マップの変形] 以外の設定はグレー アウトしています。これらのマテリアルを編集するには、レッドウェイマテリアルを右クリックして、コンテキストメニューから[通常の マテリアルへ変換] を選択します。

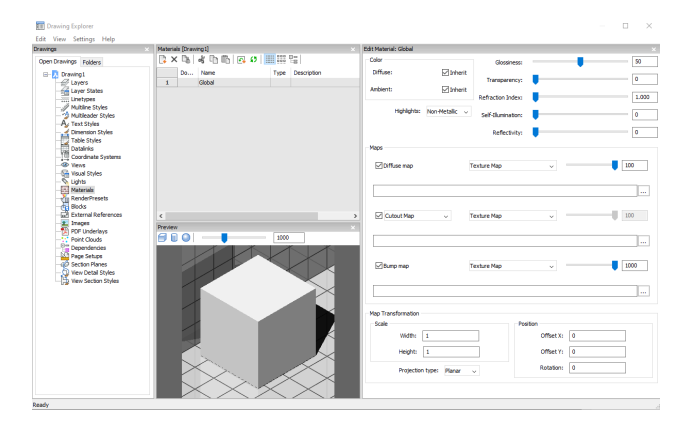

# **18.13.2 コマンドオプション**

**プレビューオプション**

### **⽴⽅体**

選択したマテリアルに立方体を適用しプレビュー表示します。

### **円柱形**

選択したマテリアルに円柱形を適用しプレビュー表示します。

#### **球**

選択したマテリアルに球を適用しプレビュー表示します。

#### **光源強度**

プレビューウィンドウの光源の強さを設定します。

#### **⾊のコントロール**

### **拡散**

拡散色を設定します。色のついたタイルをクリックすると、[色を選択] ダイアログボックスで色を選ぶことができます。[継承]に チェックが入っていると、図形カラーが適用されます。

### **アンビエント**

アンビエントカラーを設定します。色のついたタイルをクリックすると、[色を選択] ダイアログボックスで色を選ぶことができます。 [継承]にチェックが入っていると、図形カラーが適用されます。

# **ハイライト**

マテリアルのハイライトプロパティを設定します。非メタリックとメタリックの2種類から選べます。

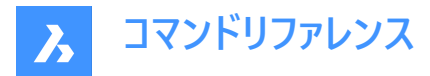

### **光沢度**

マテリアルの表⾯の光沢度を定義します。0〜100の範囲で数字を選ぶことができます。

#### **透過性**

マテリアルの表⾯の透明度を定義します。0〜100の範囲で数字を選ぶことができます。

#### **屈折率**

マテリアルの表⾯の屈折率を定義します。1.00〜3.00の範囲で数字を選ぶことができます。

#### **自身のイルミネーション**

マテリアルの表⾯の⾃⼰発光を定義します。0〜100の範囲で数字を選ぶことができます。

#### **反射率**

マテリアルの表⾯の反射率を定義します。0〜100の範囲で数字を選ぶことができます。

### **マップ**

テクスチュアマップは、3Dモデル⾃体には含まれていない詳細をサーフェスに追加します。

**注 :** テクスチュアマップパスユーザー設定は、テクスチャマップ画像の検索パスを定義します。BricsCAD プログラムフォルダは テクスチャの下に3つのサブフォルダに同じ名前のテクスチャファイル数をを持ちます。フォルダイメージは1. 256 x 256ピクセ ルのフォルダ、 2. 512 x 512ピクセルのフォルダ、 3. 1024 x 1024ピクセルののフォルダです。マテリアルのDiffuse map設 定が画像名のみ(パスではない)を使用している場合、ユーザー設定のTextureMapPathをフォルダ1、2、3に設定すること で、レンダリング画像の品質をコントロールすることができます。

### **拡散マップ**

拡散マップは木目やレンガ、タイルのようなマテリアルの表面にテクスチャーを適用します。テクスチャーのビットマップファイル は、「参照」ボタンで選択できます。選択したテクスチャーマップは透過性マップまたはカットアウトマップとして使用できます。

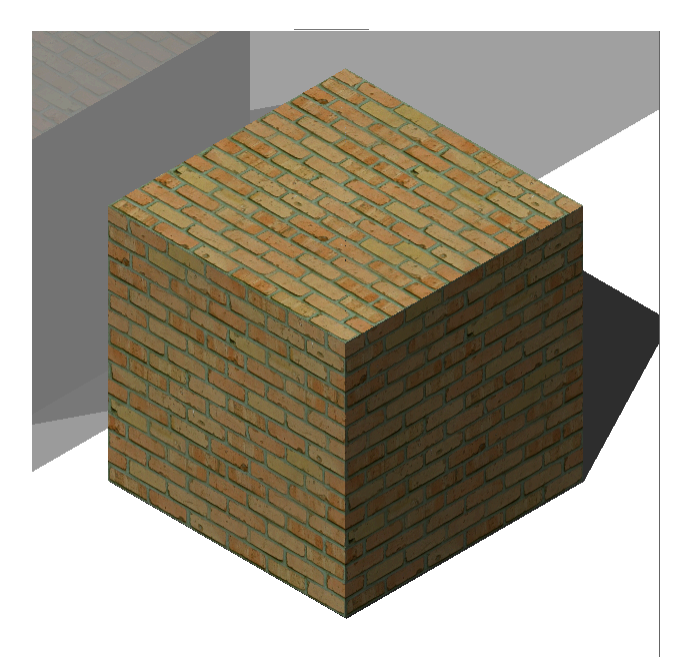

**ブレンド率**

テクスチャーマップの強度を設定します。このようにして、テクスチャーマップとカラー設定をブレンドすることができます。ブレンド 係数を0〜100の範囲で設定できます。

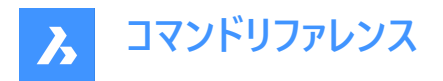

# **透過性マップ**

透過性マップを選択すると、テクスチャーマップが透明マップを定義します。イメージはグレースケールイメージを推奨します。⽩ い画素は目視できず、また黒い画素は不透明、グレーで透明なイメージになります。

**注 :** カラーの画像を選択した場合は、背景がグレースケールの画像に変換されます。イメージのアルファチャンネルは無視され ます。

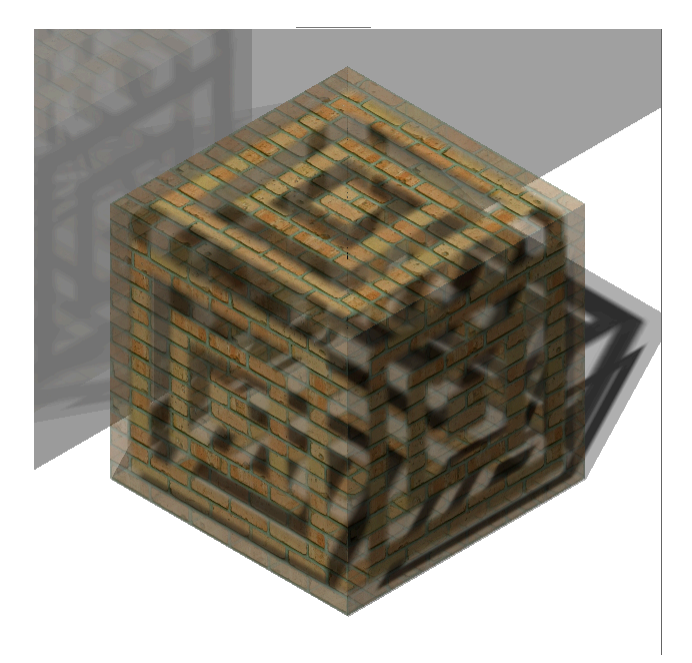

#### **カットアウトマップ**

[カットアウトマップ] を選択すると、選択した透明度マップでカットアウトを定義します。白のピクセルは可視、黒のピクセルは 不可視です。画像はグレーのないビットカラーのモノクロ画像を推奨します。

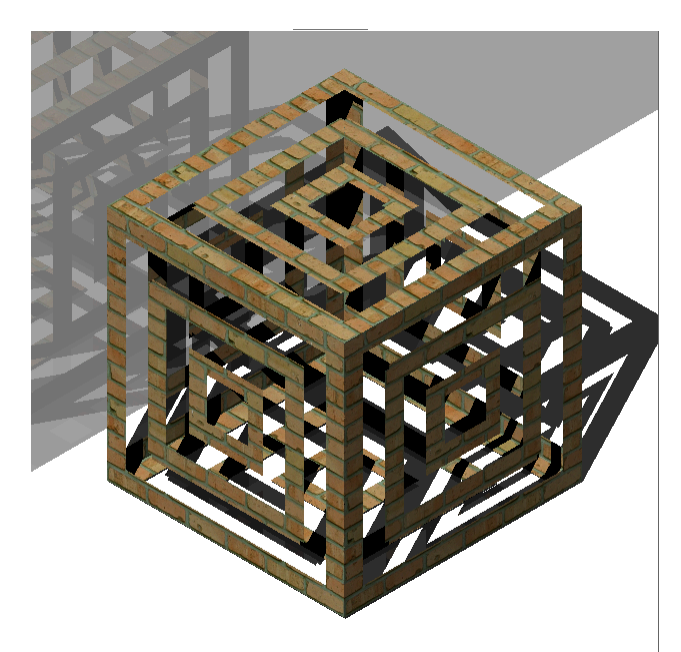

**カットアウトマップ反転** カットアウトマップ効果を反転させます。⿊のピクセルは⾒え、⽩のピクセルは⾒えません。

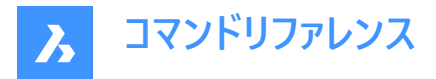

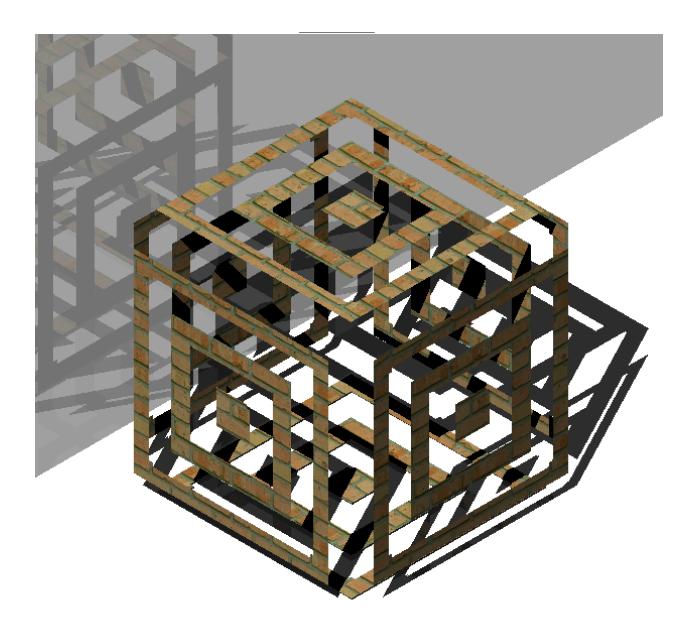

**注 :** カラーやグレースケールの画像を選択した場合は、背景がモノクロの画像に変換されます。イメージのアルファチャンネル は無視されます。

# **ブレンド率**

テクスチャーの透明値は、ブレンドファクターが0(ゼロ)に近づくと、共に設定の透明に向かいます。つまり、ブレンドファクターが 100の時、透明値はテクスチャーマップイメージによって完全に制御されます。またブレンドファクターが0(ゼロ)の時、透明テクス チャーは完全に無視され、スケーラーの透明値が適⽤されます。

## **バンプマップ**

物体の表⾯にある凹凸やシワをシミュレートします。その結果、下地となる物体の表⾯は変更されませんが、凹凸のある表 面になります。

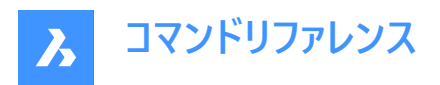

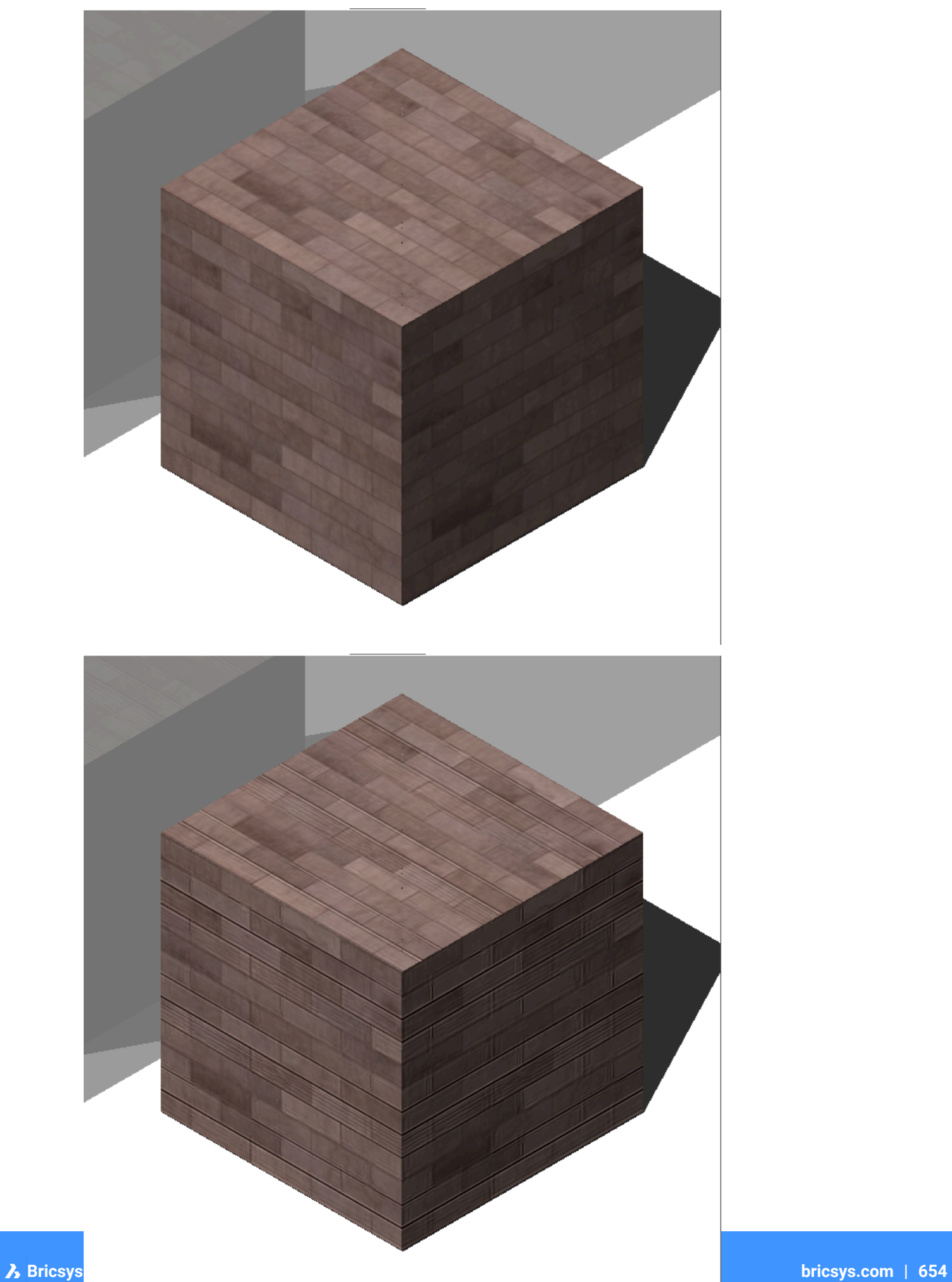

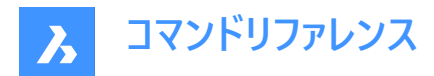

### **ブレンド率**

マテリアルに適⽤されるバンプの量を定義します。

#### **マップの変形**

### **尺度変更**

テクスチャーマッピングのイメージは幅と高さ要因によって、1図面に複数単位のサイズが適用されます。例:幅と高さ要因ま たは両方が10の設定の場合、テクスチャーイメージのサイズの単位は10 x 10 作画単位です。

#### **位置**

### **オフセット**

テクスチャーマップはWCSの原点からタイルを開始します。 タイリングを調整するには、オフセット Xとオフセット Yを定義することができます。オフセットは作図単位で表されます。

### **回転**

テクスチャーマップの回転を設定します。

#### **投影法**

マテリアルをオブジェクトに投影する方法を定義します。

### **18.13.3 コンテキストメニューのオプション**

#### **ファイルを追加**

新規マテリアルを作成します。

#### **削除**

図面から材料定義を削除します。以下のマテリアル定義は削除できません。

- グローバル
- 使用中のマテリアル

#### **名前変更**

マテリアルの名前を変更します。

**注 :** [Global] のマテリアルは名前の変更ができません。

#### **すべて選択**

すべてのマテリアル定義を選択します。

# **選択を反転**

現在の選択を解除し、選択を反転させます。

#### **通常のマテリアルへ変換**

マテリアルを通常のマテリアルに変換し、編集可能にします。

#### **マテリアルをライブラリへ追加**

マテリアルをマテリアルライブラリに追加して、他のファイルでも使用できるようにします。

# **18.14 MATLIB [レンダリングマテリアルパネルを開く]**

[レンダリングマテリアル] パネルを開きます。

Shape ite Pro Mechanical OBIM

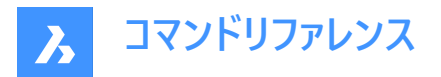

# **18.14.1 説明**

[レンダリングマテリアル] パネルを開き、現在のワークスペースに表示します。[レンダリングマテリアル] パネルは閉じたり折りた たんだりする前と同じサイズと位置に表示されます。他のドッキング可能なパネルと同様に、[レンダリングマテリアル] パネルも フローティング、ドッキング、スタックが可能です。

# **18.15 MEASURE [メジャー]**

図形に沿って点やブロックを等間隔に配置します。

Shape in Lite in Pro & Mechanical & BIM アイコン: ジ

# **18.15.1 使⽤⽅法**

測定したい図形を指定し、ブロックの距離値を入力するか、ブロックを挿入します。図形上で、等間隔で指定された距離に ポイントが配置されます。

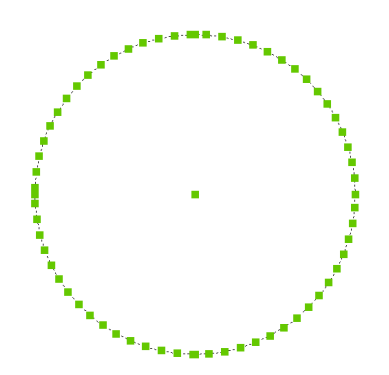

注: ポイントは通常は見えないので、PdMode変数で拡大表示します。

# **18.15.2 コマンドオプション**

**ブロック**

点の代わりに、ブロックを挿入します。

# **ブロックを整列**

ブロックを回転させて図形に整列させます。

# **18.16 MECHANICALBROWSERCLOSE [Mechanicalブラウザを閉じる]**

[メカニカルブラウザ] パネルを閉じます。

Shape is Lite in Pro Mechanical OBIM

### **18.16.1 説明**

[Mechanicalブラウザ] パネルを閉じて、現在のワークスペースから非表示にします。[Mechanicalブラウザ] パネルを閉じると きにスタック表⽰にしている場合、[Mechanicalブラウザ] タブやアイコンはスタックから削除されます。

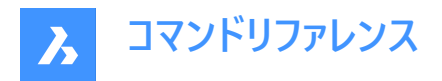

# **18.17 MECHANICALBROWSEROPEN [Mechanicalブラウザを開く]**

[Mechanicalブラウザ] パネルを開きます。

Shape & Lite Pro De Mechanical DBIM

 $T$ イコン: $\mathbb{L}$ 

# **18.17.1 説明**

[メカニカルブラウザ] パネルを開き、カレントのワークスペースに表示します。[メカニカルブラウザ] パネルは閉じたり折りたたんだ りする前と同じサイズと位置に表示されます。他のドッキング可能なパネルと同様に、[メカニカルブラウザ] パネルもフローティ ング、ドッキング、スタックが可能です。

# **18.18 MENU [メニュー]**

[カスタマイズファイルを選択] ダイアログボックスを開きます。

Shape ite Pro Mechanical OBIM

アイコン: 国

# **18.18.1 説明**

[カスタマイズファイルを選択] ダイアログボックスが開き、ロードする cui、cuix、mnu、mns、icm ファイルを選択できます。これ らのカスタマイズファイルを使い、BricsCAD のユーザーインターフェースを変更します。

# **18.19 MENULOAD [メニューロード]**

[カスタマイズグループ] ダイアログボックスを開きます。

Shape Ite Pro Mechanical DBIM

### **18.19.1 説明**

[カスタマイズグループ] ダイアログボックスを開き、カスタマイズグループのロード/アンロードを⾏えます。

### **18.20 MENUUNLOAD [メニューロード解除]**

[カスタマイズグループ] ダイアログボックスを開きます。

Shape V Lite V Pro V Mechanical V BIM

### **18.20.1 説明**

[カスタマイズグループ] ダイアログボックスが開き、カスタマイズグループのロード/アンロードを⾏えます。

### **18.21 MIDPOINT [中点]**

中点図形スナップのオン/オフを切り替えます。

Shape ite Pro Mechanical DBIM

アイコン:

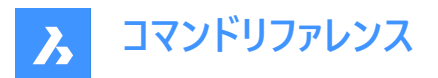

## **18.21.1 説明**

線分、円弧、開いている他の図形、3Dソリッドのエッジの中点にスナップする中点図形スナップのオン/オフを切り替えます。 このコマンドをコマンドラインで起動すると、実⾏中の図形スナップを切り替えることができます。この操作に従い、OSMODE システム変数の値が変わります。他のコマンドの実行中にこのコマンドを起動すると、一時的に他のコマンドをオフにすることが できます。これによりOSMODEシステム変数の値が変わることはありません。

# 18.22 MINSERT [配列ブロック挿入]

矩形配列でブロックを挿入します。

Shape V Lite V Pro V Mechanical V BIM

# **18.22.1 説明**

矩形配列でブロックを挿入します。–INSERTコマンドと-ARRAYコマンドを組み合わせ、配列ブロック挿入図形を作成しま す。

# **18.22.2 コマンドオプション**

**挿⼊ブロック名**

挿入するブロックの名前を指定します。

**~**

「ブロック挿入] ダイアログボックスを表示します。

**ブロックの挿⼊点**

選択したブロックの挿入基点を指定します。

### **尺度変更**

X尺度とY尺度を同じにすることができます。

### **コーナー**

2点目を選択して、ブロックの大きさを指定します。

### **X尺度**

ブロックのX⽅向の尺度を指定します。

**Y尺度**

ブロックのY⽅向の尺度を指定します。

**Z尺度**

ブロックのZ⽅向の尺度を指定します。

### **回転**

挿入基点を中心とするブロックの回転角度を指定します。

#### **連続**

複数のブロックからなる矩形配列を挿入することができます。

### **⾏数**

行数を指定します。

注:線形配列を挿入する場合は、「1」を入力します。配列方向を下側に指定する場合は、負値を入力します。

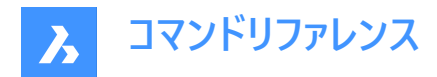

**列数** 列数を指定します。

# **18.23 MIRROR [2Dミラー]**

2D平面でミラー軸を境界に図形の鏡像複写を行ないます。

Shape Lite Pro Mechanical DBIM

 $T$ イコン: $4$ 

エイリアス:MI

注 : MIRRTEXTシステム変数は、MIRRORコマンドで文字をミラーリングするかどうかを決定します。

# **18.23.1 説明**

図形は、2点を指定して定義したミラーラインを中心にミラーリングされます。

注 : 垂直または水平に2Dミラーを作成するには、Shiftキーを押しながら2点目を指定するか、または極トラッキングを使用し ます。

### **18.23.2 コマンドオプション**

## **元の図形を削除しますか?**

元の図形を削除するかどうかを決めます。

### **18.24 MIRROR3D [3Dミラー]**

3D空間で平面の周りに図形をミラーします。

Shape O Lite O Pro O Mechanical O BIM

アイコン: 4

エイリアス:3DMIRROR、3DM

### **18.24.1 説明**

選択した図形のミラーコピーを3次元空間に作成します。

# **18.24.2 コマンドオプション**

#### **図形**

押し出し方向によってミラー平面を定義します。

**注 :** このオプションはフラットな図形または3Dソリッドでは機能しません。図形に押し出すように、[プロパティ] パネルの[厚さ] オプションを使⽤します。

### **最後**

最後のミラー平面を再使用します。

**ビュー**

ミラー平面を現在のビュー平面として定義します。

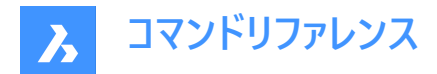

## **Z軸**

Z軸とビュー平面の1点でミラー平面を定義します。

#### **X-Y平⾯**

ミラー平面をX,Y平面として指定します。

# **Y-Z平⾯**

ミラー平面をY,Z平面として指定します。

# **Z-X平⾯**

ミラー平面をZ,X平面として指定します。

#### **3点**

ミラー平面を3点で定義します。

**元の図形を削除しますか?** 元の図形を削除するかどうかを決めます。

# **18.25 MKLTYPE [線種作成](Express Tools)**

選択した図形に基づいて線種を作成します。

アイコン:

# **18.25.1 使⽤⽅法**

**MKLTYPE - 線種ファイルを作成する**ダイアログボックスが開き、線種定義を保存することができます。 線種定義を作成:

- 1 線種名を指定します。
- 2 線種の説明を指定します。

**注 :** このフィールドを空欄のままにするには、Enterを押します。

- 3 線分定義の始点(1)を指定します。
- 4 線分定義の終点(2)を指定します。
- 5 使用する図形(3、4)を選択します。

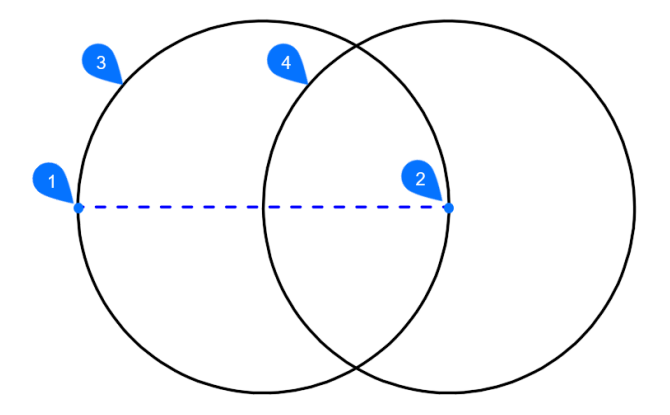

線種は、カレント図面に自動的にロードされます。

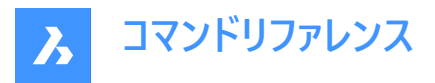

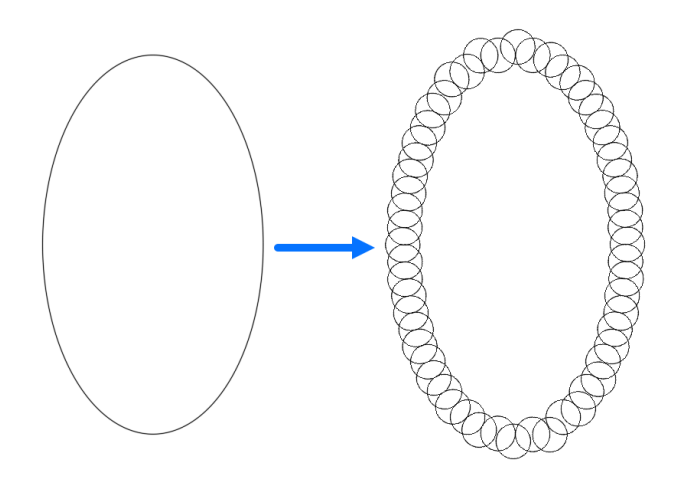

# **18.26 MKSHAPE [シェイプ作成](Express Tools)**

図形の選択に基づいたシェイプ定義を作成します。

アイコン: す

# **18.26.1 使⽤⽅法**

**MKSHAPE - シェイプファイルを選択して作成**ダイアログボックスが開き、線種定義を保存することができます。 シェイプ定義を作成:

- 1 シェイプ名を指定します。
- 2 解像度を入力この値が大きいほど、選択したジオメトリの表現はより正確になりますが、処理時間が長くなります。 **注 :** 解像度の値は8の倍数に丸められ、最⼤値は32,767になります。

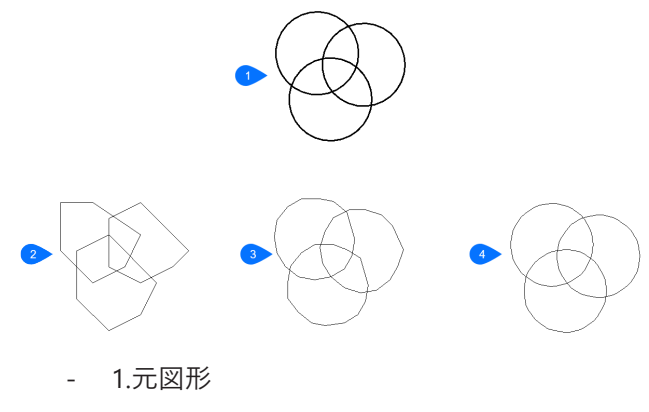

- 2. シェイプ解像度 = 8
- 3. シェイプ解像度 = 48
- 4. シェイプ解像度 = 160
- 3 シェイプの基点を指定します。
- 4 書き出したい図形を選択し、Enterを押します。シェイプが作成されます。
- 注:作成した形状は、SHAPEコマンドを使用して図面に挿入できます。
- 注:作成した形状は、LOADコマンドを使用して他の図面にロードできます。

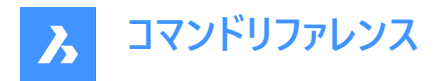

# **18.27 MLEADER [マルチ引出線]**

現在のマルチ引出線スタイルを使用し、マルチ引出線を作成します。

Shape V Lite V Pro V Mechanical V BIM

アイコン:

# **18.27.1 説明**

オプションの⽮印付きの引出線、引出参照線、およびテキストやブロックなどのコンテンツの3つのコンポーネントでマルチ引出 線を作成します。マルチ引出線は1つのコンテンツに複数の引出線を追加できます。

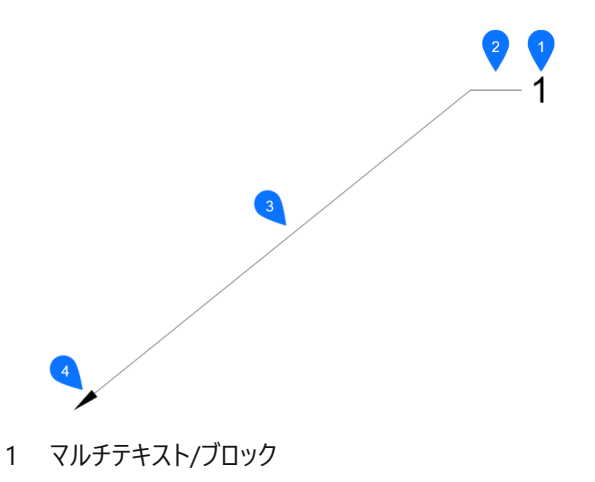

- 2 引出参照線
- 3 セグメント
- 4 矢印

### **18.27.2 使⽤⽅法**

マルチ引出線の作成を始めるには、3つの方法があります。

- 矢印位置
- 引出参照線
- コンテンツ

### **18.27.3 コマンドによるオプション**

#### **矢印位置**

マルチ引出線を作成するには、矢印の位置を指定します。

#### **引出参照線**

マルチ引出線を作成するには、引出参照線の位置を指定します。

### **コンテンツ**

マルチ引出線を作成するには、コンテンツの位置を指定します。

### **引出線**

引出線の種類を直線、スプライン、無しから選択して設定します。

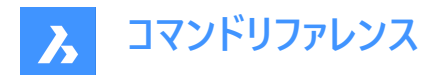

### **直線**

引出線は直線的なセグメントから描かれます。

## **スプライン**

ピックポイントを制御点として、スプラインが描かれます。

# **無し**

引出線は描かれません。

# **引出参照線**

参照線を作図するかどうかを指定します。

# **コンテンツ**

マルチ引出線のコンテンツタイプを指定します。

# **ブロックとして**

挿入したブロック名を使用します。

# **マルチテキスト**

マルチテキストエディタを表示し、マルチテキストを使用します。

# **無し**

コンテンツは描かれません。

# **最⼤点数**

引出線ラインの最大点数を入力します。

# **第⼀⾓法**

最初の角度拘束を入力します。

# **2番⽬の⾓度**

2番目の角度拘束を入力します。

# **グリップ編集**

緑の四角をクリックすると、マルチ引出線のグリップポイントを編集することができます。

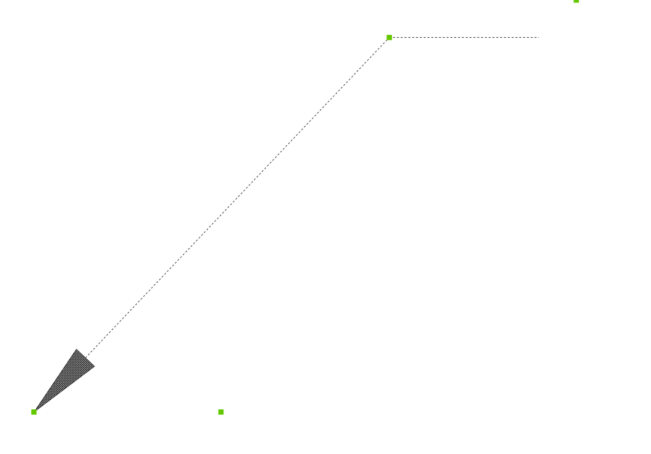

**18.28 MLEADERALIGN [マルチ引出線位置合わせ]** 2つ以上のマルチ引出線のバルーンを揃えます。

Shape ite Pro Mechanical OBIM

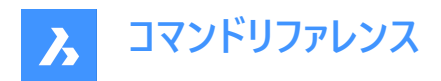

アイコン:

# **18.28.1 説明**

円を中心としたポリラインや配列に対して、2つ以上のマルチ引出線のバルーンを互いに整列させます。また、マルチ引出線の 間隔を指定することもできます。

# **18.28.2 使⽤⽅法**

以下の5通りの方法で、マルチ引出線を整列させることができます。

- マルチ引出線
- ポリライン上
- 平⾏
- 間隔
- 円

# **18.28.3 コマンドオプション**

# **マルチ引出線**

マルチ引出線の参照線を、選択したマルチ引出線の参照線に整列させます。

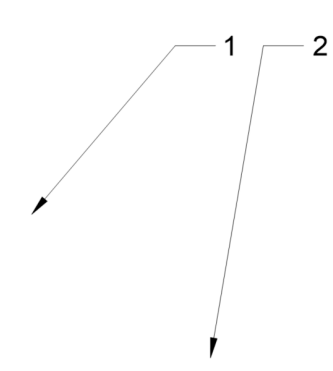

**ポリライン上** 架空のポリラインに沿ってマルチ引出線を整列させます。

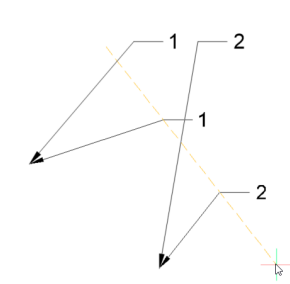

**平⾏**

マルチ引出線のセグメントを、選択したマルチ引出線のセグメントと平行に整列させます。

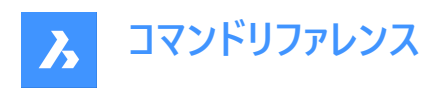

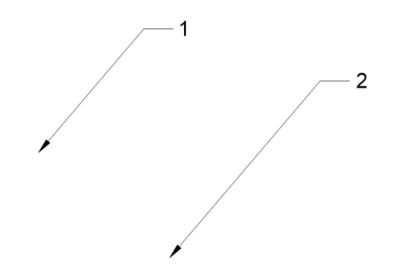

# **間隔**

マルチ引出線の間隔を指定します。

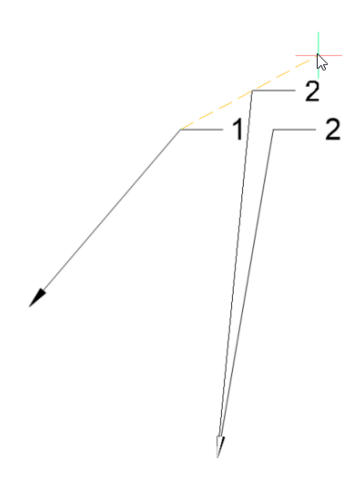

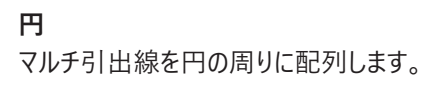

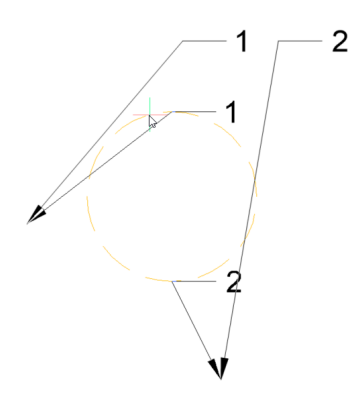

# **18.29 MLEADERCOLLECT [マルチ引出線グループ化]** 2つ以上のマルチ引出線を1つにまとめます。

アイコン:

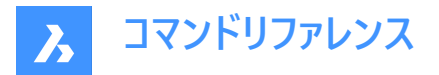

## **18.29.1 説明**

2つ以上のマルチ引出線を、横または縦に並べて1つの引出線にまとめます。引出線は、アルファベット順に並び替えることが できます。

**注 :** このコマンドは、ブロックをコンテンツに持つマルチ引出線でのみ動作します。

# **18.29.2 使⽤⽅法**

以下の5通りの⽅法で、マルチ引出線をまとめることができます。

- 垂直
- 水平
- ラップ
- ソート
- 畳む

# **18.29.3 コマンドオプション**

### **垂直**

コンテンツブロックを縦に並べて1つの引出線にします。

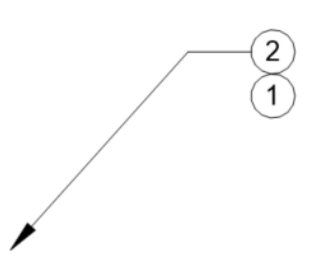

**⽔平**

コンテンツブロックを横に並べて1つの引出線にします。

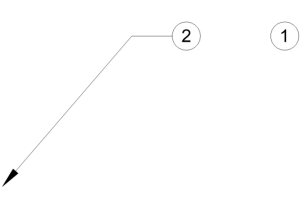

**ラップ** コンテンツブロックを横に最大幅まで並べ、残りのブロックを下の行に配置します。

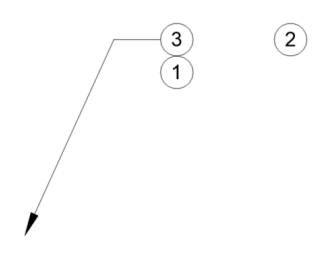

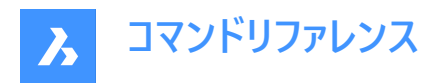

**ソート** コンテンツを名前でソートします。

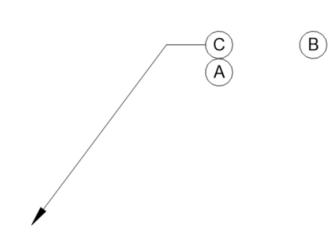

**無し** ブロックをソートしません。

**昇順** AからZの順序でソートします。

**降順** ZからAまでの順序でソートします。

# **畳む**

コンテンツブロックを横に並べて1つの引出線にします。

 $\overline{\phantom{1}}$  (2)  $\bigcirc$ 

# **18.30 MLEADEREDIT [マルチ引出線編集]**

マルチ引出線図形の引出線を編集します。

Shape O Lite O Pro O Mechanical O BIM

アイコン: 27

# **18.30.1 説明**

引出線をマルチ引出線図形に追加したり、マルチ引出線図形から削除します。

# **18.30.2 使⽤⽅法**

以下の2通りの方法で、マルチ引出線を編集することができます。

- 追加
- 削除

# **18.30.3 コマンドオプション**

# **追加**

選択したマルチ引出線図形に引出線を追加します。

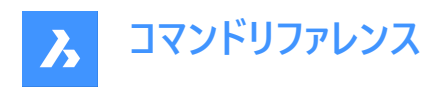

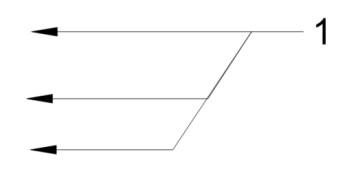

### **削除**

選択したマルチ引出線図形から引出線を削除します。

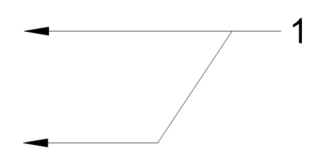

# **18.31 MLEADEREDITEXT コマンド**

マルチ引出線図形の引出線を編集します。

Shape ite Pro Mechanical OBIM

### **18.31.1 説明**

マルチ引出線図形の引出線の追加と削除、頂点の追加と削除、参照線の⻑さの変更を⾏います。(「multiline leader edit extended」の略)

# **18.31.2 コマンドオプション**

# **頂点を追加**

引出線に頂点を追加します。

### **最後尾へ頂点を追加**

頂点を追加し、矢印の先に新しい引出線を追加します。

 $\overline{1}$ 

 $\mathbf 1$ 

**頂点を削除** 引出線から頂点を削除します。

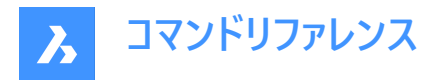

**頂点をストレッチ**

頂点を移動して引出線を引き伸ばすことができます。

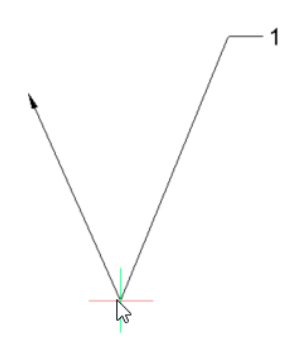

### **引出線を追加**

既存のマルチ引出線に1つまたは複数の引出線を追加します。

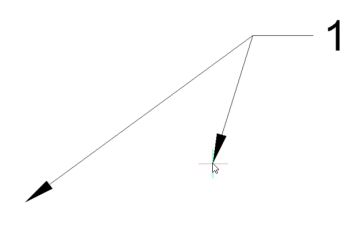

# **引出線を削除** マルチ引出線から引出線と関連する頂点を削除します。

**参照線をのばす** 参照線の⻑さを変更します。

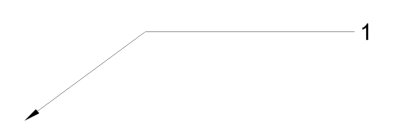

# **18.32 MLEADERSTYLE [マルチ引出線スタイル設定]**

[図⾯エクスプローラ] ダイアログボックスの**[マルチ引出線スタイル設定]** カテゴリを開きます。

Shape in Lite in Pro & Mechanical & BIM

### **18.32.1 説明**

[図面エクスプローラ] ダイアログボックスの[**マルチ引出線スタイル設定]** カテゴリを表示して、現在の図面でマルチ引出線ス タイルを表示および修正します。

# **18.33 MLINE [マルチライン]**

マルチラインを作成します。

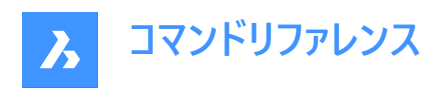

Shape is Lite & Pro & Mechanical & BIM

 $T$ イコン: $F$ 

エイリアス:ML

# **18.33.1 説明**

各セグメントの始点と終点を指定して、複数の平行線とセグメントで1つのマルチライン図形を作成します。マルチラインは、 カレントのマルチラインスタイルに基づきます。オプションを選択して、位置合わせや尺度を指定することもできます。

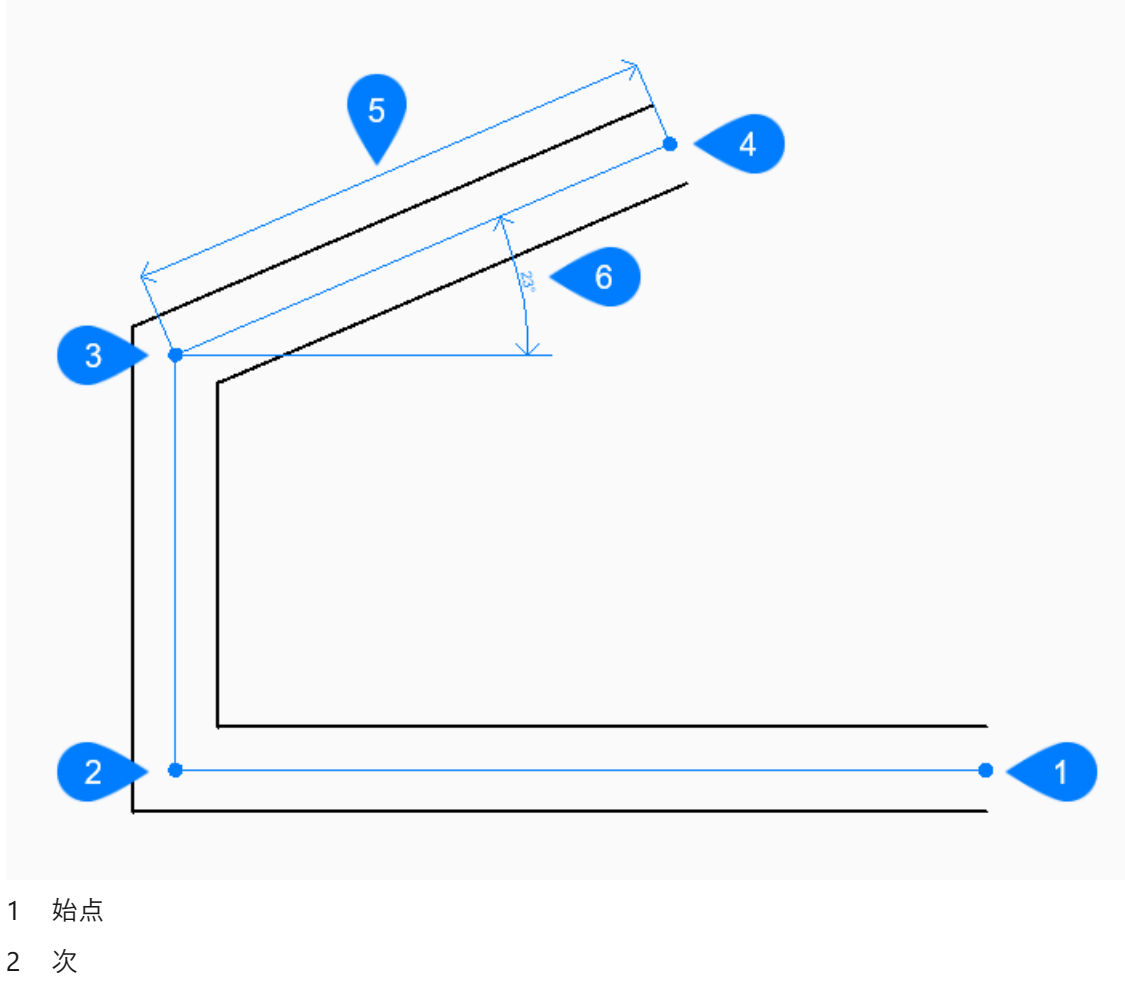

- 3 次
- 4 終点
- 5 ⻑さ
- 6 ⾓度

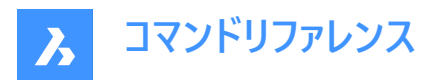

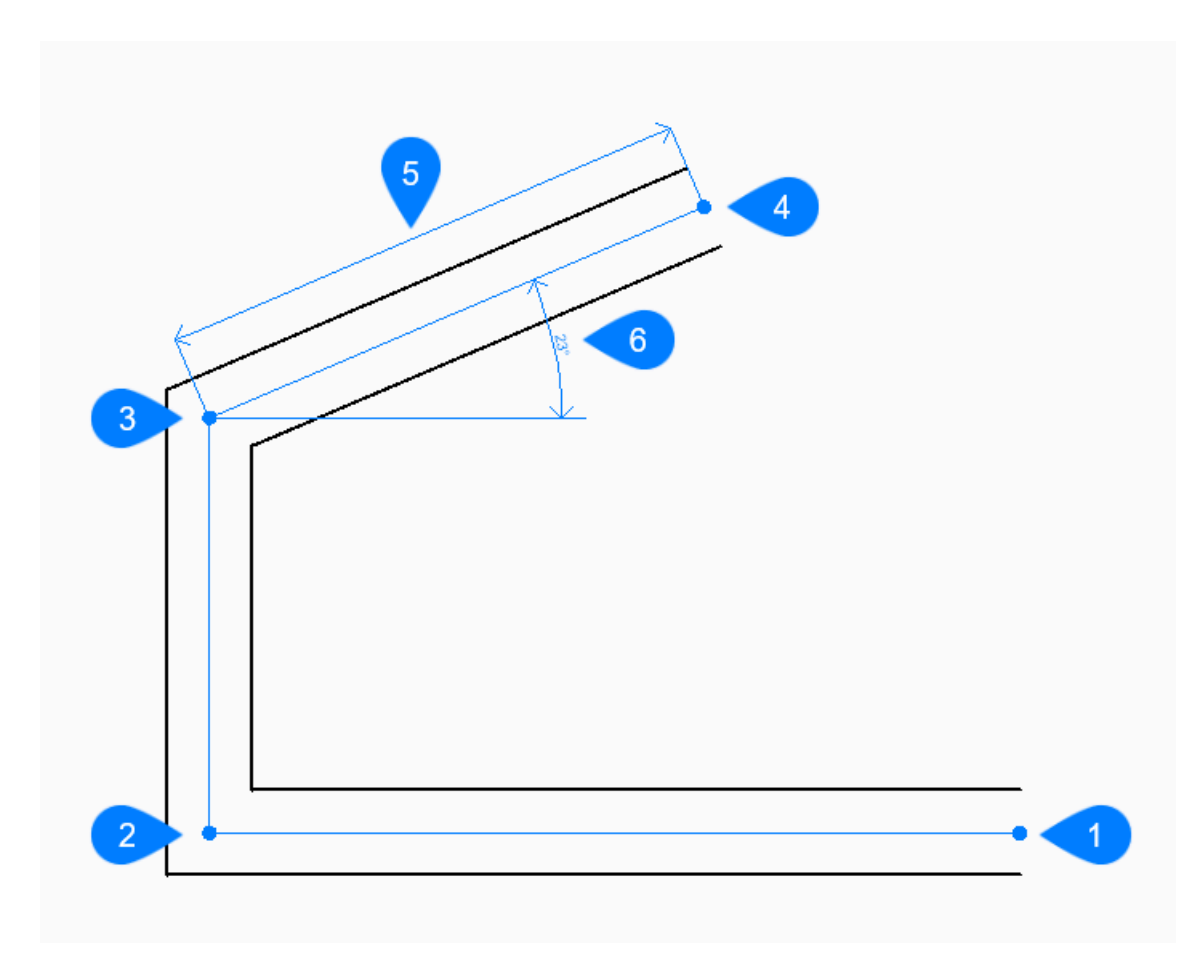

- 1 始点
- 2 次
- 3 次
- 4 終点
- 5 閉じる

# **18.33.2 マルチラインの作成⽅法**

このコマンドでは、以下の3通りの方法でマルチラインの作成を開始します。

- ラインの始点
- 最後の点
- フォロー

Enterキーを押してコマンドを終了するまで、セグメントを無制限に追加できます。

# **ラインの始点**

始点を指定してマルチラインの作成を開始します。次に以下を⾏います。 その他のオプション: [位置合わせ(J)/尺度(S)/スタイル(ST)/フォロー(F)]

# **終点をセット**

マルチラインセグメントの終点を指定します。 その他のオプション:[角度(A)/長さ(L)/フォロー(F)/閉じる(C)/元に戻す(U)]

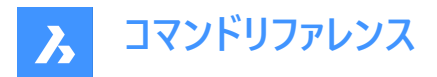

**最後の点**

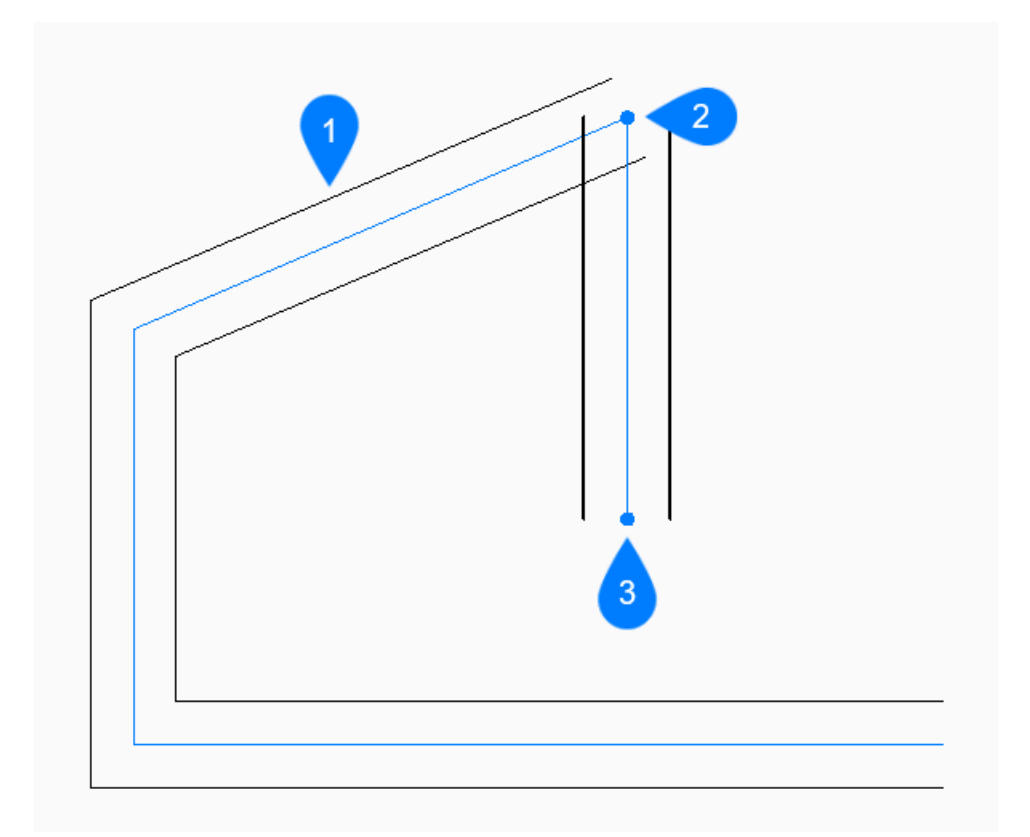

1 最後に描かれたセグメント

- 2 最後の点
- 3 終点

最後に選択したポイントからマルチラインを作成します。次に以下を行います。

### **終点をセット**

マルチラインセグメントの終点を指定します。 その他のオプション:[角度(A)/長さ(L)/フォロー(F)/閉じる(C)/元に戻す(U)]

**フォロー**

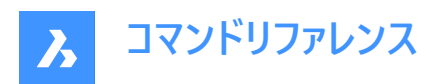

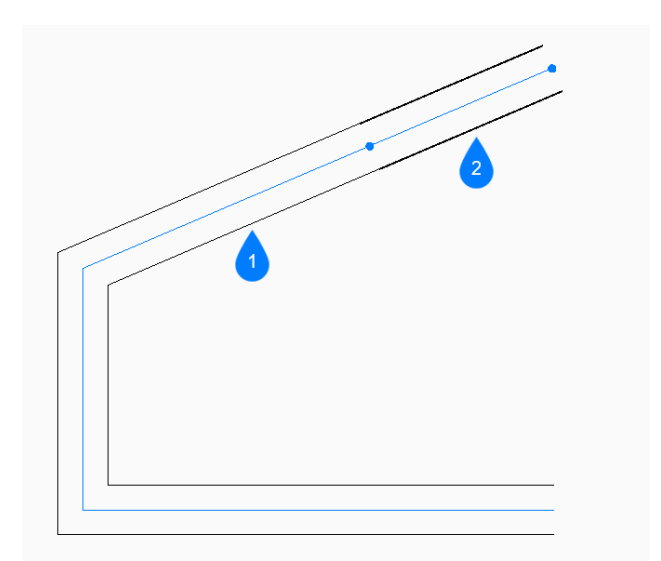

1 最後に描かれたセグメント

2 フォロー

最後に描いた線分セグメントから同じ⾓度でマルチラインを作成します。

#### **線の⻑さ**

マルチラインセグメントの長さを指定します。前のセグメントと同じ角度で描線されるので、ポイントを選ぶと長さが決まりま す。

# **18.33.3 MLINEコマンドオプション**

マルチラインの作成を開始すると、以下のオプションを選択できます。

# **位置合わせ**

始点に対するマルチラインの位置合わせを指定します。

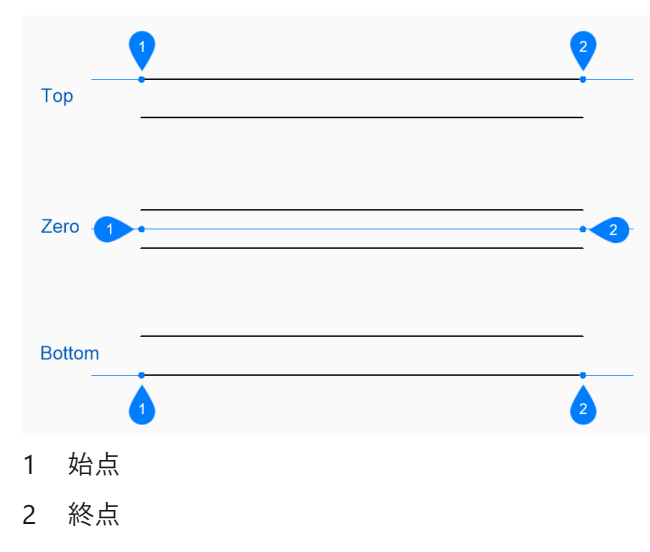

位置合わせは変数CMLJUSTに保存されます。

# **尺度変更**

マルチラインの全体的な尺度を指定します。

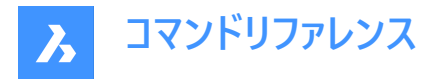

尺度は変数CMLSCALEに保存されます。

### **スタイル**

MLSTYLEコマンドで定義される、マルチラインに使⽤するスタイルを指定します。このスタイルは、変数 CMLSTYLE に保存さ れます。

その他のオプション: [? で一覧表示]

### **? で⼀覧表⽰**

「?」と入力すると、図面で定義されているマルチラインスタイルが一覧表示されます。

### **角度**

X軸の正⽅向から反時計回りに計測されるマルチラインセグメントの⾓度を指定します。

#### 線の長さ

マルチラインセグメントの⻑さを指定します。

#### **⻑さ**

マルチラインセグメントの⻑さを指定します。

#### **線の角度**

X軸の正⽅向から反時計回りに計測されるマルチラインセグメントの⾓度を指定します。

#### **元に戻す**

最後のマルチラインセグメントを元に戻し、1つ前の始点から描線を続けます。

## **閉じる**

最後のセグメントの終点から最初のセグメントの始点まで、マルチラインセグメントを自動的に描線します。

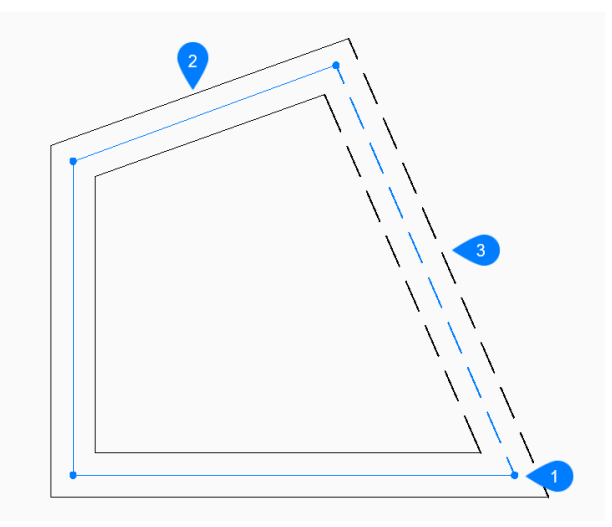

1 始点/終点

- 2 最後に描かれたセグメント
- 3 閉じる

# **18.34 MLSTYLE [マルチラインスタイル設定]**

[図⾯エクスプローラ] ダイアログボックスの**[マルチラインスタイル設定]** カテゴリを開きます。

Shape ite Pro Mechanical OBIM

アイコン:

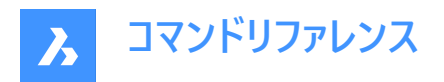

# **18.34.1 説明**

[図面エクスプローラ] ダイアログボックスの[マルチラインスタイル設定] カテゴリを表示して、現在の図面のマルチラインスタイル を表示および修正します。

**注 :** このコマンドで定義されたいくつかのプロパティは、MLINEコマンドのオプションでオーバーライドすることができます。

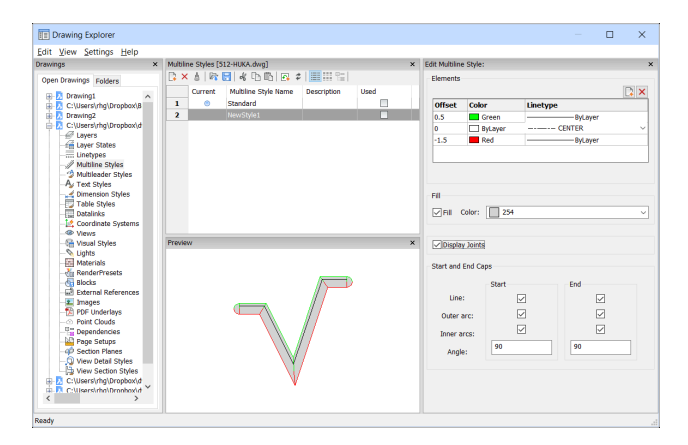

# **18.34.2 コマンドオプション**

### **要素**

マルチラインの要素を編集します。

### **追加**

デフォルトのプロパティを使⽤して、マルチライン定義に⾏を追加します。

- オフセット = 0作図単位
- $\oplus$  = Bylayer
- 線種 = ByLayer

### **削除**

マルチライン定義から警告なしに⾏を消去します。

**注 :** 標準スタイルは削除できません。

### **オフセット**

各ラインが中⼼線からどれだけ離れているかを指定します。

## **⾊のコントロール**

各ラインの⾊を指定します。

### **線種**

各行の線種を指定します。リストから線種を選択するか、ロードを選択して追加するの線種を指定することができます。

注 : 要素を追加したり、プロパティを変更したりすると、プレビューにはマルチラインのイメージが表示されます。変更内容が読 み込まれない場合は、再作図をクリックするか、ダイアログボックスを閉じて再度開いてください。

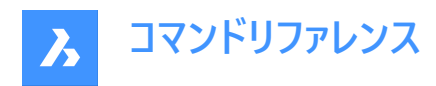

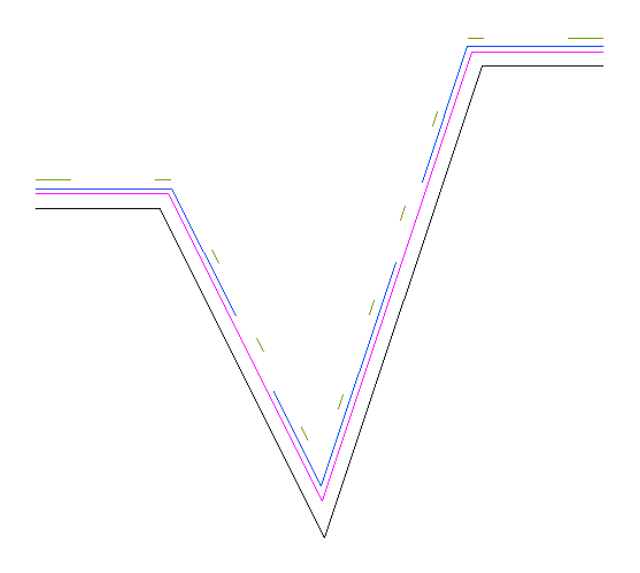

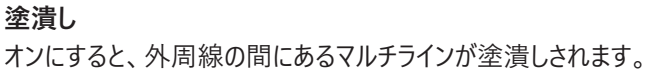

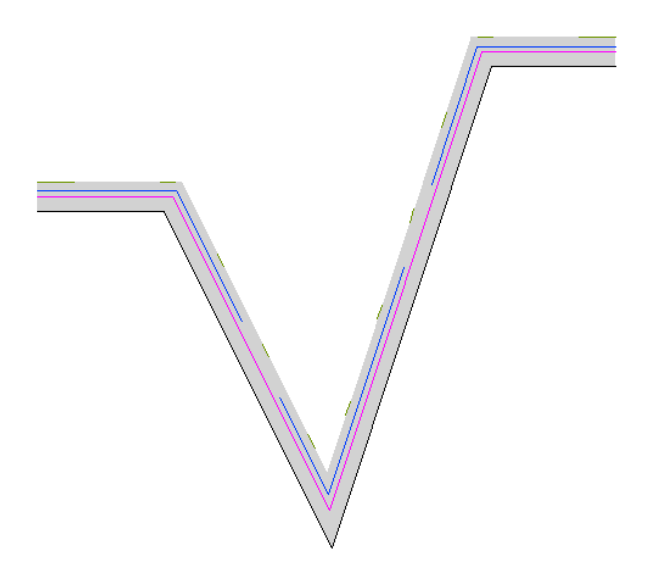

**結合を表⽰** 選択すると、マルチラインはセグメント間のジョイント(対角線)を描きます。

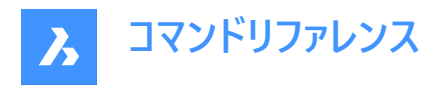

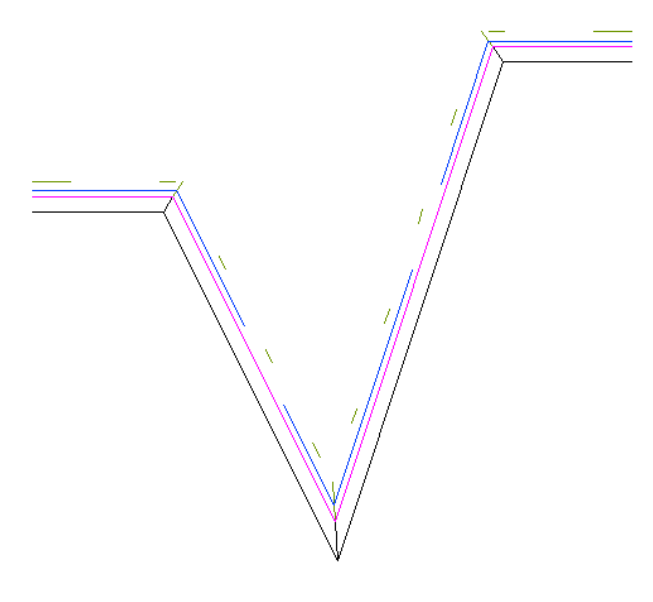

# **始点と終点のキャップ**

開いているマルチラインの末端部分をさまざまな方法で閉じます。

# **線分**

端のセグメントを閉じるための直線を描きます。

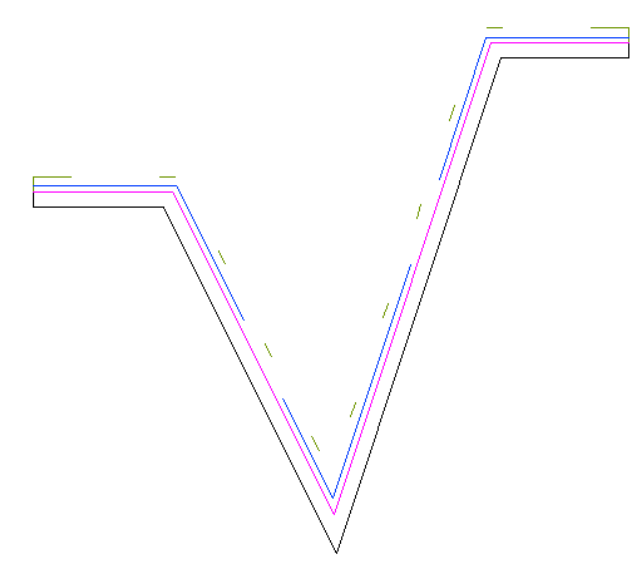

# **外側の円弧** マルチラインの外側の線を結んで端のセグメントを閉じる円弧を作図します。

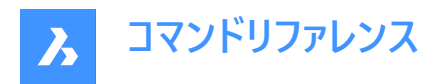

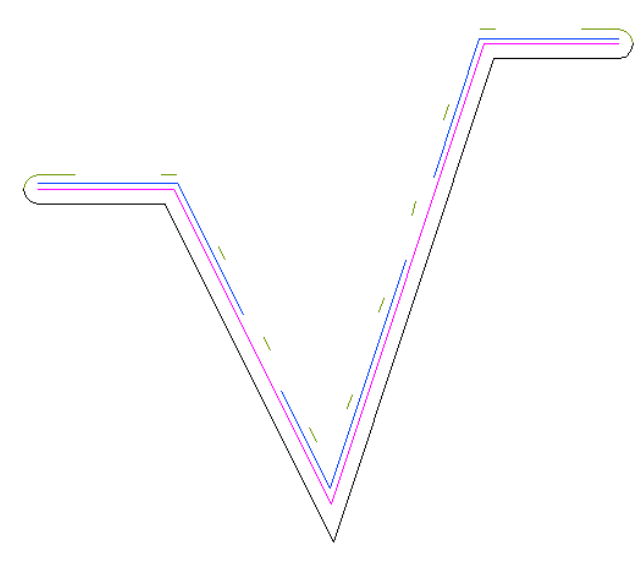

## **内側の円弧**

マルチラインの内側の線を結んで端のセグメントを閉じる円弧を作図します。

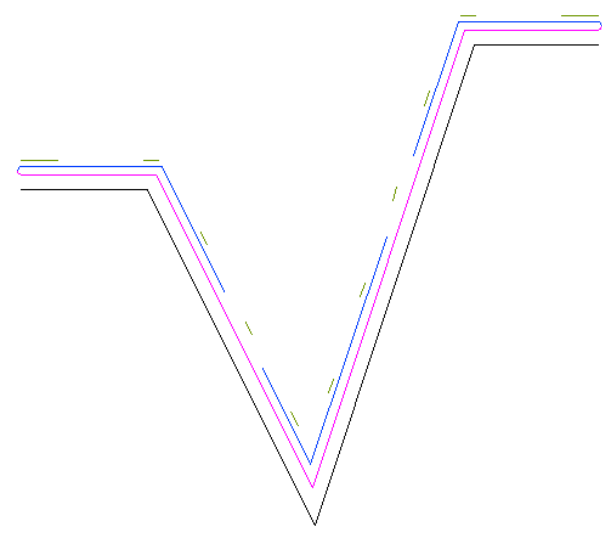

# **角度**

外側の円弧と内側の円弧の⾓度を設定します。

# **18.34.3 コンテキストメニューオプション**

# **ファイルを追加**

新しいマルチライン定義を作成します。[新規マルチラインスタイル] ダイアログボックスを表示します。

### **削除**

マルチラインスタイルの定義を図⾯から削除します。以下のマルチラインスタイル定義は削除できません。

- 標準スタイル
- 使用されているスタイル

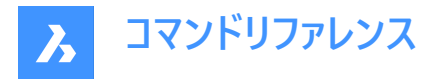

#### **mlnファイルからロード**

マルチライン (\*.mln) ファイルからマルチラインスタイルがロードされます。[マルチラインスタイルをロード] ダイアログボックスを表 示します。

### **mlnファイルを保存**

図面上のすべてのマルチラインスタイルをマルチライン(\*.mln)ファイルに保存し、他のCADシステムで使用できるようにします。 [マルチラインスタイルファイルを保存します] ダイアログボックスを表示します。

#### **名前変更**

マルチラインスタイルの名前を変更します。

**注 :** 標準スタイルは名前を変更できません。

#### **すべて選択**

マルチラインのスタイル定義をすべて選択します。

#### **選択を反転**

現在の選択を解除し、選択を反転させます。

# **18.35 MOCORO [移動/複写/回転](Express Tools)**

図形を移動、複写、回転、尺度変更します。

 $T$ イコン:

## **18.35.1 使⽤⽅法**

図形を選択し、基点を指定します。

### **18.35.2 コマンドオプション**

#### **移動**

選択図形を移動できます。

#### **複写**

選択図形のコピーを作成できます。

#### **回転**

選択図形を、指定した基点を中心に回転できます。

#### **尺度**

図形を尺度変更できます。

# **基点**

挿入基点を指定することができます。

# **元に戻す**

最後の変更を元に戻します。

# **18.36 MODELERPROPERTIES [ACIS編集のモデラープロパティ]**

**ACISのモデラープロパティ**カテゴリが展開された状態で [設定] ダイアログボックスが開きます。

Shape @ Lite @ Pro @ Mechanical @ BIM

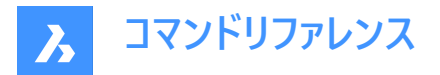

### **18.36.1 説明**

ACISのモデラープロパティカテゴリが展開された状態で [設定] ダイアログボックスが開き、関連するシステム変数の表示や変 更を⾏えます。

## **18.37 -MODELERPROPERTIES [ACIS編集のモデラープロパティ]**

ACISモデラー設定

Shape is Lite & Pro & Mechanical & BIM

#### **18.37.1 説明**

ACIS モデラーの設定を指定します。

### **18.37.2 使⽤⽅法**

ACISのモデリングプロパティを設定する方法は14通りあります。

- プロパティを見る
- ファセットを使用
- サーフェス公差
- ノーマル公差
- 最⼤グリッド数
- エッジ長さ
- 縦横比
- モード調整
- グリッドモード
- 三⾓測量
- 最⼩ U グリッド線
- 最⼩ V グリッド線
- マスプロパティ精度
- チェックレベル

**注 :** FACETRESをオンにすると、それ以外の設定がオフになります。

隠線精度の設定を調整するには、MODELPROPERTIESコマンドを使用します。

# **18.37.3 コマンドオプション**

**プロパティを見る** 各設定の値を表⽰します。

#### **ファセットを使用**

FACETRES変数の値を読み取り、シェーディングやレンダリングの処理を⾏ったシーンの滑らかさを設定します。

**サーフェス公差**

SPANORMALTOL変数の値を設定します。

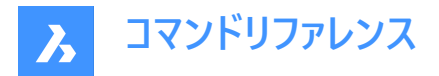

**ノーマル公差** SPASURFACETOL変数の値を設定します。

# **最⼤グリッド数**

SPAMAXNUMGRIDLINES 変数の値を設定します。

# **エッジ⻑さ**

SPAMAXFACETEDGELENGTH 変数の値を設定します。

## **縦横⽐**

SPAGRIDASPECTRATIO変数の値を設定します。

# **モード調整**

SPAADJUSTMODE変数の値を設定します。

# **グリッドモード** SPAGRIDMODE変数の値を設定します。

### **三⾓測量** SPATRIANGMODE変数の値を設定します。

# **最⼩ U グリッド線** SPAMINUGRIDLINES変数の値を設定します。

**最⼩ V グリッド線** SPAMINVGRIDLINES 変数の値を設定します。

# **マスプロパティ精度** MASSPROPACCURACY変数の値を設定します。

**チェックレベル** SPACHECKLEVEL変数の値を設定します。

# **18.38 MOVE [移動]**

図形を移動します。

Shape Lite Pro Mechanical DBIM

アイコン:

エイリアス:M

# **18.38.1 説明**

始点と移動先を指定して、図形を移動させます。

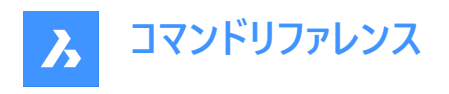

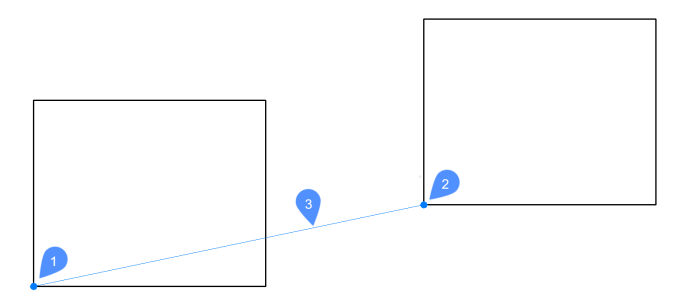

- 1 基準点
- 2 2点⽬
- 3 移動距離

## **18.38.2 コマンドオプション**

#### **移動距離**

変位ベクトル (コピーを配置する距離) を指定します。 ベクトルとは、距離と角度を同時に指定することを意味します。 注: ダイナミック入力モードがアクティブな場合、ダイナミック入力フィールドに距離と角度を入力できます。

# **18.39 MOVEBAK [バックアップ保存先変更](Express Tools)**

バックアップファイルの保存先フォルダーを設定します。

 $7$ イコン: $\Box$ 

### 18.39.1 使用方法

すべての.bakファイルの新しいフォルダー名を指定します。

- **注 :**
- .(ドット)を⼊⼒して、MOVEBAKフォルダー名をクリアします。新しい.bakファイルが元のフォルダーに作成されます。
- 「~」と⼊⼒すると**フォルダーを選択**ダイアログボックスが開き、MOVEBAKディレクトリを選択できます。
- バックアップファイルの作成は、ISAVEBAKシステム変数によってコントロールされます。

### **18.40 MOVEEDATA [図形拡張データ - 移動]**

図形の拡張データを1つまたは複数の他の図形に移動します。

Shape ite Pro Mechanical DBIM

アイコン:

## **18.40.1 使⽤⽅法**

図形データが属するアプリケーションの名前を入力し、図形データの移動元の図形と、移動先の1つまたは複数の図形(拡 張データを受け取る図形) を選択します。図形の拡張データは、EditEDataコマンドで作成することができます。

# **18.40.2 オプション**

#### **? で⼀覧表⽰**

現在の図面にロードした図形の名前を一覧表示します。

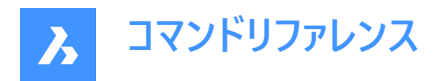

# **18.41 MOVEGUIDED [ガイド移動]**

ガイドカーブを使⽤して図形を移動します。

Shape V Lite V Pro V Mechanical V BIM

 $T$ イコン: $\hat{\tau}_4$ 

### **18.41.1 説明**

一時的なガイド曲線を使い、移動した図形を関連するジオメトリに自動的に整列させます。ポリラインセグメントもガイド線 として受け⼊れられます。

#### **18.41.2 使⽤⽅法**

このコマンドは、2通りの方法で実行できます。

#### **プレピックモード:**

最初に図形を選択してから、コマンドを起動します。

注 : コピーされる図形が緑色で表示されます。

#### **ポストピックモード:**

コマンドを起動してから、窓選択を使って図形を選択します。

注 : ポリラインセグメントを含め、窓選択内に完全に入っているすべての図形がコピー選択セットに含められ、黄色で表示さ れます。窓選択を横切る図形はガイド曲線として使用され、青色で表示されます。

青色の矢印は、アンカーポイントと、ガイド曲線の方向を示しています。移動させた図形は、ガイド曲線の数とガイド曲線間 の距離が一致したジオメトリにのみ整列します。

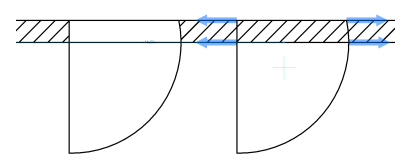

クリックして移動した図形を配置するか、ダイナミック入力フィールドに距離を入力します。

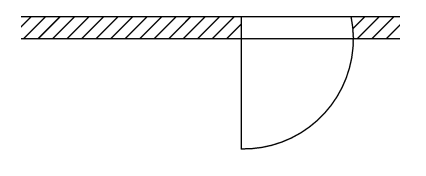

# **18.41.3 コマンドオプション**

**ポリゴン** 多角形の窓選択を作成します。

**矩形** 矩形の窓選択を作成します。

**リージョン**

窓選択内のクリップ領域を貼り付けます。

# **図形**

窓選択内の図形を貼り付けます。
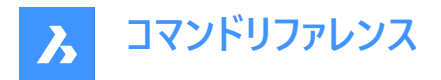

## **18.42 MPEDIT [複数ポリライン編集](Express Tools)**

複数のポリラインを編集し、線分と円弧をポリラインに変換します。

## **18.42.1 使⽤⽅法**

MPEDITコマンドはPEDITコマンドと似ていますが、⼀度に複数のポリラインを操作することができます。

## **18.42.2 コマンドオプション**

## **線分と円弧をポリラインに変換しますか?**

選択した線分と円弧をポリラインに変換するかどうかを決定できます。

#### **開く**

ポリラインを閉じるために作図した最後の線分を削除して、開いたポリラインにします。

#### **閉じる**

始点と終点の間に線分を挿⼊してポリラインを閉じます。

#### **結合**

開いた図形を、選択したポリラインに追加します。ファジー距離を指定する必要があります。

**注 :** このオプションは、開いている連結した図形にのみ使⽤できます。連結とは、端点図形スナップや終点オプションを使い 作画した場合など、図形の端点が一致することを意味します。結合した図形は元のポリラインのプロパティ (色、幅、画層 など) を継承します。

#### **幅**

すべてのセグメントの幅を変更します。

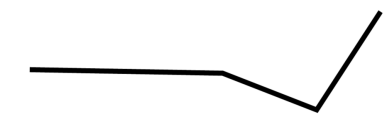

**注 :** このオプションは、テーパー幅よりも優先されます。

#### **フィット**

ポリラインをカーブさせます。

**注 :** ポリラインにフィットを適⽤させない場合は、**解除**オプションを使⽤します。

#### **スプライン**

ポリラインをスプラインに変更します。

**注 :** すべての幅情報が失われます。幅を再適⽤するには、**幅**オプションを使⽤します。スプラインは、SPLINETYPEシステム 変数でスムージングが定義されている Bezier (ベジエ) スプラインです。

#### **解除**

**フィット**と**スプライン**オプションの効果を元に戻します。

#### **線種**

ポリライン上での線種の表示方法を決定します。

#### **オン**

線種はポリラインの始点で始まり、終点で終わります。

## **オフ**

線種は各頂点で始まり、各頂点で終わります。

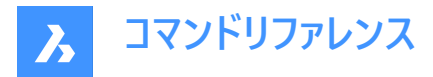

**注 :** このオプションは、PLINEGENシステム変数に格納されます。

## **元に戻す**

最後の操作を元に戻します。

## **18.43 MSLIDE [スナップショット作成]**

[スナップショットを作成] ダイアログボックスを開きます。

Shape O Lite O Pro O Mechanical O BIM

アイコン: P

エイリアス: MSNAPSHOT

## **18.43.1 説明**

[スナップショットを作成] ダイアログボックスを開き、カレント図面のデータをsldファイルに保存します。

## **18.44 MSPACE [モデル空間]**

ペーパー空間からモデル空間ビューポートに切り替えます。

Shape V Lite V Pro V Mechanical V BIM

エイリアス:MS

## **18.44.1 説明**

[レイアウト] タブでペーパー空間からモデル空間ビューポートに切り替えます。ステータスバーの [M:レイアウト名] を右クリックす ると、このコマンドのショートカットメニューが開きます。

**注 :** このコマンドは、[レイアウト] タブがペーパー空間モードの場合み動作します。このコマンドの動作を元に戻すには、ビュー ポート枠の外側でダブルクリックするか、PSPACEコマンドを使用します。

## **18.45 MSTRETCH [ストレッチ拡張機能](Express Tools)**

複数の交差ウィンドウまたは交差ポリゴンを定義することによって図形をストレッチします。

 $T$ ィコン: $\mathbb{R}$ 

## **18.45.1 使⽤⽅法**

- 1 交差ポリゴンまたは交差窓を定義します。(1)
- 2 基点を指定します。(2)
- 3 2番⽬の点を指定します。(3)

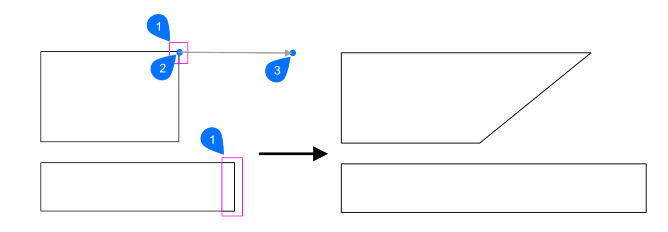

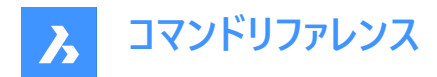

## **18.45.2 コマンドオプション**

## **CP**

交差窓を作成します。

**C**

交差ポリゴンを作成します。

#### **元に戻す**

ストレッチ用に最後に定義された窓を削除します。

## **オブジェクトを削除** 選択セットから図形を削除します。

## **18.46 MTEXT [マルチテキスト]**

⽂字を境界ボックス内に配置します。

Shape O Lite O Pro O Mechanical O BIM

 $711$ 

エイリアス:MT、T

## **18.46.1 説明**

フォーマットされた段落があるテキストを、テキストの範囲を制限する境界ボックスに配置します。 ⽂字の境界ボックスの制限範囲を指定すると、**⽂字フォーマッティング**ツールバーが開きます。 マルチテキストの境界ボックスはグリップで直接編集できます。

# **ABC**

1 ドラッグして境界ボックスの幅を変更します。

2 ドラッグして境界ボックスの高さを変更します。

## **18.46.2 コマンドオプション**

## **位置合わせ**

境界ボックス内の文字のアライメント(水平アライメント)を指定します。

## **回転⾓度**

テキストブロックの回転角度を指定します。正の角度値を入力すると、反時計回りにテキストブロックを回転させます。

## **⽂字スタイル**

使⽤する⽂字スタイルを指定します。STYLEコマンドを参照してください。

## **⽂字⾼さ**

文字高さを指定します。

注: 設定した文字スタイルで文字高さを指定しているときは、このオプションを利用できません。

## **⽅向**

境界ボックスを拡張する⽅向を指定します。

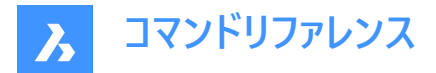

## **左から右**

文字は左に配置され、境界ボックスは右方向へ拡張します。

#### **上から下**

⽂字は上に配置され、境界ボックスの下部が拡張します。

#### **スタイル毎**

文字スタイルで定義された方向を使用します。

## **幅**

境界ボックスの幅を指定します。

**注 :** 0に設定すると、ボックスの幅は無限になります。

#### **⾏間隔**

⽂字の⾏間を定義します。

#### **最⼩**

最⼩⾏間係数を指定します。

#### **固定**

行間係数を指定します。

## **段組み**

段組みを定義します。

## **段組みなし**

段組みは作成されません。

## **段数指定**

段全体の幅、段数、間隔の幅(段と段の間隔)、段の高さを指定します。

## **ダイナミック**

文字列に応じて動的に段組みが作成されます。段の数は、テキストの長さによって異なります。列の数は、テキストの長さに よって異なります。

## **18.47 -MTEXT [マルチテキスト]**

コマンドラインで、マルチテキストを作成します。

Shape ite Pro Mechanical 9 BIM

フォーマットされた段落があるテキストを、テキストの範囲を制限する境界ボックスに配置します。

注 : コマンドを終了するまで、テキストは図面に表示されません。

## **18.47.1 説明**

テキストブロックの最初の⾓と反対側の⾓を指定することで、マルチテキストを作成します。

## **18.47.2 コマンドオプション**

#### **位置合わせ**

境界ボックス内の文字の水平アライメントを指定します。左上、中上、右上、左中、中中、右中、左下、中下、右下から 選択できます。

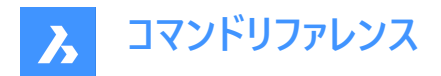

#### **回転⾓度**

テキストブロックの回転角度を指定します。 注: 正の角度値を入力すると、反時計回りにテキストブロックを回転させます。

#### **⽂字スタイル**

マルチテキストで使用する文字スタイルを指定します。

## **一覧表示**

現在の図面で定義されているスタイルが一覧表示されます。

## **⽂字⾼さ**

文字高さを指定します。

注: 設定した文字スタイルで文字高さを指定しているときは、このオプションを利用できません。

## **⽅向**

境界ボックスを拡張する⽅向を指定します。

#### **左から右**

文字は左に配置され、境界ボックスは右方向へ拡張します。

#### **上から下**

文字は上に配置され、境界ボックスの下部が拡張します。

#### **幅**

境界ボックスの幅を指定します。

**注 :** 0に設定すると、ボックスの幅が「無限」になります。

#### **⾏間隔**

マルチテキストの⾏間を指定します。

#### **最⼩**

行の中で最も高い文字を基準にして、テキストの行が自動調整されます。

## **固定**

行間は、マルチテキストのすべての行で同じになります。

#### **段組み**

段組みのプロパティを指定します。

#### **段組みなし**

マルチテキストに段を設定しません。

## **段数指定**

段の総幅、段数、ガター(段間のスペース)、高さを指定します。

#### **ダイナミック**

段の幅、ガター(段間のスペ−ス)、高さを指定します。ダイナミックは段数の指定は無く、文字の入力、削除ごとに段が増減 します。

## **18.48 MTP [中点スナップ]**

中点として1点を指定できます。

Shape V Lite V Pro V Mechanical V BIM

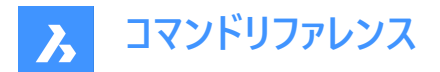

#### **18.48.1 説明**

1点を指示するよう求めるコマンドラインに表示されるたびに、2点間の中点として1点を指定することができます。 **注 :** これは割り込みコマンドです。

## **18.48.2 使⽤⽅法**

このコマンドは1点を指示するよう求めるプロンプトを表示するコマンドでのみ動作します。 **注 :** OSNAPコマンドと同様に、このコマンドで図形スナップを設定します。

## **18.48.3 コマンドオプション**

**中点の1点⽬** 最初の基準点を指示します。

**中点の2点⽬の端点** 2つ目の基準点を指示します。

## **18.49 MULTIPLE [繰り返し操作]**

コマンドを繰り返します。

Shape ite Pro Mechanical OBIM

## **18.49.1 説明**

Escキーを押すまで、コマンドを繰り返します。

注 : このコマンドは、自動的に繰り返さないコマンドで使用すると便利です。

## **18.50 MVIEW [ペーパー空間ビュー]**

ペーパー空間に1つまたは複数のビューポートを作成して、モデル空間で作図した図形を表示できるようにします(「make viewports」の略)。ビューポートごとに以下の設定を個別に指定できます。

Shape ite Pro Mechanical DBIM

 $T$ イコン: $\Box$ 

エイリアス:MV

**注 :** このコマンドはペーパー空間でのみ動作します。

注: モデル空間にビューポートを作成するには、VPORTSコマンドを使用します。

#### **18.50.1 説明**

最初のコーナーと対向のコーナーを指定して、矩形ビューポートを作成します。

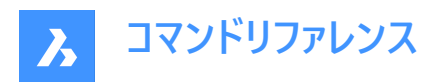

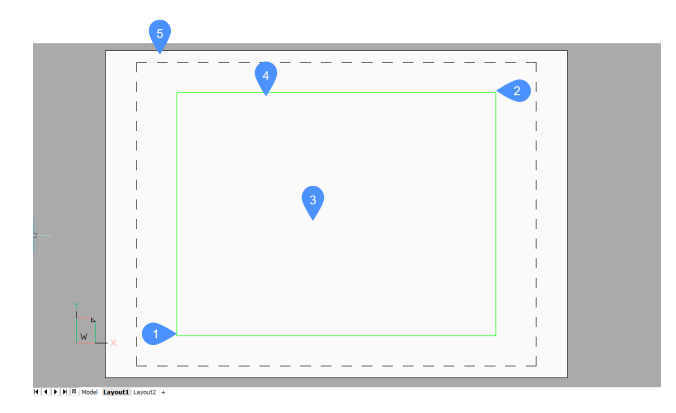

- 1 矩形の最初のコーナーを選択
- 2 もう一方のコーナー
- 3 ビューポート
- 4 ビューポート枠
- 5 ペーパー空間 (レイアウト)

## **18.50.2 オプション**

## **グリッドオン**

オフにしたビューポートをオンに切り替えます。

## **オフ**

ビューポートをオフにします。

このオプションは、ビューポートの内容を隠します。ビューポート枠は表示されたままです。ビューポート枠を非表示にするには、別 の画層に配置し、画層をフリーズします。

#### **ロック**

ビューポート尺度をロックします。 ZOOMコマンドのnXPオプションで尺度を設定します。

## **フィット**

現在のレイアウトに合わせた矩形ビューポートを作図します。

## **ビューポートを2つ作成**

2つの矩形ビューポートを作図します。

## **水平**

同じサイズの2つの⽔平ビューポートを作図します。

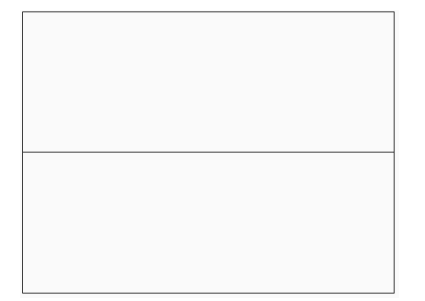

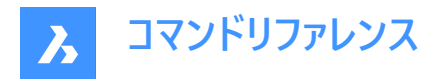

## **垂直**

同じサイズの2つの垂直ビューポートを作図します。

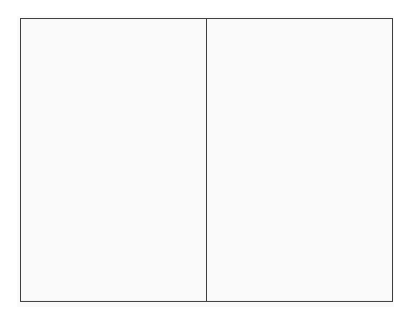

## **ビューポートを3つ作成**

3つの矩形ビューポートを作図します。

## **上側**

並んでいる2つのビューポートの上に、1つのビューポートを作図します。

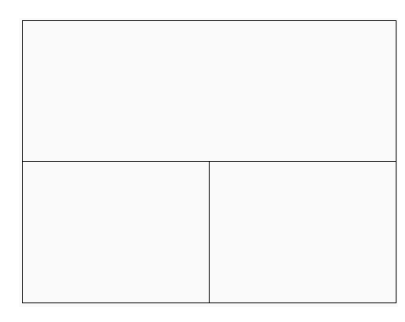

## **下側**

並んでいる2つのビューポートの下に、1つのビューポートを作図します。

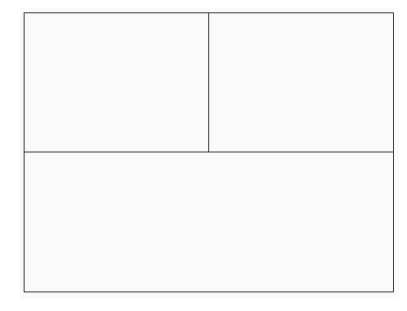

## **左**

重ねた2つのビューポートの左側に、1つのビューポートを作図します。

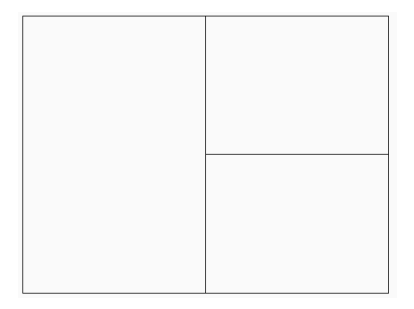

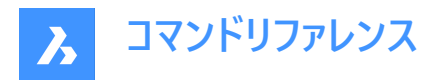

## **右揃え**

重ねた2つのビューポートの右側に、1つのビューポートを作図します。

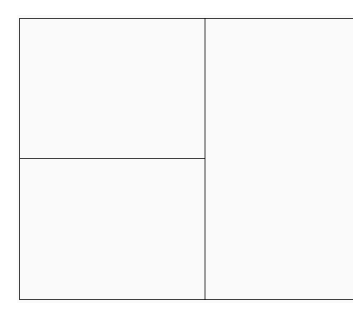

## **ビューポートを4つ作成**

同じサイズの4つの矩形ビューポートを作図します。

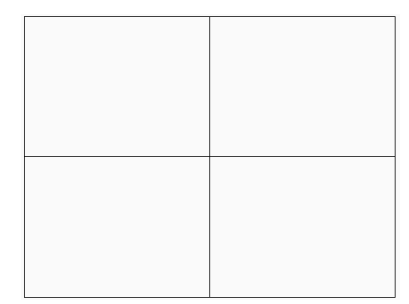

## **図形**

オブジェクトをビューポート枠に変換します。

ビューポートは図形の上に作成されます。元の図形は図⾯に残ります。このオプションは、ビューポート枠をアウトラインと正確 に⼀致させる場合に便利です。

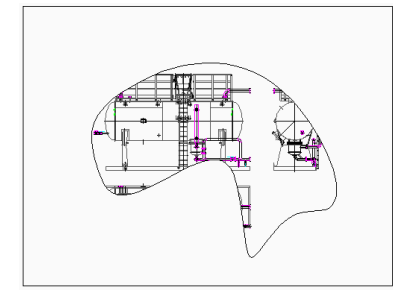

## **ポリゴン**

線分と円弧で構成された非矩形のビューポートを作図します。

## **円弧**

円弧作図モードになり、ARCコマンドのオプションが有効になります。

## **線分**

線分作図モードになり、LINEコマンドのオプションが有効になります。

## **距離**

次の線分セグメントを、指定した距離と⾓度で作図します。

## **フォロー**

次の線分セグメントを同じ角度で作図します。

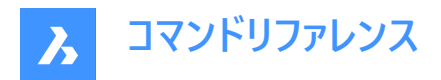

## **18.51 MVSETUP [ビューポート設定]**

複数のペーパー空間ビューポートを作成し、編集することができます。

Shape V Lite V Pro V Mechanical V BIM

## **18.51.1 説明**

複数のペーパー空間ビューポートを作成し、整列、回転、尺度変更を行います。

**注 :** このコマンドは、[モデル] タブと [レイアウト] タブのどちらで起動するかによって、動作が異なります。

**注 :** このコマンドは割り込み実⾏を⾏えます。

## **18.51.2 使⽤⽅法**

MVSETUPコマンドは、2通りの方法で使用できます。

- 「モデル」タブで使用
- [レイアウト] タブで使用

#### **18.51.3 コマンドオプション**

## **はい**

[レイアウト] タブに切り替えます。

#### **いいえ**

[モデル] タブにとどまります。

#### **位置合わせ**

ビューポート内で表⽰を画⾯移動して、参照ビューポートの基点に合わせます。

注 : 2つのビューポートの相対的な位置によっては、画面移動されたビューポートの表示がビューポート枠の外にずれる可能性 があります。

#### **⾓度**

2つ目のビューポートのビューを、指定した距離と角度で画面移動します。

#### **水平アライメント**

2つ目のビューポートのビューを垂直方向に画面移動して、基点と基準点の水平位置を合わせます。

#### **垂直アライメント**

2つ目のビューポートのビューを水平方向に画面移動して、基点と基準点の垂直位置を合わせます。

## **回転ビュー**

ビューポート内のビューを指定された⾓度だけ回転させます。

注 : VPROTATEASSOC変数がオンの場合、ビューポートを回転させるとビューポート内の表示も回転します。

## **元に戻す**

前の操作を取り消して、オプションのプロンプトに戻ります。

## **作成**

現在のレイアウトにビューポートを作成します。

## **オブジェクトを削除**

ビューポートの図形を削除します。

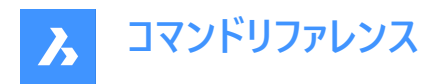

## **2 - Std. エンジニアリング**

上⾯、正⾯、右側⾯、南東アイソメビューがプリセットされた4つのビューポートを作成します。

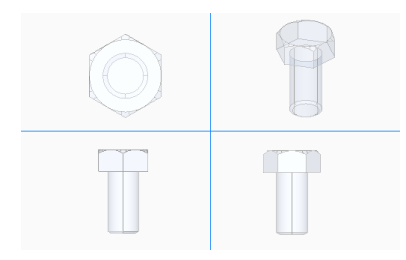

## **3 - ビューポート配列**

任意の数のビューポートを作成します。

## **ビューポート尺度**

ビューポート内の尺度を指定します。

#### **個別**

各ビューポートを個別に尺度変更します。

## **⼀括**

すべてのビューポートを均等に尺度変更します。

#### **元に戻す**

現在のMVSETUPコマンドセッションによって実⾏されたすべての操作を元に戻します。

#### **指数表記**

ビューポートの尺度を指数表記単位で変更します。

## **⼗進表記**

ビューポートの尺度を⼗進表記単位で変更します。

#### **⼯業図⾯表記**

ビューポートの尺度を⼯業図⾯表記単位で変更します。

## **建築図⾯表記**

ビューポートの尺度を建築図⾯表記単位で変更します。

#### **ミリ系**

ビューポートの尺度をメートル法表記単位で変更します。

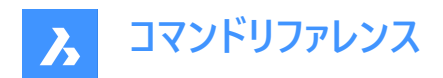

# **19. N**

## **19.1 NAVIGATE [ナビゲート]**

BricsCADでのナビゲーション⽅法を変更します。

Shape Lite Pro Mechanical DBIM

 $\mathcal{P}$ イコン: $\oslash$ 

## **19.1.1 説明**

コンピュータゲームのように、キーボードを使い3Dモデル内をウォークモードやフライモードで移動します。

## **19.1.2 使⽤⽅法**

以下の2通りの⽅法で、モデル内をナビゲートできます。

- キーボードオプション:目的の場所にマウスカーソルを合わせ、キーを押したまま移動します。
- マウスオプション:左ボタンを押したまま、ドラッグします。

右クリックすると、[ナビゲート設定] ダイアログボックスが表示されます。

## **19.1.3 キーボードオプション**

**A/左⽮印** 左へ移動します。

**W/上向き⽮印** 順方向へ移動します。

**S/下向き⽮印** 逆方向へ移動します。

## **D/右⽮印**

右へ移動します。

#### **F**

フライトモードのオン/オフを切り替えます。

**ESC**

コマンドを終了します。

## **19.1.4 マウスオプション**

**左ボタンを押したままドラッグ** ルックアラウンドモード

**右クリック** [ナビゲート設定] ダイアログボックスが表示されます。

## **19.2 NCOPY [ネストを複写](Express Tools)**

外部参照およびブロック内にネストされた図形を、分解やバインドせずにコピーします。

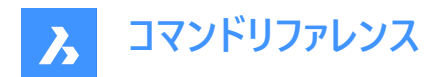

 $T$ イコン:

## **19.2.1 使⽤⽅法**

- 1 コピーしたいネスト図形を選択します。
- 2 基点を入力します。
- 3 2点目を入力します。

## **19.2.2 コマンドオプション**

#### **移動距離**

2 番目の点の代わりに変位ベクトルを定義できます。

#### **モード**

**単⼀**と**連続**を切り替えます。

## **連続**

複数のコピー挿入が行えます。

## **配列複写**

コピーの数と距離を求められます。

## **19.3 NEAREST [近接点]**

近接点図形スナップを切り替えます。

Shape C Lite C Pro C Mechanical C BIM

アイコン:

## **19.3.1 説明**

最も近い図形にスナップする近接点図形スナップのオン/オフを切り替えます。このコマンドをコマンドラインで起動すると、実 ⾏中の図形スナップを切り替えることができます。この操作に従い、OSMODEシステム変数の値が変わります。他のコマンド の実⾏中にこのコマンドを起動すると、現在の操作の図形スナップだけをオンにすることができます。これによりOSMODEシス テム変数の値が変わることはありません。

## **19.4 NETLOAD [.Net アプリケーションロード]**

[ネットロード] ダイアログボックスを開きます。

Shape is Lite in Pro Mechanical OBIM

## **19.4.1 説明**

[ネットロード] ダイアログボックスが開き、dll ファイルを選択してアプリケーションをロードできます。

## **19.5 NEW [新規図⾯作成]**

[テンプレート選択] ダイアログボックスを開きます。

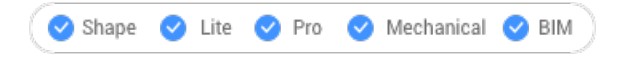

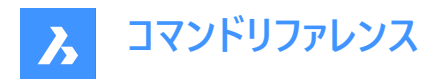

 $7$ イコン: $\lceil \cdot \rceil$ 

## **19.5.1 説明**

[テンプレートの選択] ダイアログボックスを開き、新しい図面の作成時にテンプレートとして使用するDWTファイルまたはDWG ファイルを選択できます。

## **19.6 NEWSHEETSET [新規シートセット]**

[新規シートセットを作成] ダイアログボックスを開きます。

Shape V Lite V Pro V Mechanical V BIM

 $T$ イコン: $\mathbb{Z}$ 

## **19.6.1 説明**

[新規シートセットを作成] ダイアログボックスが開き、新しいシートセットを作成できます。

## **19.7 NEWWIZ [新規作成ウィザード]**

[新規図面を作成] ダイアログボックスを開きます。

Shape ite Pro Mechanical DBIM

アイコン: ヾ゚゙

エイリアス:DDNEW

## **19.7.1 説明**

[新規図面を作成] ダイアログボックスが開き、ウィザードを使用して新しい図面を作成できます。

## **19.8 NODE [点]**

点図形スナップを切り替えます。

Shape U Lite U Pro V Mechanical U BIM

アイコン:

## **19.8.1 説明**

点にスナップする点図形スナップのオン/オフを切り替えます。このコマンドをコマンドラインで起動すると、実行中の図形スナッ プを切り替えることができます。この操作に従い、OSMODEシステム変数の値が変わります。他のコマンドの実行中にこのコ マンドを起動すると、現在の操作の図形スナップだけをオンにすることができます。これによりOSMODEシステム変数の値が 変わることはありません。

## **19.9 NONE [図形スナップ解除]**

2D図形スナップを無効にします。

Shape Ulte Pro Mechanical OBIM

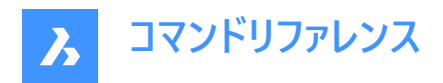

アイコン:

## **19.9.1 説明**

すべての2D図形スナップを無効にして、カーソルが2D図形にスナップしないようにします。このコマンドをコマンドラインで起動す ると、実⾏中の図形スナップをオフにすることができます。これにより、OSMODEシステム変数の値がゼロに変わります。他の コマンドの実行中にこのコマンドを起動すると、現在の操作をしているときだけ図形スナップだけをオフにすることができます。こ れによりOSMODEシステム変数の値が変わることはありません。

このコマンドはプロンプトは表示されず、オプションもありません。

## **19.10 NUMBER [番号タグ作成]**

BIM図形の増分番号タグを作成します。

Shape is Lite in Pro & Mechanical DBIM

 $T$ イコン:

## **19.10.1 説明**

選択した図形の最初のインデックスを提供します。

**注 :** 整数を使⽤できます。

**このコマンドは、NUMBERコマンドパネルを開きます。**

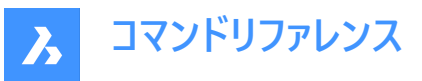

#### Number

Number selected elements according to given sorting order.

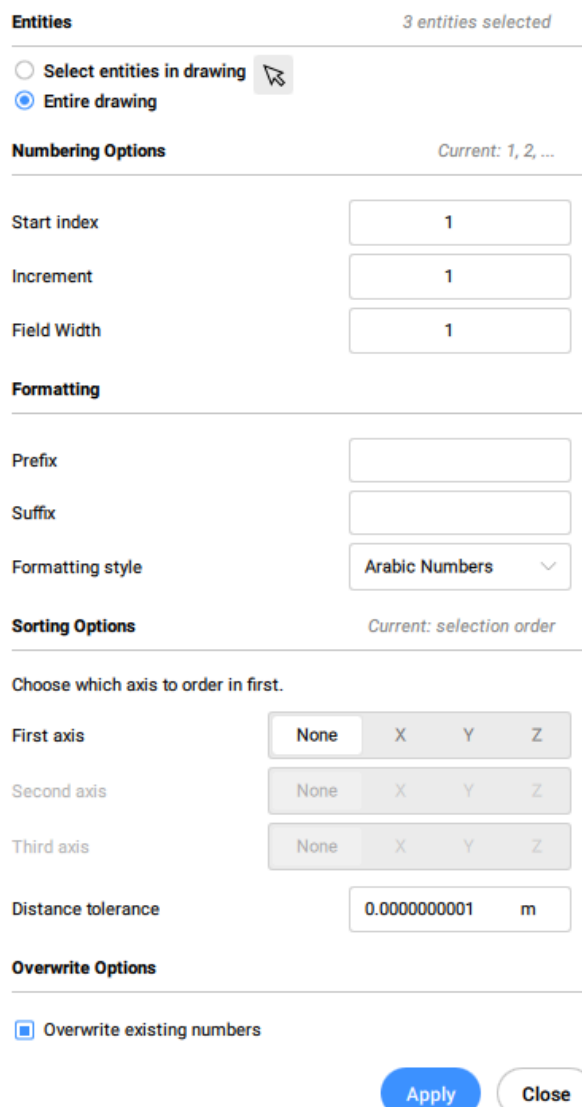

#### **図形を選択:**

- **図⾯内の図形を選択**:選択する図形を選択します。
- **図⾯全体**:デフォルトでは、パネルはモデル空間内の全てのBIM図形を選択します。

**ナンバリングオプション**

- **開始インデックス**:番号付けを開始するインデックスを設定します。
- **増分**:番号付けに使⽤する増分を設定します。
- **フィールド幅**:数値フィールドの合計の⻑さを設定します。これにより、アラビア数字の前に適切な量の先⾏ゼロが追加 され、結果の⽂字列の⻑さがフィールド幅と等しくなります。

**フォーマット**

• **接頭**:番号付けの接頭辞を設定します。

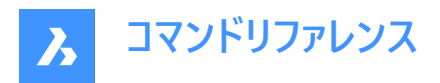

- **接尾**:番号付けの接尾辞を設定します。
- **フォーマットスタイル**:ドロップダウンリストから数値のスタイルを選択します。

#### **ソートオプション**

どの軸を先にするかを指定できるようにします。

#### **X**

低いものから高いものに、x座標の値に基づきます。

#### **Y**

低いものから高いものに、v座標の値に基づきます。

## **Z**

低いものから高いものに、z座標の値に基づきます。

## **無し**

選択順を使用します。ただし、「図面全体」を選択した場合は、古いものから新しいものへと並びます。

#### **距離公差**

比較でソートする際の距離の許容範囲を設定します。与えられた公差内にある2つのソリッドの重心は等しいとみなされ、選 択順に番号が振られます。

#### **上書きオプション**

上書きするか、または既存の番号を維持します。

## **19.10.2 コマンドオプション**

## **増分**

番号の増分を設定します。

## **接頭辞**

番号の接頭辞を指定します。

#### **接尾**

ナンバリングのための接尾辞を指定します。

## **番号スタイル**

番号のスタイルを定義します。

## **0**

アラビア数字(1、2、3、...)を定義します。

#### **1**

⼤⽂字のローマ数字(I, II, III, ...)を定義します。

## **2**

小文字のロ−マ数字(i、ii、iii、...)を定義します。

## **3**

⼤⽂字(A、B、C、...)を定義します。

## **4**

小文字(a, b, c, ...)を定義します。

#### **フィールド幅**

数値フィールドの全⻑を設定します。これにより、アラビア数字の前に適切な量の先⾏ゼロが追加されます。

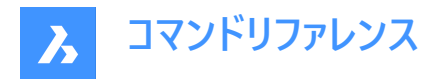

## **図形のソート**

ソート順を指定することができます。

## **X**

低いものから高いものに、x座標の値に基づきます。

## **Y**

低いものから高いものに、y座標の値に基づきます。

**Z**

低いものから高いものに、z座標の値に基づきます。

**無し**

ただし、オプションで**図⾯全体**が選択されている場合は、古いものから新しいものへと並べ替えられます。

## **幾何公差**

比較でソートする際の距離の許容範囲を設定します。与えられた公差内にある2つのソリッドの重心は等しいとみなされ、選 択順に番号が振られます。

## **数字を上書き**

上書きするか、または既存の番号を維持します。

## **維持**

既存の番号を保持します。

#### **上書き**

既存の番号を上書きします。

**選択を変更**

選択セットを変更できるようにします。

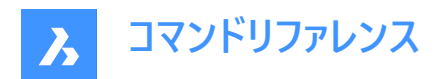

# **20. O**

## **20.1 OBJECTSCALE [異尺度対応オブジェクトの尺度]**

尺度係数を追加または削除します。

Shape V Lite V Pro V Mechanical V BIM

アイコン: 右

## **20.1.1 説明**

コマンドラインで、異尺度対応図形に使用する尺度係数を追加または削除します。

**注 :** 異尺度対応尺度は、⽂字やハッチングパターンなどの異尺度対応図形の尺度係数を印刷尺度に合わせて調整しま す。

## **20.2 -OBJECTSCALE [異尺度対応図形の尺度]**

尺度係数を追加または削除します。

Shape is Lite & Pro & Mechanical & BIM

## **20.2.1 説明**

コマンドラインで、異尺度対応図形に使用する尺度係数を追加または削除します。

**注 :** 異尺度対応尺度は、⽂字やハッチングパターンなどの異尺度対応図形の尺度係数を印刷尺度に合わせて調整しま す。

## **20.2.2 コマンドオプション**

## **注釈図形を選択**

任意の選択方法で1つまたは複数の図形を選択します。

注 : コマンドライン 1 で「all」と入力すると、図面内のすべての図形が選択されます。不適格な図形は自動的に除外されま す。

## **追加**

選択した異尺度対応図形に注釈尺度を追加します。

注 : 「?」を入力すると、利用可能な注釈尺度係数が一覧表示されます。

## **削除**

選択した異尺度対応図形から注釈尺度を削除します。

**?**

尺度リストで定義された、利用可能な注釈尺度が一覧表示されます。

**注 :** SCALELISTEDIT コマンドをご参照ください。

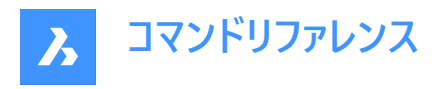

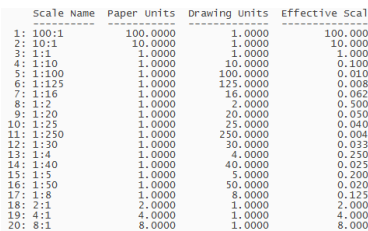

## **20.3 OFFSET [オフセット]**

並列コピーを作成します。

Shape U Lite U Pro U Mechanical U BIM

 $T$ イコン:  $\mathbb{C}$ 

エイリアス:O

## **20.3.1 説明**

2D図形や3Dソリッド面の並列コピーを作成します。

**注 :** OFFSETGAPTYPEシステム変数で、ポリラインをオフセットするとき、セグメント間にギャップがある場合にどのように処 理するかを決定します。

**注 :** SELECTIONMODESシステム変数で、競合がある場合にどのように処理するかを決定します。

**注 :** カーブのある図形をオフセットする場合、コピーの半径が変更されます。

## **20.3.2 使⽤⽅法**

以下の4通りの方法で、オフセットを作成できます。

- オフセット距離を入力
- 通過点
- 削除
- 画層

## **20.3.3 コマンドオプション**

## **オフセット距離を⼊⼒**

元の図形から並列コピーまでの距離を指定します。

**注 :** オフセット距離はOFFSETDIST変数に保存されます。

#### **両側**

既存の図形の両側にオフセットコピーします。

## **連続**

ESCキーを押すまで、コマンドを繰り返します。

## **通過点**

2点を選択してオフセット距離を指定します。

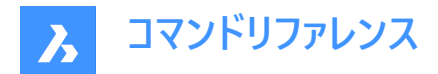

## **連続**

ESCキーを押すまで、コマンドを繰り返します。

#### **削除**

オフセット操作後に元の図形を削除します。

**注 :** ステータスは図⾯と共にOFFSETERASE変数に保存されますが、次に図⾯を開いたときにリセットされます。(オフになり ます)

#### **画層**

コピーした図形を配置する画層を指定します。

#### **カレント**

オフセット図形をカレント画層に配置します。

## **元のオブジェクト**

オフセット図形を元の図形と同じ画層に配置します。

## **20.4 OLELINKS [OLEリンクの設定]**

[リンク] ダイアログボックスを開きます。

Shape V Lite V Pro V Mechanical V BIM

## **20.4.1 説明**

[リンク] ダイアログボックスが開き、OLEリンクの表示と管理を行えます。

## **20.5 OLEOPEN [OLEオープン]**

選択したOLEオブジェクトを開きます。

Shape ite Pro Mechanical OBIM

#### **20.5.1 説明**

選択したOLEオブジェクトをソースアプリケーションで開き、編集することができます。(「object linking and embedding linking」の略)。図⾯とソースアプリケーションのリンクが切断していると、OLEオブジェクトを開くことはできません。

注 : InsertObjコマンドを使用して、OLEオブジェクトを図面に挿入します。

注: このコマンドはWindowsプラットフォームでのみ利用可能です。

## **20.6 ONWEB [ウェブ閲覧]**

デフォルトのWebブラウザでBricsysホームページを開きます。

Shape U Lite O Pro O Mechanical O BIM

## **20.6.1 説明**

デフォルトのWebブラウザが開き、Bricsysホームページを閲覧できます。外部アプリケーションのウィンドウで開くの で、BricsCADで作図している間も開いておくことができます。アプリケーションの標準的なウィンドウコントロールで画⾯の移動 やサイズ変更ができます。

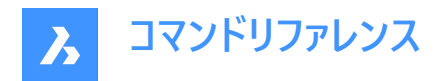

## **20.7 OOPS [図形を復元]**

最後に消去した図形を復元します。

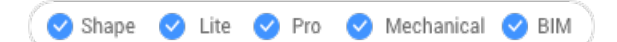

エイリアス: UNDELETE、UNERASE

## **20.7.1 説明**

BLOCKコマンドで消去した図形のに消去した図形を復元します。図面から消去した図形がない場合、「削除を取り消 せるものはありません」というメッセージが表示されます。

このコマンドはコマンドラインには表示されず、オプションもありません。

## **20.8 OPEN [開く]**

[ファイルを開く] ダイアログボックスを開きます。

Shape V Lite V Pro V Mechanical V BIM

 $717$ :

## **20.8.1 説明**

[ファイルを開く] ダイアログボックスを開き、図面編集で開くファイルを選択します。

**サポートされているファイル形式は以下のとおりです:**

- **図⾯ファイル** (.dwg)
- **DXFファイル** (.dxf)
- **テンプレート** (.dwt)
- **標準ファイル** (.dws)
- **Windowsメタファイル形式** (.wmf; .emf; .wmz; .emz)**(1) ( 2)**.
- **Collada** (.dae)
- **MicroStation DGNファイル** (.dgn) **BIMアドオンで使⽤できるフォーマット:**
- **Rhino file** (.3dm)**(1) (2)**
- **SketchUp file** (.skp)**(1) (2)**
- **IFCファイル** (.ifc; .ifczip)
- **Revitファミリー** (.rfa)**(1) (2)**
- **Revitプロジェクト** (.rvt)**(1) (2)**

**(1)**Linux版BricsCADではご利⽤になれません。

(**2)**macOS版BricsCADではご利⽤になれません。

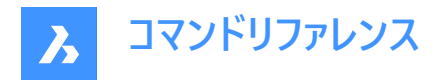

## **20.9 OPENSHEETSET [シートセットを開く]**

[シートセットファイルを選択] ダイアログボックスを開きます。

Shape V Lite V Pro V Mechanical V BIM

 $T$ イコン: $\mathbb{Z}$ 

## **20.9.1 説明**

[シートセットファイルを選択] ダイアログボックスが開き、[シートセット] パネルで開くDSTファイルを選択できます。

## **20.10 -OPENSHEETSET [シートセットを開く]**

シートセットファイルを開きます。

Shape V Lite V Pro V Mechanical V BIM

## **20.10.1 説明**

シートセットファイル (.dst) を開き、「シートセット] パネルを表示して、そのセットに関連するすべての図面とシートが一覧表 示されます。このコマンドは、マクロでの使用を想定しています。.dstシートセットファイルのパスとファイル名の例は、F:work\ \Documentation\project.dstです。

#### **20.11 OPTIMIZE [最適化]**

2D図形や3D図形の図面の不正確な部分を修正します。

Shape V Lite V Pro V Mechanical V BIM

アイコン: / ※

## **20.11.1 説明**

このコマンドは、2D図形または3D図形のどちらでも動作します。サポートされている2D図形は、線分、円弧、ポリラインで す。コマンドは、行間の小さな隙間や、垂直・水平・斜めの線分の近くなどの修正を行います。 サポートされている3D図形は、ソリッド、3Dリージョン、およびサーフェスです。直交面に平行に近い面をその直交面に一致さ せたり、異なるソリッドに属する⾯を直交⾯に⼀致させるなどの補正を⾏います。 このコマンドを実⾏すると、**最適化**コマンドパネルが開きます。

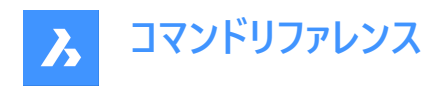

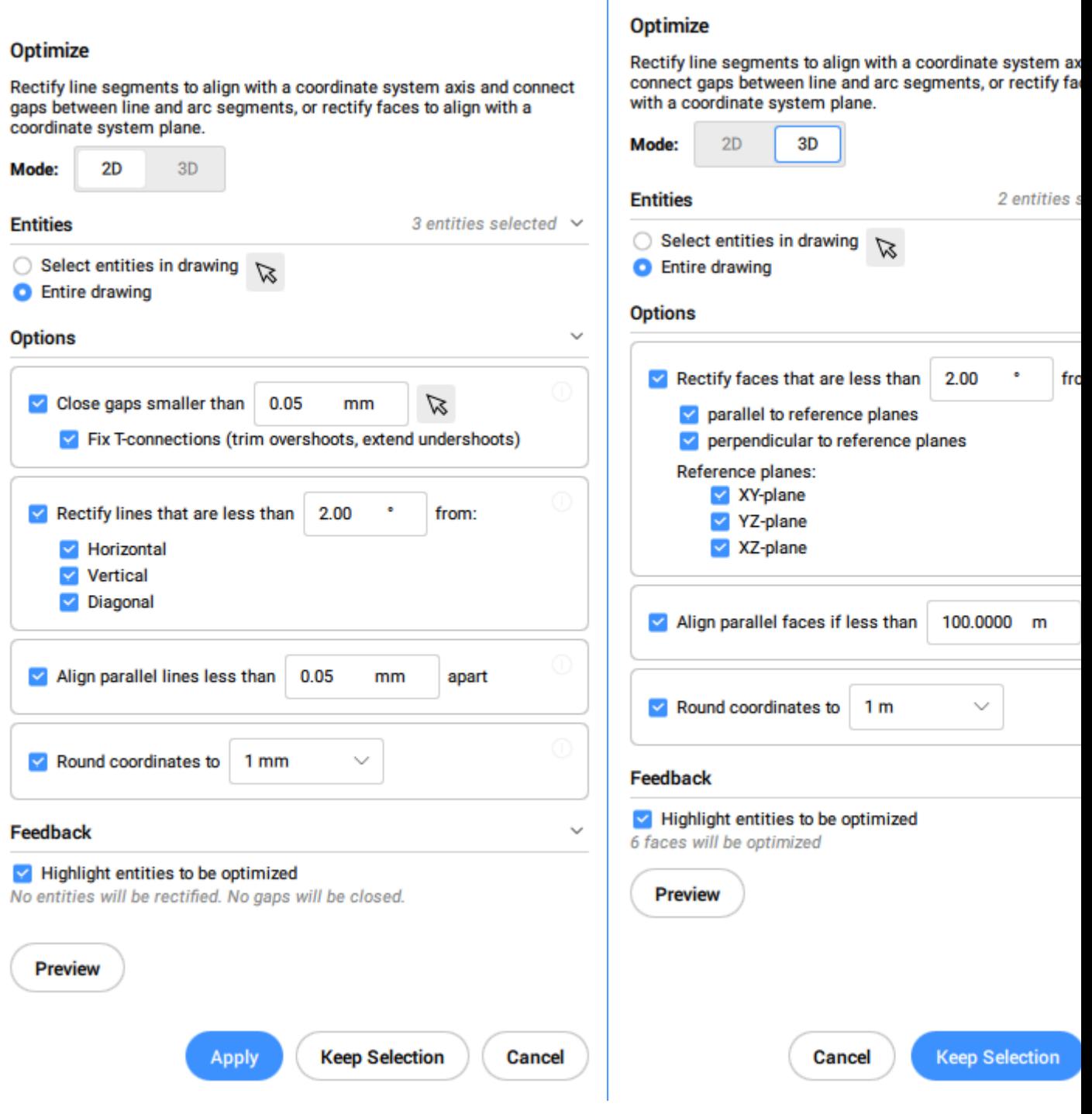

Г

**注 :**

- OPTIMIZEコマンド内のオプションは、**最適化**コマンドパネルのオプションと同じです。
- **最適化**コマンドパネルでは、ライブフィードバックのオン/オフを切り替えることができます。オンにすると、選択したオプショ ンに一致する図形がハイライト表示され、最適化される図形の数が表示されます。

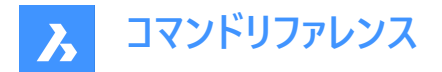

#### **20.11.2 使⽤⽅法**

以下の2通りの方法で、図形の最適化を開始することができます:

#### **図⾯全体**

このオプションを選択すると、現在のビューポート内のフリーズされていないすべての図形が入力として使用されます。

#### **選択オプション**

選択方法を選択できます。SELECTコマンドを参照してください。

## **20.11.3 2Dモードでのコマンドオプション**

#### **参照⾓度を変更**

このオプションは、どの図形をどの⽅向に基づいて最適化するかを決定します。

**注 : 最適化**コマンドコンテキストパネルで、 **指定値未満の線分を修正**オプションの値を設定します。

#### **⽔平線**

水平に近い線を、角度の許容範囲内で修正します。

#### **垂直線**

垂直に近い線を、⾓度の許容範囲内で修正します。

#### **45度の線**

45度に近い線を、角度の許容範囲内で修正します。

**すべて**

水平に近い線、垂直に近い線、45°に近い線を角度の許容範囲内で修正します。

#### **無し**

図形の向きに応じて補正を行いません。

#### **公差を変更**

最適化の際に使⽤するパラメータの許容範囲を設定できます。

#### **角度公差**

ワールド座標系(WCS)に対して、角度公差を度数で設定します。この角度公差の範囲内にある、ほぼ水平または垂直に近 い線や斜線が最適化されます。

**注 : 最適化**コマンドコンテキストパネルで、 **指定値未満の線分を修正**オプションの値を設定します。

#### **距離公差**

距離の許容範囲を設定します。(**Note**を参照してください)この距離内の平⾏線は結合されます。

**注 : 最適化**コマンドコンテキストパネルで、 **指定値未満の平⾏な線分を揃える**オプションの値を設定します。

#### **丸め精度**

丸めの許容範囲を設定します。(**Note**を参照してください)このオプションは、座標を⼩数以下の指定された桁数に丸めま す。

**注 : 最適化**コマンドコンテキストパネルで、 **指定値に座標を丸める**オプションの値を設定します。

#### **ギャップ許容値**

ギャップの許容範囲を設定します。(**Note**を参照してください)ギャップ公差の範囲内にある同⼀線上の線と線との間の ギャップが埋められます。

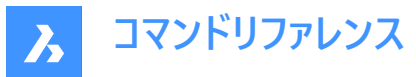

**注 : 最適化**コマンドコンテキストパネルで、 **⼩さいギャップを閉じる**オプションの値を設定します。この値より⼩さいギャップ

は、図面内で透明な赤い円で閉じられます。ピッカー( े)を使用して、図面内の2点を指定してギャップ許容値を設定する こともできます。

**T接続を修正(オーバーシュートのトリム、アンダーシュートの延⻑)オプションをオンにすると、ラインはトリミングされ、ギャップ 許容値よりも⼩さいギャップのT接続を閉じるように延⻑されます。**

注: 値は図面の挿入単位で表されます。(INSUNITSシステム変数を参照してください)

#### **オプションを変更**

ギャップを閉じるかどうか、線分を参照⽅向に揃えるかどうか、および図⾯を丸めるかどうかを指定します。

#### **ギャップを閉じます**

このオプションを有効にすると、ギャップの許容値よりも小さい線分同士のギャップが閉じられます。

**注 : 最適化**コマンドコンテキストパネルで、 **⼩さいギャップを閉じる**オプションの値を設定します。

#### **線分を修正**

このオプションを有効にすると、図形の偏差が指定された角度許容値より小さい場合、図形は参照方向(水平、垂直、ま たは対角線)に沿って整列されます。

**注 : 最適化**コマンドコンテキストパネルで、 **指定値未満の線分を修正**オプションの値を設定します。

**注 :** このオプションを無効にすると、**丸め座標**オプションも無効になります。

#### **線を同⼀線上にする**

このオプションを有効にすると、ほぼ同一線上にあるラインが同一線上に配置されます。

**注 : 最適化**コマンドコンテキストパネルで、 **指定値未満の平⾏な線分を揃える**オプションの値を設定します。

#### **丸め座標**

このオプションが有効な場合、座標を丸め精度で丸めます。 このオプションを無効にすると、図面は丸められなくなります。

**注 : 最適化**コマンドコンテキストパネルで、 **指定値に座標を丸める**オプションの値を設定します。

**注 :** この動作は**丸め精度**の設定によってコントロールされます。

#### **すべて有効化**

**ギャップを閉じる**、**線を同⼀線上線にする**、および**丸め座標**オプションをすべて有効にします。

#### 入力選択を変更

コマンドで使⽤する図形を新たに選択することができます。

## **設定の適⽤とプレビュー**

修正されたセグメントのプレビューを作成します。結果を承諾するか、リセットすることができます。

#### **選択を保持**

このボタンをクリックすると、最適化を行わずにコマンドをキャンセルしますが、ハイライトされた行の選択状態は維持されま す。このオプションでは、図⾯内の最適でない線を選択することができます。

#### **3Dモードへ切り替え**

モードを3Dに切り替えます。

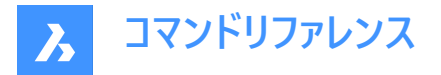

## **20.11.4 3Dモードでのコマンドオプション**

#### **参照平⾯を変更**

このオプションは、⾯の位置を修正する際の基準となる平⾯を決定します。XY平⾯、YZ平⾯、XZ平⾯、またはそのすべてを 選択することができます。

#### **公差を変更**

このオプションでは、最適化の際に使用するパラメータの許容範囲を設定できます。

#### **鱼度公差**

面と面の相対的な位置関係を表す角度の許容範囲を度数で設定します。

**注 : 最適化**コマンドコンテキストパネルで、 **指定値未満の⾯を修正**オプションの値を設定します。

#### **距離公差**

距離の許容範囲を設定します。(**Note**を参照してください) 許容範囲内の面は、設定に応じて同一平面、平行、垂直になります。

**注 : 最適化**コマンドコンテキストパネルで、 **指定値未満の平⾏な⾯を揃える**オプションの値を設定します。

#### **丸め精度**

丸めの許容範囲を設定します。(**Note**を参照してください)このオプションは、座標を⼩数以下の指定された桁数に丸めま す。

**注 : 最適化**コマンドコンテキストパネルで、 **指定値に座標を丸める**オプションの値を設定します。

**注 :** 値は図⾯の挿⼊単位で表されます。(INSUNITSシステム変数を参照してください)

#### **オプションを変更**

面の位置を補正するためにオプションを変更します。

#### **⾯を同⼀平⾯上に**

このオプションは、選択範囲内の⾯を**公差**セクションの値を基準にして同⼀平⾯にします。

#### **基準⾯に平⾏な⾯を修正**

このオプションは、選択された⾯を、**公差**セクションの値を基準にして、選択された基準⾯と平⾏にします。

#### **基準⾯に垂直な⾯を修正**

このオプションは、選択された⾯を、**公差**セクションの値を基準にして、選択された基準⾯と垂直にします。

#### **丸め座標**

このオプションが有効な場合、座標を丸め精度で丸めます。 このオプションを無効にすると、図面は丸められなくなります。

**注 :** この動作は**丸め精度**の設定によってコントロールされます。

## **すべて有効化**

3D面に関するすべてのオプション(同一平面、平行、垂直)がコマンドで使用されます。

#### 入力選択を変更

コマンドで使⽤する図形を新たに選択することができます。

#### **設定の適⽤とプレビュー**

修正された面のプレビューを作成します。結果を承諾するか、リセットすることができます。

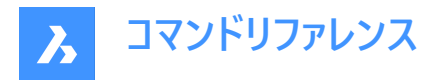

## **選択を保持**

このボタンをクリックすると、最適化を行わずにコマンドをキャンセルしますが、ハイライトされた行の選択状態は維持されま す。このオプションでは、図⾯内の最適でない図形を選択することができます。

## **2Dモードへ切り替え**

モードを2Dに切り替えます。

## **20.12 OPTIONS [プログラムオプション]**

**プログラムオプション**カテゴリが展開された状態で [設定] ダイアログボックスが開きます。

Shape C Lite C Pro C Mechanical C BIM

アイコン: 34

エイリアス:CFG、CONFIG、OP、PREFERENCES、PREFS

## **20.12.1 説明**

**プログラムオプション**カテゴリが展開された状態で [設定] ダイアログボックスが開き、関連するシステム変数の表⽰や変更を 行えます。

## **20.13 ORTHOGONAL [直交]**

ORTHOMODEシステム変数を切り替えます。

Shape Lite Pro Mechanical BIM

エイリアス:OR、ORTHO

## **20.13.1 説明**

ORTHOMODEシステム変数を切り替えて、カーソルのドラッグ角度を90度に制限するかどうかを指定します。このコマンド はコマンドラインで起動することができ、また他のコマンドの実行中に起動することもできます。(先頭にアポストロフィを付けて 'ORTHOGONAL と入力)

- オン:ORTHOMODEシステム変数がオンになります。
- オフ:ORTHOMODEシステム変数がオフになります。
- トグル:ORTHOMODEシステム変数を現在の設定と反対の設定に切り替えます。

## **20.14 OSNAP [図形スナップの設定]**

**図形スナップモード**カテゴリが展開された状態で [設定] ダイアログボックスが開きます。

Shape V Lite V Pro V Mechanical V BIM

エイリアス:DDESNAP、DDOSNAP、OS、SETESNAP

## **20.14.1 説明**

**図形スナップモード**カテゴリが展開した状態で [設定] ダイアログボックスが開き、関連するシステム変数の表示や変更を行 えます。

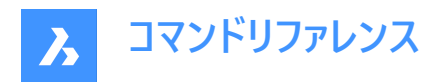

## **20.15 -OSNAP [図形スナップの設定]**

図形スナップモードを切り替えます。

Shape V Lite V Pro V Mechanical V BIM

エイリアス:-OS、ESNAP

#### **20.15.1 説明**

コマンドラインでエンティティスナップモードを切り替えます(「"object snap」の略)。

**注 :** 図形スナップは、最も近い幾何学的特徴にカーソルをスナップさせることで、正確な作画と編集をサポートします。

## **20.15.2 コマンドオプション**

#### **近接点**

近接点スナップモードに切り替えます。図形の近接点へスナップします

**注 :** NEARESTコマンドでも切り替えることができます。

#### **端点**

端点スナップモードに切り替えます。直線や円弧、開いたポリライン、開いたスプラインなど、開いた図形の端点にスナップしま す。

**注 :** ENDPOINTコマンドでも切り替えることができます。

#### **中点**

中点スナップモードに切り替えます。開いた図形の中点にスナップします。

**注 :** MIDPOINTコマンドで切り替えることもできます。

**中⼼**

中心スナップモードに切り替えます。円、円弧、ポリライン円弧など円形の図形の中心にスナップします。

**注 :** CENTERコマンドでも切り替えることができます。

**図心** 

図心スナップモードに切り替えます。閉じたポリラインとスプライン、平面3Dポリライン、リージョン、3Dソリッドの平面の重心に スナップします。

**注 :** GCENTERコマンドでも切り替えることができます。

**垂線**

垂線スナップモードに切り替えます。別の図形に対して垂直に交わる点にスナップします。

**注 :** PERPENDICULARコマンドでも切り替えることができます。

## **接線**

接線スナップモードに切り替えます。円形の図形の接線にスナップします。

**注 :** TANGENTコマンドでも切り替えることができます。

#### **四半円点**

四半円点スナップモードにします。円、円弧、ポリライン円弧など円形の図形の四半円点にスナップします。 **注 :** QUADRANTコマンドでも切り替えることができます。

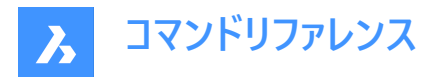

## **挿⼊基点**

挿入図形スナップモードに切り替えます。ブロックや文字などの挿入基点にスナップします。 **注 :** INSERTIONコマンドでも切り替えることができます。

#### **点**

点図形スナップモードにします。点図形にスナップします。

**注 :** NODEコマンドでも切り替えることができます。

## **延⻑交点**

延長図形スナップモードに切り替えます。交点まで延長するような形で、開いた図形と図形の交差部にスナップします。 **注 :** EXTENSIONコマンドでも切り替えることが可能です。

## **平⾏**

平行図形スナップモードに切り替えます。図形と図形の平行点にスナップします。もう片方の図形に対して平行な線分、ポ リラインセグメント、構築線、放射線を描くことができます。

**注 :** また、PARALLELコマンドでも切り替えることができます。

## **交点**

交点スナップモードに切り替えます。図形と図形の交わる点にスナップします。

**注 :** また、INTERSECTIONコマンドと3DINTERSECTIONコマンドでも切り替えることができます。

#### **仮想交点**

仮想交点スナップモードに切り替えます。3D空間で図形の⾒掛け上の交点にスナップします。

**注 :** また、APPARENTコマンドと2DINTERSECTIONコマンドでも切り替えることができます。

## **図形スナップをクリア**

図形スナップをクリアします。

#### **グリッドオン**

すべての図形スナップモードをオンにします。

#### **オフ**

すべての図形スナップモードをオフにします。

**注 :** NONEコマンドでオフにすることもできます。

## **20.16 OVERKILL [重複削除]**

重複したり重なっている図形を削除し、重複しているブロックを結合します。

Shape ite Pro Mechanical 9 BIM

## **20.16.1 説明**

重複する図形や、重なっている線、円弧、ポリラインを削除し、部分的に重複あるいは連続した図形を結合します。オプ ションを使い、重複している図形を専⽤の画層に移動できます。重複しているブロックを結合し、重複しているブロック定義 を削除することもできます。

図形を選択すると、重複図形を削除ダイアログボックスが表示されます。

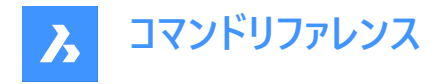

## **20.16.2 コマンドオプション**

図形を選択する代わりに、別のオプションも選択できます。

#### **重複するブロック定義を結合**

このオプションでは、重複するブロック定義を結合ダイアログボックスが表示されます。ここで、無視する図形プロパティと許容 差を定義することができます。

すべての設定を定義して適⽤すると、**Overkill**コマンドパネルが表⽰されます。

## **20.16.3 Overkillコマンドパネル**

**Overkill**コマンドパネルでは、結合する重複ブロック定義を指定することができます。

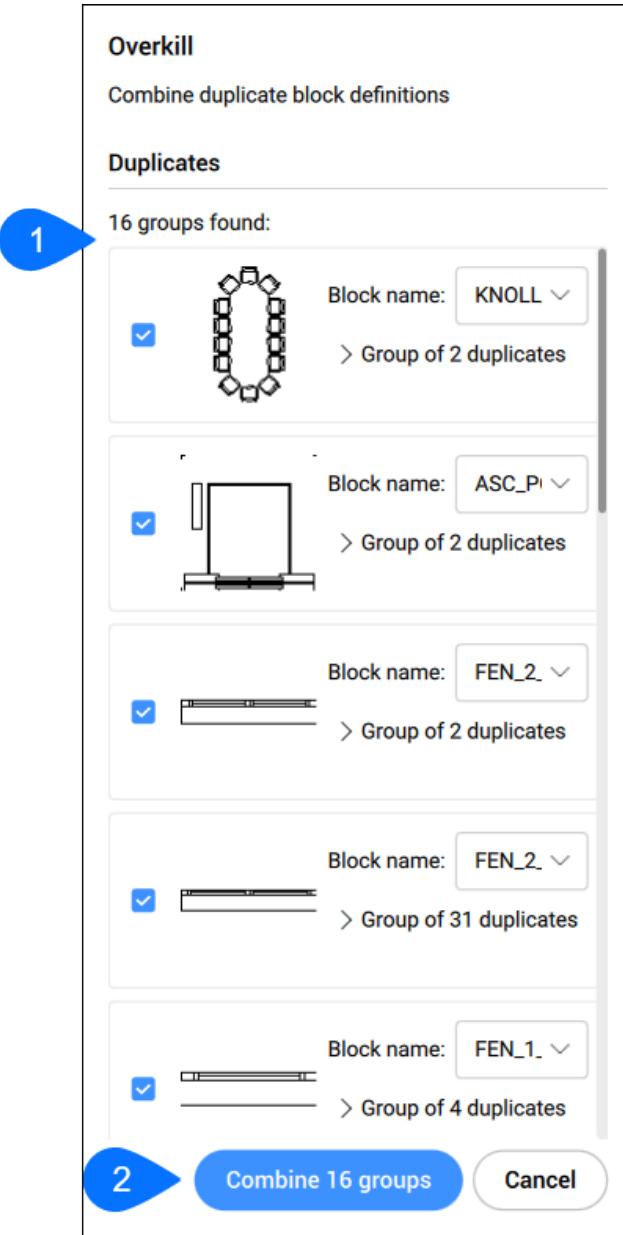

1 **ブロックリスト** 結合するすべての重複ブロック定義の⼀覧を表⽰します。これらのブロック定義の選択は簡単に解除できます。

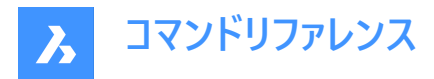

#### 2 **Combine**

リストで選択したすべての重複ブロック定義を結合します。

## **20.17 -OVERKILL [重複削除]**

重複したり重なっている図形を削除し、重複しているブロックを結合します。

Shape U Lite O Pro O Mechanical O BIM

#### **20.17.1 説明**

重複する図形や、重なっている線、円弧、ポリラインを削除し、部分的に重複あるいは連続した図形を結合します。オプ ションを使い、重複している図形を専⽤の画層に移動できます。重複しているブロックを結合し、重複しているブロック定義 を削除することもできます。

## **20.17.2 コマンドオプション**

#### **完了**

重複削除プロセスを実⾏します。

#### **無視**

無視するプロパティを設定します。

#### **無し**

プロパティを考慮に入れ、重なっている図形を結合するかどうかを判断します。

#### **すべて**

すべてのプロパティを考慮に入れます。

## **⾊**

重なっている図形の⾊を考慮します。⾊が⼀致していれば、組み合わせたり、削除したりします。

#### **公差**

比較プロセスの許容差を設定します。

**注 :** 0(ゼロ)に設定した場合、図形が完全に⼀致しないと、重複削除プロセスで評価されません。

#### **ポリラインを最適化**

選択したポリラインのセグメントが個別に評価され、重複する頂点やセグメントは削除されます。線や円弧がポリラインセグメ ントと重複している場合、そのうちの1つが削除され、ポリラインが分断される可能性があります。

#### **セグメント幅**

ポリラインセグメントの「幅」プロパティを無視するかどうかを指定します。

#### **分割**

重複している部分を削除しても、ポリラインセグメントはそのまま維持されます。

#### **はい**

ポリライン図形を最適化します。

#### **いいえ**

ポリライン図形を最適化しません。

#### **部分的な重複を結合**

部分的に重なり合っている図形を1つの図形に統合します。

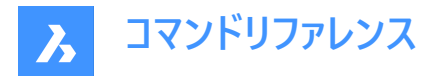

#### **端点から端点を結合**

直線的なものや同⼀終点を持つポリラインセグメントは1つの要素あるいはセグメントに統合されます。

#### **⾃動調整**

関連付けされた図形は処理されません。

#### **重複を削除、または移動**

重複した図形をどのように処理するかを決定します。

#### **移動**

図形をオーバーキル画層に移動します。

**注 :** この画層はOVERKILLLAYERシステム変数で設定されます。デフォルトでは、「重複図形」に設定されています。

#### **重複するブロック定義を結合**

図面で重複するブロック定義を検索し、そのようなブロックインスタンスをすべて最新のものに置き換えます。

#### **重複するブロック定義を名前削除**

重複するブロック定義を削除します。

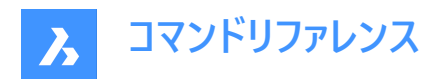

# **21. P**

## **21.1 PACKAGE [ZIPファイル作成]**

カレントの図⾯とそのすべての依存ファイルから構成される、パッケージZIPファイルを作成します。

Shape O Lite O Pro O Mechanical O BIM

-ETRANSMITコマンドをご参照ください。

## **21.2 PAGESETUPコマンド**

**[ページ設定]** が選択された状態で [図面エクスプローラ] ダイアログボックスを開きます。

Shape ite Pro Mechanical OBIM

 $T$ イコン: $\mathbb{E}$ 

## **21.2.1 説明**

[ページ設定] カテゴリが選択された状態で [図面エクスプローラ] ダイアログボックスを開き、現在の図面のページ設定を表示 および修正します。

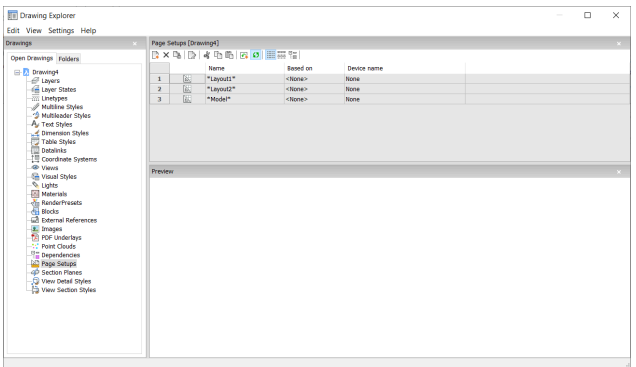

## **21.2.2 コンテキストメニューオプション**

## **ファイルを追加**

追加のページ設定定義を図面にロードします。新規ページ設定ダイアログボックスを表示します。

**削除**

図面からページ設定の定義を削除します。以下のページ設定の定義は削除できません。

- モデルタブ
- 最後のレイアウト

## **ページ設定の編集**

選択したページ設定を編集します。[ページ設定] ダイアログボックスを開きます。ここでは、選択したページ設定のプロパティを 編集できます。

## **名前変更**

レイアウトタブの名前を変更します。

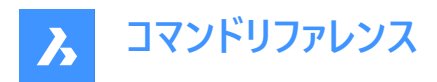

**注 :** 以下のページ設定は名前を変更できません。

- モデルタブ
- レイアウトタブ

#### **すべて選択**

すべてのページ設定の定義を選択します。

#### **選択を反転**

現在の選択を解除し、選択を反転させます。

## **21.3 PAN [画⾯移動]**

図面全体を移動します。

Shape U Lite Pro Mechanical U BIM

アイコン: <

エイリアス:P

## **21.3.1 説明**

カレントのビューポート内で図⾯全体をリアルタイムで移動します。

**注 :** リアルタイムとは、マウスの動きに合わせて図⾯が移動することを意味します。

**注 :** PERSPECTIVEシステム変数を0に設定する必要があります。

コマンドを実行すると、カーソルの形状が手のアイコンに変わります。マウスの左ボタンを押しながら、マウスを動かして図面を 移動します。または、右クリックしてコンテキストメニューの [画面移動] を開きます。

注 : スクロールバーを使い、図面を移動させることもできます。スクロールバーをオンにするには、SCROLLBARコマンドを使用 します。

## **21.4 -PAN [画⾯移動]**

図面全体を移動します。

Shape  $\bigvee$  Lite  $\bigvee$  Pro  $\bigvee$  Mechanical  $\bigvee$  BIM

エイリアス:-P

#### **21.4.1 説明**

現在のビューポートで図面を移動します。

**注 :** PERSPECTIVEシステム変数を0に設定する必要があります。

## **21.4.2 使⽤⽅法**

以下の2通りの方法で -PANコマンドを使用できます。

- 基点とパンで移動するポイントを選択します。
- 事前定義されたオプションの1つを選択します。

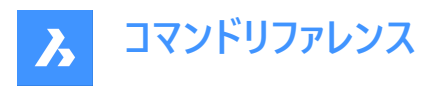

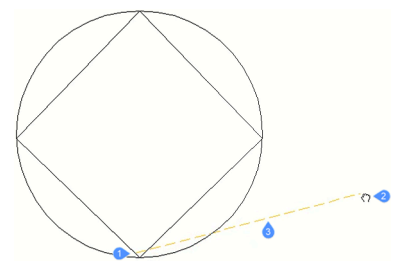

- 1 基点
- 2 画面移動で移動するポイントを指定するパンカーソル
- 3 移動距離

## **21.4.3 コマンドオプション**

## **基点**

画⾯移動の始点を指定します。

## **画⾯移動で移動するポイント**

画⾯移動の終点を指定します。

**注 :** 画⾯上で図⾯を現在のビューポートの幅の5%または100%移動します。

## **左**

図面を右に5%移動します。

#### **右揃え**

図面を左に5%移動します。

## **上**

図面を下に5%移動します。

## **下**

図面を上に5%移動します。

## **画⾯を左**

図面を右に100%移動します。

**注 :** Shift + 左キーを押すと同じ結果になります。

## **画⾯を右**

図面を左に100%移動します。 **注 :** Shift + 右キーを押すと同じ結果になります。

## **画⾯を上**

図面を上に100%移動します。 **注 :** Shift + 上キーを押すと同じ結果になります。

#### **画⾯を下**

図面を下に100%移動します。

**注 :** Shift + 下キーを押すと同じ結果になります。
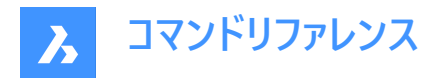

# **21.5 PANELIZE [パネル化]**

3Dソリッドの面にグリッドをブロック参照として作成します。

S Shape 3 Lite 3 Pro 3 Mechanical 3 BIM

アイコン:

# **21.5.1 説明**

3Dソリッドの⾯にパネルの⻑さや数を指定してカスタムグリッドを作成します。

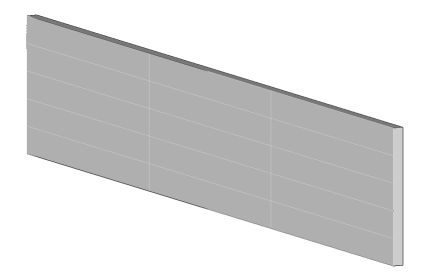

# **21.5.2 オプション**

**uパネル⻑** U方向(高さ)でパネルの長さを設定します。

# **vパネル⻑**

U方向(高さ)でパネルの長さを設定します。

**uパネルの数** U方向におけるパネルの数(行)

**vパネルの数** V方向におけるパネルの数(列)

# **21.6 PARALLEL [平⾏]**

平行図形スナップを切り替えます。

Shape is Lite & Pro & Mechanical & BIM

アイコン:

### **21.6.1 説明**

平行な図形にスナップする平行図形スナップのオン/オフを切り替えます。このコマンドをコマンドラインで起動すると、実行中 の図形スナップを切り替えることができます。この操作に従い、OSMODEシステム変数の値が変わります。他のコマンドの実 ⾏中にこのコマンドを起動すると、現在の操作の図形スナップだけをオンにすることができます。これによりOSMODEシステム 変数の値が変わることはありません。

# **21.7 -PARAMETERS [パラメータ]**

⼨法拘束パラメータを管理します。

Shape is Lite & Pro & Mechanical & BIM

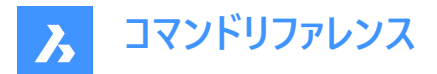

#### **21.7.1 説明**

寸法拘束とユーザー定義の変数からなるパラメトリック方程式の作成、編集、名前の変更、削除をコマンドラインで行うこと ができます。

### **21.7.2 オプション**

#### **一覧表示**

現在の図面のすべての寸法拘束とユーザー変数を一覧表示し、個々の寸法拘束またはユーザー変数の名前、式、現在値 を⽰します。

#### **ファイルを追加**

ユーザー変数を作成します。

### **編集**

⼨法拘束またはユーザー変数の式を編集します。

#### **名前変更**

⼨法拘束またはユーザー変数の名前を変更します。

#### **削除**

⼨法拘束またはユーザー変数を削除します。

### **プロパティ**

パラメータの下限と上限を設定します。

#### **下限値**

パラメータの下限値を定義します。

#### **上限値**

パラメータの上限値を定義します。

**注 :** 上限値と下限値は、DMMOVEやROTATE3Dなどの動的操作で考慮されます。

### **21.8 PARAMETERSPANELCLOSE [パラメータと拘束パネルを閉じる]**

**パラメータマネージャー**パネルを閉じます。

Shape is Lite to Pro & Mechanical & BIM

### **21.8.1 説明**

**パラメータマネージャー**パネルを閉じて、カレントワークスペースから⾮表⽰にします。**パラメータマネージャー**パネルを閉じるときに スタック表示にしている場合、パラメータマネージャータブやアイコンはスタックから削除されます。

### **21.9 PARAMETERSPANELOPEN [パラメータと拘束パネルを開く]**

**パラメータマネージャー**パネルが開きます。

Shape is Lite in Pro Mechanical OBIM

 $T$ イコン: 形

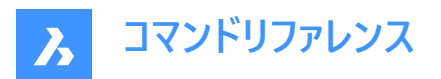

# **21.9.1 説明**

**パラメータマネージャー**パネルが開き、カレントワークスペースに表⽰されます。**パラメータマネージャー**パネルは閉じたり折りたた んだりする前と同じサイズと位置に表⽰されます。他のドッキング可能なパネルと同様に、**パラメータマネージャー** パネルは、フ ローティング、ドッキング、またはスタックのいずれかにすることができます。

# **21.10 PARAMETRICBLOCKASSIST [パラメトリックブロックアシスト]**

AutoCAD®ダイナミックブロックをBricsCADパラメトリックブロックに変換します。

Shape & Lite Pro Mechanical BIM

別名:PBLOCKASSIST

# **21.10.1 説明**

AutoCAD®ダイナミックブロックをBricsCADパラメトリックブロックに変換します。このコマンドを⼊⼒すると、**パラメトリックブ ロックアシスト**ダイアログボックスが表示されます。

# **21.10.2 使⽤⽅法**

最も一般的なケースでは、以下のダイナミックブロック機能が変換でサポートされています。 可視性アクション、1グリップスト レッチおよび1グリップ移動アクション、反転アクション、配列アクション、整列アクションパラメータ、ルックアップアクション、履 歴依存アクション、およびブロックテーブル機能。

**注 :** ダイナミックブロックの履歴は、パラメトリックブロックへの変換中に失われます。変換されたブロック参照の外観が異な る可能性に関する警告メッセージが表示されます。

**注 :** 回転関連のアクションはまだサポートされていません。

各ダイナミックブロックフィーチャーは、パラメトリックストレッチ、パラメトリック反転、参照カーブ、設計テーブル、パラメータ式、 連想配列複写の 1 つまたは複数のBricsCADパラメトリックブロックフィーチャーに再構築されます。

**パラメトリックブロックアシスト**ダイアログボックスが表示されると、カレント図面のすべてのAutoCAD®ダイナミックブロックが一 覧表示されます。変換するブロックのすべてにチェックマークを付け、変換の詳細(場所、サフィックス)を指定します。

# **21.11 PARAMETRICBLOCKIFY [パラメトリックブロック化]**

モデル内の選択されたパラメトリックまたはパラメトリック化された図形のセットに一致する図形のセットを、パラメトリッ クブロックの参照で⾃動的に置き換えます。

Shape is Lite of Pro & Mechanical OBIM

 $T$ イコン:

# **21.11.1 説明**

PARAMETRICBLOCKIFYコマンドは、カレント図面の図形のヤットをパラメトリックブロックに置換します。置換を行うために、 このコマンドはいくつかの入力図形を使用します。入力図形には2種類あります:

- パラメトリック化された図形を含むブロック定義への参照
- パラメトリック化された図形のセット

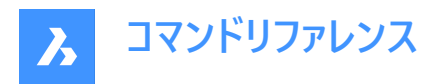

このコマンドのワークフローには、次のようなステップで構成されています。

- 1 まず、コマンドは比較に使用するいくつかの入力図形を定義します。これらの入力図形は、パラメトリックブロックまたは パラメトリック図形のセットになります。
- 2 各入力図形のジオメトリは、いくつかのパラメータによって駆動されます。構成はパラメータの値によって定義されます。
- 3 入力図形が定義されると、コマンドはカレント図面を検索して、いずれかの構成のジオメトリに一致するジオメトリを持つ 図形のセットを探します。
- 4 一致するのは、入力図形が、比較される図形のヤットとまったく同じように構成される場合です。
- 5 一致するものが見つかると、図形のセットがパラメトリックブロックに置き換えられます。パラメータには、一致した構成に 固有の値が設定されます。

**注 :**

- BLOCKIFYMODEシステム変数は、PARAMETRICBLOCKIFYコマンドの動作を定義します。システム変数の設定値に よっては、使⽤できないオプションがあります。
- PARAMETRICBLOCKIFYコマンドは、2Dパラメトリックブロック、またはパラメータと拘束を含む2Dジオメトリの選択セッ トをサポートします。また、入力が2Dパラメトリックブロックの場合、フリップラインと可視性の状態が正しくサポートされま す。具体的には、入力ブロックの特定の反転状態や可視性状態に一致する検索空間内のジオメトリが正しく認識お よび変換されます。
- PARAMETRICBLOCKIFYコマンドは、パラメトリック ストレッチをサポートしていません。パラメトリックストレッチを含むパ ラメトリックブロックが入力図形として使用される場合、ジオメトリはパラメトリックブロックに置き換えられません。例外 は、図形のセットのジオメトリが、パラメトリックストレッチを含む2Dパラメトリックブロック定義内の図形のジオメトリと完 全に⼀致する場合です。

# **21.11.2 使⽤⽅法**

PARAMETRICBLOCKIFYコマンドの使用方法は3つあります。

- 図面上で選択された単一のパラメトリックブロックを使用する。
- 図面上で選択されたパラメトリック図形のセットを使用する。
- ライブラリのブロック定義を利用する

# **単⼀のパラメトリックブロックの使⽤**

- 入力図形を作成するパラメトリックブロックを選択します。
- 入力図形に一致する図形のヤットを、カレント図面から検索します。
- 一致するとは、入力図形が、検索される図形のセットと正確に構成できる場合です。
- 一致するものが見つかれば、図形のセットはパラメトリックブロックのインスタンスに置き換えられます。
- 一致しない場合、コマンドは図面に何の変更も加えません。

### **パラメトリック化された図形のセットを使⽤**

- パラメトリック化された図形のセットを選択し、入力図形を作成します。
- カレント図⾯データベースを検索して、⼊⼒図形と⼀致する図形のセットを探します。
- ー致するとは、入力図形が、検索される図形のセットと正確に構成できる場合です。

# **コマンドリファレンス**

- 少なくとも1つの一致が見つかった場合、入力図形はパラメトリックブロック定義に変換されます。 そして、 入力図形と ⼀致する図形のセットは、新しく作成されたパラメトリックブロックのインスタンスで置き換えられます。
- ⼀致しない場合、コマンドは図⾯に何の変更も加えません。

# **ライブラリからのブロック定義の使用**

- ここで使用される入力図形は、ライブラリ内のパラメトリックブロックです。
- この場合、多くの入力図形があります。ライブラリの各パラメトリックブロックが入力図形となります。
- カレント図面の中から、入力図形のいずれかに一致する図形のセットを検索します。
- 一致するとは、入力図形の1つが、検索される図形のセットとして正確に構成できる場合です。
- 一致した場合、図形のセットは、一致したパラメトリックブロックのインスタンスで置き換えられます。
- ⼀致しない場合、コマンドは図⾯に何の変更も加えません。

# **21.11.3 コマンドオプション**

**パラメトリックブロックまたはパラメトリック化図形を選択、または[ライブラリをチェック (L)/設定 (S)/選択オプション (?)]:** このオプションでは、選択を行うことができます。選択の種類によって、コマンドがどの方法を使用するかが決まります。

#### **設定**

設定ダイアログボックスでBLOCKIFYMODEシステム変数を表⽰します。詳しくは、BLOCKIFYMODEシステム変数をご参照 ください。

# **選択オプション (?)**

選択方法を選択できます。

#### **ライブラリをチェック**

このオプションでは、マッチングの検索に使用する図面外のブロックを選択することができます。

### **ライブラリポーネントパスを使⽤、または[フォルダーを選択 (F)/ライブラリ (L)]<ライブラリ (L)>:**

このプロンプトでは、コマンドで使用するパラメトリックブロックのソースとして、ライブラリまたは指定されたフォルダのいずれかを 選択できます。

デフォルトのオプションは**ライブラリ**です。このオプションは、ライブラリ内のブロックを一致の入力図形として使用します。

**注 :**

- ライブラリの検索パス:<Install\_Folder>/UserDataCache/Support//BIM/Componentsこのパスには、標準部品 は含まれていません。
- **ライブラリ** オプションは、パラメトリック化されていないライブラリコンポーネントもサポートします。
- フォルダの選択オプションを選択すると、.dwgを含むフォルダを選択できます。この場合、各ファイルのジオメトリが入力 図形として使用されます。

### **検索空間を選択、または [図⾯全体/選択オプション (?)]<図⾯全体>:**

このオプションでは、検索を実行する場所を選択できます。図面内の図形を選択することも、図面全体を使用することもで きます。

### **パラメトリックブロックの挿⼊点を選択、または[デフォルトの点を使⽤]<デフォルトの点を使⽤>:**

このオプションは、パラメトリック図形メソッドでのみ有効です。

一致した後に作成されるパラメトリックブロックの挿入ポイントを選択することができます。デフォルトポイントは、選択されたパ ラメトリック図形のジオメトリに応じてコマンドが計算します。

特定のパラメトリックブロック名を指定、または<ENTERを押してデフォルトの名前を使用>:

このオプションは、パラメトリック図形メソッドでのみ有効です。

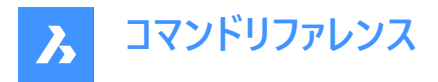

作成されるパラメトリックブロックの名前を入力することができます。デフォルトのブロック名は**パラメトリックブロック**で、これに インクリメント番号が付加されます。

# **21.12 PARAMETRICSTRETCH コマンド**

このコマンドは、パラメトリックブロックのいくつかの図形に対するストレッチ操作で使用されるパラメータを定義します。

Shape V Lite V Pro V Mechanical V BIM

アイコン:

# **21.12.1 使⽤⽅法**

ブロック内の⼀部の図形をストレッチすることができるコマンドです。ストレッチ操作に関連するパラメータの値を変更すること で、ブロックの外観をコントロールすることができます。

このパラメトリックストレッチ動作の目的は、ブロック内の図形のストレッチを簡略化することです。通常、パラメータや拘束を 使えば同じ挙動を得ることができますが、その分、時間と手間がかかります。

PARAMETRICSTRETCHコマンドは、コマンドラインに PARAMETRICSTRETCH と入力することで起動することができます。 このコマンドを起動するもう1つの⽅法は、**2D作図**ワークスペースのリボンから起動する⽅法です。**パラメトリック** > **パラメト リックブロックパネル**に移動します。

**注 :** ストレッチパラメータは、幾何拘束および⼨法拘束と組み合わせてうまく機能しない場合があります。ストレッチパラメー タを拘束と⼀緒に適⽤するときのブロックの動作は、ジオメトリの複雑さと拘束の数とタイプに⼤きく依存します。

# **21.12.2 コマンドオプション**

### **基点**

ストレッチベクトルの原点となる位置

#### **⽬的点**

ストレッチベクトルの先頭を示す位置点

例えば、ベッドシンボルのパラメトリックブロックを定義する場合、ストレッチベクトルは次のようになります。

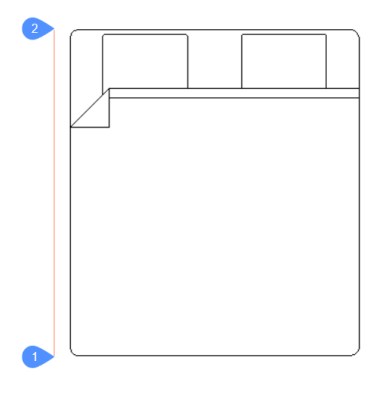

1の点が変位の基点(ベクトルの原点)、2と書かれた点が変位の2点目(ベクトルの頭)です。2点はベッドの長さに等しい距 離で垂直線上に位置しています。より便利ということであれば、実際のジオメトリ上にポイントを配置することも可能です。こ こでは、可視化のため、ブロックの側面にポイントを配置しています。

パラメトリックストレッチベクトルは柔らかい赤色で、PARAMETRIC\_STRETCH\_VECTORSという名前の特別な画層に配置 されます。

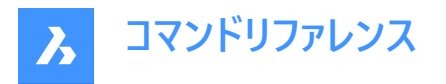

**ストレッチフレームを構築:⻑⽅形フレームの最初の点をピック、または [ポリゴン (P)]:** ストレッチする図形のポイントを長方形のフレームで囲みます。最初の角を選択します。

**もう一方のコーナー** 

長方形のフレームの2つ目の角を選択します。

**ポリゴン**

ポリゴンのフレームで図形を選択します。一連のポイントを入力できます。

**注 :** 選択輪郭(矩形または多⾓形)内の頂点は、ストレッチベクトルにしたがって移動します。

#### **ストレッチの影響を受ける可能性のある図形を選択/選択解除します。 [選択オプション (?)]:**

先ほど選択した、ストレッチ動作の影響を受ける図形の選択方法を編集できます。

デフォルトでは、ストレッチフレーム内にストレッチポイントを持つ図形がすべて選択されます。このオプションを使用すると、選択 内容を変更することができます。選択されたすべての図形がハイライト表示されます。 このステップでは、次のような画面が表示されます。

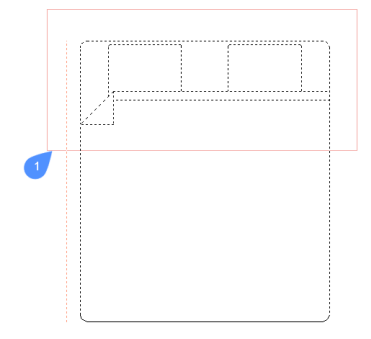

1と表示されている輪郭がストレッチフレームです。この輪郭の内側にある、選択された図形に属する頂点は、パラメトリックス トレッチの影響を受けます。

#### **ストレッチパラメータの名前を⼊⼒ <ストレッチ>:**

ストレッチパラメータに名前を付けます。デフォルトの名称は**ストレッチ**です。

この例では、ストレッチパラメータは**Length**という名前になっています。

ブロックの動作を確認するには、新しい図⾯を開き、ブロックを挿⼊します。挿⼊後、ブロックを選択した状態で、**プロパ ティ**パネルの**パラメータ**項⽬にて、ストレッチパラメータ(ここでは**Length**)の値を変更します。

ストレッチ対象として選択されたブロック図形は、ストレッチパラメータの新しい値に従って調整されます。

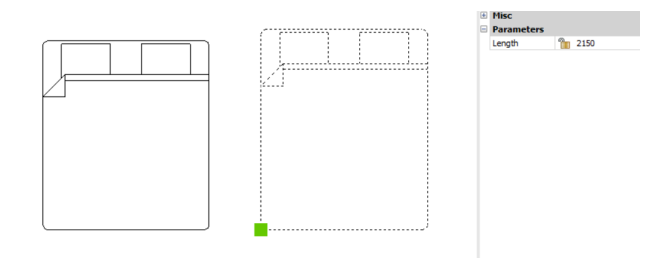

**21.13 PARAMETRIZE [パラメトリック化]**

拘束を⾃動的に適⽤します。

Shape & Lite Pro Mechanical DBIM

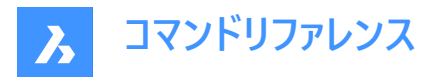

# **21.13.1 説明**

3Dソリッドジオメトリに幾何拘束やパラメータ式を⾃動的に追加します。結果として得られたパラメータや幾何拘束は、メカニ カルブラウザ (MECHANICALBROWSEROPENコマンド) で表示・編集することができます。

# **21.14 PARAMETRIZE2D [パラメトリック化 - 2D]**

選択した2Dジオメトリに2D幾何拘束と寸法拘束を自動的に適用します。

Shape Ite Pro Mechanical DBIM

# **21.14.1 説明**

2D図形を選択して、寸法拘束や幾何拘束を自動的に追加します。 パラメータと拘束は、**パラメータ管理**パネルまたは**メカニカルブラウザ**パネルで編集できます。

# **21.15 PASTEBLOCK [ブロックとして貼り付け]**

クリップボードからCAD図形をブロックとして貼り付けます。

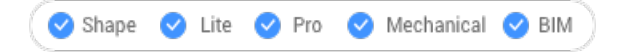

# $7172:$

**注 :** このコマンドを使⽤する前に、カレントの図⾯で COPYCLIP または COPYBASE コマンドを使い図形をコピーしておきま す。図形は他のCADプログラムからもコピーできます。

# **21.15.1 説明**

このコマンドは、CAD図形をブロック図形としてのみ図⾯に貼り付けます。その他のクリップボードのコンテンツは、OLE図形と して貼り付けることができます。

# **21.16 PASTECLIP [貼り付け]**

クリップボードからカレントの図⾯へ図形を貼り付けます。

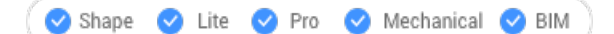

 $7$ イコン:

**注 :** このコマンドを使⽤する前に、カレントの図⾯で COPYCLIP または COPYBASE コマンドを使い図形をコピーしておきま す。図形は他のCADプログラムからもコピーできます。

# **21.16.1 使⽤⽅法**

このコマンドは、CAD図形を図形としてのみ図⾯に貼り付けます。

クリップボードにBricsCAD以外の図形が含まれている場合:

- BricsCAD以外の図形(ラスターイメージ等)は、OLE図形として貼り付けられます。
- コマンドラインにBricsCAD以外のテキスト (LISPやDieselコードを含む) を貼り付けた場合、そのテキストがコマンドとして 実行されます。

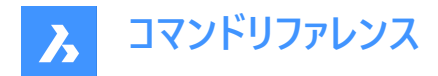

# **21.16.2 コマンドオプション**

# **回転**

図形を回転させる角度を指定します。

# **尺度変更**

尺度係数を指定します。

**ミラー**

2D平面でミラー軸を中心に図形の鏡像複写を行ないます。

# **21.17 PASTEORIG [同⼀位置に貼り付け]**

図形をクリップボードから別の図面に貼り付けます。

Shape de Lite on Pro de Mechanical de BIM

アイコン: 血

**注 :** このコマンドを使⽤する前に、現在の図⾯で COPYCLIP または COPYBASEコマンドで図形をコピーしておきます。

**注 :** PASTEORIGコマンドは、INSUNITSシステム変数と同時に機能します。INSUNITSシステム変数は、元図⾯と対象図 面の両方で同じ値を持つ必要があります。

# **21.17.1 説明**

コピー元の図⾯の図形の座標を使⽤して、CAD図形をクリップボードから別の図⾯へ貼り付けます。PASTEORIGとは、**元の 座標で貼り付ける**という意味です。

**注 :** このコマンドでは図形を元の図⾯に再び貼り付けることはできません。

# **21.18 PASTESPEC [形式を選択して貼り付け]**

[形式を選択して貼り付け] ダイアログボックスを開きます。

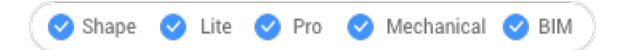

 $7172:$ 

エイリアス:PA

**注 :** これはWindowsのみのコマンドです。

### **21.18.1 説明**

「形式を選択して貼り付け」ダイアログボックスが開き、クリップボードの図形をカレントの図面に貼り付ける方法を指定できま す。このコマンドは、Windowsプラットフォームでのみ利⽤可能です。

# **21.19 PDF [PDFアンダーレイ]**

アタッチメントパネルを開きます。

Shape V Lite V Pro V Mechanical V BIM

アイコン: 2

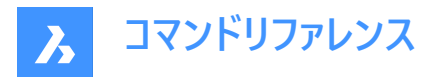

# **21.19.1 説明**

アタッチメントパネルを開き、現在のワークスペースに表示します。アタッチメン パネルは閉じたり折りたたんだりする前と同じサ イズと位置に表⽰されます。他のドッキング可能なパネルと同様に、アタッチメントパネルもフローティング、ドッキング、スタック が可能です。

# **21.20 PDFADJUST [PDF調整]**

PDFアンダーレイのグラフィックプロパティを調整します。

Shape V Lite V Pro V Mechanical V BIM

アイコン:

# **21.20.1 説明**

現在の図面にアタッチされている1つまたは複数のPDFアンダーレイのフェード、コントラスト、モノクロレベルを調整します。 注 : 「プロパティ1 パネルの [アンダーレイ] セクションでパラメータを調整する方が簡単な場合があります。

# **21.20.2 オプション**

**フェード**

PDFアンダーレイのフェードを設定します。

- 0: 最小フェード PDFアンダーレイが完全に表示されます
- 100:最⼤フェード PDFアンダーレイはほぼ⾒えません

#### **コントラスト**

PDFアンダーレイのコントラストを設定します。

- 0: 最小コントラスト 暗と明の両方の要素を中明度のグレーで表示します
- 100:最大コントラスト 暗い要素は暗く、明るい要素は明るく表示します。

#### **モノクロ**

PDFアンダーレイのモノクロ設定を切り替えます。

**はい**

カラーをグレースケールに変えます。

**いいえ**

PDFをそのままにしておきます。

### **21.21 PDFATTACH [PDFアタッチ]**

[PDFアンダーレイファイルを選択] ダイアログが開きます。

Shape U Lite O Pro O Mechanical O BIM

アイコン: 一

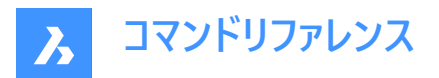

# **21.21.1 説明**

[PDFアンダーレイファイル] ダイアログボックスが開き、カレントの図⾯に貼り付けるPDFファイルを選択できます。ファイルを選 択して**開く**を選択すると、[PDFアンダーレイをアタッチ] ダイアログボックスが表⽰されます。ここで、PDFファイルの添付先や添 付⽅法を指定することができます。

# **21.22 -PDFATTACH [PDFアタッチ]**

PDFファイルをアンダーレイとして添付します。

Shape V Lite V Pro V Mechanical V BIM

### **21.22.1 説明**

コマンドラインから、PDFファイルをアンダーレイとして現在の図面に添付します。

# **21.22.2 オプション**

#### **PDFアンダーレイを選択**

添付するPDFファイルのファイル名を、PDFファイル名のパスを入力して指定します。

注: [ファイル] ダイアログボックスを開くには、「~」と入力します。

#### **PDFアンダーレイページ番号**

挿⼊する複数ページのPDFファイルのページ番号を指定します。

注 : このオプションは、1ページしかないPDFには表示されません。

#### **挿⼊ポイントを指定**

図面で挿入基点を指定します。2通りの方法で行えます。

- 1点を選択
- X、Y座標を入力

#### **尺度変更**

PDFアンダーレイのサイズを、尺度係数を入力するか、カーソルを動かして指定します。

#### **サイズ**

挿入図形のサイズを動的に設定します。最初のポイントが挿入基点になります。カーソルを動かすことで、挿入基点に対して アンダーレイのサイズと位置がゴースト化されます。

# **XY尺度**

アンダーレイをX方向とY方向に別々に尺度調整します。

### **回転⾓度**

アンダーレイの⾓度を指定します。

# **21.23 PDFCLIP [PDFクリップ]**

PDFアンダーレイを境界でクリップします。

Shape ite Pro Mechanical DBIM

アイコン: 国

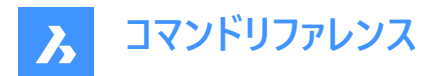

# **21.23.1 説明**

矩形または多⾓形の境界でPDFアンダーレイをクリップします。境界を反転させることもできます。

# **21.23.2 オプション**

#### **PDFアンダーレイを選択**

PDFの枠をクリックして、クリップするPDFアンダーレイを選択します。

#### **グリッドオン**

クリッピング境界をオンにします。クリッピング境界の外側の領域は⾮表⽰になります。

### **オフ**

クリッピング境界をオフにします。PDFアンダーレイがすべて表⽰されます。クリッピング境界は保存されます。

#### **削除**

既存のクリッピング境界を削除します。

#### **反転**

クリッピング境界を反転させます。クリッピング境界外側の非表示のPDFアンダーレイが表示され、クリッピング境界内側の PDFアンダーレイが非表示になります。このオプションを使用すると表示が反転し、境界の内側にあるPDF部分が非表示に なり、外側にある部分が表示されます。

<u>注 : :[プロパティ]</u> パネルの [その他] セクションでクリッピングのオン/オフや反転を行う方が便利な場合があります。

#### **ファイルを追加**

新しいクリッピング境界を作図します。種類を指定する必要があります。

**ポリゴン**

多角形のクリッピング境界を作図します。始点と2つ目の点を指定します。

**注 :** 最後のポイントを元に戻すには、Uを押します。

#### **矩形**

対向する2つのコーナーを選択して、矩形のクリッピング境界を作図します。

# **21.24 PDFIMPORT [PDF 読み込み]**

PDFを読み込み、その内容を単純なCAD図形に変換します。

Shape C Lite C Pro C Mechanical C BIM

アイコン: へ

# **21.24.1 使⽤⽅法**

このコマンドを使い、図⾯にすでにアタッチされているPDFアンダーレイをCAD図形に変換することもできます。 PDF図形の種類に応じて、異なる変換が行われます。

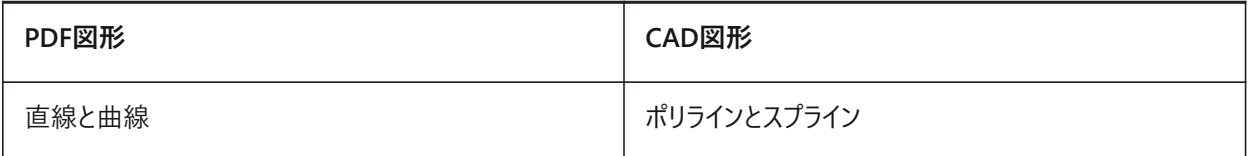

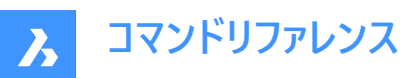

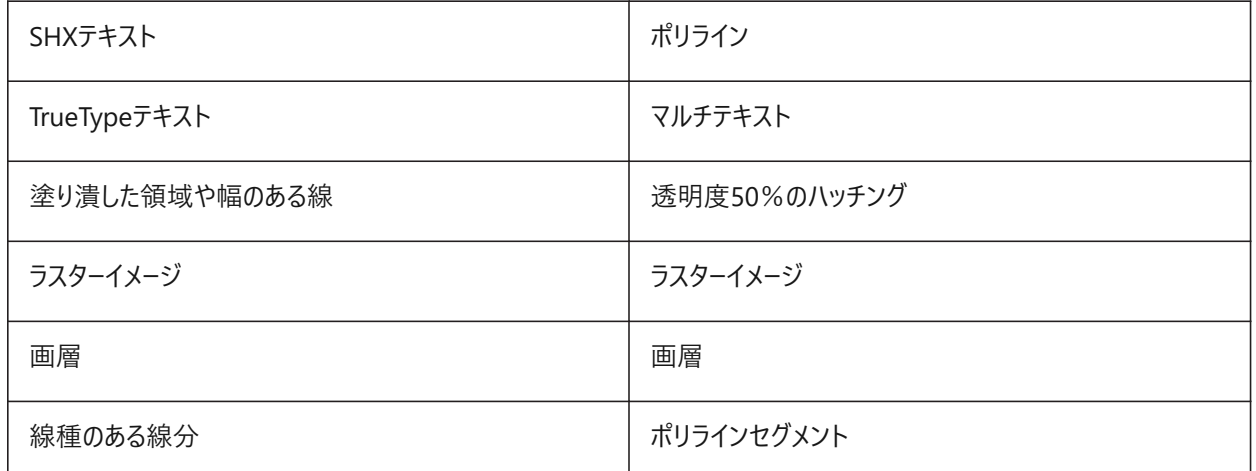

以下の2通りの方法で、PDFをCAD図形に変換することができます。

- PDFアンダーレイ
- PDFファイル

**21.24.2 オプション**

# **21.24.3 アンダーレイオプション**

#### **領域を指定**

最初の2点を選択して、アンダーレイの矩形領域をCAD図形に変換します。

#### **ポリゴン**

3点以上を選択して、アンダーレイの多角形領域をCAD図形に変換します。

**注 :** PDF上にないポイントを選択すると、BricsCADはそれらのポイントを無視するので、選択する必要のあるポイントの数 が増えます。

# **すべて**

PDFアンダーレイ全体を選択してCAD図形に変換します。

#### **設定**

[設定] ダイアログボックスの [PDFIMPORT] セクションを表示します。

#### **保持**

PDFアンダーレイはそのまま保持し、ベクトル部分をCAD図形に変換します。

### **アタッチ解除**

PDFアンダーレイのアタッチを解除します。アンダーレイは図面上で非表示になりますが、図面にはまだロードされています。

#### **ロード解除**

PDFアンダーレイのロードを解除します。アンダーレイは図面上で非表示になりますが、図面にはまだアタッチされています。

### **21.24.4 ファイル読み込みオプション**

#### **ページ数**

PDFファイルから特定のページを読み込みます。Enter キーを押すと、最初のページが読み込まれます。

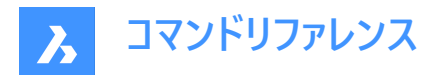

### **一覧表示**

PDF文書のページ番号を一覧表示します。

**注 :** 読み込む前にページの内容を⾒るには、ファイルマネージャーのプレビューウィンドウを使⽤します。

### **設定**

[設定] ダイアログボックスの [PDFIMPORT] セクションを表示します。

#### **挿入ポイント**

図面で挿入基点を指定します。

#### **尺度変更**

尺度係数または挿入されたジオメトリを指定します。

#### **回転**

回転角度を指定します。

**注 :** ⾓度は⼊⼒する必要があります。図⾯でポイントを選択して⾓度を指定することはできません。

# **21.25 -PDFIMPORT [PDF 読み込み]**

PDFを読み込み、その内容を単純なCAD図形に変換します。

Shape V Lite V Pro V Mechanical V BIM

詳しくは、PDFIMPORTコマンドをご参照ください。

# **21.26 PDFLAYERS [PDF画層]**

PDFアンダーレイの画層表示を切り替えます。

Shape U Lite O Pro O Mechanical O BIM

#### **21.26.1 説明**

PDFアンダーレイの画層表示を切り替えます。コマンドを入力してPDFアンダーレイを選択すると、[アンダーレイ画層] ダイアロ グボックスが表示されます。このダイアログで、PDFの画層の表示を編集することができます。

# **21.27 PDFOPTIONS [PDF書き出しオプション]**

**PDF書き出し**カテゴリが展開された状態で [設定] ダイアログボックスが開きます。

Shape ite Pro Mechanical OBIM

### **21.27.1 説明**

**PDF書き出し**カテゴリが展開された状態で [設定] ダイアログボックスが開き、関連するシステム変数の表⽰や変更を⾏えま す。

# **21.28 PDIM [パワーディメンジョン]**

⼨法をACM図形として作成します。これはAMPOWERDIMコマンドです。

Shape & Lite & Pro V Mechanical & BIM

アイコン:

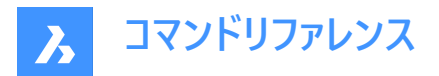

# **21.28.1 使⽤⽅法**

⼨法を作成するオブジェクトを選択し、その位置の点を指定します。**⼨法を編集**ダイアログボックスが開き、⼨法のパラメータ を定義できます。

**メカニカル図形をアクティブ化するユースケースは2つあります。**

#### 1 **メカニカル図形を含む新規図⾯を作成する場合:**

- a LOADMECHANICAL2Dシステム変数をオン (1) に設定します。
- b Mechanical2Dのテンプレートを使用して新規に図面を作成します。

#### 2 **メカニカル図形を含む図⾯を開く場合:**

- a LOADMECHANICAL2Dシステム変数をオン (1) に設定します。
- b 既存のAutoCAD Mechanical図⾯を開き、特殊記号の作成を開始します。
- **注 :** これらの⼨法は、従来のAutoCAD® メカニカルアプリケーションとの互換性があります。

#### 注: 寸法がAM 5画層に追加されます。

**注 :** メカニカル図形を含む図⾯を開いた後、他の図⾯へのメカニカル関連データの充填は、従来のバージョンとは異なり、 要求に応じて行えるようになりました。この操作は、メカニカル関連の図形を標準図面にコピ−する際に可能となります。メ カニカルデータに関連しない図形をコピーする場合、標準図⾯にメカニカルデータは充填されません。

**注 :** メカニカル図形を含む図⾯を開いたときに、LOADMECHANICAL2Dシステム変数がオフの場合、ステータスバーに警 告バブルが表示され、状況を説明し、メカニカル2Dモジュールをすぐに有効にしてロードするためのハイパーリンクが表示され ます。

### **21.28.2 コマンドオプション**

#### **⻑さ⼨法**

長さ寸法を作成します。

### **角度寸法**

⼨法テキストの⾓度を定義します。

### **⽂字**

自動寸法テキストを上書きします。

#### **⽔平**

水平方向の寸法を作成します。

### **垂直**

垂直方向の寸法を作成します。

#### **回転⼨法**

回転寸法線を作成します。これは、2点を結ぶ線に対してある角度にある方向の2点間の距離を測定します。

#### **両端揃え**

平行寸法を作成します。

#### **角度公差**

角度寸法を作成します。

#### **半径**

半径寸法を作成します。

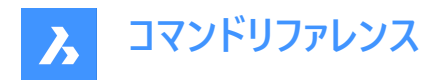

# **直径**

直径寸法を作成します。

**半径** 半径寸法を作成します。

**21.29 PEDIT [ポリライン編集]**

ポリラインを編集します。

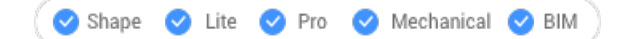

 $\overline{Y}$ イコン: $\overline{L_2}$ 

エイリアス: EDITPLINE、PE

# **21.29.1 説明**

ポリライン、3Dポリライン、3Dメッシュを編集して(「polyline edit」の略)、2D図形をポリラインに変換します。

注 : このコマンドでは、編集中の図形に応じて異なるオプションが表示されます。単一または複数の2Dポリライン、単一の 3Dポリライン、3Dメッシュ、単一または複数の線分、円弧、円、スプライン、らせんを編集することができます。

# **21.29.2 オプション**

# **頂点編集**

頂点を編集します。

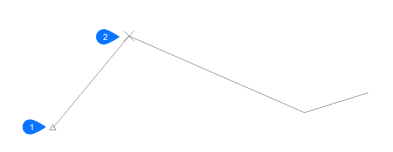

- 1 ポリラインの起点を示す三角形マーク。
- 2 現在の頂点を示すXマーク。

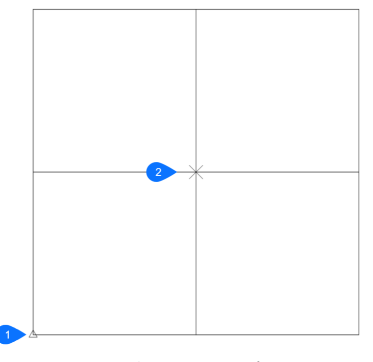

- 1 ホーム頂点を示す三角形マーク。
- 2 現在の頂点を示すXマーク。

**注 :** グリップ編集で頂点を編集する⽅が簡単な場合もあります。

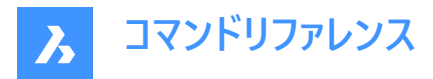

#### **次の頂点**

X マークを次の頂点へ移動します。閉じたポリライン(ポリゴン)図形の最後の頂点に到着したとき、次の頂点(最初)には 移動しません。

# **前の頂点**

X マークを1つ前の頂点へ戻します。

#### **角度**

現在のセグメントの角度を変更します。円弧セグメントの場合、円弧の角度 (曲率) を変更します。線分セグメントの場合、 円弧に切り替えます。円弧を線分セグメントに変換するには、角度に「0」と入力します。

**注 :** ⾓度を 0 よりも⼤きくすると反時計回り、0 にすると直線、0 より⼩さくすると時計回りになります。

#### **分割**

Xマークで⽰された2つの頂点の間のポリラインからセグメントを削除します。この操作を⾏うと、閉じたポリラインは開いたポリ ラインになります。開いたポリラインは2本のポリラインに分割され、ポリライン間に隙間ができます。

#### **頂点を挿入**

頂点を挿入します。ドラッグドラッグすると新しい頂点までの線分が表示されます。

# **左**

X マークを左側の頂点に移動します。

#### **右揃え**

X マークを右側の頂点に移動します。

### **上**

X マークを番号の大きい方の頂点に移動します。

#### **下**

X マークを番号の小さい方の頂点に移動します。

#### **次**

次の頂点を選択します。

#### **前**

前の頂点を選択します。

#### **選択**

2つ目のXマークを、選択した頂点に直接移動します。

#### **進⾏**

最初にマークした頂点と2番目にマークした頂点の間でポリラインを切断します。

**注 :** ポリラインの⼀部を削除する場合、BREAKコマンドまたはTRIMコマンドを使⽤した⽅が簡単に⾏えます。

#### **移動**

現在の頂点を移動します。ドラッグすると新しい頂点までの線分が表示されます。

**注 :** ポリラインの頂点の移動は、グリップ編集で⾏う⽅が簡単です。

#### **再作図**

ポリラインを再作図して、このコマンドの編集操作による変更を反映させます。

#### **選択**

Xマークを、選択した別の頂点に直接移動します。[次] や [前] オプションを使⽤するよりも素早く移動できます。

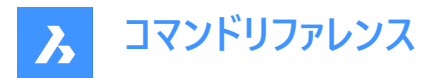

# **直線化**

2つの頂点間のすべてのセグメントを削除します。複数セグメントのポリラインの始点と終点を指定すると、ポリライン全体が 真っ直ぐになり、1つのセグメントになります。閉じたポリラインの場合も同様です。

#### **次**

2つ目の X マークを次の頂点に移動します。

#### **前**

2つ目の X マークを1つ前の頂点に移動します。

#### **選択**

2つ目の X マークを、選択した別の頂点に直接移動します。

# **進⾏**

マ−クされた2つの頂点の間の複数のセグメントを単一のセグメントに置き換えます。

### **正接**

頂点の正接方向を編集します。

#### **幅**

現在のセグメントの幅を変更します。現在のセグメントとは、Xマークの付いた頂点と次の頂点の間にあるセグメントを指しま す。

### **閉じる**

始点と終点の間に線分を挿入してポリラインを閉じます。閉じたポリラインの場合、このオプションは [開く(O)] と表示されま す。

#### **開く**

ポリラインを閉じるために作図した最後の線分を削除して、開いたポリラインにします。開いたポリラインの場合、このオプショ ンは [閉じる(C)] と表示されます。

#### **解除**

[フィット] と [スプライン] オプションの効果を元に戻します。

#### **解除**

3Dメッシュのベジエスプラインの効果を元に戻します。

#### **フィット**

ポリラインをカーブさせます。

注 : ポリラインにフィットを適用させない場合は、[解除] オプションを使用します。

#### **結合**

開いた図形を、選択したポリラインに追加します。

**注 :** このオプションは、開いている連結した図形にのみ使⽤できます。連結とは、端点図形スナップや終点オプションを使い 作画した場合など、図形の端点が一致することを意味します。結合した図形は元のポリラインのプロパティ (色、幅、画層 など) を継承します。

#### **ファズ距離**

端点がファズ距離内にある場合、図形は延⻑またはトリミングされます。

#### **結合種類**

結合種類を指定します。

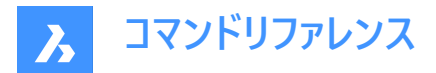

### **延⻑**

セグメントを、最も近い端点まで延⻑またはトリミングします。

#### **追加**

線分セグメントを、最も近い端点間に追加します。

#### **両側**

可能であれば延⻑またはトリミングを⾏います。不可能な場合は、線分セグメントを追加します。

#### **Mクローズ**

M 方向に3Dメッシュを閉じます。3Dメッシュが閉じているとき、このオプションは [Mオープン] と表示されます。

#### **Mオープン**

M 方向に3Dメッシュを開きます。 3Dメッシュが閉じているとき、このオプションは [Mクローズ] と表示されます。

#### **Nクローズ**

N 方向に3Dメッシュを閉じます。3Dメッシュが閉じているとき、このオプションは [Nオープン] と表示されます。

#### **Nオープン**

N 方向に3Dメッシュを開きます。3Dメッシュが閉じているとき、このオプションは [Nクローズ] と表示されます。

#### **線種**

ポリライン上での線種の表示方法を決定します。

**パースオン** 線種はポリラインの始点で始まり、終点で終わります。

**オフ**

線種は各頂点で始まり、各頂点で終わります。

**注 :** このオプションは、PLINEGEN変数に格納されます。

#### **逆⽅向**

ポリラインの方向を反転させ、始点と終点が入れ替わります。この操作では、三角形マークが開いたポリラインの反対側に 移動する以外、ポリラインの外観は変わりません。このオプションは、頂点の編集など、ポリラインの方向に依存する操作に 影響を与えます。

#### **スプライン**

ポリラインをスプラインに変更します。

注 : すべての幅情報が失われます。幅を再適用するには、[幅] オプションを使用します。スプラインは、SPLINETYPEシステ ム変数でスムージングが定義されている Bezier (ベジエ) スプラインです。

#### **テーパ**

端から端までポリライン全体の幅にテーパーをつけます。

**幅**

すべてのセグメントの幅を変更します。

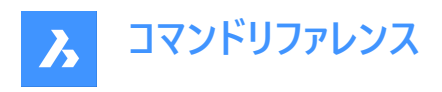

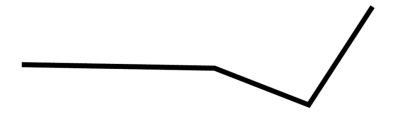

**注 :** このオプションは、テーパー幅よりも優先されます。

### **元に戻す**

最後の操作を元に戻します。

# **21.30 PEDITEXT [ポリライン編集]**

ポリラインの頂点やセグメントを編集します。

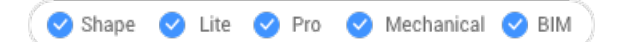

アイコン: " + + → \* \* + +

# **21.30.1 説明**

最初にポリラインを選択せずに、ポリラインの頂点やセグメントをインタラクティブに編集します。

注: このコマンドは、クワッドカーソルで使用するためのものです。このコマンドをクワッドで使用する方法については、関連する 手順「クワッドを使用したポリラインの編集」を参照してください。

# **21.30.2 オプション**

# **頂点を追加**

選択したセグメントに頂点を追加します。

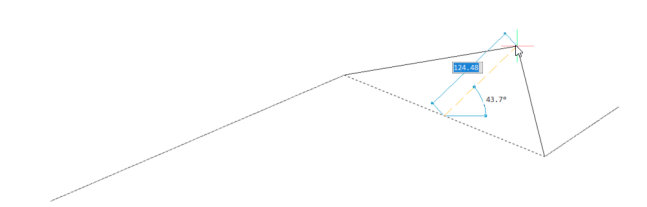

**終点に頂点を追加** ポリラインの最後尾に新しい頂点を追加します。

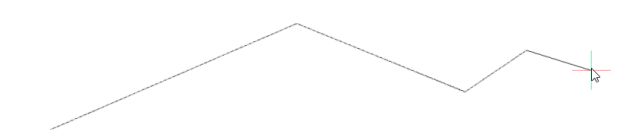

**膨らみを調整** 選択したセグメントの増分要素を変更します。

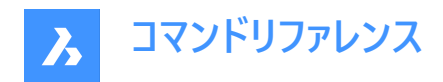

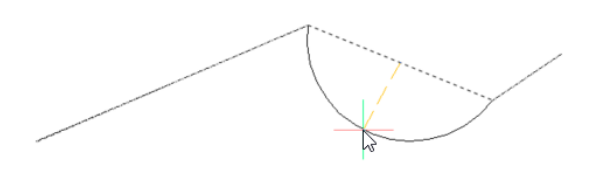

**セグメントを削除** 選択したセグメントを削除します。

**セグメントをストレッチ** 選択したセグメントを移動します。

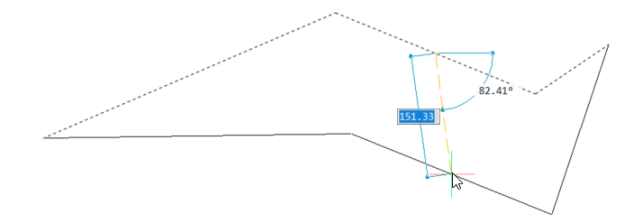

**頂点をストレッチ** 選択した頂点を移動します。

 $113.4°$ 

# **21.31 PERPENDICULAR [垂線]**

垂線図形スナップを切り替えます。

Shape V Lite V Pro V Mechanical V BIM

 $T$ イコン: $\frac{1}{2}$ 

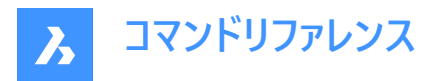

# **21.31.1 説明**

垂直な図形にスナップする垂線図形スナップのオン/オフを切り替えます。このコマンドをコマンドラインで起動すると、実行中 の図形スナップを切り替えることができます。この操作に従い、OSMODEシステム変数の値が変わります。他のコマンドの実 行中にこのコマンドを起動すると、一時的に他のコマンドをオフにすることができます。この操作で、OSMODEシステム変数の 値が変わることはありません。

# **21.32 PFACE [ポリラインメッシュ]**

多面体メッシュを作画します。

Shape V Lite V Pro V Mechanical V BIM

アイコン: ヾ

# **21.32.1 説明**

3D多面体ポリフェースメッシュを作画します。このコマンドは、マクロでの使用を想定しています。

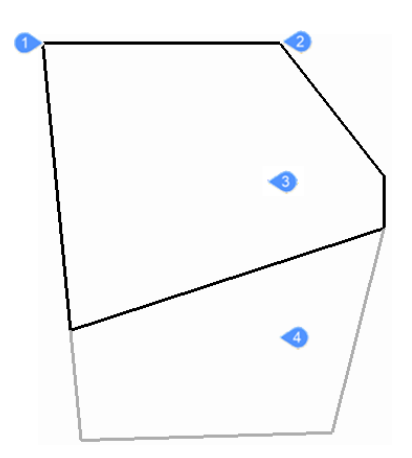

- 1 頂点 1
- 2 頂点 2
- 3 ⾯ 1
- 4 ⾯ 2

## **21.32.2 オプション**

#### **非表示**

(非表示オプション。)負値を入力して、非表示のエッジを指定します。

### **色のコントロール**

色の名前、色番号、またはカラーブック名を入力して、エッジの色を指定します。

### **画層**

エッジの画層名を入力して指定します。

# **21.33 PLACEVIEW [ビューの挿入]**

名前付きのビューを元の図面から読み込みます。

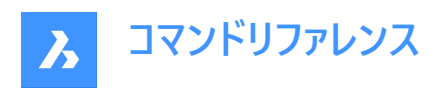

Shape C Lite C Pro C Mechanical C BIM

# **21.33.1 説明**

名前付きのビューを元の図面から現在の図面のペーパー空間レイアウトに挿入します。 注 : このコマンドはペーパー空間でのみ動作し、シートセットでの使用を想定しています。

**注 :** 名前付きのビューを元の図⾯のレイアウトに配置することはできません。

# **21.33.2 使⽤⽅法**

以下の2通りの方法で、名前付きのビューを配置することができます。

- コマンドライン: コマンドラインに「placeview」と入力してコマンドを開始します。
- マウス:モデルビューを [コンテンツブラウザ] パネルからペーパー空間レイアウトまでドラッグします。

# **21.33.3 オプション**

### **ファイル名を⼊⼒**

ビューを読み込む元ファイルの名前を⼊⼒します。

# **配置するビュー名を⼊⼒**

読み込むビューの名前を入力します。

### **一**覧表示

名前付きビューの一覧を [プロンプト履歴] ウィンドウに出力します。

**ビュー原点を⼊⼒** 名前付きビューの左下の位置を指定します。

# **21.34 PLAN [プランビュー]**

図面を平面視点で表示します。

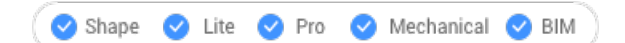

 $T$ イコン: $L$ 

# **21.34.1 説明**

3Dモデルを、x,y平面に直交するプランビューで表示します。

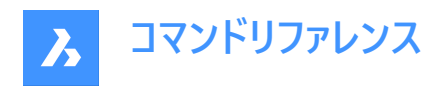

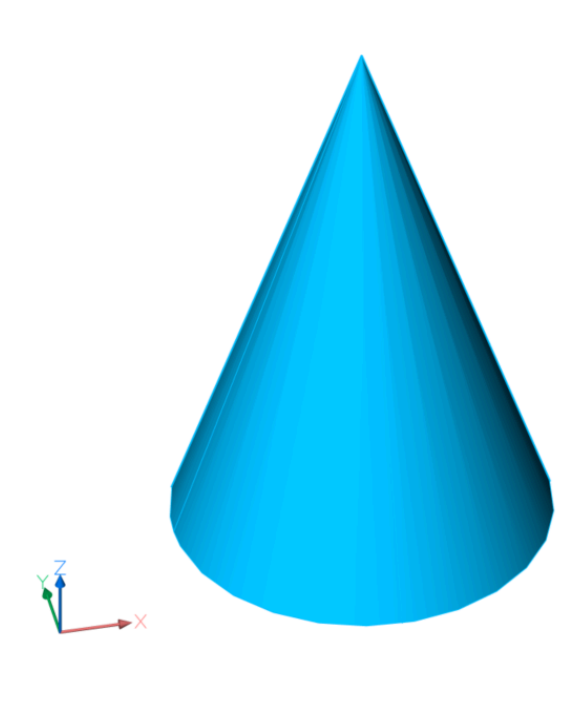

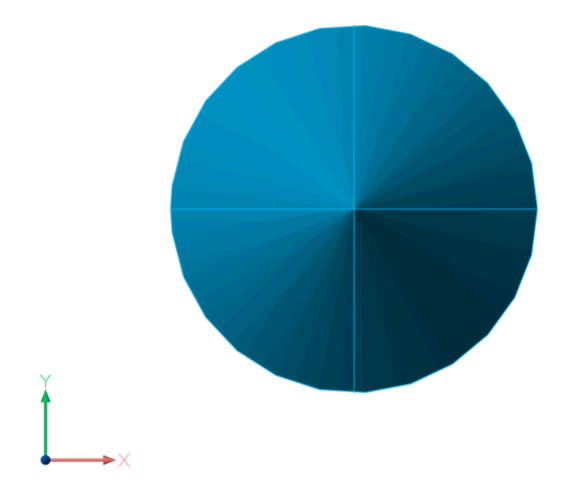

# **21.34.2 オプション**

**UCS**

名前を入力するか、3Dソリッドの上にカーソルを置くと、名前付きUCSまたはダイナミックUCSのプランビューが表示されます。 **注 :** このコマンドを2番⽬の⽅法で実⾏できるようにするには、UCSDETECTシステム変数がオンになっていることを確認しま す。

# **一覧表示**

カレント図面のUCSの名前を一覧表示します。

# **ワールド座標**

ワールド座標系のプランビューを表⽰します。

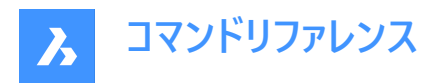

**カレント** 現在のUCSのプランビューを表示します。

# **21.35 PLINE [ポリライン]**

ポリラインを作成します。

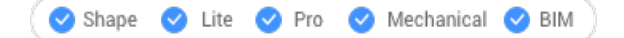

 $T$ イコン: $\bigcap$ 

エイリアス: PL、POLYLINE

# **21.35.1 説明**

各セグメントの始点と終点を指定して、複数の線分および円弧セグメントで1つのポリライン図形を作成します。オプションを 選択して、線分セグメントと円弧セグメントの切り替え、幅の適用、「元に戻す」などの操作を行え、また、ジオメトリを閉じる ことができます。

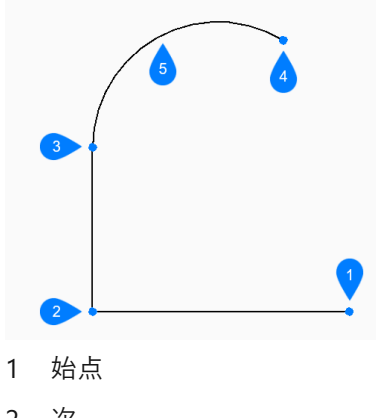

- 2 次
- 3 次
- 4 終点
- 5 円弧セグメント

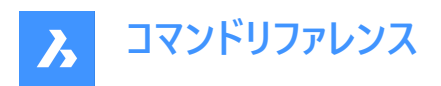

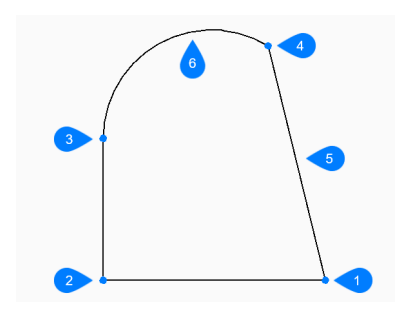

- 1 始点/終点
- 2 次
- 3 次
- 4 次
- 5 閉じる
- 6 円弧セグメント

# **21.35.2 ポリラインの作成⽅法**

このコマンドでは、以下の3通りの方法でポリラインの作成を開始します。

- ポリラインの始点を選択
- 最後の点
- フォロー

Enterキーを押してコマンドを終了するまで、セグメントを無制限に追加できます。

# **ポリラインの始点を選択**

始点を指定してポリラインの作成を開始します。次に以下を⾏います。

# **次の点をセット**

ポリラインの次の頂点を指定します。 その他のオプション:[円弧(A)/閉じる(C)/距離(D)/フォロー(F)/半幅(H)/幅(W)/元に戻す(U)]

# **最後の点**

最後に指定したポイントからポリラインを作成します。次に以下を行います。

### **次の点をセット**

ポリラインの次の頂点を指定します。

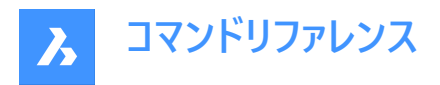

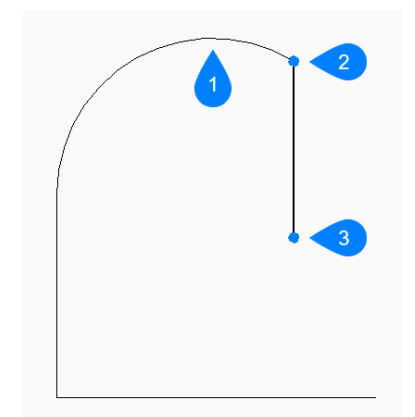

- 1 最後に描かれたセグメント
- 2 最後の点
- 3 終点

その他のオプション:[円弧(A)/閉じる(C)/距離(D)/フォロー(F)/半幅(H)/幅(W)/元に戻す(U)]

### **フォロー**

最後に描いた円弧または線分セグメントから同じ角度でポリラインを作成します。次に以下を行います。

# **次の点をセット**

セグメントの長さを指定します。前のセグメントと同じ角度で描線されるので、ポイントを選ぶと長さが決まります。

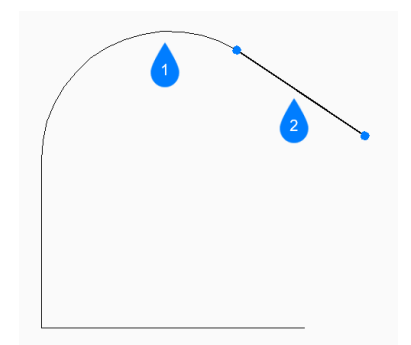

- 1 最後に描かれたセグメント
- 2 フォロー

### **21.35.3 PLINEコマンドオプション**

ポリラインの作成を開始すると、以下のオプションを選択できます。

#### **円弧**

ポリライン円弧セグメントの端点を指定します。円弧が前のセグメントに正接して作画されます。 その他のオプション:[線分(L)/角度(A)/中心(CE)/向き(D)/半幅(H)/半径(R)/2点目(S)/幅(W)]

# **鱼度**

円弧セグメントを何度で作成するかを指定します。次に以下を行います。

# **円弧終点をセット**

ポリラインの次の頂点を指定します。 その他のオプション: [中心(CE)/半径(R)]

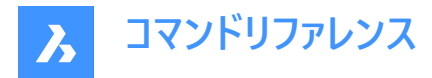

# 面の3D中心

円弧セグメントの中心点を指定します。次に以下を行います。

#### **円弧終点をセット**

ポリラインの次の頂点を指定します。 その他のオプション:[角度(A)/長さ(L)]

#### **⽅向**

円弧セグメントの方向を指定します。次に以下を行います。

# **円弧の終点**

ポリラインの次の頂点を指定します。

#### **半径⼨法**

円弧セグメントの半径を指定します。次に以下を行います。

#### **円弧終点をセット**

ポリラインの次の頂点を指定します。 その他のオプション:[内角(A)]

#### **2点⽬**

円弧の円周上の点を指定します。

#### **線分**

円弧モードから線分モードに切り替え、線分セグメントの端点を指定します。 その他のオプション: [円弧(A)/閉じる(C)/距離(D)/フォロー(F)/半幅(H)/幅(W)/元に戻す(U)]:

#### **距離**

線分セグメントの距離を指定します。次に以下を行います。

#### **セグメントの⾓度**

線分セグメントの角度を指定します。

#### **半幅**

セグメントの始点と終点の半分の幅を指定します。以後のセグメントは、幅または半幅を変更するまで同じ設定になりま す。

#### 1 半幅

幅は、PLINEWID変数に保存されます。

**幅**

セグメントの始点と終点の幅を指定します。以後のセグメントは、幅または半幅を変更するまで同じ設定になります。

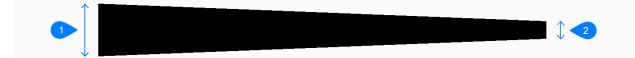

- 1 開始幅
- 2 終点の幅

幅は、PLINEWID変数に保存されます。

#### **元に戻す**

最後のポリラインセグメントを元に戻し、1つ前の始点から描線を続けます。

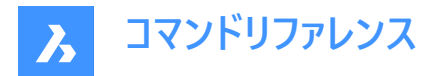

**閉じる**

最後のセグメントの終点から最初のセグメントの始点まで、ポリラインセグメントを⾃動的に描線します。その後、コマンドが 終了します。

# **21.36 PLOT [印刷]**

図面をプリンタやファイルに出力します。

Shape V Lite V Pro V Mechanical V BIM

# **21.36.1 説明**

**印刷**ダイアログボックスが開き、印刷オプションの指定や、カレント図⾯のプレビューまたは印刷ができます。 注 : このコマンドは、アカデミックライセンスを使用して取得した出力を印刷するための透かしを追加します。

# **21.37 -PLOT [印刷]**

図面をプリンタやファイルに出力します。

Shape U Lite O Pro O Mechanical O BIM

# **21.37.1 説明**

コマンドラインを使用して、図面をプリンタおよびファイルに印刷します。

**注 :** このコマンドは、スクリプトやルーチンのためのものです。

注: このコマンドは、アカデミックライセンスを使用して取得した出力を印刷するための透かしを追加します。

# **21.37.2 使⽤⽅法**

詳細な印刷設定を行うかどうかを選択します。

### **21.37.3 オプション**

**印刷設定の詳細?**

印刷設定を変更するかどうかを選択します。

# **はい**

印刷設定の16のオプションをプロンプトに表示します。

**いいえ**

6つのオプションをプロンプトに表示します。

# **レイアウト名を⼊⼒、または ?**

プロットするレイアウト名を指定します。「?」を入力すると、現在の図面のレイアウトが一覧表示されます。

### 出力デバイス名を入力、または?

出力デバイス(プロッタまたはファイル)の名前を指定します。「?」を入力すると、使用可能な印刷デバイスが一覧表示されま す。

#### **用紙サイズを入力、または?**

用紙サイズを指定します。「?」を入力すると、使用可能なメディアサイズが一覧表示されます。

# **田紙サイズの単位を入力**

⽤紙サイズの単位をインチまたはミリで指定します。

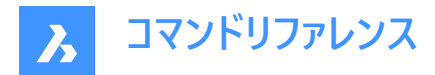

#### 図面の向きを入力

図面の向きを縦か横かで指定します。

# **上下を逆に印刷しますか ?**

図面を上下逆に印刷します。

**注 :** このオプションは、図⾯枠のある⽤紙をプリンタに逆向きに読み込む場合に便利です。

### **印刷領域を入力**

図面の印刷領域を指定します。

#### **表示**

現在のビューポートに表⽰されている領域を印刷します。

#### **図形範囲**

図形範囲にあるフリーズ図形以外のすべての図形を印刷します。

#### **図⾯範囲**

LIMITSコマンドで指定した図⾯範囲を印刷します。

#### **ビュー**

現在のビューまたは名前を付けたビューを印刷します。VIEWコマンドを参照してください。

#### **窓**

ユーザーが定義した領域を印刷します。

#### **印刷尺度を入力**

印刷尺度を設定します。

**注 :** [フィット] オプションでは、尺度係数が⾃動的に計算されます。

#### **印刷オフセットを入力**

印刷のオフセット距離を指定します。

**注 :** 図⾯をXまたはY⽅向に移動させる距離を正または負の値で⼊⼒します。正の値は図⾯を上および右に動かし、負の 値は下および左に動かします。

**注** : 図面の左下コーナ−が、指定した距離だけ移動します。タイトルブロックエリアなどが用紙よりはみ出しそうなとき、この 機能が役立ちます。

#### **印刷スタイルを使⽤して印刷しますか ?**

印刷スタイルの使用/未使用を切り替えます。

**注 :** 印刷スタイルは線の太さの設定を無効にします。

#### **印刷スタイルテーブル名を入力**

使用する印刷スタイルテーブルを指定します。これにより、プロパティが「ペン」、色、および図形に割り当てられます。

注 : 「?」を入力すると、図面で使用可能な印刷スタイルが一覧表示されます。

#### **線の太さを印刷しますか ?**

線の太さの使用/未使用を切り替えます。

注: 印刷スタイルで印刷がオンの場合、このオプションは使用できません。

#### **はい**

図面に割り当てられた線の太さで印刷します。

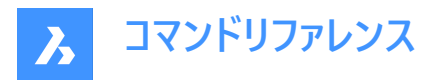

#### **シェード印刷を入力**

シェード印刷を指定します。モデル空間を印刷する場合、現在のビューの表示スタイルよりも優先されます。

**注 :** ペーパー空間レイアウトを印刷する場合、このオプションはオフになります。ペーパー空間ビューポートのシェード印刷モード は、ビューポートのシェード印刷プロパティで定義されます。[レンダリング] オプションの品質は、現在のレンダリングプリセットで 定義されます。RENDERPRESETSコマンドをご参照ください。

#### **印刷をファイル出⼒しますか ?**

プロットをファイルに出力するかどうかを決めます。はいの場合、**印刷ファイルを作成**ダイアログボックスが表示されます。 **注 :** プロットは.pltファイルに保存されます。

#### **レイアウトの変更を保存しますか ?**

プロットパラメータを [モデル] または [レイアウト] タブに保存するかどうかを切り替えます。

**印刷を続⾏しますか ?** 出力の選択。

ページ設定名を入力

ページ設定の名前を指定します。

# **21.38 PLOTSTAMP [印刷スタンプ]**

[印刷スタンプ] ダイアログボックスを開きます。

Shape ite Pro Mechanical OBIM

# **21.38.1 説明**

「印刷スタンプ」ダイアログボックスが開き、印刷図面の端に図面に関する情報を追加できます。

# **21.39 PLOTSTYLE [印刷スタイル]**

カレントの印刷スタイルを設定します。

Shape V Lite V Pro V Mechanical V BIM

### **21.39.1 説明**

このコマンドを実⾏すると、[カレントの印刷スタイル] ダイアログボックスが開き、現在の印刷スタイルを設定することができま す。

**注 :** このコマンドは、図⾯で印刷スタイルが有効になっている場合にのみ動作します。

# **21.40 PLOTTERMANAGER [プロッタ管理]**

印刷設定を作成および編集します。

Shape in Lite of Pro & Mechanical & BIM

### **21.40.1 説明**

一般的な [PlotConfig] ダイアログボックスが開き、印刷設定ファイルを選択したり、プリンタ等の出力機器用にパラメータを カスタマイズしたPC3ファイルを作成・編集することができます。

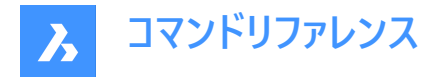

# **21.41 PLT2DWG [PLTをDWGに変換](Express Tools)**

HPGL印刷ファイルをカレント図面に読み込みます。

アイコン: -

# **21.41.1 使⽤⽅法**

**読み込むファイル名を⼊⼒**ダイアログボックスが開き、開きたい.PLTファイルを選択できます。

# **21.42 PNGOUT [PNG書き出し]**

カレント図⾯から図形をPNG形式でファイルに保存します。

Shape ite Pro Mechanical DBIM

# **21.42.1 説明**

PNGを保存ダイアログボックスが開き、カレントの図面の図形をPNGファイルに保存します。カレントのビューによって、どのよう なデータを図⾯に含めるか指定されます。

# **21.43 POINT [点]**

点を作成します。

Shape ite Pro Mechanical OBIM

 $T$ イコン:  $\circ$ 

エイリアス:PO

# **21.43.1 説明**

1つまたは複数の点を作成し、サイズとスタイルをコントロールします。

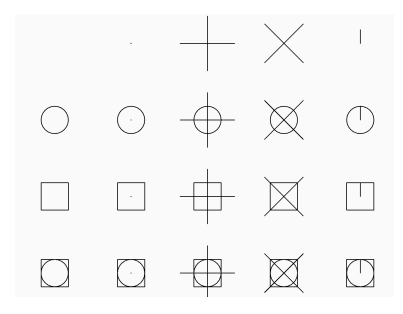

# **21.43.2 点作成のオプション**

点の位置を指定して、黒点で表される1つの点を作成します。

**ポイント位置**

点の位置を指定します。 オプション:[ポイント設定(S).../連続ポイント(M)]

# **21.43.3 POINTコマンドのその他のオプション**

点の作成を開始する前に、以下のオプションを選択できます。

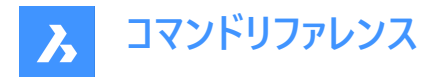

# **ポイント設定**

[設定] ダイアログボックスで、点の表示モードやサイズを指定します。

**連続ポイント**

Enter キーを押してコマンドを終了するまで、複数のポイントを作図できます。

# **21.44 POINTCLOUD [点群設定]**

点群ファイルを管理します。

```
Shape & Lite Pro Mechanical DBIM
```
アイコン:

# **21.44.1 説明**

[図面エクスプローラ] ダイアログボックスの[点群] カテゴリを開きます。

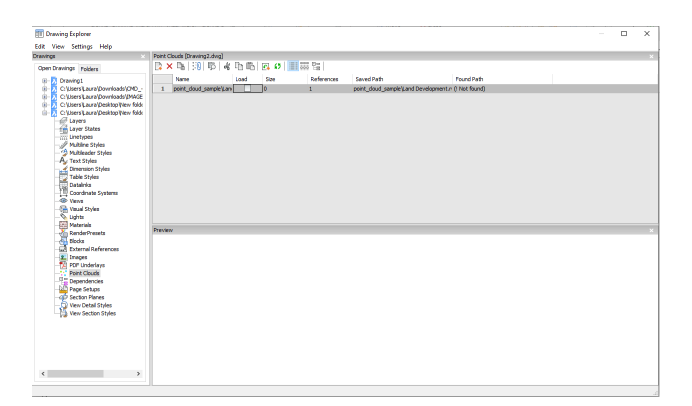

# **21.44.2 コマンドオプション**

**名前**

点群ファイルの挿入名を表示します。

**ロード**

点群ファイルの読み込みを切り替えます。

- オン:点群をロードし表示させます。
- オフ:点群をロード解除して非表示にします。

### **サイズ**

点群ファイルのサイズを表⽰します。ファイルが⼤きすぎると、システムの処理が遅くなることがあります。

### **参照**

点群が図⾯に添付された回数を報告します。

### **保存パス**

最初に読み込まれたときの点群ファイルの元のパスを表示します。パスが見つからない場合は、[参照] ボタンをクリックする と、「ファイルを選択] ダイアログボックスが表示され、見つからない点群ファイルを探すことができます。

### **パスを検索**

点群ファイルの現在のパスを表⽰します。このパスは保存パスと⼀致する必要があります。

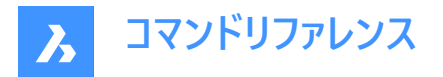

# **21.44.3 コンテキストメニューのオプション**

#### **ファイルを追加**

POINTCLOUDATTACHコマンドと同様に、点群ファイルを現在の図⾯に添付します。

#### **削除**

現在の図⾯から選択された点群を削除します。

#### **挿⼊**

POINTCLOUDATTACHコマンドと同様に、既存の点群ファイルのコピーを図面に追加挿入し、[点群の貼り付け] ダイアログ ボックスを表示します。

# **すべて選択**

すべて線種の定義を選択します。

#### **選択を反転**

現在の選択を解除し、選択を反転させます。

#### **不⾜している添付ファイルの拡張検索を実⾏**

不⾜している添付ファイルの拡張検索を実⾏します。

#### **21.45 POINTCLOUDALIGN [点群位置合わせ]**

点群を回転させて、X軸とY軸に最適に位置合わせします。

Shape & Lite C Pro C Mechanical C BIM

アイコン:1

#### **21.45.1 説明**

点群を回転してワールド座標系のX軸とY軸に最適に位置合わせするか、点群に合わせて位置合わせするUCSを作成し ます。こうすることで、直交トラッキングや極トラッキングなどの一般的なツールを使用して、点群に対して図形を効率的に作 成・編集することができます。

# **21.45.2 コマンドオプション**

#### **点群図形を選択**

カレント図⾯に複数の点群がアタッチされている場合、点群ソリッドを選択できるようにします。

注 : カレント図面にアタッチされている点群が1つだけの場合、その点群が自動的に選択されて整列が行われます。

#### **最初のコーナーポイント**

矩形の窓選択の最初のコーナーを指定します。

#### **もう一方のコーナーを指示**

矩形の窓選択の反対側のコーナーを指定します。

**Ucs**

点群に合わせて整列したUCSを作成します。

**はい**

点群名またはユーザ指定の名前を使用してUCSを保存します。

**いいえ**

UCSは保存せずに作成されます。

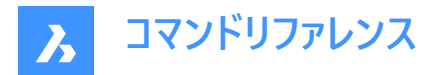

**回転**

点群を回転させて、ワールド座標系のX軸、Y軸に最適に整列させます。

# **21.46 POINTCLOUDATTACH [点群ファイル添付]**

点群ファイルをカレント図⾯に添付します。

Shape is Lite of Pro Contentional OBIM

アイコン:

# **21.46.1 使⽤⽅法**

ファイルまたはフォルダを選択し、点群データ名を指定して、点座標の単位を入力したら、**点群をアタッチ**ダイアログボックス からアタッチします。

点群ファイルまたはフォルダがバックグラウンドで前処理されてキャッシュエントリが作成されます。準備が整うとバルーンメッセー ジが表示されます。

**注 :** キャッシュがすでに使⽤可能な同じソースデータを再度選択すると、これが検出され、新しい前処理なしで点群がdwg ファイルに直接挿入されます。

**注 :** POINTCLOUDCACHEFOLDERシステム変数は、点群データが格納されるフォルダを定義します。

**注 :** POINTCLOUDHSPCシステム変数をオンに設定すると、ファイルがHSPC形式で挿⼊されます。

注 : LAS/LAZファイルに分類データが含まれている場合は、それが**点群マネージャー**パネルに表示されます。分類された点 の表示/非表示は、クラスごとにオンまたはオフに切り替えることができます。この情報は、点群がHSPC形式で前処理され ている場合にのみ利⽤できます。

# **21.46.2 コマンドオプション**

**ファイル**

**点群データファイルの前処理**ダイアログボックスが開きます。アタッチする点群ファイルを選択する必要があります。

**注 :**

- ソースファイル名はキャッシュキーと同じであり、点群がキャッシュフォルダで使用可能かどうかを確認するために使用され ます。
- 点群キャッシュ名は、前処理された点群に対してユーザーが指定した名前です。これは、ユーザーが挿入する点群名を 指定しない場合のデフォルトの点群名です。複数の挿⼊は、同じ点群名または異なる点群名を持つことができます。

注 : ほぼすべての拡張子のASCII点群ファイルを読み込むことができます。カスタム区切り文字、または列全体のカスタム データ分配も使用できます。サポートされていないファイル形式(\*.e57、\*.ptx、\*.pts、\*.las/z、\*.rcp/s、\*.hspc以外の拡張 子)が選択された場合に、点データをファイルに格納する方法を定義できます。コマンドラインオプションまたは**点群カスタム ファイル形式**コマンドコンテキストパネルにアクセスしてください。サポートされていないファイル形式を選択できるようにするに は、ファイル/フォルダを開くダイアログで**すべてのファイル(\*)**を選択します。

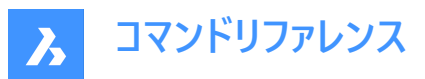

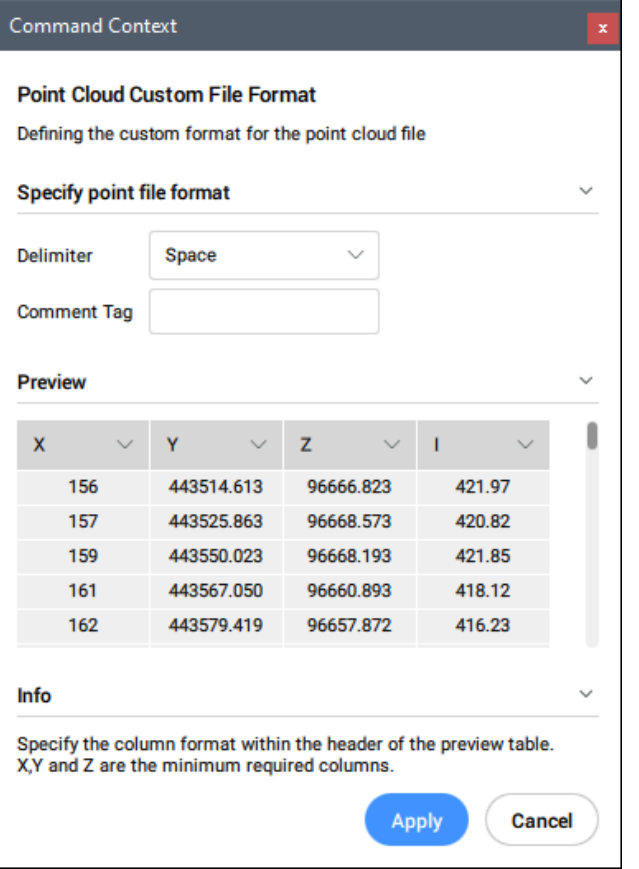

# **ポイントファイル形式を指定**

点群ファイルのカスタムフォーマットを定義します。

# 区切り文字

ドロップダウンリストから区切り⽂字を設定します。

# **コメントタグ**

コメントタグを定義します。同⼀⾏のこのタグ以降の内容は無視されます。

**プレビュー**

ポイントファイルのプレビューを表示します。列の形式を構成できます。

**列形式**

列形式を設定します。

# **フォルダー**

**⼊⼒フォルダーを選択**ダイアログボックスが開き、読み込むフォルダーを選択する必要があります。

#### **ジオタグの無視を切り替え**

ジオタグを無視する切り替えは、POINTCLOUDIGNOREGEOTAGSシステム変数が0に設定されている場合にコマンドライ ンで使⽤できます。

# **21.47 -POINTCLOUDATTACH [点群ファイル添付]**

点群ファイルを現在の図⾯に添付します。

Shape & Lite Pro Photo Mechanical PBIM
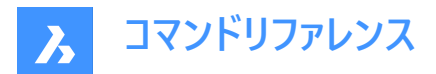

### **21.47.1 説明**

コマンドラインから、現在の図⾯に点群ファイル (以前にBricsCADのBPT形式に変換したもの) を添付します。

**21.47.2 コマンドオプション**

**⼊⼒データ** カレント図⾯にアタッチする点群リンクを指定できます。

**ジオタグの切り替え** ジオタグの使用と無視を切り替えます。

**変換ベクトルを入力** 変換ベクトル座標を入力するか、画面で指定します。

**回転⾓度** 回転角度を指定するか、画面上で指定します。

**尺度係数** 尺度係数を指定するか、画⾯で指定します。

**21.48 POINTCLOUDBUBBLEVIEWER [点群バブルビューアー]**

**バブルビューアー**を開きます。

Shape ite Pro Mechanical OBIM

### **21.48.1 説明**

指定したバブルインデックスの**バブルビューアー**を開きます。

### **21.49 POINTCLOUDCOLORMAP [点群カラーマップ]**

点群を⾊付けします。

Shape is Lite of Pro & Mechanical OBIM

アイコン:

### **21.49.1 説明**

一定範囲の色に基づき点群を色付けします。これは、次の方法で実行できます。

- 「点群カラーマップ」コマンドの状況依存パネルを使用します。
- コマンドラインで。

### **21.49.2 点群カラーマップコマンドコンテキストパネル**

コマンドを実行すると、**点群カラーマップ**コマンドコンテキストパネルが自動的に表示されます。カラーマップパラメータとカラース キームを指定できます。

**コマンドリファレンス**

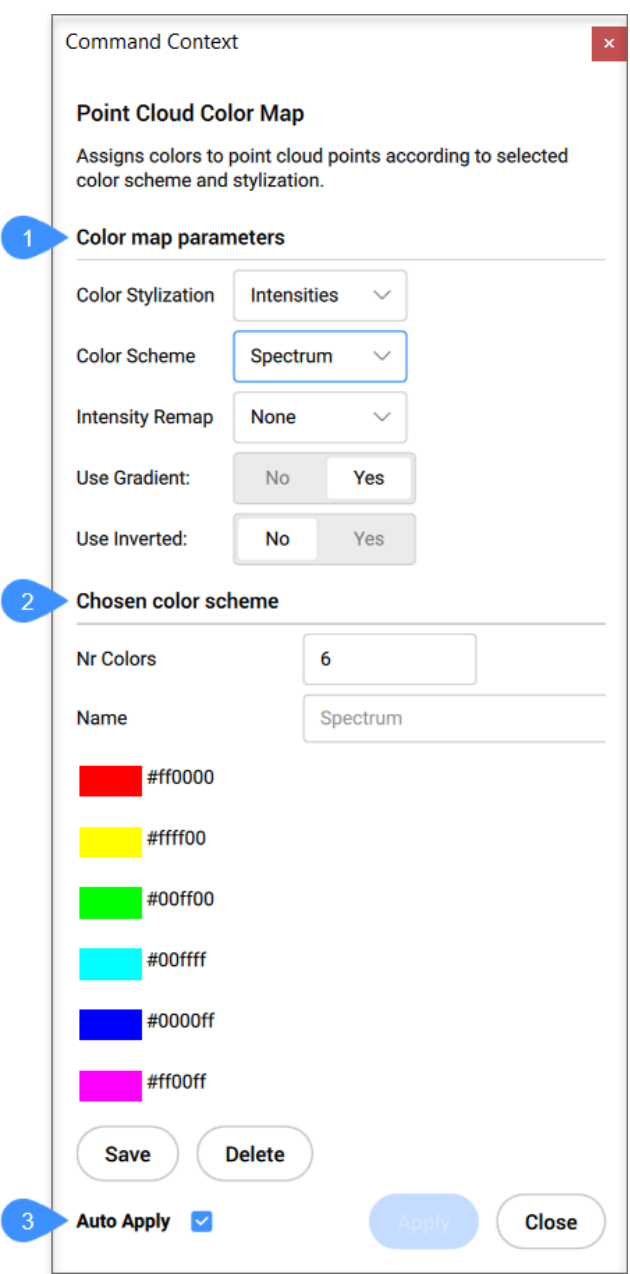

- 1 カラーマップパラメータ
- 2 選択したカラースキーム
- 3 自動適用

**カラーマップパラメータ**

カラーマップパラメータを設定できます。

### **カラースタイル化**

カラースタイル化を指定します。選択したカラースタイル化に応じて、さまざまな設定がさらに利用可能になります。 スキャン: スキャンによって収集されたカラーデータに基づいて色を割り当てます。

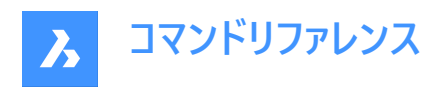

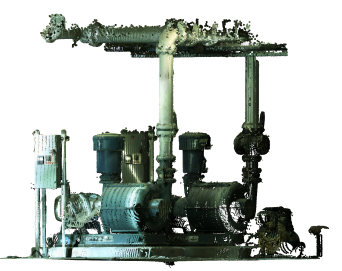

**高さ:**指定したカラーマップを使用して、ポイントの高さに基づいて色を割り当てます。

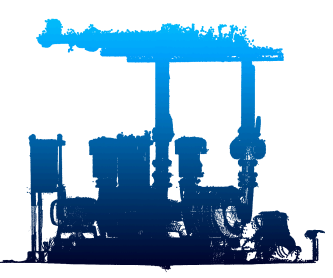

**光度**:指定されたカラーマップに基づいて光度値に従って⾊を割り当てます。

**注 :** 点群ファイルに光度データが含まれていない場合は、選択したオプションに関係なく、⾊は⾼さによって割り当てられま す。

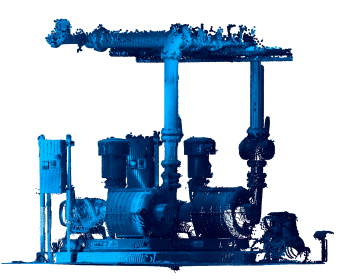

### **カラースキーム**

**ハイドロ**:⽔⾊から濃い⻘⾊までの範囲の⾊を割り当てます。 **グレースケール**:薄い灰色から濃い灰色までの範囲の色を割り当てます。 アース:暗青色から暗赤色への色の範囲を割り当てます **ブルース:** 水色から紺色までの色の範囲を割り当てます。 **グリーン**:ライトグリーンからダークグリーンまでの⾊の範囲を割り当てます。 **⾚**:薄い緑⾊から濃い緑⾊までの範囲の⾊を割り当てます。 **スペクトル**:カラースペクトルに基づき、⾊の範囲を割り当てます。

### **光度リマップ**

暗い領域の光度コントラストを改善するために、最初に光度に適用される2つの関数が含まれています。 **ガンマ**は、⼊⼒光度のべき関数(平⽅根)です。 シャドーは、入力光度に適用される関数であり、暗い領域をカラーにマッピングする前にコントラストを良くするためにも使用さ れます。

#### **グラデーションを使⽤**

グラデーションを使⽤するかどうかを指定します。 **いいえ**:グラデーションは適⽤されず、点群の⾊付けは、スキームで使⽤される⾊の数によって定義される値の間隔を使⽤し て定義されます。希望する⾊数を指定する必要があります。

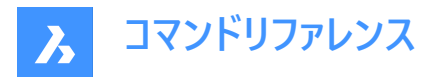

**はい**:点群の点にグラデーションが適⽤されます。

#### **反転を使⽤**

選択したカラースキームにおける色の順序を反転して使用するかどうかを指定します。 **いいえ**:選択したカラースキームで指定された⾊の順序が使⽤されます。 はい:選択したカラースキームで指定された色の反転順序が使用されます。

### **選択したカラースキーム**

既存のカラースキームを編集したり、新しいカラースキームを作成したりできます。これらのマップはACAD互換の⽅法で.dwg ファイルに保存されます。

#### **⾊の数**

力ラースキームに使用する色の数を指定します。この数値を変更するには、値を入力します。

#### **名前**

カラースキームの名前を指定します。

#### **保存**

カラースキームに加えた変更を保存します。

#### **削除**

カラースキームを削除します。

#### **⾃動適⽤**

オンにすると、修正が点群に自動的に適用されます。

注 : このオプションがオフの場合、適用を押すことで、手動で変更を適用できます。

## **21.49.3 コマンドオプション**

点群カラーマップは、コマンドラインからも変更できます。上記と同じオプションを利⽤できます。

#### **21.50 POINTCLOUDCOMPRESS [点群圧縮]**

点群キャッシュのエントリーを圧縮します。

Shape & Lite Pro Mechanical OBIM

#### **21.50.1 使⽤⽅法**

**[点群キャッシュを提供してください]** ダイアログボックスが開き、点群キャッシュフォルダーを選択できます。選択したフォルダー 内の相対パスData/\*.pntのデータファイルが圧縮されます。データファイルの拡張子が.pntから.pnzに変わります。

圧縮率はコマンドラインに表示されます。

**注 :** FILEDIA =0の場合は、コマンドラインで点群キャッシュフォルダーの場所を指定する必要があります。

**注 :** BricsCADV21とV22のバージョン間でデータ交換を⾏う場合、⼿動による点群キャッシュファイルの圧縮、解凍が必要 になる場合があります。BricsCAD V22は圧縮データでも非圧縮データでもシームレスに動作しますが、BricsCAD V21は非 圧縮データでしか動作しません。

**注 :** POINTCLOUDCACHEFOLDERシステム変数をお好みで設定してください。

### **21.51 POINTCLOUDCROP [点群クロップ]**

点群にクロップ境界を作成します。

Shape is Lite of Pro Contentional OBIM

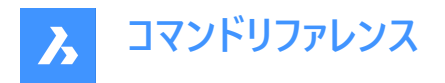

# アイコン: : o 回 回

アタッチされた点群にクロップ境界を作成し、点群の表示を特定の領域に限定します。現在の図面にアタッチされている点 群が1つだけの場合、その点群が自動的に選択されてクロップが行われます。現在の図面に複数の点群がアタッチされてい る場合は、どの点群をクロップするかを選択するプロンプトが表示されます。

# **21.51.1 使⽤⽅法**

点群図形をクロップし、角柱または円筒形のボリュームの内側または外側の点群の一部のみを表示します。

### **21.51.2 コマンドオプション**

#### **矩形**

矩形角柱状のクロップを作成します。

**注 :** クロップ境界は、定義したビューに垂直な点群の矩形ボリュームを作成します。

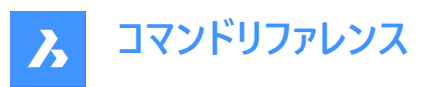

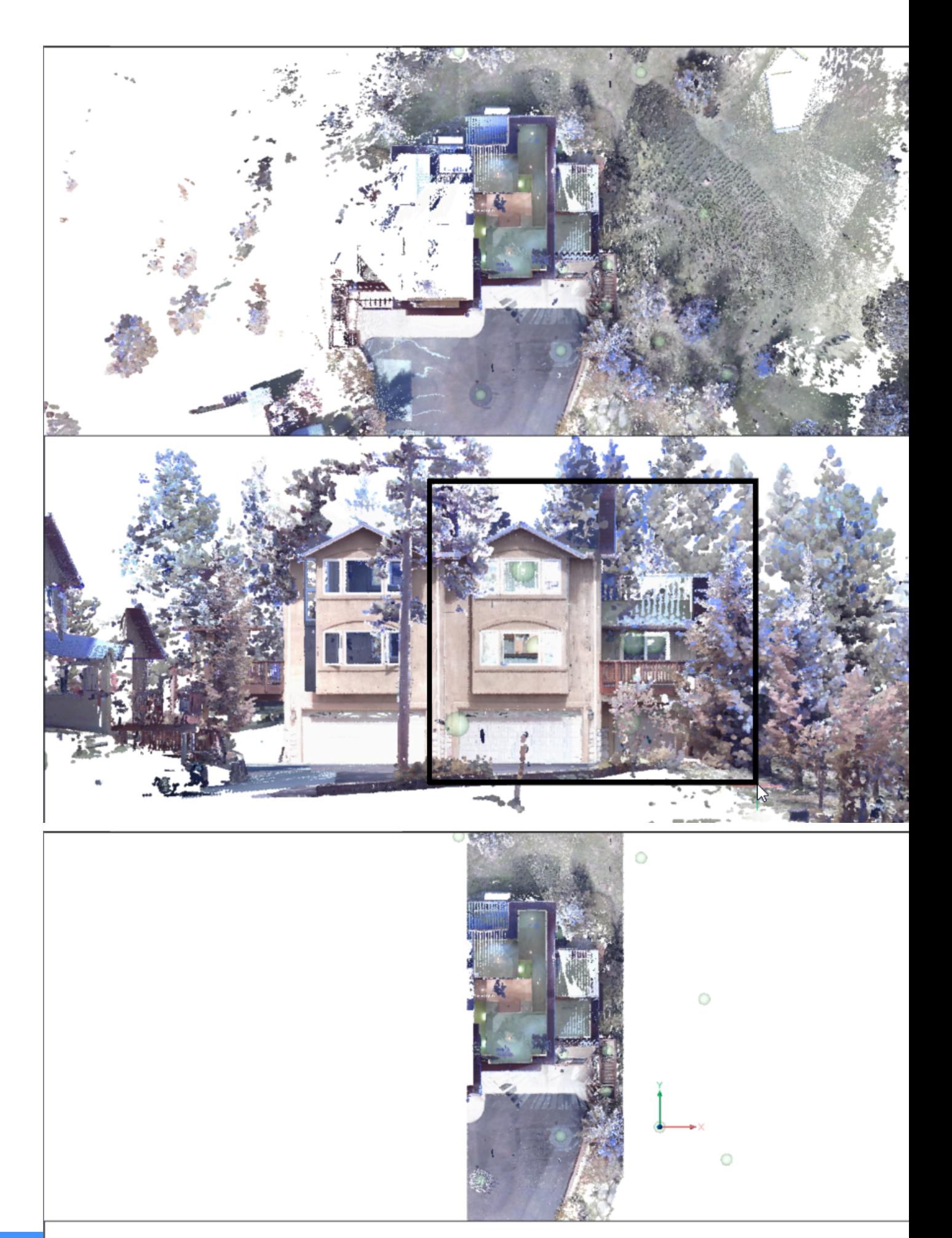

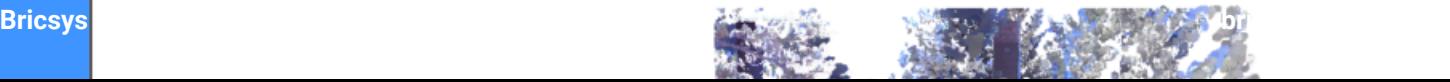

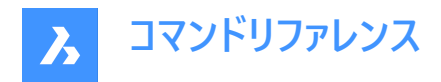

**円形**

円柱形のクロップを作成します。

**注 :** クロップ境界は、定義したビューに垂直な点群の円形ボリュームを作成します。

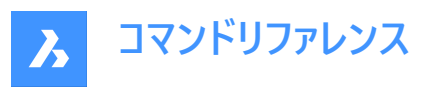

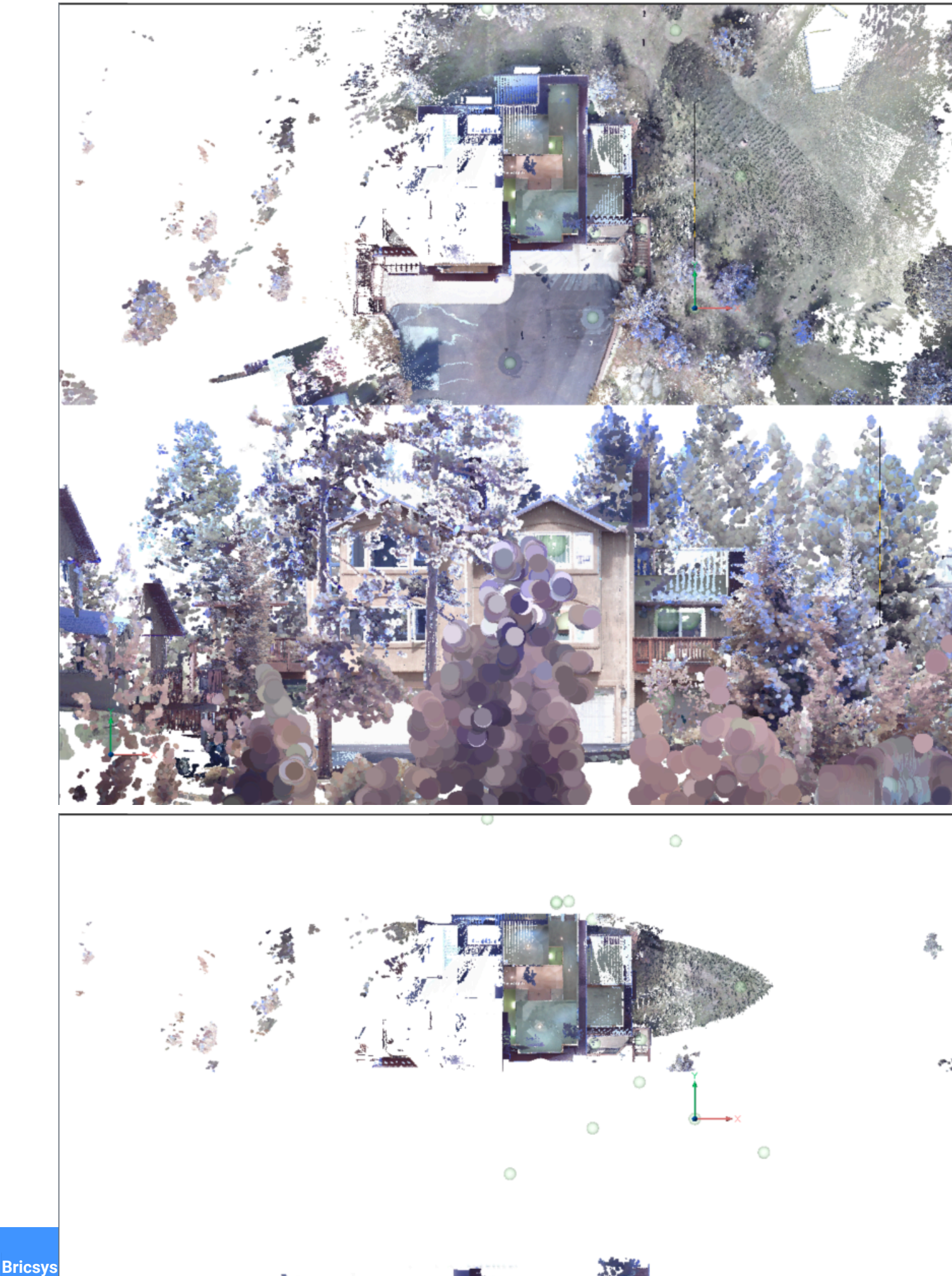

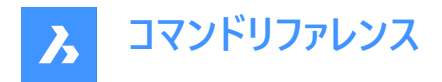

**ポリゴン** 多角形角柱状のクロップを作成します。 注:クロップ境界は、定義したビューに垂直な点群の多角形ボリュームを作成します。

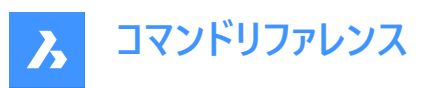

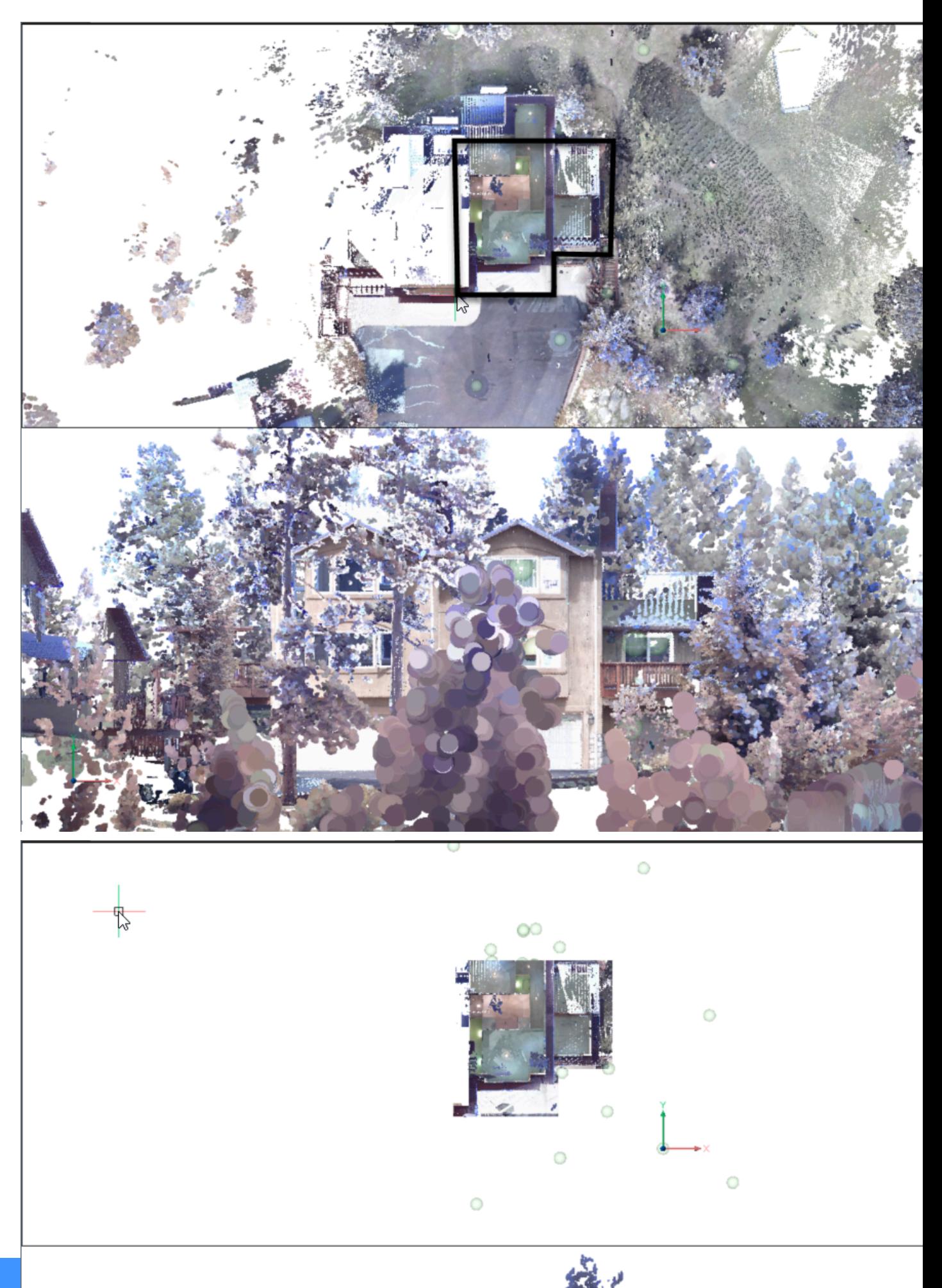

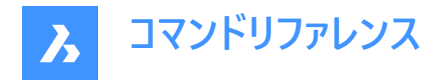

**反転** 現在のクロップを反転させます。内側と外側を切り替えます。

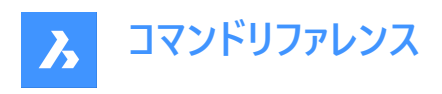

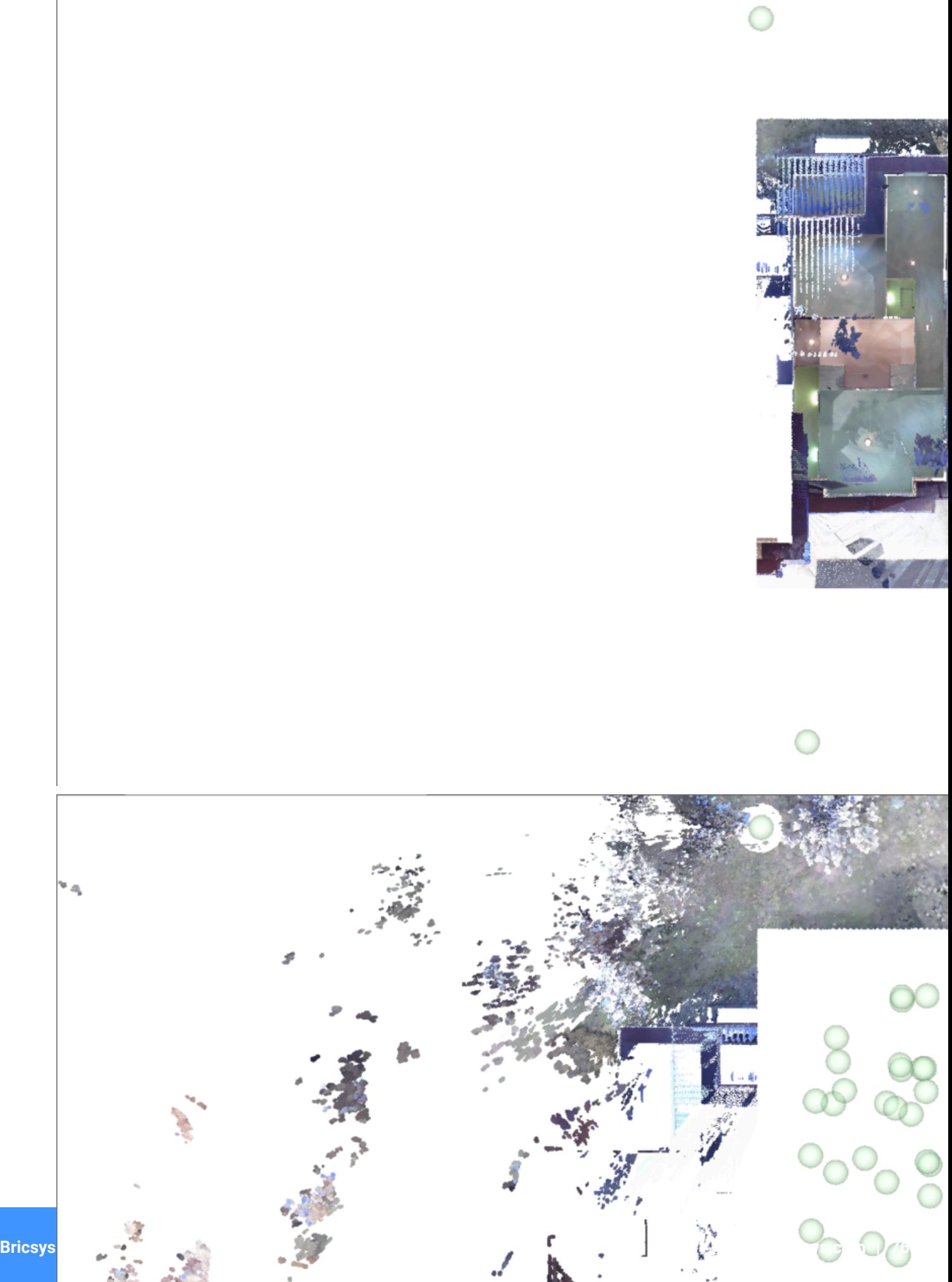

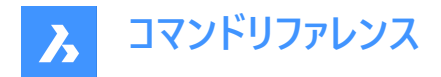

**内側**

ボリュームの内側にある点群だけを表示します。

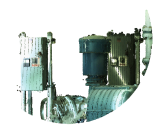

**外側**

ボリュームの外側にある点群だけを表示します。

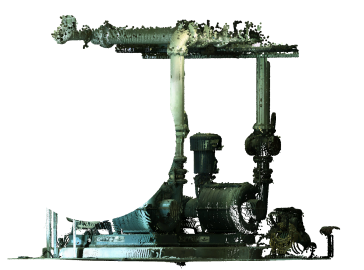

**表⽰を切り替え** カレントのクロップのオン/オフを切り替えます。

## **最後を削除**

⼀番最近追加されたクロップボリュームを削除します。

**すべて削除** すべてのクロップを削除します。

### **21.52 POINTCLOUDCROPSOLID [点群クロップソリッド変換]**

押し出されたソリッドやポリソリッドをクロップソリッドに変換します。

Shape @ Lite O Pro O Mechanical O BIM

アイコン:

**注 :** クロップソリッドは、3Dの点群をクロップするために使⽤され、他のBricsCADソリッドと同様に修正することができます。

### **21.52.1 使⽤⽅法**

以下の2通りの⽅法で、ソリッドやポリソリッドをクロップソリッドに変換することができます。

- 内側
- 外側

### **21.52.2 コマンドオプション**

**内側**

選択したソリッドを内側のクロップソリッドに変換します。

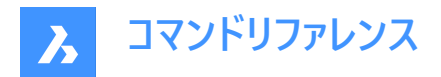

**外側**

選択したソリッドを外側のクロップソリッドに変換します。

**注 :** [プロパティ] パネルで、クロップソリッドのクロッピングプロパティ「内側/外側」切り替えることができます。

### **21.53 POINTCLOUDDECOMPRESS [点群解凍]**

点群キャッシュのエントリーを解凍します。

### **21.53.1 使⽤⽅法**

**[点群キャッシュを提供してください]** ダイアログボックスが開き、点群キャッシュフォルダーを選択できます。選択したフォルダー 内の相対パスData/\*.pntのデータファイルが解凍されます。データファイルの拡張子が.pntから.pnzに変わります。 圧縮率はコマンドラインに表示されます。

**注 :** FILEDIA =0の場合は、コマンドラインで点群キャッシュフォルダーの場所を指定する必要があります。

注 : BricsCADV21とV22のバージョン間でデータ交換を行う場合、手動による点群キャッシュファイルの圧縮、解凍が必要 になる場合があります。BricsCAD V22は圧縮データでも非圧縮データでもシームレスに動作しますが、BricsCAD V21は非 圧縮データでしか動作しません。

**注 :** POINTCLOUDCACHEFOLDERシステム変数をお好みで設定してください。

### **21.54 POINTCLOUDDELETEITEM [点群ファイル削除]**

点群ファイルを削除します。

Shape V Lite V Pro V Mechanical V BIM

アイコン: コー

### **21.54.1 説明**

**点群参照マネージャ**ダイアログボックスが開き、キャッシュから点群ファイルを削除できます。 注 : また、カレント図面内のその点群のすべての挿入(存在する場合)も削除されます。

### **21.55 POINTCLOUDDELETEITEMコマンド**

点群ファイルを削除します。

Shape V Lite V Pro V Mechanical V BIM

### **21.55.1 説明**

コマンドラインを使用してキャッシュから点群ファイルを削除します。 **注** : また、カレント図面内のその点群のすべての挿入(存在する場合)も削除されます。

# **21.55.2 使⽤⽅法**

削除する点群のインデックスを入力します。

### **注 :**

- インデックスをカンマで区切り、複数の点群を削除することができます。
- **すべて**と⼊⼒して、すべてを削除します。

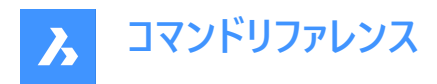

• キャッシュされた点群がコマンドラインの履歴に一覧表示されます。

# **21.56 POINTCLOUDDETECTFLOORS [点群フロア検出]**

ボリューム断⾯を⽣成します。

S Shape S Lite S Pro S Mechanical V BIM

アイコン:  $\tilde{\mathscr{B}}$ 

### **21.56.1 説明**

建物を表す点群で見つかった各フロアと天井のボリュ−ム断面を生成します。

### **21.56.2 コマンドオプション**

#### **フル**

点群全体のフロアを自動的に検出します

#### **選択**

フロアを検出する点群領域を指定します。

#### **空間要素を作成**

**はい**を選択すると、検出されたフロアの⾼さに基づいて空間エレメントが作成されます。

**注 :**

- 新しく定義された空間エレメントは、**空間ロケーションマネージャー**ダイアログボックスで視覚化できます。このダイアログ ボックスには、BIMSPATIALLOCATIONを起動してアクセスできます。
- **ストーリーバー**を開いた状態で(STORYBARシステム変数が1または2に設定されている)、**トップビューモード**で定義された フロアを簡単に切り替えて、壁の作成を開始できます。

### **21.57 POINTCLOUDDEVIATION [点群の偏差]**

選択された最も近い平面(サブ)図形またはTINサーフェスに対する点群ポイントの適合度を識別し、視覚的に移し替えま す。

Shape & Lite & Pro & Mechanical OBIM

 $T$ イコン: $\neq$ 

### **21.57.1 使⽤⽅法**

選択された最も近い平面(サブ)図形に対するフィット感を視覚化するために、点群ポイントに色を割り当てます。選択された 図形は、**コマンド**パネルが開いている間、クロップを使って分離されます。

点群を比較する平面サ−フェス、TIN サ−フェス、またはソリッドを選択すると、**点群偏差**コマンドのコンテキストパネルが開 き、設定を簡単に変更できます。

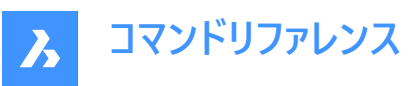

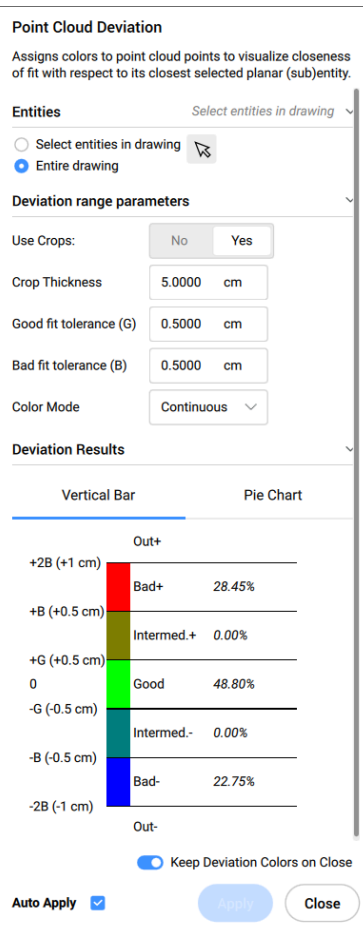

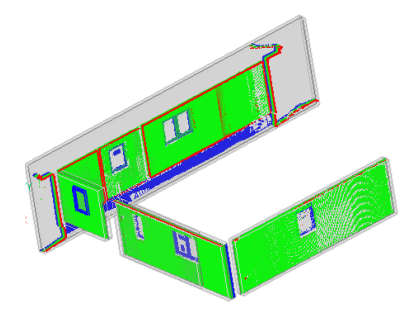

# **21.57.2 コマンドとパネル内のオプション**

### **図形**

### **図⾯内の図形を選択**

図⾯上の特定の幾何図形を選択します。

### **図⾯全体**

図⾯上のすべての幾何図形を選択します。

### **偏差パラメータ**

**注 :** ユーザーが過去に設定したパラメータは記憶されます。

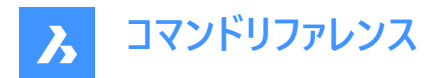

#### **クロップを使⽤**

ソリッドのクロップを切り替えます。

注 : このオプションは、入力図形がソリッドの場合にのみ使用できます。

### **クロップの厚さ**

ジオメトリの周囲を近接解析の参照として使用するソリッドの厚さを定義します。

注 : このオプションは、入力図形がソリッドの場合にのみ使用できます。

### **良いフィット公差(G)**

良いフィット(OK)公差を設定します。

# **悪いフィット公差(B)**

悪いフィット(警告)公差を設定します。

#### **カラーモード**

#### **実線**

連続して色が広がります。

#### **不連続**

⾊が不連続に広がります。

#### **偏差結果**

点群の分布をパーヤントと色で表示します。 **垂直バー**と円グラフタブを切り替えて、パーヤンテージを視覚化することができま す。

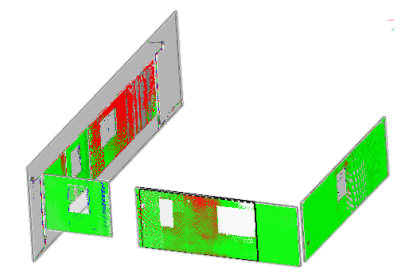

### **閉じる時に偏差の⾊を保持**

パネルを閉じた後の点群分布の⾊による視覚化を切り替えます。

### **⾃動適⽤**

**コマンド**パネルで⾏った変更を⾃動的に適⽤します。

**注 : コマンド**パネル内のオプションは、コマンドライン内のオプションを反映します。

### **21.58 POINTCLOUDEXPORT [点群書き出し]**

点群の表⽰されている部品を.ptsに書き出します。.Hspc または .laz。

Shape is Lite Pro De Mechanical OBIM

アイコン:

### **21.58.1 説明**

カレント図⾯のデータを指定されたファイル形式[Pts/Hspc/Laz]に保存します。

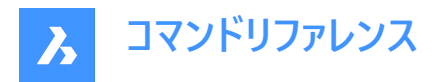

**注 :** HSPCファイル形式は、Hexagon VCH(Visual Computing Hub)が開発した独⾃の形式です。

# **21.59 POINTCLOUDFITCYLINDER [点群に円柱を差し込み]**

点群の中に円柱を作成します。

Shape & Lite & Pro & Mechanical OBIM

アイコン: 8

### **21.59.1 説明**

このコマンドは**バブルビューアー**でのみ動作します。

### **21.59.2 使⽤⽅法**

**バブルビューアー**を開き、軸に沿った2つの点を選択して円柱を作成します。

2点目を選択した後、モデル空間に円柱を挿入します。Ctrl+Aキーを押して図面ビューを同期させてバブルビューアーに一致 させ、新しく挿入された円柱を表示します。

### **21.59.3 コマンドオプション**

**承諾**

新たに挿入された円柱を承諾します。

**拒否**

新たに挿⼊された円柱を承諾しません。

### **21.60 POINTCLOUDFITPLANAR [点群を平⾯にフィット]**

点群点から平⾯サーフェスまたはソリッドを作成します。

Shape & Lite & Pro & Mechanical OBIM

アイコン: 漢

### **21.60.1 使⽤⽅法**

点群から、選択されたシード点周辺の平面点の密な集合を検索し、可能であれば平面サーフェスまたはソリッドを作成しま す。

**注 :** キャンセルするまで、複数のサーフェスまたはソリッドを作成することができます。

**注 :** コマンドは、モデルビューまたはバブルビューで実⾏することができます。コマンドを起動する前に、コマンドを起動したいバ ブルをダブルクリックします。

このコマンドは、**点群フィット平⾯**コマンドパネルを開きます。

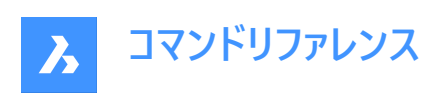

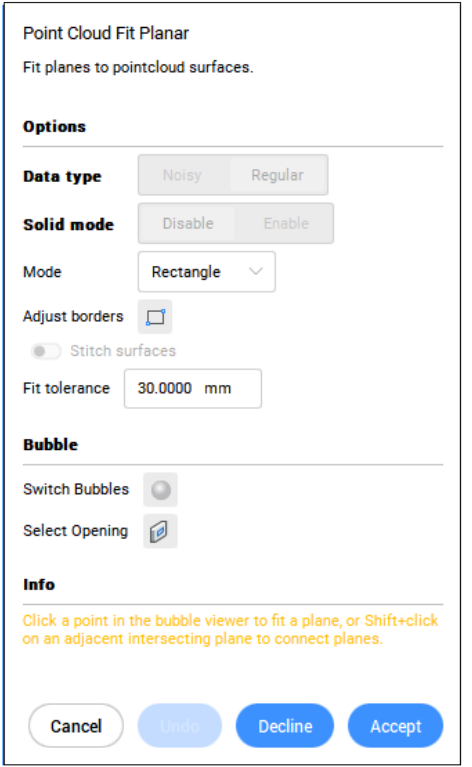

### **21.60.2 コマンドオプション**

### **点群図形を選択**

点群図形を指定します。

**データタイプ**

- **ノイジー**:粗い/ノイズの多いデータに対してロバストな検出 3つのシード点を選択する必要があります。
- **標準**:通常のデータ シードポイントを1つ選択する必要があります。

### **ソリッドモード**

点群から平⾏平⾯を検索し、ソリッドを作成します。例えば、壁やスラブなどです。

- **無効**:時間短縮のため、ソリッドモードデータの計算を無効にします。
- **有効**:ソリッドモードデータの計算を有効にします。

注 : ソリッドモードは、検出されたサーフェスに平行な平面で密な領域が検出された場合、モデルビューでのみ利用可能で す。

#### **モデルビューでシードポイントを選択**

平面のサーフェスやソリッドを作成するためのシードポイントを指定します。

#### **モード**

以下が切り替わります:

- **矩形**(1):選択された点の周りに単⼀平⾯を作成し、矩形の外枠を作成します。
- **輪郭**(2):選択された点の周りに単⼀の平⾯を作成し、外側の境界を輪郭で囲みます。

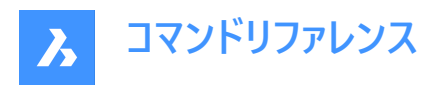

- ソリッド(3): 指定されたシードポイントと、その近くに自動的に検出された第二平面を含む面を持つ立方体ソリッドを 作成します。
- 注: Ctrlキーを押すと、使用可能なモードが切り替わります。

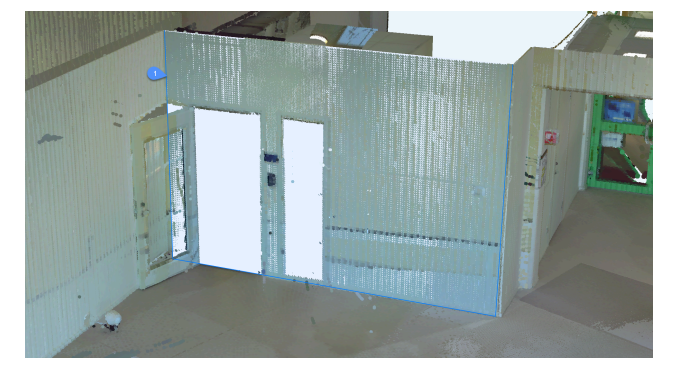

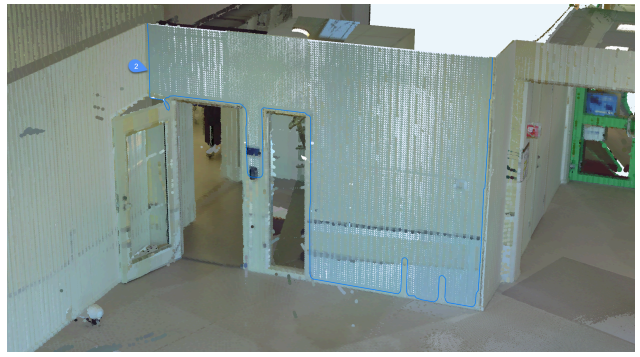

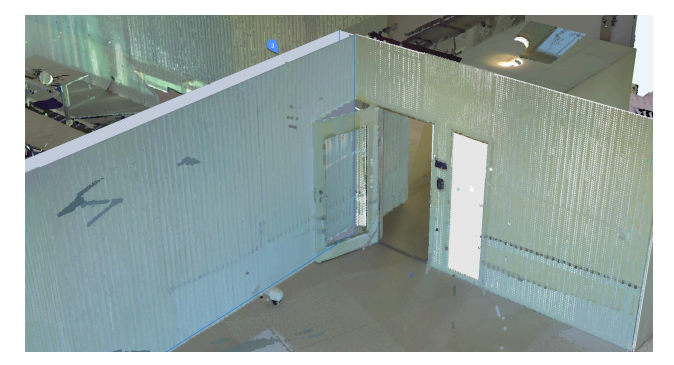

### **ボーダーの調整**

選択した平⾯に対して、頂点を指定して新しい境界線を定義します。(境界線上の頂点を選択)

### **ステッチサーフェス**

迅速に選択モードで選択した⾯に隣接する⾯をステッチします。

**注 :** シフトボタン⻑押しで迅速に選択が有効になります。

# **フィット許容値**

平⾯フィットの許容値を設定します。

### **承諾**

現在の平⾯またはソリッドを承諾します。

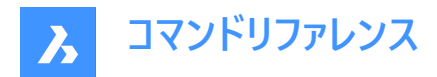

**拒否**

現在の平面またはソリッドを却下します。

**元に戻す**

**一番最近追加されたサ−フェスを、現在の選択範囲から削除します。拒否を使用して、セット全体を削除します。** 

**バブル**

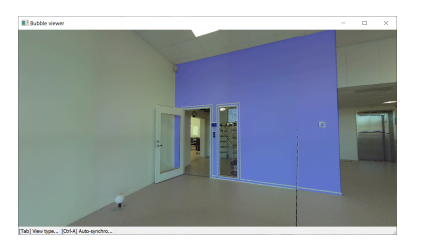

**注 :** 隣接するサーフェスを迅速に選択するには、Shiftを押しながらクリックします。**ステッチサーフェス**がオンの場合、これらの サーフェスはステッチされます。

### **バブルを切り替え**

バブルビューアーを切り替えます。切り替えるバブルを選択します。バブルモード時のみ使⽤可能です。

#### **開⼝部を選択**

サーフェスの開口部上のポイントを選択して、開口部を作成します。バブルモード時のみ使用可能です。

### **21.61 POINTCLOUDGEOGRAPHICLOCATION [点群の地理的位置設定]**

点群に基づき地理的位置を設定します。

Shape & Lite C Pro C Mechanical C BIM

点群に基づき地理的位置を設定して、地理的位置に基づき点群変換を設定し、2つの点群を相対的に整列させます。 注: この機能は、LASおよびLAZファイル形式でのみ使用できます。

### **21.61.1 使⽤⽅法**

3通りの方法があります。

- ジオロケーション
- 変換
- 相対

### **21.61.2 コマンドオプション**

**ジオロケーション**

地理的位置が含まれている点群に基づき、DWGに地理マーカーを設定することができます。

### **変換**

DWG内の地理的位置と、点群の地理情報に基づき、点群変換を更新します。

### **相対**

2つの点群の両方に地理的位置が含まれている場合、2つの点群を相対的に整列させます。

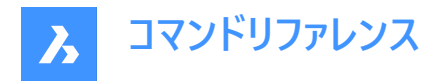

# **21.62 POINTCLOUDIMPORT [点群読み込み]**

[点群キャッシュを提供してください] ダイアログボックスを開きます。

Shape & Lite Pro Mechanical DBIM

#### **21.62.1 説明**

**点群キャッシュを提供してください**ダイアログボックスが開き、点群キャッシュフォルダーを選択できます。

#### **21.63 POINTCLOUDMANAGERPANELCLOSEコマンド**

**点群マネージャー**パネルを閉じます。

Shape is Lite of Pro & Mechanical OBIM

### **21.63.1 説明**

**点群マネ−ジャ−**パネルを閉じて、カレントワ−クスペ−スから非表示にします。点群マネ−ジャ−パネルを閉じたときにスタックさ カている場合、点群マネージャータブまたはアイコンはスタックから削除されます。

#### **21.64 POINTCLOUDMANAGERPANELOPENコマンド**

**点群マネージャー**パネルが開きます。

Shape is Lite in Pro & Mechanical & BIM

#### **21.64.1 説明**

**点群マネージャー**パネルが開き、カレントされワークスペースに表⽰します。**点群マネージャー**パネルは閉じたり折りたたんだりす る前と同じサイズと位置に表示されます。他のドッキング可能なパネルと同様に、**点群マネージャー**パネルもフローティング、 ドッキング、スタックが可能です。

### **21.65 POINTCLOUDPOINTSIZE\_MINUS [点群の点サイズを減分]**

点群の点の表⽰サイズを⼩さくします。

Shape is Lite in Pro in Mechanical in BIM

#### **21.65.1 説明**

点群の点の表示サイズを小さくして、個々のスキャンポイントをより鮮明に表示します。これを行う と、POINTCLOUDPOINTSIZEシステム変数の値が1つ小さくなります。 このコマンドはコマンドラインには表示されず、オプションもありません。

# **21.66 POINTCLOUDPOINTSIZE\_PLUS [点群の点サイズを増分]**

点群の点の表⽰サイズを⼤きくします。

Shape is Lite of Pro Mechanical OBIM

#### **21.66.1 説明**

点群の点の表示サイズを大きくして、個々のスキャンポイント間のギャップを視覚的に埋めます。これを行う と、POINTCLOUDPOINTSIZEシステム変数の値が1つ⼤きくなります。 このコマンドはコマンドラインには表示されず、オプションもありません。

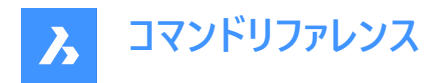

# **21.67 POINTCLOUDPREPROCESS [点群ファイル添付]**

点群ファイルを現在の図⾯に添付します。

Shape is Lite of Pro & Mechanical OBIM

**注 :** BricsCAD V20以降、このコマンドはPOINTCLOUDATTACHコマンドに置き換えられました。

# **21.68 -POINTCLOUDPREPROCESS [点群ファイル添付]**

点群ファイルを現在の図⾯に添付します。

Shape is Lite & Pro & Mechanical & BIM

**注 :** BricsCAD V20以降、このコマンドは-POINTCLOUDATTACHコマンドに置き換えられました。

# **21.69 POINTCLOUDPROJECTSECTION [点群断⾯投影]**

定義された断⾯ボックスから、オプションの等⾼線を含む2Dラスターイメージを⾃動的に⽣成します。

Shape 3 Lite 8 Pro 3 Mechanical 3 BIM

アイコン:

### **21.69.1 説明**

コマンドコンテキストパネルを開きます。

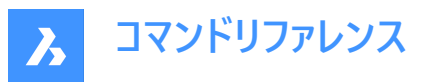

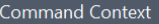

#### **Project Section**

Create 2D projections of point clouds using section volumes.

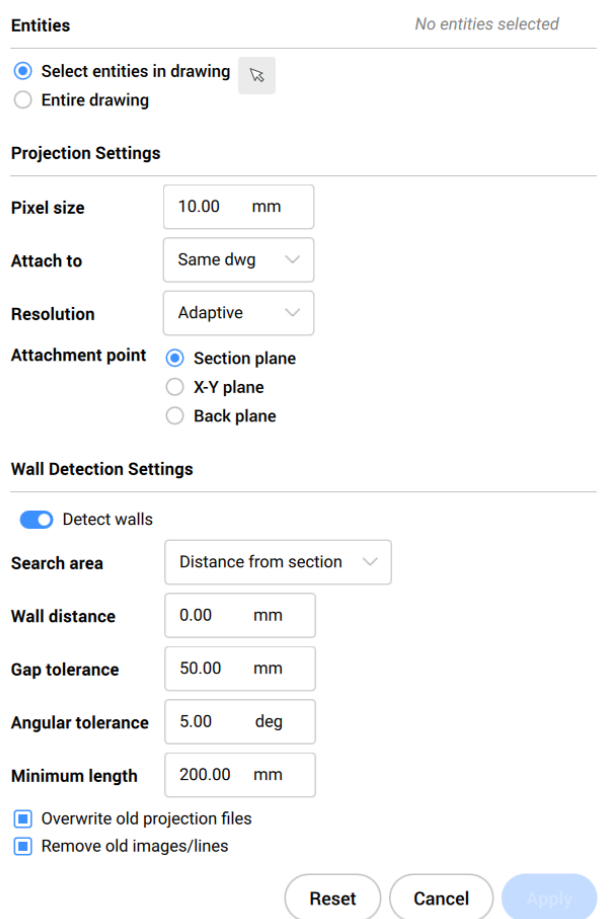

**注 :** POINTCLOUDPROJECTSECTION コマンド内のオプションは、**コマンドコンテキスト**パネルのオプションと同じです。

### **21.69.2 コマンドオプション**

#### **選択を変更**

投影する断⾯ボリュームを選択することができます。

#### **画素サイズ変更**

生成されるイメージのピクセルサイズをコントロールします。

#### **アタッチ**

結果のイメージが⽣成される場所を指定します。**同じdwg**と**結果ファイル**の切り替えができるようにしました。

### **同じdwg**

投影は同じファイルに作成されます。

# **結果ファイル**

新しいDWGファイルを作成し投影します。

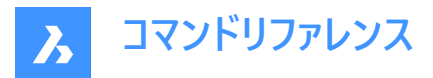

**注 :** 以前のファイルを上書きするか、新しいファイルを作成することができます。

#### **解像度**

投影の解像度を決定します。**最⾼解像度**と**アダプティブ調整**の切り替えが可能です。

#### **最高解像度**

最高解像度はシャープで詳細な背景イメージを生成します。点群に含まれるすべての点を使用します。 注: 最高解像度での投影は、より時間がかかります。

#### **アダプティブ調整**

背景のディテールを抑え、ソフトなイメージに仕上げます。

#### **取り付け点**

**生成されるイメ−ジの挿入点を指定します。断面、X-Y平面、背面の切り替えが可能です。** 

#### **断⾯**

断面に投影をアタッチします。

#### **X-Y平⾯**

X-Y平⾯に突起をフラットにアタッチします。

#### **背面**

断⾯ボリュームの背⾯に投影をアタッチします。

#### **壁を検出**

**はい**と**いいえ**の切り替えができます。

#### **はい**

壁を表す線は、ラスターイメージで⽣成されます。

#### **いいえ**

ラスターイメージのみ作成されます。

#### **toLerances**

2Dライン描画を制御するパラメータを変更できるようにする。

#### **検索領域**

**ボリューム全体** と **断⾯からの距離** の切り替えを⾏います。

### **ボリューム全体**

点群に含まれるすべての壁を検出します。このオプションは、床⾯の⽣成によく使⽤されます。

### **断⾯からの距離**

平面から指定された半径内の壁を検出します。このオプションは、垂直断面を生成する場合によく使用されます。

### **壁の距離**

壁検出の検索領域をコントロールします。

# **ギャップ公差**

線を描くアルゴリズムの検索範囲をコントロールします。指定した値より小さいギャップは閉じられます。

### **角度公差**

生成される線分の角度許容値をコントロールします。角度許容値を増やすと、直角が顕著になります。垂直平面に便利で す。

指定した値より⼩さい⾓度で⽣成された線分はマージされます。

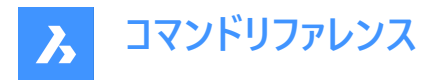

### **最小長さ**

生成される線分の最小長をコントロ−ルします。指定した値よりも短い長さの線は生成されません。

### **古い投影ファイルを上書き**

**はい**と**いいえ**の切り替えができます。 該当する場合、この断⾯ボリュームに関連するディスク上の古いイメージファイルをすべて上書きします。

### **古いイメージ/ラインを削除**

**はい**と**いいえ**の切り替えができます。

該当する場合、この断面ボリュームに以前に追加されたイメージや行を削除します。

# **21.70 POINTCLOUDREFERENCE [点群参照]**

点群ファイルを現在の図⾯に添付します。

Shape U Lite O Pro O Mechanical O BIM

アイコン: ::

### **21.70.1 説明**

**点群参照マネ−ジャ−ダイアログボックスが開き、キャッシュから点群をロ−ドしたり、カレント図面に新しい点群を挿入すること** ができます。

# **21.71 POINTCLOUDREFERENCE [点群参照]**

点群ファイルを現在の図⾯に添付します。

Shape ite Pro Mechanical 9 BIM

### **21.71.1 説明**

コマンドラインから点群ファイルをカレント図面にアタッチします。

### **21.71.2 使⽤⽅法**

以下の2通りの方法があります。

- 新しい点群を読み込みます。
- キャッシュから読み込みます。

# **21.71.3 コマンドオプション**

#### **キャッシュ**

カレント図面にアタッチする点群のインデックスを入力できます。

注 : キャッシュされた有効な点群がコマンドラインの履歴に一覧表示されています。

### **ファイルを追加**

新しい点群をカレント図⾯にアタッチします。

# **⼊⼒データ**

カレント図⾯にアタッチする点群リンクを指定できます。

### **ジオタグの切り替え**

ジオタグの使用と無視を切り替えます。

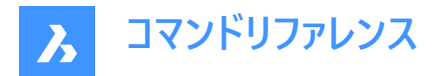

### **変換ベクトルを入力**

変換ベクトルを入力または画面で指定することができます。

### **回転⾓度**

回転角度を入力または画面で指定することができます。

### **尺度係数**

尺度係数を入力または画面で指定することができます

### **21.72 POINTCLOUDREGIONコマンド**

点群にリージョンを作成します。

Shape & Lite Pro Photo Mechanical PBIM

### **21.72.1 コマンドオプション**

#### **作画**

リージョンに変換する点群の部品を選択できます。

#### **選択**

点群の部品の選択を継続することができます。

### **終了**

選択プロセスを終了します。

#### **変換**

ソリッドまたはクロップソリッドをリージョンに変換します。

### **変換するソリッドまたはポリソリッドを選択**

リージョンに変換するソリッドまたはポリソリッドを選択できます。

**注 :** ソリッドやクロップソリッドは、リージョンの作成後も削除されません。

# **選択ソリッドの中にはクロップソリッドではないものもありますが、変換しますか? はい**と**いいえ**から選択できます。

- **はい**:図形をクロップソリッドに変換します。
- **いいえ**:図形のクロップソリッドへの変換は⾏いません。

#### **点群図形を選択**

図面にさらに点群がアタッチされている場合は、リージョンを作成できる点群を選択できます。

**リージョン名を⼊⼒:**

リージョンの名前を指定できます。

**注 : Esc**キーを押すとコマンドが終了します。

# **21.73 POINTCLOUDSHOWBUBBLES [点群バブル表⽰]**

点群バブルの表⽰を切り替えます。

Shape ite Pro Mechanical OBIM

**注 :** バブルの⼤きさは、プロパティパネルで変更できます。

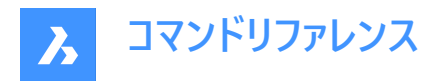

**21.73.1 コマンドオプション**

**はい** バブルを表⽰します。

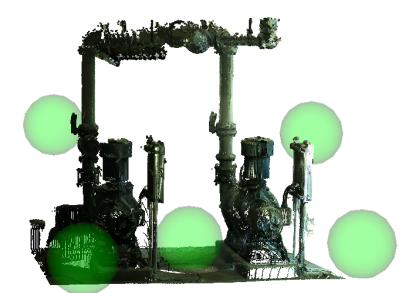

**いいえ** バブルを表⽰しません。

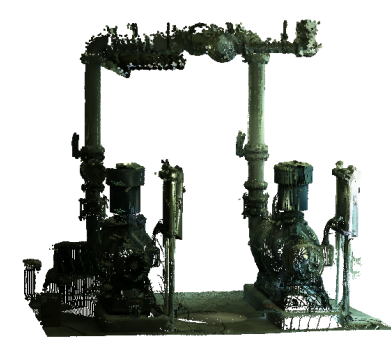

# **21.74 POINTCLOUDUNCROP [点群クロップ解除]**

点群のクロップ表⽰を削除します。

Shape is Lite & Pro & Mechanical & BIM

### **21.74.1 説明**

以前にPOINTCLOUDCROPコマンドで作成した点群の切り抜き表⽰を削除します。

# **21.75 POINTLIGHT [点光源]**

点光源を配置します。

Shape @ Lite @ Pro @ Mechanical @ BIM

 $T$ イコン:

### **21.75.1 説明**

レンダリングに使⽤する点光源を配置します。点光源とは、裸電球のように全⽅向を照らす光源のことで、対象物がないの

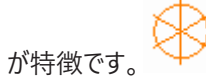

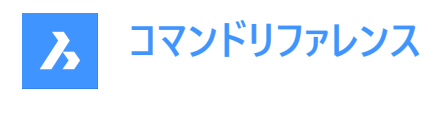

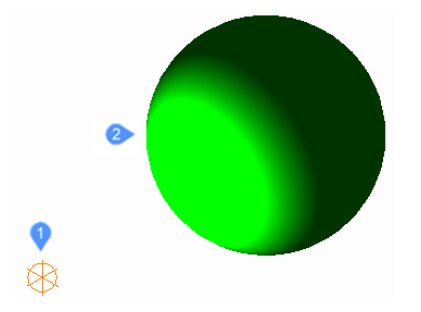

1 全方向を照らす点光源のグリフ。

2 点光源で照らされた球体。

**注 :** 他の光源タイプとは異なり、点光源には対象物やベクトルが関連付けられていません。図⾯には複数の点光源があ ります。

### **21.75.2 コマンドオプション**

### **名前**

LIGHTLIST コマンドで識別できるように、光源の名前を指定します。

#### **強度係数**

光源の強度を指定します。

### **状態**

この光源の使用を切り替えます。

#### **測光**

光源の測光プロパティを指定します。

#### **光度**

強度をカンデラ単位で設定します。

#### **溶剤**

光束をルーメン単位で設定します。

#### **照度**

照度をルクスまたはフットキャンドル単位で設定します。

### **距離**

距離を作図単位で設定します。

# **色のコントロール**

⾊を設定します。

# **一覧表示**

使用可能な色の名前を一覧表示します。

# **ケルビン**

色温度をケルビン度単位で入力します。

### **影**

この光源が落とす影の見え方を指定します。

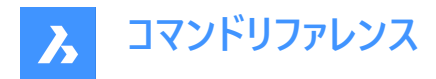

**オフ**

光源の影の計算を無効にします。

**シャープ**

エッジがシャープな影を表⽰します。パフォーマンスを向上させるには、このオプションを使⽤します。

**ソフトマップ**

ソフトなエッジで写実的な影を表⽰します。

**ソフトサンプル**

拡張された光源にも基づき、よりソフトな影で写実的な影を表示します。

**Shape**

光源の形状を設定します。

**ディスク**

ディスクの半径を設定します。

**矩形**

矩形の⻑さと幅を設定します。

**サンプル**

影のサンプリングサイズを指定します。

**注 :** ⼤きな数値はより正確ですが、レンダリングに時間がかかります。

**可視**

形状の可視性を切り替えます。

**減衰**

光源からの距離による照度の落ち⽅を指定します。

**種類**

減衰の種類を指定します。

**無し**

減衰しないので、光源までの距離は影響を与えません。

### **逆⽐例**

減衰は光源からの直線距離に逆⽐例します。

**注 :** 光源から2単位離れた箇所の光の強さは半分になります。4単位離れた箇所では4分の1になります。

#### **逆2乗⽐例**

減衰は光源からの距離の⼆乗に逆⽐例します。

**注 :** 2単位離れた箇所の光の強さは4分の1になります。4単位離れた箇所では16分の1になります。

#### **使⽤範囲**

照明の範囲を制限するかどうかを切り替えます。

### **減衰開始範囲**

光源の中⼼から測った、光が輝き始める箇所を定義します。

### **減衰終了範囲**

光源の中⼼から測った、光が輝き終わる箇所を定義します。

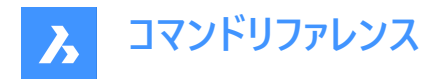

**フィルター⾊** 光源の⾊を指定します。

**⾊インデックス** ⾊インデックスを指定します。

**Hsl**

3つのパラメーター (色相 (H)、彩度 (S)、輝度 (L)) で色を指定します。

**カラーブック** ブックカラー名を指定します。

# **21.76 POLYGON [ポリゴン]**

多角形をした閉じたポリラインを作成します。

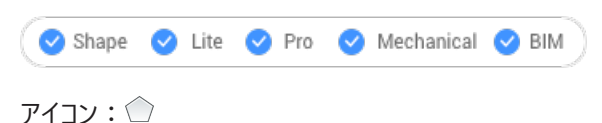

エイリアス:POL

### **21.76.1 説明**

等辺多角形をした閉じたポリラインを作成します。オプションを選択して、中心、辺の数、エッジの長さと角度、中心からエッ ジの頂点または中点までの距離を指定することができます。

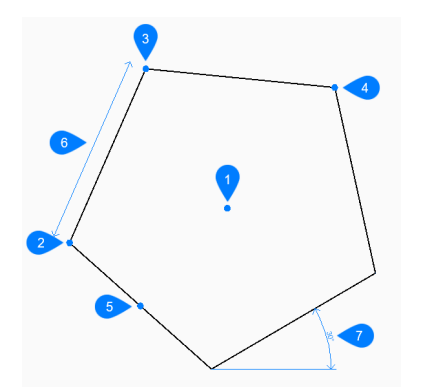

- 1 ポリゴンの中心
- 2 エッジのコーナー
- 3 エッジの2点⽬
- 4 3D頂点
- 5 辺の中点
- 6 エッジ⻑さ
- 7 ポリゴンの⾓度

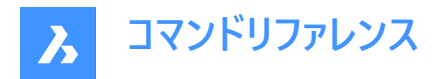

### **21.76.2 ポリゴンの開始⽅法**

このコマンドでは、以下の方法でポリゴンの作成を開始します。

• 辺の数をセット

#### **辺の数をセット**

辺の数を3〜1024の範囲で指定してポリゴンの作成を開始します。 その他のオプション: [線幅(W)/連続(M)]

#### **ポリゴンの中心をセット**

多角形の中心点を指定します。 その他のオプション: [エッジ(E)]

#### **辺の中点を選択**

ポリゴンの線分セグメントの中点の位置を指定します。中点の位置によって、ポリゴンの大きさや角度が決まります。 その他のオプション: [頂点(V)]

### **21.76.3 POLYGONコマンドのその他のオプション**

ポリゴンの作成を開始すると、以下のオプションを選択できます。

#### **線幅**

ポリゴンの線分セグメントの幅を指定します。すべてのセグメントは同じ幅になります。

#### **連続**

[ポリゴンの中心をセット] を選択したときに、同じ大きさと向きで複数のポリゴンを作成します。Enterキーを押してコマンドを 終了するまで、ポリゴンを連続的に配置できます。

### **エッジ**

ポリゴンの1つのエッジの端点を指定して、ポリゴンの大きさと角度を定義します。

#### **頂点**

ポリゴンの頂点の位置を指定します。頂点の位置によって、ポリゴンの大きさや角度が決まります。

# **21.77 POLYSOLID [ポリソリッド]**

幅広の押し出しポリラインの形状をした3Dソリッドを作成します。

Shape is Lite in the Mechanical O BIM

アイコン:

エイリアス:PSO

### **21.77.1 説明**

複数の線や円弧セグメントを持つ、幅広の押し出しポリラインの形状をした3Dソリッドを作成します。オプションを選択して、 幅、高さ、位置合わせを指定することもできます。

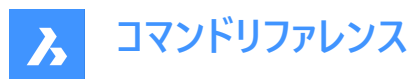

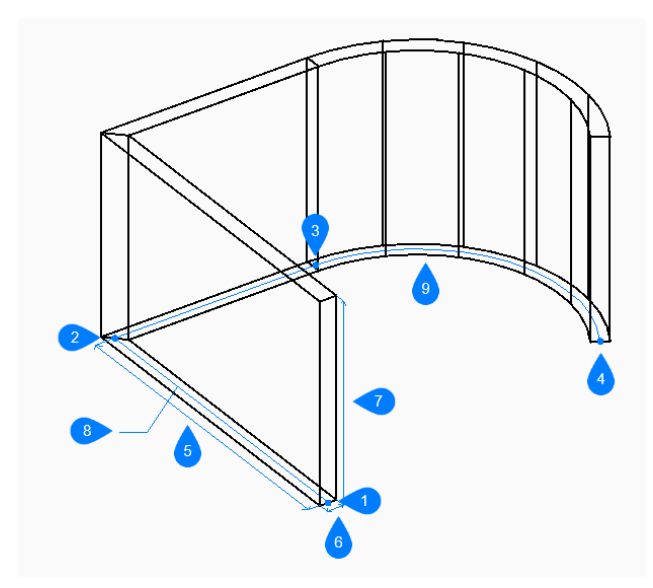

- 1 始点
- 2 次
- 3 次
- 4 終点
- 5 ⻑さ
- 6 幅
- 7 高さを指定
- 8 基点パス
- 9 円弧セグメント

# **21.77.2 ポリソリッドの作成⽅法**

このコマンドでは、以下の2通りの方法でポリソリッドの作成を開始します。

- 始点
- 図形

### **始点**

基本パスの始点を指定して、ポリソリッドの作成を開始します。次に以下を行います。 その他のオプション: [⾼さ(H)/幅(W)/位置合わせ(J)/ソリッドを分割(S)/ダイナミック(D)]

### **次の点をセット**

基本パスの次の頂点を指定します。 Enterキーを押してコマンドを終了するまで、頂点を無制限に追加できます。 その他のオプション: [円弧(A)/閉じる(C)/距離(D)/フォロー(F)/元に戻す(U)]

### **ポリソリッド⾼さ**

ポリソリッドの⾼さを指定します。 ⾼さは、変数PSOLHEIGHTに保存されます。

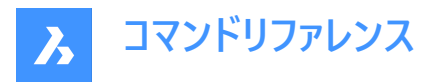

**図形**

基本パスとして2D図形(直線、開いたポリラインまたは閉じたポリライン、円弧、円、楕円、楕円弧、スプライン)を選択して、 ポリソリッドの作成を開始します。次に以下を⾏います。

**ポリソリッド高さ** 

ポリソリッドの⾼さを指定します。

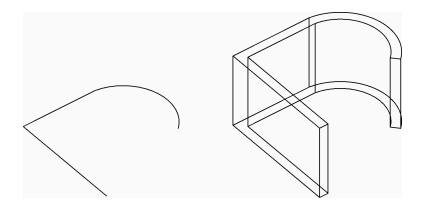

⾼さは、変数PSOLHEIGHTに保存されます。

# **21.77.3 POLYSOLIDコマンドの追加オプション**

ポリソリッドの作成を開始すると、以下のオプションを選択できます。

### **⾼さを指定**

ポリソリッドの⾼さを指定します。 ⾼さはPSOLHEIGHTシステム変数に保存されます。

#### **幅**

ポリソリッドの幅を指定します。 幅はPSOLWIDTHシステム変数に保存されます。

#### **位置合わせ**

基本パスに対するポリソリッドの位置を指定します。

- **左**:ポリソリッドの左端は基点パスに沿っています。
- **右**:ポリソリッドの右端は基点パスに沿っています。
- 中心: ポリソリッドの中心は基点パスに沿っています。

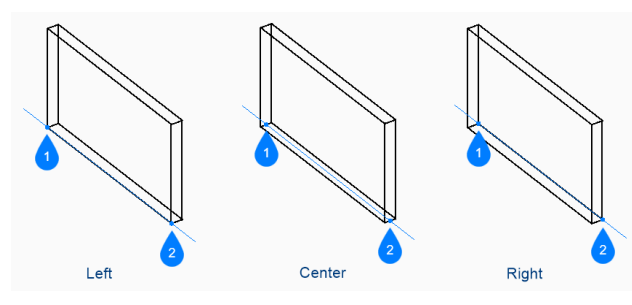

- 1 始点
- 2 終点

**ホットキーアシスタント**

ホットキーアシスタント (HKA) がオンの場合、以下のウィジェットでCtrlキーを押して左揃え、中央揃え、右揃えを動的に切り 替えることができます。

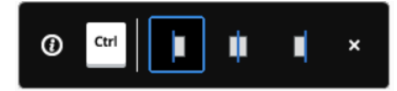

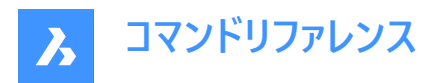

### **ソリッドを分割**

ポリソリッドでセグメントごとに個別の3Dソリッドを作成するのか、すべてのセグメントに単一の3Dソリッドを作成するのかを指 定します。

- **オン**:個々のソリッドを作成します。
- **オフ**:単独のソリッドを作成します。

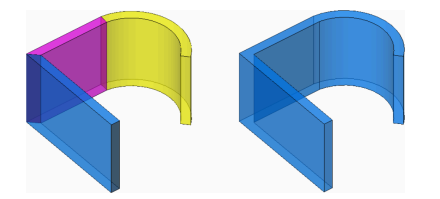

### **ダイナミック**

ポリソリッドの作成時に高さの指定を促すプロンプトを表示するかどうかを指定します。

- オン: 高さを指定するよう、プロンプト表示されます。
- オフ: 高さはPSOLHEIGHTシステム変数で定義された高さになります。

### **円弧**

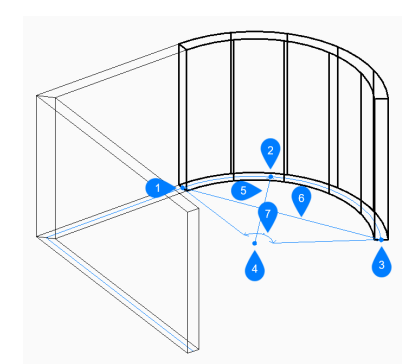

- 1 1点目
- 2 2点⽬
- 3 円弧の終点
- 4 面の3D中心
- 5 半径寸法
- 6 長さ
- 7 ⾓度

ポリソリッドの円弧セグメントの端点を指定します。円弧セグメントが前のセグメントに正接して描かれます。 その他のオプション: [線分(L)/閉じる(CL)/向き(D)/2点⽬(S)/元に戻す(U)] ポリソリッドの円弧セグメントの向きを指定します。次に以下を行います。

### **円弧の終点**

ポリソリッドの次の頂点を指定します。

### **2点⽬**

ポリソリッドの円弧の円周上の1点を指定します。

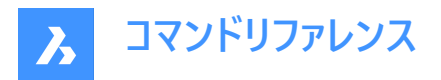

### **線分**

ポリソリッドの線分セグメントの端点を指定します。線分セグメントが前のセグメントに正接して描かれます。 その他のオプション: [円弧(A)/閉じる(C)/距離(D)/フォロー(F)/元に戻す(U)]

### **距離**

ポリソリッドセグメントの長さと角度を指定します。

### **フォロー**

最後に描いた円弧または線分セグメントから同じ角度でポリソリッドを作成します。

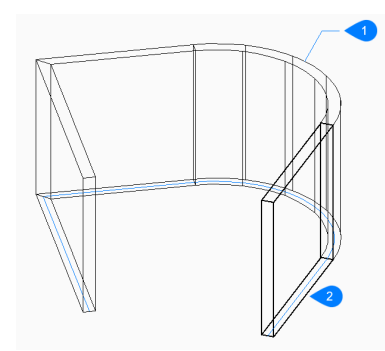

- 1 最後に描かれたセグメント
- 2 フォロー

### **元に戻す**

最後のポリソリッドセグメントを元に戻し、1つ前の始点から作図を続けます。

### **閉じる**

最後のセグメントの端点から最初のセグメントの始点まで、ポリソリッドセグメントを自動的に作図します。その後、コマンドが 終了します。

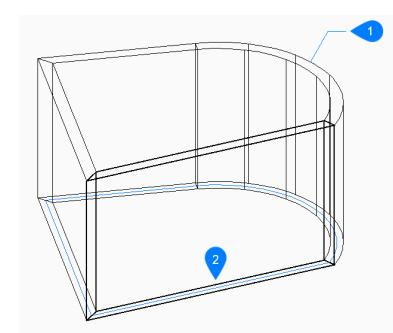

- 1 最後に描かれたセグメント
- 2 閉じる

# **21.78 PREVIEW [プレビュー]**

印刷する前に図面の見え方を確認するためのプレビューウィンドウを表示します。

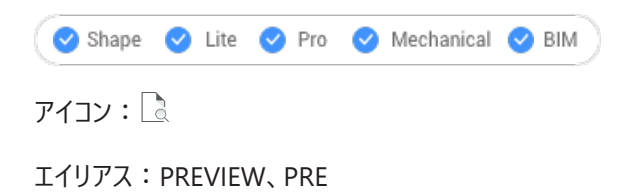
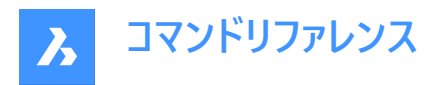

**注 :** このコマンドは、プリンタが「なし」の場合は動作しません。PRINTコマンドまたはPAGESETUPコマンドで最初にプリンタ を指定してください。

# **21.78.1 説明**

ウィンドウが表示されます:

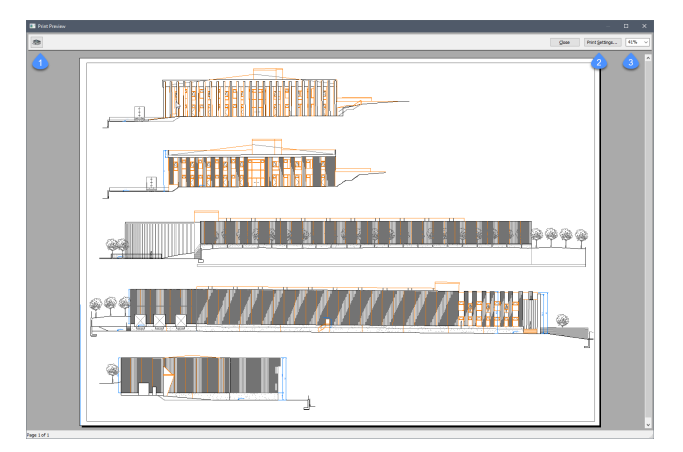

マウスのスクロールホイールでズームし、スクロールバーで画面移動することができます。

#### **1. 印刷**

図面を印刷します。[印刷] ダイアログボックスは表示されません。PRINTコマンドを参照してください。

#### **2. 印刷設定**

[印刷] ダイアログボックスが表示されます。PAGESETUPコマンドを参照してください。

# **3. ズーム**

プレビューのサイズを変更します。

### **21.79 PRINT [印刷]**

図面をプリンタ、プロッタ、またはファイルに出力します。

Shape Lite Pro Mechanical DBIM

アイコン:

### **21.79.1 説明**

**印刷**ダイアログボックスが開き、印刷オプションの指定や、カレント図⾯のプレビューまたは印刷ができます。 注 : このコマンドは、アカデミックライセンスを使用して取得した出力を印刷するための透かしを追加します。

### **21.80 PROFILEMANAGER [プロファイル管理]**

[ユーザープロファイル管理] ダイアログボックスを開きます。

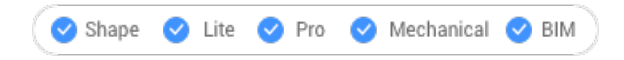

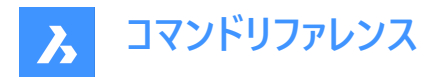

# **21.80.1 説明**

[ユーザープロファイル管理] ダイアログボックスが開き、ユーザープロファイルの作成と管理を⾏えます。

# **21.81 PROJECTGEOMETRY [形状投影]** 2Dジオメトリを投影します。

Shape is Lite @ Pro @ Mechanical @ BIM

 $7112:$ 

### **21.81.1 説明**

2Dジオメトリをリージョン、サーフェス、3Dソリッドに投影して、追加のエッジ (線画) を作成します。

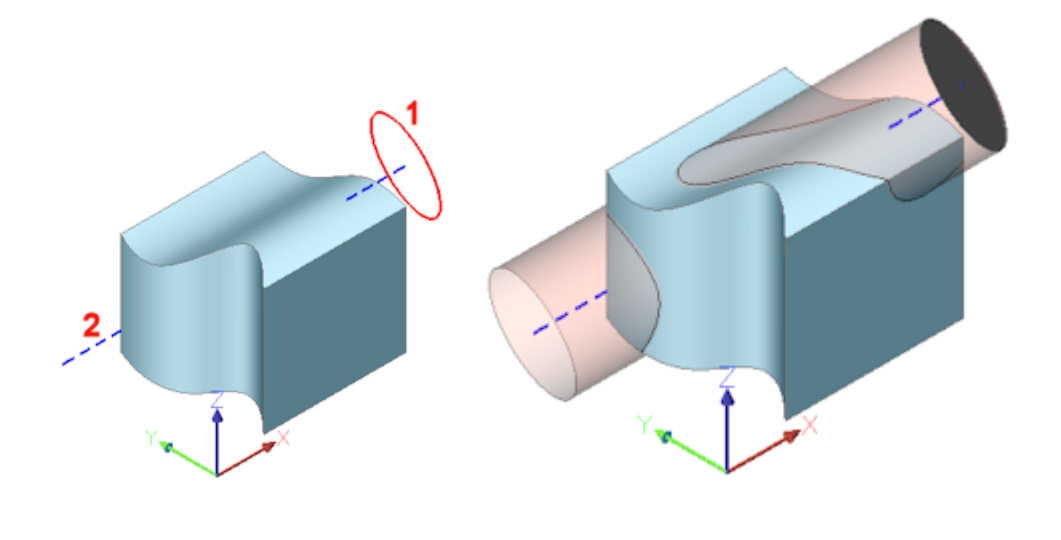

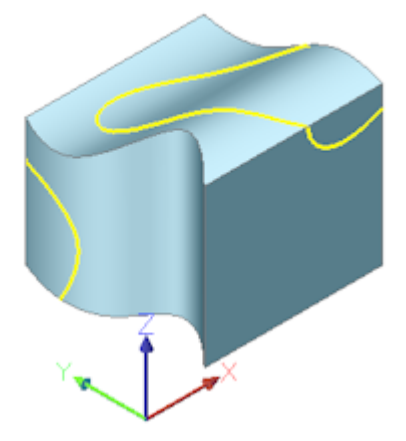

(1) 2D図形、(2) 3Dソリッド。青色の線 = 投影方向、ピンクの円柱 = 投影、黄色の曲線 = 新しいエッジ

# **21.81.2 コマンドオプション**

### **投影**

投影方向を指定します。デフォルトでは、2Dジオメトリは投影先の図形に直交して投影されます。

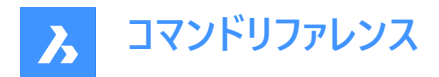

**ビュー**

投影方向を現在のビューの方向に垂直に設定します。

**UCS**

現在のUCSのZ軸を使用します。

### **点**

投影方向の始点と終点を指定します。

# **21.82 PROPERTIES [プロパティ]**

プロパティモードで [プロパティ] パネルを開きます。

Shape V Lite V Pro V Mechanical V BIM

アイコン: 開

エイリアス:CH、DDCHPROP、DDMODIFY、MO、PR、PROPS

# **21.82.1 説明**

「プロパティ1 パネルを開き、現在のワークスペ−スに表示します。 [プロパティ] パネルは閉じたり折りたたんだりする前と同じサイ ズと位置に表⽰されます。他のドッキング可能なパネルと同様に、[プロパティ] パネルもフローティング、ドッキング、スタックが 可能です。

# **21.83 PROPERTIESCLOSE [プロパティを閉じる]**

[プロパティ] パネルを閉じます。

Shape ite Pro Mechanical DBIM

エイリアス:PRC

# **21.83.1 説明**

[プロパティ] パネルを閉じて、現在のワークスペースで非表示にします。[プロパティ] パネルを閉じるときにスタック表示にしてい る場合、[プロパティ] タブやアイコンはスタックから削除されます。

# **21.84 PROPULATE [図⾯プロパティ更新](Express Tools)**

図面プロパティデータを一覧表示、削除、または更新します。

 $717$ :

# **21.84.1 説明**

図面プロパティデータを一覧表示、削除、または更新します。テンプレートを使用して、図面プロパティデータを図面のフォルダ に追加できます。カスタマイズされたテンプレートを使用すると、タイトルブロックから図面プロパティに属性値を抽出できます。 抽出できる情報は、ブロックの属性値と、アタッチされた外部参照、イメージ、フォントのリストです。

# **21.84.2 コマンドオプション**

### **テンプレートをアクティブに**

**更新に使用するテンプレ−トファイルを選択**が開き、図面プロパティフィ−ルドの更新に使用するテンプレ−トファイルを選択で きます。

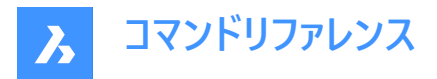

#### **テンプレートを編集**

**更新に使用するテンプレ−トファイルを編集**ダイアログボックスが開きます。このダイアログボックスでは、更新に使用するテン プレートファイルの作成および編集ができます。

#### **⼀覧**

カレント図面かその他の図面のいずれかを選択できます。

#### **カレント図面**

カレント図面の図面プロパティを表示します。

#### **別の図面**

検索フォルダーと図⾯名を指定するように求められます。

**注 :** フォルダーに「\*」を追加すると、\*より前のディレクトリパーツで始まるすべての図⾯と、必要に応じてそのサブフォルダーが 検索されます。たとえば、C:\Drawings\Plan\*を使用すると、「Plan」で始まる名前のすべての図面がC:\Drawingsフォル ダーで検索されます。

# **サブディレクトリを検索しますか?**

**はい**を選択すると、ディレクトリのサブフォルダーを検索します。

#### **削除**

カレント図面または指定した図面から図面プロパティを削除します。

#### **更新**

カレント図⾯またはアクティブなテンプレートを使⽤する指定した図⾯から図⾯プロパティを取得します。

# **21.85 PROXYINFO [プロキシ情報]**

「プロキシ情報] ダイアログボックスを開きます。

Shape V Lite V Pro V Mechanical V BIM

# **21.85.1 説明**

「プロキシ情報] ダイアログボックスが開き、プロキシ図形の情報を表示したり、現在の図面で表示を切り替えることができま す。

# **21.86 PSBSCALE [ペーパー空間ブロック尺度](Express Tools)**

ペーパー空間を基準としたブロック参照の尺度を設定または更新します。

### **21.86.1 使⽤⽅法**

モデル空間に挿入されたブロックについて、ペーパー空間に表示するサイズを指定できます。

注 : 更新オプションを使用して、ズーム係数が変更された場合に、以前に設定した図形を調整します。

# **21.86.2 コマンドオプション**

**セット**

ペーパー空間を基準としたX尺度とY尺度係数を指定します。

**XYZ**

ペーパー空間を基準としたX尺度、Y尺度、Z尺度係数を指定します。

#### **更新**

選択したブロック参照の尺度を更新します。

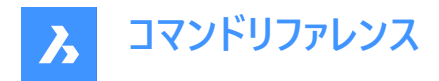

# **21.87 PSETUPIN [ファイルからページ設定を選択]**

[ファイルからページ設定を選択] ダイアログボックスを開きます。

Shape V Lite V Pro V Mechanical V BIM

### **21.87.1 説明**

[ファイルからページ設定を選択] ダイアログボックスが開き、ページ設定を読み込む DWG、DWT、DXF ファイルを選択できま す。ファイルを選択して **[開く]** を選択すると、[ページ設定を読み込み] ダイアログボックスが表⽰されます。ここで、選択した ファイルから現在の図面に読む込むページ設定を選択することができます。

### **21.88 -PSETUPIN [ファイルからページ設定を選択]**

ページ設定の定義を読み込みます。

Shape ite Pro Mechanical BIM

### **21.88.1 説明**

コマンドラインを使い、ページ設定の定義を他の図面から読み込みます。

**注 :** ページ設定は、図⾯を印刷する⽅法を定義し、PRINTコマンドとPUBLISHコマンドで使⽤します。

# **21.88.2 使⽤⽅法**

コマンドを実行すると、[ファイルからページ設定を選択] ダイアログボックスが開きます。

# **21.89 PSPACE [ペーパー空間]**

モデル空間からペーパー空間ビューポートに切り替えます。

#### Shape U Lite O Pro O Mechanical O BIM

エイリアス:PS

#### **21.89.1 説明**

レイアウトタブのビューポートを、モデル空間からペーパー空間に切り替えます。このコマンドには、ステータスバーの**P:レイアウト**を 右クリックして開くショートカットメニューがあります。

**注 :** このコマンドは、[レイアウト] タブがモデル空間モードの場合み動作します。

# **21.90 PSTSCALE [ペーパー空間⽂字尺度](Express Tools)**

ペーパー空間を基準としたブロック参照の尺度を設定または更新します。

#### **21.90.1 説明**

レイアウトビューポートのモデル空間から一行およびマルチテキスト図形のペーパー空間の高さを設定または更新します。

#### **21.90.2 コマンドオプション**

**セット**

文字の高さをペーパー空間単位で指定できます。

### **更新**

選択したブロック参照の尺度を更新します。

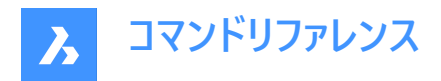

# **21.91 PUBLISH [パブリッシュ]**

DSDファイルの内容を印刷します。

Shape V Lite V Pro V Mechanical V BIM

アイコン:

# **21.91.1 説明**

**パブリッシュ**ダイアログボックスが開き、指定した図⾯セットを⼀括印刷できます。 注 : このコマンドは、アカデミックライセンスを使用して取得した出力を公開するための透かしを追加します。

# **21.92 -PUBLISH [パブリッシュ]**

DSDファイルの内容を印刷します。

Shape V Lite V Pro V Mechanical V BIM

# **21.92.1 説明**

コマンドラインで、Drawing Set Description (\*.dsd)ファイルの内容を印刷します。

**注 :** DSDファイルを作成するには、PUBLISH コマンドを使⽤します。DSDファイルには、ファイル名、レイアウト、ページ設定、 プロッターとプリンターの名前、向き、印刷尺度、部数、オプションの印刷スタンプ、ファイルの印刷順序などが指定されてい ます。

注: このコマンドは、アカデミックライセンスを使用して取得した出力を公開するための透かしを追加します。

# **21.92.2 使⽤⽅法**

DSDファイルを選択します。ファイルを**シートー覧を選択**ダイアログボックスで

**注 :** BACKGROUNDPLOTシステム変数が2または3の場合、シートはバックグラウンドで印刷されます。

# **21.93 PURGE [名前削除]**

未使用の名前付き図形を図面から削除します。

Shape  $\bigcirc$  Lite  $\bigcirc$  Pro  $\bigcirc$  Mechanical  $\bigcirc$  BIM

 $T$ イコン:

エイリアス:PU

# **21.93.1 説明**

**削除**ダイアログボックスが開き、図⾯から削除する名前付き未使⽤図形を選択できます。

# **21.94 -PURGE [名前削除]**

未使用の名前付き図形を図面から削除します。

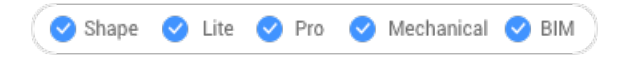

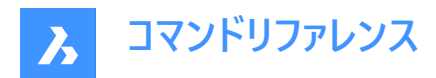

エイリアス:-PU

# **21.94.1 使⽤⽅法**

削除する図形の種類を指定します。

### **21.94.2 コマンドオプション**

#### **バッチ処理**

未使用の名前付き図形を、確認なしで図面からすべて削除します。

#### **すべて**

プロンプト表⽰に従って、図⾯からすべての未使⽤の名前付き図形を削除します。

#### **はい**

確定すると、未使用の各名前付き図形の名前を削除します。

#### **いいえ**

確認なしで、未使用の名前付き図形をすべて削除します。

### **ブロック参照**

現在の図面から未使用のブロック定義を削除します。

### **表⽰スタイルの詳細**

未使用の表示スタイルの詳細を削除します。

# **寸法スタイル**

現在の図面から未使用の寸法スタイルを削除します。

### **グループ**

現在の図面から未使用の名前付きグループを削除します。

### **画層**

現在の図面から未使用の画層を削除します。

#### **線種**

現在の図⾯から未使⽤の線種を削除します。

### **マテリアル**

現在の図⾯から未使⽤のマテリアルを削除します。

### **マルチラインスタイル**

現在の図⾯から未使⽤のマルチラインスタイルを削除します。

### **マルチ引出線スタイル**

現在の図面から未使用のマルチ引出線スタイルを削除します。

#### **印刷スタイル**

現在の図面から未使用の印刷スタイルを削除します。

#### **アプリを登録**

現在の図面から未使用の Regapp キーを削除します。

注: Regapp(登録アプリ)キーは、サードパーティのアプリケーションによる図面内の図形に追加情報を添付するために使用 します。

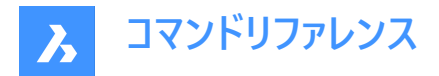

# **断面ビュースタイル**

現在の図面から未使用の断面ビュースタイルを削除します。

# **Shape**

Loadコマンドで図面にロードされた未使用の形状を削除します。

# **表スタイル**

現在の図⾯から未使⽤の表スタイルを削除します。

# **⽂字スタイル**

現在の図面から未使用の文字スタイルを削除します。

# **表示スタイル**

現在の図面から未使用のユーザー定義の表示スタイルを削除します。

注 : ユーザー定義の表示スタイルのみ名前削除が可能です。ハードコードされた表示スタイルは名前削除できません。

# **ゼロ⻑の形状**

⻑さのないジオメトリを削除します。

# **空⽂字**

現在の図面から空の文字図形を削除します。

# **単独データ**

図面スキャンを行い、未使用のDGN線種データを削除します。

# **21.95 PYRAMID [角錐]**

角錐の形状をした3Dソリッドを作成します。

Shape O Lite O Pro O Mechanical O BIM

 $7$ イコン: $\Diamond$ 

エイリアス:PYR

**注 :** BricsCAD Lite では3Dソリッドをサポートしていないため、PYRAMIDコマンドはAI\_PYRAMIDコマンドを起動します。

# **21.95.1 説明**

少なくとも3つの辺を持つ角錐形をした3Dソリッドを作成します。中心、エッジ、半径、辺、高さ、軸などのオプションを組み 合わせて選択できます。⾓錐の上⾯は、尖った形状または平らな形状にすることができます。

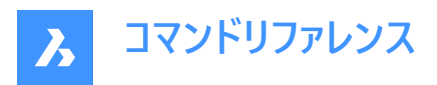

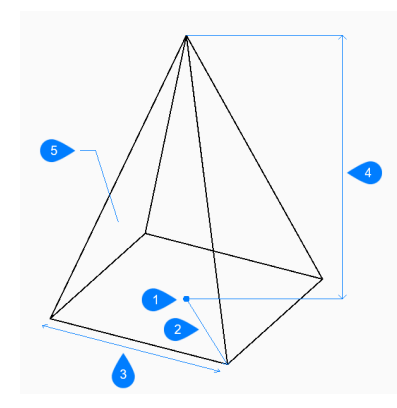

- 1 面の3D中心
- 2 半径⼨法
- 3 エッジ
- 4 ⾼さを指定
- 5 サイド

# **21.95.2 ⾓錐の作成⽅法**

このコマンドでは、以下の2通りの方法で角錐の作成を開始します。

- 中⼼を指定
- エッジ

# **中⼼を指定**

角錐の底面の中心を指定して、角錐の作成を開始します。次に以下を行います。 オプション:[エッジ(E)/辺(S)]

### **基準半径を指定**

底面が円に内接するように、中心から頂点までの距離を指定します。

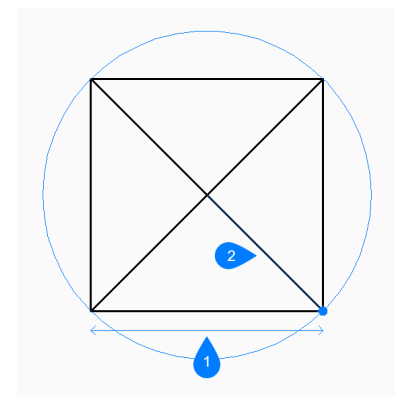

- 1 面の3D中心
- 2 半径⼨法

その他のオプション:[外接(C)]

**⾼さを指定** ⾓錐の⾼さを指定します。

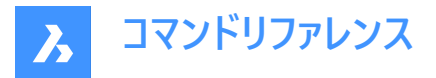

その他のオプション: [2点(2P)/軸の端点(A)/上面半径(T)]

### **エッジ**

底面のエッジの1番目の端点を指定して、角錐の作成を開始します。次に以下を行います。

#### **2点⽬のエッジ端点を指定**

エッジの2点目を指定して、XY平面上の長さと角度を定義します。

#### **⾼さを指定**

⾓錐の⾼さを指定します。 その他のオプション: [2点(2P)/軸の端点(A)/上面半径(T)]

### **21.95.3 PYRAMIDコマンドオプション**

⾓錐の作成を開始すると、以下のオプションを選択できます。

### **辺**

底⾯の辺または頂点の数を指定します。

#### **外接**

底面が円に外接するように、中心からエッジの中点までの距離を指定します。

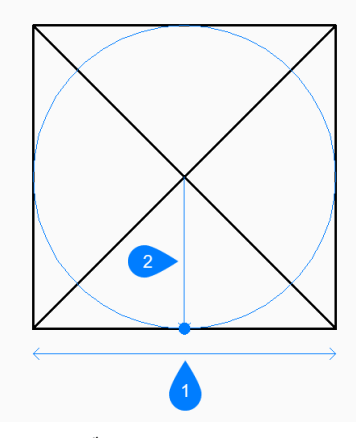

- 1 エッジ
- 2 半径⼨法

#### **2点**

角錐の高さが2点間の距離となるよう指定します。

#### **軸の端点**

軸の端点を指定して、3D空間での角錐の高さと方向を定義します。この端点は、角錐の頂点です。もう一方の軸の端点 には、底⾯の中⼼が使われます。

#### **上部半径**

上面が円に内接するように、上面の中心から頂点までの距離を指定します。半径を0より大きい値にすると、上面が平らな 角錐形になります。

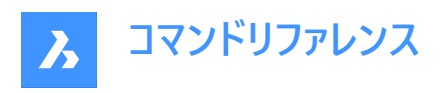

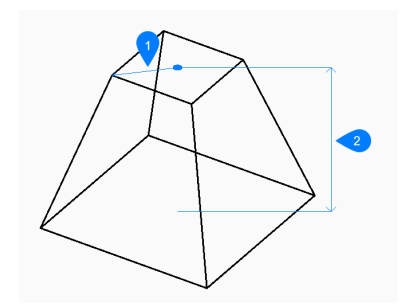

- 1 上部半径
- 2 高さを指定

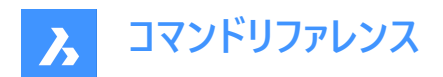

# **22. Q**

# **22.1 QLATTACH [引出線アタッチ](Express Tools)**

引出線を注釈図形に関連付けます。

アイコン: 20

# **22.1.1 使⽤⽅法**

引出線図形を選択し、マルチテキスト、公差、またはブロック図形を選択します。

**22.2 QLATTACHSET [引出線アタッチ(複数)](Express Tools)** 選択した引出線を注釈と関連付けます。

アイコン:

# **22.2.1 使⽤⽅法**

引出線図形を選択します。ロック解除された引出線とアタッチされた注釈の数がコマンドラインに表示されます。

# **22.3 QLDETACHSET [引出線アタッチ解除](Express Tools)**

注釈から選択した引出線の関連付けを解除します。

アイコン: 3%

# **22.3.1 使⽤⽅法**

引出線図形を選択します。ロック解除された引出線とアタッチされた注釈の数がコマンドラインに表示されます。

# **22.4 QLEADER [クイック引出線]**

ダイアログボックスで引出線を作図します。

Shape ite Pro Mechanical OBIM

アイコン:

# **22.4.1 説明**

多彩な注釈タイプでリーダーを作図し、ダイアログボックスでプロパティを指定できます。

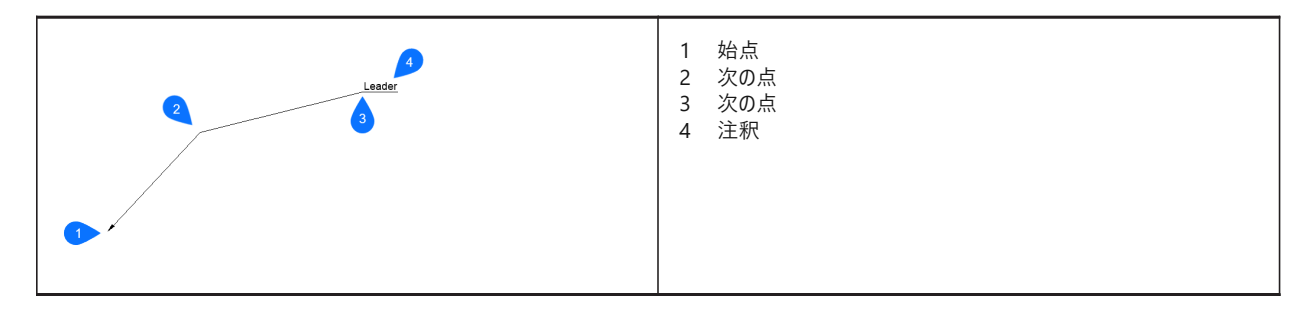

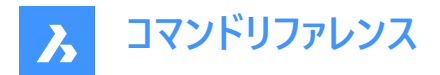

# **22.4.2 コマンドオプション**

#### **Settings**

[クイック引出線設定] ダイアログボックスが表示されます。このダイアログで、幾つかの設定を行えます。

#### **⽂字幅**

テキスト境界ボックスの文字幅を指定します。値を入力します。幅の制限を設定する必要がない場合は、0を入力します。 注 : テキストの長さが境界ボックスの幅を超えると、文字が自動的に折り返されます。

# **22.5 QNEW [クイック新規作成]**

デフォルトのテンプレートファイルを基にして、新しい図面を開始します。

Shape O Lite O Pro O Mechanical O BIM

 $7112:$ 

エイリアス:N

# **22.5.1 説明**

デフォルトのテンプレートとユーザープロファイル("quick new"の略)に基づいて新しいドキュメントタブを開きます。

### **22.6 QPRINT [クイック印刷]**

デフォルトの印刷設定で図⾯を印刷します。

Shape U Lite D Pro U Mechanical U BIM

 $711$ 

### **22.6.1 説明**

[印刷] ダイアログボックスを表⽰せずに、図⾯を印刷することができます (「quick print」の略)。 既定のプリンタとして追加されているプリンタがない場合、警告メッセージが表⽰されます。 事前にPageSetupコマンドで図⾯の印刷プロパティを設定しておいてください。

# **22.7 QQUIT [すべて閉じる](Express Tools)**

すべての図⾯を素早く閉じて終了します。

 $7172: X$ 

#### **22.7.1 使⽤⽅法**

すべての図⾯が保存されている場合、ダイアログボックスを表⽰せずにBricsCADを終了します。まだ開いている未保存のファ イルがある場合は、図⾯を保存するかどうかを尋ねるメッセージが表⽰されます。未保存の図⾯ごとにダイアログボックスが表 示され、図面を保存するかどうかを決めることができます。

# **22.8 QRTEXT コマンド**

マルチテキストを作成し、ORコードとして表示します。

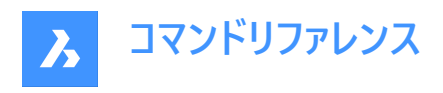

Shape in Lite in Pro & Mechanical & BIM

 $T$ イコン: $T^{\mathbb{R}}$ 

# **22.8.1 説明**

デフォルトでQRコードとして表現されるマルチテキストを作成します。

**注 :**

- テキストのQRコードは、ラスターイメージとして表現されます。
- **プロパティ**パネルで、**有効**にオプションを**はい**(1)設定すると、すべてのテキストまたはマルチテキストをQR コードに切り替 えることができます。**光学イメージサイズ**(2)を編集し、**光学的ヒント**オプション(3)を変更することでQRコードの種類をコン トロールします。

**光学的ヒント**オプションを使用すると、QRコードスキャナーに電子メール、電話、vCard、MeCard、SMS、MMS、ジオ ロケーションの7種類のヒントを指定できます。

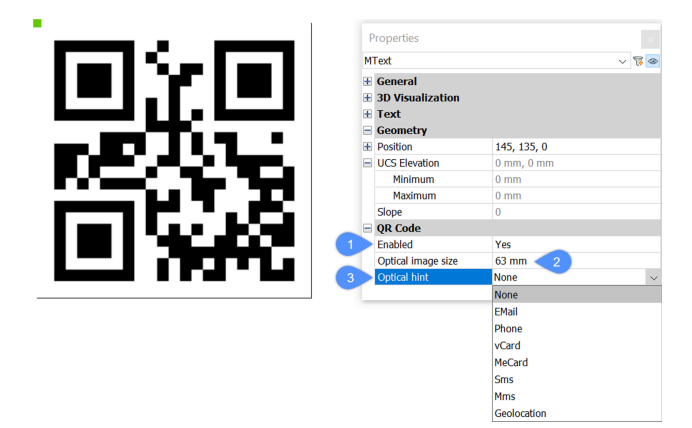

# **22.8.2 コマンドオプション**

コマンドラインオプションは、MTEXTコマンドのコマンドラインオプションと同じです。詳しくは、MTEXTコマンドの記事をご覧くだ さい。

# **22.9 QSAVE [上書き保存]**

図面を即時に保存します。

Shape  $\bigvee$  Lite  $\bigvee$  Pro  $\bigvee$  Mechanical  $\bigvee$  BIM

 $7112:$ 

# **22.9.1 説明**

[保存]ダイアログボックスを表示せずに、図面を保存します(「quick save」の略)。

# **22.9.2 使⽤⽅法**

図面ファイルが既に一度でも保存されている場合、ダイアログボックスを表示せずに図面が保存されます。図面を別の名前 で保存する場合は、Save As コマンドを使用します。

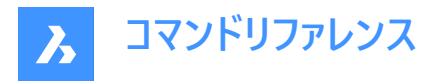

一度も図面を保存したことがない場合や、読み取り専用モードで図面を開いている場合、[図面を別名で保存] ダイアログ ボックスが表示されます。

# **22.10 QSELECT [クイック選択]**

クイック選択モードで [プロパティ] パネルを開きます。

Shape ite Pro Mechanical 9 BIM

アイコン: ア

### **22.10.1 説明**

**クイック選択**モードで [プロパティ] パネルを開き、カレントのワークスペースに表⽰します。[プロパティ] パネルは閉じたり折りたた んだりする前と同じサイズと位置に表⽰されます。他のドッキング可能なパネルと同様に、[プロパティ] パネルもフローティング、 ドッキング、スタッキングが可能です。

# **22.11 QRLEADER コマンド**

引出線を作成し、そのテキストをQRコードとして表示します。

Shape V Lite V Pro V Mechanical V BIM

アイコン:√<sup>■</sup>

### **22.11.1 説明**

デフォルトでQRコードとして表現される引出線を作成します。

**注 :**

- テキストのQRコードは、ラスターイメージとして表現されます。
- **プロパティ**パネルで、**有効**にオプションを**はい**(1)設定すると、すべてのテキストまたはマルチテキストをQR コードに切り替 えることができます。**光学イメージサイズ**(2)を編集し、**光学的ヒント**オプション(3)を変更することでQRコードの種類をコン トロールします。

**光学的ヒント**オプションを使⽤すると、QRコードスキャナーに電⼦メール、電話、vCard、MeCard、SMS、MMS、ジオ ロケーションの7種類のヒントを指定できます。

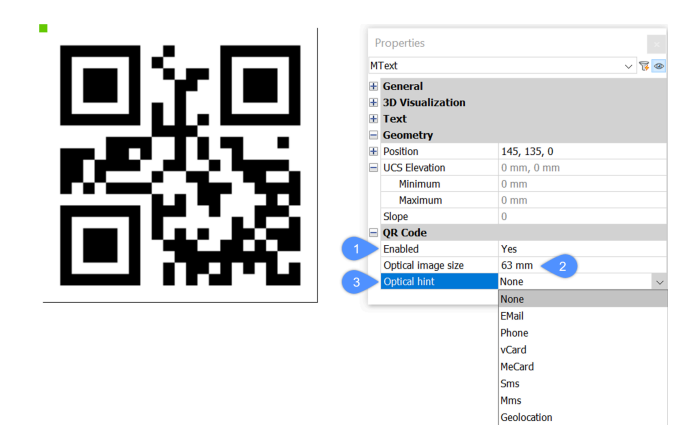

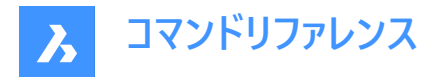

# **22.11.2 コマンドオプション**

コマンドラインオプションは、LEADERコマンドのコマンドラインオプションと同じです。詳しくは、LEADERコマンドの記事をご覧く ださい。

# **22.12 QTEXT [⽂字省略]**

QTEXTMODEシステム変数を切り替えます。

Shape C Lite C Pro C Mechanical C BIM

エイリアス:QT

### **22.12.1 説明**

OTEXTMODEシステム変数を切り替え、文字図形を長方形または文字として表示します。変更の結果を見るに は、REGENまたはREGENALLを使⽤する必要があります。

- オン:QTEXTMODEシステム変数がオンになります。
- オフ:QTEXTMODEシステム変数がオフになります。
- トグル:QTEXTMODEシステム変数を現在の設定と反対の設定に切り替えます。

# **22.13 QUADRANT [四半円点]**

四半円点スナップのオン/オフを切り替えます。

Shape Lite Pro Mechanical BIM

 $T$ イコン: $\odot$ 

### **22.13.1 説明**

円の90度ごとの点にスナップする四半円点スナップのオン/オフを切り替えます。このコマンドをコマンドラインで起動すると、実 ⾏中の図形スナップを切り替えることができます。この操作に従い、OSMODEシステム変数の値が変わります。他のコマンド の実行中にこのコマンドを起動すると、一時的に他のコマンドをオフにすることができます。これによりOSMODEシステム変数 の値が変わることはありません。

# **22.14 QUIT [終了]**

開いている図面をすべて閉じ、BricsCAD を終了します。未保存の図面がある場合は、保存するかどうかを決めることができ ます。

Shape  $\bigcirc$  Lite  $\bigcirc$  Pro  $\bigcirc$  Mechanical  $\bigcirc$  BIM

 $T$ イコン:  $\odot$ 

エイリアス:EXIT

### **22.14.1 使⽤⽅法**

すべての図⾯が保存されている場合、ダイアログボックスを表⽰せずに BricsCAD を終了します。

まだ開いている未保存のファイルがある場合は、図面を保存するかどうかを尋ねるメッセージが表示されます。未保存の図面 ごとにダイアログボックスが表示され、図面を保存するかどうかを決めることができます。

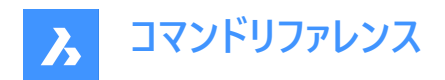

# **23. R**

# **23.1 RAY [放射線]**

# 放射線を作成します。

Shape V Lite V Pro V Mechanical V BIM

 $T$ イコン: $\angle$ 

# **23.1.1 説明**

点、方向、角度などのオプションを組み合わせて、放射線(半無限線)を作成します。

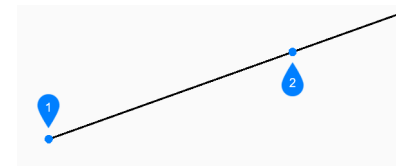

### 1 放射線の開始

2 ⽅向

# **23.1.2 放射線の作成⽅法**

このコマンドでは、以下の6通りの方法で放射線の作成を開始します。

- 放射線の開始
- 水平
- 垂直
- ⾓度
- 2分割
- 平⾏

Enterキーを押してコマンドを終了するまで、放射線を無制限に追加できます。

### **放射線の開始**

始点を指定して、放射線の作成を開始します。次に以下を⾏います。

### **⽅向**

始点からの放射線の⽅向を指定します。

### **水平**

X軸に水平な放射線を作成します。次に以下を行います。

### **位置**

放射線の始点を指定します。

### **垂直**

Y軸に平⾏な放射線を作成します。

# **位置**

放射線の始点を指定します。

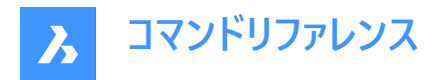

### **⾓度**

角度に基づき放射線を作成します。

**角度を入力** 

放射線の角度を指定します。 その他のオプション:[参照(R)]

**位置**

放射線の始点を指定します。

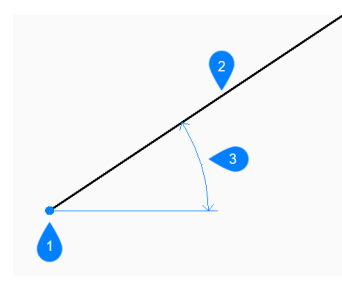

- 1 位置
- 2 放射線
- 3 ⾓度

### **2分割**

2本の仮想線を指定して、その間の角度を2等分する放射線を作成します。

#### **頂点をセット**

放射線の始点を指定します。 その他のオプション:[図形(E)]

#### **等分割⾓度の始点**

1本目の仮想線を定義する点を指定します。 頂点はもう一方の点として使われます。このとき、仮想線間を2等分する放射 線がプレビュー表示されます。

### **等分割⾓度の終点**

2本目の仮想線を定義する点を指定します。頂点はもう一方の点として使われます。このとき、仮想線間を2等分する放射 線がプレビュー表示されます。

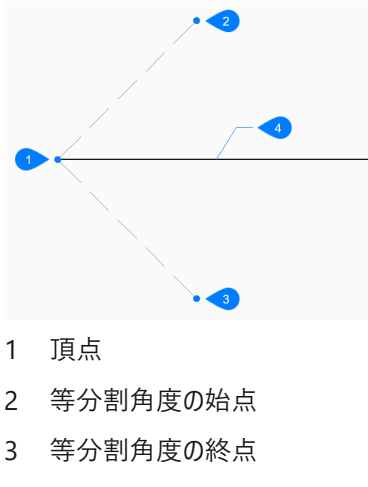

4 放射線

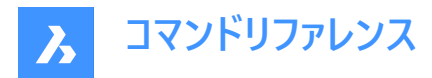

### **平⾏**

直線またはポリラインセグメントに平⾏な放射線を作成します。

#### **平⾏構築線のオフセット距離を設定**

放射線のオフセット距離を指定します。 その他のオプション:[通過点(T)]

#### **平⾏構築線の図形を選択**

放射線をオフセットする直線またはポリラインセグメントを選択します。

#### **平⾏構築線の側⾯**

放射線を配置する側を指定します。放射線の始点は、線分の始点に平⾏です。

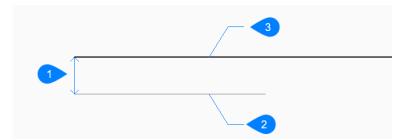

- 1 オフセット距離
- 2 線分セグメント
- 3 放射線

# **23.1.3 RAYコマンドオプション**

放射線の作成を開始すると、以下のオプションを選択できます。

#### **参照**

⾓度を設定する基準となる図形を選択します。

#### **角度を入力**

選択した図形を基準にして、放射線を配置する角度を指定します。

### **位置**

放射線の始点を指定します。

#### **位置**

**位置**のプロンプトが繰り返されるので、始点を変えて⾓度の付いた放射線をさらに作画できます。Enterキーを押して、コマン ドを終了します。

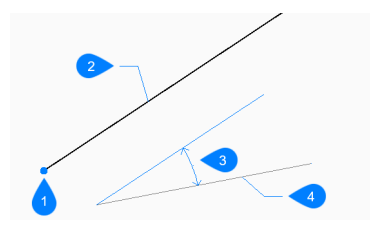

- 1 位置
- 2 放射線
- 3 角度
- 4 参照図形

# **図形**

等分割する線分、円弧、ポリラインセグメントを選択します。次に以下を行います。

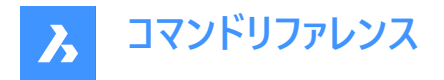

### **放射線の分割側を選択**

放射線を配置する側を指定します。

直線またはポリラインセグメントを選択すると、そのセグメントの中点に垂直な構築線が作図されます。円弧やポリライン円 弧を選択すると、円弧の中心と中点に垂直に構築線が作図されます。 このコマンドは、スプライン図形では無効ですが、スプライン化されたポリラインでは動作します。

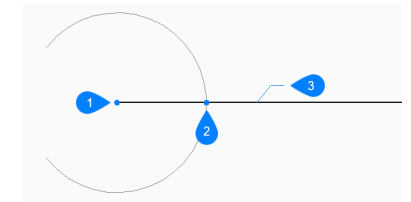

- 1 円弧の中心点に対して直角
- 2 円弧の中点に対して垂直
- 3 放射線

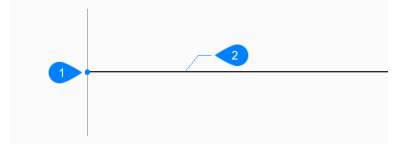

- 1 線分の中点に対して直角
- 2 放射線

#### **通過点**

指定した図形と平⾏に、任意の場所に構築線を作成します。

#### **平⾏構築線の図形を選択**

放射線でオフセットする図形を指定します。

#### **通過点**

放射線を任意の場所に配置します。この点が放射線の始点となります。

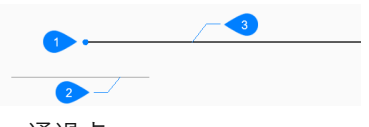

1 通過点

- 2 線分セグメント
- 3 放射線

# **23.2 REASSOCAPP [関連付け]**

[拡張データの関連性を再作成] ダイアログボックスを開きます。

Shape V Lite V Pro V Mechanical V BIM

アイコン:

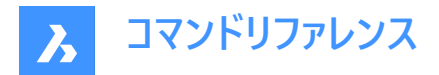

### **23.2.1 説明**

[拡張データの関連性を再作成] ダイアログボックスが開き、拡張図形データを特定のアプリケーションに関連付けることがで きます。

# **23.3 RECOVER [修復]**

[図面を開く] ダイアログボックスを開き、破損したファイルのデータを修復します。

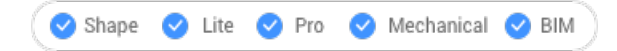

 $T(1)$ :  $\theta$ 

# **23.3.1 説明**

[図面を開く] ダイアログボックスが開き、データ復旧の対象となる破損したDWG、DWT、DXFファイルを選択できます。

# **23.4 RECOVERALL [すべて修復]**

[図面を開く] ダイアログボックスを開き、破損したファイルのデータを修復します。

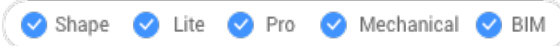

### **23.4.1 説明**

[図面を開く] ダイアログボックスが開き、データ復旧の対象となる破損した DWG、DWT、DXF ファイルを選択できます。選 択されたファイルに加えて、BricsCAD は入れ子になっているすべての外部参照のデータ回復を試みます。

# **23.5 RECSCRIPT [スクリプト記録開始]**

[スクリプトを記録] ダイアログボックスを開きます。

Shape V Lite V Pro V Mechanical V BIM

アイコン: 2.

### **23.5.1 説明**

[スクリプトを記録] ダイアログボックスが開き、カレントの図面のデータをSCRファイルに保存できます。 ダイアログボックスで [保 存] を選択すると、STOPSCRIPTコマンドを実⾏するまで、図⾯上で指定したコマンドやピックポイントがSCRファイルに記録 されます。

### **23.6 RECTANG [⻑⽅形]**

矩形のポリラインを作成します。

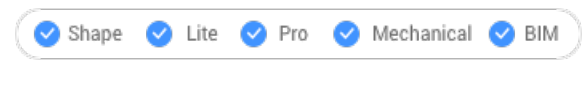

 $T$ イコン: $\Box$ 

エイリアス:REC、RECT、RECTANGLE

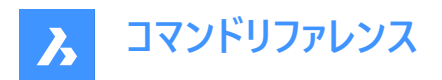

# **23.6.1 説明**

長方形、正方形、またはそれらに面取りやフィレットを追加した、4辺を持つ閉じた矩形ポリラインを作成します。

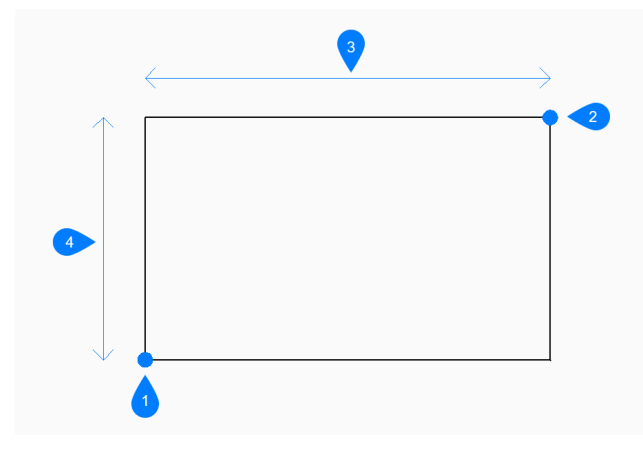

- 1 矩形の最初のコーナーを選択
- 2 2点⽬のコーナー
- 3 ⻑さ
- 4 幅

### **23.6.2 矩形の作成⽅法**

このコマンドでは、以下の5通りの方法で矩形の作成を開始します。

- 最初のコーナー
- 回転⼨法
- 正⽅形
- ⾯積
- ⼨法

その他のオプション: [面取り(C)/フィレット(F)/高度(E)/厚さ(T)/線幅(W)]

### **最初のコーナー**

長方形のコーナーを指定して矩形の作成を開始します。次に以下を行います。

### **矩形のもう⼀⽅のコーナー**

矩形の反対側のコーナーを指定します。矩形は、X軸とY軸に平行に作画されます。

### **回転⼨法**

長方形のコーナーを指定して矩形の作成を開始します。次に以下を行います。 その他のオプション: [面取り(C)/フィレット(F)/回転(R)/正方形(S)/高度(E)/厚さ(T)/線幅(W)/面積(A)/寸法(D)]

# **矩形のもう⼀⽅のコーナー**

矩形の反対側のコーナーを指定します。

#### **回転⾓度**

矩形の回転角度を指定します。

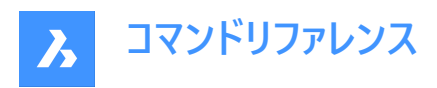

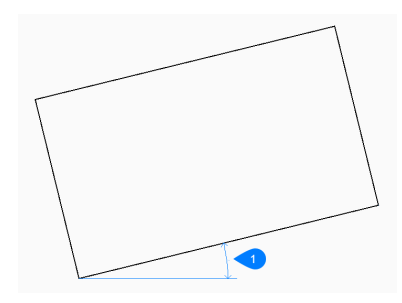

#### 1 回転角度

#### **正⽅形**

正⽅形のコーナーを指定して矩形の作成を開始します。次に以下を⾏います。 その他のオプション: [面取り(C)/フィレット(F)正方形(S)/高度(E)/厚さ(T)/線幅(W)/面積(A)/寸法(D)]

#### **正⽅形のもう⼀⽅のコーナー**

正方形の同じ辺のコーナーを指定して、長さと角度を定義します。

#### **⾯積**

コマンドラインに「矩形の面積を入力」と表示されるので、面積を指定して矩形の作成を開始します。次に以下を行います。

#### **矩形の⼨法を計算 [⻑さ(L)/幅(W)]**

⻑さと幅のどちらを設定して矩形を作成するかを選択します。

- **⻑さ**:矩形の⻑さを⼊⼒します。
- **幅**:矩形の幅を⼊⼒します。

#### **⼨法**

長さと幅を指定してから矩形を作成します。コマンドラインに「矩形で使用する長さ」と表示されるので、長さを指定します。 次に以下を⾏います。

#### **矩形の幅**

矩形の幅を指定します。

### **最初のコーナー**

⻑⽅形の最初のコーナーを指定します。 その他のオプション: [面取り(C)/フィレット(F)/回転(R)/正方形(S)/高度(E)/厚さ(T)/線幅(W)/面積(A)/寸法(D)]

### **23.6.3 RECTANGコマンドオプション**

矩形の作成を開始すると、以下のオプションを選択できます。

#### **面取り**

すべての矩形で使用する面取りの1番目の距離を指定します。次に以下を行います。 その他のオプション: [面取りオフ(O)/デフォルト設定を使用(D)]

#### **矩形で使⽤する⾯取りの2番⽬の距離**

すべての矩形で使用する面取りの2番目の距離を指定します。

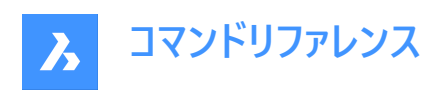

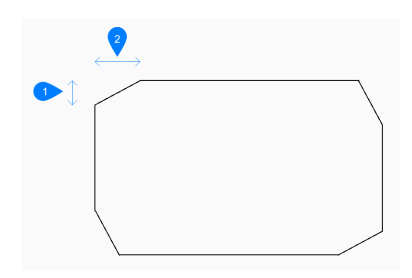

- 1 1つ⽬の⾯取り距離
- 2 2つ⽬の⾯取り距離

#### **フィレット**

すべての矩形で使⽤するフィレットの距離を指定します。ここで指定する距離は、フィレット半径です。 その他のオプション:[フィレットオフ(O)/デフォルト(D)]

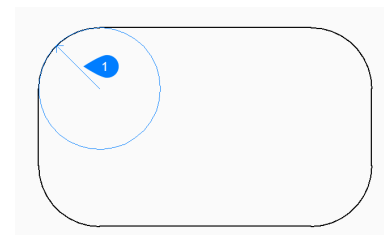

#### 1 フィレット半径

#### **⾼度**

すべての矩形で使⽤するXY平⾯からの⾼さを指定します。 その他のオプション:[デフォルトを使用(D)]

#### **線幅**

矩形の線分セグメントの幅を指定します。すべてのセグメントは同じ幅になります。

#### **厚さ**

矩形の線分セグメントの厚さを指定します。すべてのセグメントは同じ厚さになります。

### **面取りオフ**

面取りの設定をオフにします。

### **フィレットオフ。**

フィレットの設定をオフにします。

# **デフォルトを使用**

初期値に戻します。

# **23.7 REDEFINE [再定義]**

Undefine[コマンド定義解除]コマンドで定義解除されたコマンドを再定義します。

Shape V Lite V Pro V Mechanical V BIM

# **23.7.1 説明**

Undefineコマンドで無効にしたコマンドを、そのコマンド名を入力することで再び有効にします。

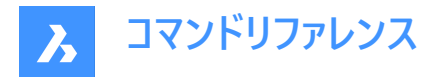

# **23.8 REDIR [パス再定義](Express Tools)**

外部参照、イメージ、シェイプ、スタイル、リモートテキスト内のハードコーディングされたパスを再定義します。  $T$ イコン:

#### **23.8.1 使⽤⽅法**

- 1 古いディレクトリを入力します。 注:すべてを再定義するには、「\*」と入力します。
- 2 新しいディレクトリを指定します。

### **23.8.2 コマンドオプション**

**オプション**

**パス再定義設定**ダイアログボックスが開き、ディレクトリを置換する要素タイプを選択できます。

### **23.9 REDIRMODE [パス再定義モード](Express Tools)**

ディレクトリを検索して置換する図形のタイプを設定します。

# **23.9.1 使⽤⽅法**

**パス再定義設定**ダイアログボックスが開き、REDIRコマンドに含める図形の種類を指定できます。

### **23.10 -REDIRMODE [パス再定義モード](Express Tools)**

コマンドラインからディレクトリを検索して置換する図形のタイプを設定します。

# **23.10.1 使⽤⽅法**

REDIRコマンドの使用時に含める図形のタイプをコンマで区切って指定します。完全な単語を入力する必要はありません、 たとえば、s、x、i、rは有効なエントリです。

注 : \* と入力すると、すべての種類の図形を指定できます。

# **23.11 REDO [やり直し]**

前回のUまたはUNDOコマンドの動作を元に戻します。

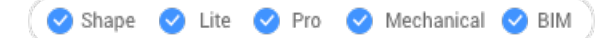

 $\overrightarrow{r}$ イコン: $\overrightarrow{r}$ 

### **23.11.1 説明**

前回のUまたはUNDOコマンドの動作を取り消して、UまたはUNDO操作前の状態に図形を復元します。REDOコマンド は、UまたはUNDOコマンドの直後にのみ機能します。

このコマンドはコマンドラインには表示されず、オプションもありません。

# **23.12 REDRAW [再描画]**

現在のビューポートの図形を再描画します。

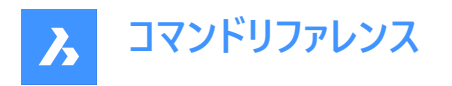

Shape ite Pro Mechanical DBIM

アイコン:

エイリアス:R

### **23.12.1 説明**

現在のビューポートの図形を再描画して、ブリップマークやドラッグマークなどのグラフィック上の残骸を取り除きます。 このコマンドはコマンドラインには表示されず、オプションもありません。

### **23.13 REDRAWALL [全再描画]**

すべてのビューポートの図形を再描画します。

Shape V Lite V Pro V Mechanical V BIM

 $T$ イコン: 3

エイリアス:RA

### **23.13.1 説明**

すべてのビューポートの図形を再描画して、ブリップマークやドラッグマークなどのグラフィック上の残骸を取り除きます。 このコマンドはコマンドラインには表示されず、オプションもありません。

# **23.14 REDSDKINFO [情報参照]**

レンダリングに関連したハードウェアとドライバの仕様をコマンドラインに表⽰します。

Shape J Lite D Pro D Mechanical D BIM

### **23.14.1 説明**

コンピュータのグラフィック機能に関する情報を含むレポートをコマンドウィンドウに出力します。 F2キーを押すと、「プロンプト履歴] ウィンドウが表示されます。

### **23.15 REFCLOSE [外部参照編集を閉じる]**

参照図面エディタを閉じます。

Shape ite Pro Mechanical OBIM

 $T$ イコン: $F_{\bullet}$  \*

### **23.15.1 説明**

現在の作図セッションで外部参照ファイルを編集するため使⽤した参照図⾯エディタを閉じます。 **注 :** このコマンドは、REFEDITコマンドを開始した後にのみ使⽤できます。

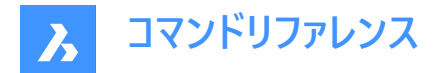

### **23.15.2 使⽤⽅法**

以下の2通りの方法で、参照図面エディタを閉じることができます。

- 保存
- 放棄

# **23.15.3 オプション**

**保存**

変更内容を含む、参照図面を保存します。

#### **放棄**

変更内容を保存せずに、参照図面を保存します。

# **23.16 REFEDIT [外部参照編集]**

ブロック参照や外部参照図⾯を編集します。

Shape ite Pro Mechanical DBIM

アイコン:  $\mathbb{F}^2$ 

### **23.16.1 説明**

選択したブロック参照または外部参照図⾯を編集します。ブロックを選択すると、**[外部参照編集]** ダイアログボックスが 表示されます。外部参照の編集を終了するには、REFCLOSEコマンドを実行するか、外部参照編集ツールバーを使用しま す。XFADECTLシステム変数で、外部参照やブロックを編集する際の図面の他の部分のフェーディングを設定します。0(フェー ディングなし)〜90までの値を設定できます。選択した外部参照のXEDITシステム変数が0またはオフの場合、ダイアログボッ クスに「選択した外部参照ブロックを編集できません」というメッセージが表示されます。

**注 :** ⼀度に編集できる参照は1つだけです。

**注 :** HIDEOBJECTS、ISOLATEOBJECTS、UNISOLATEOBJECTSコマンドが有効です。

### **23.17 -REFEDIT [外部参照編集]**

ブロック参照や外部参照図⾯を編集します。

Shape V Lite V Pro V Mechanical V BIM

### **23.17.1 説明**

選択したブロック参照または外部参照図⾯を編集します。XFADECTLシステム変数で、外部参照やブロックを編集する際 の図面の他の部分のフェーディングを設定します。0(フェ−ディングなし)〜90までの値を設定できます。外部参照の編集を終 了するには、REFCLOSEコマンドを実行するか、ツールバーの [外部参照] を使用します。

**注 :** ⼀度に編集できる参照は1つだけです。

#### **23.17.2 オプション**

入れ子のレベル 編集する入れ子状の参照を指定します。

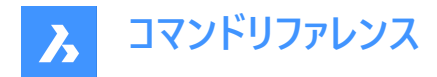

#### **Ok**

選択した参照を編集します。

### **次**

より深い⼊れ⼦レベルの参照を編集します。

注: このオプションは、Oを入力するまで繰り返し実行されます。

# **図形選択方法を入力**

入れ子状の参照の選択方法を指定します。

### **すべて**

入れ子状のすべての図形を自動的に選択します。

#### 入れ子

特定の入れ子図形を選択します。

#### **選択窓の内側**

対向する2つのコーナーを選択して指定した長方形の選択窓の内側にあるすべての入れ子図形を選択します。

### **クロス窓**

対向する2つのコーナーを選択して指定した長方形の選択ウィンドウを横切るすべての入れ子図形を選択します。

#### **多⾓形窓**

ポイントを選択して指定した多角形窓の内側にあるすべての入れ子図形を選択します。

#### **クロス多⾓形窓**

ポイントを選択して指定した多角形窓を横切るすべての入れ子図形を選択します。

### **追加**

図形を選択範囲に追加します。

### **属性を削除**

選択範囲から図形を削除します。

#### **元に戻す**

図形選択の最後のステップを元に戻します。

### **属性定義を表⽰**

属性を含めるかどうかを切り替えます。

#### **はい**

属性定義を編集することができ、すべての属性値が表示されます。

#### **いいえ**

属性を編集することはできません。

**注 :** 修正された属性定義は、既に挿⼊されている既存の図形には影響を与えませんが、以後挿⼊する場合には、変更 が反映されます。

# **23.18 REFERENCECURVES [参照カーブ]**

ブロック挿⼊時に⾃動的に位置合わせする参照ジオメトリを作成します。

Shape V Lite V Pro V Mechanical V BIM

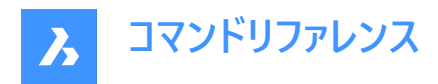

アイコン: $\mathbb{F}_{f_x}$ 

# **23.18.1 使⽤⽅法**

挿入されたブロックを整列させるため参照として選択した図形がREFERENCE\_CURVES画層に移動します。(この画層がな い場合は新規作成します)

図面またはブロック定義で参照カーブ ((1) と (2))を指定しておくと、挿入時にブロックまたは図面を関連するジオメトリに自 動的に位置合わせできます。参照カーブの数と、参照カーブ間の距離によって、位置合わせできるジオメトリが決まります。 関連するジオメトリにカーソルを近づけると、ブロックが自動的に反転し、複数の挿入オプションを選択できます。関連するジ オメトリの端からブロックの端までの距離が表示され、必要に応じて値を入力できます。また、参照カーブにギャップがある場 合、関連するジオメトリが⾃動的にトリムされ、⼀致するギャップが⽣成されます。

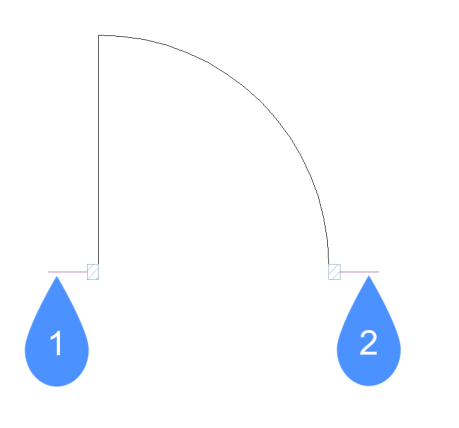

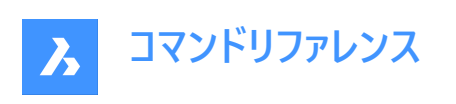

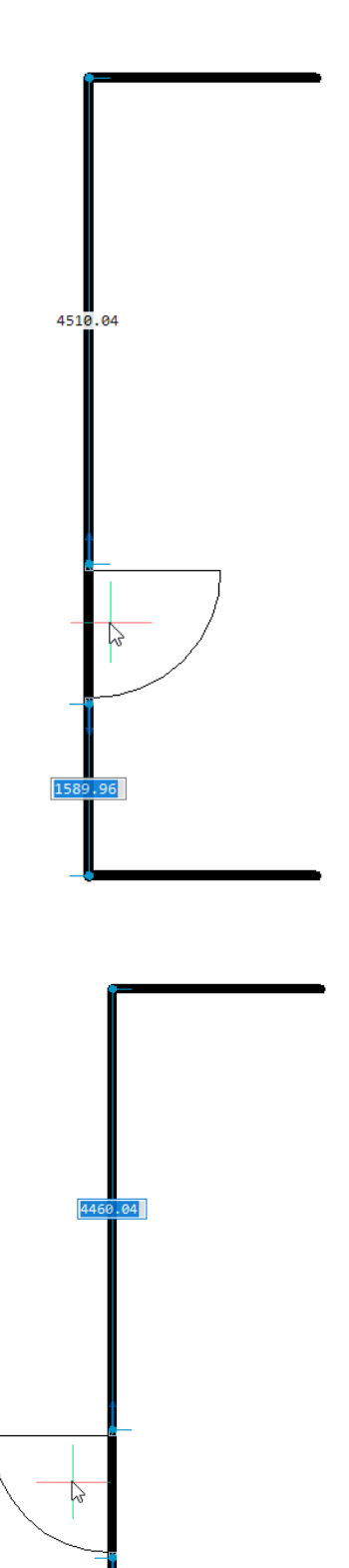

1639 .96

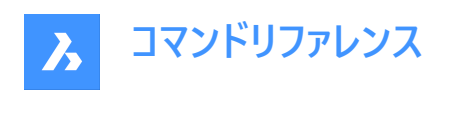

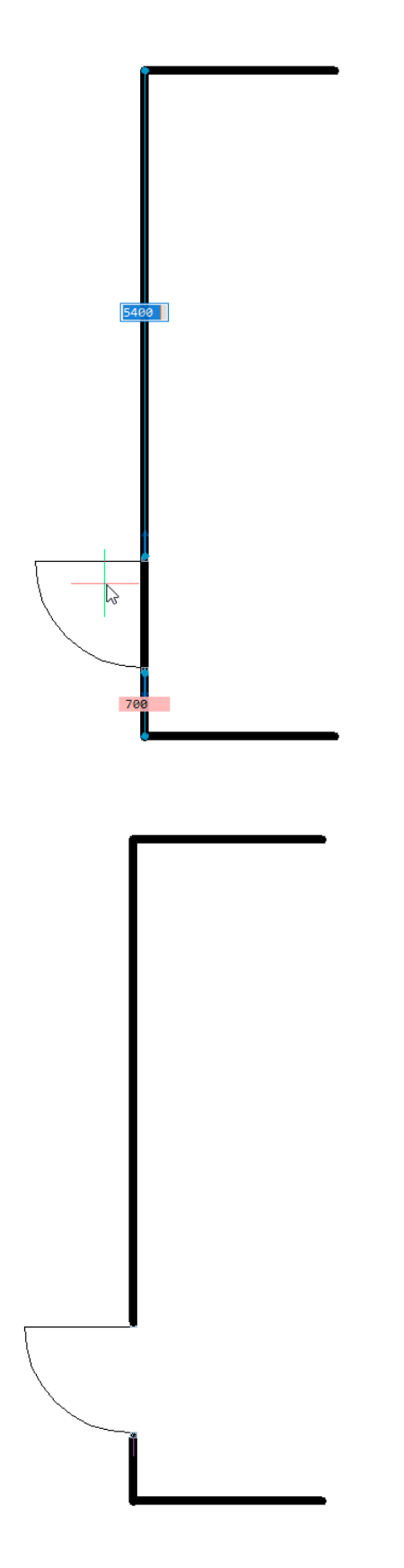

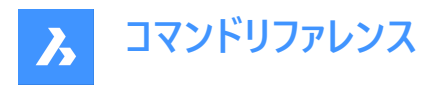

参照カーブを使い、⾃動的にコーナーに位置合わせすることもできます。以下の例では、平⾏な参照カーブ (1) とコーナー参照 カーブ (2) があり、ドアブロックを平行線と垂直線に一致するジオメトリに位置合わせすることができます。

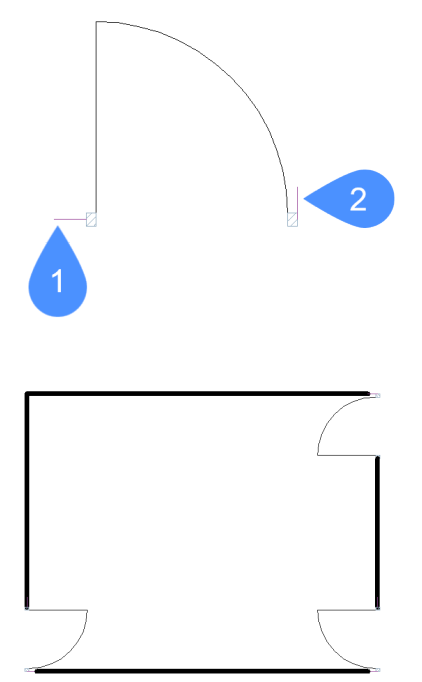

# **23.18.2 オプション**

### **パラメトリック化**

参照曲線をパラメータ化し、結果として得られたパラメトリックブロックを「ファジー」モードで挿入できるようにします。例えば、 単純なドアの例において4つの平⾏な参照曲線をパラメータ化できます。そして、結果として得られたパラメトリックブロックをさ まざまな厚さの壁にガイド付きで挿⼊できます。

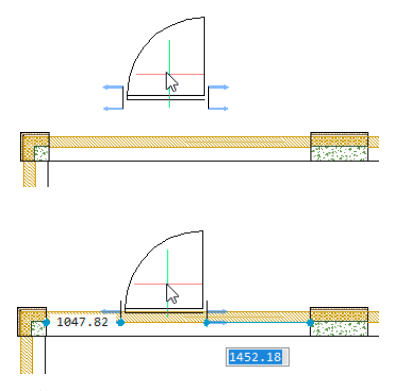

**承諾**

パラメータ化せずに参照曲線を作成します。

# **23.19 REFSET [作業セットに追加]**

図形を、編集中の参照 (ブロックまたは外部参照) に追加したり、参照から削除します。

Shape ite Pro Mechanical 9 BIM

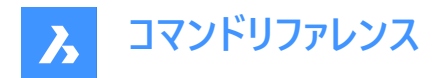

アイコン: LLL

# **23.19.1 説明**

外部参照編集の作業セットとホスト図面間で図形を転送します。 注 : このコマンドは、REFEDITコマンドを開始した後にのみ使用できます。

# **23.19.2 オプション**

**追加**

編集中の参照に図面から図形を追加します。

#### **属性を削除**

編集中の参照から図形を削除します。削除された図形は図⾯に配置されます。参照にない図形は、グレー表⽰されます。

# **23.20 REGEN [再作図]**

カレントビューポートで図形を再作図します。

Shape Lite Pro Mechanical BIM

アイコン:

エイリアス:RE

# **23.20.1 説明**

カレントのビューポートの図形を再作画して、表⽰と選択のパフォーマンスを最適化します。 REGEN コマンドには次のような機能があります。

- 現在のビューポート内のすべての図形の位置と表示を再計算します。
- 図面データベースのインデックスを再作成します。
- ズームや画⾯移動に使える領域を更新します。

このコマンドはコマンドラインには表示されず、オプションもありません。

### **23.21 REGENALL [全再作図]**

すべてのビューポートで図形を再作図します。

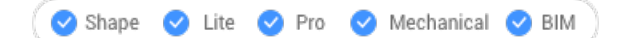

 $7$ イコン: $\overline{R}$ 

エイリアス:REA

### **23.21.1 説明**

すべてのビューポートの図形を再作画し、表⽰と選択のパフォーマンスを最適化します。 REGENALL コマンドには以下のような機能があります。

• すべての図形の位置と表示を再計算します。

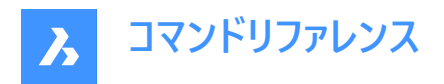

- 図⾯データベースのインデックスを再作成します。
- ズームや画⾯移動に使える領域を更新します。

このコマンドはコマンドラインには表示されず、オプションもありません。

# **23.22 REGENAUTO [⾃動再作図]**

REGENMODEシステム変数を切り替えます。

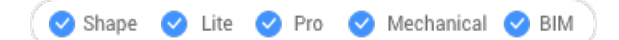

# **23.22.1 説明**

REGENMODEシステム変数を切り替えて、必要なときに表示を自動的に再作図するかどうかを指定します。このコマンド はコマンドラインで起動することができ、また他のコマンドの実行中に起動することもできます。(先頭にアポストロフィを付けて 'REGENMODE と入力)

- オン:REGENMODEシステム変数がオンになります。
- オフ:REGENMODEシステム変数がオフになります。
- トグル:REGENMODEシステム変数を現在の設定と反対の設定に切り替えます。

# **23.23 REGION [リージョン]**

リージョンを作成します。

Shape in Lite in Pro & Mechanical & BIM

 $7172:$ 

エイリアス:REG

# **23.23.1 説明**

スペースを囲む閉じた図形または図形セットからリージョンを作成します。

元の図形:

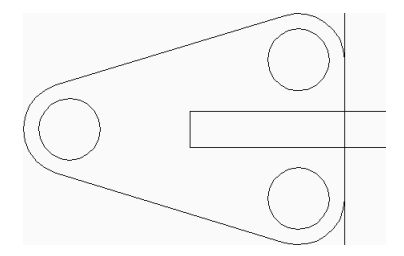

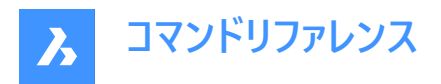

リージョン(6):

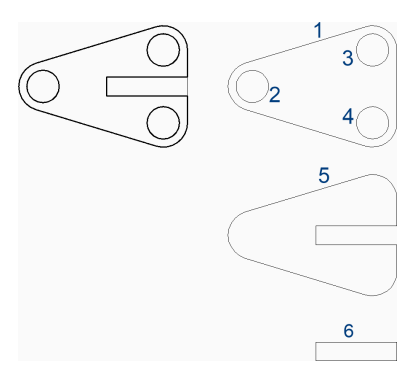

# **23.23.2 使⽤⽅法**

リージョンを作成する方法が1つあります。

• 図形か境界を選択

Enterキーを押してコマンドを終了するまで、リージョンを連続的に作成できます。

#### **図形か境界を選択**

スペースを囲む閉じた図形または図形セットを選択して、リージョンを作成します。閉じた図形または図形セットは、それぞれ リージョンを生成します。DELOBJシステム変数の現在の値に応じて、元のジオメトリが削除されるか保持されるかが決まりま す。

追加オプション: [選択オプション (?)]

### **23.23.3 コマンドオプション**

**選択オプション**

選択方法を選択できます。

# **23.24 REINIT [再初期化]**

エイリアス (PGP) ファイルを再ロードします。

Shape V Lite V Pro V Mechanical V BIM

エイリアス:RI

# **23.24.1 説明**

外部で編集されたエイリアス (PGP) ファイルを再ロードします。BricsCAD のダイアログボックスで、ファイルを再ロードするかどう か確認されます。

# **23.25 RENAME [名前変更]**

図面エクスプローラで各アイテムの名前を変更します。

Shape ite Pro Mechanical OBIM

エイリアス:DDRENAME、REN

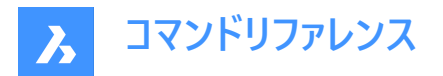

### **23.25.1 説明**

最後に使用したタブまたはカテゴリの[図面エクスプローラ] ダイアログボックスを開き、図面で使用される定義や参照内容を 管理します。名前変更は、コンテキストメニューから行うことができます。

注 : コマンドラインから名前を変更するには、-RENAMEコマンドを入力します。

画像や外部参照などの添付ファイルの名前や、以下の名前は変更できません。

- 画層 "0"
- 線種 "ByBloc"、"ByLayer"または"連続"
- ⽂字スタイル "Standard"
- ⼨法スタイル "Standard"
- マルチラインスタイル "Standard"
- 表示スタイル "2Dワイヤフレーム"
- マテリアル "Global"
- 接頭辞と接尾辞に\*を持つページレイアウト(\*Model\*など)
- 詳細ビュースタイル "Metric50"
- 断面ビュースタイル "Metric50"

### **23.26 -RENAME [名前変更]**

コマンドラインで図形の名前を変更します。

( Shape Gelite Gelience Gelienchanical GeliM

エイリアス:-REN

### **23.26.1 コマンドオプション**

**ブロックとして** ブロックの名前を変更します。

# **寸法スタイル**

⼨法スタイルの名前を変更します。

# **画層**

画層の名前を変更します。

**線種** 線種の名前を変更します。

#### **⽂字スタイル**

⽂字スタイルの名前を変更します。

#### **表スタイル**

表スタイルの名前を変更します。

#### **Ucs**

ユーザー定義の座標系の名前を変更します。
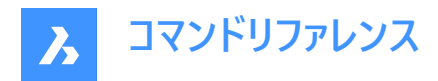

**ビュー**

ビューの名前を変更します。

**ビューポート** ビューポート設定の名前を変更します。

# **23.27 RENDER [レンダリング]**

[レンダリング] ダイアログボックスを開きます。

Shape is Lite to Pro & Mechanical & BIM

アイコン: いっ

エイリアス:RR

# **23.27.1 説明**

「レンダリング」ダイアログボックスが開き、カレントの図面の写実的なレンダリングを行えます。

# **23.28 -RENDER [レンダリング]**

3Dモデルをレンダリングします。

Shape & Lite C Pro C Mechanical C BIM

## **23.28.1 説明**

ファイルまたはウィンドウ内の3Dモデルの写実的なレンダリングを生成し、利用可能であればマテリアルや光源を適用します。 コマンドラインから動作します。

# **23.28.2 オプション**

## **レンダリングプリセット**

事前定義されたプリセットのレンダリングスタイルを選択するか、**その他の**を選択し、RENDERPRESETコマンドで作成された カスタムプリセットを選択します。

- ドラフト レイトレーシングを⾏わずに3Dモデルをレンダリングします。レンダリング速度が最も速いモードです。
- 低解像度 レベル3 (低) のレイトレーシングでレンダリングします。
- 中解像度 レベル5 (中) のレイトレーシングでレンダリングします。
- 高解像度 レベル7 (高) のレイトレーシングでレンダリングします。
- プレゼンテーション レベル9 (最⾼) のレイトレーシングでレンダリングします。レンダリング速度が最も遅いモードです。
- その他 ユーザー定義のレンダリングプリセットの名前を指定します。

## **レンダリングの対象**

以下のいずれかの場所にレンダリングを表示します。

- ファイル:DWGPREFIXシステム変数で定義されたフォルダにレンダリングをBMPファイルとして保存します。
- レンダリング:レンダリングを別ウィンドウに表示します。レンダリングの寸法はピクセル単位で指定します。

# **23.29 RENDERPRESETS [レンダリング初期設定]**

[図面エクスプローラ] ダイアログボックスで、レンダリングのプロパティを作成・編集します。

Shape V Lite V Pro V Mechanical V BIM

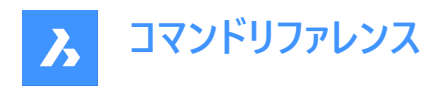

アイコン:

エイリアス:ROPTIONS

# **23.29.1 説明**

[レンダリング初期設定] カテゴリが選択された状態で、[図面エクスプローラ] ダイアログボックスが開き、現在の図面のレンダ リング初期設定を表示、変更することができます。

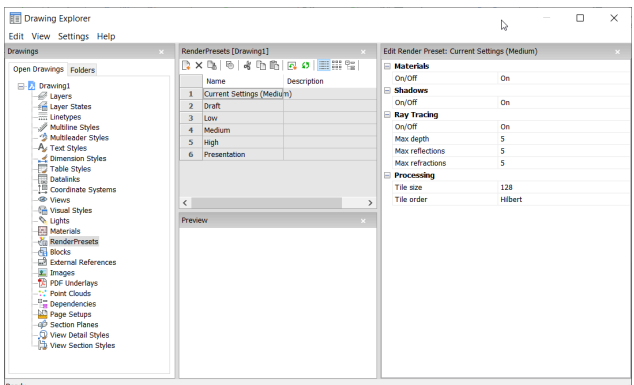

# **23.29.2 コマンドオプション**

**マテリアル…**

レンダリングでマテリアルを使⽤するかどうかを切り替えます。

**注 :** マテリアルは画層および図形に適⽤されます。詳しくは、Materialsコマンドをご参照ください。

# **パースオン**

レンダリングにマテリアル定義を使⽤します。

**注 :** この設定は、レンダリング処理が遅くなるという代償を伴います。

## **オフ**

マテリアルを使⽤しません。

**注 :** この設定は、レンダリングの写実性が落ちるという代償を伴います。

## **影**

レンダリングに影を適⽤するかどうかを切り替えます。

# **パースオン**

レンダリングに影を適⽤します。

**注 :** この設定は、レンダリング処理が遅くなるという代償を伴います。

# **オフ**

影を適用しません。

**注 :** この設定は、レンダリングの写実性が落ちるという代償を伴います。

**レイトレーシング**

各光源からの光線がシーンを通過し、図形に跳ね返ってくるのを追跡します。

**パースオン**

レイトレーシングを使用します。

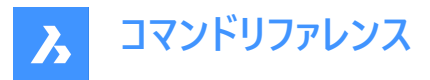

**注 :** この設定は、レンダリング処理が遅くなるという代償を伴います。

#### **オフ**

レイトレーシングを使⽤しません。

**注 :** この設定は、レンダリングの写実性が落ちるという代償を伴います。

## **最⼤の深さ**

光の反射と屈折の最⼤合計回数を指定します。

#### **最⼤の反射率**

図形で光線が反射する最大回数を指定します。

#### **最⼤の屈折率**

図形で光線が反射する最大回数を指定します。

#### **処理中**

レンダリング画像の処理⽅法を指定します。別ウィンドウに送られるレンダリングに適⽤されます。

#### **タイルサイズ**

処理されるレンダリング画像の領域を表すタイルのサイズを設定します。

#### **タイル順序**

タイルが⽣成される順序を定義します。

- **Hilbert**:連続的なフラクタル空間を埋めるヒルベルト曲線でレンダリングします。説明は[http://en.wikipedia.org/](https://en.wikipedia.org/wiki/Hilbert_curve) [wiki/Hilbert\\_curve](https://en.wikipedia.org/wiki/Hilbert_curve)を参照してください。
- **Spiral**:中⼼から反時計回りのスパイラル状にレンダリングします。
- **左から右**:左下から順に縦列をレンダリングします。
- **右から左**:右下から順に縦列をレンダリングします。
- **上から下**:左上から順に⽔平⽅向の列を描画します。
- **下から上**:左下から順に⽔平⽅向に並べて表⽰します。

## **23.29.3 コンテキストメニューオプション**

#### **ファイルを追加**

レンダリング初期設定の定義を図面に追加作成します。 [新規のレンダリング初期設定] ダイアログログボックスを表示しま す。

#### **削除**

レンダリング初期設定の定義を図⾯から削除します。以下のレンダリング初期設定の定義は削除できません。

- ドラフト
- 低解像度
- 中
- 高解像度
- プレゼンテーション

## **カレントに設定**

選択したレンダリング初期設定をカレントに設定します。

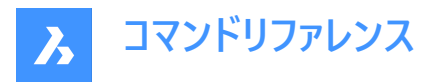

**注 :** カレントのレンダリング初期設定は、RENDERコマンドで使⽤される他、印刷時にシェード印刷タイプを [レンダリング] に 設定して [ページ設定] や [印刷] コマンドの [シェード印刷] 設定で定義されている通りに出力する際に使用されます。カレ ントのレンダリング初期設定の名前が括弧内に表⽰されます。例:カレントの設定 (中解像度)。

**注 :** 初期設定のプロパティは、[レンダリング初期設定編集] ペインで上書きすることができます。上書きされている場合、カ レントのレンダリング初期設定名の前にアスタリスクが表示されます (例: \*中解像度)。

#### **名前変更**

レンダリング初期設定の名前を変更します。

**注 :** 以下のレンダリング初期設定の名前は変更できません。

- ドラフト
- 低解像度
- 中
- 高解像度
- プレゼンテーション

**すべて選択** レンダリング初期設定の定義をすべて選択します。

**選択を反転** 現在の選択を解除し、選択を反転させます。

# **23.30 RENDERWINCLOSE [レンダリングウィンドウを閉じる]**

[レンダリング] ウィンドウを閉じます。

Shape Lite Pro Mechanical DBIM

## **23.30.1 説明**

Renderコマンドの結果を表示していた [レンダリング] ウィンドウを閉じます。

## **23.31 REPORTPANELCLOSE [レポートパネルを閉じる]**

[レポート] パネルを閉じます。

Shape ite Pro Mechanical BIM

## **23.31.1 説明**

[レポート] パネルを閉じて、現在のワークスペースで非表示にします。[レポート] パネルを閉じるときにスタック表示にしている場 合、[レポート] タブやアイコンはスタックから削除されます。

# **23.32 REPORTPANELOPEN [レポートパネルを開く]**

[レポート] パネルを開きます。

Shape V Lite V Pro V Mechanical V BIM

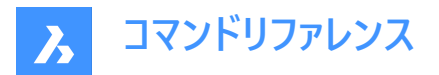

## **23.32.1 説明**

[レポート] パネルを開き、カレントのワークスペースに表示します。 [レポート] パネルは閉じたり折りたたんだりする前と同じサイズ と位置に表示されます。他のドッキング可能なパネルと同様に、「レポート1 パネルもフローティング、ドッキング、スタックが可能 です。

## **23.33 REPURLS [URL置換](Express Tools)**

以前に配置したURLアドレスを検索して置換します。

アイコン: (一)

## **23.33.1 使⽤⽅法**

図形を選択します。**URLの⽂字を置換**ダイアログボックスが開き、URL内の指定したテキスト⽂字列を置換できます。

## **23.34 RESETASSOCVIEWS [関連付けをリセット]**

2D図面と3Dモデルの関連付けを削除します。

Shape & Lite Pro Phechanical PBIM

## **23.34.1 説明**

VIEWBASEなどのコマンドで生成されていた、2D図面と3Dモデルの関連付けを削除します。これにより、3Dモデル開発のあ る段階で図面のレイアウトを「フリーズ」させることができ、図面のアーカイブなどに利用できます。

# **23.35 RESETBLOCK [ブロックをリセット]**

パラメトリックブロックをデフォルト値にリセットします。

Shape V Lite V Pro V Mechanical V BIM

## **23.35.1 説明**

パラメトリックブロックはユーザーによるインタラクティブな操作が可能なため、このコマンドでブロックを元の状態に戻します。

# **23.36 RESUME [スクリプト再開]**

停止したスクリプトを再開します。

Shape C Lite C Pro C Mechanical C BIM

## **23.36.1 説明**

Escキーで停止させたスクリプトを再開します。

# **23.37 REVCLOUD [雲マーク]**

雲マークの形状をしたポリラインを作成します。

Shape V Lite V Pro V Mechanical V BIM

 $T$ イコン: $\circledcirc$ 

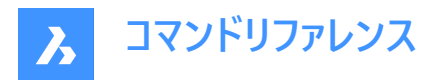

## **23.37.1 説明**

雲マークの形状をした閉じたポリラインを作成します。矩形、ポリゴン、フリーハンド、図形などのオプションを組み合わせて選 択できます。

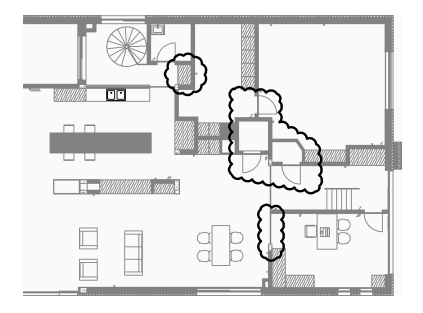

# **23.37.2 雲マークの作成⽅法**

このコマンドでは、以下の4通りの方法で雲マークの作成を開始します。

- 矩形
- ポリゴン
- フリーハンド
- 図形

#### **矩形**

長方形のコーナーを指定して、矩形の雲マークの作成を開始します。次に以下を行います。 その他のオプション:[円弧⻑(A)/図形(E)/矩形状(R)/ポリゴン(P)/フリーハンド(F)/スタイル(S)]

#### **もう⼀⽅のコーナー点を指定**

矩形の反対側のコーナーを指定します。雲マークは、X軸とY軸に平行に作画されます。

#### **ポリゴン**

ポリゴンの頂点を指定して、ポリゴンの雲マークの作成を開始します。次に以下を行います。 その他のオプション: [円弧長(A)/図形(E)/矩形状(R)/ポリゴン(P)/フリーハンド(F)/スタイル(S)]

#### **次の点を指⽰**

ポリゴンの次の点を指定します。 Enterキーを押してコマンドを終了するまで、頂点を無制限に追加できます。 その他のオプション:[元に戻す(U)]

#### **フリーハンド**

始点を指定してフリーハンドの雲マークの作成を開始します。次に以下を⾏います。 その他のオプション:[円弧⻑(A)/図形(E)/矩形状(R)/ポリゴン(P)/フリーハンド(F)/スタイル(S)]

## **雲のパスに沿ってクロスヘアをガイド...**

カーソルをドラッグして、雲マークのセグメントを追加します。引き続きセグメントを追加していき、以下の操作で終了します。 カーソルで始点を通過して、雲マークを閉じます。

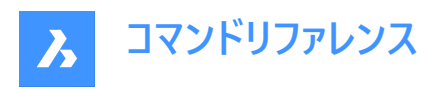

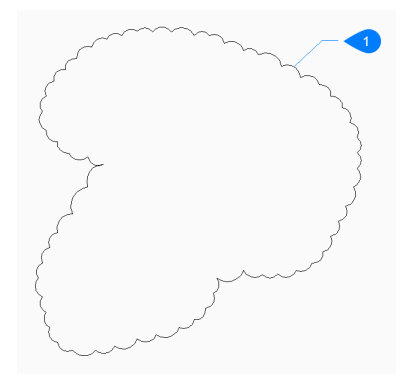

1 閉じた雲マーク

または、

右クリックをして、開いた雲マークを作成します。次に以下を⾏います。

## **逆⽅向 [はい(Y)/いいえ(N)]**

雲マークの方向を変更するかどうかを指定します。

- **はい**:円弧セグメントの⽅向が逆転します。
- **いいえ**:円弧セグメントの⽅向を保持します。

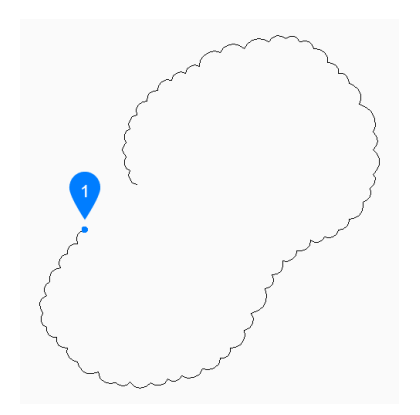

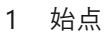

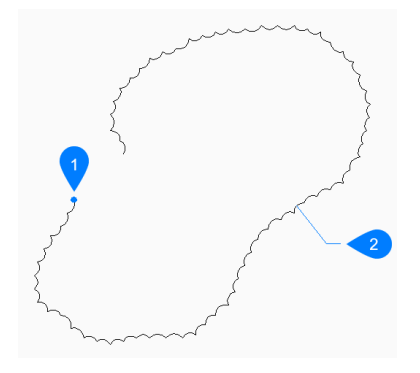

- 1 始点
- 2 逆⽅向

**図形**

雲マークに変換する既存の図形を選択して、雲マークの作成を開始します。次に以下を⾏います。

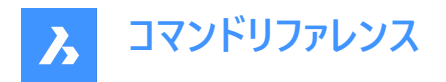

## **逆⽅向 [はい(Y)/いいえ(N)]**

雲マ−クの方向を変更するかどうかを指定します。

- **はい**:円弧セグメントの⽅向が逆転します。
- **いいえ**:円弧セグメントの⽅向を保持します。

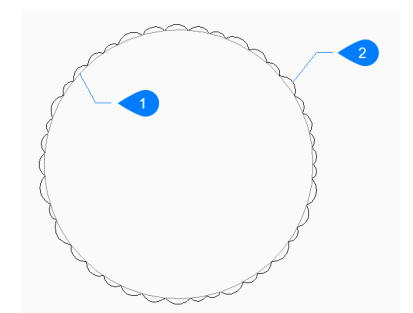

#### 1 元の図形

2 雲マーク

開いた図形または閉じた図形を選択できます。元の図形は削除されます。

## **23.37.3 REVCLOUDコマンドオプション**

雲マークの作成を開始すると、以下のオプションを選択できます。

#### **円弧長**

雲を形成する円弧の最小長さと最大長さを指定します。

#### **円弧の最⼩⻑さを指定**

円弧の最小長さを指定します。 円弧の最⼩⻑さは、REVCLOUDMINARCLENGTHシステム変数に格納されます。

#### **円弧の最⼤⻑さを指定**

円弧の最⼤⻑さを指定します。 円弧の最⼤⻑さは、REVCLOUDMAXARCLENGTHシステム変数に格納されます。

1 円弧の最小長さ

2 円弧の最大長さ

**スタイル**

雲マークに使用する円弧スタイルを指定します。

- **ノーマル**:雲を構成するポリラインの幅は均⼀です。
- **カリグラフィ**:ポリラインの幅を変化させて(先細のポリライン円弧)、装飾的な外観にします。

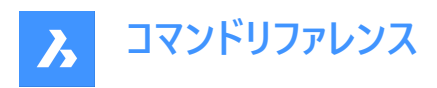

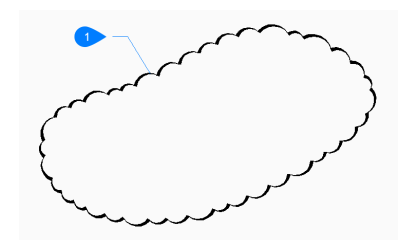

1 カリグラフィスタイル

円弧スタイルは、REVCLOUDARCSTYLEシステム変数に格納されます。

#### **元に戻す**

ポリゴンの雲マークの最後のセグメントを元に戻し、前のセグメントから描画を続けます。

## **23.38 REVERT [図⾯を開き直す](Express Tools)**

カレント図⾯を保存せずに閉じ、再度開きます。

アイコン:  $\frac{ex}{10}$ 

## **23.38.1 使⽤⽅法**

カレント図⾯に未保存の変更がある場合は、BricsCADは、変更を破棄するかどうかを確認します。

## **23.39 REVOLVE [回転]**

軸を中⼼にして2D図形を回転させソリッドまたはサーフェスを作成します。

Shape is Lite of Pro & Mechanical OBIM

アイコン:

エイリアス:REV

## **23.39.1 説明**

開いた/閉じた2D図形、ソリッドエッジ、3Dソリッドの面、リージョン、閉じた境界を3Dソリッドまたは3Dサーフェスに回転させ ます。

**注 :**

- ⾯をハイライトするには、SELECTIONPREVIEWシステム変数の値を2または3に設定する必要があります。
- DELOBJシステム変数の値に応じて、元の図形を保持するか、削除するか、または図形を削除するかどうかのプロンプ トが表示されます。

## **23.39.2 使⽤⽅法**

図形を回転させるには、以下の2つの方法があります:

- 3Dソリッドを作成する
- サーフェスを作成する

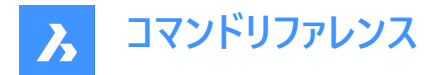

# **23.39.3 コマンドオプション**

## **モード**

ソリッドまたはサーフェスのどちらを作成するかを選択します。

**ソリッド**

3Dソリッドを作成します。

## **サーフェス**

3Dサーフェスを作成します。

## **X軸**

カレントの座標系のX軸を回転軸として使用します。

#### **Y軸**

カレントの座標系のY軸を回転軸として使用します。

#### **Z軸**

カレントの座標系のZ軸を回転軸として使用します。

## **2点**

回転軸の始点と終点を指定します。

注: 結果の3D図形が自己交差している場合は、エラーが発生します。

#### **図形**

オブジェクトの軸となる図形を選択し、回転軸を指定します。

# **最後**

最後に入力した軸を使用して図形を回転します。

## **ビュー**

現在のビューを図形を回転させるための軸として使用します。

注:回転軸は指定した点を通る、ビュー方向と平行な位置になります。

## **回転の⾓度を指定**

元の図形を軸周りにどの程度回転させるかを指定します。

注: 高さは、**マニピュレータ**を使って動的に指定するか、距離の値を入力して指定します。

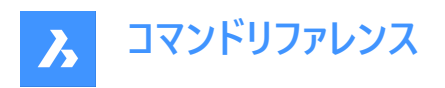

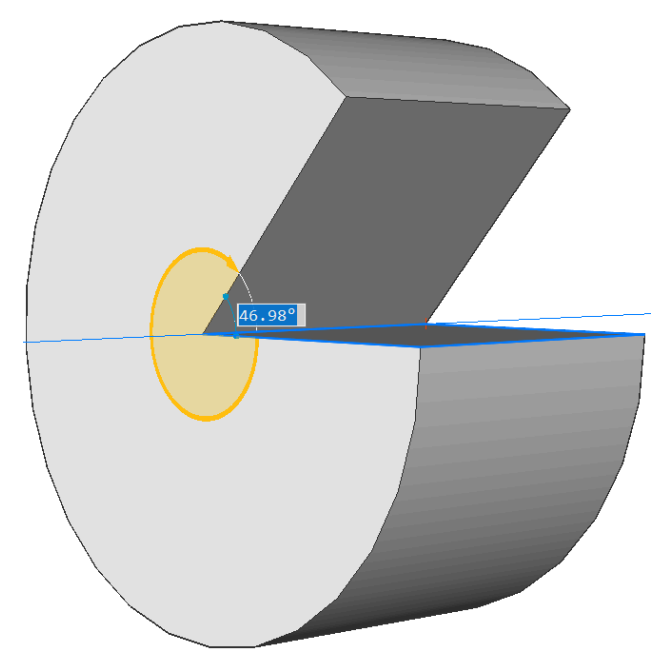

## **⾃動**

マウスを動かして、角度の方向を指定します。 結果は、押し出し方向と、4つの押し出しモードシステム変数 (EXTRUDEOUTSIDE、EXTRUDEINSIDE、INTERSECTEDENTITIES、UNITESURFACES)の値によって異なります。

## **差**

3Dソリッドがそれぞれ干渉する既存ソリッドから除去されます。

## **作成**

回転の⽅向とは関係なく、3D ソリッドが新たに作成されます。

## **和**

新規の3Dソリッドがそれぞれ干渉する既存ソリッドと結合します。

## **両側**

回転を両方向から行います。

注 : HOTKEYASSISTANTシステム変数がオンの場合、ホットキーアシスタントウィジェットが表示されます。押し出しのダイ ナミック表⽰中に**Ctrl**を繰り返し押すと、さまざまなオプションを循環できます。

• ソリッドモード:

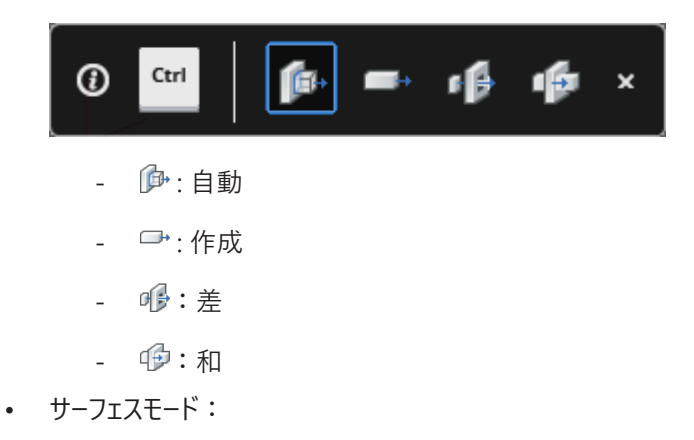

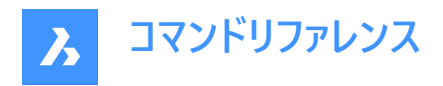

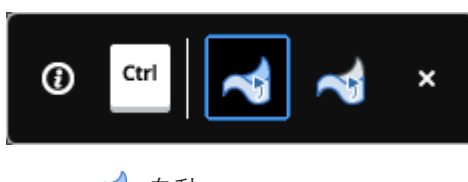

- ~: 自動
- ~: 作成

# **23.40 REVSURF [回転サーフェス]**

線分の周りに線形図形を回転させることで、3Dメッシュサーフェスを作成します(「revolved surface」の略)。

Shape **O** Lite **O** Pro **O** Mechanical **O** BIM

アイコン: 8

**注 :** プロファイルを軸周りに回転させて3Dサーフェスや3Dソリッドを作成する場合は、REVOLVEコマンドを使⽤します。

SURFTAB1システム変数で、回転サーフェスのセグメント数をコントロールします。 SURFTAB2システム変数で、回転させた図形の各円弧セグメントのセグメント数をコントロールします。

# **23.40.1 使⽤⽅法**

回転させて3Dサーフェスメッシュ (3) を作成する図形 (1) を1つ指定します。線分、円、円弧、開いた/閉じたポリライン、開 いた/閉じたスプラインを選択できますが、3Dオブジェクトは使用できません。

サーフェスの回転軸となる図形 (2) を指定します。線分またはポリラインを選択できますが、曲線図形は使用できません。 回転の開始角度 (4) と、図形を回転させる角度 (5) を指定します。

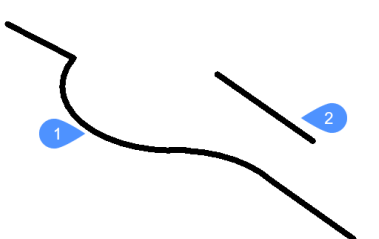

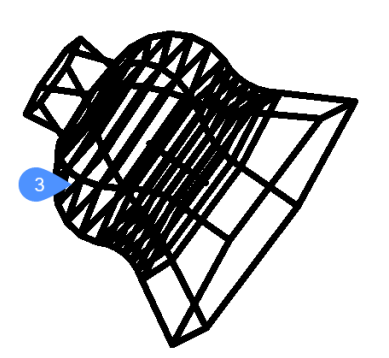

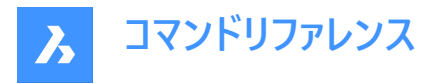

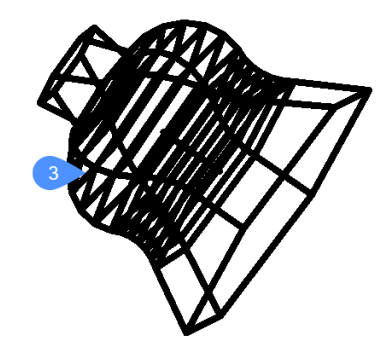

# **23.41 RIBBON [リボン] リボン**パネルを開きます。

Shape in Lite & Pro & Mechanical & BIM

## **23.41.1 説明**

カレントワークスペースで**リボン**パネルを開きます。**リボン**パネルは閉じたり折りたたんだりする前と同じサイズと位置に表⽰され ます。他のドッキング可能なパネルと同様に、**リボン**パネルもフローティング、ドッキング、スタックが可能です。 注: 新しいリボンを表示するには、USENEWRIBBONシステム変数を1(ON)に設定します。

## **23.42 RIBBONCLOSE [リボンパネルを閉じる]**

**リボン**パネルを閉じます。

Shape V Lite V Pro V Mechanical V BIM

## **23.42.1 説明**

リボンパネルを閉じて、カレントのワークスペースで非表示にします。リボンパネルを閉じるときにスタック表示にしている場合、 リボンタブやアイコンはスタックから削除されます。

## **23.43 ROTATE [2D回転]**

指定した1点を中心に図形を回転させます。

Shape Lite Pro Mechanical PBIM

 $T$ イコン: $\circ$ 

エイリアス:RO

## **23.43.1 説明**

指定した1点を中心に、指定した回転角度で図形を回転させます。また、基準角度を指定して回転させることもできます。

**注 :** 正値を指定すると、図形が反時計回りに回転します。負値を指定すると、図形が時計回りに回転します。開始⾓度 は0度です。回転角度は正のX軸から計測されます。

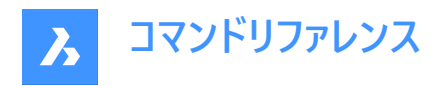

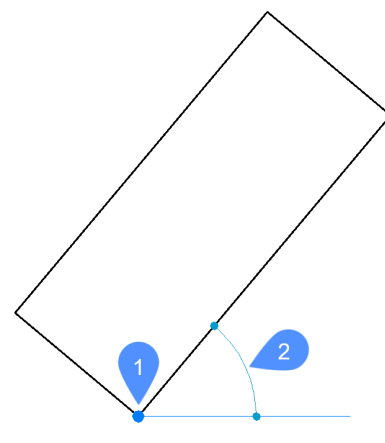

- 1 回転ポイント
- 2 回転角度

## **23.43.2 コマンドオプション**

#### **基準⾓度**

新しい基準角度を指定します。これは、0度以外の開始角度です。このオプションでは、異なる角度を始点として定義でき ます。

**コピー**

元の図形を回転させるのではなく、そのコピーを回転させます。

## **23.44 ROTATE3D [3D回転]**

3D空間の軸を中心に図形を回転させます。

Shape  $\bigvee$  Lite  $\bigvee$  Pro  $\bigvee$  Mechanical  $\bigvee$  BIM

 $T$ イコン: $\updownarrow$ 

エイリアス:3DROTATE、3R

#### **23.44.1 説明**

3Dソリッド、サーフェス、2D図形、面(3Dソリッドやサーフェスの平面、円柱、球形、円錐、環状体の面)、エッジ、または軸を 中⼼としたソリッドの頂点をダイナミックに回転させます。

**注 :** ソリッドまたはサーフェスの⾯を回転させると、隣接する⾯とエッジが調整され、正しいソリッド/サーフェストポロジーが維 持されます。

## **23.44.2 使⽤⽅法**

図形を回転させるには、以下の2つの方法があります。

- 軸を指定します。
- 選択した図形を回転させるための軸として、オブジェクトのジオメトリを使用します。
	- 線または線形ポリラインセグメントにカーソルを合わせます。図形がハイライトされたらクリックします。
	- 3Dソリッドの⾯にカーソルを合わせ、回転軸として使⽤するエッジの近くにカーソルを移動させます。回転円弧と 回転軸がダイナミックに表⽰されます。クリックして回転軸を確定します。

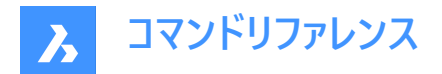

## **23.44.3 コマンドオプション**

#### **X軸**

現在座標系のX軸を中⼼に選択を回転させます。

#### **Y軸**

現在座標系のY軸を中⼼に選択を回転させます。

## **Z軸**

現在座標系のZ軸を中心に選択を回転させます。

#### **2点**

2点を指定して回転軸を定義します。

#### **図形**

図形のジオメトリを使用して、選択した図形を回転させる軸を決定します。

#### **始点**

選択した図形の回転を開始します。カーソルが平面上にある場合は、回転軸が自動的に選択されます。

#### **最後**

最後に入力した軸を使用して図形を回転します。

#### **ビュー**

現在のビューを図形を回転させるための軸として使用します。

注:回転軸は指定した点を通る、ビュー方向と平行な位置になります。

**回転⾓度**

図形を回転させる角度を指定します。

#### **基準⾓度**

新しい基準角度を定義できます。

#### **コピー**

選択セットのコピーを回転させます。

## **繰り返し**

複数のコピーを作成します。

# **接続モードを無効化**

隣接する図形との接続を解除します。

## **接続モードを有効化**

隣接する図形との接続性を保持します。

**注 :** HOTKEYASSISTANTシステム変数がオンの場合、Ctrlキーを押して、接続モードの無効化/有効化を切り替えることが できます。

**注 :** 選択した図形の間の幾何拘束と⼨法拘束が考慮されます。また、3D⼨法拘束の下限パラメータと上限パラメータも 考慮されます。拘束は、**メカニカルブラウザ**パネルからアクセスおよび変更できます。

# **23.45 RSCRIPT [ファイル実⾏ループ]**

現在ロードされているSCRスクリプトファイルを再実行します。

Shape V Lite V Pro V Mechanical V BIM

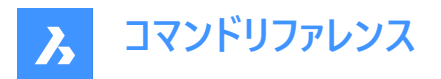

**注 :** Scriptコマンドでを使い、SCRスクリプトファイルをロードして実⾏します。

**注 :** このコマンドは、他のコマンドの実⾏中に割り込み実⾏を⾏えます。 (**'rscript**)

## **23.45.1 使⽤⽅法**

スクリプトファイルがロードされ実行された後、再度実行するには、RSCRIPTと入力します ("repeat script" の略)。

## **23.46 RTEDIT [RText編集](Express Tools)**

リモートテキスト図形を編集します。

## **23.46.1 コマンドオプション**

**スタイル**

使用する文字スタイルの名前を指定します。

**一**覧表示

使用可能なすべての文字スタイルを一覧表示します。

**⾼さ**

RTEXT図形の⾼さを指定します。

**回転**

RTEXT図形の回転角度を指定します。

**編集**

**RText編集**ダイアログボックスが開き、RTEXT図形の内容を編集します。

## **23.47 RTEXT [RText作成](Express Tools)**

リモートテキスト(RText)図形を挿入または編集します。

アイコン: 下

## **23.47.1 説明**

RTEXTコマンドを使用して、頻繁に使用する文字列を複数のファイルに追加できます。このコマンドは、.txtファイルの文字列 を図面に挿入します。

## **23.47.2 コマンドオプション**

**スタイル** ⽂字スタイルを指定できます。

## **一覧表示**

一覧表示する文字スタイルマスクを入力できます。

**\***

使用可能なすべての文字スタイルを一覧表示します。

## **高さ**

RTextの⾼さを指定できます。

#### **回転**

RTextの回転⾓度を指定できます。

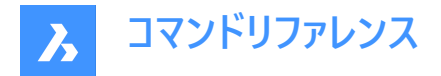

**ファイル**

**⽂字ファイルを選択**ダイアログボックスが開き、.txtファイルを選択できます。

**ディーゼル**

Rtextを編集ダイアログボックスが開き、DIESEL コードを使用できます。

# **23.48 RTEXTAPP [テキストファイルエディタ割り当て](Express Tools)**

RTEXTコマンドに使用する特定のテキストファイルエディターを割り当てます。

# **23.49 RTLOOK [リアルタイムモーション - ルック]**

3Dシーンで周囲を見回します。

Shape  $\bigcirc$  Lite  $\bigcirc$  Pro  $\bigcirc$  Mechanical  $\bigcirc$  BIM

# **23.49.1 使⽤⽅法**

リアルタイム回転のとき、ルックアラウンドカーソルが表⽰されます。マウスの左ボタンを押しながらマウスを動かすと、リアルタイ ムで周囲を⾒渡すことができます。

## **23.49.2 コンテキストメニューオプション**

右クリックでコンテキストメニューを表⽰し、表⽰モードを切り替えることができます。

## **画⾯移動**

リアルタイムで図⾯の画⾯移動を⾏います。RTPANコマンドを実⾏します。

**ズーム**

リアルタイムに図⾯をズームします。RTZOOMコマンドを実⾏します。

## **球形回転**

3D図面をリアルタイムに回転します。RTROTCTRコマンドを実行します。

#### **球**

3D図面をリアルタイムに回転します。RTROTコマンドを実行します。

## **23.50 RTPAN [リアルタイムモーション - 画⾯移動]**

リアルタイムで図面の画面移動を行います。

Shape Lite Pro Mechanical DBIM

 $T$ イコン: $\sqrt[6^n]{\ }$ 

## **23.50.1 使⽤⽅法**

リアルタイム画面移動のとき、パンカーソルが表示されます。マウスの左ボタンを押しながらマウスを動かすと、リアルタイムで 図面の画面移動が実行されます。

**注 :** Shiftキーを押しながら画⾯移動をすると、ビューポートのX⽅向とY⽅向に画⾯移動が制限されます。

## **23.50.2 コンテキストメニューオプション**

右クリックでコンテキストメニューを表示し、表示モードを切り替えることができます。

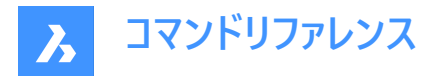

## **画⾯移動**

リアルタイムで図面の画面移動を行います。RTPANコマンドを実行します。

## **ズーム**

リアルタイムに図面をズームします。RTZOOMコマンドを実行します。

#### **球形回転**

3D図面をリアルタイムに回転します。RTROTCTRコマンドを実行します。

#### **球**

3D図面をリアルタイムに回転します。RTROTコマンドを実行します。

## **23.51 RTROT [リアルタイムモーション - 3D回転]**

3D図面を拘束条件付きでリアルタイムに回転させます。

Shape de Lite of Pro de Mechanical de BIM

 $T$ イコン:  $\mathbb{C}$ 

## **23.51.1 使⽤⽅法**

リアルタイム回転のとき、拘束回転カーソルが表示されます。 マウスの左ボタンを押しながらマウスを動かすと、リアルタイムで 図面が回転します。

**注 : ORBITAUTOTARGFT変数の設定で、視点をピックポイント周りに回転させるか、オブジェクトの中心を軸に回転させ** るかを決定します。

## **23.51.2 コンテキストメニューオプション**

右クリックでコンテキストメニューを表示し、表示モードを切り替えることができます。

#### **画⾯移動**

リアルタイムで図⾯の画⾯移動を⾏います。RTPANコマンドを実⾏します。

#### **ズーム**

リアルタイムに図面をズームします。RTZOOMコマンドを実行します。

#### **球形回転**

3D図面をリアルタイムに回転します。RTROTCTRコマンドを実行します。

**球**

3D図面をリアルタイムに回転します。RTROTコマンドを実行します。

## **23.52 RTROTCTR [リアルタイムモーション - 中⼼点回転]**

3D図面を図面上で指定した中心点を軸にリアルタイムで回転させます。

Shape  $\bigcirc$  Lite  $\bigcirc$  Pro  $\bigcirc$  Mechanical  $\bigcirc$  BIM

## **23.52.1 使⽤⽅法**

リアルタイム回転のとき、拘束回転カーソルが表示されます。マウスの左ボタンを押しながらマウスを動かすと、リアルタイムで 図面が回転します。

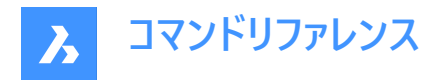

## **23.52.2 コンテキストメニューオプション**

右クリックでコンテキストメニューを表⽰し、表⽰モードを切り替えることができます。

#### **画⾯移動**

リアルタイムで図⾯の画⾯移動を⾏います。RTPANコマンドを実⾏します。

## **ズーム**

リアルタイムに図面をズームします。RTZOOMコマンドを実行します。

## **球形回転**

3D図面をリアルタイムに回転します。RTROTCTRコマンドを実行します。

#### **球**

3D図面をリアルタイムに回転します。RTROTコマンドを実行します。

## **23.53 RTROTF [リアルタイムモーション - 3D回転]**

3D図面を固定点を軸にリアルタイムで回転させます。

Shape  $\bigvee$  Lite  $\bigvee$  Pro  $\bigvee$  Mechanical  $\bigvee$  BIM

アイコン: <sup>③</sup>

## **23.53.1 使⽤⽅法**

リアルタイム回転のとき、回転カーソルが表⽰されます。マウスの左ボタンを押しながらマウスを動かすと、リアルタイムで周囲 を⾒渡すことができます。

注: ORBITAUTOTARGETシステム変数の設定で、視点をピックポイント周りに回転させるか、オブジェクトの中心を軸に回 転させるかを決定します。

# **23.53.2 コンテキストメニューオプション**

右クリックでコンテキストメニューを表示し、表示モードを切り替えることができます。

#### **画⾯移動**

リアルタイムで図面の画面移動を行います。RTPANコマンドを実行します。

# **ズーム**

```
リアルタイムに図⾯をズームします。RTZOOMコマンドを実⾏します。
```
## **球形回転**

3D図面をリアルタイムに回転します。RTROTCTRコマンドを実行します。

## **球**

3D図面をリアルタイムに回転します。RTROTコマンドを実行します。

# **23.54 RTROTX [リアルタイムモーション - X軸回転]**

3D図面をリアルタイムでX軸周りに回転させます。

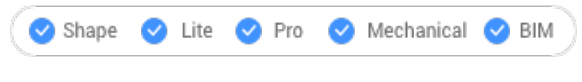

 $T$ イコン:  $\frac{C}{2}$ 

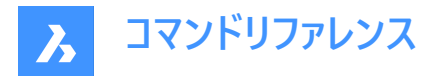

## **23.54.1 使⽤⽅法**

リアルタイム回転のとき、回転カーソルが表示されます。マウスの左ボタンを押しながらマウスを動かすと、リアルタイムで図面 が回転します。

注: ORBITAUTOTARGETシステム変数の設定で、視点をピックポイント周りに回転させるか、オブジェクトの中心を軸に回 転させるかを決定します。

## **23.54.2 コンテキストメニューオプション**

右クリックでコンテキストメニューを表⽰し、表⽰モードを切り替えることができます。

#### **画⾯移動**

リアルタイムで図面の画面移動を行います。RTPANコマンドを実行します。

#### **ズーム**

リアルタイムに図⾯をズームします。RTZOOMコマンドを実⾏します。

#### **球形回転**

3D図面をリアルタイムに回転します。RTROTCTRコマンドを実行します。

#### **球**

3D図面をリアルタイムに回転します。RTROTコマンドを実行します。

## **23.55 RTROTY [リアルタイムモーション - Y軸回転]**

3D図面をリアルタイムでY軸周りに回転させます。

Shape U Lite U Pro U Mechanical U BIM

 $T$ イコン: $\psi$ 

## **23.55.1 使⽤⽅法**

リアルタイム回転のとき、回転カーソルが表示されます。マウスの左ボタンを押しながらマウスを動かすと、リアルタイムで図面 が回転します。

## **23.55.2 コンテキストメニューオプション**

右クリックでコンテキストメニューを表示し、表示モードを切り替えることができます。

#### **画⾯移動**

リアルタイムで図面の画面移動を行います。RTPANコマンドを実行します。

## **ズーム**

リアルタイムに図⾯をズームします。RTZOOMコマンドを実⾏します。

#### **球形回転**

3D図面をリアルタイムに回転します。RTROTCTRコマンドを実行します。

#### **球**

3D図面をリアルタイムに回転します。RTROTコマンドを実行します。

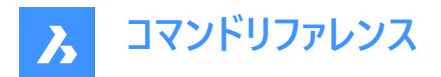

# **23.56 RTROTZ [リアルタイムモーション - Z軸回転]**

3D図面をリアルタイムでZ軸周りに回転させます。

Shape de Lite  $\bigcirc$  Pro  $\bigcirc$  Mechanical  $\bigcirc$  BIM

アイコン:

# **23.56.1 使⽤⽅法**

リアルタイム回転のとき、回転カーソルが表示されます。マウスの左ボタンを押しながらマウスを動かすと、リアルタイムで図面 が回転します。

## **23.56.2 コンテキストメニューオプション**

右クリックでコンテキストメニューを表⽰し、表⽰モードを切り替えることができます。

#### **画⾯移動**

リアルタイムで図面の画面移動を行います。RTPANコマンドを実行します。

## **ズーム**

リアルタイムに図面をズームします。RTZOOMコマンドを実行します。

#### **球形回転**

3D図面をリアルタイムに回転します。RTROTCTRコマンドを実行します。

**球**

3D図面をリアルタイムに回転します。RTROTコマンドを実行します。

## **23.57 RTUCS [リアルタイムUCS](Express Tools)**

UCSをダイナミックに回転させます。

## **23.57.1 使⽤⽅法**

スクリーンポインターをクリックしてアクティブな軸に垂直にドラッグし、UCSを回転させます。UCSは、角度オプションで指定し た角度でハイライト表示された軸を中心に回転します。

**注 :** Tabを押して、軸の回転を変更します。アクティブな軸は破線で表⽰されます。デフォルトのアクティブな軸はX軸です。

# **23.57.2 コマンドオプション**

## **保存**

カレントのUCSを保存します。

# **戻す**

以前に保存されたUCSを循環させます。

## **削除**

指定したUCSを保存済みリストから削除します。

## **サイクル**

標準のUCS⽅向(上、前、右、後、左、下)を循環します。

## **鱼度寸法**

カレントの軸の最⼩回転増分を指定できます。

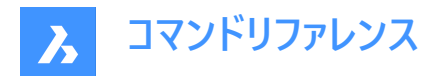

## **原点**

UCSの新しい原点を設定できます。

## **表示**

UCSを回転して、XY平⾯を現在の表⽰⽅向に合わせます。UCSの原点は変更されません。

#### **ワールド座標**

ユーザー座標(UCS)をワールド座標系へ変更します。

#### **元に戻す**

UCSの変更を元に戻します。

# **23.58 RTUPDOWN [リアルタイムモーション - 上下]**

3Dシーンでリアルタイムに視点を上下左右に移動させます。

Shape de Lite de Pro de Mechanical de BIM

## **23.58.1 使⽤⽅法**

リアルタイム移動のとき、上下カーソルが表⽰されます。マウスの左ボタンを押しながらマウスを動かすと、上下左右にリアルタ イムで移動します。

## **23.58.2 コンテキストメニューオプション**

右クリックでコンテキストメニューを表⽰し、表⽰モードを切り替えることができます。

#### **画⾯移動**

リアルタイムで図面の画面移動を行います。RTPANコマンドを実行します。

## **ズーム**

リアルタイムに図⾯をズームします。RTZOOMコマンドを実⾏します。

#### **球形回転**

3D図面をリアルタイムに回転します。RTROTCTRコマンドを実行します。

#### **球**

3D図面をリアルタイムに回転します。RTROTコマンドを実行します。

## **23.59 RTWALK [リアルタイムモーション - ウォーク]**

3Dシーンをリアルタイムで前後左右に歩きます。

Shape Lite Pro Mechanical DBIM

## **23.59.1 使⽤⽅法**

リアルタイム移動のとき、ウォークカーソルが表⽰されます。マウスの左ボタンを押しながらマウスを動かすと、リアルタイムで前 後左右に歩くことができます。

## **23.59.2 コンテキストメニューオプション**

右クリックでコンテキストメニューを表⽰し、表⽰モードを切り替えることができます。

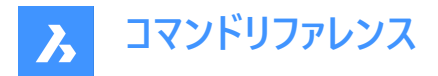

## **画⾯移動**

リアルタイムで図面の画面移動を行います。RTPANコマンドを実行します。

## **ズーム**

リアルタイムに図面をズームします。RTZOOMコマンドを実行します。

#### **球形回転**

3D図面をリアルタイムに回転します。RTROTCTRコマンドを実行します。

#### **球**

3D図面をリアルタイムに回転します。RTROTコマンドを実行します。

# **23.60 RTZOOM [リアルタイムモーション - ズーム]**

視点をリアルタイムで図面にズームインおよびズームアウトします。

Shape de Lite de Pro de Mechanical de BIM

 $T$ イコン: $\mathcal{L}$ 

## **23.60.1 使⽤⽅法**

リアルタイムズームのとき、ズームカーソルが表示されます。マウスの左ボタンを押しながらマウスを動かすと、リアルタイムで図面 のズームが実行されます。

## **23.60.2 コンテキストメニューオプション**

右クリックでコンテキストメニューを表⽰し、表⽰モードを切り替えることができます。

#### **画⾯移動**

リアルタイムで図⾯の画⾯移動を⾏います。RTPANコマンドを実⾏します。

## **ズーム**

リアルタイムに図⾯をズームします。RTZOOMコマンドを実⾏します。

#### **球形回転**

3D図面をリアルタイムに回転します。RTROTCTRコマンドを実行します。

## **球**

3D図面をリアルタイムに回転します。RTROTコマンドを実行します。

# **23.61 RULESURF [ルールドサーフェス]**

2つの別々の線形図形を接続して、3Dポリゴンメッシュの表⾯を作成します ("ruled surfaces" の略)。

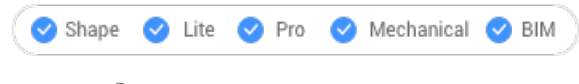

 $7$ イコン:  $\heartsuit$ 

# **23.61.1 説明**

2つの別々の図形を指定して、ルールドサーフェスの形状をした3Dポリゴンメッシュを作成します。

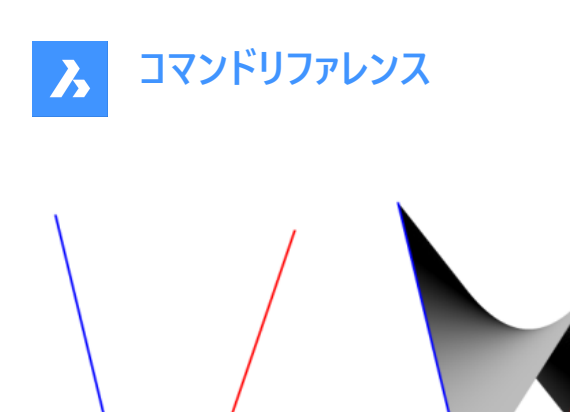

# **23.61.2 使⽤⽅法**

1つ目と2つ目の境界図形を指定します。最初の境界には、線分、円弧、ポリライン、スプラインなどの開いた図形を選択で きます。

閉じた図形や3D図形は選択できません。

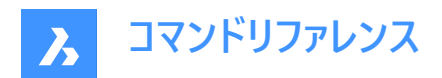

# **24. S**

# **24.1 SAVE [名前を付けて保存]**

[図面に名前を付けて保存] ダイアログボックスを開きます。

Shape Lite Pro Mechanical DBIM

 $T$ イコン: $\boxplus$ 

エイリアス:SA

# **24.1.1 説明**

[図面にを名前を付けて保存] ダイアログボックスが開き、現在の図面のデータをDWG、DXF、DWTまたはDWSファイルに保 存できます。

**保存できるファイルの種類:**

- **AutoCAD 2018** (\*dwg)
- **AutoCAD 2018 ASCII DXF** (\*dxf)
- **AutoCAD2018バイナリDXF** (\*dxf)
- **標準ファイル** (\*dws)
- **図⾯テンプレート** (\*dwt)
- **AutoCAD 2013** (\*dwg)
- **AutoCAD 2013 ASCII DXF** (\*dxf)
- **AutoCAD 2013 Binary DXF** (\*dxf)
- **AutoCAD 2010** (\*dwg)
- **AutoCAD 2010 ASCII DXF** (\*dxf)
- **AutoCAD 2010 Binary DXF** (\*dxf)
- **AutoCAD 2007** (\*dwg)
- **AutoCAD 2007 ASCII DXF** (\*dxf)
- **AutoCAD 2007 Binary DXF** (\*dxf)
- **AutoCAD 2004** (\*dwg)
- **AutoCAD 2004 ASCII DXF** (\*dxf)
- **AutoCAD 2004 Binary DXF** (\*dxf)
- **AutoCAD 2000** (\*dwg)
- **AutoCAD 2000 ASCII DXF** (\*dxf)
- **AutoCAD 2000 Binary DXF** (\*dxf)
- **AutoCAD Release 14** (\*dwg)
- **AutoCAD Release 14 ASCII DXF** (\*dxf)

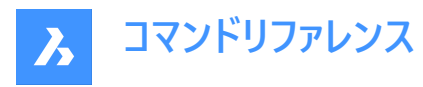

- **AutoCAD Release 14 Binary DXF** (\*dxf)
- **AutoCAD Release 14** (\*dwg)
- **AutoCAD Release 14 ASCII DXF** (\*dxf)
- **AutoCAD Release 14 Binary DXF** (\*dxf)
- **AutoCAD Release 13 Drawing** (\*dwg)
- **AutoCAD Release 13 ASCII DXF** (\*dxf)
- **AutoCAD Release 13 Binary DXF** (\*dxf)
- **AutoCAD Release 11/12 Drawing** (\*dwg)
- **AutoCAD Release 11/12 ASCII DXF** (\*dxf)
- **AutoCAD Release 11/12 Binary DXF** (\*dxf)
- **AutoCAD Release 10 ASCII DXF** (\*dxf)
- **AutoCAD Release 10 Binary DXF** (\*dxf)
- **AutoCAD Release 9 ASCII DXF** (\*dxf)

# **24.2 SAVEALL [すべて保存]**

[図⾯に名前を付けて保存] ダイアログボックスを開きます。

Shape  $\bigcirc$  Lite  $\bigcirc$  Pro  $\bigcirc$  Mechanical  $\bigcirc$  BIM

# **24.2.1 使⽤⽅法**

開いているすべての図面を保存します。開いている図面のうち、一度も保存をしたことがない図面にこのダイアログが表示さ れます。

# **24.3 SAVEAS [名前を付けて保存]**

[図面に名前を付けて保存] ダイアログボックスを開きます。

Shape Lite Pro Mechanical DBIM

 $T$ イコン: $\Box$ 

## **24.3.1 説明**

[図面にを名前を付けて保存] ダイアログボックスが開き、現在の図面のデータをDWG、DXF、DWTまたはDWSファイルに保 存できます。

**注 :** 保存できるファイルの種類は、SAVEコマンドと同じです。

# **24.4 SAVEASR12 [名前を付けてR12形式で保存]**

[図⾯に名前を付けて保存] ダイアログボックスを開きます。

Shape ite Pro Mechanical 9 BIM

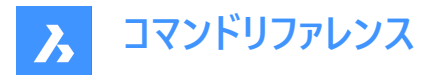

## **24.4.1 説明**

[図面に名前を付けて保存] ダイアログボックスが開き、現在の図面のデータを R11/12 dwgファイルに保存することができま す。

## **24.5 SAVE-CLOSEALL [すべて保存して閉じる](Express Tools)**

開いているすべての図面を保存して閉じます。

## **24.5.1 使⽤⽅法**

最後に保存した後に、図⾯に変更が加えられた場合は、**コピーとして保存**ダイアログボックスが開き、保存してから各図⾯を 閉じます。

**注 :** 最後の保存以降に変更が加えられた場合、 BricsCADダイアログボックスで図⾯を閉じる前に保存するよう促されま す。

## **24.6 SAVEFILEFOLDER [保存ファイルフォルダを開く]**

既定のファイルエクスプローラを開きます。

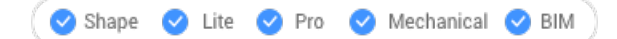

## **24.6.1 説明**

既定のファイルエクスプローラを開き、⾃動保存ファイルやバックアップファイルに素早くアクセスできます。外部アプリケーション のウィンドウで開くので、BricsCADで作図している間も開いておくことができます。アプリケーションの標準的なウィンドウコント ロールで画⾯の移動やサイズ変更ができます。

# **24.7 SCALE [尺度]**

2D図形や3D図形のサイズを変更します。

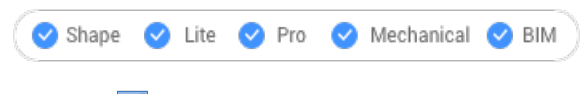

 $T$ イコン: $T^2$ 

エイリアス:SC

## **24.7.1 使⽤⽅法**

コマンドラインで基点と長さを選択するか、尺度値を入力して、尺度を指定することができます。

注 : 尺度を1より小さい値にすると、図形が縮小されます。尺度に負値を指定すると、図形が負の方向に尺度変更されま す。

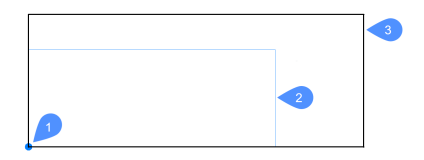

1 基準点

2 尺度変更する図形

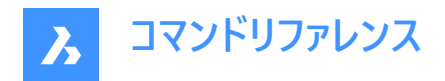

3 尺度変更した図形

## **24.7.2 コマンドオプション**

#### **参照**

基本尺度または参照尺度を使用して、図形のサイズを変更します。

**注 :** このオプションは図形を他の図形に対して相対的に尺度変更する場合に使⽤します。通常、基本尺度1から尺度変 更を行います。

**コピー**

選択セットのコピーを尺度変更し、元の図形はそのまま残します。

## **24.8 SCALELISTEDIT [尺度リスト編集]**

[尺度一覧の編集] ダイアログボックスを開きます。

Shape O Lite O Pro O Mechanical O BIM

#### **24.8.1 説明**

[尺度一覧の編集] ダイアログボックスが開き、一部のコマンドでアクセス可能な尺度リストを編集できます。

## **24.9 -SCALELISTEDIT [尺度リスト編集]**

プリセットの尺度係数を編集します。

Shape V Lite V Pro V Mechanical V BIM

#### **24.9.1 説明**

コマンドラインを使い、PRINTなどのコマンドや異尺度対応尺度で使⽤するリストに尺度係数を追加したり、リストから削除 したりします。

## **24.9.2 コマンドオプション**

#### 2 でー覧表示

既存のプリセット尺度係数を [プロンプト履歴] ウィンドウに一覧表示します。

#### **追加**

新しい尺度係数を作成します。

#### **削除**

指定した尺度係数または使⽤されていないすべての尺度係数を削除します。

#### **リセット**

使⽤されていないすべてのカスタム尺度係数を削除します。

## **24.10 SCREENSHOT [スクリーンショット]**

[イメージファイルを保存] ダイアログボックスを表示します。

Shape V Lite V Pro V Mechanical V BIM

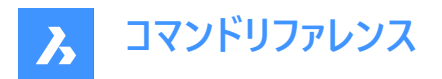

## **24.10.1 説明**

[イメージファイルを保存] ダイアログボックスが開き、カレントの図⾯のデータをPNGファイルに保存できます。カレントのビューに よって、どのようなデータを図⾯に含めるか指定されます。

## **24.11 SCRIPT [スクリプト実行]**

[スクリプト実⾏] ダイアログボックスを開きます。

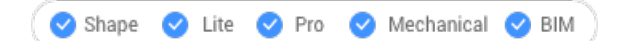

アイコン: ニ

エイリアス: SCR

## **24.11.1 説明**

[スクリプト実行] ダイアログボックスが開き、実行するSCRファイルを選択できます。ダイアログボックスで [開く] を選択する と、スクリプトがただちに実行されます。中止するには、Escキーを押します。

## **24.12 SCROLLBAR [スクロールバー]**

WNDLSCRLシステム変数を切り替えます。

Shape V Lite V Pro V Mechanical V BIM

## **24.12.1 説明**

システム変数を切り替えて、作図ウィンドウのスクロールバーを表示または非表示にします。このコマンドはコマンドラインで起動 することができ、また他のコマンドの実行中に起動することもできます。(先頭にアポストロフィを付けて 'SCROLLBAR と入力)

- オン:WNDLSCRLシステム変数がオンになります。
- オフ:WNDLSCRLシステム変数がオフになります。
- トグル:WNDLSCRLシステム変数を現在の設定と反対の設定に切り替えます。

## **24.13 SECTION [断⾯]**

断面を作成します。

Shape & Lite Pro Mechanical BIM

アイコン: 1

エイリアス:SEC

## **24.13.1 説明**

3Dソリッド、サーフェス、ポリフェースメッシュ、3Dフェースの断面を作成します。その結果、リージョン図形で構成されるスライス が作成されます。

# **24.13.2 コマンドオプション**

**図形**

3Dソリッドと交差する図形から断面を作成します。

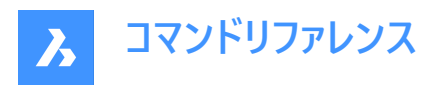

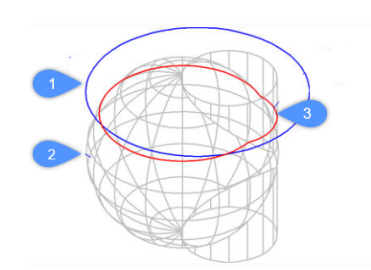

- 1 円図形
- 2 3Dソリッド
- 3 円の平面で定義された断面。

**注 :** 図形は断⾯を作成する平⾯を定義します。

## **Z軸**

平面上の1点と、平面の法線(z軸)上の2点で定義される断面を平面上に作成します。

## **ビュー**

現在の3Dビューポートの平面上に断面を作成します。

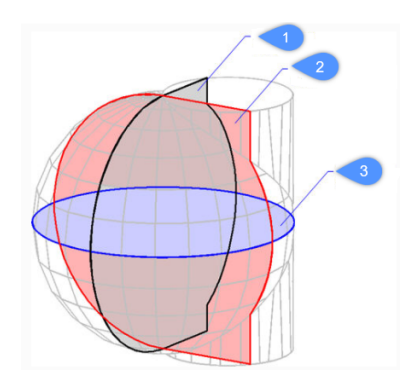

## **XY (3)**

x, y平⾯に平⾏な断⾯を作成します。

# **YZ (2)**

y, z平面に平行な断面を作成します。

## **ZX (1)**

z, x平⾯に平⾏な断⾯を作成します。

## **3点**

断⾯を作成する平⾯の位置を指定する点を選択します。

**注 :** 3つの点で平⾯を定義します。

# **24.14 SECTIONPLANE [断⾯図]**

断面図形を作成します。

Shape is Lite & Pro & Mechanical & BIM

アイコン:

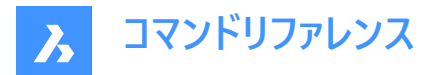

## **24.14.1 説明**

3Dソリッド、3Dサーフェス、ポリフェースメッシュ、3Dフェースから断面図形を作成します。このコマンドを使うと、3D図形の内部 を⾒るのに役⽴ちます。

**注 :** 新しく作成された切断⾯では、クリップ表⽰の状態がオンに設定されています。切断⾯は図形なので、編集や削除を 行えます。

## **24.14.2 コマンドオプション**

#### **最初の点**

2D断面の始点を指定します。

**注 :** カーソルを動かしている間、断⾯はゴースト化されます。

注:図形スナップを使用すると、点の選択が正確になります。

#### 面

3Dソリッドの平⾯を選択します。

**注** : カ−ソルを動かしている間、断面はゴ−スト化されます。図形スナップを使用すると、点の選択が正確になります。

**注 :** 切断⾯は選択した⾯と⼀致します。ライブ断⾯のプロパティが⾃動的にオンになります。ライブ断⾯とは、[プロパティ] パ ネルを使いインタラクティブに編集できる断面のことです。

#### **作画**

2つ以上の点で切断面を定義します。L字型やU字型の切断面を作図します。

**注 :** 切断⾯は、指定した作画点を通り現在のUCSに対して垂直に作成されます。

#### **正投影**

現在のUCSを基準にして、図面の6つの標準方向のいずれかの方向で切断面図形を配置します。

**注 :** BricsCADでは図⾯内のすべての3D図形が含まれる境界ボックスの中⼼を通る正投影の切断⾯を作図します。

例:上面切断面の結果

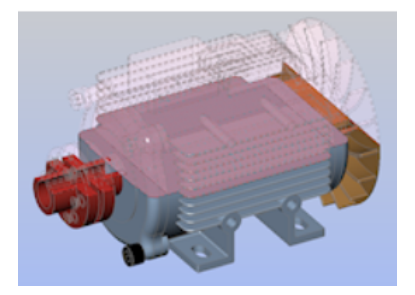

# **24.15 SECTIONPLANESETTINGS [断⾯設定]**

Shape ite Pro Mechanical OBIM

アイコン: 中

## **24.15.1 説明**

[図面エクスプローラ] ダイアログボックスが開き、[断面] カテゴリが表示されます。

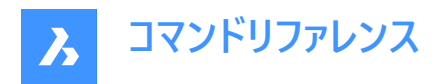

# **24.15.2 使⽤⽅法**

[図面エクスプローラ] ダイアログボックスで [断面] カテゴリを開き、現在の図面で断面図を表示・修正します。

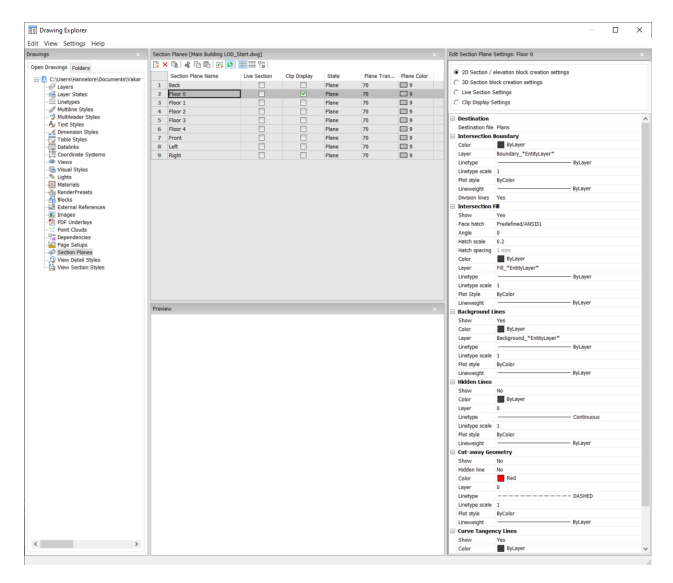

注:使用できるオプションは、編集のため選択する断面の種類によって異なります。

## **24.15.3 コマンドオプション**

#### **断面種類**

#### **2D断⾯/⽴⾯ブロック作成の設定**

2D断面や立面のプロパティを指定します。これらのプロパティは、ブロックとして作成する2D断面に割り当てられます。

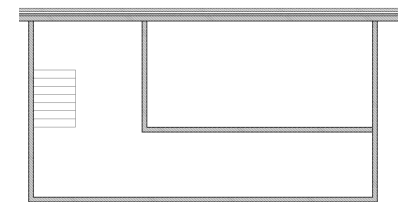

#### **3D断⾯ブロック作成の設定**

3D断面のプロパティを指定します。これらのプロパティは、ブロックとして作成する3D断面に割り当てられます。

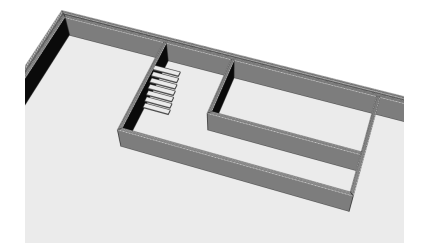

**ライブ断⾯設定**

ライブ断面のプロパティを指定します。ライブ断面では図面上の図形が一時的に変更され、図面に反映されます。

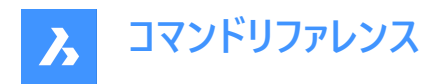

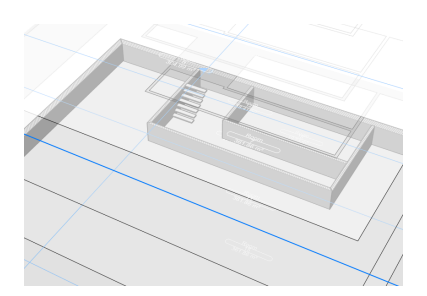

#### **クリップ表⽰設定**

クリップ表示ステータスを使用すると、図形の表示がクリップされます。このステータスは複数の断面図形に対して同時に設 定することができます。

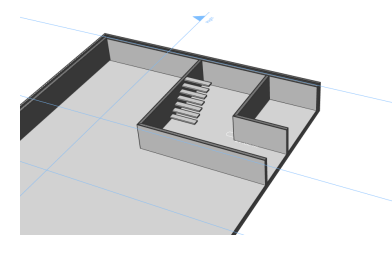

## **対象先**

**結果ファイル**

断⾯の保存先ファイルを指定します。

#### **交差境界**

#### **色のコントロール**

交差境界の色を定義します。ドロップダウンリストから色を選択します。または[色を選択] を選ぶと [色を選択] ダイアログ ボックスが開き、⾊を選択できます。

#### **画層**

交差境界の画層を指定します。以下の中から選択できます。

- 図面で使用可能な画層
- \*図形画層\*断面境界:切断面内の図形の画層のプロパティは維持されますが、これらの画層のコピーが作成されま す。

**注 :** 指定されている他のプロパティは上書きされます。

• 新規画層名設定:[新規画層名] ダイアログボックスが開きます。このダイアログで名前の設定を編集することができま す。

#### **線種**

交差境界の線種を指定します。以下の中から選択できます。

- 図面で使用可能な線種
- [ロード] で新しい線種をロードします。 [線種をロード] ダイアログボックスが開き、新しい線種を選択して図面にロードでき ます。

#### **線種尺度**

交差境界の線種尺度を指定します。

## **印刷スタイル**

交差境界の印刷スタイルを指定します。

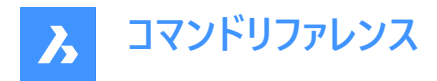

## **線の太さ**

交差境界の線の太さを指定します。

**分割線 (2D断⾯で選択可能なオプション)** 交差境界の分割線を作図するかどうかを指定します。

# **表⽰ (3D断⾯で選択可能なオプション)**

交差境界を作図するかどうかを指定します。

• はい:交差境界が表示されます。交差境界は青色で示されます。

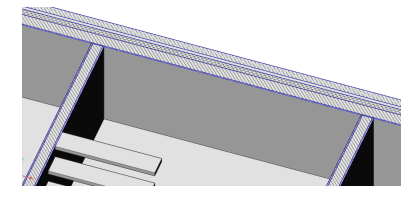

• いいえ:交差境界は表示されません。

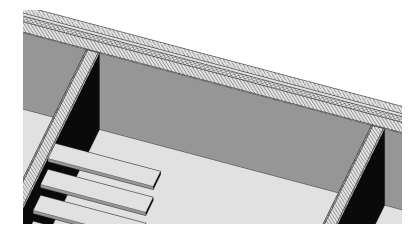

**注 :** 交差部の塗り潰しにも線が描かれるので、交差境界はまだ⾒えています。交差境界ではなく、交差部の塗り潰 しによって⾊が決まります。

#### **交差塗り潰し**

**全表⽰**

交差部の塗り潰しを表⽰するかどうかを指定します。

• はい:切断形状をハッチングによって表示します。

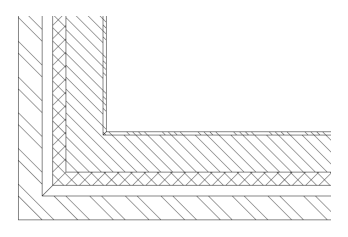

• いいえ:切断形状にハッチングを作図しません。

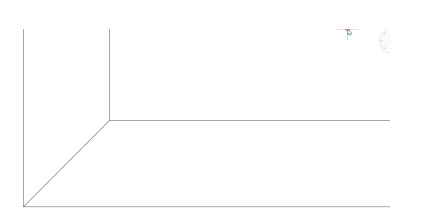

**⾯ハッチング**

切断面の塗り潰しに使用するハッチングパターンを指定します。 [ハッチングパターンの種類] ダイアログボックスが開き、ハッチ ングパターンを選択できます。

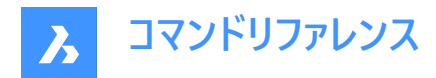

**⾓度**

ハッチングパターンの⾓度を指定します。

**ハッチング尺度**

ハッチングパターンの尺度を指定します。

## **ハッチング間隔**

ハッチング間隔を指定します。

#### **⾊のコントロール**

ハッチングの色を指定します。ドロップダウンリストから色を選択します。または「色を選択」を選ぶと [色を選択] ダイアログ ボックスが開き、色を選択できます。

#### **画層**

交差境界の画層を指定します。以下の中から選択できます。

- 図面で使用可能な画層
- \*図形画層\* 断面境界:切断面内の図形の画層のプロパティは維持されますが、これらの画層のコピーが作成されま す。

**注 :** 指定されている他のプロパティは上書きされます。

• 新規画層名設定: [新規画層名] ダイアログボックスが開きます。このダイアログで名前の設定を編集することができま す。

#### **線種**

交差境界の線種を指定します。以下の中から選択できます。

- 図面で使用可能な線種
- [ロード] で新しい線種をロードします。[線種をロード] ダイアログボックスが開き、新しい線種を選択して図⾯にロードでき ます。

#### **線種尺度**

ハッチングパターンの線種尺度を指定します。

#### **印刷スタイル**

ハッチングパターンの印刷スタイルを指定します。

**線の太さ**

ハッチングパターンの線の太さを指定します。

#### **背景ライン**

**全表⽰**

背景ラインを作図するかどうかを指定します。これは断⾯の裏側にある切断されていない形状を⽰す線です。

• はい:背景ラインを表示します

 $m = 1$ 

• いいえ:背景ラインを表示しません

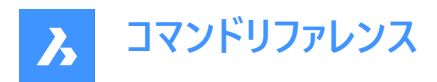

#### **色のコントロール**

背景ラインの色を指定します。ドロップダウンリストから色を選択します。または[色を選択] を選ぶと [色を選択] ダイアログ ボックスが開き、⾊を選択できます。

#### **画層**

背景ラインの画層を指定します。以下の中から選択できます。

- 図面で使用可能な画層
- \*図形画層\* 断面境界:切断面内の図形の画層のプロパティは維持されますが、これらの画層のコピーが作成されま す。

**注 :** 指定されている他のプロパティは上書きされます。

• 新規画層名設定:[新規画層名] ダイアログボックスが開きます。このダイアログで名前の設定を編集することができま す。

#### **線種**

背景ラインの線種を指定します。以下の中から選択できます。

- 図面で使用可能な線種
- [ロード] で新しい線種をロードします。 [線種をロード] ダイアログボックスが開き、新しい線種を選択して図面にロードでき ます。

#### **線種尺度**

背景ラインの線種尺度を指定します。

**印刷スタイル**

背景ラインの印刷スタイルを指定します。

**線の太さ**

背景ラインの線の太さを指定します。

#### **隠線**

#### **全表⽰**

 $\mathbb{R}$ 

陰線を作図するかどうかを指定します。

• はい:隠線を表示します。

• いいえ:隠線を表示しません。

#### **⾊のコントロール**

 $-1$   $-1$ 

隠線の色を指定します。ドロップダウンリストから色を選択します。または[色を選択] を選ぶと [色を選択] ダイアログボックス が開き、⾊を選択できます。

#### **画層**

隠線の画層を指定します。以下の中から選択できます。

• 図面で使用可能な画層
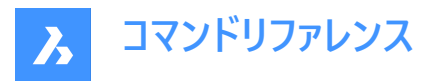

• \*図形画層\*\_断面境界:切断面内の図形の画層のプロパティは維持されますが、これらの画層のコピーが作成されま す。

**注 :** 指定されている他のプロパティは上書きされます。

• 新規画層名設定:[新規画層名] ダイアログボックスが開きます。このダイアログで名前の設定を編集することができま す。

#### **線種**

隠線の線種を指定します。以下の中から選択できます。

- 図面で使用可能な線種
- [ロード] で新しい線種をロードします。[線種をロード] ダイアログボックスが開き、新しい線種を選択して図⾯にロードでき ます。

**線種尺度**

隠線の線種尺度を指定します。

### **印刷スタイル**

隠線の印刷スタイルを指定します。

#### **線の太さ**

隠線の線の太さを指定します。

#### **⼀部を切り取った形状**

#### **全表⽰**

一部を切り取った形状の断面線を表示するかどうかを指定します。

• はい:一部を切り取った形状を表示します。

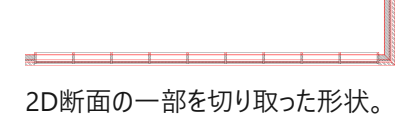

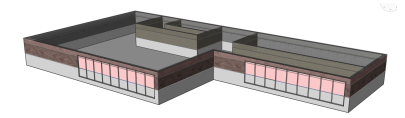

3D断面の一部を切り取った形状。

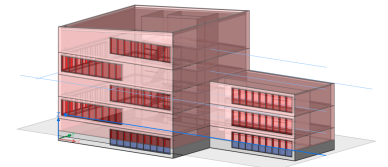

ライブ断面の一部を切り取った形状。

 $\mathbf{1}$   $\mathbf{1}$   $\mathbf{1}$   $\mathbf{1}$   $\mathbf{1}$   $\mathbf{1}$ 

いいえ:一部を切り取った形状線を表示しません。

2D断面の一部を切り取った形状は表示されません。

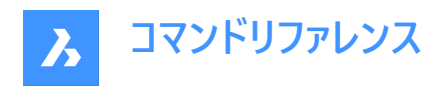

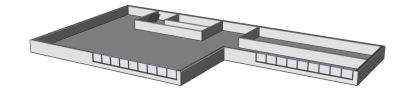

3D断面の一部を切り取った形状は表示されません。

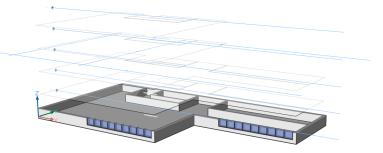

ライブ断面の一部を切り取った形状は表示されません。

#### **隠線**

⼀部を切り取った形状の隠線を表⽰するかどうかを指定します。

#### **⾊のコントロール**

−部を切り取った形状 (線) の色を指定します。 ドロップダウンリストから色を選択します。 または[色を選択] を選ぶと [色を 選択1 ダイアログボックスが開き、色を選択できます。

#### **画層**

⼀部を切り取った形状の画層を指定します。以下の中から選択できます。

- 図面で使用可能な画層
- \*図形画層\* 断面境界:切断面内の図形の画層のプロパティは維持されますが、これらの画層のコピーが作成されま す。

**注 :** 指定されている他のプロパティは上書きされます。

• 新規画層名設定:[新規画層名] ダイアログボックスが開きます。このダイアログで名前の設定を編集することができま す。

#### **線種**

⼀部を切り取った形状の線種を指定します。以下の中から選択できます。

- 図面で使用可能な線種
- [ロード] で新しい線種をロードします。 [線種をロード] ダイアログボックスが開き、新しい線種を選択して図面にロードでき ます。

#### **線種尺度**

⼀部を切り取った形状線の線種尺度を指定します。

#### **印刷スタイル**

⼀部を切り取った形状線の印刷スタイルを指定します。

#### **線の太さ**

⼀部を切り取った形状線の線の太さを指定します。

#### **曲線に接するライン**

**全表⽰**

曲線の接線を作図するかどうかを指定します。

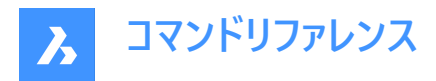

#### **色のコントロール**

曲線の接線の色を指定します。ドロップダウンリストから色を選択します。または[色を選択] を選ぶと [色を選択] ダイアログ ボックスが開き、⾊を選択できます。

### **画層**

曲線の接線の画層を指定します。以下の中から選択できます。

- 図面で使用可能な画層
- \*図形画層\* 断面境界:切断面内の図形の画層のプロパティは維持されますが、これらの画層のコピーが作成されま す。

**注 :** 指定されている他のプロパティは上書きされます。

• 新規画層名設定:[新規画層名] ダイアログボックスが開きます。このダイアログで名前の設定を編集することができま す。

#### **線種**

曲線の接線の線種を指定します。以下の中から選択できます。

- 図面で使用可能な線種
- [ロード] で新しい線種をロードします。 [線種をロード] ダイアログボックスが開き、新しい線種を選択して図面にロードでき ます。

#### **線種尺度**

曲線の接線の線種尺度を指定します。

#### **印刷スタイル**

曲線の接線の印刷スタイルを指定します。

#### **線の太さ**

曲線の接線の線の太さを指定します。

### **24.15.4 コンテキストメニューオプション**

#### **ファイルを追加**

図⾯に新しい切断⾯の定義を作成します。詳細については、SECTIONPLANEコマンドをご参照ください。

#### **削除**

図面から切断面を削除します。

#### **名前変更**

選択した切断面の名前を変更します。

#### **すべて選択**

切断⾯の定義をすべて選択します。

**選択を反転**

現在の選択を解除し、選択を反転させます。

## **24.16 SECTIONPLANETOBLOCK [断⾯をブロック保存]**

[断面/立面を作成]ダイアログボックスを開きます。

Shape is Lite of Pro C Mechanical C BIM

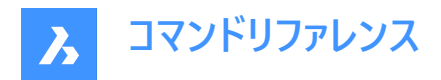

アイコン: 『16

## **24.16.1 説明**

[断面/立面の作成]ダイアログボックスが開き、断面形状をブロックとして保存したり、外部DWGファイルに保存できます。

## **24.17 SECURITY [セキュリティ]**

[セキュリティ] ダイアログボックスを開きます。

Shape 3 Lite 2 Pro 2 Mechanical 2 BIM

## **24.17.1 説明**

[セキュリティ] ダイアログボックスが開き、VBAマクロの⾃動実⾏を許可するかどうかを指定できます。

## **24.18 SECURITYOPTIONS [セキュリティオプション]**

[セキュリティオプション] ダイアログボックスを開きます。

Shape ite Pro Mechanical DBIM

### **24.18.1 説明**

「セキュリティオプション」ダイアログボックスが開き、不正なアクセスから図面を保護するためのパスワードを指定できます。

### **24.19 SELECT [図形選択]**

図形を選択します。

```
Shape de Lite de Pro de Mechanical de BIM
```
 $711$ ン:

#### **24.19.1 説明**

さまざまな選択⽅法で1つまたは複数の図形を選択します。

注 : 以降のコマンドで [前] オプションを使用して、選択セットにアクセスすることができます。

### **24.19.2 使⽤⽅法**

以下の2通りの方法で、図形を選択することができます。

- コマンドで図形を個別に選択します。
- Ctrl+A を押すと、フリーズさせていない画層の図形がすべて選択されます。

## **24.19.3 コマンドオプション**

#### **セットに含める図形を選択**

選択セットに追加する図形を選択します。以下のいずれかの方法で行います。選択セットに追加した図形は、破線でハイラ イトされます。

## **すべて**

図面にある、フリーズ画層以外のすべての図形を選択します。

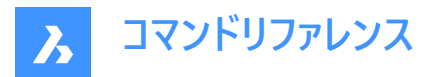

### **追加**

選択セットに図形を追加します。([削除] オプションを行った後に、コマンドラインに「Add」と入力して使用します)

#### **セットに追加**

選択セットに図形を追加します。([削除] オプションを行った後に、コマンドラインに「+」と入力して使用します)

#### **属性を削除**

選択セットから図形を削除します。選択セットから削除された図形は、ハイライトされなくなります。

#### **セットから削減**

選択セットから図形を削除します。選択セットから削除された図形は、ハイライトされなくなります。

**前**

前の選択セットの図形を現在の選択セットに追加します。

#### **最後の図形**

最後に作図された図形を選択セットに追加します。

#### **選択窓の内側**

矩形の窓選択の内側に完全に含まれている図形がすべて選択されます。窓選択に輪郭が描かれ、半透明の青色で塗り 潰されます。

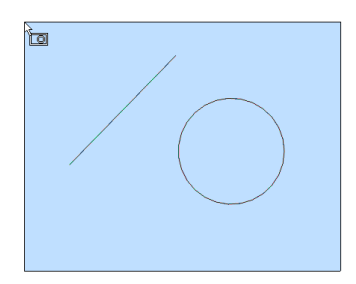

### **クロス窓**

矩形の窓選択の内側にある図形と、選択窓と交差する図形がすべて選択されます。窓選択の輪郭は破線で描かれ、半 透明の青色で塗り潰されます。

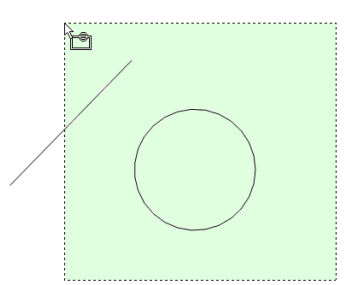

#### **窓外**

矩形の窓選択の外側にあるすべての図形が選択されます。

#### **多⾓形窓**

多角形の窓選択の内側に完全に含まれている図形がすべて選択されます。多角形の窓選択の輪郭が描かれ、半透明の 青色で塗り潰されます。

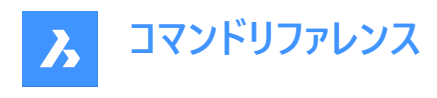

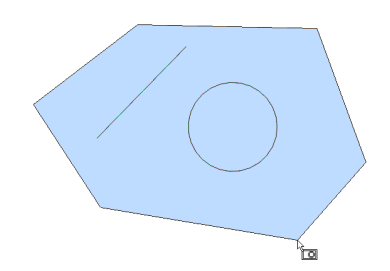

#### **クロス多⾓形窓**

多角形の窓選択の内側にある図形と、選択窓と交差する図形がすべて選択されます。多角形の窓選択の輪郭は破線で 描かれ、半透明の緑⾊で塗り潰されます。

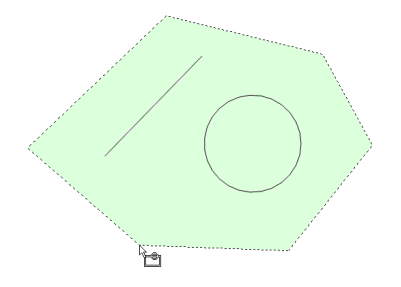

### **多⾓形窓外**

多角形の窓選択の外側にあるすべての図形が選択されます。

#### **丸窓**

円形の窓選択の内側に完全に含まれている図形がすべて選択されます。円形の窓選択に輪郭が描かれ、半透明の青色 で塗り潰されます。

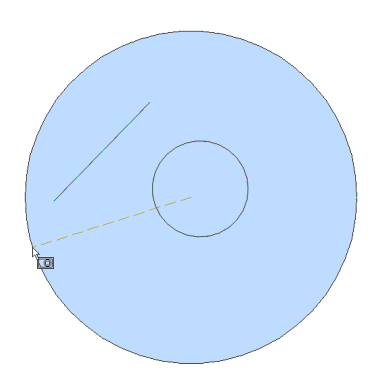

#### **クロス丸窓**

円形の窓選択内側にある図形と、選択窓と交差する図形がすべて選択されます。円形の窓選択の輪郭は破線で描か れ、半透明の緑色で塗り潰されます。

### **丸窓外**

円形の窓選択の外側にある図形がすべて選択されます。

#### **直⽅体**

カーソルを動かす方向に応じて、図形が選択されます。

- 右から左 ボックスはクロス窓モードと同様に動作します。
- 左から右 ボックスは窓モードと同様に動作します。

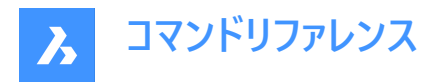

**点**

部屋のすべての壁など、選択点を囲む閉じた図形がすべて選択されます。

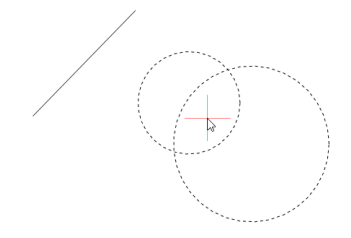

**フェンス**

フェンスの選択線と交差する図形がすべて選択されます。

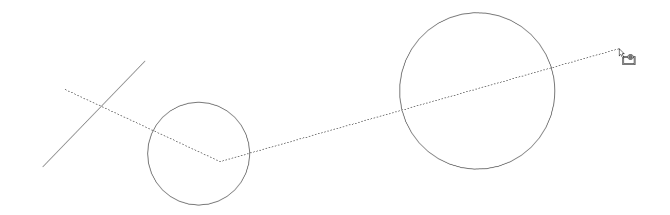

#### **⾃動**

カーソルの操作に応じて、図形が選択されます。

- 図形を選択 図形が選択されます
- 右から左へ2点を選択 クロス窓モードと同様に図形が⾃動選択されます。
- 左から右へ2点を選択 窓モードと同様に図形が自動選択されます。

#### **連続**

このモードで選択したすべての図形が選択セットに追加されます。

### **単⼀**

図形を1つ選択した後にコマンドが終了します。

### **プロパティで選択...**

プロパティに基づいて図形を選択します。

**注 :** このオプションと同様の操作をパネルでも⾏えます。詳しくは、QSELECTコマンドをご参照ください。

#### **色のコントロール**

⾊に基づいて図形を選択します。

**注 :** 画層やブロックの⾊プロパティで特定の⾊が設定されているため、特定の⾊で着⾊された図形がある場合、それらの 図形は選択されません。

## **カラーブック**

カラーブックの⾊で図形を選択します。

注: 画層やブロックの色プロパティで設定されたカラーブックの色で着色された図形がある場合、それらの図形は選択されま せん。

#### **画層**

画層に基づいて図形を選択します。「\*」と入力すると、すべての画層が選択されます。

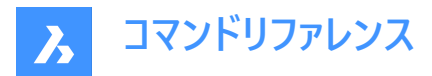

#### **線種**

線種に基づいて図形を選択します。「\*」と入力すると、すべての線種が選択されます。

### **名前**

図形名に基づいて図形を選択します。「\*」と入力すると、すべての図形名が選択されます。

### **厚さ**

厚さに基づいて図形を選択します。

### **種類**

線分、円、円弧など、図形の種類に基づいて図形を選択します。「\*」と入力すると、すべての図形種類が選択されます。

#### **値**

値に基づいて図形を選択します。「\*」と入力すると、すべての値が選択されます。

## **幅**

図形の幅に基づいて図形を選択します。

### **ハンドル**

ハンドルの値に基づいて図形を選択します。これは、図面内の各図形を識別する16進数の値です。Listコマンドを実行する と、ハンドル番号が報告されます。

### **位置**

[セットに含める図形を選択] のプロンプトに戻ります。

## 選択方**法**...

[設定] ダイアログボックスの [図形の選択] セクションを表示します。

### **元に戻す**

最後の操作を取消します。

### **グループ**

選択セットにグループを追加します。GROUPコマンドを参照してください。

**注 :** マクロでは、^S メタキャラクタにより、カーソルを合わせた図形が⾃動的に選択されます。

## **24.20 SELECTALIGNEDFACES [平⾏⾯の選択]**

選択した面と同じ平面上にある、モデル内のすべての面を選択します。

Shape de Lite on Pro de Mechanical de BIM

アイコン: 16

## **24.20.1 使⽤⽅法**

面を1つ選択します。同じ平面上にある他の面がすべて選択され、輪郭線が表示されます。

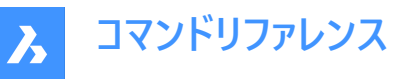

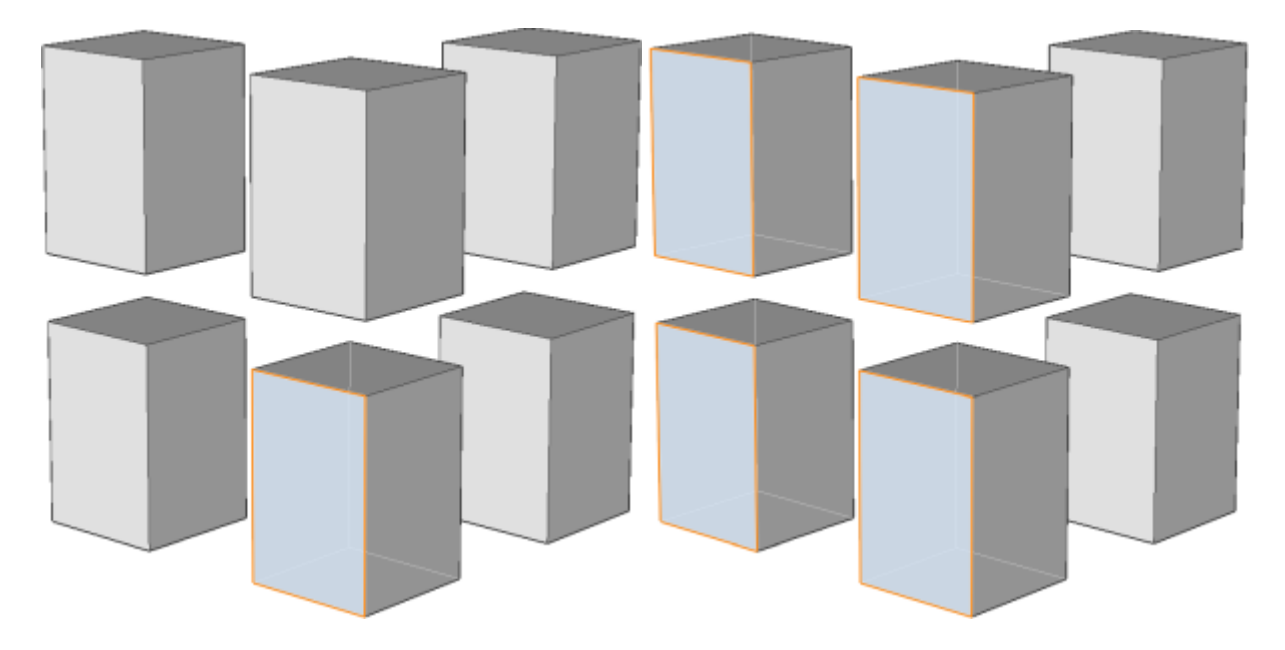

# **24.21 SELECTALIGNEDSOLIDS [平⾏ソリッドの選択]**

選択した面と同じ平面上にある、モデル内のすべてのソリッドを選択します。

Shape U Lite Pro V Mechanical U BIM

 $7112:$ 

# **24.21.1 使⽤⽅法**

面を1つ選択します。同じ平面上に面があるソリッドがすべて選択され、輪郭線が表示されます。

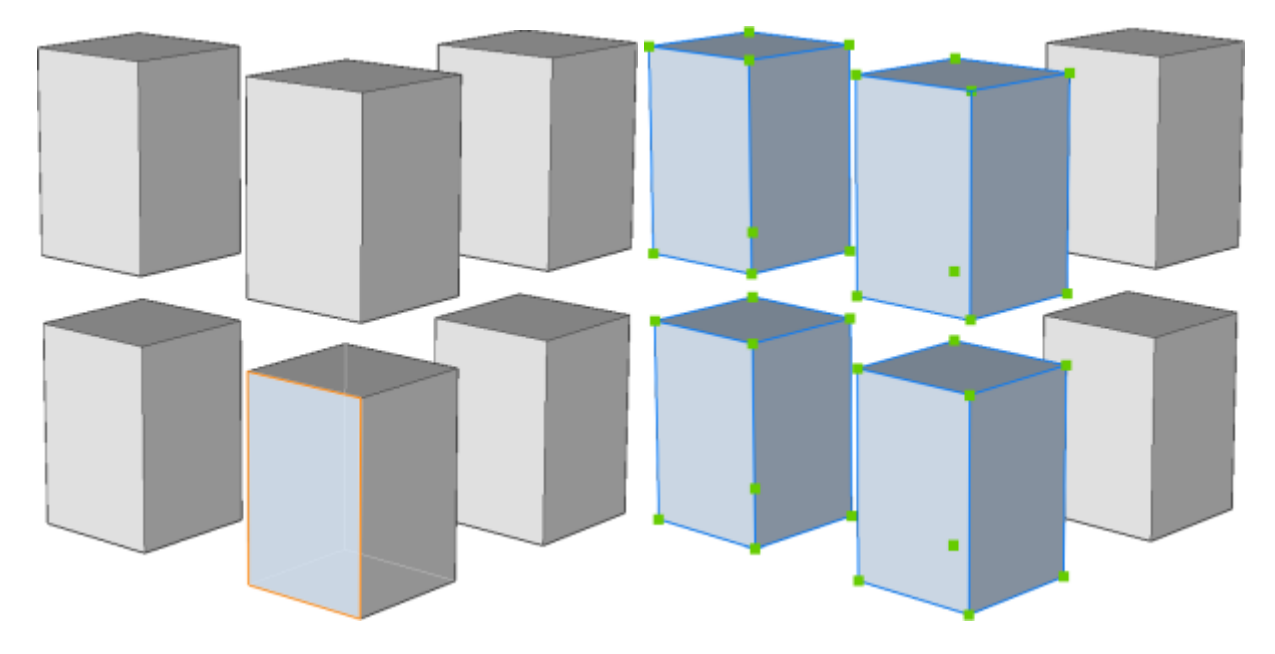

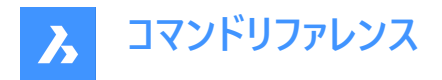

## **24.22 SELECTCONNECTEDFACES [接合⾯の選択]**

選択した面に接続されている、モデル内のすべての面を選択します。

Shape ite Pro Mechanical DBIM

アイコン:

## **24.22.1 使⽤⽅法**

面を1つ選択します。選択した面に接続されている他の面がすべて選択され、輪郭線が表示されます。

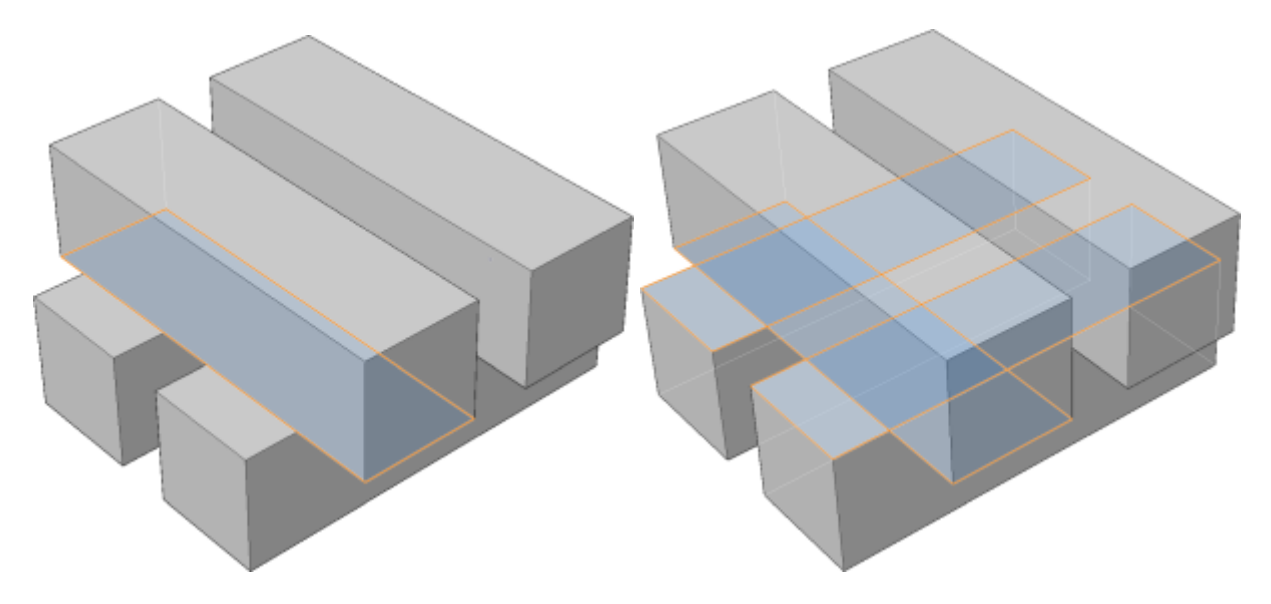

## **24.23 SELECTCONNECTEDSOLIDS [接合ソリッドの選択]**

選択した面に接続されている、モデル内のすべてのソリッドを選択します。

Shape ite Pro Mechanical 9 BIM

アイコン:

## **24.23.1 使⽤⽅法**

面を1つ選択します。選択した面に接続されているソリッドがすべて選択され、輪郭線が表示されます。

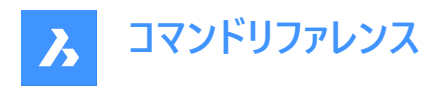

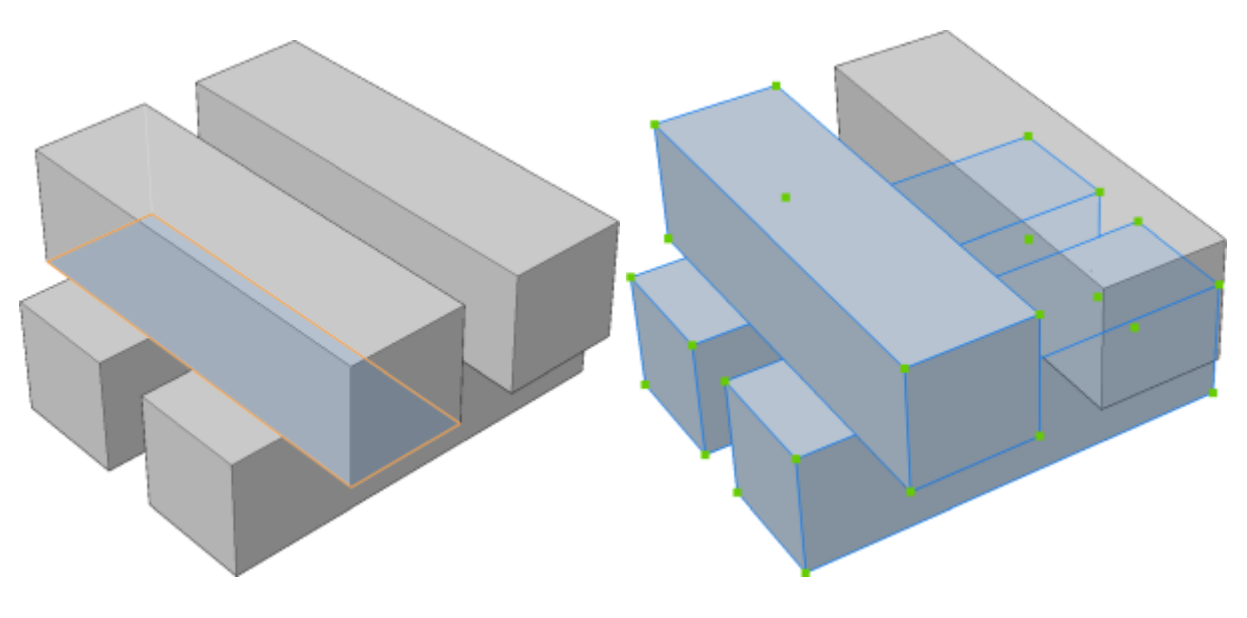

## **24.24 SELECTSIMILAR [類似を選択]**

類似した図形を選択します。

Shape V Lite V Pro V Mechanical V BIM

 $T$ イコン: $\mathbb{R}^{\square}$ 

## **24.24.1 説明**

現在選択されている図形と同じプロパティを持つすべての図形を選択します。

# **24.24.2 使⽤⽅法**

1つまたは複数の図形を選択し、類似選択の基準となるプロパティを選択します。コマンドを終了すると、プロパティに一致す る図形が破線で表示され、図形グリップが表示されます。

**注 :** このコマンドを意図した通りに動作させるためには、少なくとも1つのプロパティを選択する必要があります。

## **24.24.3 コマンドオプション**

## **設定**

プロパティを選択するダイアログボックスが表示されます。

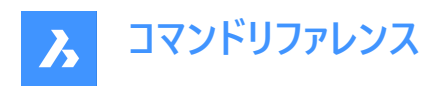

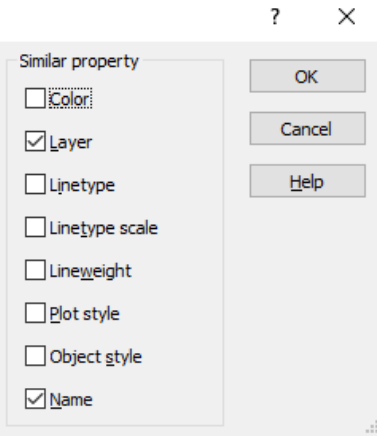

**注 :** このダイアログボックスで設定を変更すると、SettingsコマンドでアクセスできるSELECTSIMILARMODEシステム変数 の値が変わります。

## 24.25 SELGRIPS [グリップ表示]

図形グリップを表示します。

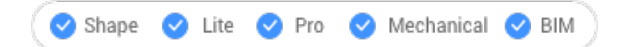

## **24.25.1 説明**

図形を選択して、そのグリップを表示します。

選択した図形がハイライトされ、その図形のグリップが表示されます。

グリップをドラッグして図形を編集します。図面内のすべての図形を選択するには、Ctrl+Aを押します。(選択数が101以上 になるとグリップは表⽰されません)

## **24.26 SETBYLAYER [ByLayer設定]**

上書きされたプロパティをBYLAYERにリセットします。

Shape  $\bigcirc$  Lite  $\bigcirc$  Pro  $\bigcirc$  Mechanical  $\bigcirc$  BIM

## **24.26.1 説明**

オーバーライドされているプロパティ(色、線種、線の太さ、マテリアル、印刷スタイル、透過性)の値を、デフォルトのBYLAYERに 戻します。

## **24.26.2 使⽤⽅法**

SETBYLAYERMODEシステム変数の設定値に応じてプロパティをBYLAYERに設定する図形を選択します。 現在のビューポート内のフリーズされていない図形をすべて選択するには、「all」と入力します。 図形にブロックが含まれる場合、ブロックのプロパティを変更するかどうかを尋ねられます。

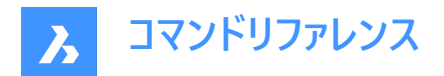

## **24.26.3 オプション**

## **設定**

[SetByLayerの設定] ダイアログボックスから、変更する図形プロパティを選択できます。

- 色 選択した図形の色をBYLAYERにリセットします。
- 線種 選択した図形の線種をBYLAYERにリセットします。
- 線の太さ 選択した図形の線の太さをBYLAYERにリセットします。
- マテリアル 選択した図形のマテリアルをBYLAYERにリセットします。
- 印刷スタイル 選択した図形の印刷スタイルをBYLAYERにリセットします。(印刷スタイルのある図⾯のみ)
- 透過性 選択した図形の透過性値を BYLAYER にリセットします。

**注 :** 設定は SETBYLAYERMODEシステム変数を使⽤して保存されます。

**注 :** [印刷スタイル] オプションは、STB図⾯にのみ使⽤できます。CONVERTCTBコマンドおよびCONVERTPSTYLESコマン ドをご参照ください。

## **24.27 -SETBYLAYER [ByLayer設定]**

選択図形の上書きされたプロパティをByLayerに設定します。

Shape  $\bigcirc$  Lite  $\bigcirc$  Pro  $\bigcirc$  Mechanical  $\bigcirc$  BIM

### **24.27.1 説明**

オーバーライドされているプロパティ(⾊、線種、線の太さ、マテリアル、印刷スタイル、透過性)の値を、デフォルトのBYLAYERに 戻します。

### **24.27.2 使⽤⽅法**

SETBYLAYERMODEシステム変数の設定値に応じてプロパティをBYLAYERに設定する図形を選択します。 現在のビューポート内のフリーズされていない図形をすべて選択するには、「all」と入力します。 図形にブロックが含まれる場合、ブロックのプロパティを変更するかどうかを尋ねられます。

## **24.27.3 オプション**

### **設定**

コマンドラインから、変更する図形のプロパティを選択できます。

- ⾊ 選択した図形の⾊をBYLAYERにリセットします。
- 線種 選択した図形の線種をBYLAYERにリセットします。
- 線の太さ 選択した図形の線の太さをBYLAYERにリセットします。
- マテリアル 選択した図形のマテリアルをBYLAYERにリセットします。
- 印刷スタイル 選択した図形の印刷スタイルをBYLAYERにリセットします。(印刷スタイルのある図⾯のみ)
- 透過性 選択した図形の透過性値を BYLAYER にリセットします。

**注 :** 設定は SETBYLAYERMODEシステム変数を使⽤して保存されます。

**注 :** [印刷スタイル] オプションは、STB図⾯にのみ使⽤できます。CONVERTCTBコマンドおよびCONVERTPSTYLESコマン ドをご参照ください。

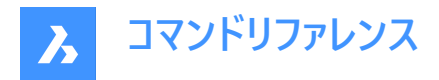

# **24.28 SETLICENSELEVEL [ライセンスレベル設定]**

ライセンスの種類を設定することで、使⽤可能なコマンドを変更できます。

Shape ite Pro Mechanical DBIM

## **24.28.1 説明**

BricsCADまたはCommunicator(または、その両方)を異なるライセンスレベルで実行します。この変更は、ユーザーが利用で きるコマンドに影響を与えます。新しいライセンスレベルを有効にするには、BricsCADを⼀旦終了して再度起動する必要が あります。

## **24.28.2 使⽤⽅法**

以下の2通りの⽅法で、ライセンスレベルを変更できます。

- BricsCADのライセンスレベルを変更します。
- Communicatorのライセンスレベルを変更します。

## **24.28.3 オプション**

#### **BricsCADを別のライセンスレベルで実行**

- 起動するBricsCAD:Lite API および LISP を除き、3D機能を含まないBricsCADを実⾏します。
- Pro BIM および Mechanicalコマンドを含まないBricsCADを実⾏します。
- Bim Pro および BIMコマンドを含むBricsCADを実⾏します。
- Mechanical Pro および Mechanicalコマンドを含むBricsCADを実⾏します。
- Ultimate BIM および Mechanicalコマンドを含む完全な機能のBricsCADを実行します。

### **Communicatorを別のライセンスレベルで実⾏**

- ライセンスのあるCommunicatorを起動:ライセンス無し Communicatorを無効にします。
- 体験版 30⽇間の限定期間でCommunicatorを実⾏します。
- フル 通常のCommunicatorを実行します。

## **24.29 SETTINGS [設定]**

[設定] ダイアログボックスを開きます。

Shape V Lite V Pro V Mechanical V BIM

アイコン: ※

### **24.29.1 説明**

[設定] ダイアログボックスが開き、システム変数の表示や変更ができます。ほとんどのシステム変数は[設定] ダイアログボック スで利用できますが、すべての変数に対応しておりません。すべてのシステム変数を変更するには、SETVARコマンドを参照し てください。

## **24.30 SETTINGSSEARCH [検索設定]**

ユーザーが指定したキーワードで**設定**ダイアログボックスを開きます。

Shape V Lite V Pro V Mechanical V BIM

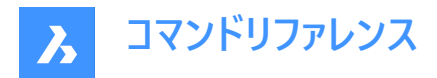

**24.30.1 説明**

**設定**ダイアログボックスでコンマまたはセミコロンで区切られたユーザー指定の単語リストを検索し、フィルター処理された変数 のみを表示します。

## **24.30.2 使⽤⽅法**

- 1 単語のリストをコンマまたはセミコロンで区切って入力します。検索キーワードは、以下の項目とマッチングされます。
	- カテゴリーのタイトル
	- 変数のタイトル、名前、値
	- 変数のヘルプテキスト
- 2 設定ダイアログボックスには、指定した単語を含むシステム変数のみが表示されます。

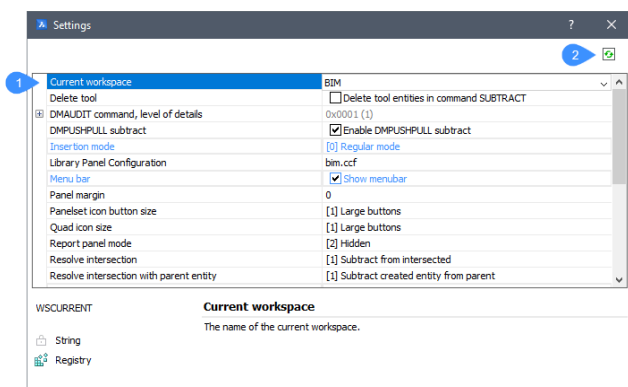

- 1 検索結果
- 2 切替ボタン

#### **検索結果**

リスト内の指定した単語の少なくとも1つを含むフィルタリングされたシステム変数を表示します。

#### **切替ボタン**

設定ダイアログボックスですべての変数と、フィルタリングされた変数の表示を切り替えます。

## **24.31 SETUCS [ユーザー座標設定]**

[ユーザー座標設定] ダイアログボックスを開きます。

Shape V Lite V Pro V Mechanical V BIM

アイコン: 1.

エイリアス:DDUCSP、UCP

#### **24.31.1 説明**

[ユーザー座標設定] ダイアログボックスが開き、カレントのUCS(ユーザー座標系)に使用する視点を指定できます。

## **24.32 SETVAR [システム変数]**

システム変数の値を表示、変更します。

Shape ite Pro Mechanical DBIM

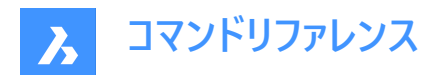

エイリアス:SET

## **24.32.1 説明**

コマンドラインで、システム変数の値を表示し、変更します。 注 : このコマンドは、割り込み実行を行えます ('SETVAR と入力します)。

注 : このコマンドを使わずに、システム変数の名前をコマンドラインに直接入力することもできます。

## **24.32.2 使⽤⽅法**

SETVARコマンドは2通りの方法で使用できます。

- システム変数の名前を入力すると、その状態が表示されます。
- すべてのシステム変数が含まれるリストを選択して表示します。

## **24.32.3 オプション**

#### **変数名**

システム変数の名前を指定します。

#### **⼀覧表⽰**

システム変数の名前を一覧表示します。

**\***

すべてのシステム変数を一覧表示します。

#### **名前\***

指定した名前で始まるすべてのシステム変数を一覧表示します。

## **24.33 SHADE [シェーディング]**

3D図面に陰影を付けたイメージを生成します。

Shape V Lite V Pro V Mechanical V BIM

アイコン: 9

エイリアス:SHA

### **24.33.1 説明**

SHADEMODEコマンドの現在の設定に基づいて、現在の3D図面に陰影を付けたイメージを生成します。陰影を付けたイ メージは、表⽰スタイルやレンダリングイメージをシンプルにしたものです。

## **24.34 SHADEMODE [シェードモード]**

現在の図面のシェーディングスタイルを指定します。

Shape ite Pro Mechanical DBIM

## **24.34.1 説明**

SHADFコマンドで使用する、現在の図面のシェーディングスタイルを指定します。

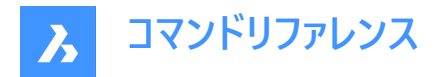

**24.34.2 オプション**

表示スタイルを入力 プリセットの表⽰スタイルの名前を選択します。

**2Dワイヤーフレーム** デフォルトの表示モードです。

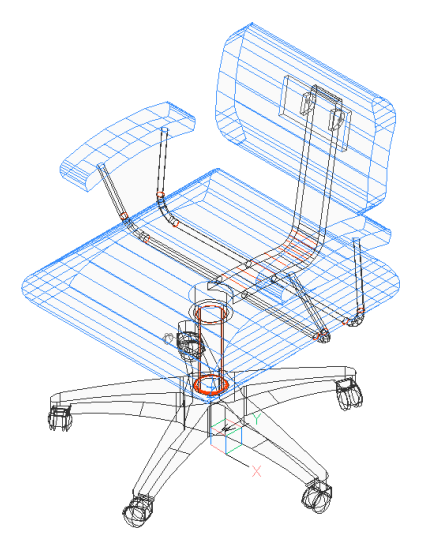

**ワイヤーフレーム** ワイヤーフレームにはすべてのエッジが表⽰されます。

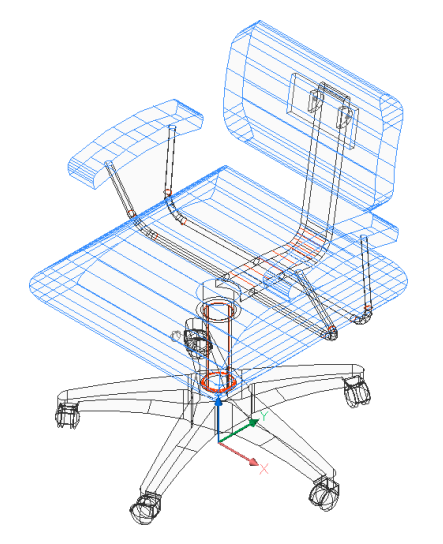

**隠線** 隠線が削除されたワイヤーフレームです。

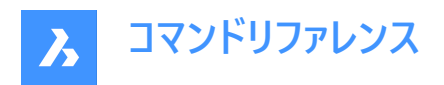

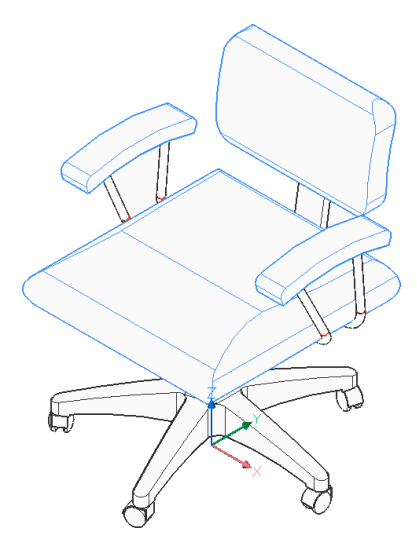

**リアリスティック** 利用可能な場合は、マテリアルを使いレンダリングされます。

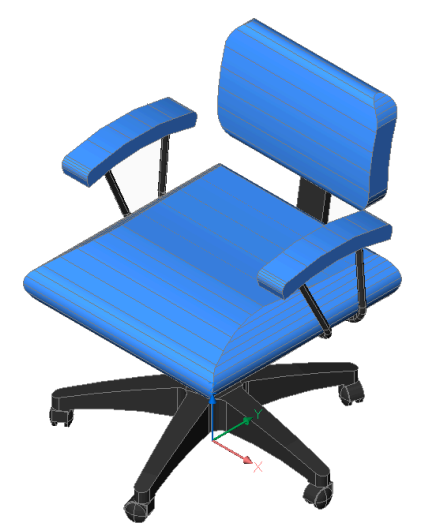

**コンセプト** 心理的属性に基づく色範囲でレンダリングされます。

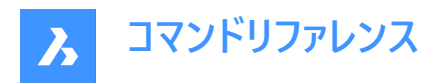

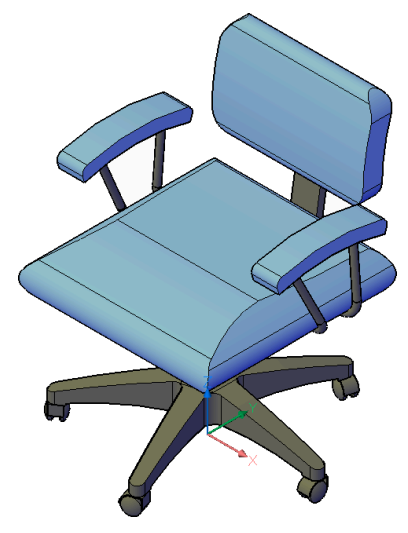

**シェード** マテリアルを使わずにレンダリングされます。

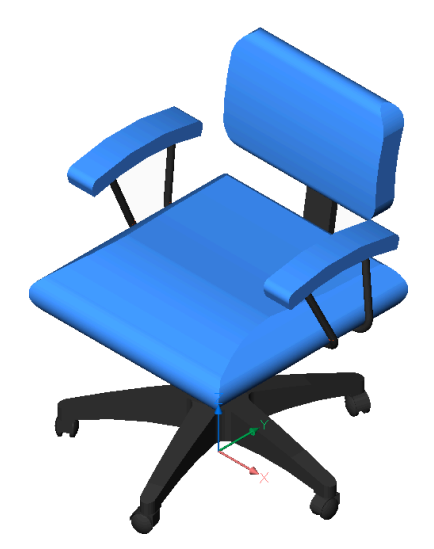

**エッジつきシェード** マテリアルを使わず、エッジの明暗を強調してレンダリングされます。

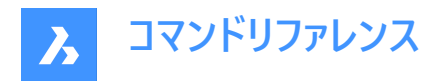

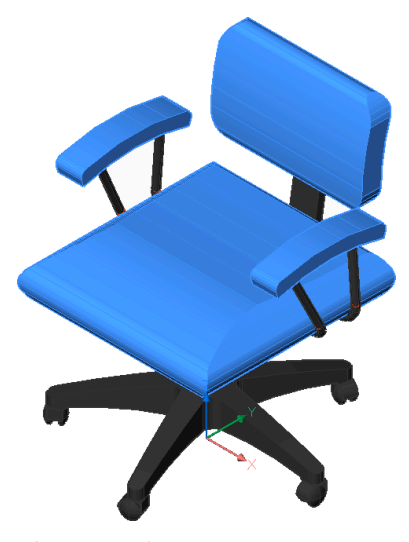

**グレーシェード** 色を使わず、グレーの濃淡でレンダリングされます。

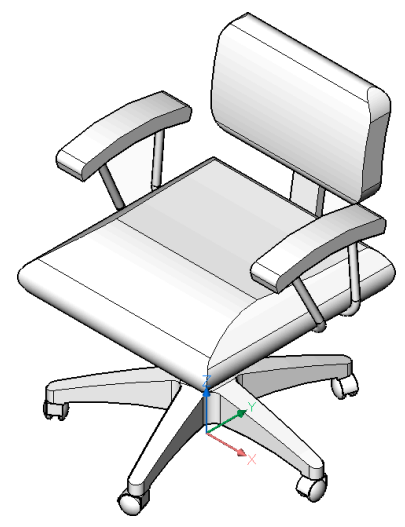

**スケッチ** ラフなエッジ線でレンダリングされます。

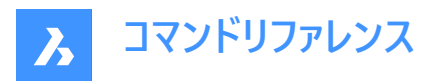

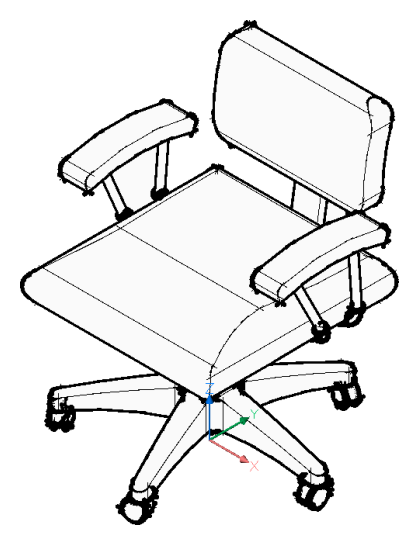

**半透明** ⾯を半透明にしてレンダリングされます。

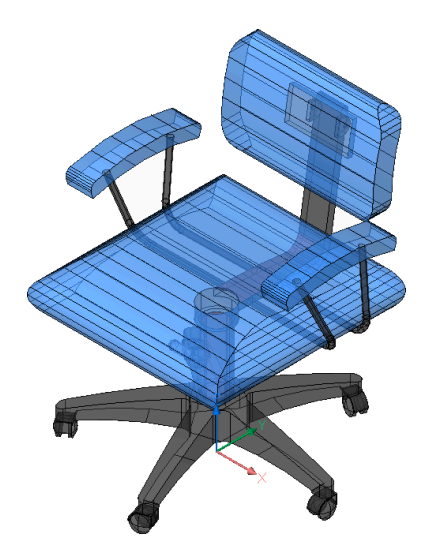

## **その他**

新しい表示スタイルを作成します。

# **カレント**

現在の表示スタイルを維持します。

# **24.35 -SHADEMODE [シェードモード]**

SHADEコマンドのシェーディングスタイルを指定します。

Shape ite Pro Mechanical BIM

## **24.35.1 説明**

SHADEコマンドで使用する、現在の図面のシェーディングスタイルを指定します。

**24.35.2 オプション**

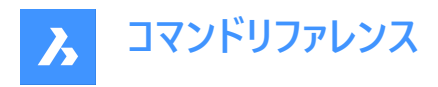

**2Dワイヤーフレーム** シェーディングのないワイヤーフレーム表示

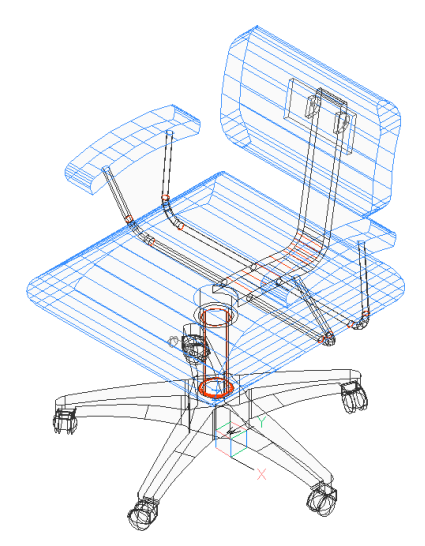

**3Dワイヤーフレーム** シェーディングのないワイヤーフレーム表示

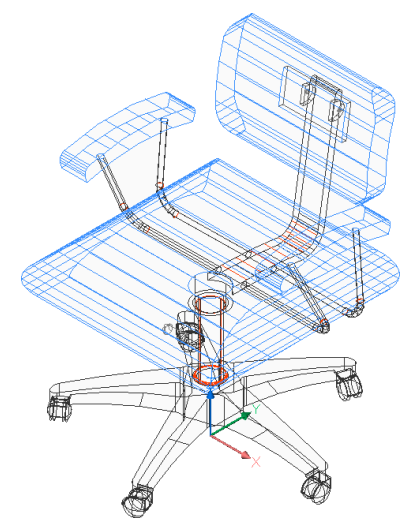

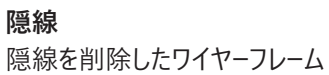

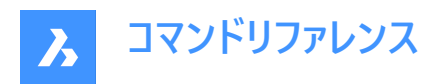

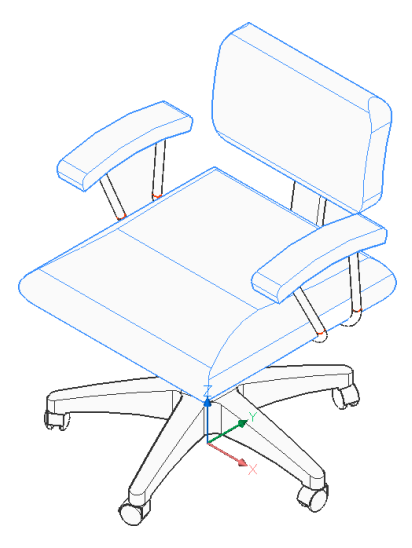

**フラット** フラットシェーディング

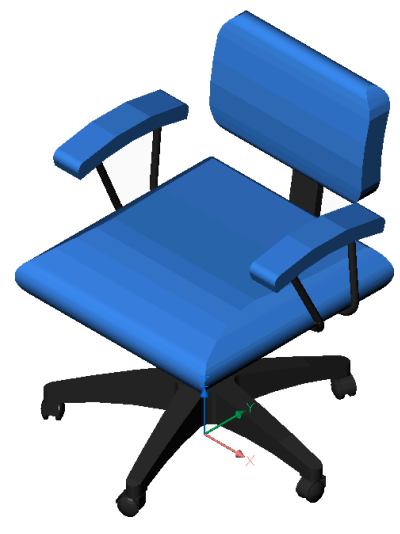

**グーロー** 滑らかなシェーディング

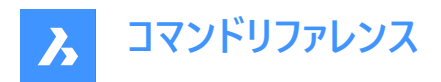

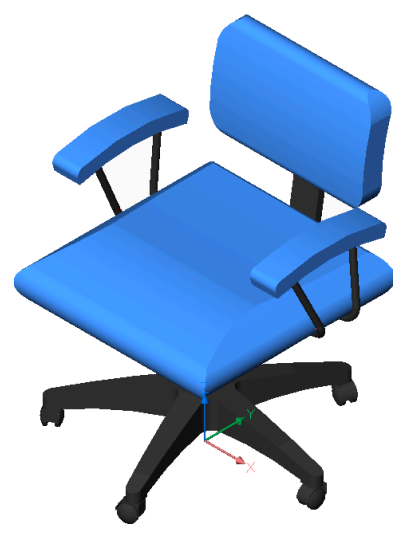

**フラット+エッジ** エッジを強調したフラットなシェーディング

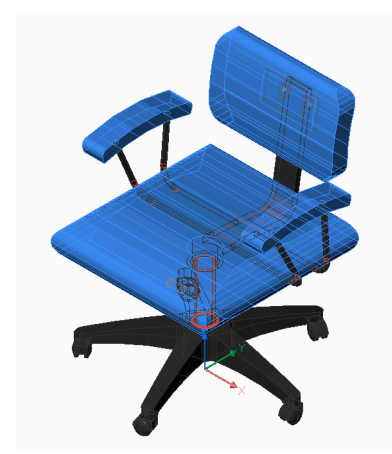

**グーロー+エッジ** エッジを強調した滑らかなシェーディング

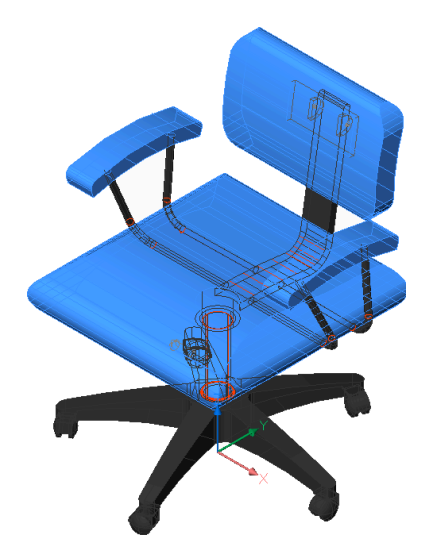

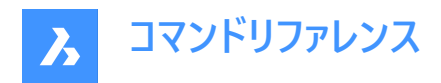

# **24.36 SHAPE [シェイプ]**

図面にシェイプを挿入します。

Shape V Lite V Pro V Mechanical V BIM

 $7$ י גרא $\mathbb{R}^2$ 

**注 :** Shapeを図⾯に配置する前に、LoadコマンドでSHXシェイプファイルを読み込む必要があります。

## **24.36.1 使⽤⽅法**

シェイプの名前を入力し、図面に配置するための挿入基点、尺度、回転角度を指定します。 シェイプはブロックの初期のバージョンです。非常に効率的でしたがコーディングが難しく、あまり使用されなくなりました。SHP 形式は特定のフォントでも使⽤されており、シェイプとフォントを区別するフラグが含まれています。

## **24.36.2 コマンドオプション**

**? で⼀覧表⽰** 現在の図面にロードしたシェイプの名前を一覧表示します。ファイル名とシェイプの名前が表示されます。 Shapeファイル:C:\temp\611.shx HAIE BOIS HOTALU BATALU CLOTUR FROST RAILS PGA PGAE PGBR シェイプがロードされない場合は、「シェイプはロードできませんでした」というメッセージが表示されます。 **注 :** グリップを使いシェイプを編集することができます。

## **24.37 SHEETSET [シートセット]**

[シートセット] パネルを開きます。

Shape O Lite O Pro O Mechanical O BIM

 $T$ イコン: $\mathscr{A}$ 

エイリアス:SSM

## **24.37.1 説明**

**シートセット**パネルを開き、カレントのワークスペースに表⽰します。**シートセット**パネルは閉じたり折りたたんだりする前と同じサ イズと位置に表⽰されます。他のドッキング可能なパネルと同様に、**シートセット**パネルもフローティング、ドッキング、スタックが 可能です。

## **24.38 SHEETSETHIDE [シートセットパネルを閉じる]**

[シートセット] パネルを閉じます。

Shape U Lite O Pro O Mechanical O BIM

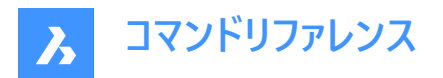

### **24.38.1 説明**

[シートセット] パネルを閉じて、カレントのワークスペースで非表示にします。[シートセット] パネルを閉じるときにスタック表示に している場合、[シートセット] タブやアイコンはスタックから削除されます。

## **24.39 SHELL [OSコマンド実⾏]**

コマンドプロンプトウィンドウを開きます。

Shape ite Pro Mechanical BIM

## **24.39.1 説明**

コマンドプロンプトウィンドウを開き、他のアプリケーションを実行します。 **注 :** これはWindowsのみのコマンドです。

## **24.39.2 使⽤⽅法**

以下の2通りの方法で、SHELLコマンドを使用できます。

- 実⾏するプログラムの名前を指定します。
- Enterを押して、コマンドプロンプトウィンドウを開きます。

## **24.40 SHOWURLS [URL⼀覧](Express Tools)**

図面内のすべての埋め込みURLアドレスを表示し、編集できるようにします。

 $T$ イコン: $\bigoplus$ 

## **24.40.1 使⽤⽅法**

URLがアタッチされた図形を表示ダイアログボックスが開き、URLアドレスの表示、編集、置換ができます。

### **24.41 SHP2BLK [シェイプをブロックに変換](Express Tools)**

選択したシェイプ図形のすべてのインスタンスを、同等のブロック参照で変換します。

アイコン: 2

### **24.41.1 使⽤⽅法**

シェイプ図形を選択し、置換ブロックの名前を入力します。 **注 :** シェイプのすべてのインスタンスを、定義されたブロックのインスタンスに置換します。

## **24.42 SIGVALIDATE [デジタル署名を検証]**

図面とその相互参照の電子署名を表示します。

Shape ite Pro Mechanical OBIM

## **24.42.1 使⽤⽅法**

[デジタル署名の検証] ダイアログボックスを開きます。 **注 :** 最後に署名した後に現在の図⾯が変更されていた場合、以下の警告メッセージが表⽰されます:

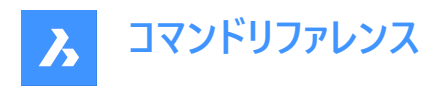

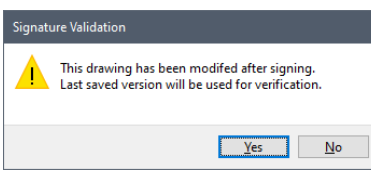

注 : SIGWARNシステム変数は、デジタル署名付きの図面を開いたときに、署名内容のダイアログを表示するかどうかをコ ントロールします。

## **24.43 SIMPLIFY [簡略化]**

図形を単純化します。

Shape V Lite V Pro V Mechanical V BIM

アイコン:

## **24.43.1 説明**

ポリライン、スプライン、およびポリラインで表されるジオメトリ境界を持つ非自動調整ハッチングの頂点の数を、一般的な形 状を変更せずに減らします。

注:図形を簡略化すると操作が容易になり、ファイルサイズを大幅に削減できます。

## **24.43.2 使⽤⽅法**

コマンドを実行すると、コマンドコンテキストパネルが開き、コマンド設定を選択できます。

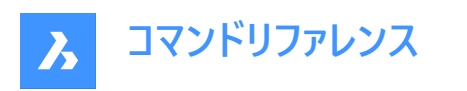

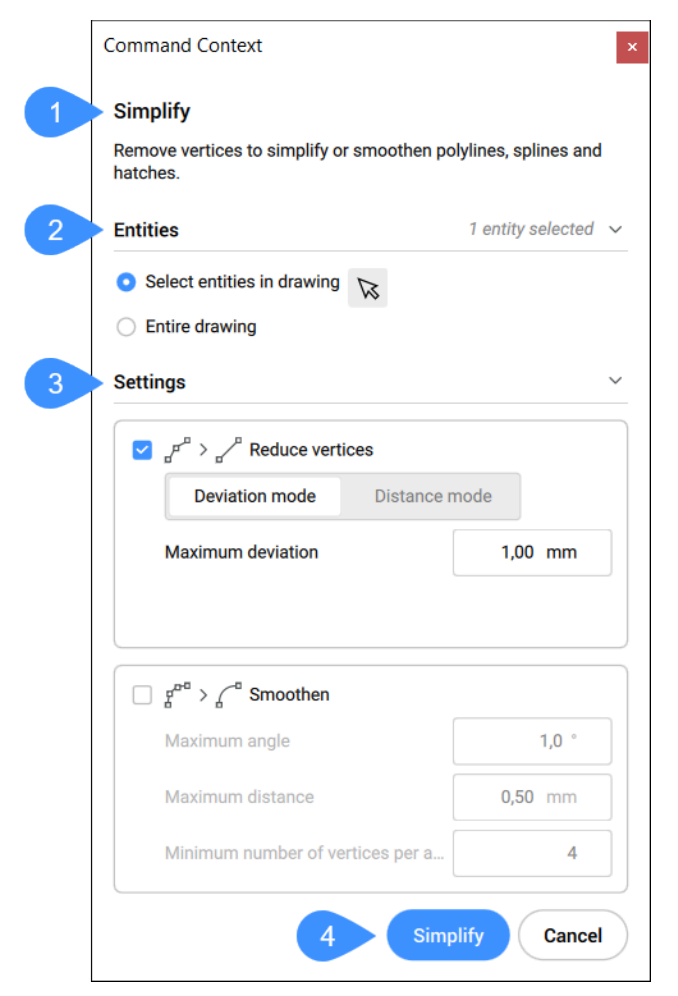

- 1 説明
- 2 図形
- 3 設定
- 4 簡略化

### **24.43.3 図形**

ここで、簡略化する図形を選択するオプションを切り替えることができます。

### **図⾯内の図形を選択**

このオプションでは、図面内でクリックすることにより図形の選択が選択できます。

#### **図⾯全体**

図面内のすべての図形が簡略化の対象として選択されます。

### **24.43.4 設定**

図形の簡略化⽅法に関する設定と許容値を指定します。**頂点を減らす**と**滑らかにする**という2つの異なるオプションのオン とオフを切り替えることができます。

**注 :** 円弧を含むポリラインは簡略化化されません。

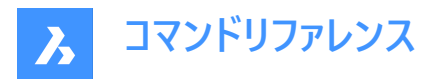

#### **頂点を減らす**

セグメントを組み合わせることにより頂点の数を減らします。頂点を減らすモードには次の2種類があります。

1 偏差モード: 最大偏差の内側にある頂点を除外して、セグメントを単一の直線セグメントに変換します。この方法 は、lw/2Dポリラインおよびスプラインに使用できます。

#### **最⼤偏差**

隊接する2つの頂点間の最大円弧の長さと、隣接する2つの頂点間の最大円弧の角度を指定します。

2 **距離モード**:セグメント間の角度の変動が最大角度よりも小さい場合、頂点を除外して、セグメントを最大距離よりも 短い単一の直線セグメントに変換します。この方法は、lw/2Dポリライン、ハッチング、および3Dポリラインに使用できま す。

#### **最⼤⾓度**

直線化する2つの連続する各セグメント間の方向の最大変化(角度)を指定します。

#### **最⼤距離**

直線化する⾮同⼀線上頂点の間の最⼤距離を指定します。

#### **スムーズにする**

端点が円弧上にある連続した直線セグメント (3本以上) を、膨らんだポリラインセグメントで置き換えるかどうかを制御しま す。

#### **最⼤⾓度**

隣接する2つのセグメント間の⾓度の最⼤円弧の変化を指定します。

#### **最⼤距離**

隣接する2つの頂点間の最⼤円弧⻑を指定します。

#### **円弧あたりの頂点の最⼩数**

円弧あたりの頂点の最⼩数を指定します。

### **24.43.5 簡略化**

**簡略化**をクリックすると、パネルに新しい画面が表示されます。

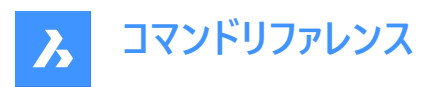

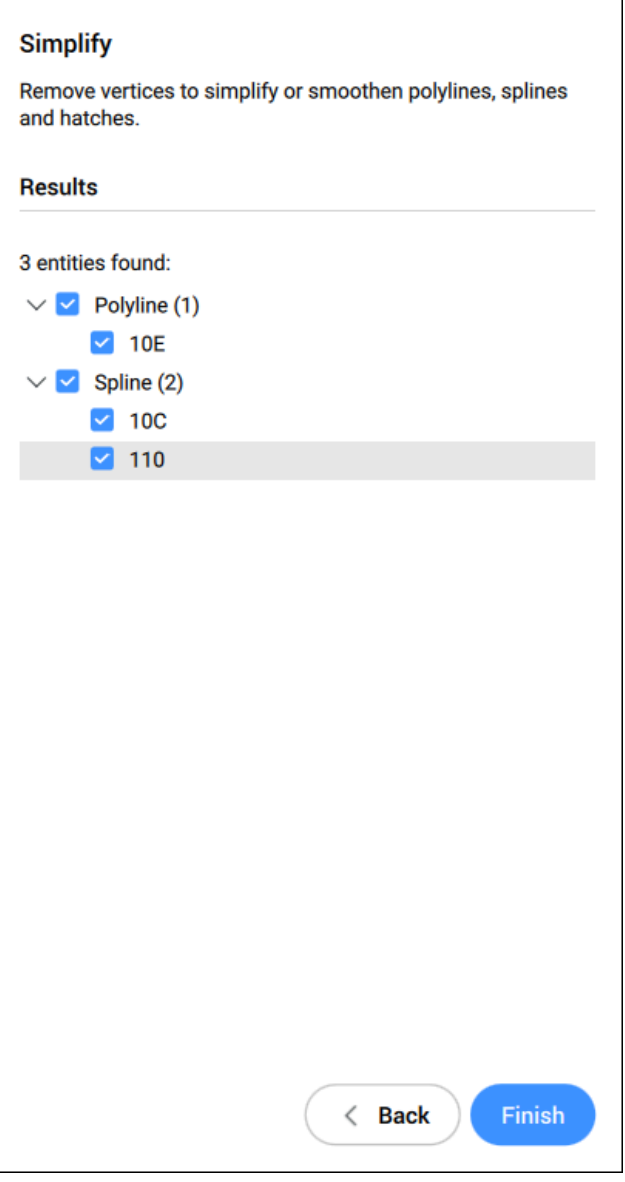

設定に従って簡略化できる図形がここに一覧表示されます。簡略化しない図形のチェックを外すことができます。簡略化さ れた図形のプレビューは、図形がオンのときにモデル空間に表示されます。 設定を編集する場合は**戻る**をクリック、または、選択した図形を簡略化し、コマンドを閉じる場合は**終了**をクリックします。

## **24.43.6 コマンドオプション**

### **適⽤**

選択した図形に設定を適用します。

# **終了**

コマンドを閉じます。

### **戻る**

オプションの概要に戻ります。

## **⼊⼒選択を変更**

選択した図形を変更します。

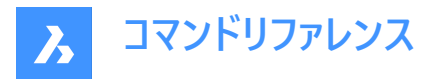

**注 :** ここでのオプションは、コマンドコンテキストパネルの**図形**セクションのオプションに類似しています。

### **設定を変更**

コマンドラインから**頂点を減らす**モードと**滑らかにする**モードの設定を変更できます。

**注 :** ここでのオプションは、コマンドコンテキストパネルの**設定**セクションのオプションに類似しています。

## **24.44 SINGLETON [起動制限]**

BricsCADの複数コピーを同時に起動するかどうかを決定します。

Shape V Lite V Pro V Mechanical V BIM

注: このコマンドは、他のコマンドの実行中に割り込み実行を行えます。('singletonと入力します)

## **24.44.1 コマンドオプション**

**はい** BricsCADは1つのみ起動できます。

**いいえ** BricsCADを複数起動できます。

注 : 一部のサードパーティーアプリケーションは、BricsCADの単一のインスタンスでのみ起動します。

## **24.45 SKETCH [スケッチ]**

フリーハンドで描かれたスケッチから線分やポリラインを作成します。

Shape Ite Pro Mechanical DBIM

アイコン:

エイリアス:FREEHAND

### **24.45.1 説明**

フリーハンドでスケッチすることで、⼀連の個別の線分やポリラインを作成します。

### **24.45.2 スケッチの開始⽅法**

このコマンドでは、以下の⽅法でスケッチの作成を開始します。

• スケッチラインセグメント

### **スケッチラインセグメント**

スケッチラインのセグメントの長さを指定して、スケッチの作成を開始します。セグメントの長さを小さくすると、より滑らかなス ケッチができますが、図⾯のデータサイズが⼤きくなります。この⻑さは、SKETCHINC変数変数に保存されます。

### **ENTERをクリック、または、切替をクリック**

Enterキーを押すか、マウスの左ボタンをクリックすると、ペンが下がります。カーソルの形状がペンに変わり、動かすと⾃動的に スケッチしてくれます。

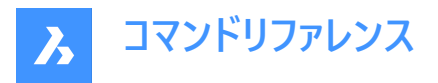

### **ENTERをクリック、または、切替をクリック**

Enterキーを押すか、マウスの左ボタンをクリックすると、ペンが上がります。作図せずにペンを移動することができます。

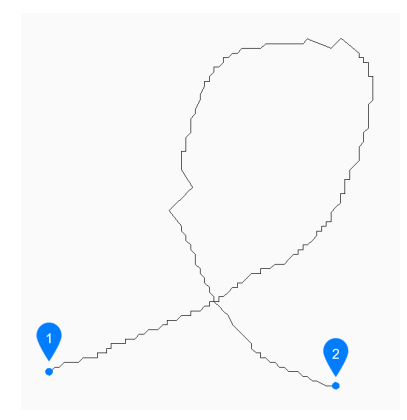

#### 1 ペンアップ

2 ペンダウン

XまたはQを押してコマンドを終了するまで、ペンを上げ下げして無制限にスケッチを続けることができます。 その他のオプション: [削除(E)/接合(C)/保存して終了(X)/放棄終了(Q)/記録 (保存)(R)]

### **24.45.3 SKETCHコマンドオプション**

スケッチの作成を開始すると、以下のオプションを選択できます。

#### **削除**

スケッチのラインを順番に消去するには、カーソルをスケッチに沿ってどちらかの端点からドラッグします。マウスの左ボタンをク リックすると、消去を中⽌してスケッチを開始します。

#### **接合**

ペンを上げた後、前のセグメントの終わりにカーソルを合わせて、最後のスケッチポイントまで続けます。

#### **保存して終了**

スケッチを保存し、コマンドを終了します。各連続スケッチは、SKPOLY変数に基づいて、一連の個別の線またはポリラインと して保存されます。

### **放棄終了**

スケッチを保存せずにコマンドを終了します。

#### **記録 (保存)**

コマンドを終了せずに現在のスケッチを保存し、スケッチを続けることができます。

## **24.46 SLICE [切断]**

既存の図形を切断して、3Dソリッドやサーフェスを作成します。

Shape 3 Lite 2 Pro 2 Mechanical 2 BIM

アイコン: 3

エイリアス:SL

**注 :** 平⾯3Dソリッドを切断⾯として使⽤できるように、SELECTIONMODESシステム変数の [⾯を選択] オプションがオン になっていることを確認してください。

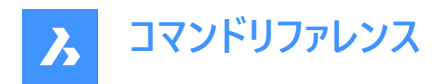

## **24.46.1 使⽤⽅法**

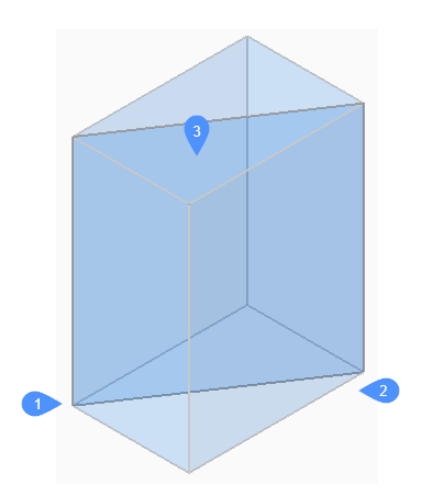

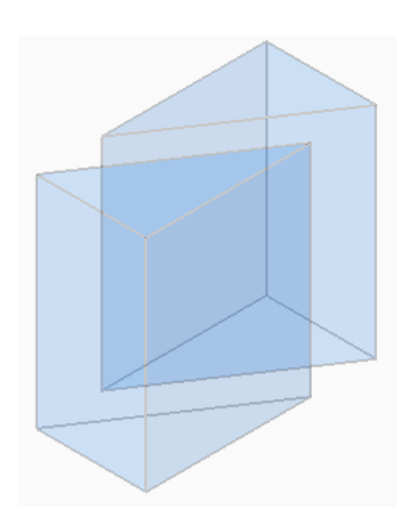

切断する図形を指定します。1つまたは複数の3Dソリッドまたはサーフェスを選択します。

**注 :** このコマンドは、2Dリージョンには使⽤できません。

切断面の1点目 (1)と2点目 (2)を指定し、どちらか一方の部分 (3) だけを残すか、両方とも残すかを選択します。切断面 はワールド座標系 (WCS) のXY平⾯に対して垂直になります。

切断した図形は、独⽴した図形として操作することができます。

## **24.46.2 コマンドオプション**

### **図形**

交差する図形 (円、楕円、円弧、2Dスプライン、2Dポリライン、平⾯の3Dソリッド⾯、平⾯のサーフェス⾯、平⾯のリージョ ン) でソリッドやサーフェスを切断します。この図形は、選択した3D図形を切断する平⾯を定義します。

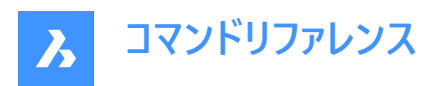

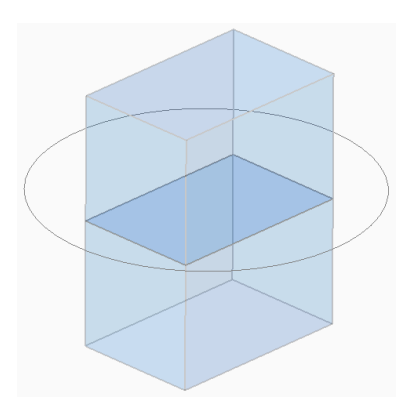

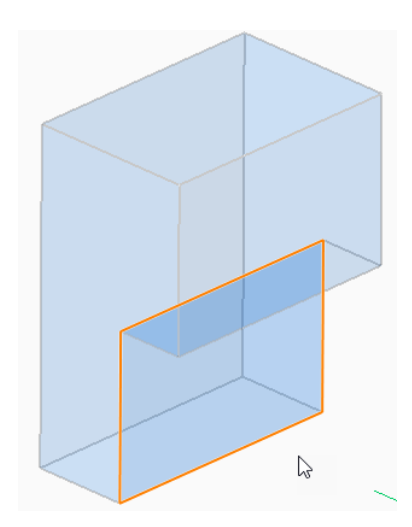

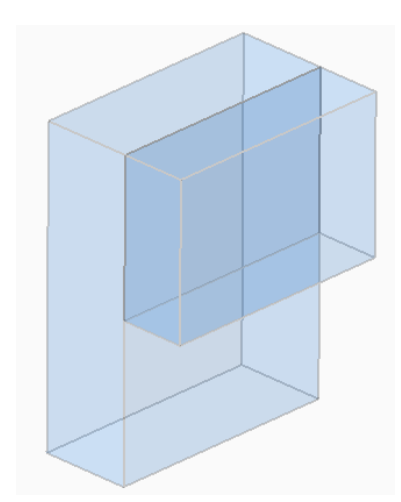

**サーフェス**

-<br>サーフェスで、ソリッドやサーフェスを切断します。

**Z軸**

平面上の1点目 (1) と平面の法線軸 (Z軸) 上の2点目 (2) で定義される線に垂直な平面で、ソリッドやサーフェスを切断し ます。

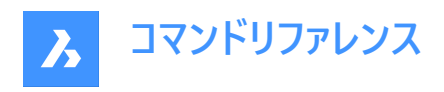

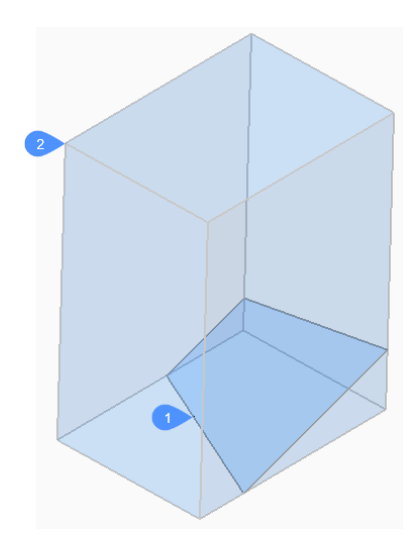

## **ビュー**

現在の3D視点で定義された平面で、ソリッドやサーフェスを切断します。 切断⾯は、指定した点を通り、視線に対して垂直に作成されます。

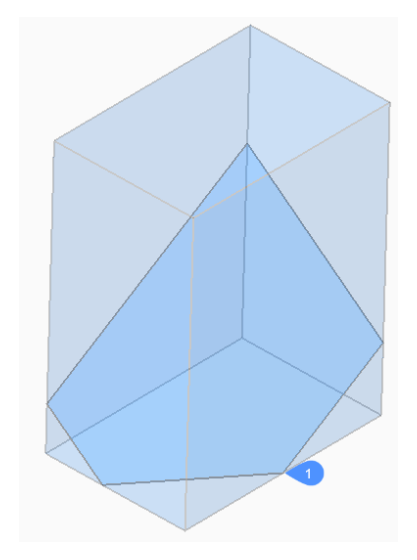

## **XY** 現在の座標系のXY平面に平行な平面で、ソリッドやサーフェスを切断します。

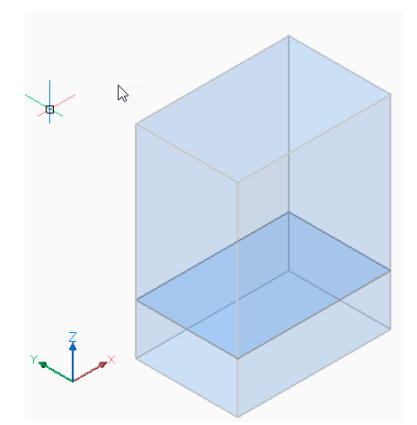

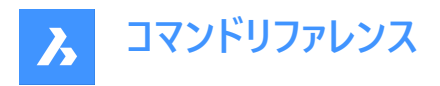

**YZ**

現在の座標系のYZ平面に平行な平面で、ソリッドやサーフェスを切断します。

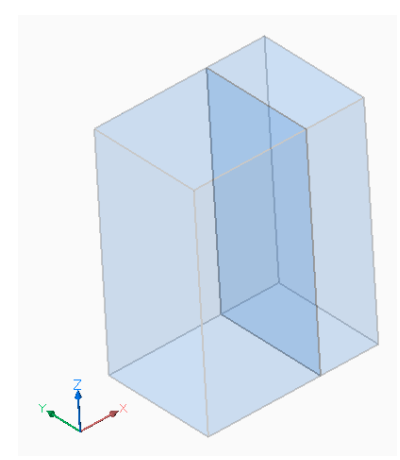

## **ZX**

現在の座標系のZX平面に平行な平面で、ソリッドやサーフェスを切断します。

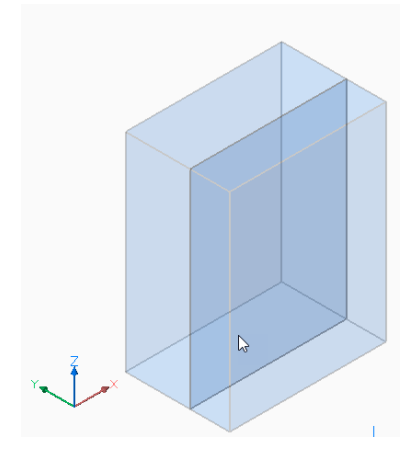

**ラインポイント** 線形図形 (1) と点 (2) で定義される平面で、ソリッドやサーフェスを切断します。

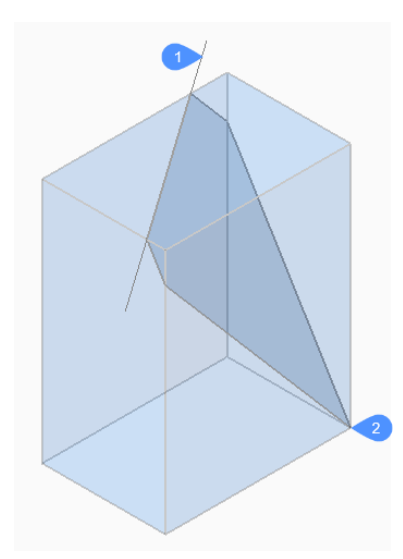
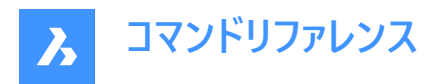

**3点**

3つの点で定義される平面で、ソリッドやサーフェスを切断します。

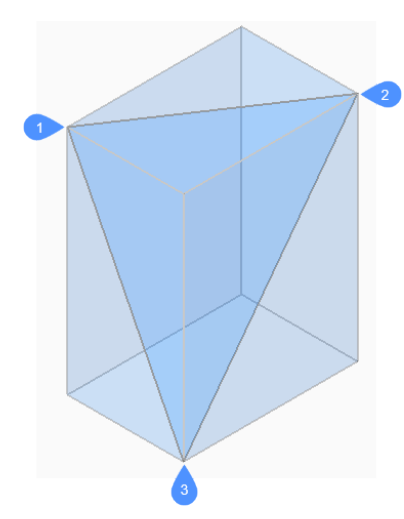

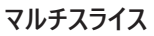

⾯を使いスライス間の距離を指定して、ソリッドやサーフェスを複数の部分に切断します。

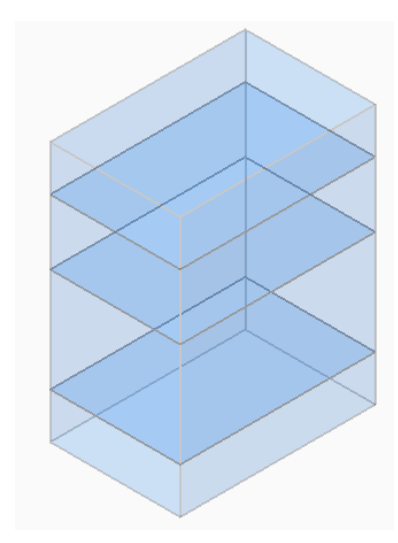

#### **両側**

両⽅の部分を保持します。

# **24.47 SMASSEMBLYEXPORT [アセンブリの書き出し]**

カレント図⾯のアセンブリ構造から、コンポーネント内の3Dソリッド、メカニカルブロック、外部参照を検索し、SMCONVERT コマンドおよびSMEXPORT2Dコマンドを適⽤します。

Shape & Lite & Pro Mechanical & BIM

**アイコン: 『 】** 

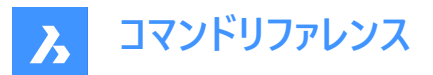

#### **24.47.1 使⽤⽅法**

このコマンドの結果として作成される一連の.dxfファイルは、展開情報と共に、ユーザーが定義した出力フォルダに厚さ別に保 存されます。コマンド実行時に警告やエラーが表示され処理された部品は、専用のフォルダに保存されます。アセンブリ内の すべてのソリッドを記録したHTMLレポートが作成されます。これらは、それらの状態と、対応する.dwgへのリンクが示されま す。や.dxfファイルにあります。HTMLレポートでは、可能な場合、ハンドルの代わりにメカニカルソリッドの名前が使用されま す。

**注 :** SMASSEMBLYEXPORTは、板⾦部品と⾮板⾦部品の両⽅が含まれる混合アセンブリに適⽤することができます。 板金部品が素早く選別されます。

ソリッドは以下の通りに分類されます。

- 板金 ソリッドは板金部品です。
- 貧弱な板金 ソリッドは板金設計のように見えますが、ユーザーによる修正と再加工が必要です。
- 板金ではありません ソリッドは板金設計として認識されていません。

**注 :** SMASSEMBLYEXPORTは、ソリッドを含む単純な図⾯、BricsCADで作成されたアセンブリ、Communicator for BricsCADで読み込まれた図⾯に適⽤することができます。

**注 :** 最適な処理を⾏うため、IMPORTPRODUCTSTRUCTUREシステム変数を2に設定してください。この設定にしないと、 メカニカルコンポーネントがソリッドに分解され、処理時間が⻑くなります。

**注 :** 最適なパフォーマンスを得るには、表⽰スタイルを 2Dワイヤーフレームに設定してください。

### **24.47.2 コマンドオプション**

**出力フォルダー** 出力フォルダを指定します。

**ベンドテーブル**

出力プロセスでSMEXPORT2Dの呼び出し時に使用するベンド表を割り当てます。

**DXFバージョン** DXFのバージョンを指定します。

### **24.48 SMBEAD コマンド**

板⾦部品に関連付けリブフォームフィーチャーを作成します。

Shape & Lite & Pro Mechanical & BIM

アイコン: 14

#### **24.48.1 説明**

2Dプロファイルから板⾦部品に関連付けリブフォームフィーチャーを作成します。定義プロファイルが変更されると、フィーチャー が⾃動的に更新されます。

BMINSERTコマンドを実行してライブラリから挿入した線形リブフィーチャーとの違いとして、SMBEADコマンドで作成されたリ ブフィーチャーは任意の曲線にすることができます。

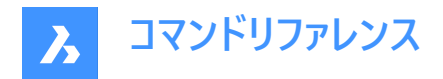

### **24.48.2 使⽤⽅法**

リブを作成するためのコントロールカーブを選択するには、以下の2つの方法があります:

- プロファイルの半径を指定。
- 丸み半径を指定。

### **24.48.3 コマンドオプション**

#### **コントロールカーブを選択**

リブを作成するためのコントロールカーブを選択します。このカーブには、線分、ポリライン、円、円弧、楕円、楕円弧、またはス プラインを選択できます。2D曲線は開いていても閉じていても作成できますが、それ自体や他のフォームフィーチャーと交差す ることはできません。

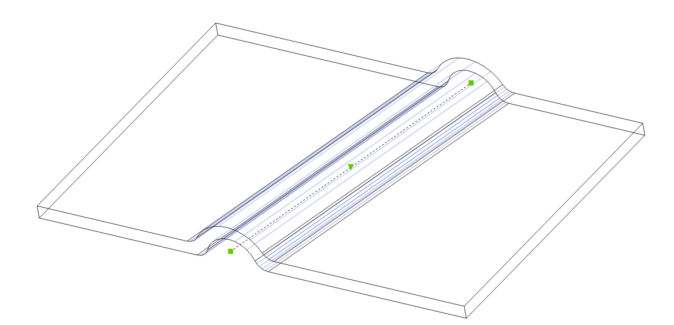

### **プロファイル半径**

リブプロファイルの半径(1)を設定します。

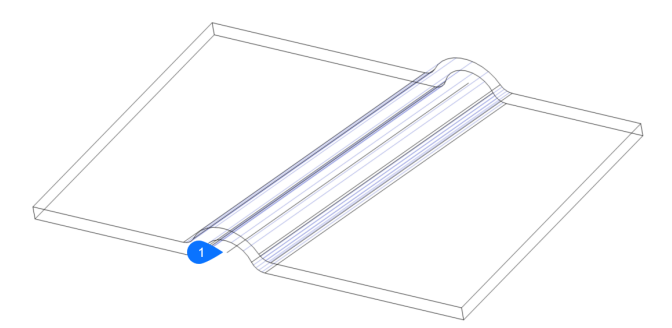

**注 :** プロファイル半径の初期値は、**初期パラメータ** > **設定**の**板⾦のメカニカルブラウザ**または**ビードフィーチャー**から取得され ます。

#### **丸み半径**

平滑にするフィレットの半径(2)を設定します。

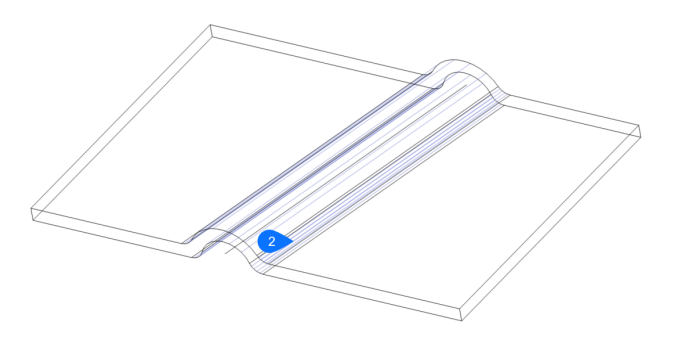

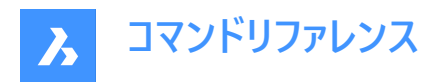

**注 :** 丸み半径の初期値は、**初期パラメータ** > **設定**の**板⾦のメカニカルブラウザ**または**ビードフィーチャー**から取得されます。

# **24.49 SMBEND [ベンドへ変換]**

ハードエッジ(フランジ⾯間のシャープなエッジ)やジャンクションをベンドに変換します。

Shape & Lite & Pro & Mechanical & BIM

 $T$ イコン:

## **24.49.1 使⽤⽅法**

ハードエッジ、ジャンクション、フランジ、または3Dソリッドを選択します。

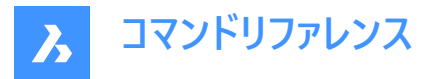

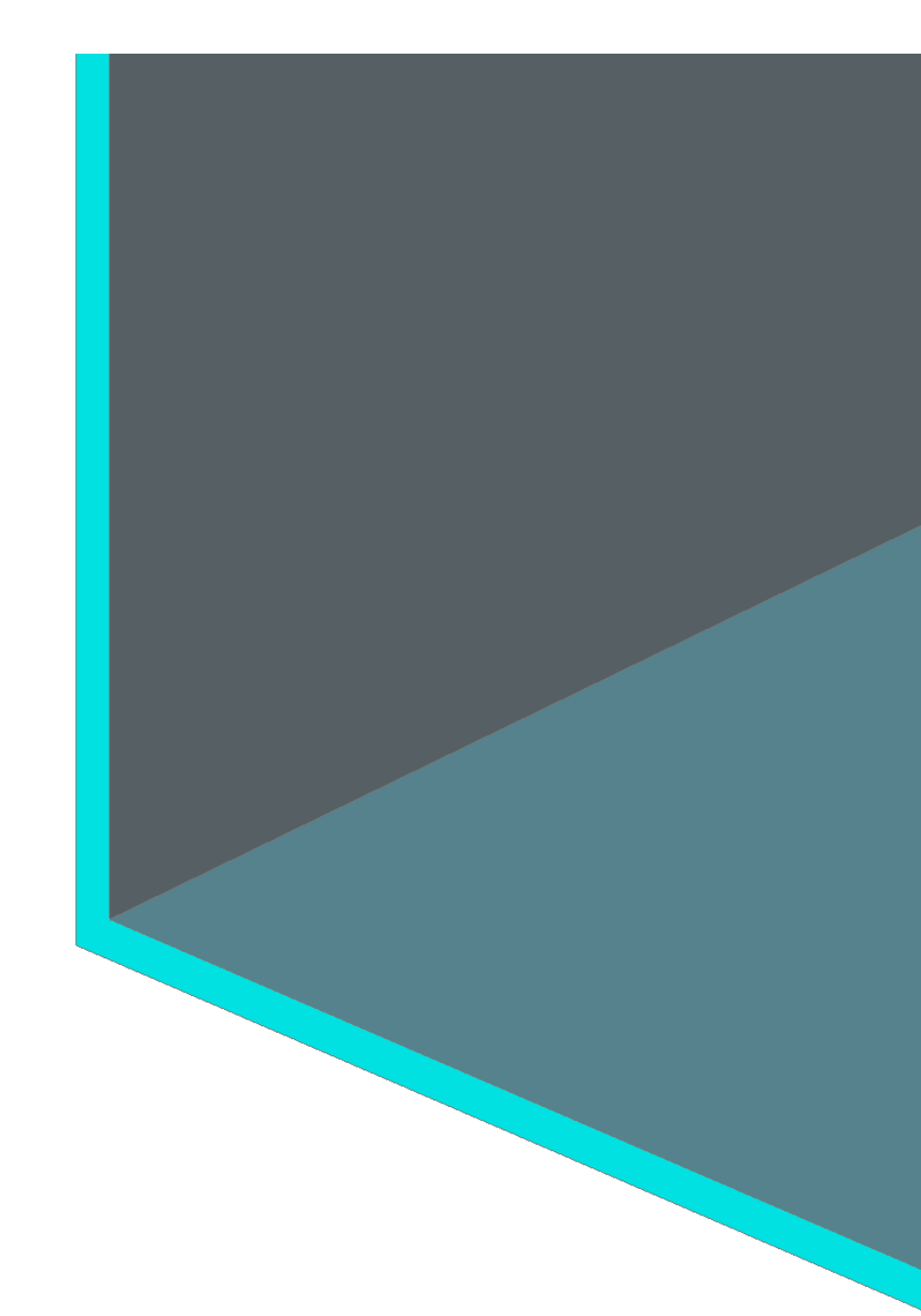

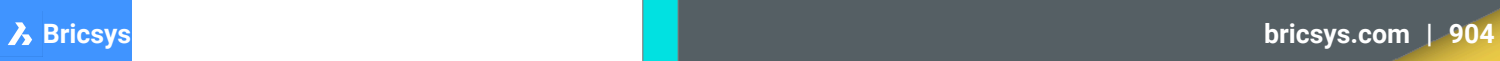

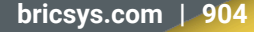

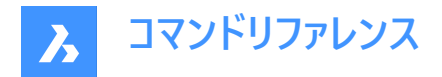

### **24.49.2 コマンドオプション**

#### **モデル全体**

モデル全体のハードエッジやジャンクションを検出して変換します。

### **24.50 SMBENDCREATE [ベンド作成]**

ハードエッジ(フランジ⾯間のシャープなエッジ)やジャンクションをベンドに変換します。

Shape & Lite & Pro Mechanical & BIM

### **24.50.1 説明**

このコマンドは廃止されました。代わりにSMBENDコマンドを使用してください。

### **24.51 SMBENDSWITCH [ベンドを切替]**

ベンドをロフトベンドに変換します。

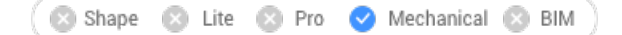

 $T$ イコン:  $\overline{27}$ 

### **24.51.1 説明**

ベンド⾯を選択してロフトベンドに変換することができます。

### **24.52 SMCONVERT [変換]**

板⾦フィーチャーを⾃動的に認識します。

Shape & Lite & Pro <> Mechanical & BIM

 $T$ イコン:  $\bigotimes$ 

## **24.52.1 説明**

選択した3Dソリッドのフランジ、ベンド、ロフトベンド、リブ、フォームフィーチャー、穴を自動的に認識します。

### **24.52.2 コマンドオプション**

#### **モデル全体**

モデル全体にコマンドを適用します。

**注** : モデル内のすべてのソリッドが分析され、可能な場合は板金ボディに変換されます。このコマンドは入力幾何形状の板 金フィーチャー (フランジ、ベンド等) を認識します。複数のソリッドを選択した場合、板金図面のボディの厚さが基準となりま す。このため、選択したボディの厚さが同じでなければなりません。厚さが異なる場合、エラーメッセージがコマンドウィンドウに 表示されます。

### **24.53 SMDELETE [削除]**

板⾦要素からフィーチャーを削除します。

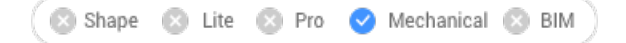

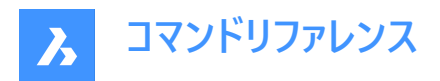

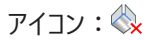

### **24.53.1 説明**

2つのフランジ間のハードエッジを復元して、ベンドまたはジャンクションを削除します。このコマンドを使い、フランジとそれに隣 接するすべてのベンドを削除したり、フィーチャーによって切断された幾何形状を復元してマイター (留め継ぎ) を削除すること もできます。

隊接するフランジがジャンクション構成まで延長され、フランジが削除されます。

### **24.53.2 使⽤⽅法**

2通りの方法で、フィーチャーをハードエッジに置き換えることができます。

- フィーチャーの面を選択します。
- 板厚の面を選択します。

#### **24.54 SMDISSOLVE [解体]**

選択したフィーチャーから板金データを削除します。

Shape & Lite Pro Mechanical DBIM

 $7112:$ 

### **24.54.1 説明**

3Dソリッド面の板金フィーチャーを分解します。分解されたフィーチャーは、メカニカルブラウザの一覧に表示されなくなります。 分解されたフィーチャーの⾯を⾃由に移動や回転させたり、プッシュ/プルすることができます。

#### **24.54.2 使⽤⽅法**

2通りの方法で、フィーチャーから板金データを削除できます。

- モデル上で面を選択します。
- 図面全体から削除します。

### **24.55 SMEXPLODE コマンド**

ベンド、フォーム、ヘム、ジョグ、ジャンクション、タブをプリミティブフィーチャーに変換し、元のフィーチャーを削除します。

Shape is Lite in Pro Mechanical & BIM

 $T$ イコン:ゴ

## **24.55.1 使⽤⽅法**

このフィーチャーは、いくつかのプリミティブ(例えば、フォームフィーチャーをベンドとフランジ)に分解されるか、同じタイプの複数の フィーチャー(例えば、穴を持つベンドを2つのベンド)に分離されます。

- 複数の接続コンポーネントを含むベンドを、ベンドフィーチャーのリストに。
- 複数のコンポーネントを持つジャンクションから複数のジャンクションに。
- フォームをフランジやベンド内に。

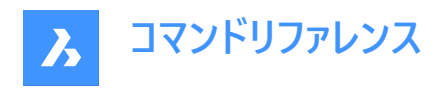

- ジョグをフランジやベンド内に。
- ヘムをフランジやベンド内に。
- タブを複数のジャンクション内に。

## **24.56 SMEXPORT2D [2D書き出し]**

板⾦ボディの展開図を書き出します。

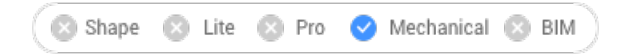

アイコン:

## **24.56.1 説明**

板⾦ボディの展開図を.dxf/.dwg形式の2Dプロファイルとして書き出します。

[展開した2D図形を保存] ダイアログボックスを表示します。このダイアログで、2Dプロファイルをファイルに保存することができ ます。

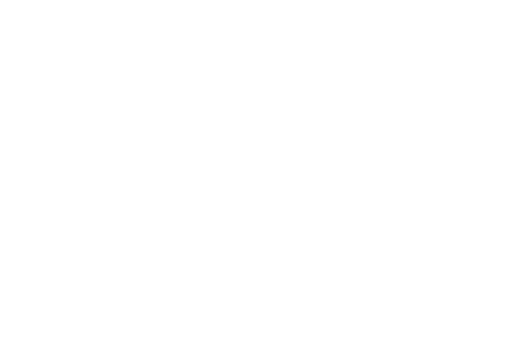

Thickness = 2 mm<br>Material = unknown

## **24.57 SMEXPORTOSM [OSM 書き出し]**

板⾦ソリッドを OSM (Open Sheet Metal)ファイル形式に書き出します。

Shape 3 Lite 8 Pro V Mechanical 8 BIM

アイコン:

### **24.57.1 説明**

供給された板⾦モデルをOSM部品として再解釈し、\*.osmドキュメントに保存します。

このコマンドはサイドセンシティブです。各フィーチャーの展開平⾯を展開および尺度変更し、結果として得られた\*.osmドキュ メント内の元モデルに従って、これらの平⾯部品を接続します。

OSMに書き出したした部品はドキュメントの MEASUREMENTシステム変数の設定値に応じてミリ系またはインチ系で保存 されます。ドキュメントの INSUNITS(作図単位)は、適切な尺度が考慮されます。

すべてのメカニカルオブジェクトのカスタムプロパティは、OSMドキュメントとOSMタグに読み込まれます。

注 : 近似精度や最小エッジ長さをドキュメントの単位で設定することができます。

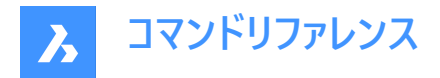

### **24.57.2 コマンドオプション**

#### **装飾を追加**

同じ.osm部品内の⾮板⾦部品を書き出します。

## **2D図形を追加**

同じ.osm内の2D図形を書き出します。

### **画層を設定**

2D図形が保存される画層を指定します。

## **24.58 SMEXTRUDE [ポリラインを押し出し]**

平面ポリラインを押し出して板金部品を作成します。

Shape is Lite @ Pro Mechanical @ BIM

アイコン: 2

### **24.58.1 説明**

平面ポリラインを垂直に押し出して板金部品を作成します。

### **24.58.2 使⽤⽅法**

平面ポリラインを選択し、押し出しの高さを指定します。

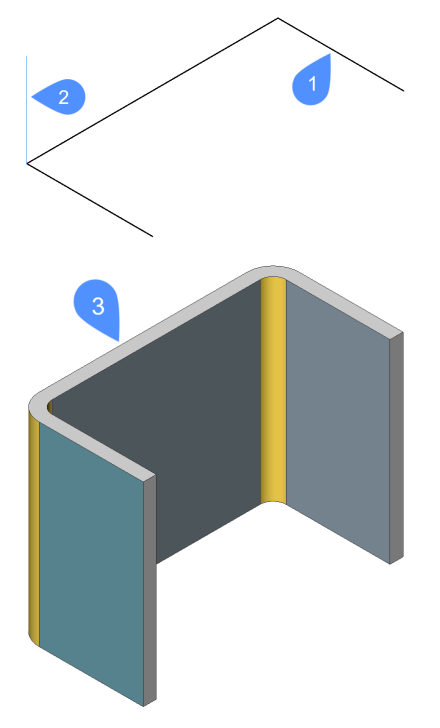

- 1 平面ポリライン
- 2 押出⽅向
- 3 ポリラインを押し出し

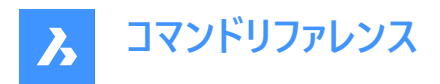

ポリラインの全体的な⼨法を保つため、押し出したサーフェスの厚み付け⽅向はフランジごとに別々に適⽤されます。 板金部品の全体的な寸法は、押し出したポリラインの寸法と一致します。

## **24.59 SMFLANGE [フランジ作成]**

ベース(最初の)フランジを作成します。

Shape 3 Lite 3 Pro 2 Mechanical 3 BIM

 $T$ イコン:

### **24.59.1 説明**

閉じた2D図形から板⾦部品のベース(最初の)フランジを作成します。

**注 :** 選択した閉じたポリラインまたはリージョンからベースフランジが作成されます。**メカニカルブラウザ**で、各図形にボディとフ ランジが追加されます。

### **24.59.2 コマンドオプション**

**上**

ベース図形の上にフランジが押し出されます。

**中**

ベース図形の両側にフランジが押し出されます。

**下**

ベース図形の下にフランジが押し出されます。

**注 : ホットキーアシスタント**がオンになっている場合、Ctrlキーを押して様々なオプションを切り替えることができます。

#### **モデルを受け入れ**

現在の押し出しを承諾します。

### **24.60 SMFLANGEBASE [ベースフランジを作成]**

ベース(最初の)フランジを作成します。

Shape & Lite & Pro V Mechanical & BIM

### **24.60.1 説明**

このコマンドは廃止されました。代わりにSMFLANGEコマンドを使用してください。

### **24.61 SMFLANGEBEND [フランジを折り曲げ]**

所定のベンド半径のK係数に従い、既存のフランジを線分に沿って折り曲げます。

Shape a Lite & Pro Mechanical & BIM

アイコン:

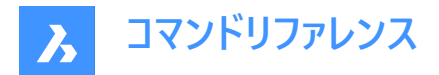

### **24.61.1 コマンドオプション**

#### **新しい線分**

ベンドの位置を定義する線分を作画します。

### **角度**

ベンド⾓度を指定します。

#### **半径⼨法**

ベンド半径を指定します。

**注 :** デフォルトのベンド半径は、板⾦のメカニカルブラウザの[モデリング/ベンド半径]プロパティで定義されます。

#### **切替**

線分またはエッジの反対側にあるフランジ部分を移動します。

#### **曲げ範囲を切替**

曲げ範囲を維持する (1 )、維持しない (2) を切り替えます。デフォルトでは、曲げ範囲を維持しません。

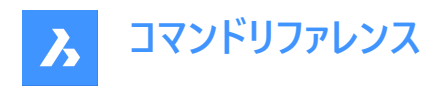

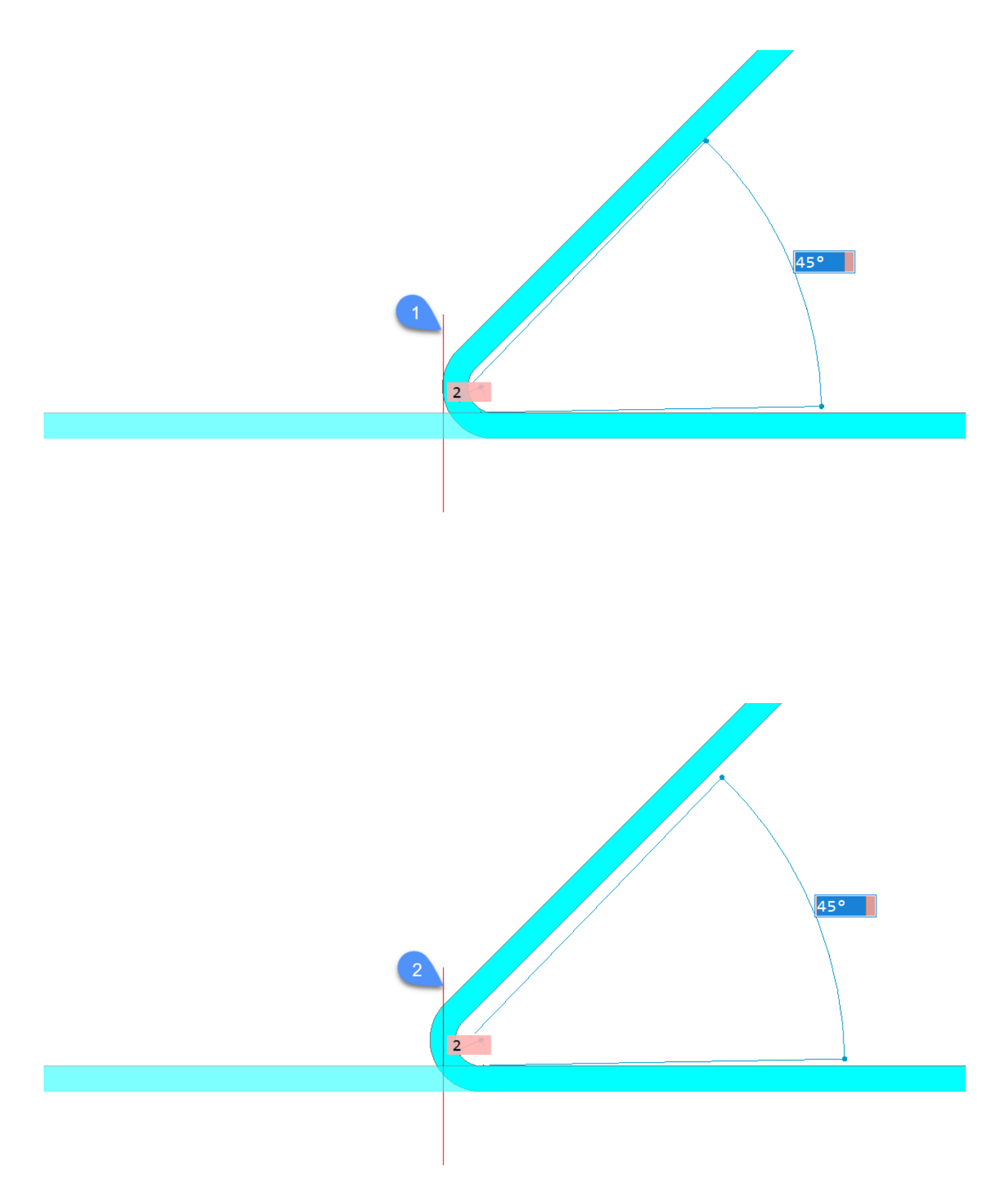

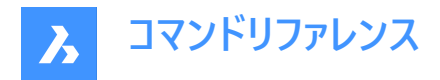

**対応**

現在の角度と半径でベンドを作成します。

# **24.62 SMFLANGECONNECT [フランジ接続]**

任意配向の2つのフランジ間のギャップを埋めます。

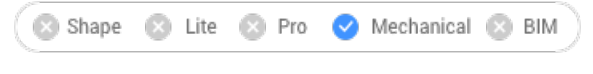

 $T$ イコン: $\pm$ 

## **24.62.1 使⽤⽅法**

2つのフランジの平面厚み面を選択して接続します。

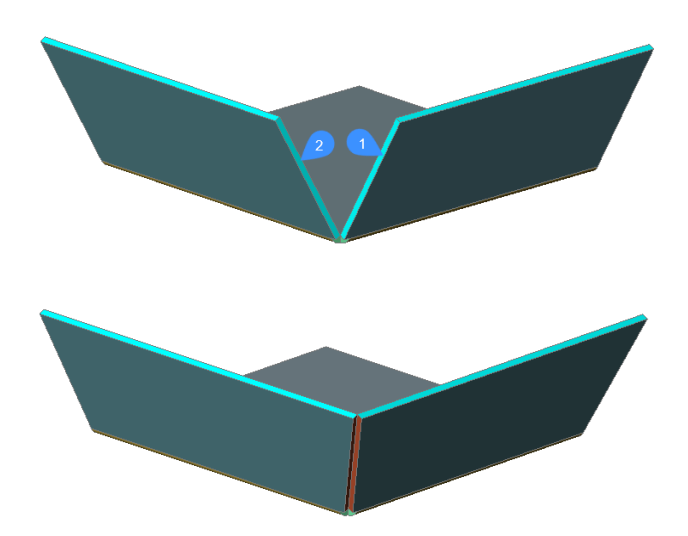

注 : SELECTIONPREVIEWシステム変数が2または3の場合、フランジの厚さ面がハイライト表示されます。 隠れている面を 選択するには、Tabを押します。

## **24.63 SMFLANGECONTOUR [輪郭からフランジを作成]**

閉じた輪郭から新しいフランジを作成し、既存の板⾦部品にアタッチします。

Shape & Lite & Pro <a>
Mechanical <a>
BIM

アイコン:計

## **24.63.1 説明**

輪郭からフランジを押し出し、選択したフランジにベンドを介して接続します。

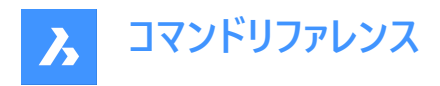

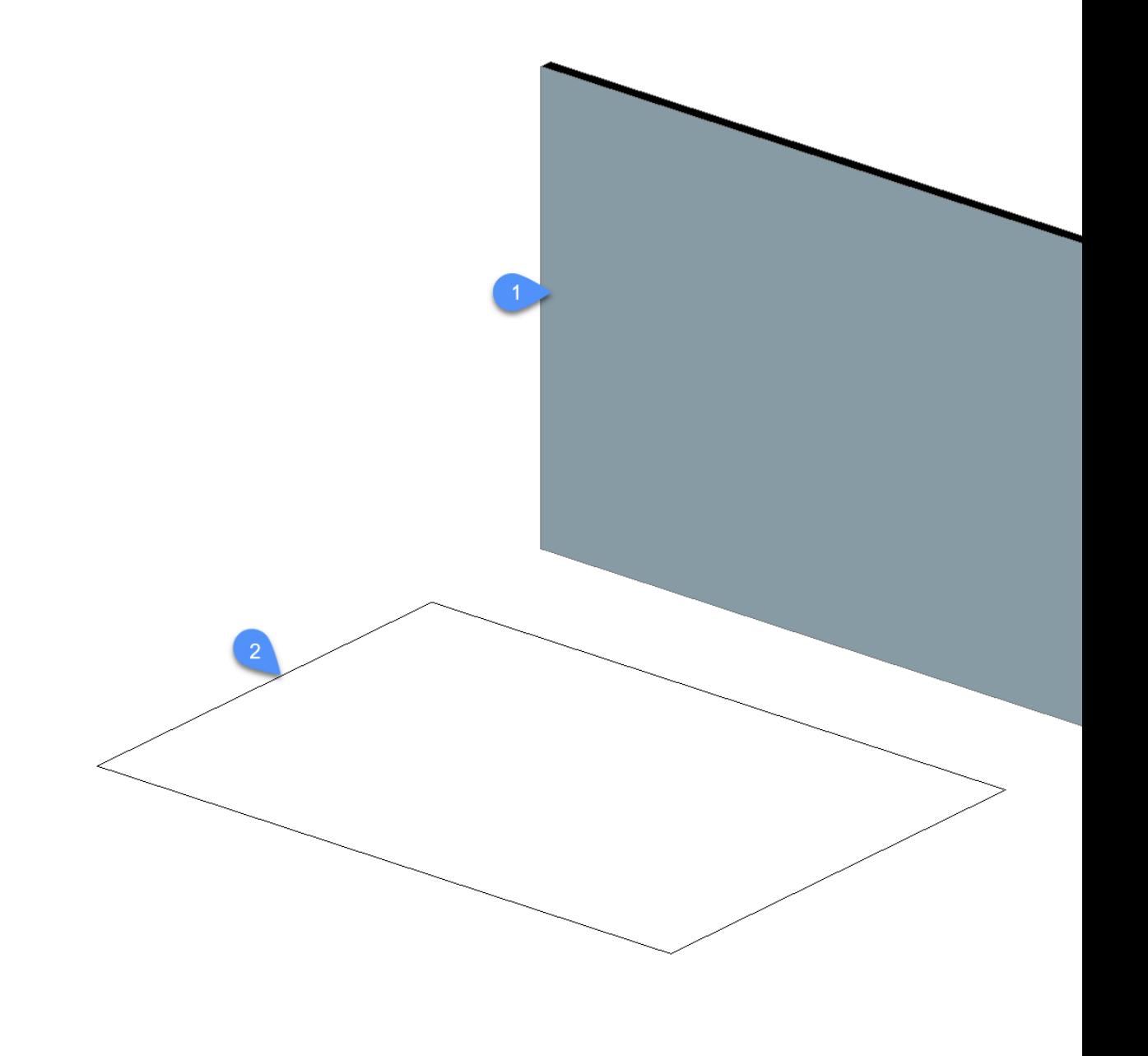

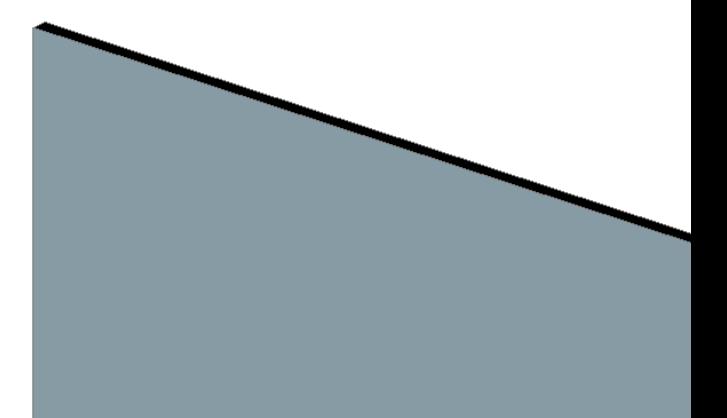

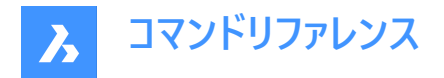

# **24.64 SMFLANGEEDGE [エッジフランジを作成]**

板⾦部品にフランジを作成します。

Shape & Lite & Pro C Mechanical & BIM

# $7112:$

### **24.64.1 説明**

既存のフランジの1つまたは複数のエッジを引っ張ることで、板⾦部品に1つまたは複数のフランジを作成します。

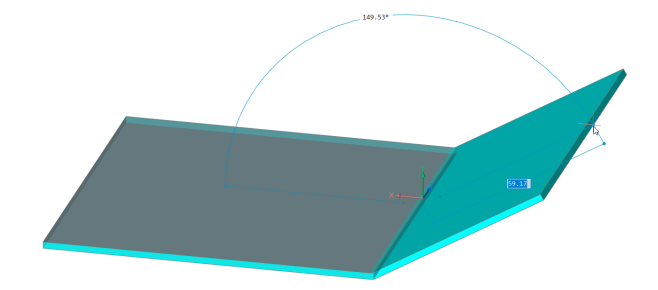

## **24.64.2 コマンドオプション**

#### **ダイナミック⼨法**

新しいフランジの⾼さと⾓度のダイナミック⼨法を使⽤するか、または位置決めによって新しいフランジを作成します。 注 : TABキーを押すと、高さフィールドと角度フィールドが切り替わります。

### **外側マテリアル**

材料厚を1枚分外側にずらしたフランジを作成します。

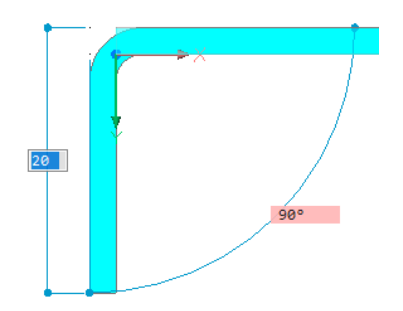

**内側マテリアル**

親フランジの外形寸法を保持したフランジを作成します。

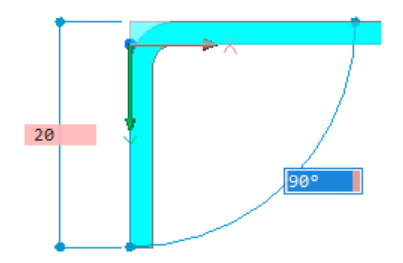

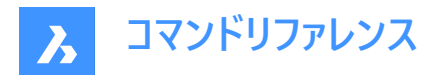

### **角度**

最初にフランジの⾓度を定義し、次に⾼さを定義します。

## **⻑さ**

最初にフランジの⻑さを定義し、次に⾓度を定義します。

#### **半径⼨法**

新しいフランジに接続されているベンドの半径を定義します。

#### **テーパ⾓度**

1つまたは2つのテーパ側面を持つフランジを作成します。

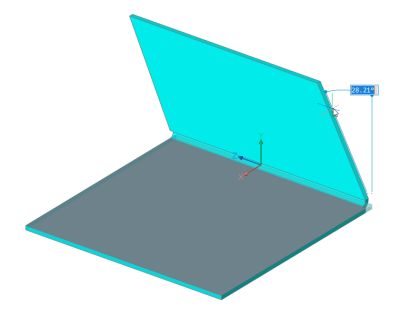

注: 複数のエッジを選択している場合、このオプションは使用できません。

#### **戻る**

前のプロンプトに戻ります。

#### **スキップ**

フランジ側⾯をテーパー形状にせずに直交に保ちます。

#### **幅**

選択したエッジの長さとは異なる幅を定義することができます。デフォルトでは、フランジの幅は選択したエッジの長さと同じに なります。

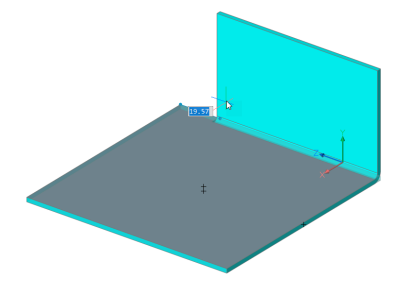

注: 複数のエッジを選択している場合、このオプションは使用できません。

### **戻る**

現在の幅手順を元に戻します。

### **スキップ**

フランジのサイドエッジを、エッジの終点に保ちます。

#### **接続切替**

複数のフランジを同時に作成する場合に、接続オプションを切り替えます。

**注 :** 少なくとも2つの隣接するエッジが選択されている場合にのみ接続切替を⾏えます。

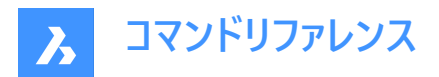

**接続なし**

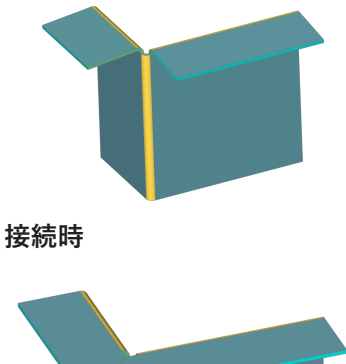

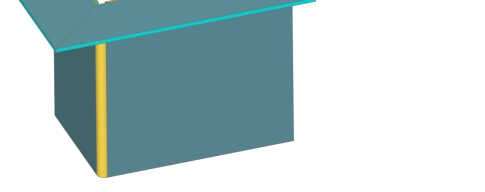

**注 :** Ctrlキーを押すと、コマンドオプションが循環します。ホットキーアシスタント(HKA)がオンになっていることを確認してくださ  $\mathsf{U}_\circ$ 

**注 :** ヒントをオンにしている場合、現在選択されているオプションが画⾯下部のヒントウィジェットに表⽰されます。

#### **向きをセット**

フランジの角度が平行になるように方向を指定して定義します。

**2点**

2点を指定して押し出し方向を定義します。

#### **X軸**

X軸を⽅向として使⽤します。

#### **Y軸**

Y軸を方向として使用します。

#### **Z軸**

Z軸を方向として使用します。

**図形**

軸となる図形(直線状のエッジや平⾯状の⾯など)を選択して⽅向を定義します。

#### **最後**

最後に使⽤した⽅向を使⽤します。

## **ビュー**

ビューのZ⽅向を使⽤します。

# **24.65 SMFLANGEROTATE [フランジを回転]**

板⾦部品の選択したフランジを回転させます。

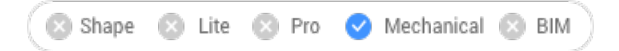

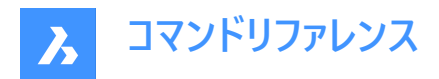

### **24.65.1 説明**

このコマンドは廃止されました。代わりにSMROTATEコマンドを使用してください。

### **24.66 SMFLIP [反転]**

選択したフランジの側面を入れ替えます。

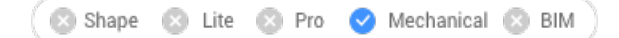

アイコン:

選択したフランジ面を反転させ、フランジ幾何形状の反対側を基準面にします。また、板金部品の板厚に対してフランジを 移動させることもできます。

### **24.66.1 使⽤⽅法**

3Dソリッドまたはフランジ面を選択するか、Enterキーを押してすべてのフランジの側面を反転させます。

### **24.66.2 コマンドオプション**

#### **基準⾯側だけを反転**

板厚分のフランジ移動をオフにします。このモードでは、選択したフランジの基準面反転だけが実行されます。

**注 :** SMEXTRUDEコマンドで作成されるフランジが他のソリッドと衝突する場合、基準⾯を板厚分だけ移動させて変更す る必要があります。

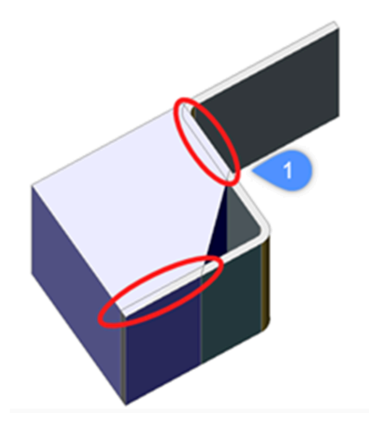

1. ソリッドと板金フランジの衝突。

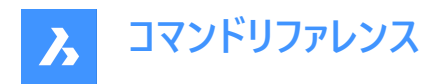

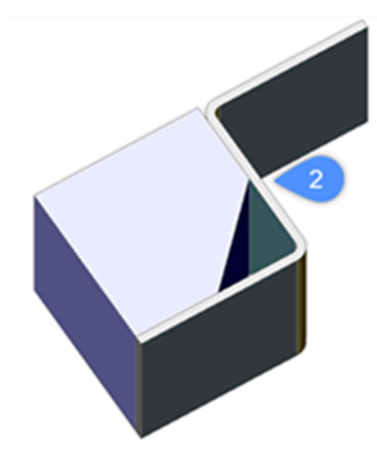

2. SMFLIPを適⽤して衝突を解決。

#### **モデル全体**

図面内のすべてのフランジに反転操作を適用します。

### **24.67 SMFORM [フォーム]**

選択した面のセットをフォームフィーチャーに変換します。

Shape & Lite & Pro Mechanical & BIM

アイコン:

#### **24.67.1 使⽤⽅法**

このコマンドは、選択した面セットをフォームフィーチャーに変換します。または、フォームフィーチャーをフランジとベンドに分解しま す。

作成モードでは、手動で面を選択してフォームフィーチャーを定義することができます。

**注 :** この作業は、SMCONVERTによる⾃動認識が期待通りの結果をもたらさない場合に必要となることがあります。

例えば、**Cardguide**フォームフィーチャーをライブラリから挿⼊して分解する場合、ジオメトリが分離されるた め、SMCONVERTでは2つのフォームフィーチャーとして認識されます。SMFORMの実行時にフォームフィーチャーの面を手動で 選択することで、このような問題を解決できます。

**注 :** SMFORMで作成したフォームフィーチャーの基本操作は、BMINSERTで作成したものやSMCONVERTで認識された フォームフィーチャーの基本操作と同様です。

分解モードでは、コマンドはフォームフィーチャーを分解し、幾何形状をフランジとベンドとして認識しようと試みます。この機能 は、SMCONVERTで設計がフォームフィーチャーとして正しく認識されない場合に役⽴ちます。

### **24.67.2 コマンドオプション**

**新しいフォームフィーチャーを作成** 新しいフォームフィーチャーを作成します。

**フォームフィーチャーを分解** 既存のフォームフィーチャーをフランジとベンドに分解します。

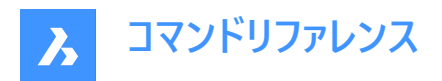

**注 :** 分解する各フォームフィーチャーで少なくとも1つ⾯を選択してください。

#### **フォームへ変換**

フォームのビードやベベルフィーチャーを変換することができます。

## **24.68 SMHEM [ヘムを作成]**

既存のフランジの1つまたは複数のエッジを引っ張って、板⾦部品に1つまたは複数のヘムフィーチャーを作成します。

Shape & Lite & Pro <>>
Mechanical & BIM

アイコン: 200200

### **24.68.1 使⽤⽅法**

デフォルトでは、閉じたヘムが作成されます。

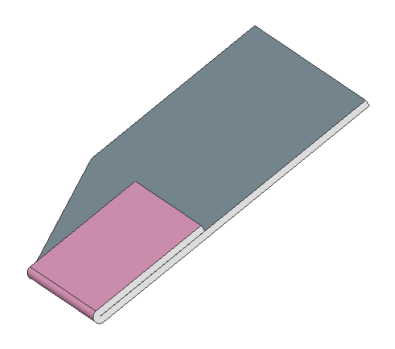

**24.68.2 コマンドオプション ⻑さ** へムの長さを入力します。

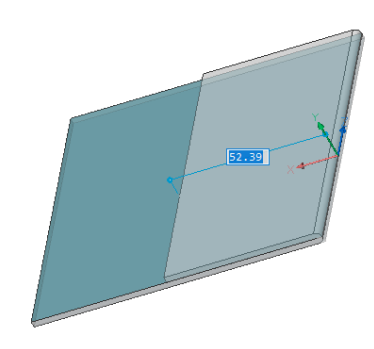

**幅**

デフォルトでは、ヘムの幅は選択したエッジの⻑さと同じになります。**幅**オプションで、異なる幅を定義できます。 **注 :** 複数のエッジを選択している場合、**幅**オプションは使⽤できません。

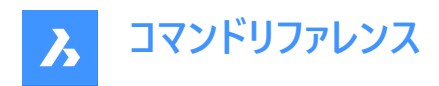

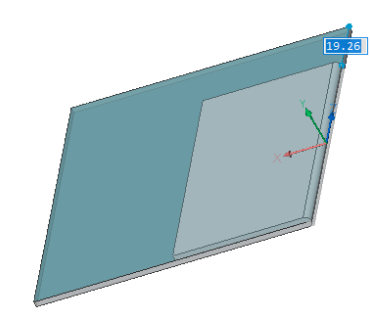

### **スキップ**

フランジの最初のサイドエッジの距離値をエッジの始点に保ちます。ダイナミック入力フィールドが切り替わり、エッジの終点か らのオフセットを定義できます。

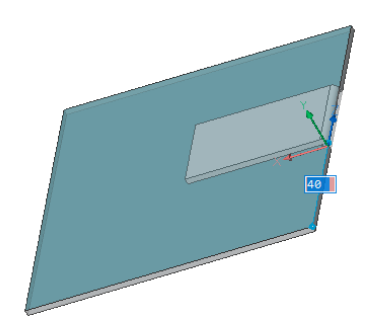

## **戻る**

カレントの**幅**の⼿順を元に戻します。

### **テーパーの切り替え**

既存のフランジの境界に新しいヘムをフィットさせる⽅法を切り替えます。2通りの⽅法から選択できます。 このオプションは、コーナーのフランジのエッジが90°でない場合にのみ使用できます。

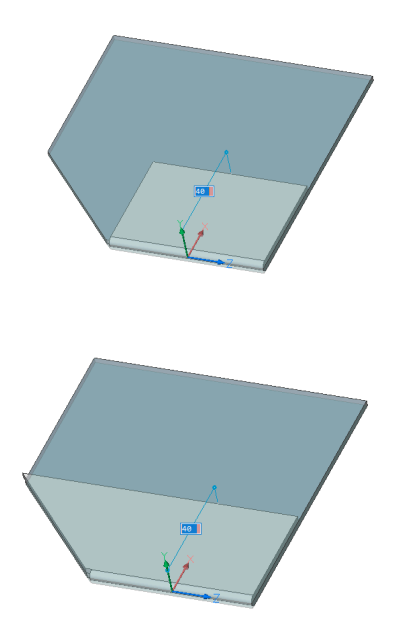

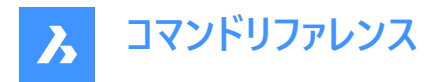

**開いたヘム** 開いたヘムを作成します。

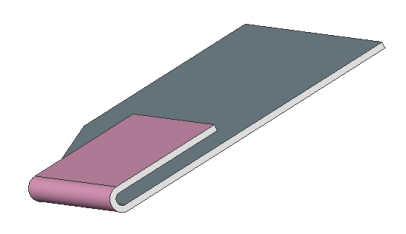

**半径⼨法** ヘムの半径を定義します。

**ティアドロップ** ティアドロップ形状のヘムを作成します。

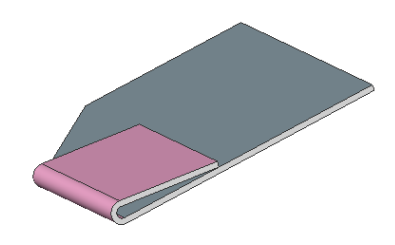

**ラウンド (丸み)** ラウンド形状のヘムを作成します。

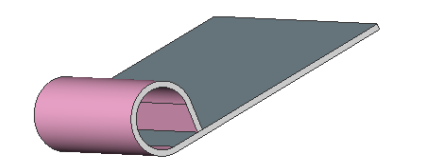

## **24.69 SMHEMCREATE [ヘムを作成]**

既存のフランジの1つまたは複数のエッジを引っ張って、板⾦部品に1つまたは複数のヘムフィーチャーを作成します。

Shape & Lite & Pro <> Mechanical & BIM

## **24.69.1 使⽤⽅法**

このコマンドは廃止されました。代わりにSMHEMコマンドを使用してください。

## **24.70 SMIMPRINT [ケガキ]**

板金部品の板厚面を、隣接するフランジやベンドに従い、ケガキされたエッジで分割します。

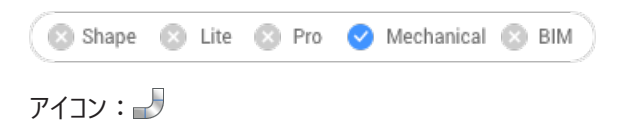

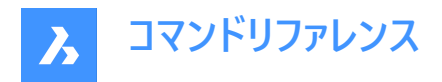

## **24.70.1 説明**

板厚面のエッジをケガキして分割し、自動的に再加工できます。

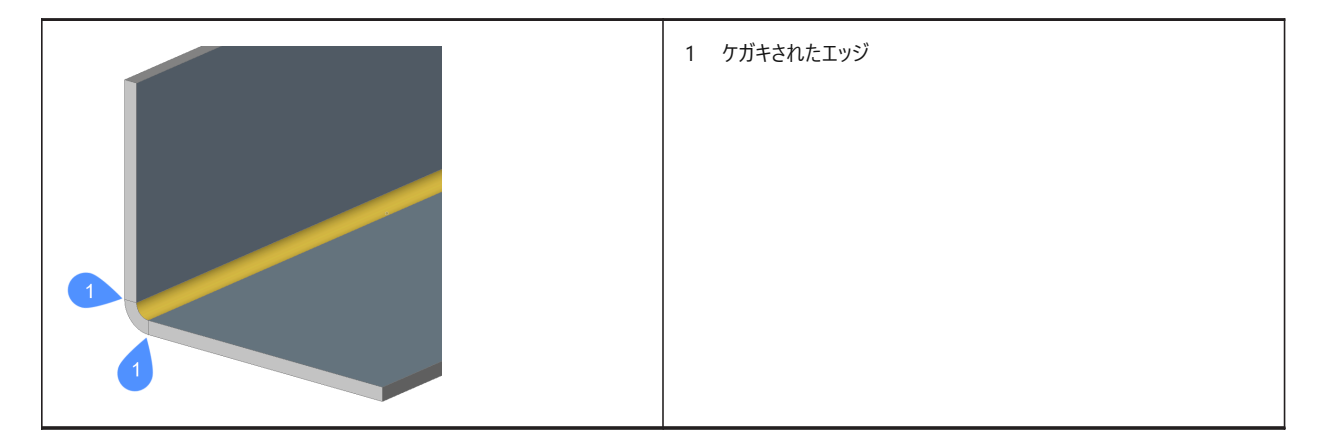

## **24.71 SMJOG コマンド**

フランジや円筒形のロフト付きベンドにジョグを作成し、他の範囲との衝突を避け、最小のカットを行うことができます。

Shape & Lite & Pro Mechanical & BIM

アイコン:

### **24.71.1 使⽤⽅法**

**フランジのジョグ** フランジのエッジを選択します:

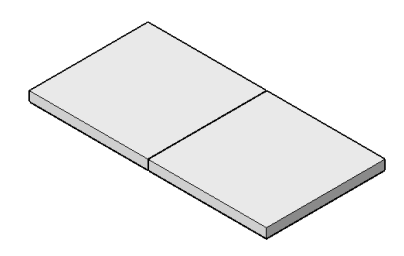

ダイナミック入力モード(DYN)がアクティブな場合は、ダイナミック入力フィールドに長さを入力します。

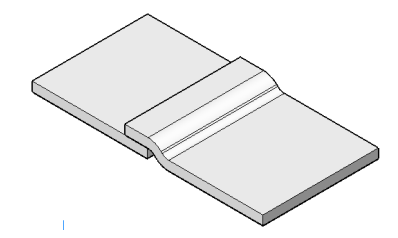

注: もう一方の部分には衝突がありません。

**円筒形ロフト付きベンドのジョグ** 円筒形のロフト付きベンドのエッジを選択します。

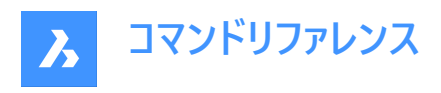

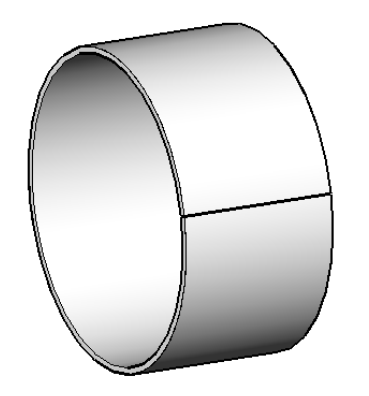

ダイナミック入力モード(DYN)がアクティブな場合は、ダイナミック入力フィールドに長さを入力します。

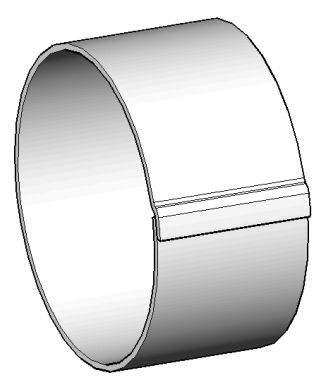

注: もう一方の部分には衝突がありません。

オプションで、内部のエッジにジョグを作ることができます:

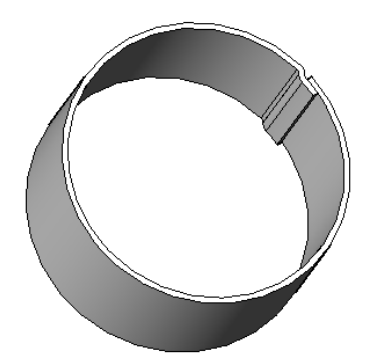

注 : FEATURECOLORSシステム変数がオンの場合は、SMCOLORJOGシステム変数で設定された色でジョグが表示され ます。

## **24.71.2 コマンドオプション**

**⾓度**

ジョグの角度を設定します。デフォルトの角度は45度です。

**⻑さ**

ジョグの長さを設定します。ダイナミック入力モード(DYN)がアクティブな場合は、ダイナミック入力フィールドに長さを入力しま す。

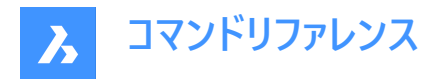

#### **⾼さを指定**

ジョグの⾼さを設定します。

### **半径⼨法**

ジョグの半径を設定します。

**注 :** 上記の⼨法を測定するための始点は、選択されたエッジにあります。

## **24.72 SMJUNCTION コマンド**

ハードエッジ(フランジ⾯間のシャープエッジ)とベンド、または2つのベンド(または、ロフト)間の湾曲したハードエッジにジャンクショ ンフィーチャーを作成します。

 $T$ イコン: $-$ 

## **24.72.1 説明**

「一致するジャンクション面を調整」の設定(SMJUNCTIONCREATEHEALCOINCIDENTシステム変数)で、一致面を持つ ジャンクション設計をBricsCADが認識する⽅法と、通常のジャンクションに変換する⽅法をコントロールします。

## **24.72.2 使⽤⽅法**

フランジ、ハードエッジ、ベンド、または3Dソリッドを選択します。また、「カーブした」エッジを、フランジとベンド間、フランジとロフ トベンド間、2つのベンド間、2つのロフト間に選択することができます。

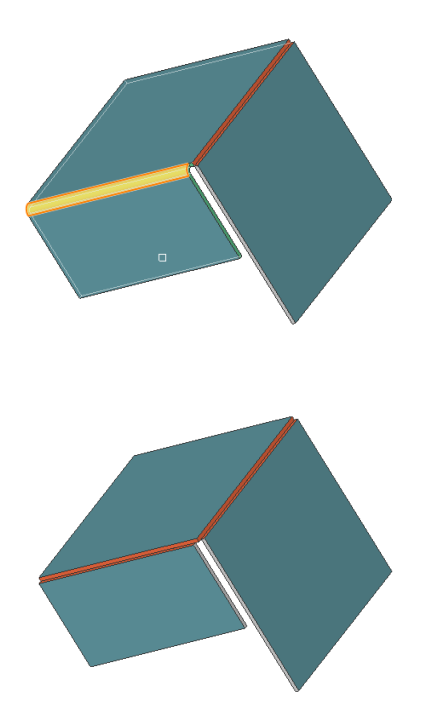

# **24.72.3 コマンドオプション**

### **モデル全体**

モデル全体を分析してハードエッジを検出します。湾曲したハードエッジから、フランジとベンド(または、ロフトベンド)の曲線タブ 接続を⾏います。

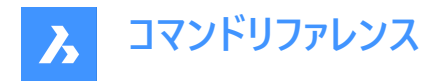

## **24.73 SMJUNCTIONCREATE [ジャンクションを作成]**

ハードエッジ(フランジ⾯間のシャープエッジ)とベンド、または2つのベンド(またはロフト)間のカーブしたハードエッジにジャンクション フィーチャーを作成します。

Shape & Lite & Pro Mechanical & BIM

### **24.73.1 説明**

このコマンドは廃止されました。代わりにSMJUNCTIONコマンドを使用してください。

## **24.74 SMJUNCTIONSWITCH [ジャンクションタイプを切替]**

対称形のジャンクションフィーチャーの⾯と⾯を重ね合わせることができます。

 $771$ 

## **24.74.1 使⽤⽅法**

ジャンクション⾯を選択すると (左図)、ジャンクションが変化します (右図)。

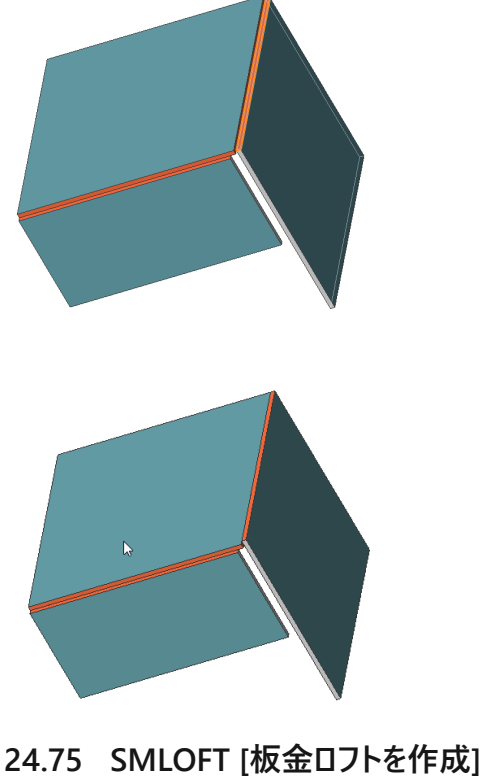

板⾦部品を作成します。

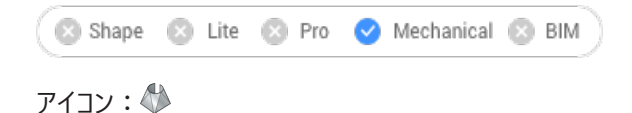

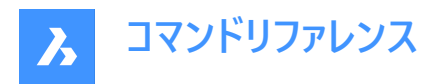

### **24.75.1 説明**

2つの非同一平面上曲線からロフトベンドとフランジとの板金部品を作成します。

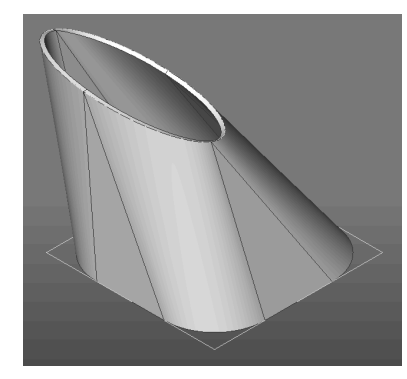

## **24.75.2 コマンドオプション**

### **フィレット半径**

直線接続部に作成されるフィレットの半径を設定します。半径を指定するか、Enterキーを押してモデルの板厚から最⼩半 径を計算することができます。

### **厚さ**

モデルの厚さを設定します。

#### **単⼀ベンド**

フランジ無しのロフトベンドを作成します。

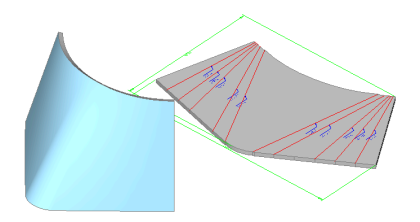

#### **ベンド付きフランジ**

選択した2D図形の各直線セグメントにフランジを作成するか、または曲線セグメントにロフトベンドを作成します。

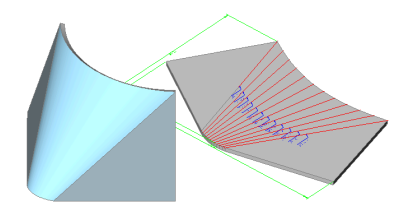

**整列**

すべてのオプションを設定した後、板⾦ロフトの位置合わせを選択することができます。 **注 :** CTRLキーを押して [内側]、[両側]、[外側] を切り替え、位置を調整します。

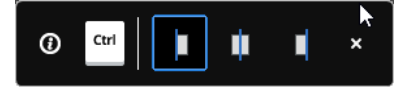

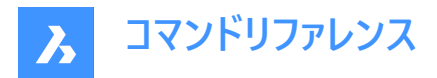

#### **内側に厚み付け**

選択した2D図形の内側に3D部分が入るように、厚み付けの方向が選択されます。

#### **両側**

選択した2D図形の両側が厚くなります。

#### **外側**

3D部分が選択した2D図形の外側になるように、厚み付けの方向が選択されます。

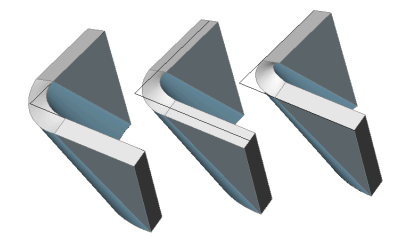

### **24.76 SMPARAMETRIZE [パラメトリック]**

選択した板金部品に一貫性のある3D拘束セットを作成します。

Shape 3 Lite 3 Pro V Mechanical 3 BIM

アイコン:

### **24.76.1 説明**

選択した板金部品に一貫性のある3D拘束セットを作成し、フランジ上の穴の矩形配列を認識します。このコマンドでは、板 金フィーチャーの暗示拘束を考慮に入れ、拘束システムの過剰な定義を防ぎます。

最良の結果を得るためには、フランジ、ベンド、ジャンクション、ベンドとコーナーレリーフなど、完全なフィーチャーセットが板金部 品に含まれている必要があります。

[メカニカルブラウザ] パネルで拘束を編集することができます。

### **24.77 SMQUICK [クイック提案]**

シェルソリッドの最適な分割・接合・曲げのセットを提案します。

Shape & Lite Pro Mechanical DBIM

アイコン:2

## **24.77.1 使⽤⽅法**

このコマンドは、3Dソリッドと板金ソリッドに使用できます。 3Dソリッドが選択されている場合、このコマンドが使用できます:

- シェルソリッドを作成します。
- リリーフを作成します。
- ハードエッジをジャンクションに変換します。

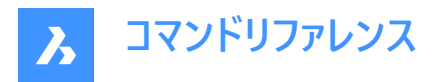

板⾦ソリッドが選択されている場合、このコマンドはそのフィーチャーを認識し、レリーフ、ジャンクション、ベンドなどを作成しま す。

## **24.77.2 コマンドオプション**

シェルオフセット距離を入力

距離を指定します。

**注 :** 正値の距離を⼊⼒すると、ボディの外側に向かって空洞になります。負値の距離を⼊⼒すると、ボディの内側に向かっ て空洞になります。

注 : シェルのオフセット距離を3Dソリッドより大きくすると、コマンドは実行されません。

**スキップ**

シェルソリッドの作成をスキップし、SMCONVERTコマンドと同様の動作をします。

#### **最適化モードを選択**

モデルを最適化するためのモードを選択します。

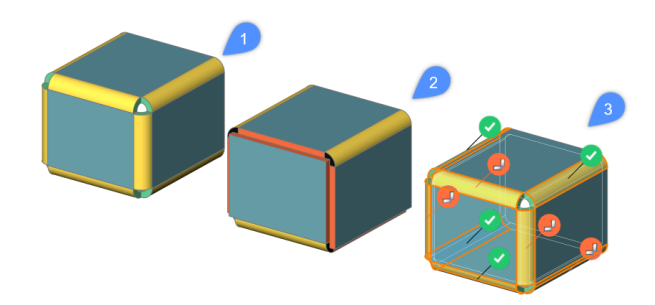

**オフ (1)** ハードエッジにベンドを作成します。

**⾃動 (2)** ベンド、ジャンクション、スプリットを作成します。

#### **インタラクティブ (3)**

ベンド、ジャンクション、スプリットの提案をウィジェットのインターフフェースで⾏います。提案された構成を適⽤するか、提案を 変更するかを選択します。

### **24.78 SMRELIEF [リリーフ]**

適切なコーナーリリーフやベンドリリーフを作成します。

Shape & Lite & Pro Mechanical & BIM

アイコン:

#### **24.78.1 説明**

コーナーリリーフは、3つ以上の隣接するフランジを持つコーナー上に構築されます。ベンドリリーフは、フランジエッジの始点と終 点に構築されます。間違ったベンドを選択した場合のリリーフ作成にも対応しています。

このコマンドは、所定のベンドにリリーフを作成する必要があるかどうか自動的に判断します。リリーフのサイズは、図面で板金 のメカニカルブラウザから自動選択されるか(デフォルト設定)、コマンドラインから値を入力することができます。

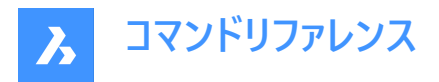

所定のベンドにベンドリリーフを強制的に作成するには、リリーフを作成するベンドの⾯を選択します。この場合、ベンドリリー フを作成する必要はない (材料の衝突や伸⻑が検出されない) とコマンドが判断しても、ベンドが作成されます。

## **24.78.2 コマンドオプション**

**モデル全体** モデル全体のすべてのハードエッジ、ベンド、コーナーにリリーフを作成します。

#### **ベンドリリーフを強制**

ベンドに強制的にベンドリリーフを作成します。

**⾃動**

ベンド半径が⾃動検出され、これに応じてリリーフサイズが調整されます。

### **24.79 SMRELIEFCREATE [リリーフを作成]**

適切なコーナーリリーフやベンドリリーフを作成します。

Shape & Lite & Pro <> Mechanical & BIM

#### **24.79.1 説明**

このコマンドは廃止されました。代わりにSMRELIEFコマンドを使用してください。

### **24.80 SMRELIEFSWITCH [リリーフ切替]**

コーナーリリーフを変換します。

Shape & Lite & Pro Mechanical & BIM

アイコン: 2323131323

#### **24.80.1 説明**

コーナーリリーフを円形状、矩形状、V形リリーフに変換します。また、ベンドリリーフをスムーズ、円形状、リップ、矩形状ベンド リリーフに変換します。既存のコーナーリリーフのパラメータを変更することもできます。

### **24.80.2 コマンドオプション**

**V-タイプ**

選択したコーナーリリーフをV-タイプに切り替えます。

**注 :** 正確に2つのベンドに関連付けられているコーナーリリーフのみV-タイプに切り替えることができます。

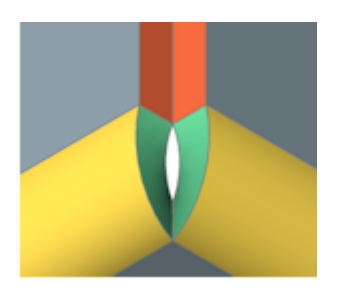

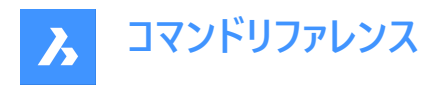

### **RECtangular**

選択したベンドリリーフやコーナーリリーフを矩形に切り替えます。

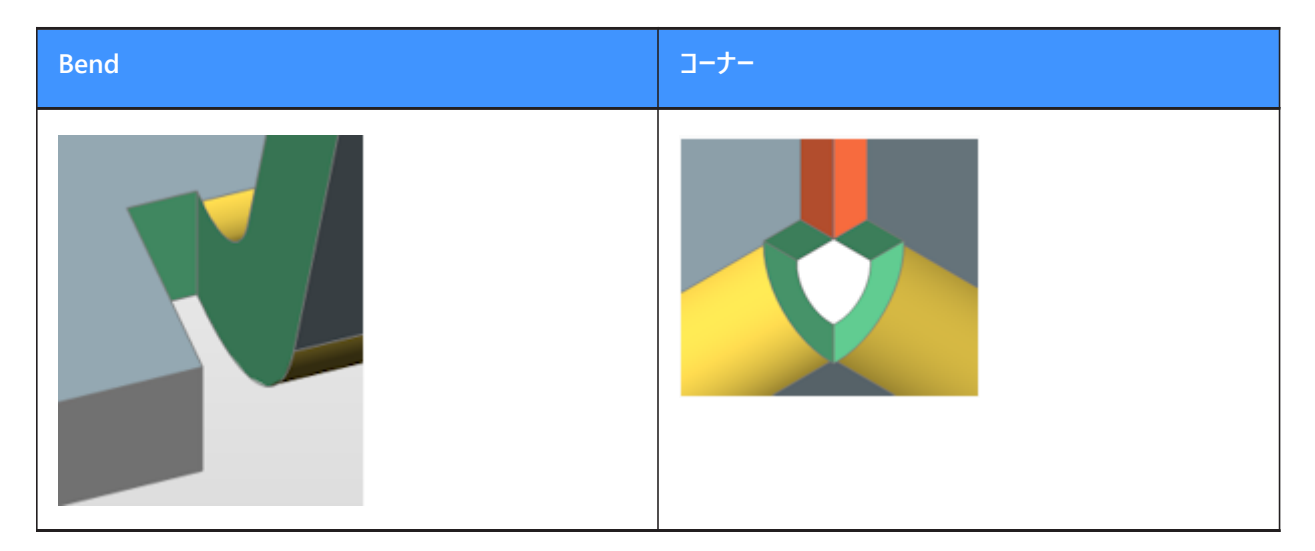

### **CIrcular**

コーナーリリーフを円形状に切り替えます。

**注 :** 正確に2つのベンドに関連付けられているコーナーリリーフのみ円形状リリーフに切り替えることができます。

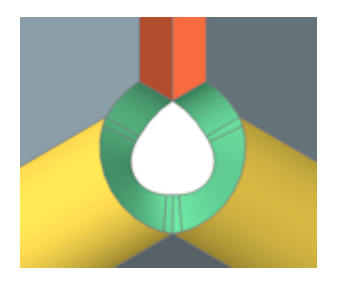

**リリーフ径** リリーフの直径を指定します。

**⾃動** 最小直径を使用します。

### **基準点**

リリーフの基準点を指定します。

**中**

基準点は、ベンド線の交点に位置します。

**コーナー**

基準点は、対応する矩形状リリーフの基点を通る円弧に位置します。

# **グローバル設定**

図面のグローバルな板金設定値を使用します。

**スムーズ**

選択したベンドリリーフをスムーズタイプに切り替えます。

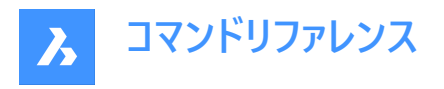

**注 :** スムーズベンドリリーフは、現在のリリーフタイプが矩形状の場合のみ適⽤できます。上記以外の場合、「この構成にリ リーフジオメトリを構築することはできません」というメッセージが表⽰されます。

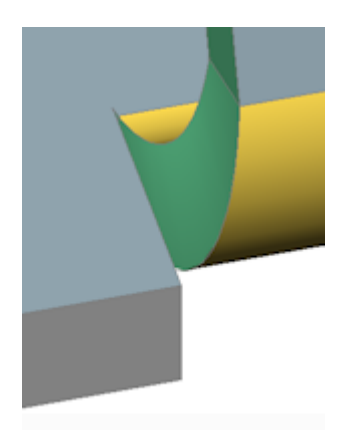

#### **RIp**

選択したベンドリリーフをリップに切り替えます。

**注 :** リップベンドリリーフは、現在のリリーフタイプが矩形状の場合のみ適⽤できます。上記以外の場合、「この構成にリリー フジオメトリを構築することはできません」というメッセージが表示されます。

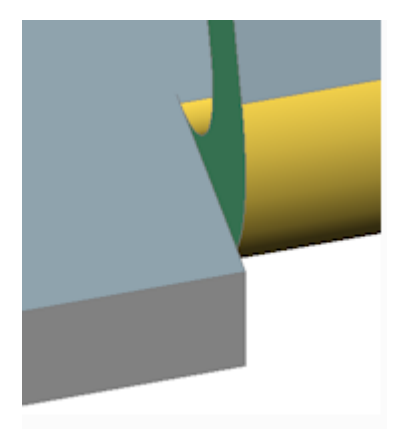

### **ROund**

選択したベンドリリーフを丸みのある形状に切り替えます。

**注 :** 円形状ベンドリリーフは、現在のリリーフタイプが矩形状の場合のみ適⽤できます。上記以外の場合、「この構成にリ リーフジオメトリを構築することはできません」というメッセージが表示されます。

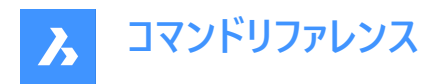

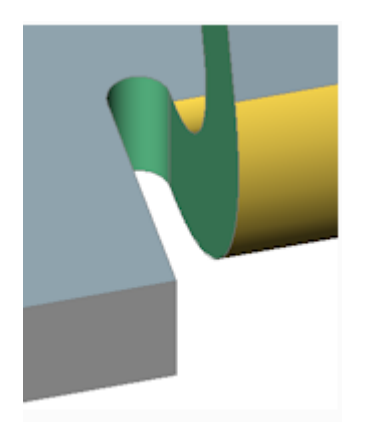

#### **リリーフの延⻑**

リリーフの延⻑を指定します。

#### **⾃動**

現在の延長を維持します。

#### **モデル全体**

モデルを構成するすべての板⾦部品のすべてのコーナーリリーフまたはベンドリリーフを、パラメータで指定したタイプに切り替え ます。

**注 :** 最初のプロンプトでこのオプションを選択すると、すべてのコーナーリリーフがV-タイプに切り替わります。

### **24.80.3 リリーフ延⻑図**

**矩形状リリーフとV-タイプリリーフ:**

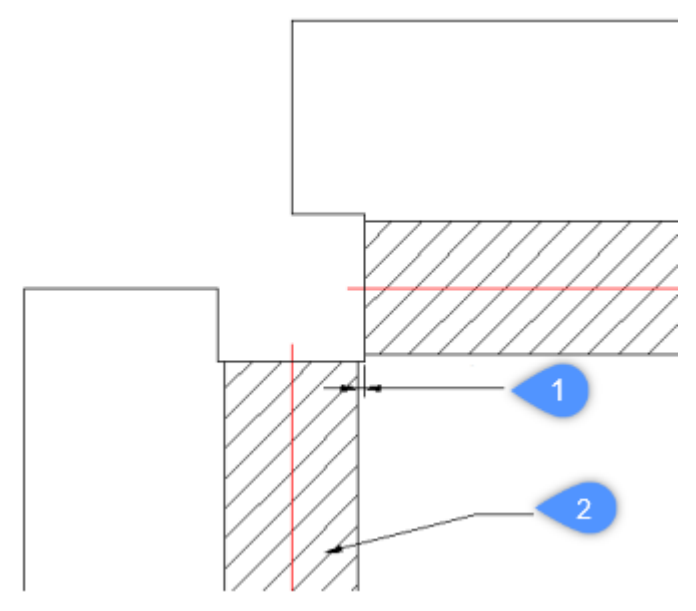

- 1 拡張子
- 2 Bend

**円形状リリーフ:**

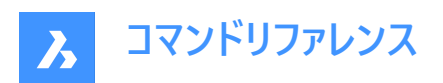

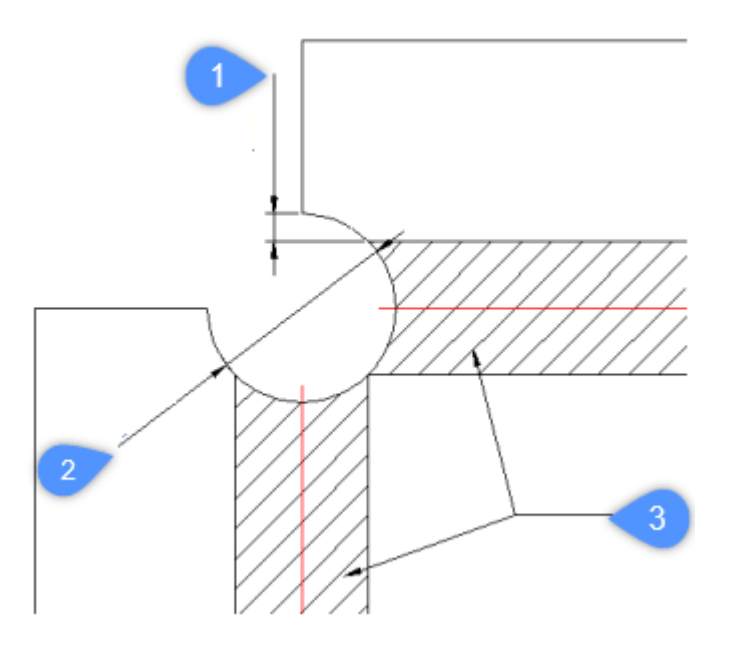

- 1 最⼩限の延⻑
- 2 展開図におけるリリーフ直径 **注 :** リリーフの中⼼を決める基準点。
- 3 Bend

**V-タイプリリーフ:**

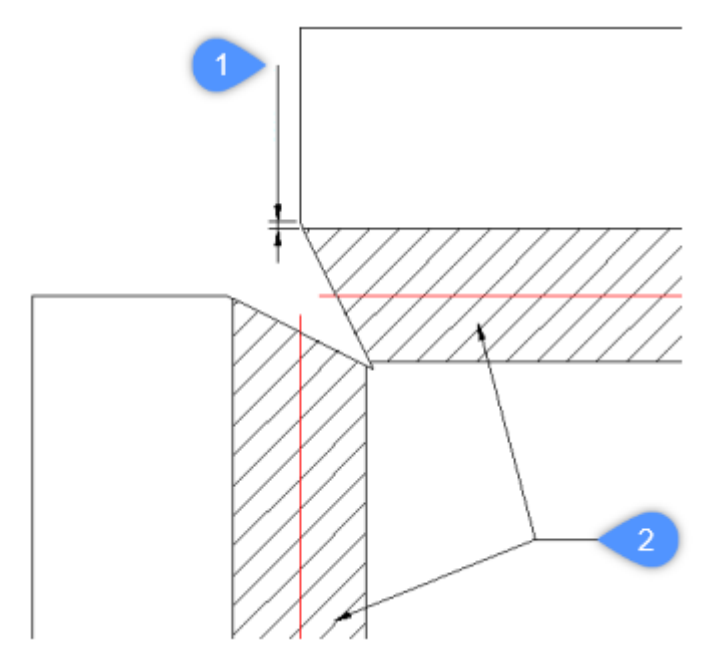

- 1 拡張子
- 2 Bend

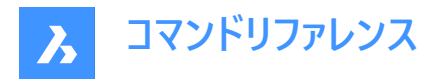

### **24.81 SMREPAIR [板⾦を修復]**

SmRepairは、板⾦部品の3Dソリッドモデルを復元します。

Shape S Lite S Pro V Mechanical S BIM

アイコン: 46

### **24.81.1 使⽤⽅法**

3通りの方法があります。

• 側面の1つを厚くして修復

**注 :** SmRepairは、側⾯の1つを厚くすることで、板⾦部品の3Dソリッドモデルを復元します。すべての板厚⾯がフラン ジ面に対して垂直になります。

• ロフトベンドフィーチャーの修復

**注 :** ロフトベンドフィーチャーを持つ部品に特有の問題を修正します。隣接するベンドを結合し、フランジとの正接接続 を⾏います。

• ベンドを変換して修復

**注 :** 間違ったベンドを正しいベンドに変換します。単⼀の間違ったベンドを選択すると、修復が実⾏されます。3Dソリッ ドを選択した場合は、すべての間違ったベンドが正しいベンドに変換されます。

### **24.81.2 コマンドオプション**

#### **ローカル修復に切替**

選択した1つのフランジ面、ロフトベンド面、板厚面、サイドエッジを修復します。選択した面に対して垂直な板厚面を持ち、 隣接するロフトベンドがないボディが作成されます。

注 : 選択した面に開口部がある場合、その大きさと位置が保持されます。選択した面の反対側に開口部がある場合は、 ⼤きさと位置が調整されます。

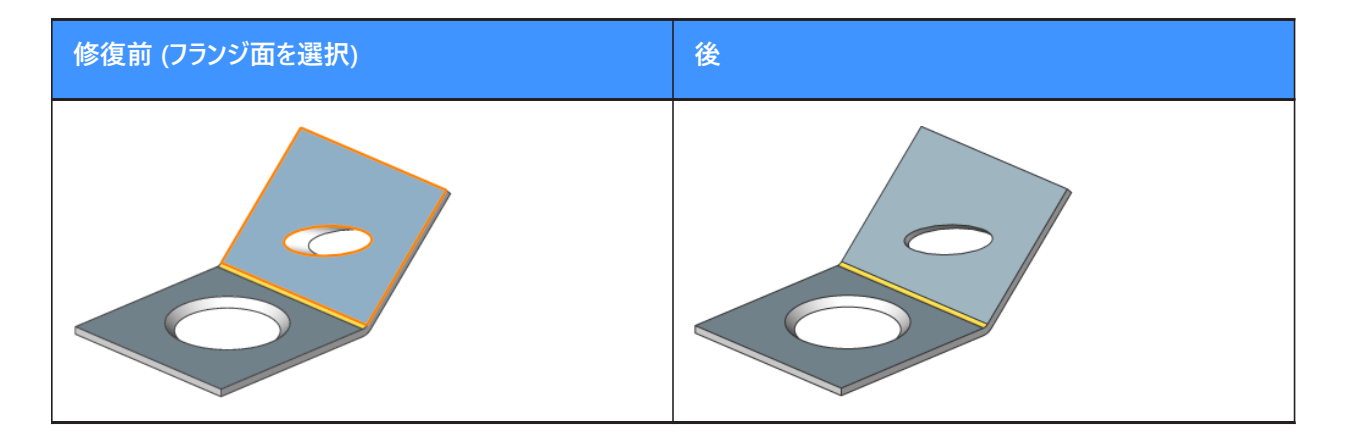

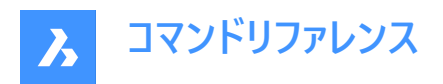

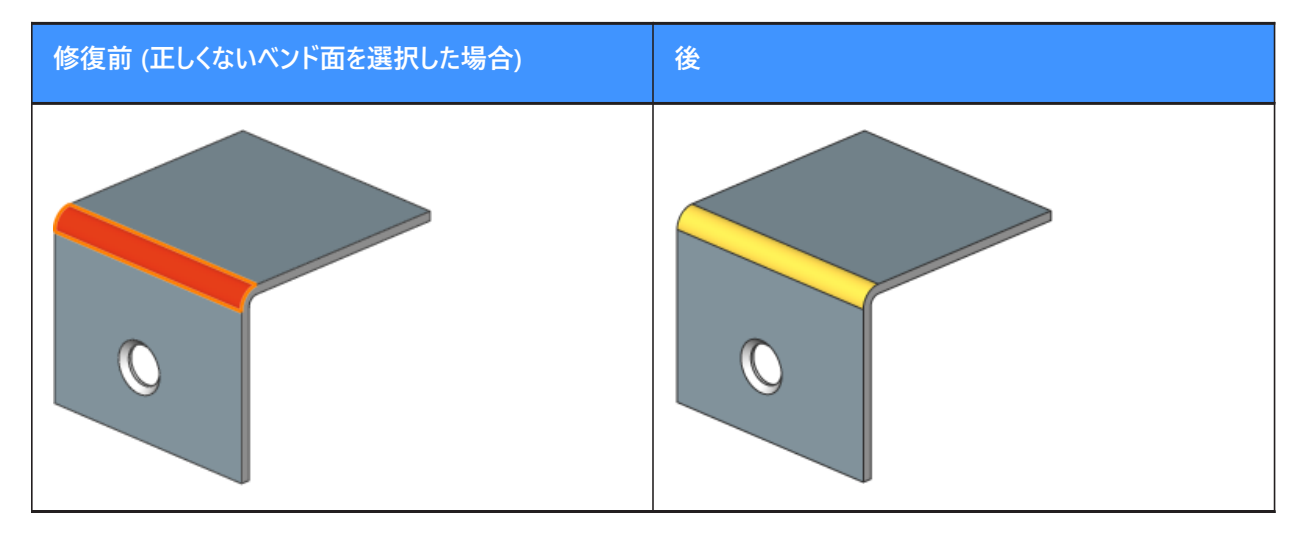

### **全体的な修復に切替**

選択したソリッドの正しくないフランジ面、ロフトベンド面、板厚面、サイドエッジをすべて修復します。選択した面に対して垂 直な板厚⾯を持ち、隣接するロフトベンドがないボディが作成されます。

注: 選択した面に開口部がある場合、その大きさと位置が保持されます。選択した面の反対側に開口部がある場合は、 ⼤きさと位置が調整されます。

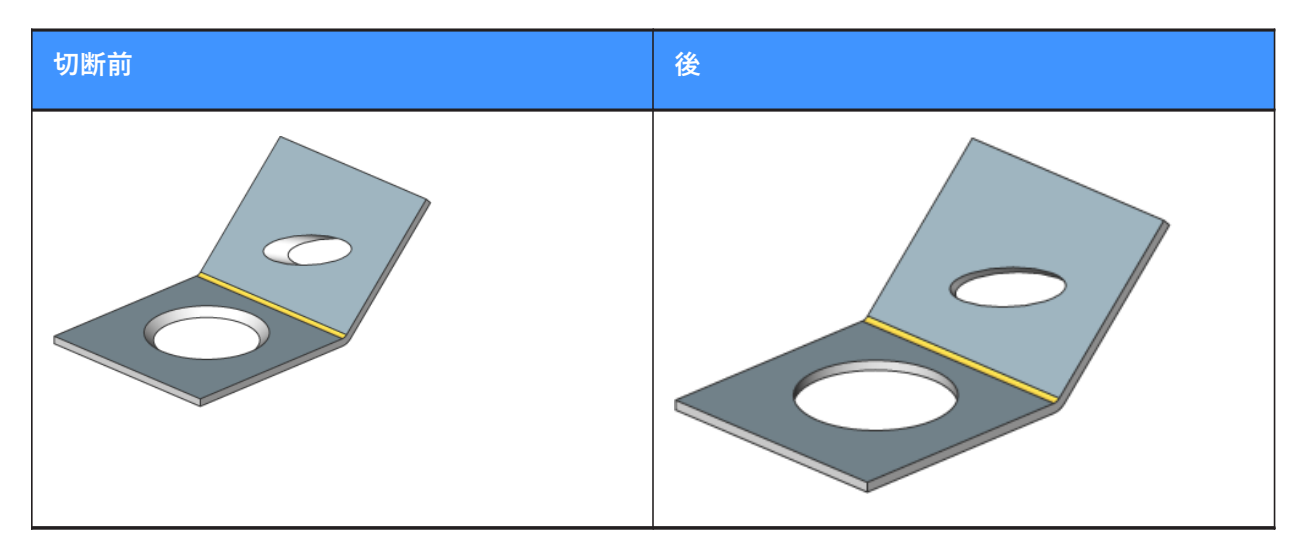

#### **失われた詳細をスキャン**

修復後に残ったボディの破片をモデル内で探し、保持します。

**注 :** スキャン許容差は、最初のモデル体積に対する割合を表します。この割合のボディは無視され、これよりも⼤きいボディ のみが保持されます。例えば、スキャン許容差 = 0.25の場合、最初のボディの25%よりも大きい体積を持つ部分のみが保 持されます。

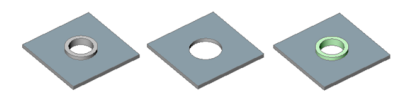

左から右: • 認識されていないフォームフィーチャーを持つ初期モデル。
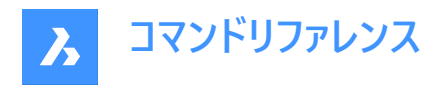

- スキャンせずにSmRepairを⾏ったモデル:円形フィーチャーが削除されています。
- SmRepairとスキャンを行ったモデル。穴の開いた水平なフランジと、独立したボディ (緑色でハイライト表示) の2つのボ ディが作成されます。必要に応じて、UNIONコマンドを実行してボディを1つに結合することができます。

## **24.82 SMREPLACE [フォームフィーチャーを置換]**

板⾦部品のフォームフィーチャーを置換します。

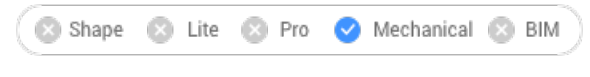

 $T$ イコン:

## **24.82.1 説明**

板⾦部品のフォームフィーチャー(認識されたものを含む)をビルトインまたはユーザーライブラリのフォームフィーチャーに置き換えま す。「フォームフィーチャーのファイルを選択1 ダイアログボックスが表示され、フォームフィーチャファイルを選択できます。

## **24.82.2 コマンドオプション**

**はい**

選択したフォームフィーチャーと同じタイプのフォームフィーチャーをすべて置き換えます。

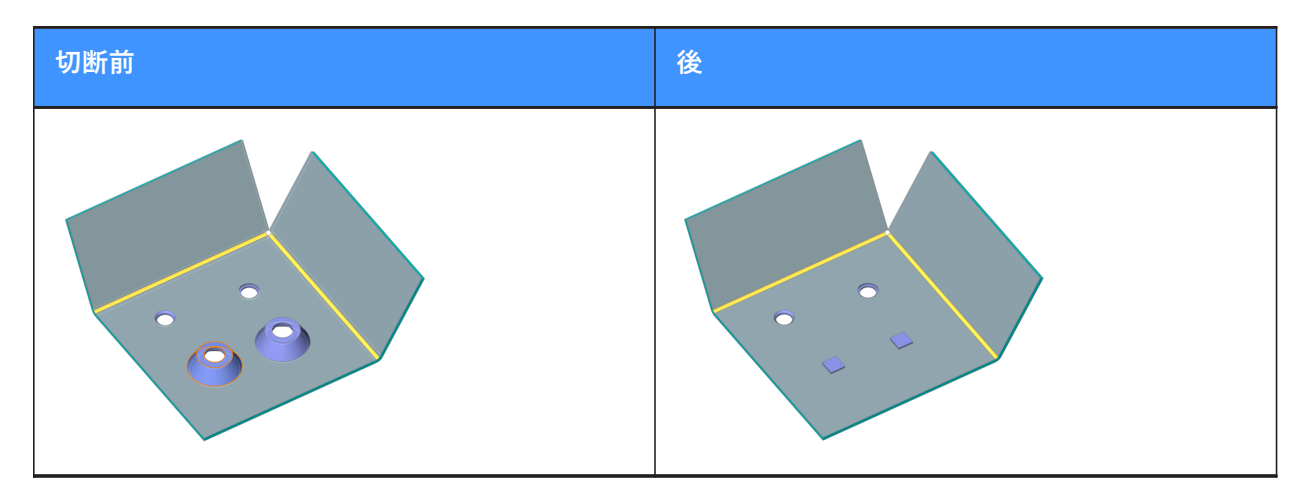

**いいえ** 選択したフォームフィーチャーだけを置き換えます。

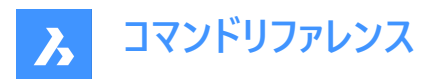

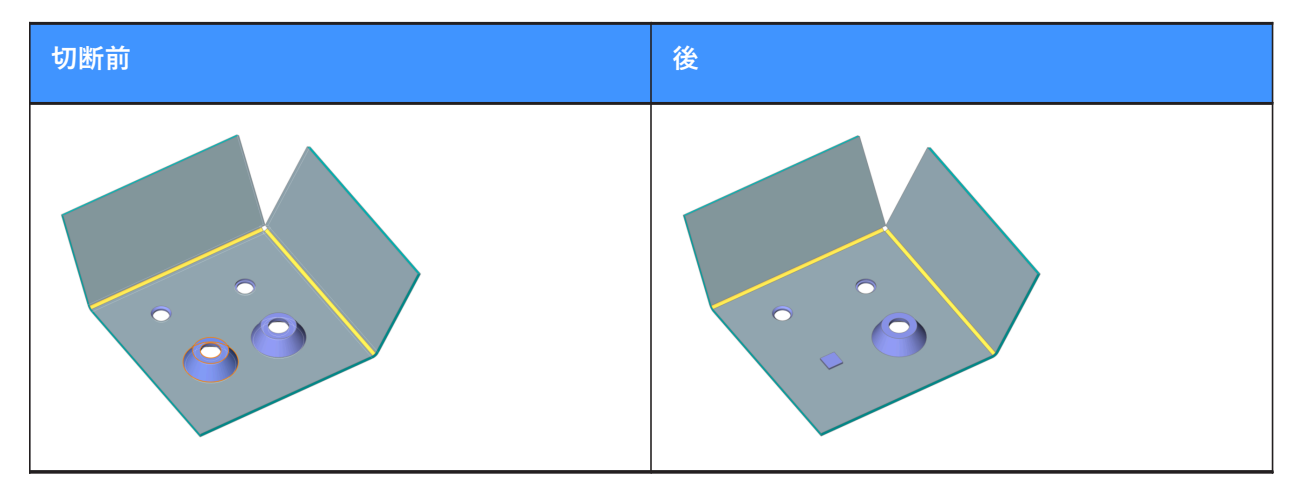

### **パラメータ モード**

置き換えられたフォームフィーチャーのパラメータ値を継承するかどうかを制御します。これは、選択した置換モードによって決まり ます。

**コンポーネントのデフォルト** 新しいフォームフィーチャーのパラメータ値が使用されます。

## **置換されたフィーチャーから継承**

可能な場合は、置き換えられるフォームフィーチャーからパラメータ値をコピーします。

#### **編集**

すべてのパラメータを編集することができます。

## **24.83 SMRIBCREATE [リブフィーチャーを作成]**

板⾦部品に関連付けリブフォームフィーチャーを作成します。

Shape 2 Lite 2 Pro 2 Mechanical 2 BIM

#### **24.83.1 説明**

このコマンドは廃止されました。代わりにSMBEADコマンドを使用してください。

## **24.84 SMROLLEDEDGE [ロールエッジを作成]**

曲⾯フランジにロールエッジを形成します。

Shape & Lite & Pro <> Mechanical & BIM

 $712: h$ 

## **24.84.1 使⽤⽅法**

フランジ上のエッジまたはフランジ⾯(フランジの側⾯全体)を選択し、ロールエッジの⻑さを指定します。 **注 :** ベンド、ジョグ、ベンドリリーフ、コーナーリリーフに隣接するエッジにはロールエッジは作成されません。 ダイナミック入力モード(DYN)がアクティブな場合は、ダイナミック入力フィールドに長さを入力します。

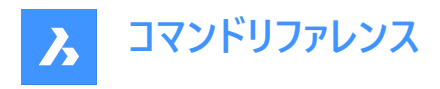

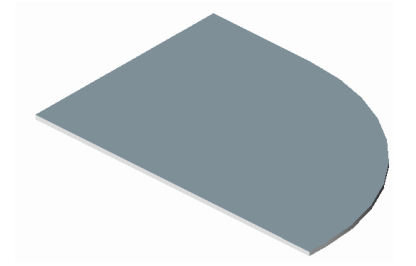

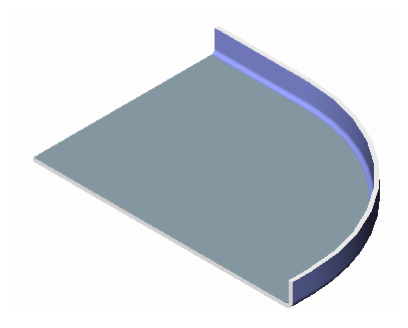

**24.84.2 コマンドオプション**

鱼<br>唐<br>**白**度

ロールエッジの⾓度を指定します。デファルト値は90度です。

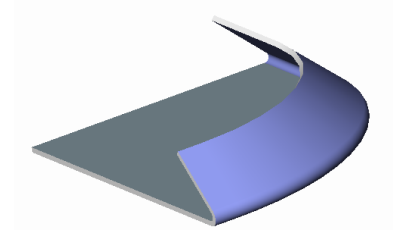

注 : FEATURECOLORSシステム変数がオンの場合は、SMCOLORJOGシステム変数で設定された色で湾曲部が表示さ れます。

**半径⼨法** ロールエッジの半径を指定します。デフォルト値はフランジの厚さです。

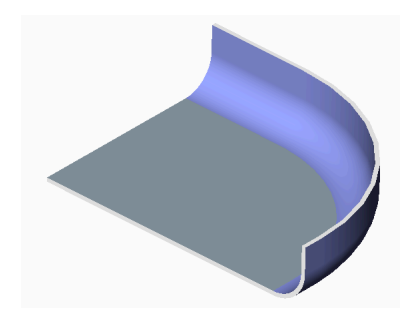

**24.85 SMROTATE [フランジ回転]** 板⾦部品の選択したフランジを回転させます。

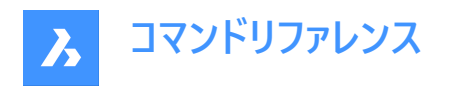

Shape & Lite & Pro <> Mechanical & BIM

アイコン: シリ

## **24.85.1 説明**

設計意図に従って、⾃動選択された回転軸で板⾦部品の選択フランジを回転させます。

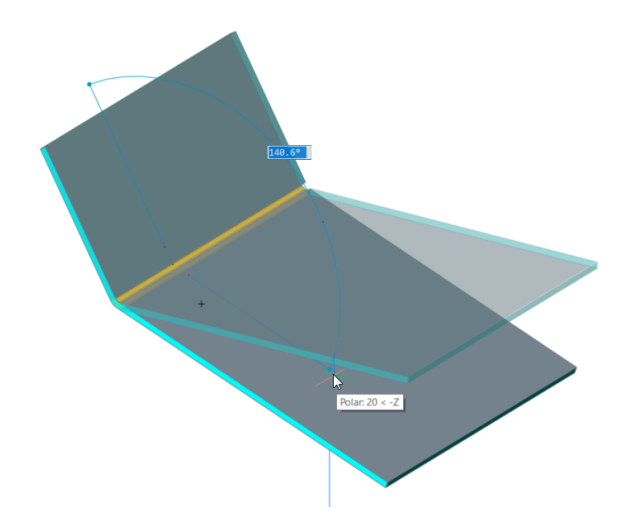

注: 角度ダイナミック入力フィールドに、選択したフランジとベースフランジの間の角度が表示されます。Tabキーを押すと、絶 対回転角度を表示することができます。

## **24.86 SMSELECT [板⾦選択]**

板金モデルの同一フォームフィーチャーをすべて選択します。

Shape & Lite & Pro <> Mechanical & BIM

アイコン: 22/22/24

## **24.86.1 説明**

ハードエッジ、同⼀フォームフィーチャー、⾮直交の厚さのエッジ、平らなエッジ、板⾦部品の側⾯を選択します。

## **24.86.2 コマンドオプション**

**ハードエッジ** モデルのハードエッジをすべて選択します。

**同⼀フォームフィーチャー** 選択したフォームフィーチャーと同じものをすべて選択します。

## **類似フォームフィーチャー**

選択したフォームフィーチャーと類似するもの(同じタイプだが、パラメータ値が異なるもの)をすべて選択します。

**⾮直交の厚さの⾯** 非直交の板厚面と共通する、指定したフランジのすべてのエッジを選択します。

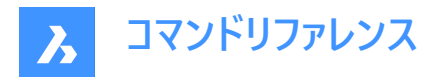

#### **板⾦パーツの側⾯**

選択した面のうち、板金部品の同じ側の面を選択します。

**注 :** 開始するには、フランジ、通常のベンドまたはロフトベンド⾯が必要です。

#### **フラットなエッジ**

指定されたソリッド上のすべての平らなエッジを選択します。

## **24.87 SMSPLIT [板⾦を分割]**

フランジを分割します。

Shape & Lite & Pro <>>
Mechanical <>
BIM

アイコン: ... 3. 3. 3. 3.

## **24.87.1 説明**

面に作図したポリラインに沿ってフランジを分割します。ルールドサーフェス上の線分に沿ってロフトベンドを分割します。(Sheet Metal Splitの略。)

## **24.87.2 使⽤⽅法**

3通りの方法で、板金を分割することができます。

- 分割
- スマート分割
- スマート分割プロパゲート

## **24.87.3 コマンドオプション**

#### **フランジを分割するラインまたはエッジを選択**

選択した線分またはエッジに従いフランジを分割します。

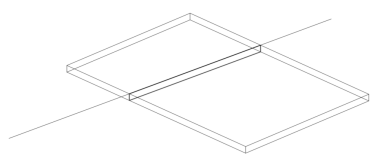

面の3D中心 ポリラインの中⼼に沿って分割します。

**左** ポリラインの左側に分割します。

**右揃え** ポリラインの右側に分割します。

**承諾** 提案された分割方法を受け入れます。

### **スマート分割**

指定した位置でフランジを分割します。

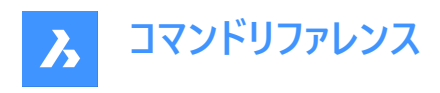

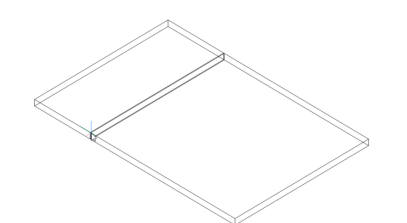

**注 :** フランジ上のポイントを選択できるように、3D図形スナップがオンになっていることを確認してください。

## **プロパゲート**

同様のタイプの連続分割を⾃動的に提案します。

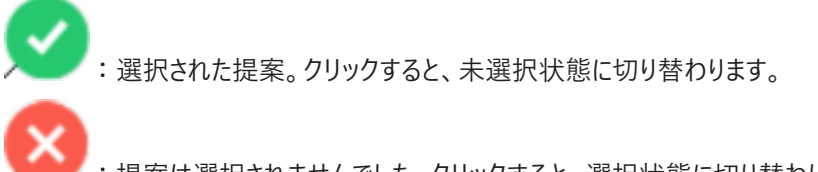

:提案は選択されませんでした。クリックすると、選択状態に切り替わります。

#### **新しい線分を作図**

選択したフランジに線分を作画してフランジを分割することができます。

**注 :** フランジ上のポイントを選択できるように、3D図形スナップがオンになっていることを確認してください。

## **24.88 SMTAB [タブフィーチャー作成]**

板⾦部品にタブフィーチャーを作成します。

Shape & Lite & Pro Mechanical & BIM

アイコン: <del>トントー</del>

## **24.88.1 使⽤⽅法**

ワークフローは2つに⼤別されます。

- ジャンクションをタブ付きジャンクションに変換 (単独タブまたは配列タブモード)。
- 湾曲したハードエッジを、フランジとベンド(または、ロフトベンド)の曲線タブ接続に変換。

### **24.88.2 コマンドオプション**

**⼀つのタブ** 単⼀のタブを作成します。

**⻑さ** タブの⻑さ(1)を定義します。中⼼点に対して対称にタブが配置されます。

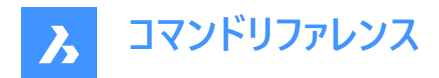

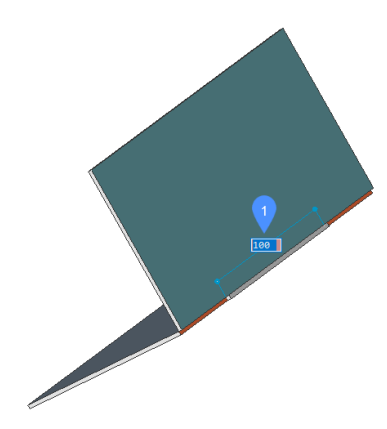

### **中点**

ジャンクションに沿ってタブを配置します。ダイナミック入力フィールドに、ジャンクションの端点までの距離(2)が表示されま す。Tabキーを押すと、ダイナミック入力フィールドが切り替わります。

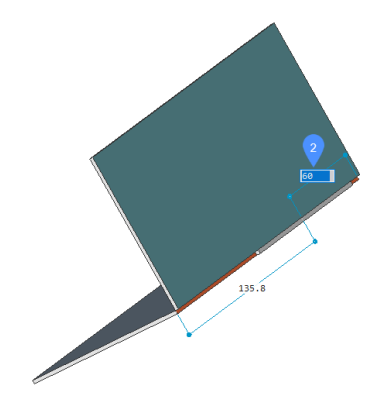

### **配列タブ**

複数のタブを作成します。

## **フリップタブ**

タブフィーチャーがジャンクション側⾯に対して対称でない場合に、2つの可能な構成を切り替えることができます。

#### **スロット数**

スロットの数を定義します。

#### **距離**

タブ間の距離を定義します。

### **⻑さ**

タブの⻑さを定義します。

### **丸み半径**

指定したフィレット半径で⾓に丸みを付けたタブを作成します。

## **⾯取り距離**

指定したパラメータで⾯取りされたタブを作成します。

## **24.89 SMTABCREATE [タブフィーチャーを作成]**

板⾦部品にタブフィーチャーを作成します。

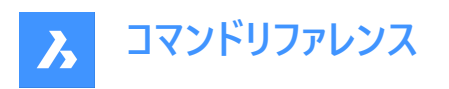

Shape & Lite & Pro <> Mechanical & BIM

## **24.89.1 説明**

このコマンドは廃止されました。代わりにSMTABコマンドを使用してください。

## **24.90 SMUNFOLD [展開]**

板金部品の展開表示を2Dまたは3Dで作成します。

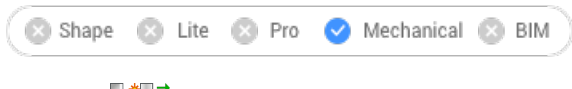

アイコン : 日<sup>\*日14</sup>

## **24.90.1 使⽤⽅法**

板⾦部品のベースフランジを選択し、展開したボディを配置する図⾯上のポイントを指定してEnterキーを押し、展開ボディを 図面内に保持します。または、オプションを選択することができます。

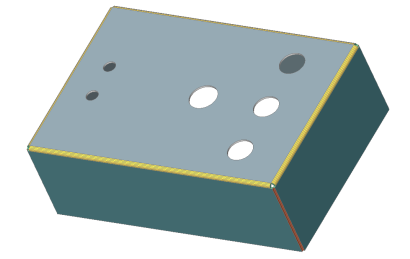

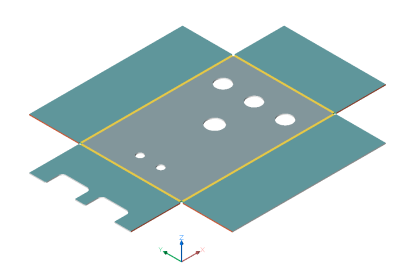

## **24.90.2 コマンドオプション**

#### **関連付け**

モデルの展開表示を別ウィンドウに表示します。展開されていない表示 (左) と展開された表示 (右) は双方向に関連付け られており、ウィンドウのフォーカスを変更すると、⾃動的に隣のモデルに変更内容が送られます。

**注 :** 正接ベンド、ジョグ(フランジ付きおよびフランジなし)、ヘム(閉じたヘムを除くすべてのタイプ)もサポートされています。

#### **2D形状を保存**

展開した金属部品の2Dジオメトリを別の図面ファイルとして保存します。 **図⾯に名前を付けて保存**ダイアログボックスから、図⾯交換形式(\*.dxf)または標準図⾯ファイル(\*.dwg)のどちらで図⾯を 保存するかを選択する必要があります。

#### **3D形状を保存**

展開した金属部品の3Dソリッドを別の図面ファイルとして保存します。

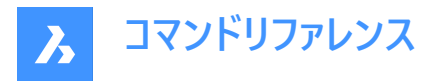

表⽰される標準の**[ファイルを保存]** ダイアログボックスで、図⾯を図⾯交形式 (\*.dxf) または標準図⾯ファイル (\*.dwg) の どちらで保存するかを選択します。

## **ビューをレイアウトに配置**

新規または既存のレイアウトにビューを配置します。

#### **ベンド注釈を最適化**

書き出したジオメトリのベンド注釈を最適化します。

**保持**

展開した3Dソリッドを現在の図面に配置します。

## **24.91 SNAP [スナップ]**

カーソルのスナッププロパティを設定します。

Shape O Lite O Pro O Mechanical O BIM

 $7$ イコン: $\Box$ 

エイリアス:SN

X軸とY軸の値または2点間の距離、回転、スタイルを指定して、カーソルのスナッピング増分を設定します。

## **24.91.1 使⽤⽅法**

3通りの方法で、スナッピング増分を設定することができます。

- X軸とY軸の両⽅に1つの値を指定する
- X軸とY軸の両⽅の値として、2点間の距離を指定する
- X軸とY軸に別々の間隔を指定する

**注 :** X軸とY軸の独⽴した間隔は、標準スナップスタイルでのみ機能します。

## **24.91.2 コマンドオプション**

**スナップ オン/オフ** スナップのオン/オフを切り替えます。

**注 :** スナップは、各ビューポートで個別にオンにする必要があります。

**注 :** スナップは、SNAPTYPEシステム変数、POLARDISTシステム変数、ADAPTIVEGRIDSTEPSIZEシステム変 数、SNAPSTYLシステム変数で制御できます。

### **回転**

スナップグリッドの基点と回転角度を指定します。

## **スナップスタイル**

標準スナップ距離とアイソメスナップ距離を切り替えます。

## **標準**

長方形のスナップ距離を入力します。

## **縦横⽐**

水平方向 (X) と垂直方向 (Y) に別々にグリッド間隔を指定します。

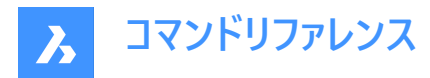

**アイソメ**

グリッド、スナップ距離、クロスヘアを現在のアイソメ平⾯に設定します。

## **24.92 SOLID [2D塗り潰し]**

塗り潰した多角形を作成します。

Shape V Lite V Pro V Mechanical V BIM

 $T$ イコン:  $\Diamond \Diamond$ 

エイリアス: PLANE、SO

正三角形または正方形や2D多角形の塗り潰し図形を作成します。

**注 :** 3Dソリッドは作図されません。

## **24.92.1 使⽤⽅法**

以下の4通りの方法で、塗り潰した多角形を作図できます。

• 作図点を選択

**注 :** 最初の作図点を選択すると、BricsCADは次の点までのゴースト線を描きます。多⾓形の2つ⽬のコーナーを指定 すると、形状と大きさをプレビューに表示することができます。4点目を指定すると、隣接する多角形が作成されます。 (最初の多⾓形の3点⽬と4点⽬が、2つ⽬の多⾓形の1点⽬と2点⽬になります)

- Rectangular
- 正⽅形
- 三⾓形

## **24.92.2 コマンドオプション**

#### **⻑⽅形**

1つまたは複数の連結した塗り潰し矩形を作画します。

#### **正⽅形**

1つまたは複数の連結した塗り潰し正方形を作画します。

#### **三⾓形**

1つまたは複数の連結した塗り潰し正三角形を作画します。

注: グリップを使用して2Dソリッドを直接編集することができます。

## **24.93 SOLIDEDIT [ソリッド編集]**

3Dソリッドや2Dリージョンを編集します。

Shape & Lite C Pro C Mechanical C BIM

ァィファ: 中国田 おちながいけいにん たんにんのつっち

## **24.93.1 説明**

3Dソリッドや2Dリージョンの面、エッジ、ボディを編集します。

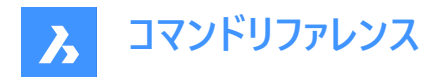

## **24.93.2 コマンドオプション**

#### 面

面を編集します。

## **押し出し**

選択した⾯またはリージョンを押し出します。

### **押し出しの⾼さを指定**

距離を指定します。

**注 :** 距離を正値にすると、⾯の外側へ押し出します。(ポストを作成します)距離を負値にすると、内側に押し出します。(⽳ を作成します)

#### **パス**

押し出す形状と方向を定義する図形を指定します。

#### **押し出すテーパ⾓度を指定**

角度を指定します。

**注 :** ⾓度を正値にすると、内側にテーパします。(先細になります)⾓度を負値にすると、外側にテーパします。(先広になりま す)

#### **移動**

選択した面を移動します。

#### **可視**

基点(0,0,0)からカーソルの選択ポイントまでのベクトルによって移動距離を指定します。

#### **回転**

選択した面を軸周りに傾斜させます。

#### **回転⾓度を指⽰**

角度を指定します。

**注 :** ⾓度を正値にすると、⾯は回転軸を中⼼に反時計回りに回転します。⾓度を負値にすると、⾯は時計回りに回転し ます。

### **オフセット**

選択した面を拡張します。

#### **オフセット距離**

距離を指定します。

注 : 距離に正値を入力すると、面が外側にオフセットされます (3Dボディが大きくなります)。距離に負値を入力すると、面 が内側にオフセットされます (3Dボディが小さくなります)。

**テーパ**

選択した面をテーパ状(斜め)にします。

## **削除**

選択した面を削除してから、モデルを修復します。

**注 :** 選択した⾯が削除され、3Dソリッドが修復されてソリッド状態に保たれます。このオプションでは、内在的な⾯を削除 することはできません。

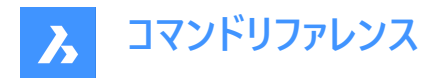

**コピー**

面をコピーします。選択した面はリージョンになります。

## **⾊**

選択した面の色を変更します。

## **元に戻す**

最後に⾏った編集操作を元に戻します。

## **終了**

前のプロンプトに戻ります。

## **エッジ**

エッジを編集します。

## **コピー**

選択したエッジをコピーして線分にします。

**注 :** コピーされたエッジは、線分やスプラインなどの図形になります。

## **ボディ**

3Dソリッドのボディを編集します。

## **ケガキ**

3Dソリッドに2Dをインプリントします。2D図形は3Dソリッドの⾯の1つと接しているか交差している必要があります。 **注 :** ケガキを押し出すことができます。

## **分離**

結合が解除された3Dソリッドを切り離します。

**注 :** このオプションは、ブール演算(和、交差、差)によって作成したボディには使⽤できません。

### **シェル**

3Dソリッドを空洞図形(シェル)にします。

## シェルオフセット距離を入力

距離を指定します。

**注 :** 正値の距離を⼊⼒すると、ボディの外側に向かって空洞になります。負値の距離を⼊⼒すると、ボディの内側に向かっ て空洞になります。

注 : シェルのオフセット距離を3Dソリッドより大きくすると、コマンドは実行されません。

## **クリーン**

3Dソリッドをクリーニングします。

**注 :** クリーンニング操作は3Dソリッドのエラーをチェックします。

## **チェック**

3Dソリッドについてレポートを表示します。

## **24.94 SOLPROF [ソリッド外形線]**

レイアウトビューポートで3Dソリッドの陰線表現を作成します。

Shape is Lite to Pro Mechanical OBIM

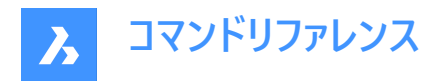

 $T$ イコン: $\circ$ 

## **24.94.1 使⽤⽅法**

1つまたは複数の3Dソリッドを選択し、それらの隠線表現を作成します。表現はブロックです。

**注 :** このコマンドは、レイアウトタブのビューポートのモデル空間でのみ動作します。MSPACEコマンドでモデル空間ビューポート をアクティブにします。

注 : このコマンドは、他の種類の3D図形や、外部に参照する3Dソリッド(外部参照)には使用できません。BricsCADは、 不適格な図形を除外することができます。

## **24.94.2 コマンドオプション**

### **隠れ線に分割画層を使⽤しますか?**

隠線を可視線とは別の画層に配置するかどうかを決定します。

#### **はい**

2つの2Dブロックが作成され、可視線用のブロックは画層PV(1)、隠線用のブロックは画層PH(2)に配置されます。

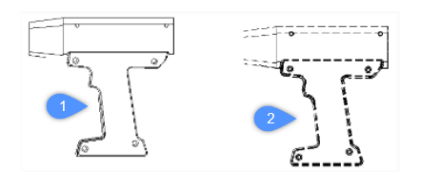

#### **いいえ**

画層PVに、陰線と可視線を1つのブロックとして作成します。

**注 :** ブロックと画層には、ブロック\*U3、画層PH-88、PV\_88などの名前が付きます。

- \*Uは、プログラムによって作成されたブロックであることを示します。
- PHは "profile hidden" の略です。
- PVは "Profile Visible" の略です。

#### **結果を⾯に投影しますか?**

プロファイルを投影するかどうかを決定します。(結果のブロックが2Dの場合)

#### **はい**

側面線が図面に投影されます。3Dソリッド(1)は、レイアウトのビューポートと平行な平面に投影され、2Dのブロック(2)が作 成されます。

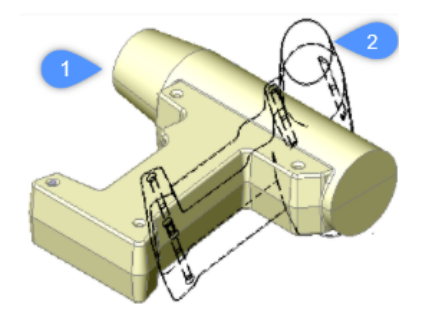

注 : この画像では、ブロックが実際に2Dであることを示すために、視点を回転させています。

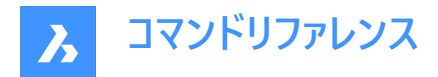

**いいえ**

投影を行いません。ブロックは3D図形で作成されます。

### 直角エッジを隠しますか?

接線の表示/非表示を切り替えます。

注: 接線により、湾曲した2つの面の間の遷移を示します。3Dシェーディングモデルでは、ハイライトと影で遷移が示されるた め、これらの接線は必要ありません。2Dワイヤーフレームモードでは、接線を表示すると便利です。

## **24.95 SPELL [スペルチェック]**

スペルチェックダイアログボックスを開きます。

Shape V Lite V Pro V Mechanical V BIM

アイコン:

エイリアス:SP

## **24.95.1 説明**

スペルチェックダイアログボックスを開き、カレントの図面にスペルミスがないかチェックして、必要に応じて修正できます。

## **24.96 SPHERE [球]**

球体の3Dソリッドを作成します。

Shape O Lite O Pro O Mechanical O BIM

アイコン:

**注 :** BricsCAD Classicでは3Dソリッドをサポートしていないため、SPHEREコマンドはAI\_SPHEREコマンドを起動します。

#### **24.96.1 説明**

球体の3Dソリッドを作成します。中心、半径、直径などのオプションを組み合わせて選択できます。

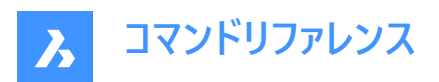

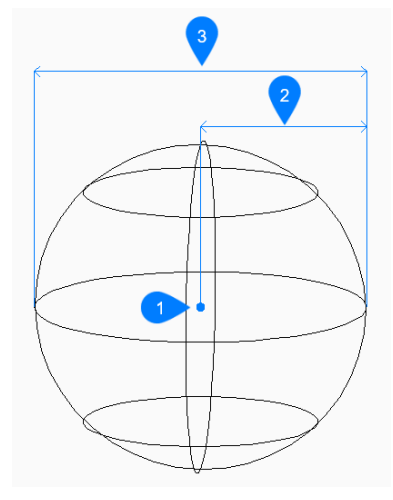

- 1 面の3D中心
- 2 半径⼨法
- 3 直径⼨法

## **24.96.2 球体の作成⽅法**

このコマンドでは、以下の⽅法で球体の作成を⾏えます。

- 球の中心
- **球の中心**

中心を指定して球体の作成を開始します。次に以下を行います。

#### **球の半径をセット**

球体の半径を指定します。 その他のオプション:[直径(D)]

## **24.96.3 SPHEREコマンドオプション**

球体の作成を開始すると、以下のオプションを選択できます。

## **直径⼨法**

球体の直径を指定します。

## **24.97 SPLINE [スプライン]**

スプラインを作成します。

Shape ite Pro Mechanical DBIM

 $T$ イコン: $\mathcal{D}$ 

エイリアス:SPL

## **24.97.1 説明**

2Dまたは3Dの開いたスプラインまたは閉じたスプラインを作成します。オプションを使い、始点、終点、フィットポイント、接線 を指定できます。

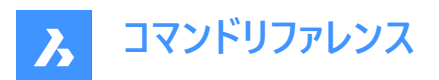

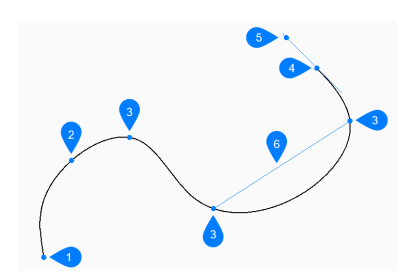

- 1 スプラインの最初の点 (接線なし)
- 2 2点⽬
- 3 次の点
- 4 終点
- 5 終点への接点
- 6 2本のドラッグ線間の距離

## **24.97.2 スプラインの作成⽅法**

このコマンドでは、以下の方法でスプラインを作成します。

• スプラインの最初の点

Enterキーを押してコマンドを終了するまで、ポイントを無制限に追加できます。

#### **スプラインの最初の点**

始点を指定してスプラインの作成を開始します。次に以下を⾏います。

#### **2点⽬**

最初のフィットポイントを指定します。

#### **次の点をセット**

次のフィットポイントを指定します。 その他のオプション: [閉じる(C)/フィット誤差(F)/元に戻す(U)]

#### **接線方向の始点を指示**

始点の接線を指定するか、Enterキーを押してこのオプションを無視します。

### 接線方向の終了点を指示

終点の接線を指定するか、Enterキーを押してこのオプションを無視します。

## **24.97.3 SPLINEコマンドのその他のオプション**

スプラインの作成を開始すると、以下のオプションを選択できます。

#### **閉じる**

始点と終点の間にスプラインセグメントを⾃動的に作図し、閉じたスプラインを作成します。

### **フィット誤差**

スプラインがフィットポイントとどの程度一致するかを (作図単位で) 指定します。フィット誤差が0の場合、スプラインはフィッ トポイントを通過します。

#### **元に戻す**

最後のフィットポイントを元に戻し、1つ前のフィットポイントから描線を続けます。

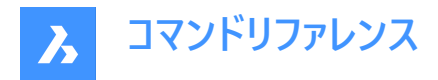

## **24.98 SPLINEDIT [スプライン編集]**

スプラインのプロパティを変更します。スプラインをポリラインに変換します。

Shape V Lite V Pro V Mechanical V BIM

 $T$ イコン: $\mathcal{D}$ 

エイリアス:SPE

#### **24.98.1 説明**

フィットデータ (フィット点、フィット許容差、端点の接線、ノットのパラメータ化)、頂点、スプラインの多項式次数、各制御頂 点の重みを変更することができます。また、スプラインを開いた2D図形と結合したり、スプラインの方向を反転させることがで きます。

#### **24.98.2 コマンドオプション**

#### **閉じる(C)/開く(O)**

始点と終点の間にセグメントを追加または削除することで、スプラインを開いたり閉じたりします。

#### **結合**

スプラインと (一致) 端点を共有する開いた2D図形とスプラインを結合します。

#### **フィット(F)**

フィット点データを変更します。

#### **追加**

既存の2つのフィット点の間にフィット点を追加します。

# **削除**

フィット点を削除します。

#### **よじれ**

スプライン上の指定した箇所に結び⽬ (ノット) とフィット点を追加し、その箇所で接線や曲線を分断します。

#### **移動**

フィット点を移動します。

## **名前削除**

スプラインのフィットデータを制御頂点に置き換えます。

## **接線**

開始接線と終了接線を指定します。

#### **許容差(L)**

新しい許容差値を使い、選択したスプラインを既存のフィット点にフィットし直します。

## **編集**

制御フレームデータを編集します。

## **追加**

指定した箇所に新しい制御頂点を追加します。

#### **削除**

制御頂点を削除します。

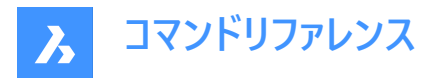

**順序を上げる**

スプラインの多項式の次数を増やし (次数プラス1)、スプライン全体の制御頂点の数を増やします。最⼤値は26です。

**移動**

制御頂点を1つずつ移動します。

**重さ**

指定した制御頂点の重みを変更して、新しい値に基づきスプラインを再計算します。重みを⼤きくするほど、スプラインが制 御頂点に近づきます。

#### **ポリラインへ変換**

スプラインをポリラインに変換します。精度によって、結果のポリラインをどの程度正確にスプラインと一致させるかを決めま す。

**注 :** PLINECONVERTMODE変数で、変換するポリラインの種類を指定します (0 – 線分セグメントで作成、1 – 円弧セグ メントで作成)。

**反転**

スプラインの方向を反転させます。スプラインの端点だった位置に三角形のアイコンが表示されます。

#### **元に戻す**

直近の変更を取り消します。

#### **終了**

スプラインの編集を終了するか、前のプロンプトに戻ります。

## **24.99 SPOTLIGHT [スポットライト]**

スポットライトを作成します。

Shape is Lite of Pro C Mechanical C BIM

 $T$ イコン:

### **24.99.1 説明**

スポットライトを作成し、対象を細い光線で照らします。 **注 :** このコマンドのオプションは、LIGHTUNITSシステム変数の値に影響されます。

## **24.99.2 コマンドオプション**

**元の位置を指定**

3D空間における光源の位置を指定します。

### **対象の位置を指⽰**

対象の位置を指定します。 **注 :** 対象とは、スポットライトが当たる位置のことです。

### **名前**

スポットライトの名前を指定します。

### **強度係数**

光源の強度を指定します。

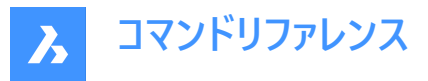

**注 :** 0.00〜システムでサポートされている最⼤値の間で光度値を⼊⼒します (max float = 浮動⼩数点数の最⼤値)。

**注 :** LIGHTINGUNITSシステム変数の設定値が0の場合、このオプションの名前は「光度」となります。

#### **状態**

光の使用を切り替えます。

#### **グリッドオン**

レンダリングの計算に光源を含めます。

### **オフ**

光源を除外します。

#### **測光**

光源の測光プロパティを指定します。

注: このオプションは、LIGHTUNITSの設定値が1または2の場合のみ使用できます。

## **光度**

強度をカンデラ (Cd) 単位で入力します。

## **溶剤**

光束をルーメン (Lm) 単位で入力します。

#### **照度**

照度をルクス (Lx) またはフットキャンドル (Fc) 単位で入力します。

#### **距離**

距離を作図単位で入力します。

## **色のコントロール**

色名を入力します。

## **一覧表示**

使用可能な色の名前を一覧表示します。

#### **ケルビン**

ケルビン温度をケルビン度単位で⼊⼒します。

### **温点**

光が集中する領域であるホットスポットの⾓度を指定します。

注: ホットスポット角度は、光円錐の中心の角度を表します。

注 : ホットスポットの大きさは、対象までの距離に関係なく、角度によって決まります。

### **低下**

ホットスポットを囲む弱めの照明の角度を指定します。

**注 :** フォールオフ⾓度は、光円錐全体の⾓度を表します。

**注 :** フォールオフの外側には光があたりません。

注 : ホットスポット角度より小さいフォールオフ角度が入力された場合、後者はフォールオフ角度と同じに設定されます。 スポットライトでサーフェスを照らすと、照度が最大になる部分 (ホットスポット) ができ、その周囲に光度が弱くなる部分 (フォールオフ) ができます。

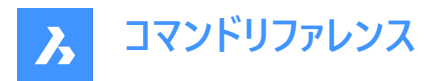

**注 :** ホットスポット⾓度とフォールオフ⾓度の差によって、光度を弱くする部分を定義します。フォールオフ⾓度とホットスポッ ト角度がほぼ等しい場合、光円錐のエッジは少しシャープになります。2つの角度の差が大きくなるほど、光円錐のエッジが ソフトになります。

#### **影**

この光源が落とす影の⾒え⽅を指定します。

#### **オフ**

光源の影の計算を無効にします。

## **シャープ**

エッジがシャープな影を表示します。

注 : パフォーマンスを向上させるには、このオプションを使用します。

#### **ソフトマップ**

ソフトなエッジで写実的な影を表示します。

#### **ソフトサンプル**

拡張された光源にも基づき、よりソフトな影で写実的な影を表示します。

#### **Shape**

#### **ディスク**

エリアライトとして動作する円形のシャドウ形状を定義します。

#### **矩形**

エリアライトとして動作する矩形のシャドウ形状を定義します。

#### **サンプル**

影のサンプリングサイズを指定します。

**注 :** ⼤きな数値はより正確ですが、レンダリングに時間がかかります。

## **可視**

形状を表す影 (より正確) または矩形の影 (レンダリングの高速化) を適用します。

#### **減衰**

光源からの距離による照度の落ち方を指定します。

#### **種類**

減衰の種類を指定します。

#### **無し**

減衰しないので、光源までの距離は影響を与えません。

#### **逆⽐例**

減衰は光源からの直線距離に逆⽐例します。

**注 :** 光源から2単位離れた箇所での光の強さは半分になります。4単位離れた箇所での光の強さは4分の1になります。

#### **逆2乗⽐例**

減衰は光源からの距離の⼆乗に逆⽐例します。

**注 :** 2単位離れた箇所での光の強さは4分の1になります。4単位離れた箇所での光の強さは16分の1になります。

#### **使⽤範囲**

照明の範囲を制限するかどうかを切り替えます。

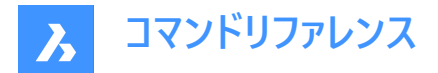

#### **減衰開始範囲**

光源の中⼼から測った、光が輝き始める箇所を定義します。

#### **減衰終了範囲**

光源の中⼼から測った、光が輝き終わる箇所を定義します。

#### **フィルター⾊**

光源の色を指定します。

**注 :** LIGHTUNITSシステム変数の設定値が0の場合、このオプションの名前は「⾊」と表⽰されます。

#### **トゥルーカラーを入力**

RGBカラーモデルは、赤・緑・青の光をさまざまな方法で一緒に追加して広範囲の色を再現する、付加的なカラーモデルで す。構成要素値は、1バイト (= 8ビット) あたり 0〜255 の範囲 (256の値を符号化) で整数値として保存されます。

#### **⾊インデックス**

インデックスカラーで⾊名を定義します。

#### **Hsl**

3つのパラメーター (色相 (H)、彩度 (S)、輝度 (L)) で色を指定します。

#### **カラーブック**

カラーブックから名前を入力します。

#### **終了**

コマンドを終了し、光源を作成します。

### **24.100 SSX [選択図形で選択セット作成](Express Tools)**

フィルターを使用して、選択図形に基づいた選択セットを作成します。

### **24.100.1 使⽤⽅法**

選択した図形と類似またはまったく同じ図形を含む選択セットを作成します。

**注 :** コマンドで選択した選択セットにアクセスするには、**前**オプションを使⽤します。

#### **24.100.2 コマンドオプション**

#### **ブロック名**

選択フィルターに追加または削除するブロック名を指定できます。

#### **⾊**

選択フィルターに追加する色番号または選択フィルターから削除する色番号を指定できます。

#### **図形**

選択フィルターに追加する図形または選択フィルターから削除する図形を指定できます。

#### **フラグ**

図形フォローフラグをオンまたはオフにします。

#### **画層**

選択フィルターに追加する画層名、または選択フィルターから削除する画層名を指定できます。

#### **線種**

選択フィルターに追加する線種名、または選択フィルターから削除する線種名を指定できます。

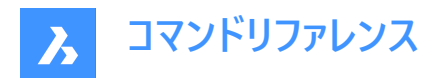

**ピック**

軸図形の選択を可能にします。

**スタイル**

選択フィルターに追加したり、選択フィルタから除去したりするテキストスタイル名を指定できます。

**厚さ**

選択フィルターに追加する厚さの値、または選択フィルターから削除する厚さの値を指定できます。

**ベクトル**

選択フィルターに追加したり、選択フィルターから除去したりする押し出しベクトルを指定できます。

**24.101 STANDARDPARTSPANELCLOSE [ライブラリパネルを閉じる]**

このコマンドは廃止されました。

Shape & Lite Pro Mechanical PBIM

## **24.101.1 説明**

代わりに LIBRARYPANELCLOSE を使用してください。

## **24.102 STANDARDPARTSPANELOPEN [ライブラリパネルを開く]**

このコマンドは廃止されました。

Shape is Lite in Pro & Mechanical & BIM

## **24.102.1 説明**

代わりに LIBRARYPANELOPEN を使用してください。

## **24.103 STANDARDS コマンド**

カレント図⾯にCAD規格を追加・編集できるようにします。

Shape U Lite O Pro O Mechanical O BIM

アイコン: h

## **24.103.1 使⽤⽅法**

このコマンドは、1つまたは複数の標準規格(DWS)ファイルをカレント図⾯に関連付けるものです。

標準規格ファイルとは、多くの図面ファイルに共通のプロパティを定義し、それらのファイル間の一貫性を維持するためのもの です。この一貫性は、あらかじめ定義されたルールに従うべき図面のセットを多くの人が作成するような共同作業環境で重 要となるかもしれません。

標準規格は、以下の名前のオブジェクトに対して作成されます。

- 画層
- 文字スタイル
- 線種
- 寸法スタイル

標準規格(DWS)ファイルは、SAVEASコマンドで、保存形式リストから標準ファイル(\*.dws)を選択することで作成できます。

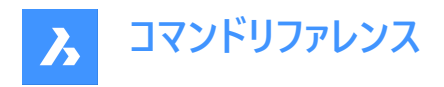

このコマンドには、このコマンドに関連するすべての操作を管理するダイアログボックスがあります。

## **24.103.2 CAD標準ダイアログボックス**

[CAD標準] ダイアログボックスでは、CHECKSTANDARDSコマンドのオプションを選択できます。

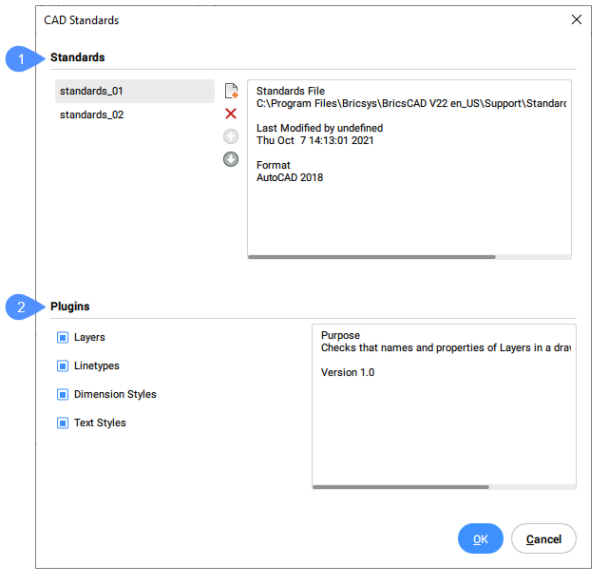

- 1 標準
- 2 プラグイン

#### **標準**

この部分は左右に分かれています。

左側には、すでに図⾯に読み込まれている標準規格の名前が書かれたリストと、リストを管理するためのボタン群がありま す。

標準規格の名前は、標準規格として選択されたファイルの名前と同じです。

リストを管理するためのボタンを上から順に説明します。

- **標準ファイルを追加します**:選択したファイルを標準規格のリストに追加します。
- **標準ファイルを削除します**:選択したファイルを規格のリストから削除します。
- **標準ファイルを1つ上に移動します**:リストで選択されている名前を1つ上に移動します。

• **標準ファイルを1つ下に移動します**:リストで選択されている名前を1つ下に移動します。

**標準規格**セクションの右側には、⼀覧で選択した規格のプロパティがいくつか表⽰されます。これらのプロパティには、標準 規格を含むファイルのパス、作成⽇、ファイルフォーマットが含まれています。 標準規格(DWS)ファイルは、SAVEASコマンドで、保存形式リストから標準ファイル(\*.dws)を選択することで作成できます。

## **プラグイン**

このセクションには、チェック操作で使⽤するプラグインの⼀覧が記載されています。 プラグインは、標準規格ファイル内の図形のプロパティまたはその集合です。プラグインに対応するチェックボックスにチェックを 入れると、そのプラグインを含むチェックが行われます。 利用可能なプラグインは以下の通りです:

## **画層**

標準規格ファイルで定義されている画層です。

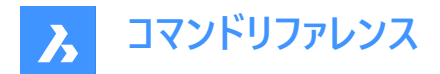

#### **線種**

標準規格ファイルで定義されている線種です。

#### **⼨法スタイル設定**

標準規格ファイルで定義されている寸法スタイルです。

#### **⽂字スタイル設定**

標準規格ファイルで定義されている文字スタイルです。

## **24.104 STATBAR [ステータスバー]**

システム変数 STATUSBAR の表示/非表示を切り替えます。

Shape ite Pro Mechanical DBIM

## **24.104.1 説明**

STATUSBARシステム変数を切り替えて、ステータスバーを表示または非表示にします。このコマンドはコマンドラインで起動す ることができ、また他のコマンドの実行中に起動することもできます。(先頭にアポストロフィを付けて 'STATBAR と入力)

- オン: システム変数 STATUSBAR がオン(表示)になります。
- オフ: システム変数STATUSBARがオフ(非表示)になります。
- トグル:システム変数STATUSBARを現在の設定と反対の設定に切り替えます。

## **24.105 STATUS [図⾯情報]**

現在の図面情報、モードを表示します。

Shape de Lite de Pro de Mechanical de BIM

アイコン: h

### **24.105.1 説明**

図面のステータスレポートをコマンドラインに表示します。 注: F2キーを押すと、レポートの全文が表示されます。

## **24.106 STLOUT [STL書き出し]**

3Dソリッドと密閉されたメッシュを書き出します。

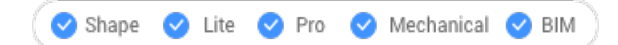

### **24.106.1 説明**

3Dソリッドと密閉されたメッシュを、リソグラフィー(.STL)形式で書き出します。

## **24.106.2 使⽤⽅法**

STLOUTコマンドには2つの方法があります:

- 3Dソリッドを書き出します。
- メッシュを書き出します。

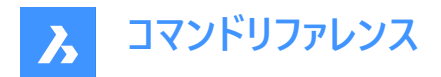

## **24.106.3 コマンドオプション**

### **バイナリのSTLファイルを作成しますか?**

出⼒ファイルをバイナリ形式にするかASCII形式にするかを決定します。

注: バイナリのSTLファイルはよりコンパクトであるのに対し、ASCIIテキストのSTLファイルは人間が読める形式で出力されま す。

#### **STLファイルに書き出されたオブジェクトの滑らかさを選択**

書き出された図形の品質を調整します。

**注 :** 3DソリッドをSTLに書き出す場合、曲⾯はファセット化されます。FACETRES変数で、ファセットのサイズを決定します。

- 最小: 0.01 曲線は粗くなりますが、ファイルサイズが小さくなります。
- デフォルト:0.5
- 最大: 10 極微細の曲線になりますが、ファイルサイズが大きくなります。

#### **低解像度**

FACETRES=0.5で書き出します。

**中**

FACETRES=2.0で書き出します。

#### **⾼解像度**

FACETRES=10で書き出します。

### **デフォルト**

設定ダイアログのモデラープロパティが使用されます。

**注 :** モデラープロパティは、FACETRESの設定値を上書きし、異なるパラメータで滑らかさをコントロールします。

## **24.107 STOPSCRIPT [スクリプト記録停止]**

スクリプトの記録を停止します。

Shape I Lite Pro Mechanical DBIM

アイコン: 国

## **24.107.1 説明**

RECSCRIPTコマンドによって開始したスクリプトの記録を停止します。

## **24.108 STRETCH [ストレッチ]**

2D図形をストレッチします。

Shape Ite Pro Mechanical DBIM

 $T$ イコン: $\blacksquare$ 

エイリアス:S

**注 :** このコマンドは、⽂字、球体、3Dソリッドはストレッチしません。

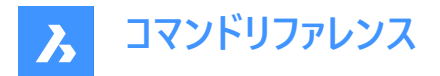

## **24.108.1 使⽤⽅法**

矩形の窓またはポリゴンを使って図面の領域を選択してから、基点と配置点を指定します。選択した領域内にあるすべての 点や交点が、指定した距離で移動します。

#### **24.109 STRUCTUREPANEL [構造パネルを開く]**

[構造] パネルを開きます。

Shape V Lite V Pro V Mechanical V BIM

#### **24.109.1 説明**

[構造] パネルを開き、現在のワークスペースに表⽰します。[構造] パネルは閉じたり折りたたんだりする前と同じサイズと位置 に表示されます。他のドッキング可能なパネルと同様に、[構造] パネルもフローティング、ドッキング、スタックが可能です。

### **24.110 STRUCTUREPANELCLOSE [構造パネルを閉じる]**

[構造] パネルを閉じます。

Shape ite Pro Mechanical BIM

## **24.110.1 説明**

[構造] パネルを閉じて、現在のワークスペースで非表示にします。[構造] パネルを閉じるときにスタック表示にしている場合、 [構造] タブやアイコンはスタックから削除されます。

### **24.111 STYLE [⽂字スタイル設定]**

[図面エクスプローラ] ダイアログボックスの**[文字スタイル設定]** カテゴリを開きます。

Shape V Lite V Pro V Mechanical V BIM

エイリアスddstyle、expfonts、expstyle、expstyles、st

#### **24.111.1 説明**

[図面エクスプローラ]ダイアログボックスが開き、[文字スタイル設定]カテゴリが選択されます。ここでは、カレント図面のスタイ ルの表示および変更ができます。

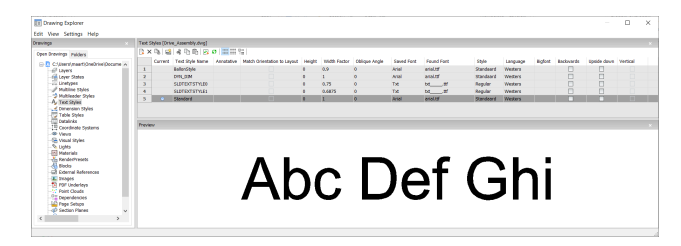

### **24.111.2 コマンドオプション**

**カレント**

現在のテキストスタイルを指定します。TEXTおよびMTEXTコマンドでデフォルトで使用されるスタイルです。

**⽂字スタイル名**

⽂字スタイル名を指定します。

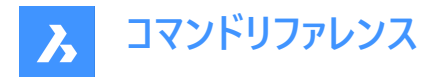

## **異尺度対応**

このスタイルで作成された⽂字の異尺度対応プロパティを設定します。

**注 :** テキストスタイルが注釈である場合、⾼さプロパティはペーパー空間での⾼さを指定しますが、モデル空間での⾼さは現 在の注釈スケール(CANNOSCALEおよびCANNOSCALEVALUEシステム変数で指定)に依存します。

## **レイアウトに合致した回転**

ペーパー空間レイアウトの向きに⽂字の向きを合わせます。

**注 :** このオプションは注釈⽂字のみを対象としています。

### **⾼さを指定**

文字高さを指定します。0または0より大きい値を入力します。

- 0: 文字高さを設定しません。TEXTコマンドで高さを求められます。
- 0以外:文字高さを設定します。TEXTコマンドでは高さを求められません。

#### **⽂字幅**

文字の縦横比を指定します。例えば、2を入力すると、文字の幅が2倍になります。 1より小さい値、または大きい値を入力します。

- 1より小さい場合 文字幅が狭くなります。
- 1より大きい場合 文字幅が広くなります。

#### **傾斜角度**

文字傾斜角度を指定します。例えば、15を入力すると、文字が15度前方に傾斜します。 正数または負数を入力します。

- 負数 ⽂字を左へ傾けます。
- 0:⽂字は傾きません。
- 正数:文字を右へ傾けます。

#### **保存されたフォント**

SHXやTTFフォントファイルを使用指定します。ドロップダウンリストから名前を選択します。

- SHX: AutoCADやBricsCAD用に作成されたコンパイル済みのシェイプファイル
- TTF:WindowsおよびMacintosh⽤に作成されたTrueTypeフォントファイル

注: BricsCADはコンピューター上の全てのSHXとTTFフォントを使用できます。

### **⾒つかったフォント**

見つかったフォントファイルの名前を表示します。保存されたフォントで定義されているフォントが見つからなかった場合 は、.shxフォントの代わりに、FONTALT(代替フォント)システム変数で定義されているフォントが使⽤されます。

**注 :** TTFフォントは、FONTMAPシステム変数で定義されている置換テーブルに従い置換されます。デフォルトでは、ローミ ング可能ルートフォルダの Support サブフォルダ内の Default.fmp が使用されます。(例 C:\<UserName>\AppData \Roaming\Bricsys\BricsCAD\V21x64\en\_US\Support)

注: 置換されたフォントは赤色で表示されます。

### **スタイル**

TTFのスタイルを指定します。ドロップダウンリストからスタイルを選択します。

- Regular:太字や斜体も適⽤されません。
- Bold:太字を適⽤します。
- Italic:斜体を適⽤します。

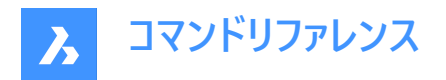

• Bold Italic:太字と斜体を適⽤します。

注: このプロパティはSHXフォントには使用できません。

## **⾔語**

TTFフォントの言語を指定します。ドロップダウンリストから1つ選択します。

注 : 利用できる言語はフォントによって異なります。このプロパティはアクセント等、言語固有の属性に影響を与えます。

**注 :** このプロパティはSHXフォントには使⽤できません。代わりに、ビッグフォントのプロパテイを使⽤してください。

### **ビッグフォント**

SHXビッグフォントファイルの名前を一覧表示します。ドロップダウンリストから1つ選択します。

**注 :** [ビッグフォント]とは、複数の⾔語の特性が含まれているSHXファイルの名称です。

注: このプロパティはTTFフォントには使用できません。代わりに言語プロパティを使用します。

#### **前後反転**

文字を逆方向に切り替えます。後方文字は、マイラーまたはその他の透明なメディアの背面に文字をプロットする場合に役 立ちます。

#### **上下反転**

上下を逆にしてテキストを切り替えます。

#### **垂直**

⽂字を縦書きにします。⼀部のSHXフォントのみ垂直⽂字に対応しています。このオプションはTTFフォントには使⽤できませ  $h_{\circ}$ 

**プレビュー**

プロパティが適用されたフォントで現在のスタイルが表示されます。

### **24.111.3 コンテキストメニューオプション**

#### **ファイルを追加**

追加の文字スタイルを図面に読み込みます。

#### **削除**

図面から文字スタイルを削除します。ただし、現在の文字スタイルとStandard文字スタイルは削除することはできません。

#### **名前変更**

選択したスタイル名を変更します。

#### **すべて選択**

全てスタイルを選択します。

#### **選択を反転**

現在の選択を解除し、選択を反転させます。

#### **カレントに設定**

現在の操作しているスタイルを指定します。現在のスタイルは1つしか指定できません。

## **24.112 -STYLE [⽂字スタイル設定]**

文字スタイルを作成、変更します。

Shape ite Pro Mechanical DBIM

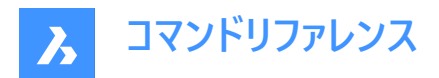

エイリアス:FONT

#### **24.112.1 説明**

フォントや文字高さなど、文字の外観を設定する文字スタイルを作成、変更します。このコマンドは、マクロのためのもので す。スタイルは、単一行テキスト、マルチテキスト、属性、テーブル、寸法、引出線の文字の外観を決定しますが、寸法拘束 の文字には影響を与えません。

#### **24.112.2 コマンドオプション**

#### **⼀覧表⽰**

既存のスタイルとそのプロパティ (スタイル名、高さ、生成など) を一覧表示します。

#### **テキストを作成、修正**

文字スタイル名を指定します。

#### **フォントの種類**

SHX - BricsCADなどのDWGベースのプログラム用に作成されたフォントファイルです。

TTF - Windows および macOS 用に作成されたフォントファイルです。BricsCAD で使用することができます。

#### **⾼さを指定**

ベースラインからアセンダの最上部までを測定した⽂字⾼さを⽰します。

#### **幅**

⽂字の幅を広くしたり、狭くしたりします。

#### **傾斜角度**

文字を斜めにします。負の値にすると左に、正の値の場合は右に傾けます。値を0にすると、まっすぐな文字になります。

#### **⽂字を左右反転**

左右反転させた⽂字列に切り替えます。

#### **上下反転させて作図**

上下を逆にしてテキストを切り替えます。

#### **縦書きにしますか**

縦書きに切り替えます。このオプションは、特定のSHXフォントファイルでのみ選択可能です。TTFフォントファイルでは使用で きません。

#### **異尺度対応**

異尺度対応で尺度調整されたスタイルは、ペーパー空間で印刷尺度に応じた文字高さに自動的に調整されます。 異尺度対応の⽂字スタイルの作成を切り替え、⽂字の向きをレイアウトに合わせることができます。 文字スタイルが異尺度対応の場合、文字高さのプロパティはペーパー空間での文字高さを指定し、注釈尺度はモデル空間 での⽂字⾼さを指定します。

### **24.113 STYLESMANAGER [印刷スタイル管理]**

印刷スタイルファイルを作成、編集します。

Shape is Lite in Pro & Mechanical & BIM

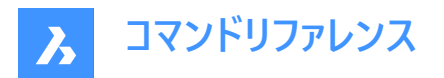

## **24.113.1 使⽤⽅法**

ファイルマネージャーダイアログボックスが表⽰され、CTBまたはSTBファイルを選択することができます。ファイルをダブルクリック して「印刷スタイルテーブルエディター」ダイアログボックスを表示するか、[印刷スタイルテーブルを作成] をクリックして、印刷ス タイルを最初から作成するか、既存のテーブルを基に作成することができます。

注 : 印刷スタイルで図面の出力方法を微調整しますが、印刷時には必要ありません。BricsCADでは、印刷出力を制御 する2種類の印刷スタイルがサポートされています。

- CTBカラーテーブルは、色を使用します。
- STBスタイルテーブルは、画層を使用します。

### **24.114 SUBTRACT [差]**

ブール演算による減算処理を⾏います。

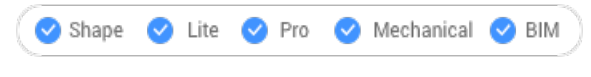

 $7172:$ 

エイリアス:SU

**注 :** BricsCAD Liteライセンスレベルでは、このコマンドはリージョン図形にのみ適⽤されます。

## **24.114.1 説明**

3Dソリッドや2Dリージョンに対して、重複部分を除去することで、ブール演算による減算処理を行います。

## **24.114.2 使⽤⽅法**

元になるオブジェクトと、差し引くオブジェクトを選択します。DELETETOOLシステム変数で、元の図形を削除するか保持す るかを決定します。

**注 :** このコマンドの結果は、図形を選択する順番に影響されます。

• 球体から円柱を差し引いた場合 (1)、その逆の場合 (2)

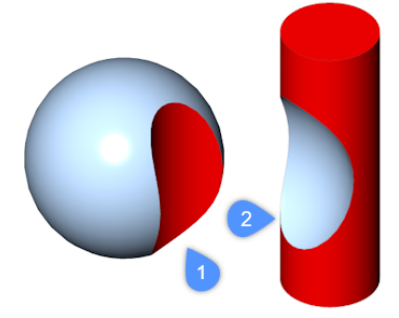

• 図形を選択する順番は、リージョンの場合も同様です。

## **24.115 SUNPROPERTIES [太陽プロパティ]**

[図⾯エクスプローラ] ダイアログボックスの**[光源]** カテゴリを開きます。

Shape 3 Lite 2 Pro 2 Mechanical 2 BIM

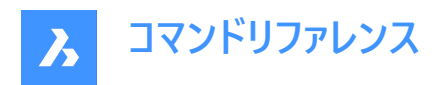

アイコン:

エイリアス:SUN

## **24.115.1 説明**

現在の図面で太陽のプロパティを表示および修正するために、[図面エクスプローラ] ダイアログボックスの[**光源**] カテゴリを表 示します。

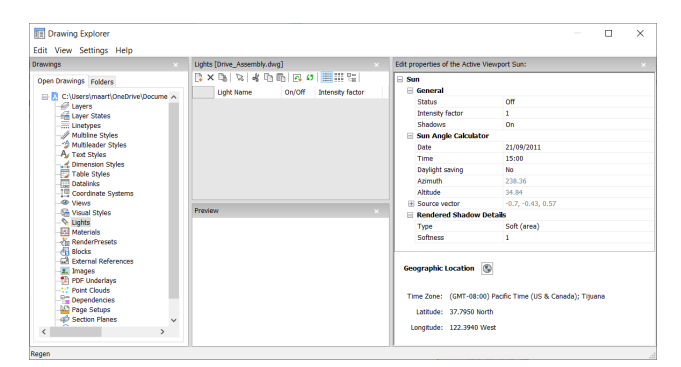

## **24.115.2 コマンドオプション**

**⼀般**

### **状態**

太陽のオン/オフを切り替えます。

#### **強度係数**

太陽の明るさを設定します。数が⾼いほど光は明るくなります。

#### **影**

太陽光による影の表⽰を切り替えます。

**注 :** 太陽光の⾊はハードコードされています。

## **太陽⾓度計算**

**⽇付**

現在の日付を表示します。日付を編集して、別の日付の太陽を表示します。

**時間**

現在の時刻を表示します。時間を編集して、別の時間帯の太陽を表示します。

### **夏時間**

夏時間を時間プロパティに反映させる切り替えをします。

#### **⽅位**

北から時計回りに測定された太陽の水平角を表示します。

**注 :** この設定はプログラムがこのセクションの他の設定から計算するため、変更はできません。

## **⾼度**

地平線から測定された太陽の頂角を表示します。

**注 :** この設定はプログラムがこのセクションの他の設定から計算するため、変更はできません。

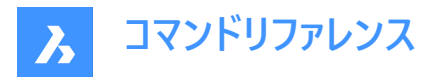

**元ベクトル**

太陽光の⽅向を表⽰します。この設定はプログラムがこのセクションの他の設定から計算するため、変更はできません。

#### **レンダリングされた影の詳細**

#### **種類**

ソフネスプロパティに応じて、拡張された光源に基づくよりソフトな影で、リアルな影を表⽰します。

#### **ソフネス**

影のサンプリングサイズを定義します。⼤きな数値はより正確ですが、レンダリングに時間がかかります。

#### **地理的位置**

地球上の図⾯の位置を報告します。位置を変更するには、[地理的位置設定の編集] ボタンをクリックして、[地理的位 置1 ダイアログボックスを表示します。

## **24.115.3 コンテキストメニューのオプション**

#### **ファイルを追加**

追加の光源定義を図面にロードします。

#### **削除**

図面から光源定義を削除します。

#### **名前変更**

光源定義の名前を変更します。

## **すべて選択**

すべての光源定義を選択します。

### **選択を反転**

現在の選択を解除し、選択を反転させます。

#### **カレントに設定**

選択した光源定義をカレントに設定します。

## **24.116 SUPPORTFOLDER [サポートフォルダ]**

オペレーティングシステムのファイルマネージャーを開き、Supportフォルダを表⽰します。

Shape  $\bigcirc$  Lite  $\bigcirc$  Pro  $\bigcirc$  Mechanical  $\bigcirc$  BIM

### **24.116.1 説明**

「Support」ダイアログボックスが開き、サポートフォルダの内容が表示されます。

**注 :** サポートフォルダには、線種パターンやツールパレットライブラリなど、図⾯やコマンドに必要なファイルが多数格納されて います。

**注 :** サポートフォルダのパスは、SRCHPATHシステム変数に格納されており、デフォルトのパスは次のとおりです。C:Users \<user\_name> ʻAppData\Roaming\Bricsys\BricsCAD\Vxxen\_US\Support.

### **24.117 SUPPRESS [抑制]**

図形の表示を抑制します。

Shape & Lite Pro Phechanical PBIM

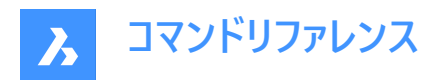

アイコン: 議

## **24.117.1 説明**

非表示にする名前付きの図形グループを作成します。

## **24.117.2 コマンドオプション**

**ファイルを追加**

新しい名前付き図形グループを作成します。

### **編集**

名前付きグループに含まれる図形を変更します。

**解体**

抑制された図形を再表示して、グループ名を削除します。

## **24.118 SVGOPTIONS [SVGオプション]**

**SVG書き出し**カテゴリが展開された状態で [設定] ダイアログボックスが開きます。

Shape V Lite V Pro V Mechanical V BIM

## **24.118.1 説明**

SVG書き出しカテゴリが展開された状態で [設定] ダイアログボックスが開き、関連するシステム変数の表示や変更を行えま す。

## **24.119 SWEEP [スイープ]**

パスに沿ってプロファイルをスイープして、3Dソリッドまたはサーフェスを作成します。

Shape is Lite in Pro Mechanical Distri

 $7172:$ 

## **24.119.1 説明**

開いたパスまたは閉じたパスに沿ってプロファイル(開いたまたは閉じた2D図形または3Dサブ図形)をスイープして、3Dソリッドま たはサーフェスを作成します。

プロファイル図形に使用できる図形: 2Dスプライン、3Dスプライン、2Dポリライン、2Dソリッド、3Dソリッド面、3Dソリッドエッ ジ、円弧、円、楕円、楕円弧、線分、リージョン、サーフェスおよびメッシュのエッジ、トレース。

パス図形に使用できる図形: 2Dスプライン、3Dスプライン、2Dポリライン、3Dポリライン、3Dソリッドまたはサーフェスまたは メッシュのエッジ、らせん、円弧、円、楕円、楕円弧、線分。

**注 :** DELOBJ システム変数の設定値に応じて、定義図形が保持または削除されます。

## **24.119.2 使⽤⽅法**

図形をスイープするには、以下の2つの方法があります。

- 3Dソリッドを作成する
- サーフェスを作成する

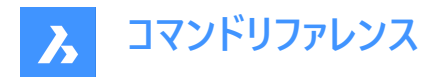

## **24.119.3 コマンドオプション**

## **モード**

このコマンドで作成される3D図形タイプを設定します。

- **ソリッド**: 3D ソリッドを作成します。
- **サーフェス**: サーフェスを作成します。

**注 :** 開いた図形は常に3Dサーフェスを構成します。

## **スイープパスを選択**

パスを定義する図形を選択します。

#### **整列**

プロファイル2D図形がパスに沿ってスイープされる角度を決定します。

- **はい**: スイープパス図形に垂直にスイープ図形を整列させます
- **なし**: スイープ図形は元の向きを維持し、パスに沿って回転しません

#### **基準点**

パスに沿ったスイープ図形上のポイントを定義します。このオプションは、スイープパスをオフセットすることができます。

#### **ツイスト**

スイープされた図形のねじれ角を指定します。ねじれ角とは、スイープパス全長にわたる回転量のことです。

• **傾斜**: スイープされた図形が、3Dポリライン、スプライン、らせんなどで作成した3Dスイープパスに沿って⾃然に回転するか どうかを決定します。

## **インタラクティブ**

相互に接続された一連の線形図形に沿って、またはパスの一部に沿って、プロファイルを動的にスイープすることができます。

- **プロファイルを変換**: マニピュレータを使い、プロファイルの移動、回転、ミラーリング、尺度変更を⾏います。
- **承諾**: プロファイルの現在の位置を受け入れます。
- **選択したエッジに沿ってカーソルを移動**: プロファイルがパスまたはパスセグメントに沿って動的にスイープされます。
- **隣接するエッジを選択**: 次のセグメントがハイライトされたらクリックして続行します。
- **元に戻す**: 最後のセグメントを削除します。

### **24.120 SYSVDLG [システム変数⼀覧](Express Tools)**

システム変数の設定を表示、編集、保存します。

アイコン:

### **24.120.1 使⽤⽅法**

**システム変数**ダイアログボックスでは、システム変数の設定を表⽰、復元、編集、および保存できます。

## **24.121 SYSWINDOWS [システムウィンドウ]**

ウィンドウを配置します。

Shape V Lite V Pro V Mechanical V BIM

## **24.121.1 説明**

プログラムのウィンドウを横または縦に並べて表示したり、重ねて表示します ("system windows" の略)。

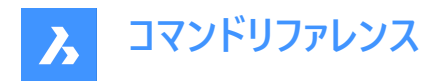

## **24.121.2 コマンドオプション**

## **重ねて表⽰**

ウィンドウを重ねて表⽰します。WCASCADEコマンドの場合と同様です。

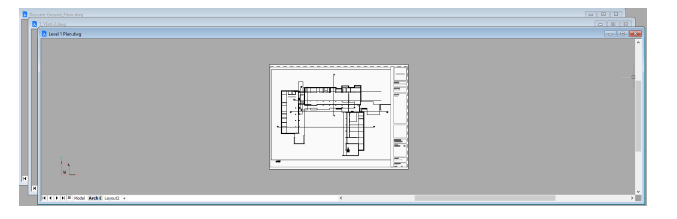

#### **上下に並べて表⽰**

ウィンドウを横に並べます。WHTILEコマンドの場合と同様です、

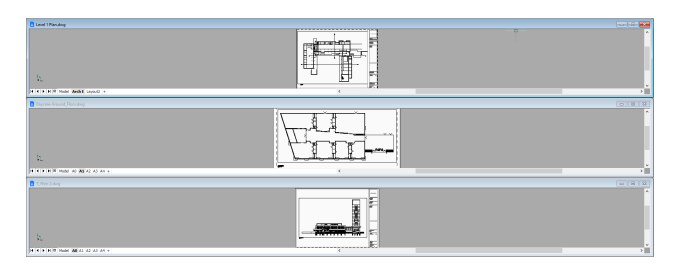

## **左右に並べて表⽰**

ウィンドウを縦に並べます。WVTILEコマンドの場合と同様です。

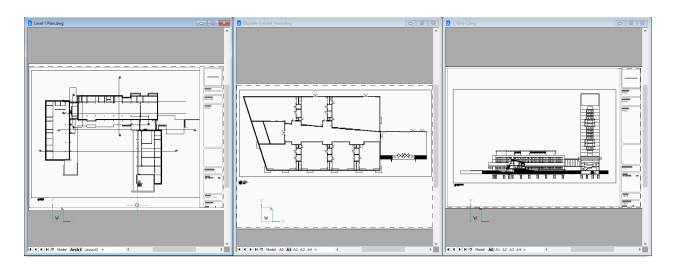

## **アイコンを配置**

最⼩化されたウィンドウのアイコンをメインウィンドウの下部に配置します。WIARRANGEコマンドの場合と同様です。

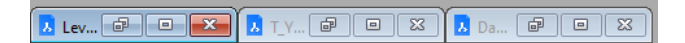

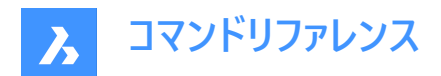

# **25. T**

## **25.1 TABLE [表]**

[表の挿入] ダイアログボックスを表示します

Shape Ite Pro Mechanical DBIM

 $T$ イコン:

## **25.1.1 説明**

**表の挿⼊**ダイアログボックスが開き、カレント図⾯に表図形を作成します。

## **25.2 -TABLE [表]**

表図形を作成します。

Shape V Lite V Pro V Mechanical V BIM

## **25.2.1 説明**

指定した列数と⾏数で表を作成したり、1点を指定してドラッグすることで⾃動的に表を作成します。

## **25.2.2 使⽤⽅法**

2通りの方法があります。

- 列数と⾏数を指定して作成。
- ドラックして⾃動的に作成。

## **25.2.3 コマンドオプション**

### **スタイル**

表のスタイルを指定します。

## **幅**

カラムの幅を指定します。

**⾼さを指定**

行の最小高さを指定します。

**⾃動**

列、行、またはその両方をドラッグして自動的に作成する場合に、このオプションを指定します。

注: 表を作成すると、[文字の書式設定] ウィンドウが表示されます。

## **25.3 TABLEDIT [テーブル編集]**

表のセル内の⽂字を編集します。

Shape V Lite V Pro V Mechanical V BIM

## **25.3.1 使⽤⽅法**

**⽂字の書式設定**ウィンドウを使い、表のセル内の⽂字を編集します。
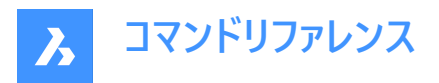

注:セルの書式を編集するには、TABLEMODコマンドを使用します。

注 : 文字書式設定ウィンドウの動作は、MTEXTコマンドで表示されるウィンドウと同じです。

**注 :** エラーセルは、別のセルの計算式で使⽤された場合に空⽩またはゼロの値として評価されます。

# **25.4 TABLEEXPORT [テーブルのエクスポート]**

表の内容を書き出します。

Shape V Lite V Pro V Mechanical V BIM

# **25.4.1 使⽤⽅法**

[データを書き出し] ダイアログボックスを使い、表の内容をCSVファイルやXMLファイルに書き出します。

**注 :** CSVファイルを表計算ソフトやデータベースプログラムに読み込み、データをフォーマットしたり、さらに処理することができま す。

# **25.5 TABLEMOD [テーブルセルの編集]**

表のセルやブロックを挿⼊する際のプロパティをフォーマットします。

Shape in Lite & Pro & Mechanical & BIM

### **25.5.1 使⽤⽅法**

編集する表のセルを選択すると、[表]ツールバーが表示されます。

Table

# $12345678$  $\checkmark$

**注 :** 複数のセルを選択するには、マウスの左ボタンを押しながら選択範囲を指定します。

注:セル内の書式文字を編集するには、TABLEDITコマンドを使用します。

### **25.5.2 コマンドオプション**

### **⾏を上に挿⼊**

選択したセルより上に空行を挿入します。

### **⾏を下に追加**

選択したセルより下に空行を挿入します。

### **⾏を削除**

警告メッセージを表示せずに、選択したセルの行を削除します。 注:変更を元に戻すには、Uコマンドを使用します。

### **列を左に挿⼊**

選択したセルの左側に空列を挿入します。

# **列を右に挿⼊**

選択したセルの右側に空列を挿入します。

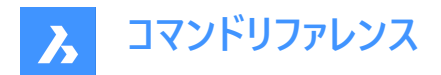

#### **削除**

警告メッセージを表示せずに、選択したセルの列を削除します。 注: 変更を元に戻すには、Uコマンドを使用します。

### **セルを結合**

選択したセルを結合します。アイコンをクリックして、オプションを選択します。

- **全てを結合**:選択したすべてのセルを1つのセルに結合します。
- **行を結合**:選択したヤルを1つずつ行に結合します。
- **列を結合**:選択したセルを1つずつ列に結合します。

**注 :** セルが結合されると、最初のセルの内容を除いて、すべての内容がセルから消去されます。

#### **結合セルの解除 (2)**

結合したセルを⾏と列で分割します。BricsCADは、⾏番号(1、2、3 など)と列⽂字番号(A、B、C など)を使い、結合したセ ルを元のセットに分割する方法を判断します。

**注 :** セルの結合を解除しても、セルを結合オプションによって消去された内容は戻りません。

### **境界スタイルの設定 (3)**

選択範囲の枠線のスタイルを設定します。 **[セル罫線プロパティ]** ダイアログボックスを表示します。

#### **⽂字の整列 (4)**

選択したセル内の⽂字揃えを設定します。アイコンをクリックして、オプションを選択します。

**注 :** 選択した各セルの内容は、そのセルの中で整列されます。例えば、4つのセルを選択してから [右下]を選択すると、4つ のセルの各セルの内容が右下に揃えられて表示されます。

#### **セルのロック / ロック解除を切替 (5)**

選択したセルの内容や書式をロック/ロック解除します。アイコンをクリックして、オプションを選択します。

- **ロック解除**:選択したセルのロックが解除され、編集が可能になります。
- **内容のロック**:選択したセルの内容はロックされますが、セルの書式は変更できます。
- **書式のロック**:選択したセルの書式がロックされますが、セルの内容は編集可能です。
- **書式と内容のロック**:選択したセルの内容と書式がロックされます。

注: ヘッダーセルをロックするのが一般的です。

### **セルの書式 (6)**

[**表セルのフォーマット**] ダイアログボックスで選択したセルの書式を設定します。

#### **ブロック参照を⼊⼒ (7)**

選択したセルにブロックや図面を挿入します。アイコンをクリックして [セルにブロックを挿入] ダイアログボックスを表示しま す。

**注 :** ⼩さなセルに⼤きな図⾯を配置すると、プログラムが不安定になることがあります。

- **注 :** 1つのセルに⽂字とブロックの両⽅を⼊れることができます。
- **注 : [セルコンテンツを管理]** ダイアログボックスを使い、⽂字やブロックを配置します。

#### **セルコンテンツを管理 (8)**

セル内のブロックや図⾯を管理します。アイコンをクリックすると、**[セルコンテンツを管理]** ダイアログボックスが表⽰されます。

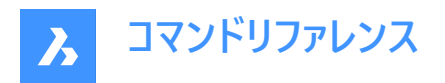

**セルのスタイル**

選択したセルのサブスタイルを設定します。ドロップダウンリストをクリックして、サブスタイル名を選択します。

- **表題**:表題スタイルは通常、表の⼀番上の⾏に適⽤されます。
- **ヘッダー**:ヘッダースタイルは通常、列の最初の⾏に適⽤されます。
- **データ**:データスタイルは通常、表内の他のすべての⾏に適⽤されます。

**注 :** ヘッダー、枠線、セルのサブスタイルのプロパティは、テーブルスタイルによって定義されます。TABLESTYLEコマンドを参照 してください。

### **セルの背景⾊**

選択したセルの背景色を設定します。ドロップダウンリストをクリックして、色を選択します。

# **[セル罫線プロパティ]ダイアログボックス**

**[セル罫線プロパティ]** ダイアログボックスで、表セルの枠線プロパティをコントロールします。

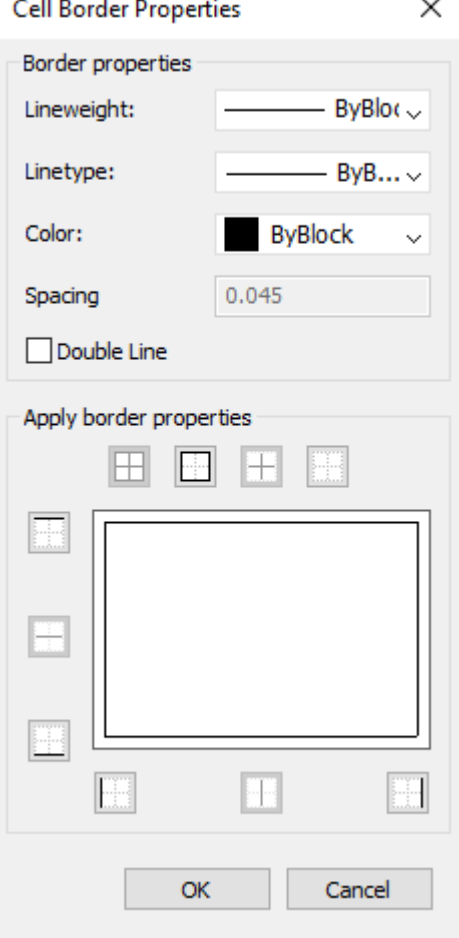

### **罫線プロパティ**

各セルを囲む枠線の外観を決定します。線の太さ、線種、⾊のプロパティの詳細については、**プロパティ**パネルを参照してく ださい。

**注 :** [⽂字間隔]オプションはまだ実装されていません。

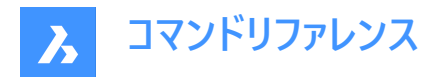

### **罫線プロパティを適⽤**

特定の枠線のみにプロパティを適用します。

**注 :** 内側の罫線オプションを有効にするには、複数のセルを選択します。

**注 :** プレビューウィンドウには⼆重線の効果しか表⽰されませんが、その他のプロパティは指定したセルの枠線に適⽤されま す。

#### **OK**

ダイアログボックスを終了し、プロパティを適用して表ツールバーに戻ります。

### **[セルにブロックを挿入]ダイアログボックス**

セルにブロックを挿入ダイアログボックスでは、表セルへのブロック挿入を管理します(セルにブロックを挿入ダイアログボック ス」の説明をを参照してください)。

# **[セルコンテンツを管理]ダイアログボックス**

**[セルコンテンツを管理]** ダイアログボックスで、表セルの内容を管理します。

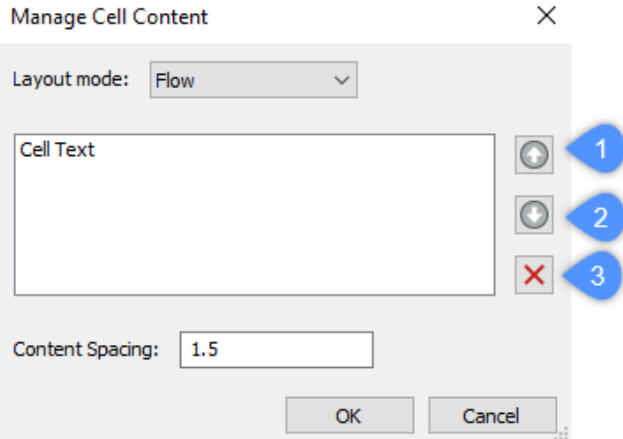

### **レイアウトモード**

このオプションは、セルに複数の要素が含まれている場合に、それらの要素がどのように相互に関連しているかを決定しま す。ドロップダウンリストをクリックして、オプションを選択します。

- **フロー**:セルに合わせて要素を配置します。
- **水平に並べる:**要素を常に水平方向に配置します。
- **垂直に並べる**:要素を常に垂直⽅向に配置します。

#### **上へ移動 (1)**

選択した要素をリスト内で上に移動させ、セル内の他の要素よりも上に表示します。

### **下へ移動 (2)**

選択した要素をリスト内で下に移動させ、セル内の他の要素よりも下に表示します。

#### **削除 (3)**

選択した要素をセルから削除します。

#### **コンテンツの間隔**

セル内の要素間の距離を指定します。作図単位で数値を入力します。

**注 :** このオプションは使⽤できません。

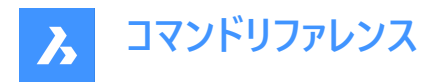

**OK**

ダイアログボックスを終了し、セル内容の配置を変更して、[表]ツールバーに戻ります。

# **25.5.3 コンテキストメニューオプション**

TABLEMODコマンドの実行中にセルを右クリックすると、コンテキストメニューが表示されます。

#### **セルのオーバーライドをクリア**

セルのプロパティを、表スタイルで定義されたセルサブスタイルの設定にリセットします。

#### **表のオーバーライドをクリア**

表のプロパティを、表スタイルで定義されたプロパティにリセットします。

#### **ブロック参照を挿⼊**

ブロックや図面を挿入します。

### **セルコンテンツを管理**

セル内の⽂字やブロックを管理します。

# **コピー**

セルの内容をクリップボードにコピーし、他のセルに貼り付けることができます。

### **カット**

セルの内容をクリップボードに切り取り、他のセルに貼り付けることができます。

#### **ペースト**

クリップボードのセル内容をセルに貼り付けます。以下のような注意点があります。

- セル内のすべての内容が、貼り付けた項⽬で置き換えられます。
- 複数のセルを選択して貼り付ける場合、最初のセルにのみ内容が貼り付けられます。
- 図面上の図形や他のアプリケーションのテキストなど、セル以外のデータは貼り付けられません。

#### **データリンクの挿入**

外部ファイルのデータを表の末尾に追加します。使用可能なファイル形式は以下の通りです。

- CVS: ASCIIファイル。フィールドがカンマやタブなどの区切り文字で区切られています。
- XLS:古いExcelのスプレッドシートファイル。
- XLSX:新しいExcelスプレッドシートファイル。

**注 :** 詳しくは、DATALINKコマンドを参照してください。

#### **データリンクを削除**

表へのリンクを削除しますが、データは表内に残ります。 注: 表にデータリンクがある場合のみ利用可能です。

#### **データリンクを更新**

表内の外部ファイルのデータを更新します。

注: 表にデータリンクがある場合のみ利用可能です。

#### **⾏の⼤きさを揃える**

選択した行のサイズを、選択セットの中で最も高いセルのサイズに合わせます。

#### **列の⼤きさを揃える**

選択した列のサイズを、選択セットの中で最も幅の広いセルのサイズに合わせます。

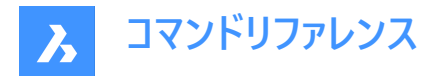

# **すべての⾏の⼤きさを揃える**

表内のすべての行を、最も高い行に合わせてサイズ調整します。

# **すべての列の⼤きさを揃える**

表内のすべての列のサイズを、最も幅の広い列に合わせます。

# **25.6 TABLESTYLE [表スタイル設定]**

[図面エクスプローラ] ダイアログボックスの[**表スタイル設定]** カテゴリを開きます。

Shape ite Pro Mechanical OBIM

### **25.6.1 説明**

[図面エクスプローラ]ダイアログボックスが開き、[**表スタイル設定**]セクションが選択されます。そこからカレント図面の表スタイ ルを表示および修正できます。

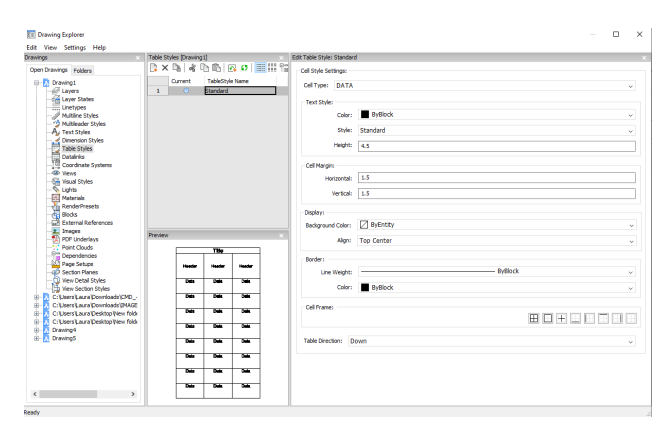

### **25.6.2 コマンドオプション**

#### **セル スタイル設定**

セルスタイルごとにスタイル設定をします。(データ、ヘッダー、タイトル)ドロップダウンリストをクリックして、セルのスタイルを選択 します。

#### **⽂字スタイル**

選択したセルスタイルの色、スタイル、高さを設定します。

### **セルのマージン**

セル間の⽔平、垂直マージンを定義します。

#### **⽔平**

セルの内容とセルの垂直⽅向の境界線の間の距離を指定します。

#### **垂直**

セルの内容とセルの⽔平⽅向の境界線の間の距離を指定します。

### 表示

背景⾊と平⾏位置を定義します。

#### **背景⾊**

背景色の指定は、ドロップダウンリストまたはカラーダイアログボックスから行うことができます。

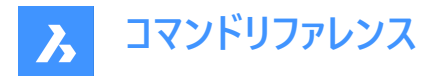

### **位置合わせ**

ドロップダウンリストを使⽤して配置を指定します。

#### **境界**

セルの境界の線の太さと⾊を設定します。

### **線の太さ**

線の太さをドロップダウンリストで設定します。

#### **⾊のコントロール**

境界線の色をドロップダウンリストから選択するか、[色を選択] を選択して[色を選択] ダイアログボックスを表示します。

#### **セルのフレーム**

セルフレームを構成する特定の線に境界線プロパティを適用します。

#### **表⽅向**

行を追加および削除するときに、テーブルが大きくなる方向を決定します。

# **下**

タイトルとヘッダーのセルが上にあり、テーブルが下に向かって伸びていきます。

**上**

タイトルとヘッダーのセルが下にあり、テーブルが上に向かって伸びていきます。

# **25.6.3 コンテキストメニューオプション**

**ファイルを追加** 表スタイルを新規作成します。

#### **削除**

図面から表スタイルの定義を削除します。次の線種の定義は削除できません。

- 使用されている表スタイル
- Standardの表スタイル

#### **名前変更**

選択した表スタイルの名前を変更します。

#### **すべて選択**

表スタイル定義をすべて選択します。

#### **選択を反転**

現在の選択を解除し、選択を反転させます。

### **カレントに設定**

選択された表スタイルをカレントに設定します。

# **25.7 TABLET [タブレット]**

#### デジタイザタブレットを設定します。

Shape V Lite V Pro V Mechanical V BIM

エイリアス:TA

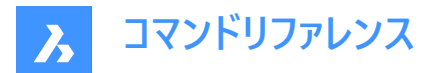

# **25.7.1 説明**

Windowsでのみ動作し、Wintab32.dllがC:Windows¥System32フォルダーにインストールされている必要があります。

# **25.7.2 使⽤⽅法**

タブレットモードを切り換えます。デジタイザタブレットを設定し、キャリブレートします。

# **25.7.3 コマンドオプション**

**グリッドオン**

デジタイザモードをオンにして、タブレットの表面全体を使いマウス操作と同様に作画点の指定や図形の選択を行えます。

#### **オフ**

デジタイザモードをオフにして、コマンドを選択するためのメニュー領域を利用可能にします。

#### **CALibrate**

タブレットのコーナーをキャリブレートします。

#### **ConFiGure**

タブレットのメニュー領域を設定します。

# **25.8 TABSURF [押し出されたサーフェス]**

直線パス図形に沿って2D図形を押し出すことにより、3Dメッシュサーフェスを作成します。

Shape V Lite V Pro V Mechanical V BIM

アイコン:

 $\overline{2}$ 

### **25.8.1 使⽤⽅法**

(1) 押し出しの断面図の形を指定します。押し出される図形は開いた単一の図形である必要があります。 (2) 押し出しパスを指定します。直線または開いたポリラインを指定します。ポリラインは線分である必要はありません。(3) 線分, 円弧, 円, 楕円, 2D、3Dのポリラインのいずれかであれば、ポリラインの始点から終点までまっすぐ押し出します。 (2)のパスはベクトルなので、その長さはサーフェスの長さを指定することになります。その方向は押し出しの方向を指定しま す。押し出し方向は、方向ベクトルの選択に指定した点から近いパスになります。選択したポリラインまたは線分によって押 し出し⽅向が定義されます。

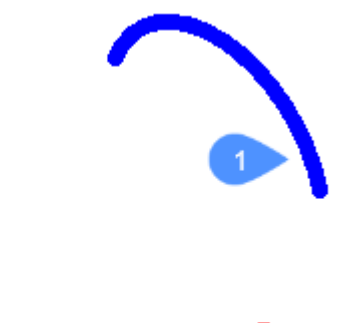

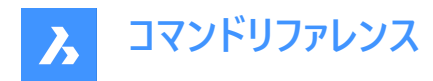

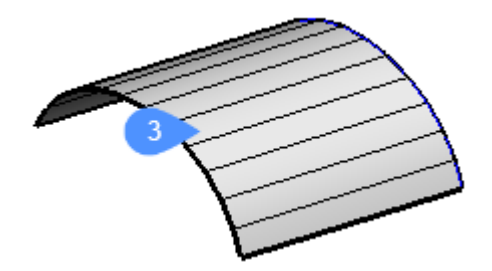

# **25.9 TANGENT [接線]**

接線図形スナップのオン/オフを切り替えます。

Shape ite Pro Mechanical OBIM

 $7172:$ 

# **25.9.1 説明**

円の接線にスナップする接線図形スナップのオン/オフを切り替えます。このコマンドをコマンドラインで起動すると、実行中の 図形スナップを切り替えることができます。この操作に従い、OSMODEシステム変数の値が変わります。他のコマンドの実行 中にこのコマンドを起動すると、カレントの操作の図形スナップだけをオンにすることができます。これによりOSMODEシステム 変数の値が変わることはありません。

# **25.10 TCASE [⼤⽂字⼩⽂字切替](Express Tools)**

選択した文字の大文字小文字を変更します。

 $T$ イコン:  $\overline{t}$ T

### **25.10.1 使⽤⽅法**

**大文字小文字切替**ダイアログボックスでは、選択した文字の大文字と小文字を変更できます。

# **25.11 -TCASE [⼤⽂字⼩⽂字切替](Express Tools)**

選択した文字図形の大文字と小文字をコマンドラインで変更します。

### **25.11.1 使⽤⽅法**

変更する文字図形を選択し、切り替えモードを指定します。

# **25.11.2 コマンドオプション**

**⽂章**

最初の単語の最初の⽂字を⼤⽂字にします。

### 小文字化

選択した文字のすべての文字を小文字に変更します。

#### **⼤⽂字化**

選択したテキストのすべての文字を大文字にします。

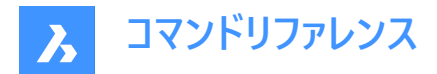

**タイトル**

各単語の最初の文字を大文字にします。

### **切り替え**

各単語の最初の文字を小文字に変更し、残りの文字を大文字にします。

# **25.12 TCIRCLE [⽂字枠](Express Tools)**

テキスト、マルチテキスト、または属性定義図形を円、長方形、またはスロットで囲みます。

 $\mathcal{F}$ イコン: $\mathcal{D}$ 

# **25.12.1 使⽤⽅法**

図形を選択し、オフセット係数を入力します。

# **25.12.2 コマンドオプション**

### **円**

選択したテキストの周囲に円を作図します。

#### **スロット**

選択したテキストの周囲にスロットを作図します。

# 長方形

選択したテキストの周囲に長方形を作図します。

#### **定数**

選択図形を、すべて同じサイズ(囲む最⼤の図形のサイズ)の図形で囲みます。

# **定数を⼊⼒**

**幅**、**⾼さ**、および **両⽅の**から選択できます。

**注 :** このオプションは、 **スロット** および **⻑⽅形**でのみ使⽤できます。

#### **変数**

オフセット係数に基づいて、選択した各図形のサイズに合わせて調整します。

### **25.13 TCONNECT [T接続]**

平面のソリッド面とエッジを他のソリッド、平面、またはリージョンに接続します。

Shape is Lite & Pro & Mechanical & BIM

アイコン: 下談

### **25.13.1 説明**

平面の選択したソリッド面とエッジを他のソリッド面、平面、またはリージョンに接続します。

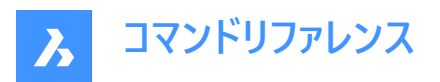

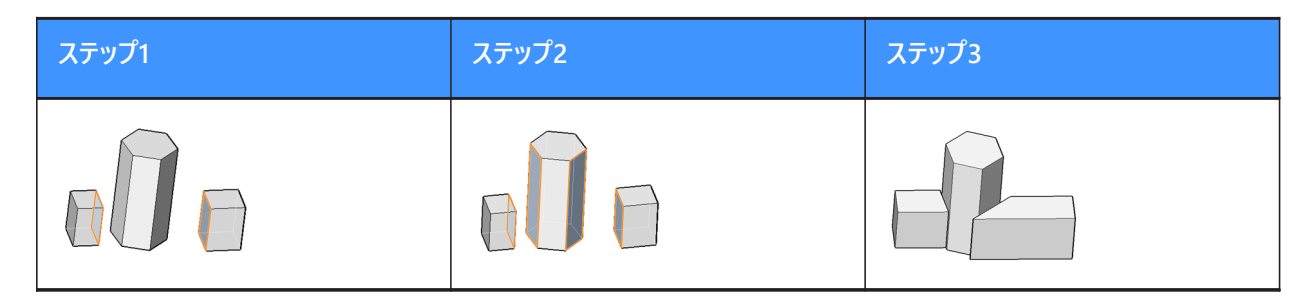

**注 :** システム変数DELETEINTERFERENCEがONの場合、接続されたソリッドが⼲渉するソリッドから差し引かれます。

# **25.13.2 コマンドオプション**

# **近接点に接続**

選択した⾯または平⾯のエッジを、他のソリッドの最も近いリージョン、平⾯、または⾯に接続します。

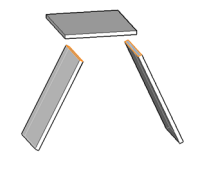

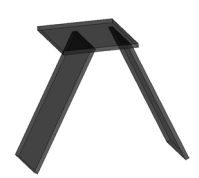

# **切断されました**

このオプションは、ソリッド面にのみ適用されます。面が切断され、隣接する面と垂直になることで、1つのエッジまたは頂点の 接続になります。

モデル内の最も近い⾯(または現在接続されている⾯)から切断する3Dソリッド⾯、平⾯、またはリージョンを選択します。

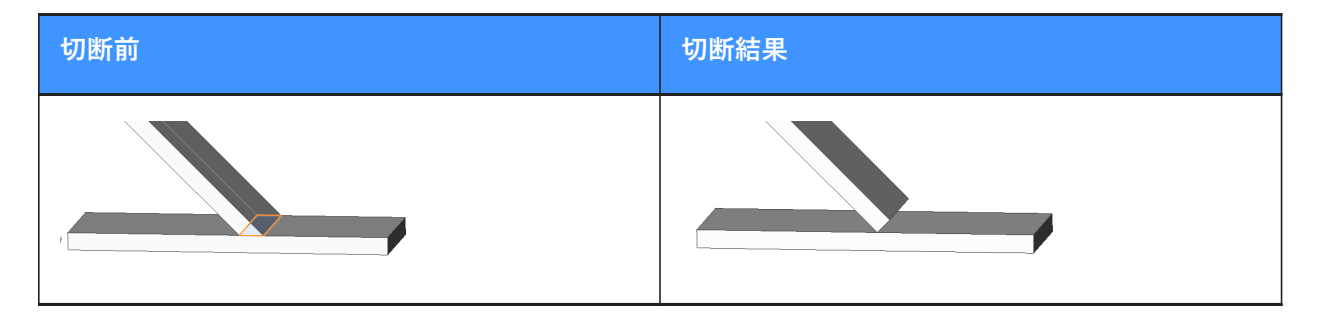

**接合**

接続⾯モードに切り替えます。

# **25.14 TCOUNT [⾃動採番](Express Tools)**

⽂字図形に連続する番号を追加します。

 $TA$ フィコン: $\frac{1}{2}$ 

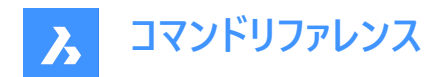

### **25.14.1 使⽤⽅法**

- 1 文字図形を選択します。
- 2 ソート方法を指定します。
- 3 開始番号と増分をカンマで区切って入力します。
- 4 **注 :** 負の増分がサポートされています。

**注 :** 連続番号は、マルチテキスト図形の各⾏と個々の⽂字図形に追加されます。

# **25.14.2 コマンドオプション**

**X**

選択した⽂字図形のX座標値を増やして番号付けを追加します。

#### **Y**

選択した⽂字図形のY座標値を減らして番号付けを追加します。

#### **選択順**

⽂字図形が選択された順序に従って番号付けを追加します。

#### **上書き**

選択した文字を連番に置換します。

#### **接頭辞**

⽂字列の前に番号を追加します。

#### **接尾**

⽂字列の後に番号を追加します。

#### **検索と置換**

指定した文字列を連番に置換します。

# **25.15 TEMPLATEFOLDER [テンプレートフォルダ]**

テンプレートファイルが格納されているフォルダにアクセスします。

Shape dicte Pro differential BIM

# **25.15.1 説明**

DWTテンプレートファイルが保存されているTemplatesフォルダを開きます。このフォルダは、オペレーティングシステムのファイル マネージャーで表示されます。テンプレートファイルを新規図面として開くには、ファイル名をダブルクリックします。

デフォルトのテンプレートフォルダ: C:\Users\<user\_name>\AppData\Local\Bricsys\BricsCAD\Vxx\en\_US ¥Templates

### **25.16 TEXT [⽂字]**

1行のテキスト図形を作成します。

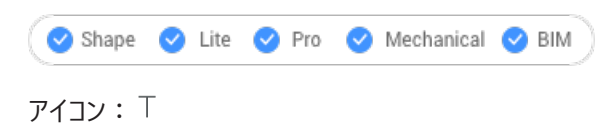

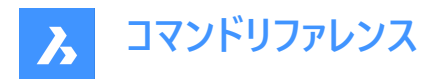

エイリアス:TX

**注 :** TextEvalシステム変数が1に設定されている場合、このコマンドはLISP表現を評価します。

# **25.16.1 使⽤⽅法**

以下の2通りの方法があります。

- 文字の高さと回転角度を指定して、1行のテキストを図面に配置します。
- LISP表現を評価します。

**注 :** ⽂字スタイルが異尺度対応の場合、⽂字⾼さによって、ペーパー空間の⽂字⾼さが定義されます。モデル空間の⾼さ は、システム変数CANNOSCALEおよびCANNOSCALEVALUEで定義された現在の注釈尺度に依存します。

# **25.16.2 コマンドオプション**

#### **定義済みスタイルを使⽤**

テキストに使用する文字スタイルを変更します。

#### **⼀覧表⽰**

現在の図面で定義されているスタイルが一覧表示されます。

#### **両端揃え**

2点間のテキストを揃えます。

**注 :** このオプションは、⾼さと⾓度が2つの選択点によって決まるため、⾼さと⾓度のプロンプトはありません。

#### **フィット**

2つの点の間にテキストをフィットさせ、高さを入力するよう求めるプロンプトを表示します。

**注 :** このオプションは、⾓度が2つの選択点によって決まるため、⾓度のプロンプトはありません。⼀定の⾼さを⼊⼒するの と、テキストが過度に伸⻑するか縮⼩する原因になる可能性があります。

### **中⼼**

テキストを基準線の中央に配置します。

#### **中央(⽔平/垂直)**

テキストを中央に配置します。

#### **右揃え**

テキストの各⾏を右詰めにします。

#### **位置合わせ...**

すべての文字揃えオプションを表示します。左上、中上、右上、左中、中中、右中、左下、中下、右下から選択できます。 **注 :** グリップを使って⽂字を動かしたり、伸ばしたりすることができます。

### **25.17 -TEXT [⽂字]**

1行のテキスト図形を作成します。

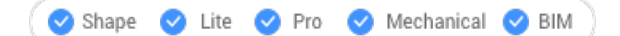

エイリアス:-T

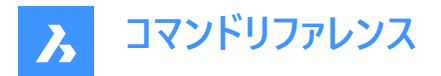

# **25.17.1 説明**

コマンドラインで動作する、書式なしで1行のテキストを図面に配置します。 TEXTコマンドをご参照ください。

# **25.18 TEXTEDIT [⽂字編集](Express Tools)**

選択した文字図形を編集します。

# **25.18.1 説明**

インプレイステキストエディターを開き、選択した⽂字図形を編集します。

**25.19 TEXTFIT [⽂字調整](Express Tools)** 文字を2点間にフィットさせます。

アイコン:

# **25.19.1 使⽤⽅法**

拡大または縮小するテキストを選択し、終点を指定します。

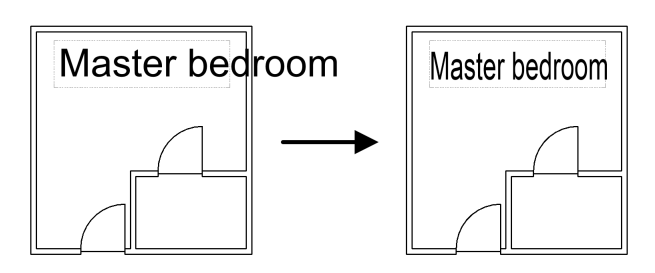

# **25.19.2 コマンドオプション**

**始点**

選択した文字図形の新しい始点を指定できます。

# **25.20 TEXTMASK [⽂字マスク](Express Tools)**

選択した文字やマルチテキストの背面にマスクを作成します。

 $T$ ィコン: $T$ 

# **25.20.1 使⽤⽅法**

選択した文字図形またはマルチテキスト図形の背後に、マスクの種類とオフセット値を指定することによって、マスク図形を作 成します。

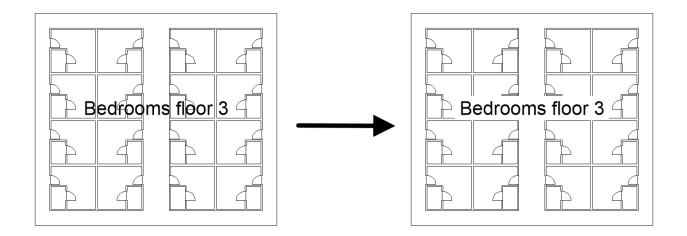

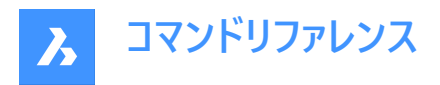

**注 :** TEXTUNMASKテキストマスク解除コマンドを使⽤して、テキストからマスクを削除します。

# **25.20.2 コマンドオプション**

# **マスクタイプ**

マスクの種類を設定できます。

# **ワイプアウト**

ワイプアウト図形を作成し、図面の背景色で表示します。

# **3D⾯**

3D面図形を作成します。

**ソリッド** 指定した⾊を使⽤して2Dソリッド図形を作成します。 **⾊を選択**ダイアログボックスが開き、⾊を選択できます。

#### **オフセット**

オフセット距離を定義することができます。

# **25.21 TEXTSCR [テキストウィンドウ]**

テキスト画面に切り替えます。

Shape Lite Pro Mechanical DBIM

# **25.21.1 説明**

[プロンプト履歴]ウィンドウを表⽰します(「text screen」の略)。このウィンドウには、コマンドおよびプロンプトテキストの最後の 256行が表示されます。履歴の表示行数を変更するには、システム変数SCRLHISTの値を変更します。製図画面に戻るに は、GRAPHSCRコマンドを入力するか、F2 を押します。

**注 :** プロンプト履歴上で右クリックすると、コンテキストメニューが表⽰されます。詳しい説明は、[コマンドラインパネル] をご 参照ください。

# **25.22 TEXTTOFRONT [テキストを前⾯へ移動]**

文字や寸法を、他のすべての図形の前面に表示します。

Shape Ite Pro Mechanical 9 BIM

**アイコン: ABC** 

### **25.22.1 説明**

すべての文字や寸法の表示を、表示順の最前面に移動して、他の図形が文字や寸法と重ならないようにします。

#### **25.22.2 コマンドオプション**

**⽂字**

すべての文字を表示順の最前面に移動します。

#### **⼨法**

すべての寸法を前面に移動します。

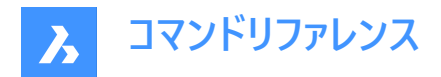

**両側**

文字と寸法の両方を前面に移動します。

# **25.23 TEXTUNMASK [⽂字マスク解除](Express Tools)**

選択した文字やマルチテキストの背面からマスクを削除します。

アイコン:

# **25.24 TFRAMES [フレーム表⽰切り替え](Express Tools)**

イメージとワイプアウトフレームの境界の表示/非表示を切り替えます。  $T$ イコン: $\overline{\psi}_1$ 

# **25.24.1 使⽤⽅法**

図面内のワイプアウトとイメージのフレーム表示を自動的に変更します。

• **TFRAMESはオフ**:

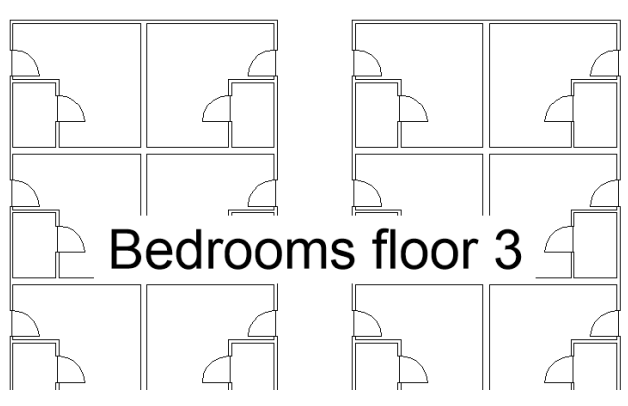

• **TFRAMESはオン**:

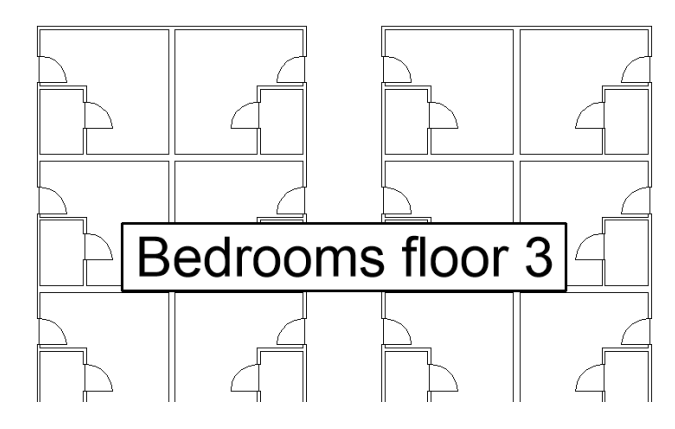

# **25.25 TIFFOUT [TIFF書き出し]** 選択図形をTIFFファイル形式で保存します。

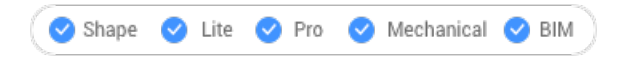

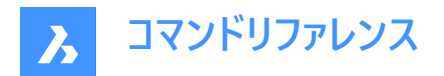

# **25.25.1 使⽤⽅法**

**TIFFを保存**ダイアログボックスが開き、.tifファイルの名前と保存フォルダーを選択します。 TIFFファイルに含める図形を選択します。

注 : TIFFファイルは、画面に表示される内容を反映します。

# **25.26 TIME [時間管理]**

作図時の時間の使用をレポートします。

Shape U Lite O Pro O Mechanical O BIM

 $7$ イコン: $\circ$ 

エイリアス:TI

#### **25.26.1 説明**

図面が作成された日時、最後に更新された日時、編集中の日時を報告します。

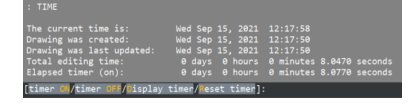

# **25.26.2 コマンドオプション**

**タイマーオン**

タイマーをオンにします。プログラムは[その図面タイマーはオン] と表示します。

**タイマーオフ**

タイマーをオフにします。プログラムは[その図面タイマーはオフ] と表示します。

#### **タイマー表示**

作成日、最終更新、総編集時間(図面を開いていた時間)を表示します。

**タイマーリセット** タイマーをリセットします。

# **25.27 -TIN [TINサーフェス]**

コマンドラインのみを使用してTINサーフェスを作成します(すべてのファイル名とそのパスを手動で指定する必要があります)。

Shape & Lite Pro Mechanical BIM

### **25.27.1 説明**

TINサーフェスは、地形または土木フィーチャの3次元幾何学的表現であり、三角形、等高線、傾斜、高さ範囲による表現 も含んでいます。

このアルゴリズムは、ドロネー三角分割法を使用して不規則三角形網(TIN)を形成する三角形に、最も近い点を接続しま す。

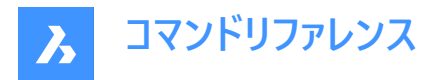

TINサーフェスに境界と破断線を追加することで、点の接続方法に影響を与えることができます。三角形は常に指定された 境界と破断線に従い、交差することはありません。TINサーフェスは、TINEDITコマンドで使用可能な他のオプションを使って 編集することもできます。

TINサーフェスは入力データに動的にリンクされますが、グレーディング、整列、コリドーなど、他の土木図形はTINサーフェスに 動的にリンクされます。

# **25.27.2 使⽤⽅法**

TINサーフェスは、さまざまな種類の入力データから作成できます。

- CAD要素(点および線形図形)および十木ポイントから。
- 読み込まれたポイントファイルから。
- 図面に位置と高さが指定されている十木ポイントから。
- 3D⾯要素から。
- 点群要素から。
- 指定したポイントグループから。

図面内の点、ポリライン、3D面、または点群のセットを選択して、TINサーフェスを作成します。点は点としてサーフェスに追加 され、3Dポリラインは破断線としてサーフェスに追加されます。線状の図形は、破断線、エッジ、または点としてTINサーフェス に追加できます。

# **25.27.3 コマンドオプション**

#### **ファイルから読み込み**

テキストファイル形式(.txt)、カンマ区切りファイル形式(.csv)、あるいは入力ファイル内のXYZ座標が区切り文字で区切ら れたその他のテキスト形式で読み込んだポイントファイルからTINサーフェスを作成します。複数のポイントファイルを選択し て、TINサーフェスを作成できます。ファイル名とそのパスは、コマンドラインに導入する必要があります。

#### **ファイル形式名を⼊⼒**

ファイル形式名を設定します。定義済みの形式名は、**サーフェスファイルを選択**ダイアログボックスに⼀覧表⽰されます。

#### **点を置く**

選択した点からTINサーフェスを作成します。

#### **⾯から作成**

3D面を選択してTINサーフェスを作成します。3D面のエッジを破断線として追加(Y)、または3D面の点のみでTINサーフェスを 作成(N)を選択できます。

#### **点群から作成**

点群からTINサーフェスを作成します。

# **ポイントグループから作成**

ポイントグループからTINサーフェスを作成します。

### **ポリゴンをクリップ**

クリップポリゴン(閉じたポリライン)で定義された範囲にのみTINサーフェスを作成します。

**注 :** 交差破断線がある場合、それを削除するオプションがあります。

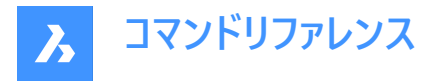

#### **TINサーフェスを簡略化しますか?**

**はい**:読み込まれたポイントファイルから作成されたTINサーフェス、および点群からから作成されたTINサーフェスは、ポイント 密度を下げることで簡略化されます。 サーフェスの簡略化プロセスは、半径または簡略化ステップの値、および高度差の値を 設定することによって定義されます。

**いいえ**:TINサーフェスは、⼊⼒ポイントファイルまたは点群内のすべてのポイントから作成されます。

**注 :** 簡略化の最初の繰り返しの後、コマンドラインにレポートが表⽰され、簡略化前のポイント数、除外されたポイント数、 および簡略化後のポイント数が⽰されます。次のステップでは、**もう⼀度簡略化**オプションまたは**TINサーフェスを作成**オプ ションのいずれかを選択できます。

#### **TINサーフェスを作成**

TINサーフェスを作成します。

#### **TINサーフェスを⾼密度化**

**はい**:TINサーフェスが簡略化された後、簡略化されたTINサーフェスと、TINサーフェス内の指定された領域上にある除外さ れた入力ポイントとの間の高さの最大差が指定されます。指定した値よりも高さの差が大きいすべての入力ポイントは、簡 略化されたTINサーフェスに戻して追加されます。

**いいえ**:TINサーフェスは、簡略化のための指定パラメータに従って作成されます。

#### TINサーフェス全体に対して入力

TINサーフェス全体に対して高密度化プロセスを適用します。

#### **ポリゴンの選択**

選択したポリゴンに対して高密度化プロセスを適用します。

#### **ポリゴンを作図**

図面で指定されたポリゴンに対して高密度化を適用します。

**注 : TIN簡略化プロセスとTIN高密度化プロセスのパラメ−タは、土木エクスプローラでTINサ−フェスを作成するための定義** を適宜使⽤して、後から編集できます。

### **25.28 TIN [TINサーフェス]**

TINサーフェスを作成します。

Shape @ Lite O Pro O Mechanical O BIM

 $T$ イコン:  $\circledS$ 

### **25.28.1 説明**

TINサーフェスは、地形または土木フィーチャの3次元幾何学的表現であり、三角形、等高線、傾斜、高さ範囲による表現 も含んでいます。

このアルゴリズムは、ドロネー三角分割法を使用して不規則三角形網(TIN)を形成する三角形に、最も近い点を接続しま す。

TINサーフェスに境界と破断線を追加することで、点の接続方法に影響を与えることができます。 三角形は常に指定された 境界と破断線に従い、交差することはありません。TINサーフェスは、TINEDITコマンドで使用可能な他のオプションを使って 編集することもできます。

TINサーフェスは入力データに動的にリンクされますが、グレーディング、整列、コリドーなど、他の土木図形はTINサーフェスに 動的にリンクされます。

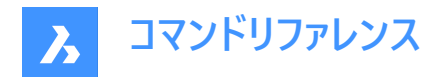

# **25.28.2 使⽤⽅法**

TINサーフェスは、さまざまな種類の入力データから作成できます。

- CAD要素(点および線形図形)および土木ポイントから。
- 読み込まれたポイントファイルから。
- 図面に位置と高さが指定されている土木ポイントから。
- 3D⾯要素から。
- 点群要素から。
- 指定したポイントグループから。

図面内の点、ポリライン、3D面、または点群のセットを選択して、TINサーフェスを作成します。 点は点としてサーフェスに追加 され、3Dポリラインは破断線としてサーフェスに追加されます。線状の図形は、破断線、エッジ、または点としてTINサーフェス に追加できます。

### **25.28.3 コマンドオプション**

#### **ファイルから読み込み**

テキストファイル形式(.TXT)、カンマ区切りファイル形式(.CSV)、あるいは入力ファイル内のXYZ座標が区切り文字で区切ら れたその他のテキスト形式で読み込んだポイントファイルからTINサーフェスを作成します。**サーフェスファイルを選択**ダイアログ ボックスが開き、ファイル名とポイントファイル形式を選択できます。

#### **点を置く**

選択した点からTINサーフェスを作成します。

#### **⾯から作成**

3D面を選択してTINサーフェスを作成します。3D面のエッジを破断線として追加(Y)、または3D面の点のみでTINサーフェスを 作成(N)を選択できます。

### **点群から作成**

点群からTINサーフェスを作成します。

### **ポイントグループから作成**

ポイントグループからTINサーフェスを作成します。

#### **ポリゴンをクリップ**

クリップポリゴン(閉じたポリライン)で定義された範囲にのみTINサーフェスを作成します。

**注 :** 交差破断線がある場合、それを削除するオプションがあります。

#### **TINサーフェスを簡略化しますか?**

**はい**:読み込まれたポイントファイルから作成されたTINサーフェス、および点群からから作成されたTINサーフェスは、ポイント 密度を下げることで簡略化されます。 サーフェスの簡略化プロセスは、半径または簡略化ステップの値、および高度差の値を 設定することによって定義されます。

いいえ:TINサーフェスは、入力ポイントファイルまたは点群内のすべてのポイントから作成されます。

**注 :** 簡略化の最初の繰り返しの後、コマンドラインにレポートが表⽰され、簡略化前のポイント数、除外されたポイント数、 および簡略化後のポイント数が⽰されます。次のステップでは、**もう⼀度簡略化**オプションまたは**TINサーフェスを作成**オプ ションのいずれかを選択できます。

**TINサーフェスを作成**

TINサーフェスを作成します。

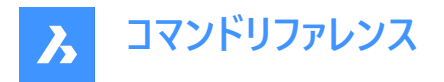

### **TINサーフェスを⾼密度化**

**はい**:TINサーフェスが簡略化された後、簡略化されたTINサーフェスと、TINサーフェス内の指定された領域上にある除外さ れた入力ポイントとの間の高さの最大差が指定されます。指定した値よりも高さの差が大きいすべての入力ポイントは、簡 略化されたTINサーフェスに戻して追加されます。

**いいえ**:TINサーフェスは、簡略化のための指定パラメータに従って作成されます。

### TINサーフェス全体に対して入力

TINサーフェス全体に対して高密度化プロセスを適用します。

#### **ポリゴンの選択**

選択したポリゴンに対して高密度化プロセスを適用します。

#### **ポリゴンを作図**

図面で指定されたポリゴンに対して高密度化を適用します。

**注 : TIN簡略化プロセスとTIN高密度化プロセスのパラメ−タは、土木エクスプロ−ラでTINサ−フェスを作成するための定義** を適宜使⽤して、後から編集できます。

### **25.29 TINASSIGNIMAGE [TINへのイメージの割り当て]**

ラスターイメージをTINサーフェスマテリアルとして割り当てます。

Shape @ Lite @ Pro @ Mechanical @ BIM

 $T$ イコン:  $\mathbb{Q}$ 

# **25.29.1 使⽤⽅法**

(1) TINサーフェスを選択し、(2) サーフェスに割り当てる添付ラスターイメージを選択します。

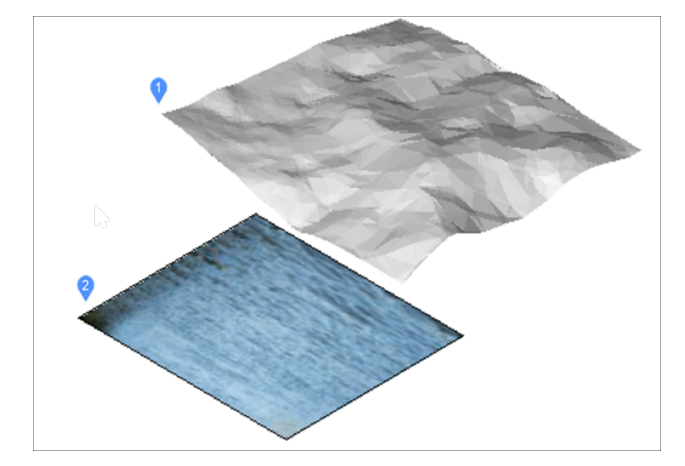

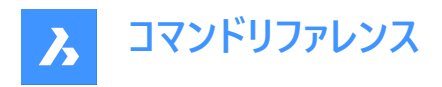

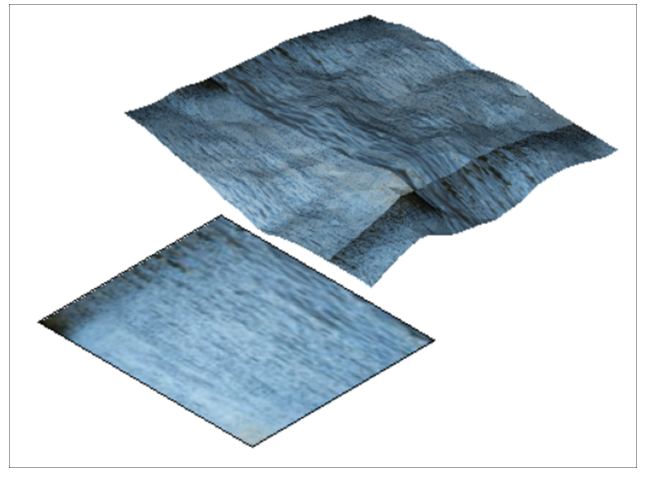

注 : 非常に大きなラスターイメージをTINサーフェスに割り当てると、縮小ラスターを自動的に作成する方法を示す警告メッ セージが表示されます。

# **25.30 TINEDITコマンド**

トポグラフィカルサーフェス(TINサーフェス)の編集が可能です。

Shape @ Lite O Pro O Mechanical O BIM

アイコン: 金ややややややややや

# **25.30.1 説明**

TIN(triangulated irregular network)サーフェス上の点またはポイントグループの追加や削除ができます。ブレークラインと境 界線を追加できます。

ポイントをピックしてその⾼さ値を指定し、既存のTINサーフェスに追加するか、別のオプションを選択します。

### **25.30.2 コマンドオプション**

**ポイントを追加** TINサーフェスに追加する点または直線図形を設定します。

**ポイントグループを追加** TINサーフェスに追加するポイントグループを選択できます。 注: 最初に土木ポイントグループを定義する必要があります。

#### **破断線を追加**

TINサーフェスに破断線として追加される線形図形を設定します。

#### **標準**

標準的な破断線を追加します。

#### **投影**

投影された(非破壊)破断線を追加します。

#### **境界を追加**

TINサーフェスに追加する境界線として、閉じたポリラインを設定します。 境界線の種類を選択することができます。

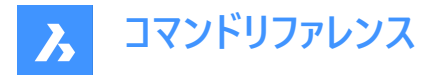

### **全表⽰**

非表示のサ−フェス境界線の内側にあるサ−フェス境界線を表示します。

#### **非表示**

表面境界を非表示にします。

### **外側のみ**

外面境界を作成します。

#### **Clip**

選択したポリゴンをサーフェスのクリッピング境界として、図面上の既存のTINサーフェスをクリッピングします。 ポリゴン破断線を削除するかしないかを選択できます。

#### **点を削除**

表⾯からポイントを削除します。

### **連続**

複数の点を選択して、TINサーフェスからポリゴン全体を削除することができます。

### **エッジをスワップ**

サーフェスの選択したエッジを削除します。

#### **ポイント位置**

編集するポイントと新しいポイントを指定して、ポイントの位置を修正することができます。

#### **連続**

複数の点を選択してTINサーフェス上で編集することができます。

### **ポイント⾼さ**

ポイントを指定し、新しい標高値を入力することで、ポイントの標高を修正することができます。

#### **連続**

複数の点を選択して、TINサーフェスからポリゴン全体の⾼さを編集することができます。

#### **線分を追加**

1点目と2点目を指定して、新しい線分を追加できるようにします。

#### **線分を削除**

選択窓で覆われた線分を削除します。

注:削除する線分は、赤色で表示されます。

#### **外側のエッジを削除**

入力した特性に一致しないエッジを削除します。

- 三角形の最大長
- 三角形の最小長
- 最大角度

# **25.31 TINEXTRACT [TINから抽出]**

TINサーフェスから図形を抽出し、TINサーフェス間、またはTINサーフェスと標高や垂直方向のオフセットの間にメッシュや3Dソ リッドを作成します。

Shape & Lite Pro Mechanical OBIM

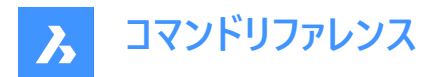

 $T$ イコン: $\mathbb{R}^2$ 

# **25.31.1 説明**

2つのTINサーフェス間、またはTINサーフェスと標高、垂直オフセットの間にメッシュまたは3Dソリッドを作成します。 TINサーフェスを選択し、抽出または作成する図形を選択します。

# **25.31.2 コマンドオプション**

#### **メッシュ**

メッシュをオフセット、サーフェス間、または⾼さとして作成します。

### **垂直オフセット**

TINサーフェスの上に垂直オフセットとしてメッシュを作成します。

#### **サーフェス間**

TINサーフェス間にメッシュを作成します。

#### **⾼度**

TINサーフェスから固定の⾼さまで垂直にメッシュを作成します。

#### **ソリッド**

ソリッドをオフセット、サーフェス間、または⾼さとして作成します。

#### **垂直オフセット**

TINサーフェスの上に垂直オフセットとしてソリッドを作成します。

#### **サーフェス間**

TINサーフェス間にソリッドを作成します。

#### **⾼度**

TINサーフェスから固定の⾼さまで垂直にソリッドを作成します。

#### **点**

サーフェス上のすべてのポイントを抽出します。

#### **⾯**

サーフェスのすべての三⾓形の⾯を抽出します。

#### **輪郭**

標高のサーフェスの等高線を抽出します。

### **マイノル**

TINサーフェスプロパティパネルで設定された主要な等⾼線間隔に従って、標⾼⽤のサーフェスの等⾼線を抽出します。

# **メジャー**

TINサーフェスプロパティパネルで設定された主要な等高線間隔に従って、標高用のサーフェスの等高線を抽出します。

#### **すべて**

すべての標⾼の等⾼線を作成します。

### **境界**

サーフェスの外側の境界を抽出します。

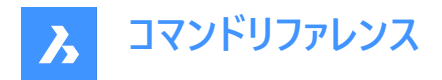

# **25.32 TINMERGE [TINサーフェスを結合]**

2つ以上のTINサーフェスを新しい一つのTINサーフェスに結合します。

Shape is Lite The Mechanical Tell

 $T$ イコン: $\mathbb{Q}$ 

# **25.32.1 説明**

ベースサーフェスと他の2つ以上のTINサーフェスを結合します。ベースサーフェスがカバーする部分が置き換えられます。

### **25.32.2 使⽤⽅法**

マージするベースサーフェスと1つ以上のTINサーフェスを選択し、元のサーフェスの保持または削除を指定します。

### **25.32.3 TINMERGEコマンド内のオプション**

#### **元の表⾯の削除**

• **はい**

元のサーフェスが削除されます。このオプションを使用すると、結合されたTINサーフェスは編集できなくなります。

• **いいえ**

結合する元サーフェスは削除されません。このオプションを使用すると、次の2つのTINサーフェスになります。

- 結合する元TINサーフェス
- このサーフェスを選択して移動すると、結合されたTINサーフェスもそれに応じて変化します。
- 結合されたTINサーフェス

### **25.33 TINMODIFY [TINサーフェスを修正]**

TINサーフェスを変形またはスムーズにします。

Shape & Lite Pro Photo Mechanical PBIM

アイコン:

#### **25.33.1 説明**

選択したTINサーフェスを変形またはスムーズにして変更するか、新しい変更済みTINサーフェスを作成します。

### **25.33.2 コマンドオプション**

#### **変形**

選択したTIN サーフェスを修正するか、変形可能なパーツを新しい TIN サーフェスとして作成します。

#### **輪郭を指定**

輪郭を持つ変形を作成します。

#### **図形を選択**

選択した閉じた図形の変形を作成します。

**注 :** 正味量=フィルカット

#### **ポリゴンを作図**

ポリゴンによる変形を作成します。

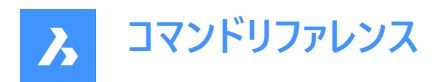

# **スムーズにする**

選択されたTINサーフェスを修正し、指定された境界線の間を滑らかにします。 半径の値とスムージングを⾏う場所を指定して、円形のスムージング境界を作成します。

### **図形を選択**

図形の境界間の表⾯部分を滑らかにします。 スムージングを行う閉じた図形を選択し、スムージングを行う場所を選択します。

### **ポリゴンを作図**

ポリゴンの境界線間の表⾯部分を滑らかにします。 ポリゴンのポイントを選択してENTERを押すと、ポリゴンが閉じられ、スムージングを⾏う場所が選択されます。

# **25.34 TINPROJECT [TINサーフェスに投影]**

点や線分図形をTINサーフェスに投影します。

Shape is Lite to Pro & Mechanical & BIM

 $T$ イコン: $\mathcal{P}_a$ 

# **25.34.1 説明**

点(点、ブロック、⽂字)や線分図形(線、ポリライン、円)をTINサーフェスに投影します。

(1) TINサーフェスを選択します。(2) 投影させる図形を選択し、元図形の維持、または削除を選択します。

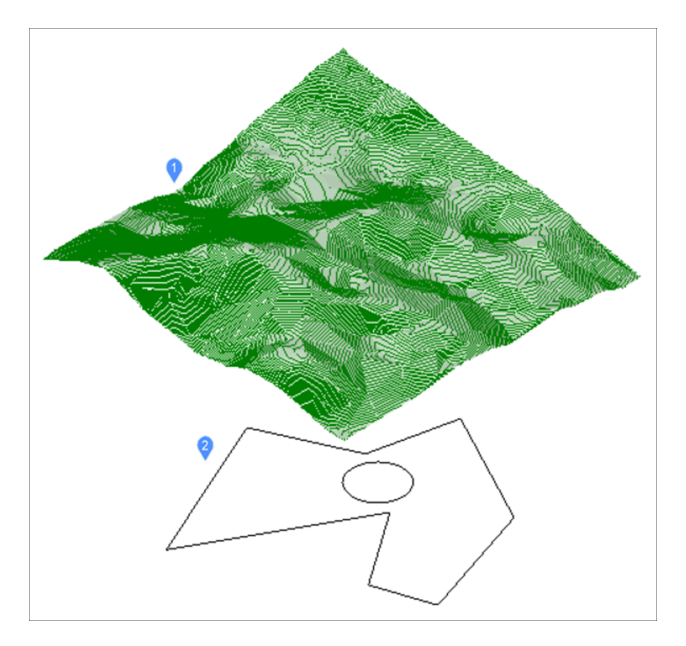

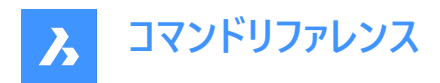

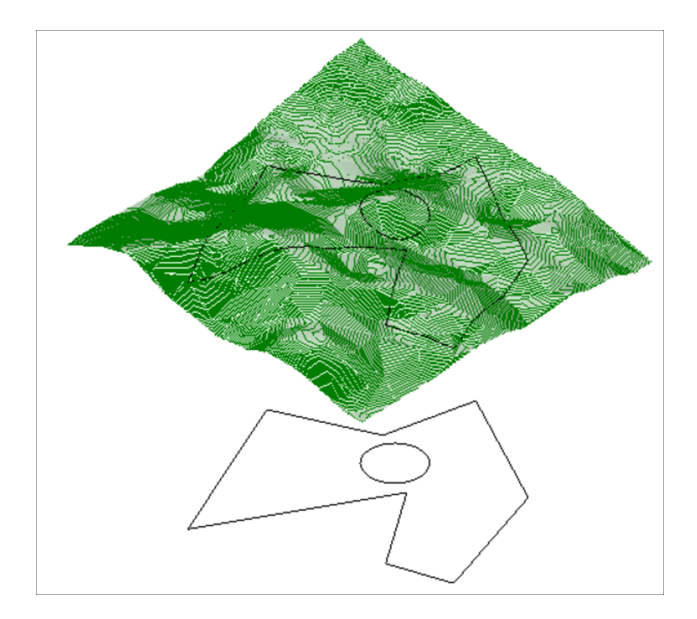

# **25.35 TINSERT [表にブロックを挿⼊]**

表のセルにブロックを挿入します。

Shape ite Pro Mechanical OBIM

# **25.35.1 使⽤⽅法**

表のセルを選択して、**セルにブロックを挿入**ダイアログボックスを開きます。

# **25.36 TINVOLUME [TINボリュームサーフェス]**

ベースTINサーフェスと⽐較TINサーフェス、または⾼さの間にTINボリュームサーフェスを作成します。

Shape is Lite Pro Pro Mechanical PBIM

アイコン:

### **25.36.1 使⽤⽅法**

ユーザー設定 [土木]-[土木一般]-[自動調整]の[TINボリュームサーフェスの結合性] が設定されている場合、TINボリューム サーフェスは元のサーフェスが変更されると⾃動的に再構築されます。

ベースTINサーフェスと⽐較TINサーフェスを選択し、TINボリュームサーフェスの境界領域を選択します。

# **25.36.2 コマンドオプション**

#### **⾼度**

ベースと⾼さの間にTINボリュームサーフェスを作成します。 ベースとなるTINサーフェスを選択し、必要な高さの値を入力します。また、TINボリュームサーフェスの境界領域を選択します。

# **25.37 TINWATERDROP [⽔路]**

TINサーフェス上にカーソルを移動させ、リアルタイムで水路を作成します。水路はマウスの左ボタンをクリックすると、現在の 位置に3Dポリラインとして作成されます。

Shape 3 Lite 2 Pro 2 Mechanical 2 BIM

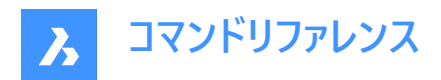

 $T$ イコン:  $\%$ 

# **25.37.1 使⽤⽅法**

TINサーフェスを選択し、サーフェス上にカーソルを移動させると、水路を表す線がリアルタイムに表示されます。マウスの左ボタ ンをクリックして、3Dポリラインの水路を作成します。

# **25.38 TIPS [ヒント]**

[ヒント] パネルを表示します。

Shape *I* Lite *I* Pro *I* Mechanical *I* BIM

# **25.38.1 説明**

特定のコマンドを使用する際に役立つアドバイスを提供する [ヒント] パネルを表示します。

# **25.38.2 使⽤⽅法**

Tipsという名前のコマンドはありません。このパネルを表示するには、ツールバーまたはリボンを右クリックし、コンテキストメニュー から [ヒント] を選択してください。

**注 :** Shapeでは、ヒントパネルは常に開いています。

# **25.39 TJUST [⽂字位置合わせ変更](Express Tools)**

⽂字、マルチテキスト、および属性定義図形の位置合わせポイントを変更します。

 $T^*$ 

# **25.39.1 コマンドオプション**

**始点** ベースラインの左に⽂字を揃えます。

### 面の3D中心

ベースラインの中央に⽂字を揃えます。

### **中**

中央に⽂字を揃えます。

**右揃え** ベースラインの右に⽂字を揃えます。

### **TL**

文字の左上に文字を揃えます。

### **TC**

中上に⽂字を揃えます。

### **TR**

文字の右上に文字を揃えます。

#### **ML**

左中に⽂字を揃えます。

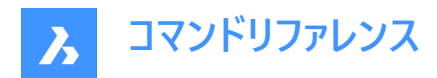

**MC** 中央に⽂字を揃えます。

**MR** 右中に⽂字を揃えます。

**BL** 左下に⽂字を揃えます。

**BC** 下中に文字を揃えます。

**BR** 右下に⽂字を揃えます。

# **25.40 TOLERANCE [幾何公差]**

[幾何公差] ダイアログを開きます。

Shape Ite Pro Mechanical DBIM

 $\overline{y}$ イコン: $\pm$ 

# **25.40.1 説明**

[幾何公差] ダイアログボックスが開き、現在の図面に公差記号を追加できます。

# **25.41 TOOLBAR [ツールバー]**

コマンドラインでツールバーの表示を切り替えます。

Shape de Lite de Pro de Mechanical de BIM

# **25.41.1 使⽤⽅法**

ツールバーの名前を入力するか、すべてのツールバーを表示または非表示にする場合は[すべて] オプションを選択します。

**25.41.2 コマンドオプション**

### **全表⽰**

すべてのツールバーを表示します。

**非表示** 

すべてのツールバーを非表示にします。

**左**

ツールバーを左側にドッキングします。

# **右揃え**

ツールバーを右側にドッキングします。

**上**

ツールバーを上部にドッキングします。

# **底**

ツールバーを下部にドッキングします。

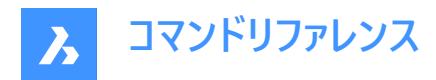

**フロート** フローティングツールバーを表示します。

# **25.42 -TOOLBAR [ツールバー]**

コマンドラインでツールバーの表示を切り替えます。

Shape ite Pro Mechanical DBIM

# **25.42.1 説明**

詳しくは、TOOLBARコマンドをご参照ください。

# **25.43 TOOLPALETTES [ツールパレットを開く]**

[ツールパレット] パネルを開きます。

Shape V Lite V Pro V Mechanical V BIM

# **25.43.1 説明**

[ツールパレット] パネルを開き、カレントのワークスペースに表⽰します。[ツールパレット] パネルは閉じたり折りたたんだりする前 と同じサイズと位置に表⽰されます。他のドッキング可能なパネルと同様に、[ツールパレット] パネルもフローティング、ドッキン グ、スタックが可能です。

# **25.44 TOOLPALETTESCLOSE [ツールパレットを閉じる]**

[ツールパレット] パネルを閉じます。

Shape ite Pro Mechanical DBIM

# **25.44.1 説明**

[ツールパレット] パネルを閉じて、現在のワークスペースで非表示にします。 [ツールパレット] パネルを閉じるときにスタック表示 にしている場合、[ツールパレット] タブやアイコンはスタックから削除されます。

# **25.45 -TOOLPANEL [ツールパネル]**

ツールパネルの表示を切り替えます。

Shape C Lite C Pro C Mechanical C BIM

# **25.45.1 説明**

[プロパティ] や[ヒント] などのパネルを表示、非表示に切り替えます。

# **25.45.2 使⽤⽅法**

ツールパネルの表示を切り替えるには2つの方法があります。

- パネルの名前を入力して、表示方法を選択します。
- プログラム内のすべてのツールパネルの名前を一覧表示します。? を入力しEnterキーを押します。

# **25.45.3 コマンドオプション**

### **全表⽰**

ツールパネルを表⽰します。

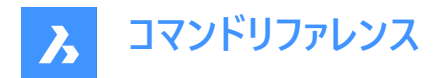

# **非表示**

ツールパネルを⾮表⽰にします。

**トグル** ツールパネルの表示と非表示を切り替えます。

# **25.46 TORIENT [⽂字回転](Express Tools)**

文字、マルチテキスト、ブロック属性図形を新しい方向に回転します。

アイコン:

# **25.46.1 使⽤⽅法**

図形を選択し、回転角度を指定します。図形は、中間点を中心に180度ずつ回転します。

• **原⽂**:

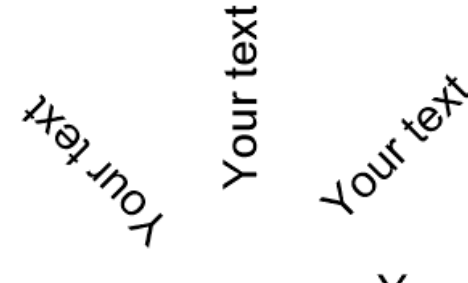

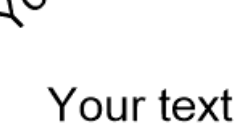

Your text

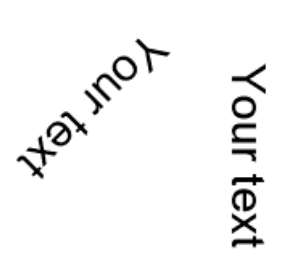

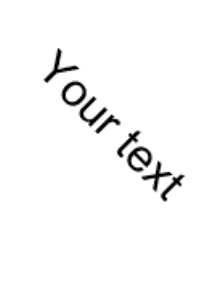

• **最適フィット**:

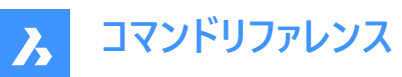

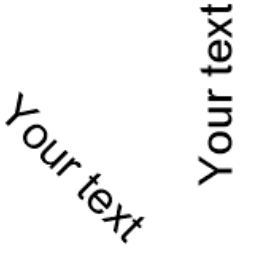

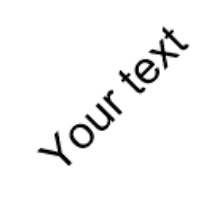

Your text

Your text

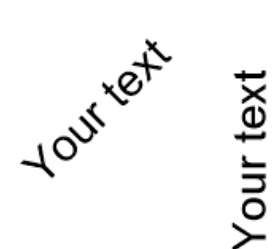

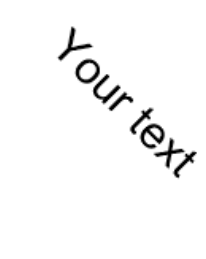

• **0度の指定⾓度**:

Your text Your text Your text

Your text

Your text

Your text Your text Your text

**25.46.2 コマンドオプション**

**最適フィット** テキストを最も読みやすい⽅向に配置します。

**25.47 TORUS [トーラス]**

トーラス(円環体)の形状をした3Dソリッドを作成します。

Shape Lite Pro Mechanical DBIM

アイコン:

エイリアス:TOR

**注 :** BricsCAD Lite では3Dソリッドをサポートしていないため、TORUSコマンドはAI\_TORUSコマンドを起動します。

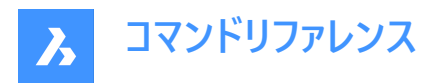

# **25.47.1 説明**

トーラス(円環体)の形状をした3Dソリッドを作成します。トーラス全体とトーラス本体の中心と半径または直径などのオプショ ンを組み合わせて選択できます。

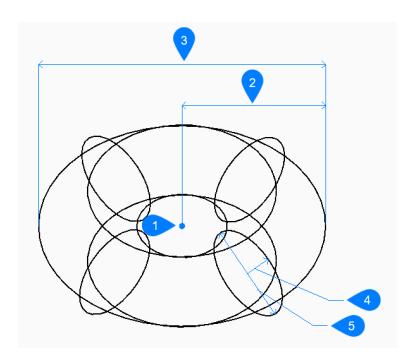

- 1 面の3D中心
- 2 トーラス全体の半径
- 3 トーラス全体の直径
- 4 本体の半径
- 5 本体の直径

### **25.47.2 トーラスの作成⽅法**

このコマンドでは、以下の方法でトーラスの作成を開始します。

• トーラス全体の中心

#### **トーラス全体の中⼼**

中心を指定してトーラスの作成を開始します。次に以下を行います。

#### **トーラス全体の半径をセット**

ト−ラス全体の半径を指定します。半径は、ト−ラス全体の中心から、ト−ラス本体 (チュ−ブ) の中心までの長さです。 その他のオプション:[直径(D)]

**トーラスボディの半径をセット** トーラス本体 (チューブ) の半径を指定します。 その他のオプション:[直径(D)]

### **25.47.3 TORUSコマンドオプション**

トーラスの作成を開始すると、以下のオプションを選択できます。

### **直径 (トーラス全体)**

トーラス全体の直径を指定します。直径は、トーラス全体の中心から、トーラス本体 (チューブ) の外側のエッジまでの長さの2 倍です。

**直径 (トーラス本体)**

トーラス本体の直径を指定します。

# **25.48 TPNAVIGATE [ツールパレットナビゲート]**

コマンドラインでツールパレットを読み込みます。

Shape Ulte Pro Mechanical OBIM

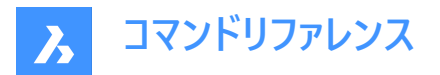

# **25.48.1 説明**

ツールパレットやパレットグループの名前を入力して読み込みます。ツールパレットパネルがまだ開いていない場合は、表示され ます。(ツールパレットナビゲーションの略)このコマンドはマクロで使用するためのものです。

### **25.48.2 使⽤⽅法**

ツールパレットの読み込みには2つの方法があります。

- 表示するツールパレットをパレット名で指定します。
- 表示するパレットグループをグループ名で指定します。

# **25.49 TRACE [太線]**

太線を描きます。

Shape U Lite O Pro O Mechanical O BIM

 $7$ イコン: $\mathbb{Z}$ 

注 : このコマンドはあまり使用されず、便利なPLINEコマンドの使用を推奨します。

#### **25.49.1 説明**

留め継ぎされた頂点を使用して、幅の広い線のように太線を作図します。

2点目を指定するまで太線は作図されません。 頂点で必要な留め継ぎを決定できます。このコマンドによって自動的に行わ れます。

**注 :** システム変数FILLMODEは、太線の外観に影響します。

# **25.50 TRANSPARENCY [イメージの透過性]**

モノトーンなイメージ(画像)の透過性を切り換えます。

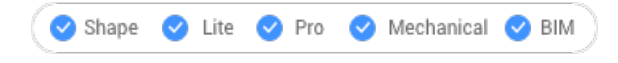

アイコン:

# **25.50.1 使⽤⽅法**

このコマンドは、ある種のイメージに対して透明度を設定することができます。透明性がオンのとき、イメージの背景色は透明 です。

**注 :** 図形の透過性を変更するには、LAYERコマンド及びPROPERTIESコマンドの透過性プロパティを使⽤します。

このコマンドで処理できるイメージは、大きく分けて2種類あります。

- アルファチャンネルの形で透明度を含むイメージで、通常はPNGとTIFF形式です。
- アルファチャンネルを含まないイメージ。

**アルファチャンネルを含むイメージの例**

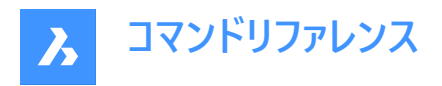

アルファチャンネルを持つイメージは、TRANSPARENCYコマンドで処理することができます。イメージにコマンドを実⾏する前 に、その透明なピクセルは白として表示されます。このコマンドをイメージに対して実行すると、その透明な画素は表示されな くなります。

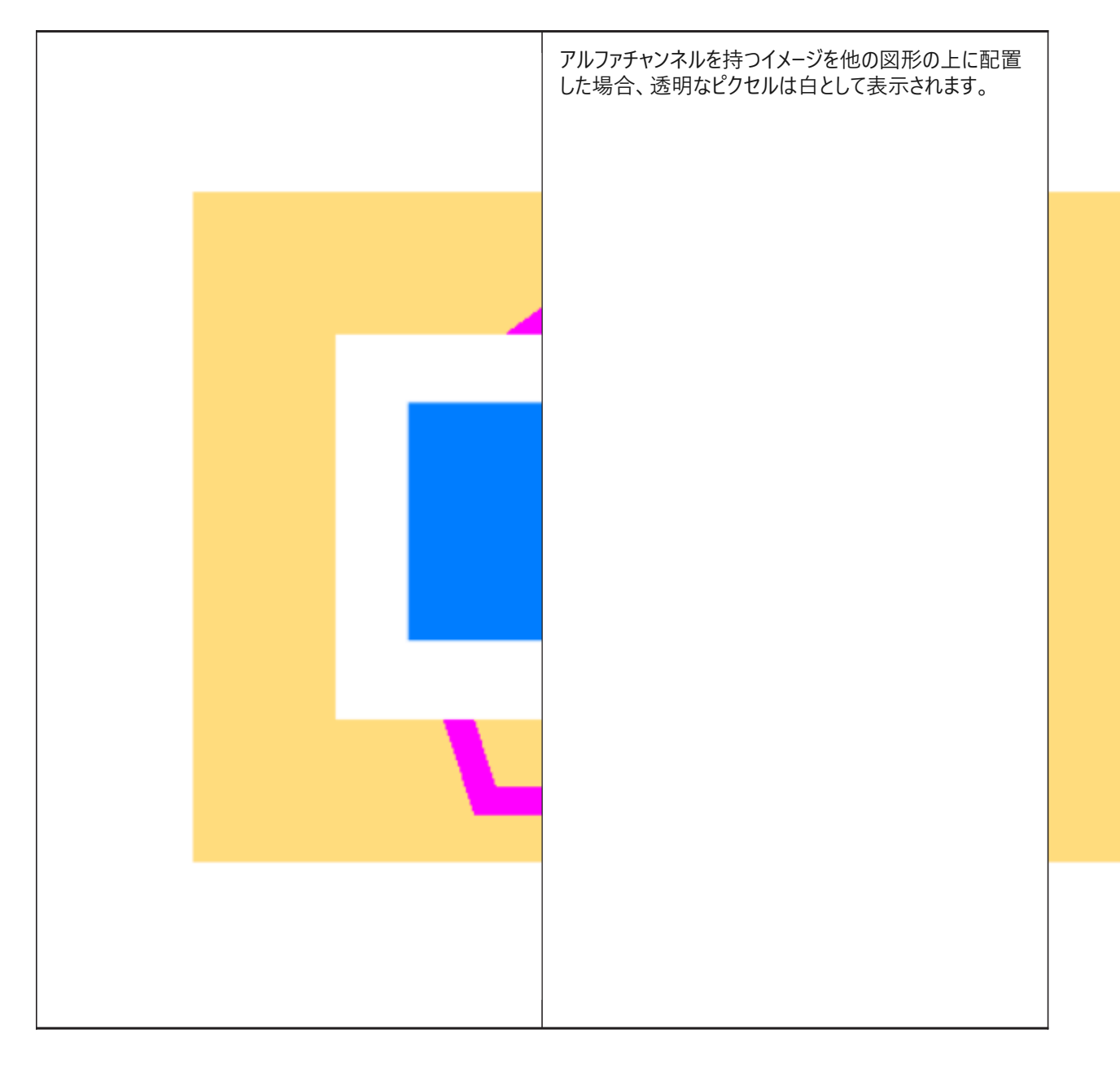

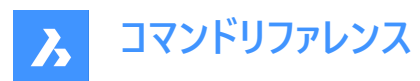

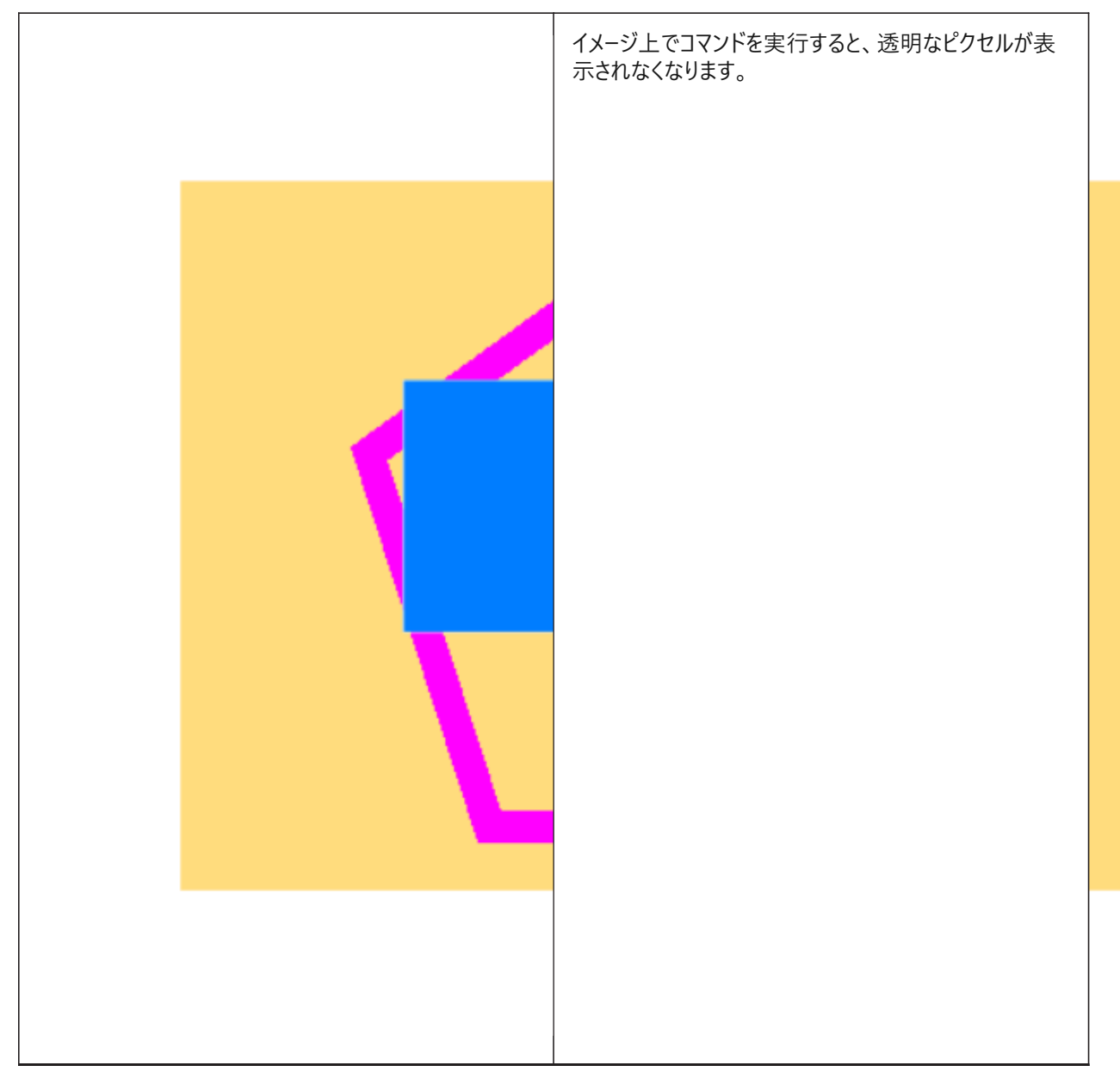

**アルファチャンネルを含まないイメージの例**

このようなイメージは、加工する前にフォトエディターでモノクロパレットに変換する必要があります。

このコマンドの影響を受けて、満足のいく結果が得られるイメージには、いくつかの条件があります:

1.イメージはTIFF、BMP、PNGのいずれかのグラフィック形式であること。

2.イメージの背景色は、白または白に極めて近い色であること。

3.ピントの合った被写体と背景のコントラストが良いイメージであること。

4.フォトエディターで、「しきい値 |調整を適用すること。そうすれば、イメージの色は白と黒の2色だけになります。

5.イメージは、色ビット深度1のグラフィック形式で保存する必要がありこと。

注 : カラービット深度1での保存は重要なステップです。イメージに白黒の色しかなくても、グラフィック形式はこれとは異なる 可能性があります。図⾯にイメージを貼り付ける前に、グラフィック形式を確認してください。
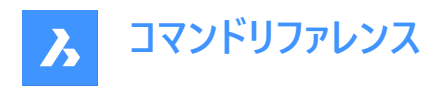

イメージ上でコマンドを実⾏すると、⽩い画素が透明になります。

白背景のイメージを他の図形の上に配置すると、下のよ うになります。 これはあくまでビジュアライズのためのものです。元イメージ は図⾯に添付しないでください。

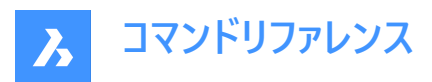

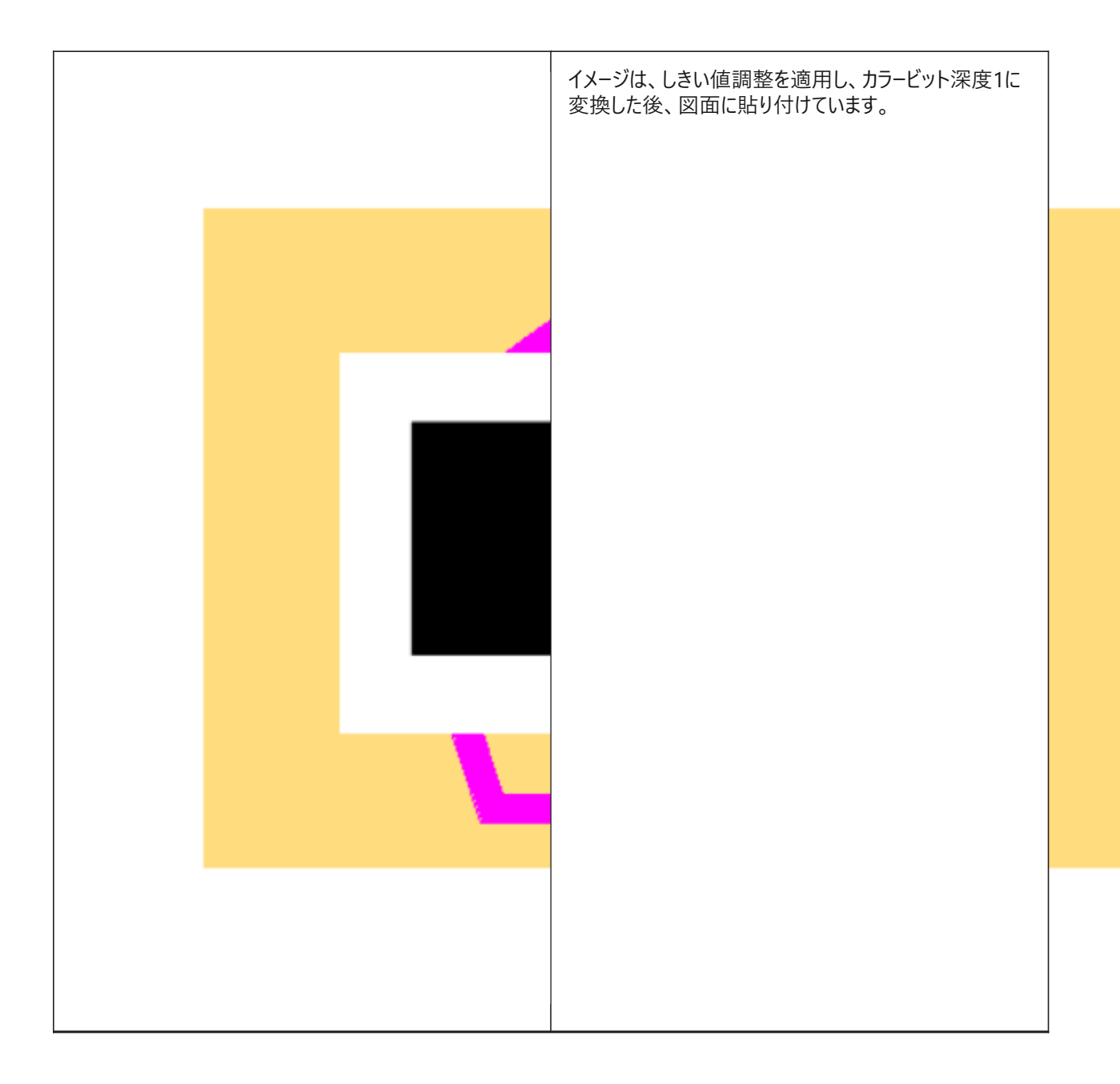

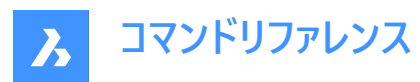

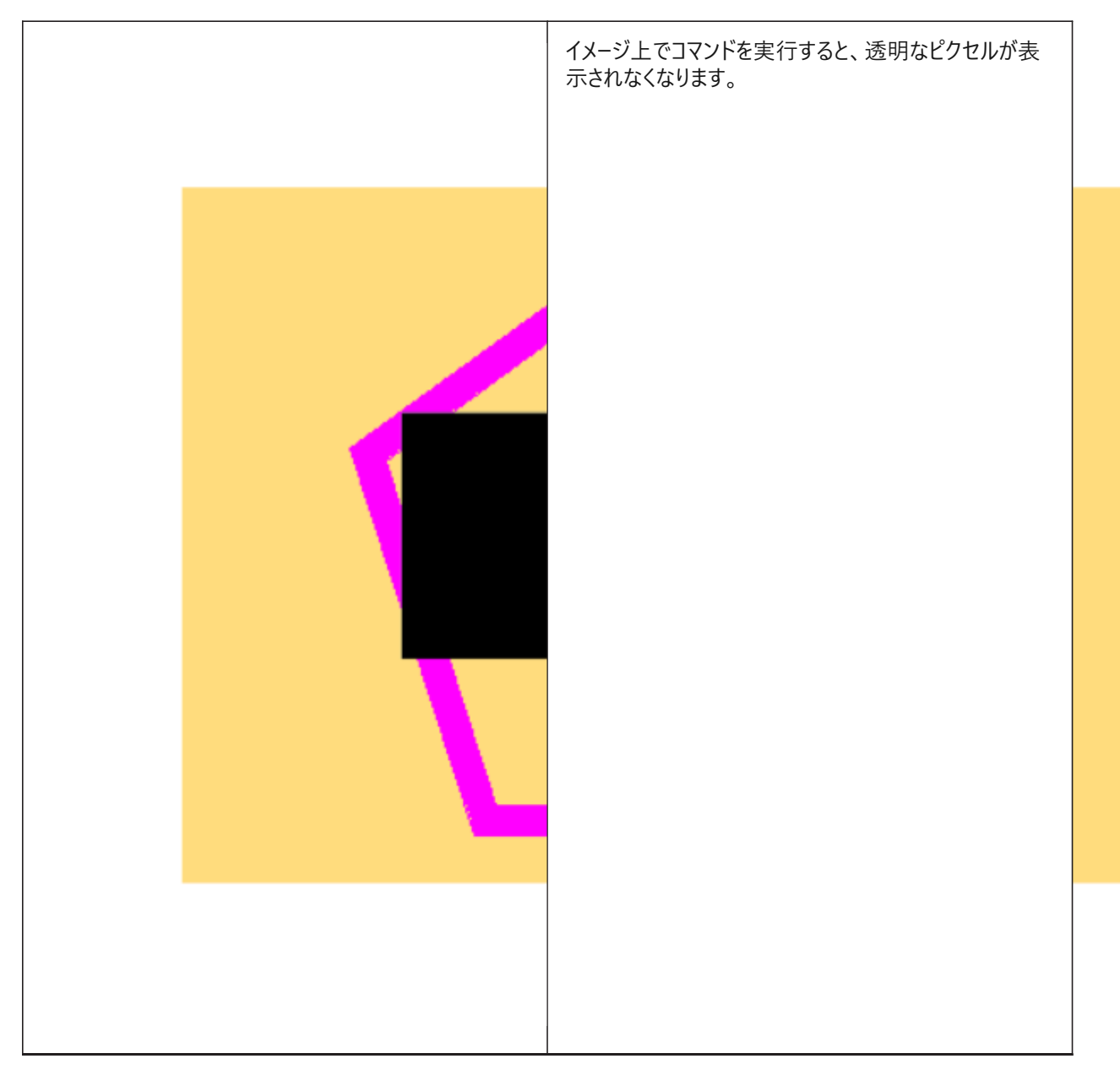

JPEGのような他のグラフィック形式は、このコマンドの影響を受けません。これらの形式を持つファイルは、上記の仕様で出力 できるフォトエディターで変換する必要があります。

# **25.50.2 コマンドオプション**

**選択オプション** 選択⽅法を選択できます。SELECTコマンドを参照してください。

**トランスペアレンシーモードに⼊る [オン/オフ]** 選択したイメージの透明度を切り替えます。

### **25.51 TREX [トリム&延⻑](Express Tools)**

図形を延長またはトリミングします。

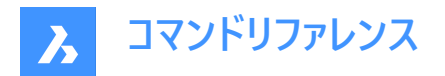

### **25.51.1 使⽤⽅法**

カットするエッジ/境界を選択します。すべての図形を選択する場合はEnterを押します。 **注 :** 図形をクリックしてトリミングするか、Shift + クリックを押したままにして延⻑します。

EXTEND マンドおよびTRIMコマンドの記事も参照してください。

### **25.52 TRIM [トリム]**

図形を境界線でトリミングします。

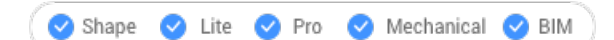

 $T$ イコン:

エイリアス:TR

### **25.52.1 使⽤⽅法**

以下の2通りの方法があります。

- 図形をトリミングします。
- Shiftキーを押しながら図形を拡張します。

**注 :** トリムできる図形:線分、開いた2次元または3次元のポリライン、円弧、円、楕円、楕円弧、スプライン、放射線、 無限線。

注:境界に使用できる図形:線分、スプライン、円弧、円、楕円弧、楕円、放射線、構築線、レイアウトビューポート。

### **25.52.2 コマンドオプション**

**エッジ** フィレット半径を設定します。

#### **延⻑**

物理的に境界図形と交差しない図形をトリムします。

#### **交差**

交差する図形だけをトリムします。

**投影**

交差点をどのように投影するかを定義します。

**注 :** このオプションはエッジモードのオプションの操作に影響を与えます。

### **無し**

図形は投影されません。

**Ucs**

図形は、現在のUCSに基づいて投影されます。

### **ビュー**

図形は、現在のビュー平面に基づいて投影されます。

### **削除**

直近のトリム操作を取消します。

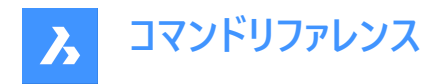

# **25.53 TSCALE [テキスト尺度変更](Express Tools)**

文字、マルチテキスト、属性、および属性定義の尺度を設定します。

### **25.53.1 使⽤⽅法**

図形を選択し、尺度に適用する位置を指定します。

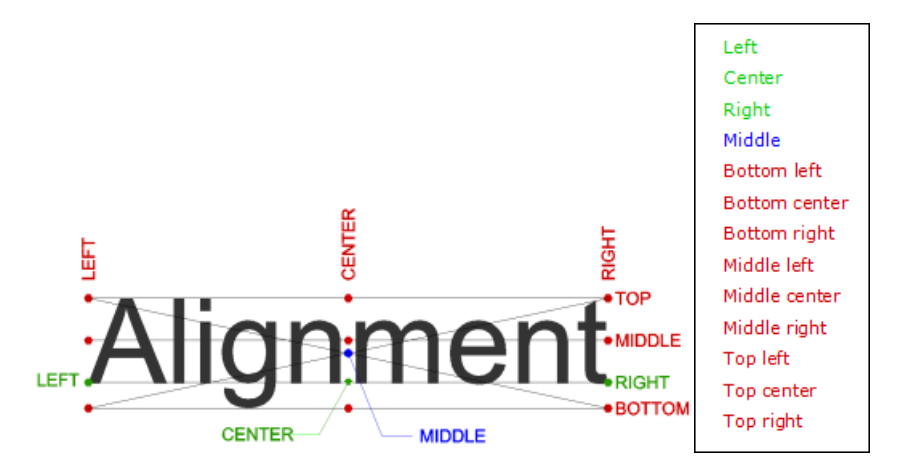

**25.53.2 コマンドオプション**

### **尺度**

尺度係数を指定できます。

#### **高さ**

⽂字の⾼さを指定できます。

# **25.54 TSPACEINVADERS [テキスト重複オブジェクト削除](Express Tools)**

重なる別の図形を持つテキスト図形の選択セットを作成します。

### **25.54.1 使⽤⽅法**

重なり合う図形をチェックする図形を選択するか、**すべて**と⼊⼒して図⾯全体をチェックします。重複する図形の数がコマン ドラインに表⽰されます。

# **25.54.2 コマンドオプション**

### **各テキストを個別に照会する必要がありますか?**

各テキストを個別に照会するかどうかを決定できます。

#### **Y**

重複する図形が順番にハイライトされていきます。ハイライト表示された図形を選択セットに追加するかどうかを選択できま す。

### **N**

コマンドが終了し、選択セットが作成されます。

### **25.55 TXT2MTXT [マルチテキストに結合]**

選択した文字およびマルチテキストを1つのマルチテキストに結合します。

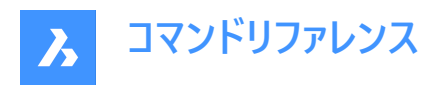

Shape de Lite de Pro de Mechanical de BIM

エイリアス:COMBINETEXT

### **25.55.1 使⽤⽅法**

結合する文字とマルチテキストを選択します。組み合わせは、COMBINETEXTMODEシステム変数の値に応じて行われま す。

### **25.55.2 コマンドオプション (パラメータオプション)**

#### **設定**

[COMBINETEXTMODE設定] ダイアログボックスを表示します。

#### **単⼀のマルチテキストに結合**

選択された文字を1つのマルチテキストにまとめます。

#### **登り順でソート**

垂直位置の降順で、選択した⽂字の順序を指定します。

#### **折り返しテキスト**

選択されているすべての文字を1行にまとめ、マルチテキストの幅を超える文字を次の行に折り返して表示します。 マルチテキ ストの幅は、選択範囲内の最⼤の⽂字幅と⼀致します。選択したマルチテキストの段落は保持されます。

#### **均⼀な線間隔**

一貫した行間間隔を適用します。

### **25.56 TXTEXPコマンド(エクスプレス・ツール)**

⽂字をポリラインに分解します。

Shape V Lite V Pro V Mechanical V BIM

#### **25.56.1 使⽤⽅法**

分解する⽂字図形を選択します。

**注 :** SHPとTTFフォントはポリラインとポリライン円弧に分解されます。

**注 :** このコマンドでは、ブロック内の属性や表内の⽂字、別の空間 (モデル空間、ペーパー空間) にある⽂字は分解されま せん。ただし、独⽴した属性は分解されます。

### **25.57 TYPEDPLANS [タイププラン]**

**BIMタイププラン**ダイアログボックスを開きます。

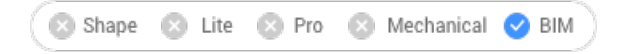

アイコン:

### **25.57.1 説明**

**BIMタイププラン**ダイアログボックスを開き、サポートフォルダー内のすべてのタイププランを⼀覧表⽰します。BIMタグだけでな く、図面プランのカスタマイズもできるようになります。

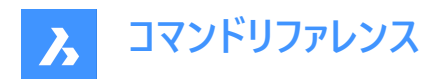

# **26. U**

# **26.1 U [取消]**

前のコマンドの動作を元に戻します。

Shape Lite Pro Mechanical DBIM

 $\mathcal{L}$ イコン:  $\heartsuit$ 

# **26.1.1 説明**

前のコマンドの動作を取り消して、図形を以前の状態に戻します。 このコマンドはコマンドラインには表示されず、オプションもありません。

# **26.2 UCS [ユーザー座標系]**

コマンドラインでユーザー定義の座標系(UCS)を作成し、表示することができます。

Shape O Lite O Pro O Mechanical O BIM

 $7$ イコン: $2$ 

# **26.2.1 使⽤⽅法**

図面上の1点、2点、3点から新しいUCS原点を指定するか、コマンドオプションを選択します。

# **26.2.2 コマンドオプション**

### 而

UCSを3Dソリッドの⾯に合わせます。

**注 :** このオプションは平⾯の3D⾯に対してのみ機能し、球体上のような曲⾯では機能しません。

### **反転**

Z軸の⽅向を逆にします。

### **X回転**

UCSをX軸を中⼼に180°回転させます。

### **Y回転**

UCSをY軸を中心に180°回転させます。

### **名前を付けた**

名前を付けたUCSの作成、呼出、削除を行います。

### **⼀覧表⽰**

現在の図面のUCSの名前を一覧表示します。

### **注 :** 種類:

- \* はすべてのUCS名を一覧表示します。
- name\*で始まるUCSの名前をリストアップします。

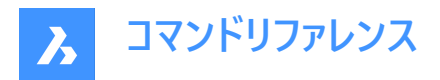

• name で指定されたUCSをリストアップします。

### **図形**

選択した図形にUCSを整列させます。

#### **UCSの定義**

UCSの方向を定義する図形の方向とタイプを表します。

**注 :** UCSの原点は、指定箇所に最も近い終点、中⼼点、または頂点に配置されます。x軸は図形またはエッジに位置合 わせされます。XY平面は図形の平面に位置合わせされます。円のように方向がはっきりしていない、あいまいな図形の場 合、⽅向は維持されます。

#### **前**

前のUCSへ切り替えます。

#### **ビュー**

UCSを現在の視点に設定します。

**注 :** X軸とY軸は視点のエッジに平⾏です。Z軸は視点に垂直であり、正のZ軸はビューア(⾒ている⼈)を指します。原点は 前の座標系からコピーされます。

### **X**

現在のUCSをX軸を中心に回転させます。

#### **Y**

現在のUCSをY軸を中心に回転させます。

#### **Z**

現在のUCSをZ軸を中心に回転させます。

#### **z軸**

UCSのZ軸に対する相対的な位置を設定します。

**注 :** Y平⾯はZ軸に垂直、X軸は⽔平で、Y軸は上を向いています。

#### **移動**

軸の向きを維持したまま、現在のUCSの原点を移動します。

#### **ワールド座標**

WCS(ワールド座標系)へ切り替えます。

#### **26.3 UCSICON [UCSアイコン]**

UCSアイコンの表示をコントロールします。

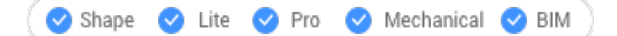

#### **26.3.1 説明**

UCSアイコンは表示スタイルやワークスペースに応じて表示が異なります。 ⾊は軸の⽅向を表しています。システム変数COLORX、COLORY、COLORZ で制御できます。

### **26.3.2 コマンドオプション**

**すべてのビューで表示** 変更内容をすべてのビューポートに適用します。

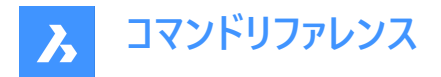

#### 原点に表示

原点がビューポートの外にある場合、UCSアイコンはUCSICONPOSシステム変数で定義されているコーナーに表⽰されます。

#### **コーナーに表示**

UCSICONPOSシステム変数で定義されているビューポートのコーナーにUCSアイコンを表示します。 注: UCSICONPOSシステム変数の値は、[設定] ダイアログボックスに表示されます。

### **26.4 UNDEFINE [コマンド定義解除]**

コマンドへのアクセスを一時的に削除します。

Shape C Lite C Pro C Mechanical C BIM

### **26.4.1 使⽤⽅法**

定義を解除するコマンドの名前を入力します。 定義を解除したコマンドは、以下の⽅法でアクセスできます。

• コマンド名の前にドットを付けます。例:.CommandName

• REDEFINEコマンドを実⾏してコマンド名を回復します。

**注 :** 開発者が⾃分の書いたコマンドをより広範なバージョンに置き換えたい場合や、ERASEやEXPLODEのように影響の⼤ きいコマンドを初⼼者が使⽤するのを防ぎたい場合に、コマンドの定義を解除します。

### **26.5 UNDO [元に戻す]**

1つ以上のコマンドを元に戻します。

Shape de Lite de Pro de Mechanical de BIM

 $7172:$ 

### **26.5.1 説明**

1つ以上のコマンドを元に戻します。取り消されているコマンドを表示します。 **注 :** 元に戻せないコマンドもあります。

### **26.5.2 コマンドオプション**

### **元に戻すステップ数**

元に戻すコマンドの数を数字で指定します。

#### **マーク**

マーカーを設定します。

### **マークへ戻す**

マーカーが設定された時点までのすべてのコマンドを元に戻します。

#### **始点**

以下のコマンドをグループ化したグループに開始を設定します。UNDOコマンドは、セット内のコマンドを 1 回の取り消しとして 扱います。

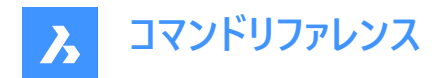

### **終点**

コマンドのグループ化を終了します。

### **コントロール**

コマンドのいくつかのオプションを指定します。

#### **無し**

元に戻す機能をオフにします。

**注 :** 元に戻すメカニズムがディスク容量を使⽤するため、この機能はディスク容量が不⾜しているときに便利です。

**1つ**

このコマンドを1回の取り消しに制限します。UNDOコマンドはUコマンドに変更されます。

#### **すべて**

元に戻す機能をオンにします。

#### **画層**

UNDOコマンドに画層ダイアログの操作を組み合わせるかを指定します。

#### **⾃動**

マクロによって実行されるすべてのコマンドを単一の取り消しと見なします。

**注 :** コントロールが**無し**、または**1つ**に設定されている場合、**⾃動**、**始点**、および**マーク**オプションは使⽤できません。

### **26.6 UNDOENT [図形を元に戻す]**

図形の修正を元に戻します。

Shape  $\bigcirc$  Lite  $\bigcirc$  Pro  $\bigcirc$  Mechanical  $\bigcirc$  BIM

### **26.6.1 説明**

個々の図形に加えられた変更の編集を元に戻します。UNDOコマンドのように機能しますが、各図形に固有です。 このコマンドは、ブロック、外部参照、3Dソリッドを単⼀の図形として扱いますが、グループは個々の図形として扱います。

### **26.6.2 コマンドオプション**

### **元に戻すステップ数**

元に戻す編集ステップの数を指定します。最初の改訂が取り消された後、図形は図⾯から消去されます。

**改訂**

選択した図形の改訂数を報告します。

### **終了**

コマンドを終了します。

#### **やり直し**

取り消した操作を元に戻します。

**注 :** 図形が⾯に接続されているなど、他の図形に接続されている場合、他の図形を元に戻す必要があるかどうかを尋ねま す。また、プロパティパネルの[履歴] ドロップダウンリストを使って、図形の改訂を元に戻すこともできます。

### **26.7 UNGROUP [グループ解除]**

図形グループを分解します。

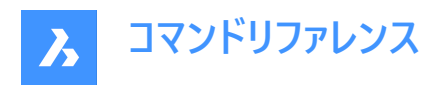

Shape ite Pro Mechanical BIM

 $T$ イコン: $\overline{\mathbb{Q}^1}$ 

### **26.7.1 使⽤⽅法**

以下の2通りの方法で、図形グループを分解することができます。

- グループを選択します。
- コマンドラインに、グループ名を入力します。

### **26.7.2 コマンドオプション**

#### **名前**

分解するグループの名前を入力します。

### **⼀覧表⽰**

図面上に存在するグループを一覧表示します。

# **26.8 UNION [和]**

3Dソリッドと2Dリージョンのブーリアン演算を実行します。

Shape V Lite V Pro V Mechanical V BIM

 $7112:$ 

エイリアス:UNI

**注 :** BricsCAD Liteライセンスレベルでは、このコマンドはリージョン図形にのみ適⽤されます。

### **26.8.1 説明**

3Dソリッドや2Dリージョンに対してブーリアン演算を実行し、図形のセットを別のセットに結合して単一の図形を形成します。 **注 :** 結果の図形は、最初に選択されたACIS図形のプロパティを引き継ぎます。

### **26.8.2 使⽤⽅法**

ACISの図形を単一の図形に結合するために指定します。このプログラムは、2Dリージョンと3Dソリッドを単一の図形に結合 します。

選択された図形:

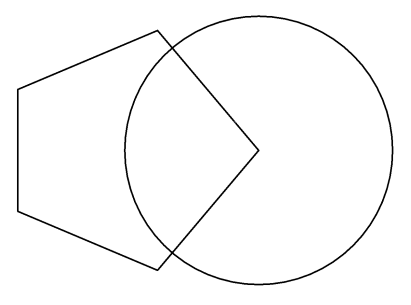

結果:

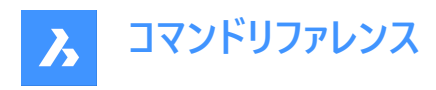

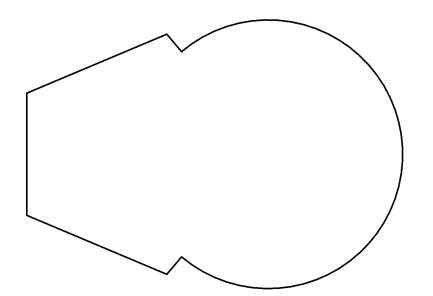

# **26.9 UNISOLATEOBJECTS [図形選択表⽰終了]**

図形を再表示します。

Shape Lite Pro Mechanical DBIM

アイコン: - - 0

エイリアス:UNHIDE、INHIDOBJECTS、UNISOLATE

### **26.9.1 説明**

HIDEOBJECTSやISOLATEOBJECTSコマンドで非表示になっていた図形を再表示します。 **注 :** UNISOLATEOBJECTSコマンドは、BEDITおよびREFEDITのセッション中に有効です。

### **26.10 UNITS [作図単位]**

**作図単位**カテゴリを展開した状態で[設定] ダイアログボックスを開きます。

Shape @ Lite O Pro O Mechanical O BIM

アイコン: 1.2.

エイリアス:DDUNITS、UN

### **26.10.1 説明**

作図単位カテゴリを展開した状態で [設定] ダイアログボックスが開き、関連するシステム変数の表示や変更を行えます。

### **26.11 -UNITS [作図単位]**

コマンドラインより、直線や角度寸法の単位を設定します。

Shape ite Pro Mechanical OBIM

エイリアス:-UN 割り込みコマンド: **'-units**

### **26.11.1 オプション**

**単位のモード (⻑さ単位)**

- 1 指数表記 4.225E+01
- 2 10進表記 42.25
- 3 ⼯業図表記3'-6.25"

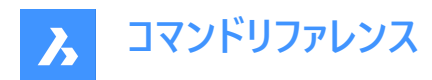

- 4 建築図表記3'-6 1/4"
- 5 分数表記 42 1/4

#### **⻑さ単位の⼩数点以下の桁数**

10進数の表示精度を指定します。0~8の間で数字を入力します。

- **0** ⼩数点以下を表⽰しません。例: 0
- **1** ⼩数第1位まで表⽰します。例: 0.0
- **2** ⼩数第2位まで表⽰します。例: 0.00
- **3** ⼩数第3位まで表⽰します。例: 0.000
- **4** ⼩数第4位まで表⽰します。例: 0.0000
- **5** ⼩数第5位まで表⽰します。例: 0.00000
- **6** ⼩数第6位まで表⽰します。例: 0.000000
- **7** ⼩数第7位まで表⽰します。例: 0.0000000
- **8** ⼩数第8位まで表⽰します。例: 0.00000000

このオプションは建築図表記と分数表記の分数精度に影響を与えます。

- **0** 1などの0の分数精度
- $1 1/2$
- **2** 1/4
- **3** 1/8
- **4** 1/16
- **5** 1/32
- **6** 1/64
- **7** 1/128
- **8** 1/256

#### **⾓度単位モード(AUNITS)**

角度単位の表示スタイルを指定します。以下の数字を入力します。

- 1 10進表記 90.0
- 2 度/分/秒 90d0'0
- 3 グラード 100.00g
- 4 ラジアン 1.57r
- 5 指数表記N 00d0'0"E

400グラードで1つの円(360°)になります。2πラジアン(約6.282)で1つの円(360°)になります。指数表記の「N」と「E」は北と東 を示します。

AUNITSシステム変数は、⾓度単位のスタイルを設定します。

### **⾓度単位の⼩数点の精度**

小数点以下の桁数を指定します。0~8の数字を入力します。

#### **⾓度 0 ⽅向**

0度の方向を指定します。角度を入力するか図面の2点を選択します。デフォルトは正のX軸です。SNAPコマンドの[回転] オプションで図⾯を回転させることができます。

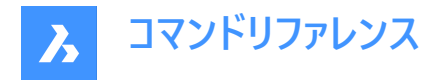

#### **⾓度を時計回りに計りますか?**

角度を測定する方向を指定します。

- **はい** ⾓度を時計回りに測定します。
- **いいえ** ⾓度を反時計回りに測定します。(デフォルト)

### **26.12 UPDATEFIELD [フィールド更新]**

フィールドの表示値を更新します。

Shape C Lite C Pro C Mechanical C BIM

アイコン: $\frac{p_{\Delta}}{p}$ 

### **26.12.1 説明**

フィールドとは図面の条件に応じて変化する文字列のことです。

UPDATEFIELDコマンドは、選択されたフィールドのテキストを強制的に更新し、変更を反映させます。

### **26.13 UPDATELAYOUTBLOCKコマンド**

挿入されたレイアウトブロック参照を更新します。

Shape S Lite S Pro S Mechanical V BIM

### **26.13.1 使⽤⽅法**

INSERTLAYOUTコマンドを使用して挿入されたレイアウトブロック参照を、元図面のレイアウト変更に応じて更新します。

#### **挿⼊されたブロックを選択**

挿⼊されたレイアウトブロック参照を選択します。それが更新されます。

注 : ブロックを更新するには、ソースファイルの名前がレイアウト挿入時の名前と一致する必要があります。

### **26.14 URL [ブラウザ]**

デフォルトのWebブラウザでBricsysホームページを開きます。

Shape ite Pro Mechanical 9 BIM

アイコン: (\*)

#### **26.14.1 説明**

デフォルトのWebブラウザを開き、指定したURLからインターネットを閲覧できます。外部アプリケーションのウィンドウで開くの で、BricsCADで作図している間も開いておくことができます。アプリケーションの標準的なウィンドウコントロールで画⾯の移動 やサイズ変更ができます。

### **26.15 USAVE-CLOSEALL [保存せずにすべて閉じる](Express Tools)**

アクティブな図⾯を除くすべての図⾯を保存せずに閉じます。

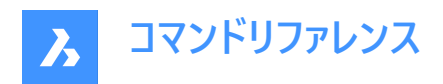

# **27. V**

# **27.1 VBAIDE [VB編集]**

VBAコードを書いたりデバッグするための、Microsoft Visual Basicの編集ウィンドウが開きます(Visual Basic for Applications Integrated Development Environmentの略)。

Shape & Lite Pro Photo Mechanical PBIM

 $T$ イコン:  $\diamondsuit$ 

エイリアス:VBA

キーボードショートカット:**Alt+F11**

注: このコマンドは、Windowsプラットフォーム上でのみ利用可能です。

# **27.1.1 説明**

ウィンドウが表示されます:

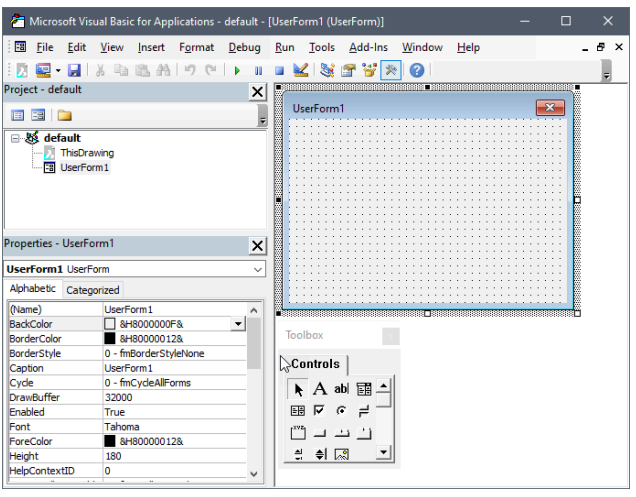

# **27.1.2 コマンドオプション**

マイクロソフトから提供されるVisual Basicヘルプファイルをご参照ください。

# **27.2 VBALOAD [VBプロジェクトのロード]**

[開く] ダイアログボックスを開きます。

Shape is Lite & Pro & Mechanical & BIM

### **27.2.1 説明**

[開く] ダイアログボックスが開き、ロードするDVBまたはVBIファイルを選択できます。プロジェクトをロードした後、VBARUNコマ ンドを使ってプロジェクト内のマクロを実⾏します。

# **27.3 -VBALOAD [VBプロジェクトのロード]**

VBAプロジェクトを読み込みます。

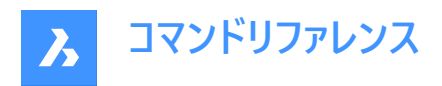

Shape is Lite to Pro & Mechanical & BIM

### **27.3.1 説明**

VBAプロジェクトを読み込み、コマンドラインで動作します。(Visual Basic for Applicationsの略)

### **27.4 VBAMAN [VBプロジェクト管理]**

[VBAマネージャー] ダイアログボックスを開きます。

Shape is Lite & Pro & Mechanical & BIM

#### **27.4.1 説明**

[VBAマネージャー] ダイアログボックスが開き、VBAプロジェクトを管理することができます。

### **27.5 VBANEW [新規VBプロジェクト]**

新しいVBAプロジェクトを開始します。

Shape is Lite of Pro & Mechanical OBIM

### **27.5.1 説明**

新しいVBAプロジェクト(Visual Basic for Applicationsの略)を開始します。

### **27.6 VBARUN [VBマクロ実行]**

[BricsCAD VBAマクロを実行] ダイアログボックスを表示します。

Shape is Lite Pro Mechanical PBIM

### **27.6.1 説明**

[BricsCAD VBA マクロの実⾏] ダイアログボックスが開き、VBA マクロを実⾏および管理することができます。

### **27.7 -VBARUN [VBマクロ実⾏]**

VBAマクロを実⾏します。

Shape & Lite Pro Photo Mechanical PBIM

### **27.7.1 説明**

DVB(Drawing Visual Basic)ファイルで定義されたVBAマクロ(Visual Basic for Applications の略)を実⾏します。このコマ ンドは、マクロで使用するためのものです。

# **27.8 VBASECURITY [VBセキュリティ]**

[セキュリティ] ダイアログボックスを開きます。

Shape is Lite of Pro & Mechanical OBIM

### **27.8.1 説明**

[セキュリティ] ダイアログボックスが開き、VBAマクロの自動実行を許可するかどうかを指定できます。

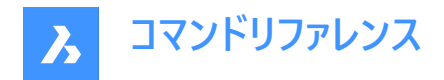

# **27.9 VBAUNLOAD [VBプロジェクトのロード解除]**

VBAプロジェクトのロードを解除します。

Shape is Lite Pro Pro Mechanical PBIM

### **27.9.1 説明**

DVB(Drawing Visual Basic)プロジェクトファイルをプログラム(Visual Basic for Applicationsの略)から解除します。

### **27.10 VERSIONCONTROL [バージョン管理]**

マルチユーザーコラボレーションを可能にします。

Shape & Lite & Pro & Mechanical BIM

#### **27.10.1 説明**

プロジェクトをクラウドに保存・管理することで、マルチユーザーコラボレーションを可能にします。Bricsys 24/7を使用して図面 をクラウドに保存し、各ユーザーのローカルマシンからチェックインとチェックアウトを⾏えます。

**注 :** これはベータ機能であるため、以下の⼿順に従い、サポートリクエストを送信してアクセスを要求する必要があります。

- 1 Bricsysアカウントにログインします。
- 2 新しいサポートリクエストを選択します。
- 3 BricsCADメニューを開き、**BricsCAD** > **バージョン管理**を選択します。
- 4 件名入力欄に、「Access to VERSIONCONTROL Beta」と入力します。
- 5 必要に応じて、残りの入力欄に入力します。
- 6 サポートリクエストを送信を選択します。

### **27.10.2 使⽤⽅法**

新しいBricsCADセッションでVERSIONCONTROLを初めて起動し、いずれかのオプションを選択すると、Bricsysアカウントへ のログインを求めるプロンプトが表示されます。

アカウントにベータ機能へのアクセスが許可されていない場合は、アクセスのリクエスト手順が記載されたウェブページを表示 できます。

アカウントがベータ機能にアクセスできる場合は、正常にログインした旨がコマンドウィンドウに表示され、作業を行うプロジェク トの名前を⼊⼒するよう求められます。

### **27.10.3 コマンドオプション**

**開始**

Bricsys 24/7で新しいマルチユーザープロジェクトを作成します。Bricsysのアカウントにまだログインしていない場合は、**ログイ ン**ダイアログボックスが表示されます。

### **プロジェクト名**

ログインしたら、新しいプロジェクトの名前を指定します。プロジェクト名がすでに存在する場合は、別のプロジェクト名を指定 するように促されます。

注 : プロジェクト名は大文字と小文字が区別されることに注意してください。

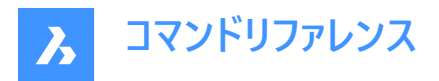

### **ローカル作成**

プロジェクトの作成元となるフォルダーのパスを入力することによって、新しいローカルバージョン管理プロジェクトを作成します。

### **バージョン管理フォルダー**

バージョン管理の対象とするローカルマシン上のフォルダーを指定します。デフォルトの場所は、drive:\Users\username \Documents\Bricsys247\projectnameです。任意の場所を指定することもできます。

- この場所が存在しない場合は、バージョン管理の下で作成および設定されます。
- この場所が既に存在する場合は、バージョン管理の下で設定されます。
- この場所が既にバージョン管理の対象となっている場合は、別の場所を指定するよう求められます。

### **チェックアウト**

Bricsys 24/7プロジェクトから図⾯をチェックアウトします。

### **チェックイン**

ローカルのバージョン管理フォルダーから、関連するBricsys 24/7プロジェクトに図⾯をチェックインします。

#### **すべて**

バージョン管理フォルダー内のすべてのファイルをチェックインします。

### **コミット**

変更され、追跡されていないファイルの一覧をコミットします。

チェックインするファイルを選択したら、チェックインメッセージを指定できます。

#### **チェックインメッセージ**

関連するチェックインメッセージを入力します。

#### **更新**

ローカルフォルダーにあるプロジェクトの図⾯を、関連するBricsys 24/7プロジェクトに同期します。

#### **戻す**

前の状態に戻します。

### **履歴**

以前のバージョンへのアクセスを可能にします。

#### **名前を変更**

バージョン管理対象の図⾯の名前を変更します。

#### **履歴**

以前のバージョンへのアクセスを可能にします。

### **27.11 VIEW [ビュー]**

**[ビュー]**が選択された状態で [図⾯エクスプローラ] ダイアログボックスが開きます。

Shape V Lite V Pro V Mechanical V BIM

### $T$ イコン:

エイリアス:DDVIEW、EXPVIEWS、V

### **27.11.1 説明**

**[ビュー]**が選択された状態で [図⾯エクスプローラ] ダイアログボックスが開き、現在の図⾯のビューを表⽰および修正できま す。

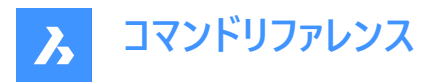

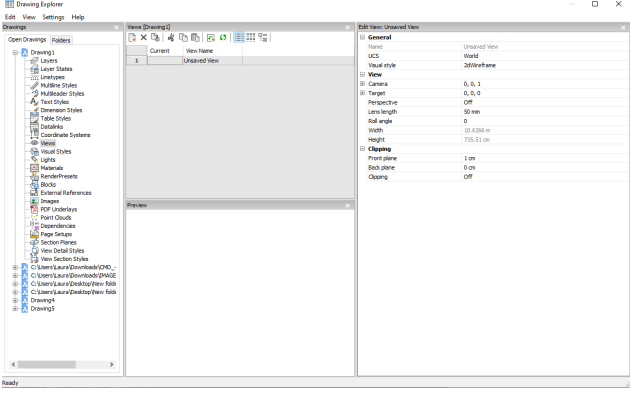

# **27.11.2 コマンドオプション**

### **⼀般**

**名前** 現在のビューの名前を設定します。

### **UCS**

UCSを割り当てます。図面に保存されたUCSがない場合、ドロップリストには<None>が表示されます。EXPUCSとUCSコマ ンドを参照してください。

### **背景**

ビューの背景を設定します。BACKGROUNDコマンドを参照してください。

### **クリップ表示**

クリップ表⽰を割り当てます。

### **画像のスナップショット**

画層のカレントのオン/オフ設定をビューに割り当てるかどうかを切り替えます。

- はい:画層のカレントの表示状態を割り当て、次回このビューをカレントにしたときに、画層が自分でオンまたはオフにな るようにします。
- いいえ:画層の現在のビジュアル状態を割り当てないので、次にこのビューを現在のものにしたときに、画層が勝手にオ ン/オフされることはありません。

### **表示スタイル**

表⽰スタイルを設定します。VISUALSTYLESコマンドを参照してください。

### **ビュー**

### **カメラ**

表示パースモードのXYZ座標でビューのカメラ視点を指定します。

### **対象**

表示パースモードのXYZ座標でビューの目標点を指定します。

### **パース(透視投影)**

パースビューを切り替えます:

- オン:ビューはビジュアルパースモードで表示されます。
- オフ:ビューはパラレルパースモードで表示されます。

パースビューの場合、図面にカメラのマークが表示されます(CAMERAコマンドをご参照ください)。

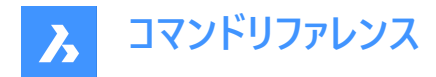

### **レンズの⻑さ**

カメラのレンズ⻑を設定します。

# **回転⾓度**

表示軸を中心にカメラを回転させます。

#### **幅**

カレントの単位でビューの幅を指定します。

#### **⾼さを指定**

カレントの単位でビューの⾼さを指定します。

#### **クリッピング**

**正⾯**

ターゲット点から正⾯クリッピング平⾯までの距離を設定します。

### **背⾯**

ターゲット点から背⾯クリッピング平⾯までの距離を設定します。

### **クリッピング**

平面の外側にある図形から削除するクリッピング平面を切り替えます。

### **27.11.3 コンテキストメニューオプション**

### **ファイルを追加**

新しい名前付きのビューを作成します。

#### **削除**

名前付きビューを、警告無しで削除します。

### **名前変更**

ビューの名前を変更します。

#### **すべて選択**

すべてのビュー定義を選択します。

### **選択を反転**

現在の選択を解除し、選択を反転させます。

### **カレントに設定**

選択したビューをカレントに設定します。

### **27.12 -VIEW [ビュー管理]**

名前付きのビューの設定をコントロールします。

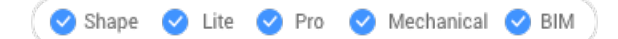

エイリアス :-V

### **27.12.1 説明**

現在のビューポートに名前付きビューを作成・設定したり、図面から名前付きビューを削除したりします。 すべてのビューポートは、モデル空間とペーパー空間で異なるビューを表示できます。

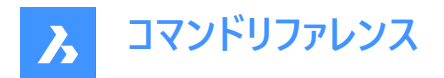

### **27.12.2 コマンドオプション**

? を入力すると、カレントの図面に存在するビューが一覧表示されます。 削除、保存、復元のオプションを入力して、適切なアクションを実行します。

#### **正投影**

カレントのビューポートに、標準的な正投影ビューポイントを設定します。(上、下、正⾯、背⾯、左、右のいずれかのビュー)

#### **リストア**

登録されたビューを呼び出します。

#### **窓**

ウィンドウ領域を名前付きビューとして保存します。

### **27.13 VIEWBASE [ベースビュー作成]**

ペーパー空間レイアウトで3Dモデルの関連正投影ビューとアイソメビューを生成します。

Shape is Lite of Pro C Mechanical C BIM

アイコン: 『

### **注 :**

- このコマンドはモデル空間でのみ有効です。
- 隠れている図形を選択するには、Tabを使用します。
- GENERATEASSOCVIEWS(関連図⾯を⽣成)システム変数がオンになっていると、3Dモデルが修正されたときに断⾯ 図の自動調整寸法が自動的に更新されます。
- GENERATEASSOCATTRS(関連付け属性を⽣成)システム変数をオンにすると、3Dモデルが変更されたときに、⾃動 的に⼨法やタグが更新された図⾯を⽣成することができます。
- DRAWINGVIEWQUALITYシステム変数は、図⾯ビューの品質を定義します。
- DRAWINGVIEWFLAGSシステム変数により、図⾯ビューの並列作成または更新を有効にすることができます。これは、 ビューの処理時間を短縮することができますが、より多くのリソースを使⽤します。
- DRAWINGVIEWASMシステム変数を使用すると、アセンブリデータ構造を使用して図面ビューの生成を最適化できま す。
- このコマンドは、他のコマンドの実⾏中に割り込み実⾏を⾏えます。('viewbase)

### **27.13.1 使⽤⽅法**

1つまたは複数の図形(3Dソリッド、ブロック、コンポーネント)を選択するか、Enterを押してモデル空間内のすべての3D図形 を選択し、そこからレイアウトタブの図⾯ビューを⽣成するか、オプションを選択します。Tabを押します。

新規または既存のレイアウトの名前を入力するか、Enterを押して現在のレイアウトを受け入れます。

このコマンドを実⾏すると、レイアウトタブに切り替わり、ベースビューの位置を定義するためのポイントを選択するか、オプション を⼊⼒する必要があります。

カーソルを動かして各投影図の位置を選択します。ベースビューに対するカーソルの位置に応じて、5つの直交ビュー(上、左、 右、背面、下)のいずれかと4つのアイソメ図を挿入できます。選択した投影タイプ(上記参照)に応じて、ビューが自動的に位 置合わせされます。

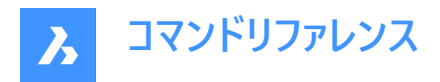

Ctrlを押して位置合わせのオン/オフを切り替えます。オフにすると、カレントのビューを任意の場所に配置できます。

### **27.13.2 コマンドオプション**

#### **モデル全体**

モデル空間内のすべての3D図形を選択します。

#### **プリセット**

生成される図面の種類とレイアウト内での配置を指定します。図面ビュープリセットダイアログボックスが表示されます。 選択したプリセットは、DRAWINGVIEWPRESETシステム変数によって保存されます。

#### **特別なビュー**

図面内に分解表示スタイルが存在する場合は、そのスタイルを選択します。

#### **分解ビュー**

図面内に分解表現がある場合、分解図面ビューを作成します。

作成されたビューは、選択したステップに対応しています。「<すべてのステップ>」の場合、ビューは分解図の最終状態(最後 のステップ)に対応している必要があります。

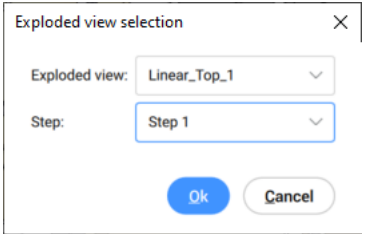

#### **分解名**

ドロップダウンリストから、分解表示のスタイルを選択します。

#### **ステップ**

ドロップダウンリストから、分解表示のスタイルを選択します。

- 「<すべてのステップ>」の場合、ビューは分解図の最終状態(最後のステップ)に対応している必要があります。
- 指定したステップのビューは、選択したステップに対応します。

#### **展開ビュー**

関連する展開ビューを持つソリッドに対して、展開図⾯ビューを作成します。

# **後**

前のプロンプトに戻ります。

#### **尺度**

ペーパー空間ビューポートの各ビューの尺度プロパティを設定します。

#### **4個のビューをフィット**

縮尺は、正面、上、左、右の4つの標準的な正投影図に合わせて調整されます。正面ビュー(ベースビュー)は、向きオプション で定義します。

#### **9個のビューをフィット**

5つの正投影ビューと4つのアイソメビューに合わせて尺度を調整します。

#### **5個のビューをフィット**

正投影ビューの5つの正投影ビュー(正⾯、上、左、右、背⾯)に合わせて尺度を調整します。

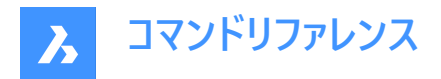

**10個のビューをフィット**

6つの正投影ビューと4つのアイソメビューに合わせて尺度を調整します。

### **標準尺度**

SCALELISTEDITコマンドで保持されている尺度リストを表⽰します。リストから尺度を選択します。

#### **カスタム尺度**

尺度を入力するよう指示するプロンプトがコマンドラインに表示されます。

#### **隠線**

隠線の表示/非表示をコントロールします。

BM\_ortho\_Hidden画層とBM\_isometric\_Hidden画層がオフまたはフリーズの場合、隠線は表示されません。

#### **正接線**

正接面間の正接エッジを作成するかどうか定義します。可視接線エッジは、BM Tangent Visible画層上に作成されま す。非表示の接線エッジは、BM Tangent Hidden画層上に作成されます。

#### **いいえ**

正接線を表示しません。

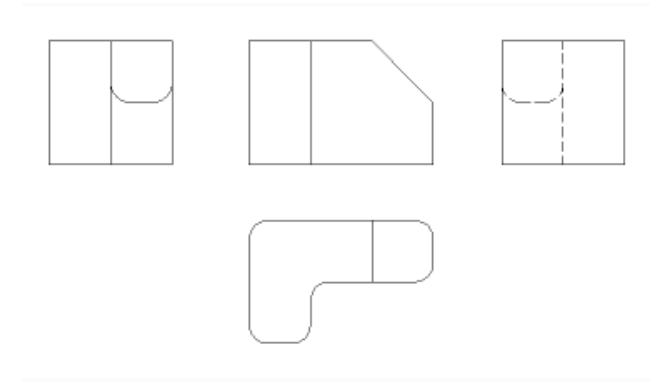

### **はい** 正接線を表⽰します。

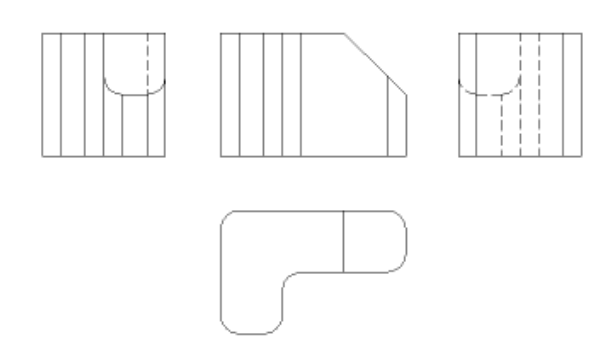

注 : アイソメビューには、正接エッジが常に作成されます。アイソメビューの正接エッジを非表示にするに は、BM\_Tangent\_Visible画層の表⽰をフリーズまたはオフにします。

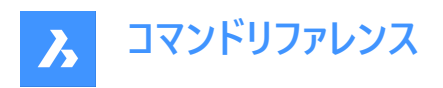

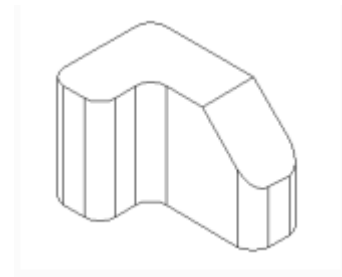

#### **⼲渉エッジ**

互いに交差するソリッド間の干渉エッジの表示/非表示を切り替えます。オンにすると、ソリッドが合わさったところに線が引か れます。

#### **トレース線**

トレース線の可視性をコントロールします。

分解図を作成するには、BMEXPLODEコマンドを使用します。このコマンドを使用するには、モデルにメカニカルコンポーネント の挿入が必要です。

### **向き**

ベースビューの向きを定義します。3Dモデルを回転させることで、メインビューが垂直投影平⾯(V.P.)に投影されます。

#### **投影法**

ビューのレイアウトを定義します。

#### **第⼀⾓法**

ヨーロッパ式投影とも呼ばれます。

#### **第三⾓法**

アメリカ式投影とも呼ばれます。

デフォルトの投影法は、MEASUREMENT システム変数の設定値によって異なります。

### **アイソメ**

アイソメトリックビューのスタイルを定義します。レンダリングした3Dビューまたは2D図面を指定できます。

#### **2Dビュー**

アイソメトリック図を2D図⾯として作図します。

#### **3Dビュー**

コンセプト表示スタイルを適用して、アイソメビューを3Dソリッドとして作図します。

#### **選択**

追加または除外する図形を選択します。

#### **削除**

図形を図面ビューから削除します。

#### **モデル全体**

図面ビュー内のモデル空間すべての図形が含まれます。

#### **レイアウト**

前回のレイアウトを開き、更新された図面ビューを表示します。

# **27.14 VIEWBREAK [分割ビュー]**

ペーパー空間レイアウトのVIEWBASEコマンドで⽣成された図⾯ビューに、分割ビューを作成します。

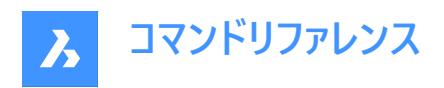

Shape is Lite to Pro Mechanical & BIM

アイコン: <<br />
<<br />
エ

**注 :** このコマンドはペーパー空間でのみ動作します。

注: このコマンドは、他のコマンドの実行中に割り込み実行を行えます。 ('viewbreak)

# **27.14.1 使⽤⽅法**

図面ビューの内側をクリックして、分割ビューを作成する図面ビューを選択します。カットの第一面と第二面を指定する第一 点と第⼆点を選択します。

シンボルのデフォルトの方向は、ビューポートのサイズに基づいています。

- ビューポートの幅が高さよりも広い場合、垂直方向
- ビューポートの幅が高さよりも狭い場合、水平方向

# **27.14.2 コマンドオプション**

### **種類**

分割シンボルの種類を設定できます。

#### **直線**

ラインの形状です。ギャップ距離プロパティをサポートしています。

### **スプライン**

スプラインの形状です。ギャップ距離、幅、⾼さプロパティを変更できます。

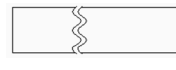

### **ジグザグ**

スプラインの形状です。ギャップ距離、幅、高さプロパティを変更できます。

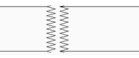

### **⼩さなジグザグ**

ギャップ距離、幅、⾼さ、ステップのプロパティを変更できます。

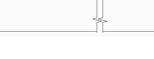

### **カレント**

最後に使用した分割シンボルの種類を使用します。

**注 :** 分割シンボルのプロパティは、[プロパティ] パネルで編集できます。

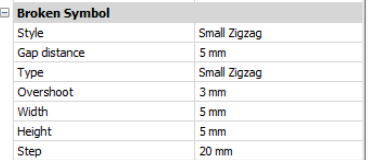

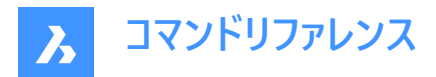

### **スタイル / 種類**

ドロップダウンリストで、スタイル / 種類を選択します。

### **ギャップ距離**

分割シンボルの2つの部分の間の距離\*を定義します。

### **オーバーシュート**

2Dビューの外側にあるブレイクラインの延長の長さを定義します。

### **幅**

シンボル方向の形状シンボルの幅\*を定義します。

# **⾼さを指定**

シンボル方向に直交する方向の形状シンボルの高さ\*を定義します。

# **ステップ**

⼩さなジグザグのシンボルの間の距離\*を定義します。 レイアウト単位で表⽰しています。

# **垂直**

シンボルをY軸に沿って配置します。

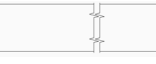

**水平** シンボルをX軸に沿って配置します。

+ + + + + + + +

# **27.14.3 グリップの編集**

分割シンボルのグリップを編集できます。 分割シンボルを選択すると、2つのグリップが表示されます。

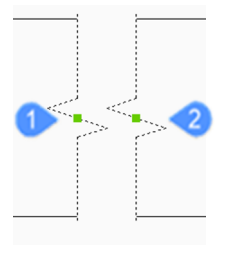

- 1 モデル空間における最初のブレークプレーンの位置をコントロールする
- 2 モデル空間における第2ブレークプレーンの位置をコントロールする

# **27.15 VIEWDETAIL [詳細ビュー]**

VIEWBASEコマンドで作成した図⾯ビューの詳細ビューを作成します。

Shape @ Lite O Pro O Mechanical O BIM

 $L_7$ イコン:  $\mathcal{D}$ 

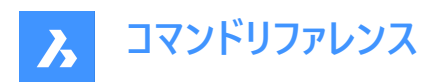

- **注 :**
- このコマンドはペーパー空間でのみ動作します。
- システム変数GENERATEASSOCVIEWS(関連図⾯の⽣成)がオンになっていると、3Dモデルが修正されたときに断⾯ 図の自動調整寸法が自動的に更新されます。
- DRAWINGVIEWQUALITY変数は、図⾯ビューの品質を定義します。
- AUTOVPFITTINGシステム変数の設定で、3D幾何形状の現在の範囲に合わせてビューポートの大きさを自動的に調 整するかどうかコントロールできます。デフォルトでは、AUTOVPFITTINGはオンに設定されています。

### **27.15.1 使⽤⽅法**

図面ビューの中をクリックして、詳細を抽出する図面ビューを選択します。プログラムは選択されたビューをハイライト表示しま す。

その後、親ビュー内の点とビュー境界のスタイルを選んで、詳細ビューの中心点を指定します。

境界の種類は2種類あり、選択することができます。

- 円形状 円形の境界線を作図します。
- 矩形状 矩形の境界線を作図します。

注:境界線オプションを使って、境界線のタイプを円形と長方形の間で常に切り替えることができます。

詳細ビューの位置を指定するには、親ビューから離れたレイアウト上のポイントを選びます。

### **27.15.2 コマンドオプション**

### **尺度変更**

詳細ビューの尺度を指定します。デフォルトでは、親ビューポートのスケールの2倍になります。

### **標準尺度**

リストから標準尺度を選択します。リストはSCALELISTEDITコマンドで編集できます。

### **カスタム**

カスタムの尺度係数を指定します。

### **相対カスタム尺度**

元のビューの尺度係数にこの数値を乗じて、親ビューに対する相対的な尺度係数を計算します。

### **親から**

セクションビューの縮尺を、親ビューの縮尺と同じにします。

#### **隠線**

親ビューと同じ隠し線の設定を使用して、隠し線の表示をコントロールします。

注: BM\_ortho\_Hidden画層とBM\_isometric\_Hidden画層がオフまたはフリーズの場合、隠線は表示されません。

### **正接線**

フィレットなど、平面から曲面への移行時に現れる接線エッジの表示をコントロールします。

**注 :** BM\_Tangent\_Visible画層がオフまたはフリーズしている場合、タンジェントラインは表⽰されません。

### **固定**

ビューポートの中⼼を固定して、その中⼼点を中⼼にビューポートが拡⼤・縮⼩するかどうかを決定します。

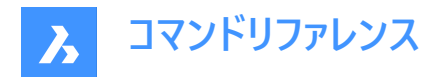

### **形状**

セクションビューの表示スタイルを選択します:

### **2D**

断面ビューで 2Dワイヤフレ−ム表示スタイルを使用します。

#### **3D**

セクションビューでは、レンダリングされたビジュアルスタイルを採用しています。デフォルトではConceptualです。プロパティパネ ルを使って、別のビジュアルスタイルを選択します。

### **注釈記⼊**

使用する注釈を決定します。

### **識別⼦**

ビュー詳細の名前を⼊⼒して、ビュー詳細の識別⼦を指定します。

**ラベル**

ビュー詳細ラベルの表⽰を切り替えます。

#### **境界**

スタイルの境界線を円形と長方形の間で切り替えます。

### **円形**

境界線を円に変更します。

#### **矩形**

境界線を矩形に変更します。

### **モデルのエッジ**

詳細ビューと、親ビューの詳細境界との間に接合ラインを作画するかどうか指定します。

#### **境界**

線を引きません。

#### **接合ライン**

詳細ビューから親ビューへの接続線を作図します。

### **27.15.3 グリップ編集**

詳細ビューはグリップを使って編集できます。ビューを選択すると、6つのグリップが表示されます。

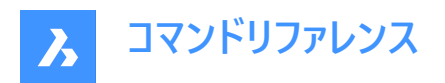

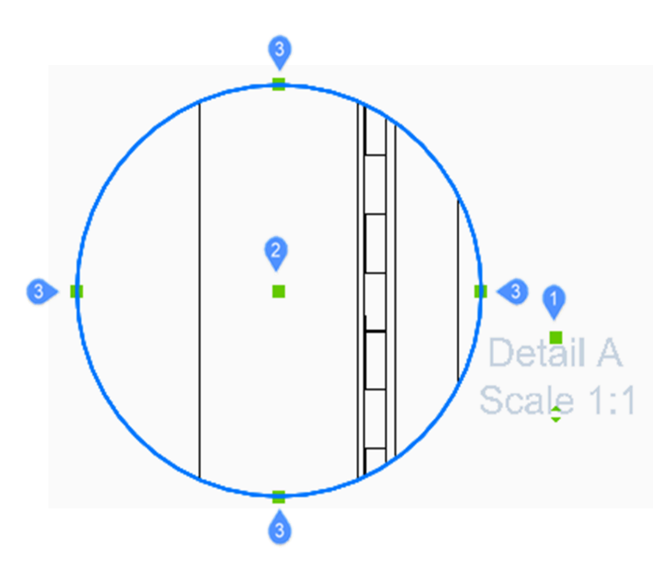

- 1 識別子の位置をコントロールします。
- 2 断面詳細ビューの位置をコントロールします。
- 3 詳細ビューの境界サイズを4つのグリップでコントロールします。

# **27.16 VIEWDETAILSTYLE [詳細ビュースタイル]**

[**詳細ビュースタイル**]が選択された状態で、[図面エクスプローラ]ダイアログボックスを開きます。

Shape V Lite V Pro V Mechanical V BIM

 $T$ イコン: $\mathbb{Q}$ 

### **27.16.1 説明**

図面エクスプローラのダイアログボックスを、[詳細ビュースタイル] カテゴリを選択した状態で表示し、詳細ビュースタイルの作 成と修正を⾏います。

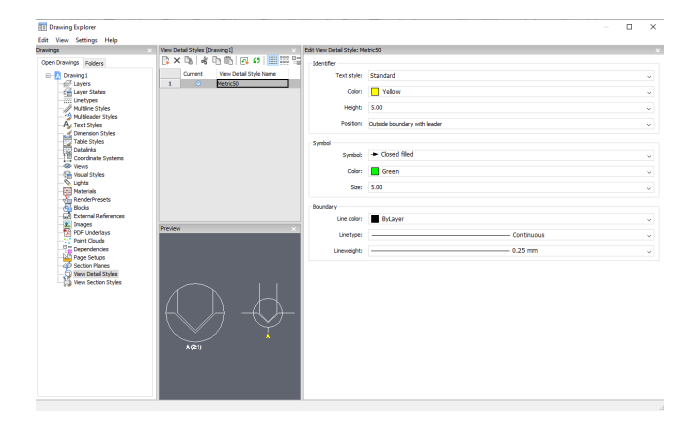

**27.16.2 コマンドオプション**

### **識別⼦**

詳細ビューの識別⼦のプロパティを定義します。

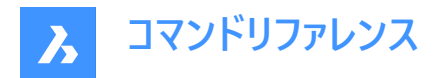

### **⽂字スタイル**

識別子の文字に使用される文字スタイルを指定します。

### **色のコントロール**

識別子の色を指定します。

# **⾼さを指定**

識別子の高さを指定します。

#### **位置**

識別子の位置を決定します。

#### **境界の外側**

識別⼦を詳細の境界の外に配置します。シンボルは使⽤していません。

### **引出線付きの境界の外側**

識別子を詳細の境界の外に配置し、親ビューから詳細への引出線を描きます。シンボルは使用していません。

### **境界線上**

詳細の境界に識別子を配置します。

### **引出線付きの境界線上**

識別⼦を詳細の境界上に配置し、親ビューから詳細への引出線を作図します。

# **シンボル**

シンボルのプロパティを定義します。

### **シンボル** シンボルの外観を指定します。

**色のコントロール** シンボルの⾊を指定します。

# **サイズ**

シンボルのサイズを指定します。

### **境界**

ビューポートの詳細な境界プロパティを指定します。

### **線⾊**

境界線の色を指定します。

### **線種**

境界線の線種を指定します。

# **線の太さ**

境界線の太さを指定します。

### **27.16.3 コンテキストメニューオプション**

### **ファイルを追加** 新しい名前付き詳細ビュースタイルを作成します。

### **削除**

指定された詳細ビュースタイルを警告なしに図面から削除します。

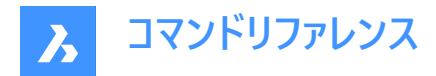

#### **名前変更**

詳細ビュースタイルの名前を変更します。

### **すべて選択**

すべてのビュー詳細スタイルの定義を選択します。

#### **選択を反転**

現在の選択を解除し、選択を反転させます。

#### **カレントに設定**

選択した詳細ビュースタイルをカレントに設定します。

### **27.17 VIEWEDIT [ビューを編集]**

VIEWBASEコマンドで作成された図面ビューの縮尺と隠線の表示を変更します。

Shape is Lite of Pro & Mechanical & BIM

アイコン: 9

**注 :** このコマンドはペーパー空間でのみ動作します。

### **27.17.1 使⽤⽅法**

1つまたは複数の図面ビューポートの内側をクリックして修正する図面ビューを選択するか、Enterキーを押して現在のレイアウ トのすべての図⾯ビューを選択します。

コマンド行の次の表示は、選択するビュー種類によって異なります。種類の異なるビューを選択すると、共通のオプションのみ 選択できます。

### **27.17.2 コマンドオプション**

ベースビューのオプション:VIEWBASEコマンド参照 断⾯ビューのオプション: VIEWSECTIONコマンド参照 詳細ビューのオプション:VIEWDETAILコマンドを参照

### **27.18 VIEWEXPORT [ビュー書き出し]**

図面ビューを書き出します。

Shape @ Lite O Pro O Mechanical O BIM

アイコン: ■

### **27.18.1 説明**

VIEWBASE、VIEWSECTION、VIEWDETAILコマンドで生成された図面ビューを、カレントの図面のモデル空間に、クリップ ボード経由で新しい図⾯に、またはDWG/DXFファイルとしてディスクに書き出します。

### **27.18.2 使⽤⽅法**

1つまたは複数のビューポートの内側をクリックするか、[すべて] を選択して、ビューの保存先を選択します。(オプションを参照)

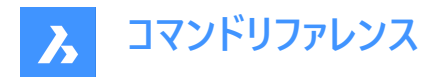

### **27.18.3 コマンドオプション**

### **クリップボード**

選択されたビューをクリップボードに書き出して、任意の図面に貼り付けることができます。

**ファイル**

選択したビューをDWGまたはDXFファイルにエクスポートして、[書き出されたビューを保存] ダイアログボックスを表示します。

#### **モデル空間**

ビューを現在の図⾯のモデル空間に書き出します。

**注 :** 書き出されたビューを削除するかどうかを指定します。

- はい 書き出したビューのビューポートをレイアウトから削除します。
- いいえ 書き出したビューのビューポートをレイアウトに残します。

### **27.19 VIEWHORIZONTAL [⽔平に回転]**

視点を水平方向に回転させます。

Shape & Lite O Pro O Mechanical O BIM

### **27.19.1 説明**

3DビューのZ軸を現在の UCS において 0 に設定し、視点が水平方向に回転するようにします。 このコマンドは、VIEWPOINTコマンドでZを0にするのと同じ働きをします。

### **27.20 VIEWLABEL [ビューラベル]**

Shape V Lite V Pro V Mechanical V BIM

#### **27.20.1 説明**

ユーザーが直接入力することを想定していないサービスコマンドです。コンテキストメニュー項目が選択されたときにプログラムに よって使⽤されます。

### **27.21 VIEWPOINT [視点をセット]**

### **27.22 VIEWPROJ [投影ビュー]**

VIEWBASEコマンドで作成した既存の図⾯ビューから、追加の投影ビューを作成します。(「view projection」の略)

Shape is Lite in Pro Mechanical OBIM

アイコン: ##

**注 :**

- このコマンドはペーパー空間でのみ動作します。
- DRAWINGVIEWFLAGSシステム変数により、図⾯ビューの並列作成または更新を有効にすることができます。これは、 ビューの処理時間を短縮することができますが、より多くのリソースを使⽤します。

### **27.22.1 使⽤⽅法**

新しい投影図を作成するビューを選択し、新しい投影図の位置を選択します。

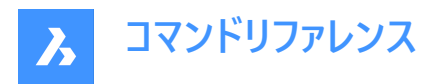

カーソルを移動する場所に応じて、最⼤5つの投影図と4つのアイソメ図を配置できます。ビューは⾃動的に整列します。Ctrl を押して整列のオン/オフを切り替えれば、シート上の任意の場所にビューを配置できます。

# **27.22.2 コマンドオプション**

#### **アイソメ**

アイソメビューのスタイルを設定します。

**2Dビュー**

アイソメビューを3Dジオメトリの2D投影として作図し、BM Hidden画層をオンにして、隠線が破線で表示されるようにしま す。

### **3Dビュー**

アイソメビューを3Dジオメトリとして作図し、ビューポートの表示スタイルを設定します。

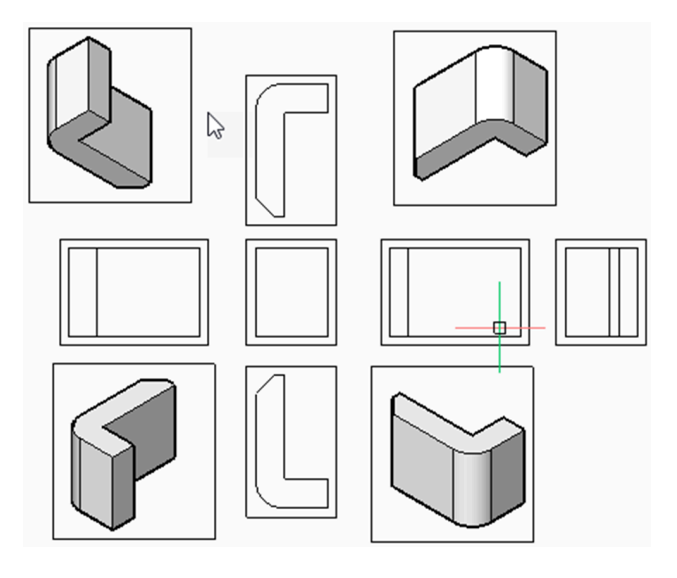

# **27.23 VIEWRES [ビュー精度]**

ビュー解像度を設定します。

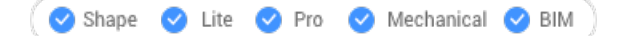

### **27.23.1 説明**

ビュー解像度を設定します。また高速ズームモードの切り替えも行います。(「view resolution」の略)

# **27.23.2 コマンドオプション**

ズームなどの表⽰変更時に、再描画と再作図のどちらを使⽤するかを選択します。 円や円弧などの2次元曲線の表示のカーブ表示精度を選択します。(範囲 1-20000)

- 1 円や円弧のような曲線は多角形のように見えますが、高速で表示されます。
- 100 デフォルト値
- 20000 曲線は丸く⾒えますが、表⽰速度は遅くなります。

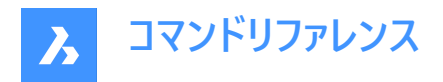

# **27.24 VIEWSECTION [断⾯ビューを⽣成]**

VIEWBASEコマンドで生成した図面ビューの断面図をペーパー・スペース・レイアウトで作成します。

Shape & Lite Pro Photo Mechanical PBIM

**アイコン: 開営開始** 

**注 :**

- このコマンドはペーパー空間でのみ動作します。
- システム変数GENERATEASSOCVIEWS(連想図の⽣成)がONになっていると、3Dモデルが修正されたときに断⾯図 の自動調整寸法が自動的に更新されます。
- メカニカルコンポーネントの断面可能性プロパティがオフ(いいえ)に設定されている場合、そのコンポーネントは、断面種 類が「フル」の断面ドューでは切断されない状態で表示されます。
- DRAWINGVIEWQUALITY変数は、図⾯ビューの品質を定義します。
- AUTOVPFITTINGシステム変数の設定で、3D幾何形状の現在の範囲に合わせてビューポートの大きさを自動的に調 整するかどうかコントロールできます。デフォルトでは、AUTOVPFITTINGはオンに設定されています。
- このコマンドは他のコマンドの実⾏中に割り込み実⾏を⾏えます。('viewsection)

### **27.24.1 使⽤⽅法**

図面ビューの中をクリックして、断面を生成する図面ビューを選択します。プログラムは選択されたビューをハイライト表示しま す。セクションを作成し、結果表示の場所を選択します。

### **27.24.2 コマンドオプション**

### **種類を選択**

断⾯の形状を指定できます。

**フル**

断面ラインは、モデル全体を切断する無限平面を定義します。

**ハーフ**

断面線は、モデルの一部を切り取る半平面を定義します。断面線の始点(1)、半面の限界を決める2点目(2)、表示方向 を決める3点⽬(3)をクリックして指定する必要があります。

3つ目のポイントの位置で、モデルのカットされていない部分が表示される(左)か、表示されない(右)かが決まります。

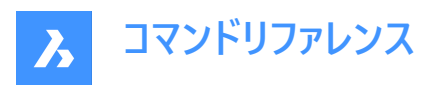

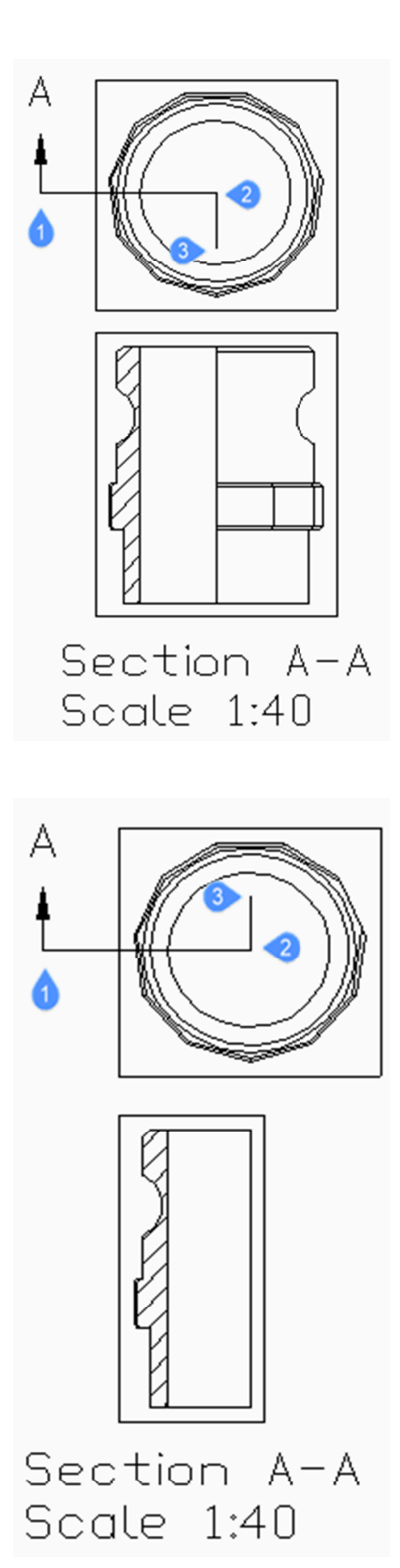

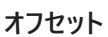

セクションラインは、互いに異なるオフセットに位置する一連のカット領域を定義しています。実行(D)を入力すると、セクショ ンラインが完了します。

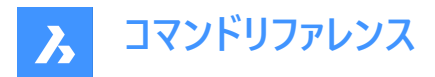

#### **平⾏⼨法**

断面線はポリラインを定義し、各セグメントは切断領域を定義します。結果として、切断領域の長さの合計に等しい長さの 断面が得られます。実行(D)を入力すると、セクションラインが完了します。

### **尺度変更**

詳細ビューのスケールを指定します。デフォルトでは、親ビューポートのスケールの2倍になります。

#### **標準尺度**

リストから標準スケールを選択します。リストはSCALELISTEDITコマンドで編集できます。

### **カスタム**

カスタムの尺度係数を指定します。

#### **親から**

セクションビューの縮尺を、親ビューの縮尺と同じにします。

### **隠線**

親ビューと同じ隠線の設定を使用して、隠線の表示をコントロールします。

注 : BM\_ortho\_Hidden画層とBM\_isometric\_Hidden画層がオフまたはフリーズの場合、隠線は表示されません。

#### **正接線**

フィレットなど、平面から曲面への移行時に現れる接線エッジの表示をコントロールします。

注: BM\_Tangent\_Visible画層がオフまたはフリーズしている場合、タンジェントラインは表示されません。

**固定**

ビューポートの中⼼を固定して、その中⼼点を中⼼にビューポートが拡⼤/縮⼩するようにするか、ジオメトリを固定するかを決 定します。

#### **形状**

セクションビューのビジュアルスタイルを選択します。

### **2D**

断面ビューで 2Dワイヤフレ−ム表示スタイルを使用します。

#### **3D**

セクションビューでは、レンダリングされたビジュアルスタイルを採⽤しています。デフォルトではConceptualです。プロパティパネ ルを使って、別のビジュアルスタイルを選択します。

### **注釈記⼊**

使⽤する注釈を決定します。

### **識別⼦**

ビュー詳細の名前を⼊⼒して、ビュー詳細の識別⼦を指定します。

### **ラベル**

ビュー詳細ラベルの表⽰を切り替えます。

### **深さ**

断⾯ビューのビュー深度を指定します。

### **フル**

モデルの延長線上にある深度(最大表示深度)を設定します。
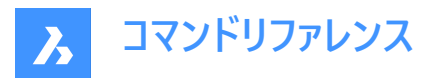

## **カスタム**

深さの距離を入力することで、視界の深さを制限します。(正の値を入力するか、カーソルを動かして視界の深さを動的に定 義します)

# **投影**

セクションをどのように投影するかを決定します。

#### **ノーマル**

通常の方向で切断リージョンごと(断面ポリラインの各セグメント)の投影図を統合した断面を作成します。

#### **直交**

最初の断面リージョン(断面ポリラインの最初のセグメント)の通常方向の断面を作成します。

#### **回転ビュー**

描画ビューのビューポートを回転させることができますが、フレームは回転しません。

# **⽔平**

セグメントを水平方向に回転します。

# **垂直**

セグメントを垂直⽅向に回転します。

## **カスタム角度**

アライメントの⾓度を指定することができます。

# **27.24.3 グリップ編集**

グリップでセクションラインを編集することができます。

セクションライン、いずれかの識別子、矢印のいずれかを選択すると、5つのグリップが表示されます。

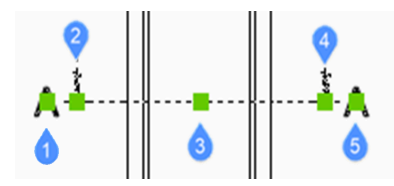

1 最初の識別子の位置をコントロールします。

2 断面ラインの始点を定義します。

- 3 断面ラインを移動します。
- 4 断面ラインの終点を定義します。
- 5 2つ目の識別子の位置をコントロールします。

## **27.25 VIEWSECTIONSTYLE [断⾯ビュースタイル]**

「図面エクスプローラ」ダイアログボックスの[断面ビュースタイル] カテゴリを開きます。

Shape ite Pro Mechanical 9 BIM

アイコン : | | | | |

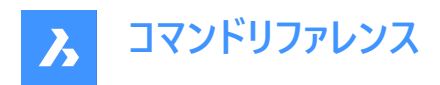

# **27.25.1 説明**

「図面エクスプロ−ラ」ダイアログボックスの **[断面ビュ−スタイル]** カテゴリを表示して、現在の図面内の断面ビュ−スタイルの 表示および修正をします。

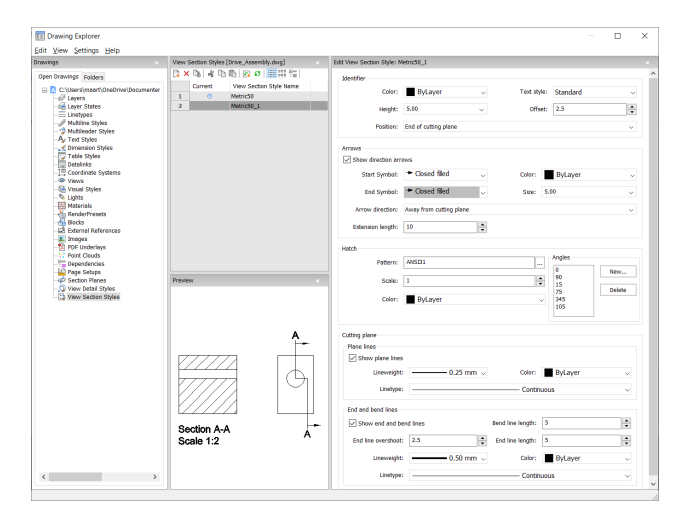

# **27.25.2 コマンドオプション**

#### **識別⼦**

断⾯識別⼦のプロパティを設定します。

## **色のコントロール**

識別子の色を指定します。

## **⽂字スタイル**

識別子に使用される文字スタイルを指定します。別の文字スタイルを設定するには、STYLEコマンドを使用して作成します。

## **⾼さを指定**

識別子の高さを指定します。

## **オフセット**

切断⾯の端から⽮印までの距離を指定します。

#### **位置**

識別⼦の位置を決定します。

- 切断⾯の端:切断⾯の端に識別⼦を配置します。
- 方向ラインの上方:識別子を詳細の境界の外側に配置し、親ビューから詳細に引出線を作図します。シンボルは使 用していません。
- 方向ラインの上方:識別子を詳細の境界の上に配置します。
- 方向矢印の終了点:詳細の境界に識別子を配置し、親ビューから詳細に引出線を作図します。

# 矢印

断⾯⽮印のプロパティを設定します。

- 方向矢印を表示:方向矢印の表示を切り換えます。
- 始点シンボル:始点シンボルの外観を指定します。
- 色:矢印の色を指定します。
- 終点シンボル:終点シンボルの外観を指定します。

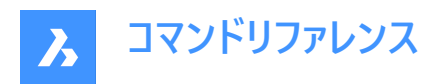

- サイズ:矢印の大きさを指定します。
- 矢印の方向:矢印を切断面の方向、または逆方向に指定します。
- 延長の長さ:矢印の寸法線の長さを指定します。

## **ハッチング**

ハッチングセクションのプロパティを設定します。

- パターン:ドロップダウンリストからパターン名を選択します。
- 参照:「ハッチングパターンパレット」ダイアログボックスが表示され、視覚的にパターンを選択できます。
- 角度:パタ−ンの角度を設定し、後続の断面用に1つの角度を設定します。リストの最初の角度は1つ目のソリッド に、2つ目の角度は2つ目のソリッドに適用されます。表示されている角度よりもカットするソリッドの数が多い場合は、 最初の角度からプログラムが再スタートします。下図を参照してください。

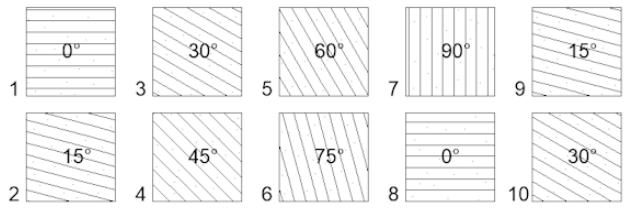

 $A-A(1:5)$ 

- 新規: リストに角度を追加します。「新しいハッチング角度」ダイアログボックスが表示され、角度を入力します。
- 削除:選択した角度をリストから削除します。
- 尺度:パターンの尺度を指定します。
- 色:パターンの色を指定します。

#### **切断⾯/⾯のライン**

切断⾯のラインのプロパティを設定します。

- 面のラインを表示:ラインの表示を切り替えます。
- 線の太さ:ラインの線の太さを指定します。
- ⾊:ラインの⾊を指定します。
- 線種:ラインの線種を指定します。

#### **切断⾯/線の終点と曲がり**

線の終点と曲がりのプロパティを設定します。

- 終端とベンドラインを表示:線の終点と曲がりの表示を切り替えます。
- 曲がりライン⻑さ:曲がりラインが1つの切断ラインから別の切断ラインまでオフセットする距離を指定します。
- 線の終点のオーバー:セクションから平面線の端までの距離を指定します。
- 終点のライン長:終点の長さを指定します。
- 線の太さ: ラインの線の太さを指定します。
- 色:ラインの色を指定します。
- 線種:ラインの線種を指定します。

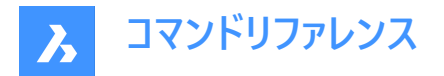

# **27.25.3 コンテキストメニューオプション**

#### **ファイルを追加**

選択中のスタイルのコピーとして新しい断面ビュースタイルを作成します。

## **削除**

選択したスタイルを図面から削除します。

#### **名前変更**

選択されている断面ビュースタイルの名前を変更します。

#### **すべて選択**

すべての断⾯ビュースタイルを選択します。

#### **選択を反転**

現在の選択を解除し、選択を反転させます。

# **27.26 VIEWUPDATE [ビュー更新]**

図面ビューを更新します。

Shape is Lite & Pro & Mechanical & BIM

アイコン:  $\mathbb{R}$ 

# **注 :**

- DRAWINGVIEWFLAGSシステム変数により、図⾯ビューの並列作成または更新を有効にすることができます。これは、 ビューの処理時間を短縮することができますが、より多くのリソースを使⽤します。
- DRAWINGVIEWASMシステム変数を使用すると、アセンブリデータ構造を使用して図面ビューの生成を最適化できま す。

#### **27.26.1 説明**

⾃動更新(VIEWUPDATE)がオフになっている場合、VIEWBASEコマンドとVIEWSECTIONコマンドによって作成された選択 済み、またはすべての図面ビューを手動で更新します。

# **27.26.2 コマンドオプション**

#### **図⾯ビューを選択**

選択したビューを更新します。

### **すべて**

現在のレイアウトのすべてのビューを更新します。

# **27.27 VISIBILITYSTATES [可視性を管理]**

コマンドラインで可視状態の作成と編集を行います。

Shape ite Pro Mechanical OBIM

 $T$ イコン:

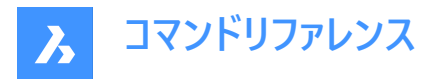

# **27.27.1 説明**

コマンドラインで可視状態の作成と編集を⾏います。また、VISIBILITYSTATESコマンドを実⾏する前に**可視状態**パネルが 閉じていた場合は、パネルを開きます。

**注 :** BricsCADの可視状態は、AutoCAD®の可視状態とは互換性がありません。AutoCAD®でBricsCADパラメトリッ クブロックを含む図⾯を開くと、BricsCADに保存されたとおりに表⽰されます。しかし、このようなパラメトリックブロックを AutoCAD®で編集したり、別の図面にコピーしたりすると、ブロック内のすべての図形が表示されるようになります。

# **27.27.2 コマンドオプション**

# **新しいパラメータ**

新しいパラメーターを作成します。 パラメーター名(<P>)を⼊⼒し、Enterを押します。

## 新しい状態を入力<P>

新しいパラメーター状態の名前(<S>)を入力します。

### **図形を追加**

パラメーターの指定された状態に図形を追加します。

**<P>=<S>から削除する図形を選択 [選択オプション (?)]:** 何れかの選択⽅法を使⽤して、1つまたは、複数の図形を選択します。 Enterを押して選択を終了します。 図面に既にパラメーターや状態が存在する場合、プロンプトに既存のパラメーターや状態が追加されます:

# **新規パラメーターまたは [<P> (1)/ [<P> (2) ... ]**

以下のいずれかの操作を⾏います。

- 新しいパラメーターの名前を入力します。
- 編集したいパラメーターの番号を入力します。

## **新しい状態を入力 [<P> or [<S> (1)/ [<S> (2) ...]**

以下のいずれかの操作を⾏います。

- パラメーターの新しい状態の名前を入力します。
- 編集したい状態の番号を入力します。

#### **図形を削除**

パラメーターで指定された状態から図形を削除します。

#### **図形を表示**

パラメーターの指定された状態に対して、図形を可視化します。

#### **図形を⾮表⽰**

パラメーターで指定した状態に対して、図形を不可視にします。

## **状態を選択**

上記の状態をアクティブにします。

**注 :**

- <P>は、前のステップで入力した可視性パラメーターの名前を表すプレースホルダーです。
- <S>は、パラメーター<P>のアクティブな可視状態の名前を表すプレースホルダーです。画⾯上では、<P>と<S>の代わ りに、実際のパラメーター名と状態名が表示されます。

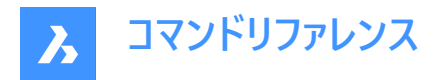

# **27.28 VISIBILITYSTATILITYESPANELCLOSE コマンド**

可視状態パネルを閉じます。

Shape V Lite V Pro V Mechanical V BIM

 $T(1)$ :  $\mathscr{F}$ 

# **27.28.1 使⽤⽅法**

VISIBILITYSTATESPANELCLOSEコマンドは、可視状態パネルを閉じます。 可視性のパラメータと状態の表示と管理については、「可視状態」パネルを参照してください。

# **27.29 VISIBILITYSTATESPANELOPEN コマンド**

「可視状態]パネルを開きます。

Shape V Lite V Pro V Mechanical V BIM

 $T$ イコン:

# **27.29.1 使⽤⽅法**

VISIBILITYSTATESPANELOPENコマンドは、「可視状態】パネルを開きます。 可視性のパラメータと状態の表示と管理については、「可視状態」パネルを参照してください。

# **27.30 VISIBLE [可視]**

Shape V Lite V Pro V Mechanical V BIM

# **27.30.1 説明**

ユーザーが直接入力することを想定していないサービスコマンドです。コンテキストメニュー項目が選択されたときにプログラムに よって使⽤されます。

# **27.31 VISUALSTYLES [表⽰スタイル]**

**表示スタイル**を選択した状態で図面エクスプローラダイアログボックスを開きます。

Shape Ulite Pro Mechanical DBIM

アイコン: & 全

# **27.31.1 使⽤⽅法**

**表示スタイル**カテゴリが選択された状態で図面エクスプローラダイアログボックスを開き、カレント図面の表示スタイルを表示 および修正します。

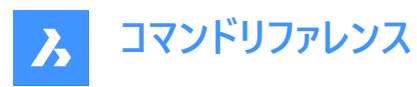

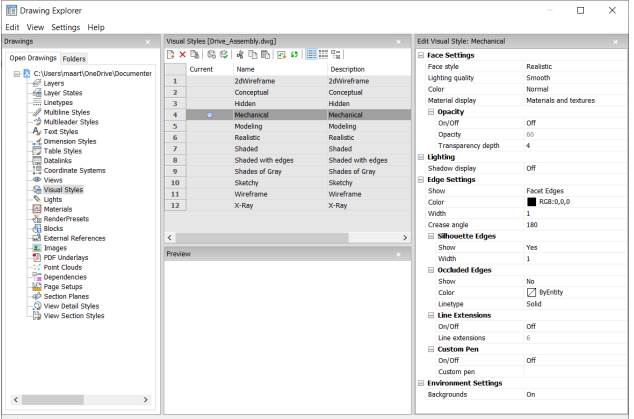

**デフォルトへリセット( )**

表示スタイル定義として、オリジナルの設定を呼び出し

## 表示スタイルを適用(◇)

選択した表示スタイルを現在のビューポートへ適用します。

## **表⽰スタイルの編集**

選択した表示スタイルの設定を表示します。設定編集方法:設定フィールドをクリックします。新たな値を入力するか、また はドロップダウンリストから、オプションを設定します。

#### **⾯設定**

3Dモデルの面の外観を指定します。

### **⾯スタイル**

表示スタイルの全体的なカラースキームを選択します。

#### **照明品質**

湾曲した⾯の品質を指定します。

### **⾊**

カラーモードを選択します。

#### **マテリアル表⽰**

マテリアルを表⽰するかどうかを決定します。マテリアルはMATERIALASSIGNコマンドで適⽤されます。 **マテリアル表⽰**がオフでない場合、ハイライトと不透明度は無視され、マテリアルが独⾃の値を提供するからです。

#### **不透明**

面の透明度を指定します。

#### **オン/オフ**

不透明度のオン/オフを切り替えます。

#### **不透明**

透過性のレベルを指定します。(マテリアルがオンの場合は使用できません)

## **透過性深さ**

透過性がどこまで届くかを、重なり合う図形の数で指定します。

# **照明**

影を表示するかどうかを決定します。

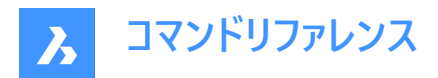

### **影の表示**

影の表示方法を指定します。

- **オフ**:オブジェクトに影がつかない。影がつくとプログラムの表⽰速度が遅くなるので、画像をファイルに保存したり、印刷 したりする場合を除き、オフにしておくのが望ましい。
- **背景の影**:物体は影の⾯に影を落とすが、物体同⼠は影を落とさない
- **マップされた図形の影:**物体が地面やお互いに影を落としている状態

## **エッジ設定**

表示するエッジのスタイルを指定します。

#### **表示**

エッジの表⽰⽅法を指定します。

- **無し**:ファセットもアイソラインもエッジも表⽰されません。この設定は他の多くの設定をオフにします。
- **等値線数**:アイソラインとエッジが表⽰されます。アイソラインとは、曲⾯の表⾯を模した曲線のことです。
- **ファセットエッジ**:ファセットとエッジが図形に表示されます。

### **⾊**

エッジの⾊を指定します。

#### **幅**

線の幅を指定します。

### **線分の数**

曲面に描かれる孤立線の数を0から2047まで指定します。

**常に上**

すべての等値線を表示するか、「上」の等値線のみを表示するかを決定します(非表示の等値線は非表示になります)。

#### **シルエットのエッジ**

モデルの周りのアウトラインの太さを決定します。

#### **表示**

シルエットのエッジの表示を切り替えることができます。

#### **幅**

シルエットのエッジの幅を1〜25ピクセルの範囲で指定します。ビューポート内のすべての図形に等しく適⽤されます。

#### **閉じたエッジ**

隠蔽された(隠れた)エッジやファセットの処理方法を指定します。この設定により、隠蔽された線を可視の線とは異なる色と 線種で表示することができます。

#### **表示**

隠れたエッジとファセットの可視性を切り替えます。

#### **⾊**

見えなくなったエッジやファセットの色を指定します。**色を選択**をクリックすると、色の選択ダイアログボックスから他の色を選 択できます。

## **線種**

表示されていないエッジやファセットのラインタイプを指定します。このプログラムでは、通常の線種パターンではなく、別のセッ トを使⽤しています。これらの設定はすべて、アイソラインには適⽤されません。

## **ライン延長**

エッジをその境界を越えて拡張します。(別名「オーバーハング"」)

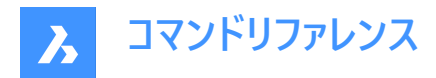

## **オン/オフ**

ライン延長のオン/オフを切り替えます。

#### **⼨法補助線**

線が面の端などの境界を越えて伸びる距離を指定します。

**カスタムペン**

カスタム線画スタイルの使⽤を決定します。

**オン/オフ**

線画スタイルのオン/オフを切り替えます。

**カスタムペン** 線画のスタイルを指定します。

#### **環境設定**

ビューポートに背景を表⽰するかどうかを切り替えます。

背景は、単⾊、2〜3⾊のグラデーション、またはラスターイメージで構成されており、BACKGROUNDコマンドで設定します。 **注 :** ANTIALIASSCREENシステム変数は、画⾯上のレンダリングモード表⽰時に適⽤されるアンチエイリアス(エッジのスムー ジング)の量を制御します。初期値は1、最大値は5です。アンチエイリアスの値を大きくすると、計算コストが高くなります。

# **27.31.2 コンテキストメニューオプション**

## **新規**

新しい表示スタイルを作成します。

#### **削除**

2Dワイヤフレーム、3D陰線、3Dワイヤフレーム、コンセプト、リアリスティック...などの定義済み表示スタイルを除き、選択した 表示スタイルを削除します。

## **デフォルトへリセット**

選択した表示スタイルをデフォルトに戻します。

## **カレントのビューポートへ適用**

選択した表示スタイルを現在のビューポートへ適用します。

#### **名前を変更**

選択した表示スタイルの名前を変更します。

**すべて選択**

すべての表示スタイル定義を選択します。

## **選択を反転**

カレントの選択を解除し、選択を反転させます。

# 27.32 -VISUALSTYLES [表示スタイル]

表示スタイルの管理を行います。

Shape ite Pro Mechanical 9 BIM

# **27.32.1 説明**

このコマンドは、コマンドラインで表示スタイルを設定・管理します。

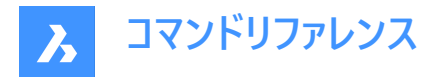

# **27.32.2 コマンドオプション**

## **カレントにセット**

現在のビューポートの表示スタイルを設定します。オプションは以下の通りです。

- 2Dワイヤーフレーム
- ワイヤーフレーム
- 隠線
- リアリスティック
- コンセプト
- シェード
- エッジつきシェード
- グレーシェード
- SKetchy
- 半透明
- Other
- カレント

#### **Other**

ユーザーがカスタマイズした表示スタイルを選択します。例えば、BIMテンプレートには事前定義された専用表示スタイル (BIM、模型、レンダリング、シースルー)があります。

**カレント**

カレントの表⽰スタイルの設定。

#### **名前を付けて保存**

ユーザーが表示スタイルのプロパティを変更した際に、カレントの表示スタイルを新しい名前で保存します。

# **削除**

表⽰スタイルを名前で削除します。現在使⽤しているスタイルや、プログラムで定義したスタイルは削除できません。

#### **一覧表示**

使用可能な印刷スタイルテーブルの一覧を表示します:

• 2Dワイヤフレーム

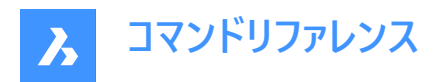

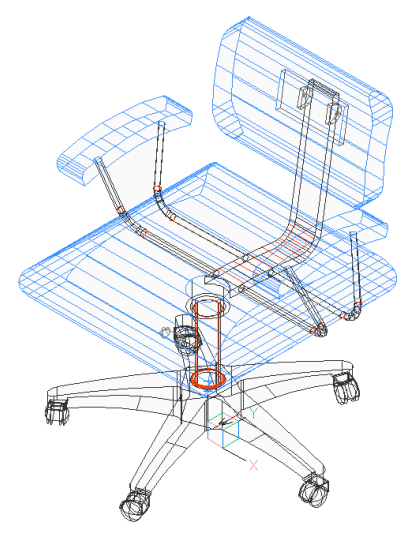

• コンセプト

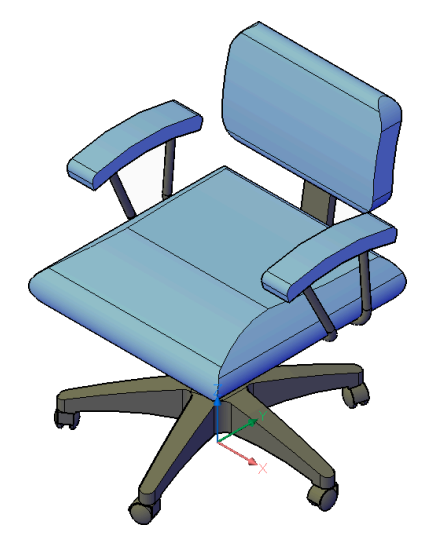

• 隠線

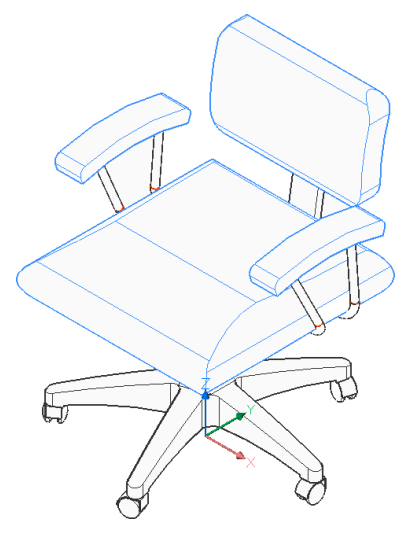

• リアリスティック

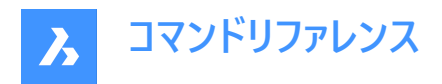

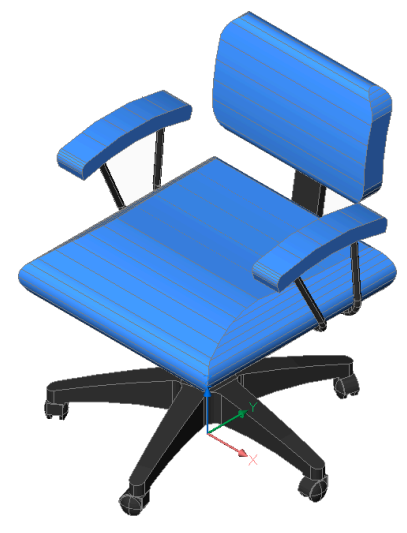

• シェード

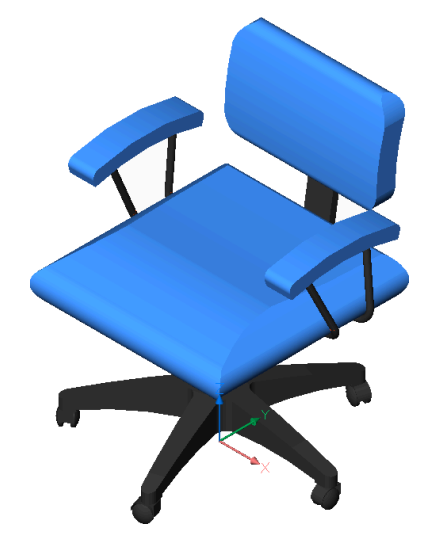

• エッジつきシェード

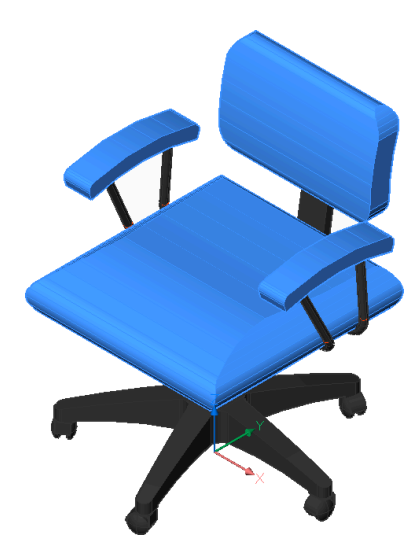

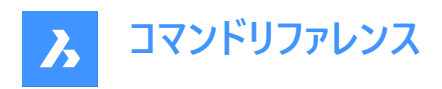

• グレーシェード

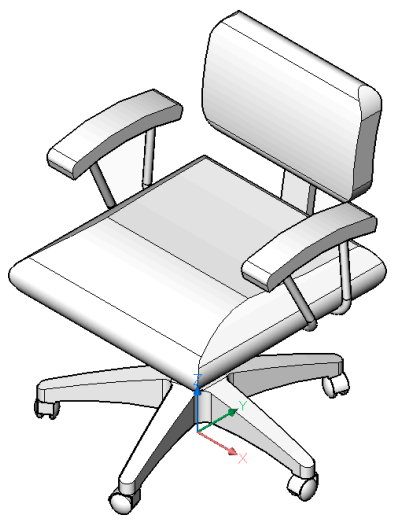

• スケッチ

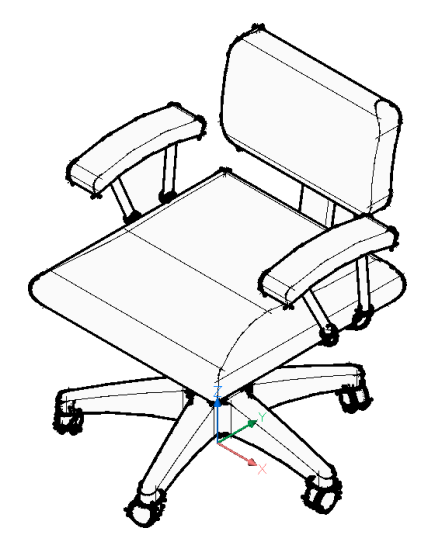

• ワイヤーフレーム

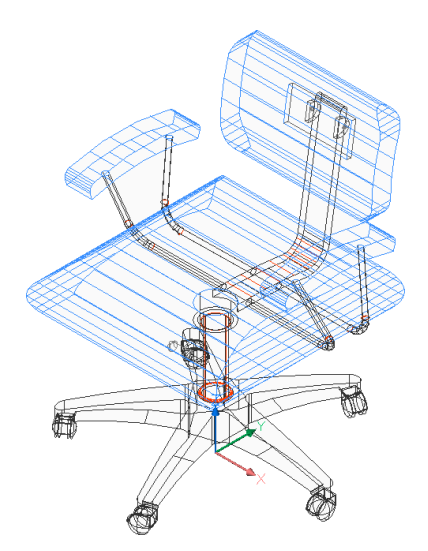

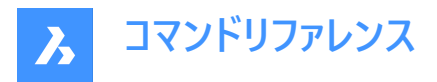

• 半透明

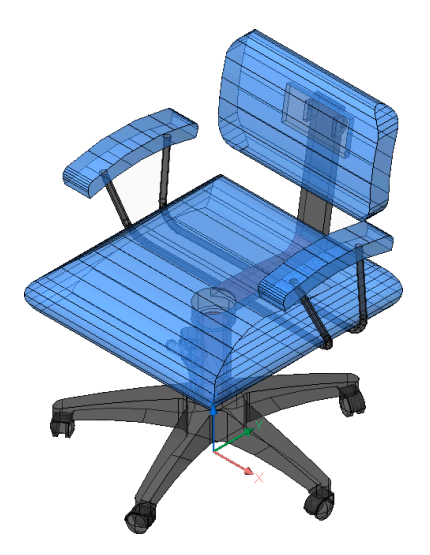

# **27.33 VLIDE [LISP 編集・デバッグ]**

BricsCAD LISP Advanced Development Environment (BLADE) を開きます。

Shape ite Pro Mechanical 9 BIM

# **27.33.1 説明**

BricsCAD LISP Advanced Development Environment (BLADE) が開き、LISPアプリケーションのインタラクティブな編集 やデバッグを⾏えます。外部アプリケーションのウィンドウで開くので、BricsCADで作図している間も開いておくことができます。 アプリケーションの標準的なウィンドウコントロールで画面の移動やサイズ変更ができます。

# **27.34 VLISP [BLADEを開く]**

BricsCAD LISP Advanced Development Environment (BLADE) を開きます。

Shape ite Pro Mechanical DBIM

# **27.34.1 説明**

BricsCAD LISP Advanced Development Environment (BLADE) が開き、LISPアプリケーションのインタラクティブな編集 やデバッグを⾏えます。外部アプリケーションのウィンドウで開くので、BricsCADで作図している間も開いておくことができます。 アプリケーションの標準的なウィンドウコントロールで画面の移動やサイズ変更ができます。

# **27.35 VMLOUT [HTMLファイルを作成]**

ウェブページに埋め込めるVML形式に図⾯を書き出します。("vector markup language"の略)

Shape ite Pro Mechanical DBIM

## **27.35.1 説明**

[HTMLファイルを作成」ダイアログボックスが開き、現在の図⾯のデータをHTMファイルに保存できます。データはVML形式で 保存され、HTMLファイルに埋め込まれます。ファイルは、Webブラウザで閲覧することができます。ただし、VMLプラグインのイ ンストールが必要な場合もあります。

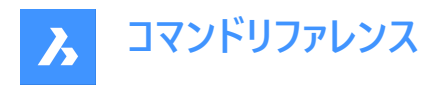

#### 出力はHTML形式で、以下のように出力されます:

```
<html xmlns:v="urn:schemas-microsoft-com:vml">
<head>
<object id="VMLRender" classid="CLSID:10072CEC-8CC1-11D1-986E-00A0C955B42E"></object>
 <style>
 v\:* { behavior: url(#VMLRender); }
 </style>
</head>
<body>
 <v:group id="AN00001_" style="width:8in;height:8in;" coordSize="1600,1600">
 <v:shape style="width:1600;height:1600" path="nf m 214,42 l 213,41 214,41 e"/>
```
# **27.36 VPCLIP [ビューポートクリップ]**

図形からビューポートを作成します。

Shape U Lite O Pro O Mechanical O BIM

# **27.36.1 説明**

閉じた2D図形からビューポートを作成します(「viewport clipping」の略)。図面の表示を少なくするために簡単に使用でき ます。

**注 :** このコマンドは、レイアウトタブのペーパー空間でのみ動作し、すでに存在するビューポートでのみ動作します。MVIEWコマ ンドを使⽤して、追加のビューポートを作成します。

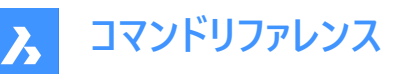

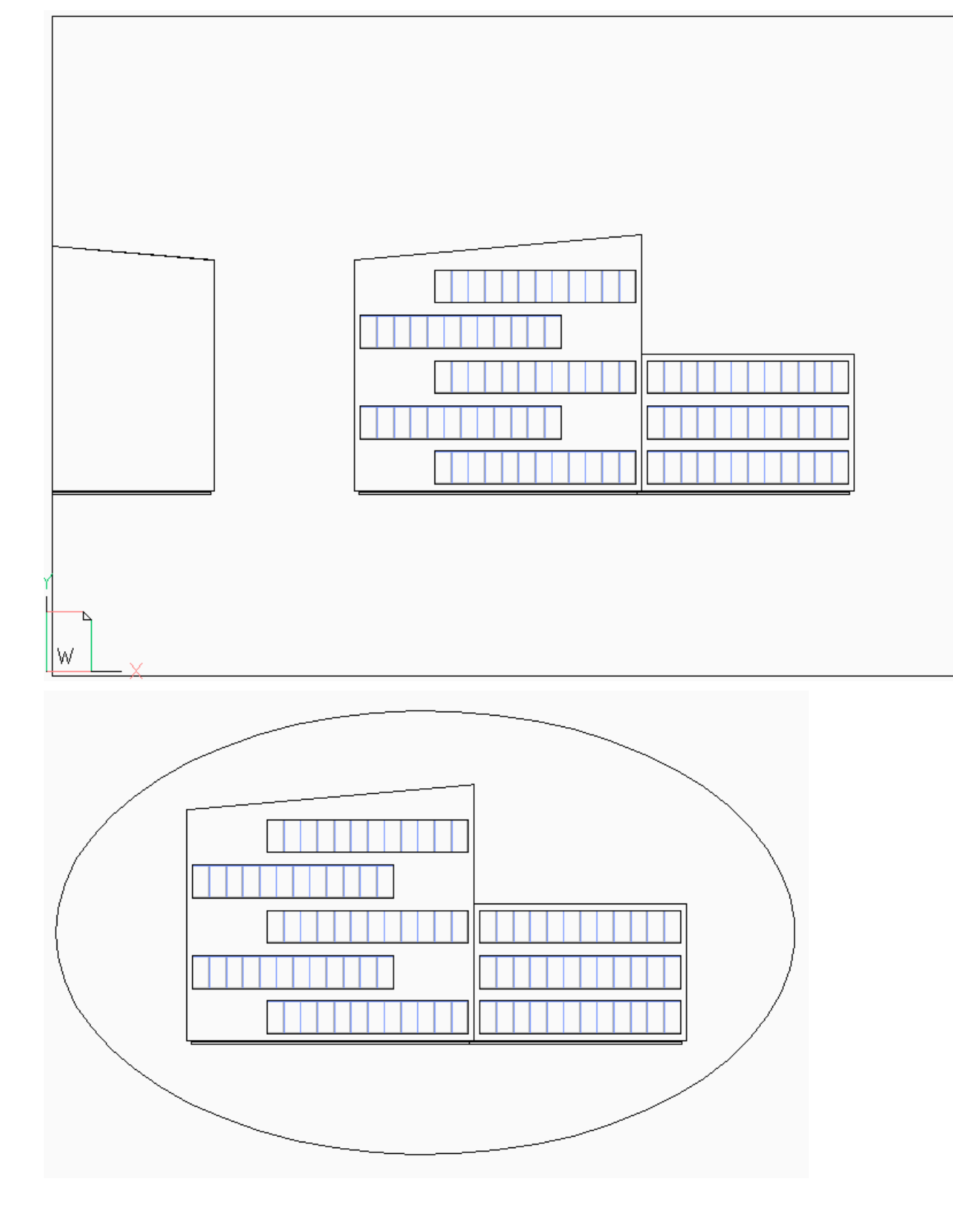

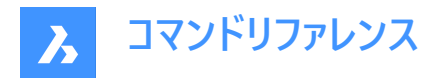

# **27.36.2 コマンドオプション**

# **クリップするビューポートを選択**

クリップするビューポートの境界線を選択します。

## **クリッピング図形を選択**

円や閉じたポリラインなどのクローズド図形をビューポート境界に変換します。

**注 :** ペーパー空間に図形を作図する必要があります。

## **ポリゴン**

直線や円弧セグメントで作られた多角形のビューポート境界を作画します。 選択が完了したら、Enterキーを押します。

### **円弧**

ポリゴンビューポートに円弧セグメントを作図します。このオプション内のオプションについては、ARCコマンドを参照してくださ い。

### **距離**

次のセグメントの距離と角度を指定します。

### **フォロー**

次のセグメントを、前のポリゴンセグメントと同じ角度で作図します。セグメントの長さを指定する必要があります。

### **元に戻す**

最後に描いたポリゴンセグメントを元に戻します。

#### **閉じる**

ポリゴンを閉じます。モデルスペースの図面を表示しています。

### **削除**

クリッピング境界を削除して、元の矩形状ビューポートに戻ります。

注 : このオプションは、クリッピングしたビューポートを選択した場合のみ表示されます。

# **27.37 VPLAYER [ビューポート画層管理]**

カレントのペーパー空間ビューポートの画層のプロパティを変更します。

Shape Ite Pro Mechanical DBIM

## **27.37.1 説明**

これにより、すべてのビューポートを異なる画層セットで表示できます。 **注 :** このコマンドはモデル空間では動作しません。

# **27.37.2 コマンドオプション**

## **⼀覧**

選択された画層がビューポートでフリーズされているかどうかの情報を表示します。コマンドラインでは、ビューポートを選択する と、フリーズした画層が表示されます。

**⾊**

選択したビューポート内の特定の画層の色をオーバーライドします。RGBコードを入力して新しい色を指定し、選択したビュー ポートの画層に適用します。

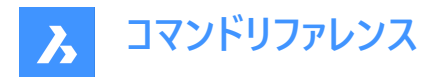

## 赤、黄、緑、水色、青、紫、白

選択したビューポートの画層の色を指定します。

## **トゥルーカラー**

赤、緑、青の値を入力して、選択されたビュ−ポ−トの画層のトゥル−カラ−を指定できます。

### **カラーブック**

名前を入力してカラーブックを開き、読み込んだカラーブックから色名を指定することができます。

**注 :** COLORBOOKPATHシステム変数は、BricsCADがカラーブックファイルを検索するフォルダーを指定します。

#### **線種**

選択されたビューポート内の特定画層の線種を上書きします。

#### **線の太さ**

選択したビューポート内の特定画層の線の太さを上書きします。

#### **透過性**

選択したビューポート内の特定画層の透明度を上書きします。

## **画層をフリーズ**

カレントのビューポートの特定の画層をフリーズします。

#### **画層をフリーズ解除**

カレントのビューポートの特定の画層をフリーズ解除します。

# **画層をリセット**

フリーズおよびフリーズ解除を適⽤した画層を元の設定に戻します。

#### **新しいフリーズ画層**

新しい画層を作成する場合、デフォルトでフリーズに設定します。

#### **デフォルトの表⽰設定**

画層のフリーズ/フリーズ解除のデフォルト設定を切り替えます。

## **フリーズ**

画層のデフォルトのプロパティをフリーズに変更します。

## **フリーズ解除**

画層のデフォルトのプロパティをフリーズ解除に変更します。

#### **ビューポートを選択**

変更を適用するビューポートを指定します。

## **すべて**

すべてのビューポートを選択します。

## **選択**

ビューポートの選択を指定します。

# **カレント**

現在のビューポートに変更を適応させます。

# **カレントを除く**

現在のビューポートを除くすべてのビューポートに変更を適応させます。

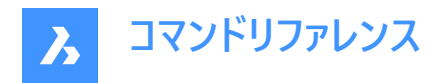

# **27.38 VPMAX [ビューポートを最⼤化]**

現在のビューポートを最大化します。

Shape V Lite V Pro V Mechanical V BIM

# **27.38.1 使⽤⽅法**

このコマンドは、モデル空間でもペーパー空間でも使用でき、選択されたビューポートを最大化することができます。ペーパー空 間にビューポートが1つしか含まれていない場合、コマンドを実行するとビューポートが自動的に選択されます。使用可能な ビューポートがない場合、コマンドは停止します。選択したオブジェクトがビューポートでない場合は、**単一のビューポートが必要 です**というメッセージがコマンドラインに表⽰されます。最⼤化されたビューポートの背景⾊は、モデル空間の⾊に合わせて⾃ 動的に変更されます。

**注 :** モデル空間でVPMAXコマンドを使⽤する前に、VPORTSコマンドを使⽤してビューポートを作成してください。 注 : ビューポートを最小化するには、VPMINコマンドを使用します。

# **27.39 VPMIN [ビューポートを元に戻す]**

カレントのビューポートを最⼤化する前の状態に戻します。

Shape Ite Pro Mechanical OBIM

## **27.39.1 使⽤⽅法**

このコマンドは、モデル空間とペーパー空間の両方で使用できます。このコマンドは、ビューポートを最大化する前の状態に戻す ことができます。

注 : ビューポートを最大化するには、VPMAXコマンドを使用します。

# **27.40 VPOINT [3D視点]**

カレントの図面の3Dモデルのビューポイントを設定します。

Shape V Lite V Pro V Mechanical V BIM

エイリアス:-VIEWPOINT、-VP、-VPOINT、VIEWPOINT

## **27.40.1 説明**

3Dビューポイントを変更して、いくつかのオプションを指定してモデルのビューを変更します。 **注 :** 3Dビューポイントを変更するには、**LookFrom**コントロールを使った⽅が早くて簡単です。

# **27.40.2 コマンドオプション**

**ビューポイントをセット** コマンドラインから座標を入力するか、図面上の点を指定して視点を指定します。

## **回転**

⾓度を指定して視点を変更します。

## **平⾯ビュー**

現在のUCSの平面ビューを表示します。PLAN コマンドをご参照ください。

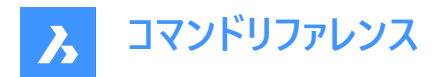

## **パース(透視投影)**

ビューポートのパースのプロパティを設定します。

# **パースオン**

パースビューモードをオンにします。遠くのものが⼩さく⾒えるように設定します。

## **オフ**

パースビューモードをオフにします。

# **27.41 VPORTS [ビューポート管理]**

モデル空間に1つまたは複数のビューポートを作成します。

Shape V Lite V Pro V Mechanical V BIM

アイコン: 80

エイリアス: VIEWPORTS、 VPORT、 VW

## **27.41.1 説明**

モデル空間に1つまたは複数のビューポートを作成し、同じ図面の複数のビューを見ることができます。 注 : ペーパー空間にビューポートを作成するには、「VIEW コマンドを使用します。

# **27.41.2 コマンドオプション**

### **⼀覧表⽰**

保存されたビューポートの名前とx,y座標を一覧表示します。 注 : F2を押すと、「プロンプト履歴1ウィンドウが表示されます。

#### **保存**

現在のビューポートの配置を名前で保存します。

**注 :** 名前がすでに存在する場合は、コマンドラインに「その名前のビューポート定義は既に存在していますが上書きします か?」と表示されます。

**はい**

ビューポート設定を新しいものに置き換えます。

#### **いいえ**

設定を別の指定された名前で保存します。

#### **戻す**

復元するビューポート構成の名前を入力すると、名前付きのビューポート構成が復元されます。

#### **削除**

名前を付けたビューポート設定を図面から削除します。

注:削除できるのは一度に1つのビューポート設定のみです。

#### **単⼀**

現在のビューポートから他のすべてのビューポートを削除して、単一のビューポートを作成します。このオプションを使用すると、図 面を元の単一ビューポートの状態に戻すことができます。

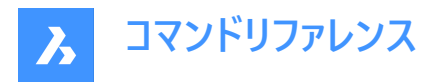

# **結合**

優先されたビューポートと結合するビューポートを指定して、2つ以上のビューポートを1つのビューポートに結合します。

**注 :** 2つのビューポートが結合してL字やT字のような⻑⽅形ではない形状になった場合、BricsCADは「選択ビューポートは 矩形を形成していません。」というメッセージを表示します。「結合するビューポートを選択」と表示されるので、再度結合する ビューポートを指定します。

# **ビューポートを2つ作成**

現在のビューポートを2つの長方形のビューポートに分割します。

**水平** 

水平方向のビューポートを2つ作成し、それぞれを上に配置します。

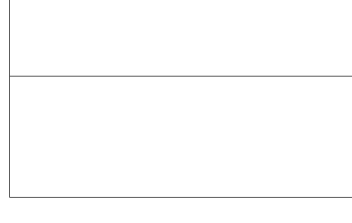

### **垂直**

縦長のビューポートを2つ、横に並べて作成します。

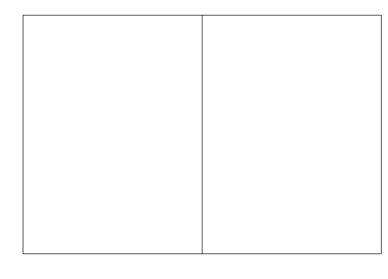

## **ビューポートを3つ作成**

現在のビューポートを3つの長方形のビューポートに分割します。

## **⽔平**

水平方向のビューポートを3つ作成し、それぞれを上に配置します。

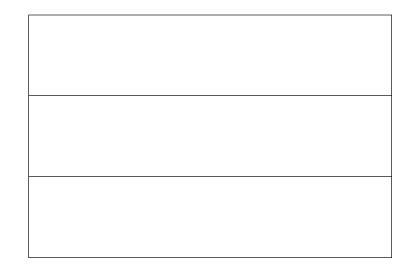

# **垂直**

縦長のビューポートを3つ、横に並べて作成します。

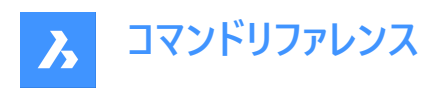

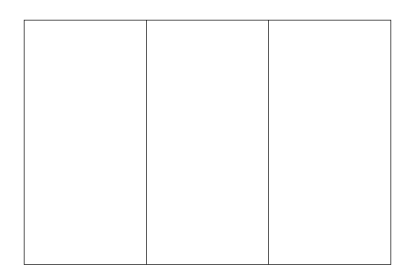

# **上側**

並んでいる2つのビューポートの上に、1つのビューポートを描きます。

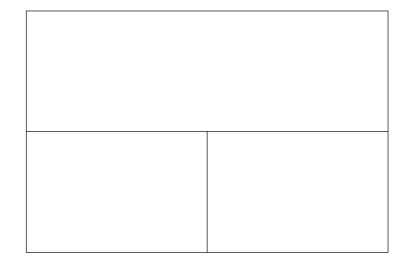

# **下側**

1つのビューポートの上に、並んでいる2つのビューポートを描きます。

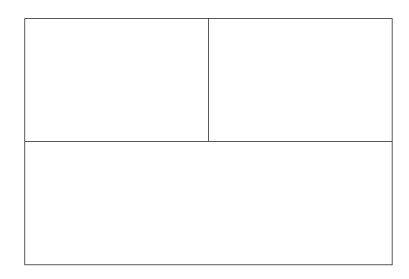

# **左**

重ねた2つのビューポートの左側に、1つのビューポートを描きます。

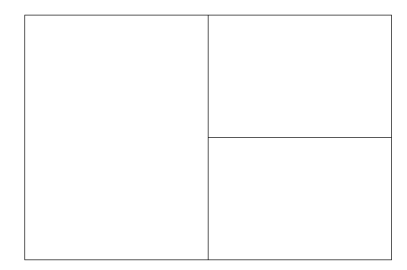

**右**

重ねた2つのビューポートの右側に、1つのビューポートを描きます。

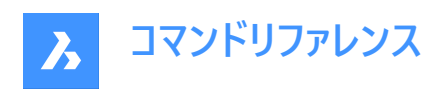

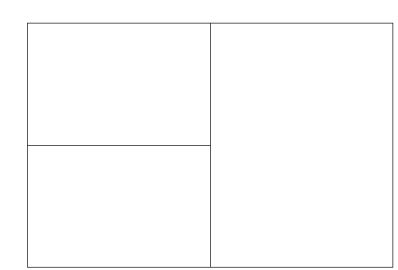

## **ビューポートを4つ作成**

現在のビューポートを4つの長方形のビューポートに分割します。

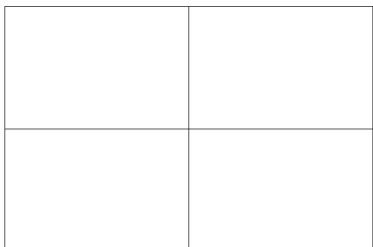

**注 :** このスタイルは、上⾯図、正⾯図、側⾯図、アイソメトリック図を同時に⾒ることができることから、「エンジニアリング ビューポート」と呼ばれることもあります。各ビューポートの視点を調整する場合は、MVSETUPコマンドから実⾏します。

**注 :** ビューポートのサイズは、境界線をドラッグして変更できます。

# **27.42 -VPORTS [ビューポート管理]**

モデル空間に1つまたは複数のビューポートを作成します。

Shape ite Pro Mechanical DBIM

# **27.42.1 説明**

モデル空間に1つまたは複数のビューポートを作成し、同じ図面の複数のビューを見ることができます。 詳しくは、VPORTS コマンドをご参照ください。

# **27.43 VPSCALE [VP尺度表⽰](Express Tools)**

選択したビューポートの尺度を表示します。

アイコン:

# **27.43.1 使⽤⽅法**

VPSCALEコマンドはペーパー空間でのみ機能します。

# **27.44 VPSYNC [VP同期](Express Tools)**

レイアウトビューポートのビューを参照ビューポートに位置合わせします。

 $711$ 

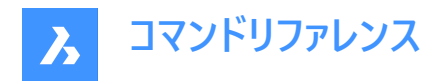

# **27.44.1 使⽤⽅法**

参照ビューポートを選択し、参照ビューポートに位置合わせするビューポートを選択します。

**注 :** VPSYNCコマンドはペーパー空間でのみ機能します。

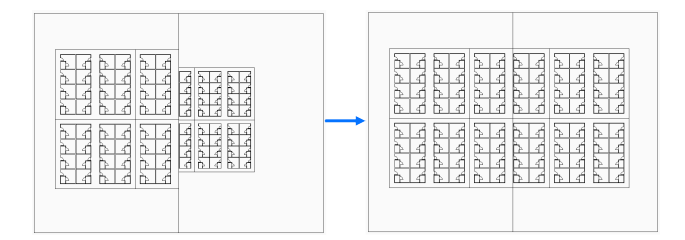

# **27.45 VSCURRENT [表⽰スタイル設定]**

カレントのビューポートの表⽰スタイルを設定します。

Shape V Lite V Pro V Mechanical V BIM

# **27.45.1 説明**

コマンドラインでカレントのビューポートの表示スタイルを設定します。

# **27.45.2 コマンドオプション**

**カレント**

現在の表示スタイルを指定して、それを維持します。

**注 :** このリストに記載されているスタイルは、プログラムに含まれているものです。

# **Other**

VISUALSTYLESコマンドで作成されたユーザー定義の表示スタイルを選択します。

## **一覧表示**

使用可能なすべての表示スタイルのリストを表示します。

注 : F2キーでプロンプト履歴ウィンドウが表示されます。

# **27.46 VSLIDE [スナップショット表示]**

[ビューのスナップショット] ダイアログボックスを開きます。

Shape ite Pro Mechanical DBIM

アイコン: 2

エイリアス: VS、VSNAPSHOT

## **27.46.1 説明**

[ビューのスナップショット] ダイアログボックスが開き、現在のビューポートで表⽰する SLD、SLB、EMF、WMF ファイルを選択 できます。REDRAW コマンドを使い、スライドを削除することができます。

# **27.47 VTOPTIONS [移⾏オプションを表⽰]**

**移⾏オプションを表⽰**カテゴリが展開された状態で [設定] ダイアログボックスが開きます。

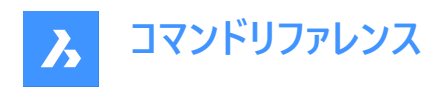

Shape in Lite & Pro & Mechanical & BIM

# **27.47.1 説明**

移行オプションを表示カテゴリが展開された状態で [設定] ダイアログボックスが開き、関連するシステム変数の表示や変更 を⾏えます。

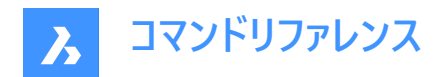

# **28. W**

# **28.1 WBLOCK [ブロック書き出し]**

[ブロックをファイルへ書き出し] ダイアログを開きます。

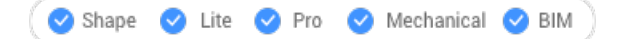

アイコン: CH

エイリアス:W

# **28.1.1 説明**

[ブロックをファイルへ書き出し] ダイアログを開き、ブロック定義を外部参照ファイル(dwg)ファイルとして作成できます。

# **28.2 -WBLOCK [ブロック書き出し]**

ブロックなどの図形をDWG/DXFファイルに保存します。

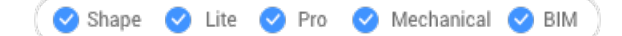

# **28.2.1 説明**

[ブロックを保存] ダイアログボックスで、ブロックやその他の作図図形を保存します。

# **28.2.2 コマンドオプション**

## **ブロックをWBlockとして保存**

ファイルに書き込むブロックの名前を指定します。

#### **図形を選択**

ディスク上のファイルに書き込む図形を選択します。

# **挿⼊ポイントを指定**

図面の原点を指定します。

## **図形を選択**

ブロックを作成する図形を指定します。

注: 選択した図形は現在の図面から削除されます。復元するには、OOPSコマンドを使用します。

### **異尺度対応**

ブロックを異尺度対応ブロックとして保存します。

# **& で複数ブロックを含む**

この図面の複数のブロックをディスク上のファイルに保存します。

**注 :** 定義ファイルは新しい図⾯に保存されます。

## **\* で図⾯全体**

SaveAsと同じように図⾯全体を保存します。

# **28.3 WCASCADE [重ねて表示]**

ウィンドウを配置します。

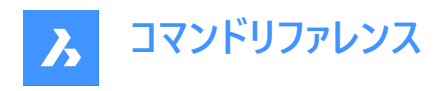

Shape in Lite in Pro & Mechanical & BIM

 $T$ イコン: $\blacksquare$ 

**注 :** これはWindowsのみのコマンドです。

# **28.3.1 説明**

すべてのウィンドウをカスケード状に重ね合わせ、現在の作図ウィンドウが一番上になるようにします。("window cascade"の 略)

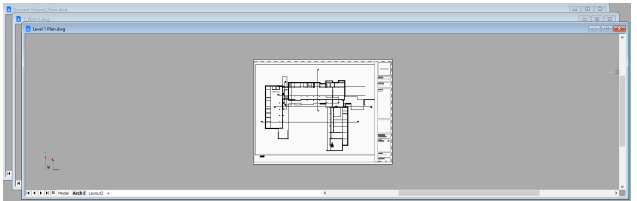

# **28.4 WCLOSE [図⾯を閉じる]**

現在の図面を閉じます。

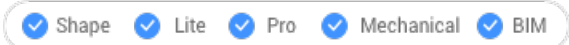

# **28.4.1 説明**

保存後に現在の図⾯を閉じます。最後の保存以降に変更が加えられた場合、 BricsCADダイアログボックスで図⾯を閉じ る前に保存することができます。

# **28.5 WCLOSEALL [すべての図⾯を閉じる]**

すべての図⾯を閉じます。

Shape V Lite V Pro V Mechanical V BIM

エイリアス:CLOSEALL

# **28.5.1 説明**

保存されたすべての図⾯を閉じます。最後に保存した後に図⾯に変更を加えた場合、 BricsCAD ダイアログボックスで、図 面を閉じる前にそれぞれの図面を保存することができます。

# **28.6 WEBLIGHT [配光光源]**

配光光源を作成します。

Shape & Lite C Pro C Mechanical C BIM

 $T$ イコン: $\bigoplus$ 

# **28.6.1 説明**

光源の光度配分を3Dで表現した配光光源を作成します。 **注 :** 配光光源は、照明メーカーが提供するIESファイルで定義されています。

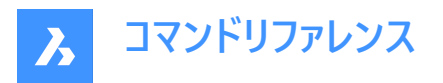

注: LIGHTINGUNITSシステム変数=0の場合、コマンドは使用できません。

**注 :** LIGHTINGUNITSシステム変数が1(アメリカの照明単位)または2(国際照明単位)の場合、3D空間における光源の 位置と、光源の焦点を合わせるポイントを指定する必要があります。

# **28.6.2 コマンドオプション**

## **名前**

ライトの名前を指定します。

#### **強度係数**

光源の強度を指定します。システムでサポートされている0.00〜最大値の間で光度値を入力します。(max float = 浮動小 数点数の最大値)

# **状態**

この光源の状態を切り替えます。

### **グリッドオン**

レンダリングの計算には光が含まれます。

### **オフ**

レンダリングを計算する際に、光は除外されます。

#### **測光**

光源の測光プロパティを指定します:

**光度(Cd)** 強度をカンデラ単位で設定します。(Cd)

**フラックス(Lm)** 光束をルーメン単位で設定します。

**照度(Lx)**

照度をルクス(Lx)または**距離**で表します。作図単位で表します。

#### **色のコントロール**

1点を指定するか、オプションを選択します。

#### **一覧表示**

色名を入力します。

**\***

利用可能なすべての色名を表示します。

#### **ケルビン**

色温度をケルビン度単位で入力します。

## **ウェブ**

配光マップを指定します。配光が不均⼀だと、クモの巣のように⾒えることから、**web**と呼ばれています。

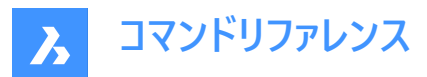

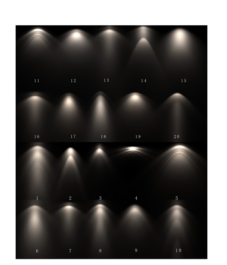

#### **ファイル**

Webファイル名(.IESファイル)を指定します。球形グリッド上の多数の点における光源の強度を記述したテキストファイルであ るWebファイル名(IESファイル)を指定します。(画像提供:Vertheim)

**X**

ウェブのX回転を定義します。

**Y**

ウェブのY回転を定義します。

**Z**

ウェブのZ回転を定義します。

**影**

この光源が落とす影の見え方を指定します:

## **オフ**

光源の影の計算を無効にします。

**シャープ**

エッジがシャープな影を表示します。パフォーマンスを向上させるには、このオプションを使用します。

**ソフトマップ**

ソフトなエッジで写実的な影を表⽰します。

#### **ソフトサンプル**

拡張された光源にも基づき、よりソフトな影で写実的な影を表示します:

**Shape**

円形(Disk)または長方形(Rect)の影の形状とその寸法を定義します。

**サンプル**

影のサンプリングサイズを定義します。⼤きな数値はより正確ですが、レンダリングに時間がかかります。

**可視**

形状の可視性を定義します。(はいまたはいいえを入力すると、形状を表現する影(より正確)または長方形の影(レンダリン グの⾼速化)をキャストします)

## **フィルター⾊**

トゥルーカラー(R,G,B)を入力するか、オプションを入力して光の色を指定します。

### **トゥルーカラー(R,G,B)**

RGBカラ−モデルは、赤色・緑色・青色の光をさまざまな方法で一緒に追加して広範囲の色を再現する、付加的なカラ−モ デルです。このモデルは、付加的な三原色(赤・緑・青)の頭文字から「RGB」と名づけられています。構成要素値は、1バイト (= 8ビット)あたり 0〜255 の範囲(256の値を符号化)で整数値として保存されます。

# **⾊インデックス**

⾊の名前または番号を指定します。

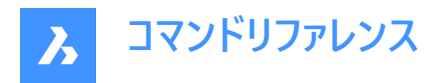

**Hsl**

3つのパラメーター (色相 (H) 、彩度 (S)、輝度 (L)) で色を指定します。

# **カラーブック**

カラーブック名とその中のカラー名を指定します。COLORBOOKPATHコマンドで指定されたフォルダにカラーブック(.acb)ファイ ルがあるかどうかを確認します。

# **28.7 WEDGE [くさび]**

くさびの形をした3Dソリッドを作成します。

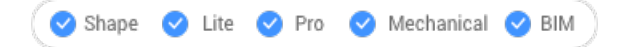

 $7$ イコン: $\mathbb{Q}$ 

エイリアス:WE

**注 :** BricsCAD Lite では3Dソリッドをサポートしていないため、WEDGEコマンドはAI\_WEDGEコマンドを起動します。

# **28.7.1 説明**

長方形または正方形のくさびの形をした3Dソリッドを作成します。コーナー、中心、長さ、高さ、立方体などのオプションを組 み合わせて選択できます。

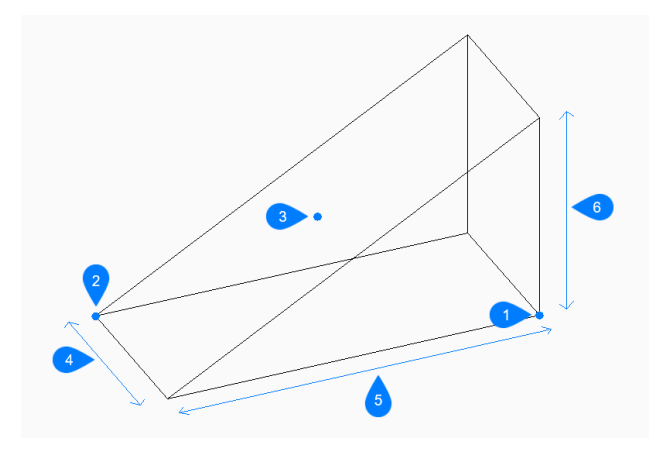

- 1 矩形の最初のコーナーを選択
- 2 もう一方のコーナー
- 3 くさびの中心
- 4 幅
- 5 ⻑さ
- 6 ⾼さを指定

# **28.7.2 くさびの作成⽅法**

このコマンドでは、以下の2通りの方法でくさびの作成を開始します。

- くさびのコーナーをセット
- 面の3D中心

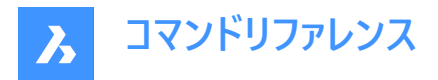

## **くさびのコーナーをセット**

くさびの底⾯のコーナーを指定して、くさびの作成を開始します。

## **もう一方のコーナーをセット**

くさび底⾯の反対側のコーナーを指定して、⻑さと幅の両⽅を適⽤します。くさびは、X軸とY軸に平⾏に作成されます。 その他のオプション: [立方体(C)/辺の長さ(L)]

#### **くさびの⾼さ**

くさびの⾼さを指定します。最初のコーナーから、指定した⾼さの値が計測され、くさびの頂点が作図されます。 その他のオプション: [2点(2P)]

## 面の3D中心

くさびの中心を指定して、くさびの作成を開始します。次に以下を行います。

#### **くさびのコーナーをセット**

くさびの中間平面上のコーナーを指定して、くさび底面の長さと幅を両方とも適用します。くさびは、X軸とY軸に平行に作成 されます。

その他のオプション: [立方体(C)/辺の長さ(L)]

## **くさびの⾼さ**

くさびの⾼さを指定します。最初のコーナーから、指定した⾼さの値が計測され、くさびの頂点が作図されます。 その他のオプション: [2点(2P)]

## **28.7.3 WEDGEコマンドオプション**

くさびの作成を開始すると、以下のオプションを選択できます。

#### **⽴⽅体**

くさびの⻑さ、幅、⾼さに1つの距離を指定します。

## **辺の⻑さ**

くさびの1辺の長さと角度を指定します。

#### **くさびの幅**

くさびの幅を指定します。

## **くさびの⾼さ**

くさびの⾼さを指定します。最初のコーナーから、指定した⾼さの値が計測され、くさびの頂点が作図されます。

#### **2点**

2点間の距離でくさびの高さを指定します。

# **28.8 WHOHAS [図⾯所有者]**

[図面を開く] ダイアログボックスを開き、破損したファイルのデータを修復します。

Shape U Lite O Pro O Mechanical O BIM

#### **28.8.1 説明**

[図面を開く] ダイアログボックスが開き、DWGファイルを選択して、誰が開いているかを調べることができます。ファイルを選択 して [開く] を選択すると、BricsCAD のダイアログボックスが表示されます。誰がいつそのファイルを開いたのかを表示されま す。

# **28.9 WHTILE [上下に並べて表示]**

ウィンドウを上下に並べて表示します。

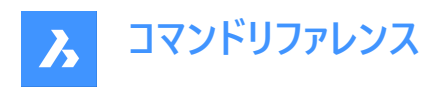

Shape ite Pro Mechanical BIM

 $T$ イコン: $\equiv$ 

# **28.9.1 説明**

図面ウィンドウの幅を最大化するために水平方向に並べて表示します(「window horizontal tile」の略)。

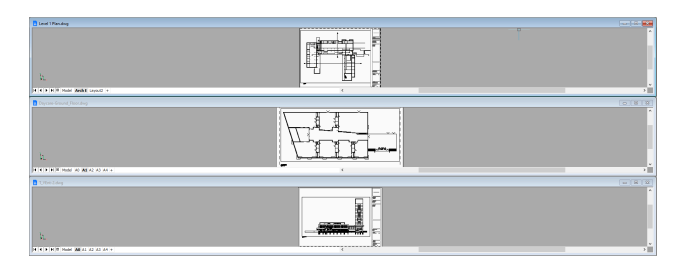

# **28.10 WIARRANGE [アイコンの整列]**

アイコン化された作図ウィンドウを並べます。

Shape ite Pro Mechanical OBIM

# **28.10.1 説明**

最小化されたウィンドウのアイコンをグラフィック画面の下部に配置します。

**注 :** このコマンドは、ウインドウをアイコンに最⼩化している場合のみ有効です。

• このコマンドは、Windowsプラットフォーム上でのみ利用可能です。

# **28.11 WIPEOUT [ワイプアウト]**

ワイプアウトを作成します。

Shape C Lite C Pro C Mechanical C BIM

アイコン:■

# **28.11.1 説明**

図面の一部を隠すワイプアウトを作成します。オプションを選択して、ポリラインをワイプアウトに変換したり、ワイプアウトのフ レーム表⽰をコントロールすることができます。

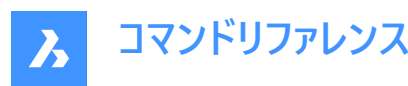

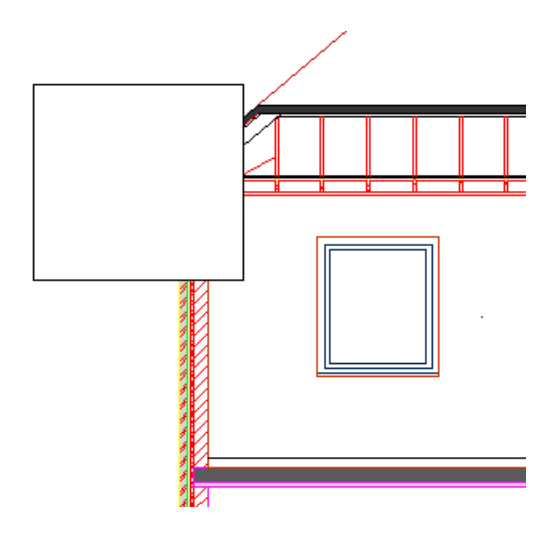

# **28.11.2 ワイプアウトの作成⽅法**

このコマンドでは、以下の2通りの⽅法でワイプアウトの作成を開始します。

- 最初の点
- ポリライン

# **最初の点**

始点を指定してワイプアウトの作成を開始します。次に以下を⾏います。

## **次の点を指⽰**

ワイプポイントの次の頂点を指定します。Enterキーを押してコマンドを終了するまで、頂点を連続的に追加できます。 その他のオプション: [元に戻す(U)/閉じる(C)]

# **ポリライン**

既存の閉じたポリラインを選択してワイプアウトの作成を開始します。次に以下を⾏います。

## **選択したポリラインを削除しますか?[はい(Y)/いいえ(N)]**

元のポリラインを削除するか保持するかを選択します。

- **はい** : ポリラインを削除します。
- **いいえ**: ワイプアウトとポリラインを保持します。

# **28.11.3 WIPEOUTコマンドオプション**

ワイプアウトの作成を開始すると、以下のオプションを選択できます。

## **フレーム**

ワイプアウトのフレームを表⽰するかどうかを指定します。これはシステム変数WIPEOUTFRAMEに保存され、図⾯内のすべて のワイプアウト図形に適用されます。

- **オン**: ワイプアウトのフレームを表⽰して印刷します。
- オフ: ワイプアウトのフレームを非表示にします。
- **表⽰するがプロットしない**:表⽰するがプロットしないワイプアウトフレーム。

## **元に戻す**

ワイプアウトの最後の頂点を元に戻し、1つ前の頂点から作図を続けます。

## **閉じる**

最後の頂点から最初の頂点まで、ワイプアウトセグメントを自動的に作図します。その後、コマンドが終了します。

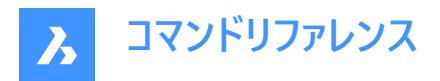

# **28.12 WMFOUT [WMF書き出し]**

カレント図面のデータを.wmfファイルに保存します。

Shape V Lite V Pro V Mechanical V BIM

エイリアス:WO

# **28.12.1 使⽤⽅法**

WMFファイルを作成ダイアログボックスが開き、カレント図面のデータをWMFファイルに保存できます。 書き出す図形を選択します。

# **28.13 WNEXT [次のウィンドウ]**

次のウィンドウに切り替えます。

Shape U Lite O Pro O Mechanical O BIM

## **28.13.1 説明**

別の作図ウィンドウを最前面に表示します(「window next」の略)。複数の図面を開いているときに便利です。このコマンド は、マクロでの使⽤を想定しています。

プログラムは次のウィンドウにフォーカスを移します。ウィンドウは、作成された順に切り替わります。

## **28.14 WORKSETS [ワークシートセット]**

[ワークセット] ダイアログボックスを開きます。

Shape V Lite V Pro V Mechanical V BIM

アイコン: 1

## **28.14.1 説明**

[ワークセット] ダイアログボックスが開き、図⾯ファイルのセットを作成したり、ロードすることができます。これにより、図⾯グルー プ全体の⼀括ロードが容易になります。

# **28.15 WORKSPACE [ワークスペース]**

カレントのワークスペースの設定を⾏います。

Shape V Lite V Pro V Mechanical V BIM

**アイコン: 88** 

# **28.15.1 説明**

カレントのワークスペースを設定して、新規に作成したワークスペースの変更を保存します。

## **28.15.2 コマンドオプション**

**カレントにセット** 名前を入力して現在のワークスペースを設定します。

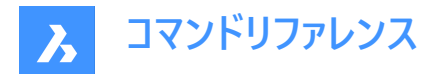

## **一覧表示**

利用可能なすべてのワークスペースを一覧表示します。

# **名前を付けて保存**

カレントの設定を新しいワークスペースに保存します。

## **名前変更**

ワークスペースの名前を変更します。

#### **削除**

ワークスペースを削除します。

#### **設定**

[カスタマイズ] ダイアログボックスの「ワークスペース」タブを開きます。任意のワークスペースに調整をします。

# **28.16 WPREV [前のウィンドウを表示]**

前の作図ウィンドウを表示します。

Shape O Lite O Pro O Mechanical O BIM

### **28.16.1 説明**

複数の図面を開いている場合、前の作図ウィンドウを表示します。

# **28.17 WSSAVE [ワークスペース保存]**

[ワークスペースを保存」ダイアログボックスを開きます。

Shape ite Pro Mechanical DBIM

# **28.17.1 説明**

[ワークスペースを保存] ダイアログ・ボックスが開き、現在のワークスペースの構成を新しいワークスペース名で保存することがで きます。

## **28.18 WSSETTINGS [ワークスペース設定]**

[カスタマイズ] ダイアログボックスを開きます。

Shape ite Pro Mechanical BIM

# **28.18.1 説明**

[カスタマイズ] ダイアログボックスを開き、ユーザーインターフェースをカスタマイズできます。

# **28.19 WVTILE [左右に並べて表示]**

作図ウィンドウを左右に分割表示します。

Shape ite Pro Mechanical OBIM

 $T$ イコン: $\P$ 

## **28.19.1 説明**

作図ウィンドウを垂直にタイル状に表示して、高さを最大にします。

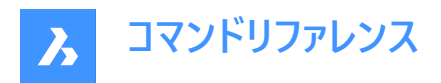

BricsCADでは、すべてのウィンドウを縦に並べて表示して、最新の作図ウィンドウをハイライト表示します。

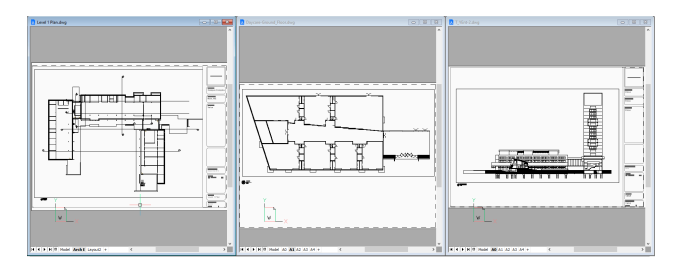
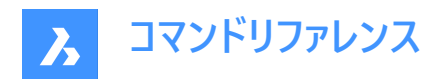

# **29. X**

# **29.1 XATTACH [DWG参照]**

現在の図⾯に外部参照ファイルをアタッチします。

Shape V Lite V Pro V Mechanical V BIM

アイコン: …

エイリアス:XA

### **29.1.1 説明**

**[参照ファイルの選択]** ダイアログボックスを開いて、現在の図⾯で参照する DWG ファイルを選択します。ファイルを選択し て**[開く]**を選択すると、**[外部参照をアタッチ]** ダイアログボックスが表⽰されます。ここで、PDFファイルの添付先や添付⽅法 を指定することができます。添付ファイルは、**[アタッチメント]** パネルに表⽰されます。

# **29.2 XCLIP [外部参照クリップ]**

外部参照図面をポリゴンでクリップして一部を隠したり、前後のクリッピング面を調整します。(「xref clip |の略)

Shape ite Pro Mechanical BIM

アイコン: ニ

エイリアス:CLIP

### **29.2.1 使⽤⽅法**

クリッピングする外部参照を1つまたは複数選択するか、「ALL」を入力すると、カレント図面内のすべての外部参照を選択し て、必要なクリッピング境界を作成します。

# **29.2.2 コマンドオプション**

**オン**

オフオプションでオフにしたクリッピング境界をオンにします。

**オフ**

クリッピングをオフにして、外部参照のすべてが再び表⽰されるようにします。クリッピングは保存され、オンオプションで再びオ ンになります。

### **クリップ深さ**

3Dクリッピングを前面と背面に設定することで、3Dモデルの前面を見えなくしたり、背面の隠したい部分を隠すことができま す。

### **前後のクリップポイントを指定**

前後のクリッピング平面の位置を、2点をピックするか、座標を入力して指定します。カット面は現在の視点と平行になって います。

#### **距離**

クリッピングポイントの距離を指定するには、クリッピング境界から前面または後面までの距離を入力します。

### **削除**

前⾯または背⾯のクリッピング点を削除します。

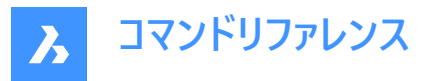

このオプションは、少なくとも1つのクリッピング境界を作成するまで、作動しません。2DのXREFには使えません。

### **反転**

クリッピングモードを反転させて、クリッピング境界の内側が⾒えなくなります。(外側は⾒えます)このオプションを繰り返すと、 再び反転して内側が⾒えるようになります。

プロパティパネルで「反転」の状態を切り替える⽅がはるかに簡単です。

#### **削除**

すべてのクリッピング境界を消去します。プロンプトや警告メッセージは表示されません。

### **ポリラインを作成**

選択されたクリッピング境界上にポリラインを作図します。これにより、間接的にクリッピング境界を編集することができます。 この作成されたポリラインをPEDITコマンドで編集して、新規境界オプションとして再利用することができます。

#### **新規境界**

既存の境界が検出された場合、それを削除するかどうかを選択できます。 注意:このオプションは、既存のクリッピング境界をすべて新しいものに置き換えます。コマンドは、以前のすべての境界が削 除されたときにのみ継続されます。 前の境界が存在しない場合や、既存の境界を削除した場合:

### **ポリラインを選択**

スプラインのポリライン、⻑⽅形、ドーナツ、ポリゴンなど、ポリラインで構成された開いているまたは閉じた図形を選択します。 ポリラインは閉じた図形である必要はありませんが、同じ線が交差している図形は選択できません。

#### **ポリゴン**

最小限3つのサイズで、非矩形のクリッピング境界を作成します。

#### **矩形状**

矩形のクリッピング境界を作成します。

### **29.3 XDATA [拡張データ](Express Tools)**

拡張オブジェクトデータ(Xdata)を選択図形にアタッチします。

 $T$ イコン: 事

#### **29.3.1 使⽤⽅法**

- 1 図形を選択します。
- 2 アプリケーション名を入力します。これがアプリケーションIDになります。

注 : XDLISTコマンドを使用して、図形にアタッチされた拡張データを表示します。

### **29.3.2 コマンドオプション**

#### **3実数**

3つの実数を指定できます。(グループコード1010)

### **⽅向**

3Dワールド座標方向を指定できます。(グループコード1013)

### **変位**

3Dワールド座標変位を指定できます。(グループコード1012)

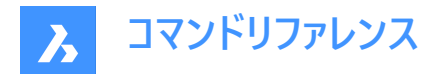

### **距離**

距離を⼊⼒できます。(グループコード1041)

**ハンドル** 図形のハンドルを指定できます。(グループコード1005)

**6ビット整数** 16ビット整数を指定できます。(グループコード1070)

**画層** 画層名を指定できます。(グループコード1003)

**32ビット整数** 32ビット整数を指定できます。(グループコード1071)

**位置** 3Dワールド座標の位置を指定できます。(グループコード1011)

### **実数**

実数を指定できます。(グループコード1040)

### **尺度**

尺度係数を指定できます。(グループコード1042)

**⽂字列** ASCII⽂字列を指定できます。(グループコード1000)

**終了** XDATAコマンドを終了します。

# **29.4 XDEDIT [拡張データ編集](Express Tools)**

図形に関連付けられている拡張図形データ(xdata)を編集します。

アイコン: 要

# **29.4.1 使⽤⽅法**

**XDATAエディター**ダイアログボックスが開き、選択した図形の拡張データを編集できます。

# **29.5 XDLIST [拡張データ⼀覧](Express Tools)**

図形に関連付けられている拡張図形データ(xdata)を一覧表示します。

アイコン:

# **29.5.1 使⽤⽅法**

- 1 図形を選択します。
- 2 アプリケーション名を入力します。

# **29.5.2 コマンドオプション**

**\***

すべてのアプリケーションを一覧表示します。

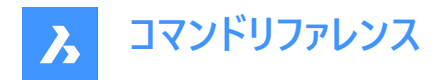

# **29.6 XEDGES [エッジを抽出]**

3D図形からエッジを抽出します。

Shape is Lite of Pro & Mechanical OBIM

アイコン:18

### **29.6.1 説明**

3Dソリッド、3Dサーフェス、2Dリージョンに存在する1つまたは複数のエッジから図形を作成し、抽出されたエッジは3D空間の 2D図形(円弧や線など)になります。

新規に作成された図形は、元のエッジと同じ位置に、現在の画層上に配置されます。

# **29.7 XFACES [⾯を抽出]**

3D図形から⾯を抽出します。

Shape is Lite **O** Pro **O** Mechanical **O** BIM

アイコン: →

### **29.7.1 説明**

1つまたは複数の3Dソリッドや3Dサーフェスから、1つまたは複数の面のコピーを作成します。

### **29.7.2 コマンドオプション**

#### **移動**

抽出された面を、2点または変位ベクトルで示される距離だけ移動させます。

# **29.8 XLINE [構築線]**

構築線を作成します。

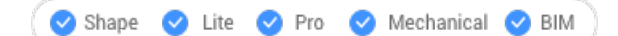

アイコン:

エイリアス:INFLINE、XL

### **29.8.1 説明**

点、方向、角度のオプションを組み合わせて、構築線(無限に長い線)を作成します。

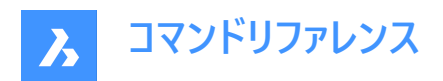

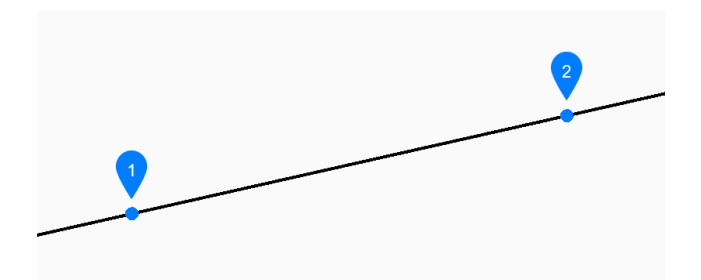

- 1 線分に沿ったポイント
- 2 方向

### **29.8.2 構築線の開始⽅法**

このコマンドでは、以下の6通りの方法で構築線の作成を開始します。

- 線分に沿ったポイントをセット
- 水平
- 垂直
- 角度
- 2分割
- 平⾏

Enterを押してコマンドを終了するまで、構築線を無制限に追加できます。

### **線分に沿ったポイントをセット**

構築線上の1点を指定して、構築線の作成を開始します。次に以下を⾏います。

# **⽅向**

始点からの構築線の⽅向を指定します。

### **水平**

X軸に平⾏な構築線を作成します。

# **位置**

構築線上の1点を指定します。

### **垂直**

Y軸に平⾏な構築線を作成します。次に、

### **位置**

構築線上の1点を指定します。

### **⾓度**

角度に基づき構築線を作成します。次に、

# **角度を入力**

構築線の⾓度を指定します。 その他のオプション:[参照(R)]

### **位置**

構築線上の1点を指定します。

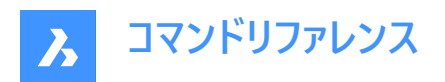

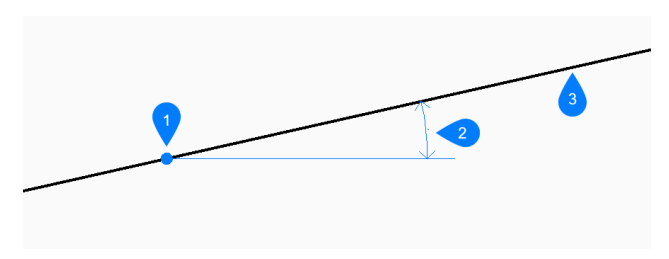

- 1 位置
- 2 ⾓度
- 3 構築線

#### **2分割**

2本の仮想線を2等分する構築線を作成します。

#### **頂点をセット**

2本の仮想線の頂点にある1円を指定します。 その他のオプション:[図形(E)]

### **等分割⾓度の始点**

1本目の仮想線を定義する点を指定します。頂点はもう一方の点として使われます。このとき、仮想線間を2等分する放射 線がプレビュー表示されます。

### **等分割⾓度の終点**

2本目の仮想線を定義する点を指定します。頂点はもう一方の点として使われます。このとき、仮想線間を2等分する放射 線がプレビュー表示されます。

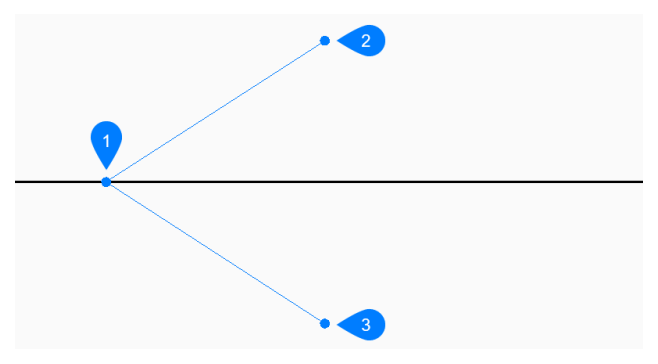

- 1 頂点
- 2 等分割角度の始点
- 3 等分割角度の終点

### **平⾏**

直線またはポリラインセグメントに平⾏な構築線を作成します。次異、

### **平⾏構築線のオフセット距離を設定**

構築線のオフセット距離を指定します。 その他のオプション:[通過点(T)]

### **平⾏構築線の図形を選択**

構築線をオフセットする直線またはポリラインセグメントを選択します。

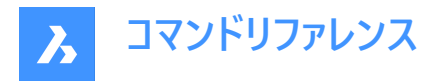

#### **構築線に平⾏な側**

構築線を配置する側を指定します。

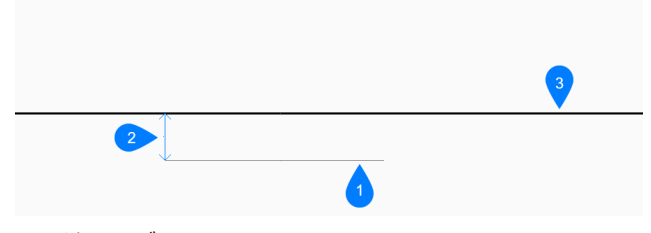

- 1 線分セグメント
- 2 オフセット距離
- 3 構築線

### **29.8.3 XLINEコマンドオプション**

構築線の作成を開始すると、以下のオプションを選択できます。

#### **参照**

基準となる⾓度を使⽤する図形を選択します。

### **角度を入力**

選択した図形を基準にして、構築線を配置する角度を指定します。

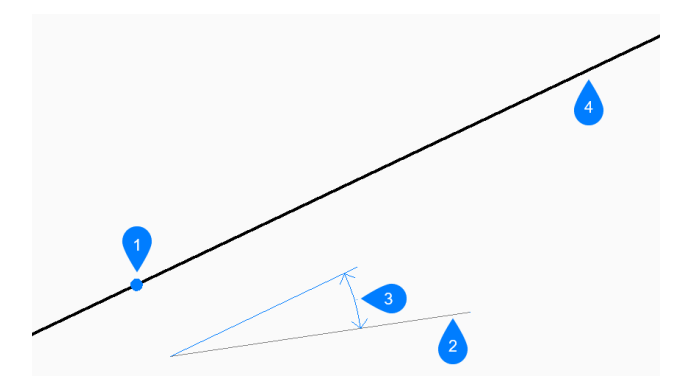

- 1 位置
- 2 参照図形
- 3 ⾓度
- 4 構築線

### **図形**

分割する線分、円弧、または、ポリラインセグメントを選択します。直線またはポリラインセグメントを選択すると、そのセグメ ントの中点に垂直な構築線が描画されます。円弧やポリライン円弧を選択すると、円弧の中心と中点に垂直に構築線が 作図されます。

このオプションはスプライン図形では無効ですが、スプライン化されたポリラインでは動作します。

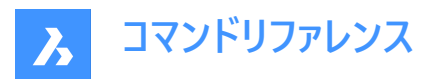

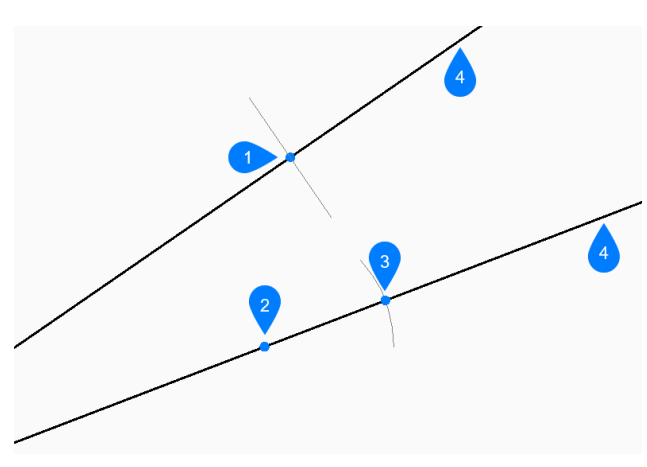

- 1 線分の中点に対して直角
- 2 円弧の中心点に対して直角
- 3 円弧の中点に対して垂直
- 4 構築線

#### **通過点**

構築線の通過点を指定します。

### **平⾏構築線の図形を選択**

構築線を平⾏に配置する基準となる図形を選択します。

### **通過点**

構築線の通過点を指定します。

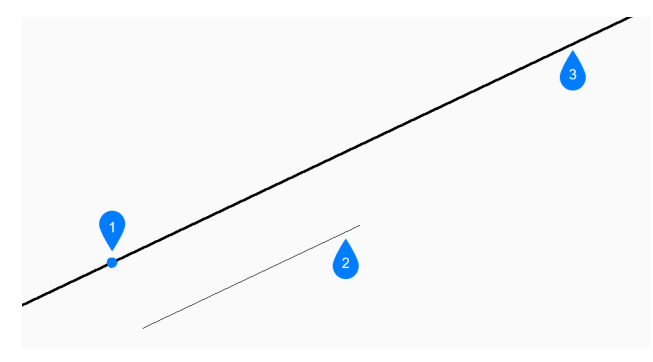

- 1 通過点
- 2 線分セグメント
- 3 構築線

# **29.9 XLIST [ブロック属性を表⽰](Express Tools)**

外部参照およびブロック内の入れ子になった図形のプロパティを表示します。

アイコン:

# **29.9.1 使⽤⽅法**

入れ子の外部参照またはブロック図形を選択します:

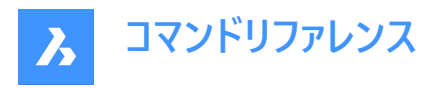

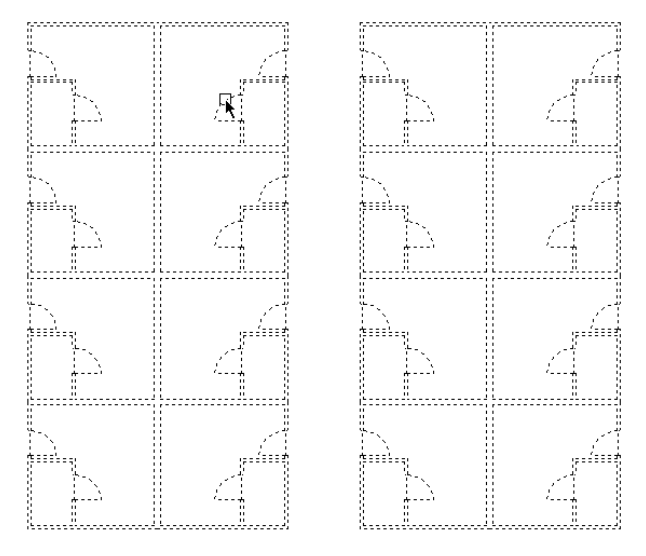

外部参照 + ブロックのオブジェクト一覧ダイアログボックスが開き、選択した入れ子になった図形のプロパティが表示されま す。

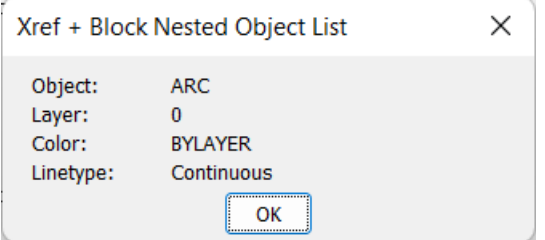

# **29.10 -XLIST [ブロック属性を表⽰](Express Tools)**

外部参照およびブロック内の入れ子になった図形のプロパティを表示します。

# **29.10.1 使⽤⽅法**

入れ子の外部参照またはブロック図形を選択します。選択された入れ子図形のプロパティは、コマンドラインに表示されま す。

# **29.11 XOPEN [外部参照を開く]**

参照されている図⾯を開いて編集します。

Shape ite Pro Mechanical 9 BIM

アイコン:

# **29.11.1 説明**

外部参照された図面(xref、カレントの図面に添付されているもの)を別の図面タブで編集用に開きます。編集が終わった ら、タブを閉じます。

**29.12 XPLODE [分解]**

図形を分解します。

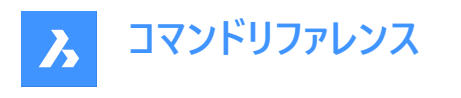

Shape de Lite de Pro de Mechanical de BIM

アイコン: づ

# **29.12.1 説明**

図形を分解させ、それによって生じる図形をコントロールします。

**注 :** このコマンドは、添付された参照、フリーズした画層上の図形、直線、円、円弧などの基本的な図形は分解しません。

# **29.12.2 コマンドオプション**

### **分解する図形を選択**

分解する図形を選択します。

**注 :** フリーズ画層の図形は選択されず、また分解しません。

### **別々に**

1度に1つの図形を分解させます。

# **すべて**

すべての選択された図形を⼀括分解します。

# **すべて**

選択した図形のすべてのプロパティを指定することができます。

### **連続**

展開された図形に対して、プロパティを1つずつ選択して複数のプロパティを指定します。

### **画層**

分解する図形の画層を指定します。

**注 :** 図⾯に存在する画層を指定します。

### **色のコントロール**

展開された図形の⾊を指定します。

### **線種**

展開された図形の線種を指定します。

### **線種尺度**

展開された図形の線種尺度を指定します。

#### **継承**

元の図形から色、画層、線種尺度を継承します。

# **29.13 XREF [アタッチメントパネルを開く]**

アタッチメントパネルを開きます。

Shape V Lite V Pro V Mechanical V BIM

アイコン:

エイリアス:XR

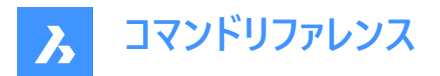

### **29.13.1 説明**

アタッチメントパネルを開き、現在のワークスペースに表示します。アタッチメントパネルは閉じたり折りたたんだりする前と同じ サイズと位置に表⽰されます。他のドッキング可能なパネルと同様に、アタッチメントパネルもフローティング、ドッキング、スタッ クが可能です。

# **29.14 -XREF [外部参照]**

DWGファイルの参照をコントロールします。

Shape V Lite V Pro V Mechanical V BIM

エイリアス:-XR

# **29.14.1 説明**

カレント図⾯にアタッチされているDWGファイルをコントロールします。(**external reference**の略)

# **29.14.2 コマンドオプション**

### **? で⼀覧表⽰**

アタッチされた図⾯がある場合はその名称とパス、状況を記載してください。

**アタッチ**

**[アタッチするファイルを選択]** ダイアログボックスを開き、添付するDWGファイルを選択します。

# **オーバーレイ**

**[オーバーレイファイルを選択]** ダイアログボックスを開き、重ね合わせるDWGファイルを選択します。

**バインド**

アタッチされた図面の内容をブロック参照としてカレント図面にコピーします。

**注 :** BINDTYPEシステム変数は、外部参照画層/オブジェクトがカレント図⾯にどのように持ってこられるかを定義します。

### **アタッチ解除**

アタッチされた図面を削除します。

**パス**

元のパスがファイルを指していない場合に、元のDWGファイルへのパス(ドライブとフォルダ)を変更します。

**再ロード**

アタッチされた図面の内容が変更された後、再ロードします。

**ロード解除**

アタッチされた図面を表示しないで、添付したままにします。

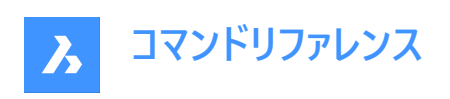

**30. Y**

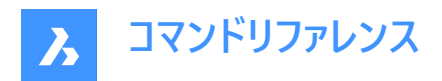

# **31. Z**

# **31.1 ZCENTER [3D面の中心]**

3D中心図形スナップを切り替えます。

Shape V Lite V Pro V Mechanical V BIM

 $7172:$ 

# **31.1.1 説明**

3D面の平面または曲面の中心にスナップする3D面の中心図形スナップのオン/オフを切り替えます。このコマンドをコマンドラ インで起動すると、実⾏中の図形スナップを切り替えることができます。この操作に従い、OSMODEシステム変数の値が変 わります。他のコマンドの実⾏中にこのコマンドを起動すると、現在の操作の図形スナップだけをオンにすることができます。こ れによりOSMODEシステム変数の値が変わることはありません。

# **31.2 ZINTERSECTION [3D交点]**

3D交点図形スナップを切り替えます。

Shape ite Pro Mechanical OBIM

 $717$ 

# **31.2.1 説明**

線形図形、エッジ、極スナップまたは図形スナップトラッキングと面との交点にスナップする3D交点図形スナップのオン/オフを 切り替えます。このコマンドをコマンドラインで起動すると、実⾏中の図形スナップを切り替えることができます。この操作に従 い、OSMODEシステム変数の値が変わります。他のコマンドの実行中にこのコマンドを起動すると、一時的に他のコマンドを オフにすることができます。これによりOSMODEシステム変数の値が変わることはありません。

# **31.3 ZKNOT [3Dノット]**

3Dノット図形スナップを切り替えます。

Shape V Lite V Pro V Mechanical V BIM

アイコン:

# **31.3.1 説明**

ノット3D図形のスプラインノットへのスナップの有効/無効を切り替えます。このコマンドをコマンドラインで起動すると、実⾏中 の図形スナップを切り替えることができます。この操作に従い、OSMODEシステム変数の値が変わります。他のコマンドの実 ⾏中にこのコマンドを起動すると、現在の操作の図形スナップだけをオンにすることができます。これによりOSMODEシステム 変数の値が変わることはありません。

# **31.4 ZMIDPOINT [3D中点]**

3D中点図形スナップを切り替えます。

Shape ite Pro Mechanical OBIM

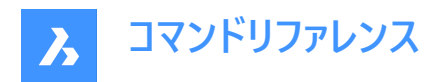

アイコン:

### **31.4.1 説明**

面のエッジの中点にスナップする3D中点図形スナップのオン/オフを切り替えます。このコマンドをコマンドラインで起動すると、 実⾏中の図形スナップを切り替えることができます。この操作に従い、OSMODEシステム変数の値が変わります。他のコマン ドの実⾏中にこのコマンドを起動すると、現在の操作の図形スナップだけをオンにすることができます。これによりOSMODEシ ステム変数の値が変わることはありません。

# **31.5 ZNEAREST [3D近接点]**

3D近接点図形スナップを切り替えます。

Shape V Lite V Pro V Mechanical V BIM

アイコン: ペ

### **31.5.1 説明**

カーソルに最も近い3D図形の⾯上の点にスナップする3D近接点図形スナップのオン/オフを切り替えます。このコマンドをコマ ンドラインで起動すると、実⾏中の図形スナップを切り替えることができます。この操作に従い、OSMODEシステム変数の値 が変わります。他のコマンドの実⾏中にこのコマンドを起動すると、現在の操作の図形スナップだけをオンにすることができま す。これによりOSMODEシステム変数の値が変わることはありません。

# **31.6 ZNONE [3D図形スナップ解除]**

3D図形スナップを無効にします。

アイコン:

### **31.6.1 説明**

すべての3D図形スナップを無効にして、カーソルが3D図形にスナップしないようにします。このコマンドをコマンドラインで起動す ると、実行中の図形スナップをオフにすることができます。これにより、3DOSMODEシステム変数の値がゼロに変わります。他 のコマンドの実⾏中にこのコマンドを起動すると、現在の操作の図形スナップだけをオンにすることができます。これにより、シス テム変数3DOSMODEの値が変わることはありません。

このコマンドはコマンドラインには表示されず、オプションもありません。

# **31.7 ZOOM [ズーム]**

現在のビューポート内でのオブジェクトの表示サイズを拡大/縮小します。

Shape V Lite V Pro V Mechanical V BIM  $717:$ エイリアス:Z

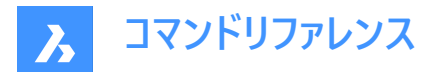

### **31.7.1 説明**

図面の拡大縮小の倍率は、ズームを使って変更できます。

**31.7.2 コマンドオプション**

# **拡⼤**

50%拡⼤表⽰します。Zoom 2に相当します。

# **縮⼩**

50%縮⼩表⽰します。Zoom 0.5に相当します。

### **すべて**

すべての作図した図形を表示します。

### 面の3D中心

指定した点を中心にズームします。

### **ダイナミック**

視点を表す長方形を使い、画面移動やズームを行います。このオプションは、最初にズームエクステントまたはズームリミットを 実行して、ビューポートの元のサイズを破線の四角形で表示します。 ビューボックスのサイズを動的に調整し、図⾯の表⽰したい部分に画⾯移動させます。

#### **図形範囲**

図形が作図された箇所をすべて表示します。

**注 :** 限界値や凍結された図形は無視されます。

# **左**

位置を指定した左下コーナーを基点にして拡⼤/縮⼩します。

#### **前**

ズーム、画⾯移動、ビューコマンドで設定された前のビューを表⽰します。

#### **右揃え**

位置を指定した右上コーナーを基点にして拡大/縮小します。

#### **尺度変更**

ズームの尺度係数を指定します。

**注 :** 1以下 - 図⾯表⽰を縮⼩します。1以上 - 図⾯表⽰を拡⼤します。

**nx**

現在のズームに対するズーム係数を指定します。例えば2x は、現在のビューを2倍のサイズにズームします。

**nxp**

モデル空間に対するペーパー空間のズーム倍率を指定します。例えば、2xpは、モデル空間ビューをペーパー空間より2倍拡⼤ 表示します。

### **窓**

⻑⽅形の領域を拡⼤表⽰します。

### **図形**

単一の図形または選択セットを拡大表示します。

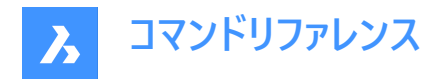

# **31.8 ZPERPENDICULAR [3D垂線]**

3D垂線図形スナップを切り替えます。

Shape V Lite V Pro V Mechanical V BIM

 $7712: -$ 

# **31.8.1 説明**

⾯に垂直な点にスナップする3D垂直図形スナップのオン/オフを切り替えます。このコマンドをコマンドラインで起動すると、実 行中の図形スナップを切り替えることができます。この操作に従い、OSMODEシステム変数の値が変わります。他のコマンド の実⾏中にこのコマンドを起動すると、現在の操作の図形スナップだけをオンにすることができます。これによりOSMODEシス テム変数の値が変わることはありません。

# **31.9 ZVERTEX [3D頂点]**

頂点3D図形スナップのオン/オフを切り替えます。

Shape ite Pro Mechanical OBIM

 $7112:$ 

### **31.9.1 説明**

3D図形にスナップする頂点3D図形スナップのオン/オフを切り替えます。このコマンドをコマンドラインで起動すると、実行中の 図形スナップを切り替えることができます。この操作に従い、OSMODEシステム変数の値が変わります。他のコマンドの実行 中にこのコマンドを起動すると、現在の操作の図形スナップだけをオンにすることができます。これによりOSMODEシステム変 数の値が変わることはありません。